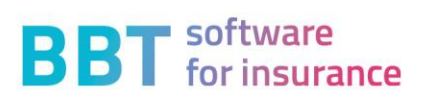

# **Handbuch Sunet***plus*

Version 1/2023

# Inhaltsverzeichnis

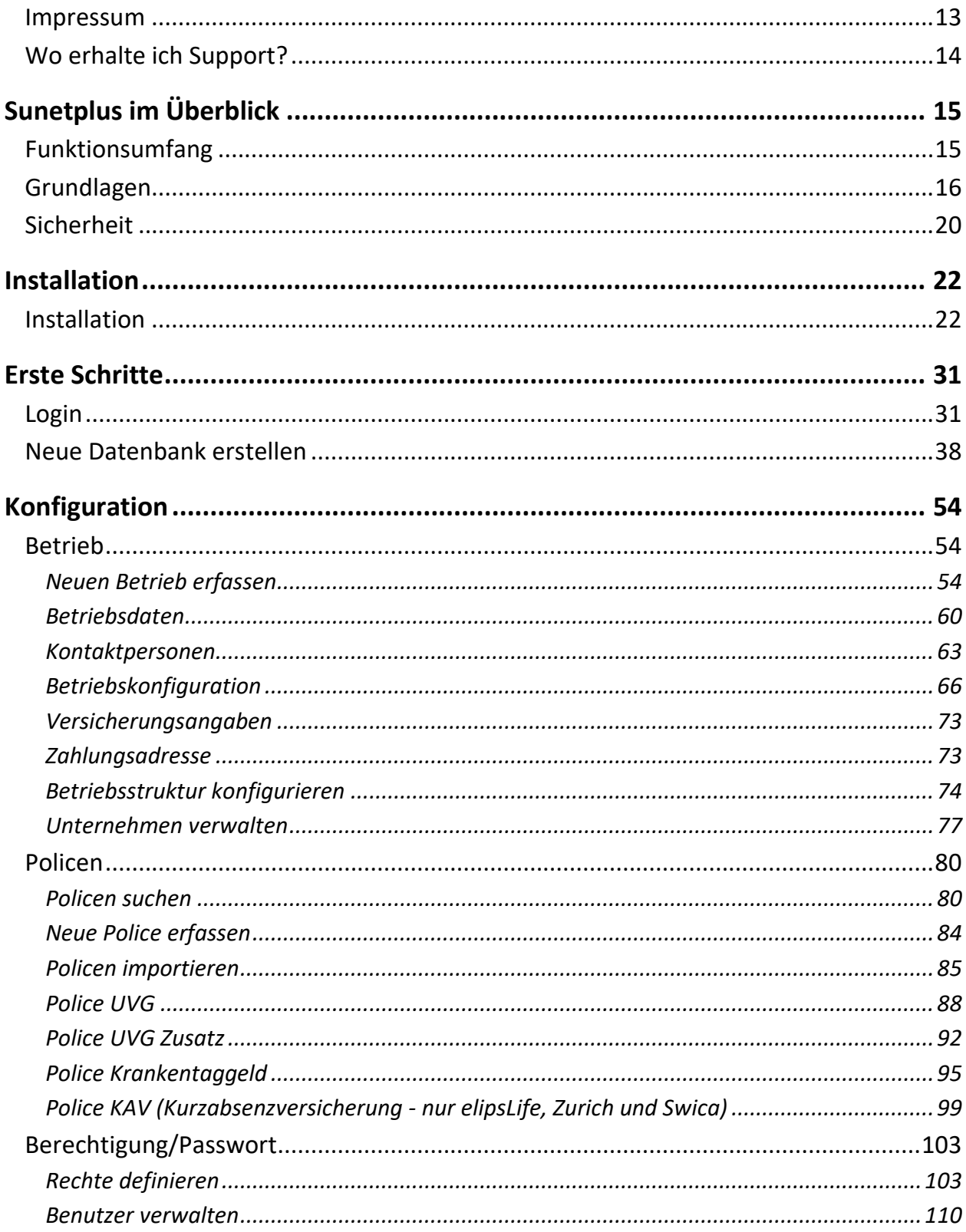

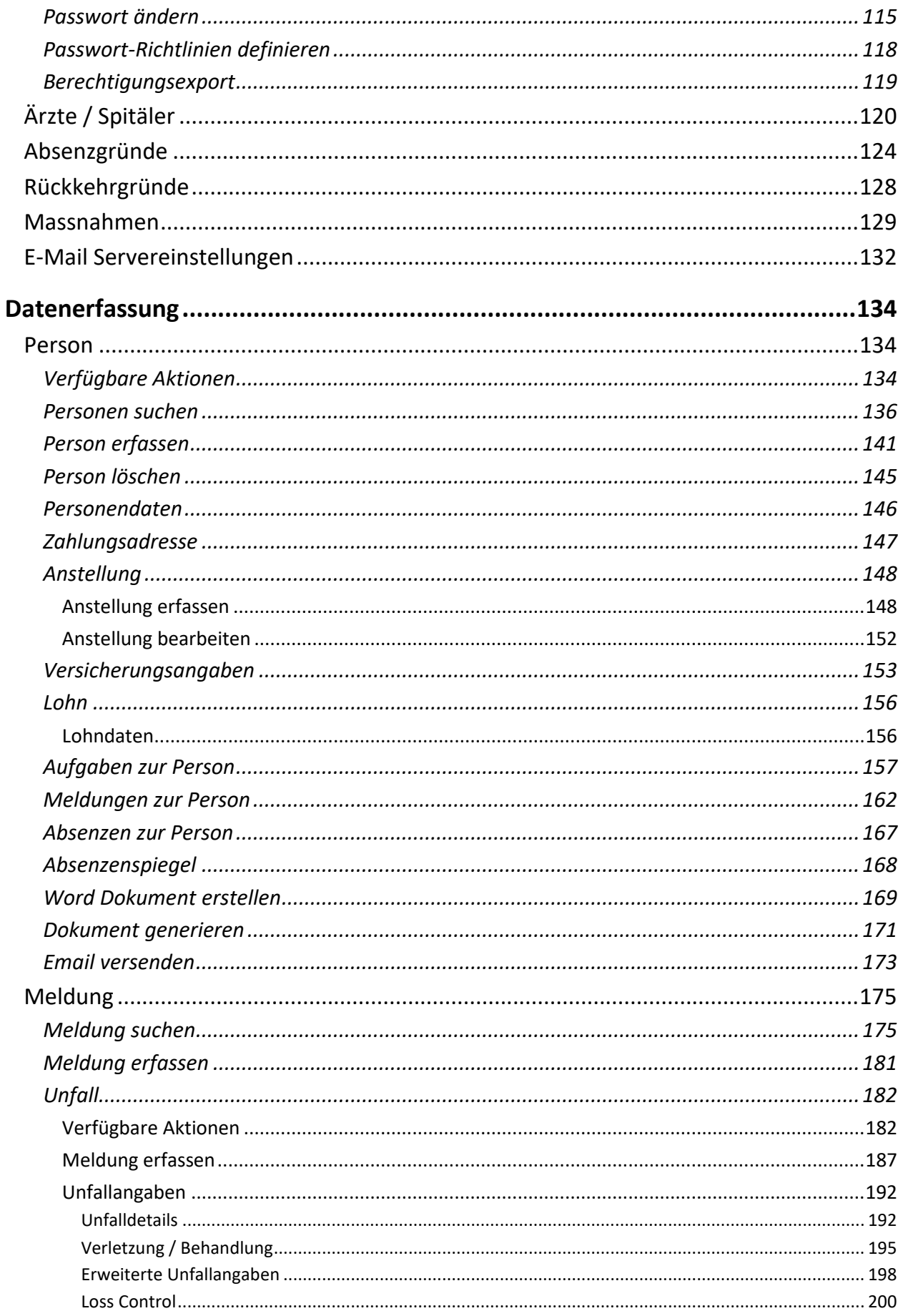

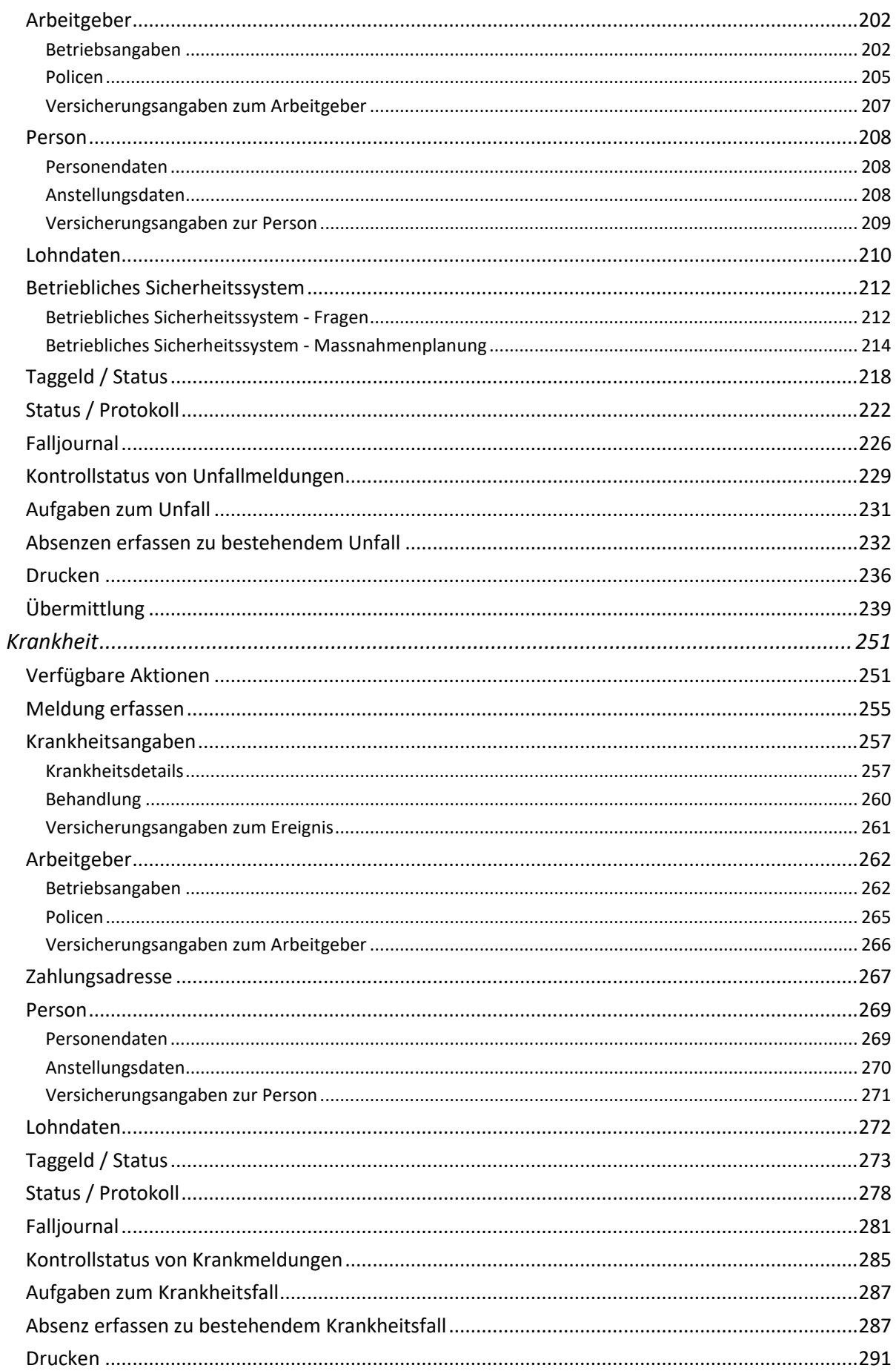

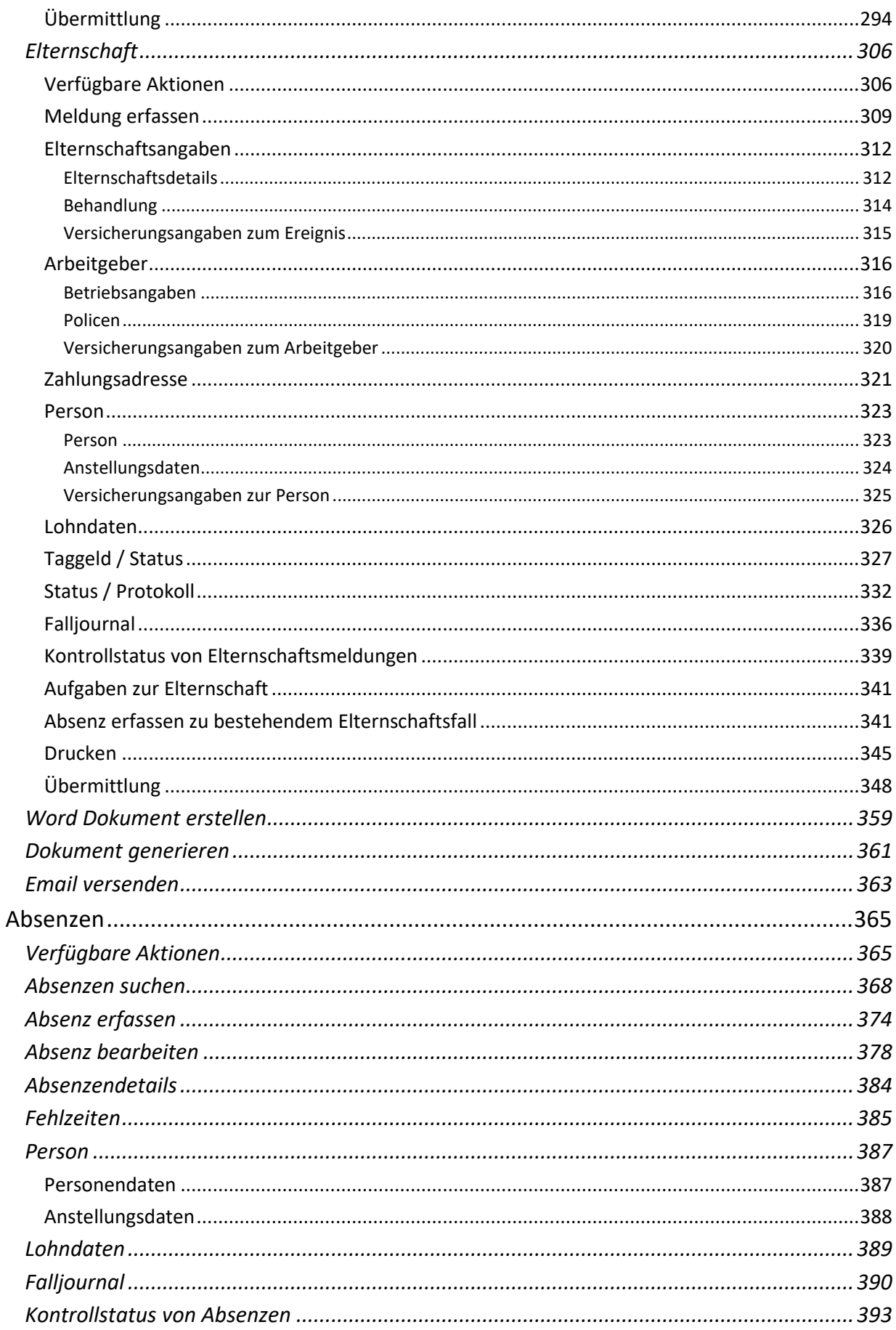

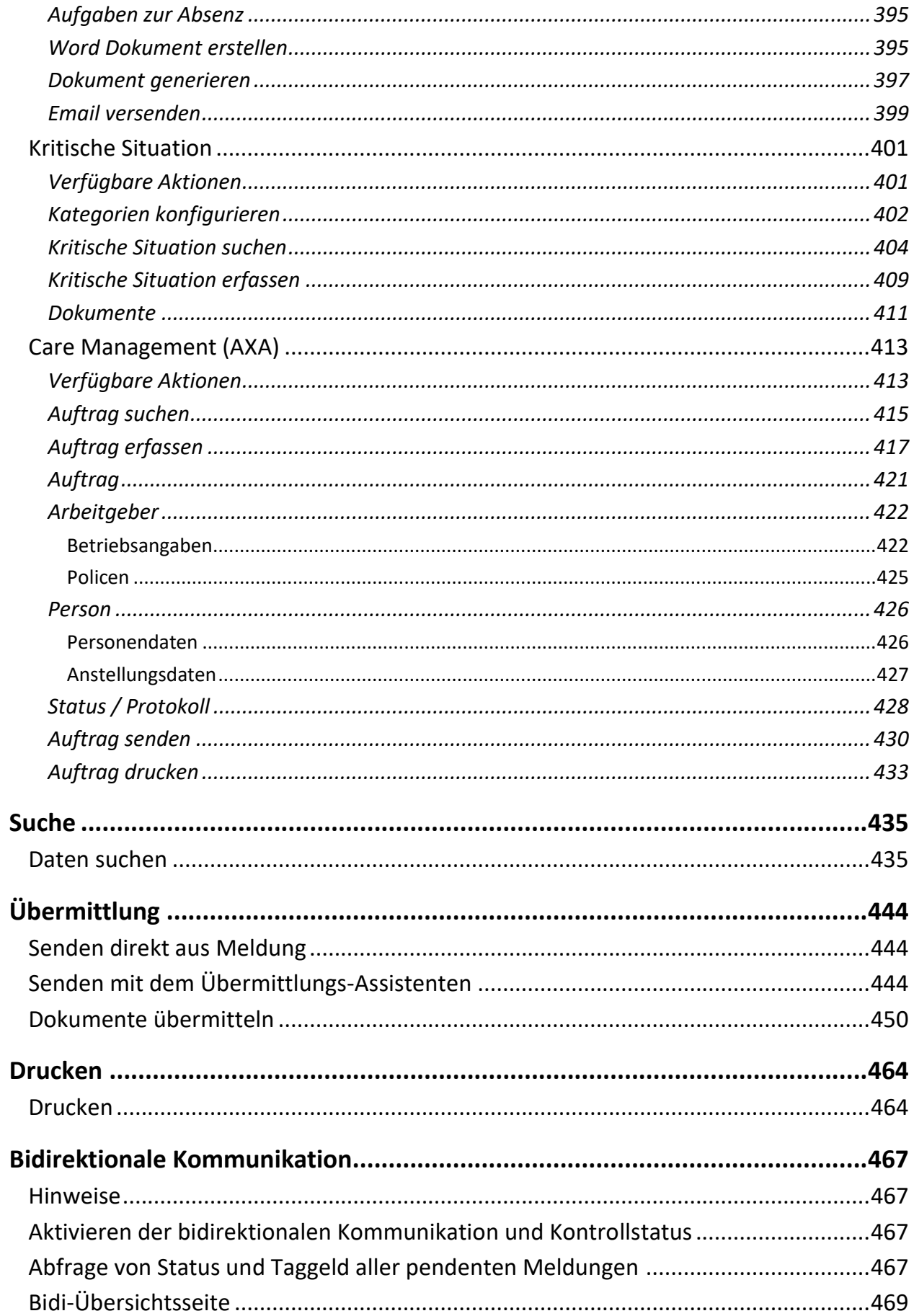

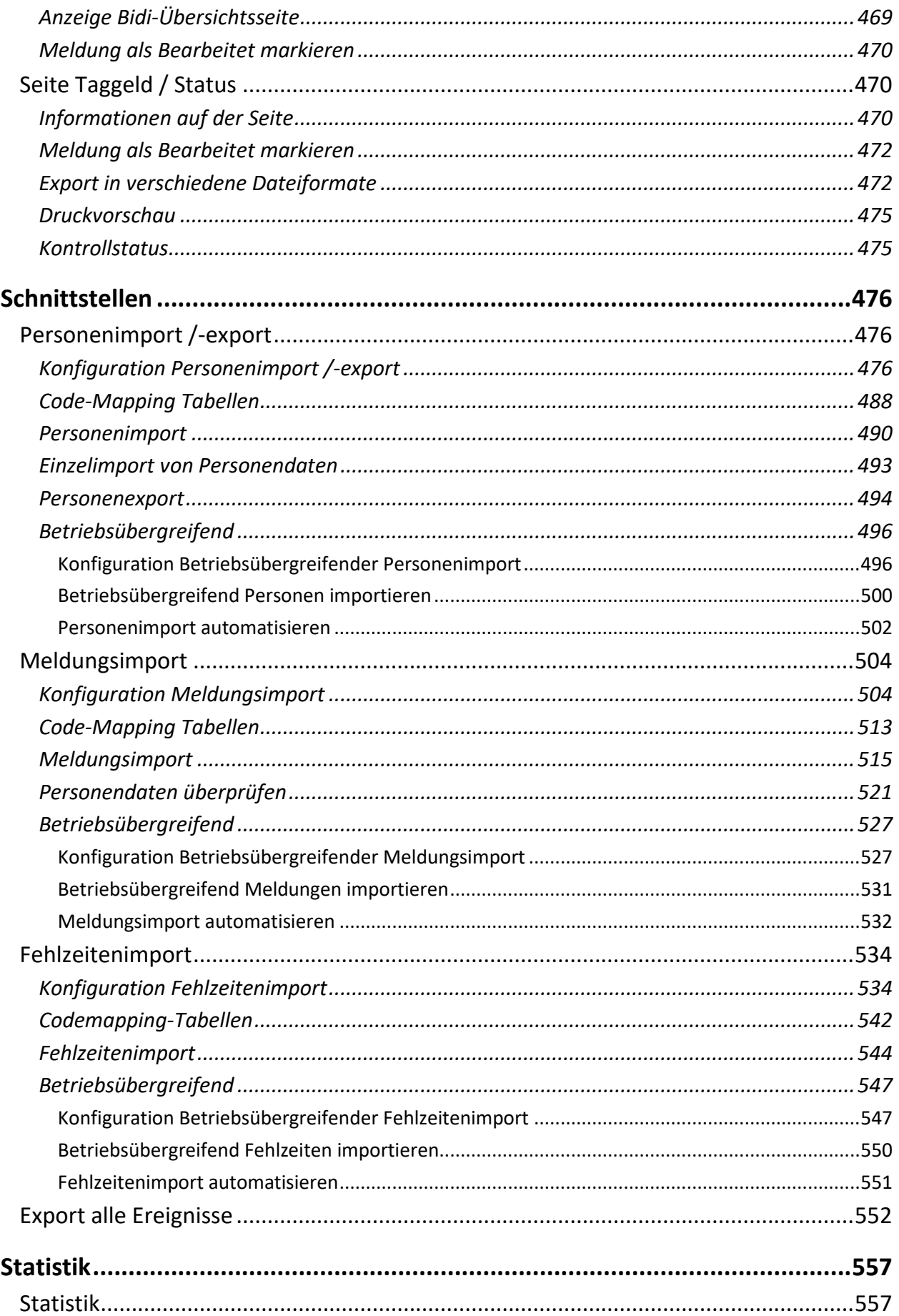

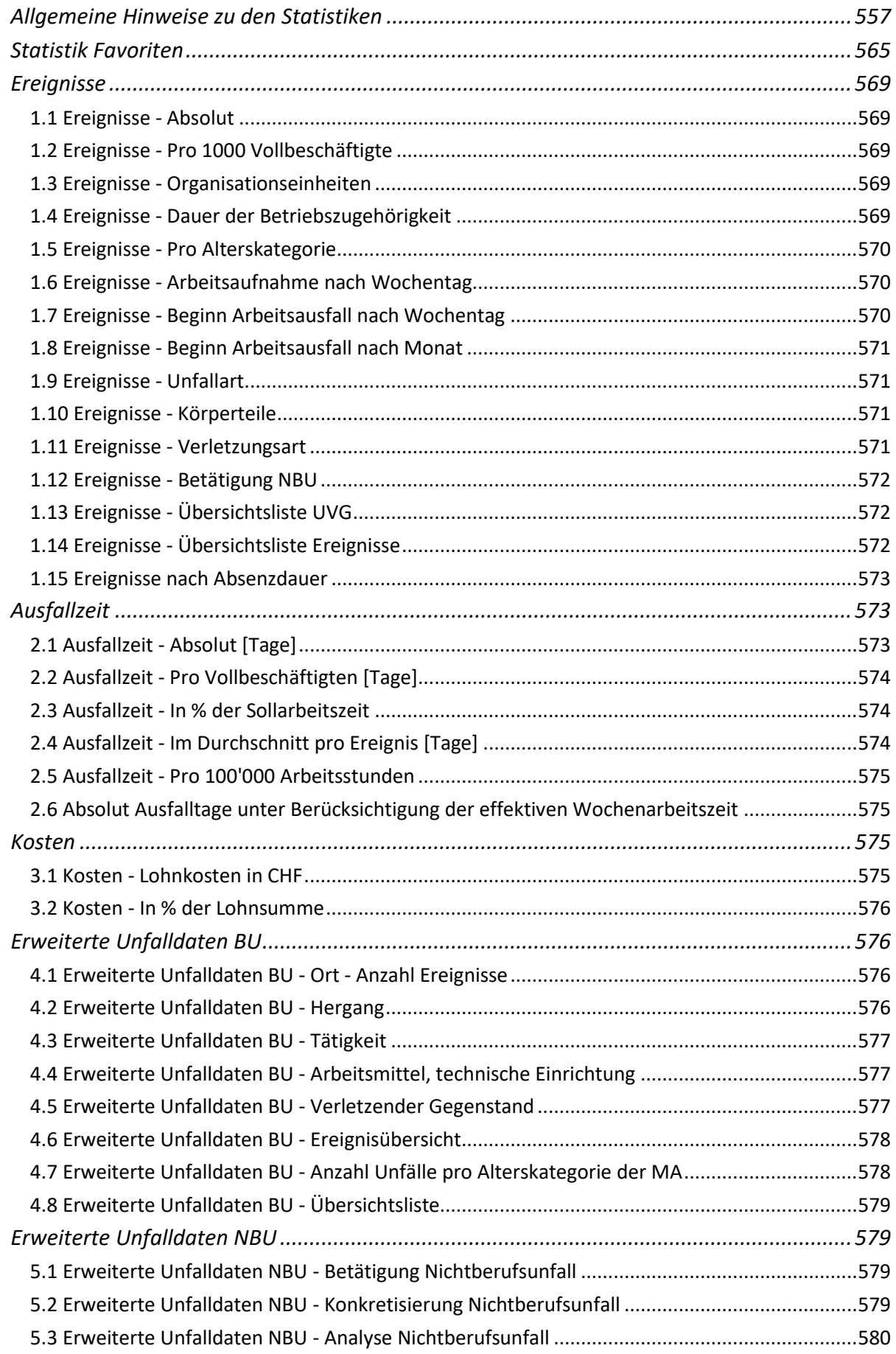

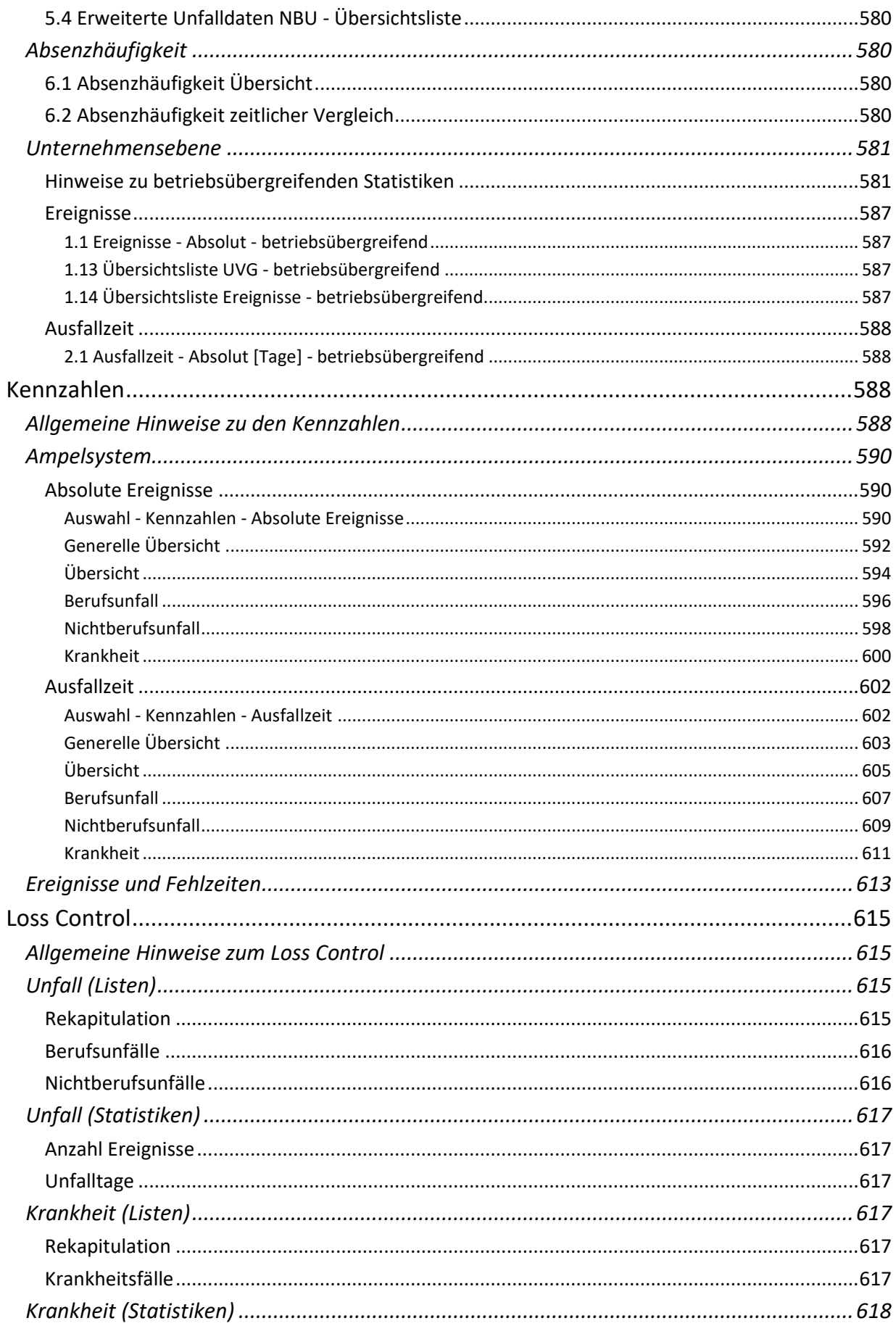

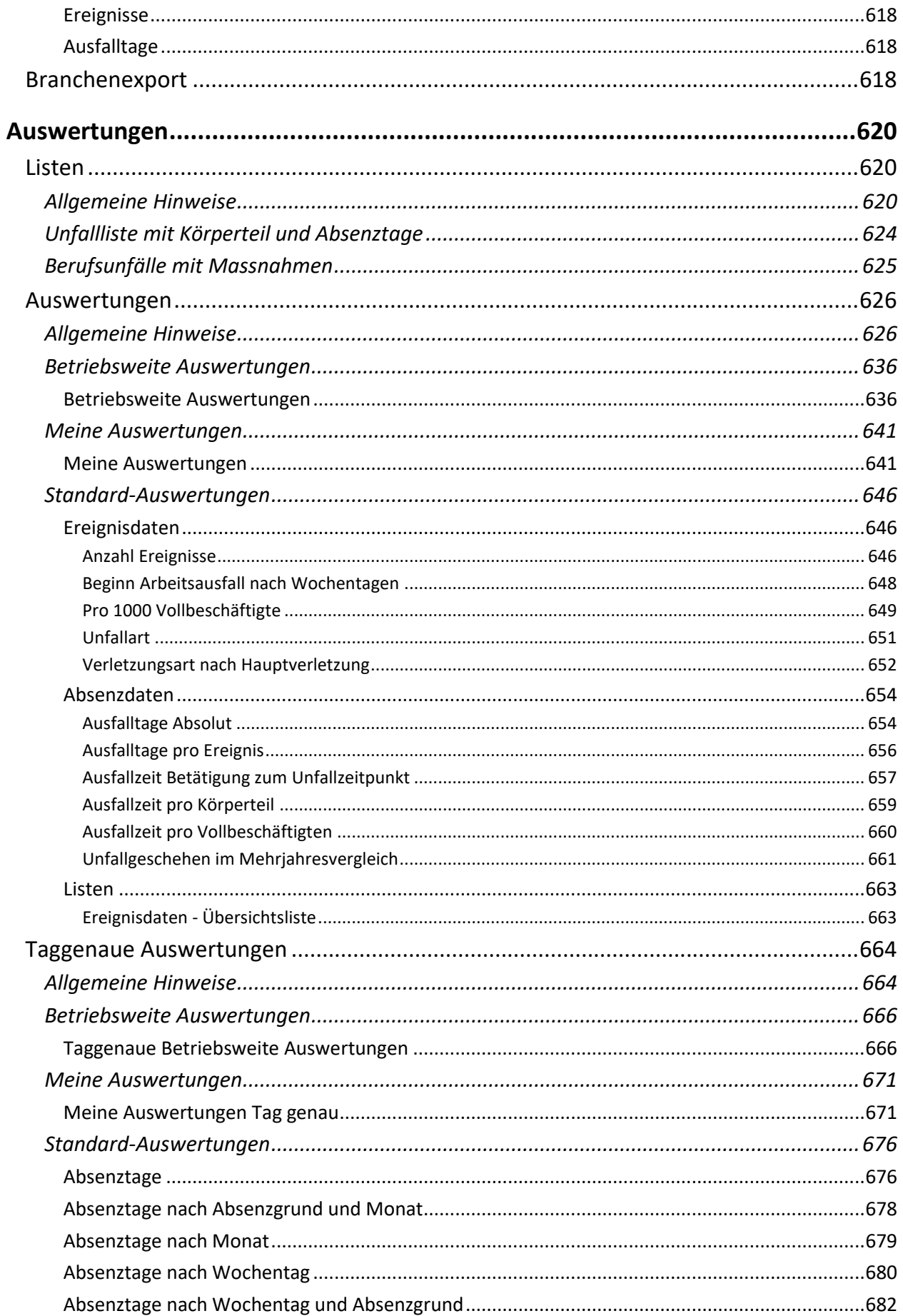

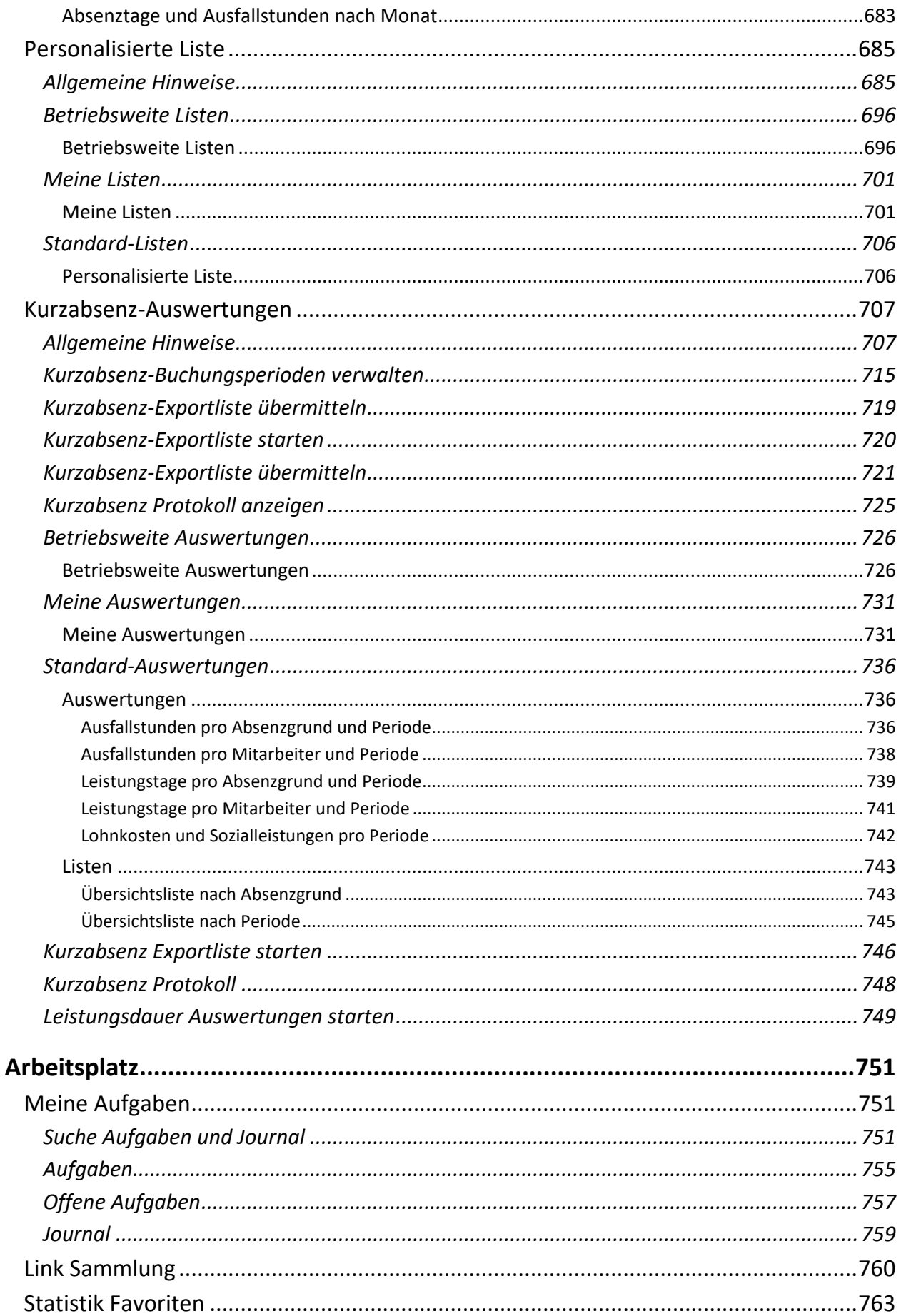

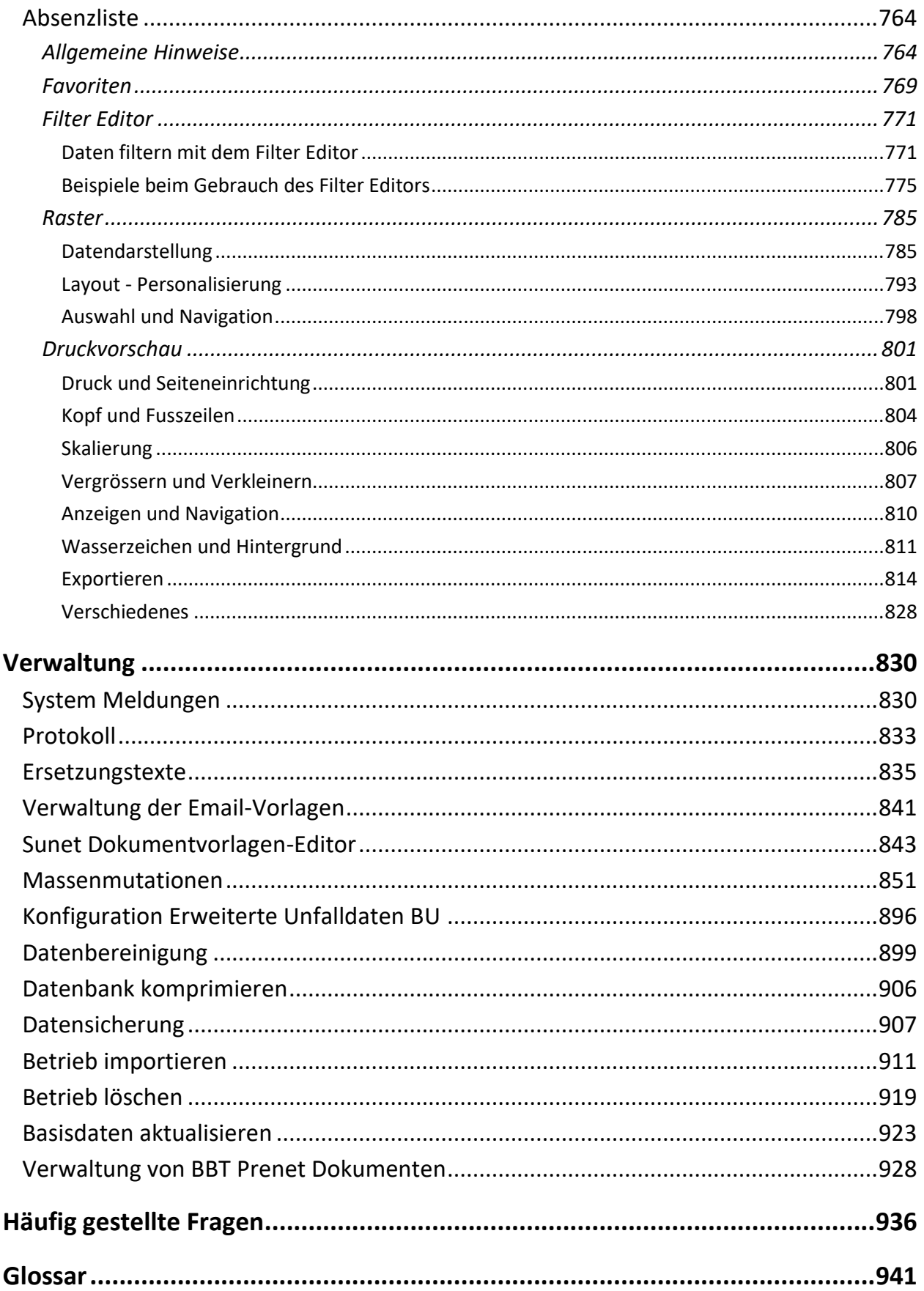

### <span id="page-12-0"></span>**Impressum**

Sunet*plus* ist ein Gemeinschaftsprodukt der BBT Software AG, Suva und anderen Versicherungsgesellschaften. Sämtliche Rechte sind bei Suva und BBT Software AG.

### **Copyright 1999-2023 BBT Software AG, Zermatt / Root D4, Switzerland.**

Kundensupport wird von der BBT Software AG geleistet.

Microsoft, MS, Windows und Windows NT sind eingetragene Warenzeichen oder Warenzeichen der Microsoft Corporation in den USA und/oder anderen Ländern.

Bei anderen Produkt- und Firmennamen, die in dieser Hilfe-Datei erwähnt werden, handelt es sich möglicherweise um Marken ihrer jeweiligen Eigentümer.

Ohne ausdrückliche schriftliche Erlaubnis der BBT Software AG darf kein Teil dieser Hilfe-Datei für irgendwelche Zwecke übernommen werden, unabhängig davon, auf welche Art und Weise oder mit welchen Mitteln dies geschieht.

## <span id="page-13-0"></span>**Wo erhalte ich Support?**

Für Fragen zur Bedienung des Programms und technischen Support steht Ihnen die kostenlose Hotline bei BBT Software AG zur Verfügung.

Als zusätzliche Hilfe finden Sie im Support Bereich unserer Website [häufig gestellte Fragen](https://bbtsoftware.ch/sunetplus-support/#faq) .

Für versicherungstechnische Fragen konsultieren Sie bitte Ihren Kundenberater bei der entsprechenden Versicherung. Wenn Sie in der Menüleiste auf das **?** und dann auf **Info** klicken, wird folgendes Fenster eingeblendet:

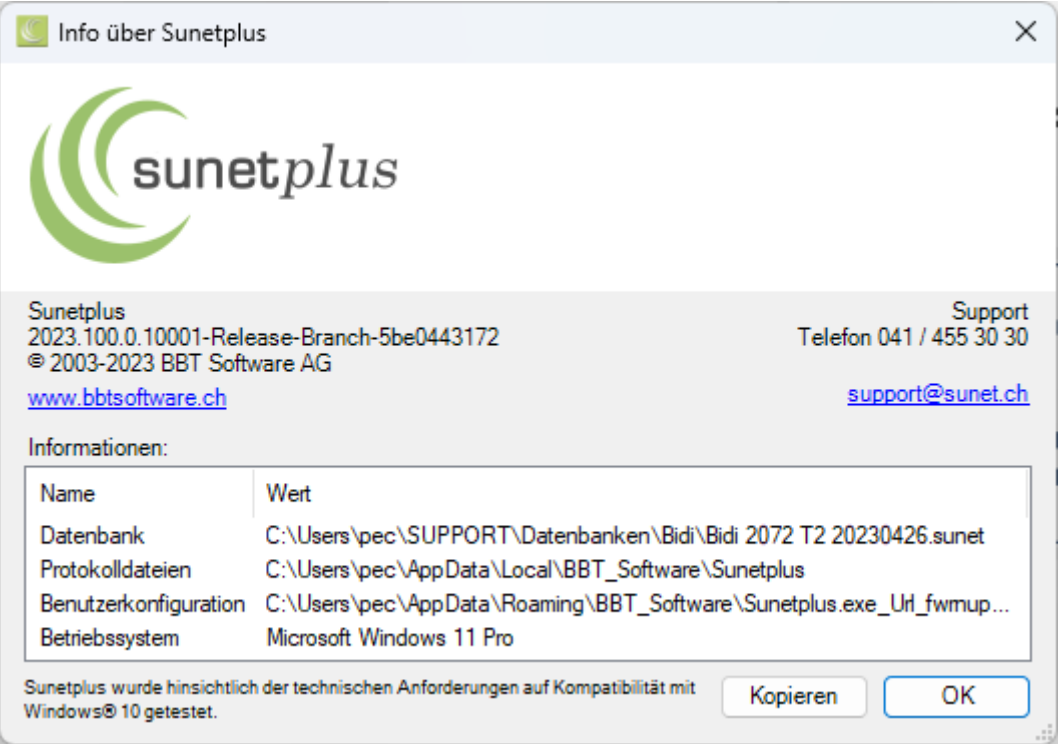

Sie finden dort verschiedene Informationen zu Ihrer Sunet*plus*-Installation. Falls Sie telefonischen Support von BBT Software direkt benötigen, brauchen Sie diese Angaben, damit wir Ihnen weiterhelfen können. Halten Sie diese Angaben bei Ihrem Anruf bitte bereit.

Support-Telefonnummer der BBT Software AG: **041 455 30 30**

# <span id="page-14-0"></span>**Sunetplus im Überblick**

### <span id="page-14-1"></span>**Funktionsumfang**

Sunet*plus* ist eine viersprachige EDV-Lösung, die die elektronische Kommunikation zwischen Versicherungsnehmern und Versicherern ermöglicht. Die Schadenmeldungen können elektronisch übermittelt werden.

Sunet*plus* ist ein gemeinsames Angebot mehrerer Versicherer und wurde auf der BBT Platform® entwickelt.

Das Programm kann für einen kleinen Betrieb sehr einfach konfiguriert werden, bietet aber für grössere Unternehmen folgende Funktionen:

- beliebig viele Betriebe pro Unternehmen zulässig
- umfangreiches Berechtigungssystem
- Definition (unterschiedlicher) Betriebsteile, Führungsebenen, Filialen und Abteilungen pro Betrieb möglich
- **Absenzenmanagement**
- **Erweiterte Unfallangaben** und Massnahmenplanung
- Ausdruck und elektronische Übermittlung der Schadenmeldungen
- Ermittlung des Arbeitsausfalles via Kennzahlen
- historisierte Lohndaten, das heisst mit zeitlichem Gültigkeitsbereich
- offene Schnittstelle ermöglicht den Export und Import der Stammdaten aus ASCII-Files (z.B. aus SAP oder anderen Personalinformationssystemen) oder Excel

**Historisierung**: In Sunet*plus* sind Versicherungs- und Lohndaten historisiert. Sie können bei den historisierten Daten also jederzeit den Datenstand zu einem früheren Zeitpunkt einsehen oder bearbeiten. Um diesen Komfort gewährleisten zu können, müssen Sie jedoch für gewisse Neueingaben oder Mutationen ein Datum setzen.

Sunet*plus* ist eine Windows-Applikation und lauffähig auf Windows 10 oder höher sowie mindestens 500 MByte Speicherplatz auf der Festplatte.

Im Netz wird Sunet*plus* auf jeder Arbeitsstation installiert. Die Unternehmensdaten können auf dem Server erstellt oder dorthin kopiert werden und stehen danach allen Benutzern zur Verfügung. Für die Festlegung des Laufwerks beziehungsweise Folders ist der Benutzer selbst verantwortlich. Bitte beachten Sie, dass die Daten in einem geschützten Verzeichnis gespeichert werden.

**Sicherheit**: Sensible Daten, wie Lohndaten, werden verschlüsselt abgespeichert. Jedem Benutzer kann ein Benutzer-Level zugeordnet werden, mit dem gewisse Rechte verknüpft sind. Denken Sie daran, dass Sie Ihre aktiven Unternehmensdaten regelmässig sichern sollten. Sunet*plus* bietet zudem die Möglichkeit, Kopien Ihres Unternehmens im Datenverzeichnis zu erstellen ( sieh[e Datensicherung](#page-906-0) ).

### <span id="page-15-0"></span>**Grundlagen**

Die Arbeitsfläche in Sunet*plus* präsentiert sich wie hier abgebildet.

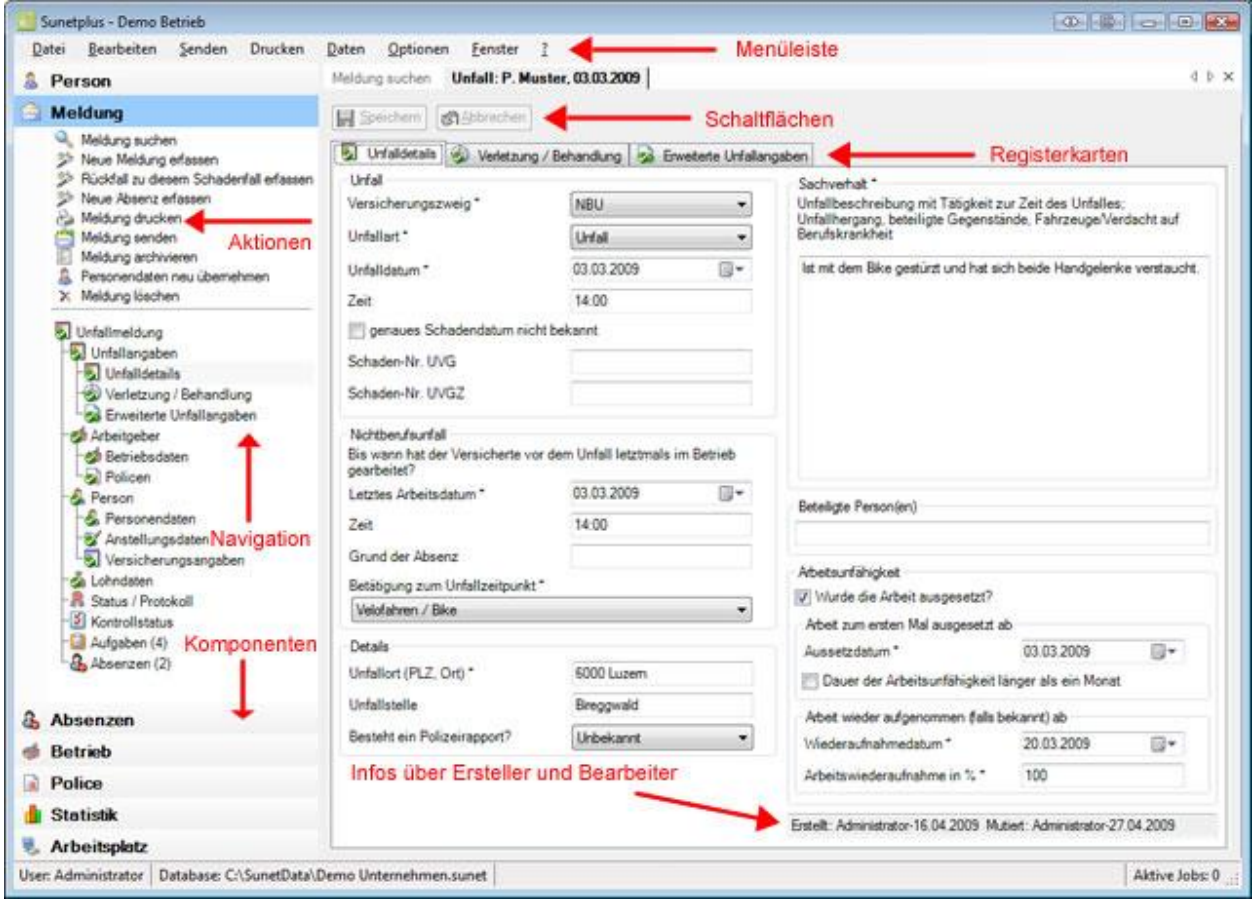

### **Programmbedienung über die Menüleiste**

Alternativ zur Bedienung über die Komponenten am linken Bildschirmrand können Sie auch die Menüleiste verwenden.

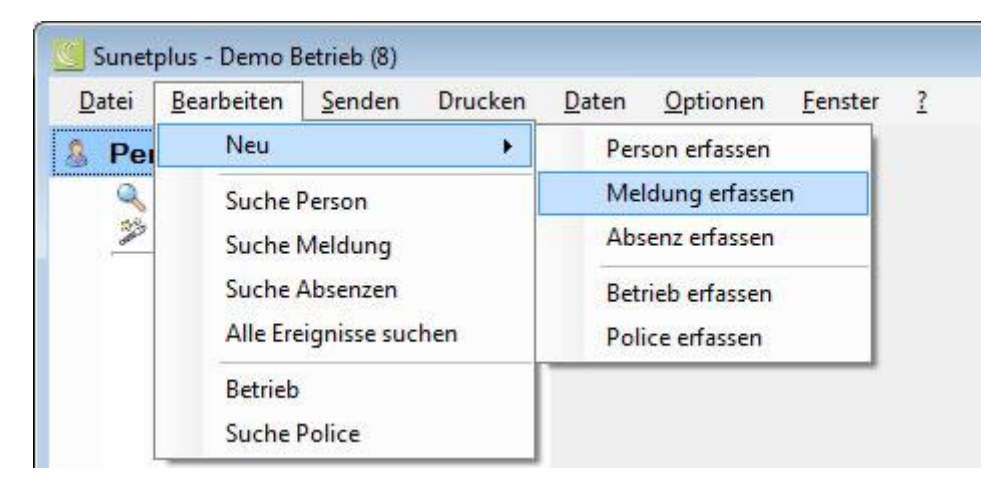

### **Programmbedienung über strukturierte Komponenten**

Am einfachsten bedienen Sie Sunet*plus* bequem über die gegliederte **Navigation**.

Die in jeder Komponente zu erfassenden Daten sind im Explorer-Format übersichtlich dargestellt und in sinnvolle Gruppen aufgeteilt. Die in Gruppen aufgeteilten Daten sind auch über die **Registerkarten**  auswählbar.

Wählen Sie dazu die gewünschte **Komponente** links in der Navigation. Standardmässig ist die

Komponente **B** Person aktiv.

Wenn Sie eine bestimmte Komponente auswählen, werden automatisch die anderen Komponenten geschlossen.

Die jeweils verfügbaren **Aktionen** in jeder Komponente werden oberhalb der Navigation angezeigt. Diese Aktionen passen sich je nach der Vollständigkeit der Daten automatisch an, d.h. die Aktion **Meldung senden** erscheint beispielsweise erst, wenn eine Meldung vollständig erfasst ist.

Um Schadenmeldungen erfassen zu können, muss in Sunet*plus* immer zuerst im Personenstamm die betroffene Person gesucht werden.

Wählen Sie dazu in der **Navigation** unter der Komponente **die Person** die Option die Option [Person suchen.](#page-135-0)

Ist die Person noch nicht vorhanden, müssen alle Anstellungs- und Lohndaten erfasst werden.

Wählen Sie [Neue Person erfassen.](#page-140-0)

### **Welche Eingaben sind zwingend?**

Grundsätzlich sind die mit einem **\*** gekennzeichneten Felder zwingend auszufüllen. Diese Felder sind zudem **farbig** hinterlegt, solange sie nicht ausgefüllt sind. Nach dem Speichern sehen Sie somit, welche Daten noch nicht erfasst wurden.

### **Eingabehilfen**

Als Eingabehilfe bei Feldern, wo Unklarheiten auftreten können, werden informelle Sprechblasen (sogenannte [Tooltips\)](#page-950-0) angezeigt, wenn Sie mit dem Mauszeiger auf ein Feld zeigen und einen Moment über dem Feld bleiben. Ein Beispiel wäre das erforderliche Format für die Sozialversicherungsnummer.

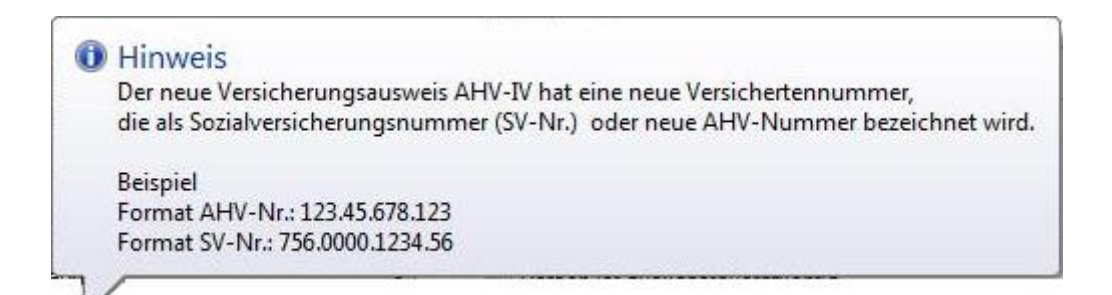

### **Sunet***plus* **Hilfe nutzen**

Unter folgendem Link können Sie das komplette, aktuelle Handbuch zur Software herunterladen:

[https://bbtsoftware.ch/guide/Handbuch\\_Sunetplus.pdf](https://bbtsoftware.ch/guide/Handbuch_Sunetplus.pdf)

Auf unserer Webseite finden Sie auch weitere Anleitungen zum Absenzenmanagement und zu den Auswertungsmöglichkeiten:

<https://bbtsoftware.ch/sunetplus-support/> **> Anleitungen**

Ein **Datum** kann **manuell** erfasst oder über einen **Kalender** angewählt werden. Klicken Sie dazu auf den kleinen Pfeil rechts vom Feld.

#### **Erklärung zum Kalender**

Wenn Sie ein Datum anhand des Kalenders erfassen wollen, gehen Sie wie folgt vor.

Klicken Sie rechts vom gewünschten Datumsfeld auf den kleinen Pfeil.

Es wird folgendes Fenster angezeigt.

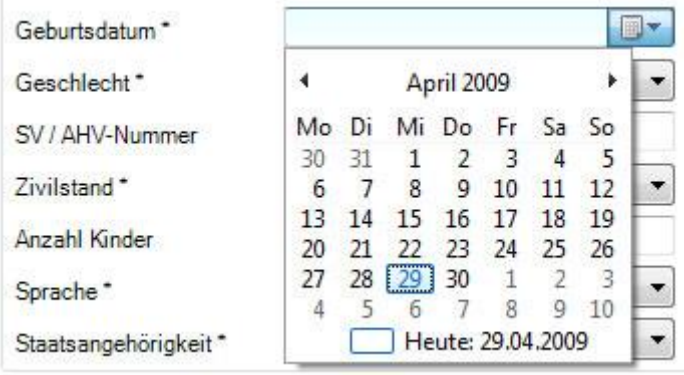

Beim Öffnen ist **das aktuelle Datum** markiert.

Führen Sie einen der folgenden Schritte aus, um ein anderes Datum auszuwählen:

- Klicken Sie im aktuellen Monat auf **ein anderes Datum**.
- Wählen Sie im oberen Teil mit einem der beiden **Pfeile** die Monate **vor** oder **zurück** an.
- Klicken Sie im oberen Teil auf **Monat** oder **Jahr**, um **einen anderen Monat** zu wählen. **Ein anderes Jahr** wählen Sie, indem Sie die Pfeiltasten verwenden. Wenn Sie nochmals auf Monat oder Jahr klicken, wird die Auswahl der verfügbaren Jahrzahlen erweitert.

Vordefinierte standardisierte Optionen wie z.B. der Zivilstand sind in **Auswahlmenüs** hinterlegt.

Die Schaltflächen **Speichern**, **Abbrechen**, **Löschen** etc. befinden sich gleich über den **Registerkarten**.

Bei mehreren geöffneten Registerkarten können diese per **drag & drop** nach links oder rechts verschoben werden.

### **Eingeschränkte Zugriffsrechte**

Die in der Navigation mit **G** gekennzeichneten Punkte deuten an, dass der gegenwärtig angemeldete Sunet*plus*-Benutzer **keinen Zugriff auf diese Daten** hat.

Wenn die Personendaten vollständig vorhanden sind, können Sie mit der Erfassung der Meldung beginnen.

Wählen Sie die Komponente **in Meldung** in der Navigation.

Wählen Sie [Neue Meldung erfassen.](#page-186-0)

Alles Weitere übernimmt der Erfassungsassistent, der Sie durch die Erfassung führt wie ein roter Faden.

Sunet*plus* importiert nach Möglichkeit bereits aufgenommene Daten, wie zum Beispiel Personen- und Lohndaten, bietet viele feste Auswahllisten in der Meldung, und plausibilisiert die Daten beim Speichern.

### **Wo ist ersichtlich, was noch fehlt bis zum Status "Vollständig erfasst"?**

Die vollständig erfassten und gespeicherten Daten werden in der Navigation mit einem gekennzeichnet. Wählen Sie die Punkte, bei denen dieses Symbol fehlt und kontrollieren Sie die **farbig** hinterlegten Felder auf **fehlende Eingaben**.

Alternativ dazu können Sie den **Status einer Meldung** jederzeit überwachen im [Status / Protokoll](#page-221-0) Fenster.

### **Statusübersicht zur Meldung**

Alternativ zur obigen Methode können Sie auch in der Navigation der Meldung **R** Status / Protokoll wählen.

Es wird folgendes Übersichtsfenster angezeigt.

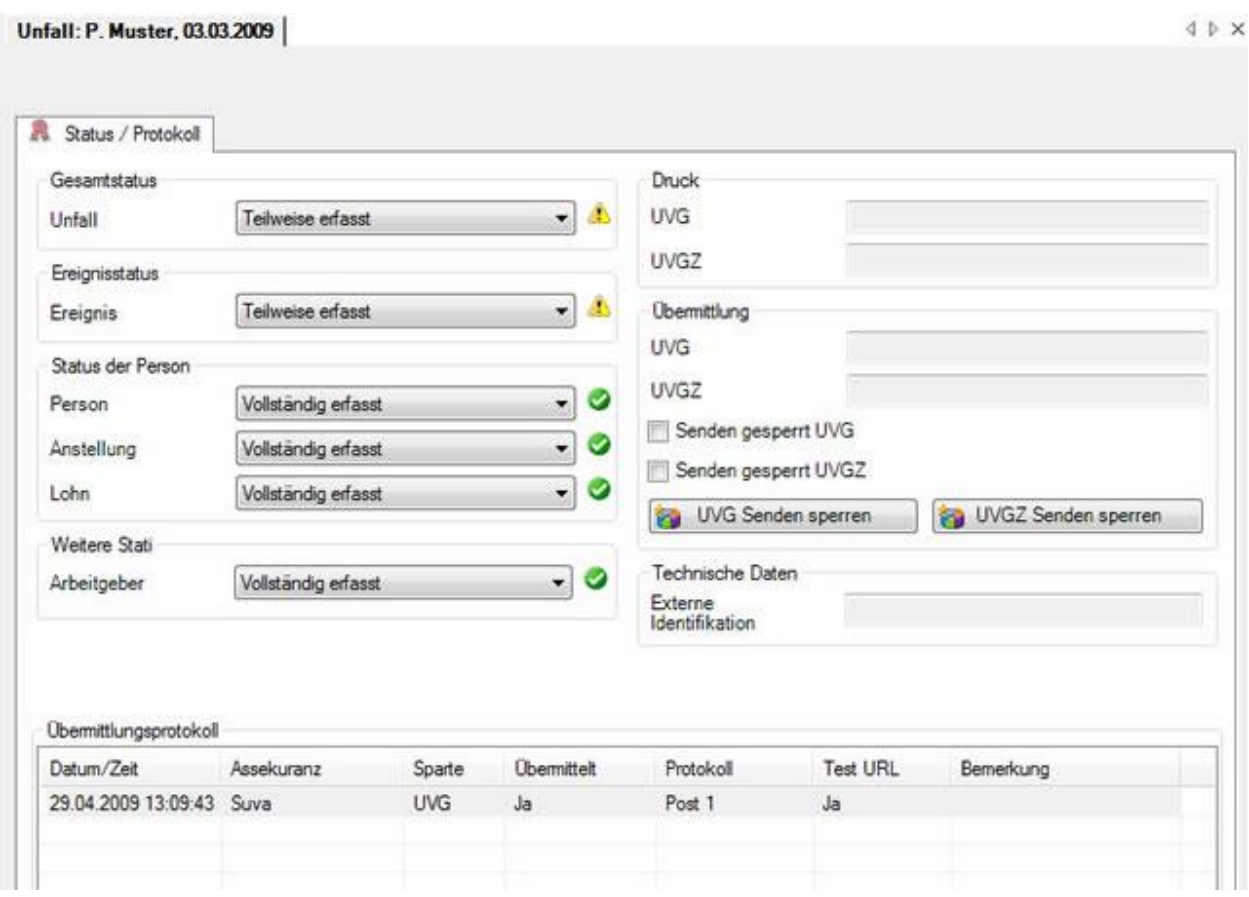

Sunet*plus* arbeitet mit Standard-Windows-Fenstern. Informationen über das Arbeiten mit Windows-Fenstern entnehmen Sie bitte Ihrem Windows-Handbuch.

### <span id="page-19-0"></span>**Sicherheit**

Sunet*plus* ist mit einem betriebs- und benutzerabhängigen Sicherheitssystem ausgerüstet. Der Administrator kann verschiedene Benutzergruppen mit einer bestimmten Anzahl von Rechten definieren und dann jeden Benutzer einer oder mehrerer solcher Benutzergruppen zuordnen. Somit kann jeder Benutzer nur den für ihn freigegebenen Betrieb oder Teile daraus bearbeiten.

Folgende Links führen zu den entsprechenden Beschreibungen.

• Verwaltung der Benutzergruppen > [Rechte bearbeiten](#page-102-1)

- Erstellen oder Bearbeiten von Benutzern > [Benutzer verwalten](#page-109-1)
- Ändern des persönlichen Passwortes > [Passwort ändern](#page-114-0)

Bei der Benutzer-Anmeldung (Einloggen) wird von jedem Benutzer die Eingabe eines Passwortes verlangt. Alle wichtigen Aktionen des Benutzers werden unter seinem Namen protokolliert.

**Hinweis**: Lohndaten und andere sensible Daten werden verschlüsselt abgespeichert und sind nur sichtbar oder werden nur gedruckt, falls der Benutzer die entsprechenden Rechte dazu besitzt.

# <span id="page-21-0"></span>**Installation**

### <span id="page-21-1"></span>**Installation**

Die Installationsdatei wird Ihnen über die automatische Updatefunktion der Software angeboten oder Sie können diese auf unserer Website kostenlos anfordern, indem Sie Ihre Mailadresse angeben.

<https://bbtsoftware.ch/download-sunetplus/>

Sie erhalten automatisch einen Downloadlink per Mail.

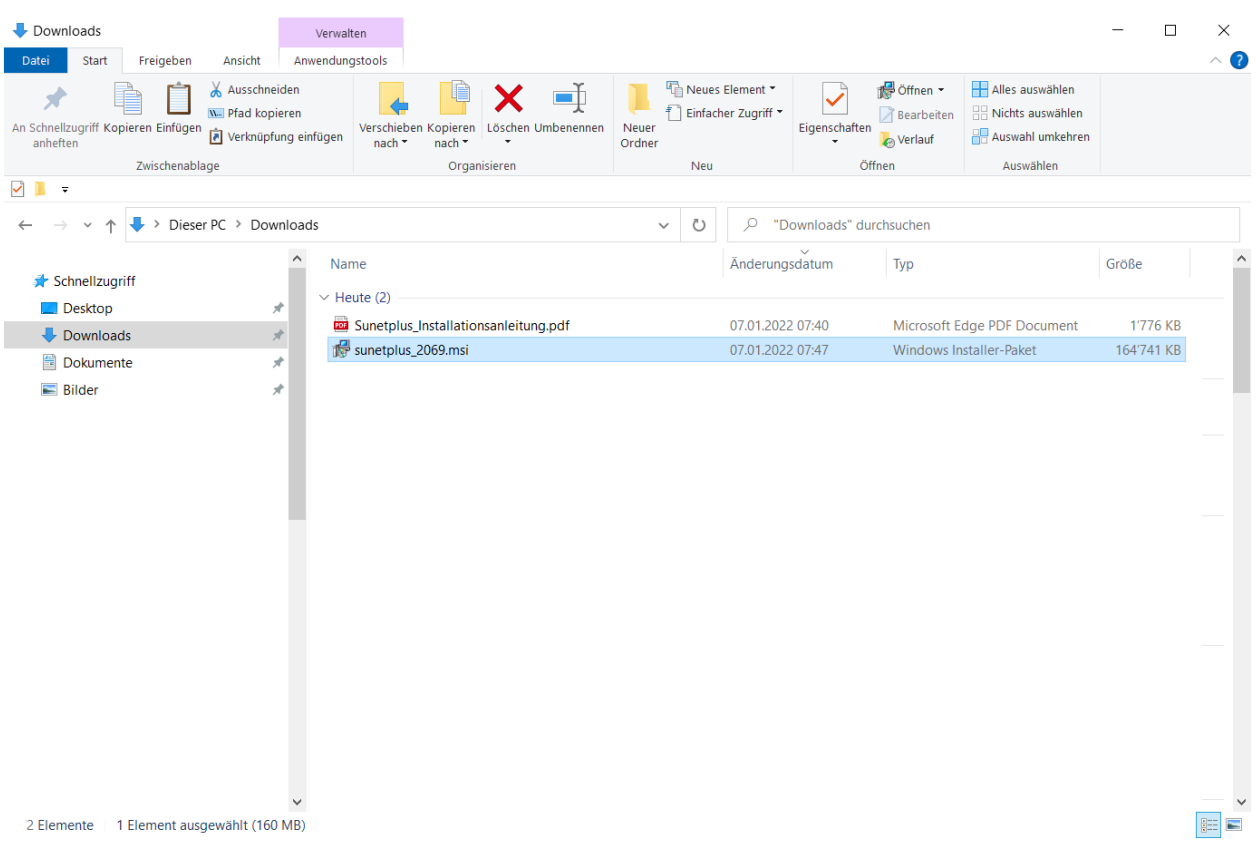

Um die Sunetplus Software zu installieren, doppelklicken Sie bitte die heruntergeladene Datei **Sunetplus\_xxxx.msi**, um mit der Installation zu beginnen.

Es wird folgendes Fenster angezeigt.

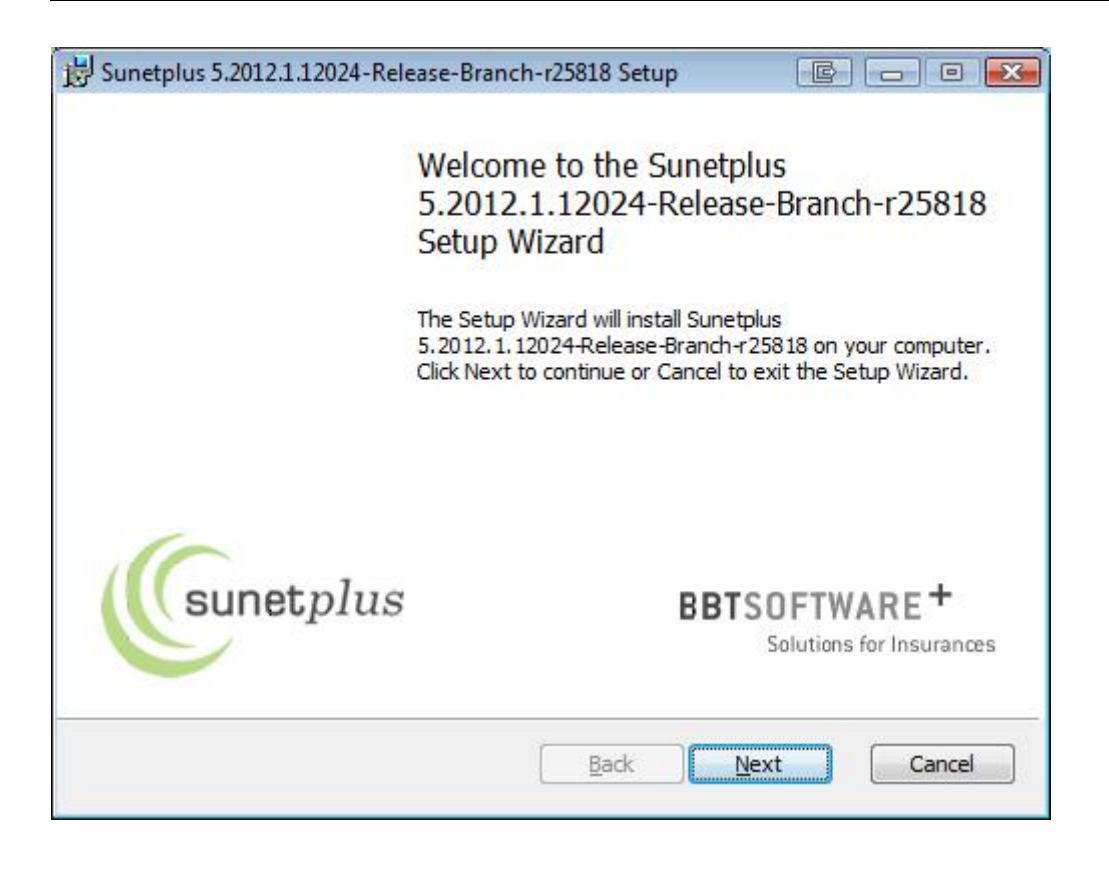

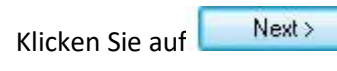

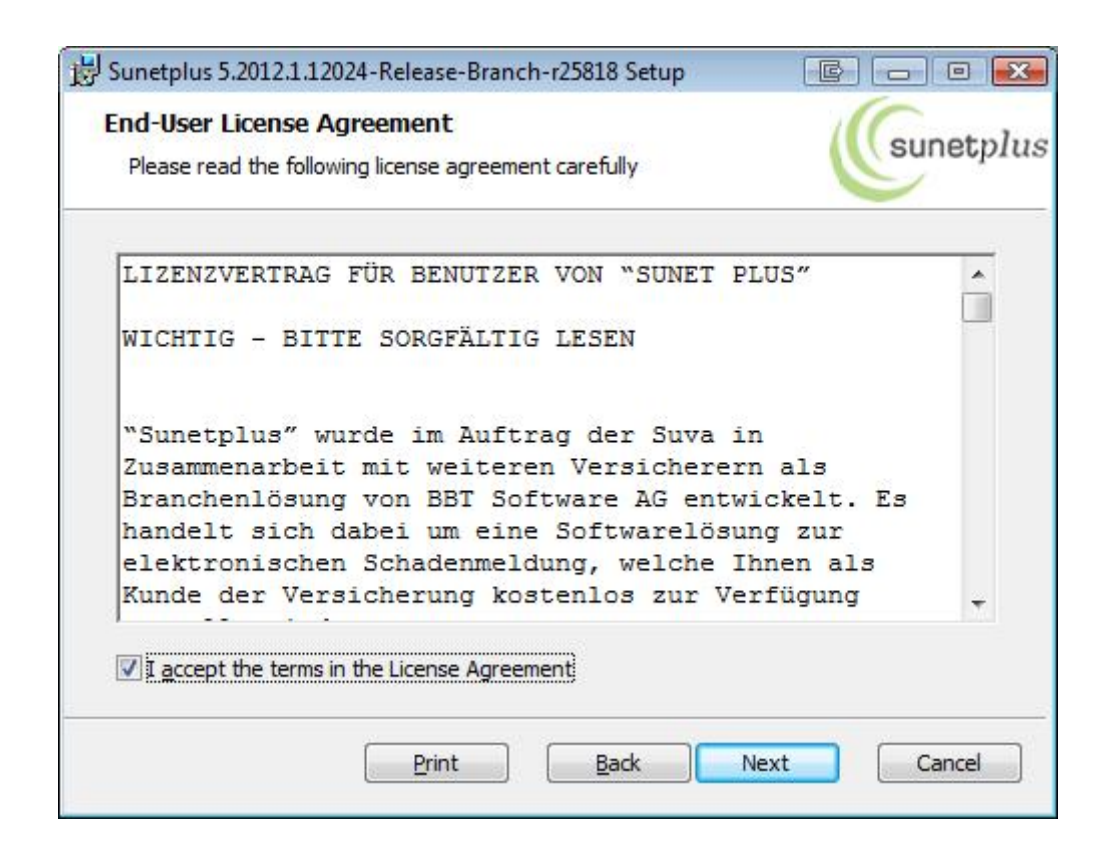

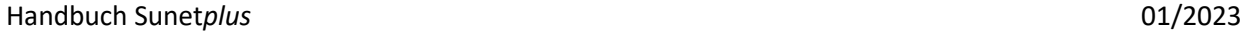

Wählen Sie **I accept ...** und dann wieder .

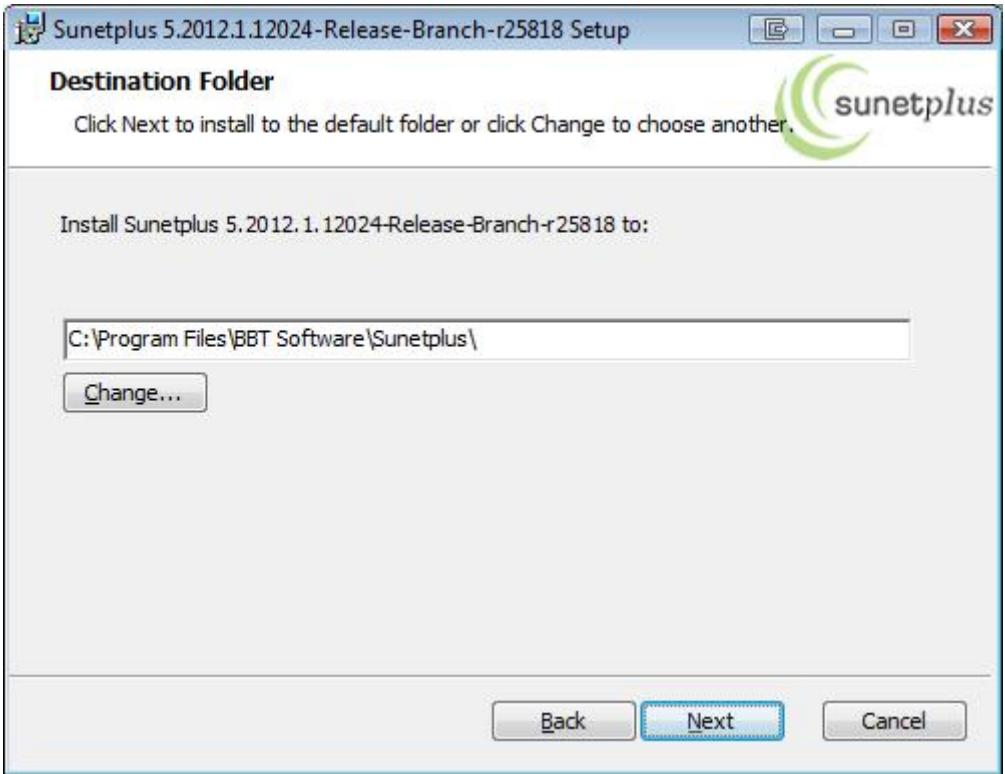

Wählen Sie **Mexternally Stephands vorgeschlagene Installationsverzeichnis** zu übernehmen oder ändern Sie dieses falls nötig über die Schaltfläche **Change**.

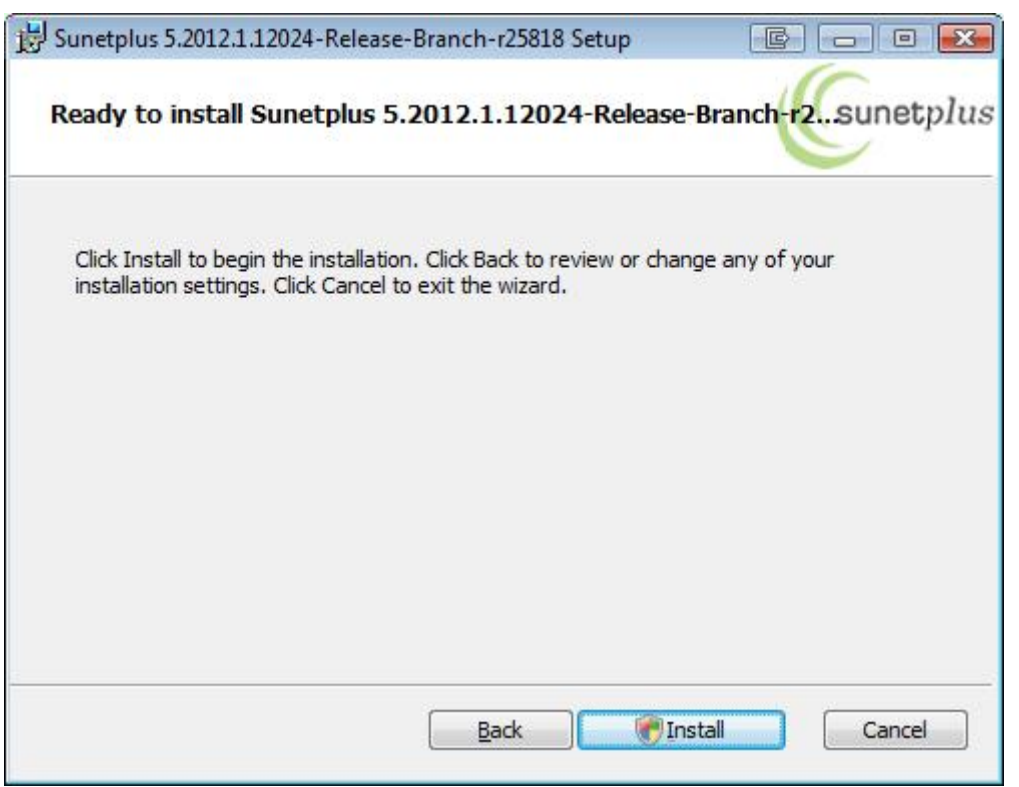

Wählen Sie **(Unitallation Sie 1998)**, um die Installation fortzusetzen.

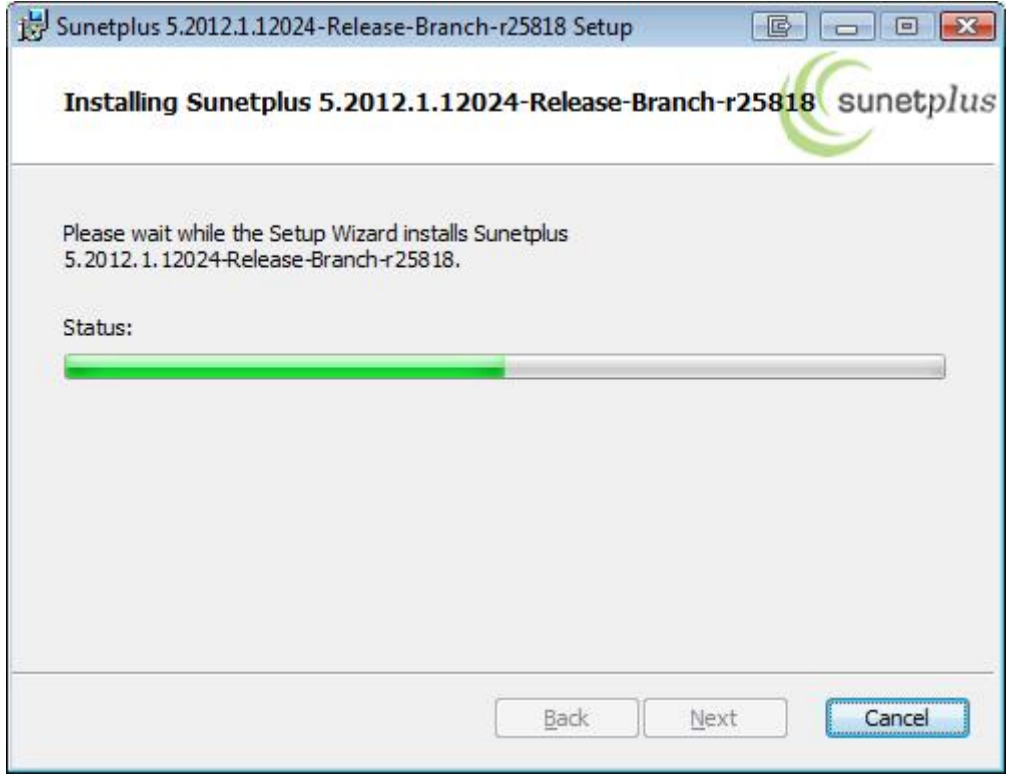

Die **Fortschrittsanzeige** des Installationsvorgangs wird angezeigt und es erscheint folgendes Fenster.

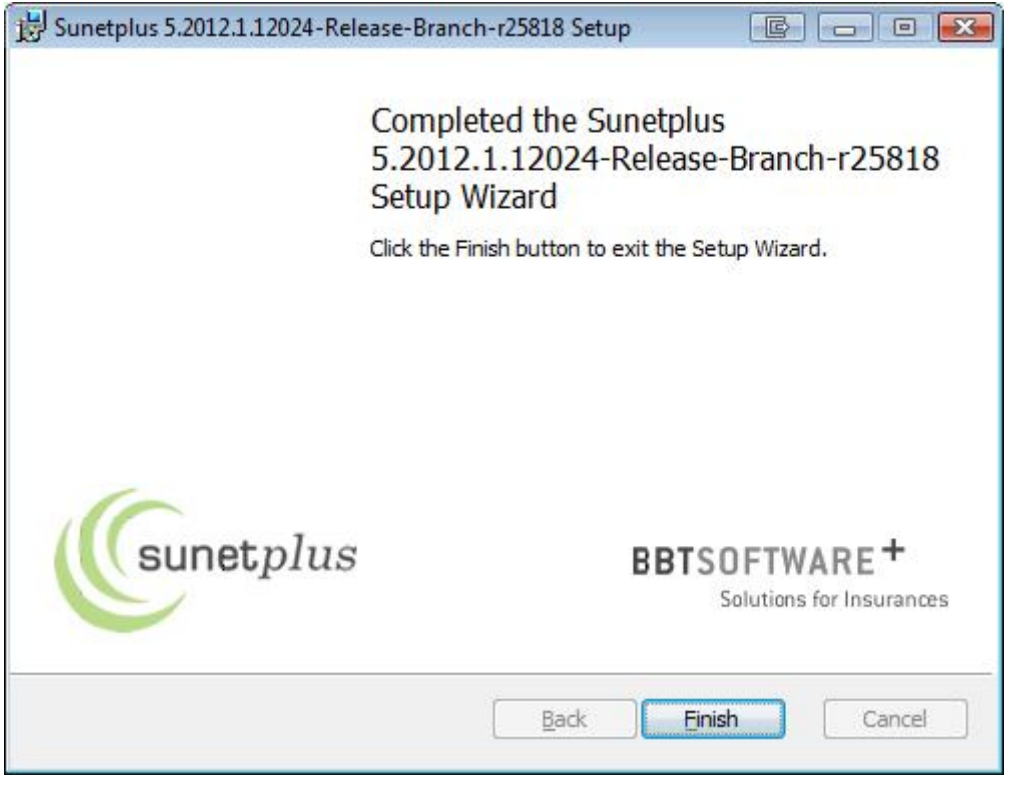

Klicken Sie auf **Einish (U. J. um die Installation zu beenden.**)

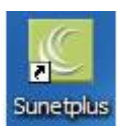

**Sunet***plus* ist nun einsatzbereit und kann über das bei der Installation erstellte Desktop Icon gestartet werden.

### **Update suchen und installieren**

In der Menüleiste unter **Optionen** können Sie definieren, auf welche Art Sie Ihre Sunet*plus* Software aktualisieren wollen.

### **Manuell nach Update suchen**

Unter **Optionen > Nach Update suchen** können Sie feststellen, ob für Ihre installierte Version ein Update verfügbar ist.

Es wird folgendes Fenster angezeigt.

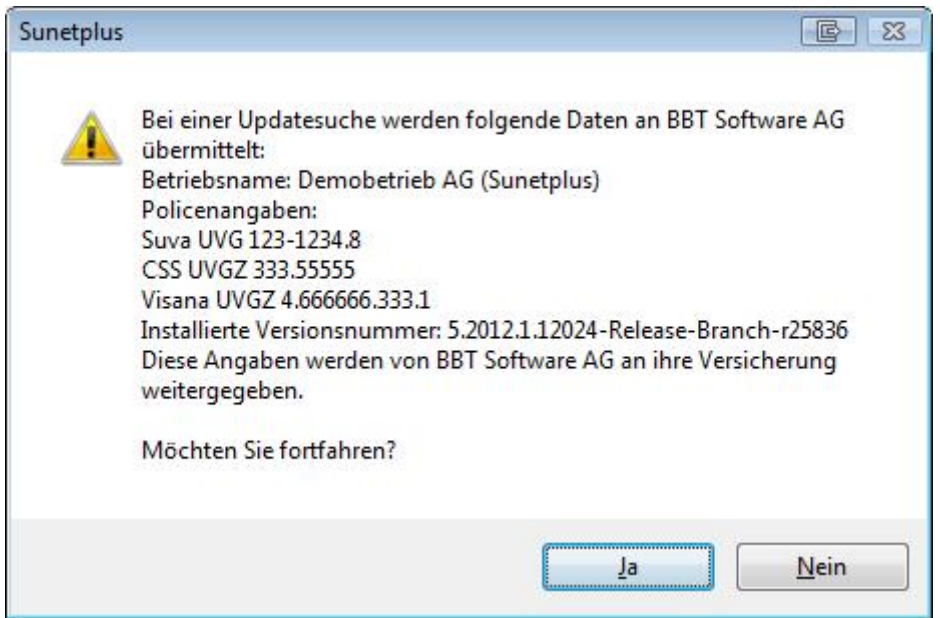

### **Wenn Sie Ja wählen,**

wird auf unserem Server geprüft, ob ein Update verfügbar ist.

Die aufgeführten Informationen zu Ihrer Konfiguration werden verschlüsselt an Ihre Versicherung übermittelt, um die Updateprüfung durchzuführen.

Es wird folgendes Fenster angezeigt.

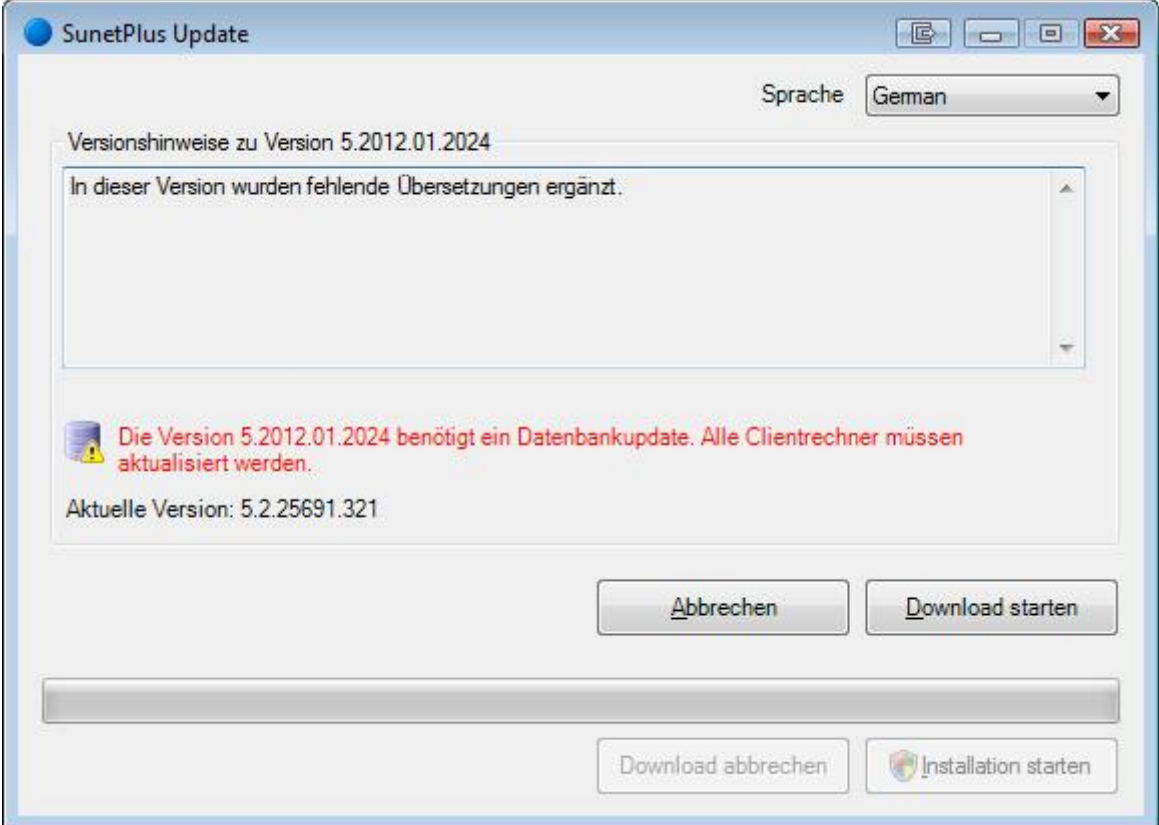

Wählen Sie **...** Download starten

Nach Beendigung des Downloads wird dieses Fenster als Bestätigung angezeigt.

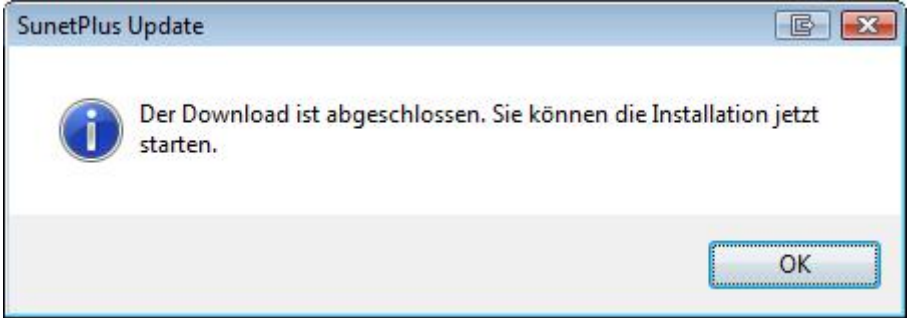

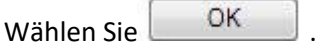

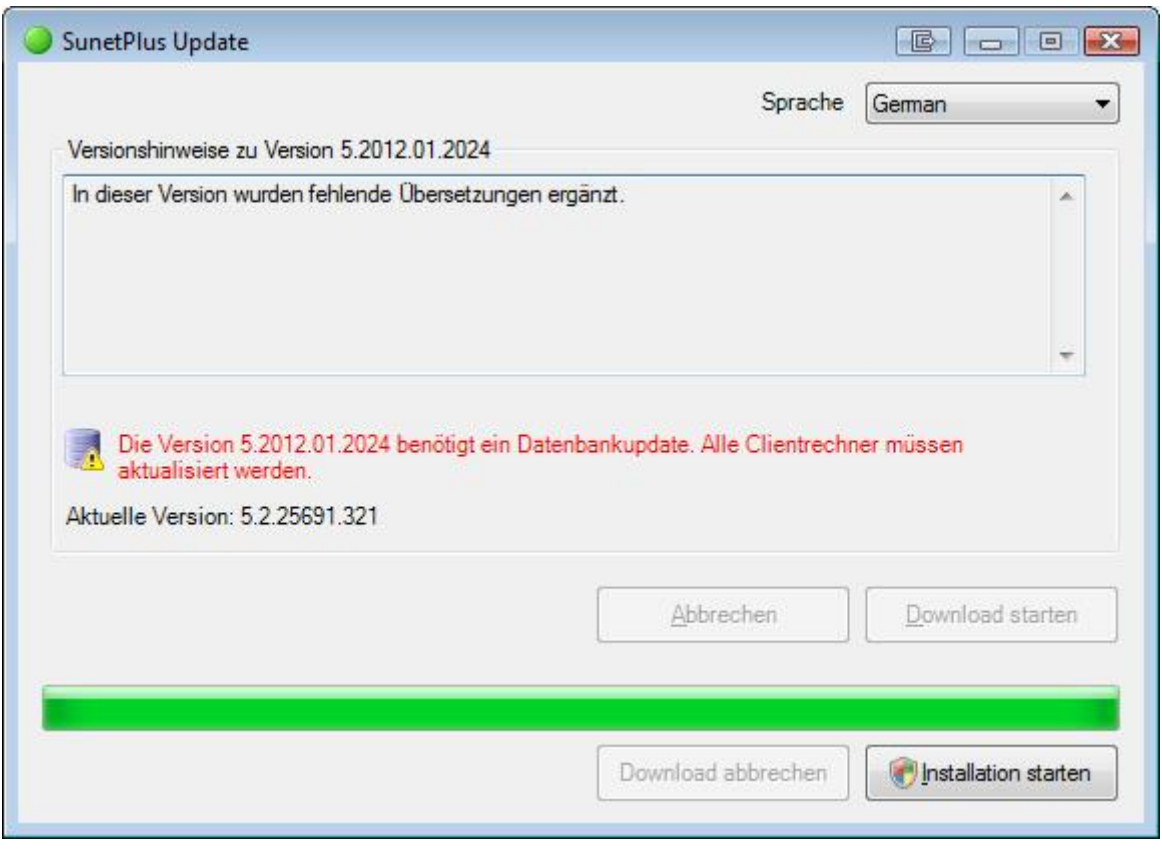

Wählen Sie **. Sich allation starten** . Sie brauchen dazu Windows Administrator Rechte.

Es wird das Setup für die Installation des Updates aufgerufen.

Die **Installation** ist am Anfang dieses Kapitels beschrieben.

Falls Sie das Update | Abbrechen | , werden Sie gefragt, ob Sie später wieder an das Update erinnert werden wollen.

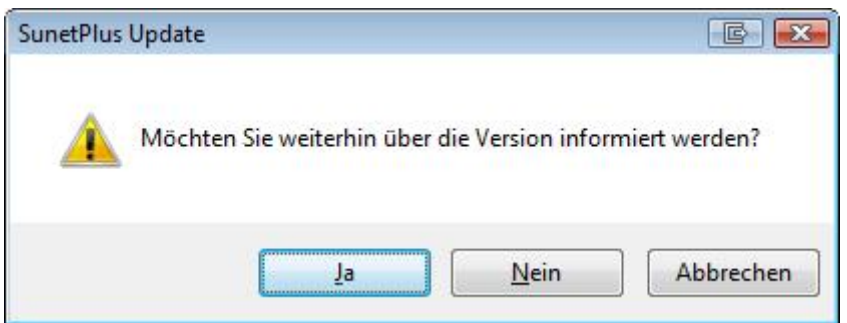

Wenn Sie **Wahlen, wird das Fenster auf die Taskleiste minimiert, wo das Update später** fortgesetzt werden kann.

Wenn Sie  $\sqrt{\frac{N_{\text{ein}}}{N_{\text{ein}}}}$  oder  $\sqrt{\frac{N_{\text{ein}}}{N_{\text{other}}}}$  wählen, wird der Vorgang abgebrochen.

#### **Wenn Sie Nein wählen,**

wird die Suche nach einem verfügbaren Update abgebrochen.

#### **Automatisches Update verwenden**

Unter **Optionen > Automatisches Update verwenden** können Sie Automatische Suche nach Updates für Sunet*plus* aktivieren.

Es wird folgendes Fenster angezeigt.

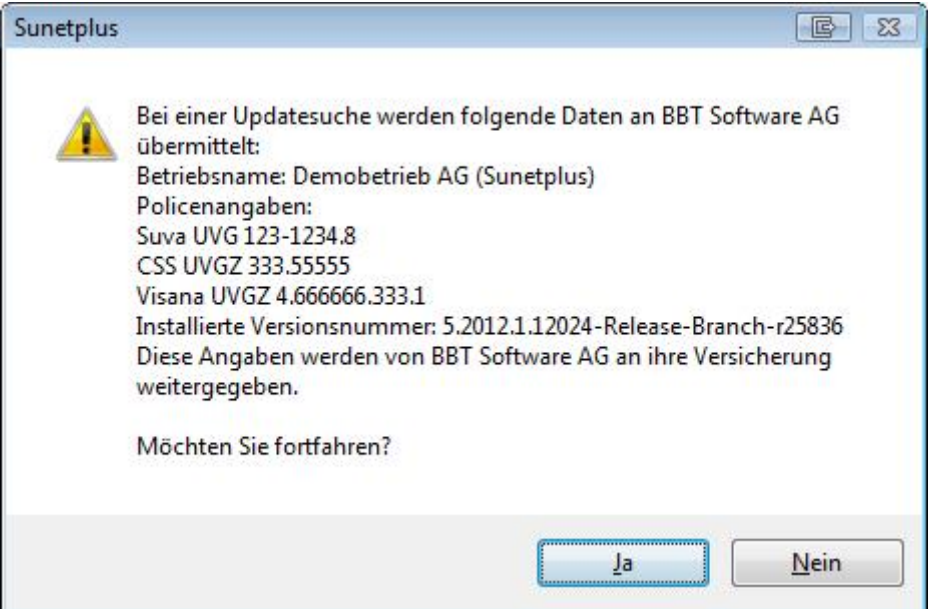

#### **Wenn Sie Ja wählen,**

wird das **Automatische Update** aktiviert und beim nächsten Programmstart wird die Updatesuche durchgeführt.

### **Wenn Sie Nein wählen,**

wird die Suche nach einem verfügbaren Update abgebrochen und Sie werden gefragt, ob Sie später wieder an das Update erinnert werden wollen.

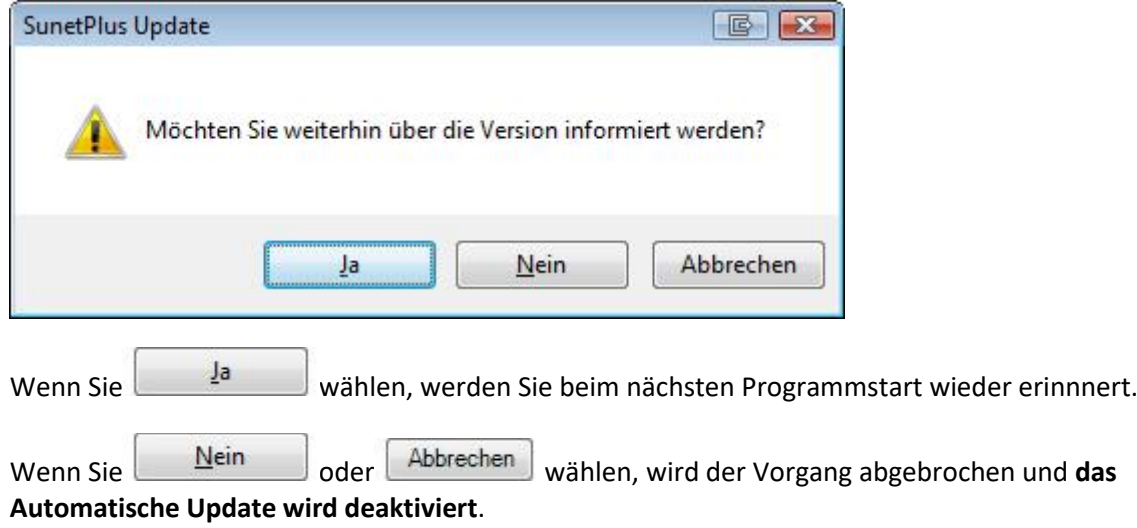

# <span id="page-30-0"></span>**Erste Schritte**

### <span id="page-30-1"></span>**Login**

Um sich anzumelden in Ihrer Datenbank, gehen Sie wie folgt vor.

Starten Sie die **Sunet***plus* Software, indem Sie auf das Desktop-Icon klicken, das bei der Installation erstellt wurde.

Es wird folgendes Fenster angezeigt.

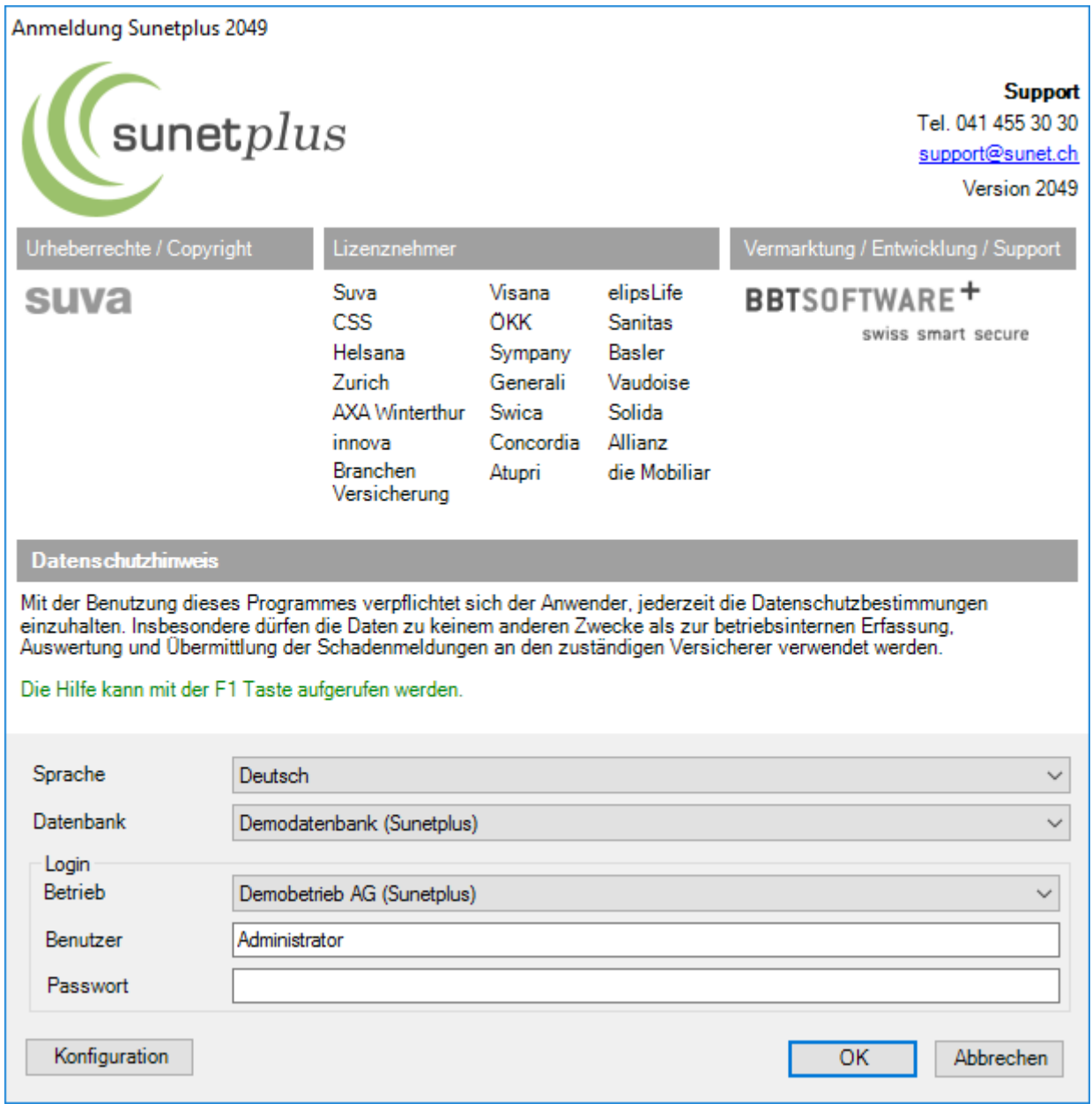

Um weiterzufahren, haben Sie folgende Optionen.

### **Bestehende, gespeicherte Datenbank-Konfiguration verwenden.**

Wählen Sie die gewünschte **Datenbank** aus.

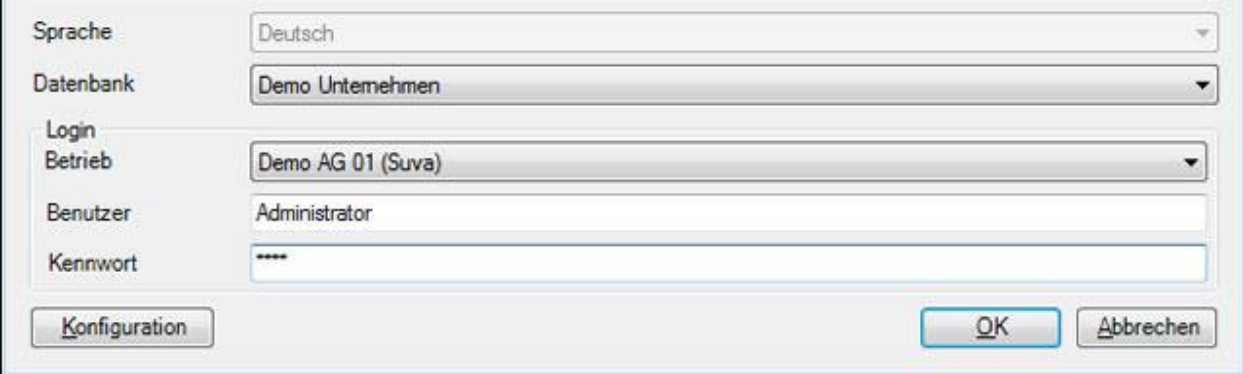

Wählen Sie den gewünschten **Betrieb** aus.

Geben Sie **Benutzername** und **Kennwort** ein.

Klicken Sie auf  $\overline{\phantom{a}}$  OK

### **Neue Datenbankverbindung konfigurieren**

Klicken Sie auf **Konfiguration** 

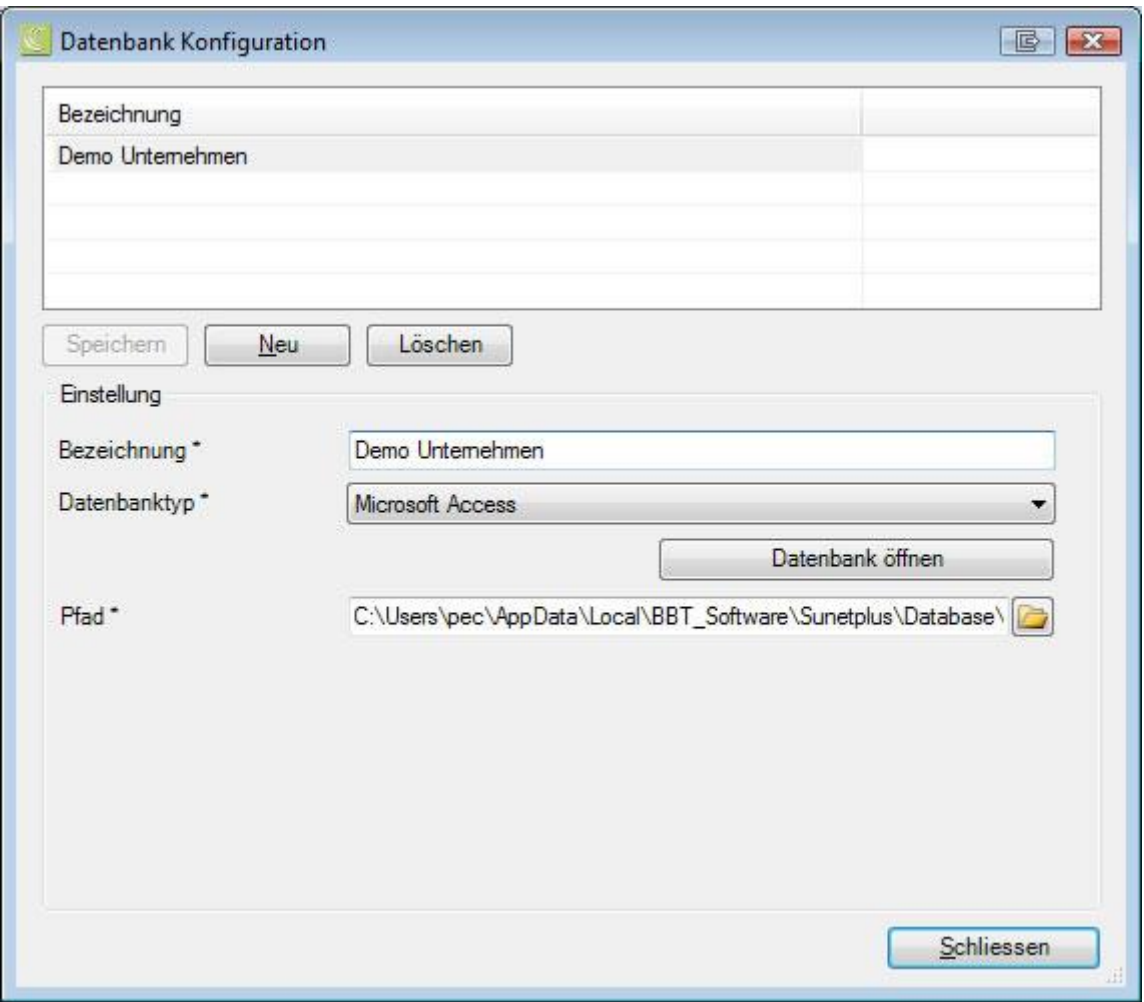

Im oberen Teil des Fensters sind die bestehenden Konfigurationen aufgelistet.

Falls noch keine Konfiguration gespeichert ist, können Sie direkt eine neue **Bezeichnung** eingeben.

Ansonsten klicken Sie auf **Neu** 

Geben Sie die gewünschte **Bezeichnung** für die neue Datenbankverbindung ein.

Wählen Sie den **Datenbanktyp**. Dies wird in den meisten Fällen **Microsoft Access** sein. Sunet*plus* eignet sich jedoch auch für den Einsatz einer SQL Server Datenbank, falls Sie einen entsprechenden Server verfügbar haben.

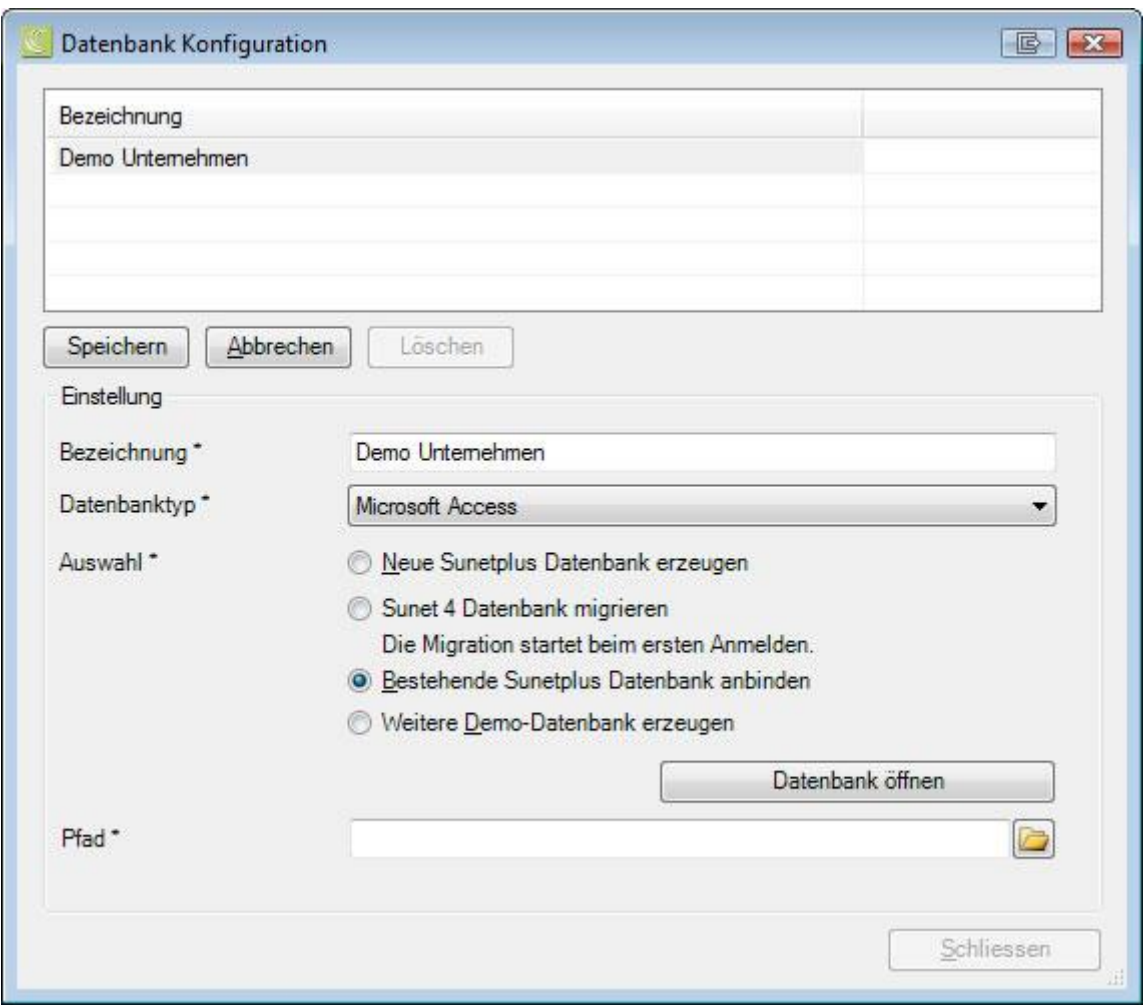

Wählen Sie die Option **Bestehende Sunetplus Datenbank anbinden**.

Wählen Sie eine bestehende Datenbankverbindung aus, indem Sie auf

Datenbank öffnen oder das Ordnersymbol rechts vom Feld **Pfad** klicken.

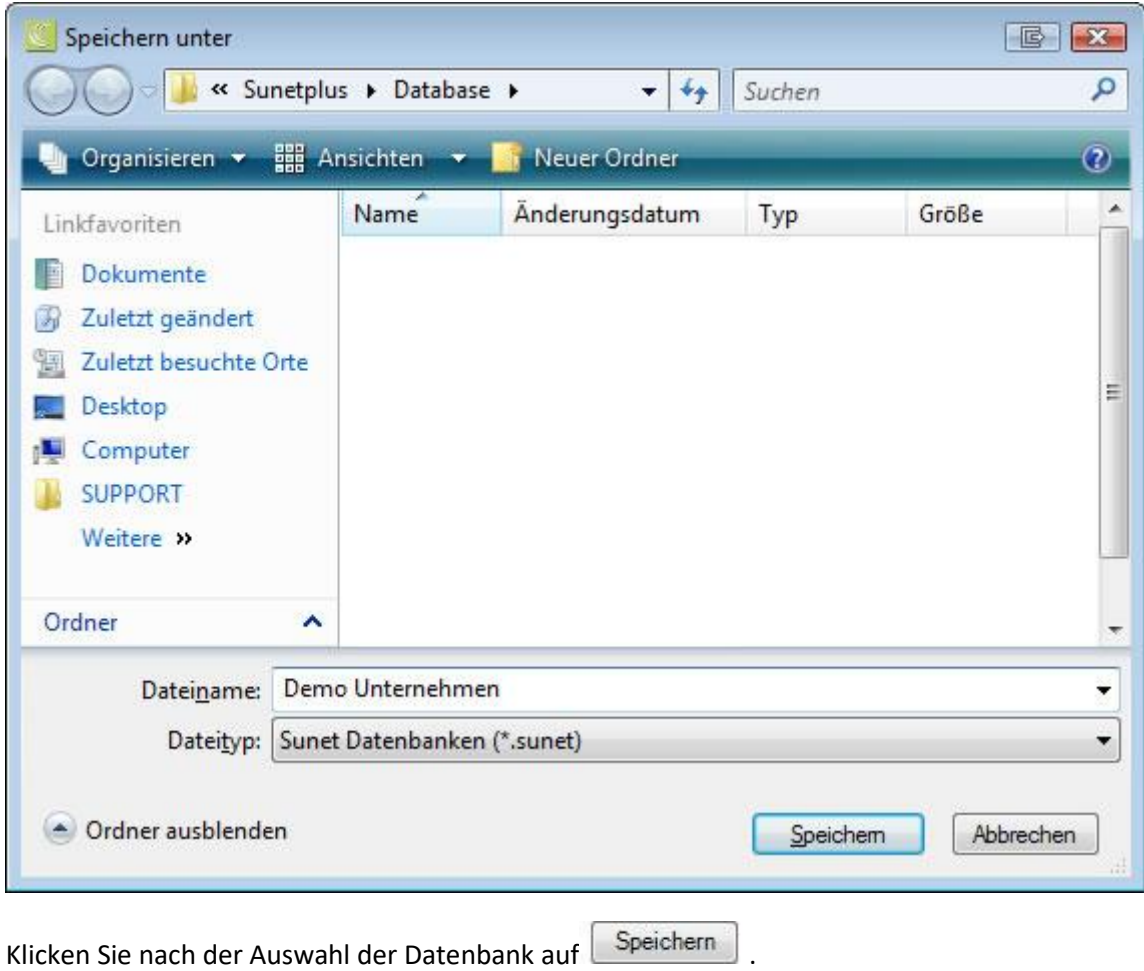

Der Inhalt aus dem Feld **Bezeichnung** wird im oberen Teil des Fensters aufgelistet.

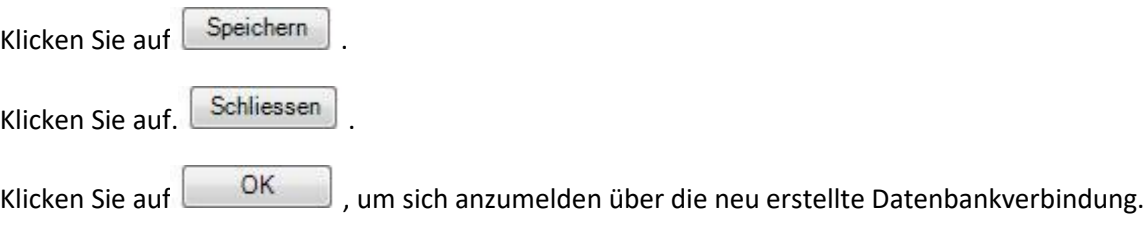

### **Betrieb auswählen (bei mehreren Betrieben in der Datenbank)**

Sie können in einer Datenbank mehrere Betriebe verwalten.

Wenn mehrere Betriebe vorhanden sind, können Sie diese im unteren Teil des Loginfensters auswählen.

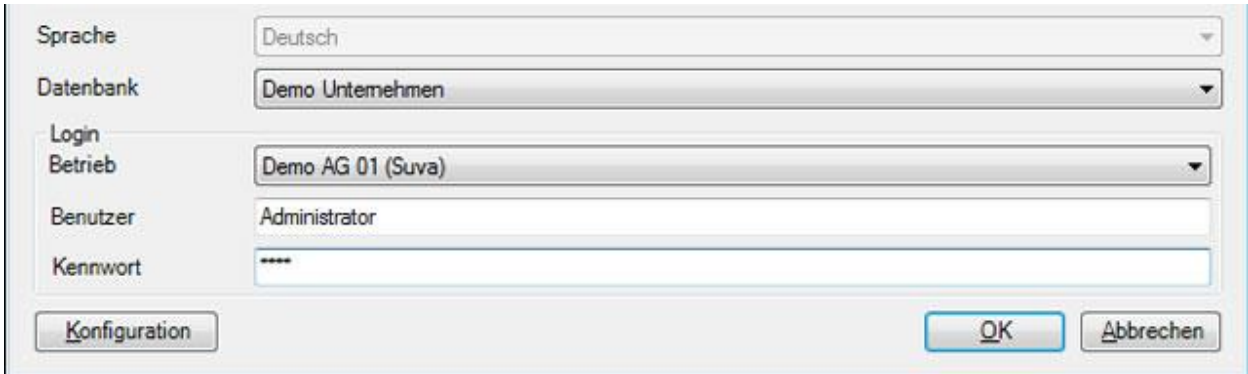

Wählen Sie den gewünschten **Betrieb** aus.

Geben Sie **Benutzername** und **Kennwort** ein.

Klicken Sie auf  $\Box$  OK

#### **Benutzersprache wechseln ohne erneutes Login**

Um die Benutzersprache zu wechseln, ohne das Programm zu beenden, wählen Sie in der Menüleiste **Datei > Betrieb/Unternehmen wechseln**.

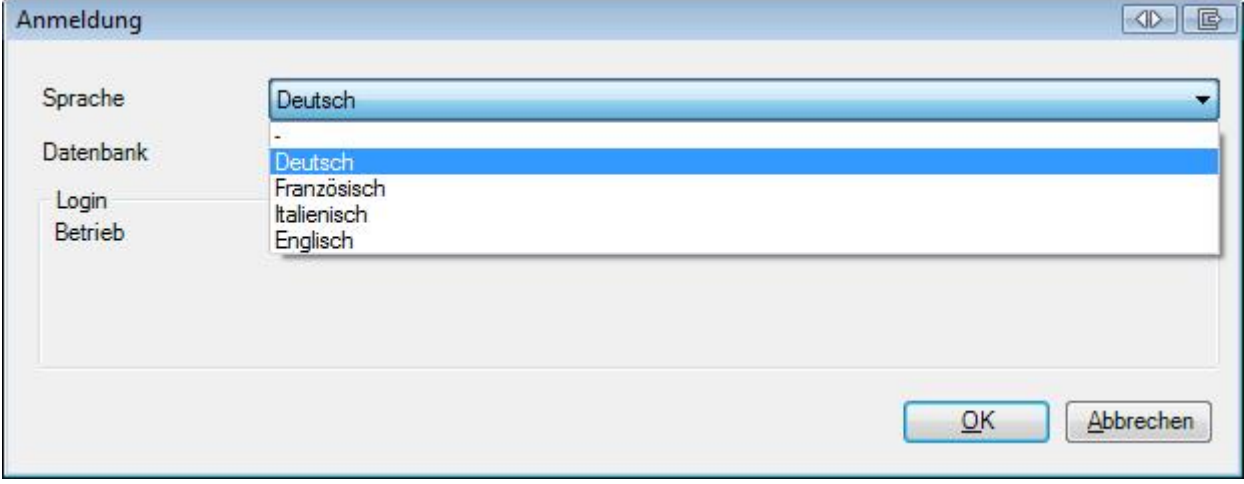

Wählen Sie die gewünschte **Sprache** aus.

Wählen Sie .

### **Datenbank (Unternehmen) wechseln ohne erneutes Login**

Um die Datenbank (Unternehmen) zu wechseln, ohne das Programm zu beenden, wählen Sie in der Menüleiste **Datei > Betrieb/Unternehmen wechseln**.
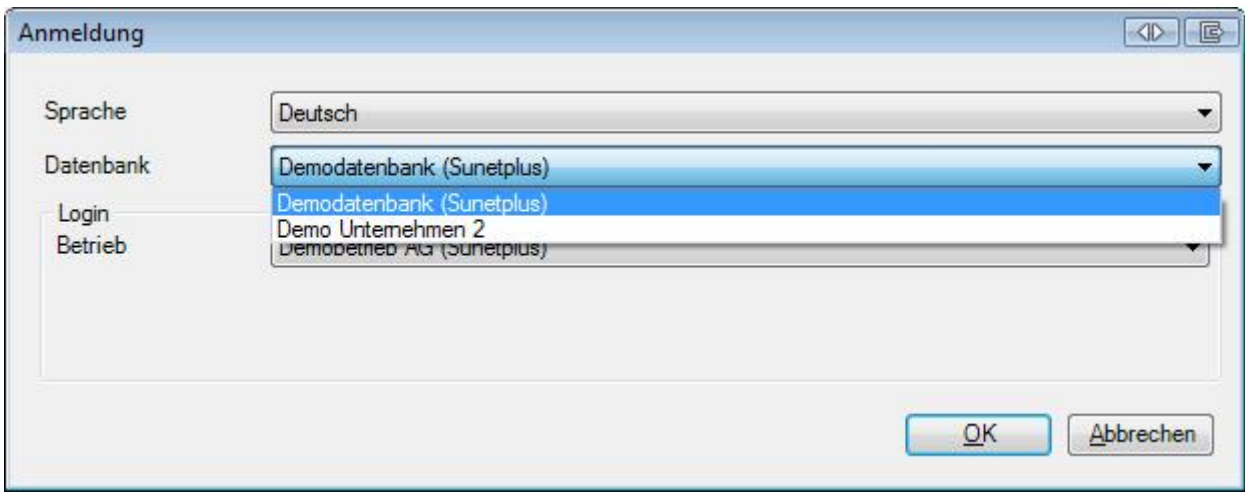

Im Feld **Datenbank** werden Ihre vorhandenen Datenbankverbindungen vorgeschlagen.

Wählen Sie die gewünschte **Datenbank** aus.

Wählen Sie den gewünschten **Betrieb** aus.

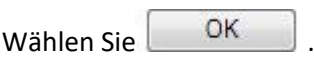

**Hinweis**: Wenn Sie einen Betrieb wählen, in dem Ihr Login **das gleiche Passwort** hat, können Sie den Betrieb wechseln, ohne sich neu anzumelden.

#### **Betrieb wechseln ohne erneutes Login**

Damit ein Benutzer in mehreren Betrieben arbeiten kann, ohne sich bei jedem Betriebswechsel neu anzumelden, muss der Benutzer mit den gleichen Berechtigungen sowie dem gleichen Benutzernamen und Passwort **in jedem der betroffenen Betriebe** definiert werden.

Wenn dies gegeben ist, kann der Benutzer vom Betrieb, in dem er angemeldet ist, in einen anderen Betrieb der gleichen Datenbank wechseln.

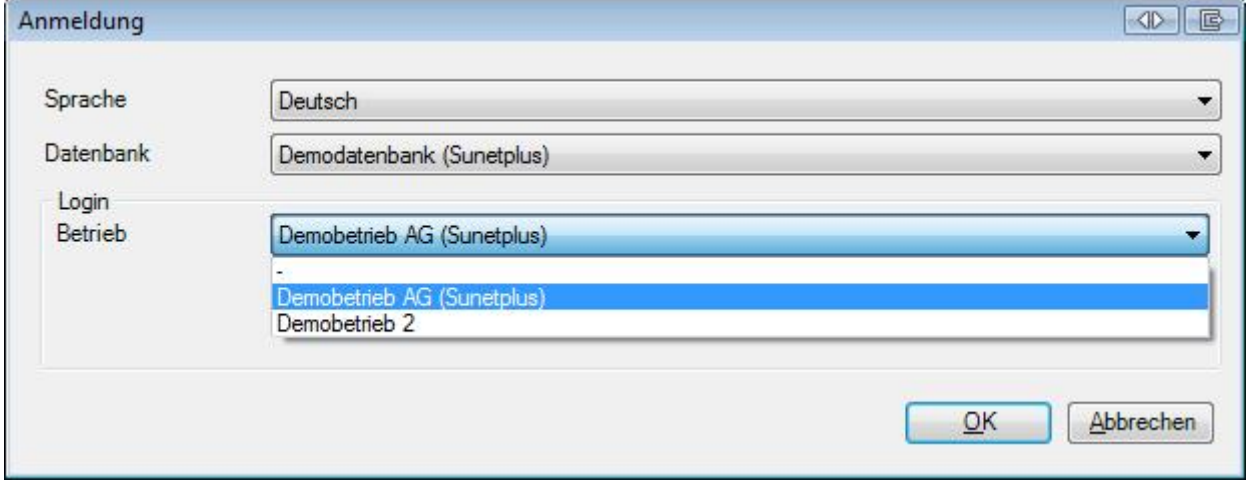

Wählen Sie dazu in der Menüleiste **Datei > Betrieb/Unternehmen wechseln**.

Wählen Sie den gewünschten **Betrieb** (Submandant).

Klicken Sie auf  $\Box$  OK

Für eine **neue Datenbank** lesen Sie bitte Neue Sunet*plus* [Datenbank erzeugen.](#page-37-0)

Um Ihre **bestehende Sunet***plus* **Datenbank auf ein anderes Datenbanksystem** zu **übernehmen**, lesen Sie bitte die entsprechende Option im Kapite[l Neue Datenbank erstellen.](#page-50-0)

# <span id="page-37-0"></span>**Neue Datenbank erstellen**

Um eine neue Datenbank zu erstellen, starten Sie Sunet*plus* wie gewohnt.

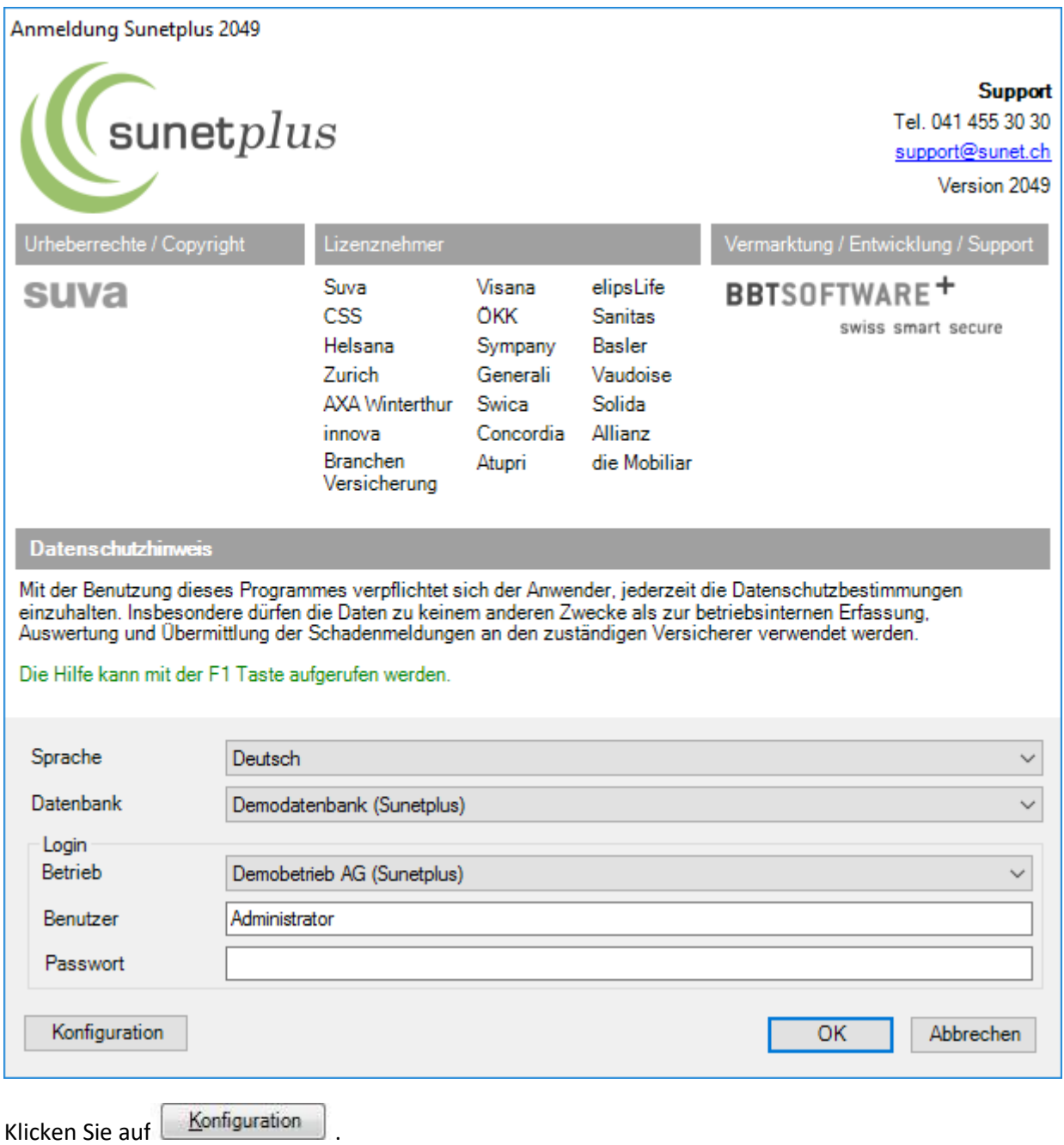

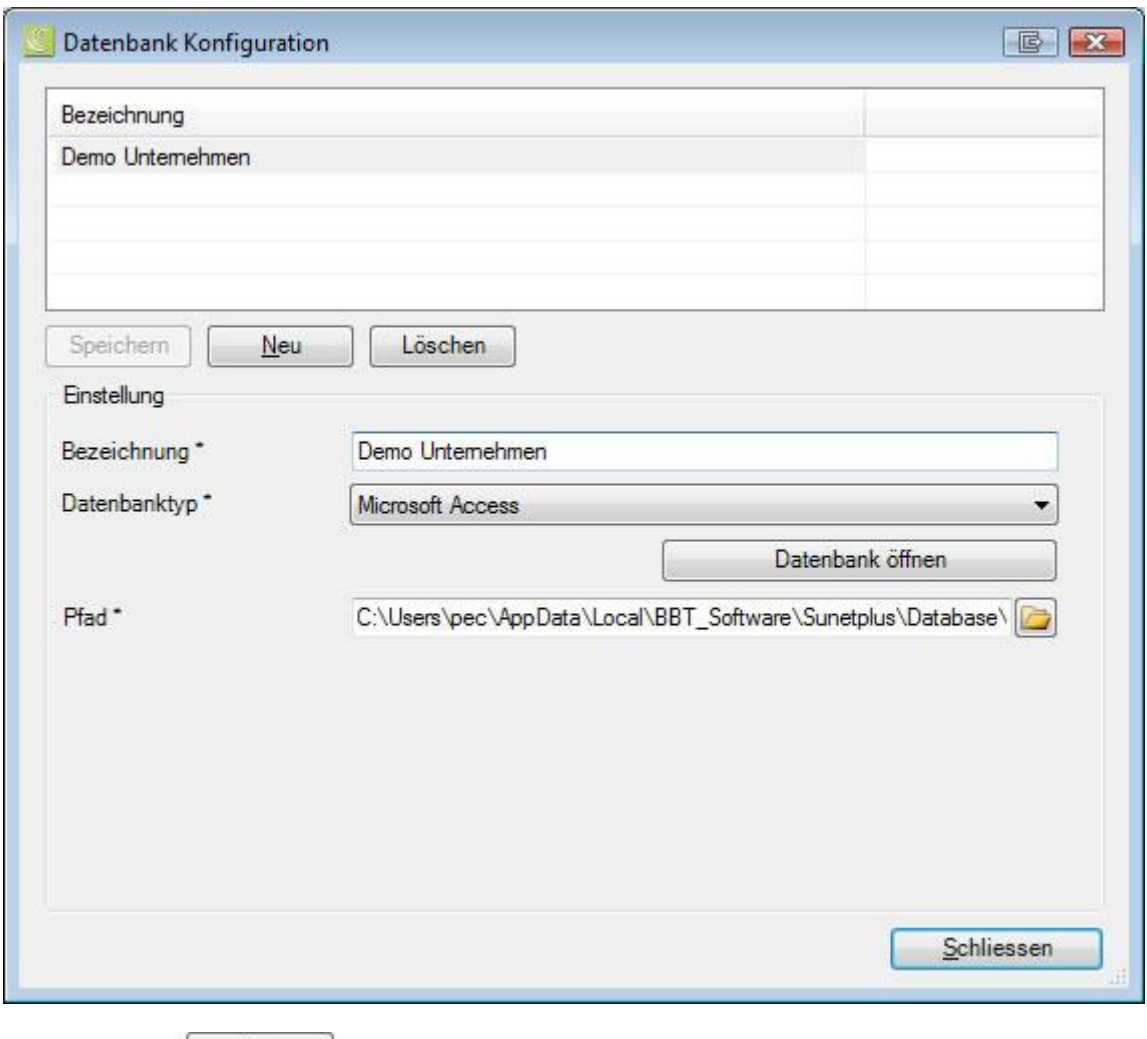

Klicken Sie auf  $\sqrt{\frac{N_{\text{eu}}}{N_{\text{eu}}}}$ 

Geben Sie die gewünschte **Bezeichnung** für die neue Datenbankverbindung ein.

Wählen Sie den **Datenbanktyp**. Dies wird in den meisten Fällen **Microsoft Access** sein. Sunet*plus* eignet sich jedoch auch für den Einsatz einer SQL Server Datenbank, falls Sie einen entsprechenden Server verfügbar haben.

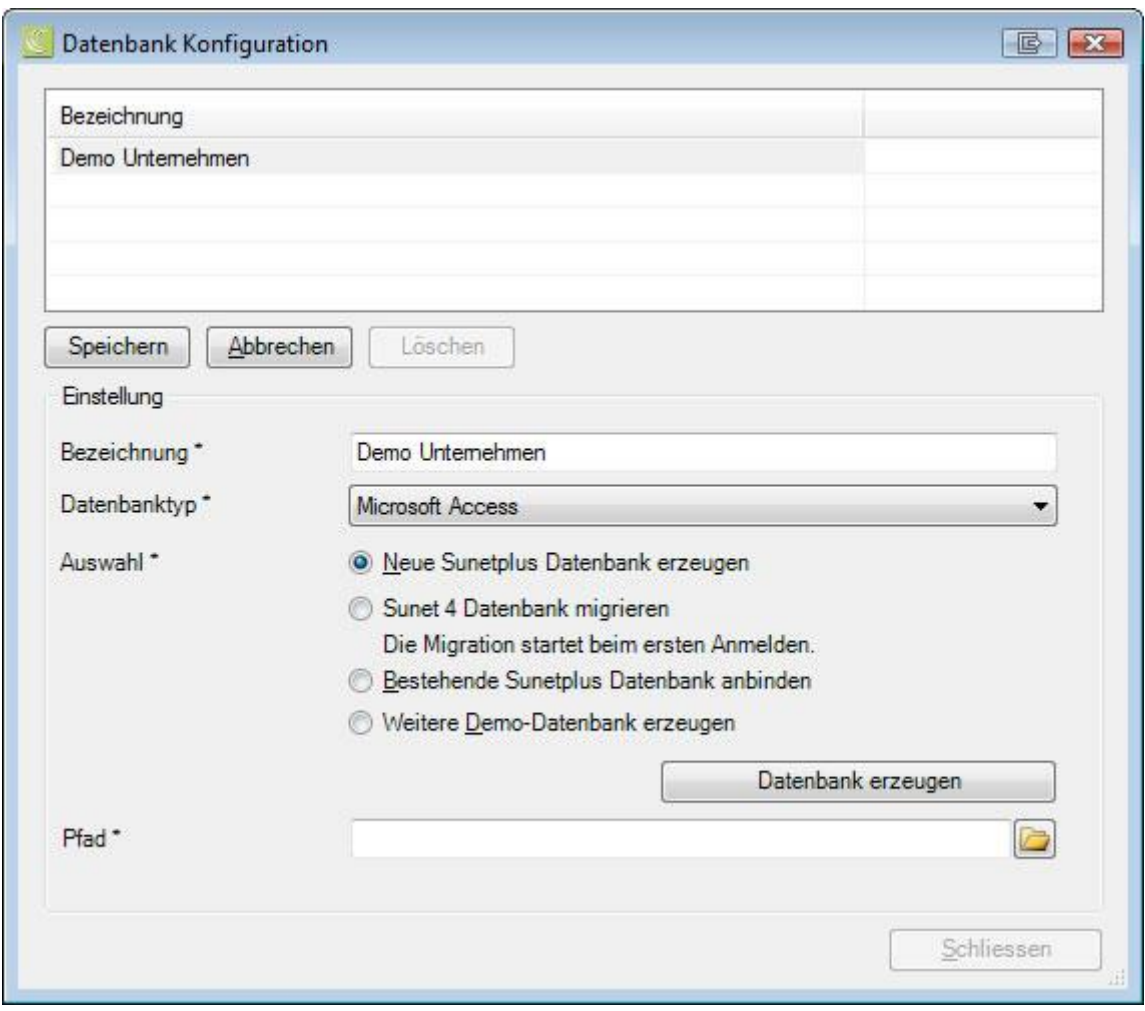

Wählen Sie die Option **Neue Sunetplus Datenbank erzeugen**.

Klicken Sie auf **Datenbank erzeugen** 

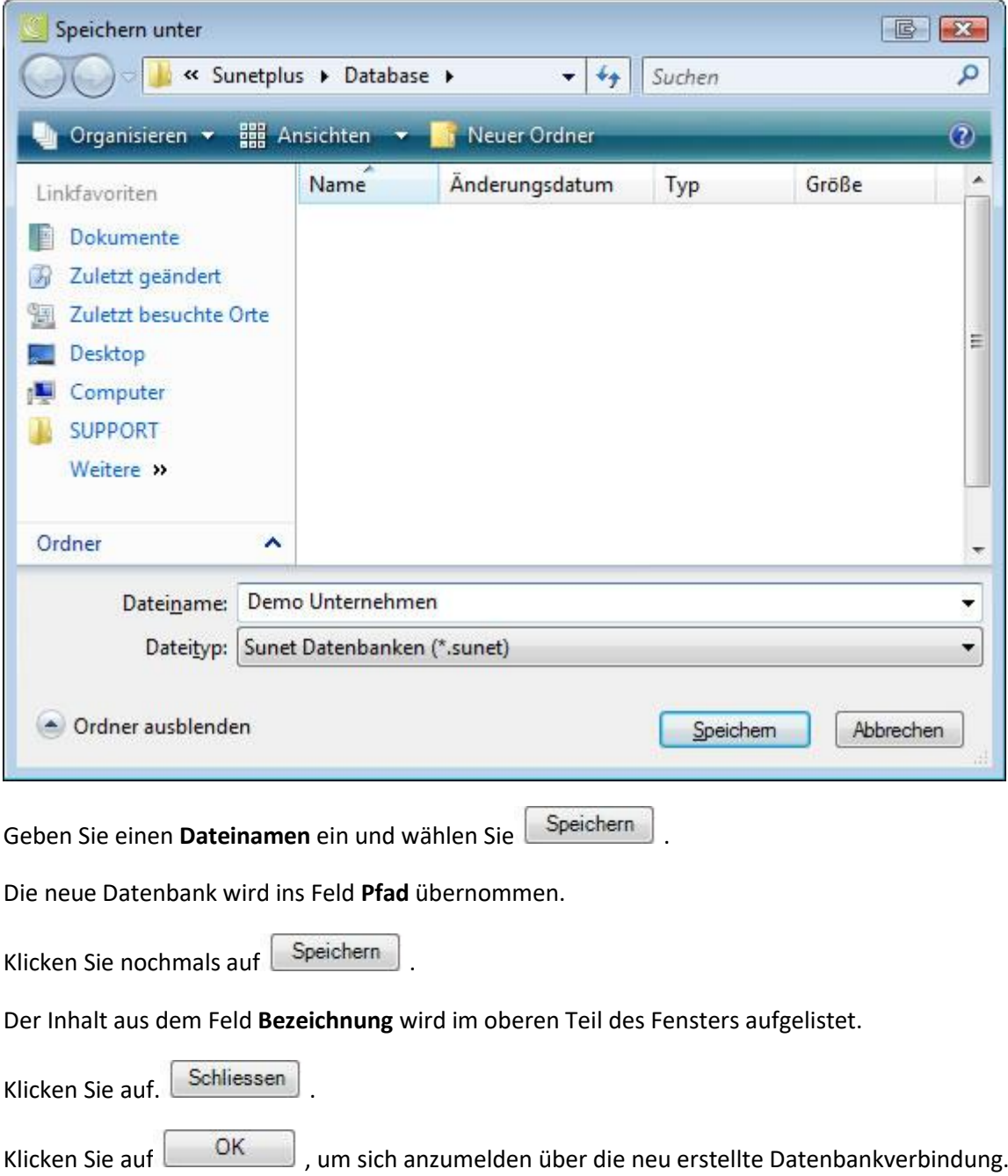

# **Neues Unternehmen mit neuem Betrieb erstellen**

Es wird der Erfassungsassistent angezeigt.

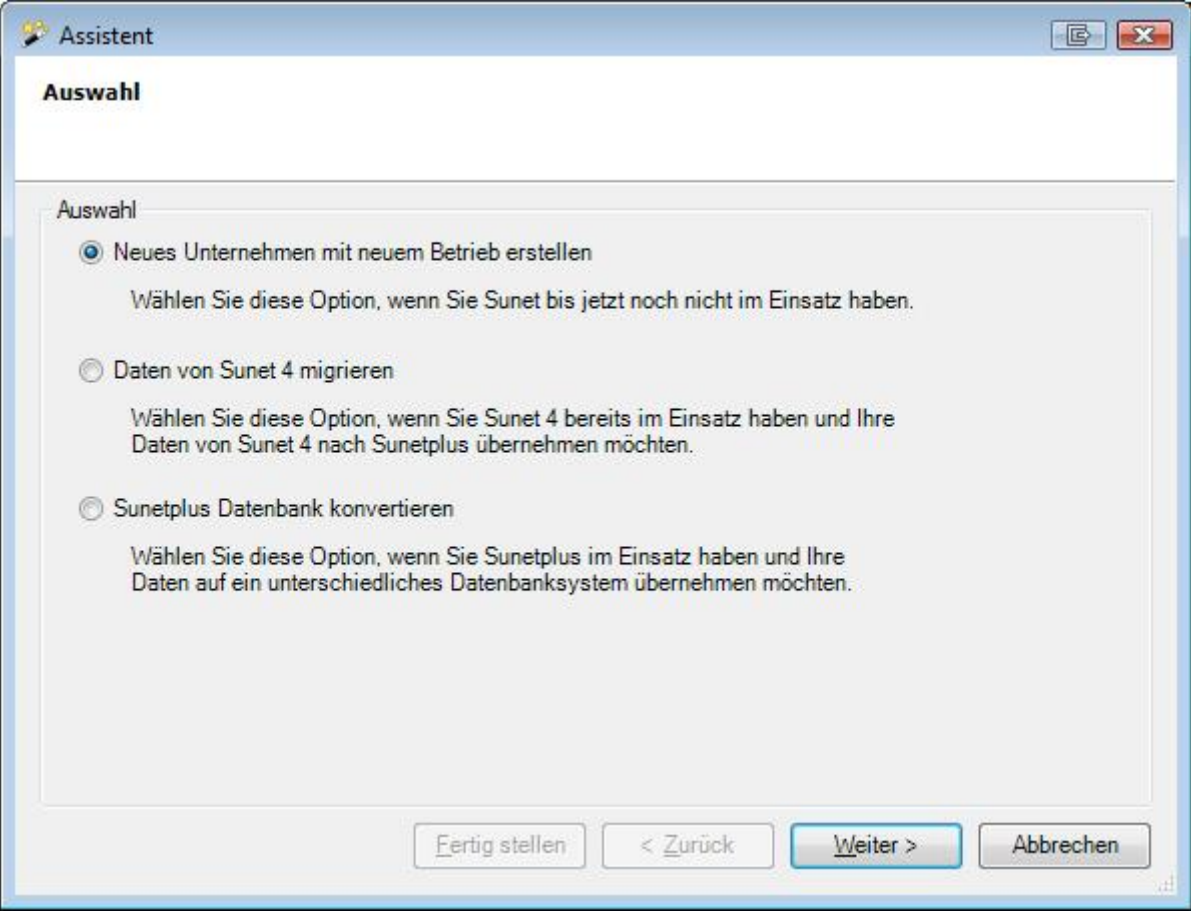

Wählen Sie die Option **Neues Unternehmen mit neuem Betrieb erstellen**.

Klicken Sie auf  $\sqrt{\frac{W_{\text{either}}}{\epsilon}}$ 

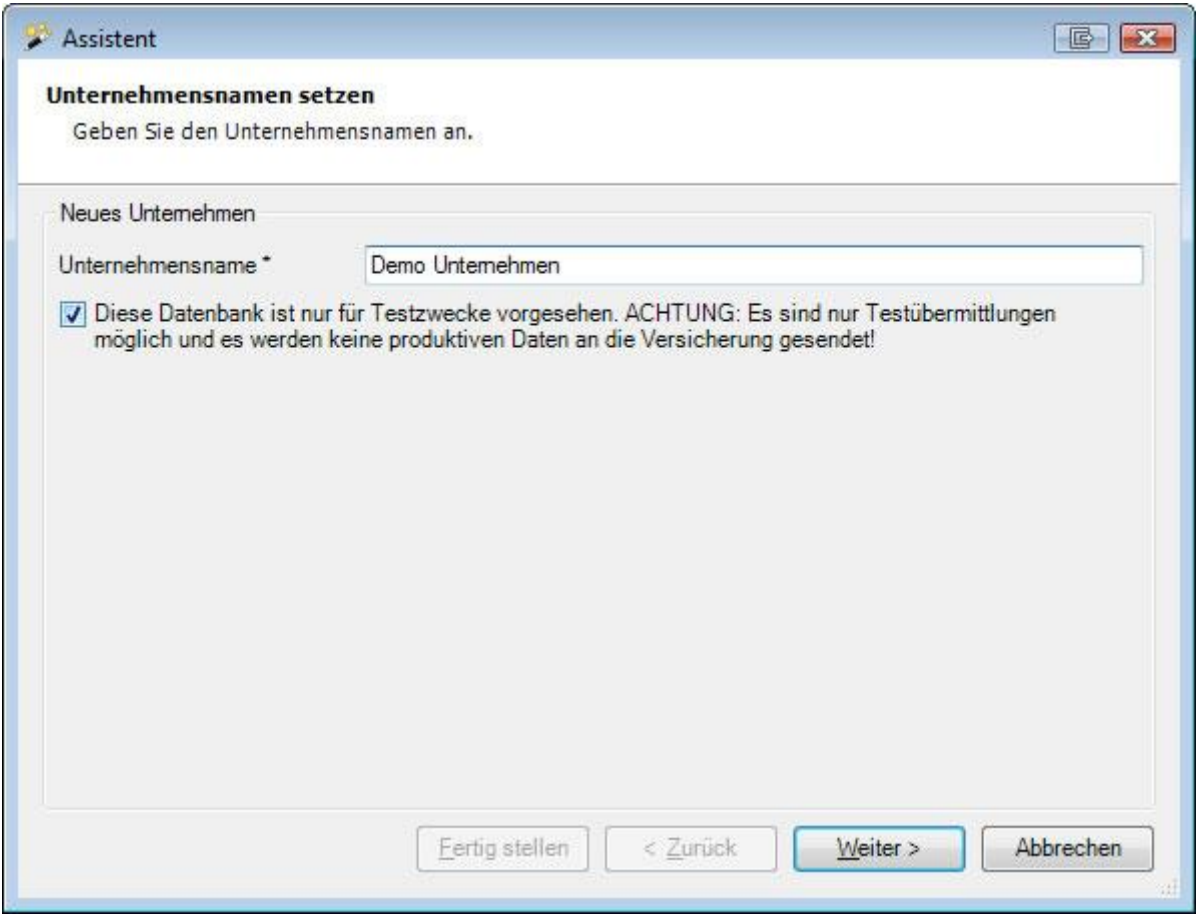

Geben Sie Ihren **Unternehmensnamen** ein.

Optional kann die Datenbank für Testzwecke erstellt werden. Beachten Sie dabei bitte, dass in diesem Fall **keine elektronische Übermittlung möglich** ist.

Klicken Sie auf  $\Box$ 

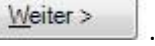

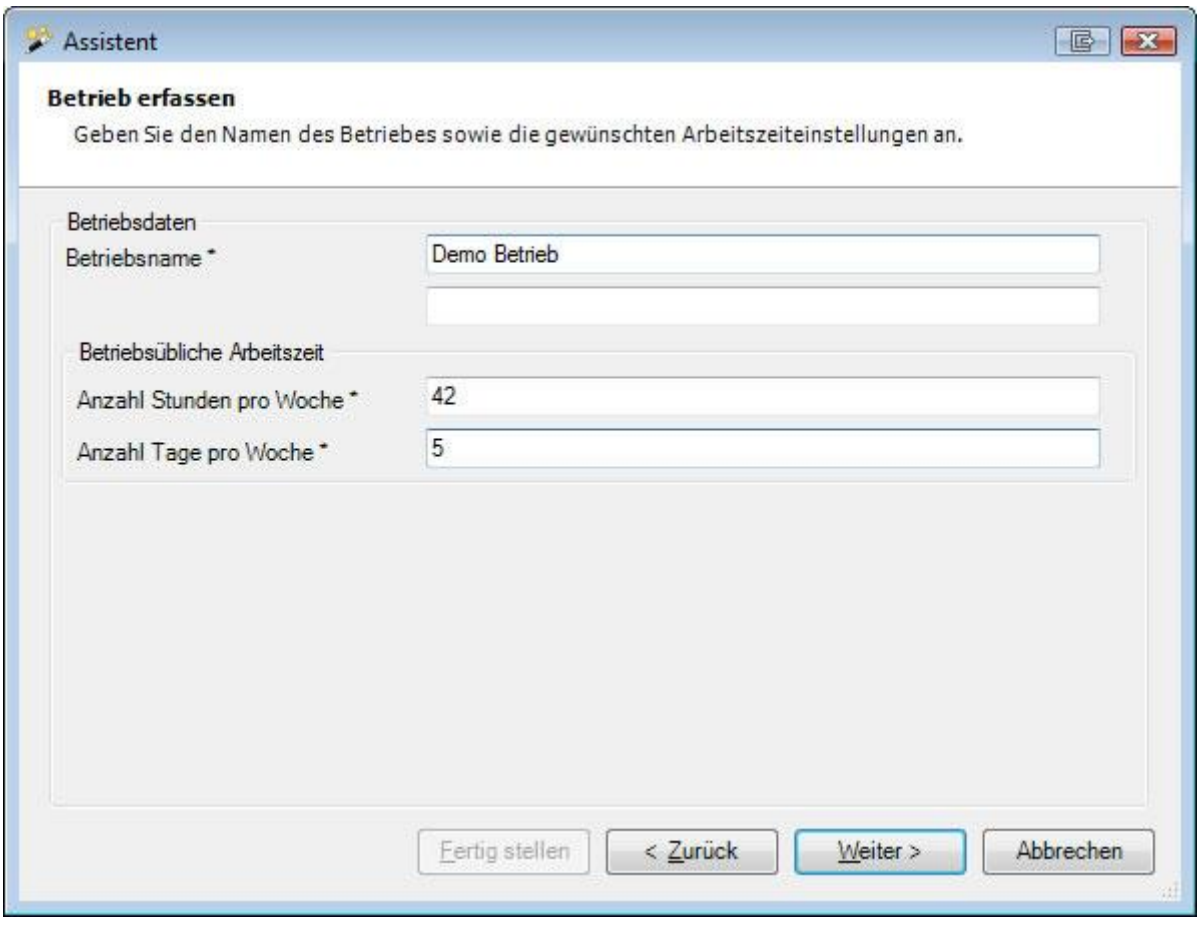

Geben Sie Ihren **Betriebsnamen** ein.

Geben sie die **betriebsübliche Arbeitszeit** ein.

Klicken Sie auf **Weiter** 

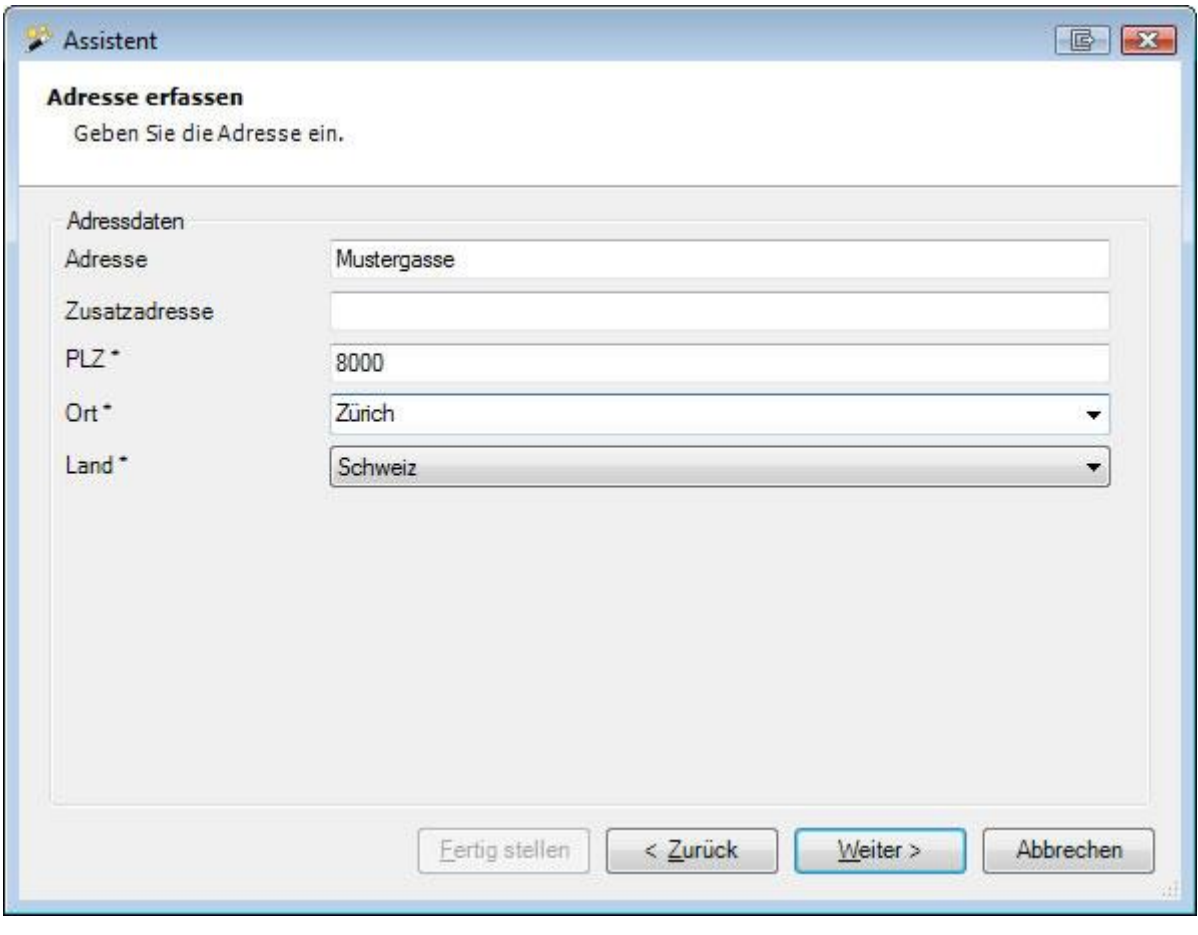

Erfassen Sie die **Adresse** Ihres Betriebes.

Klicken Sie auf Weiter >

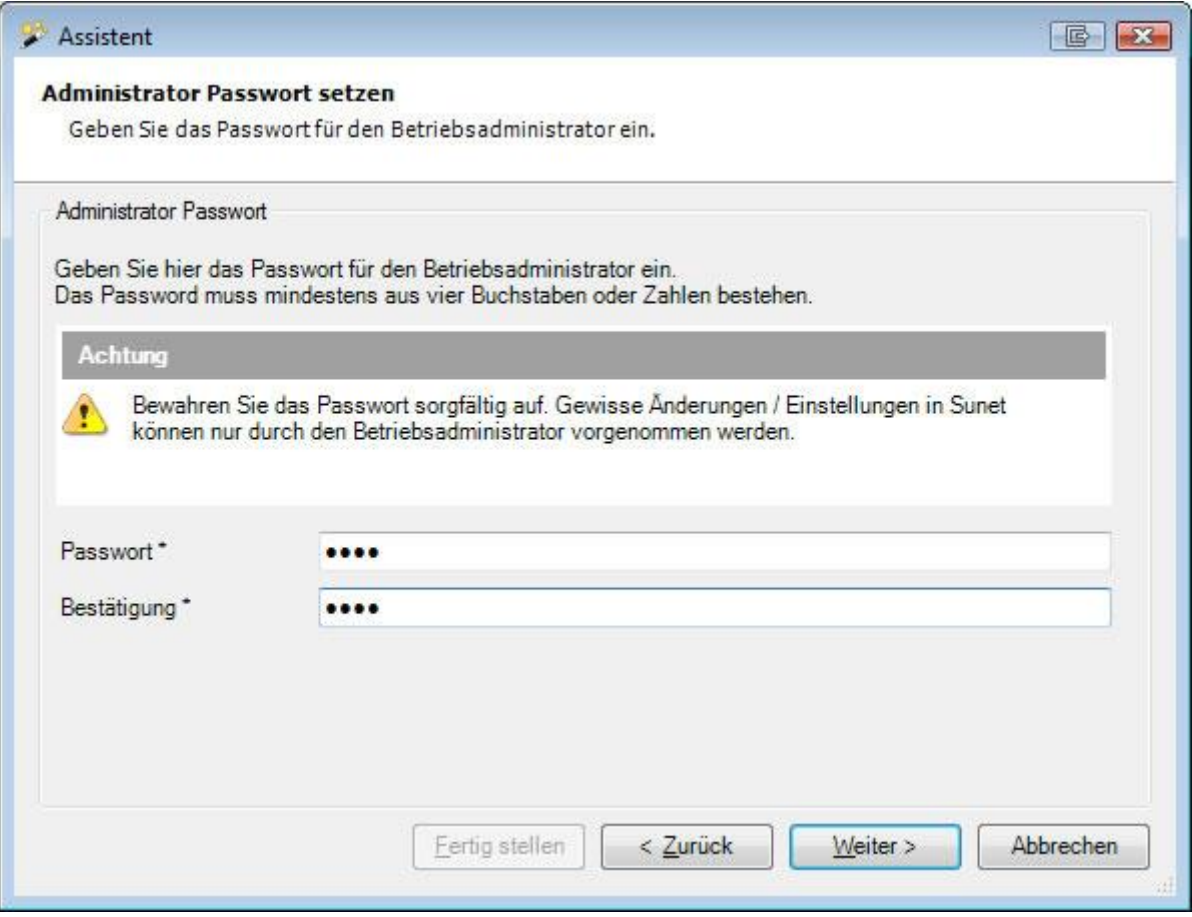

Geben Sie hier das **Passwort** für den Betriebsadministrator ein.

Das Passwort muss mindestens aus vier Buchstaben oder Zahlen bestehen.

Wählen Sie  $\sqrt{\frac{W}{k}}$ eiter

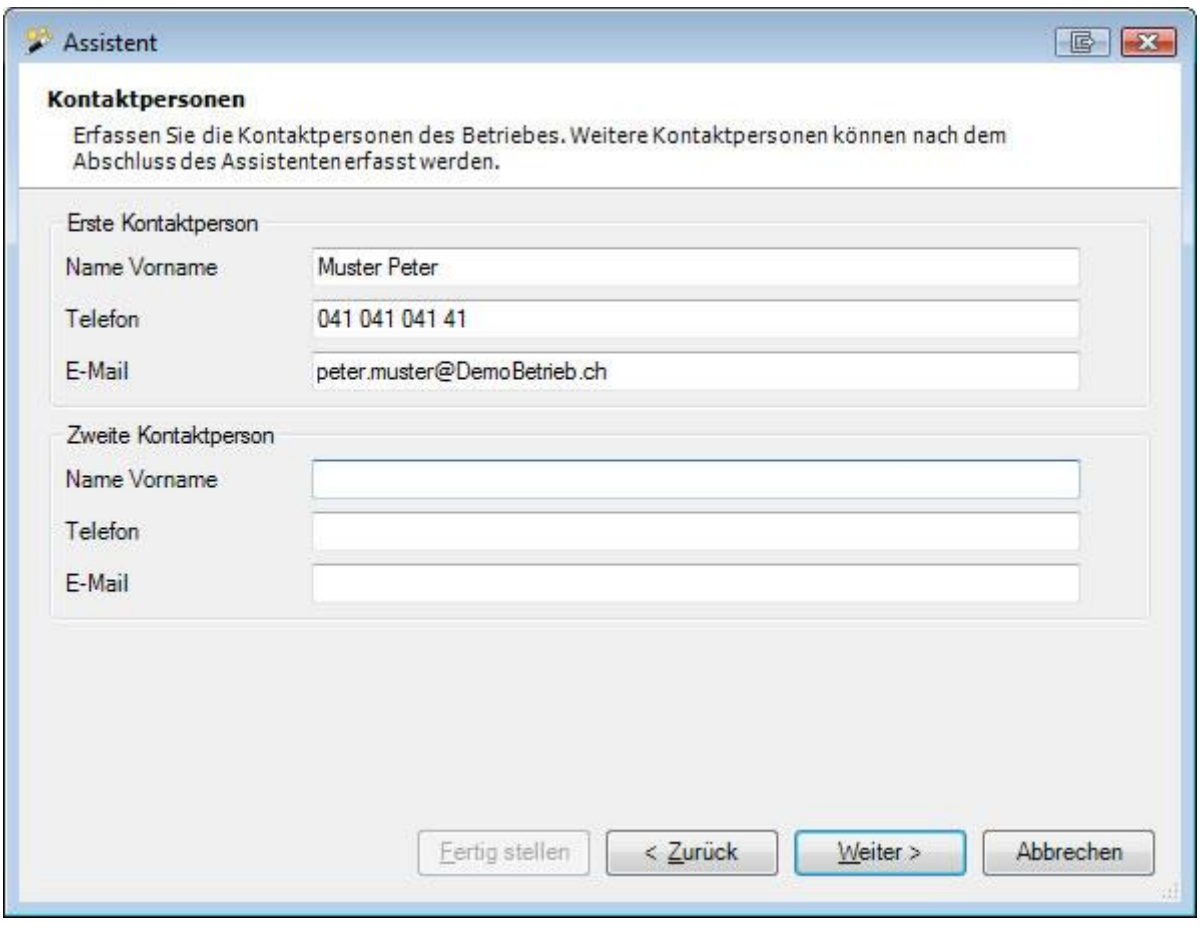

Erfassen Sie die **Kontaktpersonen** des Betriebes.

Wählen Sie **Weiter** 

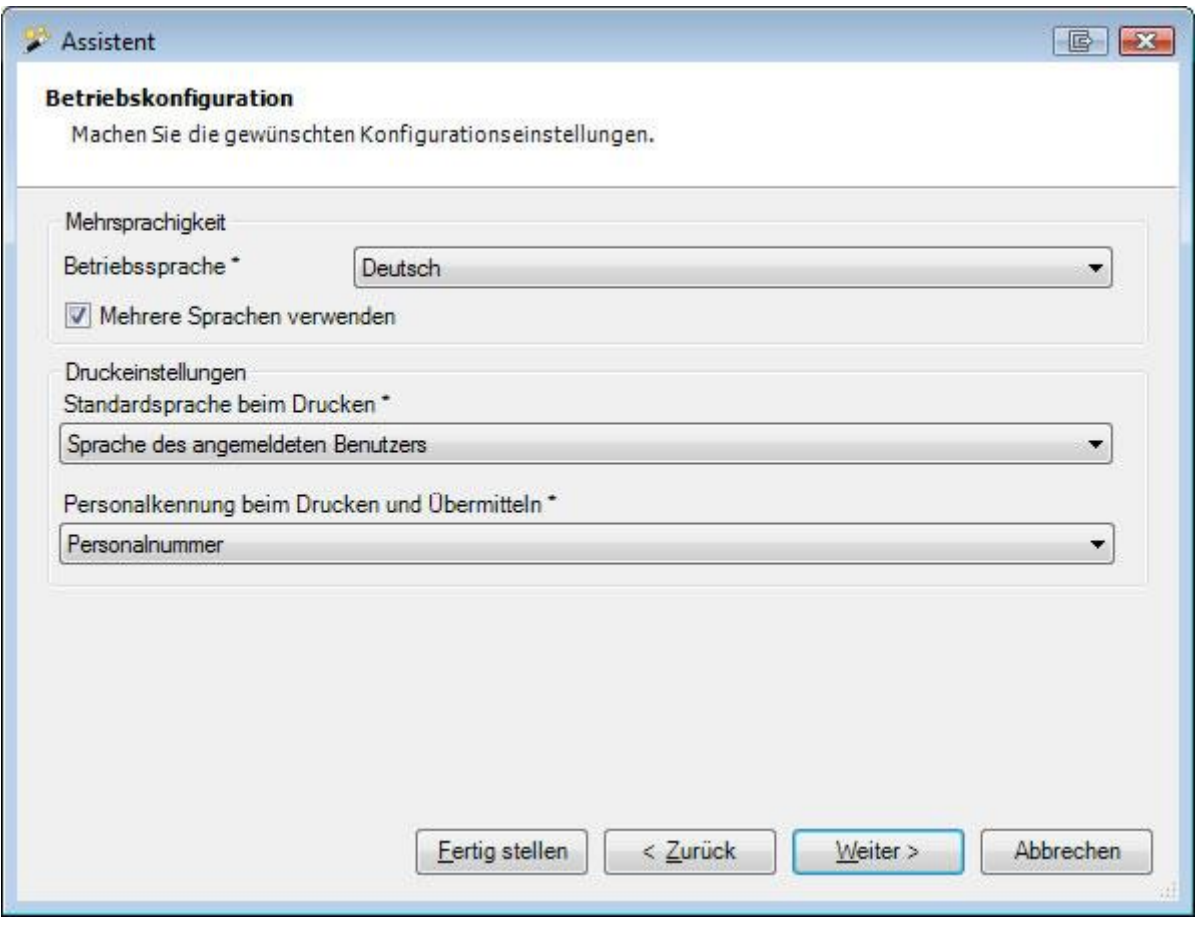

Wählen Sie die übliche **Betriebssprache**. Aktivieren Sie falls gewünscht die Option **Mehrere Sprachen verwenden**, falls Sie benutzerdefinierbare Ausdrücke in mehreren Sprachen konfigurieren möchten.

Wählen Sie die **Standardsprache beim Drucken**.

**Hinweis**: Diese kann später wieder geändert und beim Drucken einzelner Meldungen manuell übersteuert werden.

Wählen Sie die **Personalkennung beim Drucken und Übermitteln**, d.h. ob Sie Personalnummer oder Kostenstelle verwenden wollen.

Wählen Sie  $\sqrt{\frac{W_s}{\sqrt{M_s}}}$ 

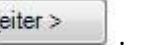

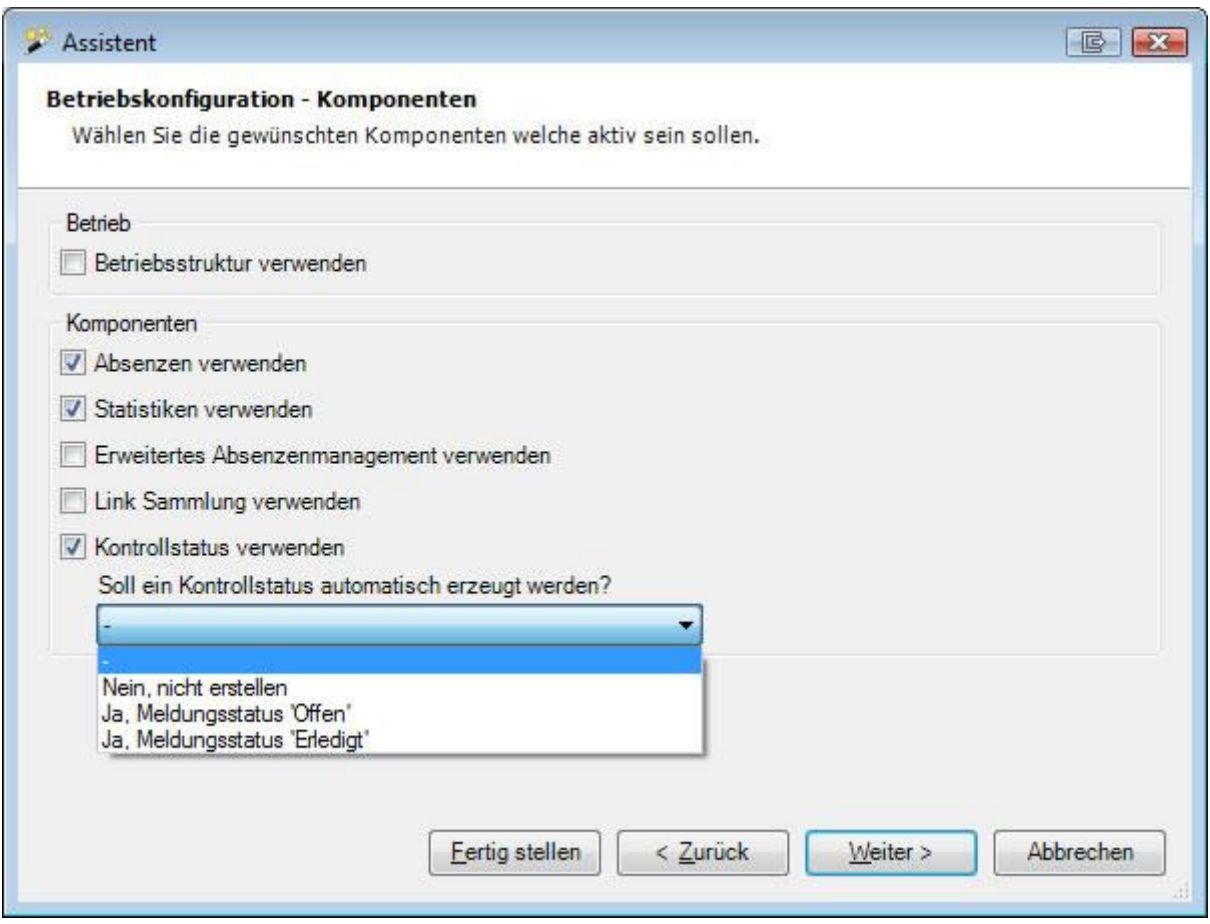

Aktivieren Sie die **Programmbestandteile**, die Sie in Sunet*plus* verwenden möchten.

Dies sind:

- Betriebsstruktur
- Absenzen verwenden
- Statistiken verwenden
- Erweitertes Absenzenmanagement verwenden
- Link Sammlung verwenden
- Kontrollstatus verwenden

**Wichtiger Hinweis**: Für Anwender, die nur mit der **Suva** arbeiten, endet hier die Konfiguration. Bei einer Suva Police erfolgt die Auszahlung auf das mit der Police vereinbarte Konto. Klicken Sie auf **Fertigstellen**. Sollten Sie auch Policen anderer Versicherer verwenden, klicken Sie auf Weiter>, um eine **Zahlungsadresse** zu erfassen.

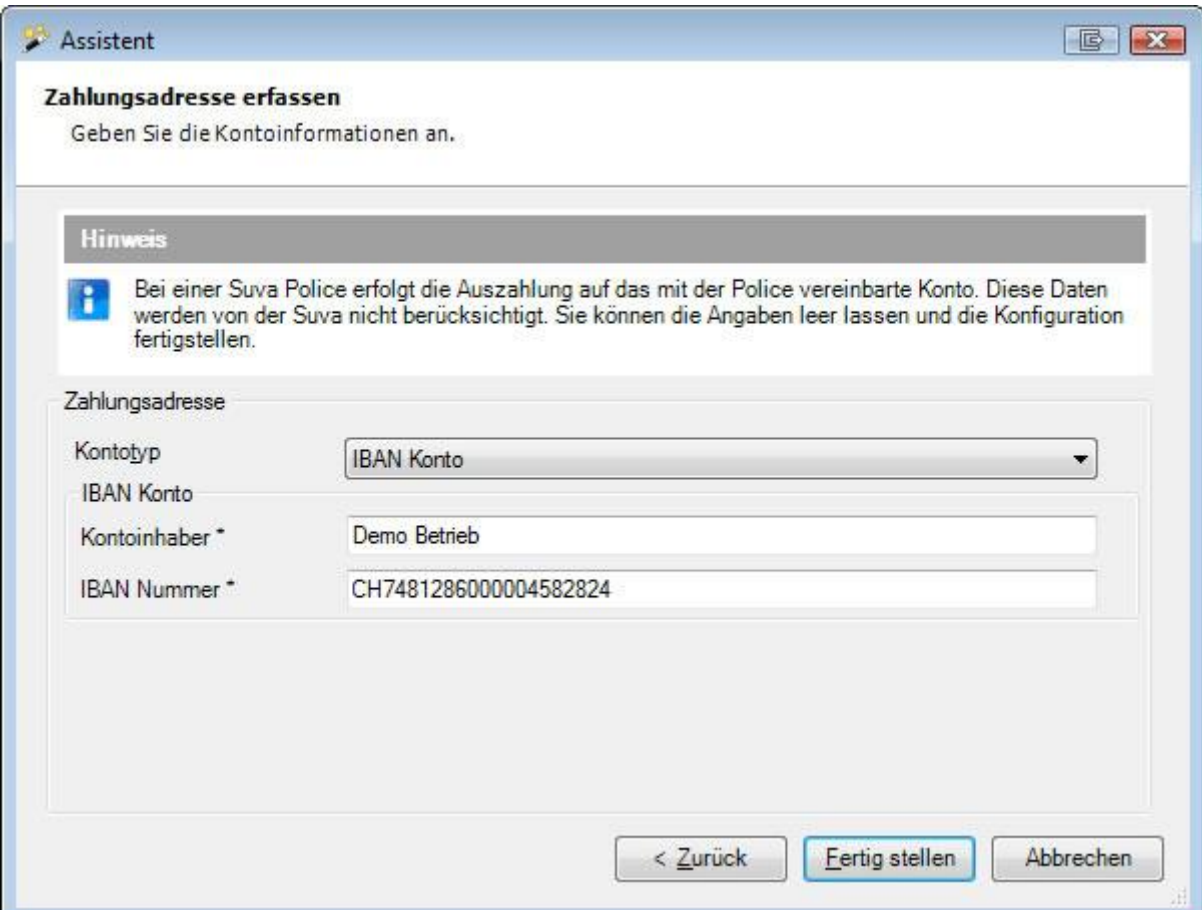

# Wählen Sie den **Kontotyp**.

Erfassen Sie die nötigen Kontoangaben.

Klicken Sie auf Eertig stellen

# **Datenbanktyp der bestehenden Sunet***plus* **Datenbank konvertieren**

<span id="page-50-0"></span>Um den **Datenbanktyp** der bestehenden Sunetplus Datenbank auf ein anderes Datenbanksystem zu konvertieren (z.B. SQL Server oder SQLite), muss zuerst eine [neue Datenbank](file:///C:/Users/pec/DevProjekte/Sunetplus/SunetplusHilfe/Content/Neue_Datenbank_erstellen.htm) vom entsprechenden Typ erstellt werden.

Wichtig: Für die Umstellung auf eine SQL Server Datenbank muss vorgängig ein SQL [Server Datenbank-](https://bbtsoftware.ch/download-sunetplus/)[Backup von unserer Website](https://bbtsoftware.ch/download-sunetplus/) heruntergeladen und auf dem Server restored werden. **Dieses Backup muss die gleiche Version aufweisen, wie die von Ihnen eingesetzte Sunet***plus* **Version**.

Wählen Sie bei der ersten Anmeldung an die neu erstellte Datenbank im Login ..................................

Wählen Sie die Option **Sunetplus Datenbank konvertieren**.

Wählen Sie  $\frac{W_{\text{either}}}{\sqrt{W_{\text{either}}}}$ 

Wählen Sie bei der **Datenquelle** die bestehende Sunetplus Access Datenbank aus.

Wählen Sie **Weiter** 

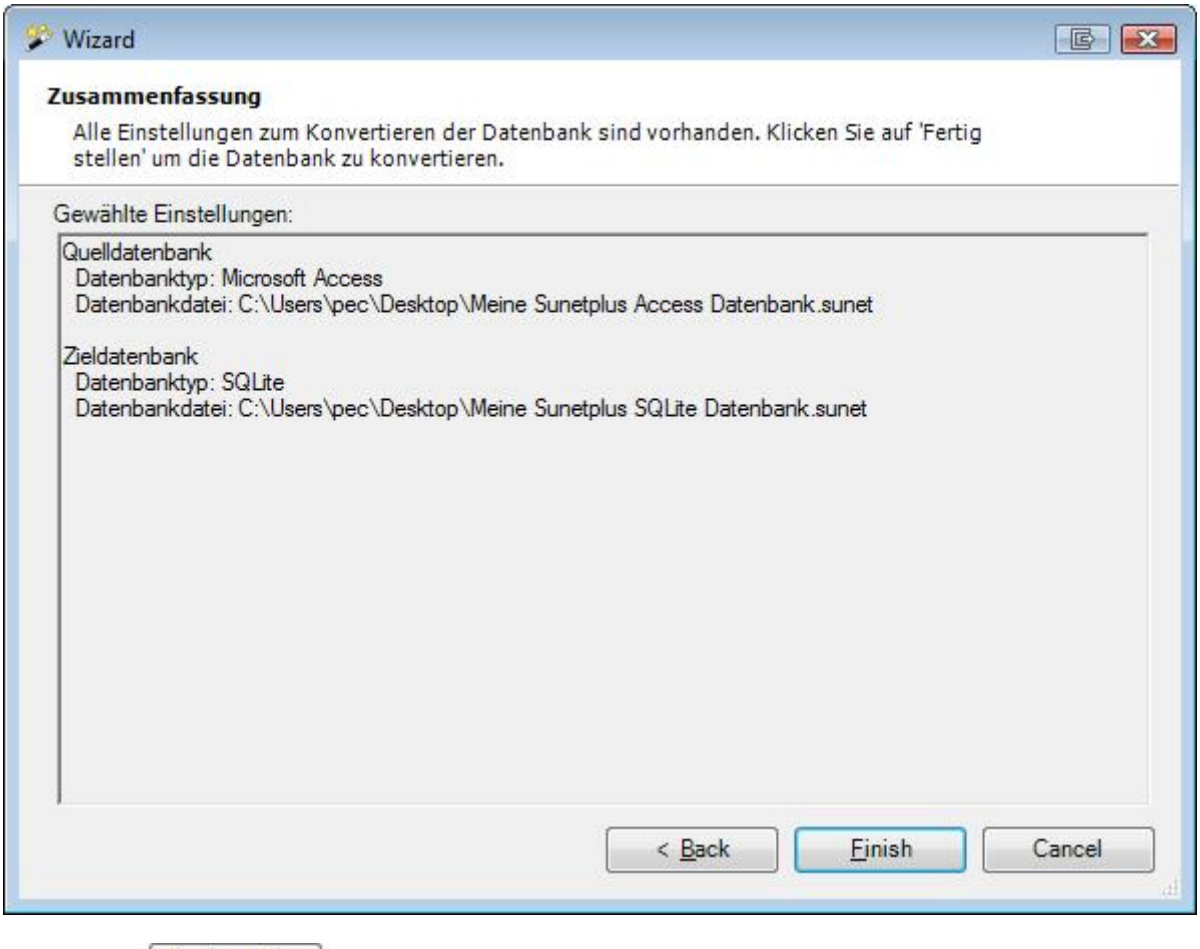

Wählen Sie Eertig stellen

Ihre bestehenden Daten werden **in das entsprechende Format konvertiert**.

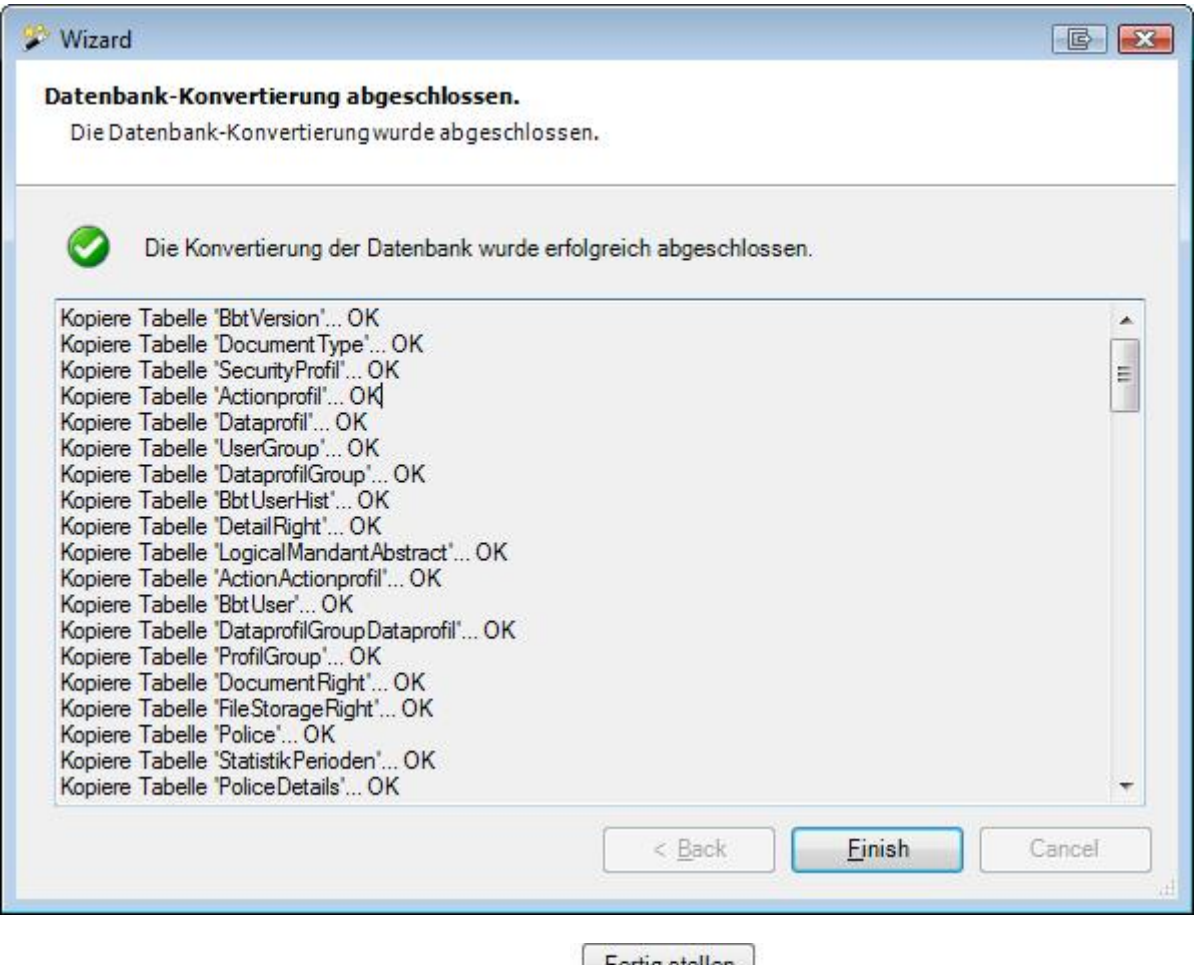

Wählen Sie nach Beendigung der Konvertierung Eertig stellen

# **Konfiguration**

# **Betrieb**

# **Neuen Betrieb erfassen**

Um einen neuen Betrieb zu erfassen, wählen Sie in der Menüleiste **Bearbeiten > Neu > Betrieb erfassen.**

**Hinweis**: Sie benötigen für diese Aktion die entsprechende Berechtigung **Unternehmen konfigurieren**. Melden Sie sich dazu als **UGAdministrator** (Unternehmensadministrator mit dem Standard Passwort **init**) an.

Es wird folgendes Fenster angezeigt.

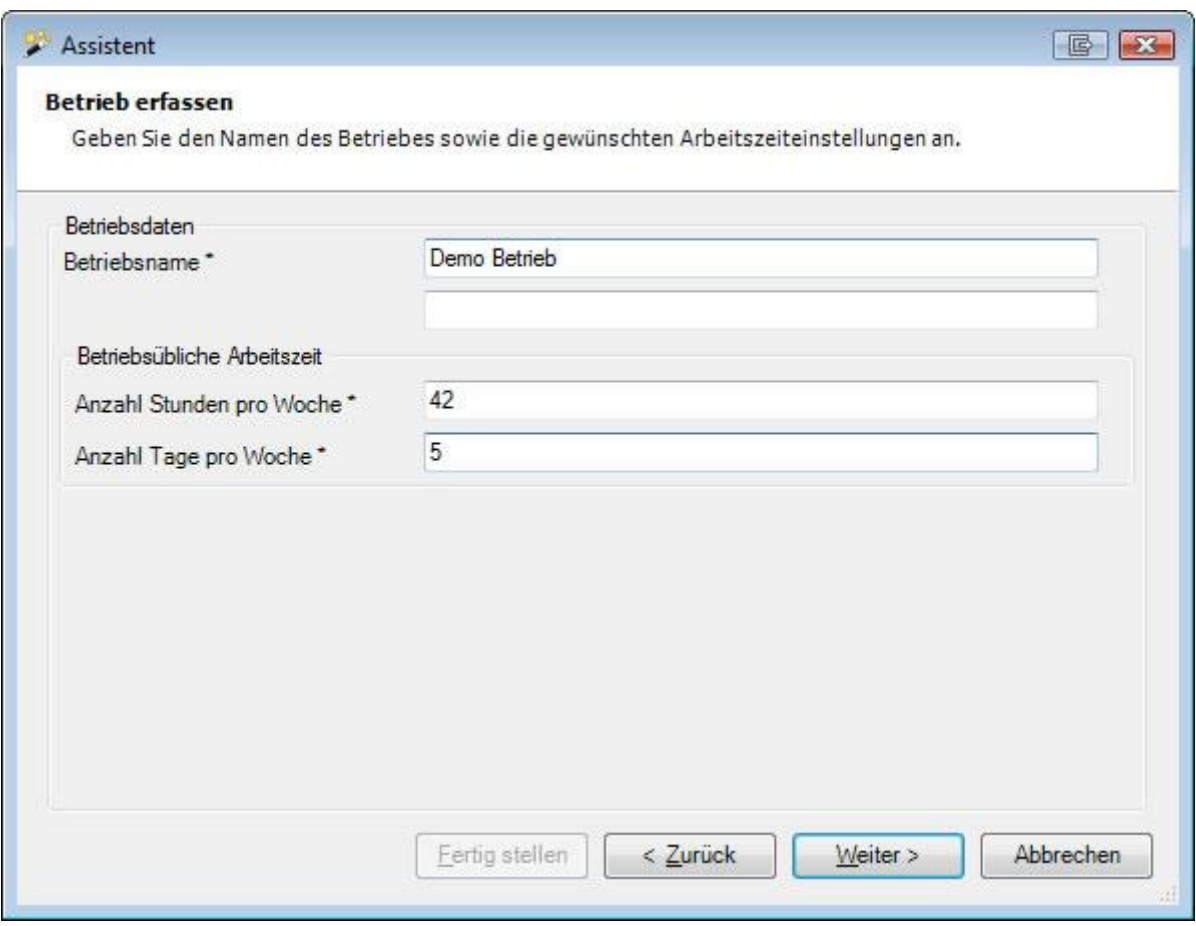

Der Wizard führt Sie Schritt für Schritt durch den Erfassungsvorgang.

Erfassen Sie Ihren **Betriebsnamen**.

Geben Sie Ihre betriebsübliche Arbeitszeit ein. Dies beinhaltet die Anzahl **Tage pro Woche** sowie die **Stunden pro Woche**.

Die Personen, die Sie in diesem Betrieb erfassen werden, können eine andere, individuelle Arbeitszeit haben.

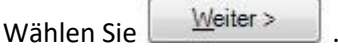

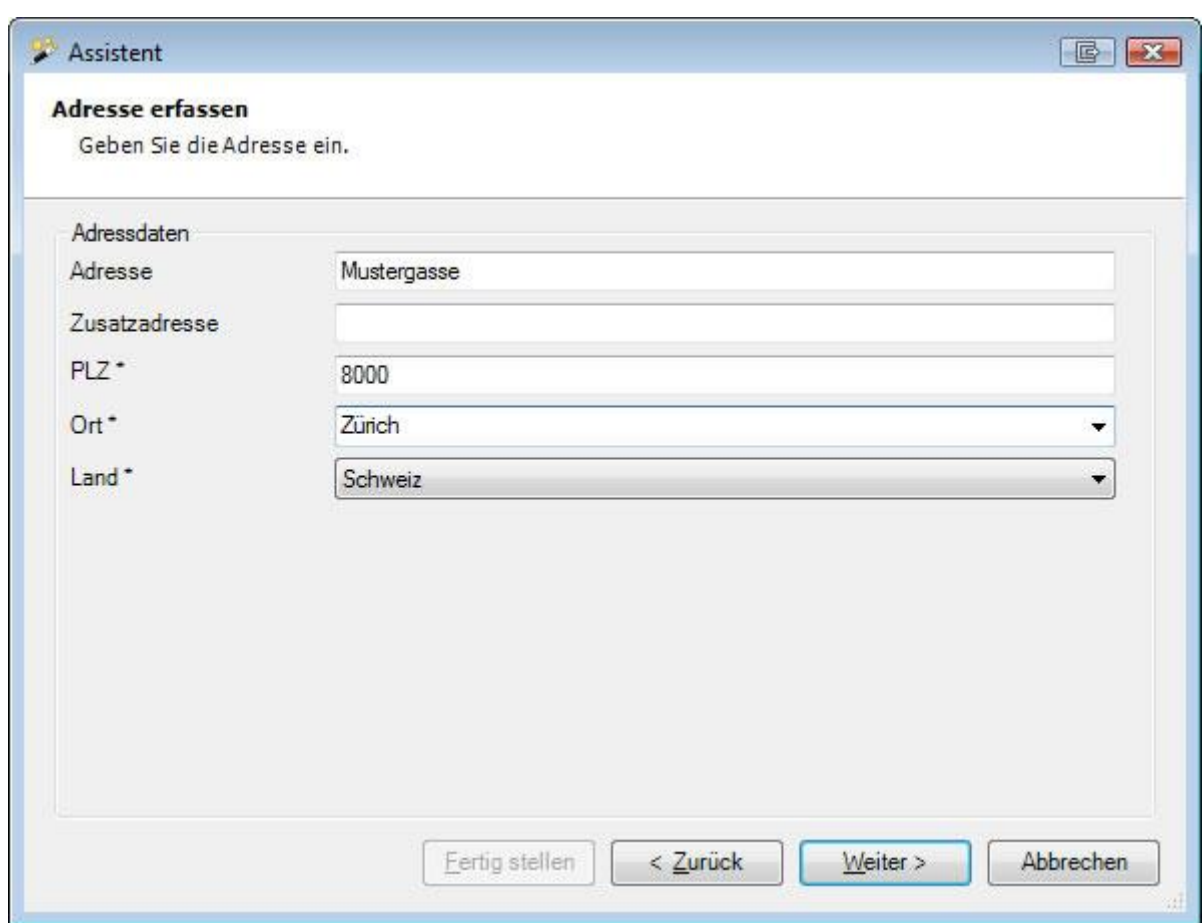

Erfassen Sie die **Adresse** Ihres Betriebes.

Klicken Sie auf  $\sqrt{\frac{1}{2}}$ 

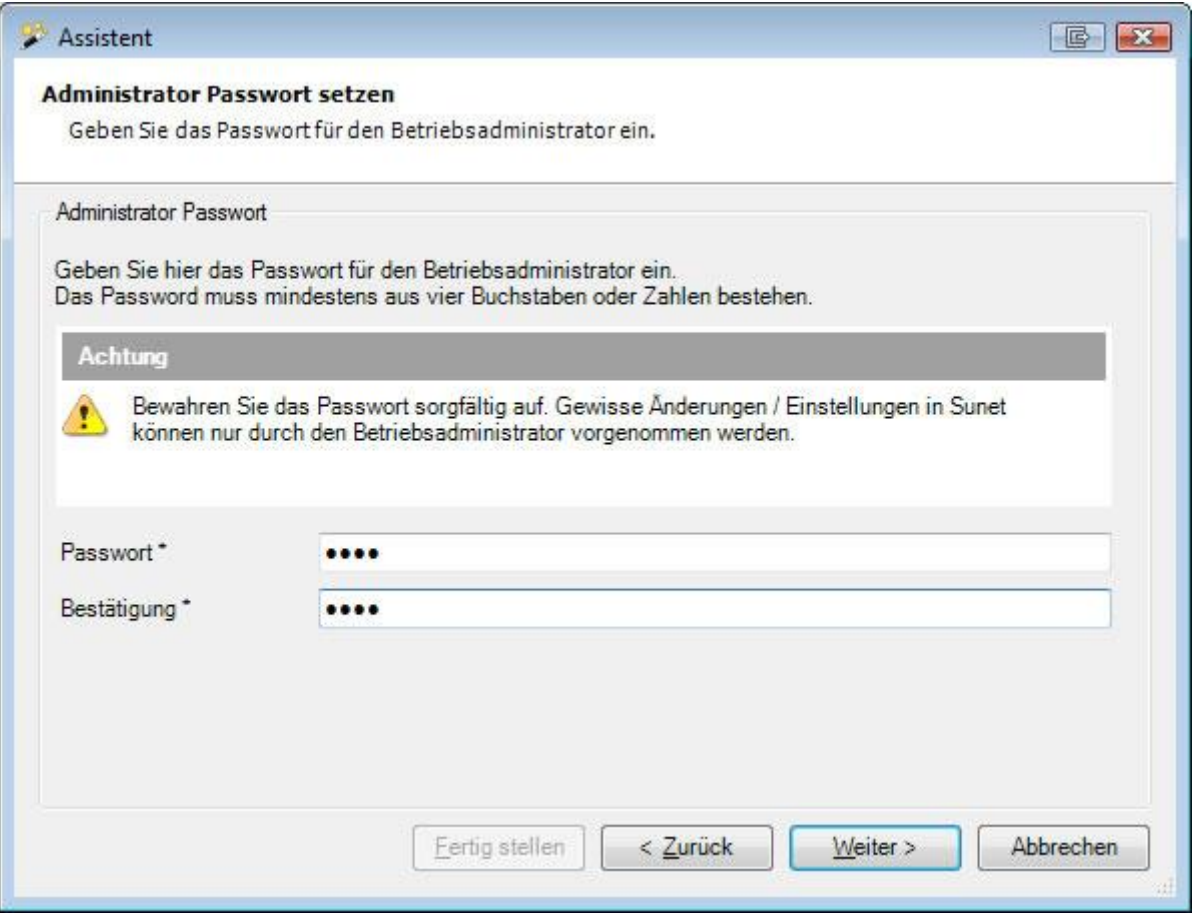

Geben Sie hier das **Passwort** für den Betriebsadministrator ein.

Das Passwort muss mindestens aus vier Buchstaben oder Zahlen bestehen.

Wählen Sie  $\sqrt{\frac{W}{k}}$ eiter

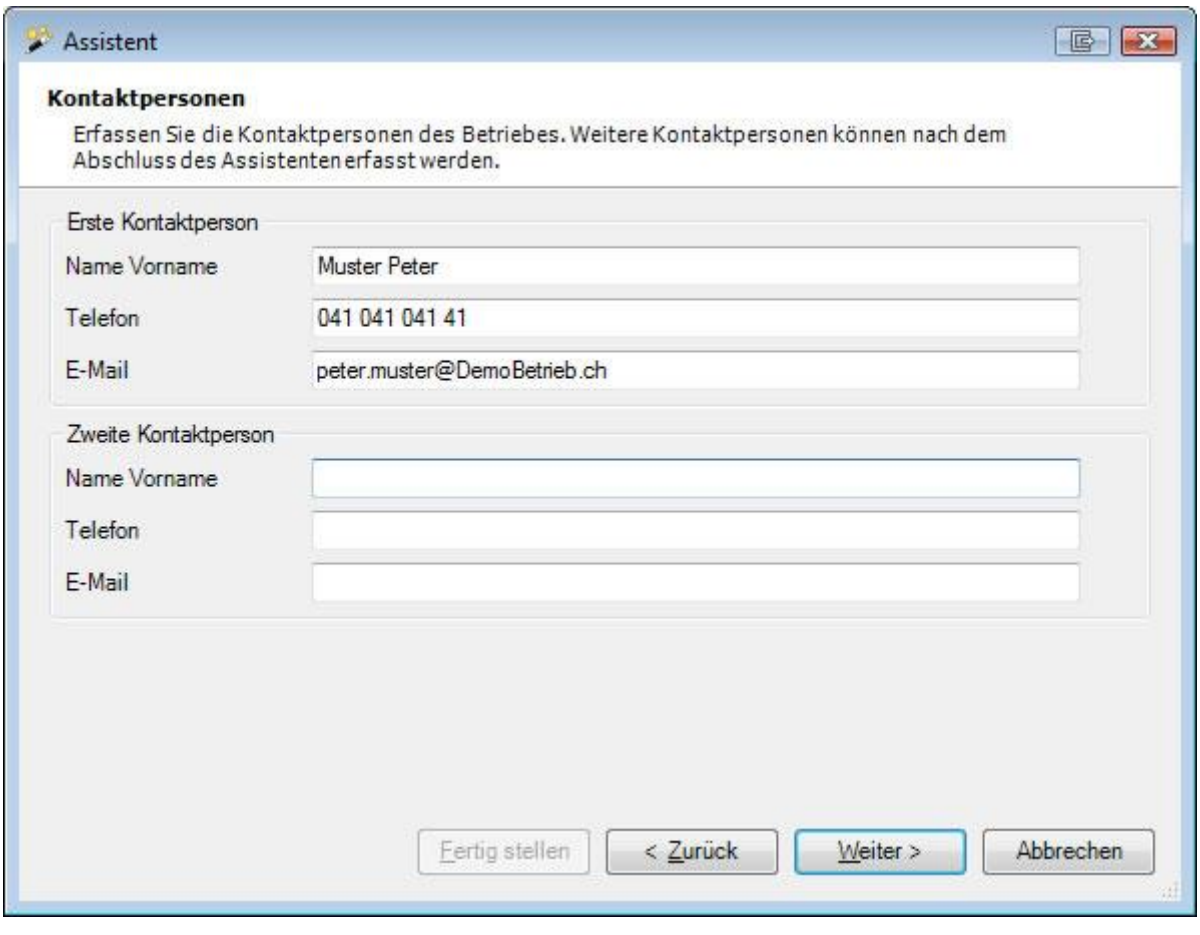

Erfassen Sie die **Kontaktpersonen** des Betriebes.

Wählen Sie **Weiter** 

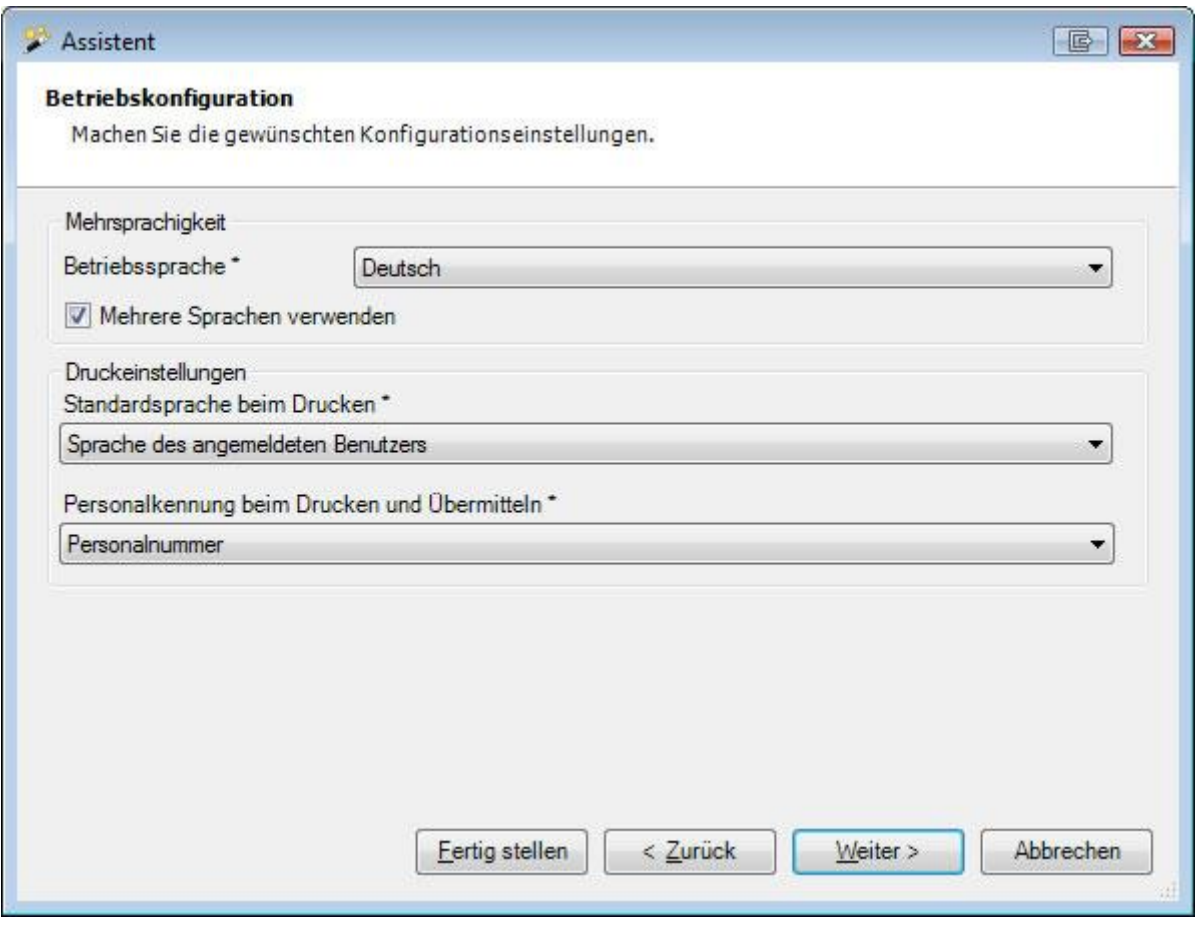

Wählen Sie die übliche **Betriebssprache**. Aktivieren Sie falls gewünscht die Option **Mehrere Sprachen verwenden**, falls Sie benutzerdefinierbare Ausdrücke in mehreren Sprachen konfigurieren möchten.

Wählen Sie die **Standardsprache beim Drucken**.

**Hinweis**: Diese kann später wieder geändert und beim Drucken einzelner Meldungen manuell übersteuert werden.

Wählen Sie die **Personalkennung beim Drucken und Übermitteln**, d.h. ob Sie Personalnummer oder Kostenstelle verwenden wollen.

Wählen Sie  $\sqrt{\frac{W}{k}}$ 

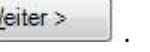

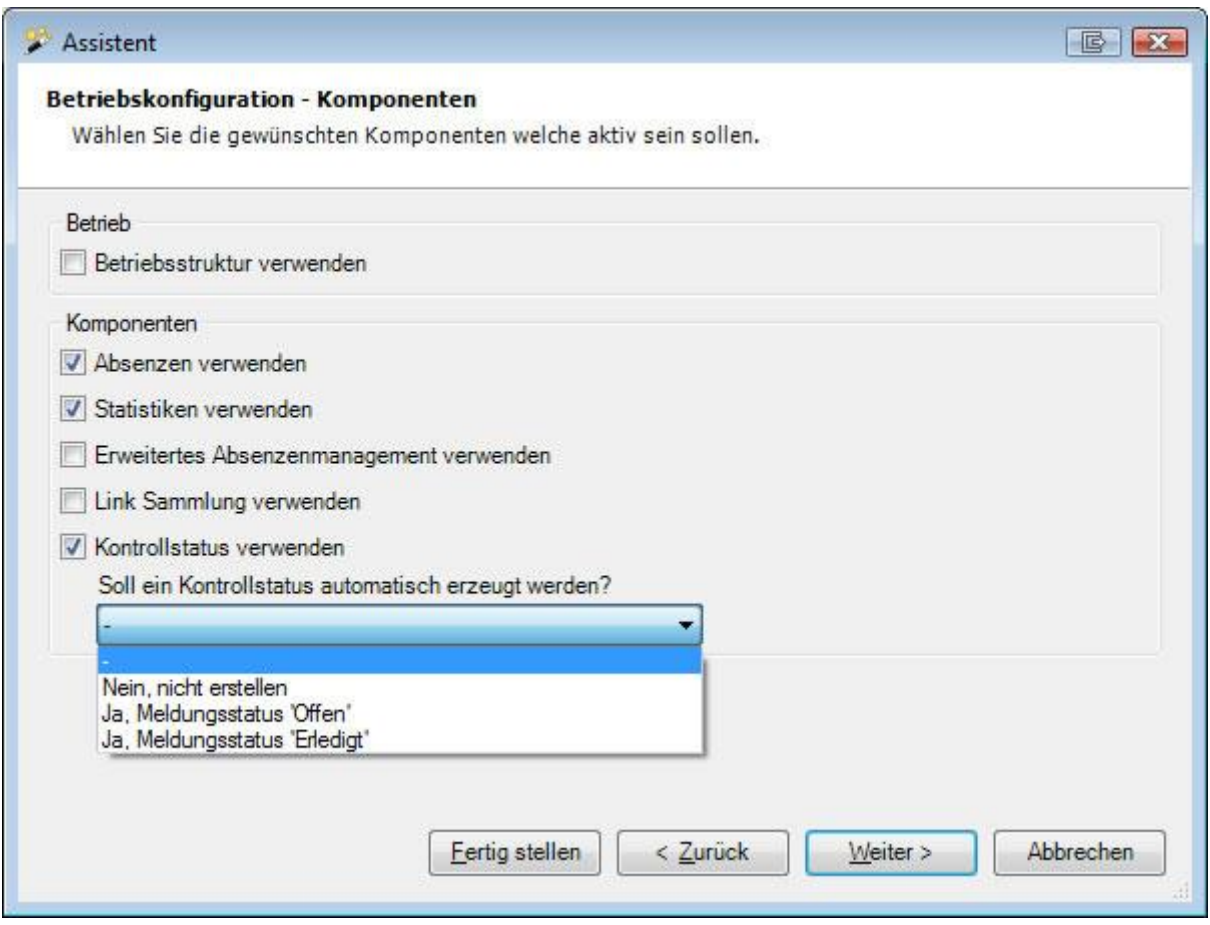

Aktivieren Sie die **Programmbestandteile**, die Sie in Sunet*plus* verwenden möchten.

Dies sind:

- Betriebsstruktur
- Absenzen verwenden
- Statistiken verwenden
- Erweitertes Absenzenmanagement verwenden
- Link Sammlung verwenden
- Kontrollstatus verwenden

**Wichtiger Hinweis**: Für Anwender, die nur mit der **Suva** arbeiten, endet hier die Konfiguration. Bei einer Suva Police erfolgt die Auszahlung auf das mit der Police vereinbarte Konto. Klicken Sie auf **Fertigstellen**. Sollten Sie auch Policen anderer Versicherer verwenden, klicken Sie auf Weiter>, um eine **Zahlungsadresse** zu erfassen.

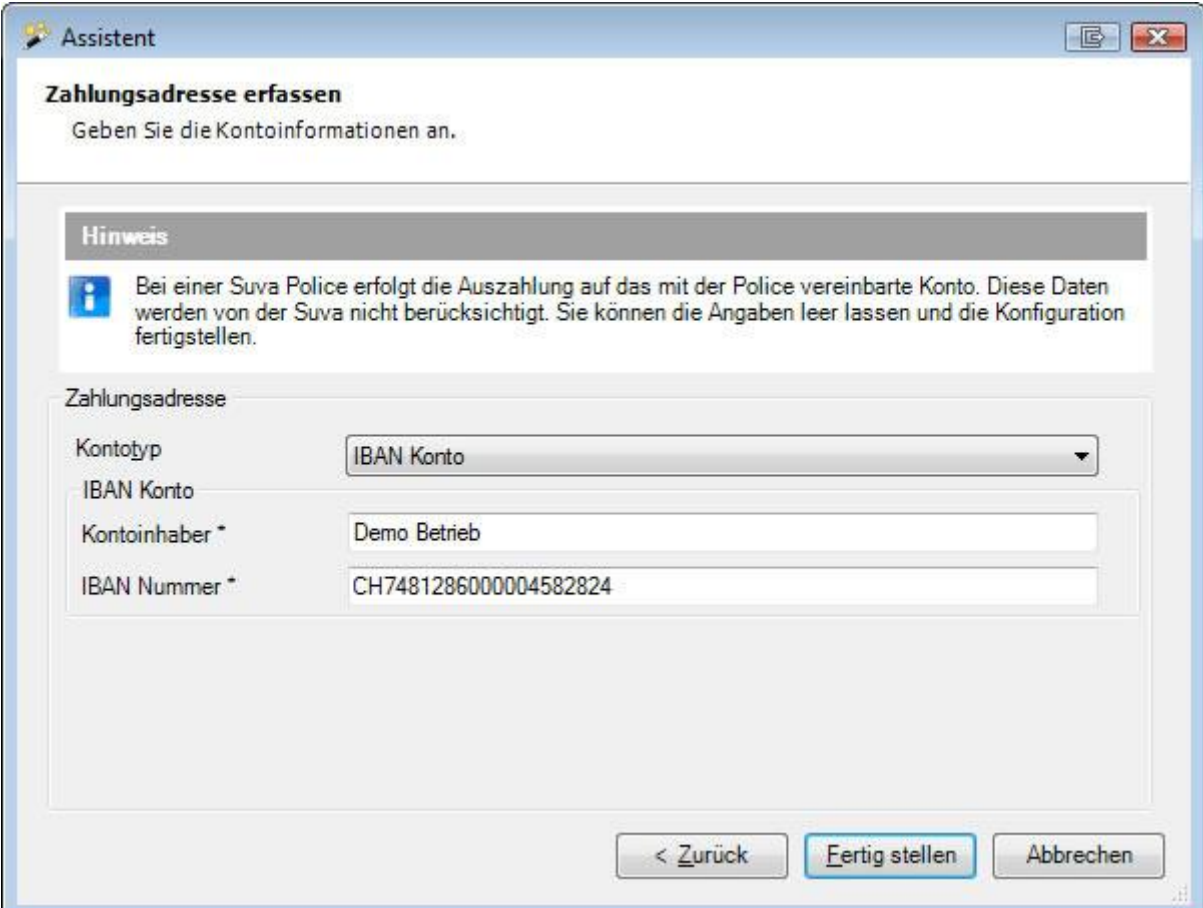

Wählen Sie den **Kontotyp** und erfassen Sie die nötigen Kontoangaben.

Klicken Sie auf Eertig stellen

# **Betriebsdaten**

Nach der Erstellung des Betriebes müssen die Grunddaten erfasst und die Versicherungsangaben konfiguriert werden.

Erst dann kann mit der Erfassung von Personen und Schadenmeldungen begonnen werden.

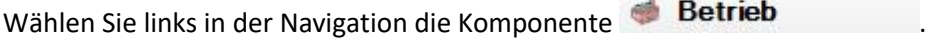

Wählen Sie **Betriebsdaten**.

Es wird folgendes Fenster angezeigt.

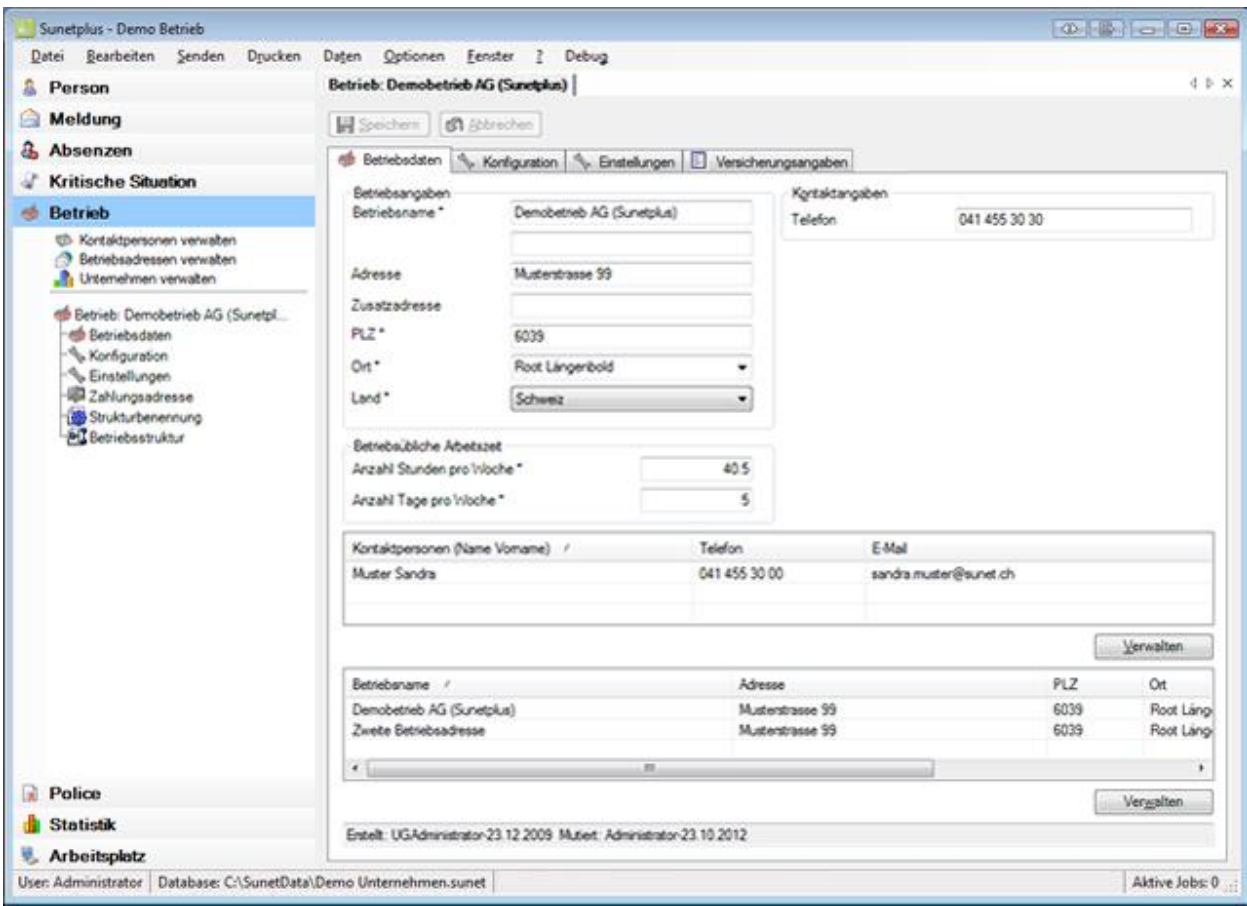

Erfassen Sie die notwendigen Angaben und gehen Sie weiter zu den & [Kontaktpersonen.](#page-62-0)

# **Mehrere Betriebsadressen verwalten**

<span id="page-60-0"></span>Wenn Sie mehrere Betriebsadressen verwenden wollen, müssen Sie zuerst die entsprechende Option in [der Betriebskonfiguration aktivieren.](#page-69-0)

Danach können Sie im Fenster Betriebsdaten unten rechts auf  $\boxed{\text{Yerwalten}}$  klicken.

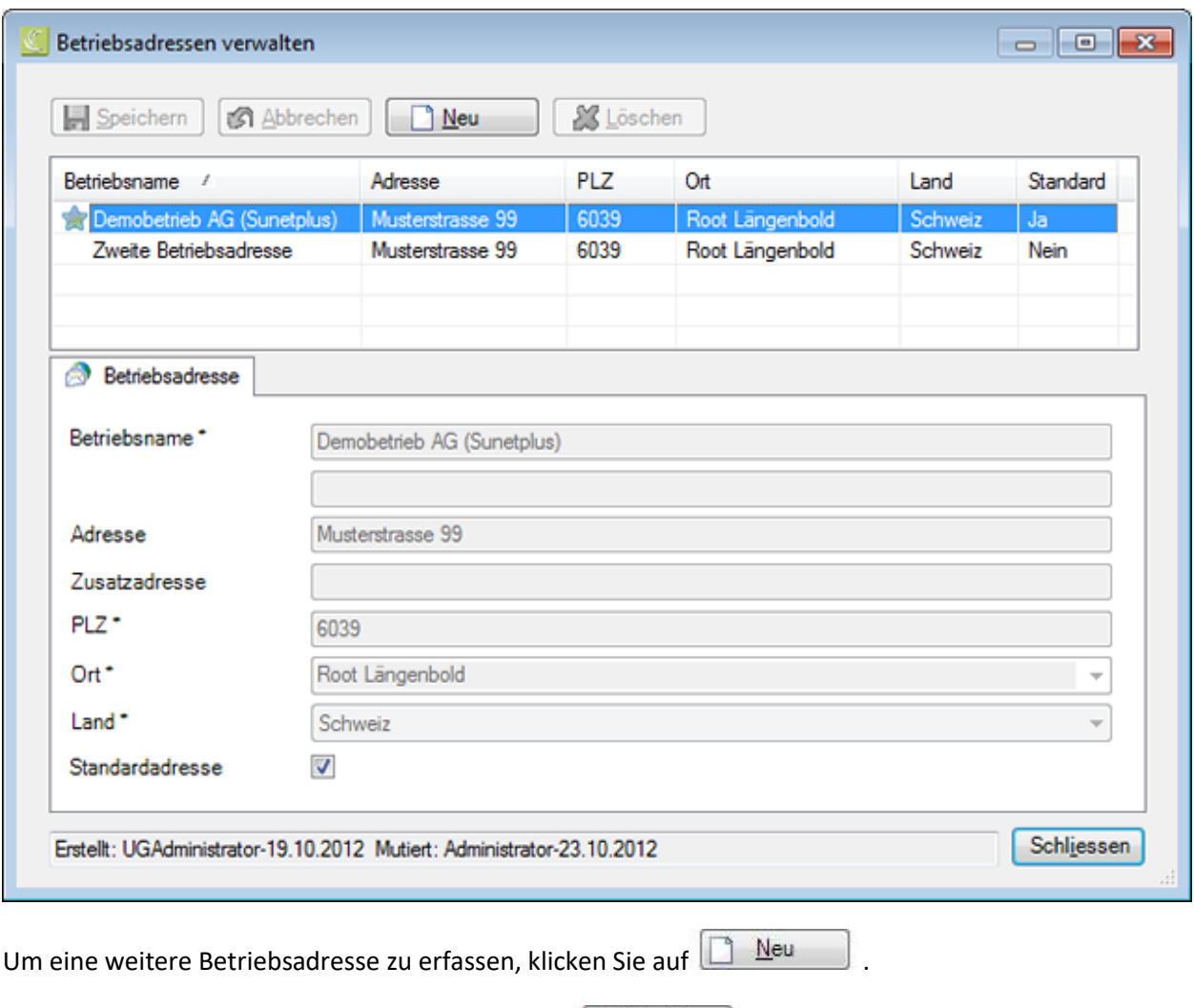

Geben Sie die Details der Betriebsadresse ein und **Heiter Speichern** Sie Ihre Eingaben.

Für die Hauptadresse kann die Option **Standardadresse** aktiviert werden.

Die Standardadresse wird mit einem **Gegebennzeichnet**.

Schliessen Sie das Fenster.

Sie können nun beim **Drucken** von Schadenmeldungen zwischen den vordefinierten Betriebsadressen wählen.

Wenn Sie die unterschiedlichen Betriebsadressen auch für die **elektronische Übermittlung** verwenden wollen, müssen Sie die jeweils gültige Betriebsadresse in der entsprechenden Police konfigurieren.

Falls Sie beabsichtigen, Ihre Betriebsstruktur in Form eines Organigrammes in Sunet*plus* zu nutzen, fahren Sie fort mit der [Betriebsstrukturbenennung.](#page-73-0)

# <span id="page-62-0"></span>**Kontaktpersonen**

Wählen Sie links in der Navigation die Komponente **Betrieb** 

Es wird folgendes Fenster angezeigt.

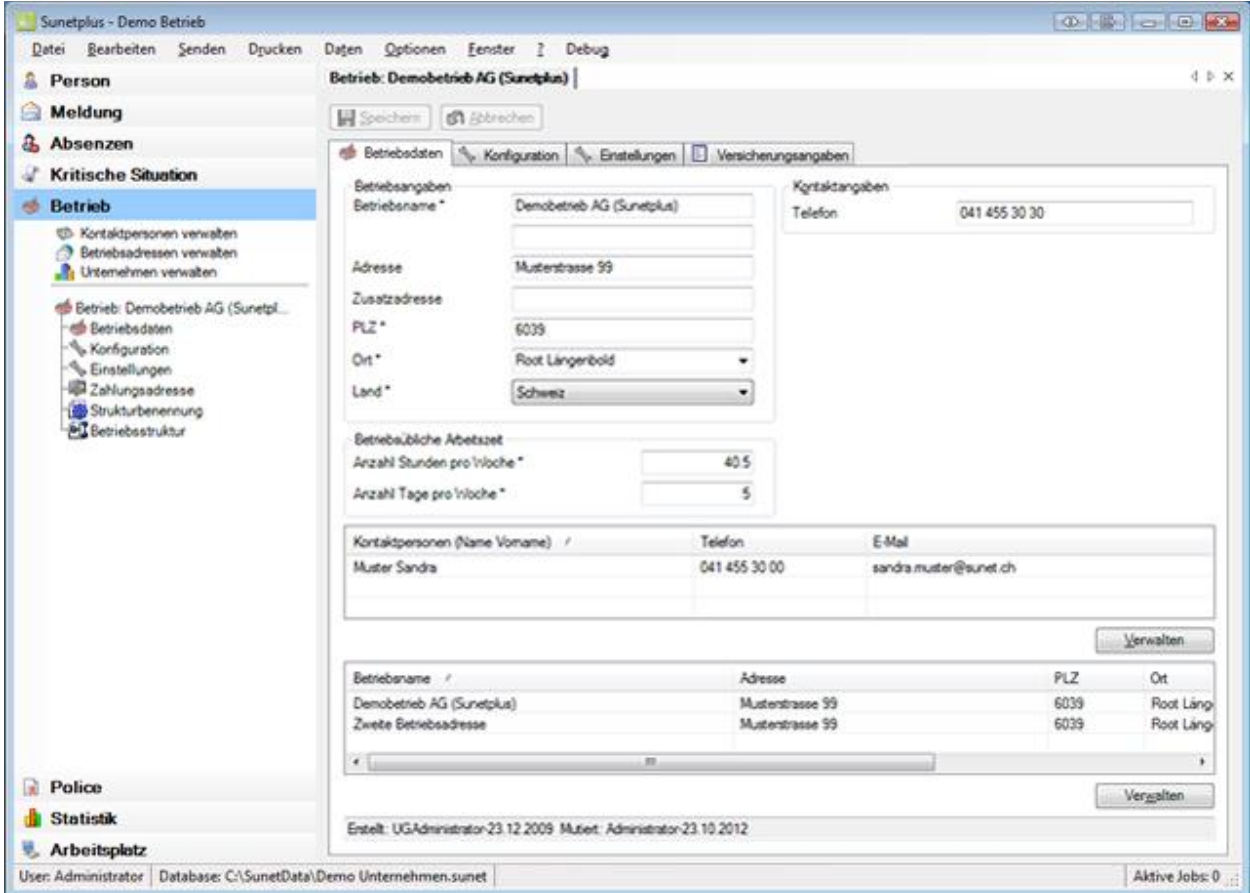

Im unteren Teil des Fensters werden die vorhandenen **Kontaktpersonen** des Betriebes angezeigt.

Um diese zu bearbeiten oder neue Personen hinzuzufügen, führen Sie einen der folgenden Schritte aus.

- Wählen Sie in der Navigation **Kontaktpersonen verwalten**.
- Klicken Sie unten rechts auf  $\sqrt{\frac{V_{\text{erwallen}}}{V_{\text{erwallen}}}}$ .
- Doppelklicken Sie auf die gewünschte Person in der Liste.

Es wird folgendes Fenster angezeigt.

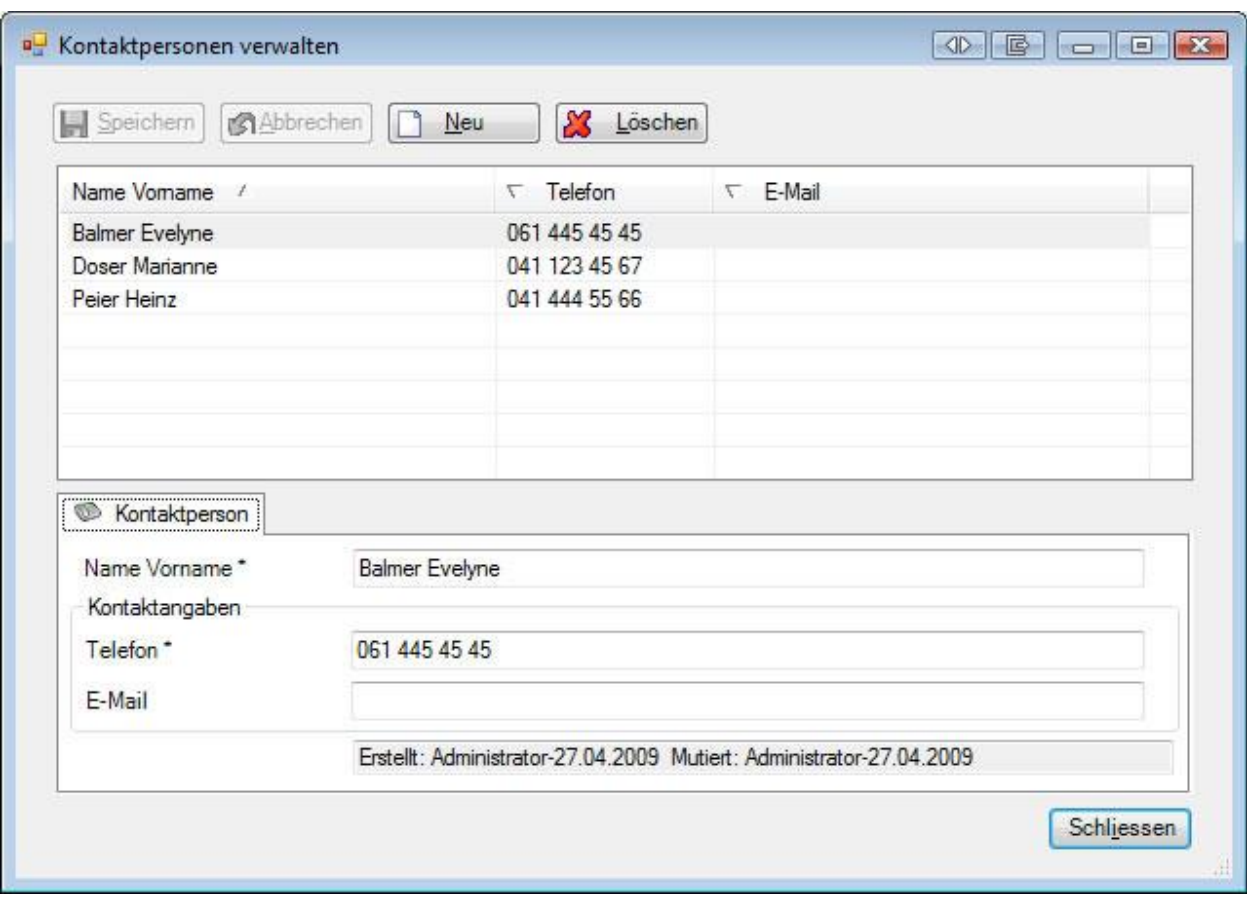

# **Bestehende Kontaktpersonen bearbeiten**

Wählen Sie die gewünschte Person in der Liste.

Nehmen Sie die erforderlichen Änderungen vor.

Klicken Sie anschliessend auf **...** Speichern

# **Bestehende Kontaktpersonen löschen**

Wählen Sie die gewünschte Person in der Liste.

Klicken Sie auf **& Löschen** 

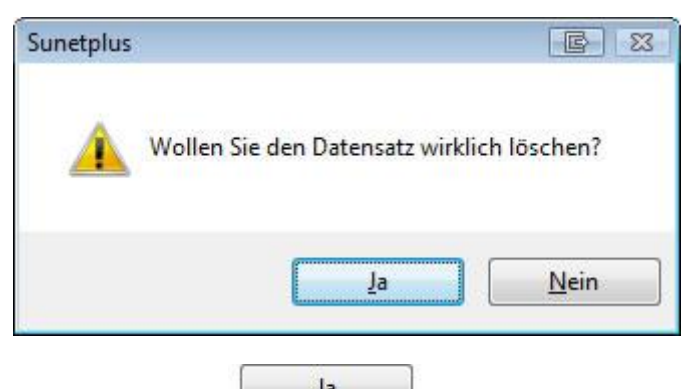

Bestätigen Sie mit **18** 

Die gelöschte Kontaktperson wird aus der Liste entfernt.

# **Neue Kontaktpersonen hinzufügen**

Klicken Sie auf **B** Neu

Erfassen Sie den Namen und die Kontaktangaben der Person.

Klicken Sie anschliessend auf **...** Speichern

Die neu hinzugefügte Kontaktperson wird nun ebenfalls in der Liste aufgeführt.

# **Konfiguration für die Automatische Zuweisung von Kontaktpersonen**

Es besteht die Möglichkeit, die definierten Kontaktpersonen bei der Erfassung von Schadenmeldungen automatisch zuzuweisen.

Wählen Sie für diese Konfiguration in der Menüleiste **Optionen > Konfiguration Automatische Zuweisung Kontaktpersonen**.

Es wird folgendes Fenster angezeigt.

Kontaktnerson zuweisen

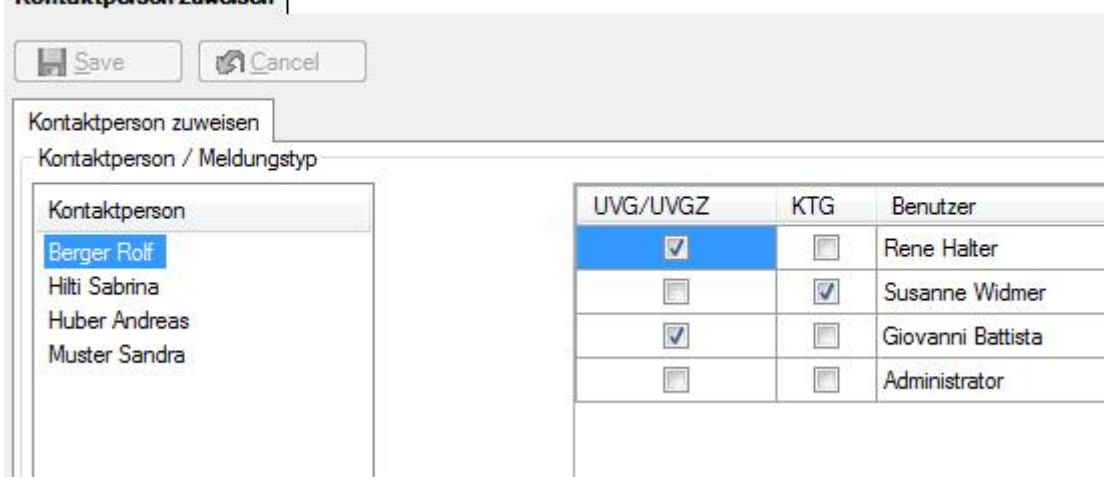

Hier können Sie für jeden Sunet*plus* Benutzer festlegen, bei welchem Meldungstyp welche Kontaktperson automatisch zugewiesen werden soll.

Aktivieren Sie die gewünschten Optionen und **IM Speichern** Sie Ihre Eingaben.

Sollte Ihr Betrieb noch nicht vollständig konfiguriert sein, gehen Sie weiter zur [Konfiguration.](#page-65-0)

<span id="page-65-0"></span>**Betriebskonfiguration**

Wählen Sie links in der Navigation die Komponente **. Betrieb** 

Wählen Sie **Konfiguration**.

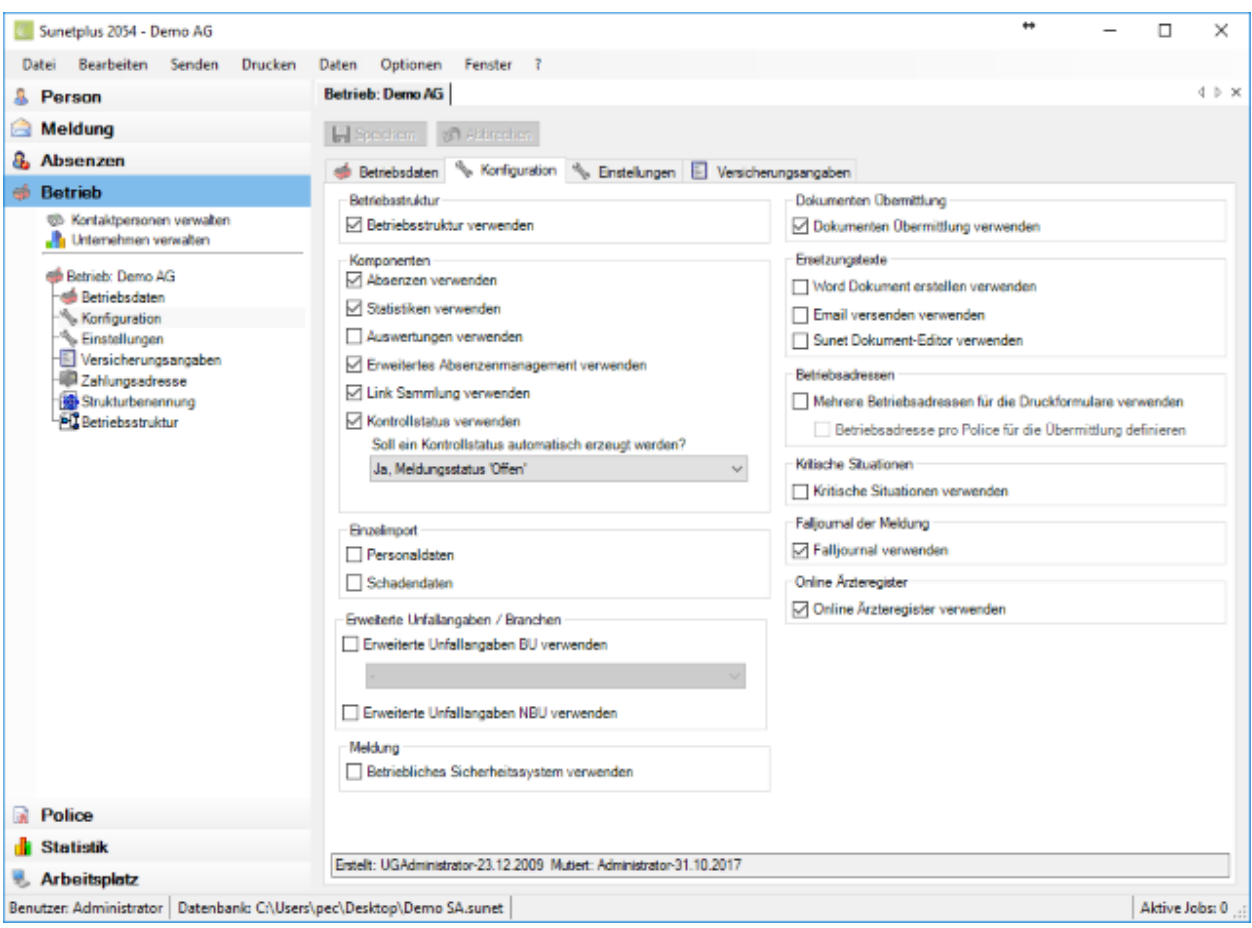

Hier können Sie falls nötig verschiedene Optionen zu den folgenden Bereichen auswählen.

# Register **Konfiguration**

# **Betriebsstruktur verwenden**

Sie können in Sunet*plus* Ihre [Betriebsstruktur](#page-73-0) abbilden und diese dann als Filteroptionen verwenden.

#### **Komponenten ein- oder ausblenden**

Um die Arbeit mit Sunet*plus* zu optimieren, können für die Navigation einige **Komponenten** ein- oder ausgeblendet werden.

Diese **Komponenten** stehen optional zur Verfügung.

#### **[Absenzen](#page-373-0)** verwenden

Erfassung und Auswertung von Arbeitsunfähigkeiten mittels Fehlzeiten

#### **[Statistiken](#page-556-0)** verwenden

Berechtigung "**Statistiken**" ist erforderlich (siehe Berechtigungsprofil)

#### **[Auswertungen](#page-619-0)** verwenden

Berechtigung "**Auswertungen**" ist erforderlich (siehe Berechtigungsprofil)

## **[Erweitertes Absenzenmanagement](#page-754-0)** verwenden

Aufgaben- und Massnahmenplanung

#### **[Link Sammlung](#page-759-0)** verwenden

Sunet*plus* bietet Ihnen die Möglichkeit, **Links** zu Webseiten oder Dokumenten zu speichern. Sie haben damit schneller Zugriff auf Informationen oder Dokumente, welche Sie für Ihre Arbeit benötigen.

#### **[Kontrollstatus](#page-434-0)** verwenden

Funktion für die Verwaltung von Meldungen und Absenzen

#### **[Suva Statusrückmeldung](#page-875-0)** verwenden

Funktion für die Abfrage des aktuellen Status der Unfallmeldung (nur für **Suva Kunden**)

#### **Einzelimport aktivieren**

#### **Personaldaten**

Wenn der **[Einzelimport](#page-492-0)** aktiviert ist, können beim Import von Personendaten einzelne Personen aus einem Importfile importiert werden.

#### **Meldungsdaten**

Wenn der Einzelimport aktiviert ist, kann aus der Meldungssuche mit  $\Box$  Importieren direkt in den [Meldungsimport](#page-514-0) gewechselt werden.

# **Erweiterte Unfallangaben / Branchen**

Zusätzlich zu den Angaben, die für Ihre Versicherung zwingend erforderlich sind, können erweiterte Unfallangaben gemacht werden. **Diese Daten werden nicht an Ihren Versicherer übermittelt**. Sie ermöglichen Ihnen jedoch zusätzliche Auswertungen. Es bestehen folgende Optionen:

#### **Erweiterte Unfallangaben NBU**

Gemeint sind hier zusätzliche Angaben zu den Nichtberufsunfällen.

#### **Erweiterte Unfallangaben BU / Branchen**

Hier kann für die Berufsunfälle ein Satz zusätzlicher Angaben gewählt werden.

- **Standard**
- Auswahl einer **vordefinierten Branche**
- Auswahl einer **benutzerdefinierten Branche** ( vorgängig konfigurierbar unter [Optionen > Konfiguration Erweiterte Unfalldaten BU](#page-895-0) )

Die erweiterten Unfallangaben können unter [Statistik 4](#page-575-0) (BU) un[d Statistik 5](#page-578-0) (NBU) ausgewertet werden.

**Hinweis**: Die benutzerdefinierte Branche kann nur bei der «**[Personalisierten Liste](#page-684-0)**» ausgewertet werden. Weitere Informationen dazu erhalten Sie von der Sunet Hotline 041 455 30 30.

#### **Betriebliches Sicherheitssystem verwenden**

Mit dieser Option können Sie das **Betriebliche Sicherheitssystem** für die Schadenadministration aktivieren. Dieses beinhaltet einen [Fragenkatalog](#page-211-0) zur erweiterten Unfallabklärung sowie eine entsprechend[e Massnahmenplanung.](#page-213-0)

#### **Suva - Schadenservice aktivieren**

Wenn Sie bei der Suva als eSchadenservice-Kunde registriert sind, aktivieren Sie mit dieser Option die Möglichkeit per Link zum entsprechenden Schadenfall in der Extranet-Applikation eSchadenservice zu gelangen. eSchadenservice eignet sich für Unternehmen, welche interaktiv und effizient in der Schadenabwicklung mit der Suva zusammenarbeiten möchten und mehr als 100 Unfälle pro Jahr zu betreuen haben. Für weitere Informationen wenden Sie sich bitte an Ihre zuständige Suva Agentur, Telefon 0848 820 820.

Wichtiger Hinweis: Die Aktion **Suva Schadenservice** ist nur verfügbar, wenn die Meldung **übermittelt** und die **UVG Schadennummer vorhanden** ist.

# **AXA Care Management aktivieren**

Mit dieser Option wird das **AXA Care Management** im Zusammenhang mit Krankheitsabsenzen aktiviert.

Es wird dazu ein eigenes Tab **Care Management** eingeblendet. Für die Handhabung der Care Management Aufträge lesen Sie bitte das Kapitel [Care Management Auftrag erfassen.](#page-416-0)

# **Dokumenten Übermittlung**

Wenn die **Dokumenten Übermittlung** aktiviert ist, können an die meisten Versicherer im Anschluss an die Meldungsübermittlung eingescannte, fallrelevante Dokumente wie ein Arztzeugnis übermittelt werden. Die Aktion **Dokumente übermitteln** wird direkt in der betreffenden Meldung angezeigt.

#### **Ersetzungstexte**

Für die Erstellung von **Dokumenten** und **Emails** können folgende Optionen aktiviert werden:

- [Word Dokument erstellen](#page-834-0) verwenden **4 Vorlagenverwaltung in WORD**
- **[Email versenden](#page-840-0) verwenden**  $\rightarrow$  Vorlagenverwaltung in Sunetplus
- **[Sunet Dokument-Editor](#page-834-0) verwenden**
	- Vorlagenverwaltung in Sunet*plus*

## <span id="page-69-0"></span>**Betriebsadressen**

# **Mehrere Betriebsadressen für die Druckformulare verwenden**

Falls notwendig, kann die Option [Mehrere Betriebsadressen verwenden](#page-60-0) aktiviert werden.

Sie können dadurch beim Drucken von Schadenmeldungen zwischen den vordefinierten Betriebsadressen wählen.

# **Betriebsadresse pro Police für die Übermittlung verwenden**

Sie können dadurch in jeder Police definieren, mit welcher Betriebsadresse die Schadenmeldungen übermittelt werden sollen.

## **Kritische Situationen verwenden**

Wenn Sie **Kritische Situationen** (Beinaheunfälle) erfassen möchten, kann diese Option aktiviert werden.

Es können dazu [Kategorien](#page-401-0) konfiguriert werden.

# **Falljournal der Meldung**

Wenn Sie die Option **Falljournal** aktivieren, können zu einer Meldung weitere, fallrelevante Informationen abgespeichert oder Verweise auf Dokumente gesetzt werden.

- **[Falljournal Unfall](#page-225-0)**
- **[Falljournal Krankheit](#page-280-0)**
- **[Falljournal Elternschaft](#page-335-0)**
- **[Falljournal Absenz](#page-389-0)**

# **Online-Ärzteregister verwenden**

Diese Option ermöglicht es, die Schweizer Arzt- und Spitaladressen bei der Meldungserfassung online zu suchen und in die Meldung zu übernehmen.

# **Adressen Validierung verwenden**

Wenn diese Option aktiviert ist, werden die Adressen bei der Erfassung anhand eines Online-Adressenregisters validiert.

## **Bidirektionale Kommunikation verwenden**

Die bidirektionale Kommunikation ermöglicht es, Daten von der Versicherung abzurufen wie z.B. eine Taggeld-Abrechnung. Die Seite wird immer angezeigt, es werden jedoch nur Resultate zurückgeliefert, wenn die entsprechende Versicherung Bidirektionale Kommunikation anbietet

Register **Einstellungen**

# **Optionen zur Personendatenverwaltung konfigurieren**

- 1. **Telefonnummer** obligatorisch
- 2. Register **Zahlungsadresse** anzeigen
- 3. **E-Mail** anzeigen
- 4. **OE-Code** anzeigen
- 5. Die **Personalnummer** generieren lassen (Startwert kann gesetzt werden)

# **Optionen zur Personalkennung beim Drucken und Übermitteln**

#### **Personalkennung beim Übermitteln**

Hier kann gewählt werden, ob die Personalnummer oder eine optional erfasste Kostenstelle den Vorrang haben soll beim Drucken resp. Übermitteln von Meldungen.

# **Druckeinstellungen konfigurieren**

# **Schadenmeldungen UVG immer mit Kopie drucken**

Bei einer elektronischen Übermittlung der Meldungen, ist diese Option nicht von Nutzen.

#### **Krankmeldungen immer mit Kopie drucken**

Bei einer elektronischen Übermittlung der Meldungen, ist diese Option nicht von Nutzen.

#### **Unterzeichnende Person/Stelle**

Diese Angabe wird zusätzlich zum Namen des Betriebes auf die Meldung gedruckt.

# **Standardsprache beim Drucken**

Hier können Sie wählen, ob standardmässig in der Sprache der versicherten Person oder in der Sprache des angemeldeten Benutzers gedruckt werden soll. Diese ausgewählte Sprache wird dann jeweils im Druckassistenten vorgeschlagen. Sie kann falls notwendig für einzelne Meldungen immer noch geändert werden.

#### **Betriebssprache festlegen**

Sunet*plus* ist eine mehrsprachige Anwendung. Die Benutzersprache kann bei der Anmeldung im Login gewählt werden. In verschiedenen Fenstern des Programms besteht die Möglichkeit, selbstdefinierte Einträge in mehreren Sprachen zu erfassen. Anhand der **Betriebssprache** können Sie steuern, in welcher Sprache ihr selbstdefinierter Text angezeigt werden soll, falls der Text in der vom Programmbenutzer gewählten Sprache von Ihnen nicht konfiguriert wurde. Um dies zu gewährleisten, ist bei der Konfiguration von solchen Texten die Eingabe in der Betriebssprache zwingend.

Hier ein **Beispiel** zur Veranschaulichung: Sie haben einen Text nur in **Deutsch** konfiguriert und der Programmbenutzer hat die Anwendung in **Französisch** gestartet. Der Text wird in diesem Fall in **Deutsch** angezeigt.

# **Eingabe Hilfen**

Die **Tooltips** liefern Zusatzinformationen zu einzelnen Eingabefeldern. Diese werden zur Unterstützung bei der Eingabe eingeblendet, wenn Sie mit der Maus einen Moment über einem Feld stehen bleiben.

# **Policenangaben mit Beginn / Ende Datum**

Diese Option kann aktiviert werden, um wichtige Änderungen bei den Versicherungspolicen genauer abgrenzen zu können. Ein Beispiel dazu wären zwei neue Suva Betriebsteile "**B**" und "**C**", welche ab einem Stichdatum den bisherigen Betriebsteil "**A**" ablösen sollen.

#### **Kurzabsenzversicherungen**

- **Auswertungen/Export** bis Version 2050 zusätzlich verwenden
- **Kurzabsenzen Übermittlung** verwenden

#### **Zurich Loss Control**

Die Optionen **Unfallcodierung verwenden** und **Statistiken verwenden** werden nur angezeigt, wenn Sie eine UVG Police der **Zurich Versicherung** konfiguriert haben. Die Zurich Versicherung stellt ihren Kunden eine speziell[e Unfallcodierung](#page-199-0) zur Verfügung. Die erfassten Daten können bei **Daten > Statistiken >** [Loss](#page-614-0)  [Control](#page-614-0) ausgewertet werden.

#### **Lange Bemerkung an KTG Versicherung**
Aktivieren Sie die Option **Bei KTG Meldungen lange Bemerkungen an die Versicherung zulassen**, wenn Sie in Krankmeldungen längere Bemerkungen an die Versicherung erfassen möchten..

Erfassen Sie die notwendigen Angaben und gehen Sie weiter zu den **Eingersterungsangaben**.

#### <span id="page-72-0"></span>**Versicherungsangaben**

Wählen Sie links in der Navigation die Komponente **. Betrieb** 

Wählen Sie in der Navigation **Versicherungsangaben** oder klicken Sie auf die gleichnamige Registerkarte.

Sofern zu Ihren Versicherungspolicen zusätzliche Versicherungsangaben nötig sind, werden diese Optionen hier angezeigt.

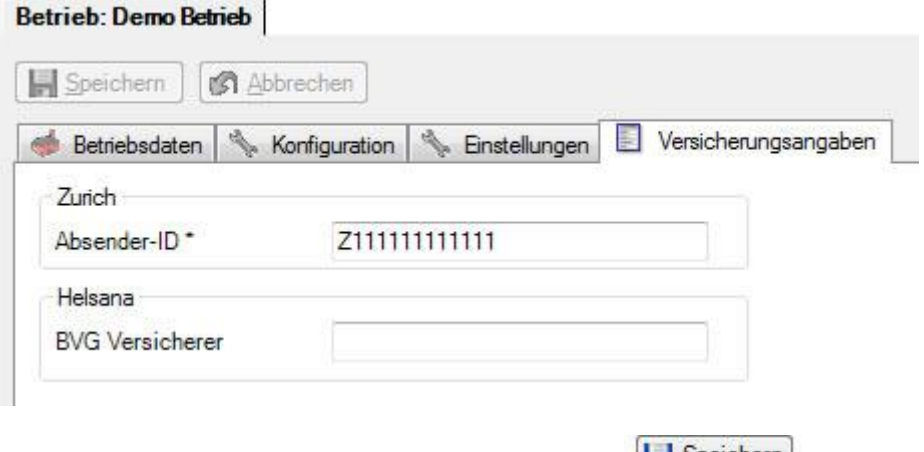

Erfassen Sie die nötigen Angaben und klicken Sie auf **Experiment Spenchern** 

Sofern Sie Ihre Zahlungsadresse hinterlegen wollen, fahren Sie fort mit der Erfassung der [Zahlungsadresse](#page-72-1) Ihres Betriebes.

# <span id="page-72-1"></span>**Zahlungsadresse**

Wählen Sie links in der Navigation die Komponente **Betrieb** 

Wählen Sie **Zahlungsadresse**.

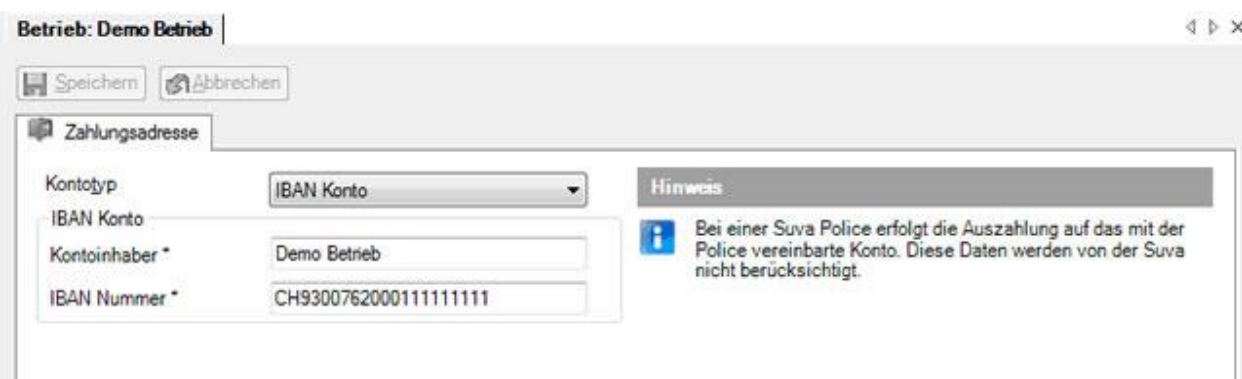

Wählen Sie den gewünschten **Kontotyp** aus.

Der **Kontoinhaber** muss auf den gleichen Namen lauten wie der Name in den Betriebsdaten. Die mit einem **\*** gekennzeichneten Felder verlangen hier ebenfalls **zwingend** eine Eingabe.

**Hinweis**: Diese Zahlungsadresse wird nur von Krankentaggeldversicherern beachtet. Die Unfallversicherer zahlen Guthaben automatisch an das Konto aus, welches in Ihrem Vertrag vereinbart wurde.

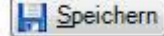

Sie anschliessend Ihre Eingaben.

### **Betriebsstruktur konfigurieren**

Falls Sie beabsichtigen, Ihre Betriebsstruktur in Form eines Organigrammes in Sunet*plus* zu nutzen, gehen Sie wie folgt vor.

**Hinweis**: Es empfiehlt sich, vorgängig betriebsintern abzuklären, wie detailliert dieses Organigramm in Sunet*plus* abgebildet werden soll. Die von Ihnen konfigurierte Betriebsstruktur kann den Erfassungsaufwand beträchtlich beeinflussen. Die Betriebsstruktur ermöglicht Ihnen jedoch durch den gezielten Einsatz von Filterkriterien eine effizientere Suche und Auswertung der erfassten Daten.

Wählen Sie links in der Navigation die Komponente **Betrieb** 

Wählen Sie zwischen den beiden Optionen:

### **Benennung der Organisationseinheiten Ihrer Betriebsstruktur**

Wählen Sie in der Navigation **Strukturbenennung**. Alternativ dazu können Sie auch die gleichnamige Registerkarte anwählen.

 $\triangleright$   $\times$ 

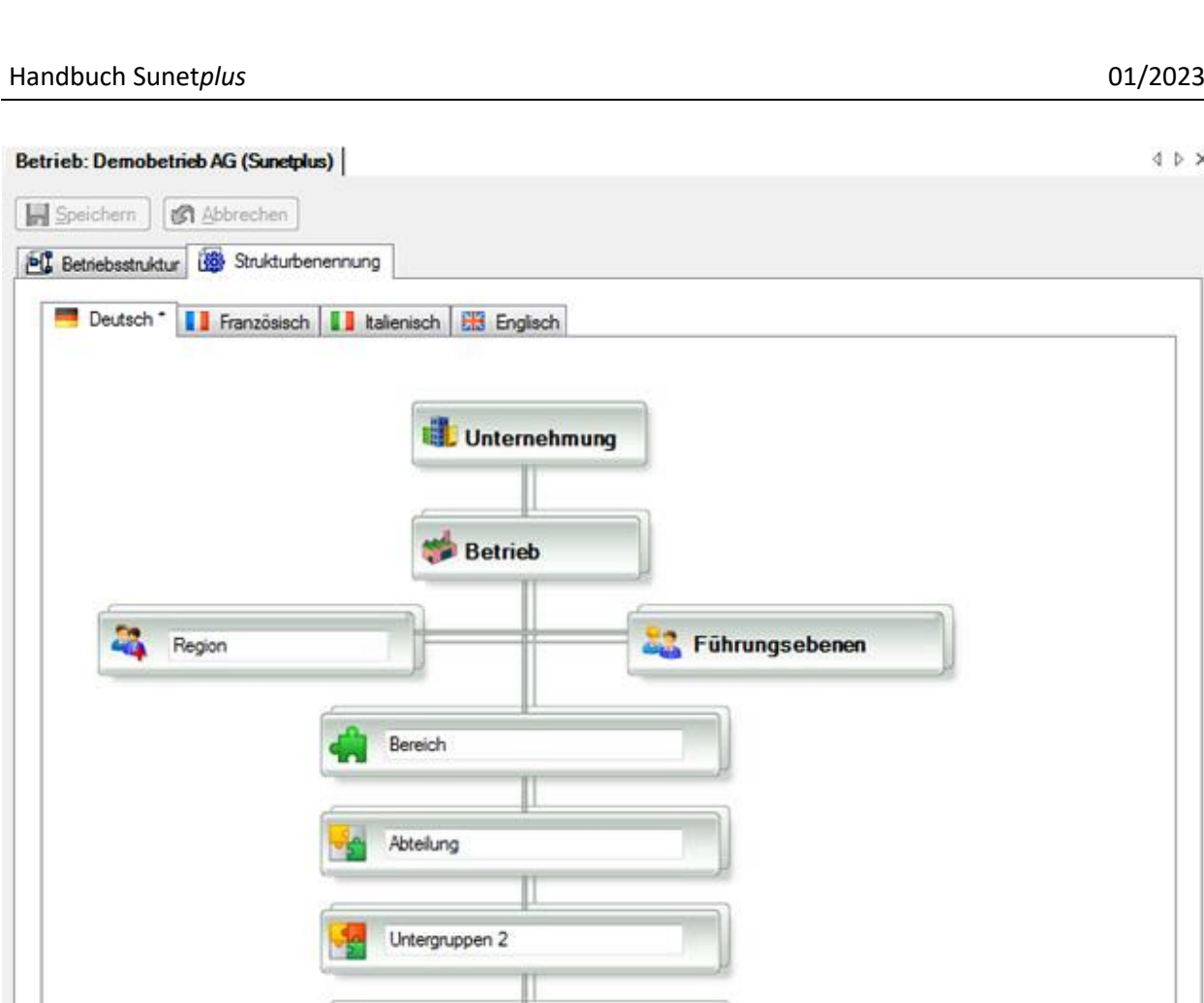

Benennen Sie in den weiss hinterlegten Feldern Ihre gewünschten Bezeichnungen wie beispielsweise:

- **Region** im Feld Nebengruppe
- **Bereich** im Feld Stufe 1
- **Abteilung** im Feld Stufe 2

**Hinweis**: Für die Stufen, die Sie nicht verwenden, können Sie den vorgegebenen Wert stehen lassen (z.B. Stufe 3).

**H** Speichern Sie anschliessend Ihre Eingaben.

#### **Abbildung der Organisationseinheiten und deren untergeordnete Struktur**

Untergruppen 3

Wählen Sie in der Navigation **Bull Betriebssstruktur**. Alternativ dazu können Sie auch die gleichnamige Registerkarte anwählen.

Es wird folgendes Fenster angezeigt.

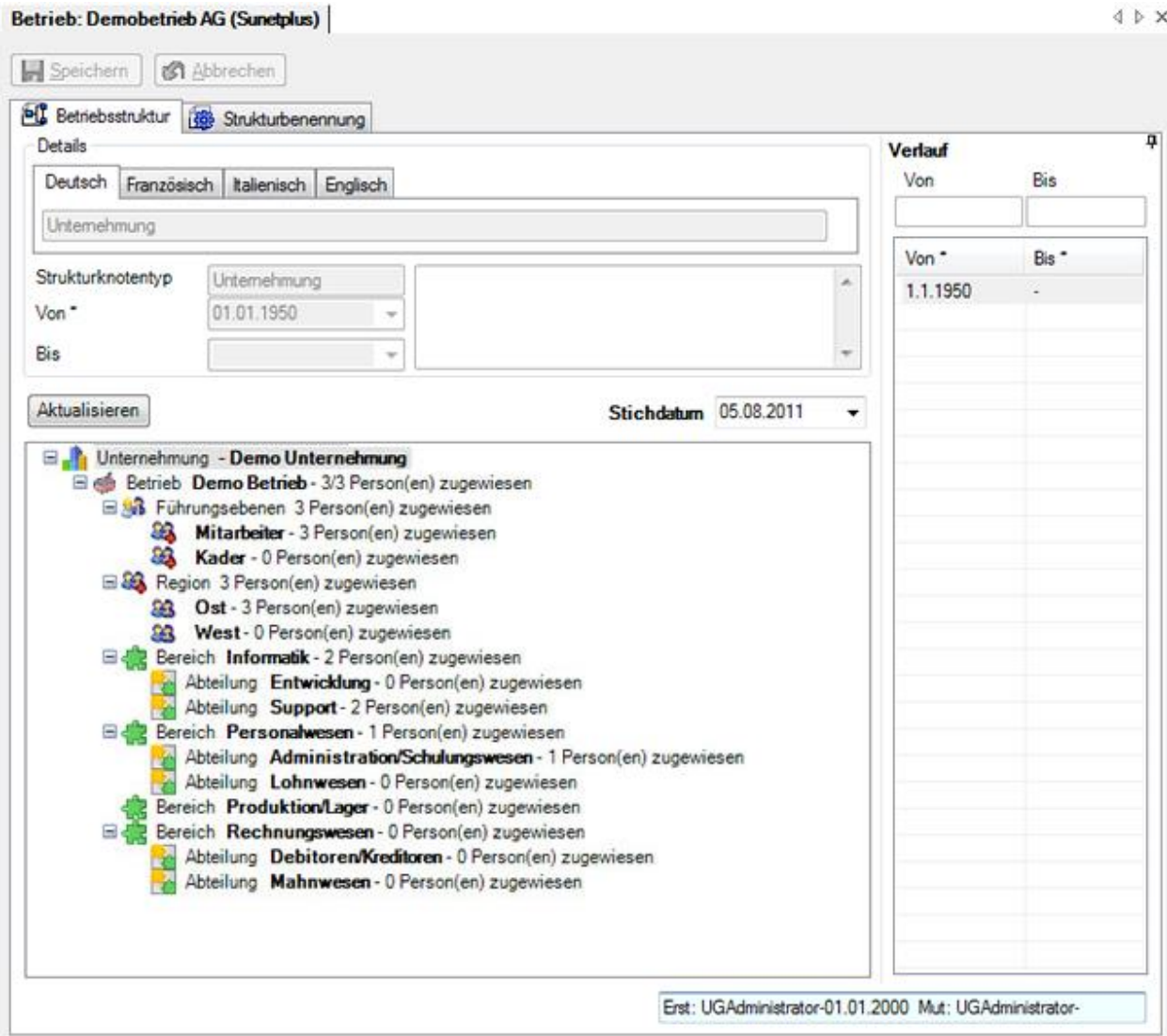

Um die Betriebsstruktur aufzubauen, gehen Sie wie folgt vor.

- 1. Klicken Sie auf den gewünschten **Strukturknotenpunkt**.
- 2. Klicken Sie in der Navigation z.B. auf **Neue Abteilung** oder verwenden Sie das **Rechtsklickmenü**.
- 3. Es wird ein neuer untergeordneter Eintrag erstellt, der eine Stufe tiefer liegt.
- 4. Füllen Sie unterhalb der Struktur im Bereich **Details** das **Beginndatum** sowie das Feld **Name** aus.
- 5. Klicken Sie anschliessend auf **1.** Speichern

Wiederholen Sie die Schritte 1 - 5 solange, bis die gewünschte Betriebsstruktur komplett aufgebaut ist.

Mit **Alles anzeigen** oder **Minimum anzeigen** können Sie Betriebsstruktur auf- bzw. zuklappen.

Hinweise: Wenn Sie Einträge ändern oder löschen, empfiehlt es sich, auf **Aktualisieren** zu klicken, bevor Sie den nächsten neuen Eintrag vornehmen.

Sollten Sie absichtlich unterschiedliche Beginndaten erfassen, werden **Beginn-** und **Enddatum** der verschiedenen Zeitperioden rechts angezeigt. Um die gültige Struktur in einer gewissen **Zeitperiode** anzusehen, wählen Sie den gewünschten Zeitraum.

### **Unternehmen verwalten**

**Hinweis**: Sie benötigen für diese Aktion die entsprechende Berechtigung **Unternehmen konfigurieren**. Melden Sie sich dazu als **UGAdministrator** (Unternehmensadministrator mit dem Standard Passwort **init**) an.

Wählen Sie links in der Navigation die Komponente **Betrieb** 

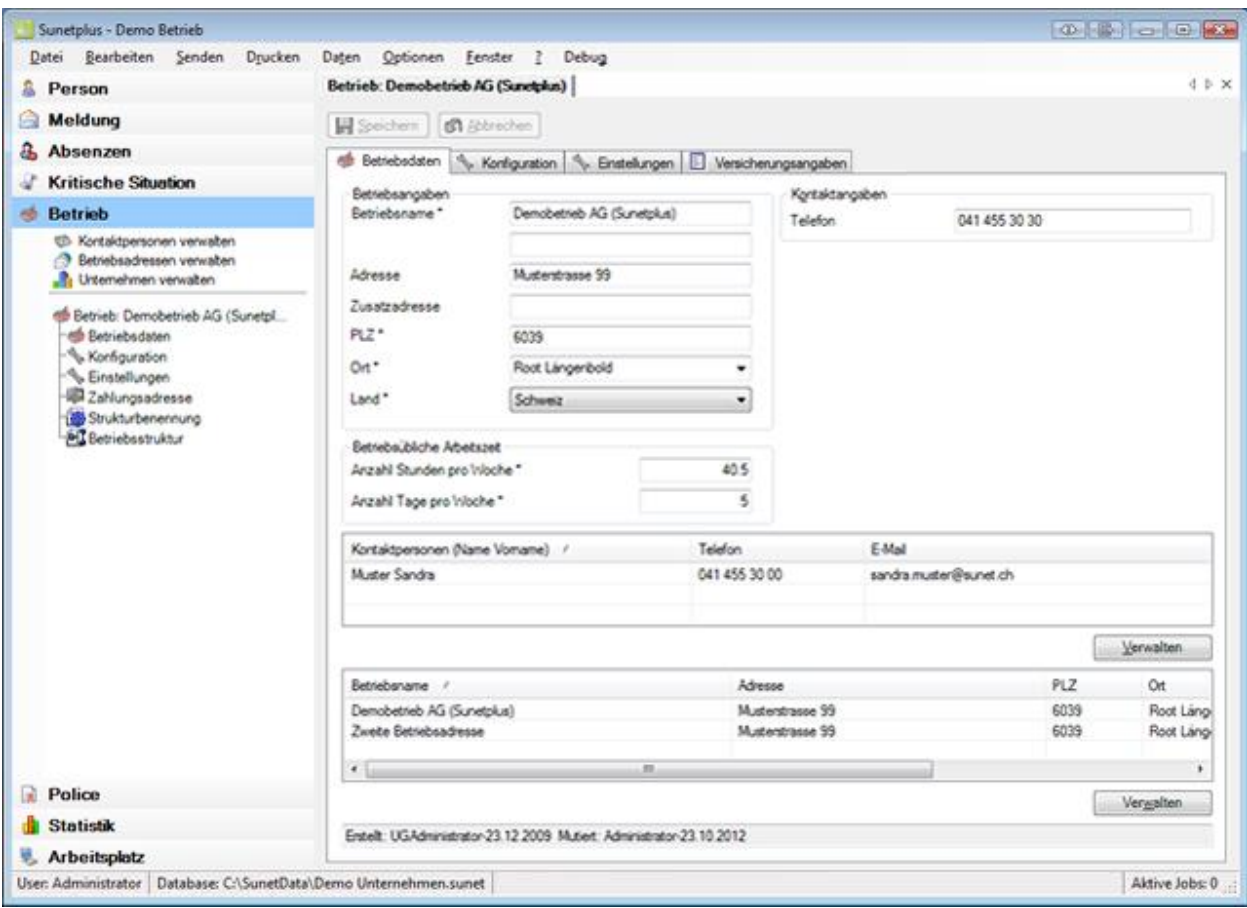

Wählen Sie **Unternehmen verwalten**.

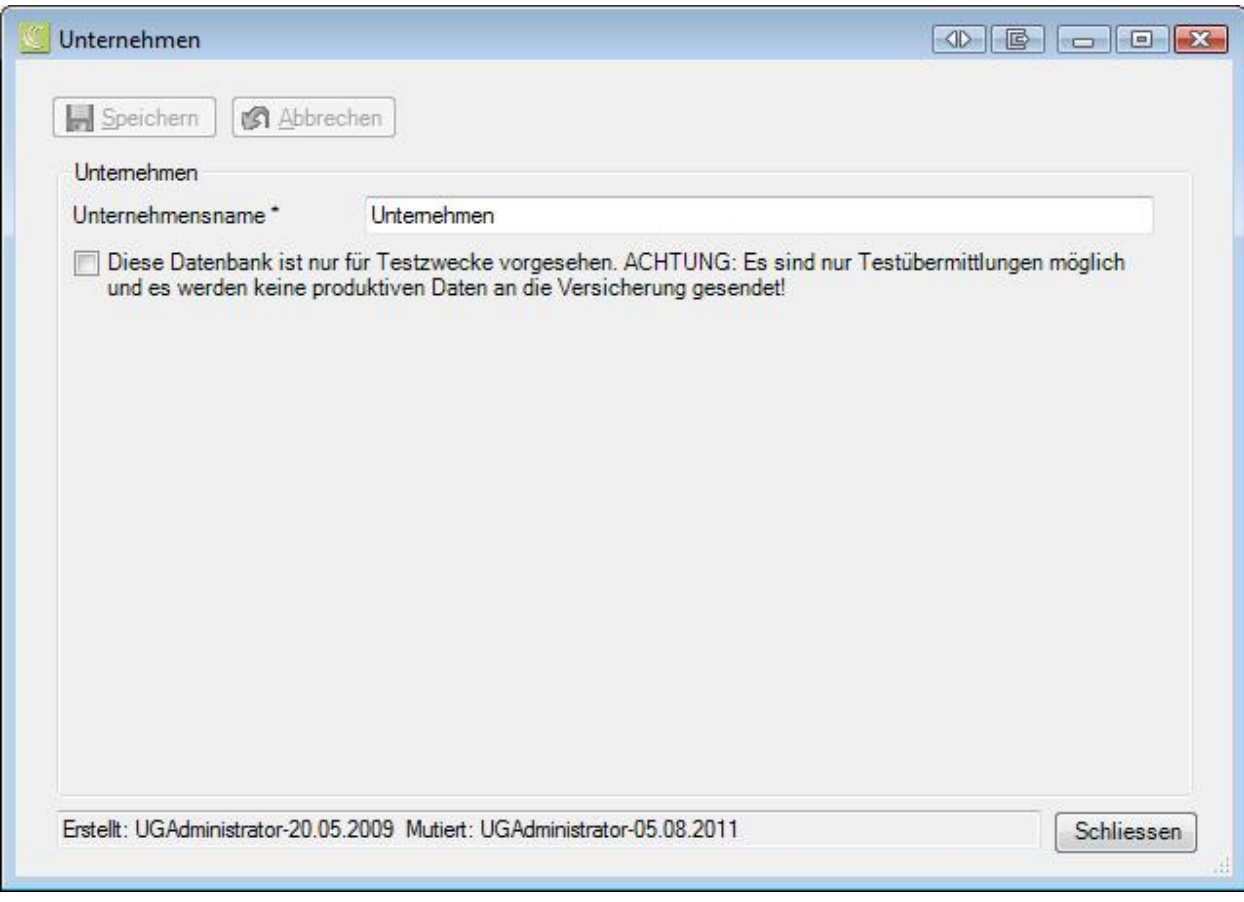

**Hinweis**: Jedes Unternehmen besteht grundsätzlich aus mindestens 1 Betrieb. Das Unternehmen kann jedoch wie eine Holding mehrere Betriebe beinhalten. Im Fenster **Unternehmen verwalten** können Sie den übergeordneten Namen der **Unternehmung** ändern.

Sollten Sie also den Namen Ihrer Unternehmung ändern wollen, geben Sie den gewünschten Namen ein.

Speichern Sie Ihre Änderung.

Der geänderte Name der Unternehmung wird in der Betriebsstruktur auf oberster Ebene angezeigt.

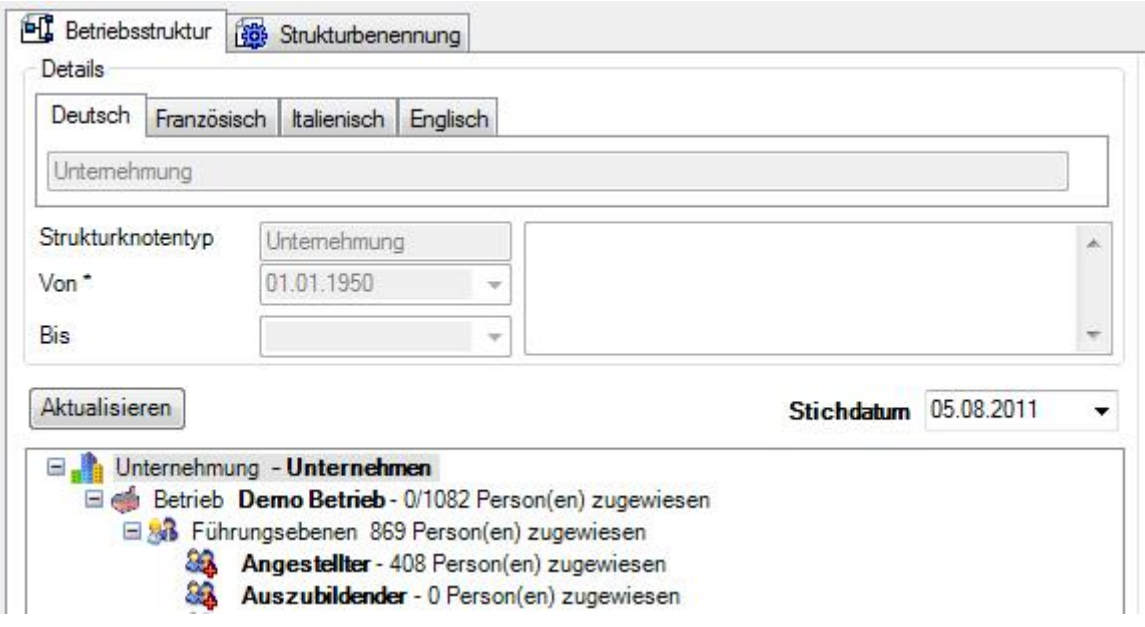

# <span id="page-79-0"></span>**Policen**

# **Policen suchen**

Wenn Sie bereits Versicherungspolicen erfasst haben und diese bearbeiten wollen, wählen Sie dazu in der Navigation die Komponente **Ruice** 

Wählen Sie **Police suchen**.

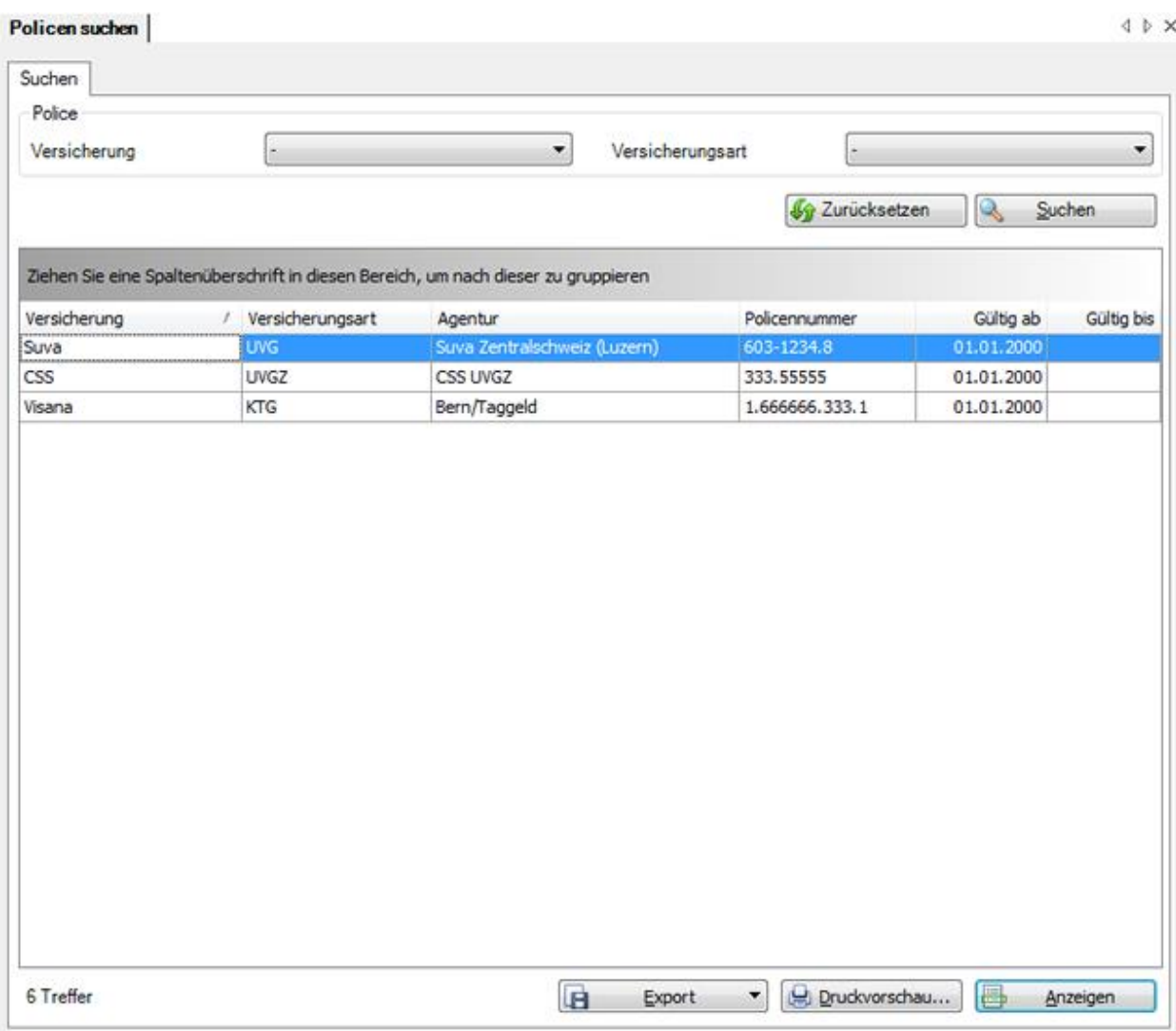

Wählen Sie die gewünschte **Versicherung** und optional die **Versicherungssparte** aus und klicken Sie dann auf  $\left[ \begin{matrix} \mathbb{Q} & \underline{\text{Suchen}} \\ \end{matrix} \right]$ 

Wenn Sie keine genauere Auswahl treffen, werden mit der Suche alle vorhandenen Policen aufgelistet.

Die Spaltenüberschriften können per Drag & Drop untereinander vertauscht werden, um die Reihenfolge der Felder zu ändern.

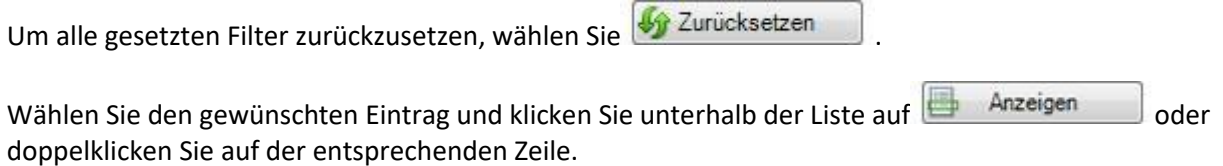

Es wird das Fenster zur Bearbeitung der Daten geöffnet.

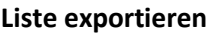

Um die Suchergebnisliste zu exportieren, wählen Sie **Export** Export

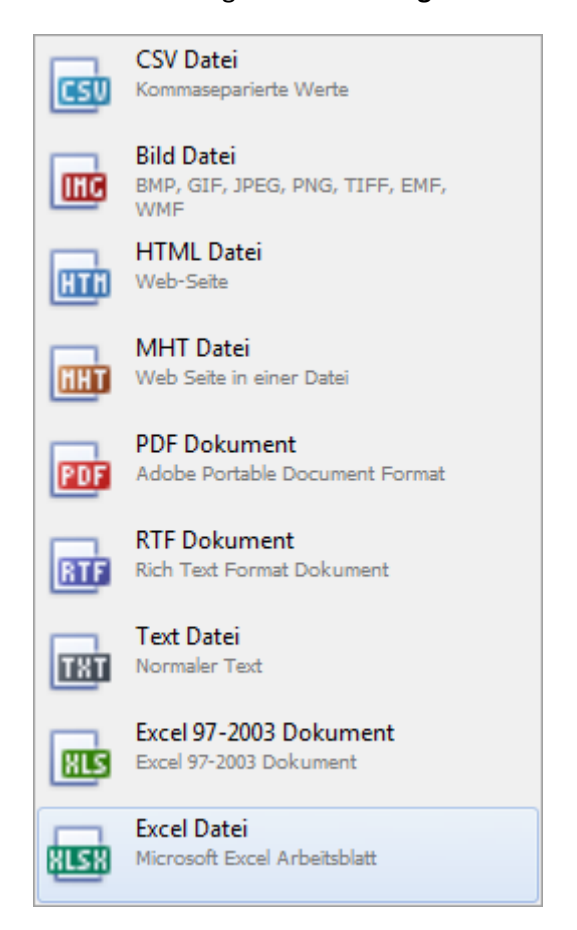

Wählen Sie die **Exportoptionen** wie z.B. hier für die Erstellung des **PDF** Files.

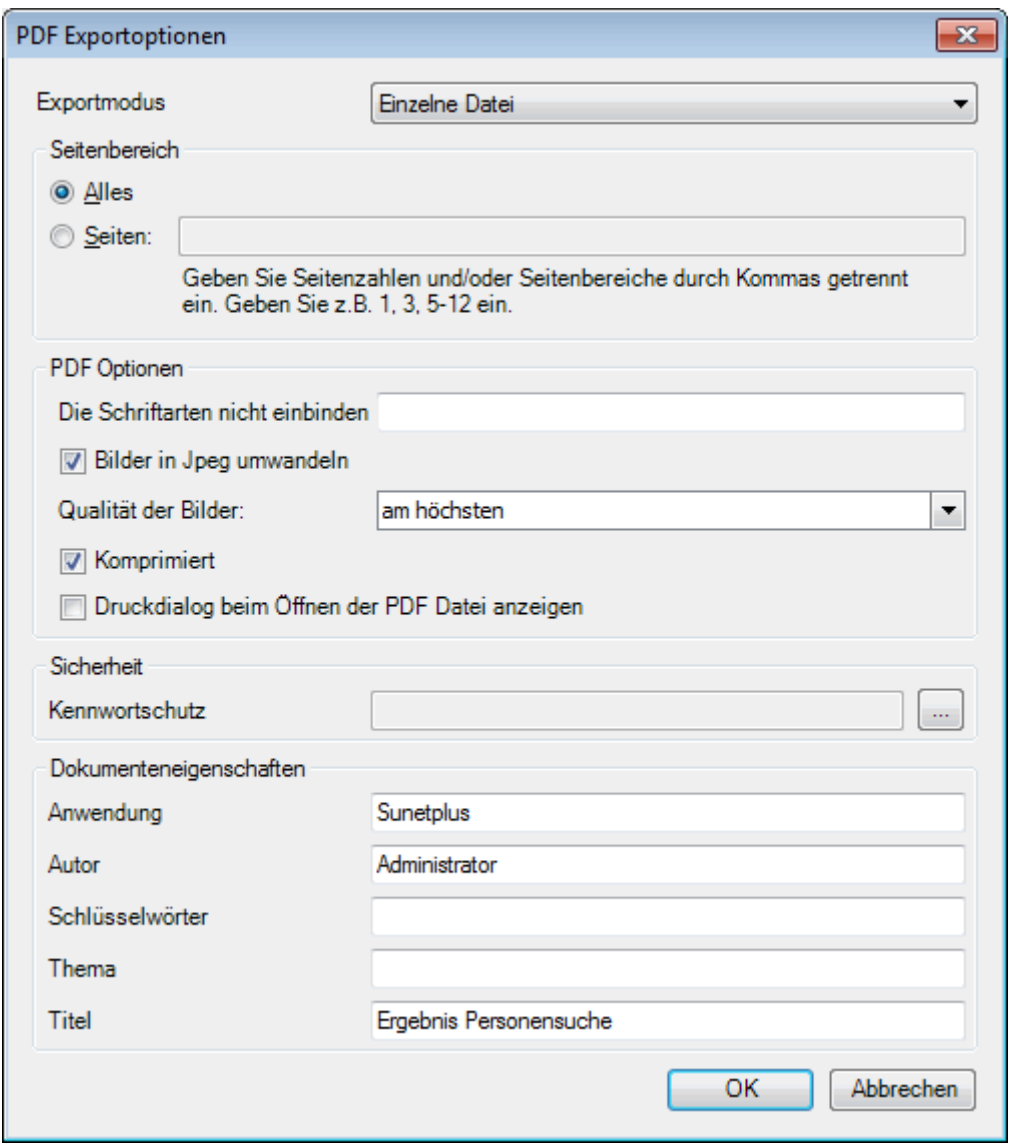

Klicken Sie auf  $\overline{\phantom{a}}^{CK}$ 

Wählen Sie das **Verzeichnis**, in welches die Datei exportiert werden soll.

Die Datei wird gespeichert und Sie können wählen, ob sie geöffnet werden soll.

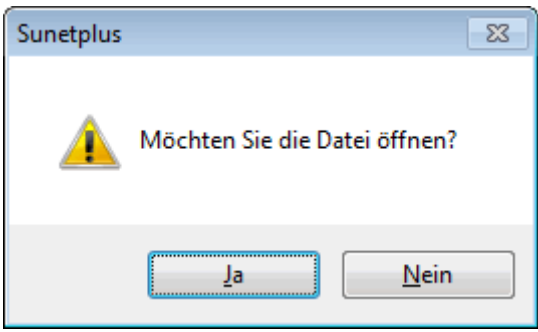

# **Druckvorschau**

Um die Ergebnisliste der Personensuche zu drucken, wählen Sie  $\boxed{\bigoplus \text{Druckvorschau...}}$ 

Folgende Optionen sind verfügbar.

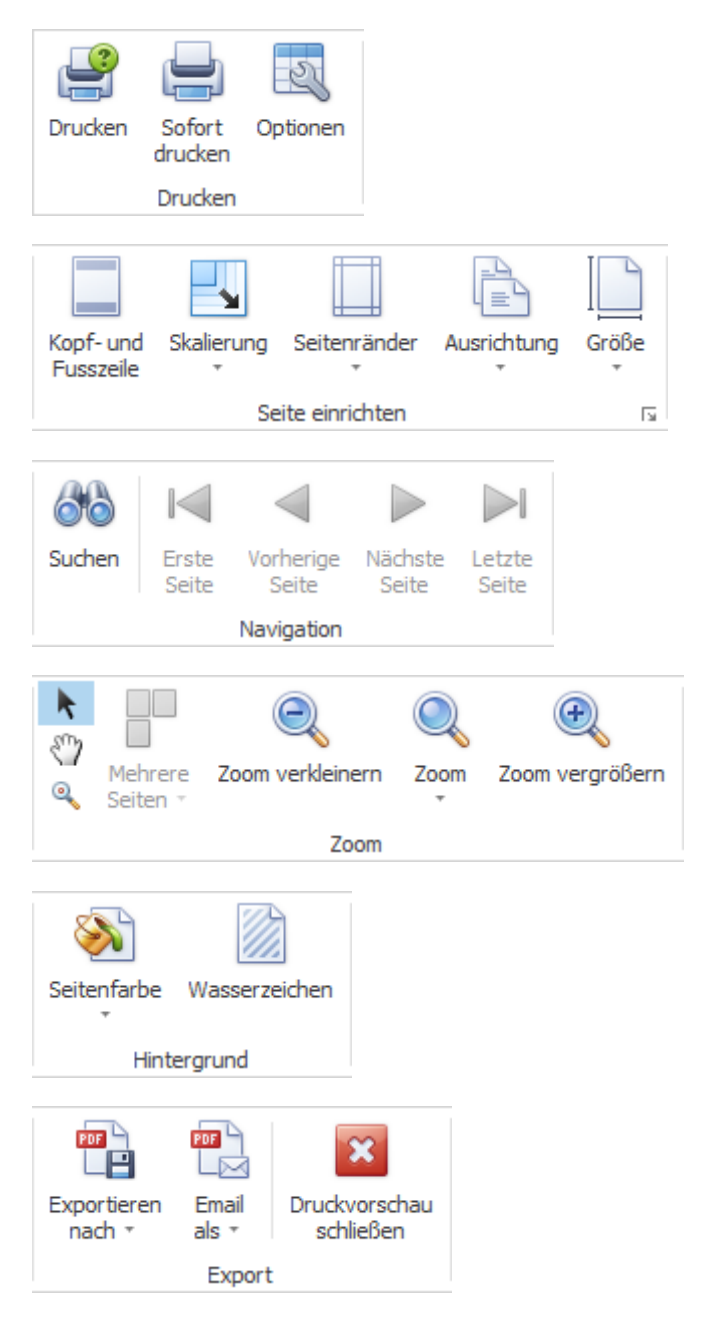

# **Neue Police erfassen**

Wählen Sie dazu in der Navigation die Komponente **Rullice** 

Wählen Sie **Neue Police erfassen**.

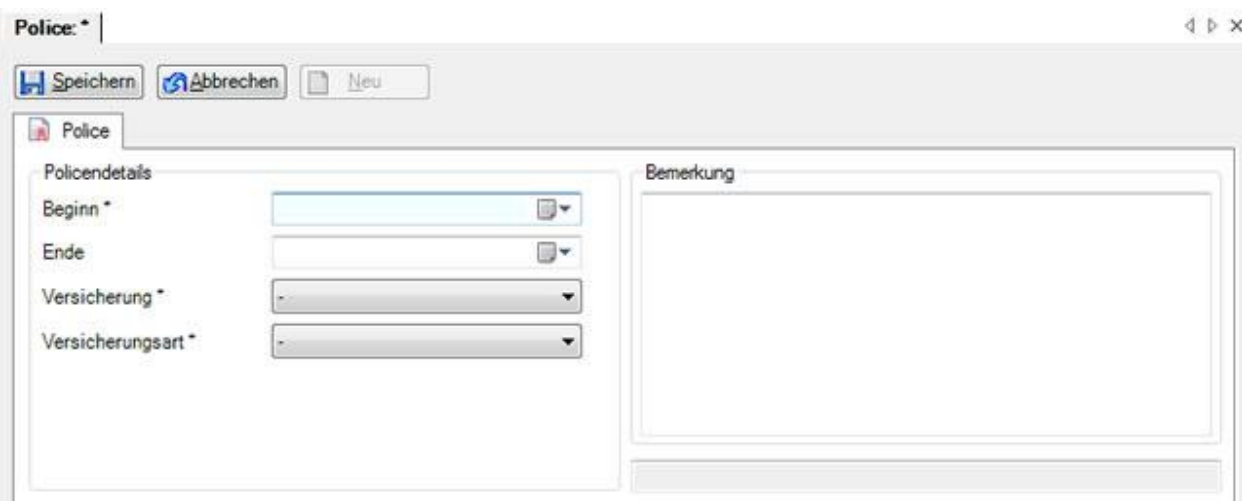

Erfassen Sie das Beginndatum Ihrer Versicherungspolice und die zutreffende Versicherungssparte. Als Optionen stehen Ihnen dafür folgende Sparten zur Verfügung:

- **[UVG](#page-87-0)** = Unfall Obligatorium
- **[UVGZ](#page-91-0)** = Unfall Zusatzversicherung
- **[KTG](#page-94-0)** = Krankentaggeld
- **[KAV](#page-98-0)** = Kurzabsenzversicherung (nur elipsLife, Zurich und Swica)

Das Endedatum der Police ist nicht zwingend erforderlich. Lassen Sie dieses am besten offen, bis eine relevante Änderung eintrifft oder Sie gegebenenfalls die Versicherung wechseln.

**H** Speichern Sie Ihre Angaben.

Wiederholen Sie den Erfassungsvorgang, bis Sie alle Versicherungspolicen konfiguriert haben.

Bei einem Versicherungswechsel können Sie die abgelaufene Police beenden und dann eine **Politie**n **Police erfassen**.

Siehe [Police suchen](#page-79-0).

## **Policen importieren**

Wählen Sie dazu in der Menüleiste **Daten > Import Police**.

Es wird folgendes Fenster angezeigt.

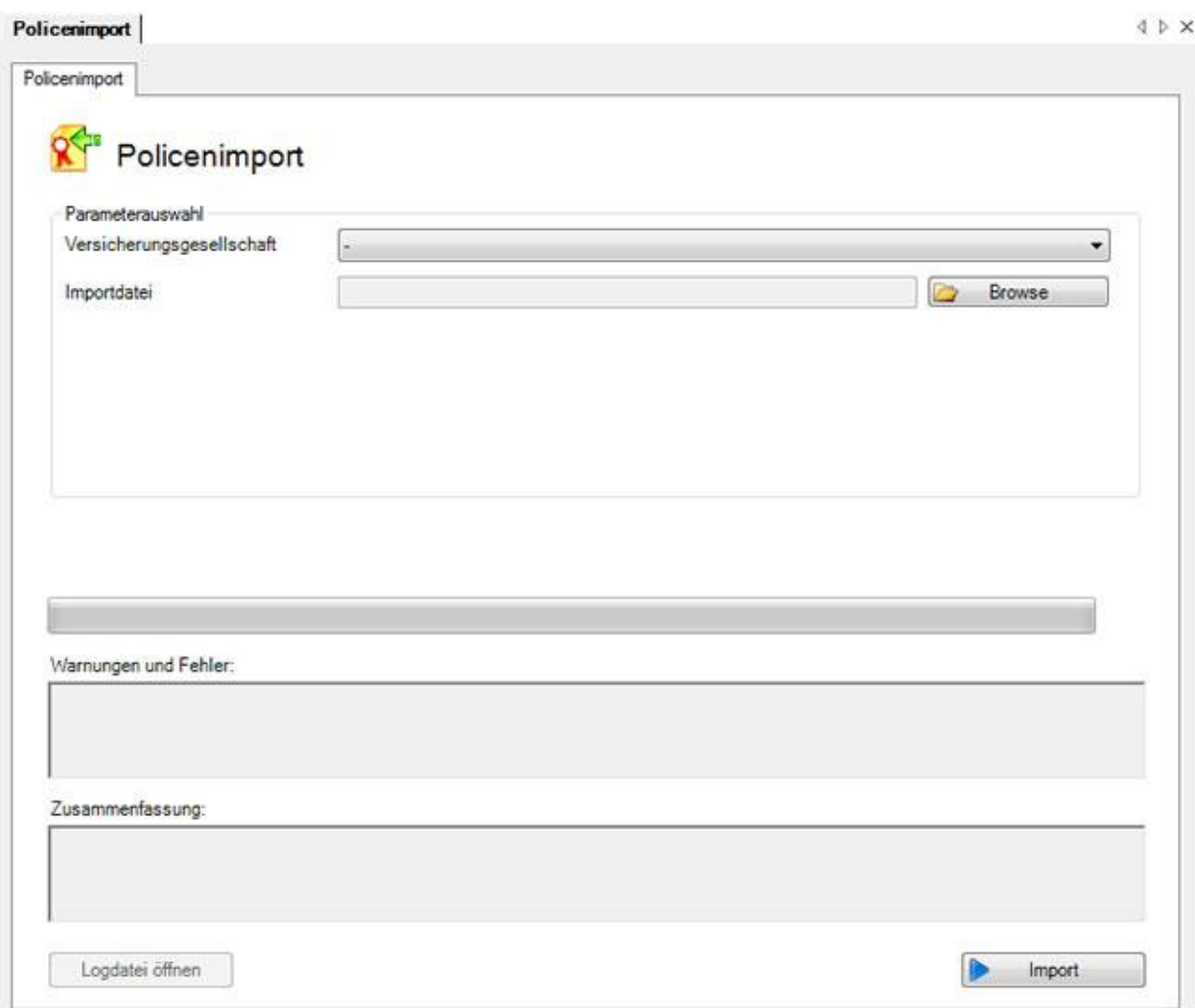

Wählen Sie die gewünschte **Versicherungsgesellschaft**.

Klicken Sie auf **Der Auswählen** 

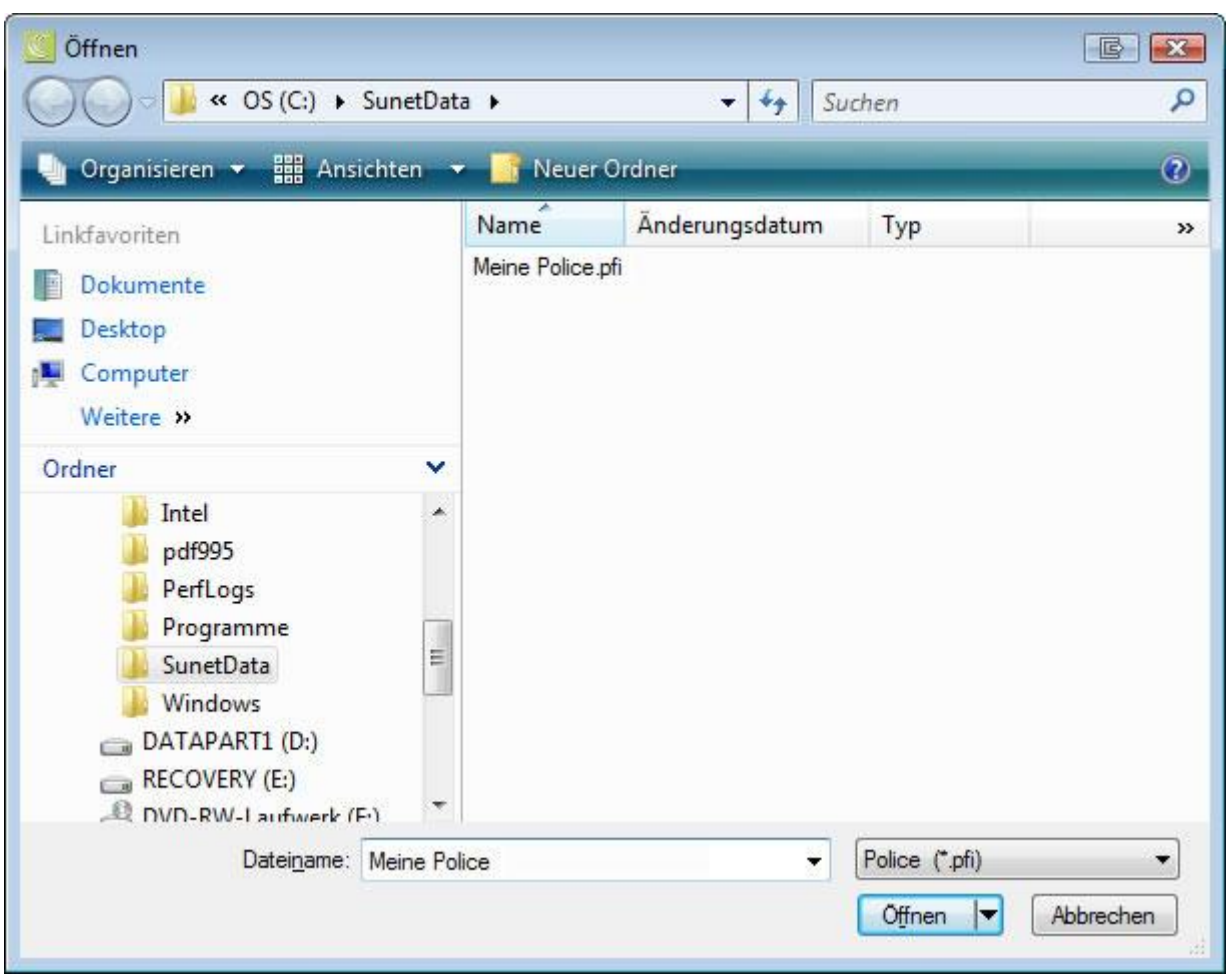

Wählen Sie die Datei mit den Policeninformationen, die Sie von Ihrem Versicherer erhalten haben.

Es werden die verfügbaren Policen aus der Datei aufgelistet.

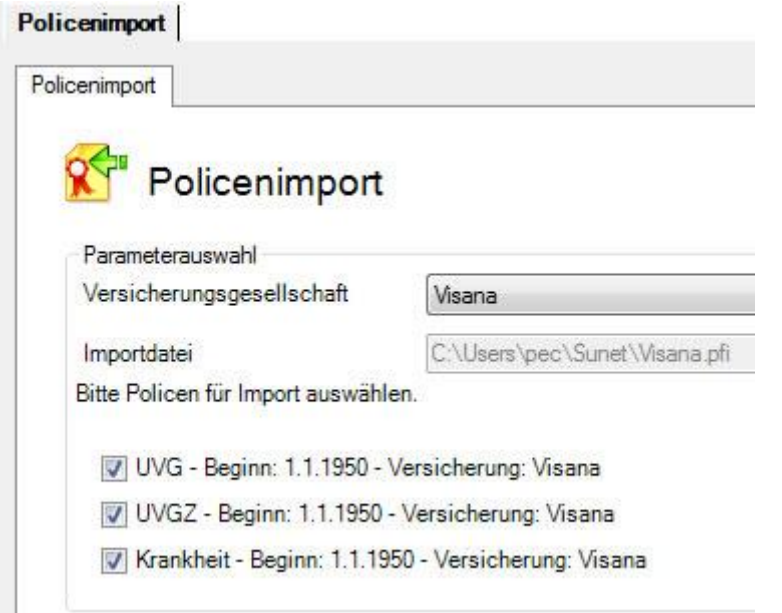

Wählen Sie die gewünschten Policen aus, die Sie importieren wollen.

Wählen Sie anschliessend **Der Importieren** 

. . . . . . . . . <u>.</u>

# <span id="page-87-0"></span>**Police UVG**

Um die UVG Police zu bearbeiten, wählen Sie in der Navigation die Komponente

**Police** 

Wählen Sie Republice suchen.

Doppelklicken Sie ohne eine weitere Auswahl zu treffen auf die gewünschte **UVG Police** auf der Suchresultatsliste.

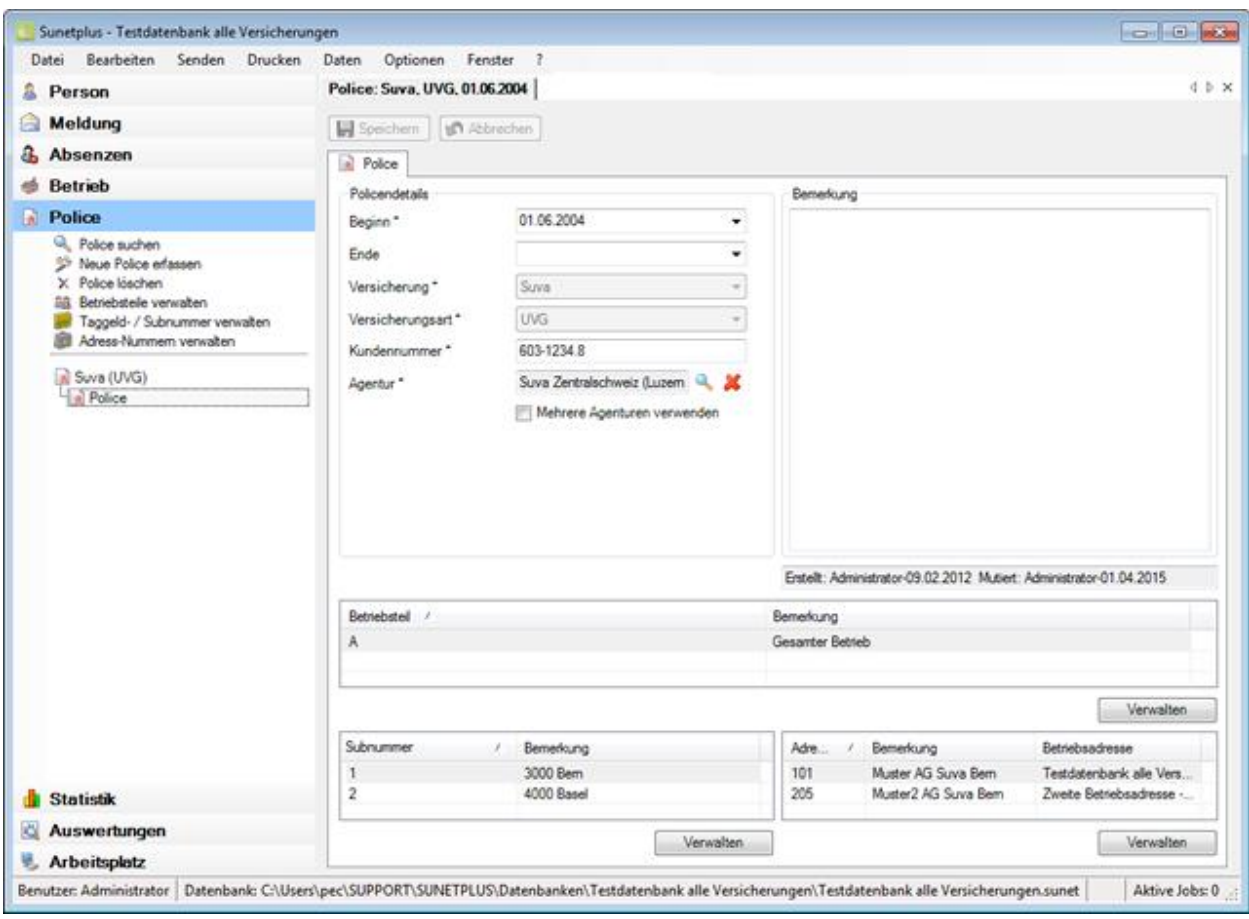

Erfassen Sie das **Beginndatum** der Police.

Das **Endedatum** der Police ist nicht zwingend erforderlich. Lassen Sie dieses am Besten offen, bis eine relevante Änderung eintrifft oder Sie gegebenenfalls die Versicherung wechseln.

Erfassen Sie im Falle einer Suva Police beispielsweise Ihre **Suva Kundennummer**.

Wählen Sie Ihre **Suva Agentur** aus, in dem Sie auf **klicken**.

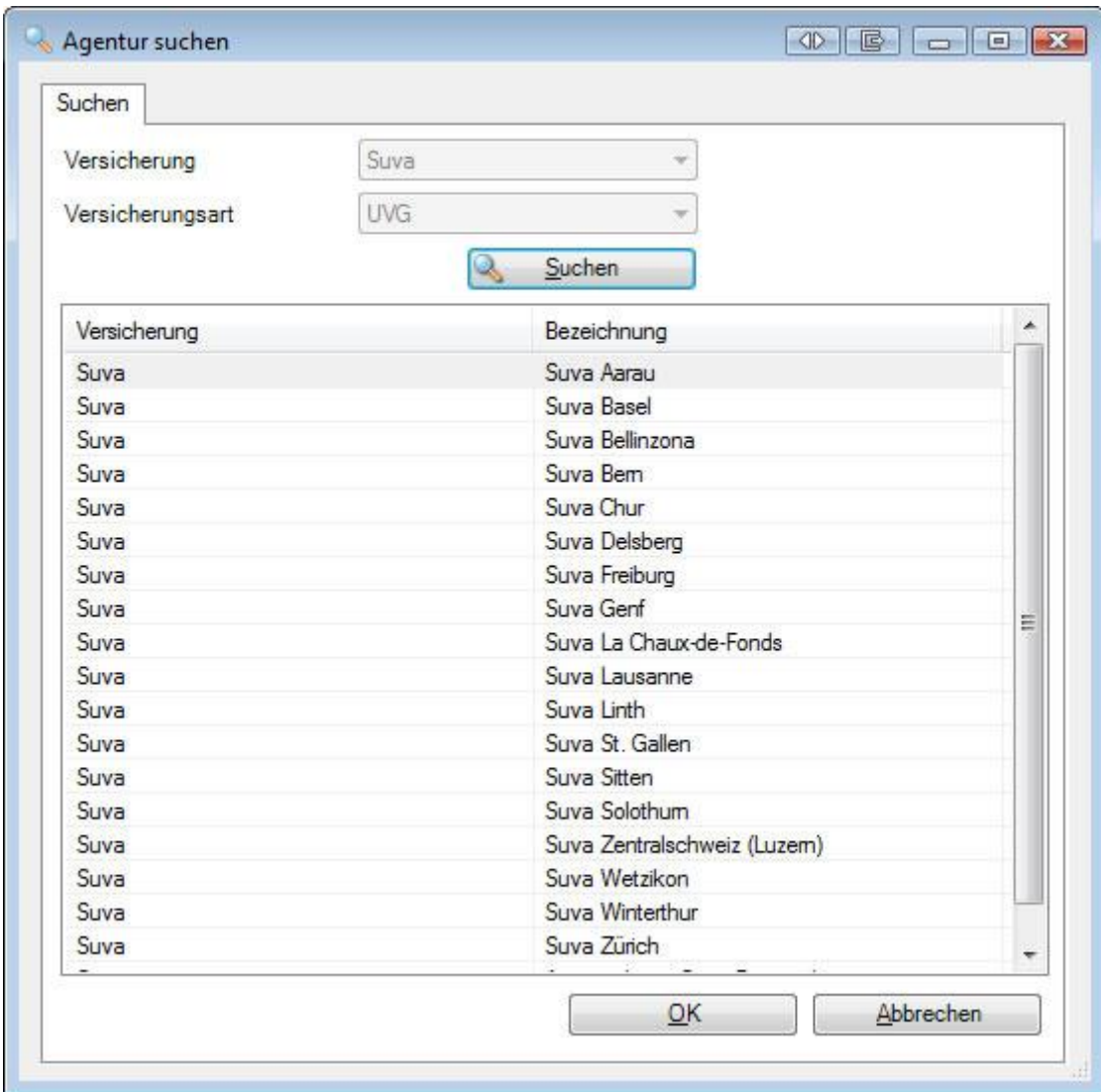

Wählen Sie Ihre Agentur, in dem Sie auf die entsprechende Zeile doppelklicken.

**H** Speichern Sie anschliessend Ihre Angaben.

Fahren Sie fort mit der Konfiguration der UVG Police wie folgt.

# **Suva Betriebsteile verwalten**

Wählen Sie in der Navigation **Suva Betriebsteile verwalten**.

Alternativ dazu können Sie auch Verwalten im unteren Teil des Fensters wählen.

Klicken Sie auf **B** Neu

Geben Sie ein **Beginndatum** ein. Das **Endedatum** bleibt zum Zeitpunkt der Eröffnung normalerweise offen.

Wählen Sie den gewünschten **Betriebsteil** aus.

Speichern Sie Ihre Eingaben.

#### **Suva Subnummern (bisher Taggeld-Nr.) verwalten**

Wählen Sie in der Navigation **Suva Subnummern verwalten**.

Alternativ dazu können Sie auch **Verwalten** im unteren Teil des Fensters wählen.

Klicken Sie auf **1** Neu

Geben Sie ein **Beginndatum** ein. Das **Endedatum** bleibt zum Zeitpunkt der Eröffnung normalerweise offen.

Geben Sie die gewünschte **Subnummer** ein.

Speichern Sie Ihre Eingaben.

#### **Suva Adress-Nummern verwalten**

Wählen Sie in der Navigation **Suva Adressnummern verwalten**.

Alternativ dazu können Sie auch **Verwalten** im unteren Teil des Fensters wählen.

Klicken Sie auf **1** Neu

Geben Sie ein **Beginndatum** ein. Das **Endedatum** bleibt zum Zeitpunkt der Eröffnung normalerweise offen.

Geben Sie die gewünschte Adress-Nummer ein.

Wählen Sie die zugehörige **Betriebsadresse** aus, welche bei Schadenmeldungen mit dieser Adress-Nr. gedruckt werden soll.

Speichern Sie Ihre Eingaben.

Wählen Sie die zugehörige **Betriebsadresse** aus, welche bei Schadenmeldungen **übermittelt** werden soll.

In den Betriebsdaten können vorgängig [mehrere Betriebsadressen](#page-60-0) vordefiniert werden.

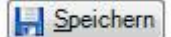

Speichern Sie Ihre Eingaben.

# <span id="page-91-0"></span>**Police UVG Zusatz**

Um die UVGZ Police zu bearbeiten, wählen Sie in der Navigation die Komponente

**Police** 

Wählen Sie Repolice suchen.

Doppelklicken Sie ohne eine weitere Auswahl zu treffen auf die gewünschte **UVGZ Police** auf der Suchresultatsliste.

Es wird folgendes Fenster angezeigt.

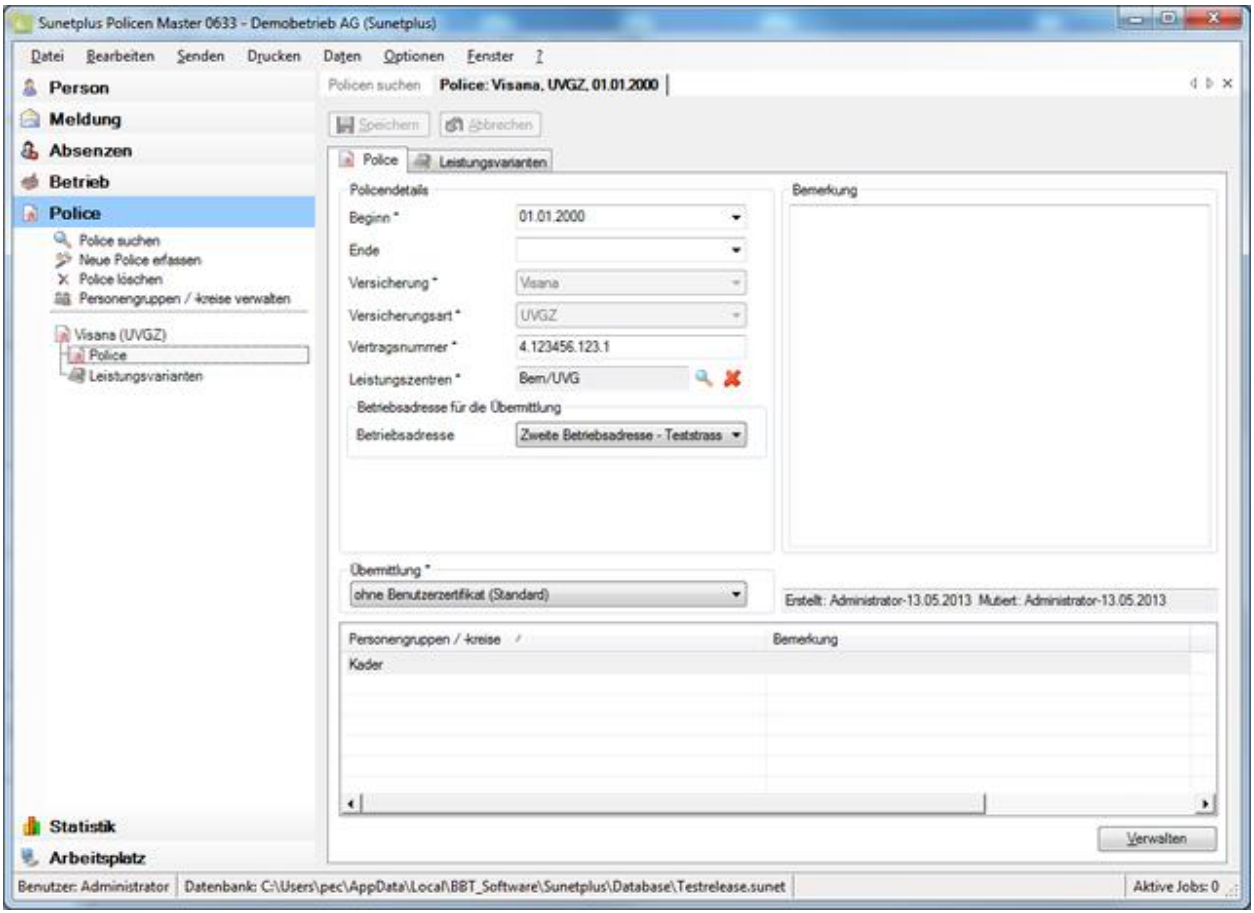

Erfassen Sie das **Beginndatum** der Police,

Das **Endedatum** der Police ist nicht zwingend erforderlich. Lassen Sie dieses am Besten offen, bis eine relevante Änderung eintrifft oder Sie gegebenenfalls die Versicherung wechseln.

Wählen Sie Ihre **Versicherung** (in unserem Beispiel Visana).

Wählen Sie die **Versicherungssparte** UVGZ.

Erfassen Sie Ihre **Vertragsnummer**.

Wählen Sie Ihr Leistungszenter aus, in dem Sie auf klicken.

Es wird folgendes Fenster angezeigt.

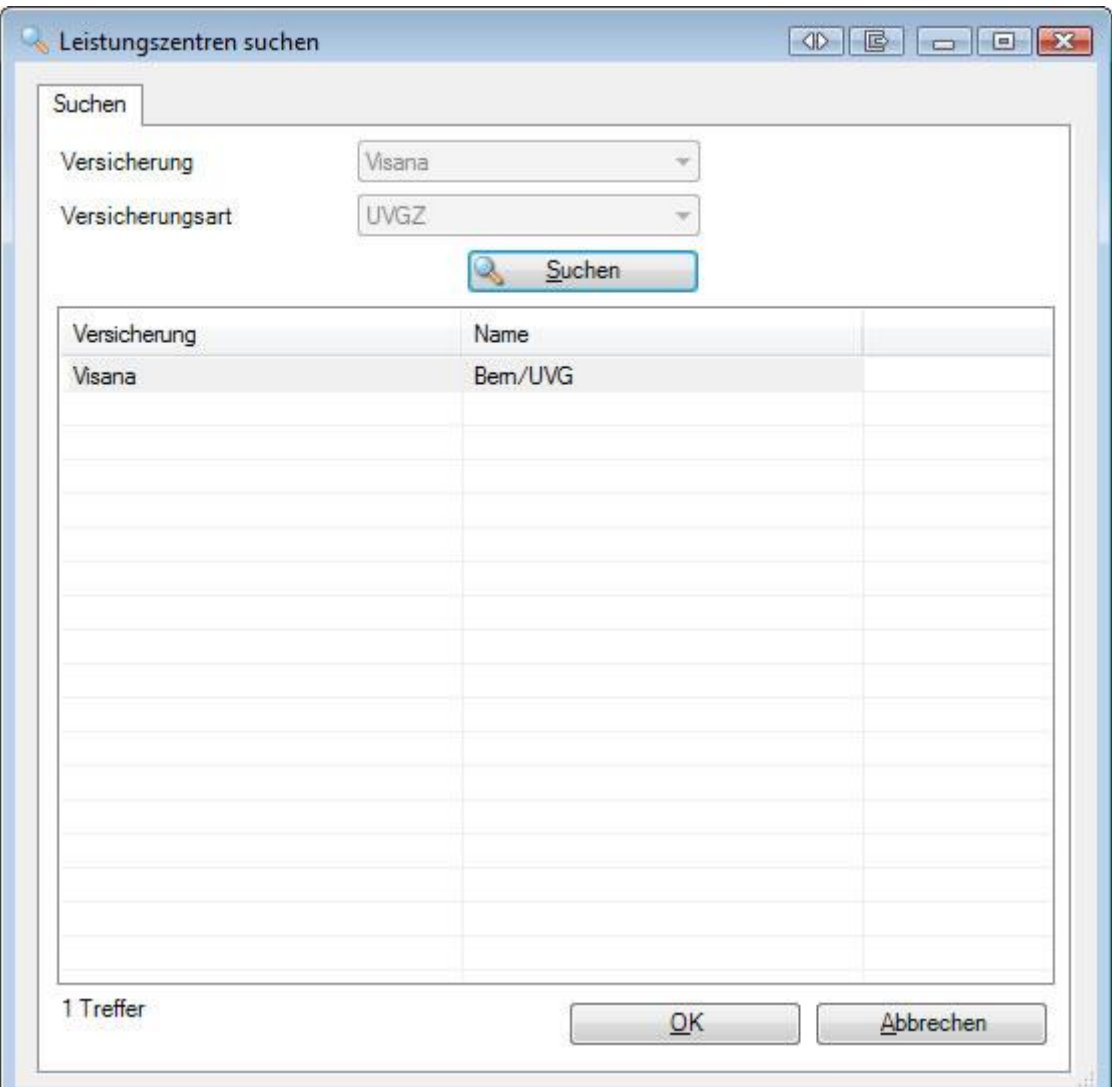

Wählen Sie Ihre Agentur, in dem Sie auf die entsprechende Zeile doppelklicken.

**I-I** Speichern Sie anschliessend Ihre Angaben.

Fahren Sie fort mit der Konfiguration der UVGZ Police wie folgt.

# **Personengruppen / -kreise verwalten**

Wählen Sie Verwalten im unteren Teil des Fensters bei Personengruppen / -kreise.

Klicken Sie auf  $\Box$  Neu

### Erfassen Sie den entsprechenden **Personenkreis**.

Speichern Sie Ihre Angaben.

Schliessen Sie das Erfassungsfenster wieder.

Wiederholen Sie den Erfassungsvorgang, bis alle versicherten **Personenkreise** konfiguriert sind.

#### **Leistungsvarianten verwalten (falls bei Ihrer Versicherung verfügbar)**

Wählen Sie in der Navigation **Leistungsvarianten**.

Alternativ dazu können Sie auch die **Registerkarte** Leistungsvarianten wählen.

Es wird folgendes Fenster angezeigt.

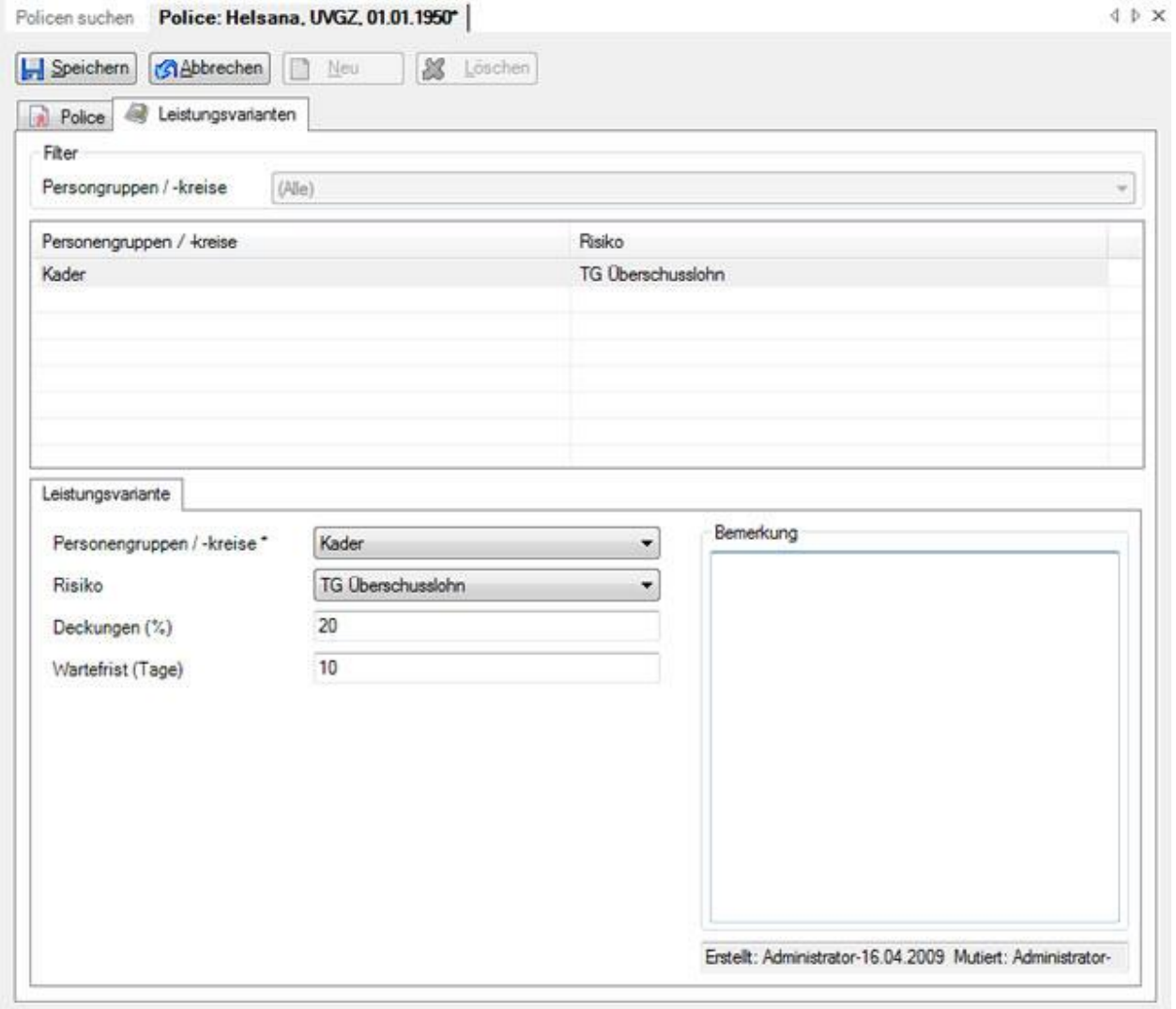

Klicken Sie auf **B** Neu

Wählen Sie im oberen Teil des Fensters als **Filter** den gewünschten **Personenkreis**.

Wählen Sie im unteren Teil des Fensters auf dem Register **Leitungsvariante** nochmals den **Personenkreis**.

Wählen Sie das gewünschte **Risiko** aus.

Wählen Sie die entsprechende **Deckung**.

Wählen Sie gegebenenfalls die passende **Variante** aus.

**I-I** Speichern Sie anschliessend Ihre Eingaben.

Wiederholen Sie den Erfassungsvorgang, bis alle **Leistungsvarianten** konfiguriert sind.

Wählen Sie die zugehörige **Betriebsadresse** aus, welche bei Schadenmeldungen **übermittelt** werden soll.

In den Betriebsdaten können vorgängig [mehrere Betriebsadressen](#page-60-0) vordefiniert werden.

Speichern Sie Ihre Eingaben.

## <span id="page-94-0"></span>**Police Krankentaggeld**

Um die KTG Police zu bearbeiten, wählen Sie in der Navigation die Komponente

**Police** 

Wählen Sie Rolice suchen.

Doppelklicken Sie ohne eine weitere Auswahl zu treffen auf die gewünschte **KTG Police** auf der Suchresultatsliste.

Es wird folgendes Fenster angezeigt.

.

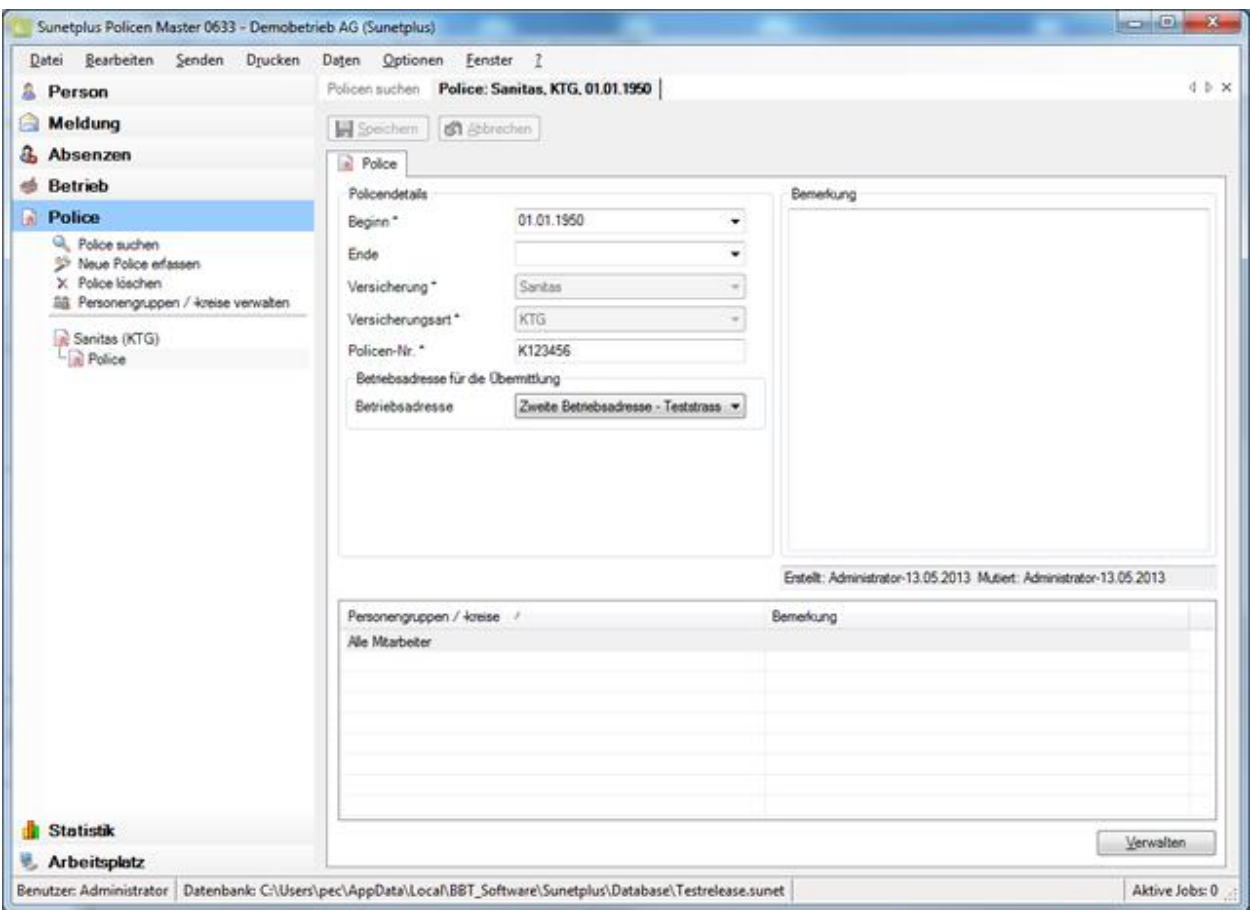

Erfassen Sie das **Beginndatum** der Police,

Das **Endedatum** der Police ist nicht zwingend erforderlich. Lassen Sie dieses am Besten offen, bis eine relevante Änderung eintrifft oder Sie gegebenenfalls die Versicherung wechseln.

Wählen Sie Ihre **Versicherung** (in unserem Beispiel Helsana).

Wählen Sie die **Versicherungssparte** KTG.

Erfassen Sie Ihre **Vertragsnummer**.

Wählen Sie Ihre Agentur aus, in dem Sie auf klicken.

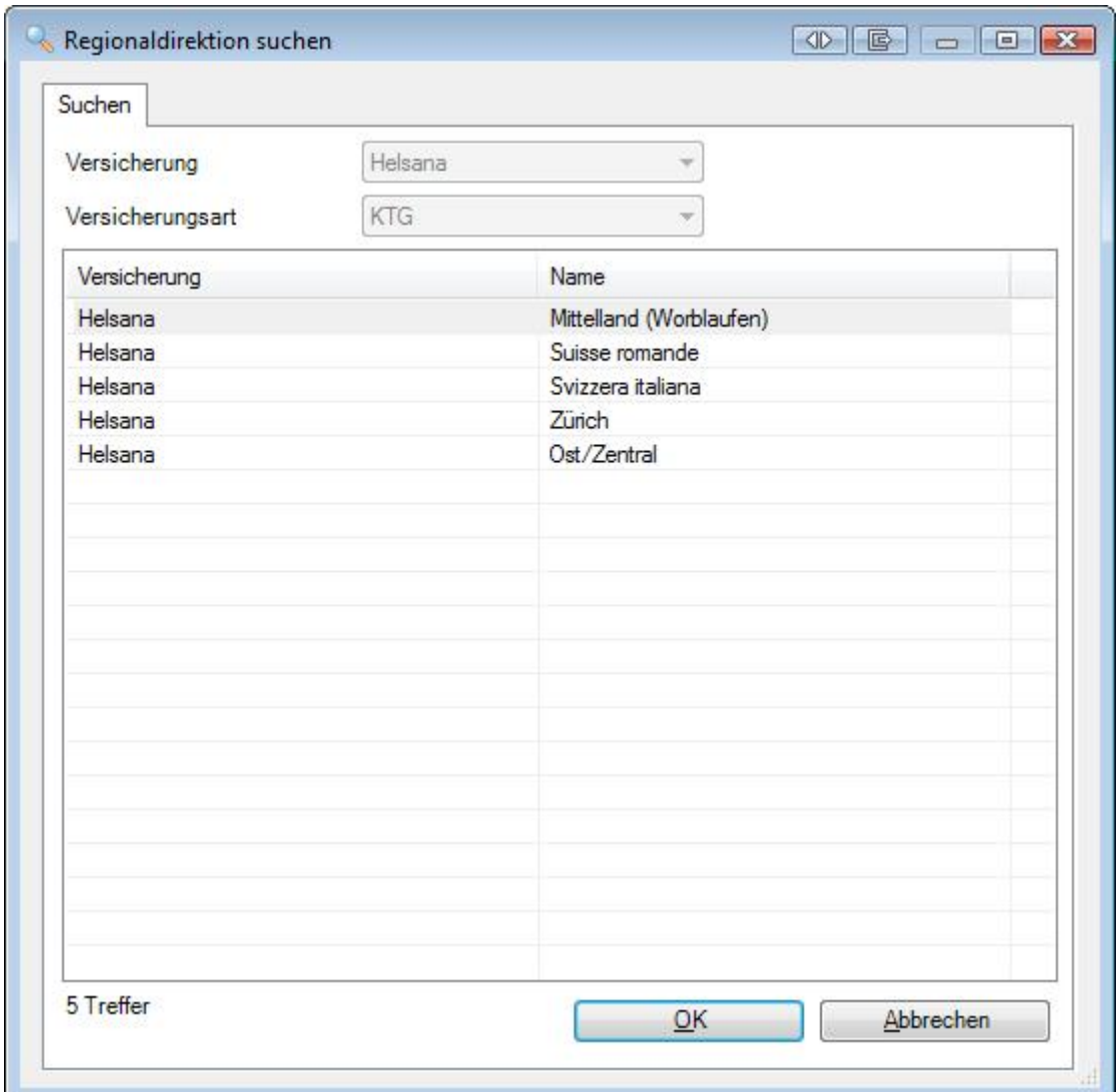

Wählen Sie Ihre Agentur, in dem Sie auf die entsprechende Zeile doppelklicken.

**H** Speichern Sie anschliessend Ihre Angaben.

Fahren Sie fort mit der Konfiguration der KTG Police wie folgt.

# **Personengruppen / -kreise verwalten**

Wählen Sie **Verwalten** im unteren Teil des Fensters bei Personengruppen / -kreise.

Klicken Sie auf  $\Box$  Neu

#### Erfassen Sie den entsprechenden **Personenkreis**.

Speichern Sie Ihre Angaben.

Schliessen Sie das Erfassungsfenster wieder. Wiederholen Sie den Erfassungsvorgang, bis alle versicherten **Personenkreise** konfiguriert sind.

### **Leistungsvarianten verwalten (falls bei Ihrer Versicherung verfügbar)**

Wählen Sie in der Navigation **Leistungsvarianten**.

Alternativ dazu können Sie auch die **Registerkarte** Leistungsvarianten wählen.

Es wird folgendes Fenster angezeigt.

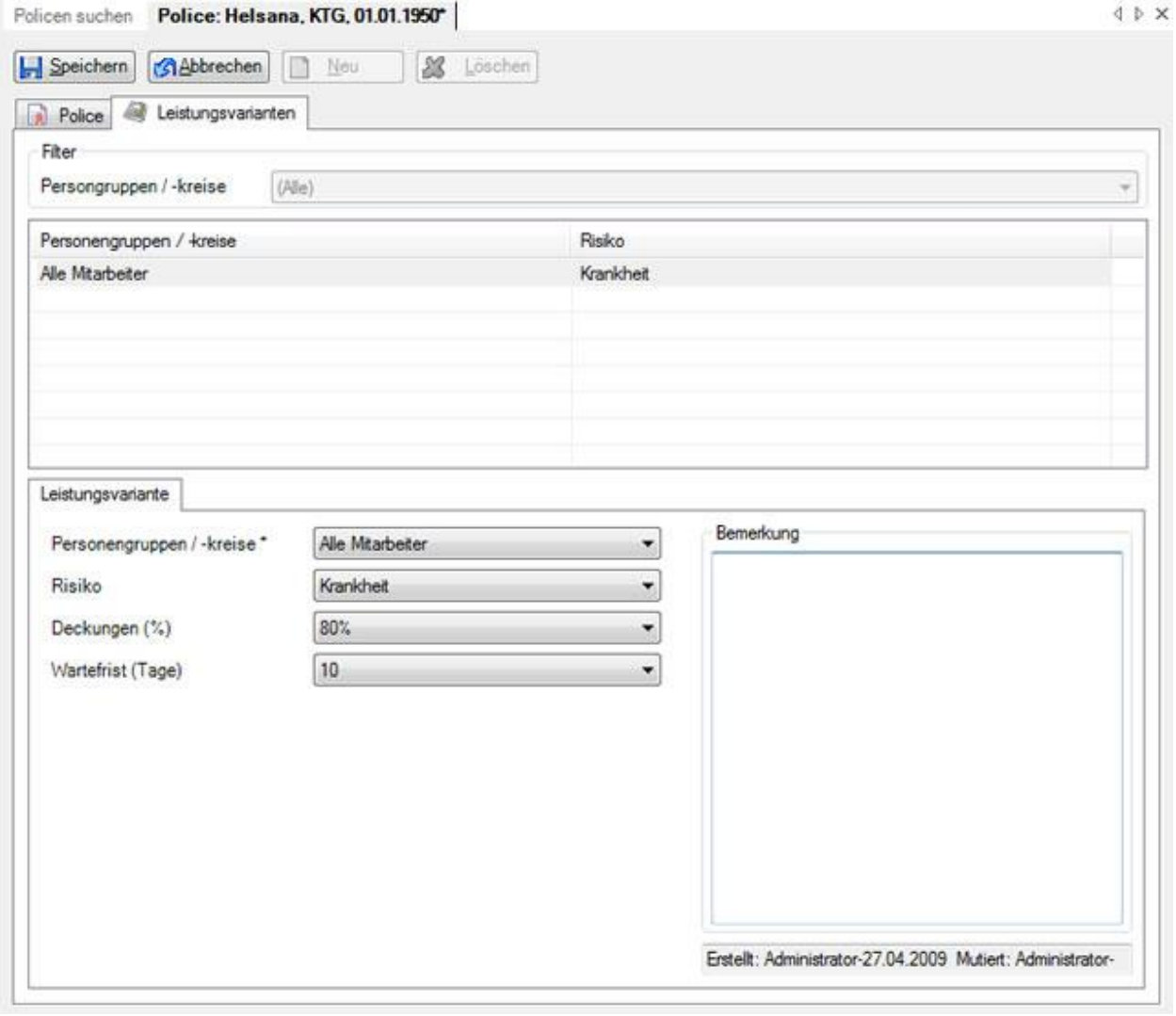

Klicken Sie auf  $\boxed{\Box \quad \text{New}}$ 

Wählen Sie im oberen Teil des Fensters als **Filter** den gewünschten **Personenkreis**.

Wählen Sie im unteren Teil des Fensters auf dem Register **Leitungsvariante** nochmals den **Personenkreis**.

Wählen Sie das gewünschte **Risiko** aus.

Wählen Sie die entsprechende **Deckung**.

Wählen Sie gegebenenfalls die passende **Wartefrist** aus.

**I-I** Speichern Sie anschliessend Ihre Eingaben.

Wiederholen Sie den Erfassungsvorgang, bis alle **Leistungsvarianten** konfiguriert sind.

Wählen Sie die zugehörige **Betriebsadresse** aus, welche bei Krankmeldungen **übermittelt** werden soll.

In den Betriebsdaten können vorgängig [mehrere Betriebsadressen](#page-60-0) vordefiniert werden.

Speichern Sie Ihre Eingaben.

# <span id="page-98-0"></span>**Police KAV (Kurzabsenzversicherung - nur elipsLife, Zurich und Swica)**

### **Hinweis**:

Die Kurzabsenzversicherung (KAV) ist eine eigenständige und rechtlich abgesicherte Stop-Loss-Versicherungslösung für die Karenzfrist einer bestehenden Krankentaggeldversicherung.

### **Voraussetzungen**:

- Es muss eine Krankentaggeldversicherung bei elipsLife oder einem anderen Versicherer bestehen.
- Die Komponente **Absenzen** muss in de[r Betriebskonfiguration](#page-65-0) aktiviert sein.

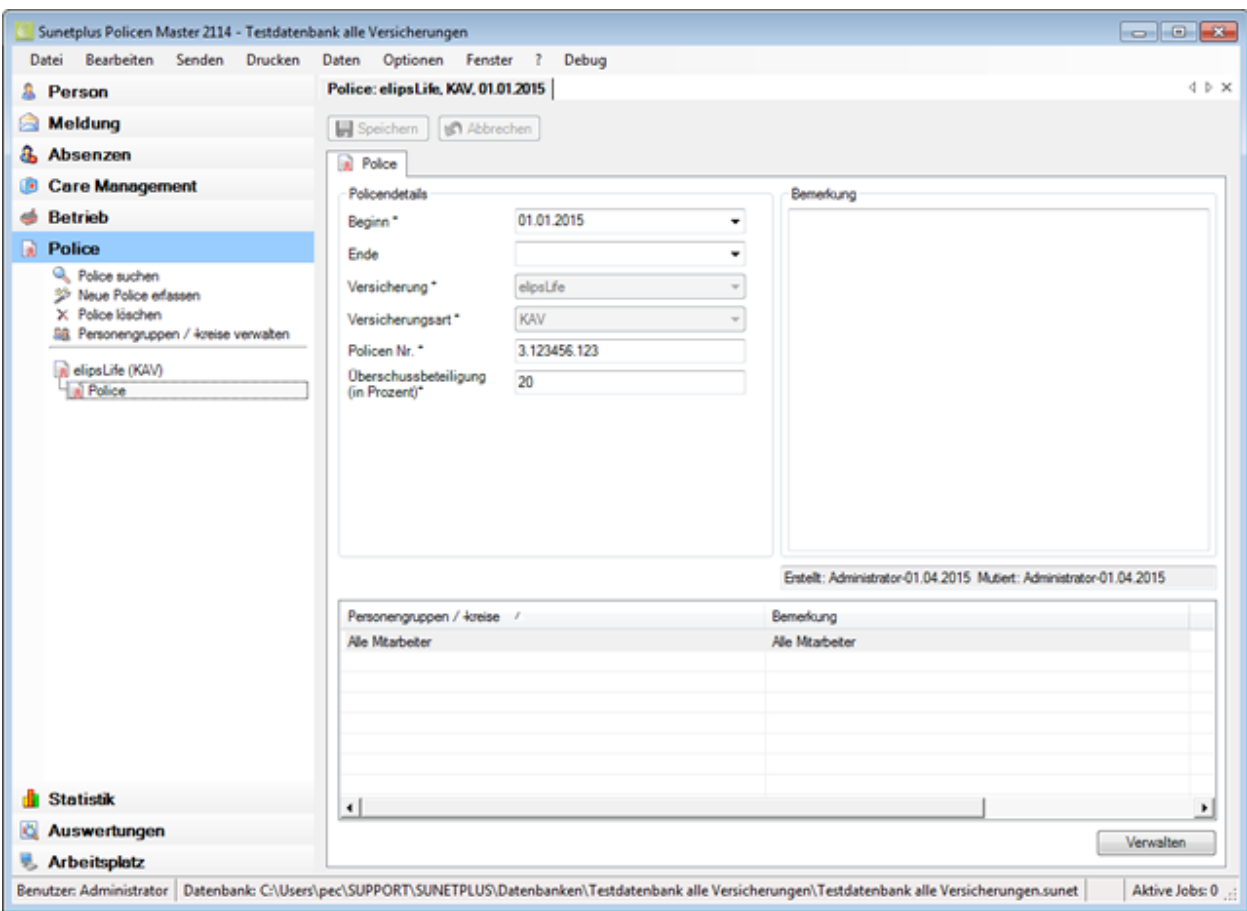

Um die **KAV Police** zu konfigurieren, wählen Sie in der Navigation die Komponente

**Police** 

Wählen Sie **Neue Police erfassen**..

Erfassen Sie das **Beginndatum** der Police.

Das **Endedatum** der Police ist nicht zwingend erforderlich. Lassen Sie dieses am besten offen, bis eine relevante Änderung eintrifft.

Wählen Sie die Versicherungsart **KAV** (Kurzabsenzversicherung).

Erfassen Sie Ihre **Policen Nr.**

Erfassen Sie die **Überschussbeteiligung** (in Prozent).

.

**H** Speichern Sie Ihre Eingaben.

Fahren Sie fort mit der Konfiguration der KAV Police wie folgt.

Wählen Sie Verwalten im unteren Teil des Fensters bei Personengruppen / -kreise.

### **Personengruppen / -kreise verwalten**

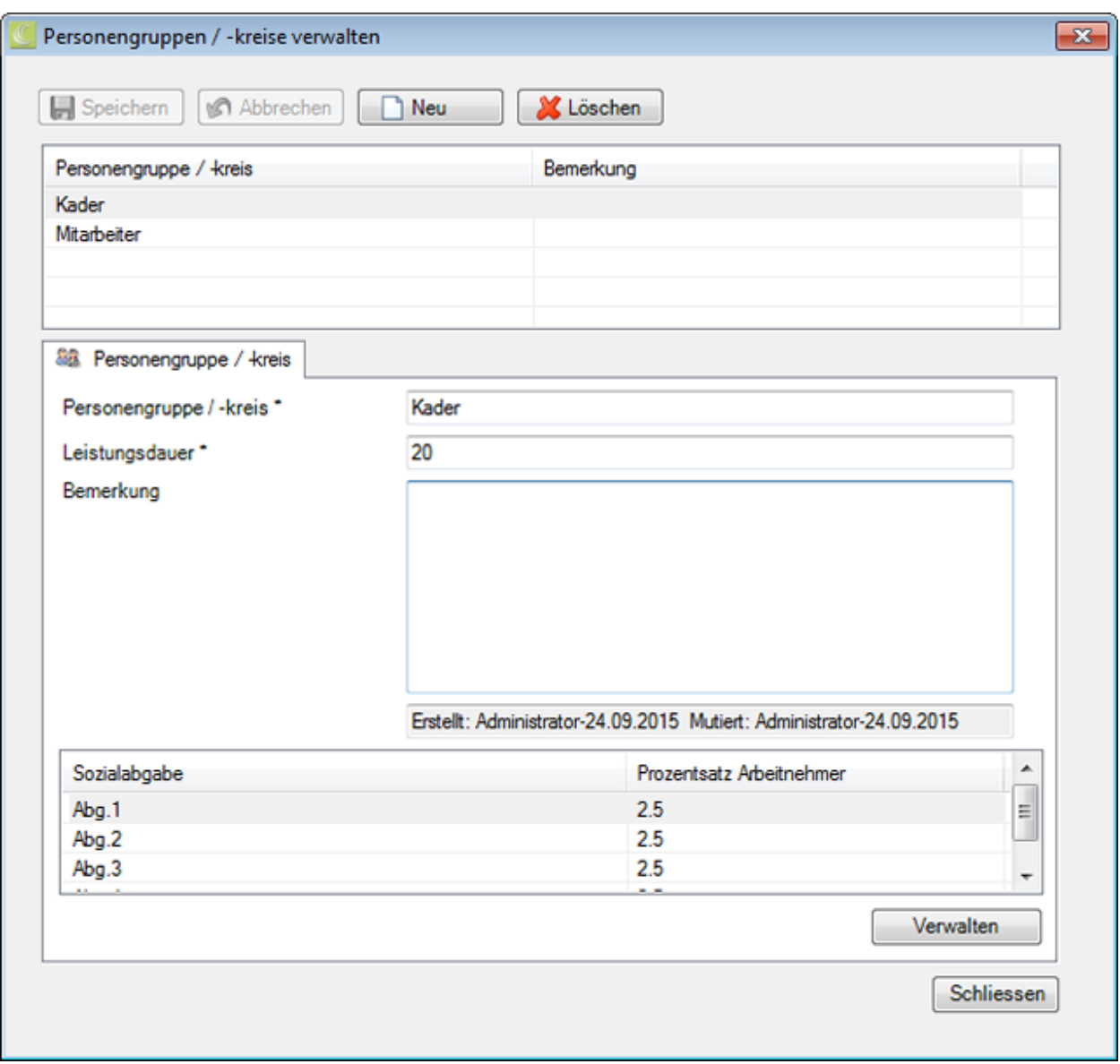

Klicken Sie auf **Bullet** 

Erfassen Sie den entsprechenden **Personenkreis**.

Erfassen Sie gemäss Ihrem Vertrag die **Leistungsdauer** in Tagen.

Erfassen Sie optional eine **Bemerkung** zum entsprechenden Personenkreis.

**H** Speichern Sie Ihre Eingaben.

Wiederholen Sie den Erfassungsvorgang, bis alle versicherten Personenkreise konfiguriert sind.

## **Sozialabgaben verwalten**

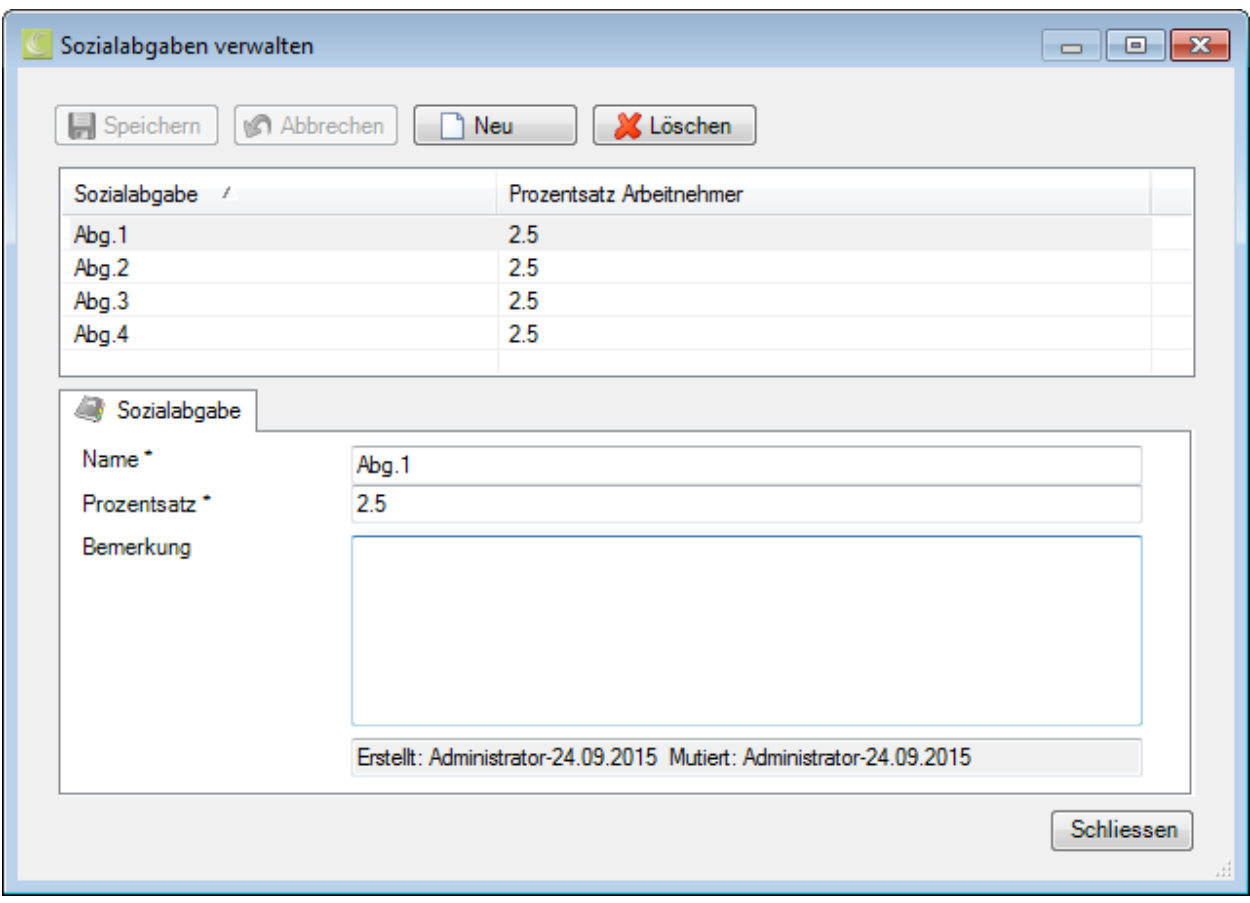

Wählen Sie der Reihe nach einen der konfigurierten Personengruppe / -kreise.

Klicken Sie unten rechts auf Verwalten

Klicken Sie auf **1** Neu

Erfassen Sie im Feld **Name** die betreffende Sozialabgabe, z.B. AHV.

Geben Sie den **Prozentsatz** der Sozialabgabe ein.

Erfassen Sie optional eine **Bemerkung** zur entsprechenden Sozialabgabe.

Speichern Sie Ihre Eingaben.

Wiederholen Sie den Erfassungsvorgang, bis alle Sozialabgaben konfiguriert sind.

Schliessen Sie das Erfassungsfenster wieder.

# **Berechtigung/Passwort**

# **Rechte definieren**

Diese Grafik soll das **Berechtigungssystems** von "Sunet*plus*" mit seinen Möglichkeiten veranschaulichen.

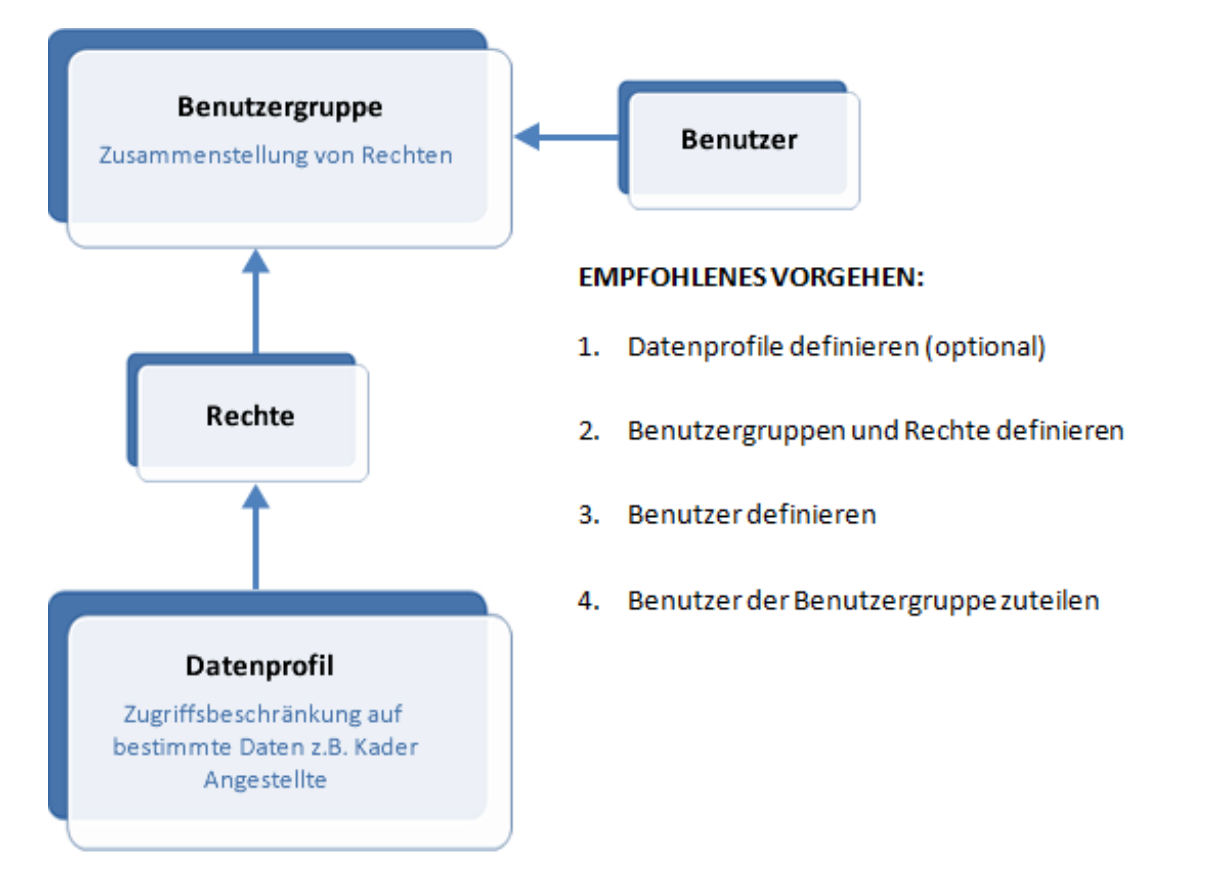

# **Datenprofil definieren (optional)**

Um ein neues Datenprofil zu definieren, wählen Sie in der Menüleiste **Optionen > Berechtigungen**,

Wählen Sie in der Navigation die Komponente **Datenprofile** 

Wählen Sie in der Navigation **We Übersicht**.

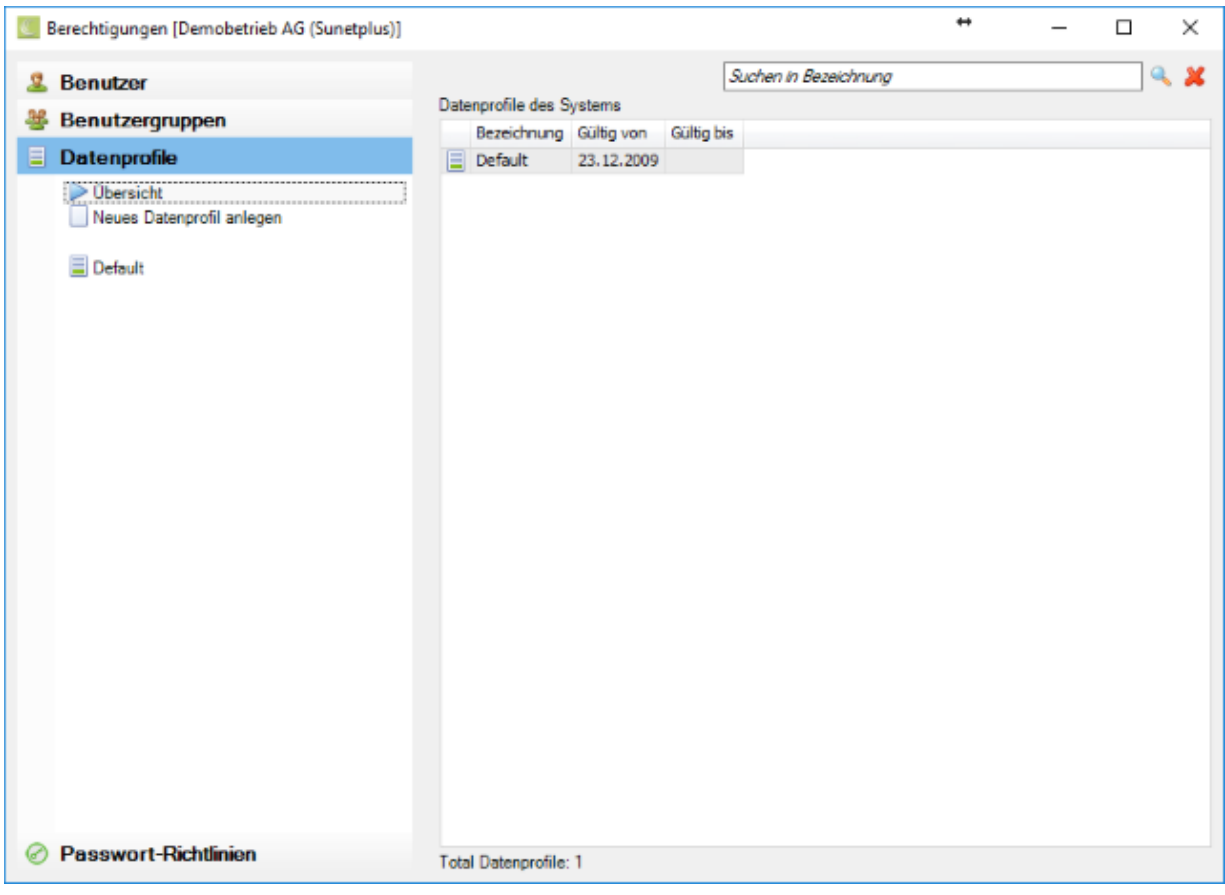

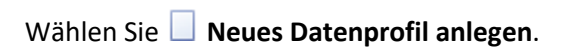

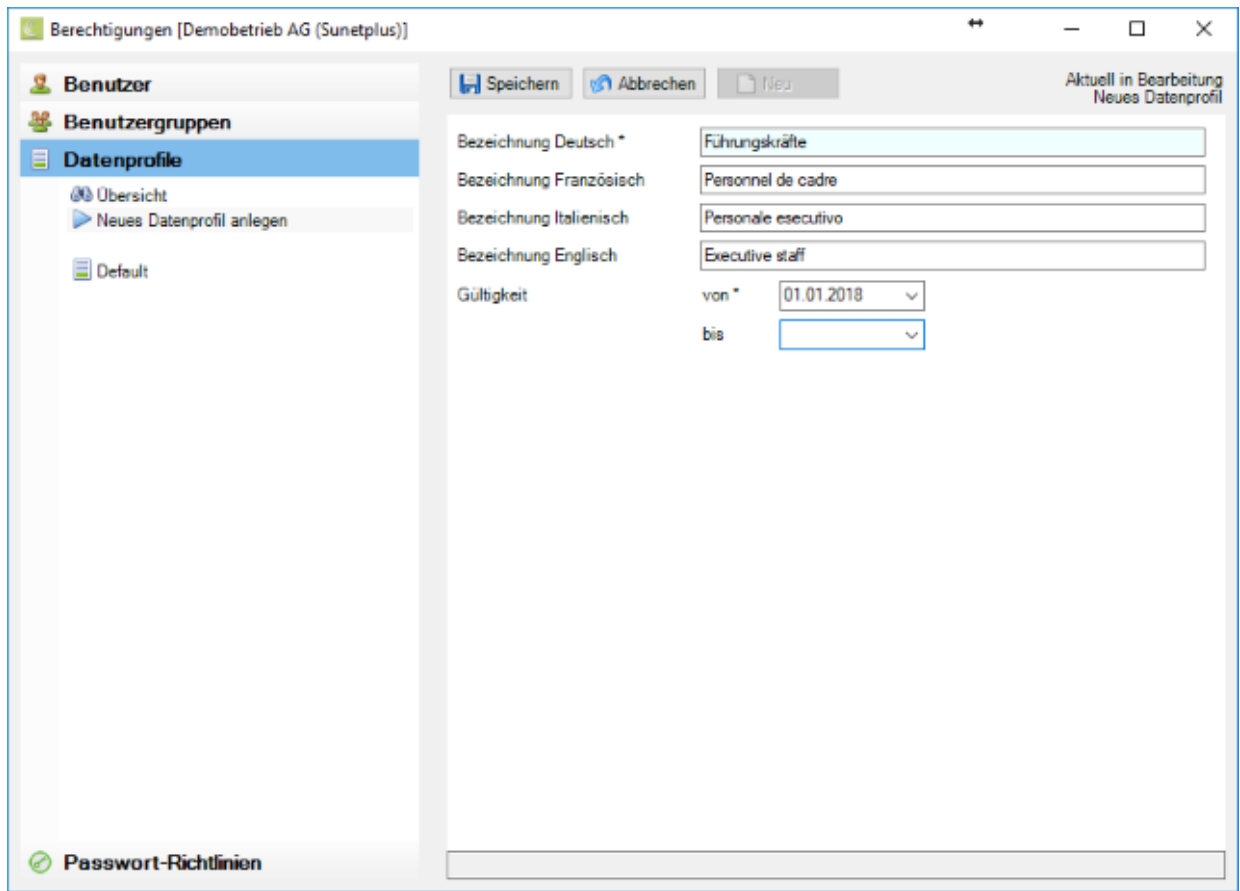

Erfassen Sie die gewünschte Bezeichnung im Feld **Bezeichnung Deutsch**.

Die in de[r Betriebskonfiguration](#page-71-0) festgelegte **Betriebssprache** erfordert dabei zwingend eine Eingabe.

Geben Sie auch die übersetzte Bezeichnung ein, wenn Sie "Sunet*plus*" in einer anderen Sprache benutzen wollen. Für die nicht ausgefüllten Felder wird der Text der Betriebssprache verwendet.

Geben Sie ein **Gültigkeitsdatum** für das neue Datenprofil ein.

Speichern Sie Ihre Eingaben.

### **Datenprofil kopieren**

Um eine **Kopie eines bestehenden Datenprofils** zu erstellen, wählen Sie in der Menüleiste **Optionen > Berechtigungen**,

Wählen Sie in der Navigation die Komponente **. Datenprofile** 

Wählen Sie in der Navigation das **Datenprofil**, welches Sie kopieren wollen.

Es wird folgendes Fenster angezeigt.

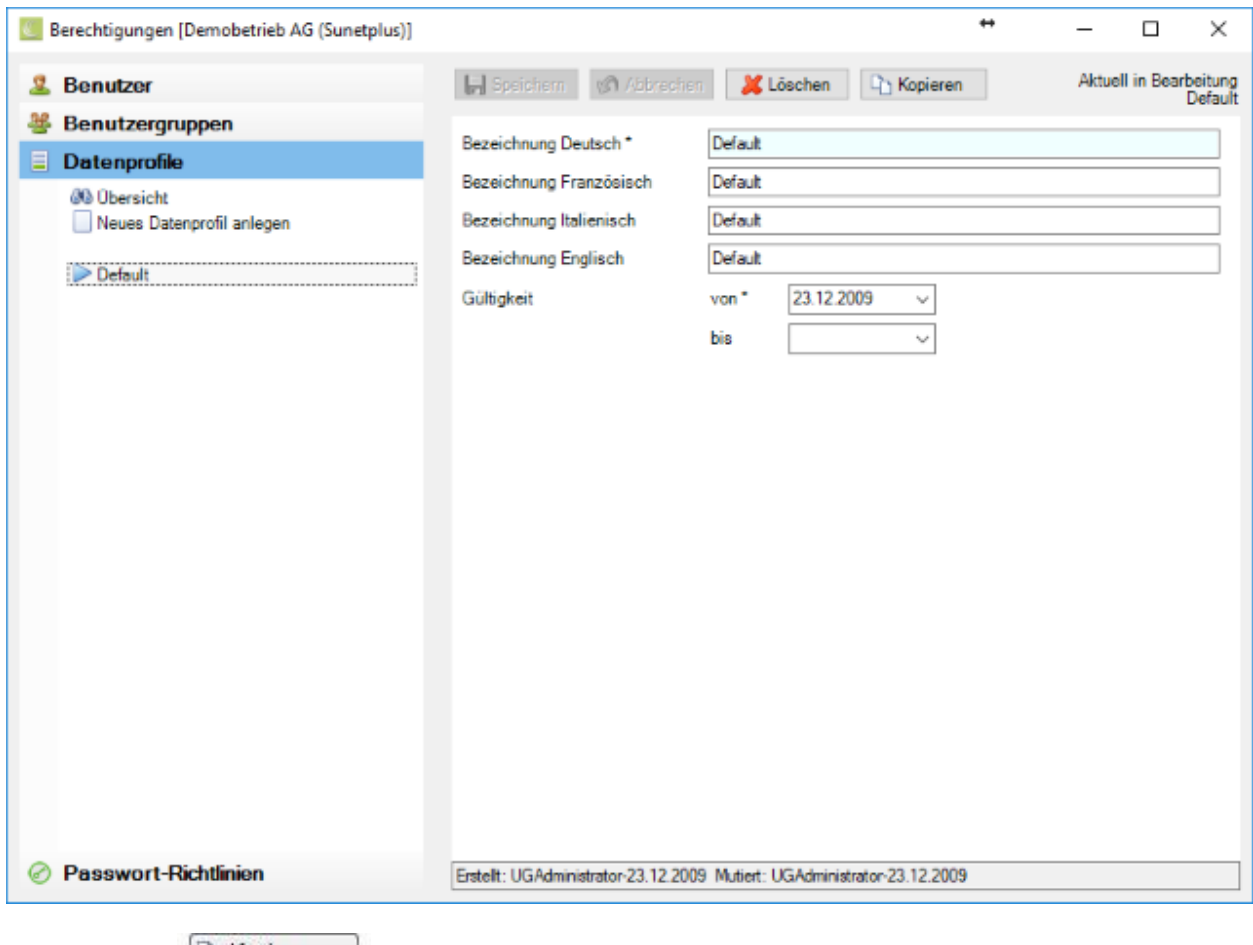

Klicken Sie auf **A**Sopieren

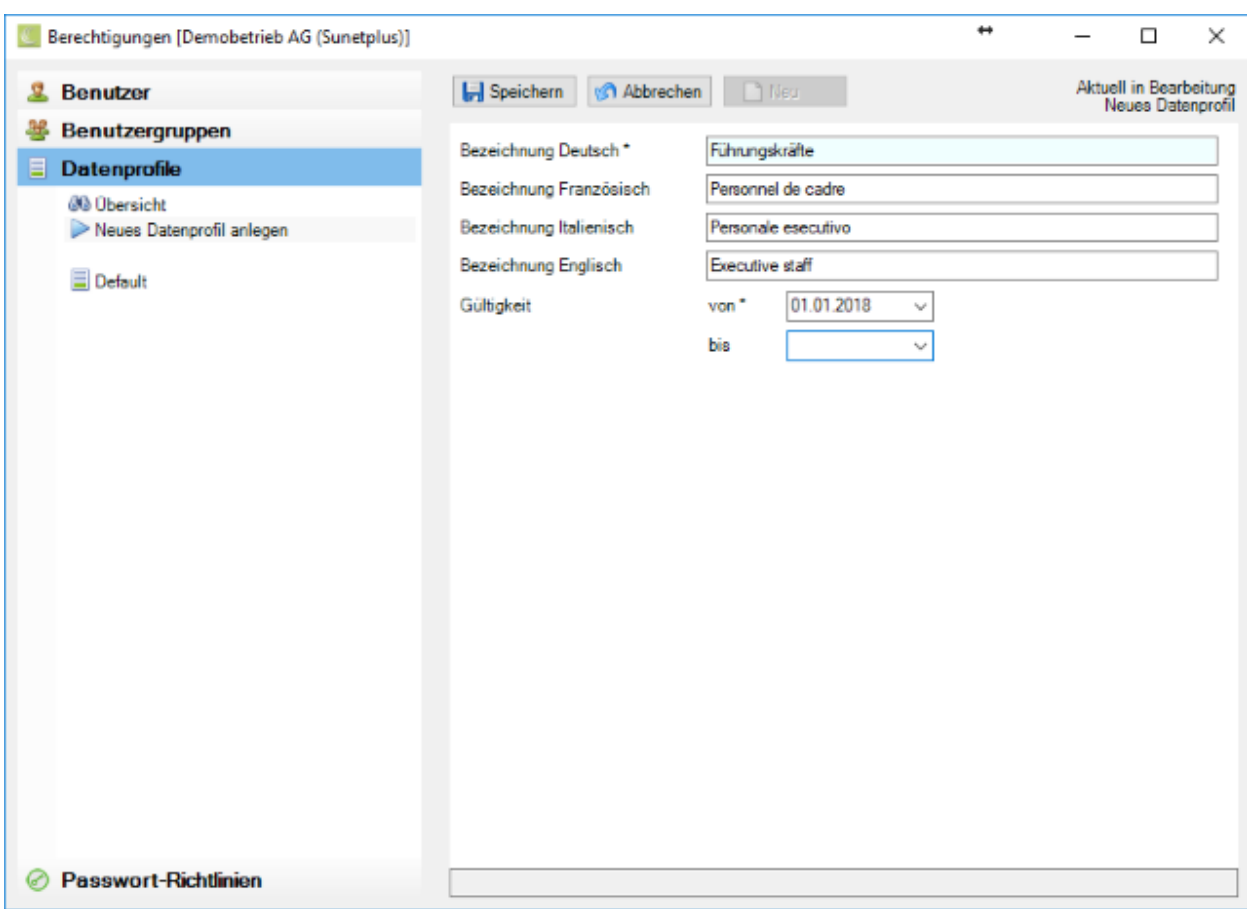

Erfassen Sie die gewünschte Bezeichnung im Feld **Bezeichnung Deutsch**.

Die in de[r Betriebskonfiguration](#page-71-0) festgelegte **Betriebssprache** erfordert dabei zwingend eine Eingabe.

Geben Sie auch die übersetzte Bezeichnung ein, wenn Sie "Sunet*plus*" in einer anderen Sprache benutzen wollen. Für die nicht ausgefüllten Felder wird der Text der Betriebssprache verwendet.

Passen Sie das **Gültigkeitsdatum** des Profils an.

Speichern Sie Ihre Eingaben.

#### **Benutzergruppe und Rechte definieren**

Um Benutzergruppen zu definieren, wählen Sie in der Menüleiste **Optionen > Berechtigungen**.

Wählen Sie in der Navigation ... Benutzergruppen

Wählen Sie in der Navigation **Stelübersicht**.

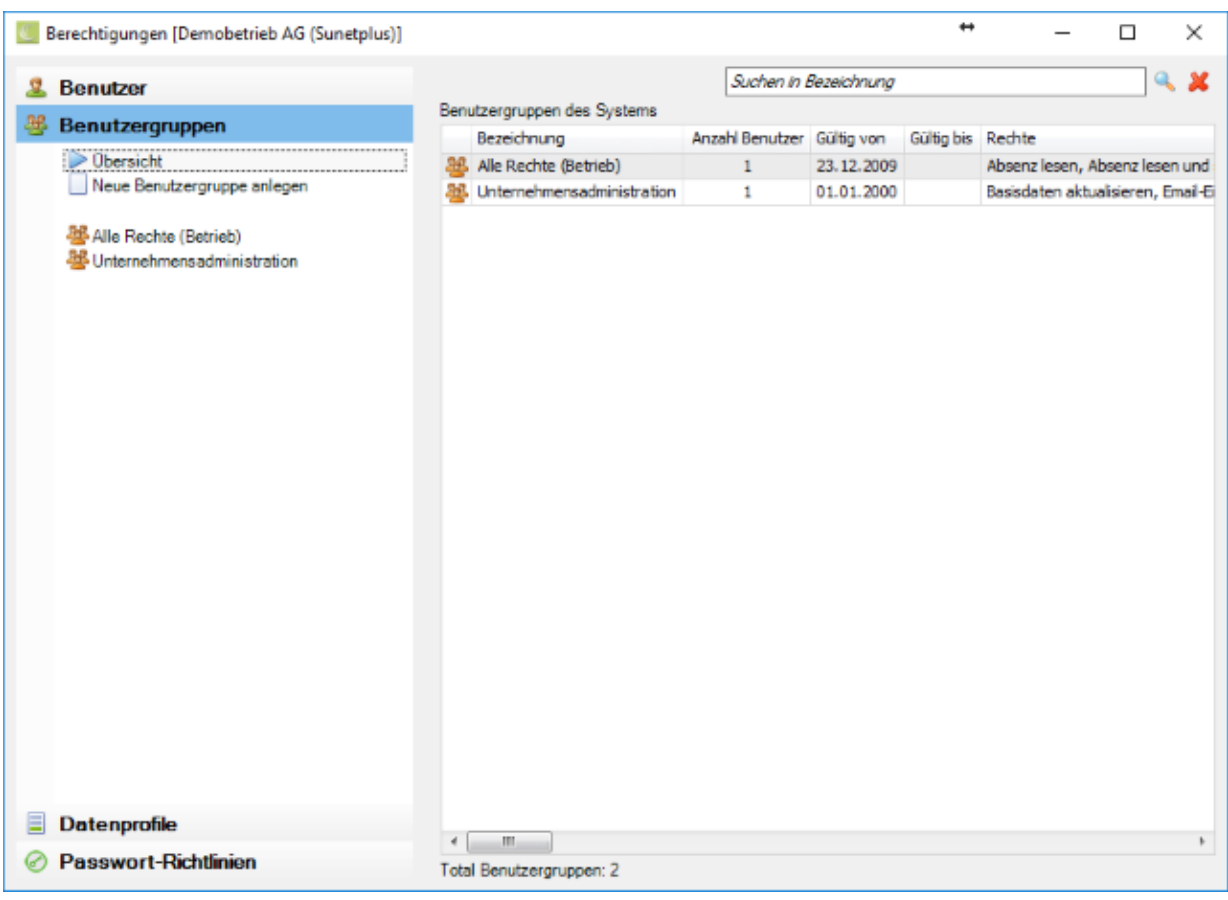

# Wählen Sie **Neue Benutzergruppe anlegen**.

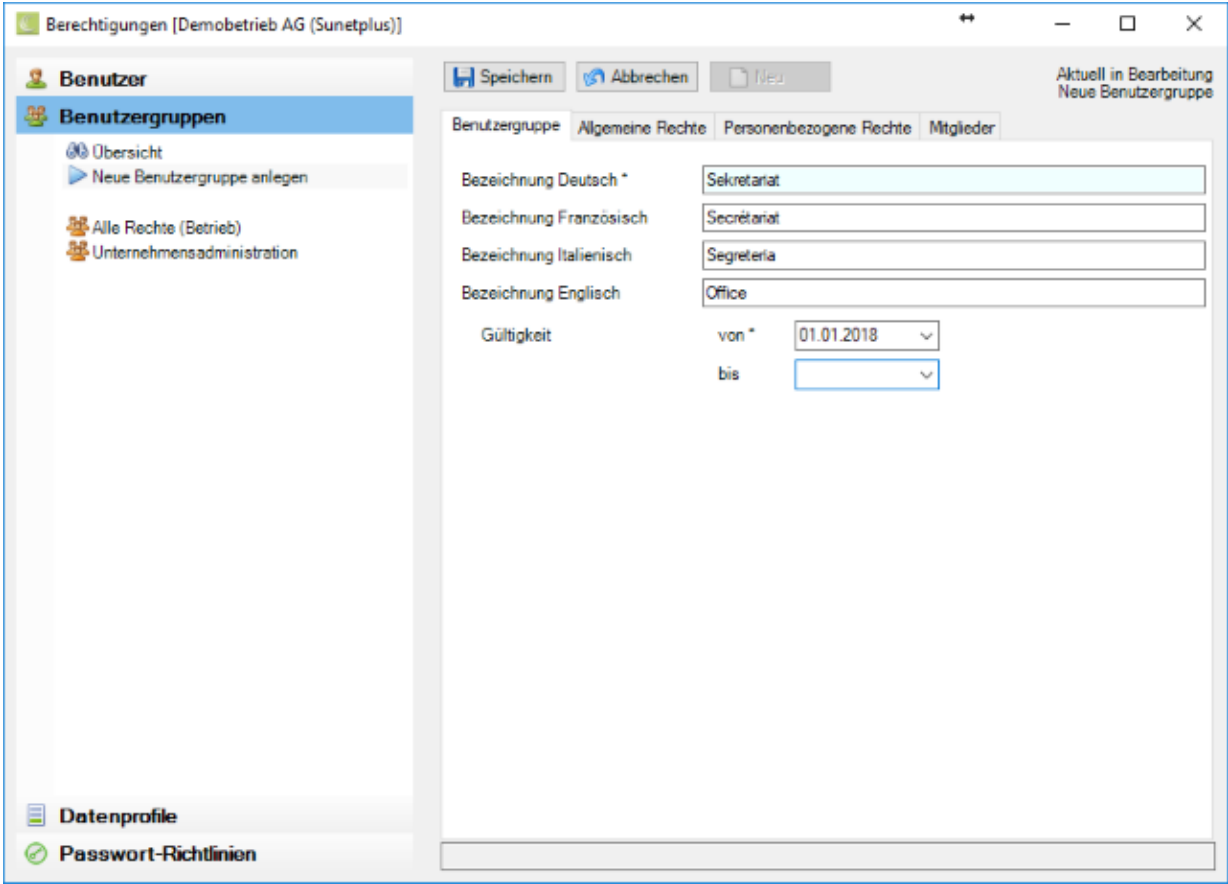

Erfassen Sie die gewünschte Bezeichnung im Feld **Bezeichnung Deutsch**.

Die in de[r Betriebskonfiguration](#page-71-0) festgelegte **Betriebssprache** erfordert dabei zwingend eine Eingabe.

Geben Sie auch die übersetzte Bezeichnung ein, wenn Sie "Sunet*plus*" in einer anderen Sprache benutzen wollen. Für die nicht ausgefüllten Felder wird der Text der Betriebssprache verwendet.

Geben Sie ein **Gültigkeitsdatum** für das neue Datenprofil ein.

**In Speichern** Sie Ihre Eingaben.

Fahren Sie weiter mit der Konfiguration der Benutzergruppe.

#### **Allgemeine Rechte**

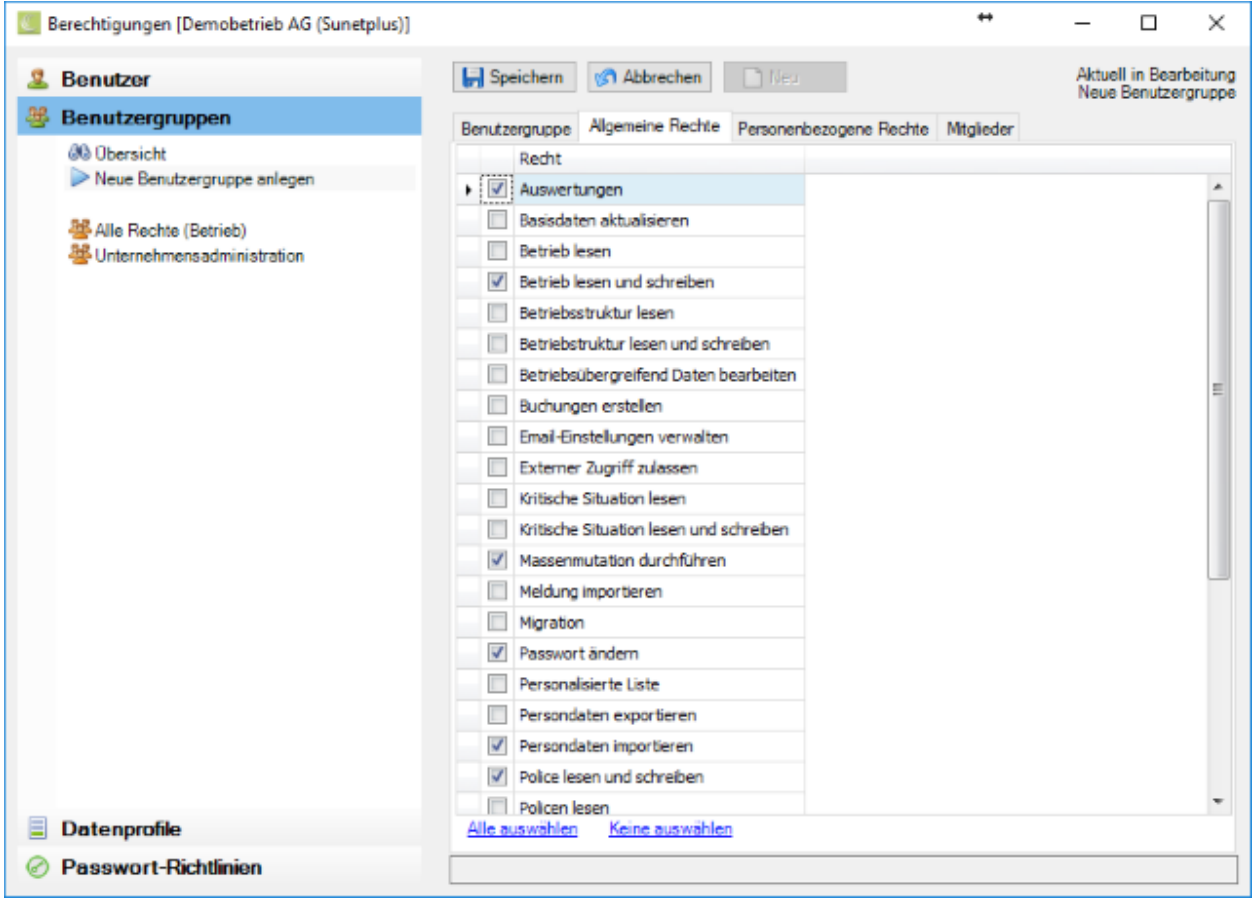

Haken Sie die gewünschten **Rechte** an.

Mit der Option Alle auswählen oder Keine auswählen unten im Fenster können alle Rechte pauschal gesetzt oder entfernt werden.

**H** Speichern Sie Ihre Eingaben.

**Personenbezogene Rechte**
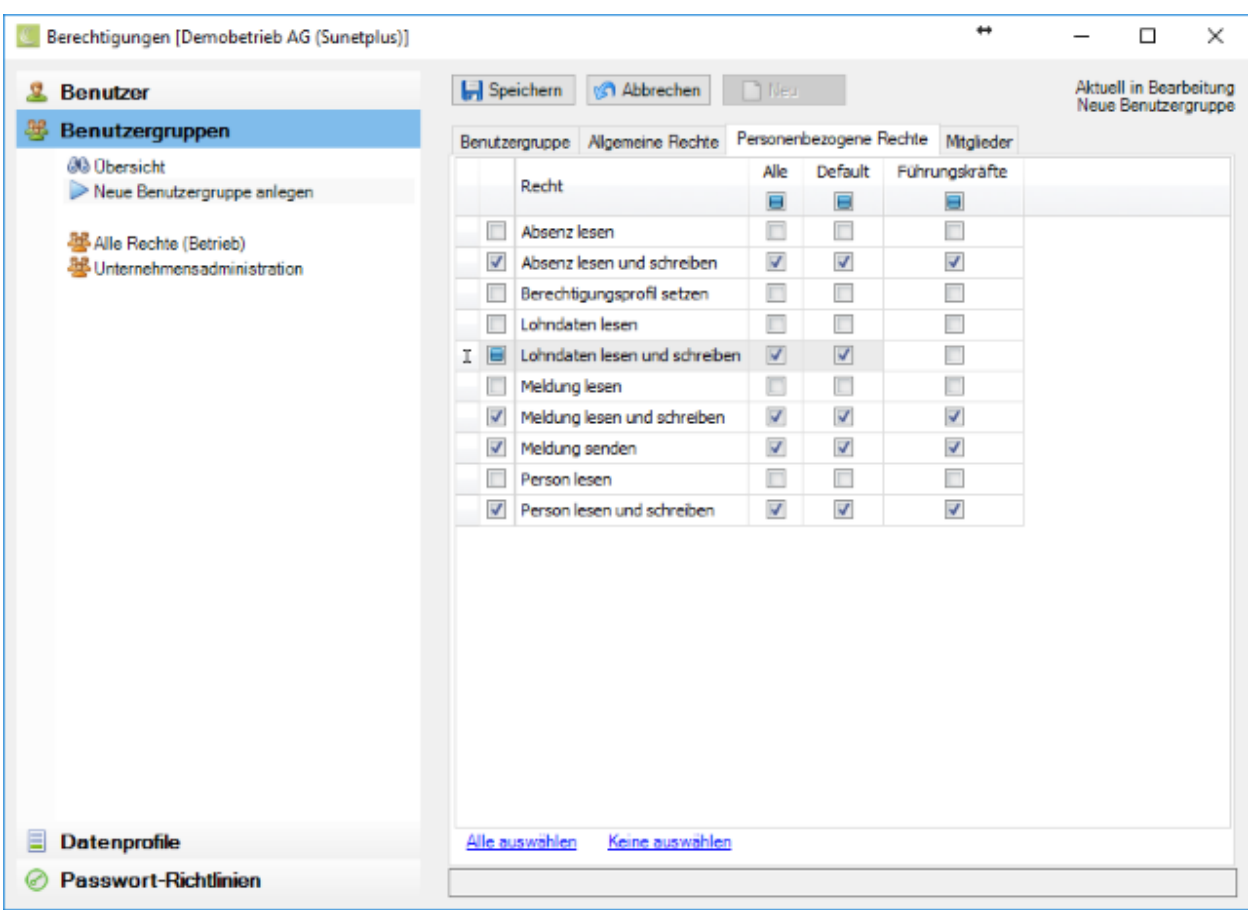

Haken Sie die gewünschten **Rechte** an.

Die **Personenbezogenen Rechte** können für alle oder einzelne **Datenprofile** definiert werden. Beispielsweise "**Lohndaten lesen und schreiben**" für "Mitarbeiter" **JA**, aber für "Kader" **NEIN**. Für die vorgängige (optionale) [Konfiguration von Datenprofilen](#page-102-0) siehe separate Anleitung in diesem Kapitel.

Mit der Option Alle auswählen oder Keine auswählen unten im Fenster können alle Rechte pauschal gesetzt oder entfernt werden.

Speichern Sie Ihre Eingaben.

#### **Benutzergruppe kopieren**

Um eine **Kopie einer bestehenden Benutzergruppe** zu erstellen, wählen Sie

Passen Sie die gewünschte Bezeichnung im Feld **Bezeichnung Deutsch** an.

Die in de[r Betriebskonfiguration](#page-71-0) festgelegte **Betriebssprache** erfordert dabei zwingend eine Eingabe.

Geben Sie auch die übersetzte Bezeichnung ein, wenn Sie "Sunet*plus*" in einer anderen Sprache benutzen wollen. Für die nicht ausgefüllten Felder wird der Text der Betriebssprache verwendet.

Geben Sie ein **Gültigkeitsdatum** für die kopierte Benutzergruppe ein.

Passen Sie falls gewünscht die Rechte und Mitglieder der kopierten Benutzergruppe wie vorgängig beschrieben an.

**I-** Speichern Sie Ihre Eingaben.

Der letzte Schritt bei der Einrichtung des Berechtigungssystems in "Sunet*plus*" ist die Erstellung der [Benutzer.](#page-109-0)

### <span id="page-109-0"></span>**Benutzer verwalten**

Diese Grafik soll das **Berechtigungssystems** von "Sunet*plus*" mit seinen Möglichkeiten veranschaulichen.

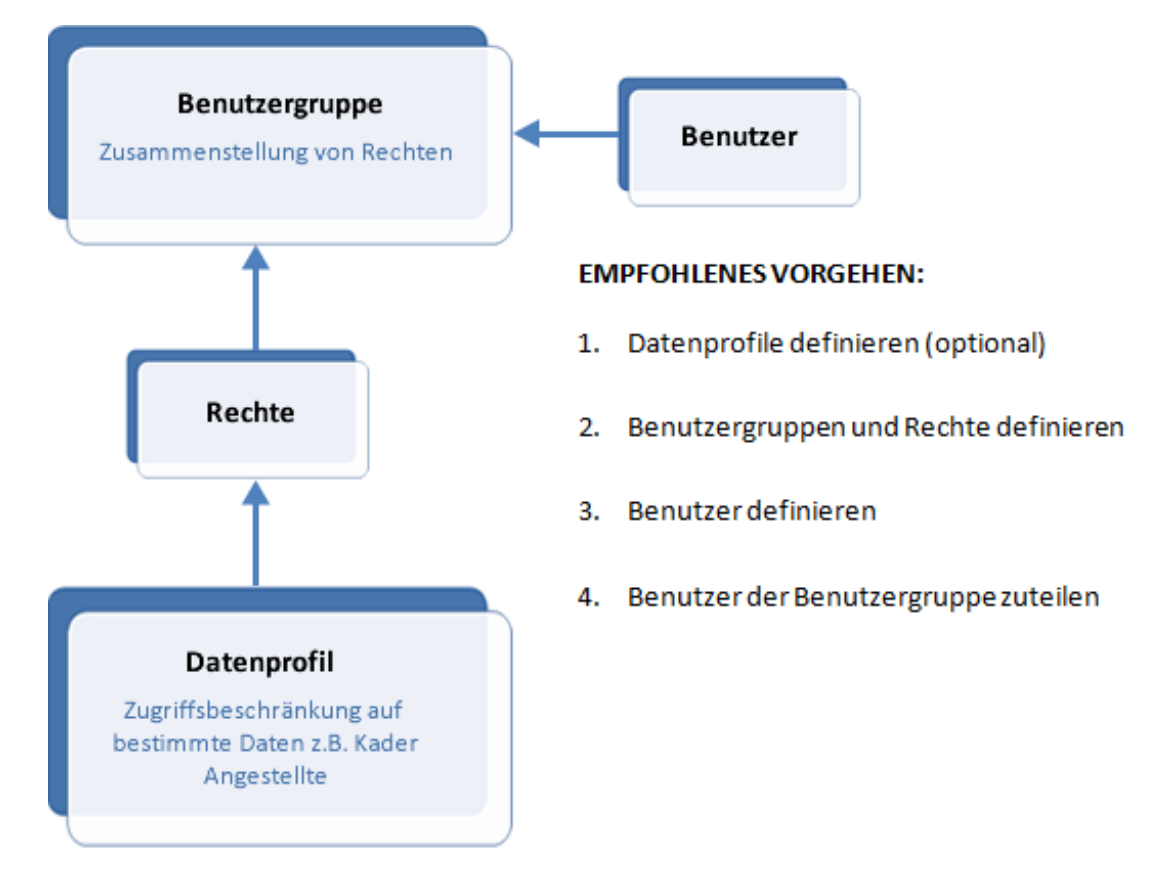

Bevor Sie Benutzer definieren, sollten die **Datenprofile** (optional) und **Benutzergruppen** mit entsprechende[n Rechten](#page-102-1) definiert werden.

### **Benutzer definieren**

Um Benutzer zu definieren, wählen Sie in der Menüleiste **Optionen > Berechtigungen**.

Wählen Sie in der Navigation **& Benutzer** 

Wählen Sie in der Navigation **Wübersicht**.

Es wird folgendes Fenster angezeigt.

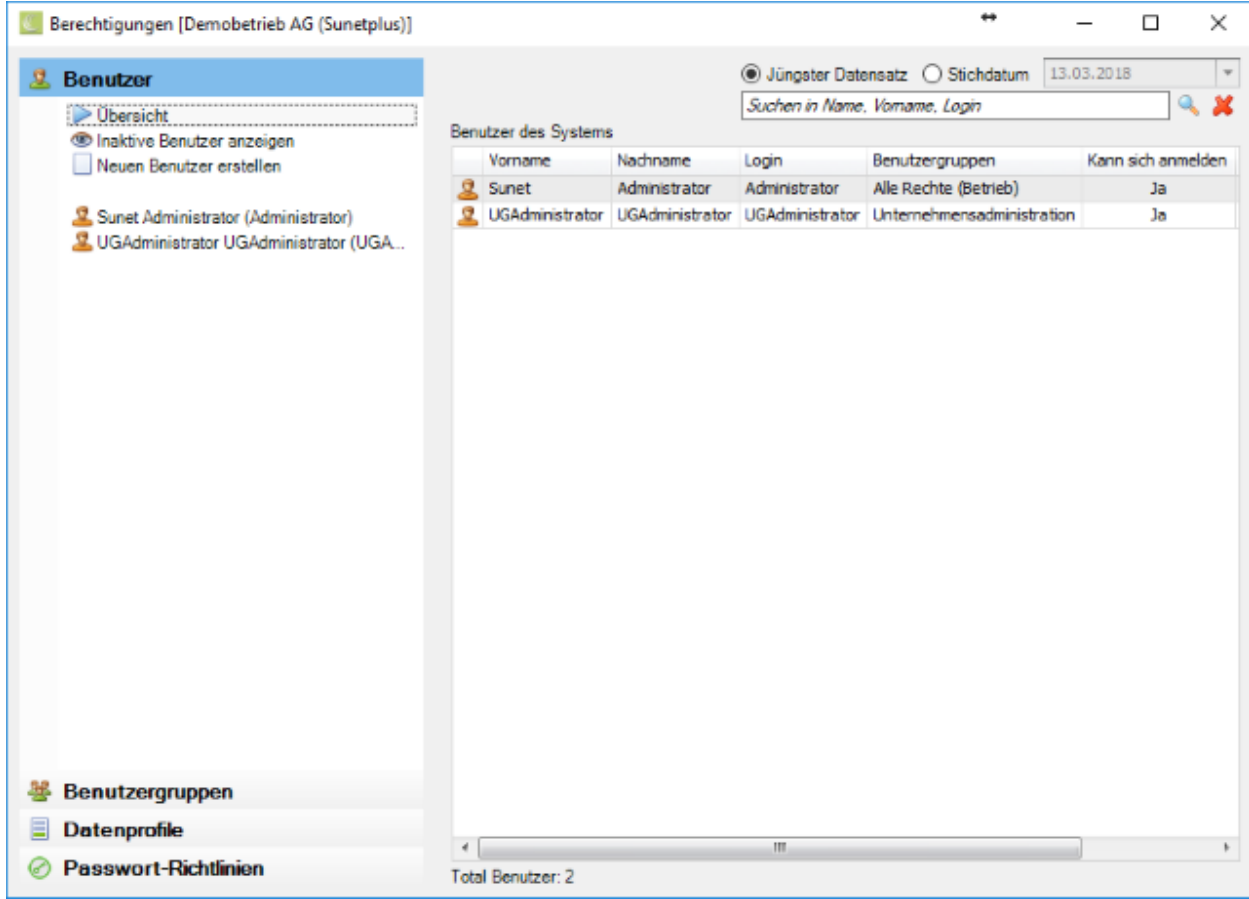

Wählen Sie in der Navigation **Neuen Benutzer erstellen**.

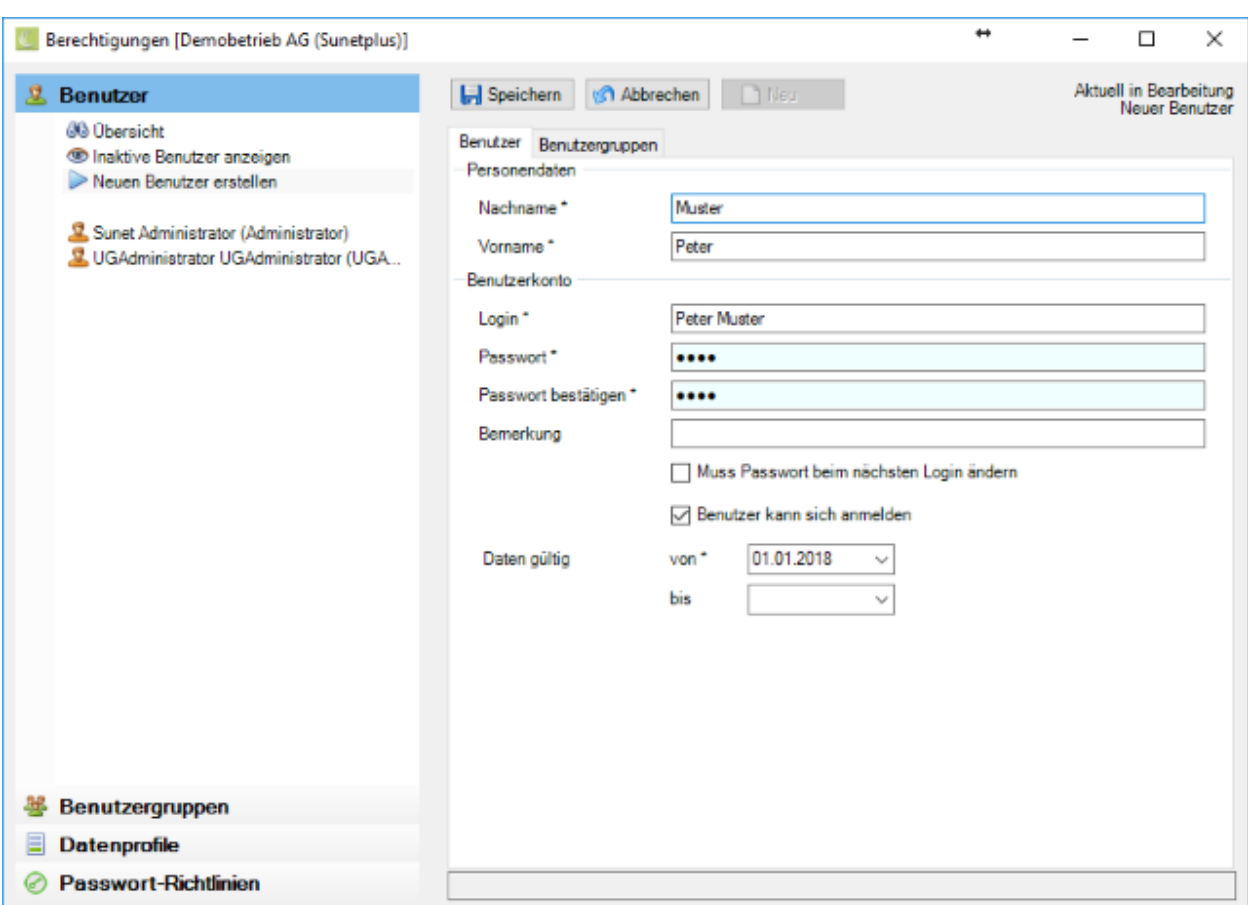

Erfassen Sie **Nachname** und **Vorname** des Benutzers.

Erfassen Sie im Feld **Login** den genauen Wortlaut, wie der Benutzer sich anmelden soll.

Definieren Sie ein **Passwort** und bestätigen Sie dieses.

**Hinweis:** Bitte beachten Sie die [Passwort-Richtlinien,](#page-117-0) welche Sie analog Ihren betriebseigenen Richtlinien definieren können.

Aktivieren Sie falls gewünscht die Option **Muss Passwort beim nächsten Login ändern**.

Stellen Sie sicher, dass die Checkbox **Benutzer kann sich anmelden** aktiviert ist.

Geben Sie beim **Beginndatum** ein, ab wann der neue Benutzer bestehen soll.

**IH** Speichern Sie Ihre Eingaben.

#### **Bestehende Benutzer kopieren**

Um Benutzer zu kopieren, wählen Sie in der Menüleiste **Optionen > Berechtigungen**.

Wählen Sie in der Navigation & Benutzer

Wählen Sie in der Navigation den gewünschten Benutzer, den Sie **kopieren** wollen.

Passen Sie nötigen Felder für die Person an, die Sie durch Kopieren erstellen wollen.

**H.** Speichern Sie Ihre Eingaben.

#### **Bestehende Benutzer bearbeiten**

Um Benutzer zu bearbeiten, wählen Sie in der Menüleiste **Optionen > Berechtigungen**.

Wählen Sie in der Navigation **& Benutzer** 

Wählen Sie in der Navigation den gewünschten Benutzer, den Sie **bearbeiten** wollen.

Nehmen Sie Ihre Änderungen vor.

**Renal Speichern** Sie Ihre Eingaben.

#### **Betriebsübergreifendes Login definieren**

Damit ein Benutzer in mehreren Betrieben arbeiten kann, ohne sich bei jedem Betriebswechsel neu anzumelden, muss der Benutzer mit den **gleichen Berechtigungen** sowie dem **gleichen Benutzernamen und Passwort in jedem der betroffenen Betriebe** definiert werden.

Wenn dies gegeben ist, kann der Benutzer vom Betrieb, in dem er angemeldet ist, in einen anderen Betrieb der gleichen Datenbank wechseln.

Wählen Sie dazu in der Menüleiste **Datei > Betrieb wechseln**.

Wählen Sie den gewünschten **Betrieb** (Submandant).

Klicken Sie auf  $\Box$  OK

#### **Benutzer einer Benutzergruppe zuteilen**

Um den definierten Benutzer einer oder mehrerer Benutzergruppen zuzuteilen, wählen Sie die Registerkarte **Benutzergruppen**.

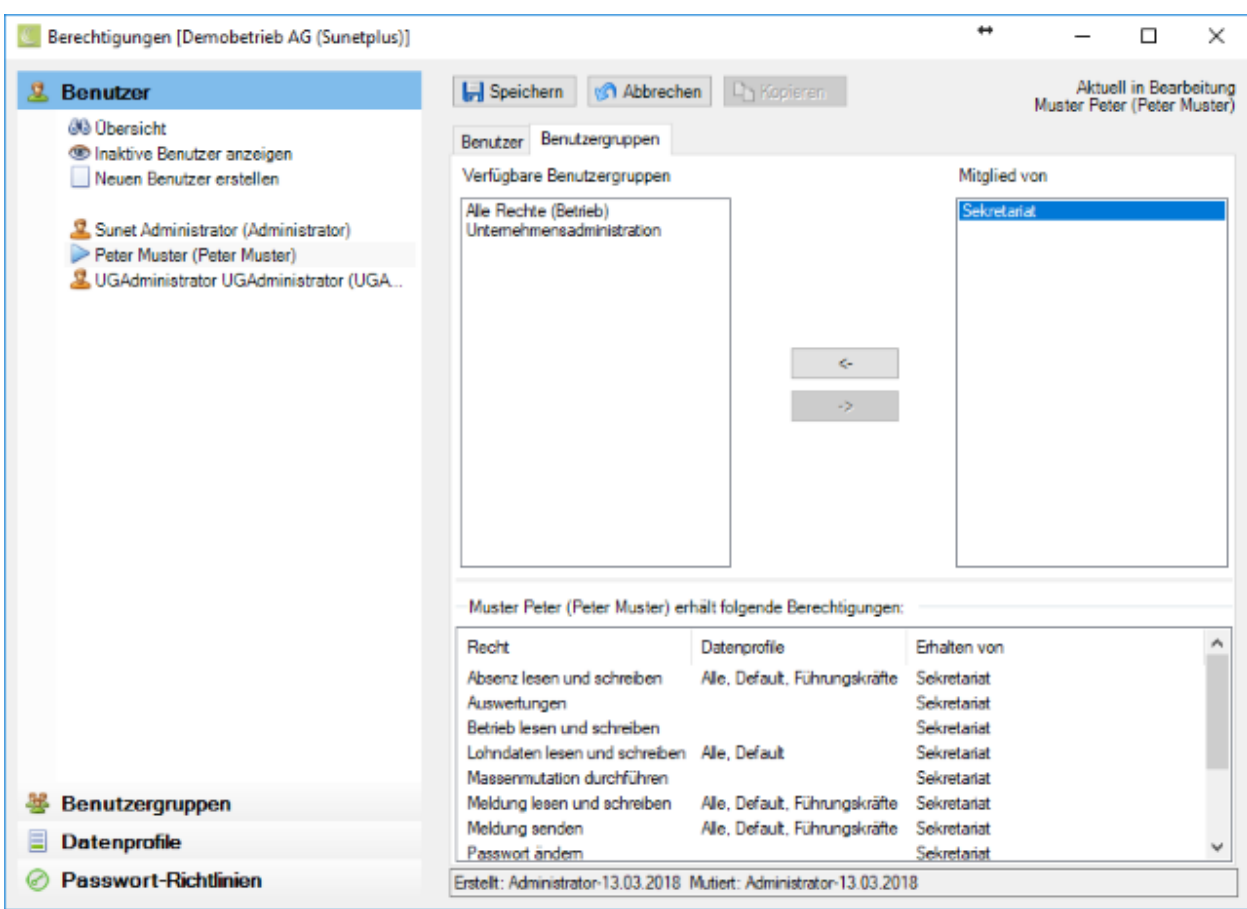

Verschieben Sie die gewünschte(n) Benutzergruppe(n) mit der Schaltfläche  $\Box$  anach rechts in die Spalte **Mitglied von**.

Unten im Fenster wird aufgelistet, welche Rechte der Benutzer erhält und von welcher Benutzergruppe.

Speichern Sie Ihre Eingaben.

**Hinweis:** Ein Benutzer kann in mehreren Benutzergruppen Mitglied sein.

#### **Einer Benutzergruppe Mitglieder zuteilen**

Wählen Sie in der Navigation ... **Benutzergruppen** 

Wählen Sie in der Navigation die gewünschte **Benutzergruppe**.

Wählen Sie die Registerkarte **Mitglieder**.

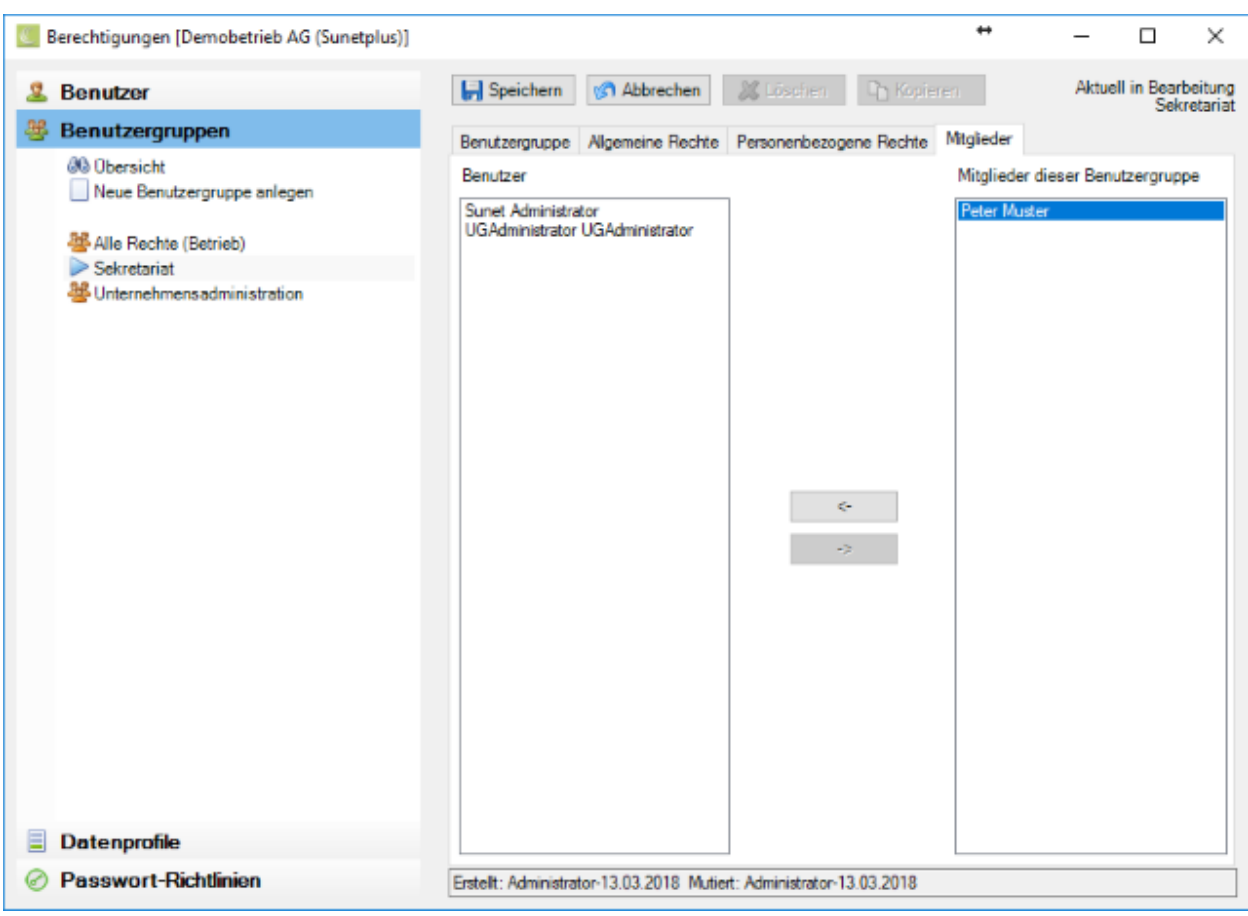

Verschieben Sie die gewünschten (vorgängig definierten) **Benutzer** mit der Schaltfläche nach rechts in die Spalte **Mitglieder dieser Benutzergruppe**.

 $\rightarrow$ 

**I-** Speichern Sie Ihre Eingaben.

**Hinweis:** Ein Benutzer kann in mehreren Benutzergruppen Mitglied sein.

### **Passwort ändern**

Um das Passwort eines Benutzers zu ändern, gibt es zwei grundsätzlich verschiedene Vorgehen.

### **Der Benutzer ändert sein eigenes Passwort**

Melden Sie sich mit dem entsprechenden Benutzer in Sunet an.

Wählen Sie in der Menüleiste **Datei > Passwort ändern...** .

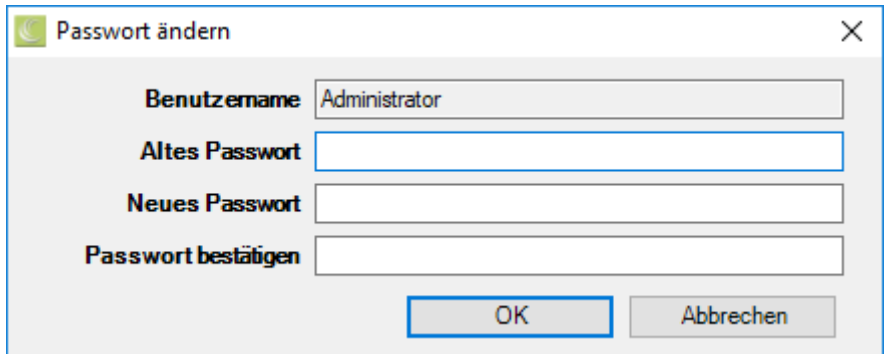

Geben Sie das **alte** Passwort ein.

Geben Sie ein **neues** Passwort ein.

**Bestätigen** Sie das neue Passwort durch eine erneute Eingabe.

Wählen Sie .

Beim nächsten Login wird das neue Passwort verlangt.

### **Der Sunet***plus* **Administrator vergibt einem Benutzer ein neues Passwort**

Wählen Sie in der Menüleiste **Optionen > Berechtigungen**.

Wählen Sie in der Navigation<sup>2</sup> Benutzer

Wählen Sie links den gewünschten **Benutzer**.

Definieren Sie für den Benutzer ein neues **Passwort** und bestätigen Sie dieses.

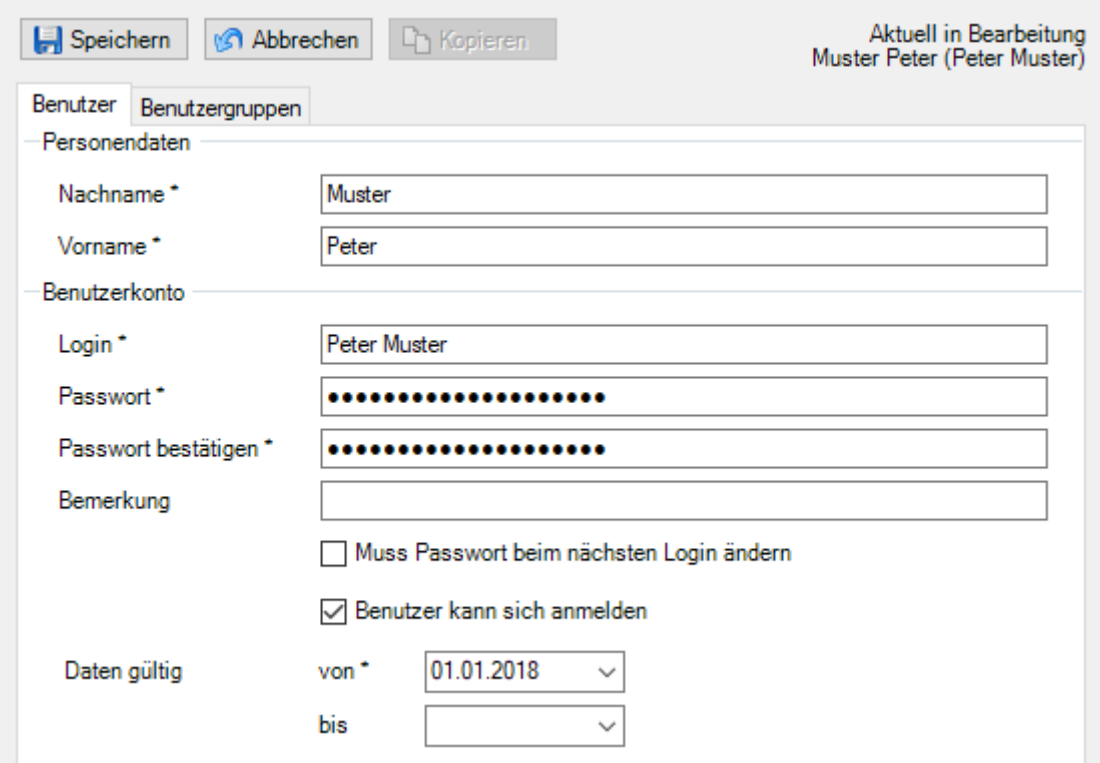

Das Passwort wird **maskiert** dargestellt, d.h. es ist nicht zu sehen, wie viele Stellen lang es ist.

Speichern Sie Ihre Eingaben.

**Hinweis:** Bitte beachten Sie die [Passwort-Richtlinien,](#page-117-0) welche Sie analog Ihren betriebseigenen Richtlinien definieren können.

**Hinweise**: Sollte Ihr gewähltes Passwort die definierten [Passwort-Richtlinien](#page-117-0) nicht erfüllen, wird eine Meldung angezeigt.

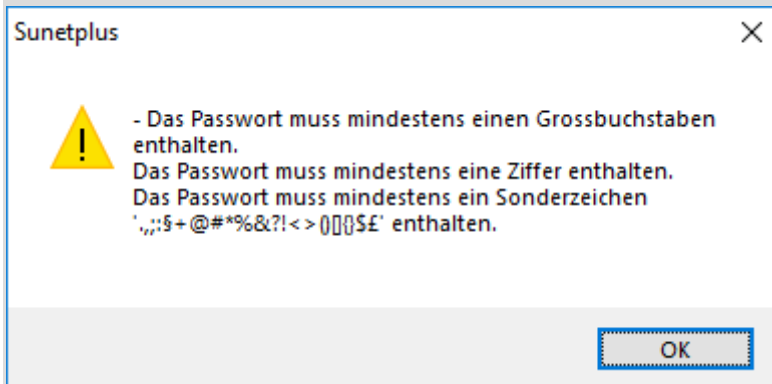

Passen Sie das neue Passwort entsprechend an oder kontaktieren Sie Ihren Sunet Administrator.

### <span id="page-117-0"></span>**Passwort-Richtlinien definieren**

Sie können für die Wahl von Passwörtern **Richtlinien definieren**, damit diese die bestehenden Richtlinien Ihrer Firma erfüllen.

Diese haben jeweils innerhalb des aktuellen Betriebs Gültigkeit.

Wählen Sie dazu in der Menüleiste **Optionen > Berechtigungen**.

# Wählen Sie in der Navigation **@ Passwort-Richtlinien**

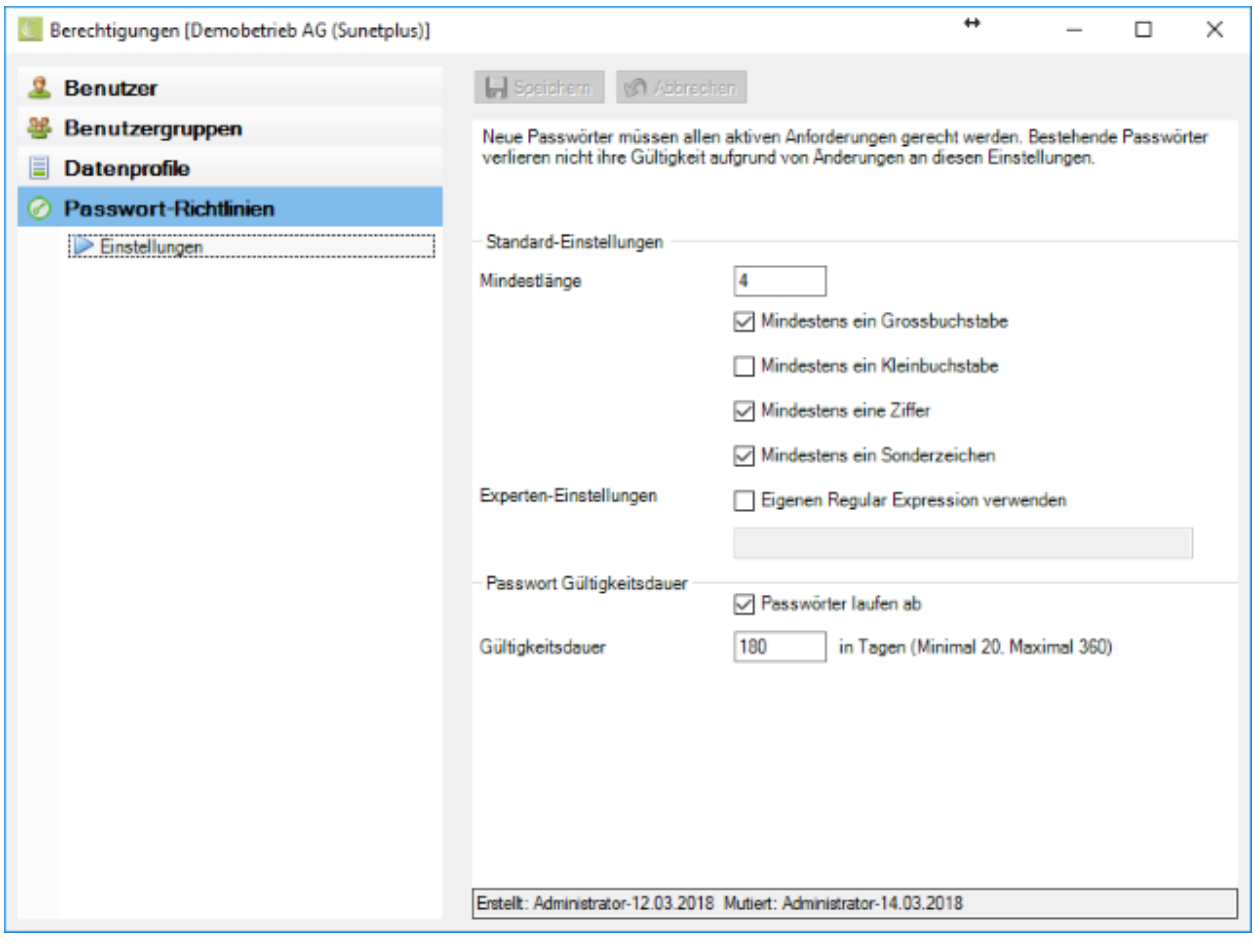

Definieren Sie die gewünschten Bedingungen.

### **Experten-Einstellungen**

Für die Verwendung von Regular Expression verweisen wir auf die online verfügbaren *Informationen* [auf Wikipedia.](https://de.wikipedia.org/wiki/Regulärer_Ausdruck)

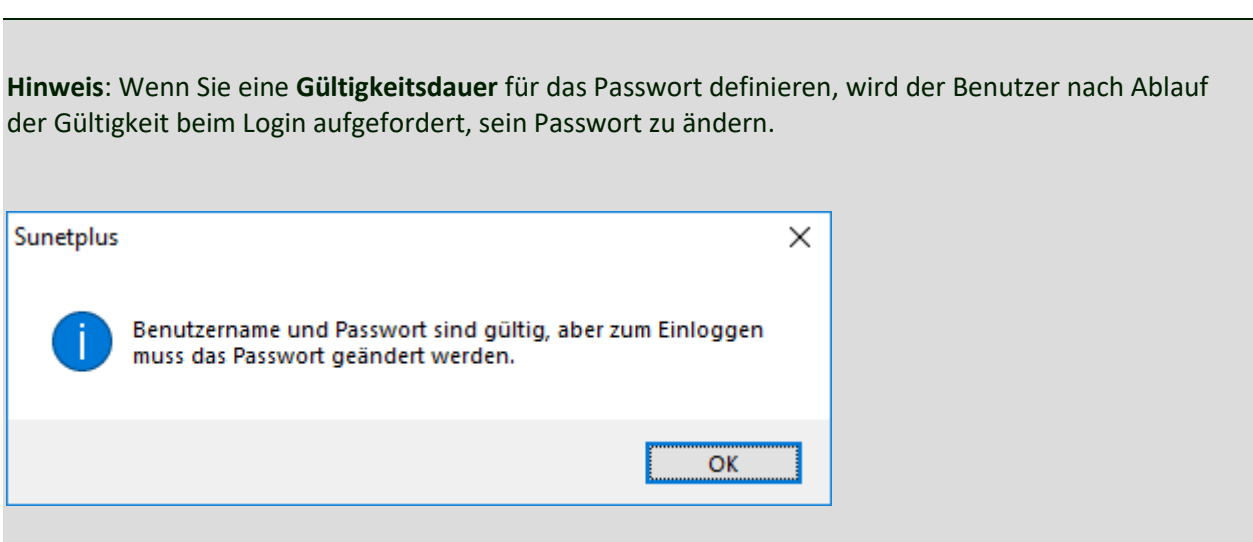

Speichern Sie Ihre Eingaben.

### **Berechtigungsexport**

Wenn Sie in mehreren Betrieben die **Berechtigungen** konfigurieren müssen, können Sie die vorgenommenen Einstellungen als **Übersichtstabelle** exportieren.

Gehen Sie dazu wie folgt vor.

Wählen Sie in der Menüleiste **Daten > Berechtigungspexport**.

Die Berechtigungskonfiguration wird direkt in Microsoft Excel exportiert.

Anhand dieser Übersicht können Sie einfacher die anderen Betriebe konfigurieren.

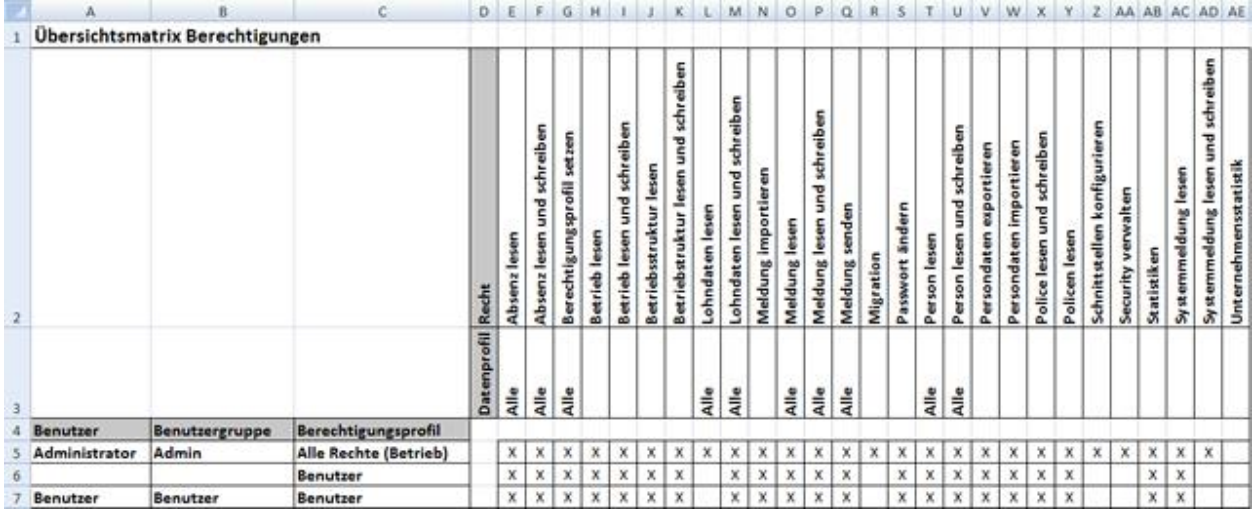

# **Ärzte / Spitäler**

Sunet*plus* bietet während der Erfassung von Meldungen neu eine **Online-Suche nach Arzt- und Spitaladressen** in der ganzen Schweiz.

**Arztadressen suchen und neu hinzufügen während der Erfassung einer Meldung**

Sunet*plus* bietet neu eine **Online-Suche nach Arzt- und Spitaladressen** in der ganzen Schweiz.

Gehen sie dazu wie folgt vor.

Wählen Sie in der Unfallmeldung das Register **Verletzung / Behandlung**, resp. in der Krankmeldung das Register **+ Behandlung**.

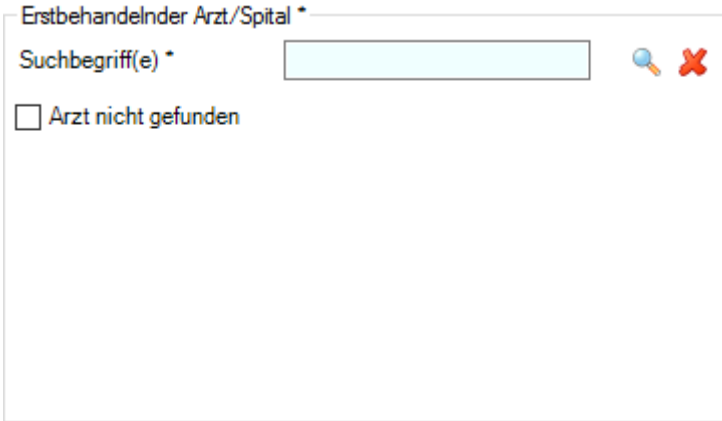

Geben Sie im Feld Suchbegriff(e) den **Namen** des Arztes oder Spitals ein und wählen Sie Symbol .

Es wird folgendes Fenster angezeigt.

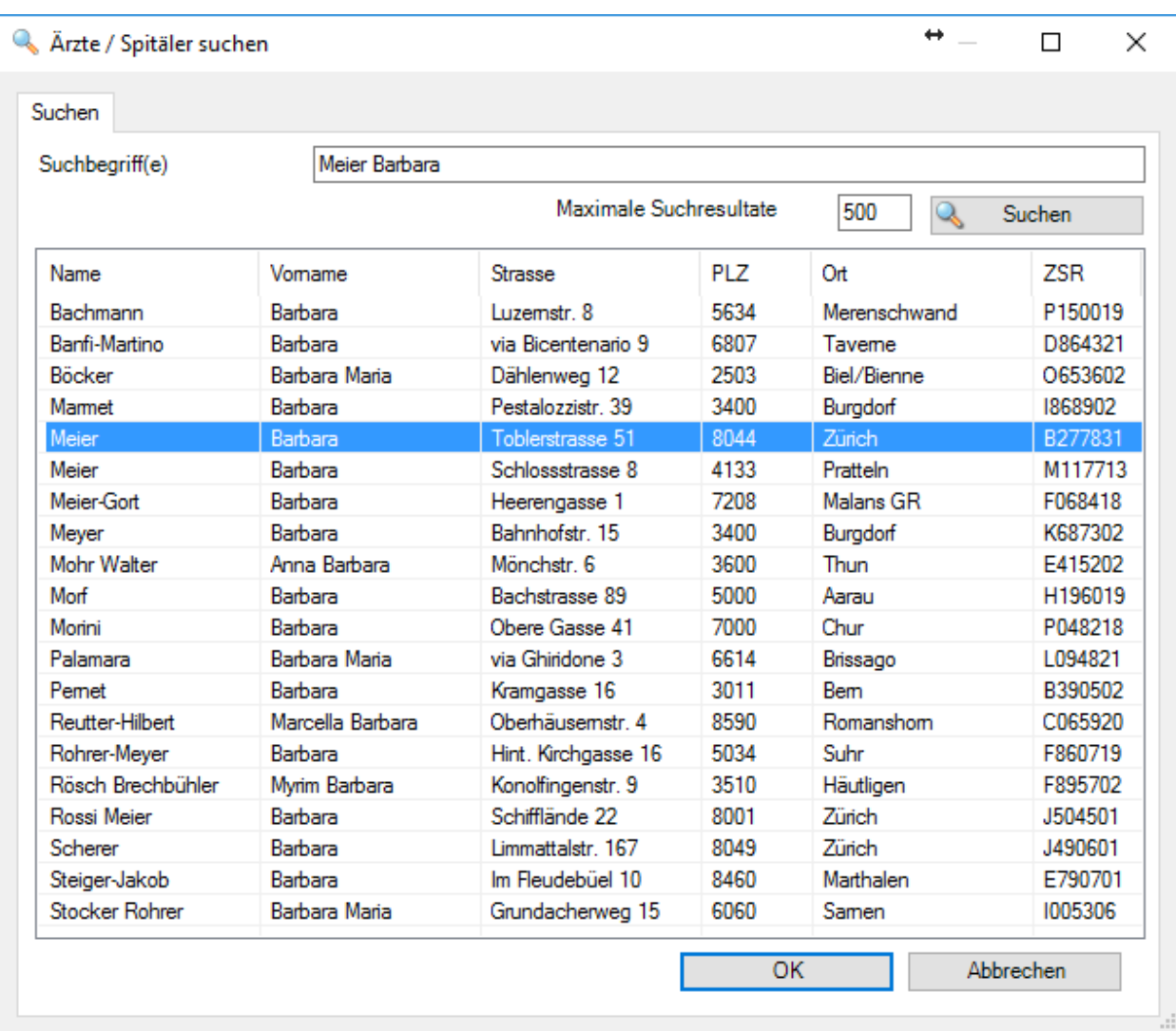

Da es sich bei der Online-Suche um eine [phonetische Suche](https://de.wikipedia.org/wiki/Phonetische_Suche) handelt, ist das Suchresultat eventuell zu gross.

Doppelklicken Sie den gewünschten **Namen** oder wählen Sie den Namen und klicken Sie auf OK

Sollte der gewünschte Arzt nicht gefunden werden, wird dieses Fenster angezeigt.

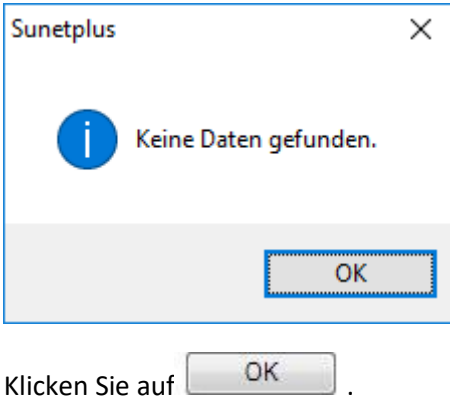

Sie können nun im Suchfenster einen anderen Arztnamen suchen. Geben Sie für die Suche eventuell nur einen Teil des Names ein.

Alternativ können Sie die **Suche** auch **abbrechen**, um manuell eine Arztadresse zu erfassen.

Aktivieren Sie die Check Box **Arzt nicht gefunden**.

Sie können die Arztadresse nun **manuell** erfassen.

Erfassen Sie die erforderlichen Adressangaben.

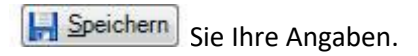

### **Manuell gespeicherte Arztadressen bearbeiten**

Die bisher manuell erfassten und gespeicherten Arztadressen können nach wie vor bearbeitet oder ergänzt werden, wenn Sie z.B. eine Adresse nicht finden mit der Online Suche.

Um Adressen von Ärzten und Spitälern in Sunet*plus* zu speichern, wählen Sie in der Menüleiste **Optionen > Ärzte / Spitäler**.

Es wird folgendes Fenster angezeigt.

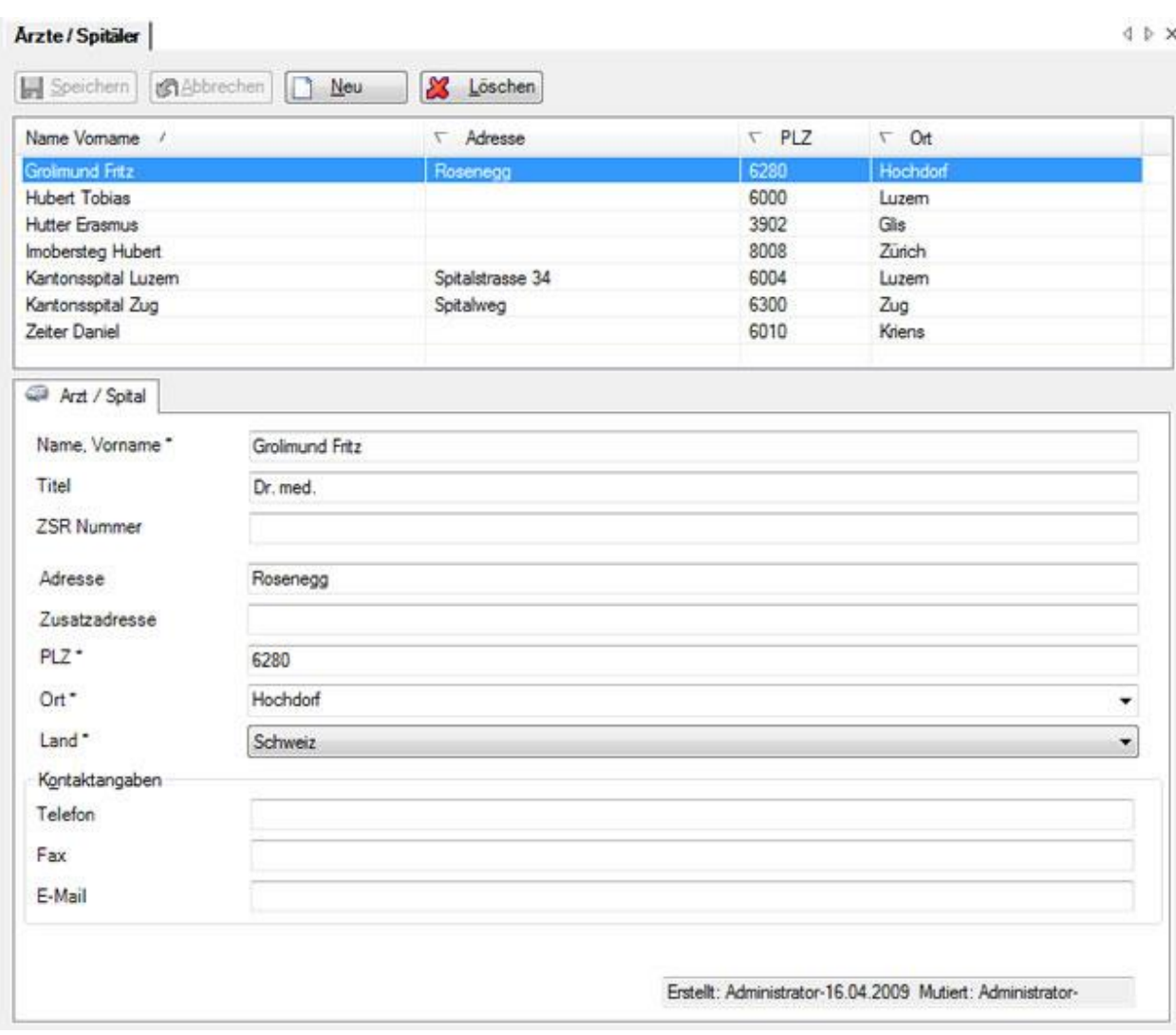

Wählen Sie die gewünschte Arzt- / Spitaladresse in der Liste, sofern die Adresse bereits besteht.

Klicken Sie auf  $\Box \underline{\mathbb{N}}$ <sup>eu</sup>, um eine neue Adresse zu erfassen.

Erfassen Sie die erforderlichen Adress- und Kontaktangaben im unteren Teil des Fensters bei **Arzt / Spital**.

Speichern Sie Ihre Angaben.

### **Betriebsübergreifende Ärzteliste**

Wenn in einer Datenbank mehrere Betriebe verwaltet werden, sind die manuell gespeicherten Arzt- und Spitaladressen **in allen Betrieben verfügbar**.

# **Absenzgründe**

Bevor Sie mit der Konfiguration von Absenzgründen beginnen, empfehlen wir Ihnen, die nachfolgenden Informationen zu lesen.

Grundsätzlich gelten folgende Definitionen:

### **Absenz**

Eine Absenz entspricht dem Zeitraum (der Zeitraum wird über die Fehlzeiten ermittelt), während dem eine Person normalerweise am Arbeitsplatz hätte sein sollen, es jedoch nicht war infolge Krankheit, Unfall oder Elternschaft oder anderen Absenzgründen (Ferien, Militär, Weiterbildung, Arztbesuche etc.).

**Beispiel**: Ein Mitarbeiter meldet sich krank. Zu diesem Zeitpunkt ist nicht bekannt, wie lang die Abwesenheit dauert. Es wird vorerst eine Absenz mit dem Absenzgrund Krankheit und Absenzdatum erfasst.

### **Fehlzeit**

Die Fehlzeit steht immer im Zusammenhang mit einer Absenz resp. einem Ereignis. Die Fehlzeit ist eine bezahlte Abwesenheit, während der eine Person am Arbeitsplatz hätte sein sollen. (Fehlzeit = Absenzdauer)

**Beispiel 1**: Ein Mitarbeiter ist krankgemeldet. Die Dauer der Absenz von zwei Tagen wird über die Fehlzeit (von/bis Datum) erfasst.

**Beispiel 2**: Ein Mitarbeiter ist nach einem Ereignis wieder 100% arbeitsfähig. Zur vollkommenen Genesung muss sich dieser in therapeutische Behandlung begeben. Diese Therapiebesuche können mittels einer Absenz (Absenzgrund : **Unfall** - Bemerkung : **Arztbesuch** oder **Therapie/Physio**) unter Angabe der Fehlzeit (Totale Summe der Fehlzeiten oder einzelne Fehlzeiten) der Leistungsfall-Meldung zugeordnet werden.

Bei der Erfassung wird unterschieden:

### **Absenz/Fehlzeit erfassen ohne zugehörigen Leistungsfall**

Unabhängig vom einem Leistungsfall können in Sunet*plus* **andere Absenzen** erfasst und ausgewertet werden. Diese Absenzgründe sind **frei definierbar** und verwendbar.

Siehe auch [Absenz erfassen](#page-373-0) .

### **Absenz/Fehlzeit erfassen im Zusammenhang mit einem Leistungsfall**

Sunet*plus* ermöglicht es, zusätzliche Absenzen zu erfassen, die **in direktem Zusammenhang** mit einem Unfall oder einer Krankheit stehen, Diese Absenzen können stunden- oder tageweise nachgeführt werden. Dadurch haben Sie immer den Überblick über den Verlauf der Absenz sowie auch der Arbeitswiederaufnahme.

Solche Absenzen sind beispielsweise:

- Arztbesuche
- Therapiebesuche

Genaueres zur Erfassung von **Absenzen/Fehlzeiten** finden Sie bei:

- [Absenz zum Unfall](#page-231-0)
- [Absenz zum Krankheitsfall](#page-286-0)
- [Absenz zum Elternschaftsfall](#page-340-0)

Grundsätzlich gibt es 2 Arten von Absenzgründen:

#### **Standard-Absenzgründe**

Die Standard-Absenzgründe sind beim Erstellen einer neuen Datenbank bereits vordefiniert. Sie können weder geändert noch gelöscht werden.

Zur Verfügung stehen ein Absenzgrund für:

- Unfall
- Krankheit
- Elternschaft

Diese fixen Standard-Absenzgründe werden verwendet, um **in einer Meldung nebst der Arbeitsunfähigkeit zusätzliche Absenzen** wie beispielsweise Arzt- oder Therapiebesuche zu erfassen.

Diese fixen Standard-Absenzgründe können auch verwendet werden, um eine Absenz infolge Unfalls, Krankheit oder Elternschaft zu erfassen, falls Ihre **Versicherung** für die entsprechende Versicherungssparte **nicht in Sunet***plus* **integriert** ist.

### **Selbstdefinierte Absenzgründe**

Zusätzlich zu den fixen, vordefinierten Absenzgründen **können beliebig viele weitere Absenzgründe selbst definiert und verwendet** werden.

Solche Absenzgründe sind beispielsweise:

- Ferien
- Militär
- Öffentliches Amt

Um bestehende Absenzgründe zu bearbeiten oder neue Absenzgründe zu erfassen, wählen Sie in der Menüleiste **Optionen > Absenzgründe**.

Es wird folgendes Fenster angezeigt.

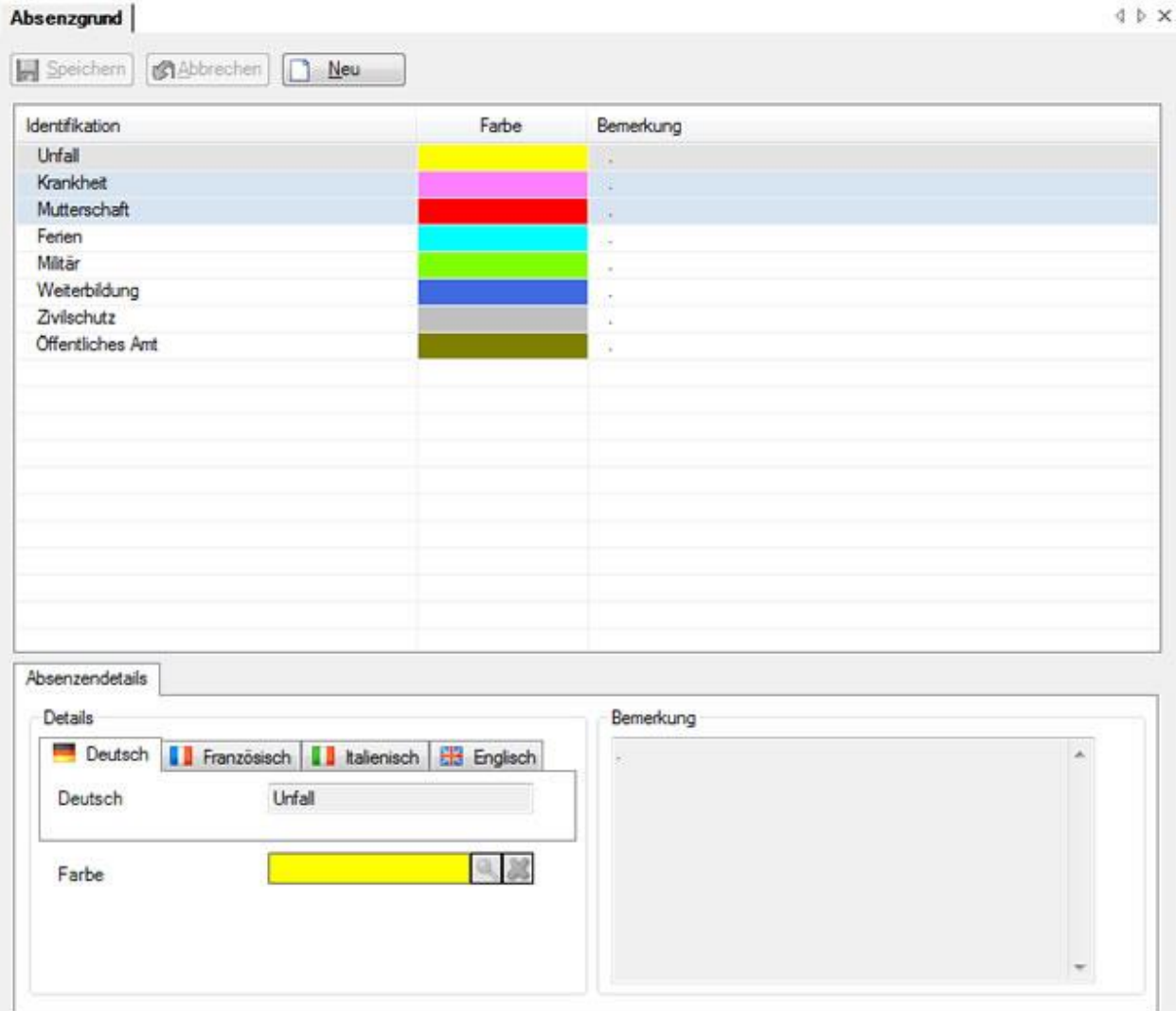

Im oberen Teil des Fensters werden die bereits vordefinierten Absenzgründe angezeigt.

**Hinweis**: Diese können weder mutiert noch gelöscht werden.

#### **Bestehende Absenzgründe bearbeiten**

Wählen Sie den betroffenen **Absenzgrund** in der Liste.

Fahren Sie fort wie unten beschrieben.

#### **Neue Absenzgründe definieren**

Klicken Sie auf **B** Neu

Fahren Sie fort wie unten beschrieben.

### Erfassen Sie den Text im Bereich **Detail**.

Wählen Sie neben dem Feld **Farbe** das Symbol .

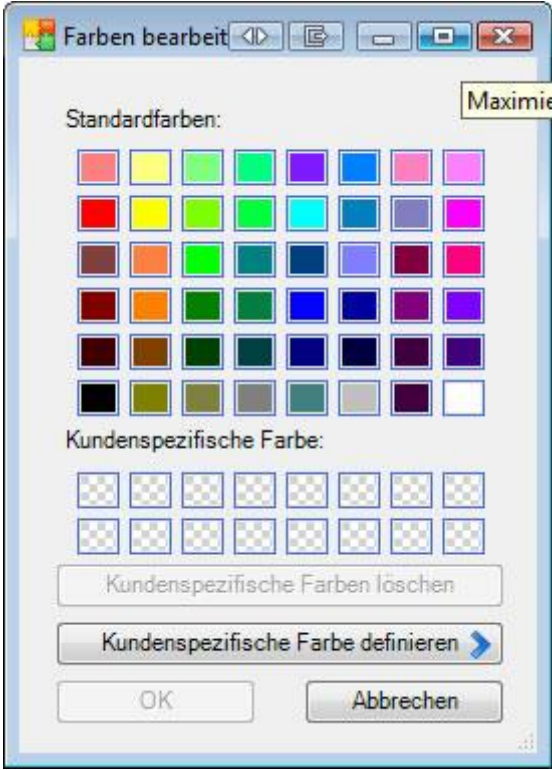

Wählen Sie die **gewünschte Farbe**, die für den **betroffenen Absenzgrund** angezeigt werden soll.

Klicken Sie auf  $\overline{\phantom{a}}$  OK

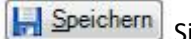

**H** Speichern Sie Ihre Eingaben.

# **Rückkehrgründe**

Es wird dieses Fenster angezeigt.

Im Fenster **Kontrollstatus** von Meldungen oder Absenzen kann nach Beendigung einer Arbeitsunfähigkeit für interne Zwecke ein **Rückkehrgrund** festgehalten werden.

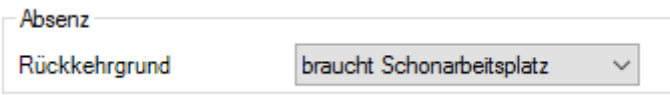

Um diese Rückkehrgründe zu definieren, wählen Sie in der Menüleiste **Optionen > Rückkehrgründe**.

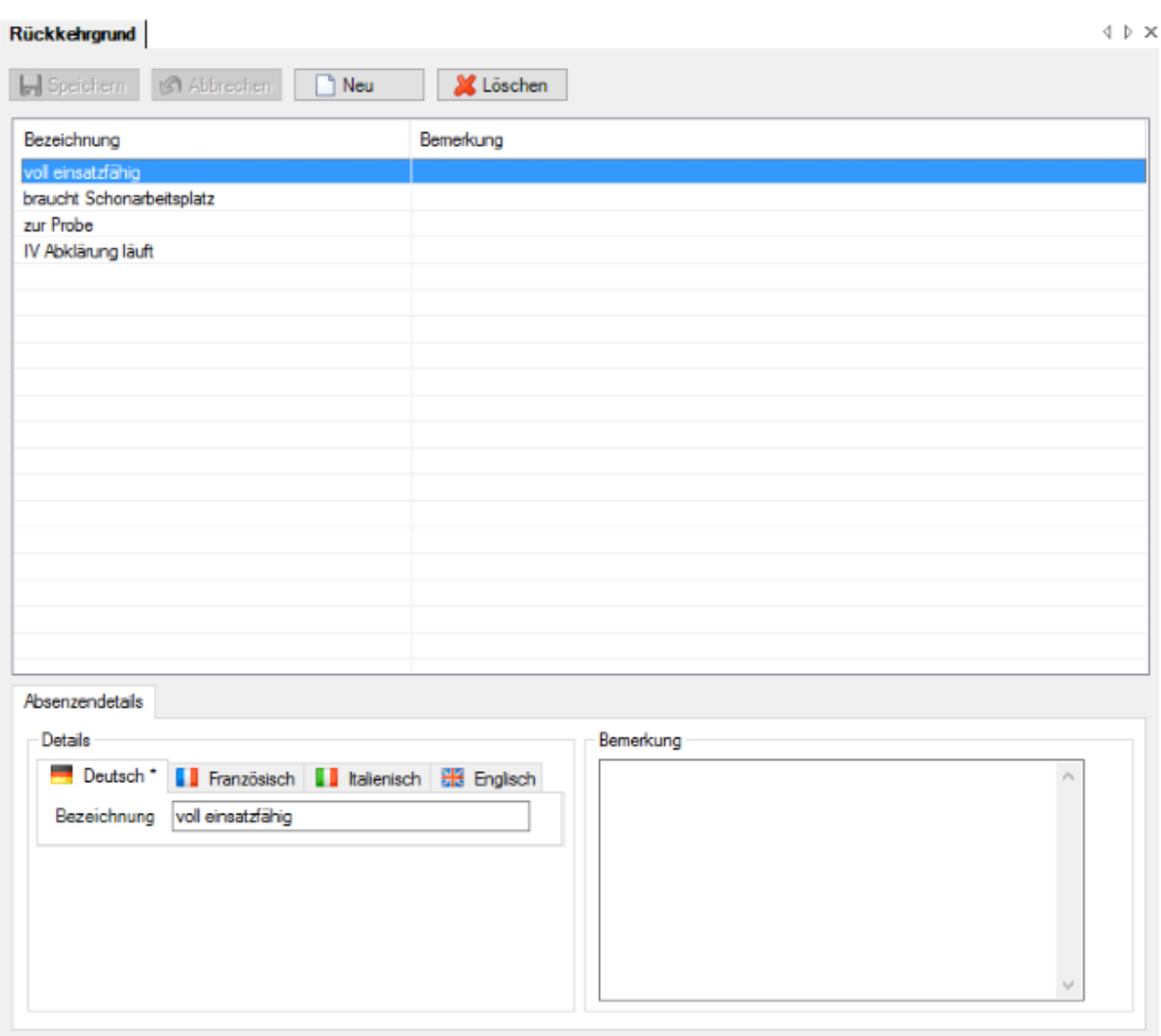

Im oberen Teil des Fensters werden die bereits vordefinierten Rückkehrgründe angezeigt.

### **Bestehende Rückkehrgründe bearbeiten**

Wählen Sie den betroffenen **Rückkehrgrund** in der Liste.

Fahren Sie fort wie unten beschrieben.

#### **Neue Rückkehrgründe definieren**

Klicken Sie auf  $\Box$  Neu

Fahren Sie fort wie unten beschrieben.

Erfassen Sie Ihren Text im Feld **Bezeichnung**.

Die Bezeichnung kann viersprachig erfasst werden, wobei die in der Betriebskonfiguration definierte [Betriebssprache](#page-71-0) eine **zwingende Eingabe** erfordert.

Erfassen Sie optional eine **Bemerkung**, um den Rückkehrgrund genauer zu erklären.

**IH** Speichern Sie Ihre Eingaben.

### **Massnahmen**

Massnahmen sind Aktivitäten, die im Rahmen der Abwicklung eines Ereignisses (Leistungsfall-Meldung oder Absenz) notwendig oder wünschbar sind.

Der Massnahmenkatalog beinhaltet **Massnahmen**, welche in vier Kategorien (Administration, Abklärung, Betreuung und Wiedereingliederung) unterteilt sind.

Um die bestehenden Massnahmen zu bearbeiten oder selbst neue Massnahmen zu erfassen, wählen Sie in der Menüleiste **Optionen > Massnahmen**.

Es wird folgendes Fenster angezeigt.

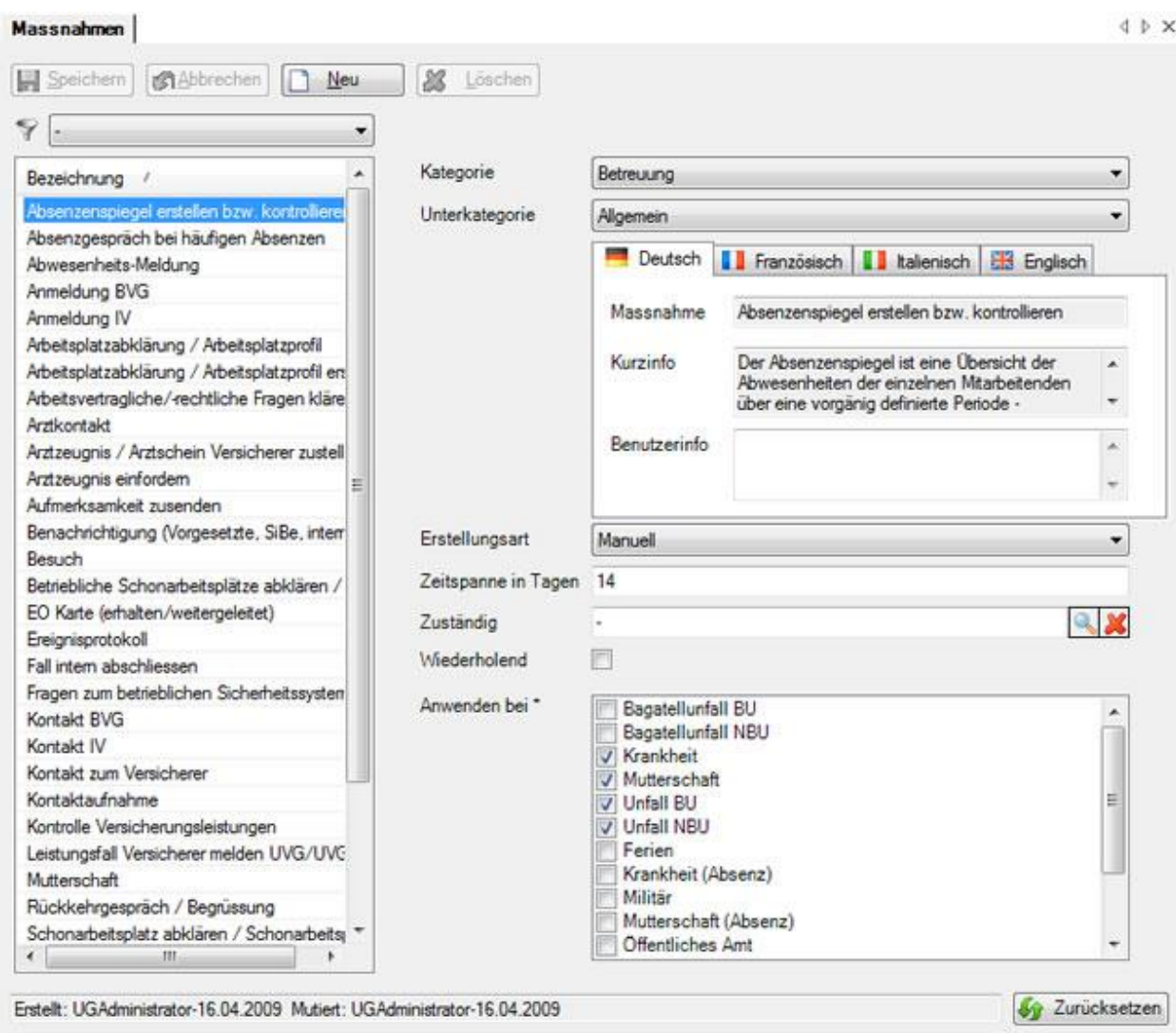

Die Standard-Massnahmen beruhend auf Erfahrungswerten der an Sunet*plus* beteiligten Versicherer sind bereits vorkonfiguriert.

Diese bestehenden Massnahmen können bearbeitet werden.

Um eine neue Massnahme zu definieren, wählen Sie  $\Box$  Neu

Wählen Sie eine **Kategorie** sowie die **Unterkategorie**.

Die Massnahmen können in vier Sprachen definiert werden.

Wählen Sie dazu die entsprechende **Sprache** über die

**Registerkarten. Register Kanadese Bandes in der Registerkarten.** 

Erfassen Sie die Bezeichnung im Feld **Massnahme**.

Erfassen Sie eine passende **Kurzinfo** als Beschreibung, was bei dieser Massnahme zu unternehmen ist.

Erfassen Sie falls notwendig zusätzlich eine **Benutzerinfo**. Diese Info kann als Hilfe bei der Erfassung von Aufgaben dienen.

### **Erstellungsart konfigurieren**

Für jede Massnahme kann die Erstellungsart individuell konfiguriert werden.

Folgende Optionen sind verfügbar:

#### **Nicht verwendet**

Wenn diese Option ausgewählt wird, ist die **Massnahme bei der Erfassung von Aufgaben nicht verfügbar**.

### **Automatisch**

Mit dieser Option wird die Massnahme **automatisch als Aufgabe angewendet**.

#### **Manuell**

Mit dieser Option wird die Massnahme nur fällig, wenn sie bei einer Absenz **manuell als Aufgabe angewendet** wird.

Es kann die **Zeitspanne in Tagen** angegeben werden, d.h. nach wie vielen Tagen die Aufgabe zu erledigen ist.

Es kann eine **zuständige Person** aus der Liste der Sunet*plus* Benutzer definiert werden.

Aktivieren Sie die Option **Wiederholend**, wenn die Aufgabe nach der abgelaufenen Zeitspanne erneut fällig werden soll.

Definieren Sie, bei welchen Absenzen die Massnahme **angewendet** werden soll.

Mit **konnen die manuell bearbeiteten Massnahmen auf die ursprüngliche Formulierung** zurückgesetzt werden.

# **E-Mail Servereinstellungen**

Um Ihren **E-Mail Server** zu konfigurieren, der für den Versand von E-Mails aus Sunet*plus* verwendet werden soll, wählen Sie in der Menüleiste **Optionen > Verwaltung der E-Mail Einstellungen**.

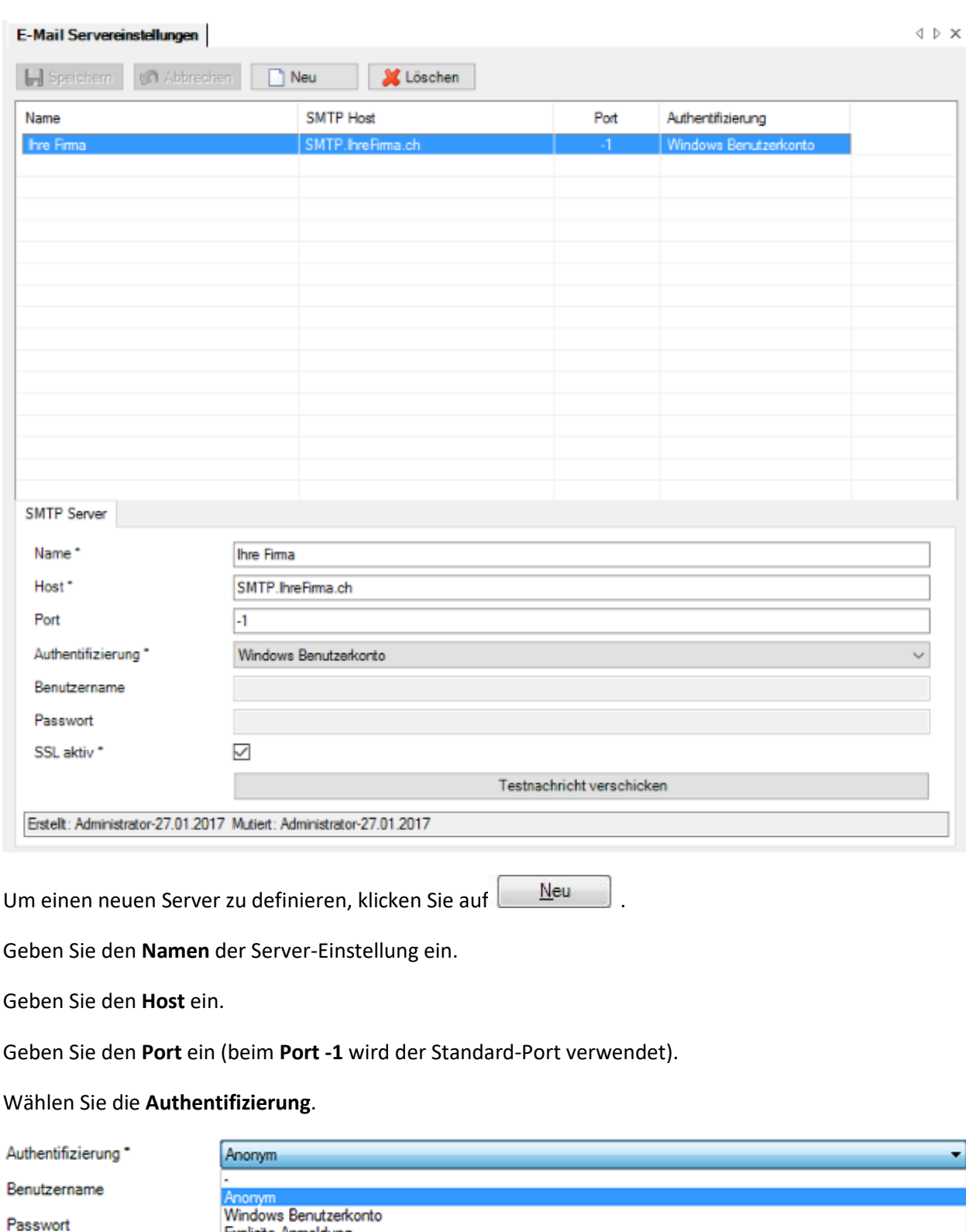

Je nach Authentifizierungsmethode müssen Sie noch **Benutzername** und **Passwort** angeben.

Explizite Anmeldung

Aktivieren Sie **SSL**, wenn ihre E-Mails verschlüsselt verschickt werden sollen.

Mit der Schaltfläche **Testnachricht verschicken** unten im Fenster können Sie Ihre Einstellungen mit einer **Testnachricht** überprüfen.

# **Datenerfassung**

### **Person**

### **Verfügbare Aktionen**

In der Komponente **Person** sind je nach Betriebskonfiguration folgende Aktionen verfügbar.

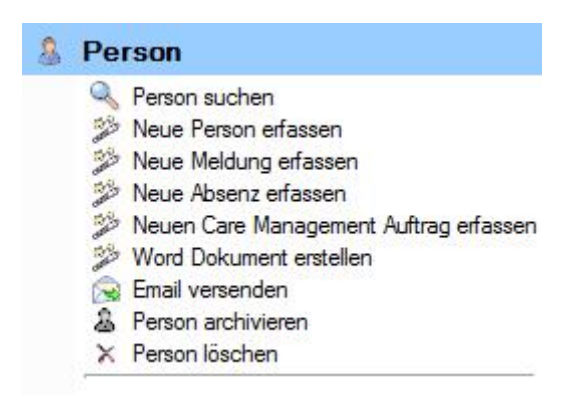

Folgende Hinweise sind dabei zu beachten.

### **Person suchen**

Mit dieser Aktion wird die Suche nach Personen geöffnet. Beachten Sie dabei bitte die Schaltfläche Details einblenden , die eine erweiterte Suche ermöglicht.

### **Neue Person erfassen**

Mit dieser Aktion wird eine neue Person hinzugefügt.

### **Neue Meldung erfassen**

Mit dieser Aktion wird eine neue Meldung erfasst für die am Bildschirm angezeigte Person.

### **Neue Absenz erfassen**

Mit dieser Aktion wird eine neue Absenz erfasst für die am Bildschirm angezeigte Person.

Es bestehen dabei folgende Optionen.

• Absenz erfassen und mit einer bestehenden Meldung verknüpfen

• Unabhängige Absenz ohne Verknüpfung erfassen

### **Neuen Care Management Auftrag erfassen**

Wenn Sie das Krankentaggeld bei der AXA versichert haben, können Sie mit dieser Aktion **Care Management Aufträge** im Zusammenhang mit Krankheitsabsenzen erfassen.

### **Word Dokument erstellen**

Mit dieser Aktion **können** anhand zuvor erstellter Dokumentvorlagen **Word Dokumente erstellt werden**.

### **Dokument generieren**

Mit dieser Aktion **können** anhand zuvor in Sunet*plus* erstellter Dokumentvorlagen **Dokumente generiert werden**. Wählen Sie für die Erstellung dieser Vorlagen in der Menüleiste **Optionen > Dokumentvorlagen bearbeiten**. Ein programminterner Editor steht für die Bearbeitung zur Verfügung. Es ist daher keine Word Installation erforderlich.

### **Email versenden**

Mit dieser Aktion **können** anhand zuvor eingerichteter Email-Vorlagen **Emails versendet werden**.

### **Person archivieren**

Mit dieser Aktion kann die am Bildschirm angezeigte Person mit all ihren Meldungen und Absenzen archiviert, d.h. ausgeblendet werden.

**Wichtiger Hinweis**: Alle Meldungen und Absenzen der Person müssen beendet sein, damit diese Aktion verwendet werden kann.

### **Person löschen**

Mit dieser Aktion wird die angezeigte Person mit all ihren Meldungen und Absenzen definitiv gelöscht, d.h. sie sind anschliessend nicht mehr in der Datenbank und werden auch nicht mehr berücksichtigt bei der Erstellung von Statistiken.

### **Personen suchen**

Wenn Sie bereits erfasste Personen suchen wollen, wählen Sie dazu in der Navigation die Komponente

**A** Person

Wählen Sie **Person suchen**.

Es wird folgendes Fenster angezeigt.

.

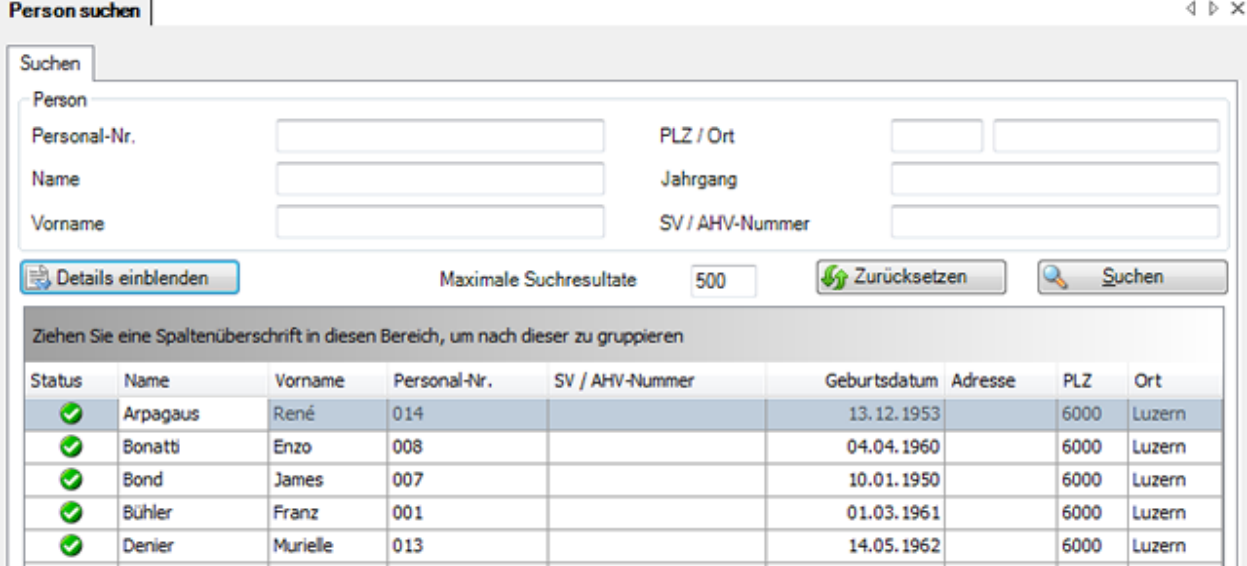

Wählen Sie die gewünschten Filterkriterien oder klicken Sie ohne weitere Auswahl auf Suchen .

Wenn Sie keine genauere Auswahl treffen, werden mit der Suche alle vorhandenen Personen aufgelistet.

Sie können für die Suche **Platzhalter**, sogenannte [Wildcards](#page-951-0) (siehe Glossar), verwenden.

Die Spaltenüberschriften können per Drag & Drop untereinander vertauscht werden, um die Reihenfolge der Felder zu ändern.

Wählen Sie den gewünschten Eintrag und klicken Sie unterhalb der Liste auf **Der Anzeigen** oder doppelklicken Sie auf der entsprechenden Zeile.

Es wird das Fenster zur Bearbeitung der Daten geöffnet.

Um alle ausgefüllten Felder zu leeren für eine neue Suche, wählen Sie 16 Zurücksetzen

### **Ergebnisliste gruppieren**

Um die Suchergebnisse zu gruppieren, können Sie die entsprechende Spaltenüberschrift in das graue Gruppierungsfeld ziehen.

Ziehen Sie eine Spaltenüberschrift in diesen Bereich, um nach dieser zu gruppieren

Es können mehrere Spaltenüberschriften verwendet werden, um innerhalb einer Gruppierung nach einem weiteren Kriterium zu gruppieren.

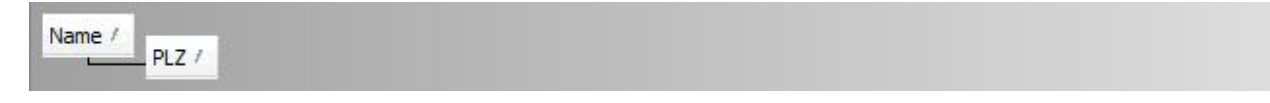

Die Spaltenüberschriften im Gruppierungsfeld können per Drag & Drop verschoben werden, um die Reihenfolge der Gruppierung zu ändern.

Nicht mehr benötigte Spaltenüberschriften können per Drag & Drop wieder aus dem grauen Gruppierungsfeld entfernt werden.

Per Rechtsklick auf das Gruppierungsfeld sind folgende Optionen verfügbar.

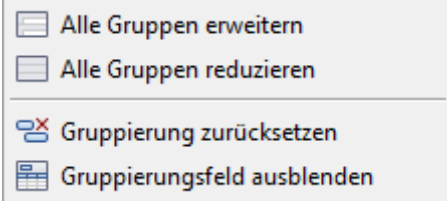

Per Rechtsklick auf das Gruppierungsfeld kann dieses auch ausgeblendet werden.

### **Details einblenden für eine erweiterte Suche**

Um eine erweiterte Suche mit zusätzlichen Filterkriterien durchzuführen, klicken Sie auf Details einblenden .

Zwischen den Standardfeldern und der Suchergebnisliste werden zusätzliche Felder mit weiteren Filteroptionen eingeblendet.

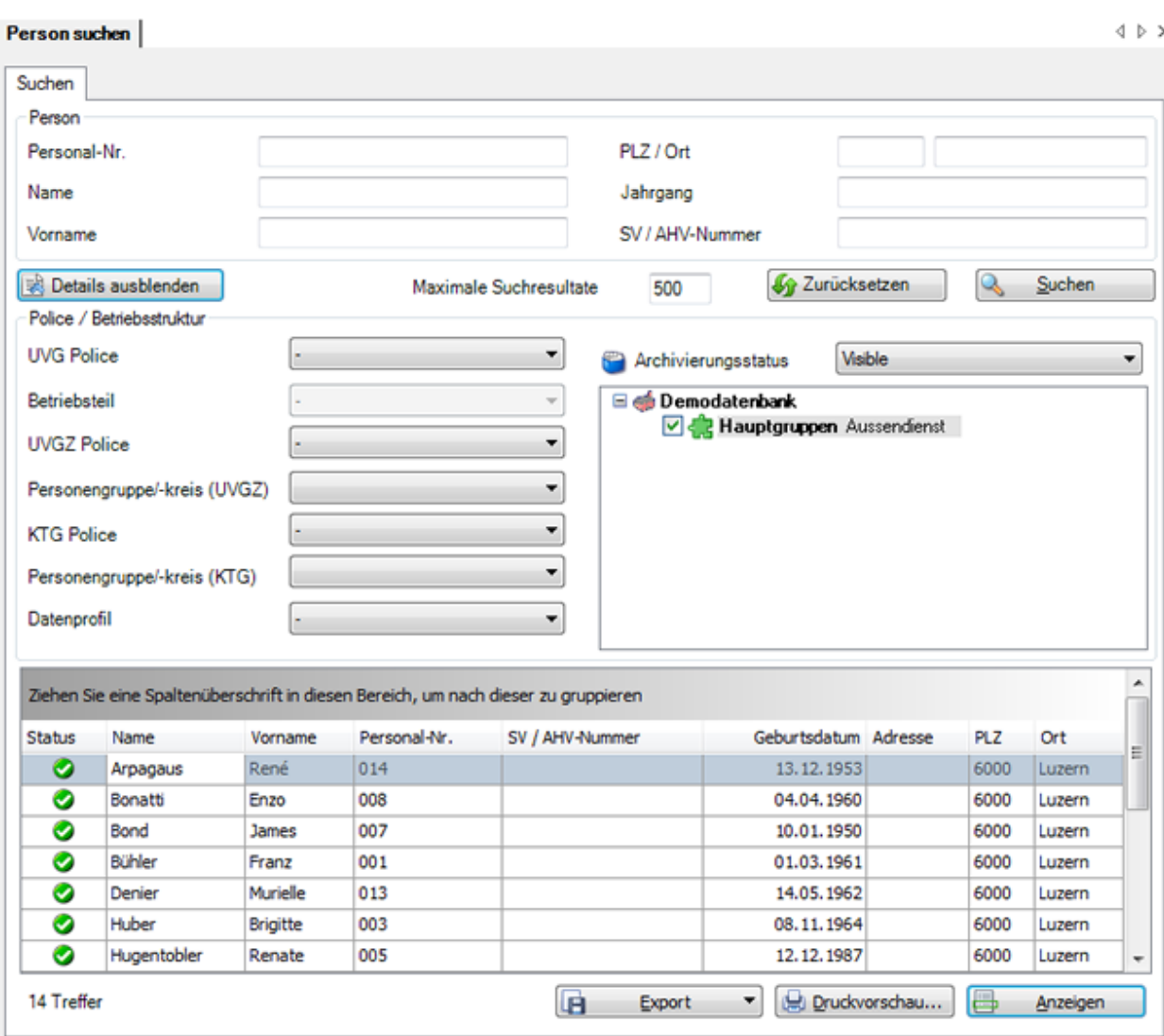

Über das Feld **Archivierungsstatus** können Sie auch Personen suchen, die Sie archiviert haben.

Schränken Sie Ihre Suche anhand dieser Optionen weiter ein und wählen Sie **&** Suchen

Wählen Sie **Bullenden** um die erweiterten Felder wieder auszublenden.

Um alle ausgefüllten Felder zu leeren für eine neue Suche, wählen Sie 16 Zurücksetzen

### **Liste exportieren**

Um die Suchergebnisliste zu exportieren, wählen Sie **Bulgen Schwart** 

Wählen Sie das gewünschte **Ausgabeformat**.

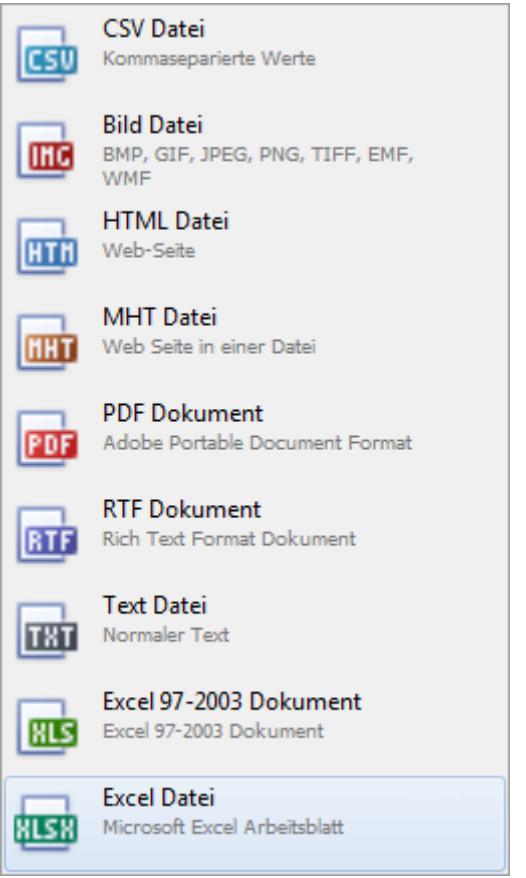

Wählen Sie die **Exportoptionen** wie z.B. hier für die Erstellung des **PDF** Files.

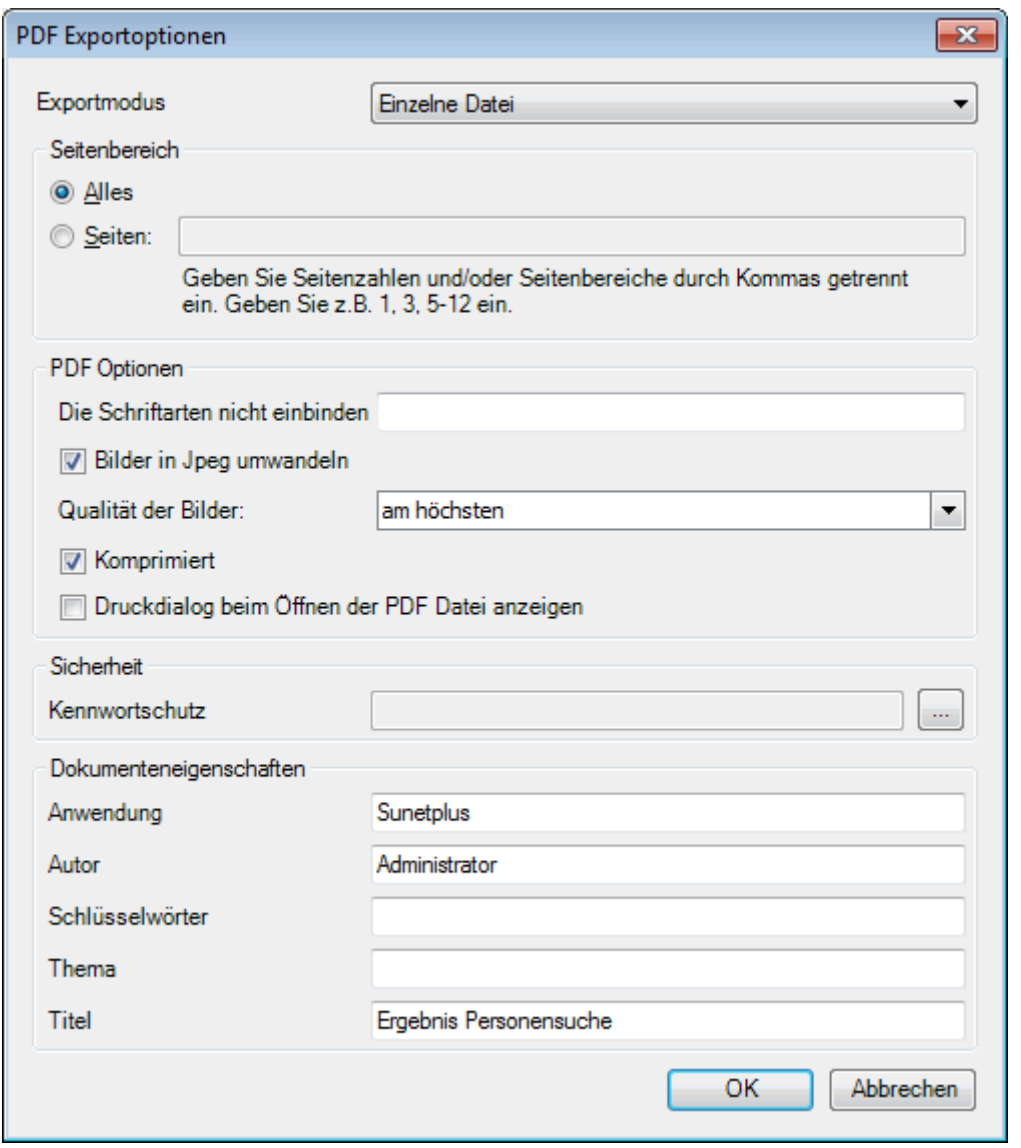

Klicken Sie auf  $\overline{\phantom{a}}^{CK}$ 

Wählen Sie das **Verzeichnis**, in welches die Datei exportiert werden soll.

Die Datei wird gespeichert und Sie können wählen, ob sie geöffnet werden soll.

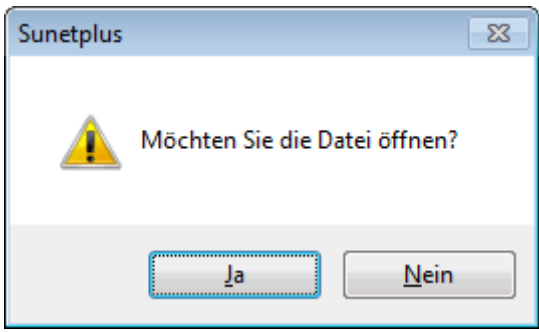

### **Druckvorschau**

Folgende Optionen sind verfügbar.

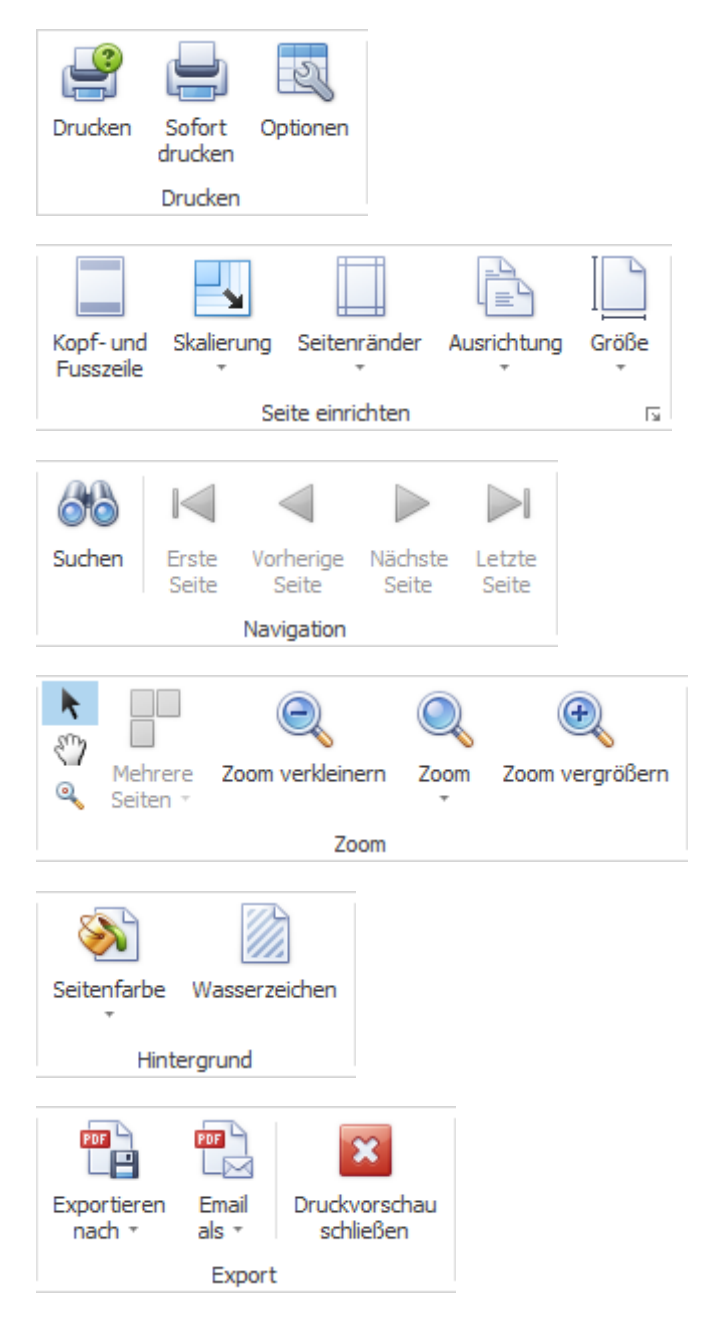

### **Person erfassen**

Wählen Sie dazu in der Navigation die Komponente **& Person** 

Wählen Sie **Neue Person erfassen**.

Es wird folgendes Fenster angezeigt.

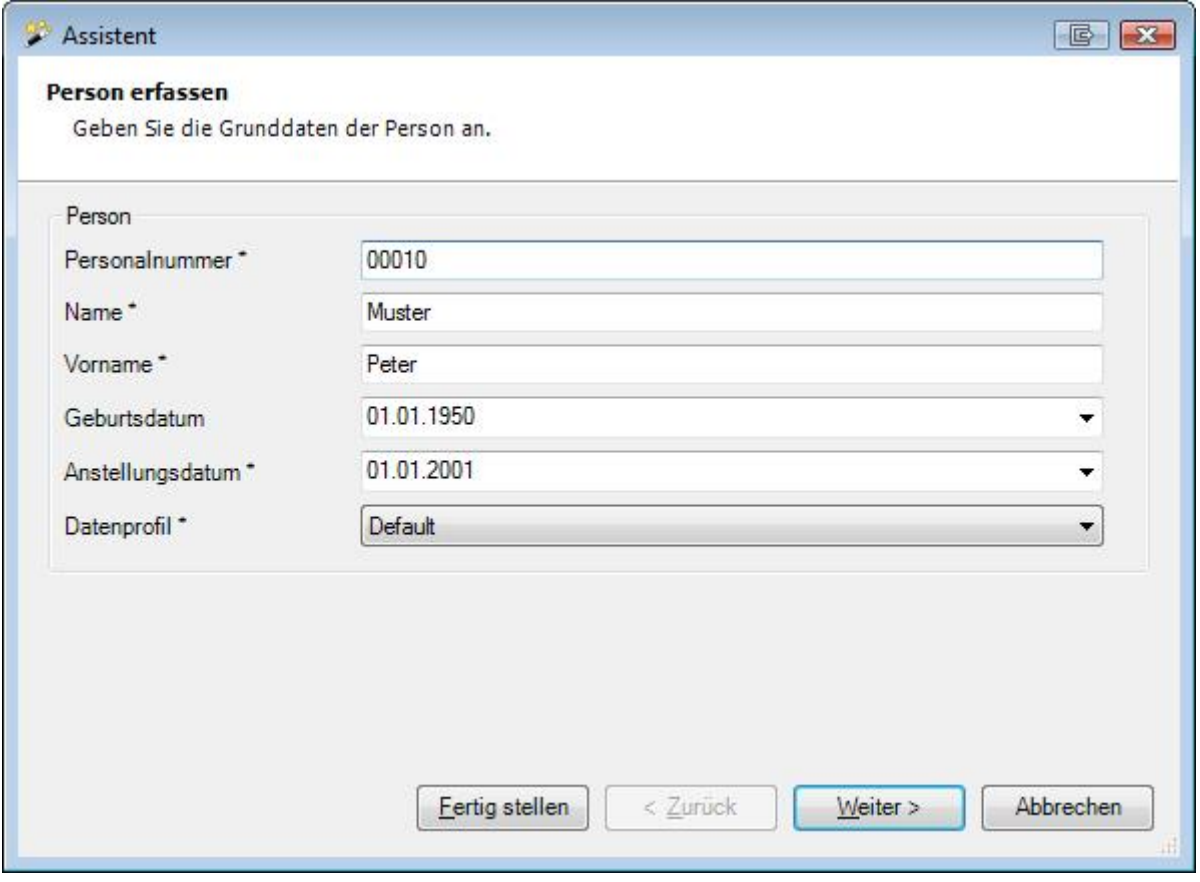

Geben Sie die **Personalnummer** der Person ein. Geeigneterweise übernehmen Sie hier die Nummer aus Ihrem Personalverwaltungssystem. Die Personalnummer sorgt für eine eindeutige Identifikation der Person, damit Doppelerfassungen vermieden werden können.

**Hinweis**: Dies ist in besonderem Masse wichtig, falls Sie einen [Import der Personendaten](#page-489-0) aus Ihrem HR System vorhaben.

Füllen Sie **Name** und **Vorname** aus.

Geben Sie das **Geburtsdatum** der Person ein oder klicken Sie auf den kleinen Pfeil rechts vom Feld, um das Datum aus dem [Kalender](#page-945-0) auszuwählen.

Geben Sie das **Anstellungsdatum** der Person ein oder klicken Sie auf den kleinen Pfeil rechts vom Feld, um das Datum aus dem [Kalender](#page-945-0) auszuwählen.

Sorgen Sie dafür, dass das Feld **Datenprofil** ausgefüllt ist.

**Hinweis**: Beachten Sie besonders das Feld **Datenprofil**, welches mit dem Berechtigungssystem von Sunet*plus* im Zusammenhang steht. Hier kann die Person entsprechend zugeteilt werden, um anhand von Berechtigungen den Zugriff auf die Personendaten zu erlauben, resp. zu verbieten. Dieses Feld muss **unbedingt auch beim Personenimport** ausgefüllt werden, weil die Personendaten sonst nur für den Administrator einsehbar sind, solange das Feld nur einen ' **–** ' enthält. Sieh[e Personenimport](#page-489-0) .

Klicken Sie auf **Weiter > , um die Versicherungsangaben** zu wählen.

Sollte diese Schaltfläche nicht verfügbar sein, werden die Policenzuteilungen automatisch vorgenommen und Sie können direkt Eertig stellen wählen.

### **Versicherungsangaben wählen**

Idealerweise wählen Sie gleich hier im Assistenten die **Versicherungsangaben** für die neu erfasste Person, damit Sie anschliessend sofort eine Unfall- oder Krankmeldung erfassen können.

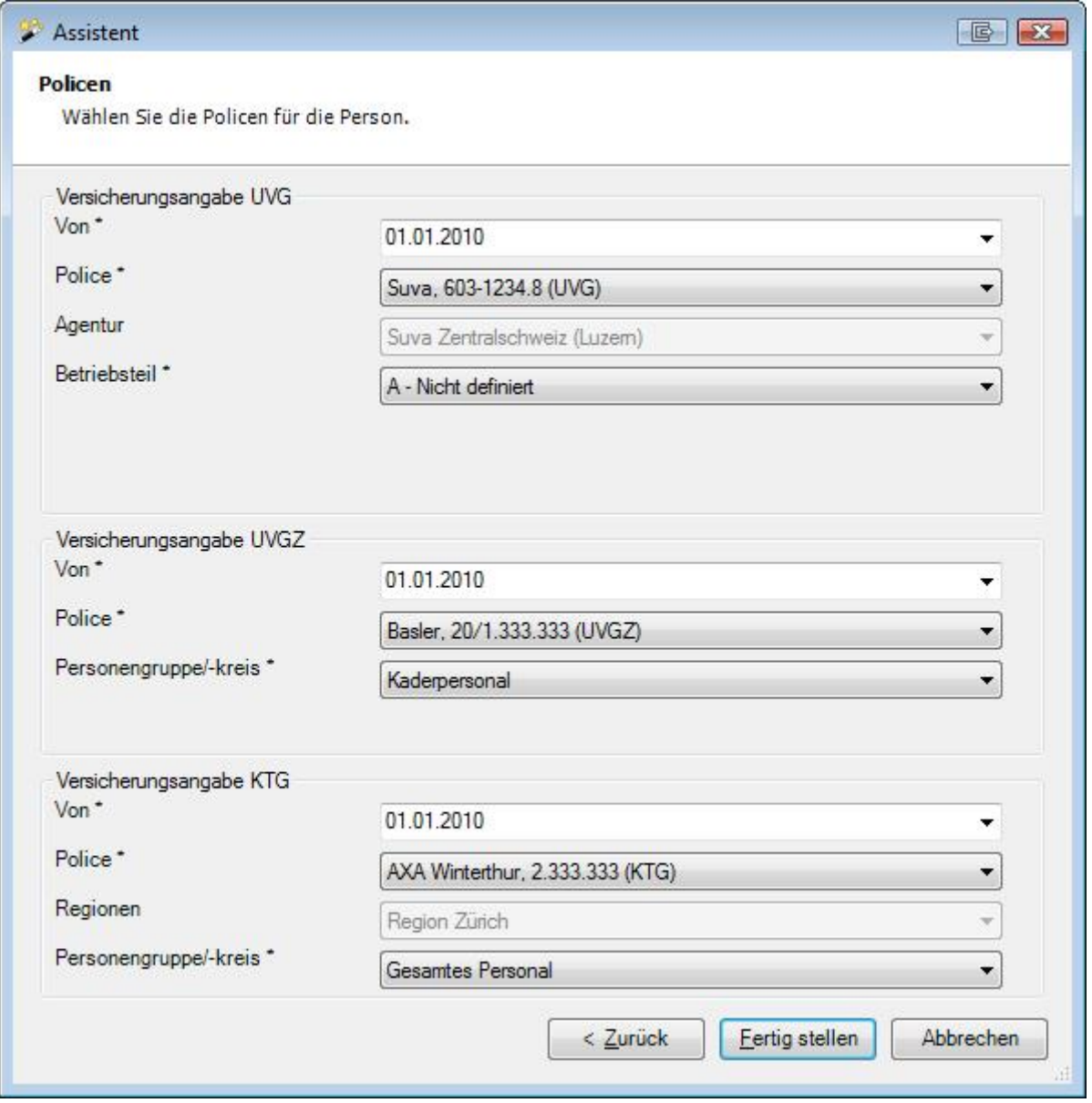

Wählen Sie das jeweilige Beginndatum der Policenzuteilung für UVG , UVGZ und KTG sowie je nach Versicherer die zusätzlich erforderlichen Angaben.

**Hinweis**: Normalerweise wird automatisch das Anstellungsdatum der Person als Beginndatum vorgeschlagen. Wenn das Anstellungsdatum **VOR** dem Beginn der konfigurierten Versicherungspolice liegt, kann die Zuteilung erst ab Policenbeginn vorgenommen werden.

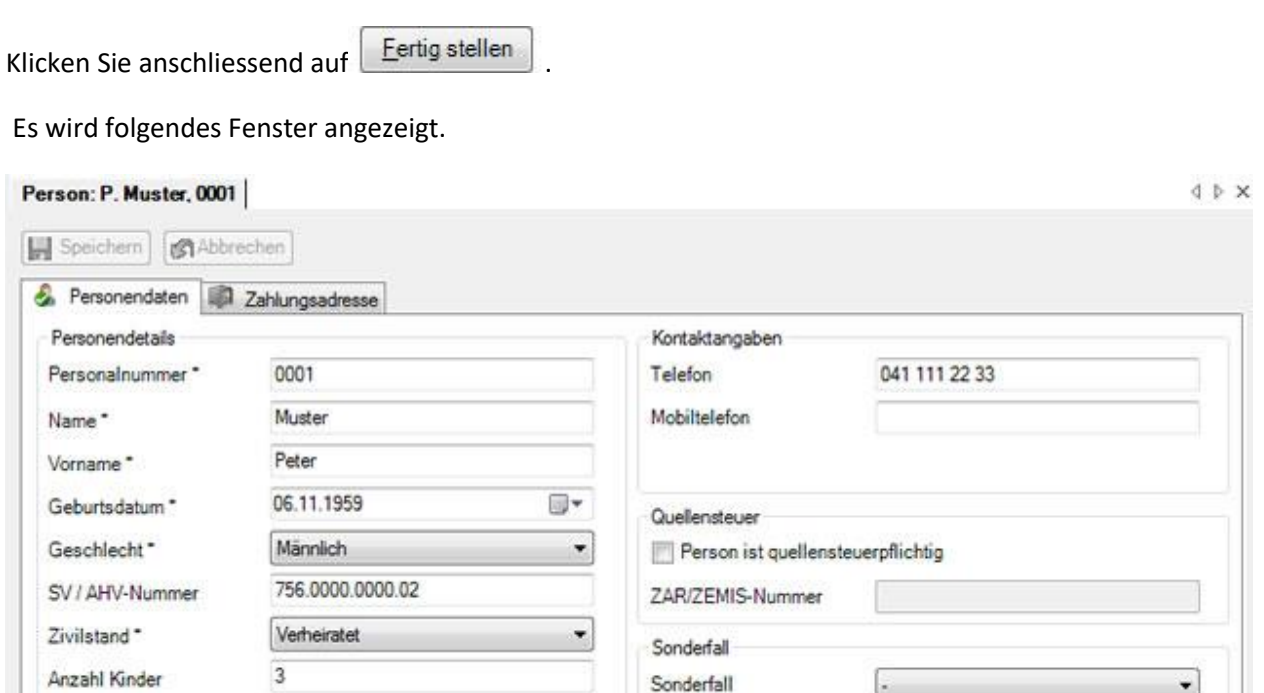

 $\overline{\phantom{a}}$ 

 $\overline{\phantom{a}}$ 

٠

 $\overline{\phantom{0}}$ 

Weiterer Arbeitgeber

Anderer Versicherer

Weitere Angaben

Weitere Angaben

Datenprofil<sup>\*</sup>

Anderer Versicherer 1

Anderer Versicherer 2

Berechtigungssystem

Default

Erstellt: Administrator-16.04.2009 Mutiert: Administrator-16.04.2009

Name

Erfassen Sie die notwendigen Daten. Die **farbig hinterlegten Felder** erfordern dabei eine **zwingende Eingabe**.

### **Zahlungsadresse (optional)**

Sprache<sup>\*</sup>

Adresse

Adresse

 $PIZ$ 

Ort<sup>\*</sup>

Land<sup>\*</sup>

Zusatzadresse

Staatsangehörigkeit\*

Deutsch

Schweiz

6000

Luzem

Schweiz

Bruchstrasse 3

٠

٠

 $\overline{\phantom{a}}$
Normalerweise zahlen die Versicherer Ihre Guthaben an die im Vertrag vereinbarte Zahlungsadresse. Um eine alternative Zahlungsadresse der Person zu erfassen, wählen Sie die Registerkarte **Zahlungsadresse**.

**Hinweis**: Falls die Registerkarte nicht angezeigt wird, können Sie diese in der [Betriebskonfiguration](#page-65-0) aktivieren.

Es wird folgendes Fenster angezeigt.

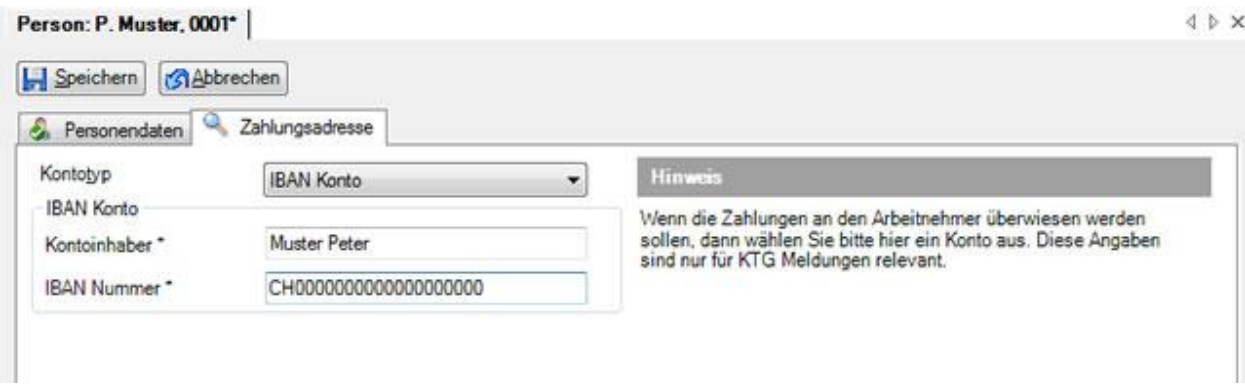

Der **Kontoinhaber** muss auf den gleichen Namen lauten wie der Name in den Personendaten. Die mit einem **\*** gekennzeichneten Felder verlangen hier ebenfalls zwingend eine Eingabe.

**Hinweis**: Diese alternative Zahlungsadresse wird nur von Krankentaggeldversicherern beachtet.

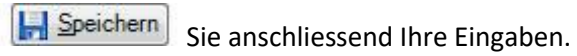

**Hinweis**: Die vollständig erfassten und gespeicherten Daten werden in der Navigation mit einem gekennzeichnet.

Fahren Sie weiter mit der Erfassung der [Anstellungsdaten](#page-147-0).

## **Person löschen**

Um eine Person zu löschen, [suchen](#page-135-0) Sie die gewünschte Person.

Wählen Sie in der Navigation **X** Person löschen.

Bestätigen Sie die Frage, ob die Person gelöscht werden soll, mit

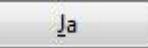

## **Personendaten**

Um bestehende Personendaten zu bearbeiten, [suchen](#page-135-0) Sie die gewünschte Person.

Es wird folgendes Fenster angezeigt.

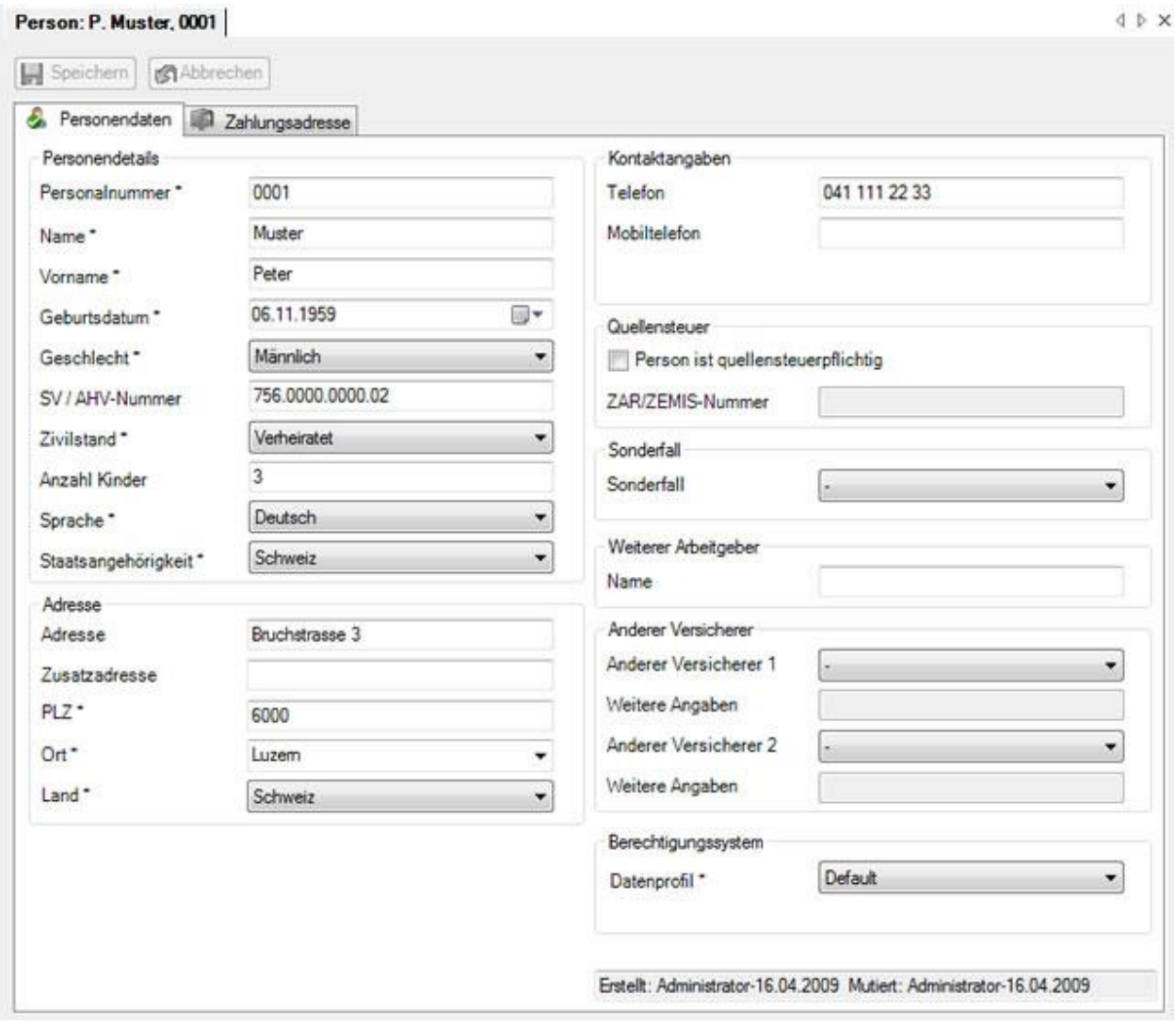

Bei der Erfassung von Daten erfordern die mit **\*** gekennzeichneten Felder grundsätzlich **zwingend** eine Eingabe.

Ein Datum kann manuell erfasst oder über eine[n Kalender](#page-945-0) angewählt werden. Klicken Sie dazu auf den kleinen Pfeil rechts vom Feld.

Vordefinierte standardisierte Optionen wie z.B. der Zivilstand sind in **Auswahlmenüs** hinterlegt.

**Hinweis**: Beachten Sie besonders das Feld **Datenprofil**, welches mit dem Berechtigungssystem von Sunet*plus* im Zusammenhang steht. Hier kann die Person entsprechend zugeteilt werden, um anhand von [Berechtigungen](#page-102-0) den Zugriff auf die Personendaten zu erlauben, resp. zu verbieten. Dieses Feld muss **unbedingt auch beim Personenimport** ausgefüllt werden, weil die Personendaten sonst nur für den Administrator einsehbar sind, solange das Feld nur einen '-' enthält. Siehe [Personenimport](#page-489-0) .

**I-I** Speichern Sie anschliessend Ihre Eingaben.

# **Zahlungsadresse**

Um eine Zahlungsadresse zu bearbeiten[, suchen](#page-135-0) Sie die gewünschte Person.

**Hinweis**: Die Zahlungsadresse wird nur angezeigt, wenn diese in der [Betriebskonfiguration](#page-65-0) aktiviert ist.

Es wird folgendes Fenster angezeigt.

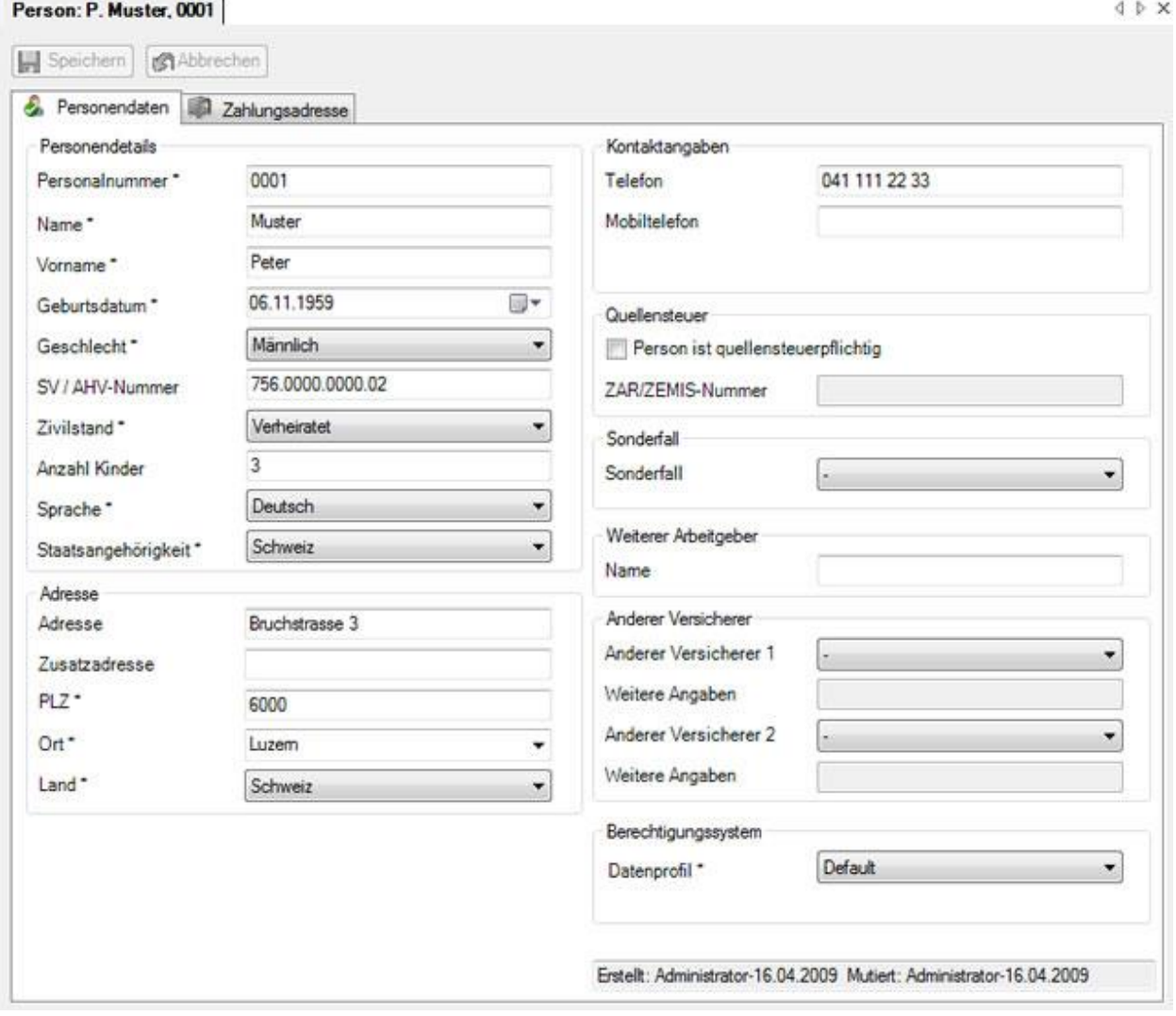

Wählen Sie in der Navigation **Zahlungsadresse** oder alternativ dazu das Register Zahlungsadresse.

Es wird folgendes Fenster angezeigt.

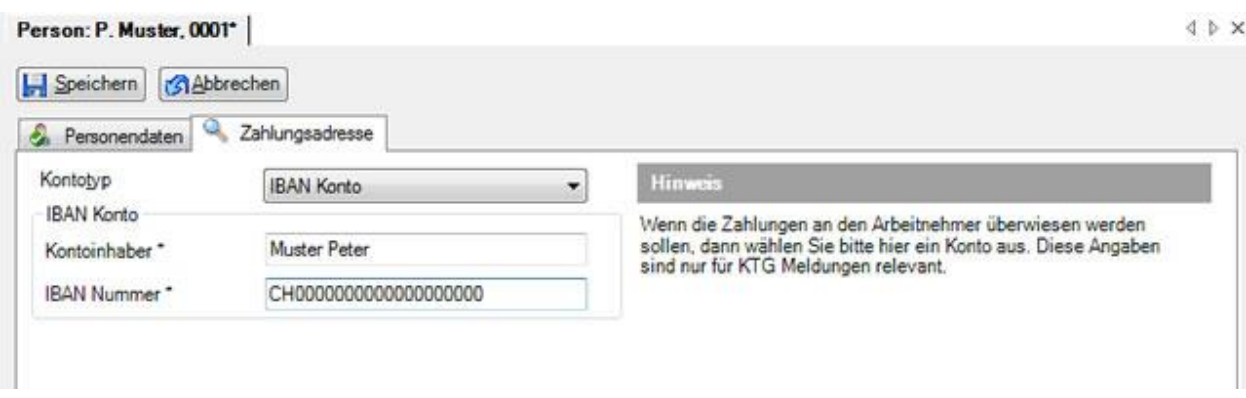

Wählen Sie den gewünschten **Kontotyp** aus.

Der **Kontoinhaber** muss auf den gleichen Namen lauten wie der Name in den Personendaten. Die mit einem **\*** gekennzeichneten Felder verlangen hier ebenfalls **zwingend** eine Eingabe.

**Hinweis**: Diese alternative Zahlungsadresse wird nur von Krankentaggeldversicherern beachtet.

**I.** Speichern Sie anschliessend Ihre Eingaben.

## <span id="page-147-0"></span>**Anstellung**

#### **Anstellung erfassen**

Um die **Anstellungsdaten** zu erfassen, müssen von einer Person mindestens die **Personendaten** vorhanden sein. Ansonsten muss zuerst eine [neue Person](#page-140-0) erfasst werden.

Sofern die Personendaten vorhanden sind, [suchen](#page-135-0) Sie die gewünschte Person.

Wählen Sie in der Navigation **Anstellungsdaten**.

Es wird folgendes Fenster angezeigt.

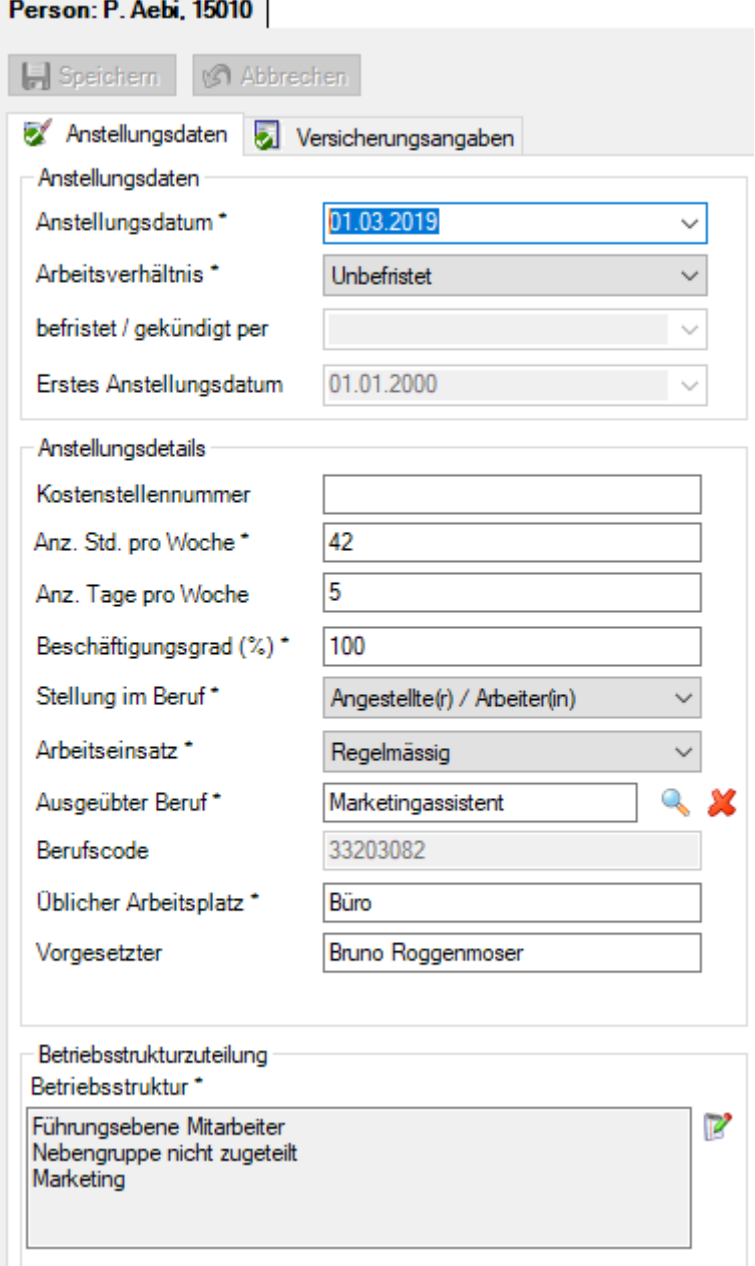

Nehmen Sie Ihre Änderungen in den folgenden Teilbereichen vor.

# **Anstellungsdaten**

Beim Arbeitsverhältnis **Befristet** sowie **Gekündigt** wird die Eingabe eines Datums zwingend.

# **Anstellungsdetails**

Um den Code für **Ausgeübter Beruf** zu ermitteln, klicken Sie rechts vom Feld **Berufscode** auf das Symbol **.** 

## Es wird folgendes Fenster angezeigt.

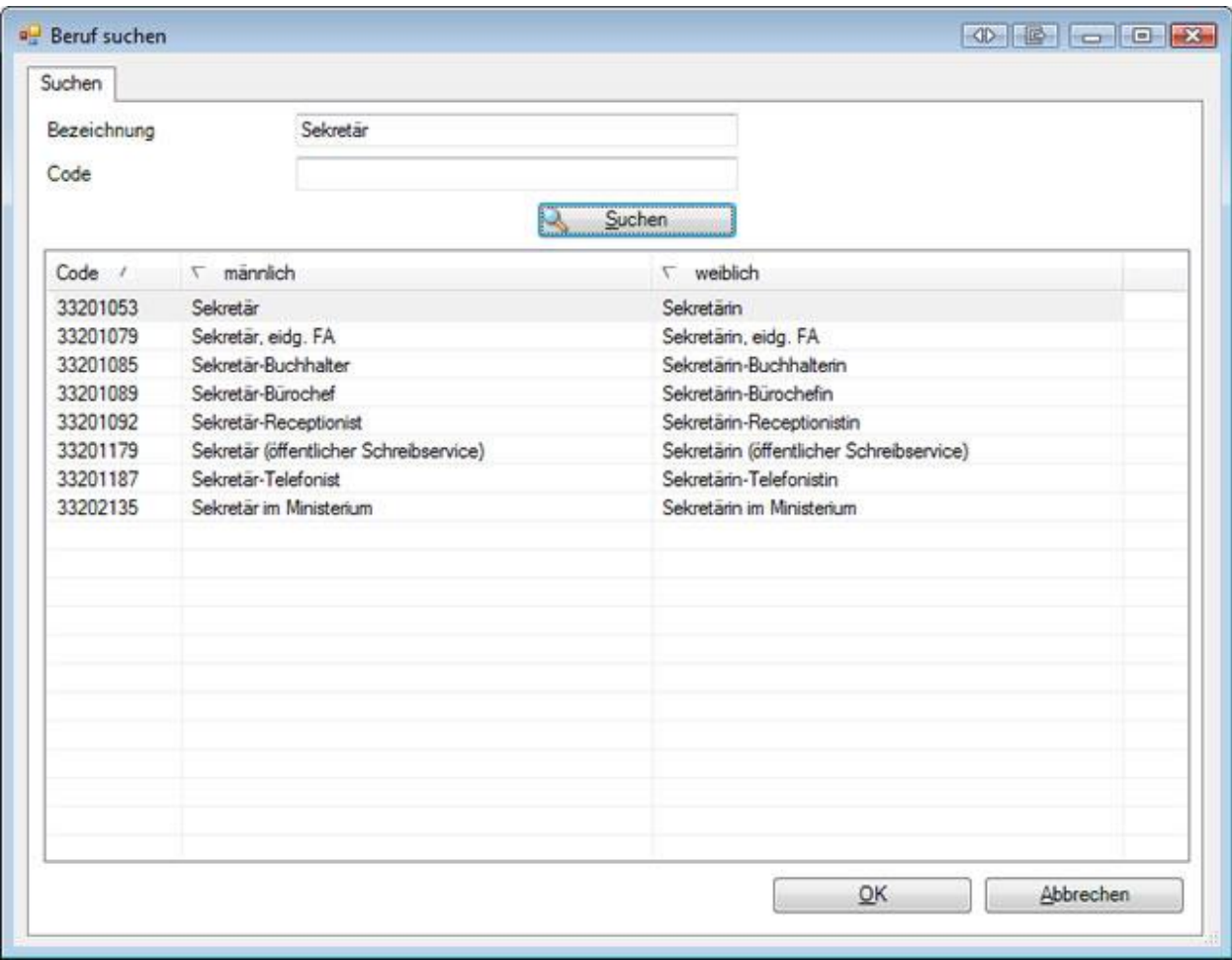

Geben Sie den gewünschten Beruf ins Feld Bezeichnung ein und wählen Sie dann **Suchen** 

**Hinweis**: Die besten Suchergebnisse erzielen Sie, wenn Sie nur die ersten Buchstaben des gesuchten Berufes eingeben.

Die entsprechenden Berufe mit dem zugehörigen Code werden aufgelistet.

OK Doppelklicken Sie die gewünschte Zeile oder wählen Sie die Zeile und klicken Sie dann auf

Der ausgewählte Beruf wird übernommen und die Anwendung kehrt zurück auf das Register **Anstellung**.

## **Betriebsstrukturzuteilung**

.

Um die Person in Ihre Betriebsstruktur entsprechend zuzuteilen, klicken Sie rechts vom Textfeld auf das Symbol **.** 

**Hinweis**: Das Symbol ist nur aktiv, wenn das Register **Anstellung** nicht im Bearbeitungsmodus ist.

Es wird folgendes Fenster angezeigt.

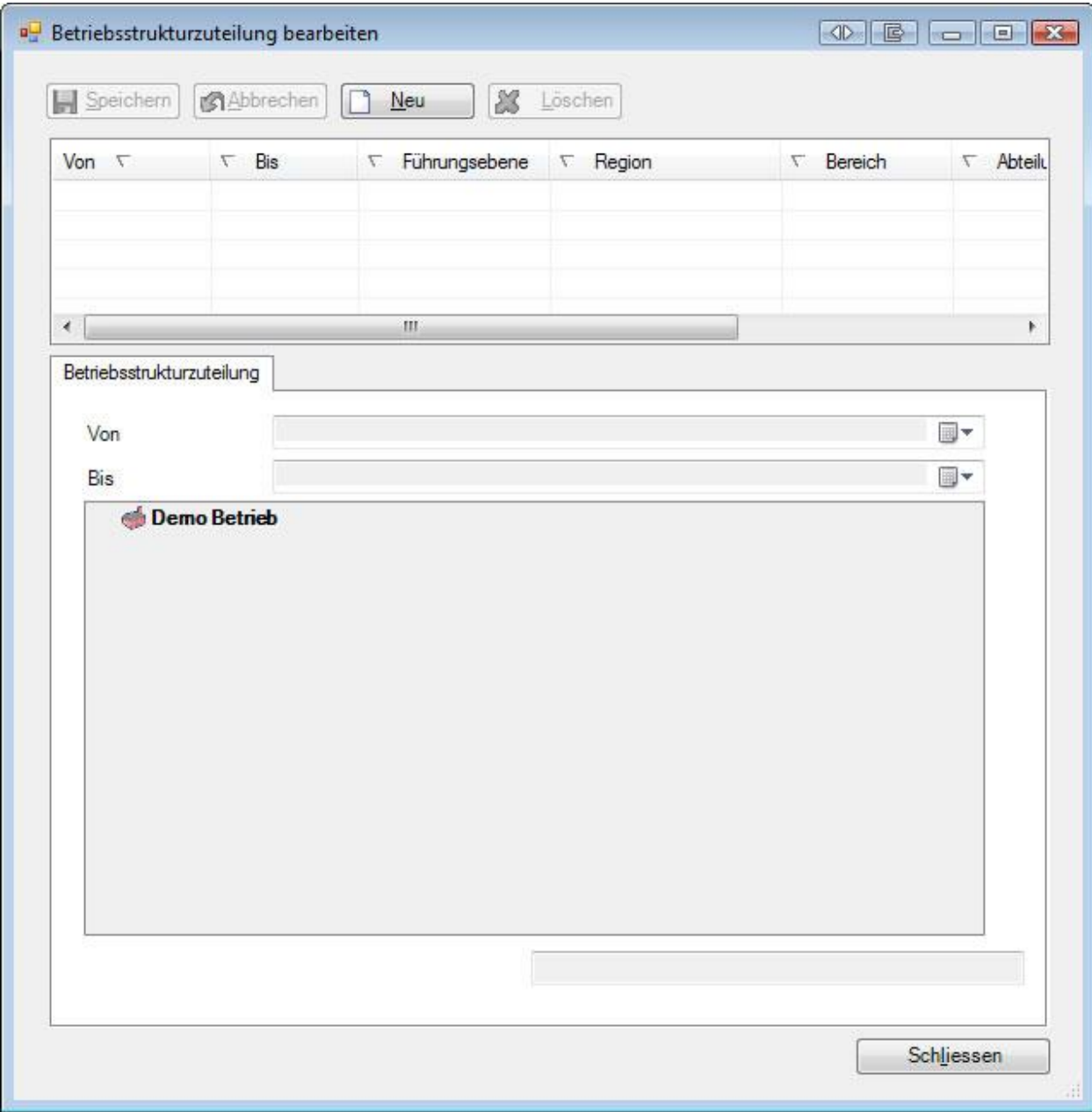

Im oberen Teil des Fensters sind bereits vorhandene Daten ersichtlich.

Klicken Sie auf  $\boxed{\triangle \mathbb{N}^{\text{eu}}}$ .

Wählen Sie für die Abgrenzung des Zeitraums das gewünschte Datum im Feld **Von** und falls notwendig auch ein Datum im Feld **Bis**.

Nehmen Sie die entsprechende Zuteilung in den verfügbaren Feldern vor.

**H** Speichern Sie anschliessend Ihre Eingaben.

# **Anstellung bearbeiten**

Um bestehende Anstellungsdaten zu bearbeiten[, suchen](#page-135-0) Sie die gewünschte Person.

Wählen Sie in der Navigation **Anstellungsdaten**.

Es wird folgendes Fenster angezeigt.

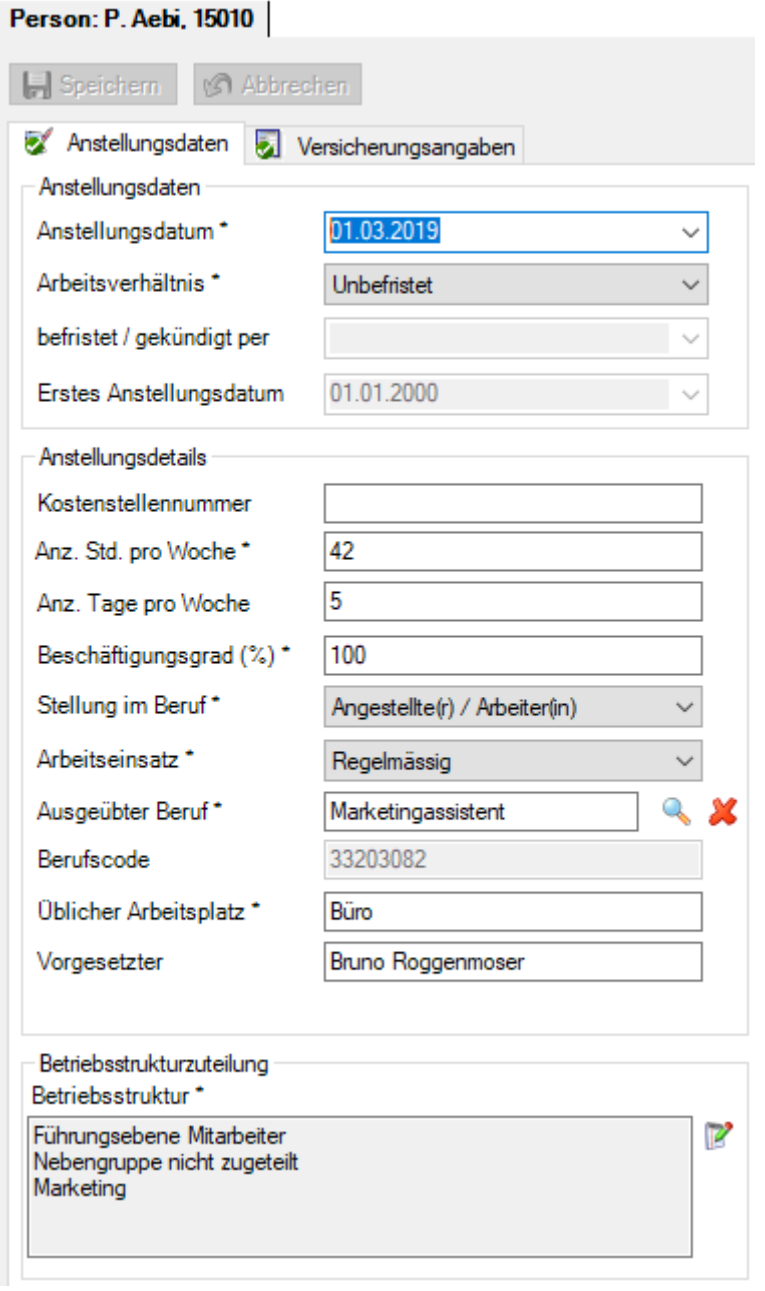

# **Bestehende Anstellung bearbeiten**

Nehmen Sie die Änderungen in den betreffenden Feldern vor.

**H** Speichern

Sie anschliessend Ihre Eingaben.

## **Bestehende Anstellung beenden**

Wählen Sie im Feld **Arbeitsverhältnis** die Option **Gekündigt** und geben Sie im Feld darunter das zugehörige Datum ein.

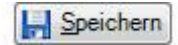

Sie anschliessend Ihre Eingaben.

## **Person nach Unterbruch erneut anstellen**

Falls die Person zu einem späteren Zeitpunkt wieder angestellt wird, können Sie ein neues Anstellungsdatum eingeben und die Anstellung wieder auf **Unbefristet** setzen. Das Datum darunter wird dadurch automatisch gelöscht.

Das ursprüngliche **Erste Anstellungsdatum** bleibt bestehen, damit die früher erfassten Meldungen und Absenzen erhalten bleiben.

Beim Speichern weist Sie diese Meldung darauf hin, dass Sie beendete Policen- und Betriebsstrukturzuteilungen sowie die Lohndaten aktualisieren müssen.

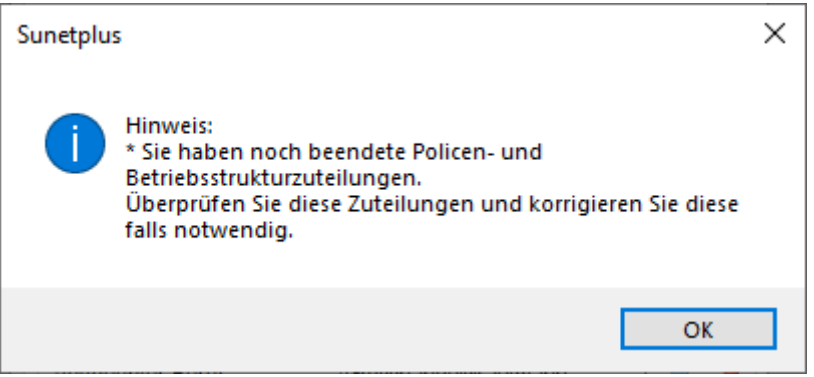

## **Versicherungsangaben**

Bei den Versicherungsangaben zur Person geht es um die Zuteilung zu den entsprechenden Versicherungspolicen. Im Klartext heisst das, bei welcher Versicherung ist die betroffene Person versichert. Wenn also bisher keine Policenzuteilung gemacht wurde, kann keine Schadenmeldung erfasst werden.

**Wichtiger Hinweis**: Bei der Erfassung einer neuen Person wird diese **automatisch versichert** ab dem Anstellungsdatum, sofern folgende Bedingungen erfüllt sind:

**• Police** ist bereits **konfiguriert** in den Betriebsdaten

- Das Beginndatum der Police liegt **VOR** dem Anstellungsdatum der Person
- Bei der Police ist **nur 1 versicherter Personenkreis** definiert

Kontrollieren Sie bitte bei Unsicherheiten, ob die Versicherungsangaben korrekt erfasst wurden.

Um eine **Policenzuteilung** manuell vorzunehmen, müssen von einer Person mindestens die **Personendaten** vorhanden sein. Ansonsten muss zuerst eine [neue Person](#page-140-0) erfasst werden.

Sofern die Personendaten vorhanden sind, [suchen](#page-135-0) Sie die gewünschte Person.

Wählen Sie in der Navigation **Versicherungsangaben**.

Es wird folgendes Fenster angezeigt.

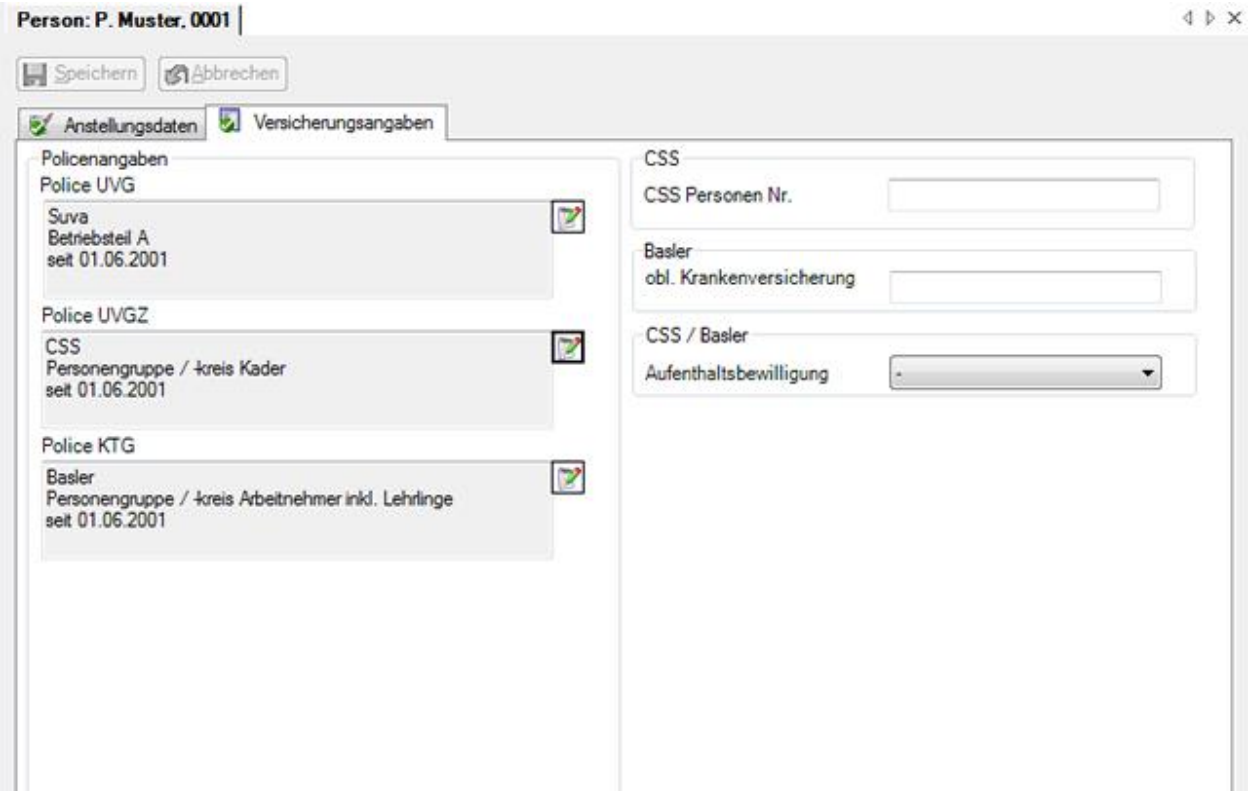

Es sind grundsätzlich 3 Policenarten verfügbar, wobei diese **Policen** vorgängig [erfasst](#page-83-0) ode[r importiert](#page-84-0) werden müssen in der Betriebskonfiguration.

- **[UVG](#page-87-0)** = Unfall Obligatorium
- **[UVGZ](#page-91-0)** = Unfall Zusatzversicherung
- **[KTG](#page-94-0)** = Krankentaggeld

Klicken Sie rechts vom entsprechenden Textfeld auf das Symbol ...

Es wird folgendes Fenster angezeigt.

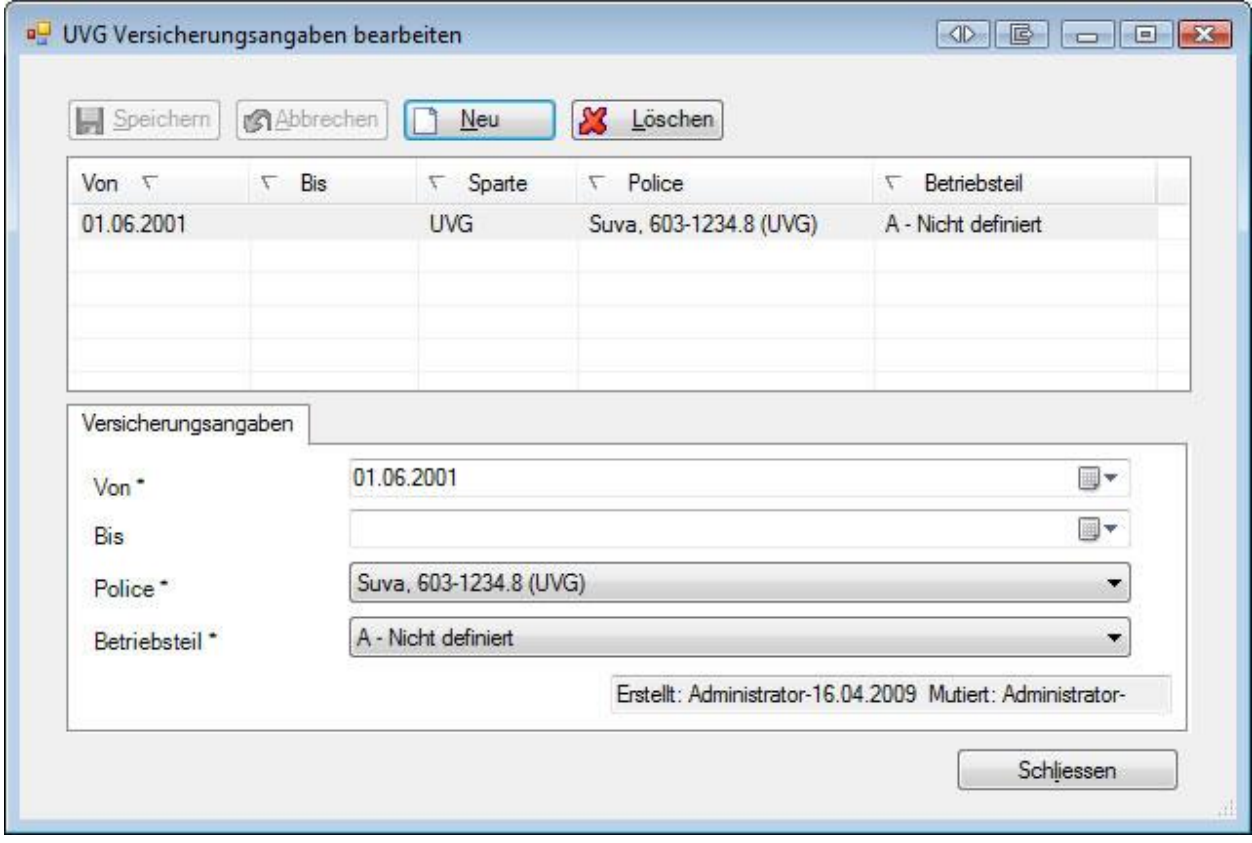

Im oberen Teil des Fensters werden bereits vorhandene Zuteilungen angezeigt.

#### **Bestehende Zuteilung beenden**

Wählen Sie im oberen Teil den gewünschten Zeitraum.

Geben Sie unten im Feld **Bis** das entsprechende Endedatum für die Zuteilung ein.

Speichern Sie Ihre Eingaben.

## **Neue Zuteilung vornehmen**

Um eine neue Zuteilung vorzunehmen, klicken Sie auf  $\Box$  Neu

Wählen Sie für die Abgrenzung des Zeitraums das gewünschte Datum im Feld **Von** und falls notwendig auch ein Datum im Feld **Bis**.

Nehmen Sie die entsprechende Zuteilung in den verfügbaren Feldern **Police** und **Personengruppe/-kreis** vor.

Speichern Sie Ihre Eingaben.

## **Versicherungsspezifische Optionen**

In der rechten Fensterhälfte werden allfällige zusätzliche Optionen einzelner Versicherungen angezeigt,

# **Lohn**

### **Lohndaten**

Um die **Lohndaten** zu erfassen, müssen von einer Person mindestens die **Personendaten** vorhanden sein. Ansonsten muss zuerst eine [neue Person](#page-140-0) erfasst werden.

Sofern die Personendaten vorhanden sind, [suchen](#page-135-0) Sie die gewünschte Person.

Wählen Sie in der Navigation **Lohndaten**.

Es wird folgendes Fenster angezeigt.

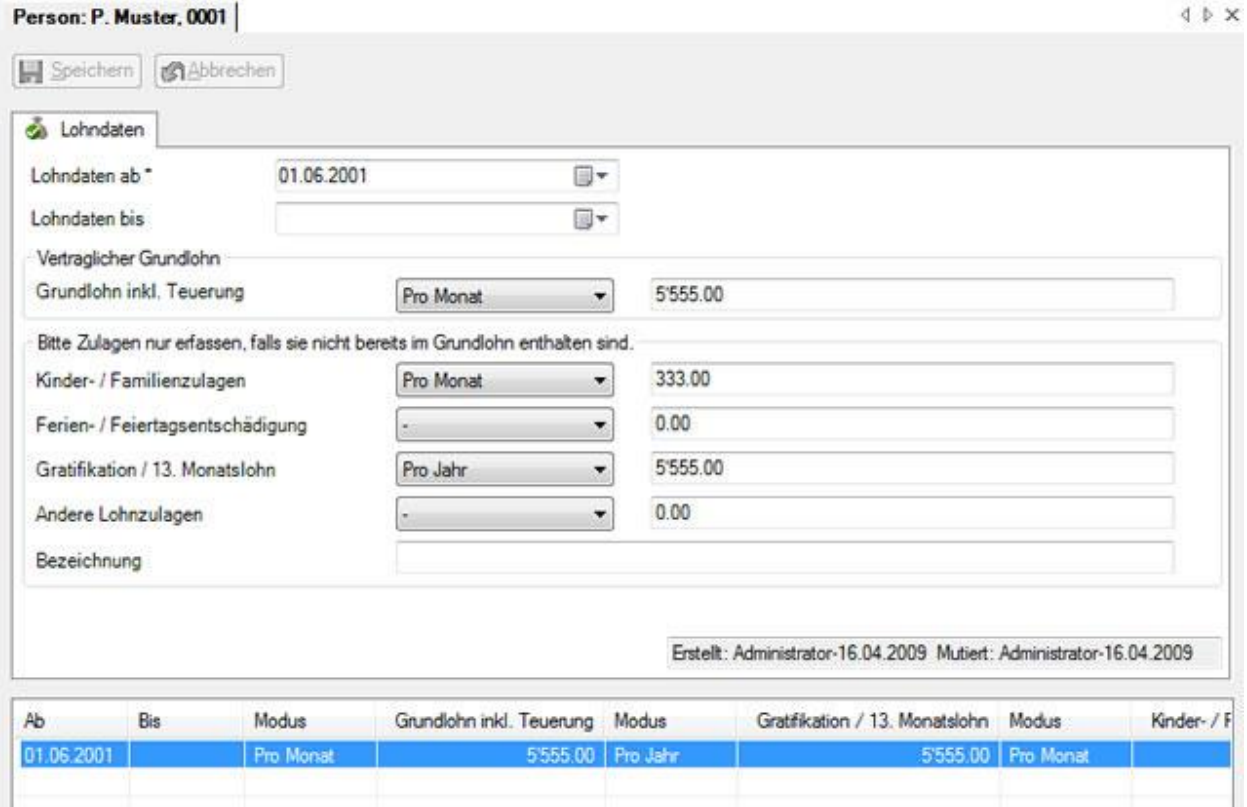

Im unteren Teil des Fensters werden bereits vorhandene Lohndaten angezeigt.

## **Neue Lohndaten erfassen**

Wenn noch keine Lohndaten erfasst wurden, geben Sie im Feld **Lohndaten ab** das gewünschte Datum ein.

Wählen Sie für die Abgrenzung des Zeitraums nötigenfalls das gewünschte Datum im Feld **Lohndaten bis**.

Geben Sie den vertraglichen Grundlohn und die nicht darin eingeschlossenen Lohnzulagen ein.

Speichern Sie Ihre Eingaben.

# **Bestehende Lohndaten bearbeiten**

Wählen Sie im unteren Teil den gewünschten Zeitraum.

Geben Sie falls nötig ein Datum ein im Feld **Lohndaten bis**.

Ändern Sie die entsprechenden Lohnangaben.

**H.** Speichern Sie Ihre Eingaben.

Geben Sie falls gewünscht ein neues Datum ein im Feld **Lohndaten ab**.

Erfassen Sie in diesem Fall die neuen Lohndaten.

Speichern Sie Ihre Eingaben.

## **Aufgaben zur Person**

Sunet*plus* bietet die Möglichkeit einer **Aufgabenverwaltung** zu den einzelnen erfassten Ereignissen.

Um die Aufgaben einer Person zu bearbeiten, wählen Sie in der Navigation die Komponente **A** Person .

Suchen Sie die Person wie im Kapite[l Personen suchen](#page-135-0) beschrieben.

Wählen Sie in der Navigation **Aufgaben**.

Die Zahl (3) hinter dem Wort **Aufgaben** bedeutet die vorhandene Anzahl Aufgaben zu diesem Unfall.

Es wird folgendes Fenster angezeigt.

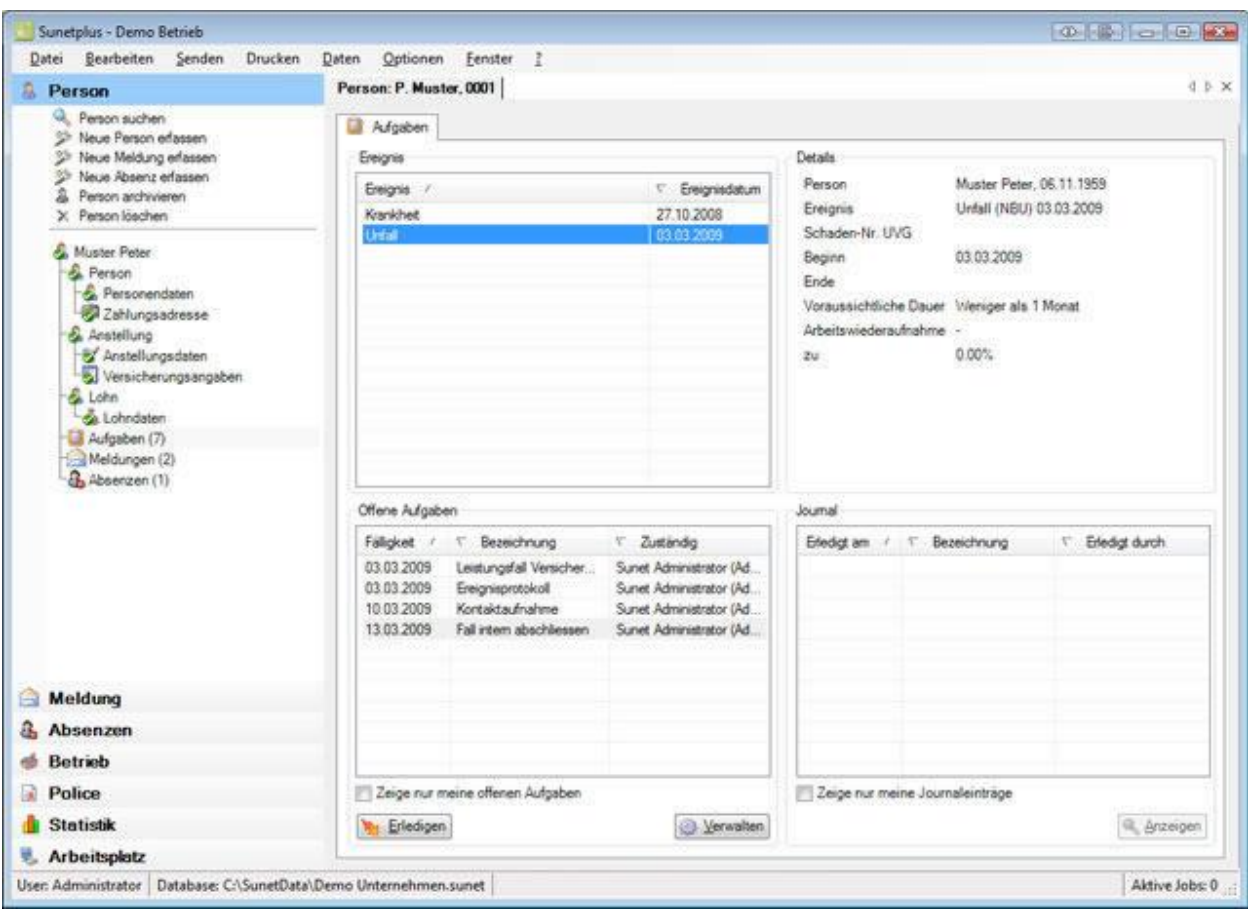

In der Tabelle **Ereignis** oben links sind die vorhandenen Ereignisse dieser Person aufgelistet.

Falls Ihre Aufgabenverwaltung von mehreren Sunet*plus* Benutzern benutzt wird, können Sie mit der Option **Zeige nur meine offenen Aufgaben** die unten angezeigten Aufgaben filtern.

Wählen Sie das gewünschte Ereignis in der Tabelle.

Es werden die **Details** des Ereignisses rechts davon dargestellt.

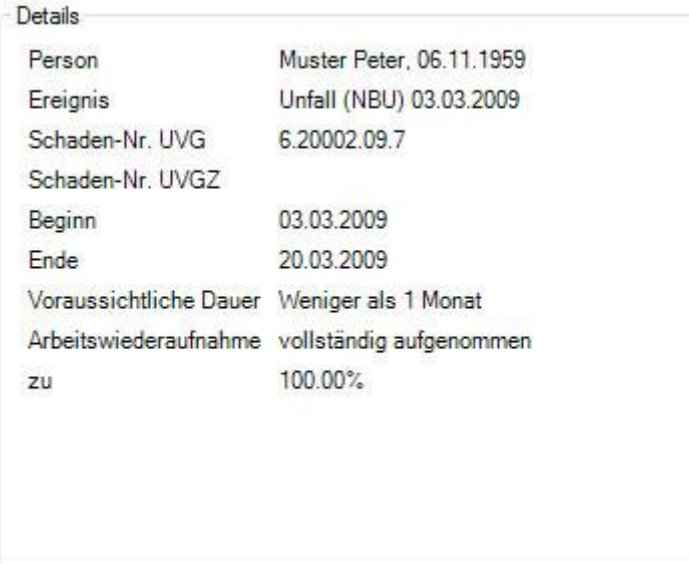

Um eine Aufgabe zu dem Ereignis zu erfassen oder zu verwalten, wählen Sie unterhalb der Tabelle **Offene Aufgaben Convention** 

Es wird folgendes Fenster angezeigt.

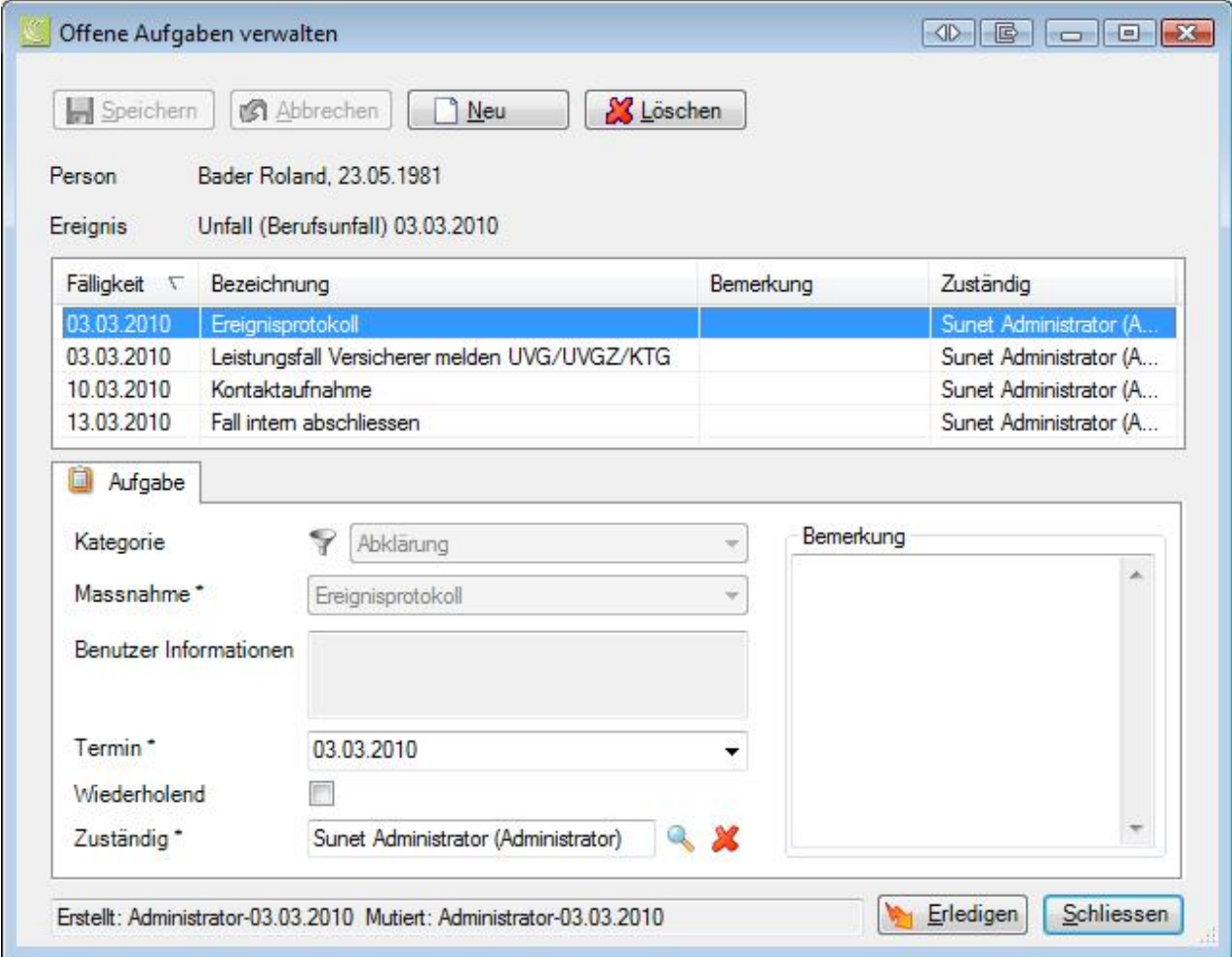

Zum Erfassen einer Aufgabe wählen Sie

Wählen Sie eine **Kategorie** sowie die **Unterkategorie**.

Wählen Sie die zu ergreifende **[Massnahme](#page-128-0)**.

Wählen Sie einen **Termin**, bis wann die Aufgabe zu erledigen ist.

Markieren Sie die Option **Wiederholend**, falls es sich um einen Serientermin handelt.

Wählen Sie die zuständige Person für die Erledigung der Aufgabe aus über die Rechts vom Feld **Zuständig**.

Speichern Sie Ihre Eingaben.

Die erfasste Aufgabe wird oben in der Tabelle angezeigt.

Um eine Aufgabe wieder zu löschen, wählen Sie

Wählen Sie **Schliessen** 

Das Detailfenster wird geschlossen und die Offene Aufgabe wird unten links in der Tabelle **Offene Aufgaben** angezeigt.

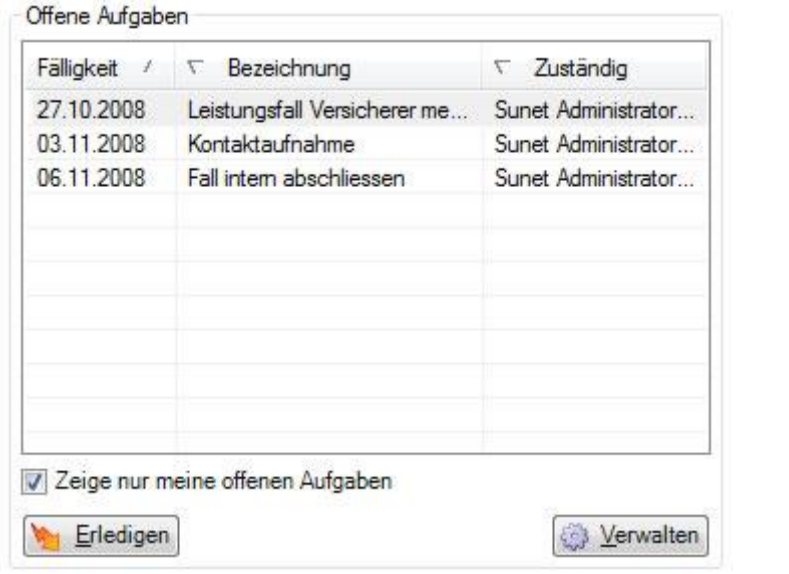

Um eine **abgeschlossene Aufgabe** zu erledigen, wählen Sie **bestehligen** 

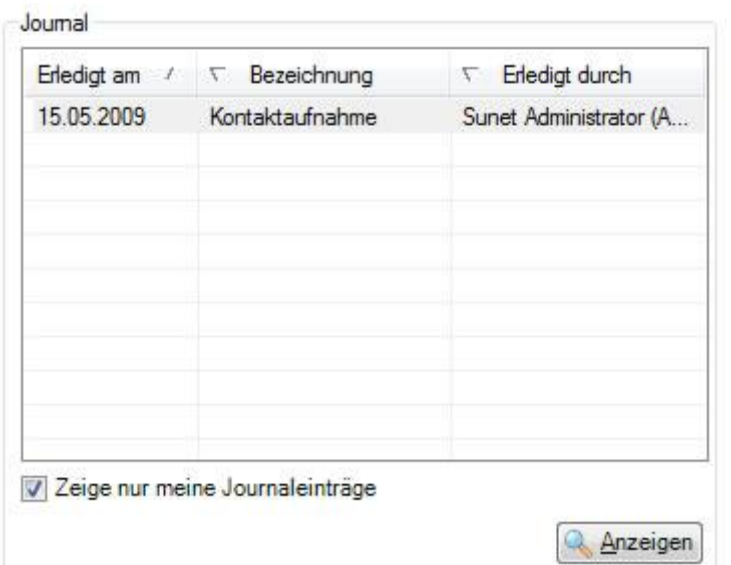

Die erledigte Aufgabe wird in die Tabelle **Journal** unten rechts verschoben.

## **Alle meine Aufgaben über den ganzen Personalstamm anzeigen**

Um alle Ihre persönlichen Aufgaben über den ganzen Personalstamm zu verwalten, gehen Sie wie folgt vor.

Wählen Sie links in der Navigation die Komponente **. Arbeitsplatz** 

Wählen Sie **Meine Aufgaben**, um alle Ihre Aufgaben anzuzeigen.

Wenn Sie die Option **Zeige nur meine offenen Aufgaben** deaktivieren, wird die Anzeige der Tabelle aktualisiert und es werden **die offenen Aufgaben aller Sunet***plus* **Benutzer** angezeigt.

Um eine **abgeschlossene Aufgabe** zu erledigen, wählen Sie **bei Erledigen** 

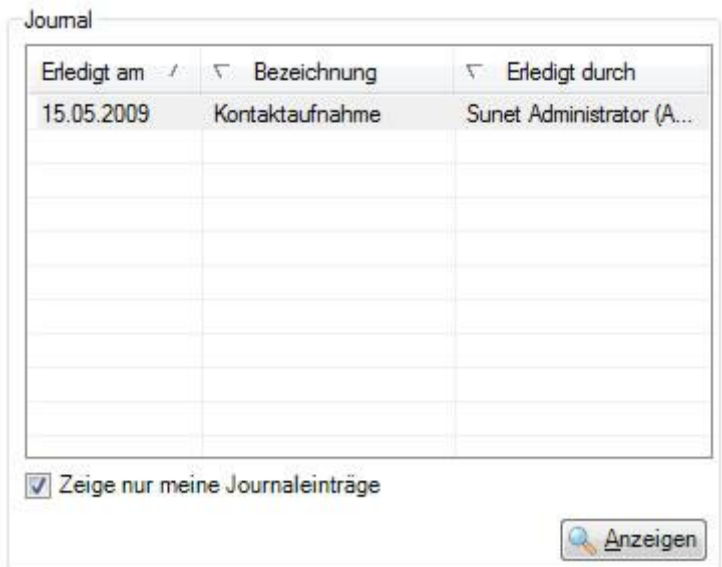

Die erledigte Aufgabe wird in die Tabelle **Journal** unten rechts verschoben.

Auch in der Tabelle **Journal** werden die erledigten Aufgaben aller Sunet*plus* Benutzer angezeigt, wenn Sie die Option **Zeige nur meine offenen Aufgaben** deaktivieren.

#### **Aufgaben zu einzelnen Meldungen oder Absenzen bearbeiten**

Die Aufgaben zu einzelnen Meldungen oder Absenzen können auch über die **Navigation** der entsprechenden Meldung oder Absenz bearbeitet werden.

Wählen Sie dazu über die [Suche](#page-434-0) die gewünschte **Meldung** oder **Absenz**.

Wählen Sie in der Navigation **Aufgaben**.

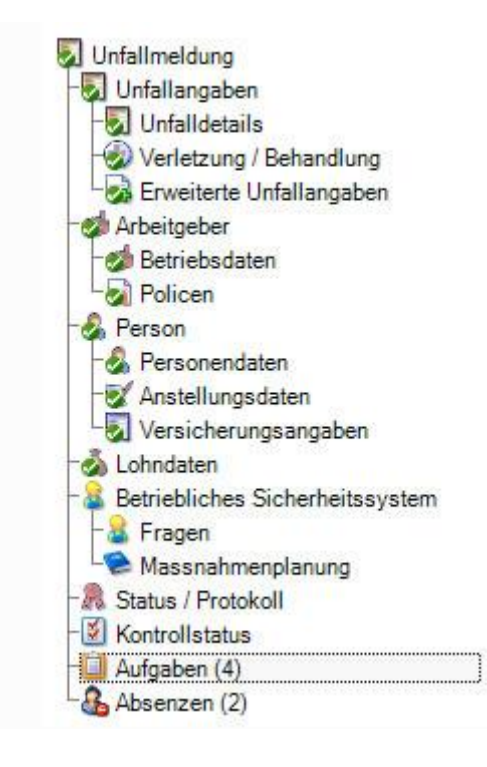

**Wichtiger Hinweis**: Beachten Sie bitte, dass die Aufgaben zu einzelnen Meldungen oder Absenzen nicht zwingend allen Aufgaben zur betroffenen Person entsprechen.

# **Meldungen zur Person**

Um die Meldungen einer Person zu bearbeiten, wählen Sie in der Navigation die Komponente **A** Person .

Suchen Sie die Person wie im Kapite[l Personen suchen](#page-135-0) beschrieben.

Wählen Sie in der Navigation **& Meldungen**.

Es wird automatisch eine Suche nach Meldungen dieser Person durchgeführt und folgende Liste angezeigt.

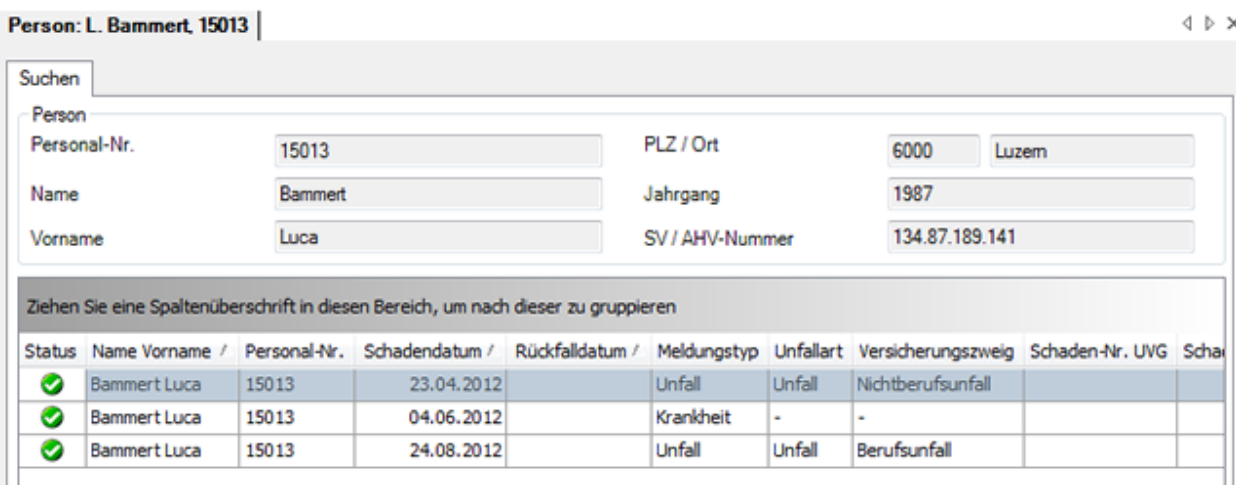

Die Spaltenüberschriften können per Drag & Drop untereinander vertauscht werden, um die Reihenfolge der Felder zu ändern.

Doppelklicken Sie die Zeile mit der gesuchten Meldung oder wählen Sie die Meldung und klicken Sie unterhalb der Liste auf .

Weitere Informationen zur Bearbeitung von Meldungen finden Sie in folgenden Kapiteln:

- [Unfallmeldung](#page-191-0)
- [Krankmeldung](#page-256-0)
- **[Elternschaftsmeldung](#page-311-0)**

## **Liste exportieren**

Um die Suchergebnisliste zu exportieren, wählen Sie **. Export 1998** 

Wählen Sie das gewünschte **Ausgabeformat**.

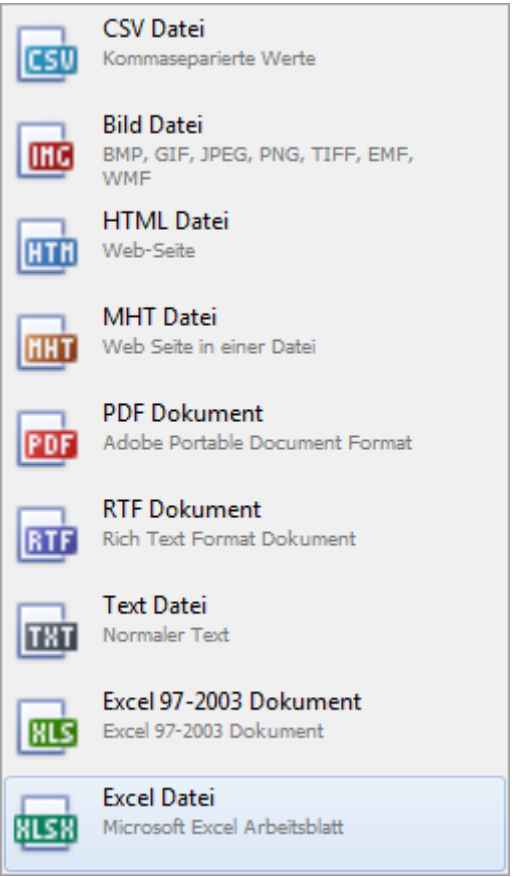

Wählen Sie die **Exportoptionen** wie z.B. hier für die Erstellung des **PDF** Files.

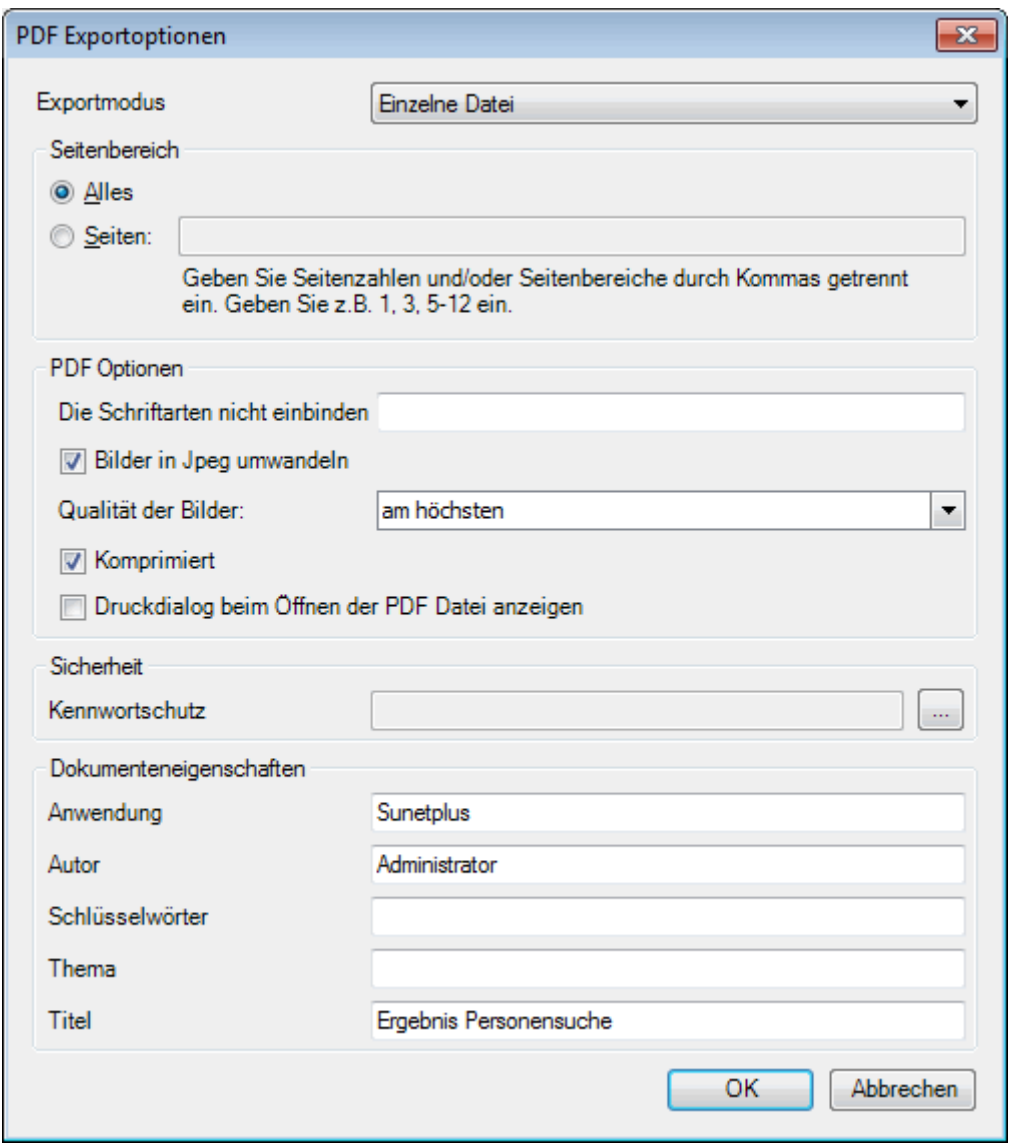

Klicken Sie auf  $\overline{\phantom{a}}^{CK}$ 

Wählen Sie das **Verzeichnis**, in welches die Datei exportiert werden soll.

Die Datei wird gespeichert und Sie können wählen, ob sie geöffnet werden soll.

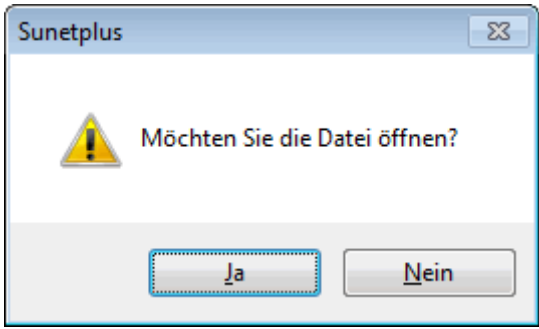

# **Druckvorschau**

Um die Ergebnisliste der Personensuche zu drucken, wählen Sie **...** Druckvorschau...

Folgende Optionen sind verfügbar.

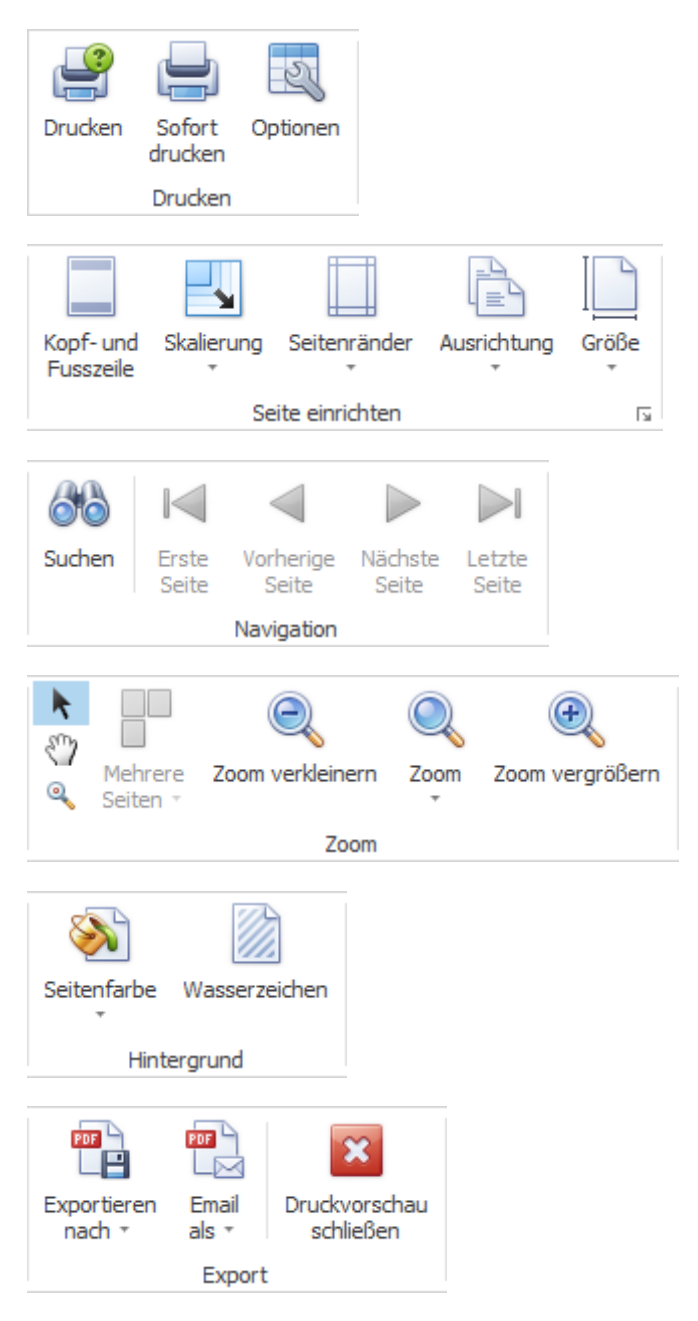

Weitere Informationen zur Bearbeitung von Meldungen finden Sie in folgenden Kapiteln:

- [Unfallmeldung](#page-191-0)
- [Krankmeldung](#page-256-0)
- [Elternschaftsmeldung](#page-311-0)

# **Absenzen zur Person**

Um die Absenzen einer Person zu bearbeiten, wählen Sie in der Navigation die Komponente

**A** Person

Suchen Sie die Person wie im Kapite[l Personen suchen](#page-135-0) beschrieben.

Wählen Sie in der Navigation **Absenzen**.

.

Es wird automatisch eine Suche nach Absenzen dieser Person durchgeführt und folgende Liste angezeigt.

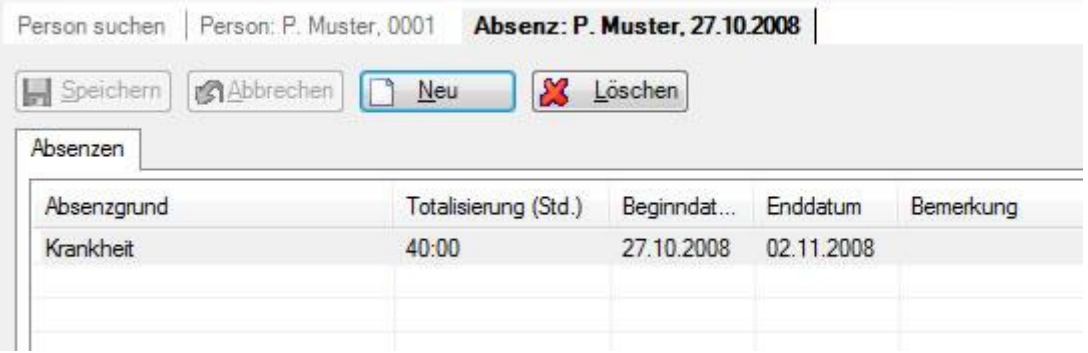

Doppelklicken Sie die Zeile mit der gesuchten Absenz oder wählen Sie die Absenz und klicken Sie unterhalb der Liste auf .

Sie können die Suchergebnisliste auch für eine Weiterbearbeitung exportieren.

Wählen Sie dazu unterhalb der Liste

Weitere Informationen zur Bearbeitung von Absenzen finden Sie in folgenden Kapiteln:

- [Absenzen zur Unfallmeldung](#page-231-0)
- [Absenzen zur Krankmeldung](#page-286-0)
- [Absenzen zur Elternschaft](#page-340-0)
- [Absenz erfassen](#page-373-0)

# **Absenzenspiegel**

Um die Übersicht aller Absenzen einer Person in Kalenderform anzuzeigen, wählen Sie in der Navigation die Komponente **. Person** 

Suchen Sie die Person wie im Kapite[l Personen suchen](#page-135-0) beschrieben.

Wählen Sie in der Navigation **B** Absenzenspiegel.

Es wird automatisch der Kalender des aktuellen Jahres mit den entsprechenden Absenzen angezeigt.

Wählen Sie das gewünschte **Jahr** aus.

Filtern Sie falls nötig die **Ereignisse**, die angezeigt werden sollen.

Klicken Sie auf **Um Aktualisieren Julie**, um die Kalenderanzeige mit den gesetzten Filteroptionen zu aktualisieren.

Unterhalb des Kalenders wird die **Legende** mit den verwendeten Farben für die verschiedenen Absenzen angezeigt.

Wenn Sie mit der Maus über eine Absenz fahren, werden Beginn- und Enddatum der Absenz in einem Tooltip-Fenster eingeblendet.

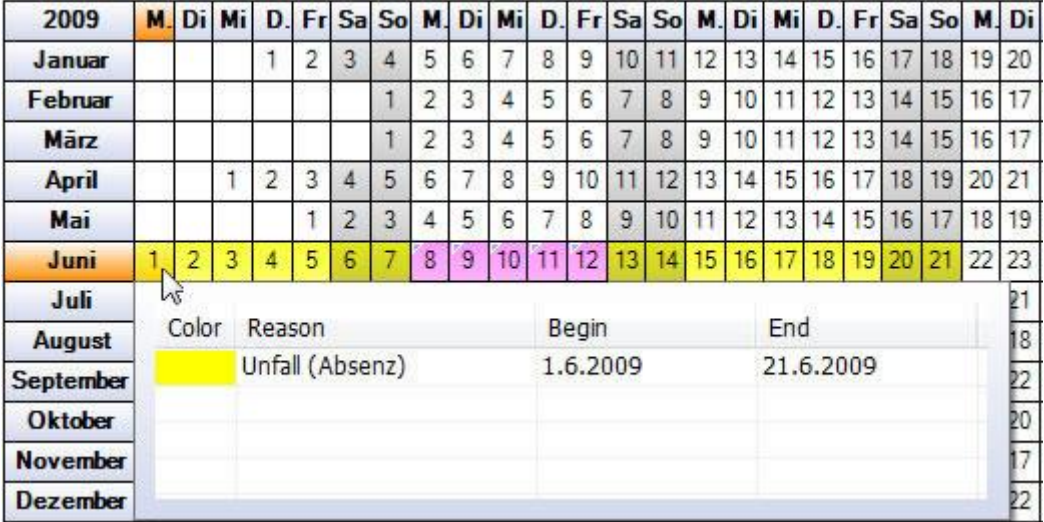

Wenn Sie auf ein Datum im Bereich der Absenz klicken, werden die Details zur Meldung unten in der Tabelle **Details** angezeigt.

Wenn Sie in der Tabelle **Details** auf die Absenz doppelklicken, wird die entsprechende Absenz geöffnet.

Optional können Sie auch die Absenz wählen und auf **Klubsen** klicken.

**Hinweise**: Überlappungen durch mehrere Ereignisse am gleichen Tag werden mit einem kleinen Dreieck in der oberen linken Ecke gekennzeichnet, zum Beispiel 8 9 10

Alle Absenzen werden **nur bis zum aktuellen Tagesdatum angezeigt**, sofern sie bis dahin noch nicht beendet wurden.

Durch Klicken auf **W** Excel Export wird der Absenzenspiegel ins **Excel** exportiert.

Durch Klicken auf **Drucken** wird der Absenzenspiegel gedruckt. Falls Ihr Standarddrucker **kein** Farbdrucker ist, empfehlen wir Ihnen, den Kalender zuerst ins Excel zu exportieren und dann zu drucken.

Wenn Sie oberhalb des Kalenders das Register **Liste** wählen, werden die **Absenzen in Listenform** angezeigt. Die Absenzen werden dabei pro Monat und Ereignisart totalisiert.

# **Word Dokument erstellen**

**Hinweis**: Um die Funktion **Word Dokument erstellen** zu nutzen, muss diese in der [Betriebskonfiguration](#page-68-0) aktiviert werden.

Um ein **Word Dokument** zu erstellen, wählen Sie in der Navigation die Komponente

## **Person**

Suchen Sie die gewünschte Person mit der Aktion **[Person suchen](#page-135-0)**.

Wählen Sie in der Navigation **Word Dokument erstellen**.

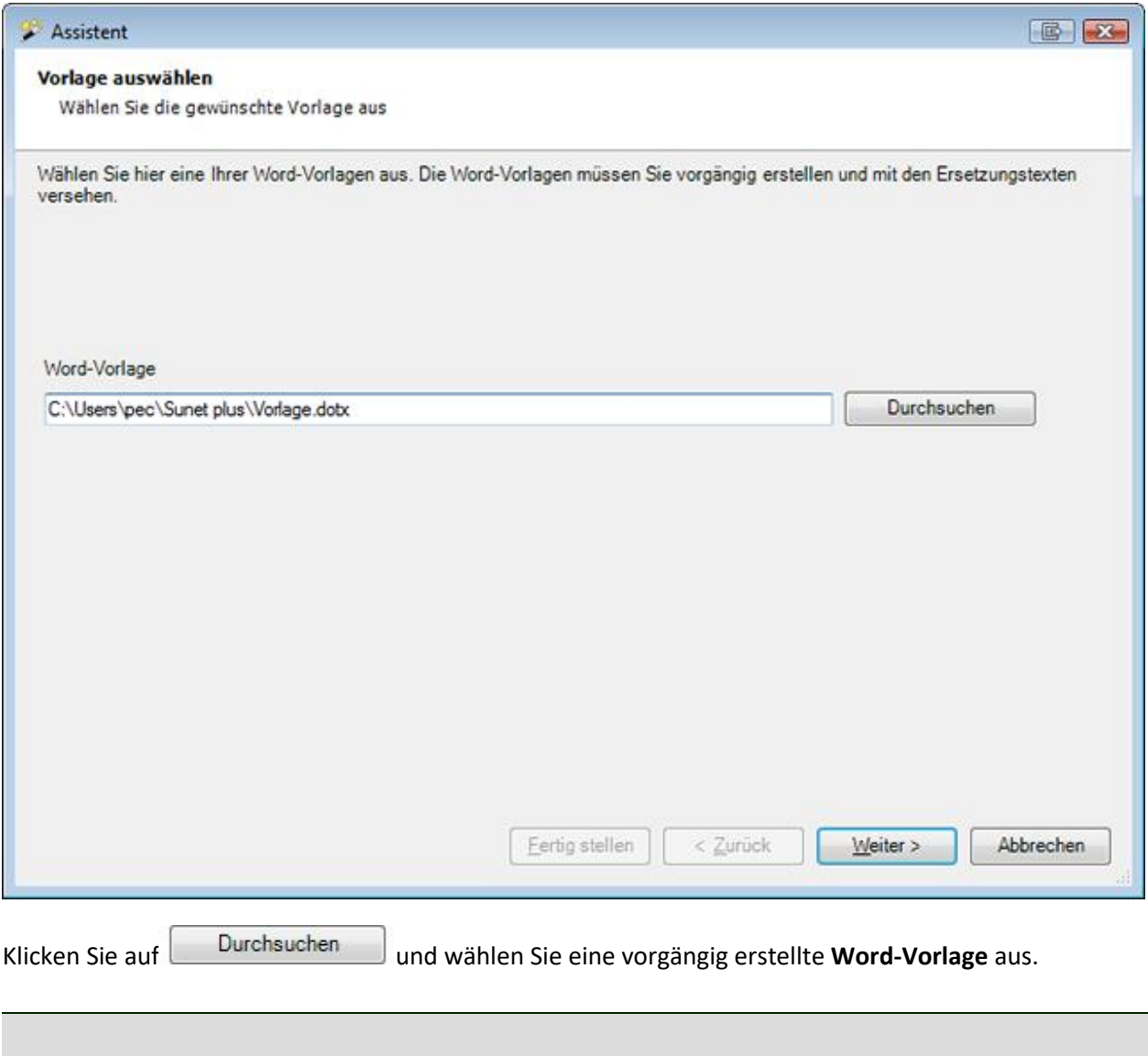

**Hinweis**: Die Word-Vorlagen müssen Sie vorgängig erstellen und mit den [Ersetzungstexten](#page-834-0) versehen.

Wählen Sie **Weiter** 

Das Word-Dokument wird im Hintergrund erstellt.

Folgendes Fenster erscheint mit einer Bestätigung, ob alle Ersetzungen der Platzhalter aus der Vorlage vorgenommen werden konnten.

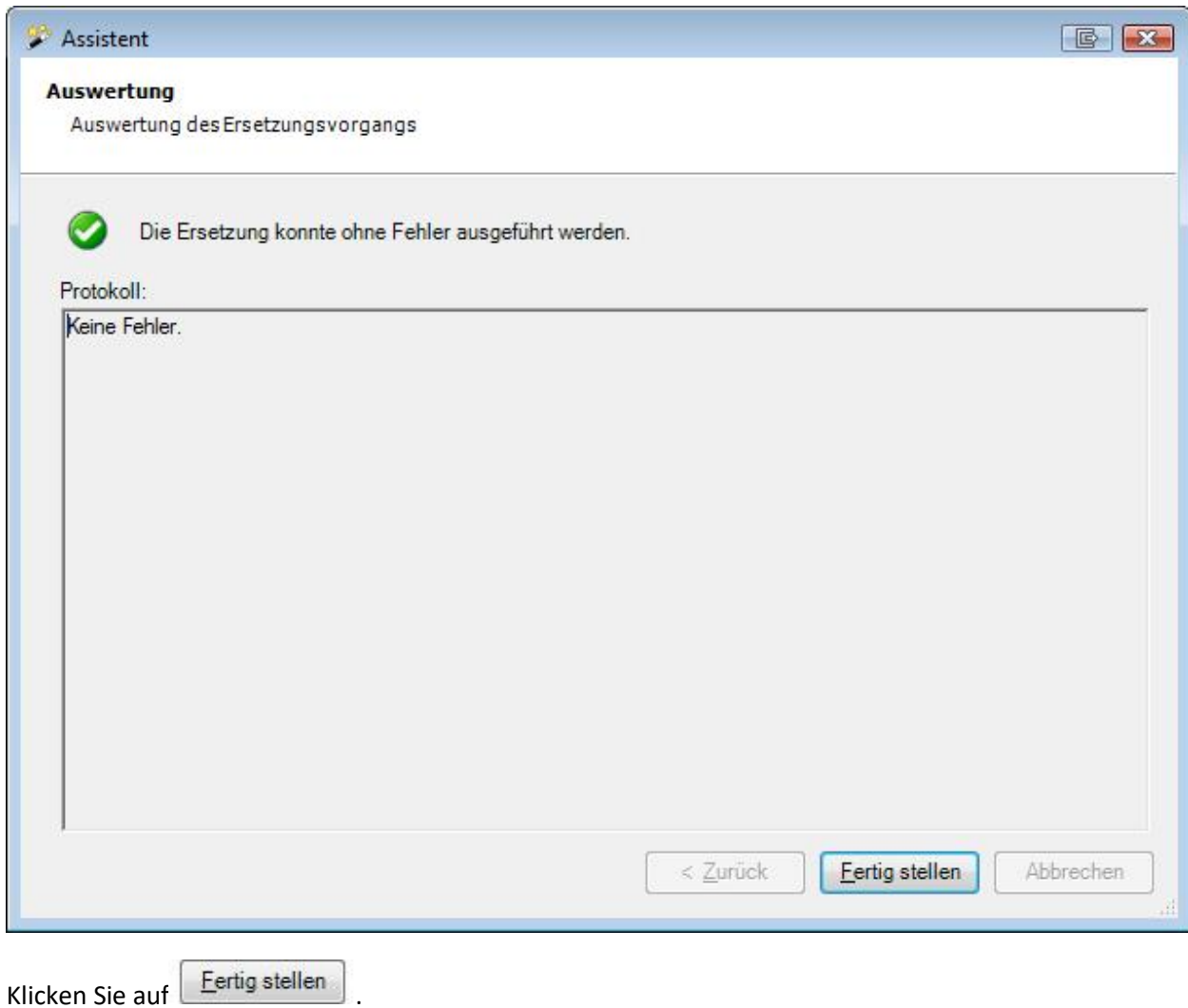

# **Dokument generieren**

## **Hinweise**:

Um die Funktion **Dokument generieren** zu nutzen, muss diese in der [Betriebskonfiguration](#page-68-0) aktiviert werden. Im Gegensatz zu Word-Dokumenten ist bei diesen Dokument keine Word Installation erforderlich. Die Vorlagen und Dokumente werden **direkt in Sunet***plus* **erstellt**.

Um ein **Dokument** zu generieren, wählen Sie in der Navigation die Komponente

## & Person

Suchen Sie die gewünschte Person mit der Aktion **[Person suchen](#page-135-0)**.

Wählen Sie in der Navigation **Dokument generieren**.

.

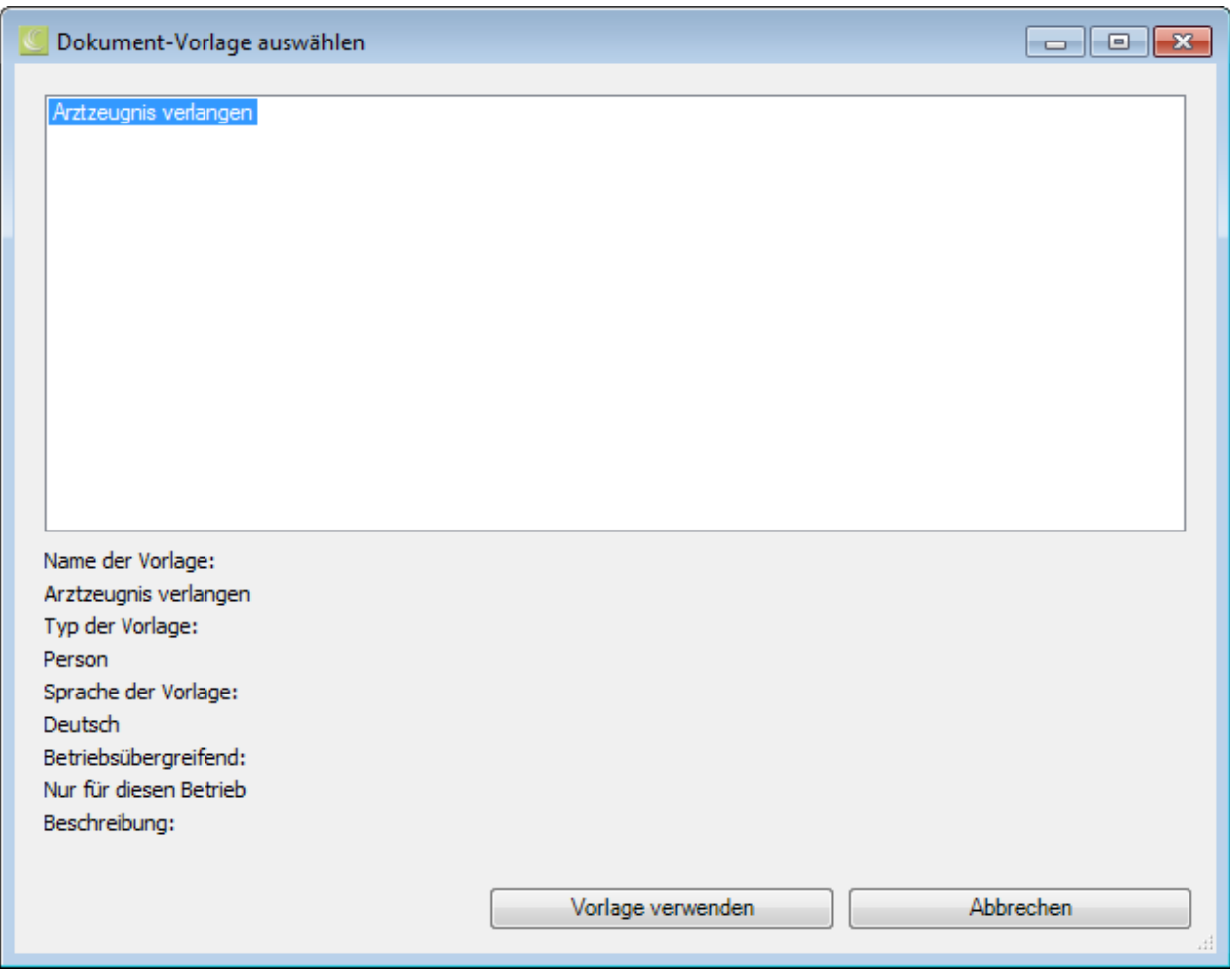

Wählen Sie eine vorgängig erstellte **Dokument-Vorlage** aus und klicken Sie auf

.

Vorlage verwenden

**Hinweis**: Die Dokument-Vorlagen müssen Sie vorgängig i[m Dokumentvorlagen-Editor](#page-842-0) erstellen und mit den [Ersetzungstexten](#page-834-0) versehen.

Das Dokument wird im Dokument-Editor erstellt.

Die Platzhalter aus der Vorlage werden mit den Daten der betroffenen Person ersetzt.

Das Dokument kann falls nötig angepasst und dann mit den Schaltflächen in der Menüleiste **gedruckt** oder **exportiert** werden.

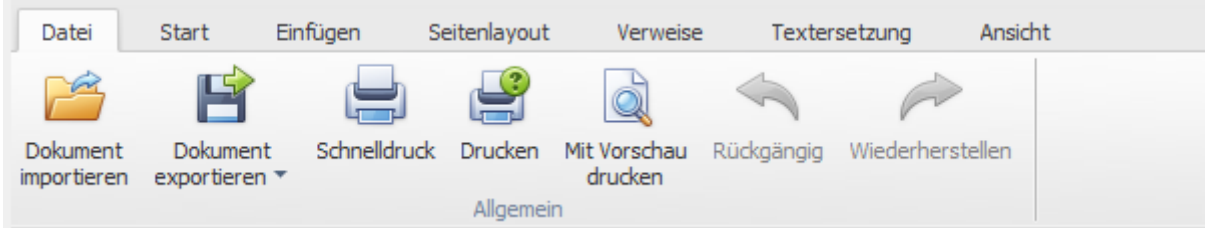

- Dokument importieren (\*.rtf,\*.txt,\*.htm,\*.html,\*.mht,\*.docx,\*.odt,\*.xml,\*.epub,\*.doc)
- Dokument exportieren (\*.doc,\*.docx,\*.odt,\*.pdf,\*.rtf)
- Schnelldruck auf Standarddrucker
- Drucken mit Druckassistent
- Druckvorschau aufrufen und Änderungen an den Druckeinstellungen vor dem Druck vornehmen.
- Befehle rückgängig machen (alternativ mit Ctrl+V möglich)

# **Email versenden**

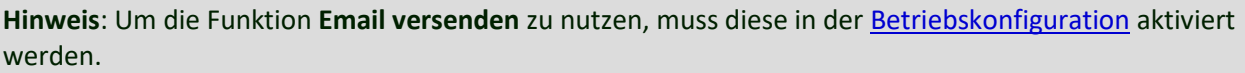

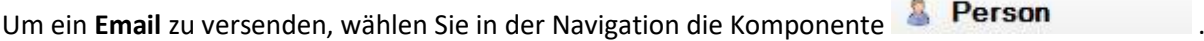

Suchen Sie die gewünschte Person mit der Aktion **R**erson suchen.

Wählen Sie in der Navigation **Email versenden**.

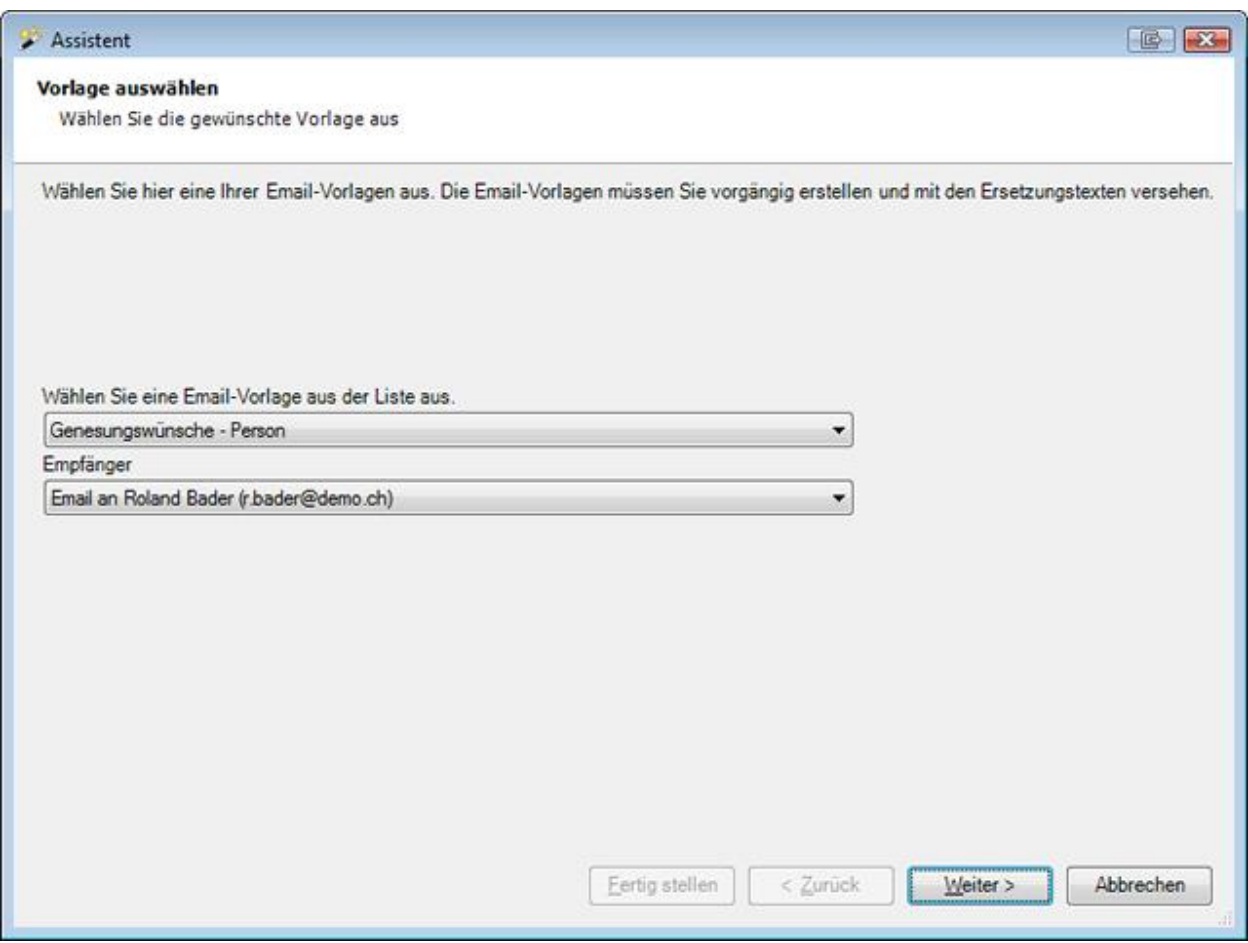

Wählen Sie eine [Email-Vorlage](#page-840-0) aus der Liste aus.

Es können hier nur die Vorlagen gewählt werden, die für **Person** hinterlegt wurden.

Wählen Sie, ob das **Email ohne Empfänger** oder anhand der **Email-Adresse der gewählten Person** erstellt werden soll.

Klicken Sie auf  $\sqrt{\frac{We}{e}}$ 

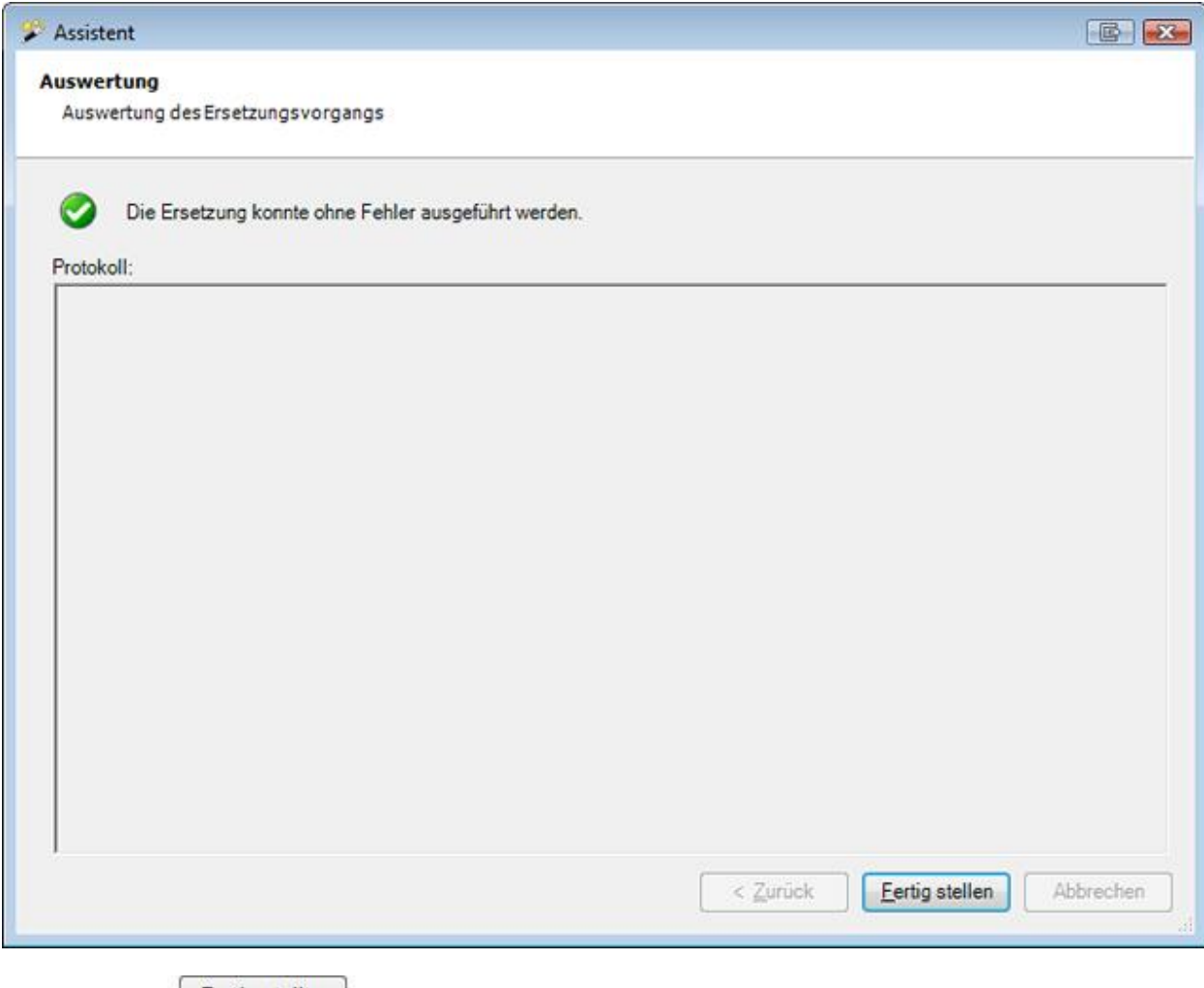

Klicken Sie auf **Eertig stellen** 

.

# **Meldung**

# **Meldung suchen**

Wenn Sie bereits erfasste Meldungen suchen wollen, wählen Sie dazu in der Navigation die Komponente

# Meldung

Wählen Sie **Meldung suchen**.

Es wird folgendes Fenster angezeigt.

 $A \wedge V$ 

Moldung aughon

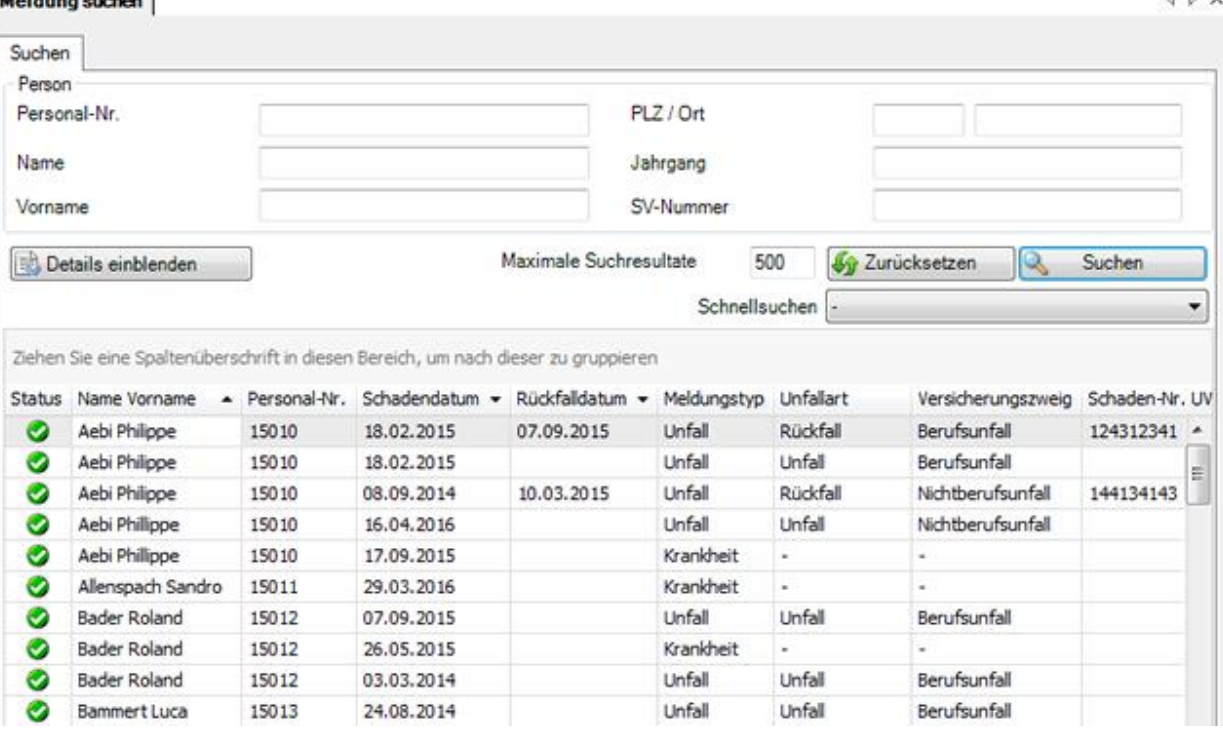

Wählen Sie die gewünschten Filterkriterien oder klicken Sie ohne weitere Auswahl auf Suchen .

Wenn Sie keine genauere Auswahl treffen, werden mit der Suche alle vorhandenen Meldungen aufgelistet.

Sie können für die Suche **Platzhalter**, sogenannte [Wildcards](#page-951-0) (siehe Glossar), verwenden.

Die Spaltenüberschriften können per Drag & Drop untereinander vertauscht werden, um die Reihenfolge der Felder zu ändern.

Wählen Sie den gewünschten Eintrag und klicken Sie unterhalb der Liste auf **Der Anzeigen** oder doppelklicken Sie auf der entsprechenden Zeile.

Es wird das Fenster zur Bearbeitung der Daten geöffnet.

Um alle ausgefüllten Felder zu leeren für eine neue Suche, wählen Sie Eurücksetzen

## **Schnellsuchen**

Folgende Schnellsuchen stehen zur Verfügung.

Schnellsuch

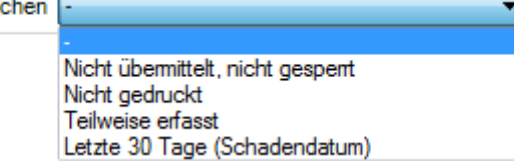

Das Wählen einer Option führt direkt eine entsprechende Suche aus und zeigt das entsprechende Resultat an.

**Hinweis:** Zusätzliche eingestellte Suchparameter werden bei dieser Suchoption ignoriert.

### **Ergebnisliste gruppieren**

Um die Suchergebnisse zu gruppieren, können Sie die entsprechende Spaltenüberschrift in das graue Gruppierungsfeld ziehen.

Ziehen Sie eine Spaltenüberschrift in diesen Bereich, um nach dieser zu gruppieren

Es können mehrere Spaltenüberschriften verwendet werden, um innerhalb einer Gruppierung nach einem weiteren Kriterium zu gruppieren.

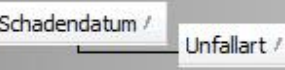

Die Spaltenüberschriften im Gruppierungsfeld können per Drag & Drop verschoben werden, um die Reihenfolge der Gruppierung zu ändern.

Nicht mehr benötigte Spaltenüberschriften können per Drag & Drop wieder aus dem grauen Gruppierungsfeld entfernt werden.

Per Rechtsklick auf das Gruppierungsfeld sind folgende Optionen verfügbar.

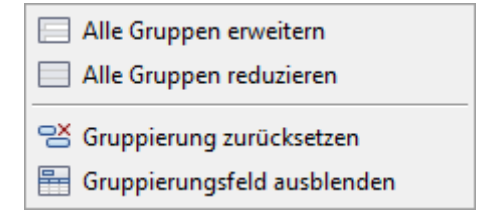

Per Rechtsklick auf das Gruppierungsfeld kann dieses auch ausgeblendet werden.

#### **Details einblenden für eine erweiterte Suche**

Um eine erweiterte Suche mit zusätzlichen Filterkriterien durchzuführen, klicken Sie auf Details einblenden .

Zwischen den Standardfeldern und der Suchergebnisliste werden zusätzliche Felder mit weiteren Filteroptionen eingeblendet.

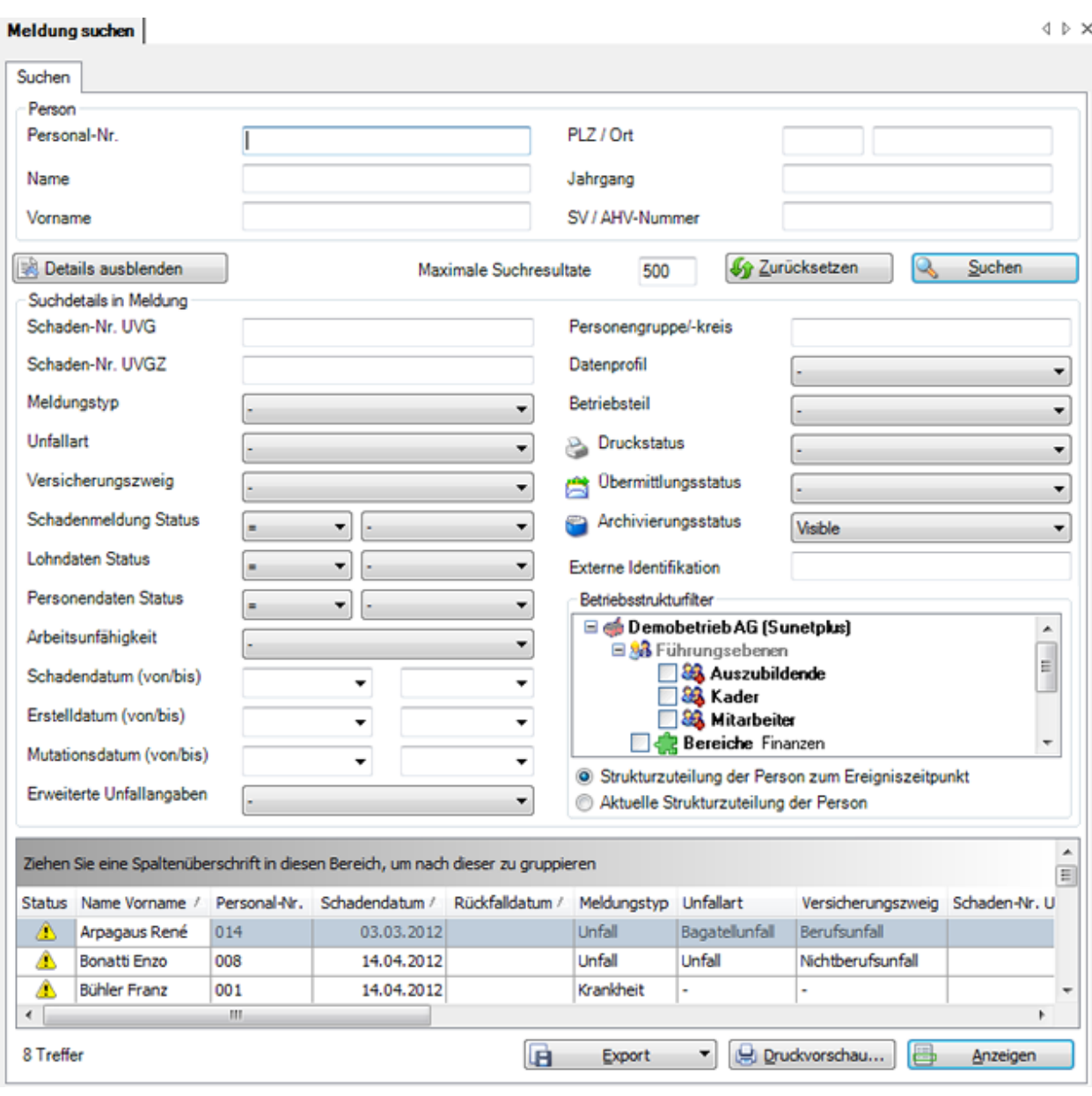

Über das Feld **Archivierungsstatus** können Sie auch Meldungen suchen, die Sie archiviert haben.

Sofern Sie eine Betriebsstruktur konfiguriert haben, können Sie wählen, ob die **Strukturzuteilung der Person zum Ereigniszeitpunkt** oder die **Aktuelle Strukturzuteilung der Person** verwendet werden soll.

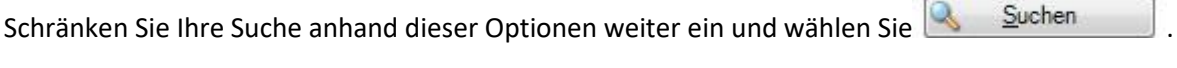

Wählen Sie **Details ausblenden**, um die erweiterten Felder wieder auszublenden.

Um alle ausgefüllten Felder zu leeren für eine neue Suche, wählen Sie Eurücksetzen

# **Liste exportieren**

Um die Suchergebnisliste zu exportieren, wählen Sie .

# Wählen Sie das gewünschte **Ausgabeformat**.

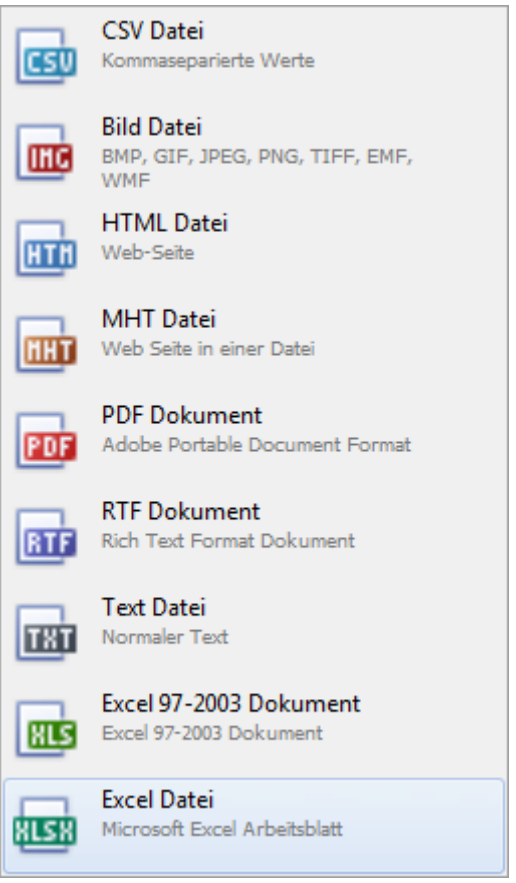

Wählen Sie die **Exportoptionen** wie z.B. hier für die Erstellung des **PDF** Files.

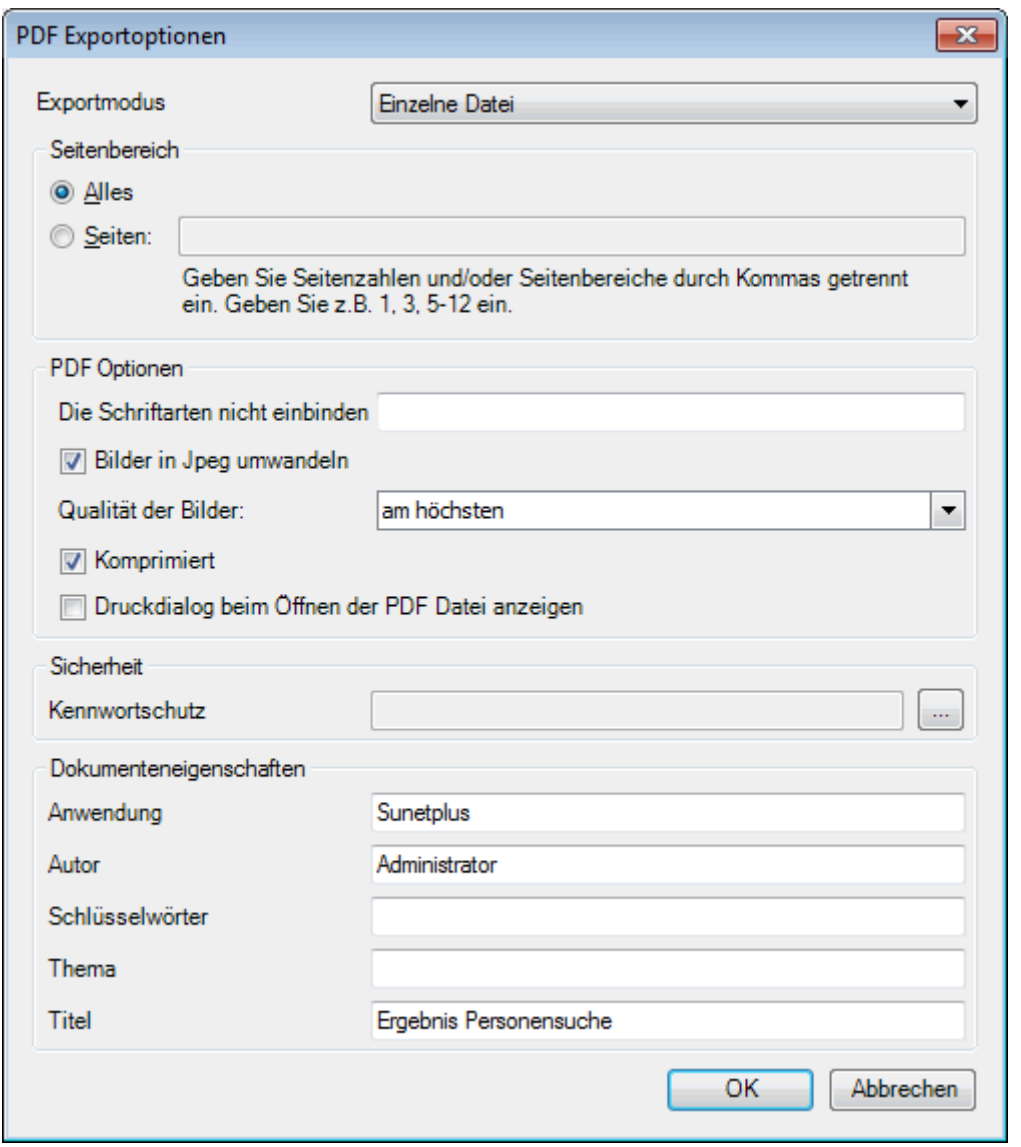

Klicken Sie auf  $\overline{\phantom{a}}^{CK}$ 

Wählen Sie das **Verzeichnis**, in welches die Datei exportiert werden soll.

Die Datei wird gespeichert und Sie können wählen, ob sie geöffnet werden soll.

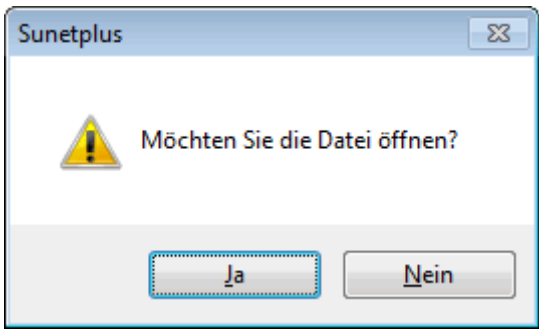

# **Druckvorschau**
Folgende Optionen sind verfügbar.

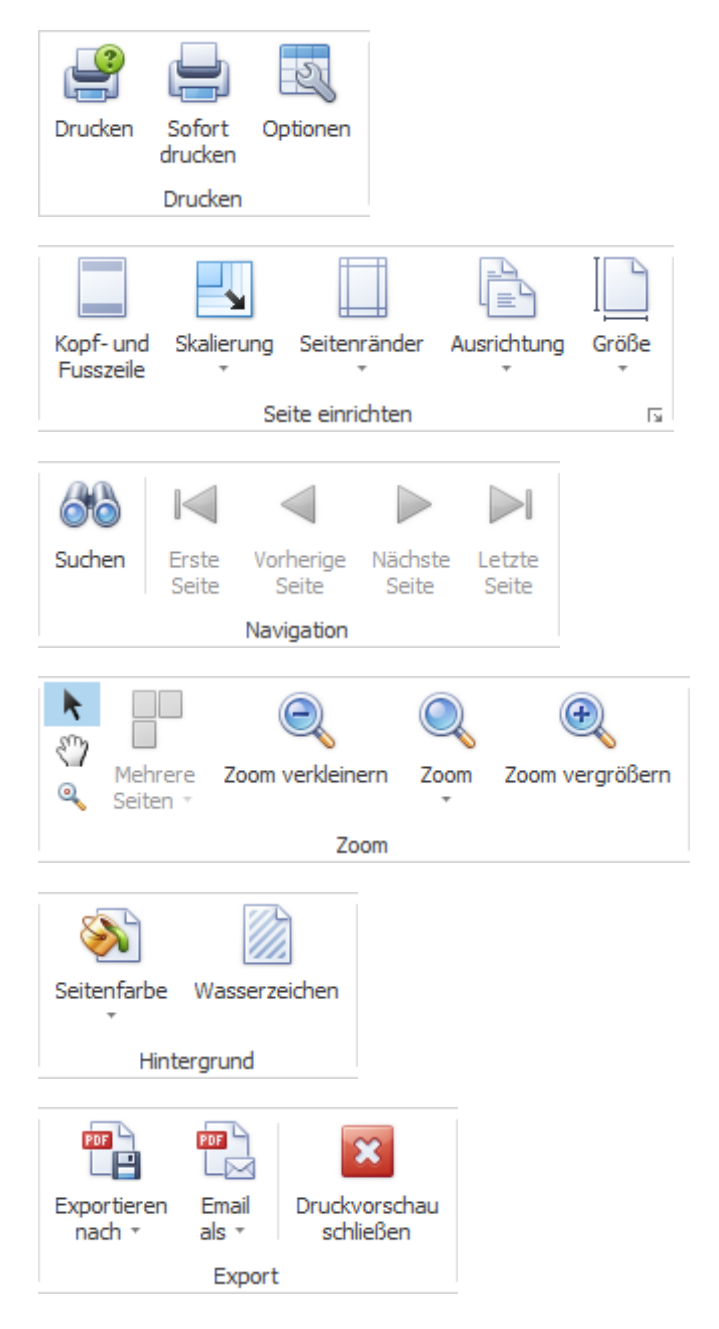

### **Meldung erfassen**

Für die Erfassung von Meldungen sind je nach Versicherungskonfiguration folgende Meldungsarten verfügbar:

• [Unfallmeldung](#page-186-0)

- [Krankmeldung](#page-254-0)
- [Elternschaftsmeldung](#page-308-0)

# **Unfall**

# **Verfügbare Aktionen**

Je nach Meldungsart und Vollständigkeit der erfassten Daten sind oberhalb der Navigation folgende **Aktionen** verfügbar.

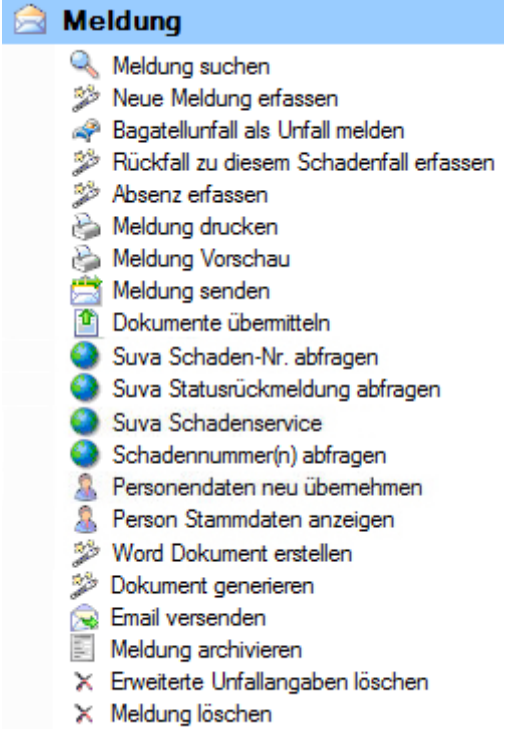

Folgende Hinweise sind dabei zu beachten.

# **Meldung suchen**

Mit dieser Aktion wird die Suche nach Meldungen geöffnet. Beachten Sie dabei bitte die Schaltfläche Details einblenden

, die eine erweiterte Suche ermöglicht.

**Neue Meldung erfassen**

Mit dieser Aktion wird eine neue Meldung erfasst.

Es bestehen dabei folgende Unterschiede.

#### **Anwählen der Aktion, wenn eine bestehende Meldung am Bildschirm angezeigt wird.**

Die neue Meldung wird für die aktive Person erstellt.

#### **Anwählen der Aktion, wenn keine Meldung geöffnet ist.**

Die neue Meldung wird neutral gestartet und Sie müssen die gewünschte Person selbst wählen über die rechts vom Feld **Name Vorname**.

### **Bagatellunfall als Unfall melden**

Mit dieser Aktion können Sie eine bestehende Bagatellunfall-Meldung in einen ordentlichen Unfall mit Arbeitsausfall mehr als 3 Tage umwandeln.

# **Rückfall zu diesem Schadenfall**

Zu einer bestehenden Meldung kann mit dieser Aktion ein Rückfall erfasst werden. Die Rückfallmeldung wird dabei automatisch mit dem Grundfall verknüpft.

Ein Rückfall ohne entsprechenden Grundfall in Sunet*plus* muss wie eine normale Unfallmeldung erfasst werden. Als Unfallart ist dabei Rückfall zu wählen. Die entsprechende Schadennummer muss vorgängig ausfindig gemacht und dann in der Rückfallmeldung angegeben werden.

# **Absenz erfassen**

Mit dieser Aktion wird eine Absenz erfasst, die automatisch mit einer Meldung verknüpft ist. Wenn Sie eine Absenz erfassen wollen, die keinen Bezug zu einer Schadenmeldung hat, wählen Sie bitte die Aktion **Neue Absenz erfassen** in der Komponente **Absenzen**.

### **Meldung drucken**

Diese Aktion führt zum Druckassistenten, in dem folgende Optionen verfügbar sind.

- Formular-Sprache
- Police-Auswahl (optional je nach konfigurierten Versicherungen)
- Auswahl der gewünschten Formulare
- **Druckvorschau**
- Auswahl mit/ohne Lohndaten (Recht für Lohneinsicht erforderlich)
- Auswahl Betriebsadresse (sofern mehrere konfiguriert)
- PDF erzeugen
- Adressblatt drucken

Der Druckauftrag wird standardmässig an Ihren Standard-Drucker geschickt. Die Auswahl eines alternativen Druckers ist erst nach dem Auslösen des Druckvorgangs verfügbar.

# **Meldung Vorschau**

Mit dieser Aktion kann zu Kontrollzwecken eine Vorschau der Unfallmeldung angezeigt werden. Aus dieser Ansicht kann jedoch anschliessend nicht gedruckt werden.

# **Meldung senden**

Mit dieser Aktion wird der Übermittlungsassistent aufgerufen. Die betroffene Meldung ist bereits ausgewählt auf der rechten Seite des Fensters. Mit **Weiter** gelangen Sie zur **Übersicht vor Übermittlung**. Mit einem weiteren Klick auf **Weiter** wird die Übermittlung definitiv ausgelöst. Es wird eine übersichtliche Statusanzeige zum Übermittlungsvorgang angezeigt.

**Wichtiger Hinweis: Die Aktion Meldung Senden** ist nur verfügbar, wenn die Meldung Vollständig **erfasst** ist.

# **Dokumente übermitteln**

Mit dieser Aktion können Sie an gewisse Versicherungen nachträglich **Dokumente** zur übermittelten Unfallmeldung **übermitteln**.

Weitere Informationen dazu finden Sie Kapite[l Dokumente übermitteln.](#page-449-0)

# **Suva Schaden-Nr. abfragen**

Mit dieser Aktion kann für eine bereits übermittelte **Suva** Schadenmeldung nachträglich die **Schaden-Nr.** abgeholt werden, falls diese bei der Übermittlung aus technischen Gründen nicht automatisch geliefert wurde.

# **Suva Statusrückmeldung abfragen**

Mit dieser Aktion kann für eine bereits übermittelte **Suva** Schadenmeldung der aktuelle Status abgefragt werden. Diese Aktion können nur **Suva Kunden** in der [Betriebskonfiguration](#page-65-0) aktivieren.

**Hinweis**: Der Fall muss nach einer Übermittlung zuerst bei der Suva registriert werden. Der Status sollte spätestens nach einem Tag abrufbar sein !

# **Suva Schadenservice**

Wenn Sie bei der Suva als eSchadenservice-Kunde registriert sind, aktivieren Sie mit dieser Option die Möglichkeit per Link zum entsprechenden Schadenfall in der Extranet-Applikation eSchadenservice zu gelangen. eSchadenservice eignet sich für Unternehmen, welche interaktiv und effizient in der Schadenabwicklung mit der Suva zusammen arbeiten möchten und mehr als 100 Unfälle pro Jahr zu betreuen haben. Für weitere Informationen wenden Sie sich bitte an Ihre zuständige Suva Agentur, Telefon 0848 820 820.

Wichtiger Hinweis: Die Aktion **Suva Schadenservice** ist nur verfügbar, wenn die Meldung **übermittelt** und die **UVG Schadennummer vorhanden** ist. Der Suva Schadenservice muss in der [Betriebskonfiguration](#page-65-0) aktiviert werden.

# **Schadennummer(n) abfragen**

Mit dieser Aktion kann für eine bereits übermittelte **Generali** Schadenmeldung nachträglich die Schadennummer abgeholt werden.

**Hinweis**: Wenn Sie UVG und UVGZ bei der Generali haben, werden mit einem Klick auf die Aktion **Schadennummer(n) abfragen** beide Felder abgefüllt. Die Schadennummer UVG oder UVGZ kann auch separat abgefragt werden mit einem Klick auf **D**rechts vom jeweiligen Feld. Falls Sie UVG oder UVGZ bei einem anderen Versicherer haben, erscheint beim entsprechenden Feld kein **im** für die Schadennummer-Abfrage.

**Personendaten neu übernehmen**

Mit dieser Aktion können Sie die **Personendaten in einer Schadenmeldung aktualisieren**, falls Sie die Personendaten NACH der Erfassung der Meldung nochmals geändert haben. Die Aktion ist nur verfügbar, wenn die Meldung noch nicht übermittelt wurde.

# **Person Stammdaten anzeigen**

Mit dieser Aktion können Sie die **Stammdaten der betroffenen Person anzeigen**, ohne eine Personensuche durchführen zu müssen. Es wird zusätzlich ein neues Fenster mit den Stammdaten geöffnet. Dies erleichtert das Vergleichen der Stammdaten bei der Person und in der Meldung. Durch das Anwählen der Registerkarten gleich unterhalb der Menüleiste kann zwischen den beiden Fenstern hin und her gewechselt werden.

# **Word Dokument erstellen**

Mit dieser Aktion **können** anhand zuvor erstellter Dokumentvorlagen **Word Dokumente erstellt werden**.

# **Dokument generieren**

Mit dieser Aktion **können** anhand zuvor in Sunet*plus* erstellter Dokumentvorlagen **Dokumente generiert werden**. Wählen Sie für die Erstellung dieser Vorlagen in der Menüleiste **Optionen > Dokumentvorlagen bearbeiten**. Ein programminterner Editor steht für die Bearbeitung zur Verfügung. Es ist daher keine Word Installation erforderlich.

# **Email versenden**

Mit dieser Aktion **können** anhand zuvor eingerichteter Email-Vorlagen **Emails versendet werden**.

### **Meldung archivieren**

Mit dieser Aktion können alte Meldungen archiviert, d.h. ausgeblendet werden. Die Meldungen bleiben jedoch in der Datenbank bestehen und werden weiterhin berücksichtigt bei der Erstellung von Statistiken.

**Wichtiger Hinweis**: Die Aktion **Meldung archivieren** ist nur verfügbar, wenn in der betroffenen Meldung die Arbeitsunfähigkeit beendet wurde.

# **Meldung löschen**

Mit dieser Aktion werden Meldungen definitiv gelöscht, d.h. sie sind anschliessend nicht mehr in der Datenbank und werden auch nicht mehr berücksichtigt bei der Erstellung von Statistiken.

# **Erweiterte Unfallangaben löschen**

Mit dieser Aktion können die in der **NBU (Nichtberufs-) Unfallmeldung** erfassten erweiterten Unfallangaben wieder gelöscht werden.

Wichtiger Hinweis: Die Aktion X Erweiterte Unfallangaben löschen ist nur verfügbar, wenn die erweiterten Angaben auch erfasst wurden.

# **Branche Standard löschen**

Mit dieser Aktion können die in der **BU (Berufs-) Unfallmeldung** erfassten erweiterten Unfallangaben wieder gelöscht werden.

**Wichtiger Hinweis**: Die Aktion **Branche Standard löschen** ist nur verfügbar, wenn die erweiterten Angaben auch erfasst wurden.

Anstelle von **Standard** kann auch eine vordefinierte Branche wie z.B. **Autogewerbe** stehen.

### <span id="page-186-0"></span>**Meldung erfassen**

Um eine neue Unfallmeldung zu erfassen, wählen Sie in der Navigation die Komponente

### **Meldung**

Wählen Sie **Neue Meldung erfassen**.

Wählen Sie rechts vom Feld **Name Vorname** das Symbol .

Es wird das Fenster zur [Suche](#page-135-0) von Personen geöffnet.

.

Nach der Auswahl der gesuchten Person wird folgendes Fenster angezeigt.

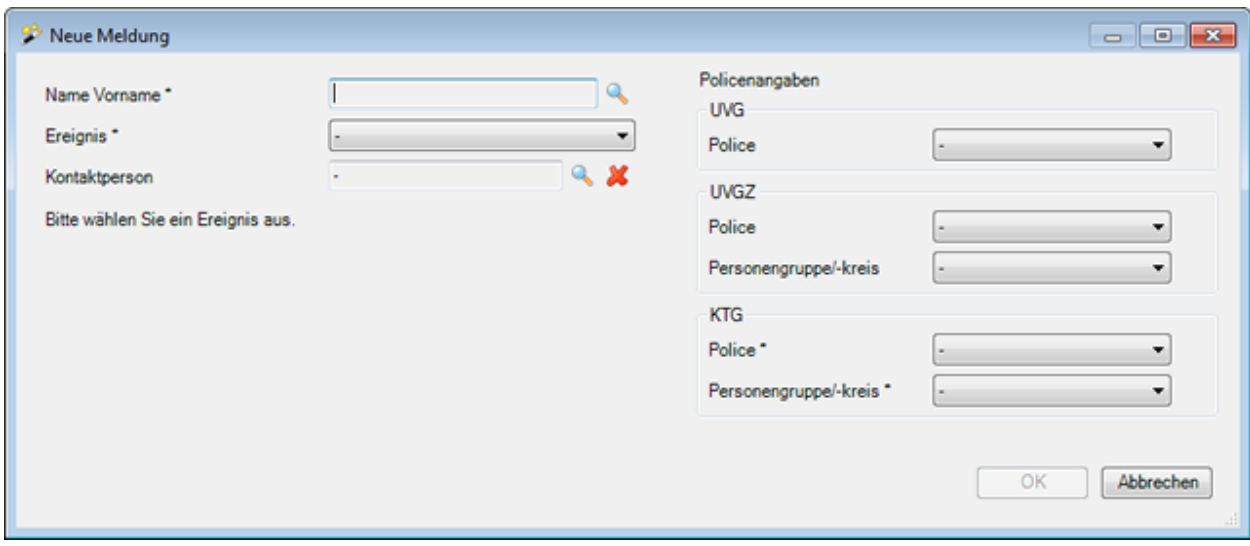

Wählen Sie im Feld **Ereignis** die Option **Unfall**.

Die Anzeige wird entsprechend aktualisiert mit weiteren Optionen.

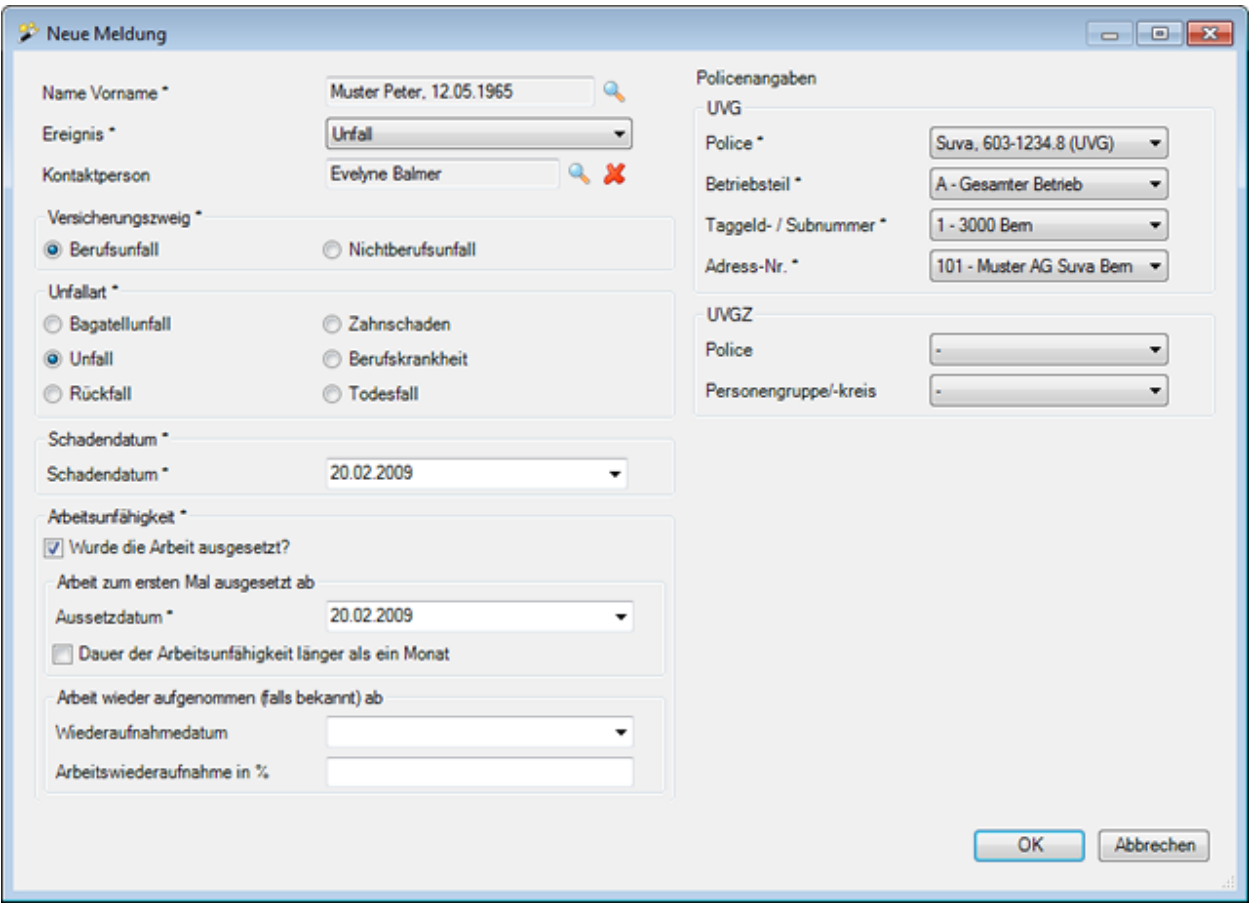

Wählen Sie rechts vom Feld Kontaktperson das Symbol **und wählen Sie die in Ihrem Betrieb** zuständige [Kontaktperson](#page-62-0) aus.

Nehmen Sie Ihre weitere Selektion vor.

Die verfügbaren Optionen im unteren Teil des Fensters passen sich automatisch der Auswahl bei **Versicherungszweig** und **Schadenart** an.

### **Arbeitsunfähigkeit erfassen**

Geben Sie das **Schadendatum** ein.

Geben Sie an, ob die Arbeit ausgesetzt wurde und erfassen Sie das entsprechende **Aussetzdatum**.

Falls das **Wiederaufnahmedatum** bereits bekannt ist, geben Sie das entsprechende Datum und den Grad der **Arbeitsfähigkeit** ein.

Die erfassten Angaben werden in die Unfallmeldung übernommen und können später noch bearbeitet werden.

**Wichtiger Hinweis**: Beachten Sie bitte, dass die **Absenz nach der Übernahme der Arbeitsunfähigkeit aus der Schadenmeldung nicht mehr automatisch aktualisiert** wird. Sie müssen diese Änderungen direkt bei der Absenz vornehmen.

Um die Absenz anzuzeigen, wählen Sie in der Navigation der Unfallmeldung **Absenzen**.

Wählen Sie die Registerkarte **Fehlzeiten** und passen Sie die Arbeitsunfähigkeit wie gewünscht an. Beim Speichern werden die **Absenzendetails** ebenfalls angepasst.

Siehe auch ergänzende Erklärungen zur [Absenz zum Unfall](#page-231-0) und zur Erfassung von [Fehlzeiten.](#page-944-0)

### **Bagatellunfall erfassen**

Der untere Bereich für die Erfassung der **Arbeitsunfähigkeit wird ausgeblendet**.

Geben Sie das **Schadendatum** ein.

### **Bagatellunfall als Unfall melden**

Sie können bei einer bereits erfassten und gespeicherten Schadenmeldung die Schadenart nachträglich wechseln. Wenn ein Bagatellunfall zum Beispiel doch noch zu einem Arbeitsausfall führt, können Sie die Bagatell-Meldung umstellen auf einen ordentlichen Unfall.

Wählen Sie dazu in der betroffenen Bagatellunfall-Meldung links in der Navigation die Aktion **Bagatellunfall als Unfall melden**.

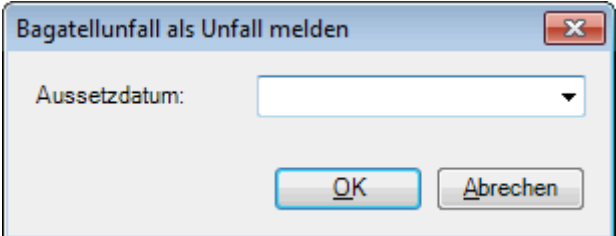

Geben Sie das **Aussetzdatum** ein.

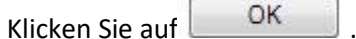

Falls eine verknüpfte Absenz vorhanden ist (z.B. eine Absenz für 1 Tag Arbeitsunfähigkeit), erscheint folgende Mitteilung.

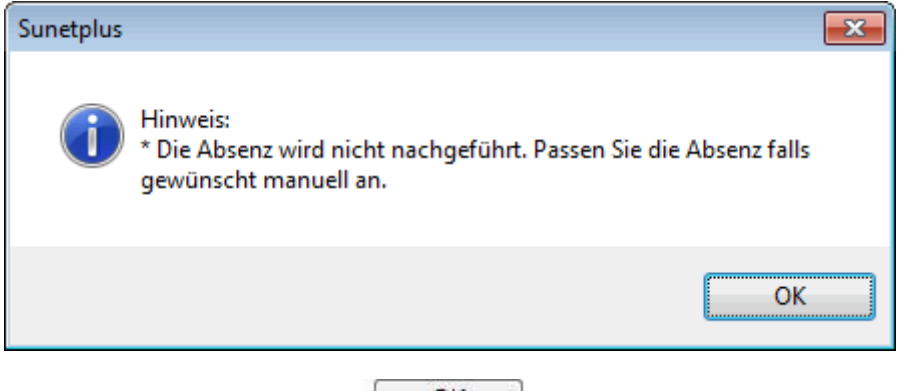

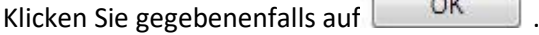

Beachten Sie folgende Hinweismeldung, die angezeigt wird.

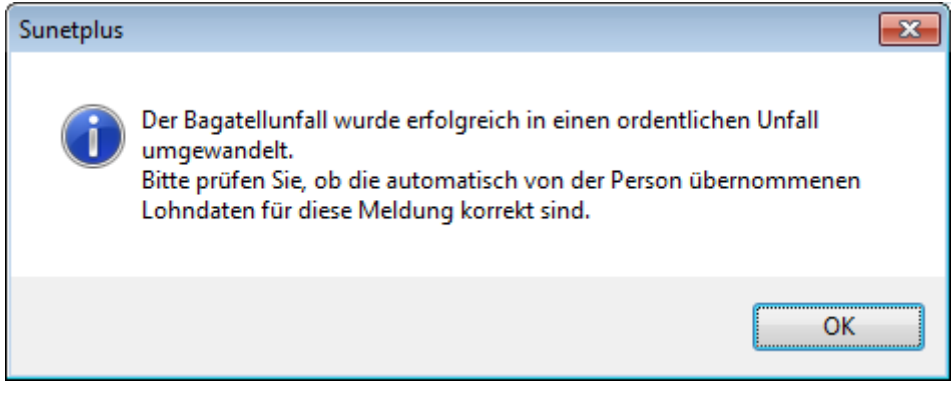

Klicken Sie auf  $\Box$  OK

Passen Sie, wie in der Hinweismeldung erwähnt, nötigenfalls die **Lohndaten** an.

Die elektronische Übermittlung der Meldung wird automatisch wieder freigeschaltet.

Mit der Aktion **Meldung senden** kann die Meldung erneut übermittelt werden.

#### **Rückfall ohne entsprechenden Grundfall in Sunet***plus* **erfassen**

Lassen Sie die vorgeschlagene Option **Unfall nicht in Sunet***plus* **erfasst** stehen.

Geben Sie das **Schadendatum** und das **Rückfalldatum** ein.

Geben Sie an, ob die Arbeit ausgesetzt wurde und erfassen Sie das entsprechende **Aussetzdatum**.

Falls das **Wiederaufnahmedatum** bereits bekannt ist, geben Sie das entsprechende Datum und den Grad der **Arbeitsfähigkeit** ein.

Die erfassten Angaben werden in die Unfallmeldung übernommen und können später noch bearbeitet werden.

#### **Rückfall zu bestehendem Unfall erfassen**

Falls der Rückfall einen bereits erfassten Unfall in Sunet*plus* betrifft, wählen Sie im Feld **Grundfall** den entsprechenden Unfall aus.

Das Eingabefeld **Schadendatum** ist in diesem Fall **gesperrt**.

Geben Sie das **Rückfalldatum** ein.

Geben Sie an, ob die Arbeit ausgesetzt wurde und erfassen Sie das entsprechende **Aussetzdatum**.

Falls das **Wiederaufnahmedatum** bereits bekannt ist, geben Sie das entsprechende Datum und den Grad der **Arbeitsfähigkeit** ein.

Die erfassten Angaben werden in die Unfallmeldung übernommen und können später noch bearbeitet werden.

#### **Policenangaben zuteilen**

Falls zum angegebenen Schadendatum bei der Person noch keine Police zugeteilt wurde, kann dies nun in der rechten Fensterhälfte nachgeholt werden.

Wählen Sie die mit einem **\*** markierten erforderlichen Policendetails.

Sollte keine Police zur Auswahl stehen, kontrollieren Sie bitte das Beginndatum und die Gültigkeit der [Policenkonfiguration.](#page-87-0)

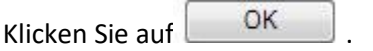

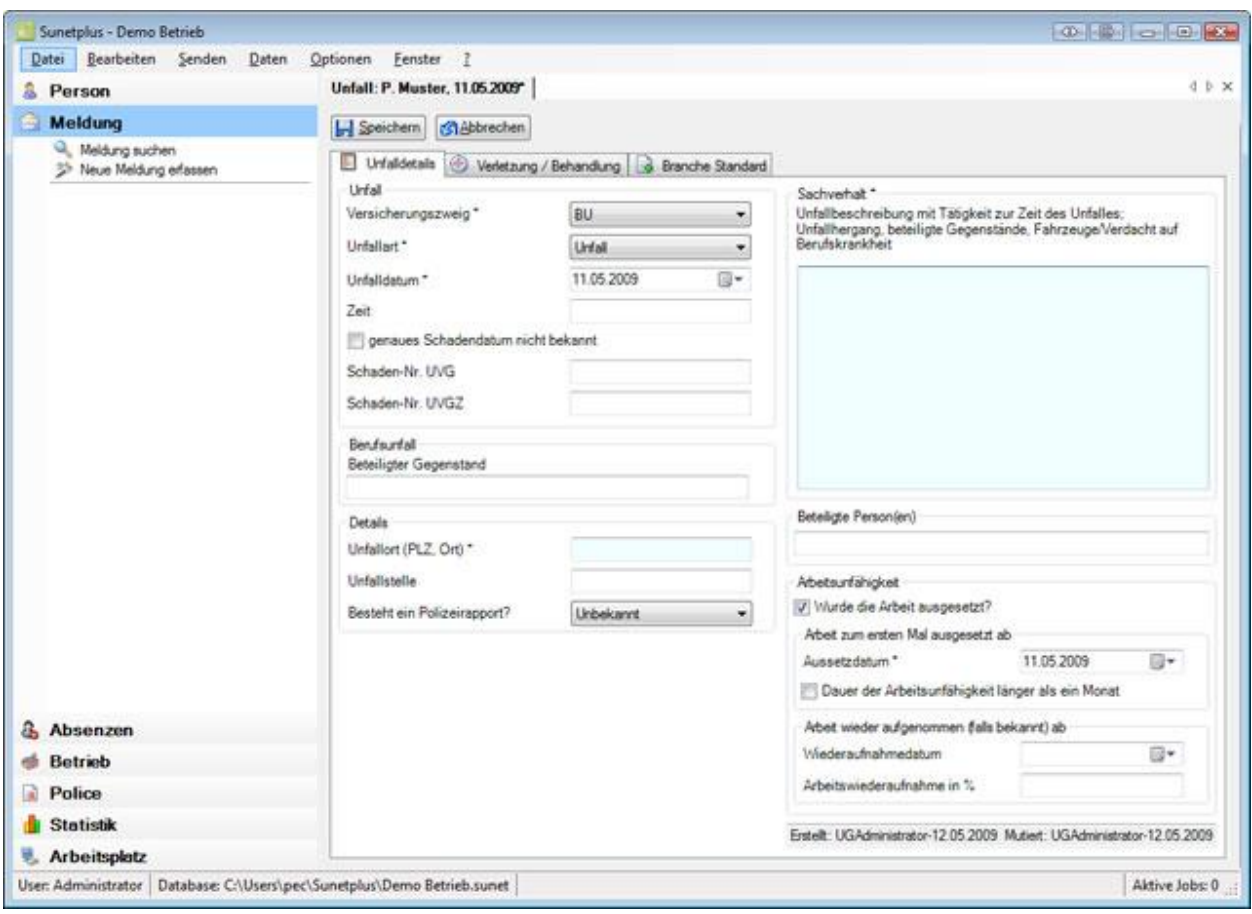

Fahren Sie fort mit der Erfassung de[r Unfalldetails.](#page-191-0)

# <span id="page-191-0"></span>**Unfallangaben**

# **Unfalldetails**

Nach de[r Erstellung einer neuen Unfallmeldung](#page-186-0) sind die **Unfalldetails** wie folgt auszufüllen.

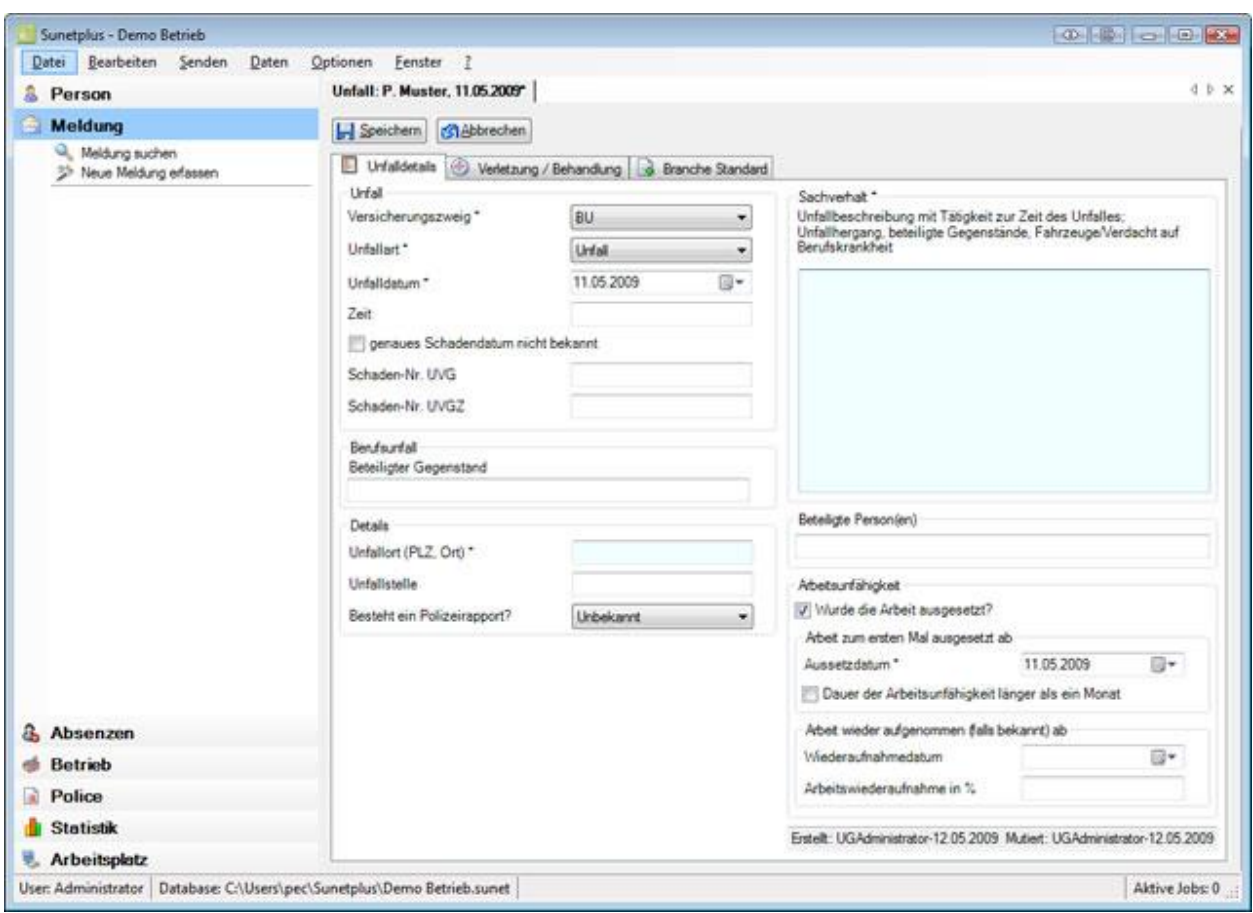

Erfassen Sie die Details zum Unfallereignis. Die **farbig hinterlegten Felder** erfordern dabei eine **zwingende Eingabe**.

#### **Unfallart nachträglich ändern und Meldung neu übermitteln**

Die gewählte **Unfallart** kann später wieder geändert werden, z.B. um eine Bagatellmeldung in einen ordentlichen Unfall mit Arbeitsunfähigkeit zu ändern.

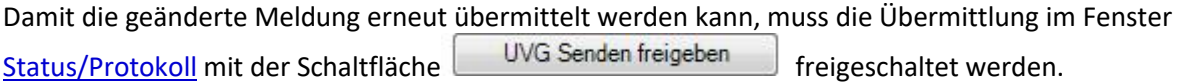

Das Übermittlungsdatum wird entfernt, bleibt jedoch unten im Übermittlungsprotokoll bestehen.

Die Aktion **Meldung senden** wird nun wieder angezeigt.

### **Arbeitsunfähigkeit bearbeiten**

Bei der Erstellung der neuen Unfallmeldung haben Sie bereits die **Arbeitsunfähigkeit** angegeben.

Die erfasste Arbeitsunfähigkeit wurde **automatisch als Absenz** hinterlegt.

Sie können diese Angaben jederzeit wieder aktualisieren, wenn z.B. die betroffene Person die Arbeit ganz oder teilweise wieder aufgenommen hat.

#### **Wichtiger Hinweis**:

Beachten Sie bitte, dass die **Absenz nach der Übernahme der Arbeitsunfähigkeit aus der Schadenmeldung nicht mehr automatisch aktualisiert** wird. Sie müssen diese Änderungen direkt bei der Absenz vornehmen.

Um die Absenz anzuzeigen, wählen Sie in der Navigation der Unfallmeldung **Absenzen**.

Wählen Sie die Registerkarte **Fehlzeiten** und passen Sie die Arbeitsunfähigkeit wie gewünscht an. Beim Speichern werden die **Absenzendetails** ebenfalls angepasst.

Siehe auch ergänzende Erklärungen zur [Absenz zum Unfall](#page-231-0) und zur Erfassung von [Fehlzeiten.](#page-944-0)

### **Arbeitsunfähigkeit bei Bagatellunfall (keine Arbeitsunfähigkeit oder bis höchstens 3 Tage)**

Bei einem **Bagatellunfall** kann in der Schadenmeldung keine Arbeitsunfähigkeit erfasst werden. Diese muss falls gewünscht als Absenz erfasst werden.

Sie können nun **beider Speichern** oder weiterfahren mit der Erfassung der Meldung auf der Registerkarte [Verletzung / Behandlung](#page-194-0) .

Sobald Sie das erste Mal speichern, wird die Meldung in der Datenbank abgelegt und es wird die Navigation mit den einzelnen Bestandteilen der Schadenmeldung angezeigt.

Die **bereits vorhandenen Daten** sind in der Navigation jeweils mit einem **gekennzeichnet.** 

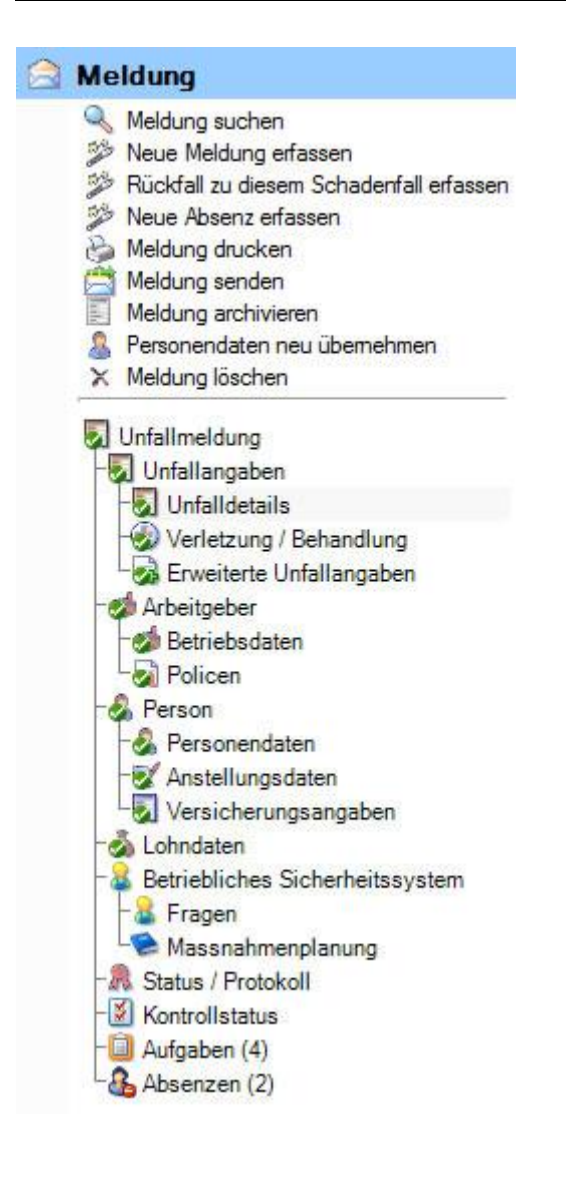

Fahren Sie fort mit der Erfassung der Meldung auf der Registerkarte [Verletzung / Behandlung](#page-194-0).

Sie können dazu die **Registerkarte** oder die **Option in der Navigation** anwählen.

# <span id="page-194-0"></span>**Verletzung / Behandlung**

Um die Angaben zur Verletzung sowie zu konsultierten Ärzten zu erfassen, wählen Sie nach der [Erstellung einer neuen Unfallmeldung](#page-186-0) die Registerkarte **Verletzung / Behandlung** .

Sofern Sie vorgängig die Unfallangaben bereits gespeichert haben, können Sie auch in der Navigation **Verletzung / Behandlung** wählen.

**Hinweis**: Die Navigation mit den einzelnen Bestandteilen der Schadenmeldung wird erst angezeigt, nachdem die Unfallangaben gespeichert sind und die Meldung damit in der Datenbank abgelegt wurde. Die **bereits vorhandenen Daten** sind in der Navigation jeweils mit einem **gekennzeichnet.** 

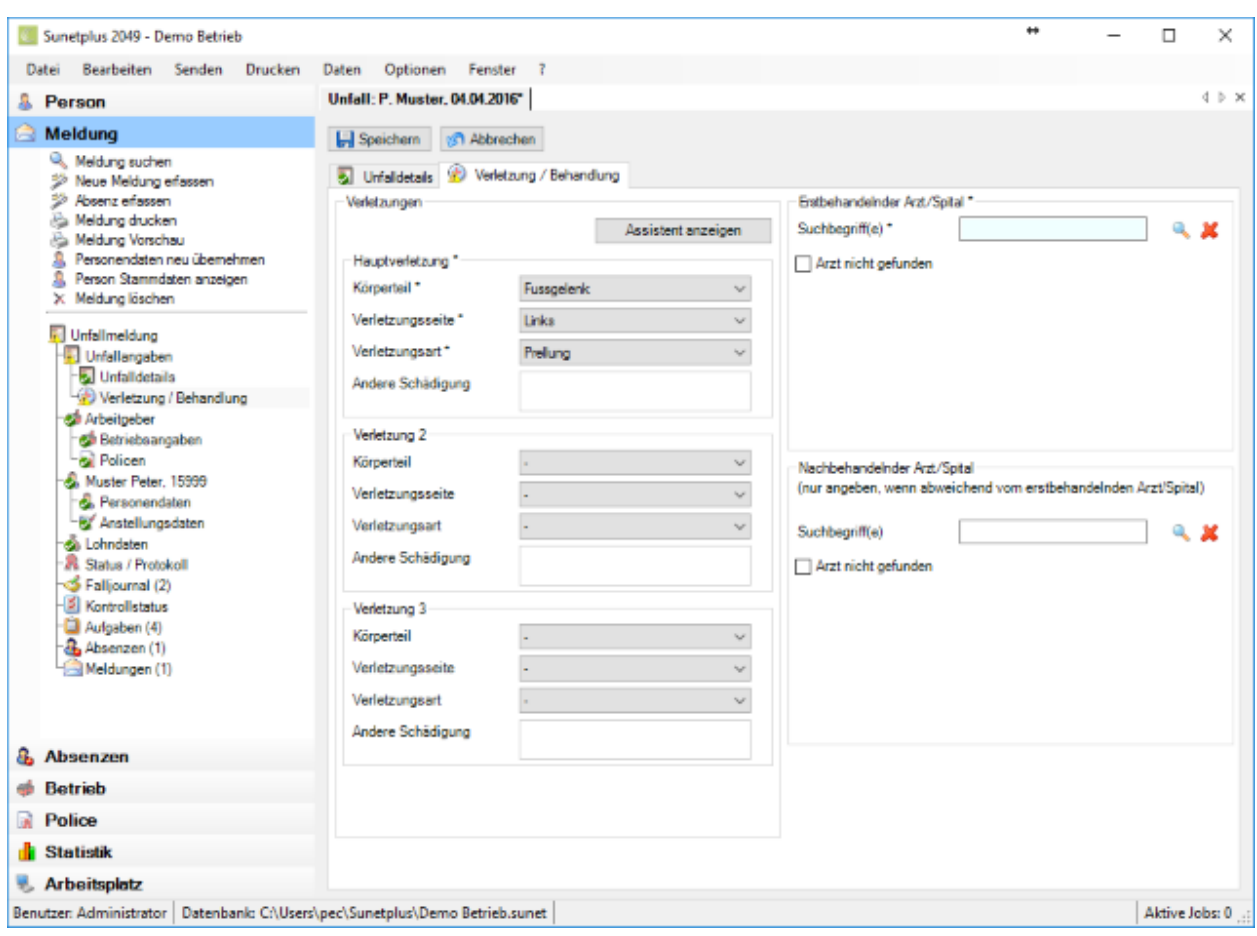

**Hinweis**: Die **farbig hinterlegten Felder** erfordern eine **zwingende Eingabe**.

Wählen Sie den verletzten **Körperteil**, die **Verletzungsseite** sowie die **Verletzungsart** aus den Optionen in den Auswahlfeldern.

Sollte die gewünschte Option im Feld **Verletzungsart** nicht vorhanden sein, wählen Sie die Option **Andere Schädigung**.

Die genauen Angaben zur Schädigung können Sie in diesem Fall im Textfeld **Andere Schädigung** angeben.

Wiederholen Sie den Erfassungsvorgang falls nötig für die **Verletzung 2** und **Verletzung 3**.

#### **Verletzungsassistent verwenden**

Sie können die Verletzung auch mit dem **Verletzungsassistenten** erfassen.

Wählen Sie ... Assistent anzeigen

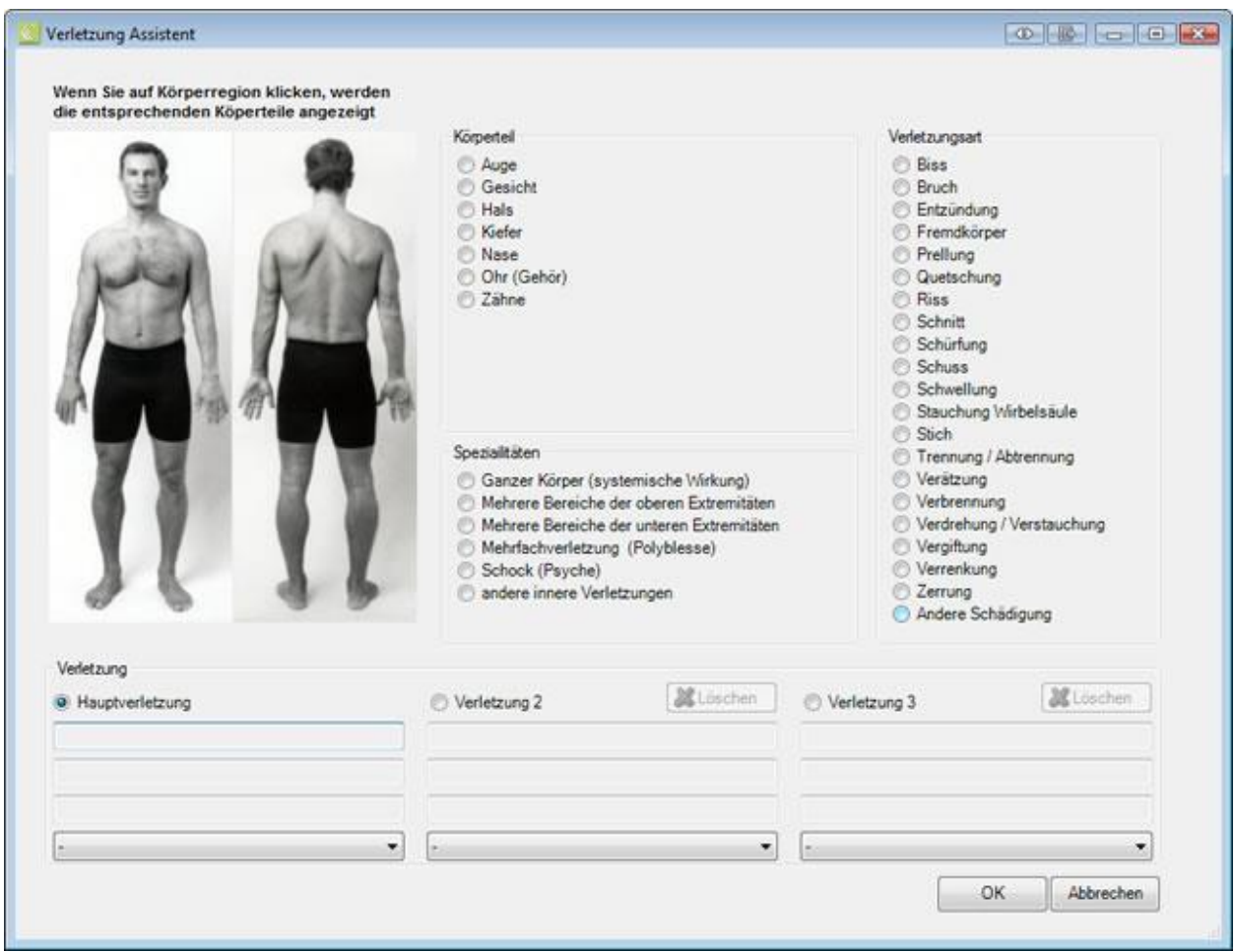

Wenn Sie auf Körperregionen klicken, werden die entsprechenden Körperteile mit den verfügbaren Details angezeigt.

Wählen Sie den verletzten **Körperteil**, die **Verletzungsseite** sowie die **Verletzungsart** aus den Optionen.

Sollte die gewünschte Option im Feld **Verletzungart** nicht vorhanden sein, wählen Sie die Option **Andere Schädigung**.

Die genauen Angaben zur Schädigung können Sie in diesem Fall im Textfeld **Andere Schädigung** angeben.

Wiederholen Sie den Erfassungsvorgang falls nötig für die **Verletzung 2** und **Verletzung 3**.

Klicken Sie auf  $\Box$ 

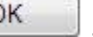

Die im Assistenten ausgewählten Angaben werden in die entsprechenden Felder des Erfassungsfensters übernommen.

Zur Erfassung eines Arztes oder Spitals haben Sie mehrere Möglichkeiten.

#### **Online Suche nach Arzt- und Spitaladressen**

Sunet*plus* bietet während der Erfassung von Meldungen neu eine **Online Suche nach Arzt- und Spitaladressen** in der ganzen Schweiz.

Weitere Angaben dazu finden Sie im Kapitel [Aerzte/Spitäler.](#page-119-0)

#### **Manuelle Offline Suche nach Arzt- und Spitaladressen**

Wenn Sie eine Arzt- oder Spitaladresse mit der Online Suche nicht finden, können Sie vorgängig **manuell gespeicherte Adressen** übernehmen oder eine **neue Adresse** erfassen.

Weitere Angaben dazu finden Sie im Kapitel [Aerzte/Spitäler.](#page-119-0)

Wiederholen Sie den Erfassungsvorgang falls nötig für den **Nachbehandelnden Arzt**.

Speichern Sie Ihre Eingaben.

# **Erweiterte Unfallangaben**

Falls Sie in der Betriebskonfiguration die [Erfassung von erweiterten Unfallangaben](#page-67-0) aktiviert haben, wird in der Navigation der Schadenmeldung beim Ereignis zusätzlich **Erweiterte Unfallangaben** (bei Nichtberufsunfällen) angezeigt.

Hinweis: Bei Berufsunfällen ist die Registerkarte mit **Branche Standard** (oder einer anderen vordefinierten Branche wie z.B. Autogewerbe) beschriftet.

Dasselbe gilt auch für die Beschriftung der verfügbaren Aktionen in der Navigation.

**Erweiterte Unfallangaben löschen** (bei Nichtberufsunfällen)

**Branche Standard löschen** (bei Berufsunfällen)

Da diese Angaben keine zwingende Erfassung erfordern, ist der Status dieses Fensters bei der Erfassung einer neuen Schadenmeldung bereits auf  $\bullet$  gesetzt.

Hierbei handelt es sich um zusätzliche Angaben zum Schadenereignis. **Diese Daten werden nicht an Ihren Versicherer übermittelt**.

### **Erweiterte Unfallangaben zu Berufsunfällen**

Für die Berufsunfälle kann in der [Betriebskonfiguration](#page-67-0) ein Satz zusätzlicher Angaben gewählt werden.

- Standard
- Auswahl einer vordefinierten Branche
- Auswahl einer benutzerdefinierten Branche

### Hier ein **Standard** Beispiel:

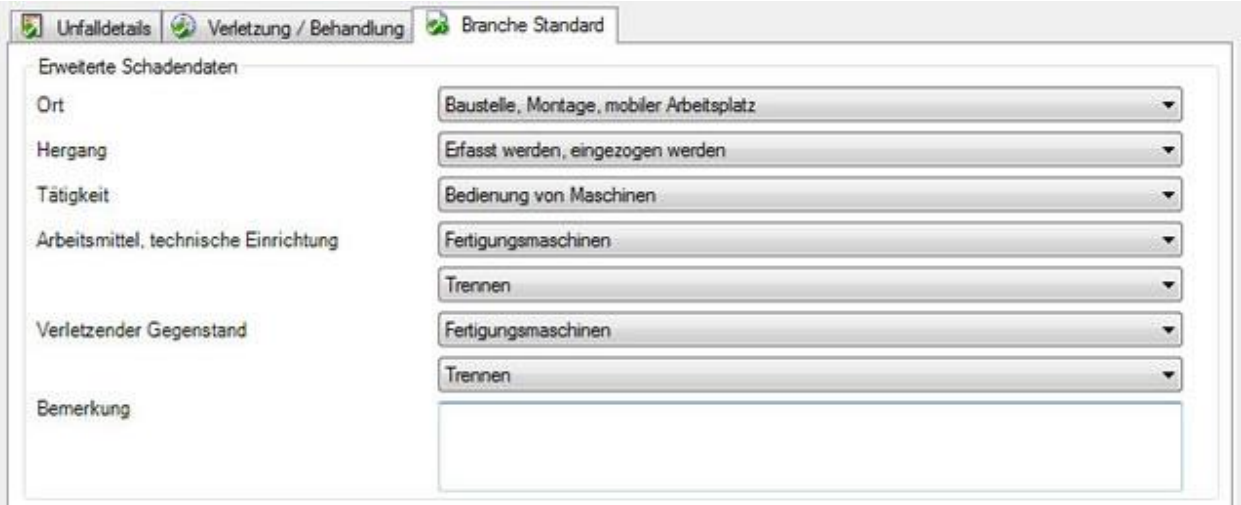

Wählen Sie die gewünschten zusätzlichen Angaben zur Konkretisierung des Unfalles.

**H** Speichern Sie Ihre Eingaben.

# **Erweiterte Unfallangaben zu Nichtberufsunfällen**

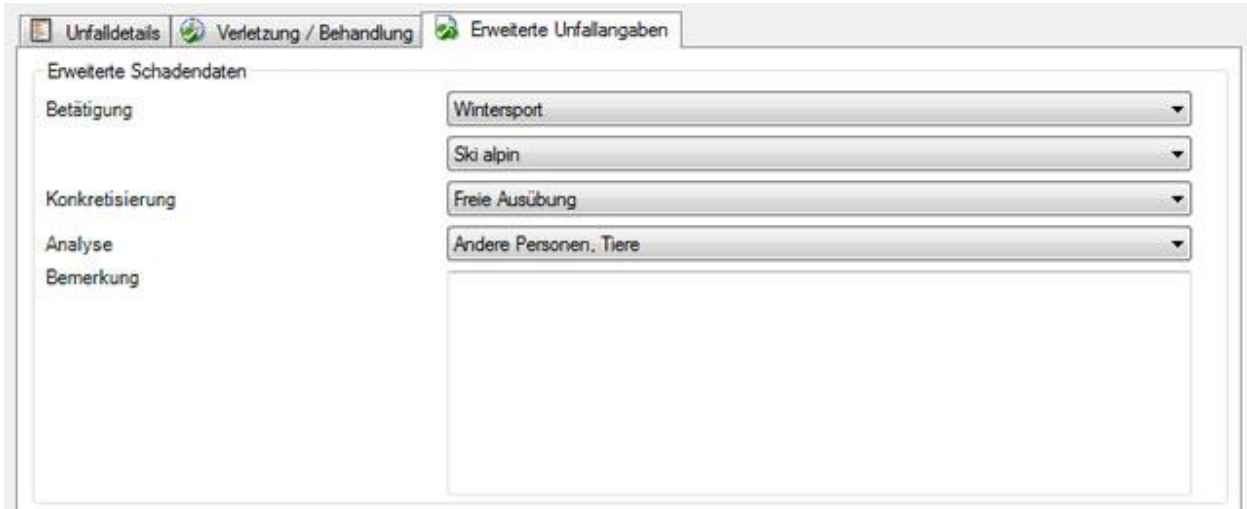

Wählen Sie die gewünschten zusätzlichen Angaben zur Konkretisierung des Unfalles.

**IN** Speichern Sie Ihre Eingaben.

Falls das Fenster für die Erfassung der erweiterten Unfallangaben nicht angezeigt wird, können Sie dieses in de[r Betriebskonfiguration](#page-65-0) aktivieren.

Die erweiterten Unfallangaben können unter [Statistik 4](#page-575-0) (BU) un[d Statistik 5](#page-578-0) (NBU) ausgewertet werden.

### **Loss Control**

Falls Sie Ihre UVG Police bei der **Zurich Versicherung** haben, sehen Sie bei der Erfassung einer Unfallmeldung ein zusätzliches Eingabefenster. Die Zurich Versicherung stellt ihren Kunden eine spezielle Unfallcodierung zur Verfügung. Die in diesem Fenster erfassten Daten können Sie auswerten über **Daten** > **Statistik** > [Loss Control.](#page-614-0)

**Wichtiger Hinweis**: Damit Sie die Unfallcodierung in der Unfallmeldung verwenden können, muss in der Betriebskonfiguration die Option **Unfallcodierung verwenden** aktiviert werden.

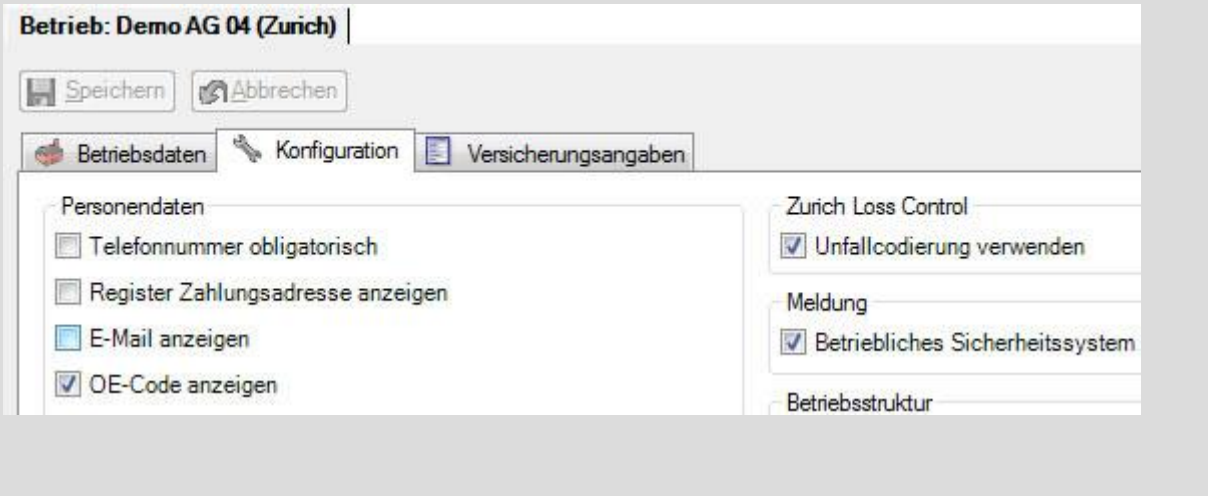

Wählen Sie zur Erfassung in der Navigation der Unfallmeldung **Loss Control**.

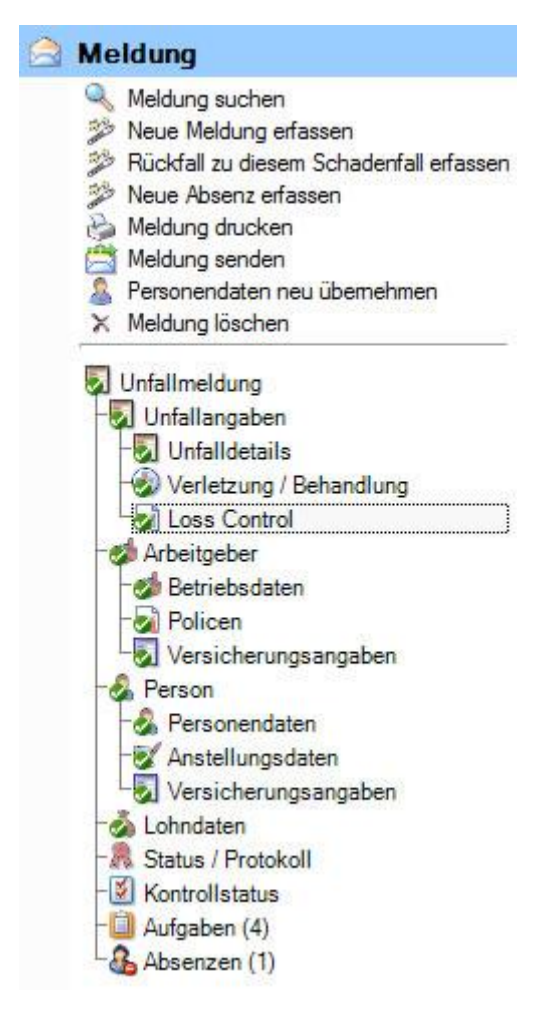

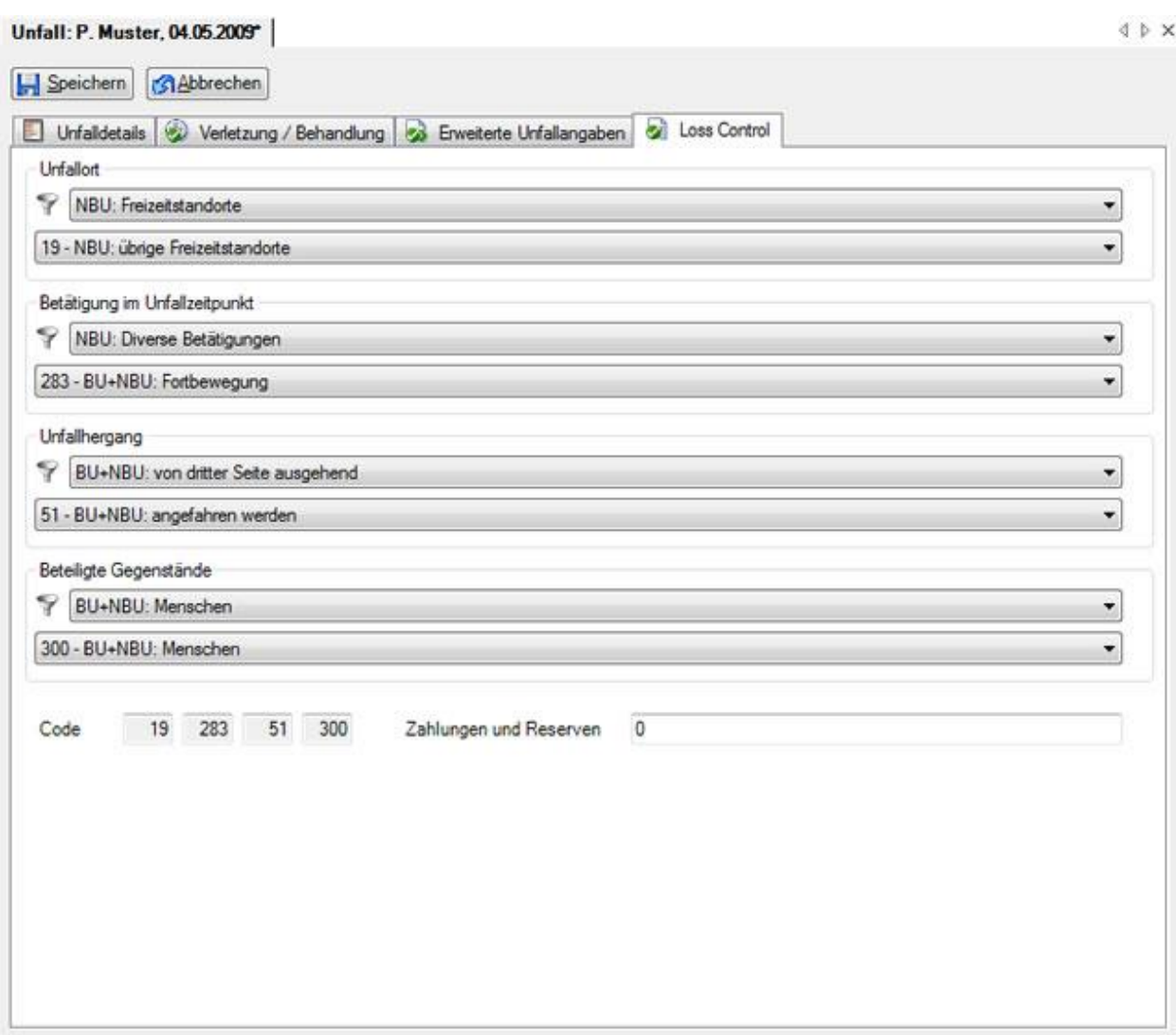

Nehmen Sie in den Auswahlfeldern von oben nach unten die gewünschte Konkretisierung des Unfalls vor.

**IH** Speichern Sie Ihre Eingaben.

# **Arbeitgeber**

# **Betriebsangaben**

Auf dieser Registerkarte sind die Angaben zum Betrieb festgehalten. Die Angaben in den **grau hinterlegten Feldern** wurden aus den Betriebsdaten übernommen und **können nicht bearbeitet werden**,

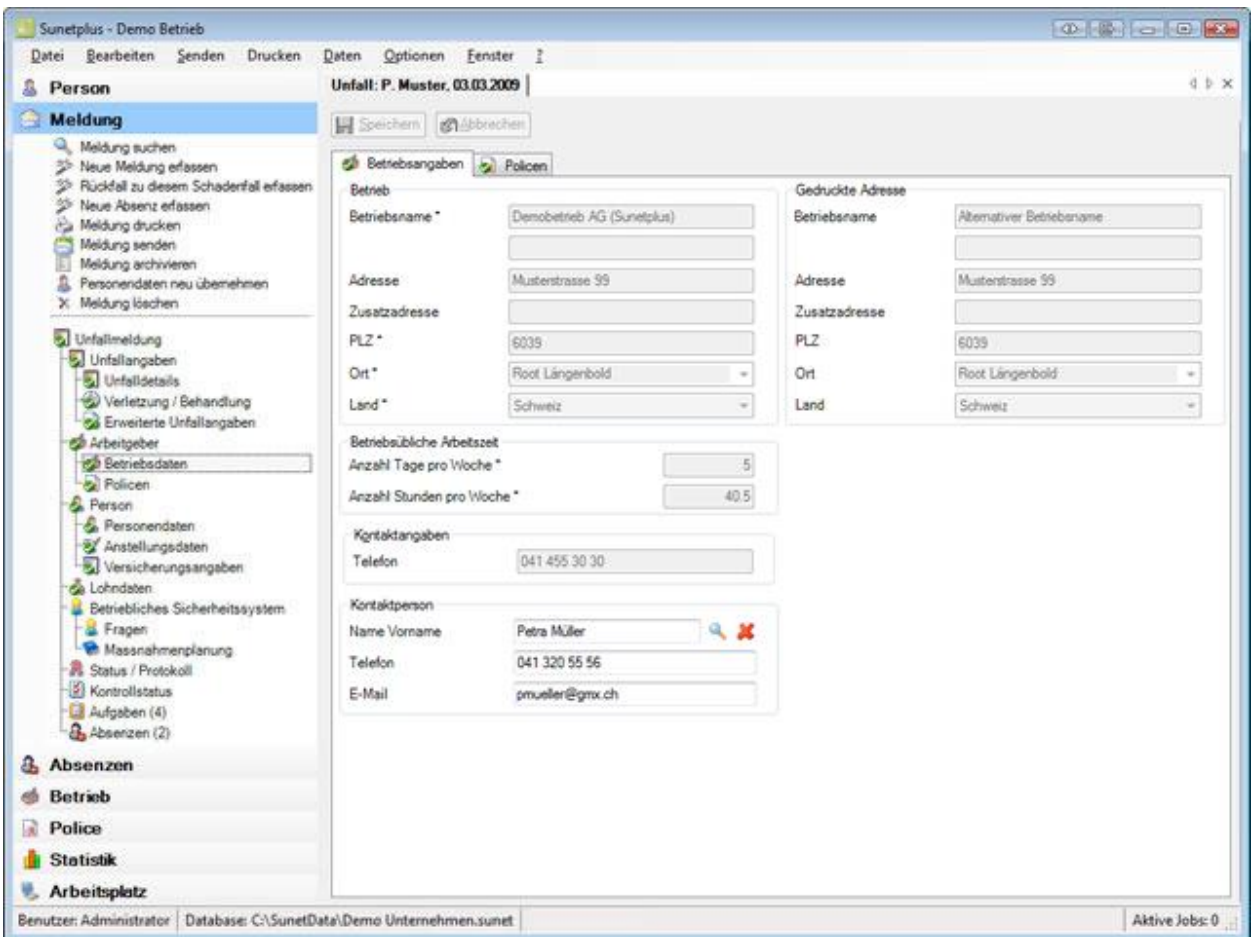

Falls für die betroffene Schadenmeldung bereits eine **Betriebskontaktperson** hinterlegt wurde, können Sie diese hier angeben.

Wählen Sie dazu das Symbol beim Feld **Name Vorname** der Betriebskontaktperson.

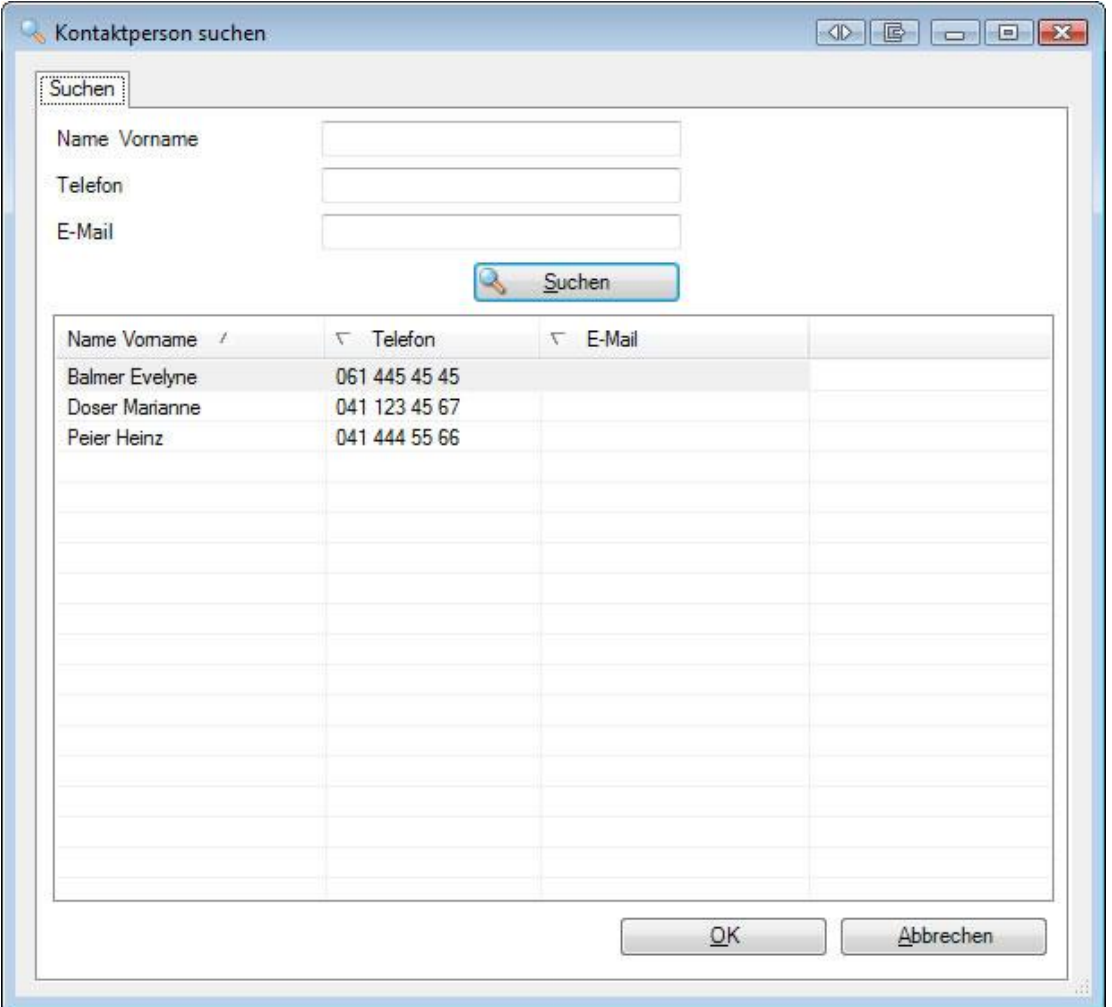

Wählen Sie die gewünschte **Kontaktperson** in der Liste, sofern die Person bereits besteht.

Falls sehr viele Kontaktpersonen vorhanden sind, grenzen Sie Ihre Suche entsprechend ein. Der **\*** kann als Platzhalter verwendet werden. Beispiele für eine Suche wären die Kriterien A\* oder \*mann im Feld **Name**.

Die Suchergebnisse werden im unteren Teil des Fensters angezeigt.

Doppelklicken Sie auf die gewünschte **Kontaktperson** oder wählen Sie die gewünschte Zeile und klicken  $Sie$  auf  $\left| \right|$  OK

Die Anwendung kehrt zurück zur Unfallmeldung und die Kontaktperson wird in die Meldung übernommen.

Speichern Sie Ihre Eingaben.

### **Neue Kontaktperson definieren**

Die Betriebskontaktperson muss vorgängig definiert werden in de[r Betriebskonfiguration,](#page-62-0) bevor sie in einer Schadenmeldung verwendet werden kann.

# **Policen**

Auf dieser Registerkarte erscheinen die Policenangaben des Betriebes.

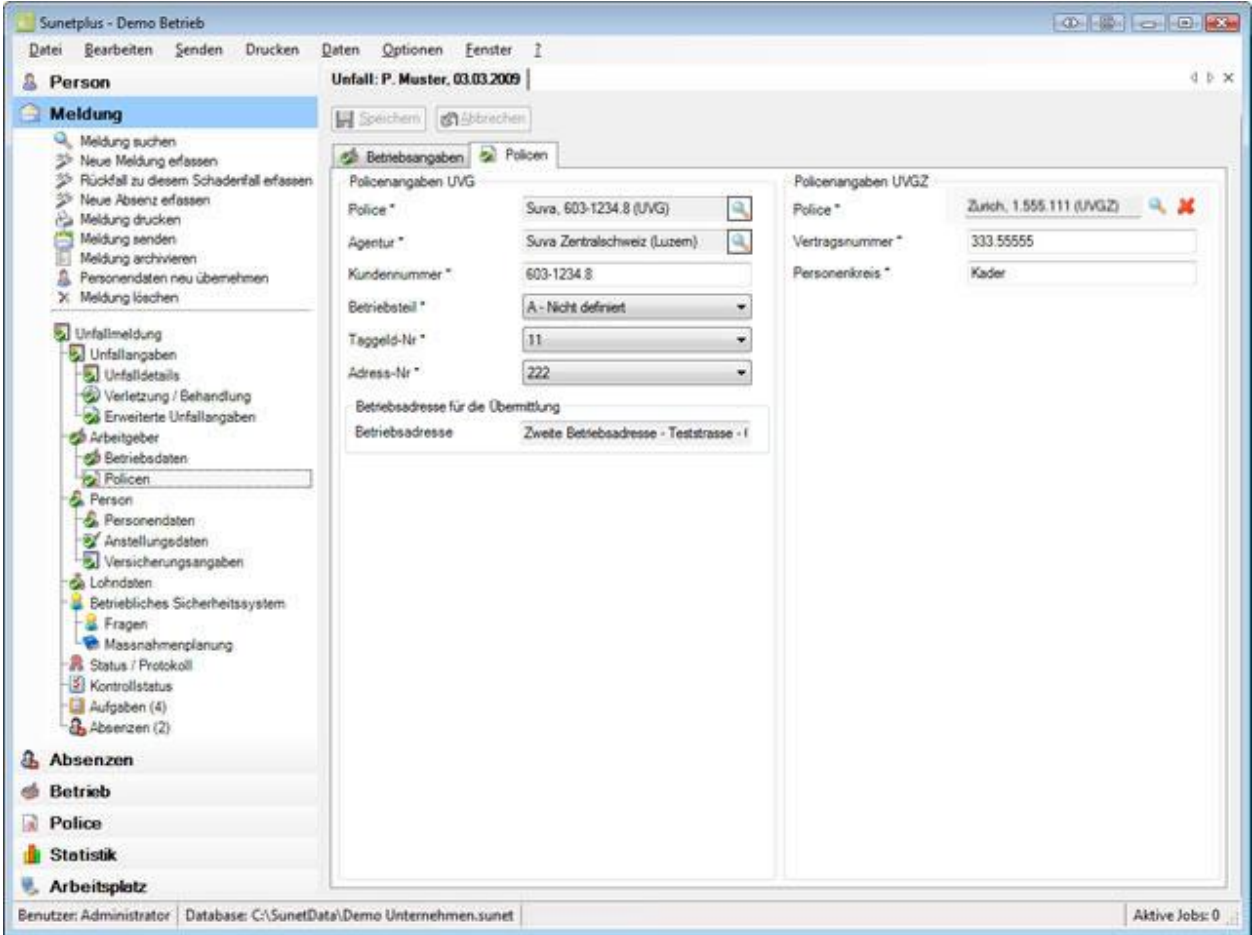

Je nach Versicherung sind bei der Unfallerfassung die aus den Betriebsdaten übernommenen Felder bereits ausgefüllt.

**Hinweis**: Dies geschieht anhand der konfigurierten Police, welche zum Schadendatum gültig ist. Sollte die vorgeschlagene Police unzutreffend sein, können Sie diese im Feld **Police** ändern.

# **Andere Police wählen**

Wählen Sie beim Feld **Police** das Symbol .

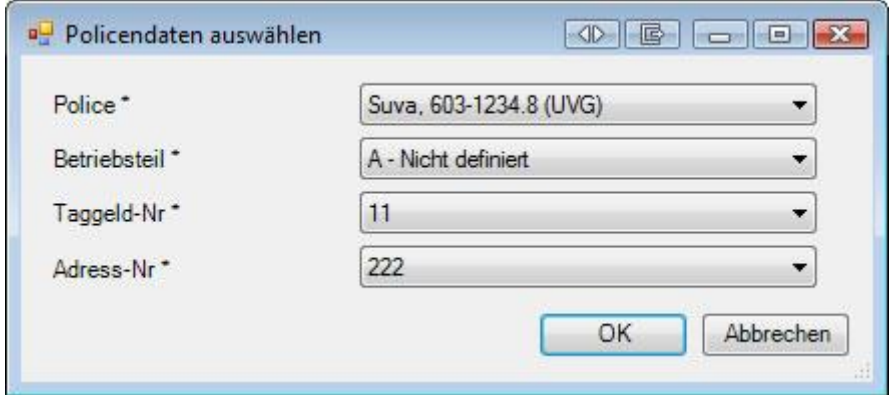

Füllen Sie die zusätzlich erforderlichen Felder aus.

Mögliche Felder:

#### **Suva Police**

- Betriebsteil
- Suva Adress-Nr.
- Suva Taggeld-Nr.

#### **Policen andere Versicherer**

• Personengruppen / -kreise

### **Betriebsadresse für die Übermittlung**

Wenn Sie mehrere Betriebsadressen konfiguriert haben, können Sie wählen, **welche Betriebsadresse übermittelt werden soll**.

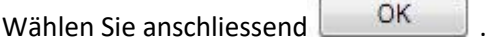

Die Anwendung kehrt zurück zur Unfallmeldung und die ausgewählte Police wird in die Meldung übernommen.

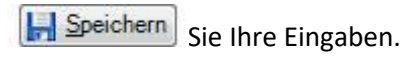

# **Versicherungsangaben zum Arbeitgeber**

Falls Sie Ihre UVG Police bei gewissen Versicherungen haben, sehen Sie bei der Erfassung einer Unfallmeldung ein zusätzliches Eingabefenster.

Wählen Sie dazu in der Navigation der Unfallmeldung beim **Arbeitgeber** den Punkt **Versicherungsangaben**.

Es wird folgendes Fenster angezeigt.

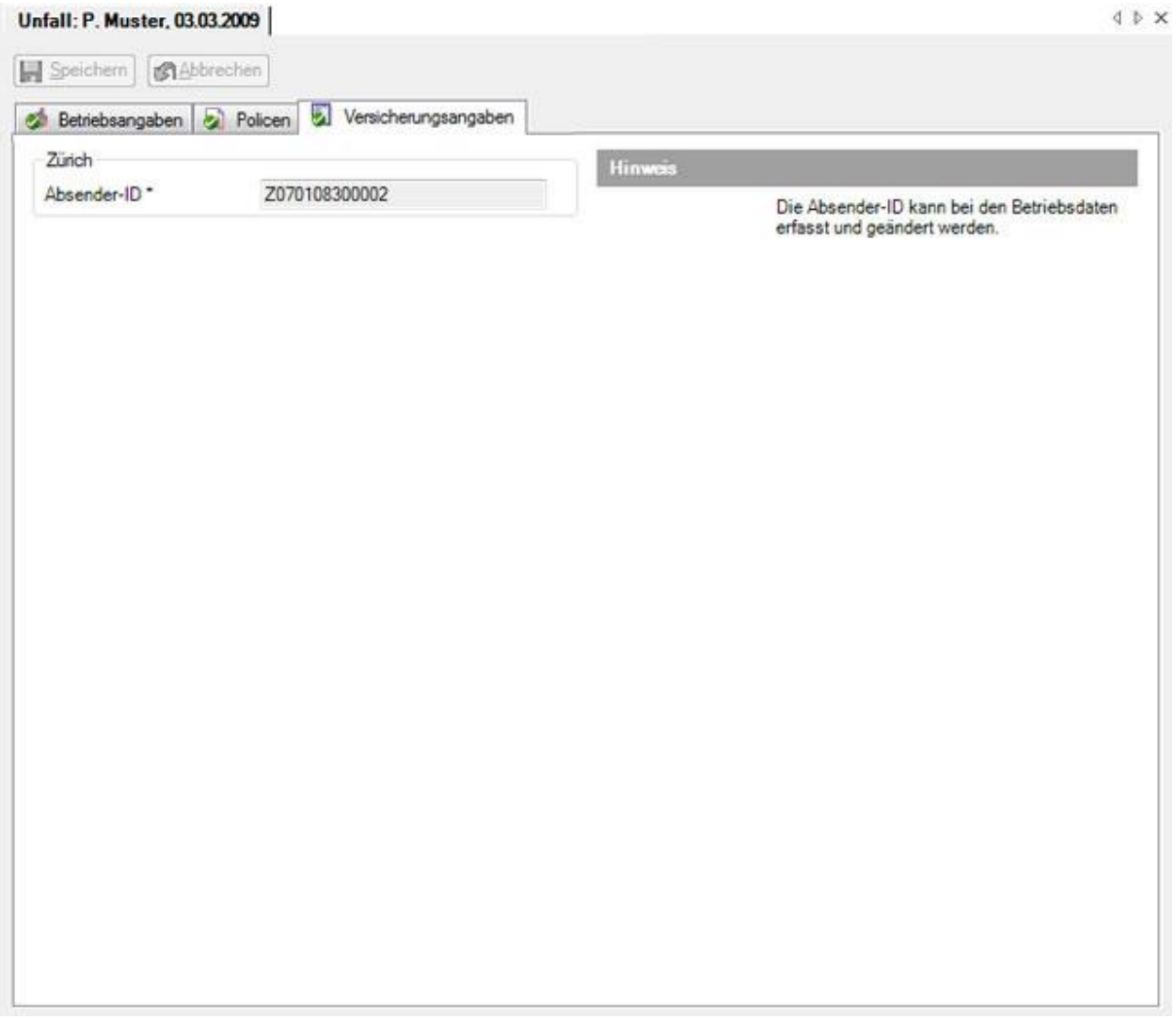

In diesem Fenster sind zusätzliche versicherungsspezifische Angaben des Arbeitgebers untergebracht.

Falls diese Angaben des Arbeitsgebers in den Betriebsdaten bereits erfasst wurden, werden sie automatisch angezeigt.

Ergänzen Sie falls nötig die erforderlichen Angaben und **IM Speichern** Sie Ihre Eingaben.

### **Person**

# **Personendaten**

Bei der Erfassung einer neuen Schadenmeldung werden die **Personendaten** automatisch übernommen.

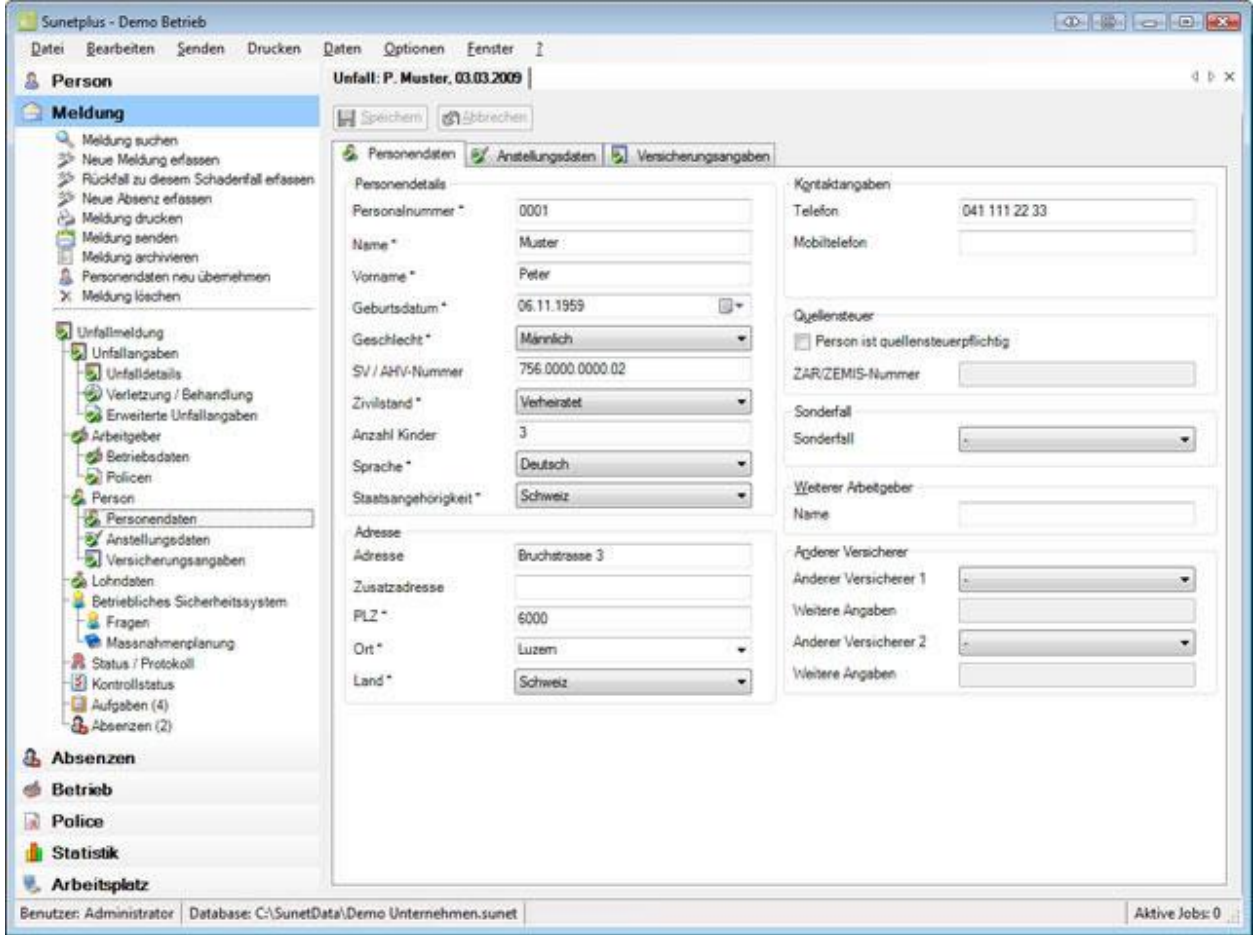

Diese automatisch übernommenen Daten können in der Schadenmeldung falls nötig geändert werden.

**Hinweis**: Wenn Sie Änderungen vornehmen, gelten sie nur für diese Meldung. Die **Personendaten**, welche unter der Komponente **& Person** erfasst wurden, bleiben dabei unverändert.

**I.** Speichern Sie nach Änderungen Ihre Eingaben.

### **Anstellungsdaten**

Bei der Erfassung einer neuen Schadenmeldung werden die **Anstellungsdaten** automatisch übernommen.

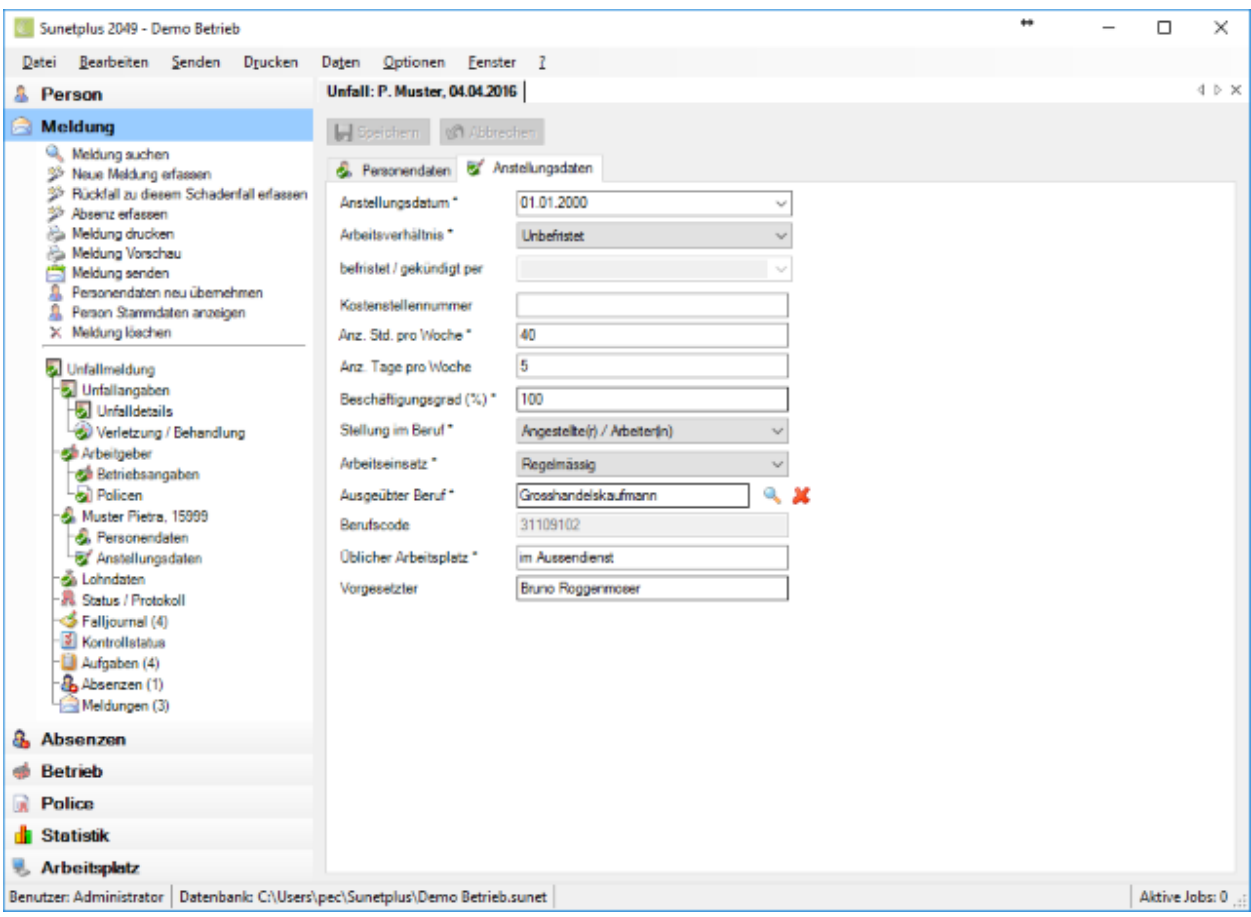

Diese automatisch übernommenen Daten können in der Schadenmeldung falls nötig geändert werden.

**Hinweis**: Wenn Sie Änderungen vornehmen, gelten sie nur für diese Meldung. Die **Anstellungsdaten**,

welche unter der Komponente **Refasst** erfasst wurden, bleiben dabei unverändert.

**I.** Speichern Sie nach Änderungen Ihre Eingaben.

# **Versicherungsangaben zur Person**

Je nach Versicherung wird in der Navigation der Schadenmeldung bei der **Person** zusätzlich **Versicherungsangaben** angezeigt.

Hierbei handelt es sich um Angaben, die mit der Person verknüpft sind, wie zum Beispiel die Aufenthaltsbewilligung des Verunfallten.

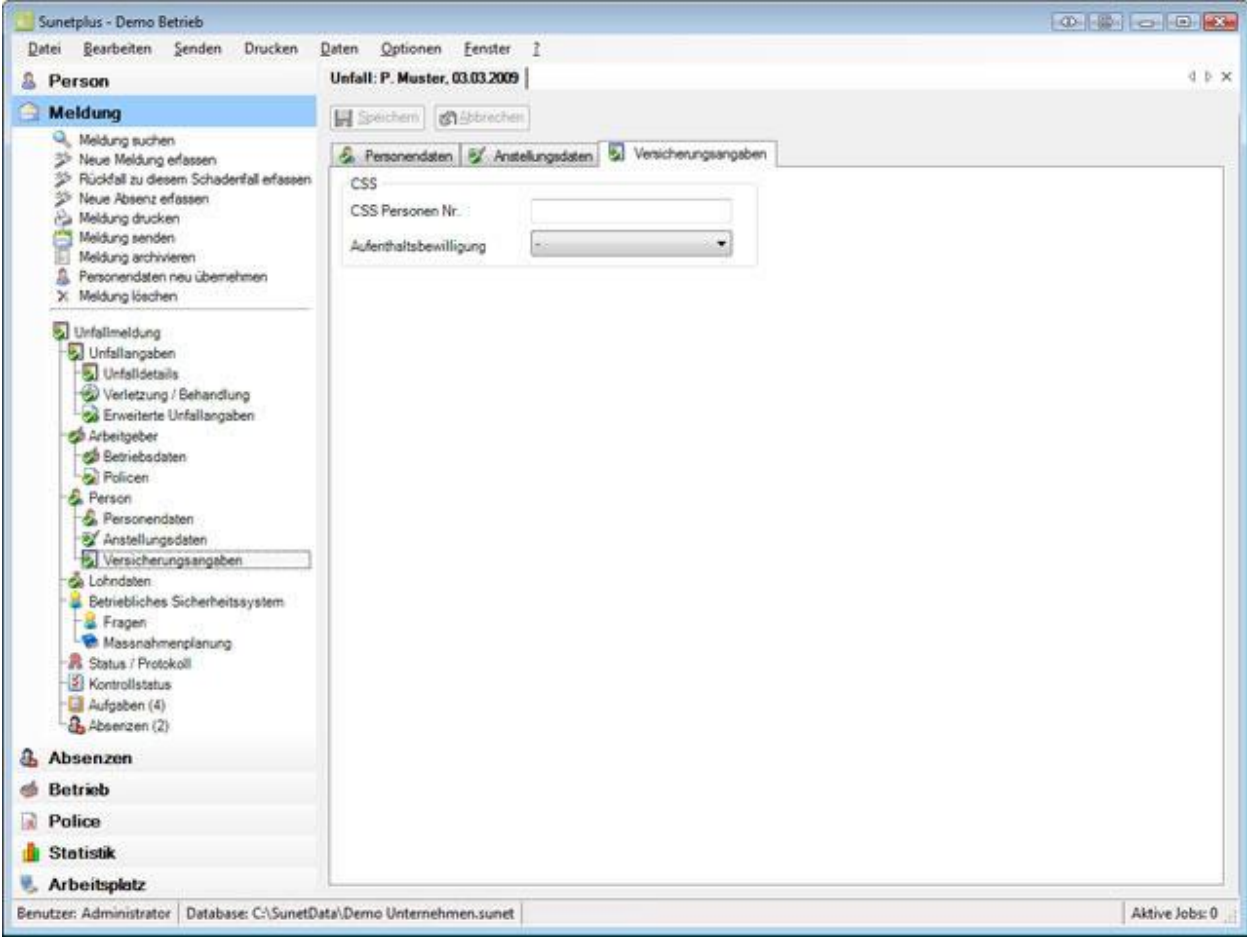

Ergänzen Sie die nötigen Informationen.

Speichern Sie Ihre Eingaben.

### **Lohndaten**

Bei der Erfassung einer neuen Schadenmeldung werden die **Lohndaten** automatisch übernommen.

**Hinweis**: Im Gegensatz zu den Personen- und Anstellungsdaten werden die Lohndaten unter

der Komponente **All Person** historisiert geführt. Dort sind sämtliche Änderungen an den Lohndaten protokolliert. Somit werden bei der Erfassung einer Schadenmeldung die Lohndaten **aus dem Zeitraum** übernommen, **in dem das Ereignisdatum der Schadenmeldung liegt**.

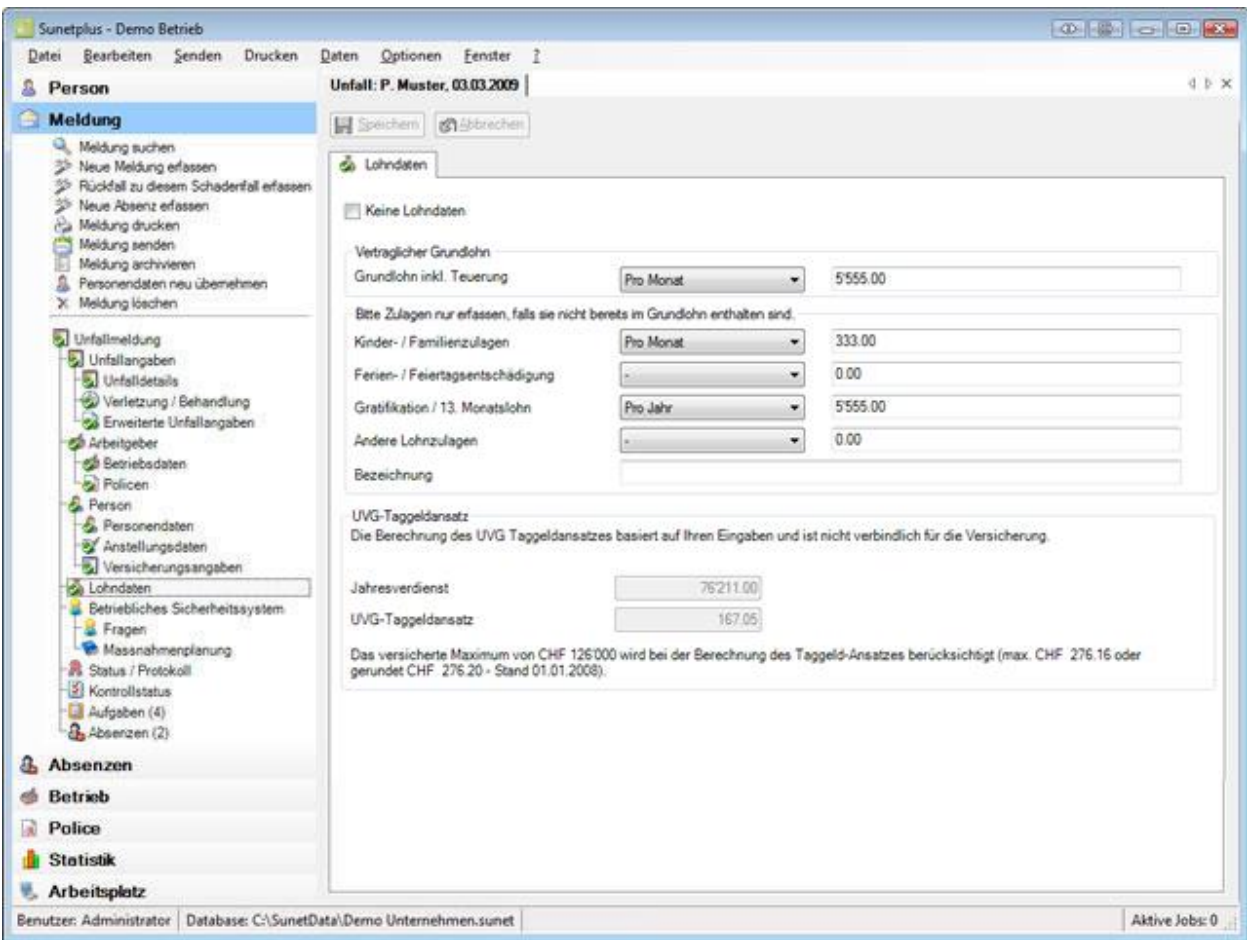

Diese automatisch übernommenen Daten können in der Schadenmeldung falls nötig geändert werden.

**Hinweis**: Wenn Sie Änderungen vornehmen, gelten sie nur für diese Meldung. Die **Lohndaten**, welche unter der Komponente **& Person** erfasst wurden, bleiben dabei unverändert.

### **UVG-Taggeldansatz**

Die Berechnung des **UVG-Taggeldansatzes** basiert auf Ihren Eingaben und ist nicht verbindlich für die Versicherung. Bei Bagatell-Unfällen wird der UVG-Taggeldansatz **NICHT** angezeigt.

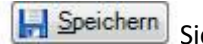

**H** Speichern Sie nach Änderungen Ihre Eingaben.

# **Betriebliches Sicherheitssystem**

#### **Betriebliches Sicherheitssystem - Fragen**

Sunet*plus* bietet die Möglichkeit, zu jedem Unfallereignis anhand eines Fragenkataloges die zu ergreifenden Massnahmen festzulegen.

Falls Sie in der Betriebskonfiguration die [Erfassung von erweiterten Unfallangaben](#page-65-0) aktiviert haben, wird in der Navigation der Schadenmeldung zusätzlich **Betriebliches Sicherheitssystem** angezeigt.

Hierbei handelt es sich um zusätzliche Angaben zum Schadenereignis. **Diese Daten werden nicht an Ihren Versicherer übermittelt**.

Falls das Betriebliche Sicherheitssystem nicht angezeigt wird, können Sie dieses in der [Betriebskonfiguration](#page-65-0) aktivieren.

Wählen Sie in der Navigation **B** Fragen.

Es wird folgendes Fenster angezeigt.

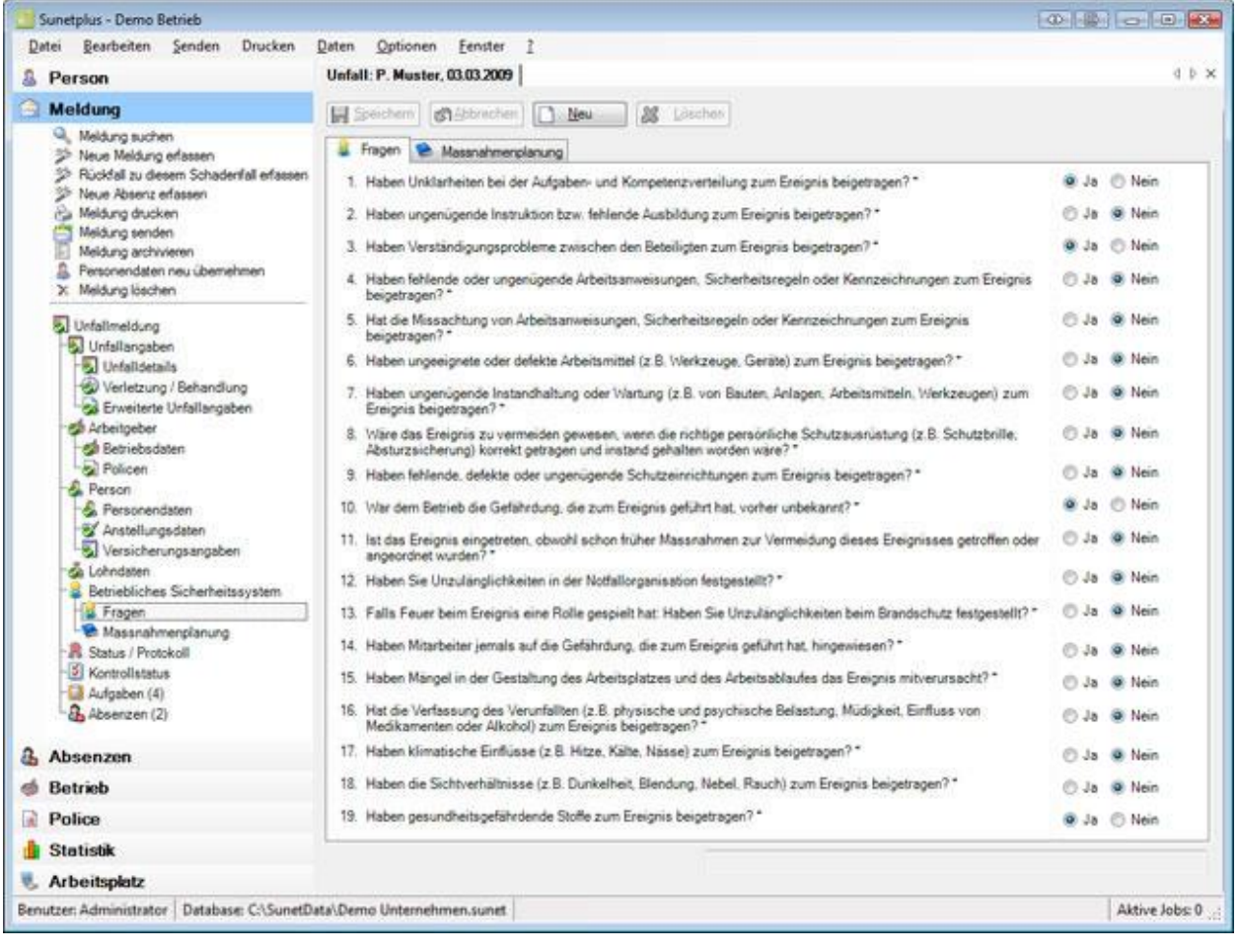

Klicken Sie auf  $\Box$  Neu

Beantworten Sie die Fragen mit **Ja** oder **Nein**.

Wählen Sie in der Navigation **[Massnahmenplanung](#page-213-0)** oder alternativ dazu die Registerkarte Massnahmenplanung.

Es wird folgendes Fenster angezeigt.

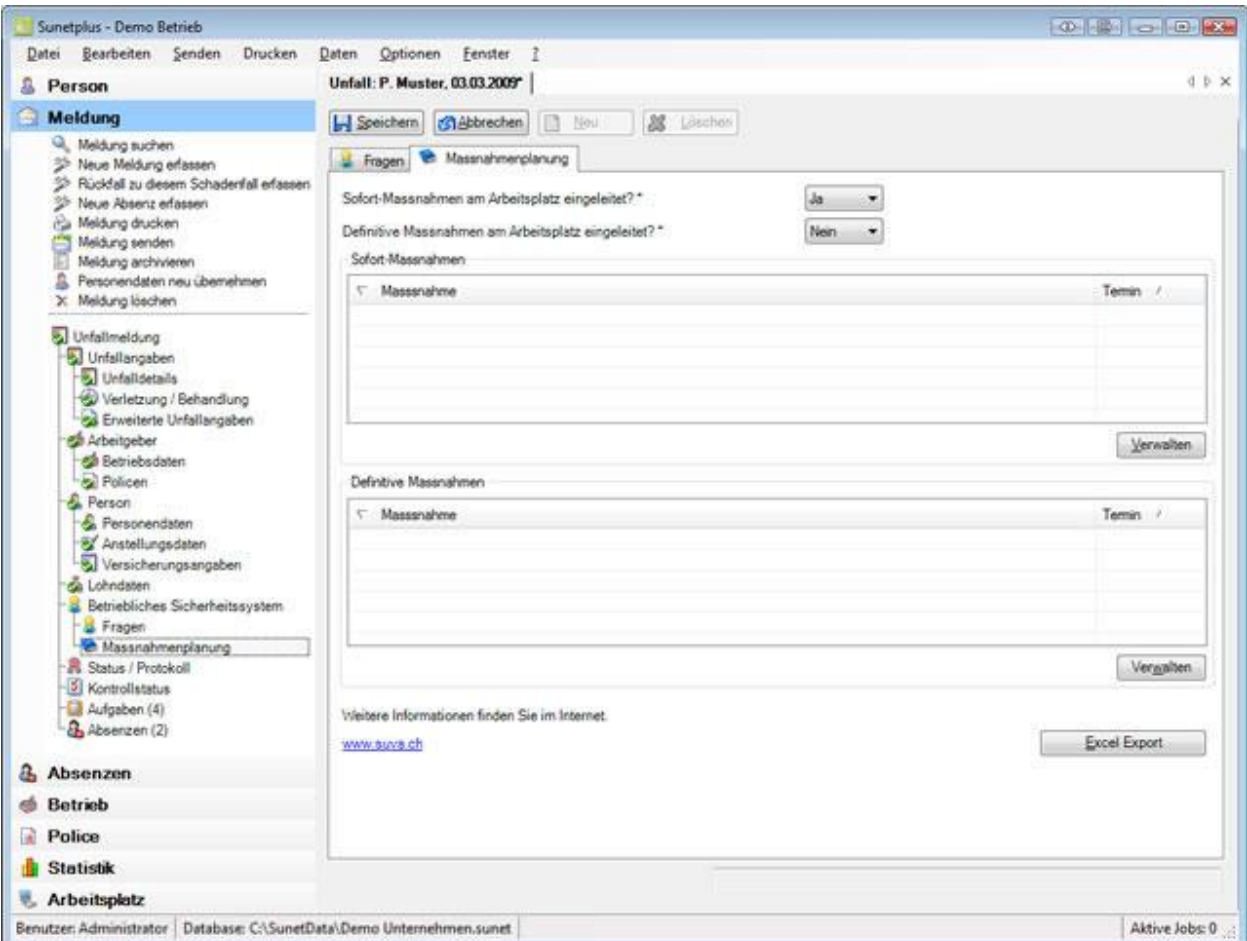

Beantworten Sie die beiden Fragen zu den bereits ergriffenen Massnahmen mit **Ja** oder **Nein**.

**IH** Speichern Sie Ihre Eingaben.

Es wird folgender Hinweis angezeigt.

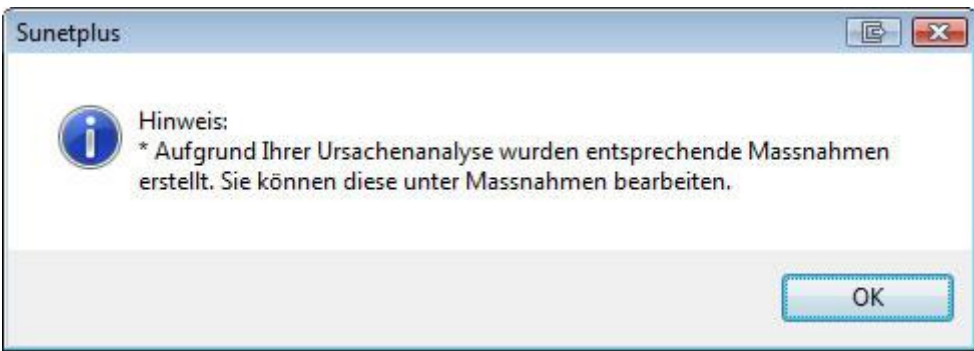

Bestätigen Sie mit **OK**.

In der Tabelle **Definitive Massnahmen** werden die anhand Ihrer Antworten generierten **Massnahmen** angezeigt.

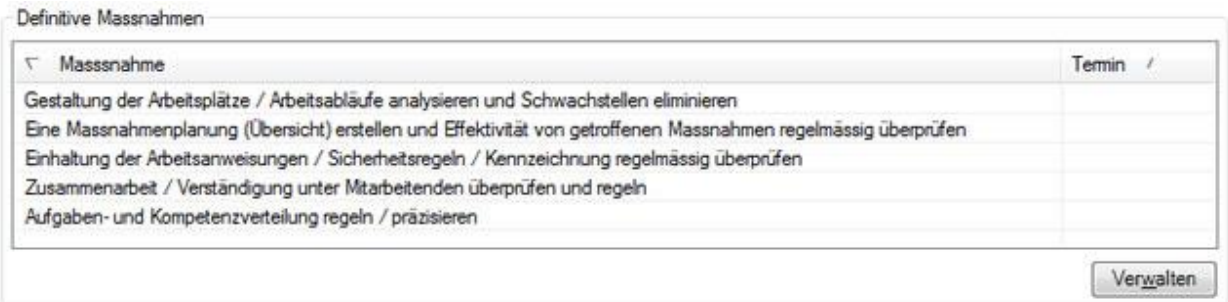

Weitere Informationen zur **Verwaltung der Massnahmenplanung** finden Sie im Kapitel [Sicherheitssystem Massnahmenplanung.](#page-213-0)

# <span id="page-213-0"></span>**Betriebliches Sicherheitssystem - Massnahmenplanung**

Um die zu ergreifenden Massnahmen zu einem Schadenereignis zu bearbeiten, wählen Sie in der entsprechenden Meldung beim **Betrieblichen Sicherheitssystem** den Menüpunkt **Massnahmenplanung**.

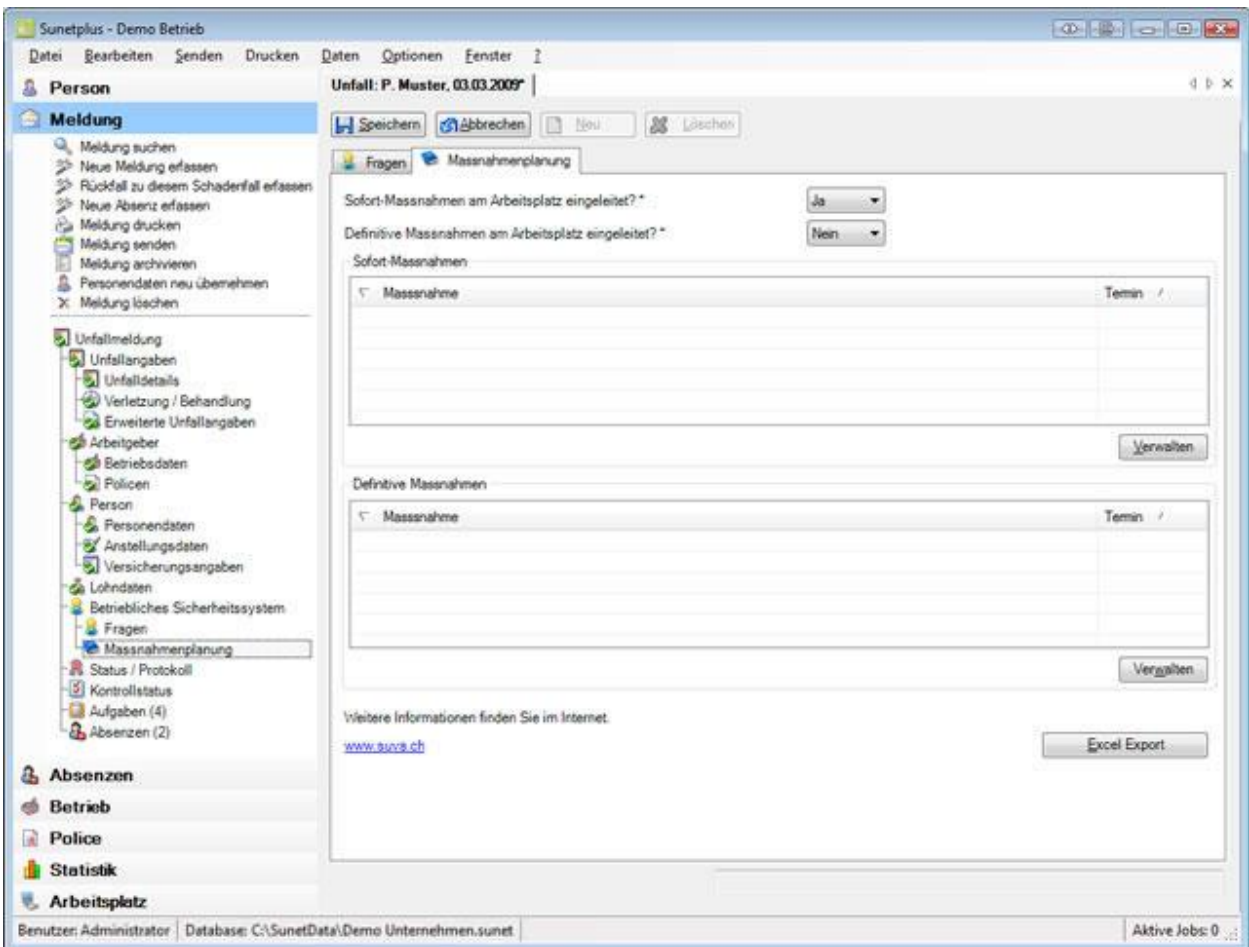

Um die Massnahmen zu diesem Schadenereignis zu bearbeiten, haben Sie zwei Möglichkeiten.

#### **Sofort-Massnahmen**

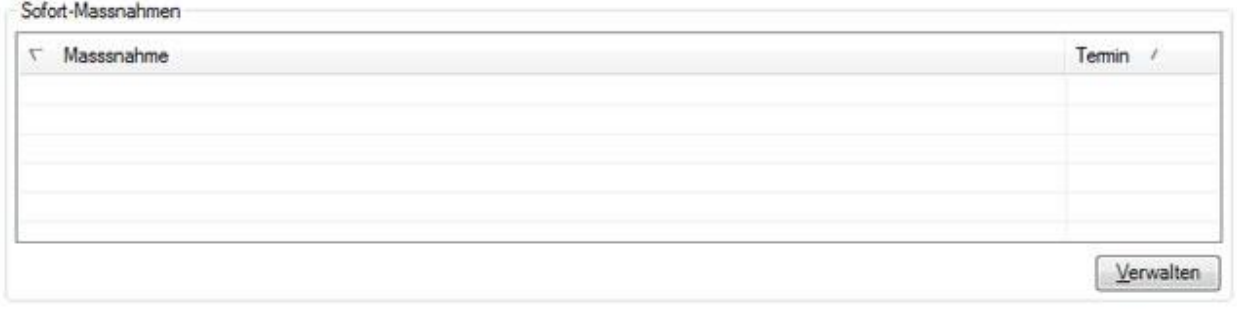

Klicken Sie bei der Tabelle Sofort-Massnahmen auf **Werwalten** 

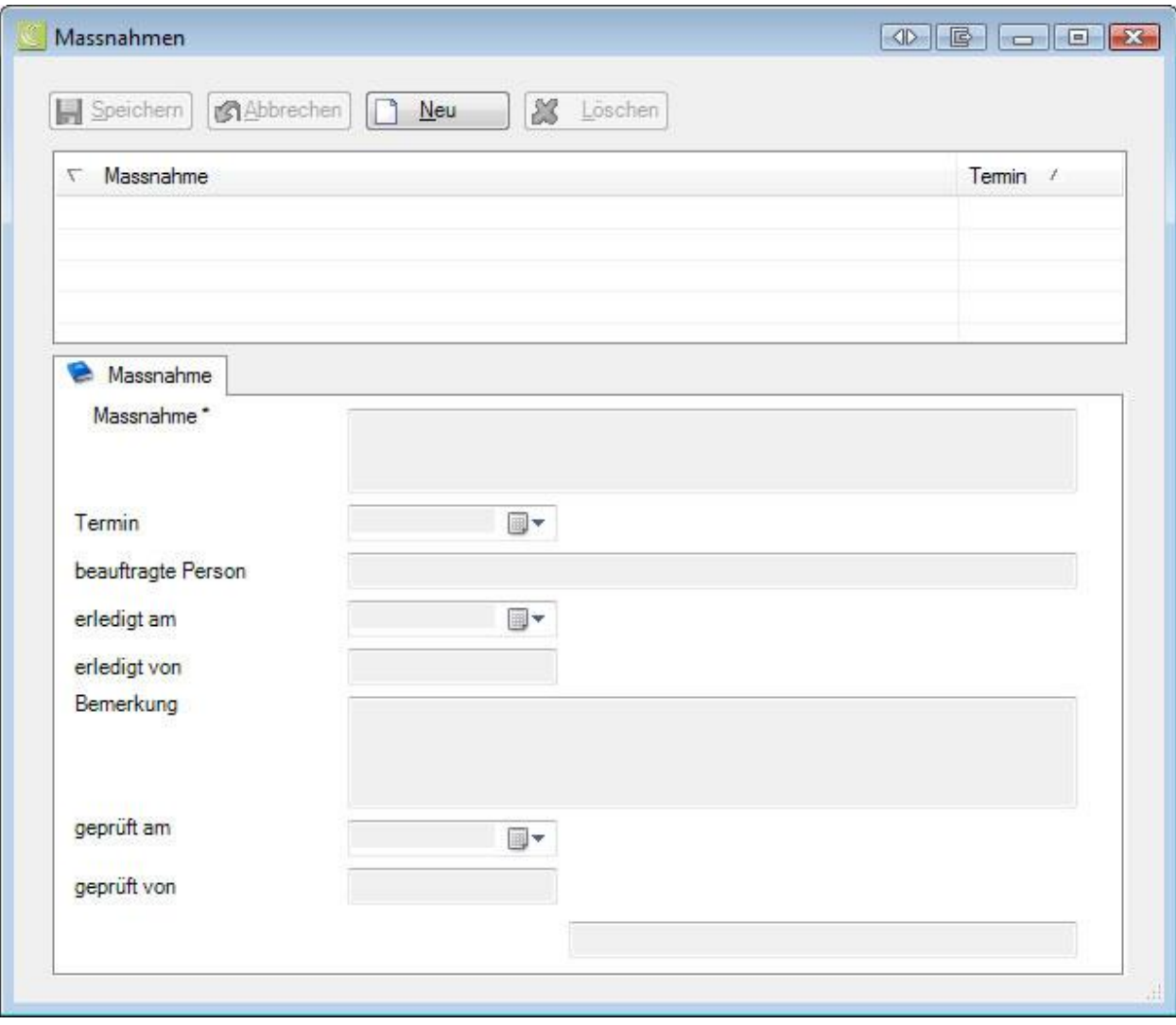

Klicken Sie auf **1** Neu

Erfassen Sie im Feld **Massnahme**, was zu tun ist.

Setzen Sie den **Termin**, bis wann die Massnahme erledigt werden muss.

Geben Sie die **Person** ein, die die Massnahme umsetzen soll.

**H** Speichern Sie Ihre Eingaben.

### **Definitive Massnahmen**

Klicken Sie bei der Tabelle Definitive Massnahmen auf **Werwalten**
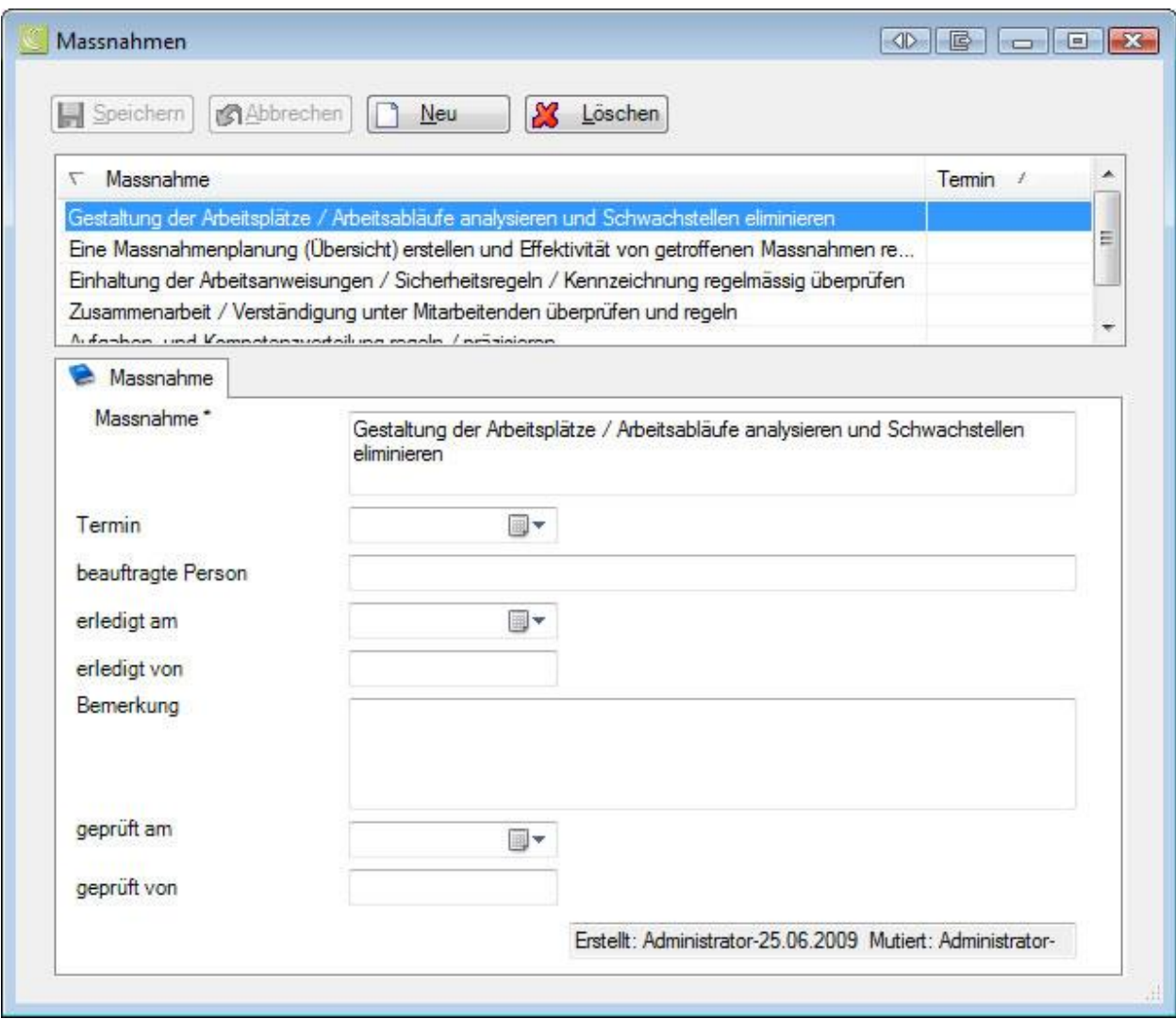

In diesem Fenster werden die anhand Ihrer Antworten generierten **Massnahmen** angezeigt.

Den [Fragenkatalog](#page-211-0) zu diesem Schadenereignis finden Sie in der Schadenmeldung unter **Betriebliches Sicherheitssystem** > **Fragen**.

Setzen Sie den **Termin**, bis wann die Massnahme erledigt werden muss.

Geben Sie die **Person** ein, die die Massnahme umsetzen soll.

Speichern Sie Ihre Eingaben.

Um die **Massnahmenplanung** ins Excel zu **exportieren**, wählen Sie .

# **Taggeld / Status**

Die bidirektionale Kommunikation erlaubt es Ihnen, den Status der Taggeld-Abrechnungen Ihrer Unfallmeldungen in Sunet*plus* abzurufen. Die Seite wird immer angezeigt, es werden jedoch nur Resultate zurückgeliefert, wenn die entsprechende Versicherung Bidirektionale Kommunikation anbietet.

Um die Funktion zu verwenden, muss in de[r Betriebskonfiguration](#page-65-0) die Option "**Bidirektionale Kommunikation verwenden**" aktiviert werden.

Wählen Sie dazu links in der Navigation die Komponente **Betrieb** 

Wählen Sie **Konfiguration**.

Um den Status der Taggeld-Abrechnung einer Unfallmeldung einzusehen, wählen Sie in der Navigation

die Komponente **& Meldung** 

Wählen Sie die betroffene Unfallmeldung über die [Suche](#page-174-0) aus.

Wählen Sie links im Menübaum **Taggeld/Status**.

Es wird folgendes Fenster angezeigt.

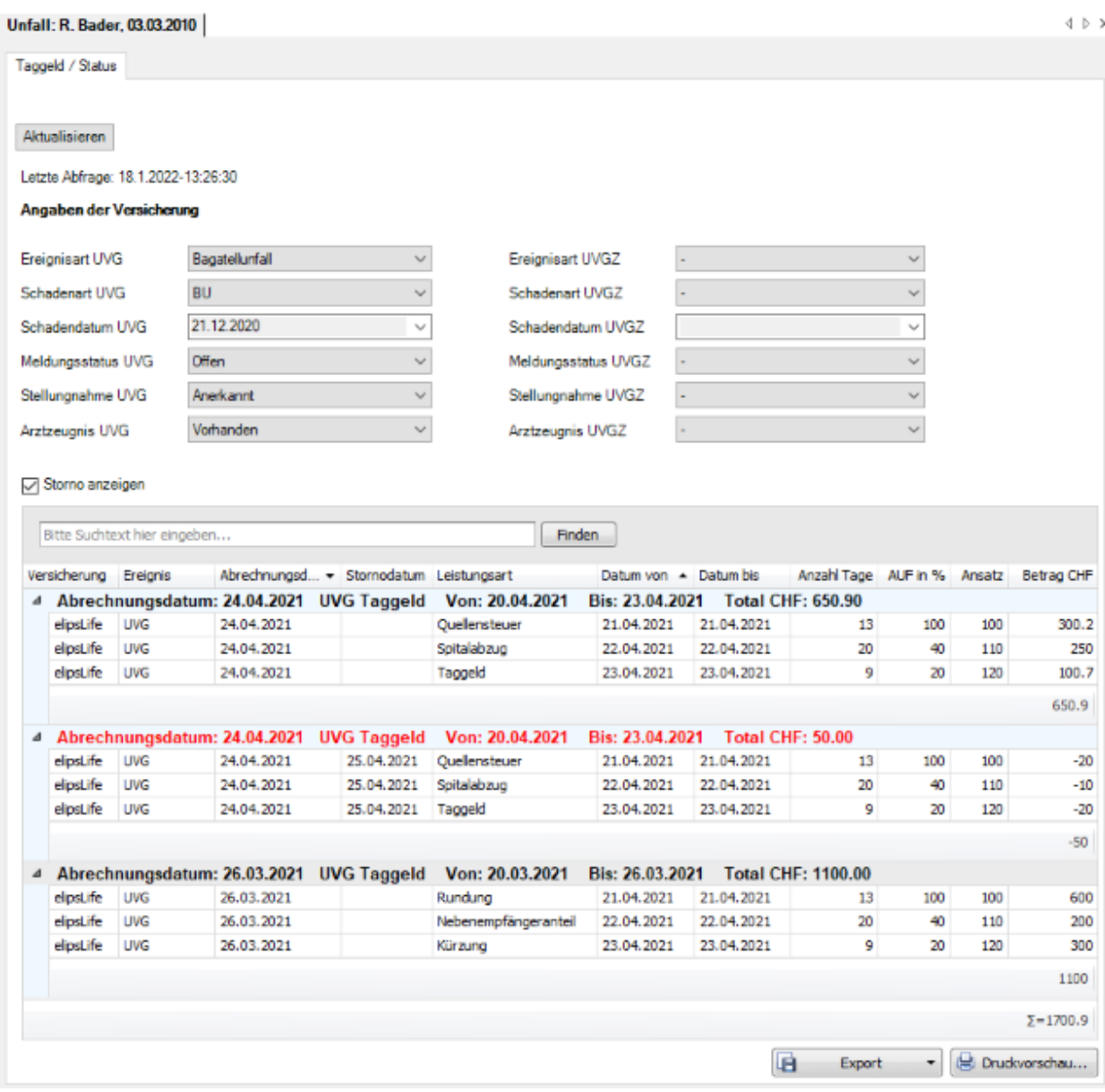

Nach dem Öffnen des Fensters empfiehlt es sich, die Taggeld-Abrechnung zu aktualisieren.

Klicken Sie dazu auf Aktualisieren

Das **Datum der letzten Abfrage** und die **Angaben der Versicherung** werden angezeigt.

Letzte Abfrage: 18.1.2022-13:26:30

#### Angaben der Versicherung

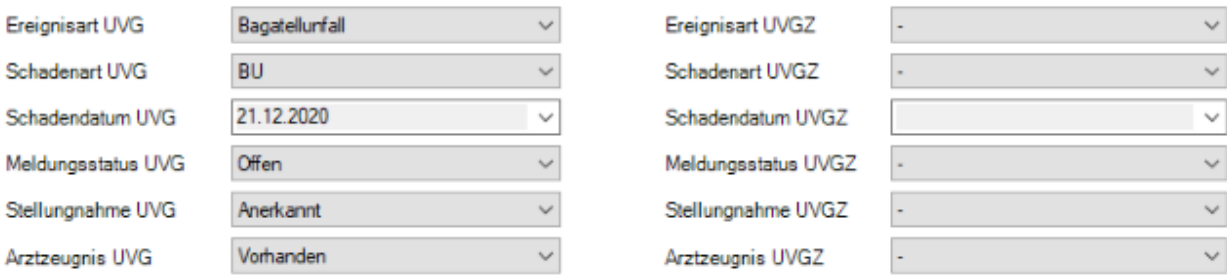

Wenn die Option  $\boxdot$  Storno anzeigen aktiviert ist, werden auch Stornos in roter Farbe aufgelistet.

Im Suchfeld kann nach bestimmten Einträgen gesucht werden.

Mit dem Klick auf eine Spaltenüberschrift werden die angezeigten **Daten auf- oder absteigend sortiert.**

Mit dem Symbol bei der Spaltenüberschrift kann eine **Spalte gefiltert** werden.

Weitere Informationen zur [Bidirektionalen Kommunikation](#page-466-0) finden Sie in einem separaten Kapitel in diesem Handbuch sowie auf unserer Website bei de[n Anleitungen.](https://bbtsoftware.ch/sunetplus-support/)

### **Liste exportieren**

Um die Taggeld-Abrechnung zu exportieren, wählen Sie **. Export 1996** 

#### Wählen Sie das gewünschte **Ausgabeformat**.

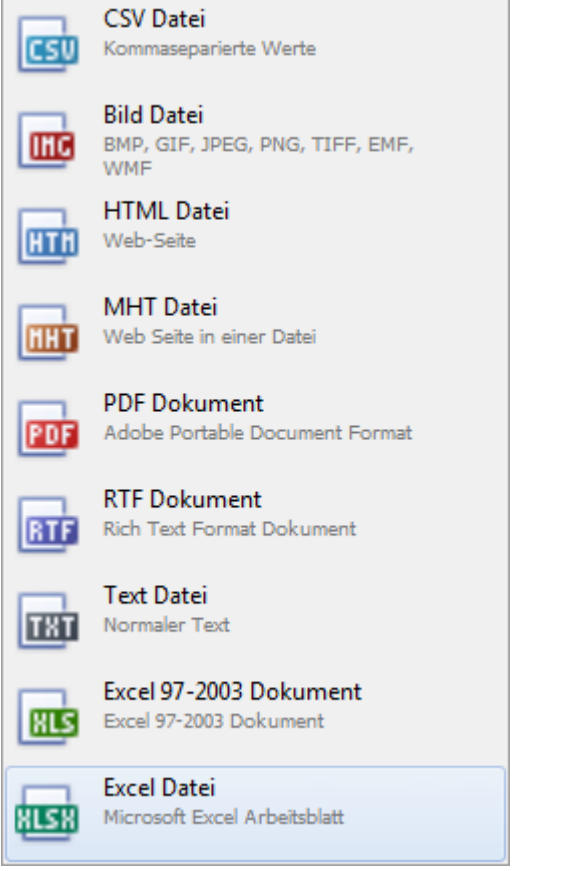

Wählen Sie die **Exportoptionen** wie z.B. hier für die Erstellung des **PDF** Files.

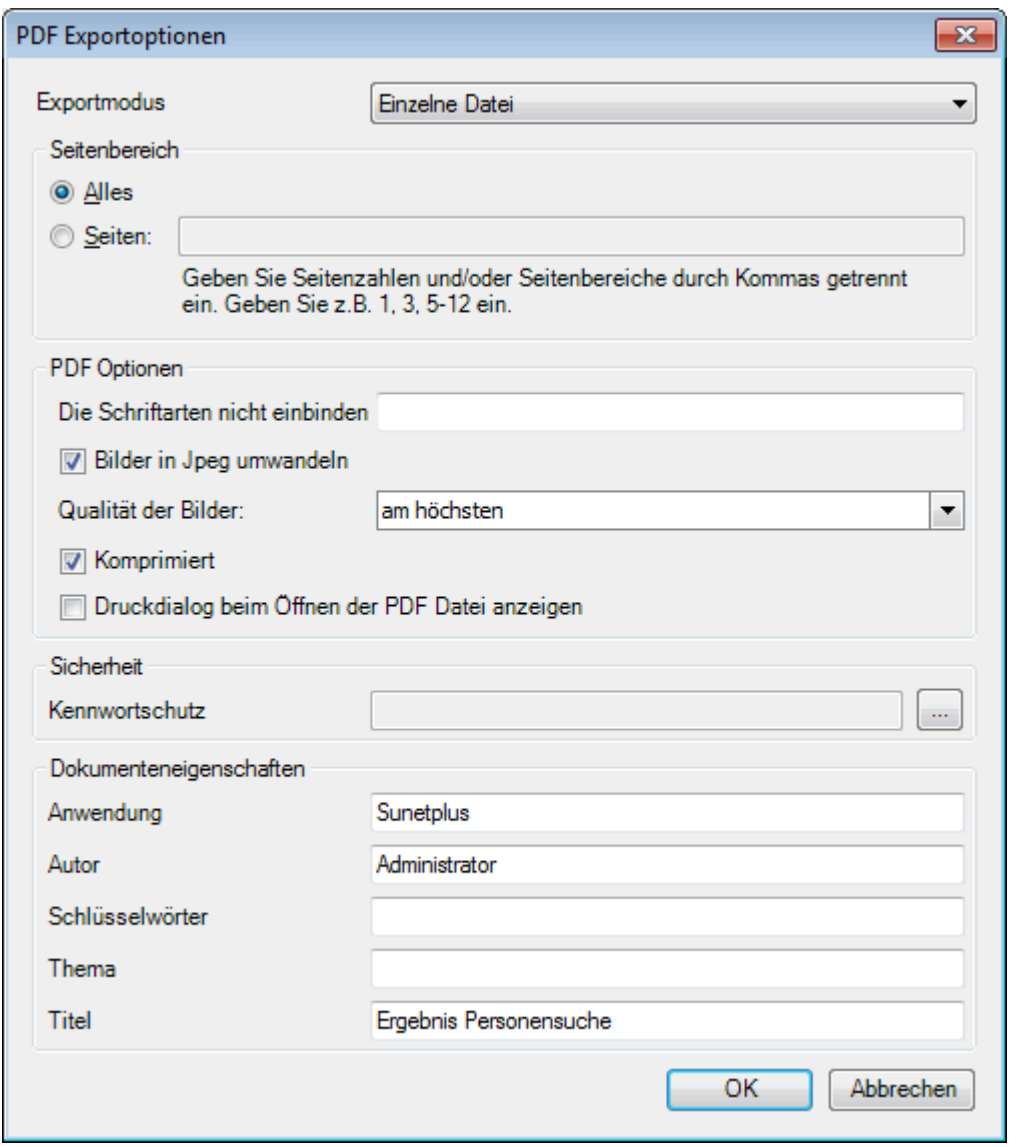

Klicken Sie auf  $\overline{\phantom{a}}$  OK

Wählen Sie das **Verzeichnis**, in welches die Datei exportiert werden soll.

Die Datei wird gespeichert und Sie können wählen, ob sie geöffnet werden soll.

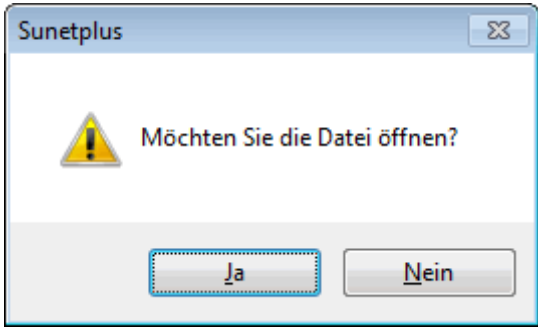

### **Druckvorschau**

Um die Taggeld-Abrechnung zu drucken, wählen Sie **...** Druckvorschau...

Folgende Optionen sind verfügbar.

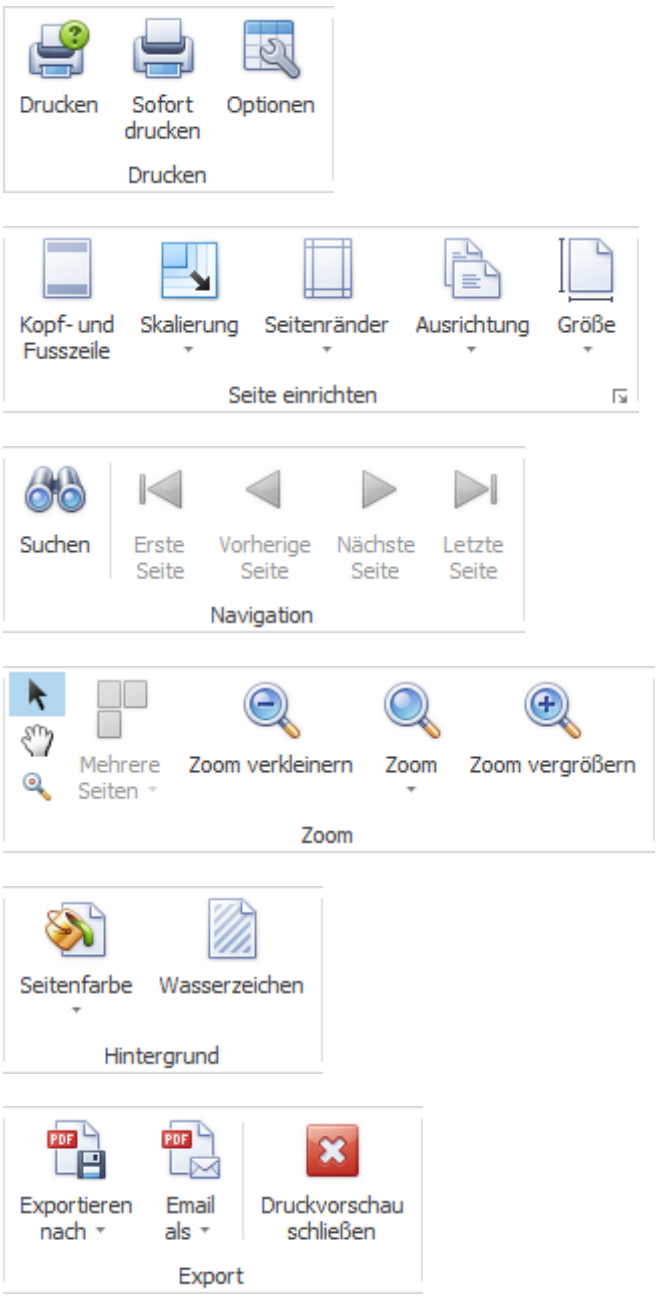

.

# <span id="page-221-0"></span>**Status / Protokoll**

Um den Status einer Unfallmeldung zu überwachen, wählen Sie in der Navigation die Komponente

# Meldung

Wählen Sie die betroffene Unfallmeldung über die [Suche](#page-174-1) aus.

# Wählen Sie **R Status / Protokoll**.

Es wird folgendes Fenster anzeigt.

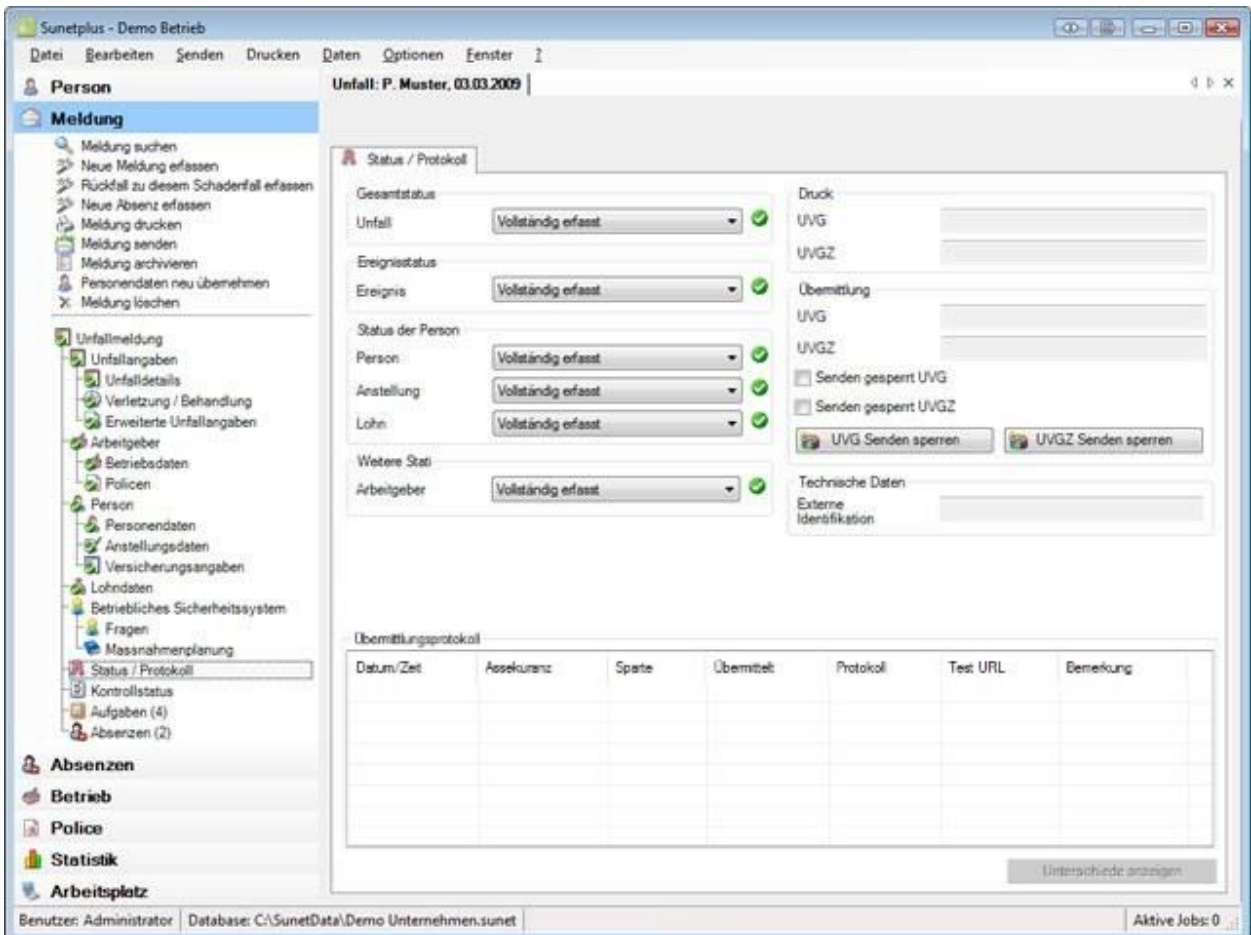

Die Statusübersicht informiert Sie über folgende Zustände.

#### **Gesamtstatus**

Wenn alle erforderlichen Angaben zur Unfallmeldung inkl. Personendaten erfasst sind, wird der Status **Vollständig erfasst** angezeigt.

**Hinweis**: Solange der Gesamtstatus nur **Teilweise erfasst** ist, kann die Meldung **nicht übermittelt** werden. Um Missverständnissen vorzubeugen, wird auf dem Ausdruck der Meldung in grossen Lettern **Teilweise erfasst** gedruckt.

#### **Ereignisstatus**

Dieser Status umfasst alle nötigen Angaben zum Ereignis, ausgeschlossen die Personendaten.

### **Status der Person**

Zu folgenden Teilen der Personendaten wird der Erfassungsstatus angezeigt.

- **Person**
- **Anstellung**
- **Lohn**

#### **Weitere Stati**

Zu folgenden Teilen der Unfallmeldung wird der Erfassungsstatus angezeigt.

• **Arbeitgeber**

#### **Druck**

Sofern die Unfallmeldung bereits gedruckt wurde, wird das **Druckdatum** für **UVG** und gegebenenfalls **UVGZ** (Unfallzusatz) angezeigt.

### **Übermittlung**

Sofern die Unfallmeldung bereits übermittelt wurde, wird das **Sendedatum** für **UVG** und gegebenenfalls **UVGZ** (Unfallzusatz) angezeigt. Wenn UVG und UVGZ Police bei der gleichen Versicherung sind, sehen Sie nur 1 Feld mit dem Sendedatum.

Wenn Sie die elektronische **Übermittlung** für diese Unfallmeldung **sperren** möchten, wählen Sie

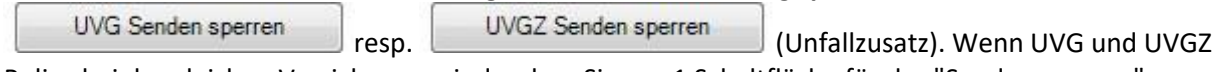

Police bei der gleichen Versicherung sind, sehen Sie nur 1 Schaltfläche für das "Senden sperren".

### **Technische Daten**

Die technischen Daten dienen zur eindeutigen Identifikation einer Unfallmeldung.

Es wird unterschieden zwischen:

• **Externe Identifikation** (wird nur beim **Meldungsimport** verwendet)

### **Übermittlungsprotokoll**

Im Übermittlungsprotokoll werden verschiedene **Details zur übermittelten Meldung** angezeigt.

Falls Sie die Meldung **schon mal an die Versicherung übermittelt** haben, können Sie **Änderungen** zwischen der ersten und der geänderten Meldung anzeigen.

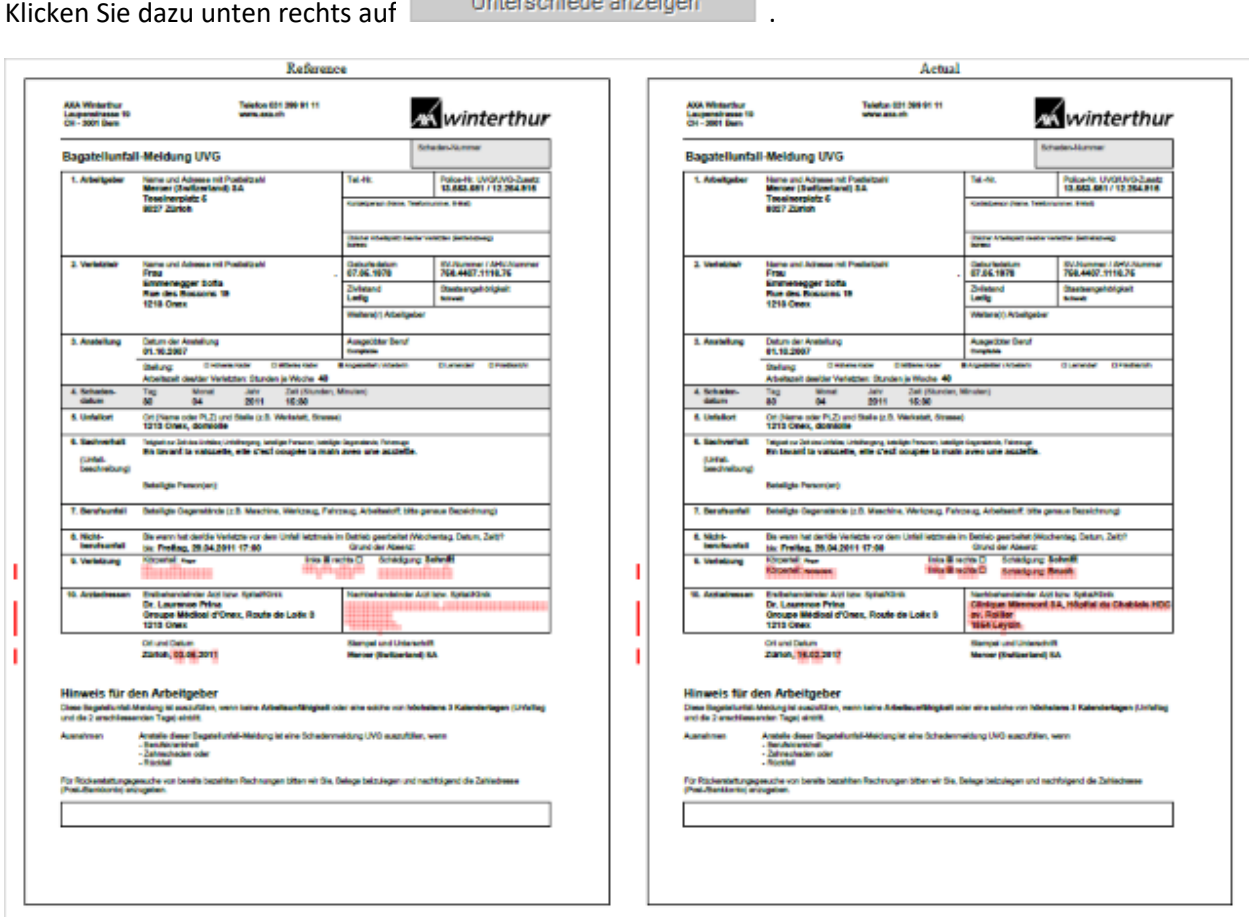

Es wird ein PDF geöffnet mit den beiden Meldungen. Die Änderungen sind rot markiert.

Schliessen Sie die **PDF Vergleichsansicht** nach der Kontrolle wieder.

### **Wo ist ersichtlich, was noch fehlt bis zum Status "Vollständig erfasst"?**

Die vollständig erfassten und gespeicherten Daten werden in der Navigation mit einem gekennzeichnet. Wählen Sie die Punkte, bei denen dieses Symbol fehlt und kontrollieren Sie die **farbig** hinterlegten Felder auf **fehlende Eingaben**.

# **Falljournal**

Zu einer Schadenmeldung können weitere, fallrelevante Informationen abgespeichert werden.

Damit das **Falljournal** genutzt werden kann, muss dieses erst aktiviert werden in der [Betriebskonfiguration.](#page-69-0)

Um das Falljournal zu bearbeiten, suchen Sie die betroffene Schadenmeldung und öffnen Sie diese.

Wählen Sie links in der Navigation **Falljournal**.

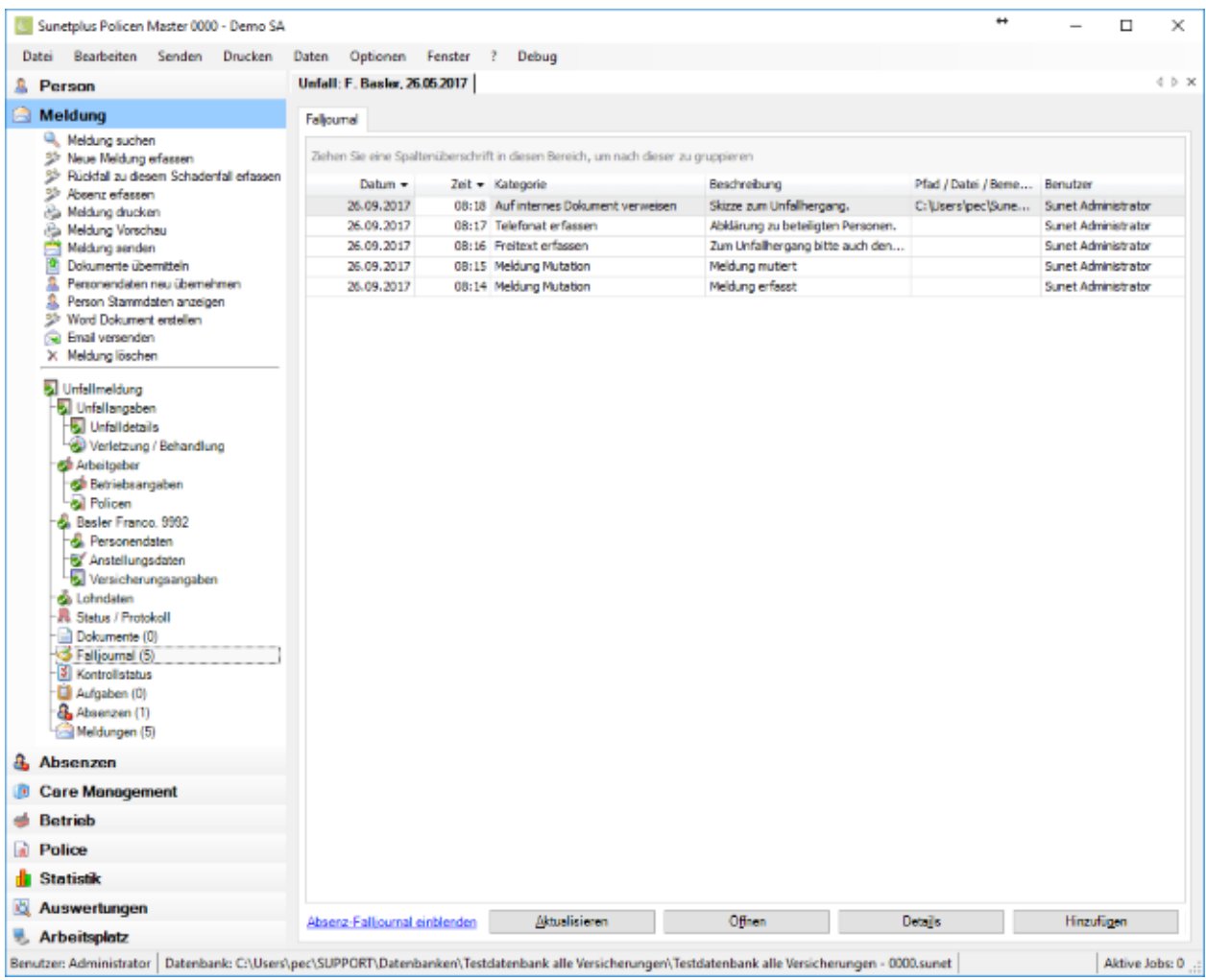

Sie können die Falljournal-Einträge der Absenz, die mit der Meldung verknüpft ist, ebenfalls anzeigen lassen.

Klicken Sie unten im Fenster auf Absenz-Falljournal einblenden oder zum Ausblenden wieder auf Absenz-Falljournal ausblenden.

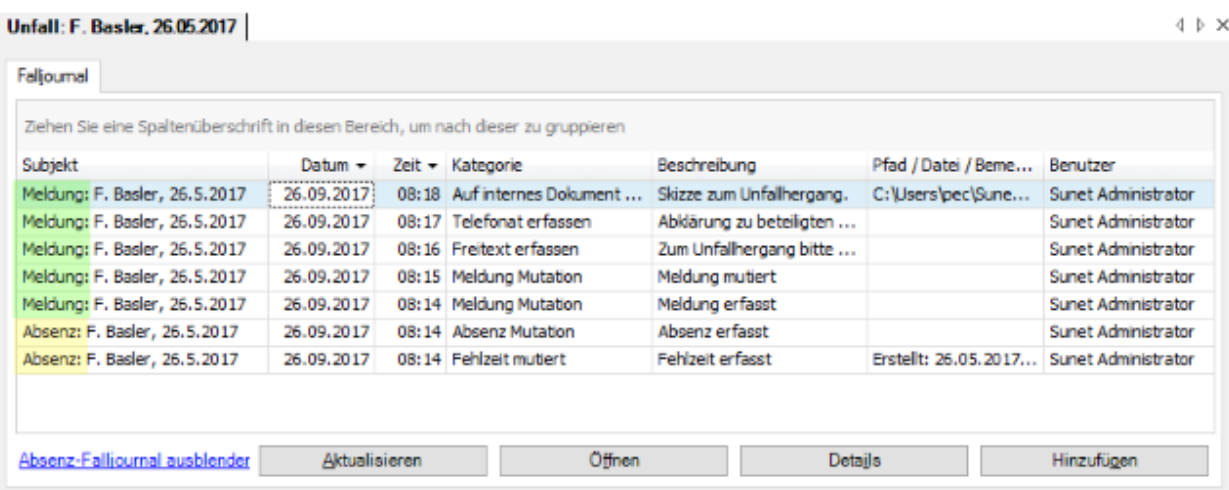

In der ersten Spalte sehen Sie vor dem Namen der Person, ob es sich um Einträge aus der Meldung oder der Absenz handelt.

#### **Automatische Falljournaleinträge**

Diese Aktionen werden automatisch im Falljournal protokolliert.

- Personaldaten neu übernehmen
- Meldung erfassen
- Meldung mutieren
- Schadennummer abfragen
- Umwandlung Bagatellunfall in ordentlichen Unfall
- Erfassung eines Rückfalles zum Unfall
- Meldung importieren, Meldungsimport
- Erledigte Aufgaben
- Meldung archivieren
- Meldung aktivieren

#### **Falljournaleinträge manuell vornehmen**

Klicken Sie unten rechts auf **Election** Hinzufügen

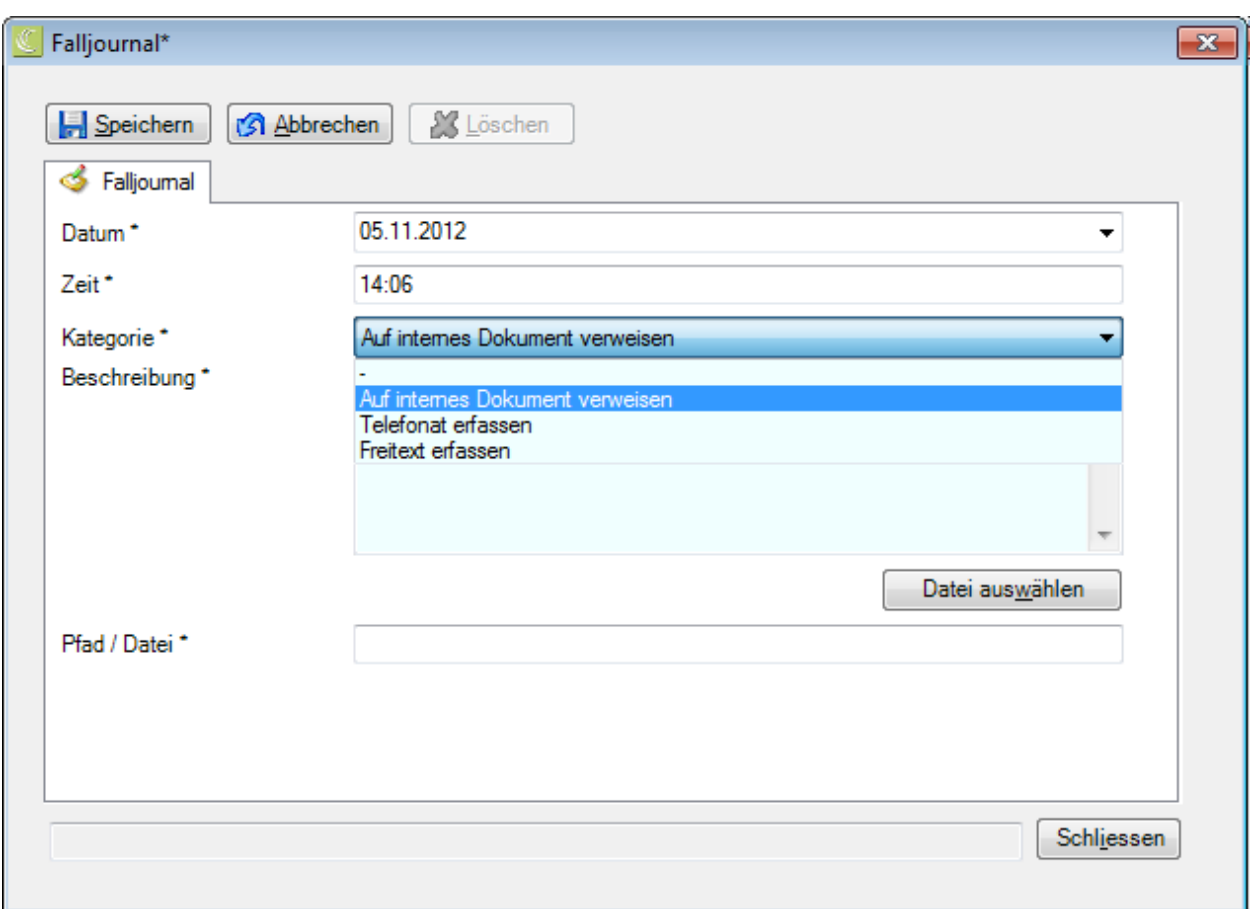

Es werden das aktuelle Tagesdatum und die aktuelle Zeit vorgeschlagen. Sie können den Eintrag auch mit einem anderen Datum vornehmen.

Wählen Sie eine **Kategorie**.

Geben Sie eine **Beschreibung** ein.

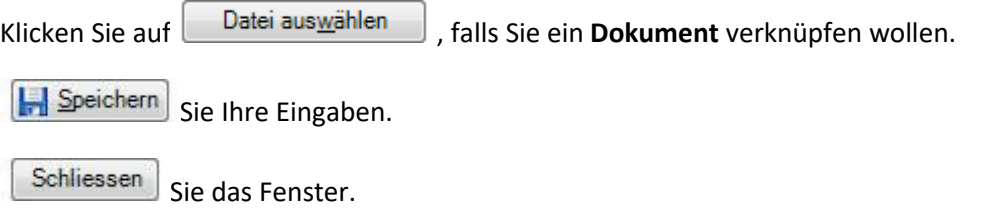

#### **Bereits erfasste Einträge verwalten**

Doppelklicken Sie auf einen Eintrag oder wählen Sie die Zeile an und klicken Sie unten rechts auf **Details** 

Das Detailfenster mit den erfassten Angaben wird geöffnet.

Nehmen Sie die gewünschten Änderungen vor und **IM Speichern** Sie Ihre Eingaben.

Um ein verknüpftes Dokument zu öffnen, wählen Sie die Zeile an und klicken Sie unten auf

Öffnen

# **Kontrollstatus von Unfallmeldungen**

.

Für die Pendenzverwaltung steht Ihnen der **Kontrollstatus** von Unfallmeldungen zur Verfügung.

Um den Kontrollstatus einer Meldung zu bearbeiten, können Sie wie folgt vorgehen.

#### **Suchen nach Meldungen**

Suchen Sie die gewünschte Meldung wie beschrieben im Kapitel [Meldung suchen.](#page-174-1)

### **Suchen nach dem Kontrollstatus**

Um die Übersicht der Stati zu den erfassten Ereignissen anzuzeigen, wählen Sie in der Menüleiste **Bearbeiten [> Suche Kontrollstatus](#page-434-0)**.

Nach dem Auswählen der Meldung wird folgendes Fenster angezeigt.

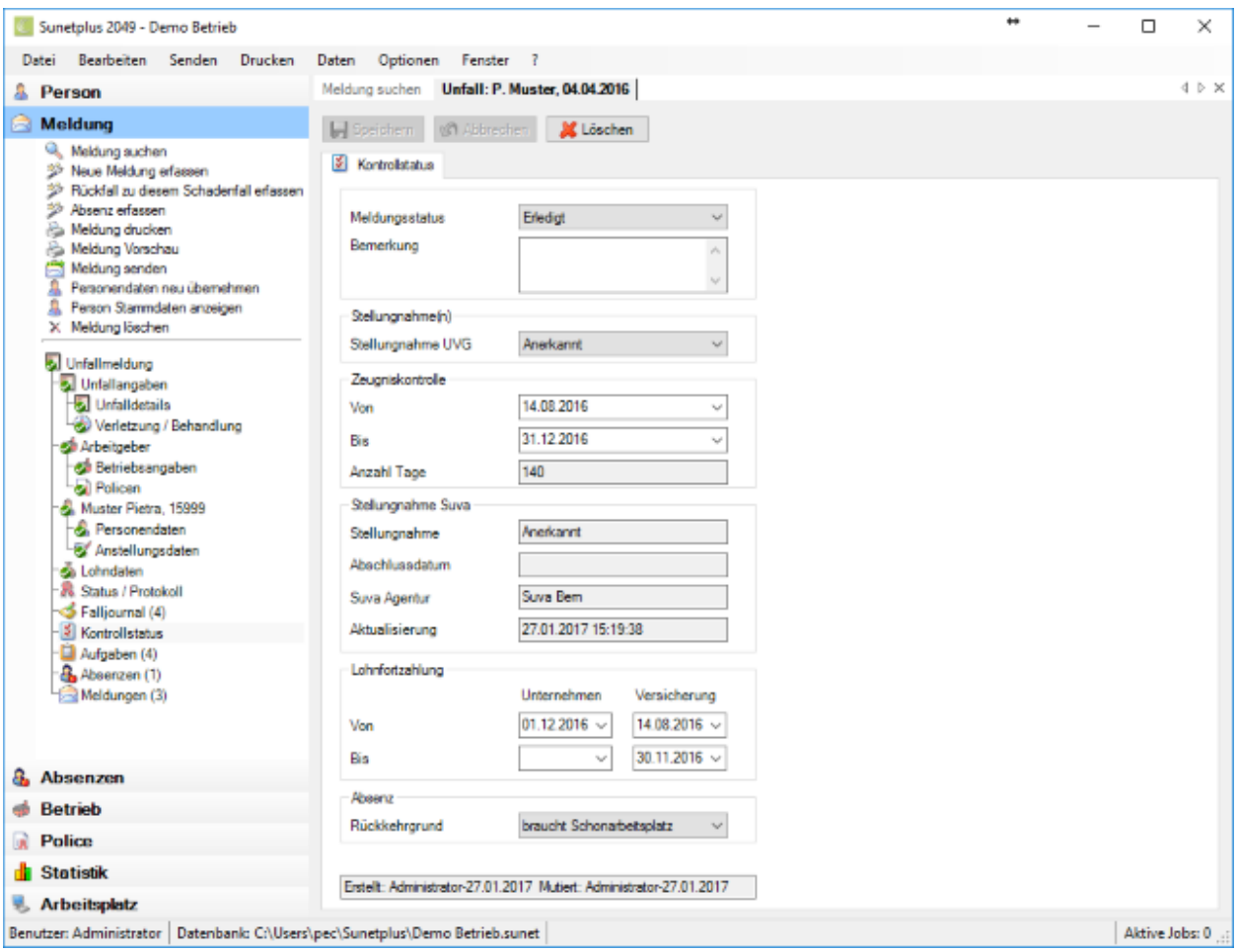

Um die Meldung als Pendenz zu verwalten, kann hier der **Ereignisstatus** auf **Offen** oder **Erledigt** gesetzt werden.

Wählen Sie die **Stellungnahme** Ihrer Versicherung zu den Meldungstypen UVG und/oder UVGZ.

Sofern bei dieser Meldung ein ärztliches Zeugnis ins Spiel kommt, kann die Zeitperiode **Von / Bis** angegeben werden.

Im Feld **Anzahl Tage** wird die Absenzperiode in Tagen angezeigt.

#### **Hinweis**:

Die Felder zur **Suva Stellungnahme** sind nur bei Suva Kunden sichtbar (die Option muss in der [Betriebskonfiguration](#page-65-0) aktiviert werden).

Der aktuelle Status einer Suva Schadenmeldung kann mit der Aktion **Suva Statusrückmeldung abfragen** abgefragt werden.

Der Fall muss nach einer Übermittlung zuerst bei der Suva registriert werden. Der Status sollte spätestens nach einem Tag abrufbar sein !

Im Bereich **Lohnfortzahlung** finden Sie für interne Zwecke Platz um festzuhalten, für welchen Zeitraum Ihr Unternehmen oder die Versicherung die Lohnfortzahlung übernommen hat.

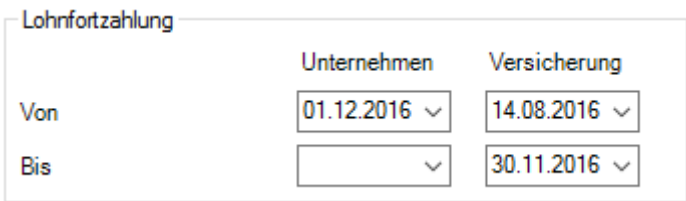

Im Bereich Absenz können Sie für interne Zwecke einen **Rückkehrgrund** angeben, welcher vorgängig unter [Optionen > Rückkehrgründe](#page-127-0) definiert werden muss.

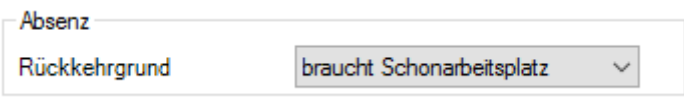

Nehmen Sie Ihre Änderungen vor und **Heiter Speichern** Sie die Eingaben.

Um den Kontrollstatus zu löschen, resp. zurückzustellen, wählen Sie **oberhalb der Registerkarte X** Löschen

#### **Kontrollstatus überwachen bei Verknüpfung mit Absenzen**

Wenn Absenzen mit einer Meldung verknüpft werden, muss der Kontrollstatus in der Schadenmeldung verwaltet werden.

Eine Meldung kann mit mehreren Absenzen verknüpft sein.

Somit ist die **Pendenzverwaltung** einer Schadenmeldung sinnvollerweise **zentral in der Meldung** selbst und **nicht in den einzelnen Absenzen**.

### **Aufgaben zum Unfall**

Um die Aufgaben zu einer Unfallmeldung zu erfassen oder bearbeiten, wählen Sie nach der [Erstellung](#page-186-0)  [einer neuen Unfallmeldung](#page-186-0) links in der Navigation **Aufgaben**.

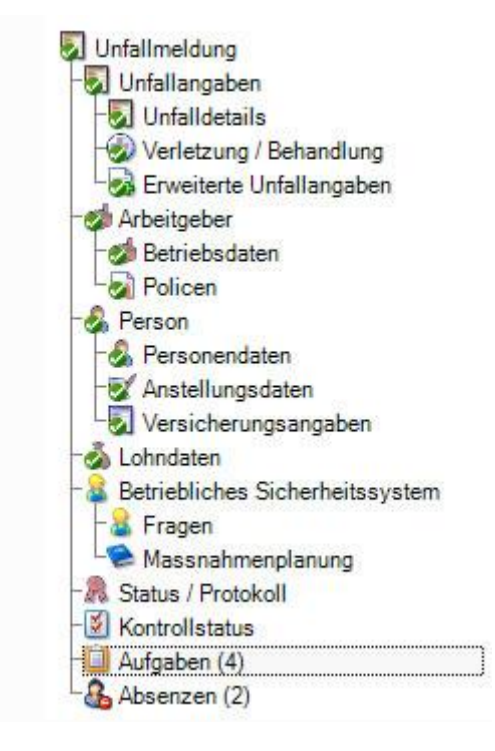

Die Zahl (1) hinter dem Wort **Aufgaben** bedeutet die vorhandene Anzahl Aufgaben zu diesem Unfall.

Für die weiteren Schritte gehen Sie bitte vor wie beschrieben im Kapitel [Aufgaben zur Person.](#page-156-0)

**Wichtiger Hinweis**: Beachten Sie bitte, dass die Aufgaben zu einer Unfallmeldung nicht zwingend allen Aufgaben zur betroffenen Person entsprechen.

# **Absenzen erfassen zu bestehendem Unfall**

Um Absenzen zu erfassen, die mit einem bestimmten Unfall verknüpft werden sollen, wählen Sie einen der folgenden Schritte.

# **Absenz erfassen und mit Schadenmeldung verknüpfen**

Gehen Sie vor wie beschrieben im Kapitel [Absenz erfassen](#page-373-0) und verknüpfen Sie die Absenz mit der Schadenmeldung.

### **Absenz in Schadenmeldung erfassen und automatisch verknüpfen**

Wählen Sie in der Navigation die Komponente **& Meldung** 

Wählen Sie [Meldung suchen.](#page-174-1)

Nach dem Auswählen der gesuchten Meldung wählen Sie in der Navigation **Absenzen**.

Es wird folgendes Fenster angezeigt.

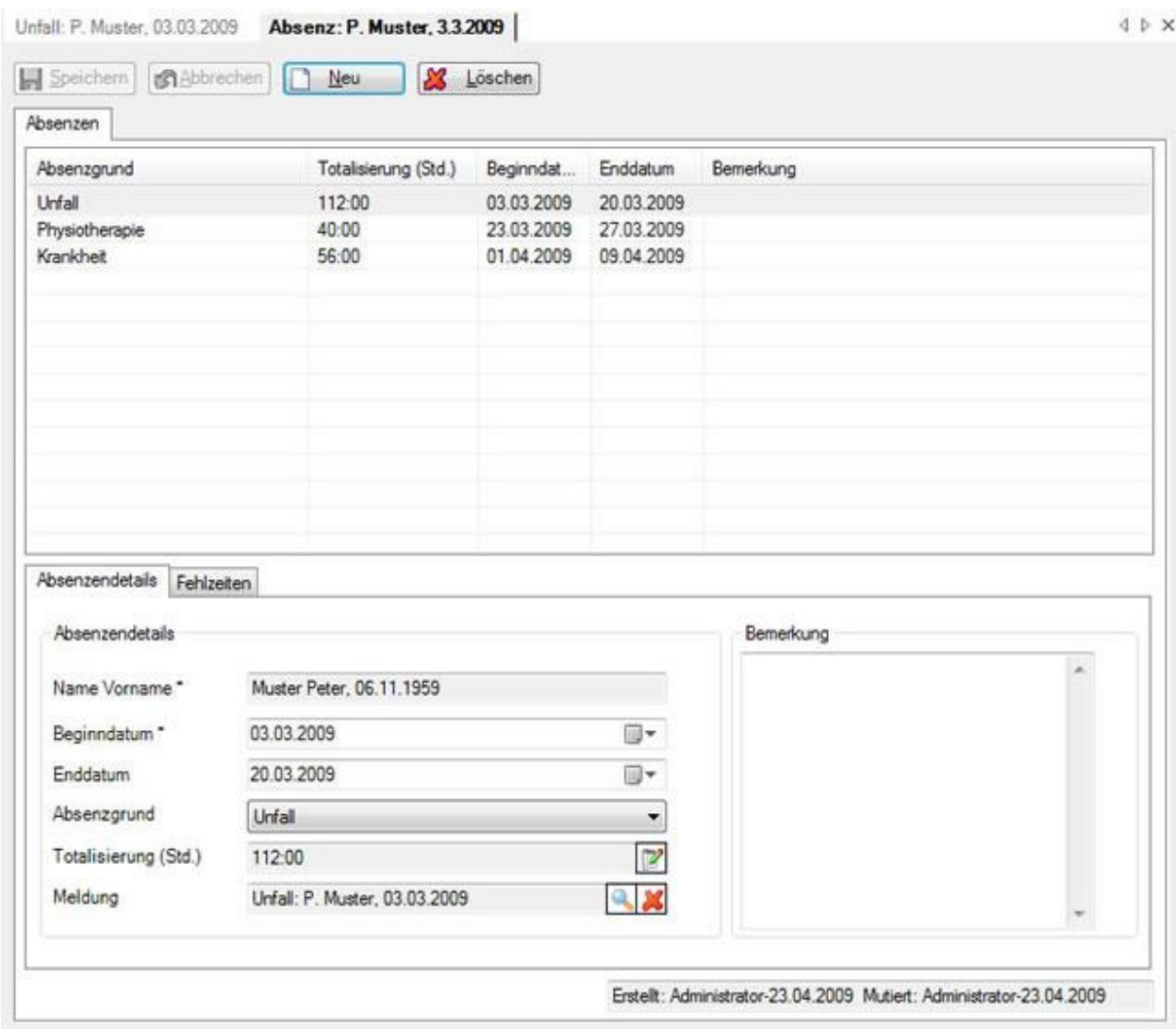

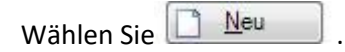

Geben Sie das **Beginn-** und **Enddatum** der Absenz ein.

Wählen Sie den gewünschten **Absenzgrund**.

Die neue Absenz wird im Feld **Meldung** automatisch mit der Meldung **verknüpft**, die gerade angezeigt wird.

Optional können Sie eine Bemerkung zur Absenz erfassen.

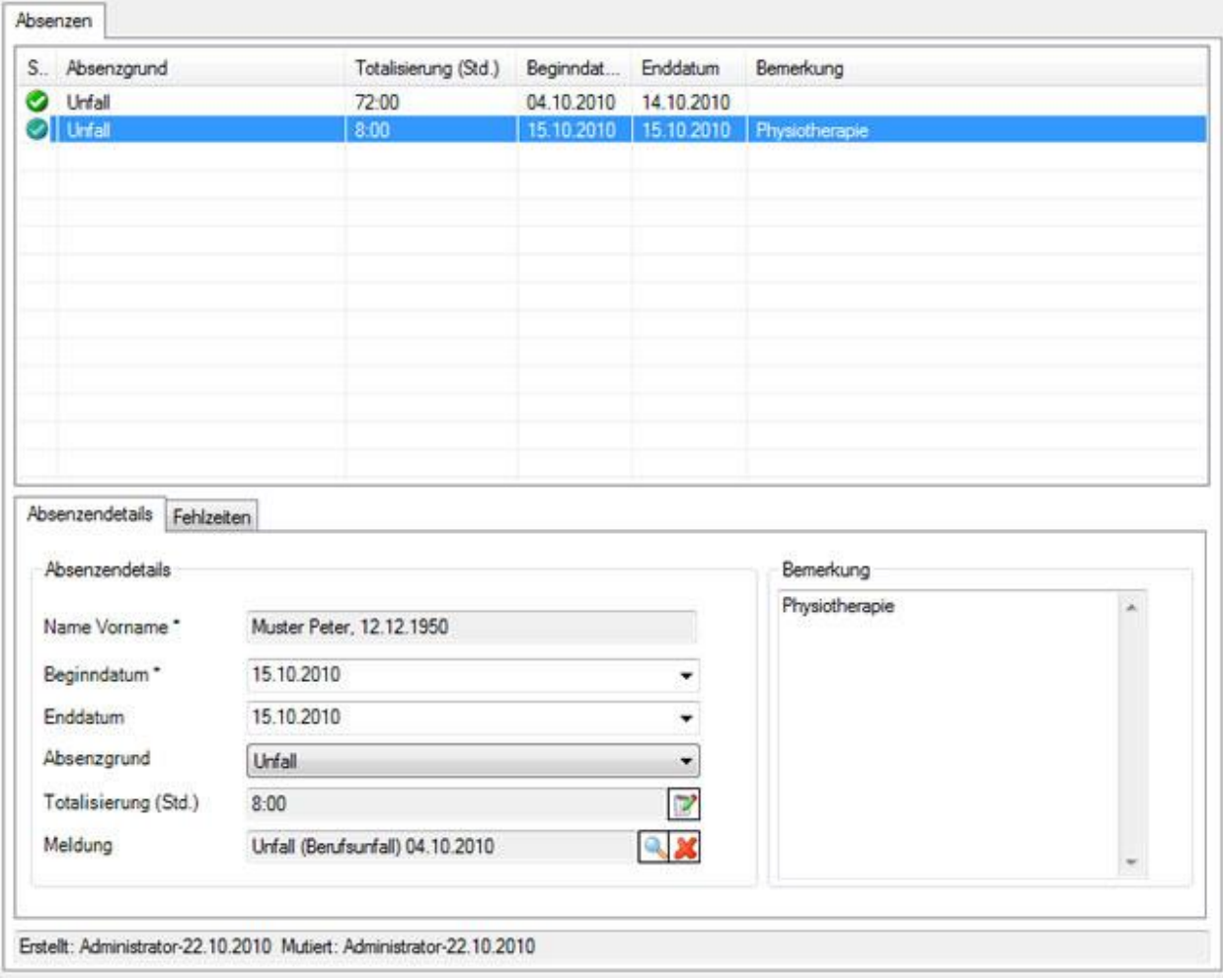

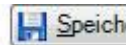

**IH** Speichern Sie Ihre Eingaben.

Die gespeicherte Absenz wird im oberen Teil des Fensters in Tabellenform angezeigt.

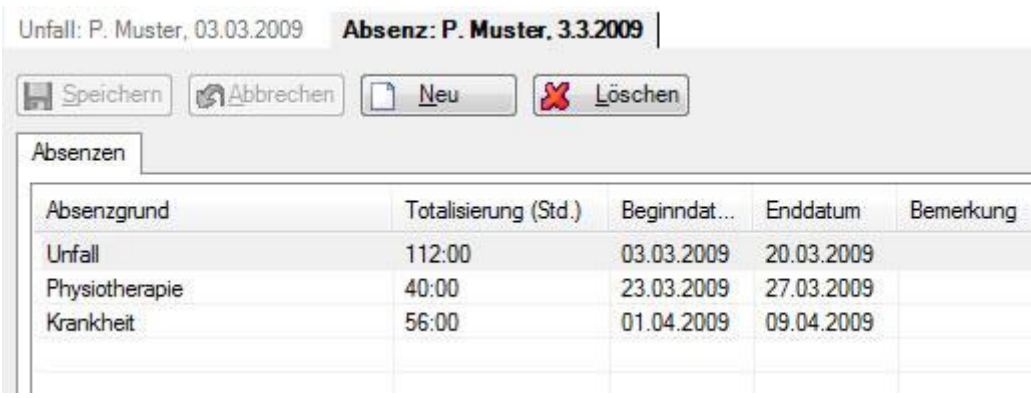

# **Fehlzeiten zur Absenz erfassen**

Sobald die Absenz gespeichert wurde, können [Fehlzeiten](#page-944-0) erfasst werden, beispielsweise 3 x 1 Stunde Physiotherapie. Die Summe dieser Fehlzeiten wird auf dem Register **Absenzendetails** im Feld **Totalisierung (Std.)** angezeigt und automatisch aktualisiert bei jeder neuen Fehlzeiteingabe.

Gehen Sie dazu wie folgt vor.

Wählen Sie im unteren Teil des Fensters das Register **Fehlzeiten**.

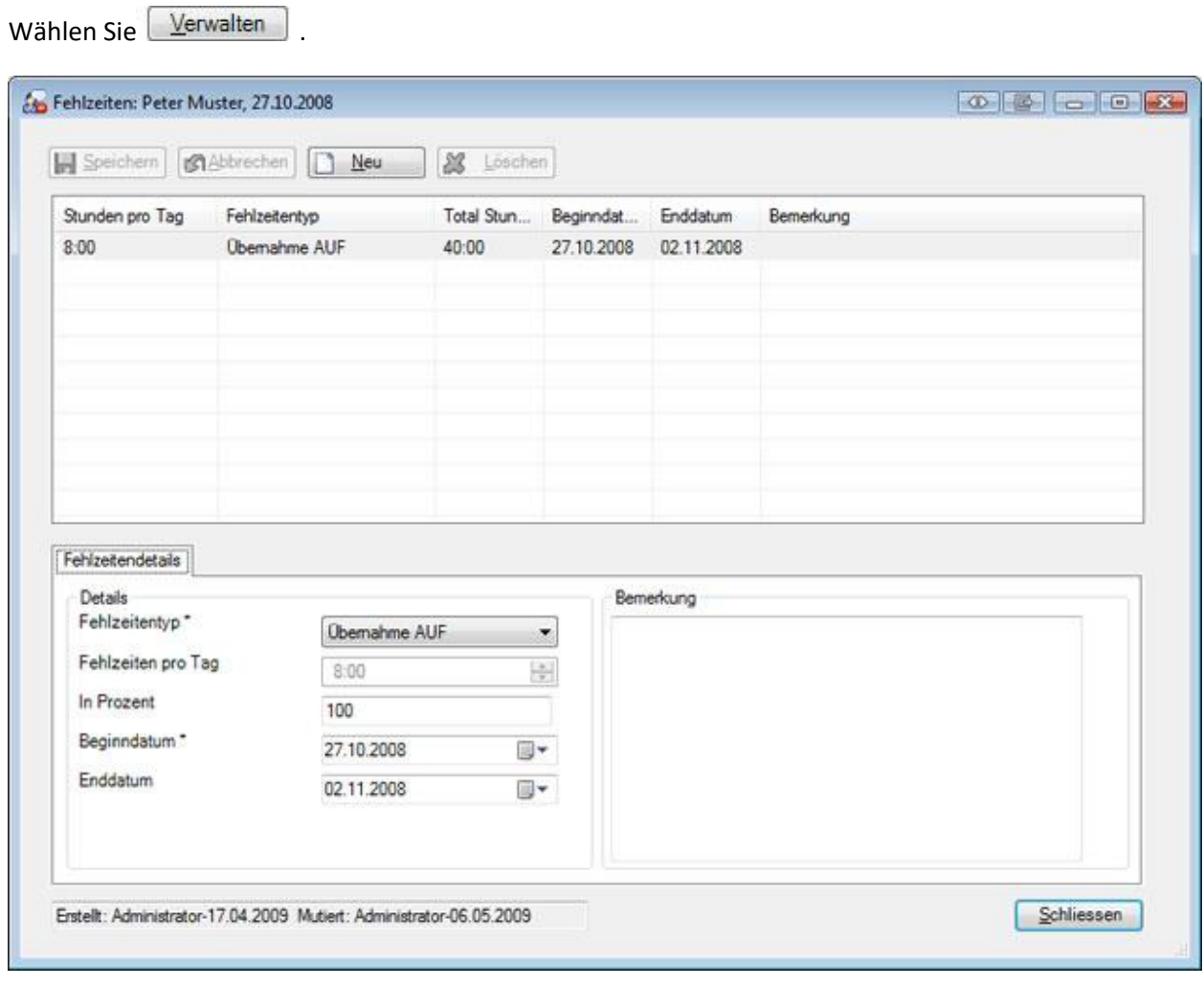

Wählen Sie  $\Box$  Neu

Wählen Sie den **Fehlzeitentyp** aus, beispielsweise **Manuell Stundenweise**.

Geben Sie die gefehlte Zeit ein.

### Erfassen Sie **Beginn-** und **Enddatum**.

Speichern Sie Ihre Eingaben.

Die erfasste gefehlte Zeit wird im Absenzenfenster angezeigt.

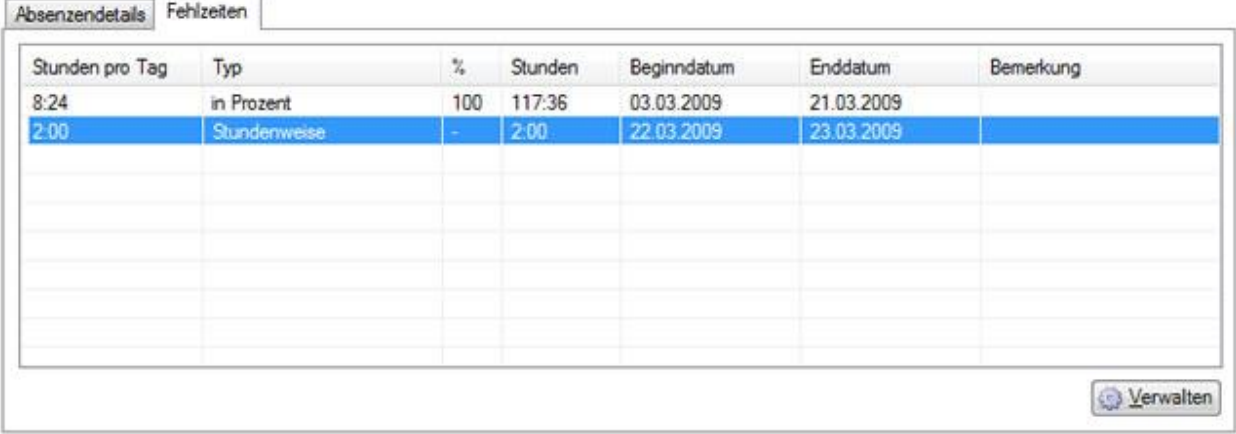

Auf dem Register **Absenzendetails** wird die **Summe** der Fehlzeiten **automatisch aktualisiert**.

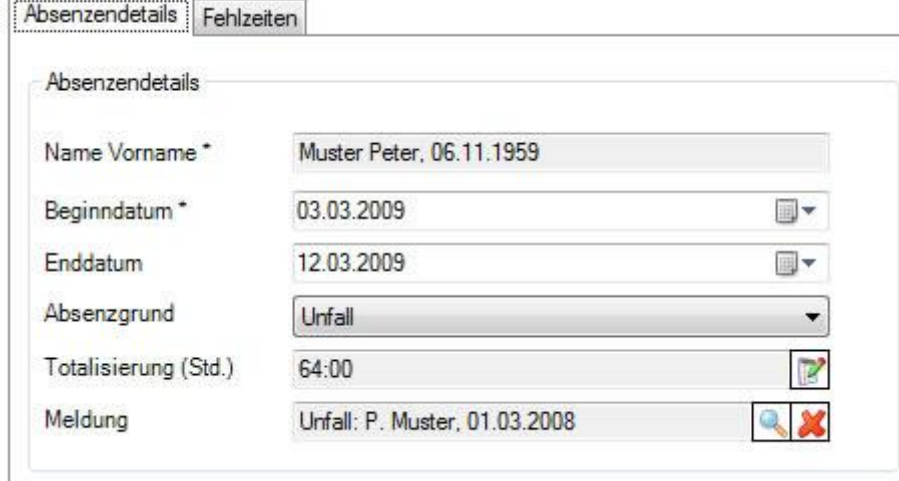

# **Drucken**

Um eine Schadenmeldung zu drucken, wählen Sie in der Navigation die Komponente

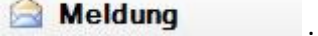

Wählen Sie [Meldung suchen.](#page-174-1)

Nach dem Auswählen der gesuchten Meldung wählen Sie im oberen Teil der Navigation **Meldung drucken**.

Es wird folgendes Fenster angezeigt.

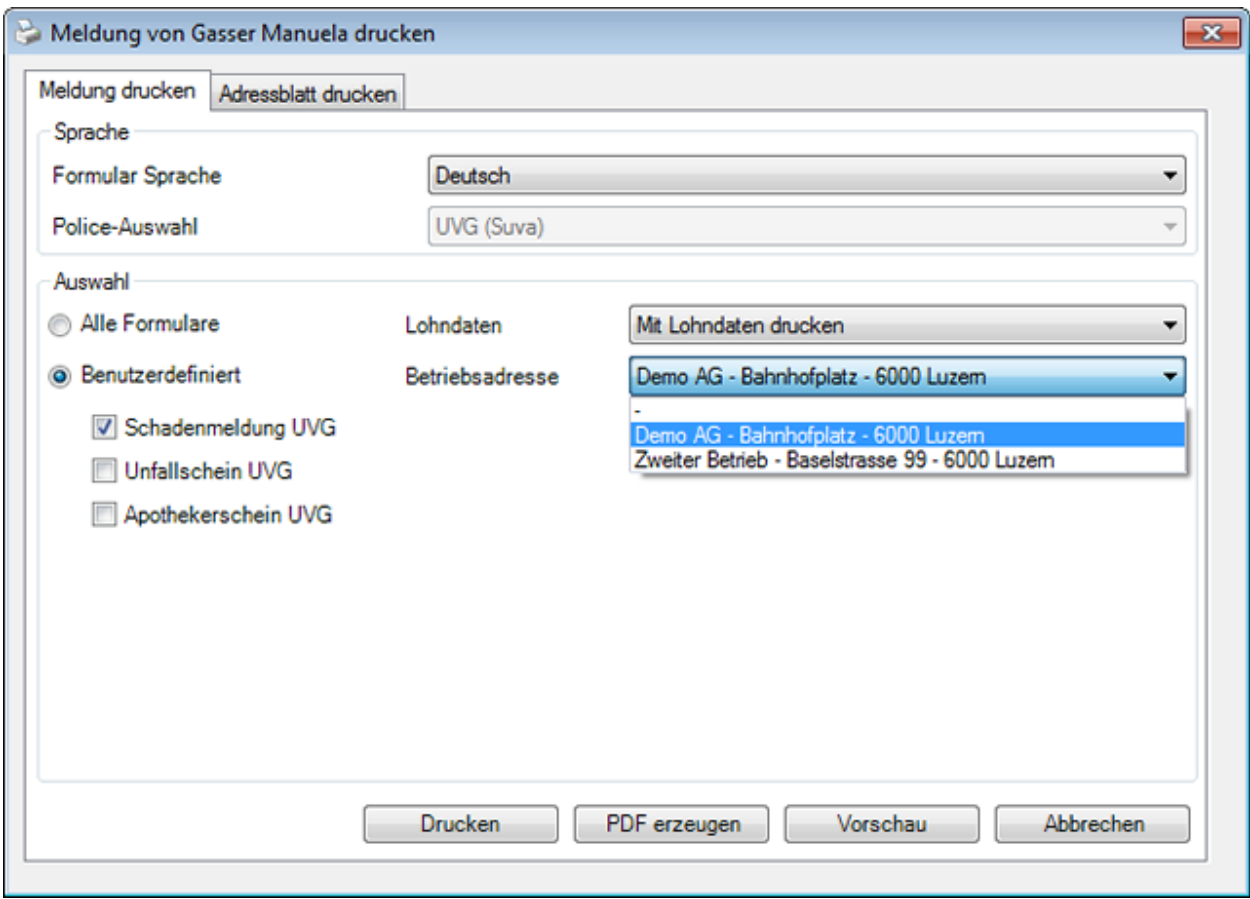

Folgende Druckoptionen stehen zur Verfügung:

#### **Formular Sprache**

Als Formularsprache resp. Drucksprache wird die Sprache vorgeschlagen, welche in der [Betriebskonfiguration](#page-65-0) definiert wurde.

Wenn Sie die betreffende Schadenmeldung in einer anderen Sprache drucken möchten, wählen Sie diese aus.

### **Police-Auswahl**

In diesem Feld kann nur eine manuelle Auswahl getroffen werden, wenn mehrere Versicherungen betroffen sind.

Ein Beispiel wäre UVG (Suva) und UVGZ (Zurich).

### **Auswahl**

Wählen Sie die gewünschten Formulare aus, die Sie drucken möchten.

# **Lohndaten**

Wählen Sie, ob die **Lohndaten** mitgedruckt werden sollen.

**Hinweis**: Diese Option ist **nur verfügbar, wenn** Sie als **Benutzer mit Lohnrecht** angemeldet sind.

# **Betriebsadresse**

Falls Sie in der Betriebskonfiguration [mehrere Betriebsadressen](#page-60-0) konfiguriert haben, können Sie wählen, mit welcher Betriebsadresse die Schadenmeldung gedruckt werden soll.

Nach der Auswahl stehen Ihnen diese Aktionen zur Verfügung:

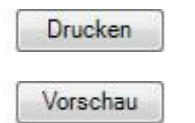

PDF erzeugen

## **Adressblatt drucken**

Um ein Adressblatt zu drucken, wählen Sie im Druckassistenten das Register **Adressblatt drucken**.

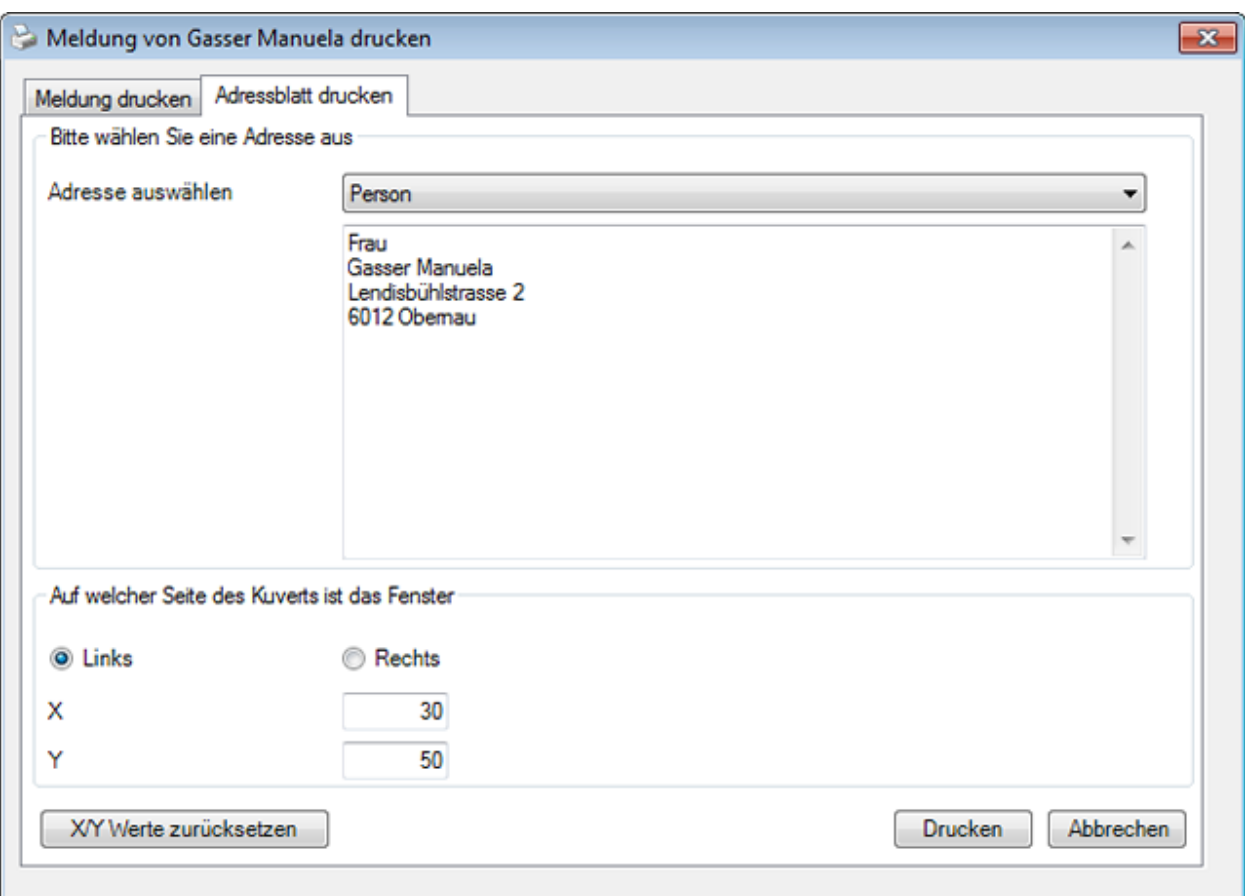

Im Feld **Adresse auswählen** sind folgende Optionen verfügbar:

- **Person** (wird automatisch vorgeschlagen ist jedoch bearbeitbar)
- **Erstbehandelnder Arzt/Spital** (wird automatisch vorgeschlagen ist jedoch bearbeitbar)
- **Freitext** (der Text kann hier frei definiert werden)

Wählen Sie, auf welcher Seite des Kuverts sich das Fenster befindet.

Passen Sie falls nötig die Positionierung der Adresse an.

Wählen Sie **Drucken**.

# **Übermittlung**

Um eine Schadenmeldung an die Versicherung zu übermitteln, wählen Sie in der Navigation die Komponente **& Meldung** 

Wählen Sie die betroffene Schadenmeldung über di[e Suche](#page-174-1) aus.

Es erscheint folgende Navigation zur betroffenen Meldung.

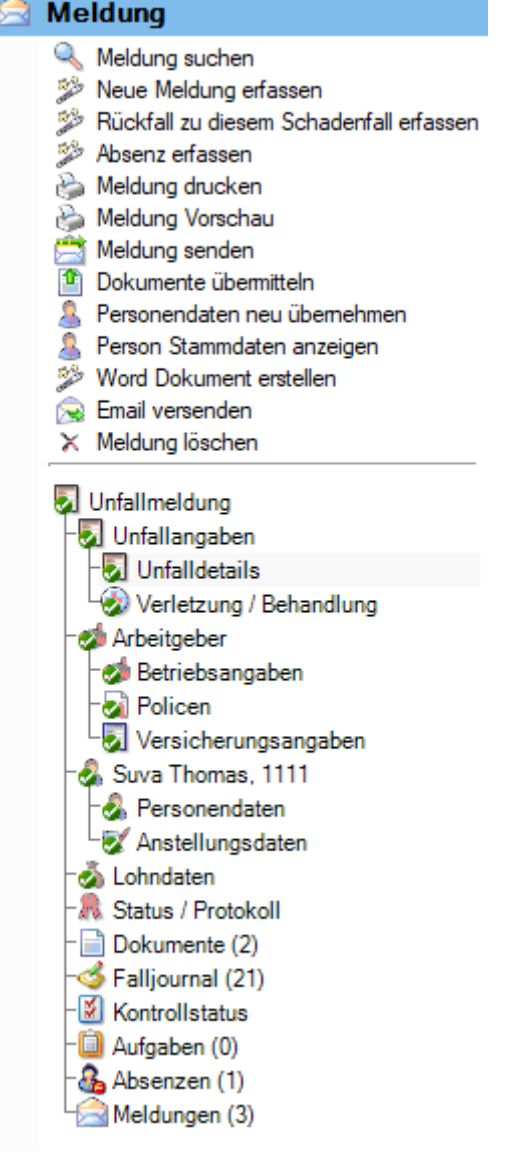

Wählen Sie im oberen Teil der Navigation **Meldung senden**.

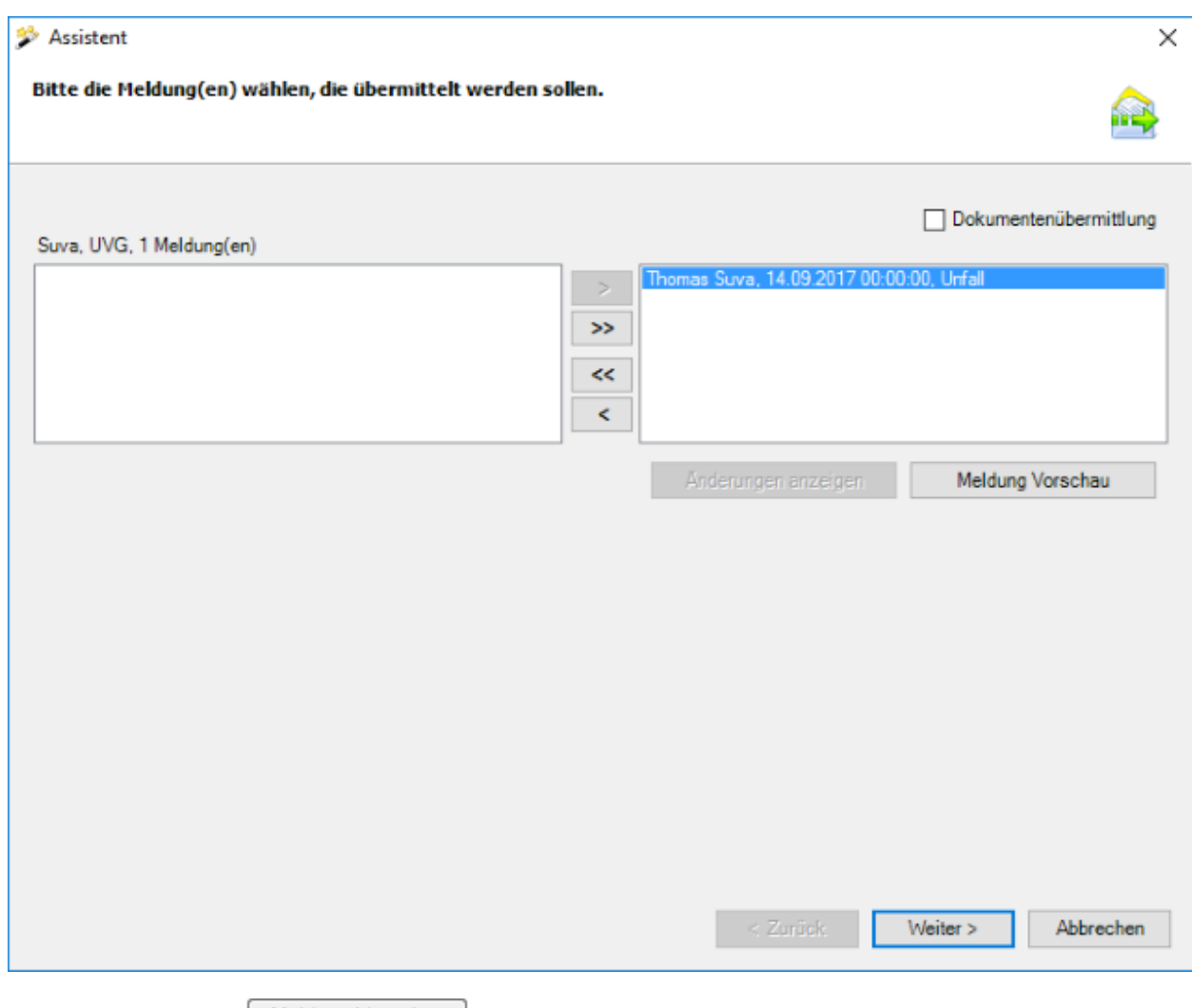

Mit der Schaltfläche Meldung Vorschau kann zu Kontrollzwecken eine Vorschau einzelner Meldungen angezeigt werden.

Wählen Sie **Weiter** 

# **Gescannte Dokumente mitschicken**

Falls Sie die Option **Dokumentenübermittlung** aktivieren, wird folgendes Fenster angezeigt.

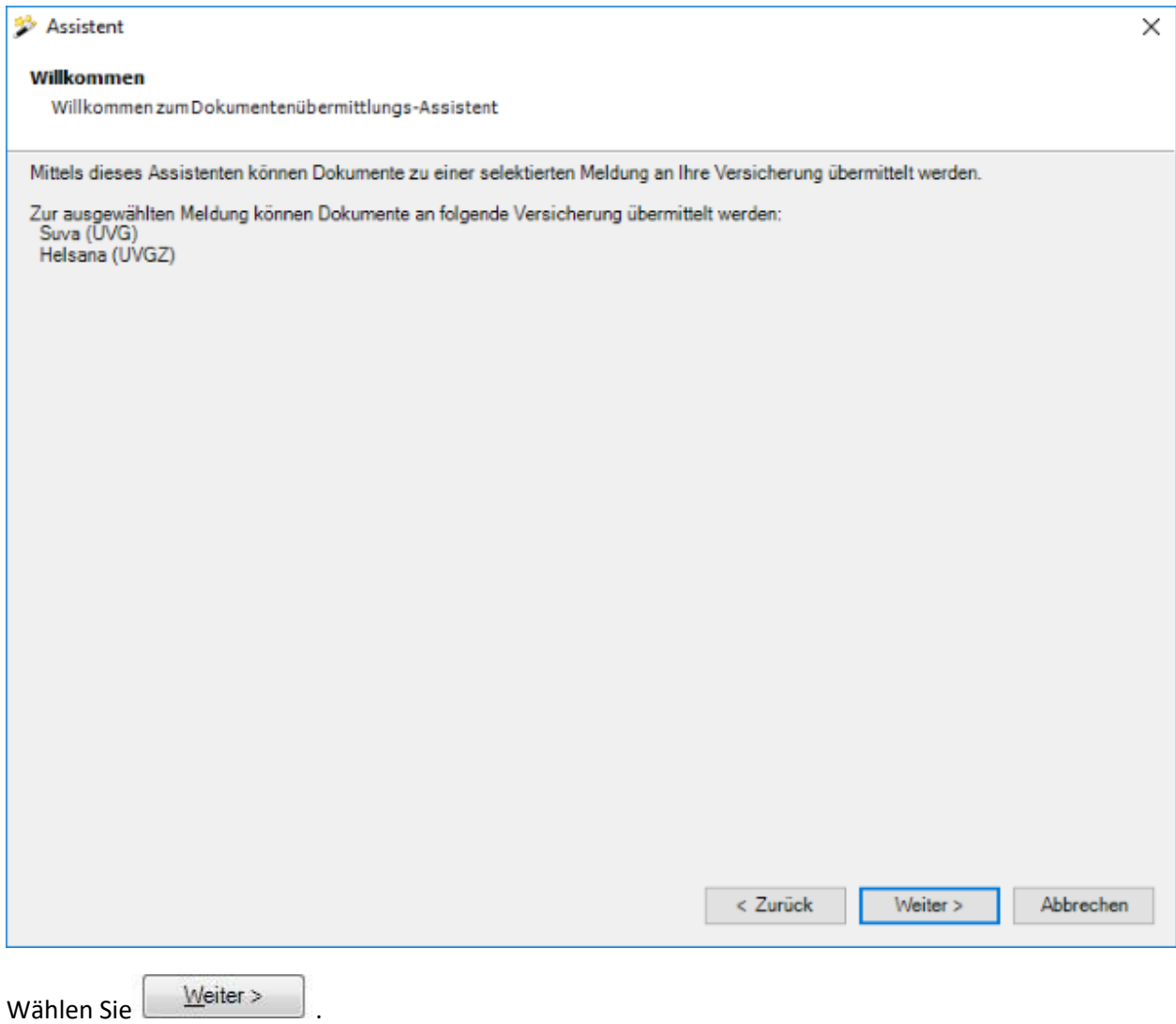

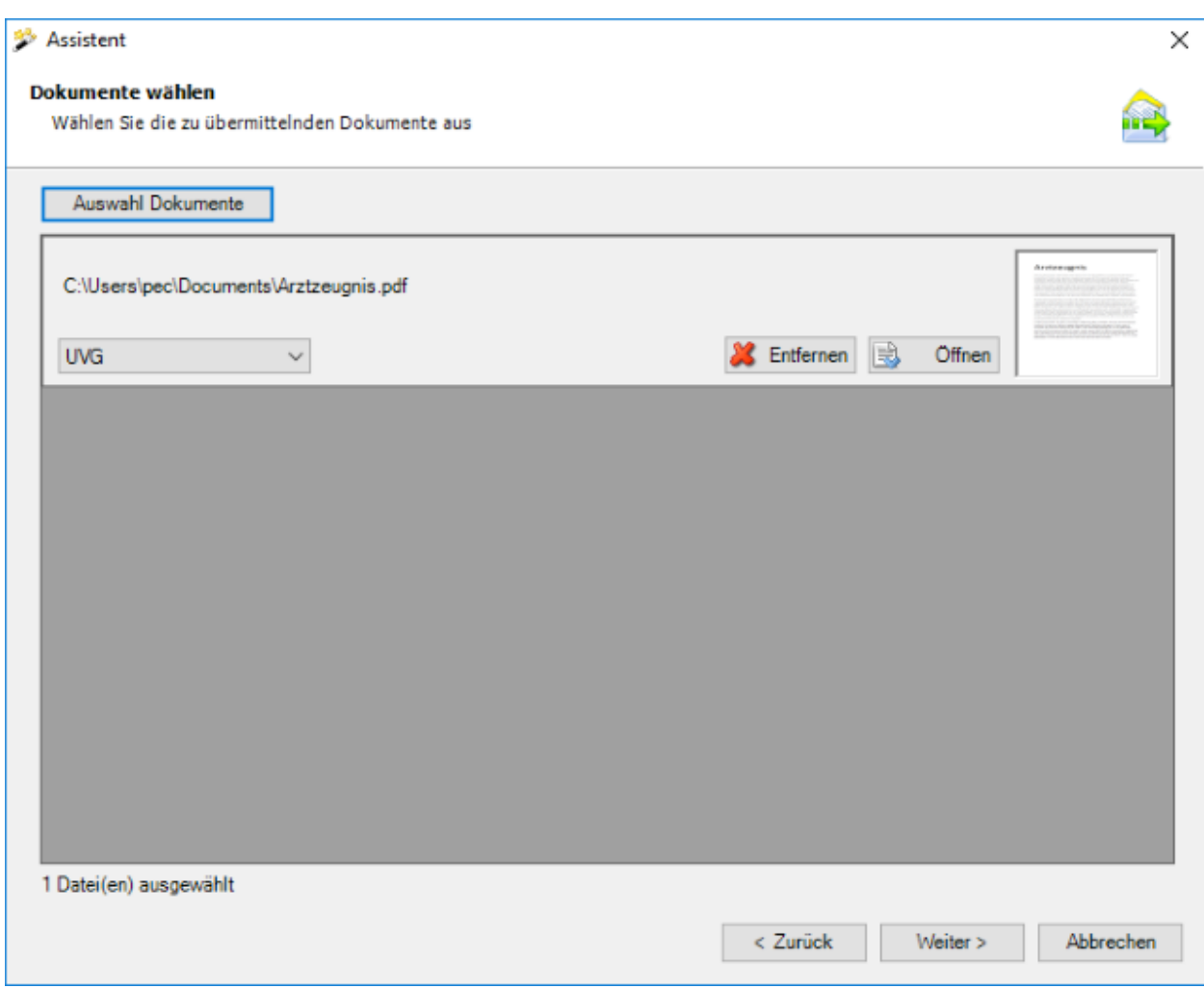

Wählen Sie die Dokumente aus, die Sie übermitteln wollen.

Die Auswahl der Versicherungssparte steht nur zur Verfügung, falls die aktuelle Meldung UVG + UVGZ Policen von unterschiedlichen Versicherungen zugewiesen hat.

Es werden nur folgende Dateitypen akzeptiert:

- **JPEG** (\*.jpg, \*.jpeg)
- **TIFF** (\*.tif, \*.tiff)
- **PDF** (\*.pdf)

Bei einer Verzeichnisauswahl werden nur die unterstützten Dateitypen berücksichtigt.

Es können beliebig viele Dateien angehängt werden. Die Grösse einer einzelnen Datei darf allerdings 2.5 MB nicht überschreiten. Die Gesamtgrösse aller angehängten Dateien darf 20 MB nicht überschreiten. Auf eine Kategorisierung (Dokumenttyp) der einzelnen Dokumente wurde verzichtet, da aufgrund des Datenschutzes die Dokumentenübermittlung ausschliesslich für Arbeitsunfähigkeitszeugnisse vorgesehen ist.

Mit einem Doppelklick auf das Vorschaubild oder einem Klick auf **kann für sich kann** für jedes Dokument eine Vorschau geöffnet werden.

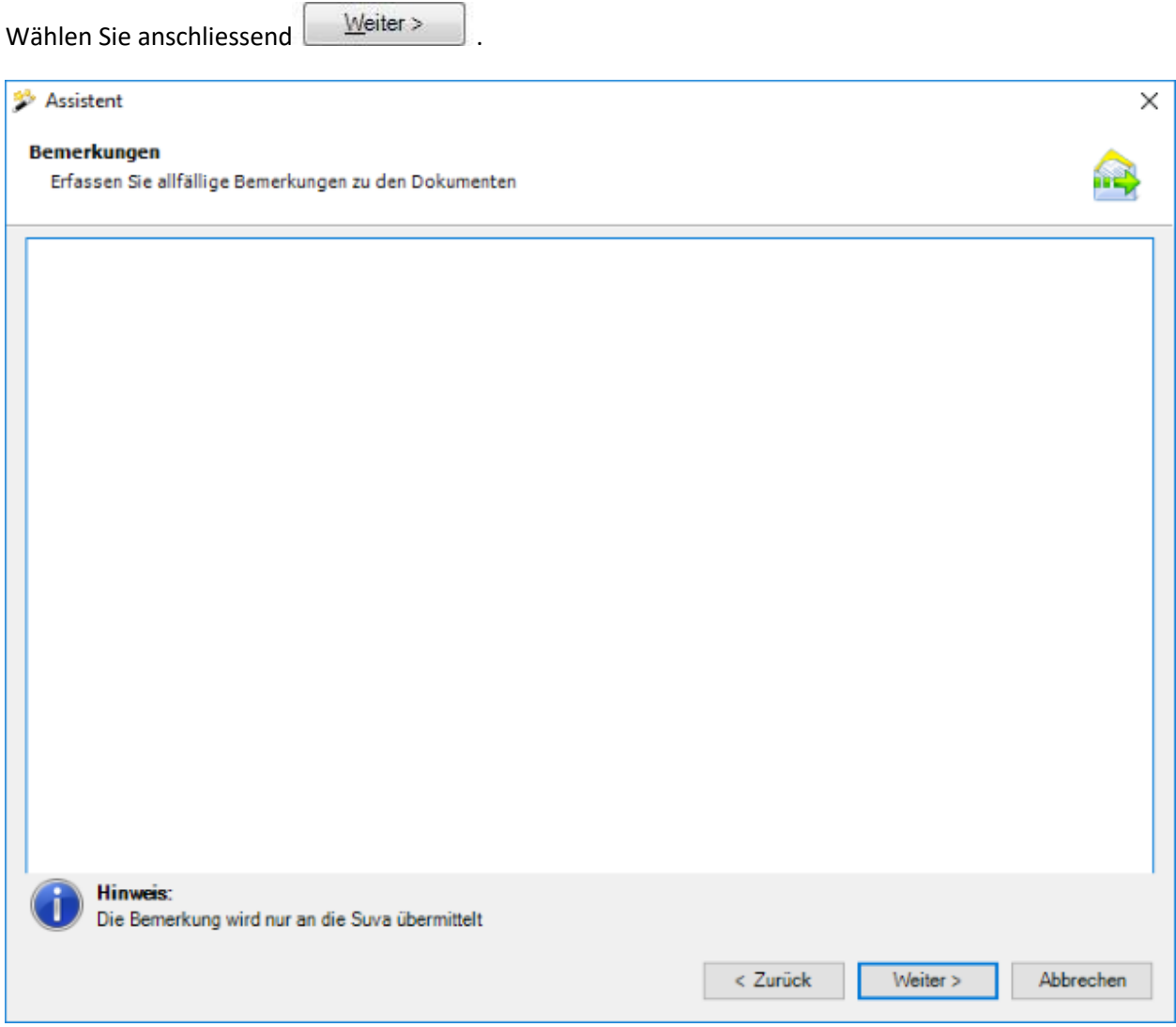

Optional können Sie zusätzlich Bemerkungen zu den Dokumenten anbringen.

Wählen Sie **Weiter** 

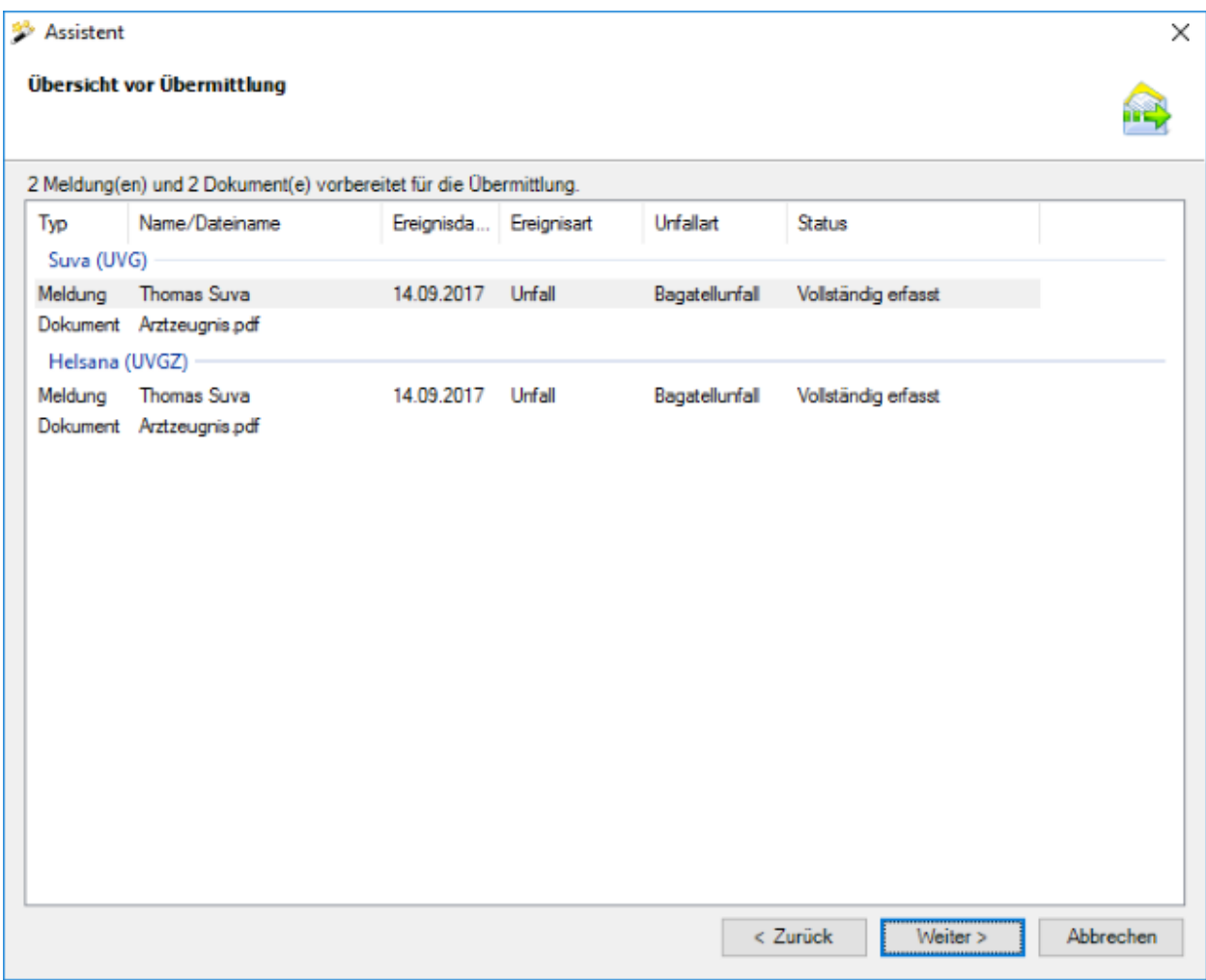

In der Zusammenfassung werden die zu übermittelnden Dokumente gruppiert nach Assekuranz angezeigt. Falls UVG + UVGZ bei der gleichen Versicherung sind, kann die Versicherungssparte hier nicht mehr sauber ausgewiesen werden, da die Dokumente im Falle einer UVG + UVGZ Police bei derselben Versicherung nur einmal übermittelt werden.

Wählen Sie nun **E**ertig stellen , um die Dokumente zu übermitteln.

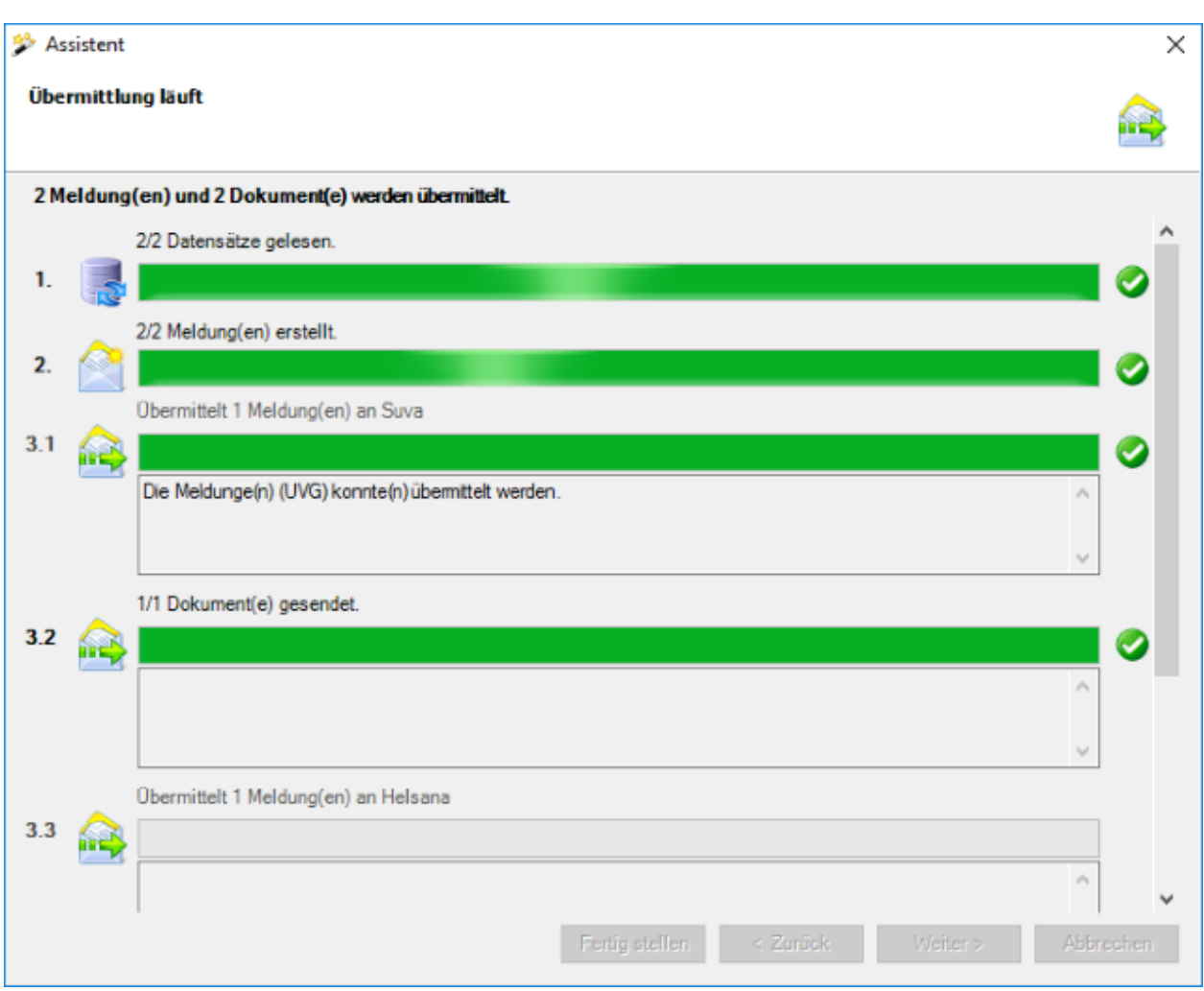

Während dem Übermittlungsvorgang wird eine Fortschrittsanzeige angezeigt.

Falls die Dokumente **erfolgreich übermittelt** werden konnten, erscheint folgender Dialog.

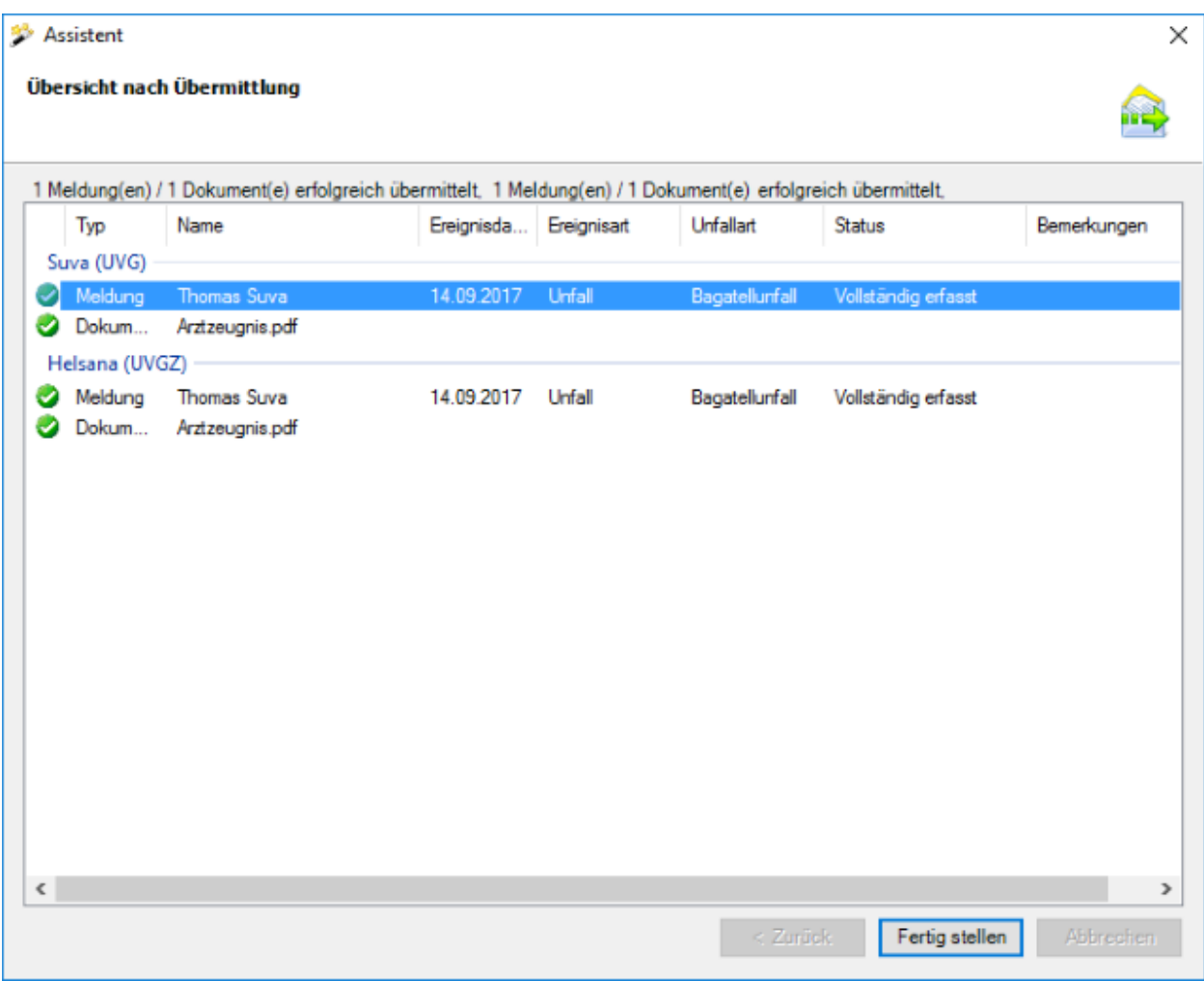

Die Einträge werden gruppiert nach der Assekuranz angezeigt, an welche sie gesendet wurden.

Falls UVG + UVGZ bei der gleichen Versicherung sind, kann die Versicherungssparte hier nicht mehr sauber ausgewiesen werden, da die Dokumente im Falle einer UVG + UVGZ Police bei derselben Versicherung nur einmal übermittelt werden.

Wählen Sie Eertig stellen | um das Fenster zu schliessen.

Falls die Dokumente **nicht erfolgreich übermittelt** werden konnten, **erscheint eine Fehlermeldung**.

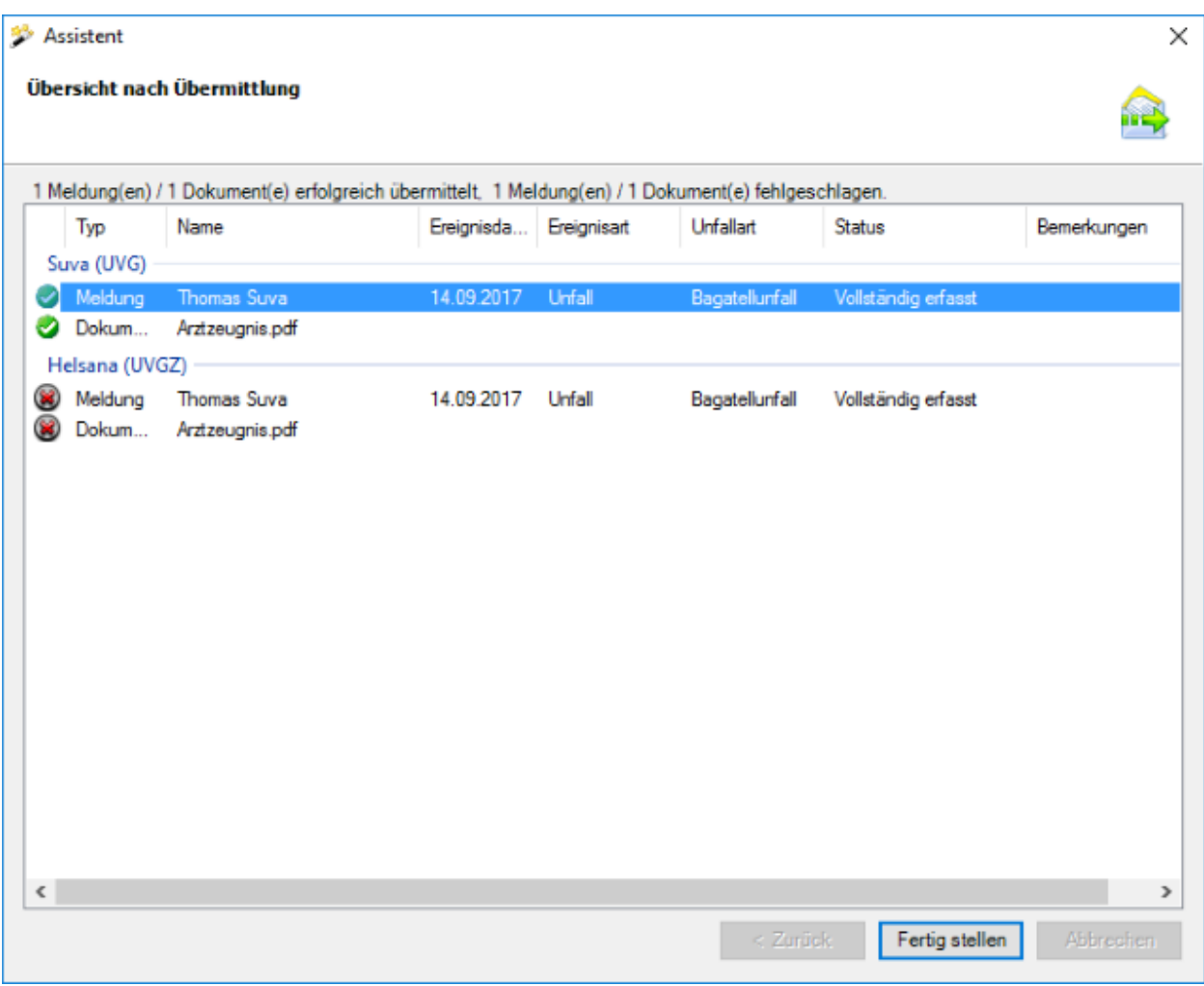

Die Einträge werden gruppiert nach der Assekuranz angezeigt, an welche sie gesendet wurden.

Die Versicherungssparte kann hier nicht mehr sauber ausgewiesen werden, da die Dokumente im Falle einer UVG + UVGZ Police bei derselben Versicherung nur einmal übermittelt werden.

Wählen Sie Fertig stellen |, um das Fenster zu schliessen.

## **Meldung ohne Dokumente übermitteln**

Es wird folgendes Fenster angezeigt.

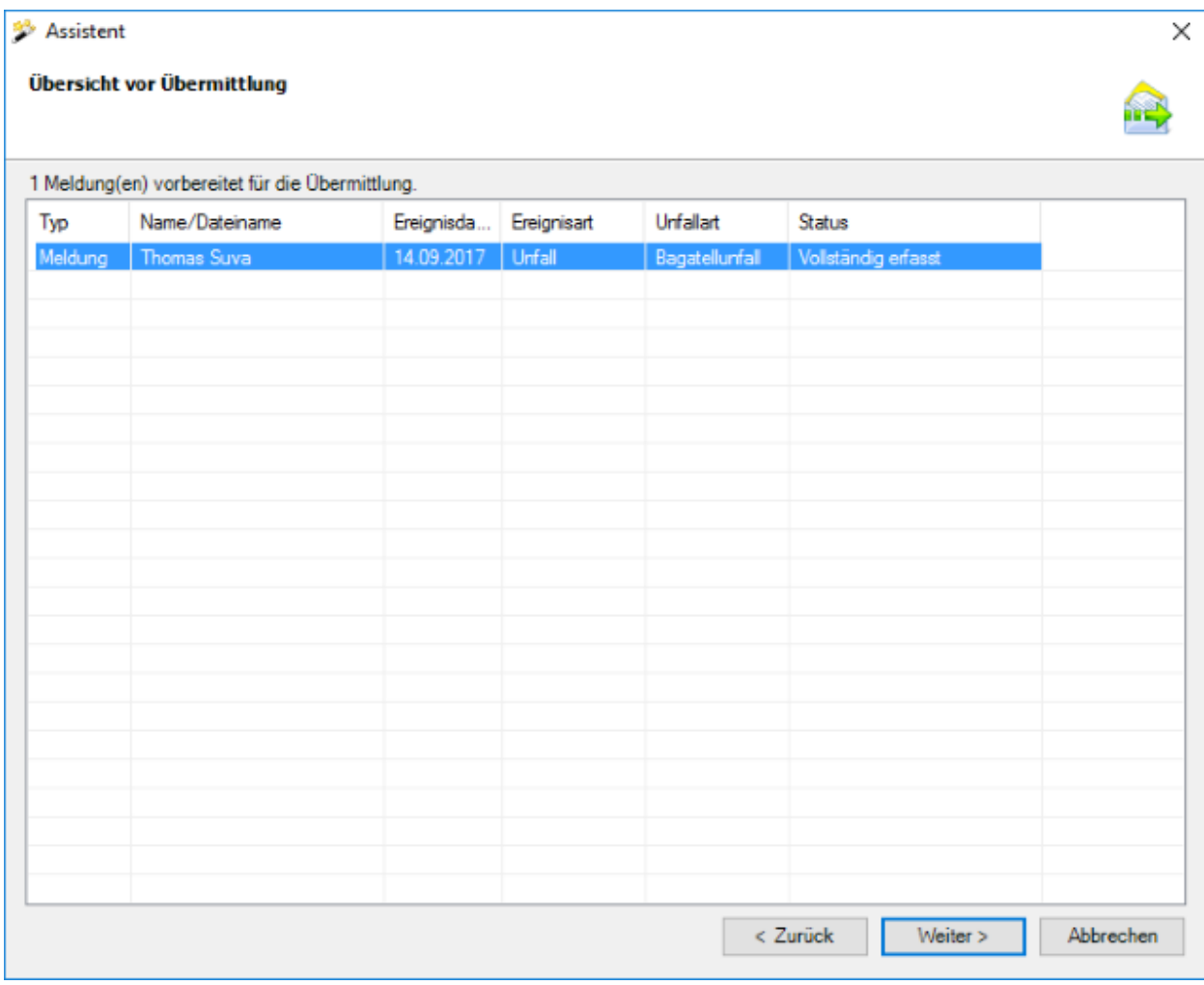

Wählen Sie  $\sqrt{\frac{1}{2}}$ 

# Es erscheint eine **Bestätigung**, dass die **Meldung erfolgreich übermittelt** wurde.

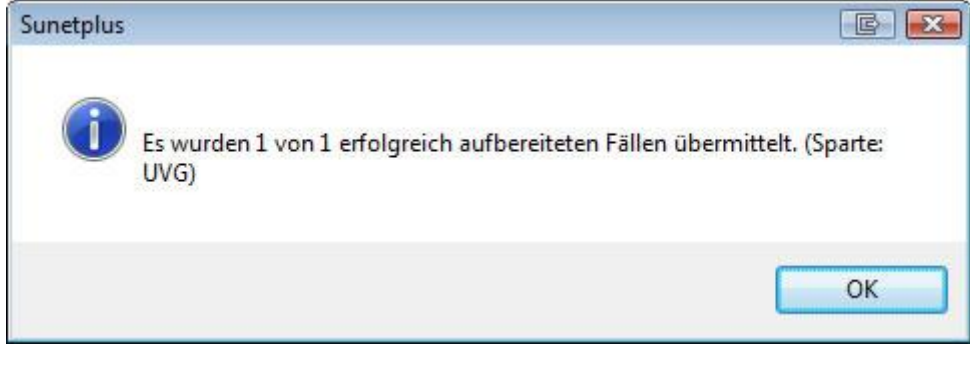

Bestätigen Sie mit  $\begin{bmatrix} OK \end{bmatrix}$ , wenn Sie die Hinweismeldung gelesen haben.

Im Hintergrund wird gleichzeitig das Fenster mit dem Fortschritt des Übermittlungsvorgangs angezeigt.

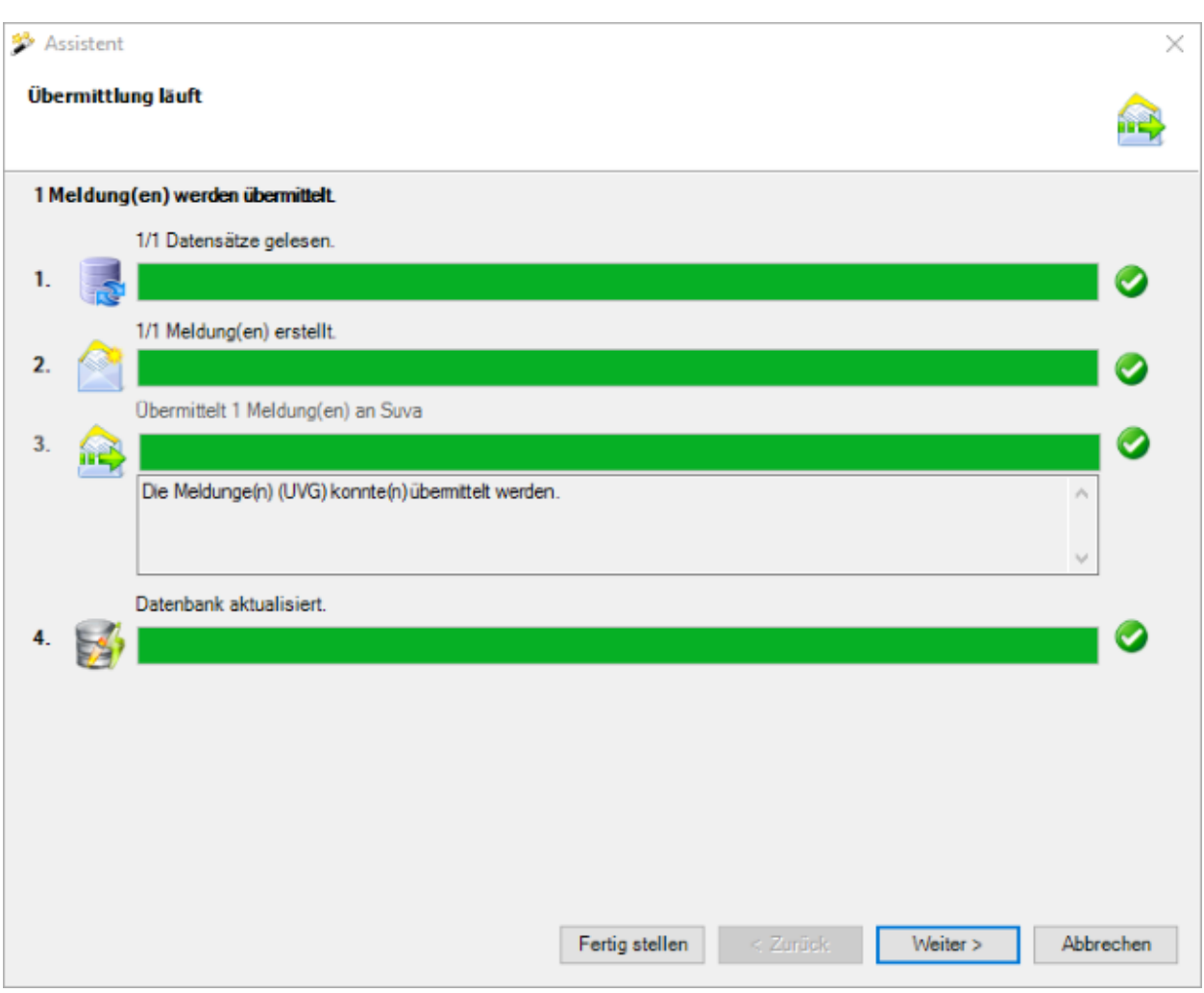

Die Verarbeitungsschritte bei der Übermittlung werden mit einem **Statusbalken** angezeigt.

Bei **Punkt 3** werden eventuell **aufgetretene Fehler** protokolliert.

Bei **Punkt 4** ist ersichtlich, ob die Meldung schlussendlich **als übermittelt aktualisiert** wurde in der Datenbank.

Wählen Sie Eertig stellen

## **Fehler bei der Übermittlung**

Sollte ein Fehler auftreten bei der Übermittlung, wird eine entsprechende Hinweismeldung angezeigt. Versuchen Sie das Problem anhand dieser Meldung zu beheben. Sollte dies nicht möglich sein, kontaktieren Sie bitte den [Kundensupport](#page-13-0) .

# **Meldung senden ist nicht verfügbar**

Sollte **Meldung senden** im oberen Teil der Navigation **nicht verfügbar** sein, so ist die Meldung noch **nicht Vollständig erfasst**.

Um das Problem zu beheben, kontrollieren Sie den [Status der betroffenen Meldung](#page-221-0) und ergänzen Sie die fehlenden Daten.

#### **Dokumente übermitteln**

Alle Versicherer unterstützen die nachträgliche **Übermittlung von Dokumenten** im Zusammenhang mit bereits übermittelten Schadenmeldungen.

Weitere Informationen dazu finden Sie im Kapitel [Dokumente übermitteln.](#page-449-0)

# **Krankheit**

### **Verfügbare Aktionen**

Je nach Meldungsart und Vollständigkeit der erfassten Daten sind oberhalb der Navigation folgende **Aktionen** verfügbar.

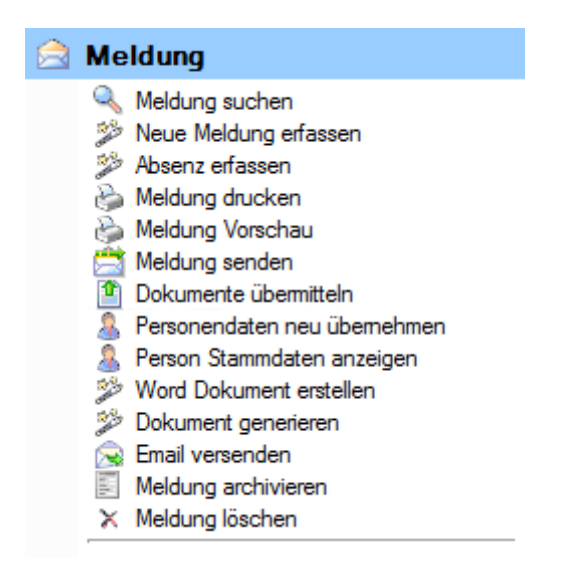

Folgende Hinweise sind dabei zu beachten.

**Meldung suchen** 

Mit dieser Aktion wird die Suche nach Meldungen geöffnet. Beachten Sie dabei bitte die Schaltfläche Details einblenden , die eine erweiterte Suche ermöglicht.

# **Neue Meldung erfassen**

Mit dieser Aktion wird eine neue Meldung erfasst.

Es bestehen dabei folgende Unterschiede.

#### **Anwählen der Aktion, wenn eine bestehende Meldung am Bildschirm angezeigt wird.**

Die neue Meldung wird für die aktive Person erstellt.

#### **Anwählen der Aktion, wenn keine Meldung geöffnet ist.**

Die neue Meldung wird neutral gestartet und Sie müssen die gewünschte Person selbst wählen über die rechts vom Feld **Name Vorname**.

# **Absenz erfassen**

Mit dieser Aktion wird eine Absenz erfasst, die automatisch mit einer Meldung verknüpft ist. Wenn Sie eine Absenz erfassen wollen, die keinen Bezug zu einer Meldung hat, wählen Sie bitte die Aktion **Neue Absenz erfassen** in der Komponente **Absenzen**.

### **Meldung drucken**

Diese Aktion führt zum Druckassistenten, in dem folgende Optionen verfügbar sind.

- Formular-Sprache
- Police-Auswahl (optional je nach konfigurierten Versicherungen)
- Auswahl der gewünschten Formulare
- Druckvorschau
- Auswahl mit/ohne Lohndaten (Recht für Lohneinsicht erforderlich)
- Auswahl Betriebsadresse (sofern mehrere konfiguriert)
- PDF erzeugen
- Adressblatt drucken
Der Druckauftrag wird standardmässig an Ihren Standard-Drucker geschickt. Die Auswahl eines alternativen Druckers ist erst nach dem Auslösen des Druckvorgangs verfügbar.

### **Meldung Vorschau**

Mit dieser Aktion kann zu Kontrollzwecken eine Vorschau der Krankmeldung angezeigt werden. Aus dieser Ansicht kann jedoch anschliessend nicht gedruckt werden.

## **Meldung senden**

Mit dieser Aktion wird der Übermittlungsassistent aufgerufen. Die betroffene Meldung ist bereits ausgewählt auf der rechten Seite des Fensters. Mit **Weiter** gelangen Sie zur **Übersicht vor Übermittlung**. Mit einem weiteren Klick auf **Weiter** wird die Übermittlung definitiv ausgelöst. Es wird eine übersichtliche Statusanzeige zum Übermittlungsvorgang angezeigt.

**Wichtiger Hinweis: Die Aktion <b>Meldung Senden** ist nur verfügbar, wenn die Meldung **Vollständig erfasst** ist.

## **Dokumente übermitteln**

Mit dieser Aktion können Sie an gewisse Versicherungen nachträglich **Dokumente** zur übermittelten Krankmeldung **übermitteln**.

Weitere Informationen dazu finden Sie im Kapitel [Dokumente übermitteln.](#page-449-0)

## **Personendaten neu übernehmen**

Mit dieser Aktion können Sie die **Personendaten in einer Krankmeldung aktualisieren**, falls Sie die Personendaten NACH der Erfassung der Meldung nochmals geändert haben. Die Aktion ist nur verfügbar, wenn die Meldung noch nicht übermittelt wurde.

## **Person Stammdaten anzeigen**

Mit dieser Aktion können Sie die **Stammdaten der betroffenen Person anzeigen**, ohne eine Personensuche durchführen zu müssen. Es wird zusätzlich ein neues Fenster mit den Stammdaten geöffnet. Dies erleichtert das Vergleichen der Stammdaten bei der Person und in der Meldung. Durch das Anwählen der Registerkarten gleich unterhalb der Menüleiste kann zwischen den beiden Fenstern hin und her gewechselt werden.

## **Neuen Care Management Auftrag erfassen**

Wenn Sie das Krankentaggeld bei der AXA versichert haben, können Sie mit dieser Aktion **Care Management Aufträge** im Zusammenhang mit Krankheitsabsenzen erfassen.

### **Word Dokument erstellen**

Mit dieser Aktion **können** anhand zuvor erstellter Dokumentvorlagen **Word Dokumente erstellt werden**.

### **Dokument generieren**

Mit dieser Aktion **können** anhand zuvor in Sunet*plus* erstellter Dokumentvorlagen **Dokumente generiert werden**. Wählen Sie für die Erstellung dieser Vorlagen in der Menüleiste **Optionen > Dokumentvorlagen bearbeiten**. Ein programminterner Editor steht für die Bearbeitung zur Verfügung. Es ist daher keine Word Installation erforderlich.

### **Email versenden**

Mit dieser Aktion **können** anhand zuvor eingerichteter Email-Vorlagen **Emails versendet werden**.

### **Meldung archivieren**

Mit dieser Aktion können alte Meldungen archiviert, d.h. ausgeblendet werden. Die Meldungen bleiben jedoch in der Datenbank bestehen und werden weiterhin berücksichtigt bei der Erstellung von Statistiken.

Wichtiger Hinweis: Die Aktion **Meldung archivieren** ist nur verfügbar, wenn in der betroffenen Meldung die Arbeitsunfähigkeit beendet wurde.

# **Meldung löschen**

Mit dieser Aktion werden Meldungen definitiv gelöscht, d.h. sie sind anschliessend nicht mehr in der Datenbank und werden auch nicht mehr berücksichtigt bei der Erstellung von Statistiken.

#### <span id="page-254-0"></span>**Meldung erfassen**

Um eine neue Krankmeldung zu erfassen, wählen Sie in der Navigation die Komponente

**Meldung** 

Wählen Sie **Neue Meldung erfassen**.

Wählen Sie rechts vom Feld **Name Vorname** das Symbol .

Es wird das Fenster zur [Suche](#page-135-0) von Personen geöffnet.

Nach der Auswahl der gesuchten Person wird folgendes Fenster angezeigt.

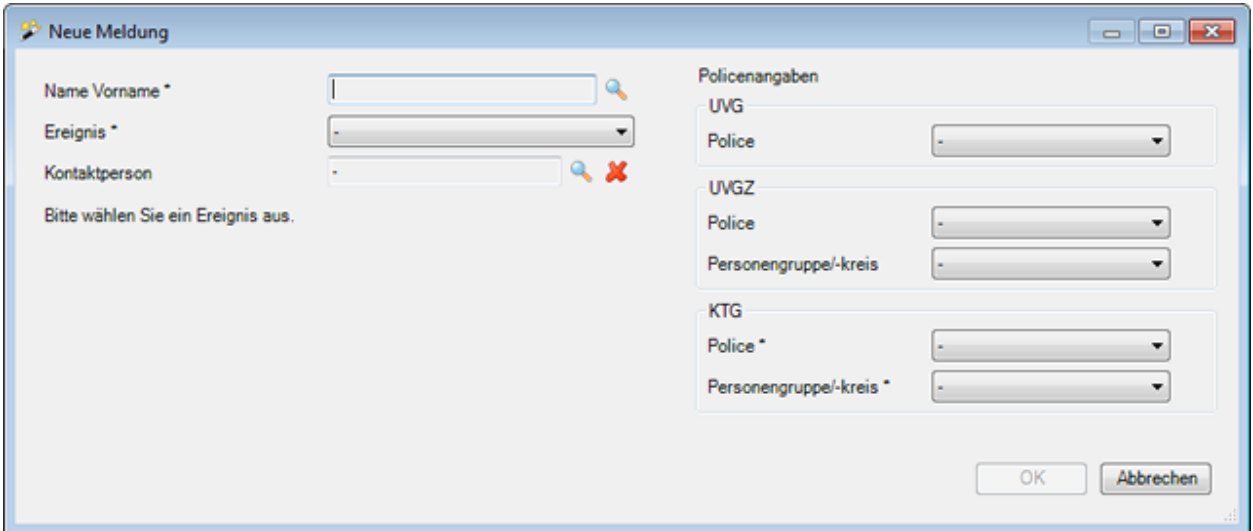

Wählen Sie im Feld **Ereignis** die Option **Krankheit**.

Die Anzeige wird entsprechend aktualisiert mit weiteren Optionen.

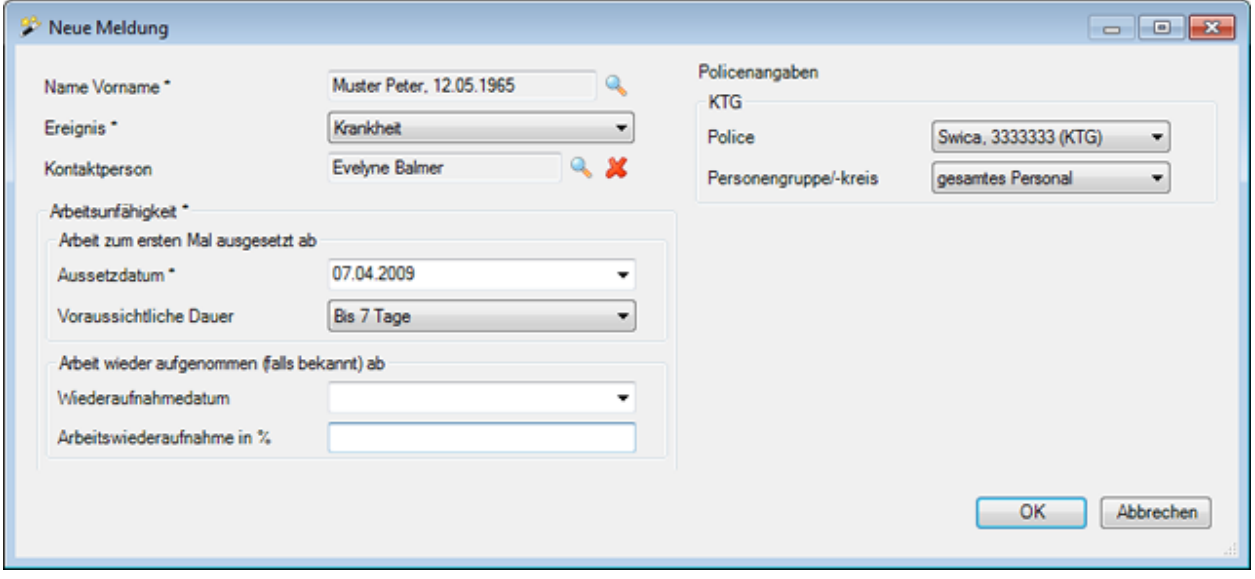

Wählen Sie rechts vom Feld Kontaktperson das Symbol wählen Sie die in Ihrem Betrieb zuständige [Kontakperson](#page-62-0) aus.

Geben Sie im Feld **Aussetzdatum** an, wann die Arbeit zum ersten Mal ausgesetzt wurde.

Wählen Sie die **voraussichtlicher Dauer** des Arbeitsunfähigkeit.

Falls das **Wiederaufnahmedatum** bereits bekannt ist, geben Sie das entsprechende Datum und den Grad der **Arbeitsfähigkeit** ein.

Die erfassten Angaben werden in die Krankmeldung übernommen und können später noch bearbeitet werden.

### **Policenangaben zuteilen**

Falls zum angegebenen Schadendatum bei der Person noch keine Police zugeteilt wurde, kann dies nun in der rechten Fensterhälfte nachgeholt werden.

Wählen Sie die mit einem **\*** markierten erforderlichen Policendetails.

Sollte keine Police zur Auswahl stehen, kontrollieren Sie bitte das Beginndatum und die Gültigkeit der [Policenkonfiguration.](#page-94-0)

Klicken Sie auf  $\Box$  OK

Es wird folgendes Fenster angezeigt.

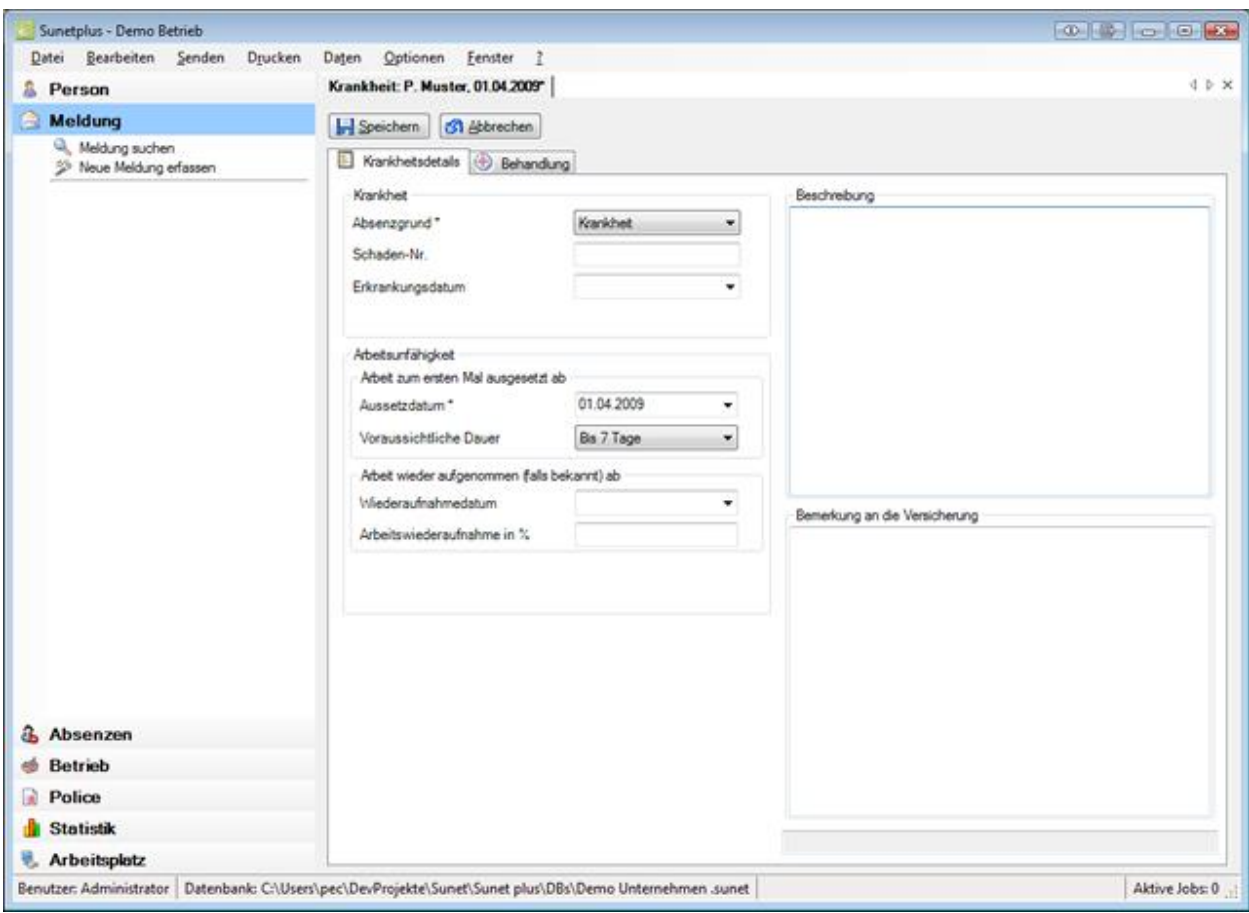

Fahren Sie fort mit der Erfassung der Details zum [Ereignis.](#page-256-0)

# <span id="page-256-0"></span>**Krankheitsangaben**

### **Krankheitsdetails**

Nach de[r Erstellung einer neuen Krankmeldung](#page-254-0) sind die Krankheitsdetails wie folgt auszufüllen.

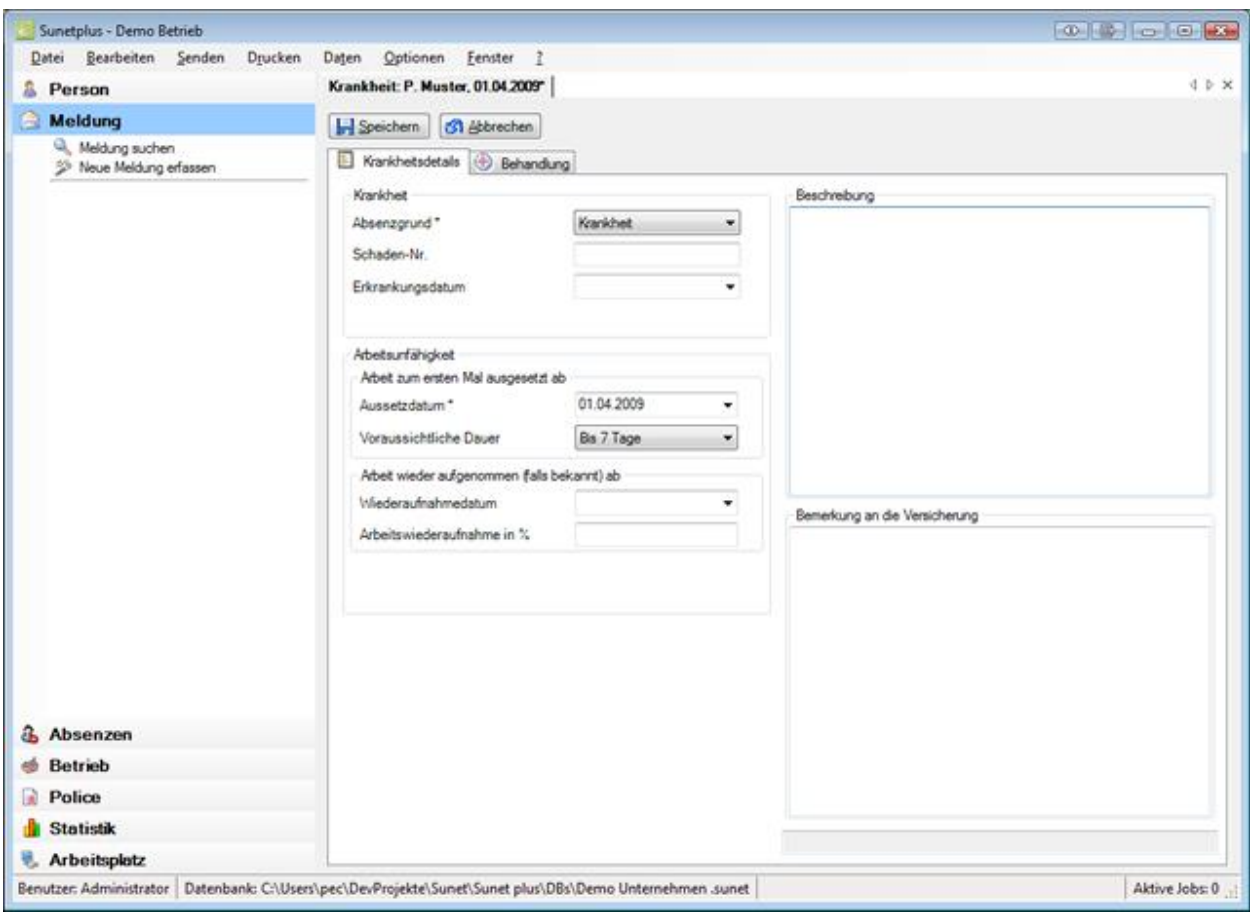

### **Arbeitsunfähigkeit bearbeiten**

Bei der Erstellung der neuen Krankmeldung haben Sie bereits die **Arbeitsunfähigkeit** angegeben.

Sie können diese Angaben jederzeit wieder aktualisieren, wenn z.B. die betroffene Person die Arbeit ganz oder teilweise wieder aufgenommen hat.

Die erfasste Arbeitsunfähigkeit wird **automatisch als Absenz** hinterlegt.

Um die Absenz anzuzeigen, wählen Sie in der Navigation der Krankmeldung **& Absenzen**.

Siehe auch ergänzende Erklärungen zur [Absenz zum Krankheitsfall](#page-286-0) und zur Erfassung vo[n Fehlzeiten.](#page-944-0)

Es stehen zwei Textfelder für weitere Angaben zur Verfügung.

#### **Beschreibung**

In diesem Feld können Sie zu Notiz-Zwecken nähere Angaben zum Krankheitsfall eingeben. Was Sie hier erfassen, wird **NICHT** an die Versicherung übermittelt.

#### **Bemerkung an die Versicherung**

Hier können Sie Bemerkungen erfassen, die für die Versicherung bestimmt sind. Der Inhalt des Feldes **wird an die Versicherung übermittelt**.

Sie können nun **bei Speichern** oder weiterfahren mit der Erfassung der Meldung auf der Registerkarte **[Behandlung](#page-259-0)** 

Sobald Sie das erste Mal speichern, wird die Meldung in der Datenbank abgelegt und es wird die Navigation mit den einzelnen Bestandteilen der Krankmeldung angezeigt.

Die **bereits vorhandenen Daten** sind in der Navigation jeweils mit einem **gekennzeichnet.** 

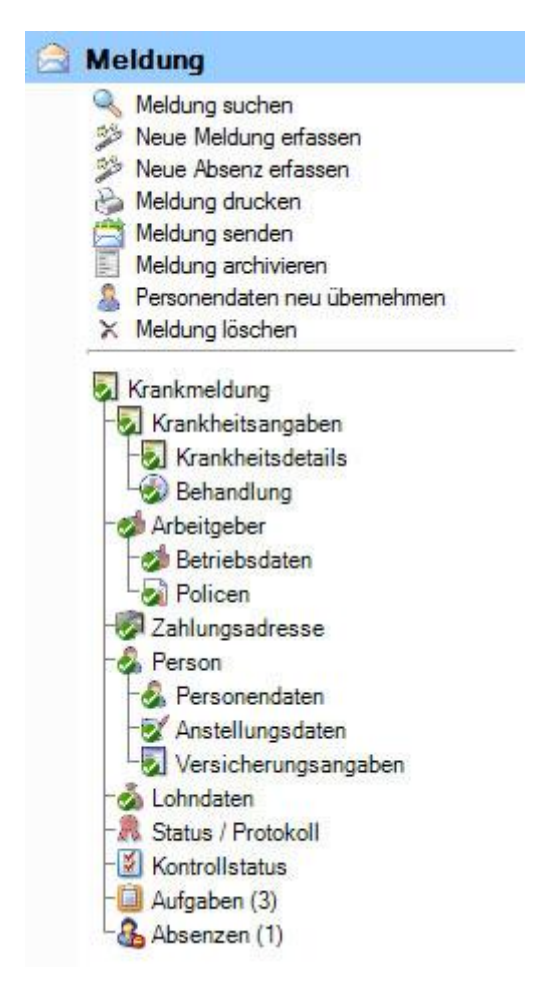

Fahren Sie fort mit der Erfassung der Meldung auf der Registerkarte **[Behandlung](#page-259-0)**.

Sie können dazu die **Registerkarte** oder die **Option in der Navigation** anwählen.

## <span id="page-259-0"></span>**Behandlung**

Um die Angaben zu konsultierten Ärzten zu erfassen, wählen sie nach der Erstellung einer neuen [Krankmeldung](#page-254-0) die Registerkarte **Behandlung**.

Sofern Sie vorgängig die Krankheitsdetails bereits gespeichert haben, können Sie auch in der Navigation **Behandlung** wählen.

**Hinweis**: Die Navigation mit den einzelnen Bestandteilen der Krankmeldung wird erst angezeigt, nachdem die Krankheitsdetails gespeichert sind und die Meldung damit in der Datenbank abgelegt wurde.

Die **bereits vorhandenen Daten** sind in der Navigation jeweils mit einem **gekennzeichnet.** 

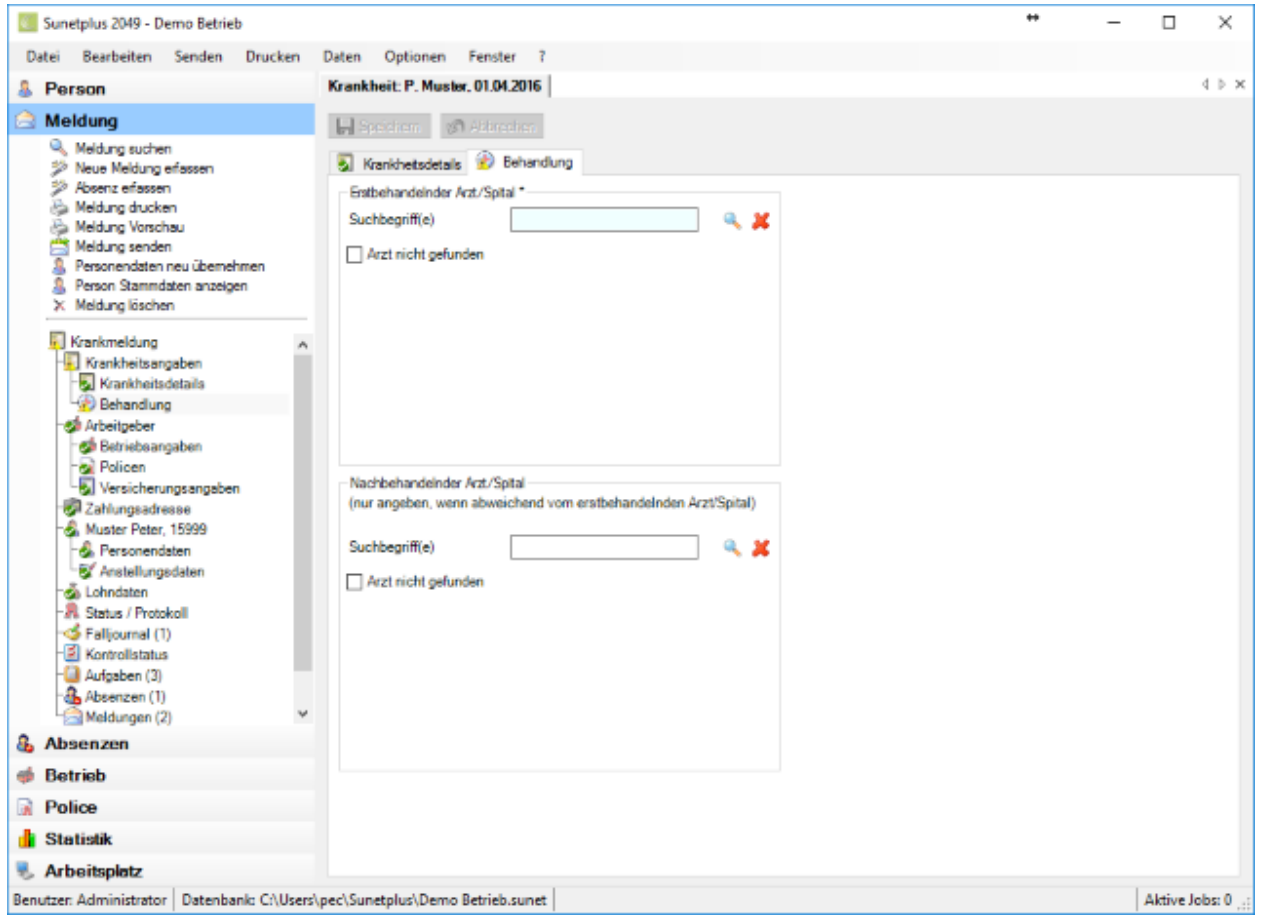

**Hinweis**: Die **farbig hinterlegten Felder** erfordern eine **zwingende Eingabe**.

Zur Erfassung eines Arztes oder Spitals haben Sie mehrere Möglichkeiten.

#### **Online Suche nach Arzt- und Spitaladressen**

Sunet*plus* bietet während der Erfassung von Meldungen neu eine **Online Suche nach Arzt- und Spitaladressen** in der ganzen Schweiz.

Weitere Angaben dazu finden Sie im Kapitel [Aerzte/Spitäler.](#page-119-0)

### **Manuelle Offline Suche nach Arzt- und Spitaladressen**

Wenn Sie eine Arzt- oder Spitaladresse mit der Online Suche nicht finden, können Sie vorgängig **manuell gespeicherte Adressen** übernehmen oder eine **neue Adresse** erfassen.

Weitere Angaben dazu finden Sie im Kapitel [Aerzte/Spitäler.](#page-119-0)

Wiederholen Sie den Erfassungsvorgang falls nötig für den **Nachbehandelnden Arzt**.

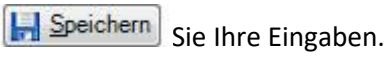

## **Versicherungsangaben zum Ereignis**

Je nach Versicherung wird in der Navigation der Krankmeldung bei den **Krankheitsangaben** zusätzlich **Versicherungsangaben** angezeigt.

Hierbei handelt es sich um Angaben, die mit der Meldung verknüpft sind, wie zum Beispiel der letzte Arbeitstag und der erste Arztbesuch für die betroffene Krankmeldung.

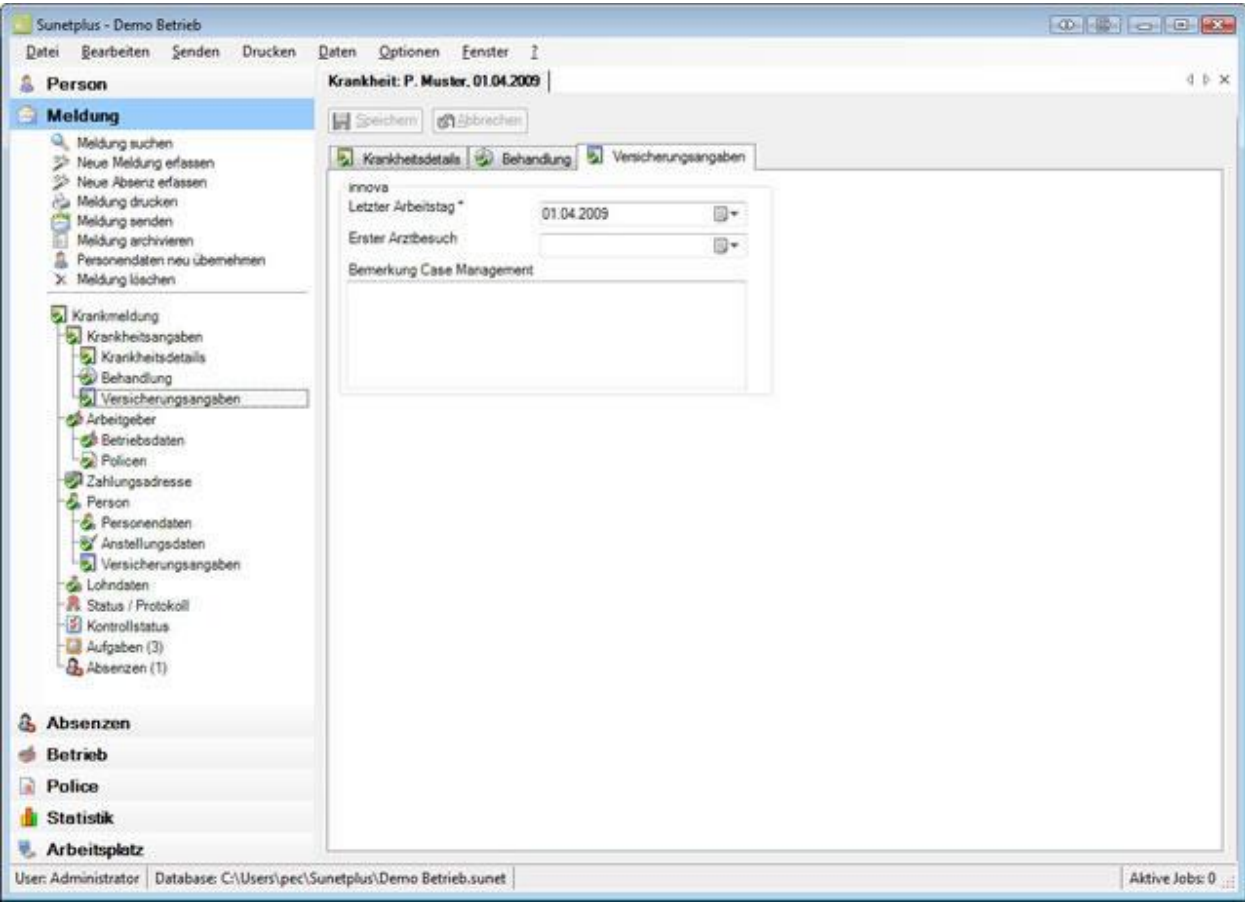

Ergänzen Sie die nötigen Informationen.

**H** Speichern Sie Ihre Eingaben.

## **Arbeitgeber**

## **Betriebsangaben**

Auf dieser Registerkarte sind die Angaben zum Betrieb festgehalten. Die Angaben in den **grau hinterlegten Feldern** wurden aus den Betriebsdaten übernommen und **können nicht bearbeitet werden**,

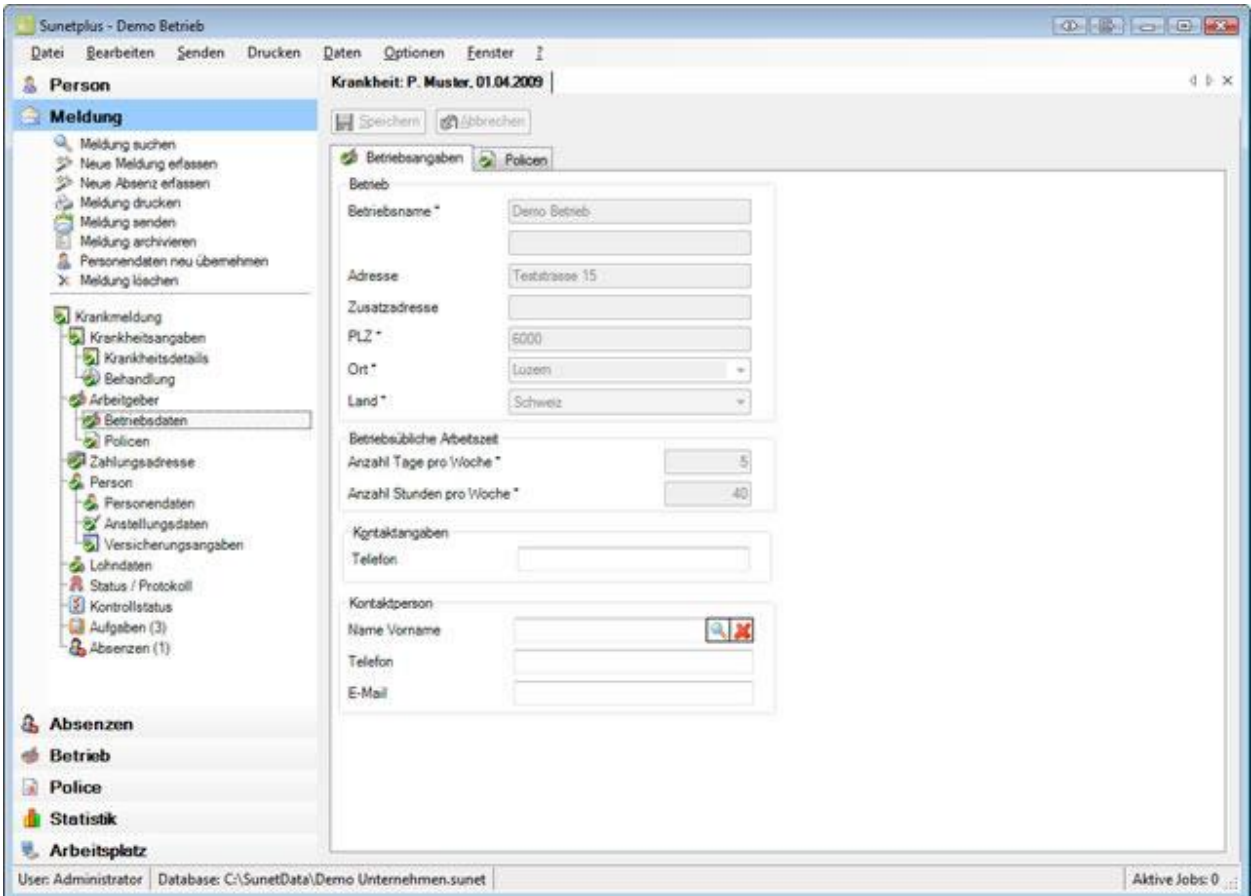

Falls für die betroffene Krankmeldung bereits eine **Betriebskontaktperson** hinterlegt wurde, können Sie diese hier angeben.

Wählen Sie dazu das Symbol beim Feld **Name Vorname** der Betriebskontaktperson.

Es wird folgendes Fenster angezeigt.

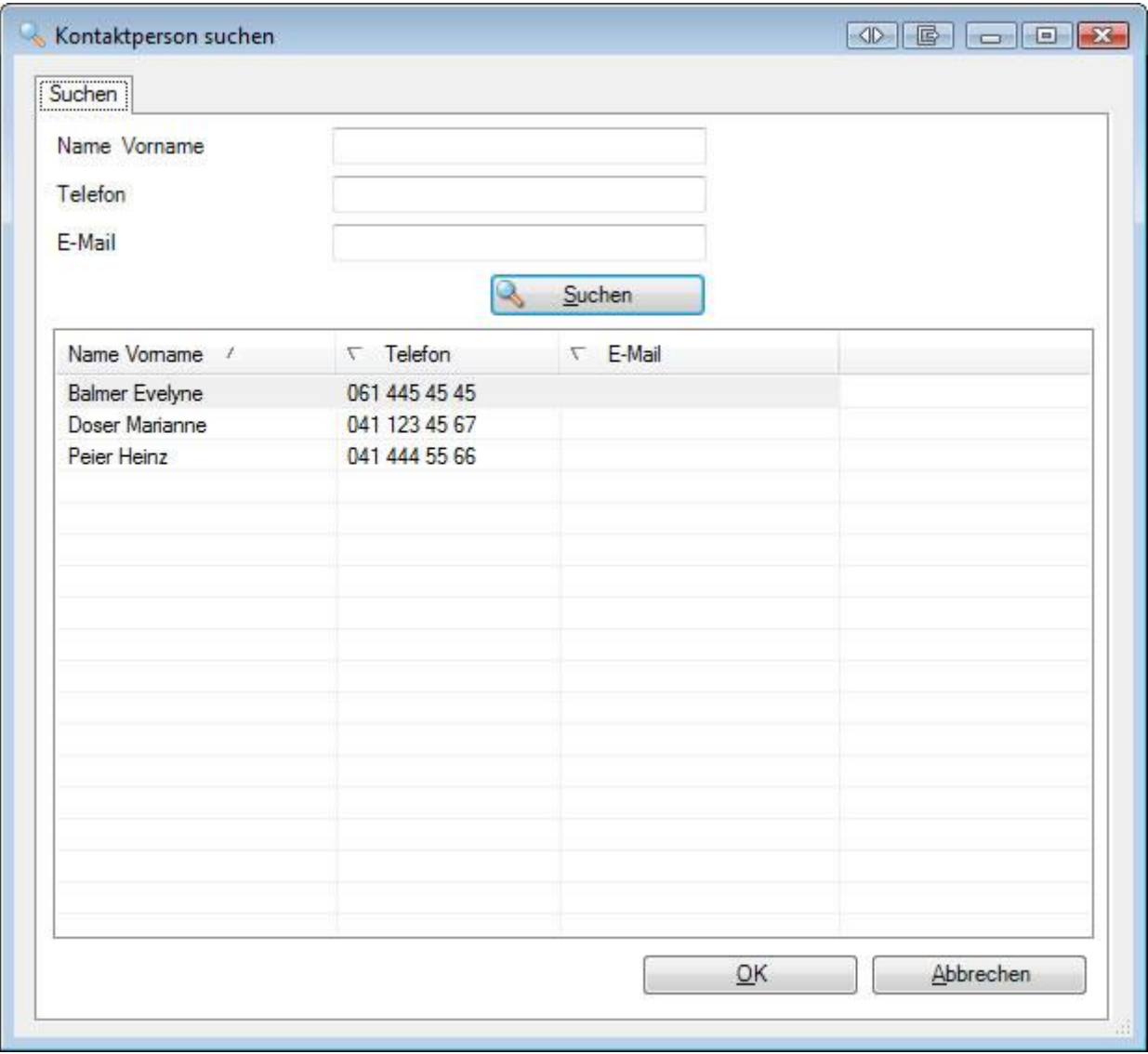

Wählen Sie die gewünschte **Kontaktperson** in der Liste, sofern die Person bereits besteht.

Falls sehr viele Kontaktpersonen vorhanden sind, grenzen Sie Ihre Suche entsprechend ein. Der **\*** kann als Platzhalter verwendet werden. Beispiele für eine Suche wären die Kriterien A\* oder \*mann im Feld **Name**.

Die Suchergebnisse werden im unteren Teil des Fensters angezeigt.

Doppelklicken Sie auf die gewünschte **Kontaktperson** oder wählen Sie die gewünschte Zeile und klicken Sie auf  $\overline{\phantom{a}}$  OK

Die Anwendung kehrt zurück zur Krankmeldung und die Kontaktperson wird in die Meldung übernommen.

Speichern Sie Ihre Eingaben.

### **Neue Kontaktperson definieren**

Die Betriebskontaktperson muss vorgängig definiert werden in de[r Betriebskonfiguration,](#page-62-0) bevor sie in einer Krankmeldung verwendet werden kann.

## **Policen**

Auf dieser Registerkarte erscheinen die Policenangaben des Betriebes.

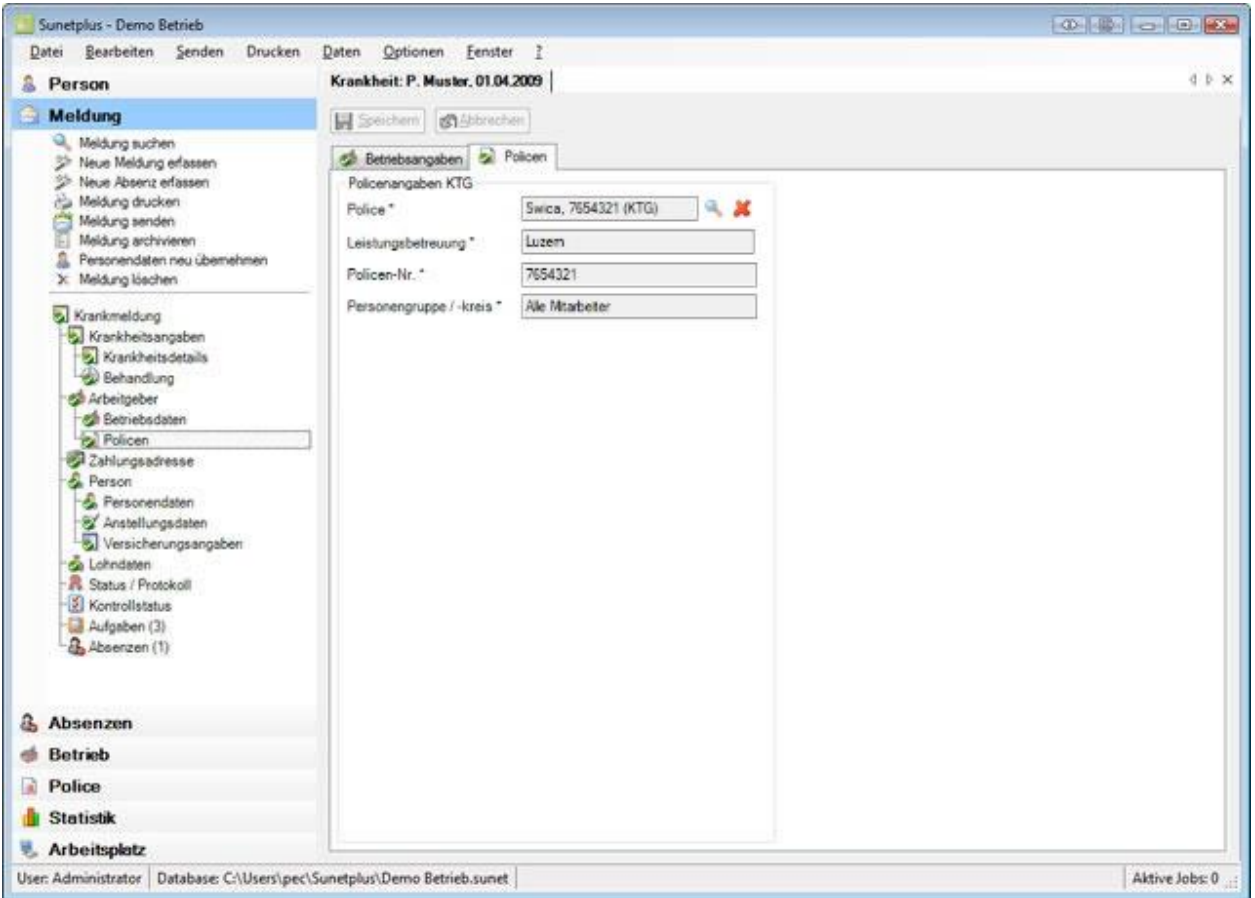

Je nach Versicherung sind bei der Erfassung der Krankmeldung die aus den Betriebsdaten übernommenen Felder bereits ausgefüllt.

**Hinweis**: Dies geschieht anhand der konfigurierten Police, welche zum Erkrankungsdatum gültig ist. Sollte die vorgeschlagene Police unzutreffend sein, können Sie diese im Feld **Police** ändern.

### **Andere Police wählen**

Wählen Sie beim Feld **Police** das Symbol

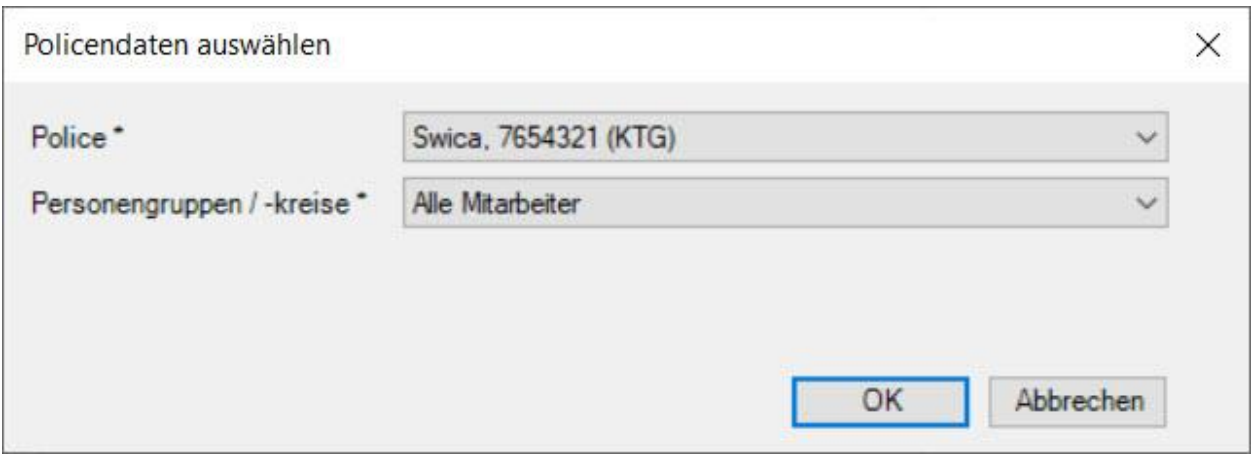

Wählen Sie die gewünschte **Police** aus.

Wählen Sie den versicherten **Personenkreis** zur neuen Police.

### **Betriebsadresse für die Übermittlung**

Wenn Sie mehrere Betriebsadressen konfiguriert haben, können Sie wählen, **welche Betriebsadresse übermittelt werden soll**.

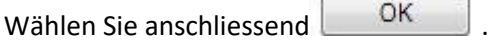

Die Anwendung kehrt zurück zur Krankmeldung und die ausgewählte Police wird in die Meldung übernommen.

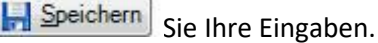

### **Versicherungsangaben zum Arbeitgeber**

Falls Sie Ihre KTG Police bei gewissen Versicherungen haben, sehen Sie bei der Erfassung einer Krankmeldung ein zusätzliches Eingabefenster.

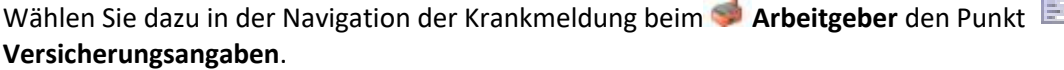

Es wird folgendes Fenster angezeigt.

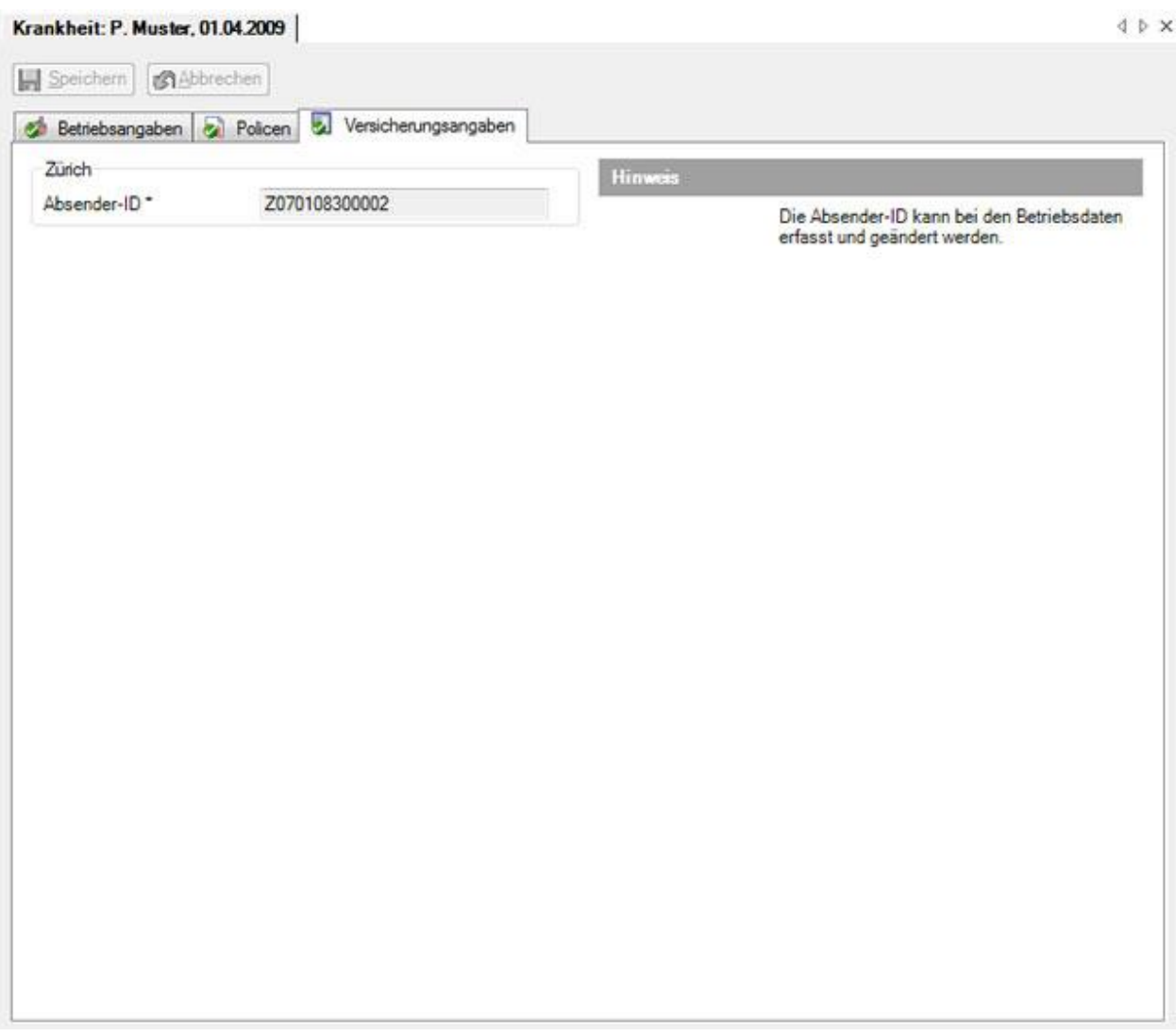

In diesem Fenster sind zusätzliche versicherungsspezifische Angaben des Arbeitgebers untergebracht.

Falls diese Angaben des Arbeitsgebers in den Betriebsdaten bereits erfasst wurden, werden sie automatisch angezeigt.

Ergänzen Sie falls nötig die erforderlichen Angaben und **IM Speichern** Sie Ihre Eingaben.

### **Zahlungsadresse**

Wählen Sie in der betroffenen Krankmeldung **Zahlungsadresse.** 

Es wird folgendes Fenster angezeigt.

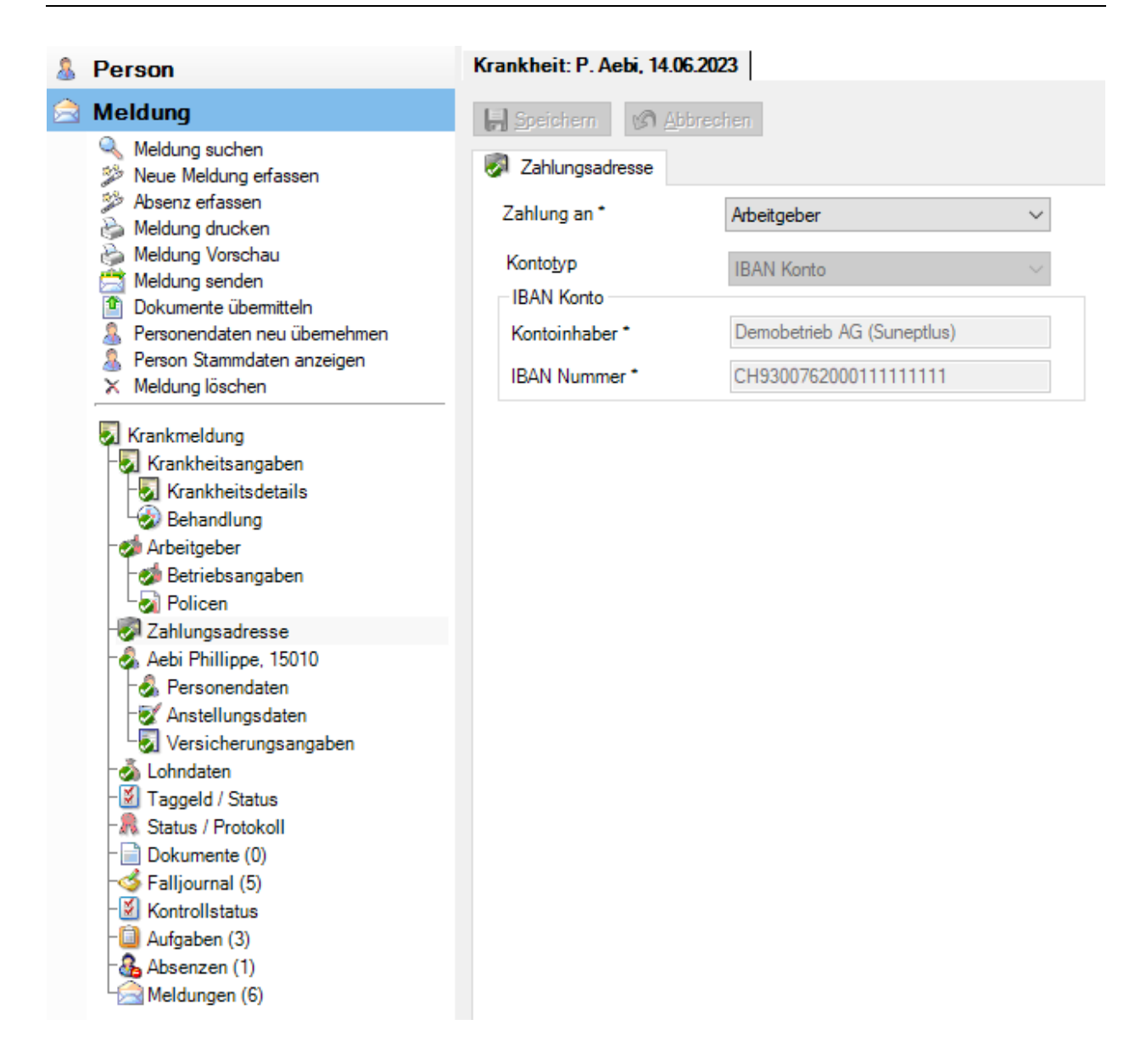

Standardmässig wird bei der Erfassung einer Krankmeldung die [Zahlungsadresse des Arbeitgebers](#page-72-0) angezeigt. Die ersichtlichen Kontoangaben sind in den Betriebsdaten konfiguriert und können hier nicht geändert werden.

Wählen Sie im Feld **Zahlung an** den Zahlungsempfänger aus, sofern die Zahlung für die betroffene Krankmeldung **nicht an die in den Betriebsdaten hinterlegte Zahlungsadresse** erfolgen soll.

Wählen Sie den **Kontotyp** « IBAN ».

Ergänzen Sie die notwendigen Angaben zum Konto. Die **farbig hinterlegten Felder** erfordern dabei eine **zwingende Eingabe**.

Der **Kontoinhaber** muss auf den gleichen Namen lauten wie der Name in den Personendaten.

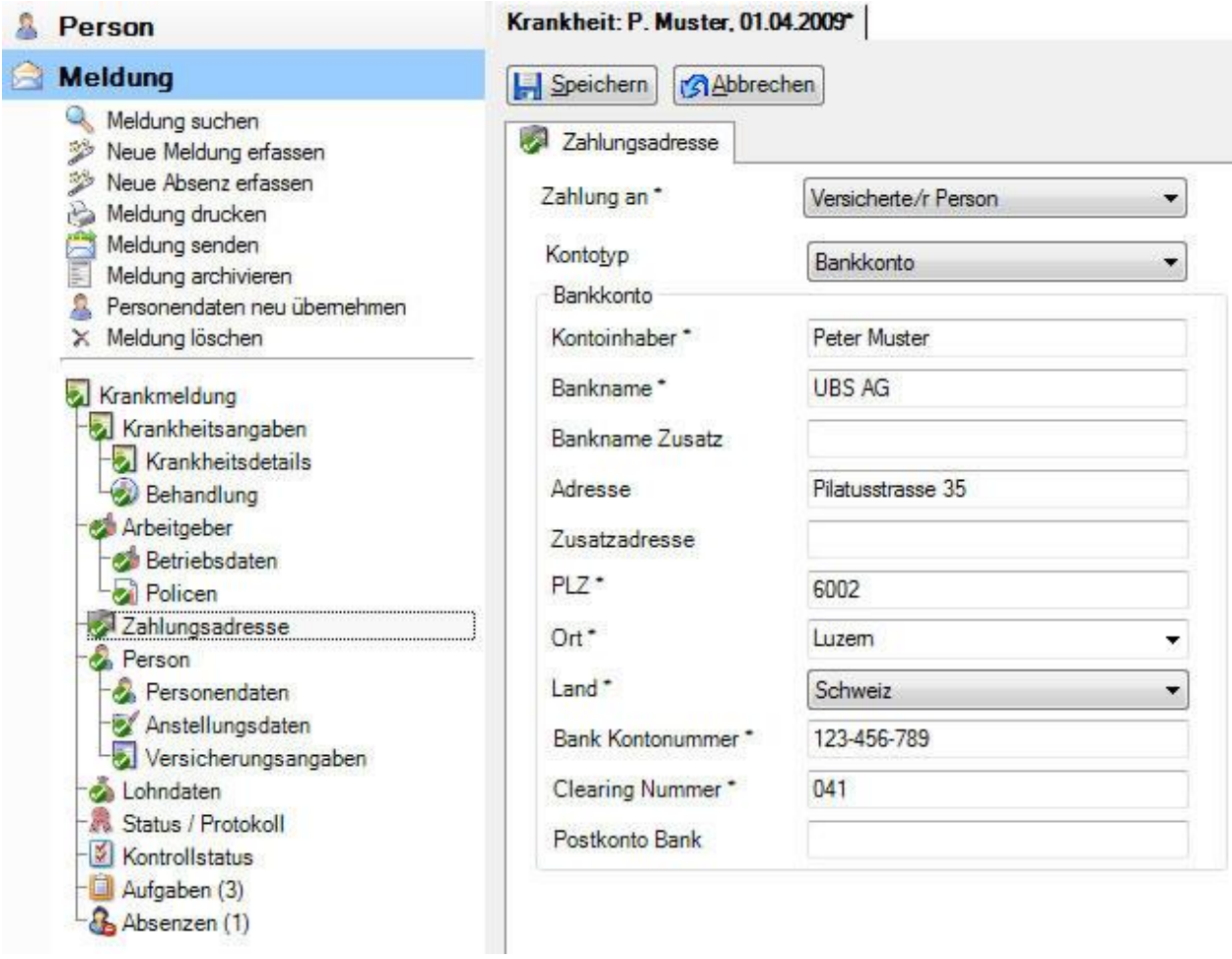

**H** Speichern Sie Ihre Eingaben.

## **Person**

## **Personendaten**

Bei der Erfassung einer neuen Krankmeldung werden die **Personendaten** automatisch übernommen.

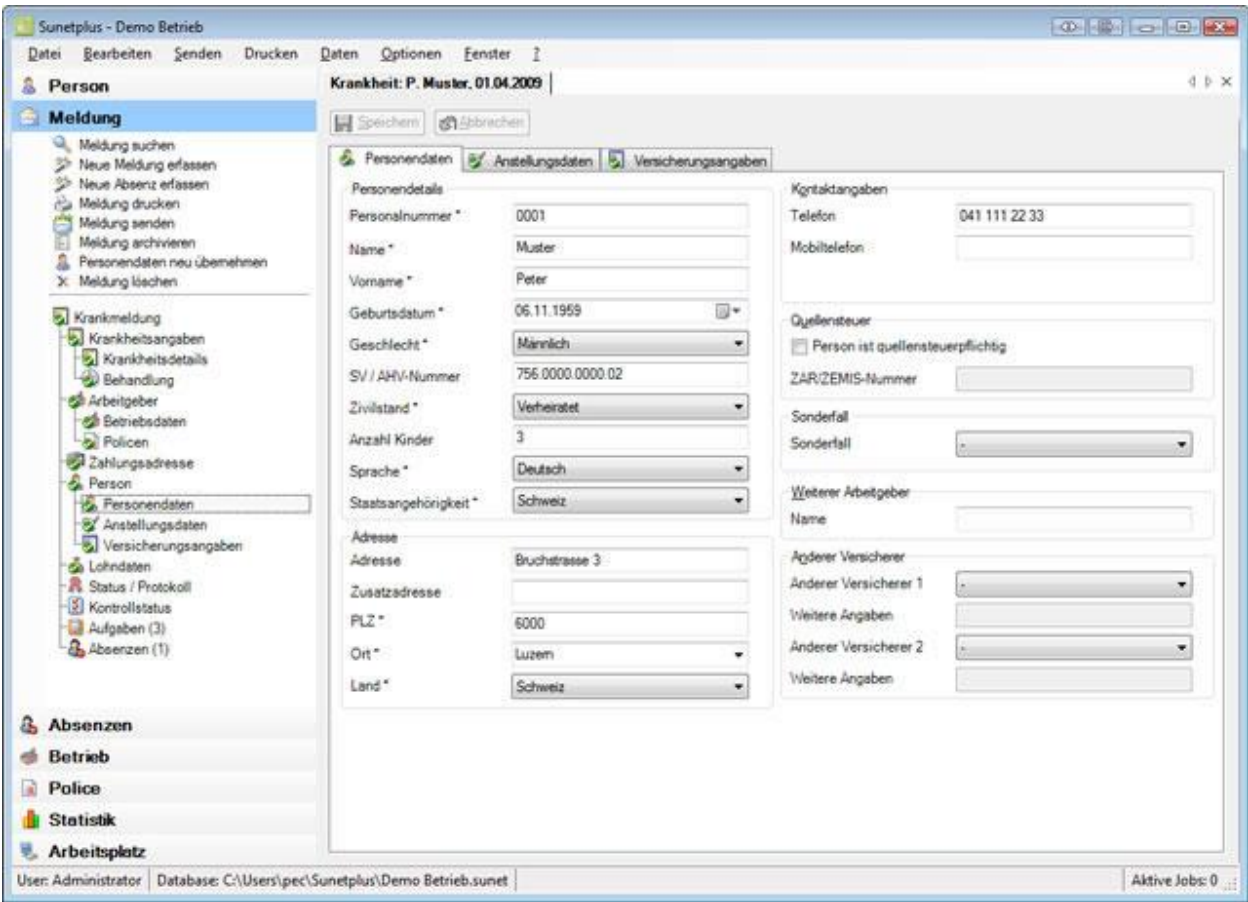

Diese automatisch übernommenen Daten können in der Krankmeldung falls nötig geändert werden.

**Hinweis**: Wenn Sie Änderungen vornehmen, gelten sie nur für diese Meldung. Die **Personendaten**, welche unter der Komponente **& Person** erfasst wurden, bleiben dabei unverändert.

**H** Speichern Sie nach Änderungen Ihre Eingaben.

## **Anstellungsdaten**

Bei der Erfassung einer neuen Krankmeldung werden die **Anstellungsdaten** automatisch übernommen.

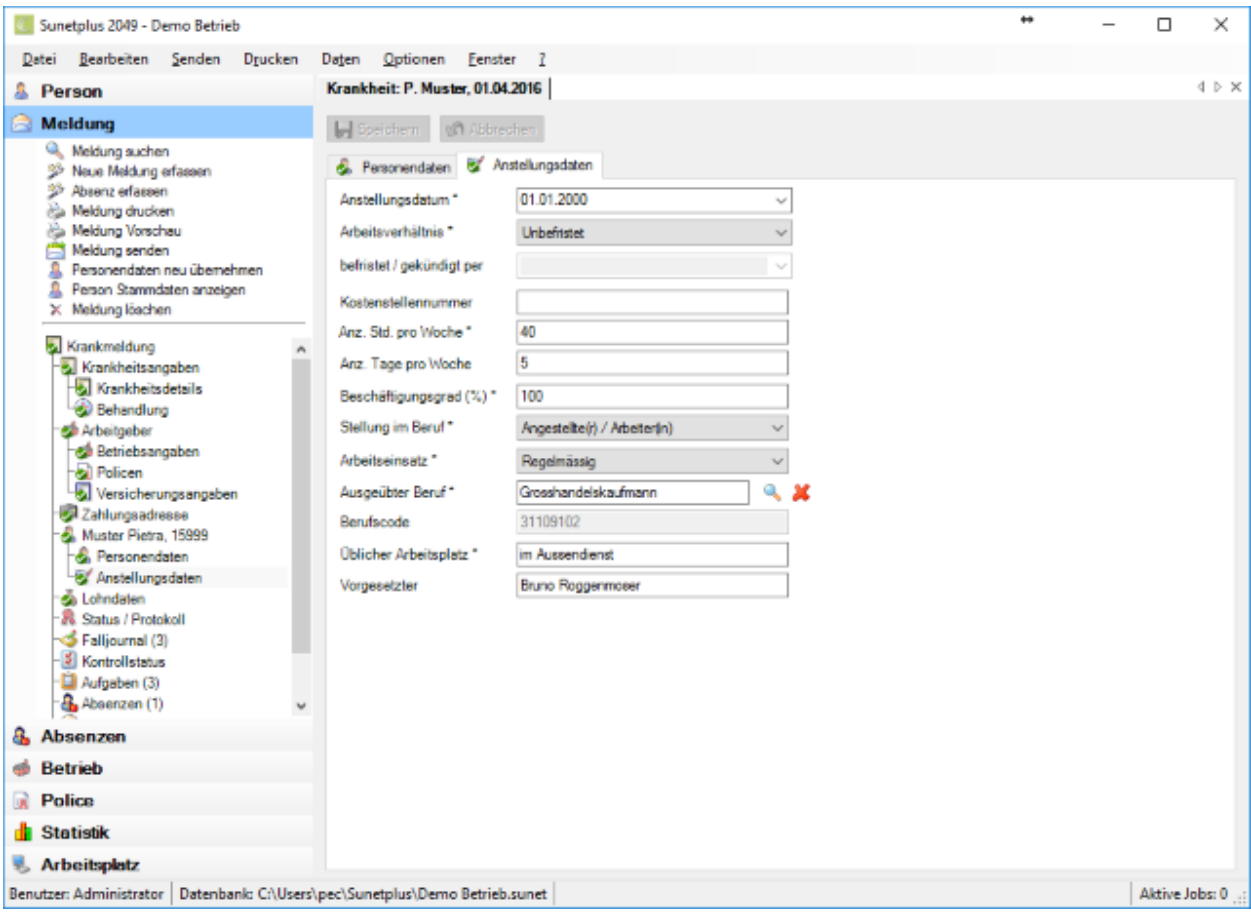

Diese automatisch übernommenen Daten können in der Krankmeldung falls nötig geändert werden.

**Hinweis**: Wenn Sie Änderungen vornehmen, gelten sie nur für diese Meldung. Die **Anstellungsdaten**,

welche unter der Komponente **Refasst** erfasst wurden, bleiben dabei unverändert.

**I.** Speichern Sie nach Änderungen Ihre Eingaben.

## **Versicherungsangaben zur Person**

Je nach Versicherung wird in der Navigation der Krankmeldung bei der **Person** zusätzlich **Versicherungsangaben** angezeigt.

Hierbei handelt es sich um Angaben, die mit der Person verknüpft sind, wie zum Beispiel die Aufenthaltsbewilligung des Erkrankten.

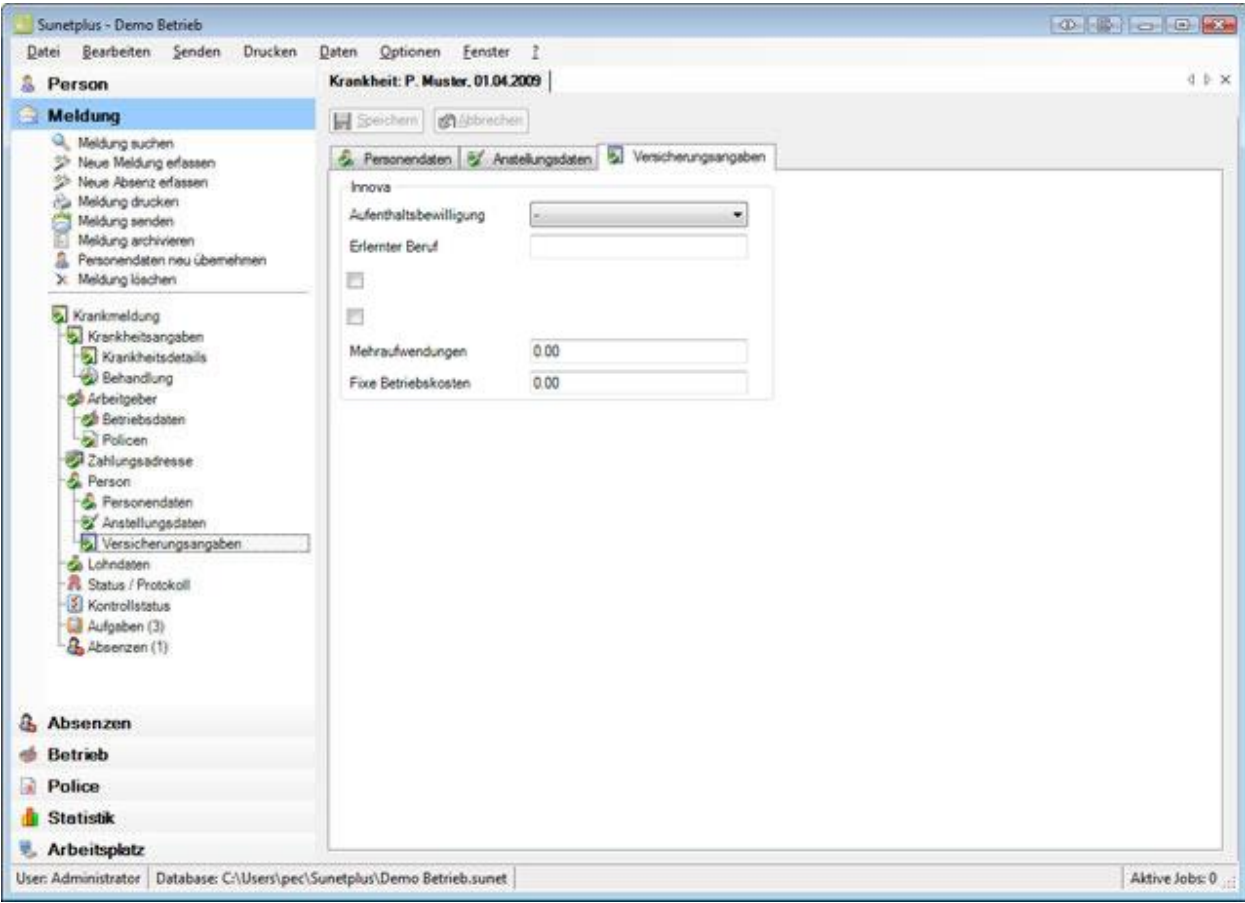

Ergänzen Sie die nötigen Informationen.

**H** Speichern Sie Ihre Eingaben.

## **Lohndaten**

Bei der Erfassung einer neuen Krankmeldung werden die **Lohndaten** automatisch übernommen.

**Hinweis**: Im Gegensatz zu den Personen- und Anstellungsdaten werden die Lohndaten unter

der Komponente **All Person** historisiert geführt. Dort sind sämtliche Änderungen an den Lohndaten protokolliert. Somit werden bei der Erfassung einer Krankmeldung die Lohndaten **aus dem Zeitraum** übernommen, **in dem das Erkrankungsdatum der Krankmeldung liegt**.

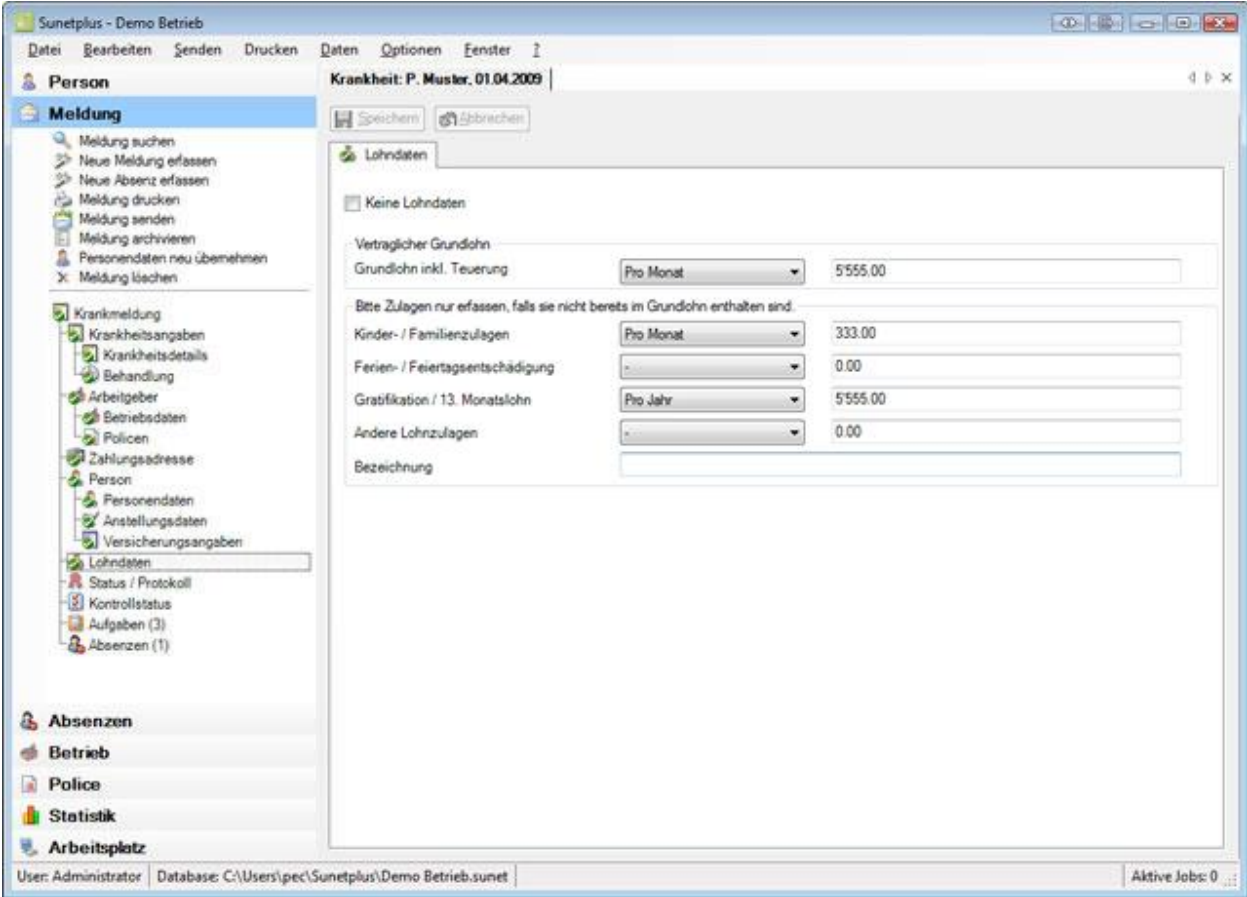

Diese automatisch übernommenen Daten können in der Krankmeldung falls nötig geändert werden.

**Hinweis**: Wenn Sie Änderungen vornehmen, gelten sie nur für diese Meldung. Die **Lohndaten**, welche unter der Komponente **Rufterson** erfasst wurden, bleiben dabei unverändert.

**I-I** Speichern Sie nach Änderungen Ihre Eingaben.

## **Taggeld / Status**

Die bidirektionale Kommunikation erlaubt es Ihnen, den Status der Taggeld-Abrechnungen Ihrer Krankmeldungen in Sunet*plus* abzurufen. Die Seite wird immer angezeigt, es werden jedoch nur Resultate zurückgeliefert, wenn die entsprechende Versicherung Bidirektionale Kommunikation anbietet.

Um die Funktion zu verwenden, muss in de[r Betriebskonfiguration](#page-65-0) die Option "**Bidirektionale Kommunikation verwenden**" aktiviert werden.

Wählen Sie dazu links in der Navigation die Komponente **Betrieb** 

Wählen Sie **Konfiguration**.

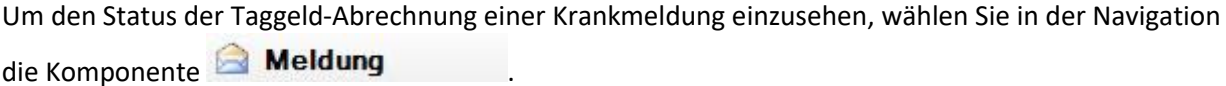

Wählen Sie die betroffene Krankmeldung über die [Suche](file:///C:/Users/pec/DevProjekte/Sunetplus/SunetplusHilfe/Content/Suche_Meldung.htm) aus.

Wählen Sie links im Menübaum **Taggeld/Status**.

Es wird folgendes Fenster angezeigt.

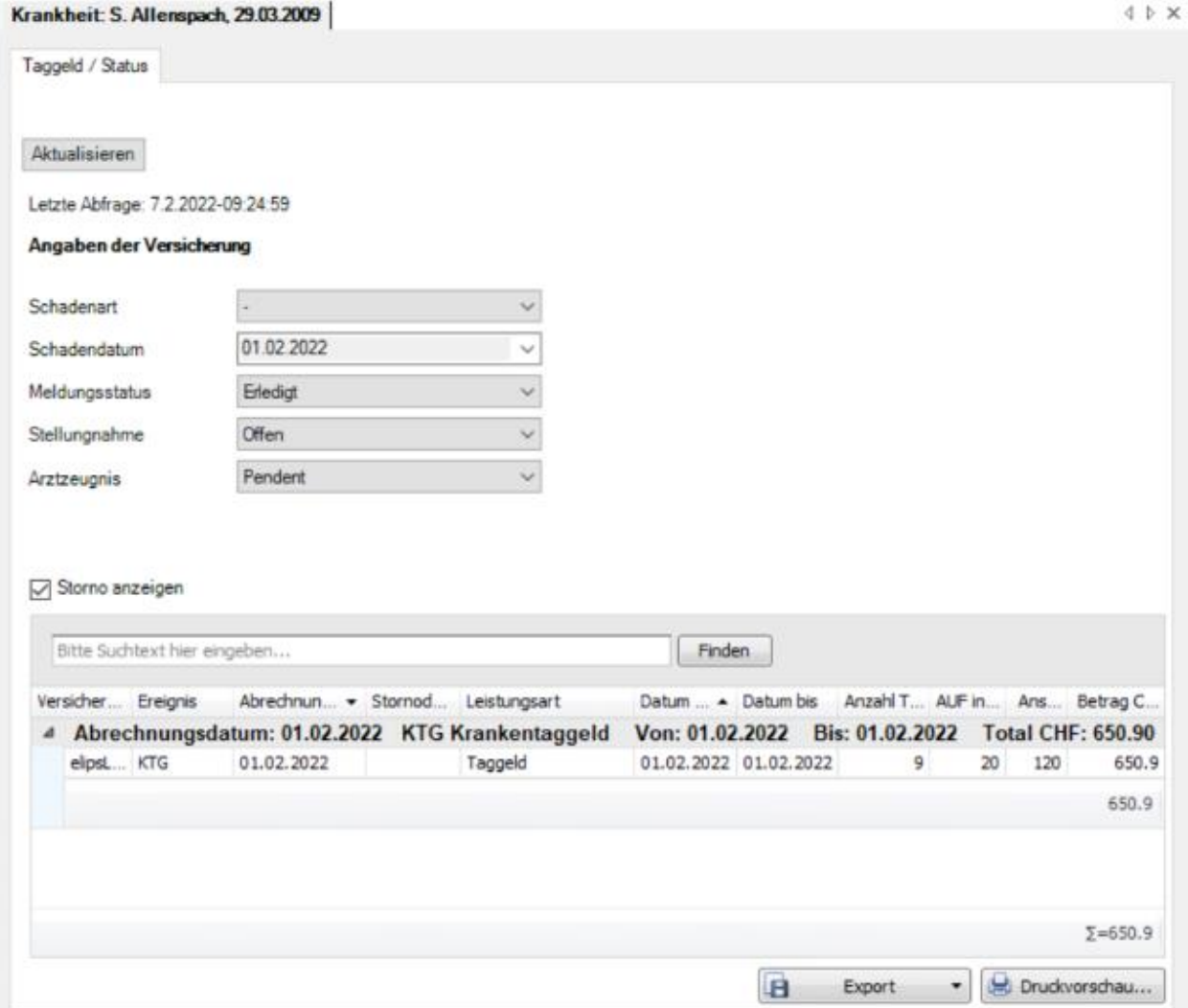

Nach dem Öffnen des Fensters empfiehlt es sich, die Taggeld-Abrechnung zu aktualisieren.

Klicken Sie dazu auf **Aktualisieren** 

Das **Datum der letzten Abfrage** und die **Angaben der Versicherung** werden angezeigt.

#### Letzte Abfrage: 7.2.2022-09:24:59

#### Angaben der Versicherung

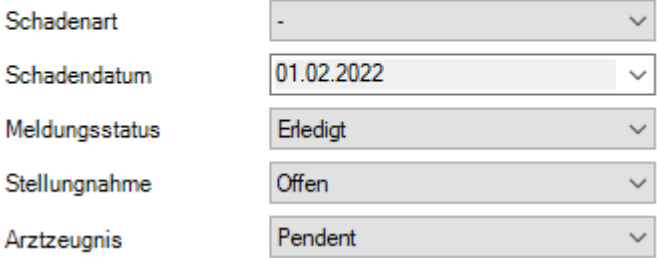

Wenn die Option  $\boxdot$  Storno anzeigen aktiviert ist, werden auch Stornos in roter Farbe aufgelistet.

Im Suchfeld kann nach bestimmten Einträgen gesucht werden.

Mit dem Klick auf eine Spaltenüberschrift werden die angezeigten **Daten auf- oder absteigend sortiert.**

Mit dem Symbol bei der Spaltenüberschrift kann eine **Spalte gefiltert** werden.

Weitere Informationen zur [Bidirektionalen Kommunikation](#page-466-0) finden Sie in einem separaten Kapitel in diesem Handbuch sowie auf unserer Website bei de[n Anleitungen.](https://bbtsoftware.ch/sunetplus-support/)

## **Liste exportieren**

Um die Taggeld-Abrechnung zu exportieren, wählen Sie **1988 Export 1989** 

# Wählen Sie das gewünschte **Ausgabeformat**.

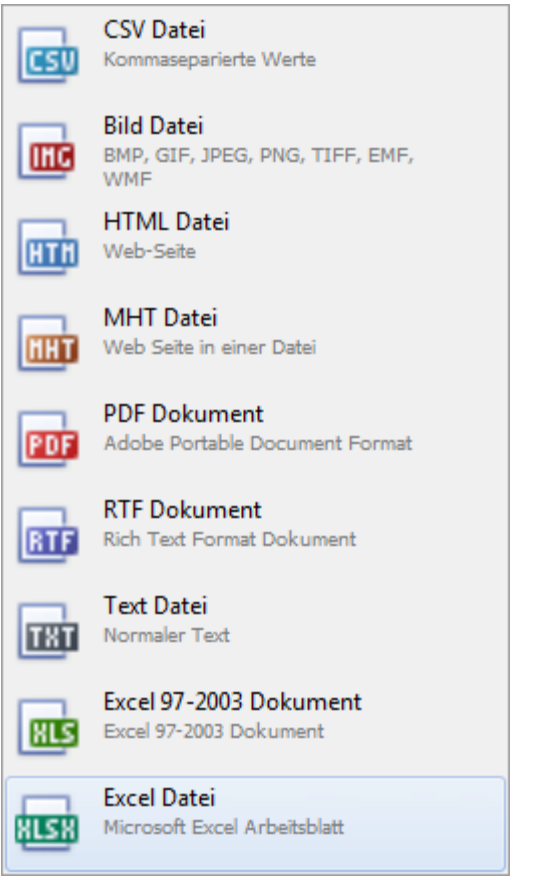

Wählen Sie die **Exportoptionen** wie z.B. hier für die Erstellung des **PDF** Files.

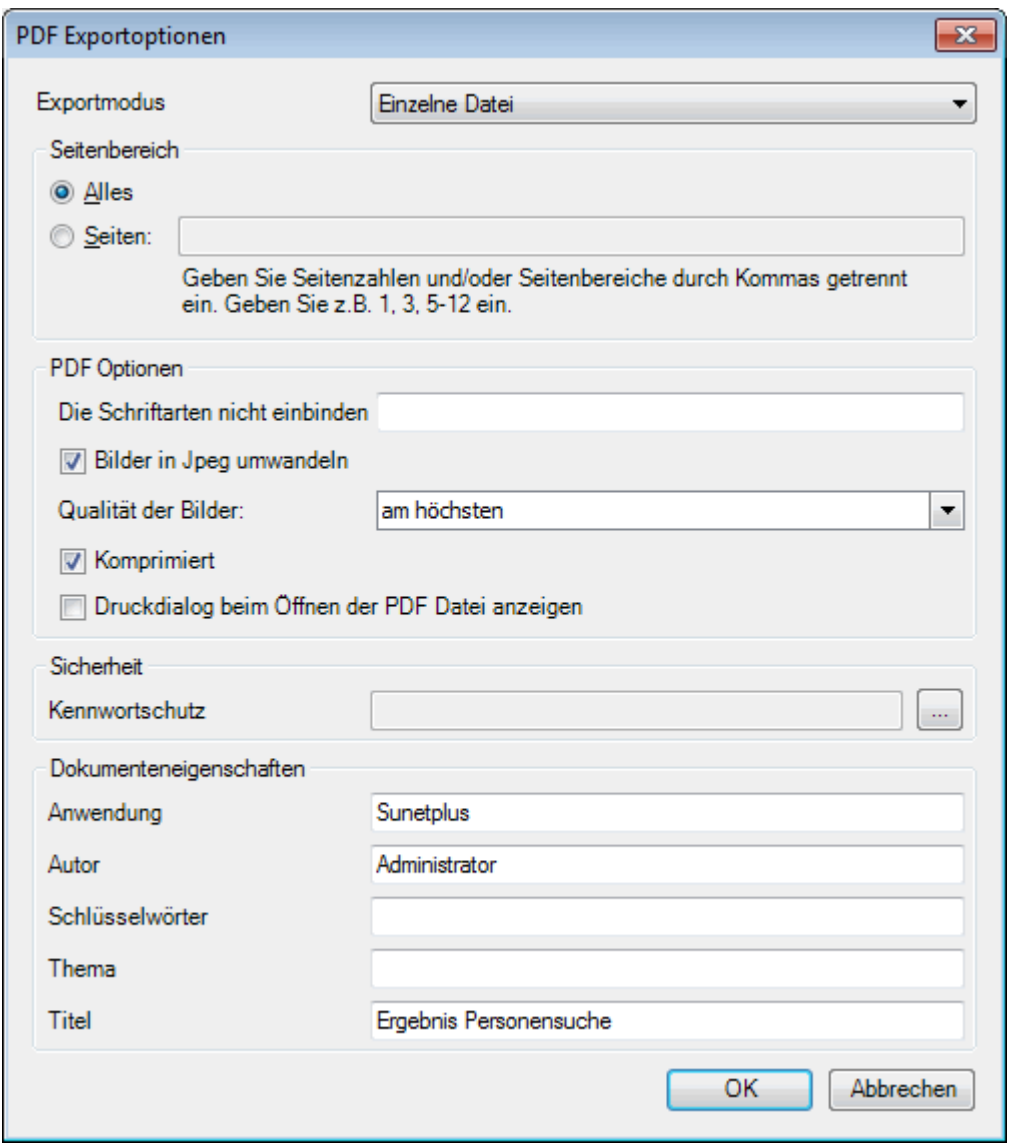

Klicken Sie auf  $\overline{\phantom{a}}$  OK

Wählen Sie das **Verzeichnis**, in welches die Datei exportiert werden soll.

Die Datei wird gespeichert und Sie können wählen, ob sie geöffnet werden soll.

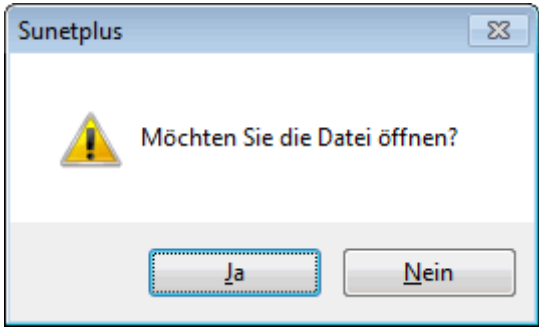

#### **Druckvorschau**

Um die Taggeld-Abrechnung zu drucken, wählen Sie **...** Druckvorschau...

Folgende Optionen sind verfügbar.

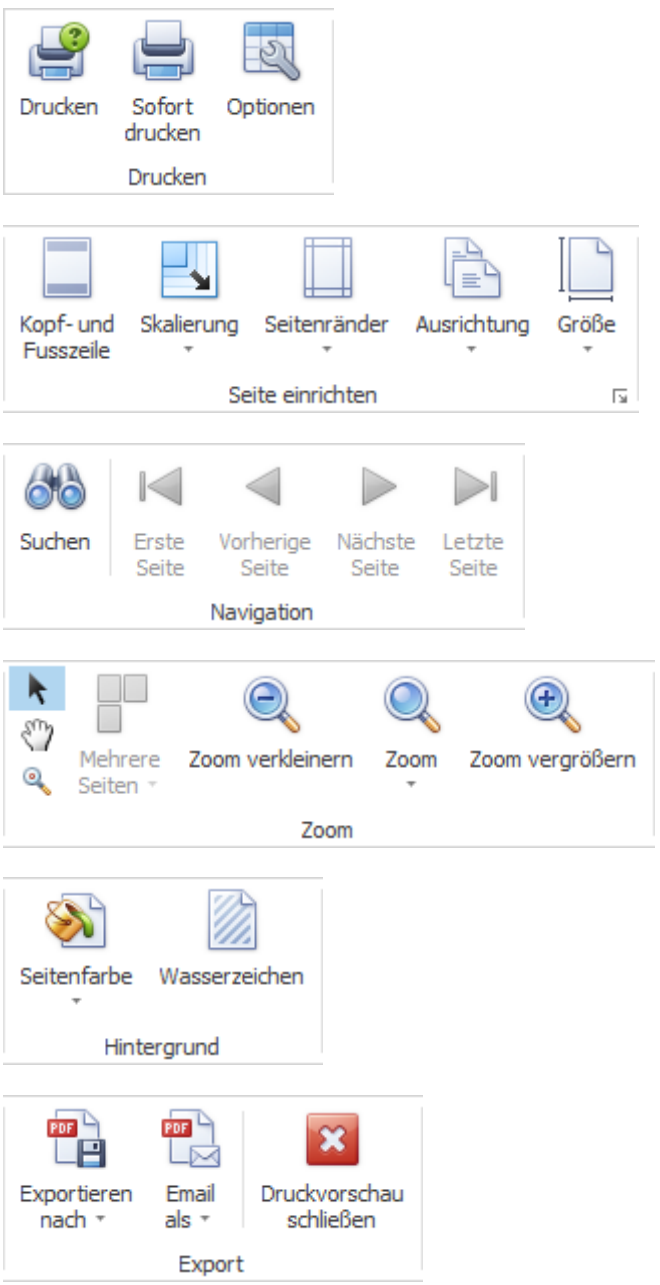

## **Status / Protokoll**

Um den Status einer Krankmeldung zu überwachen, wählen Sie in der Navigation die Komponente

### Meldung

Wählen Sie die betroffene Krankmeldung über die [Suche](#page-174-0) aus.

### Wählen Sie **R Status / Protokoll**.

Es wird folgendes Fenster anzeigt.

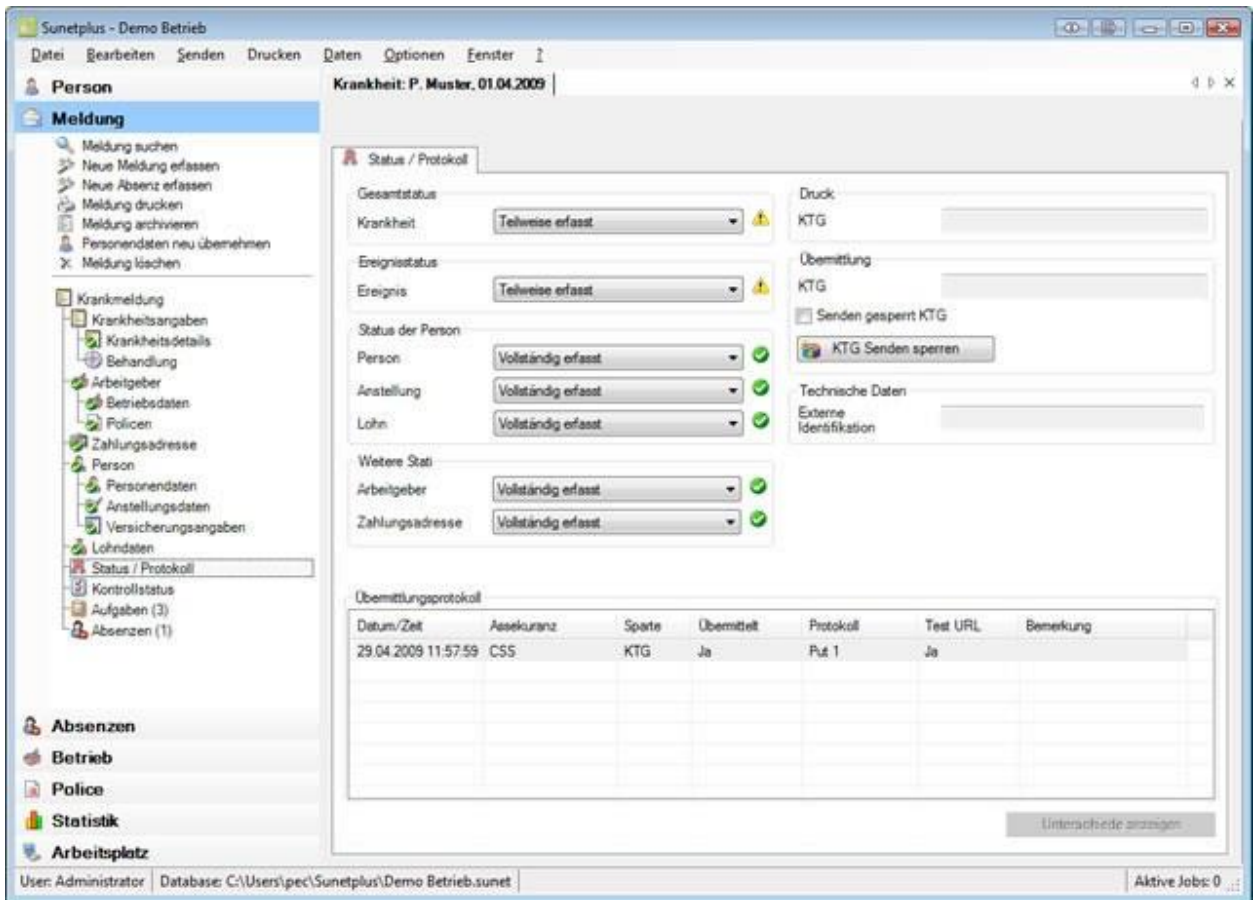

Die Statusübersicht informiert Sie über folgende Zustände.

#### **Gesamtstatus**

Wenn alle erforderlichen Angaben zur Krankmeldung inkl. Personendaten erfasst sind, wird der Status **Vollständig erfasst** angezeigt.

**Hinweis**: Solange der Gesamtstatus nur **Teilweise erfasst** ist, kann die Krankmeldung **nicht übermittelt** werden. Um Missverständnissen vorzubeugen, wird auf dem Ausdruck der Meldung in grossen Lettern **Teilweise erfasst** gedruckt.

#### **Ereignisstatus**

Dieser Status umfasst alle nötigen Angaben zur Krankmeldung, ausgeschlossen die Personendaten.

### **Status der Person**

Zu folgenden Teilen der Personendaten wird der Erfassungsstatus angezeigt.

- **Person**
- **Anstellung**
- **Lohn**

#### **Weitere Stati**

Zu folgenden Teilen der Krankmeldung wird der Erfassungsstatus angezeigt.

- **Zahlungsadresse**
- **Arbeitgeber**

### **Druck**

Sofern die Krankmeldung bereits gedruckt wurde, wird das **Druckdatum** angezeigt.

### **Übermittlung**

Sofern die Krankmeldung bereits übermittelt wurde, wird das **Sendedatum** angezeigt.

Wenn Sie die elektronische **Übermittlung** für diese Krankmeldung **sperren** möchten, wählen Sie KTG Senden sperren

#### **Technische Daten**

Die technischen Daten dienen zur eindeutigen Indentifikation einer Krankmeldung.

Es wird unterschieden zwischen:

• **Externe Identifikation** (wird nur beim **Meldungsimport** verwendet)

.

### **Übermittlungsprotokoll**

Im Übermittlungsprotokoll werden verschiedene **Details zur übermittelten Meldung** angezeigt.

Falls Sie die Meldung **schon mal an die Versicherung übermittelt** haben, können Sie **Änderungen** zwischen der ersten und der geänderten Meldung anzeigen.

Klicken Sie dazu unten rechts auf ... Unterschiede anzeigen

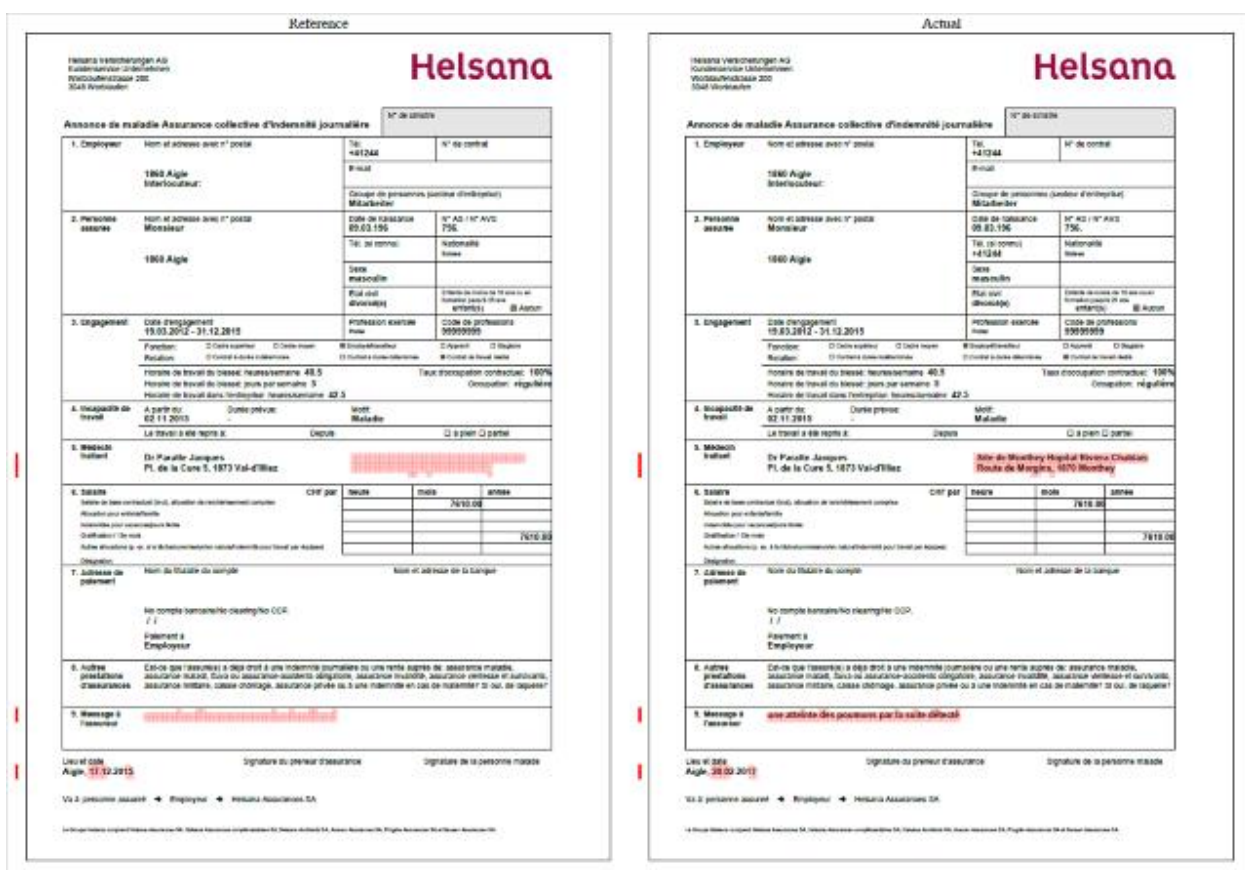

Es wird ein PDF geöffnet mit den beiden Meldungen. Die Änderungen sind rot markiert.

Schliessen Sie die **PDF Vergleichsansicht** nach der Kontrolle wieder.

### **Wo ist ersichtlich, was noch fehlt bis zum Status "Vollständig erfasst"?**

Die vollständig erfassten und gespeicherten Daten werden in der Navigation mit einem gekennzeichnet. Wählen Sie die Punkte, bei denen dieses Symbol fehlt und kontrollieren Sie die **farbig** hinterlegten Felder auf **fehlende Eingaben**.

### **Falljournal**

Zu einer Krankmeldung können weitere, fallrelevante Informationen abgespeichert werden.

Damit das **Falljournal** genutzt werden kann, muss dieses erst aktiviert werden in der [Betriebskonfiguration.](#page-69-0)

Um das Falljournal zu bearbeiten, suchen Sie die betroffene Krankmeldung und öffnen Sie diese.

Wählen Sie links in der Navigation **Falljournal**.

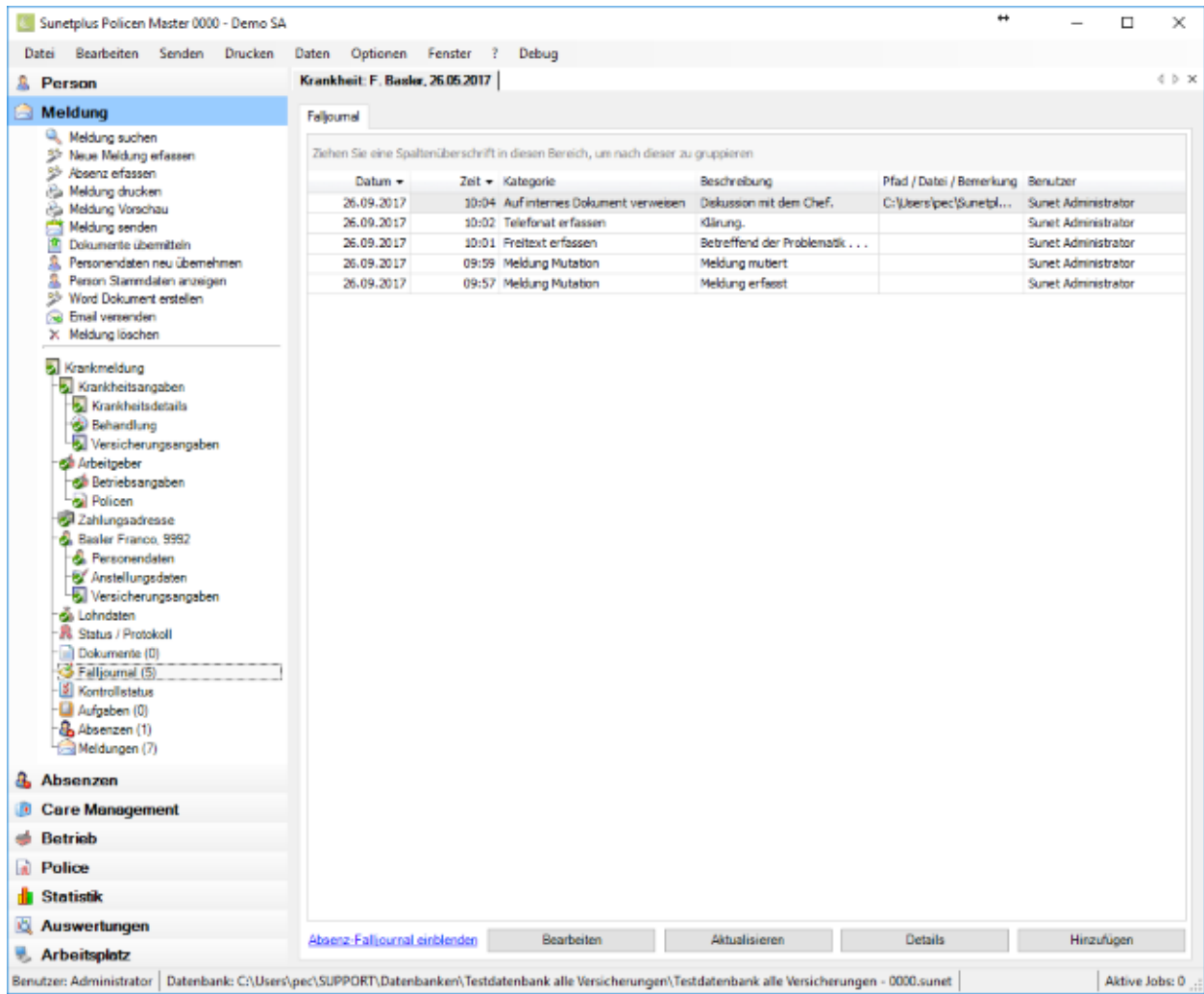

Sie können die Falljournal-Einträge der Absenz, die mit der Meldung verknüpft ist, ebenfalls anzeigen lassen.

Klicken Sie unten im Fenster auf Absenz-Falljournal einblenden oder zum Ausblenden wieder auf Absenz-Falljournal ausblenden.

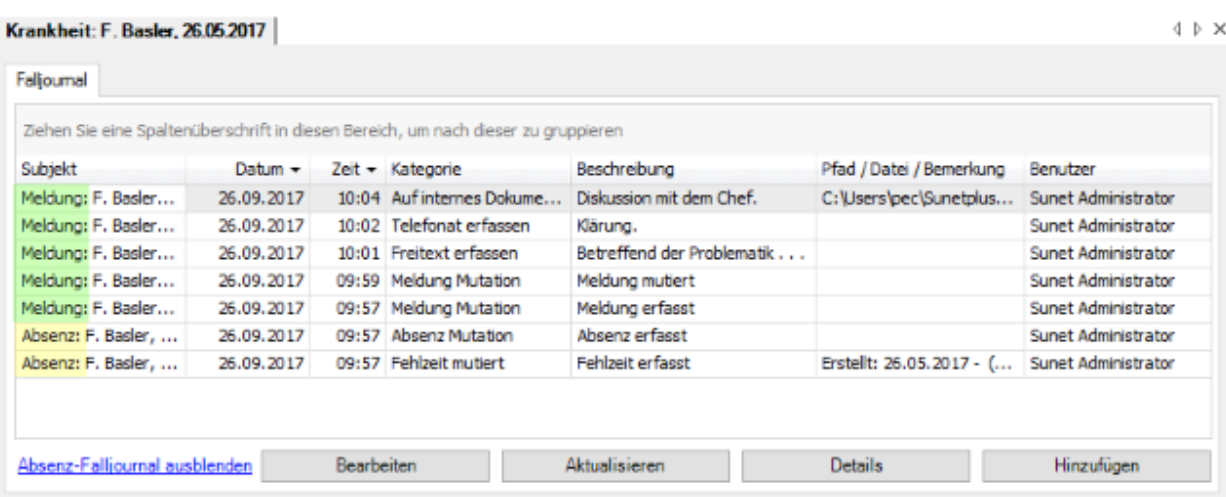

In der ersten Spalte sehen Sie vor dem Namen der Person, ob es sich um Einträge aus der Meldung oder der Absenz handelt.

#### **Automatische Falljournaleinträge**

Diese Aktionen werden automatisch im Falljournal protokolliert.

- Personaldaten neu übernehmen
- Meldung erfassen
- Meldung mutieren
- Schadennummer abfragen
- Umwandlung Bagatellunfall in ordentlichen Unfall
- Erfassung eines Rückfalles zum Unfall
- Meldung importieren, Meldungsimport
- Erledigte Aufgaben
- Meldung archivieren
- Meldung aktivieren

#### **Falljournaleinträge manuell vornehmen**

Klicken Sie unten rechts auf **Election** Hinzufügen

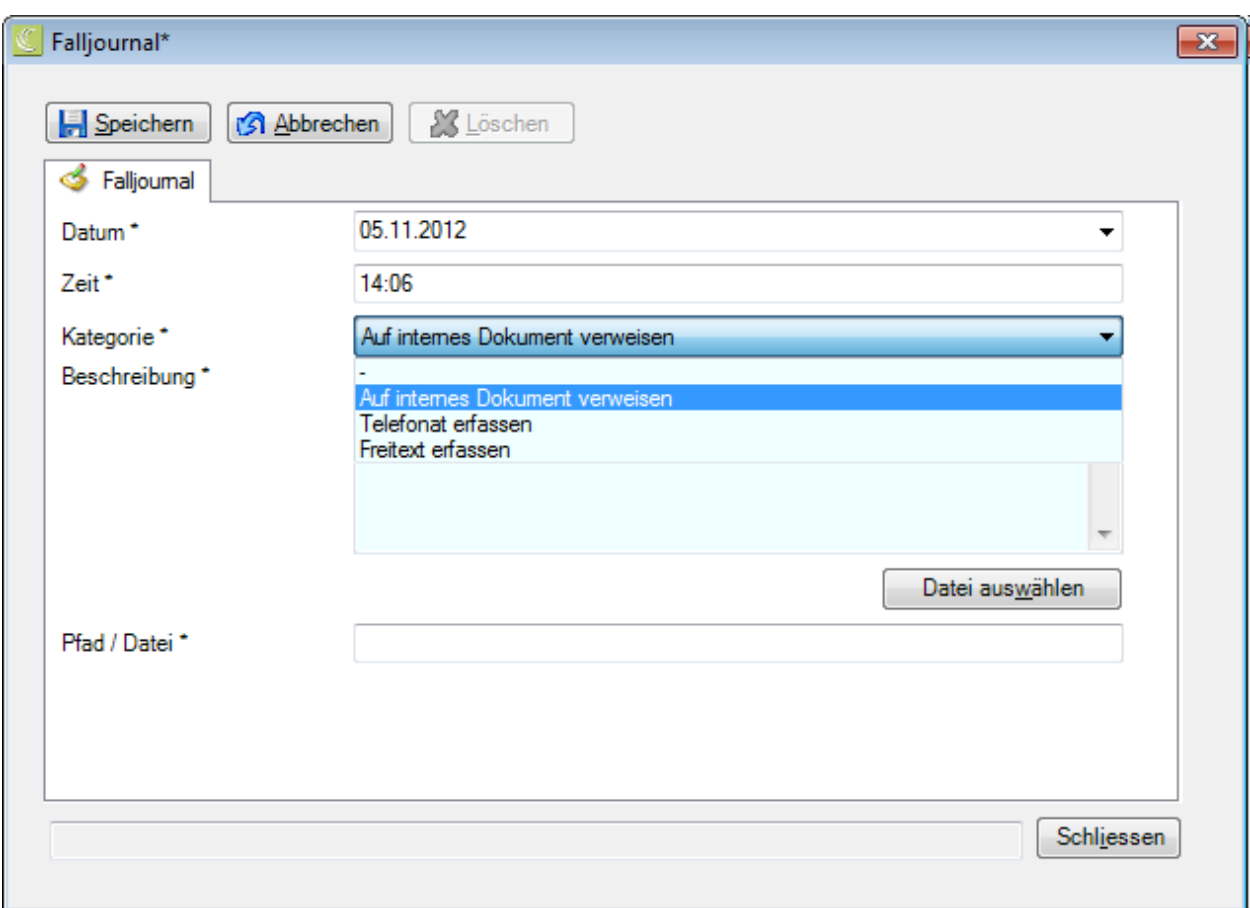

Es werden das aktuelle Tagesdatum und die aktuelle Zeit vorgeschlagen. Sie können den Eintrag auch mit einem anderen Datum vornehmen.

Wählen Sie eine **Kategorie**.

Geben Sie eine **Beschreibung** ein.

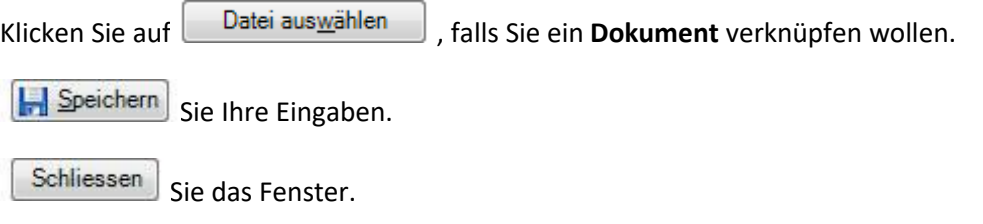

#### **Bereits erfasste Einträge verwalten**

Doppelklicken Sie auf einen Eintrag oder wählen Sie die Zeile an und klicken Sie unten rechts auf **Details** 

Das Detailfenster mit den erfassten Angaben wird geöffnet.

Nehmen Sie die gewünschten Änderungen vor und **IM Speichern** Sie Ihre Eingaben.

Um ein verknüpftes Dokument zu öffnen, wählen Sie die Zeile an und klicken Sie unten auf

Öffnen

### **Kontrollstatus von Krankmeldungen**

.

Für die Pendenzverwaltung steht Ihnen der **Kontrollstatus** von Krankmeldungen zur Verfügung.

Um den Kontrollstatus einer Meldung zu bearbeiten, können Sie wie folgt vorgehen.

#### **Suchen nach Meldungen**

Suchen Sie die gewünschte Meldung wie beschrieben im Kapitel [Meldung suchen.](#page-174-0)

#### **Suchen nach dem Kontrollstatus**

Um die Übersicht der Stati zu den erfassten Ereignissen anzuzeigen, wählen Sie in der Menüleiste **Bearbeiten [> Suche Kontrollstatus](#page-434-0)**.

Nach dem Auswählen der Meldung wird folgendes Fenster angezeigt.

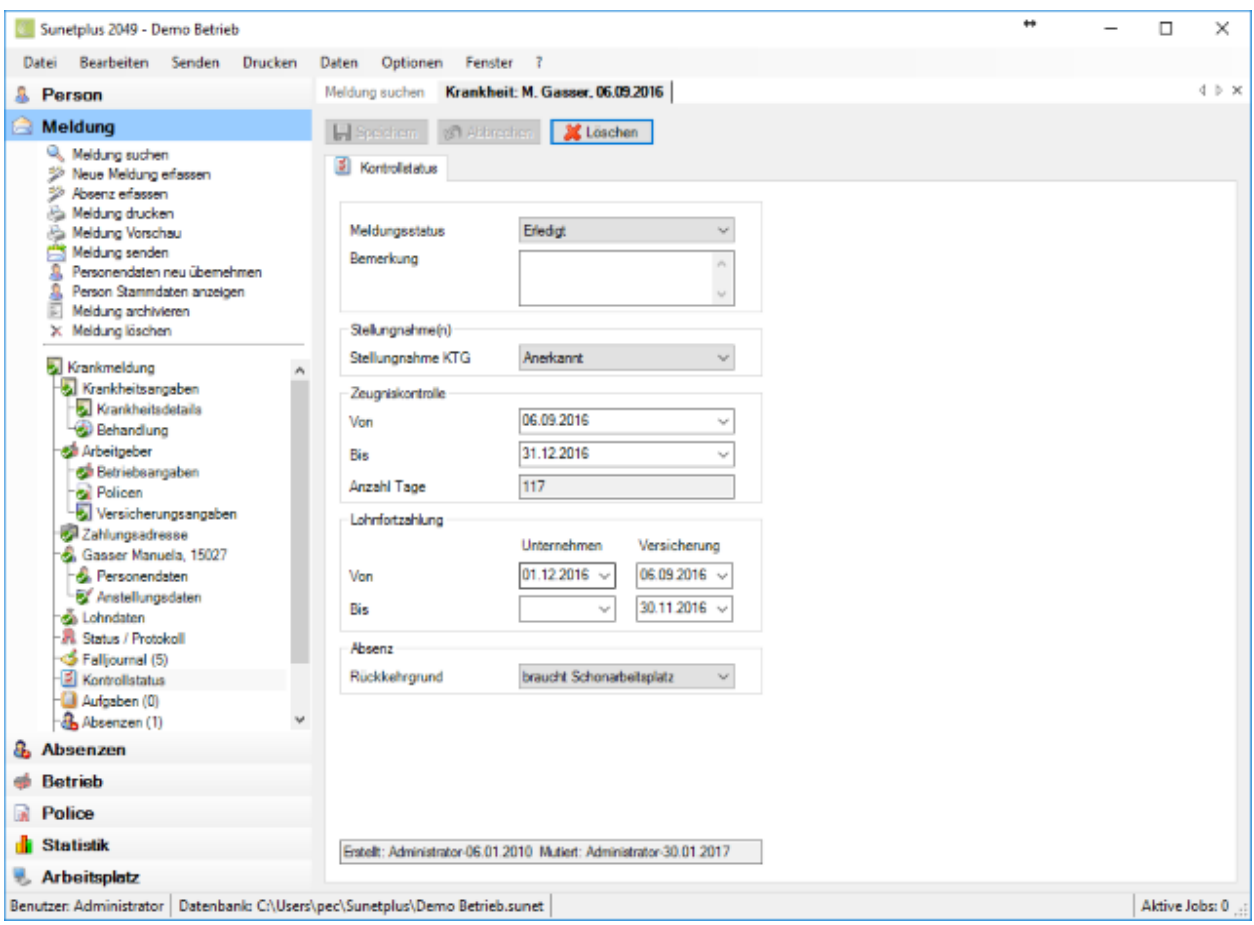

Um die Meldung als Pendenz zu verwalten, kann hier der **Ereignisstatus** auf **Offen** oder **Erledigt** gesetzt werden.

Wählen Sie die **Stellungnahme** Ihrer Versicherung zum Meldungstyp KTG.

Sofern bei dieser Meldung ein ärztliches Zeugnis ins Spiel kommt, kann die Zeitperiode **Von / Bis** angegeben werden.

Im Feld **Anzahl Tage** wird die Absenzperiode in Tagen angezeigt.

Im Bereich **Lohnfortzahlung** finden Sie für interne Zwecke Platz um festzuhalten, für welchen Zeitraum Ihr Unternehmen oder die Versicherung die Lohnfortzahlung übernommen hat.

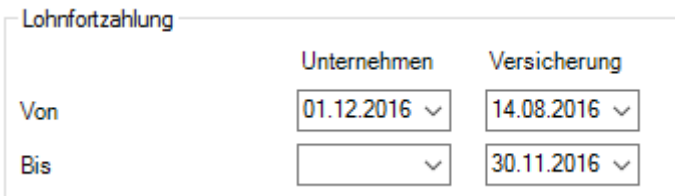

Im Bereich Absenz können Sie für interne Zwecke einen **Rückkehrgrund** angeben, welcher vorgängig unter [Optionen > Rückkehrgründe](#page-127-0) definiert werden muss.

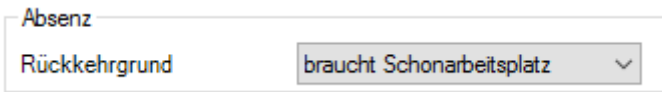

Nehmen Sie Ihre Änderungen vor und **Im Speichern** Sie die Eingaben.

Um den Kontrollstatus zu löschen, resp. zurückzustellen, wählen Sie **oberhalb der Registerkarte** S Löschen .

#### **Kontrollstatus überwachen bei Verknüpfung mit Absenzen**

Wenn Absenzen mit einer Meldung verknüpft werden, muss der Kontrollstatus in der Krankmeldung verwaltet werden.

Eine Meldung kann mit mehreren Absenzen verknüpft sein.

Somit ist die **Pendenzverwaltung** einer Krankmeldung sinnvollerweise **zentral in der Meldung** selbst und **nicht in den einzelnen Absenzen**.

### **Aufgaben zum Krankheitsfall**

Um die Aufgaben zu einem Krankheitsfall zu erfassen oder bearbeiten, wählen Sie nach de[r Erstellung](#page-254-0)  [einer neuen Krankmeldung](#page-254-0) links in der Navigation **Aufgaben**.

Die Zahl (1) hinter dem Wort **Aufgaben** bedeutet die vorhandene Anzahl Aufgaben zu diesem Krankheitsfall.

Für die weiteren Schritte gehen Sie bitte vor wie beschrieben im Kapitel [Aufgaben zur Person.](#page-156-0)

**Wichtiger Hinweis**: Beachten Sie bitte, dass die Aufgaben zu einem Krankheitsfall nicht zwingend allen Aufgaben zur betroffenen Person entsprechen.

### <span id="page-286-0"></span>**Absenz erfassen zu bestehendem Krankheitsfall**

Um Absenzen zu erfassen, die mit einem bestimmten Krankheitsfall verknüpft werden sollen, wählen Sie einen der folgenden Schritte.

### **Absenz erfassen und mit Krankmeldung verknüpfen**

Gehen Sie vor wie beschrieben im Kapitel [Absenz erfassen](#page-373-0) und verknüpfen Sie die Absenz mit der Krankmeldung.

### **Absenz in Krankmeldung erfassen und automatisch verknüpfen**

Wählen Sie in der Navigation die Komponente **Auf Meldung** 

Wählen Sie [Meldung suchen.](#page-174-0)

Nach dem Auswählen der gesuchten Meldung wählen Sie in der Navigation **Absenzen**.

Es wird folgendes Fenster angezeigt.

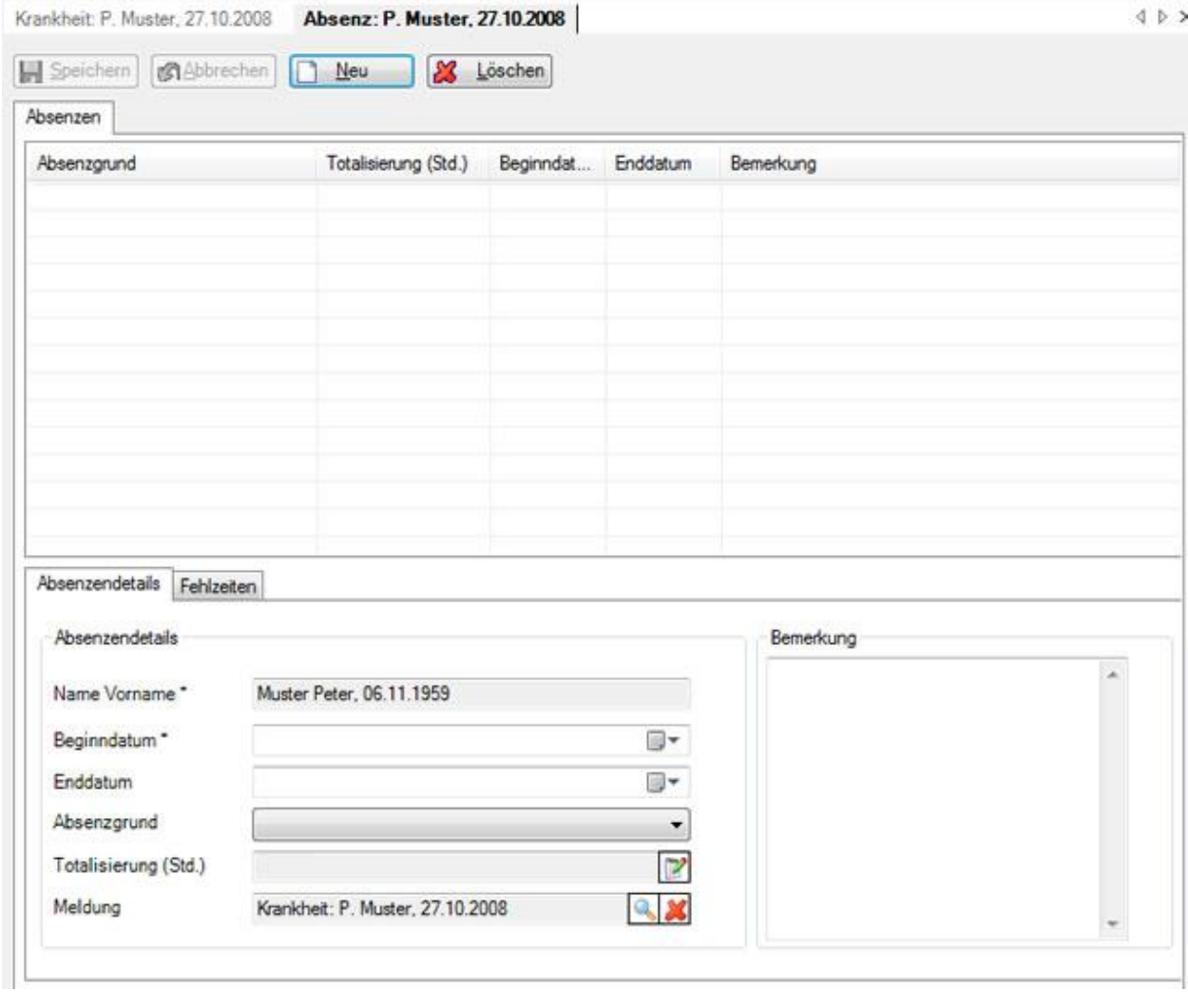

Wählen Sie **B** Neu
Geben Sie das **Beginn-** und **Enddatum** der Absenz ein.

Wählen Sie den gewünschten **Absenzgrund**.

Die neue Absenz wird im Feld **Meldung** automatisch mit der Meldung **verknüpft**, die gerade angezeigt wird.

Optional können Sie eine Bemerkung zur Absenz erfassen.

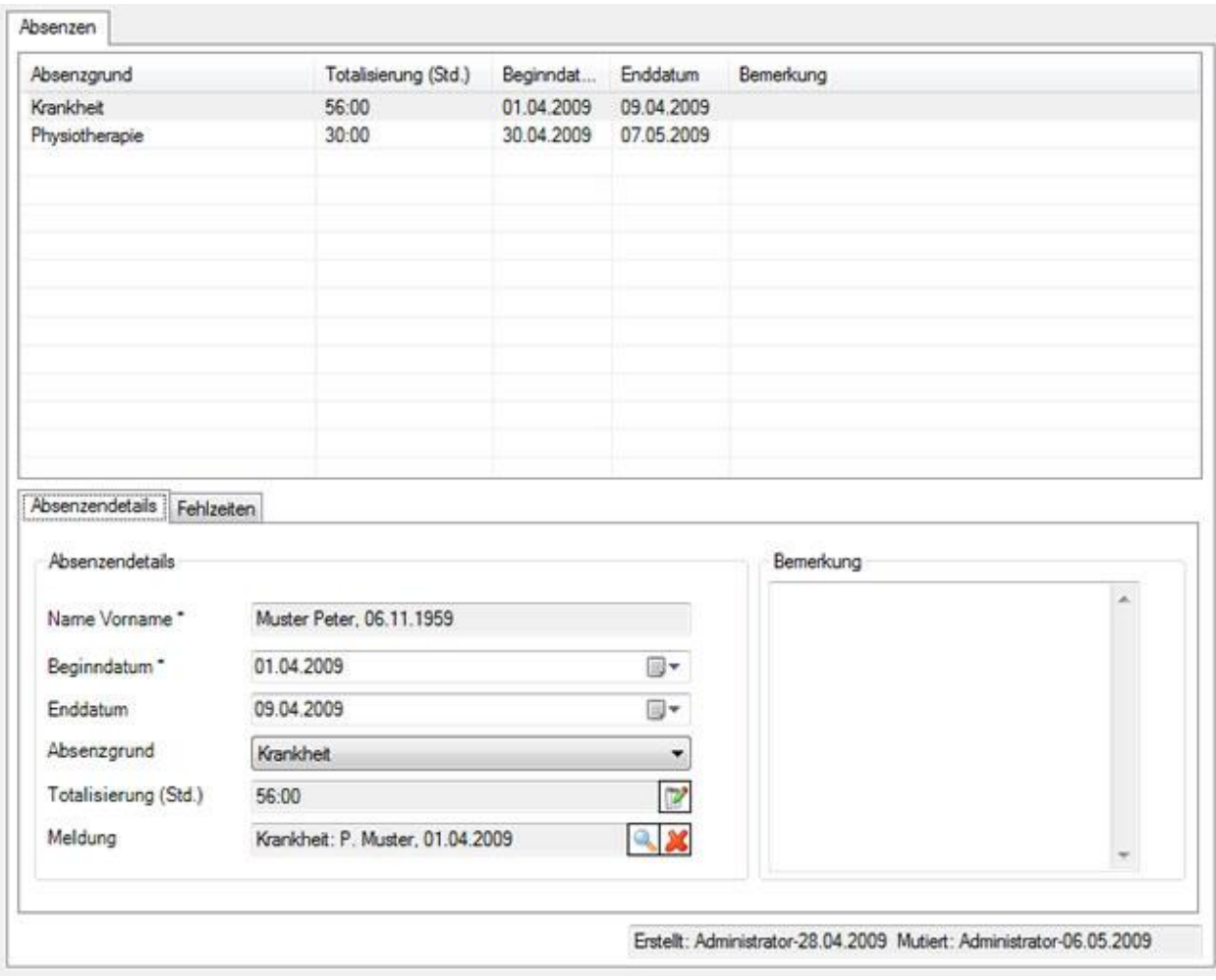

# Speichern Sie Ihre Eingaben.

Die gespeicherte Absenz wird im oberen Teil des Fensters in Tabellenform angezeigt.

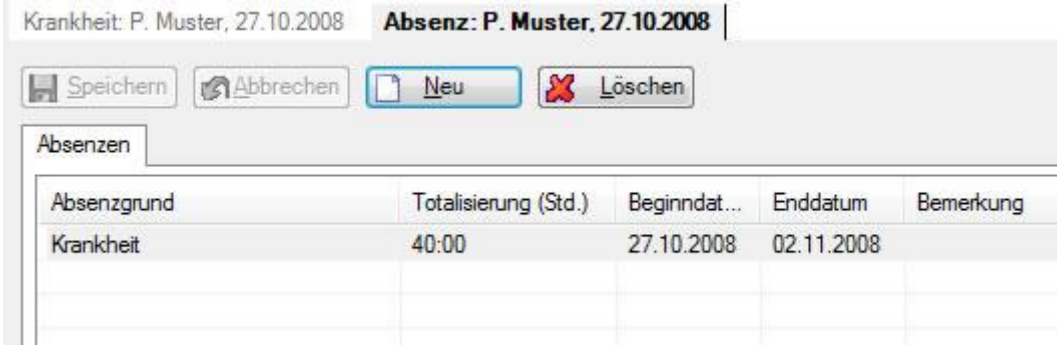

#### **Fehlzeiten zur Absenz erfassen**

Sobald die Absenz gespeichert wurde, können [Fehlzeiten](#page-944-0) erfasst werden, beispielsweise 3 x 1 Stunde Physiotherapie. Die Summe dieser Fehlzeiten wird auf dem Register **Absenzendetails** im Feld **Totalisierung (Std.)** angezeigt und automatisch aktualisiert bei jeder neuen Fehlzeiteingabe.

Gehen Sie dazu wie folgt vor.

Wählen Sie im unteren Teil des Fensters das Register **Fehlzeiten**.

Wählen Sie **Lerwalten** 

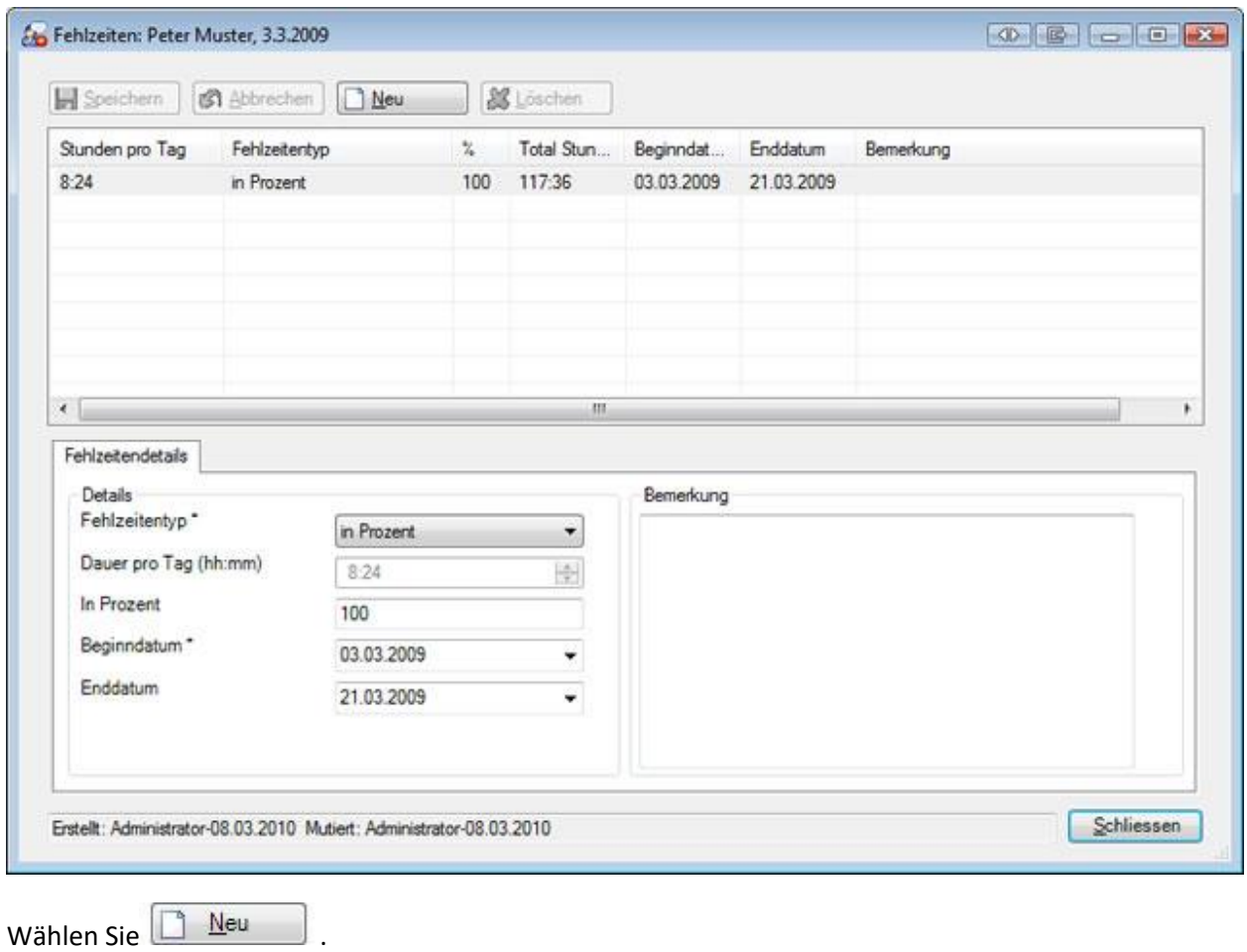

Wählen Sie den **Fehlzeitentyp** aus, beispielsweise **Manuell Stundenweise**.

Geben Sie die gefehlte Zeit ein.

Erfassen Sie **Beginn-** und **Enddatum**.

Speichern Sie Ihre Eingaben.

Die erfasste gefehlte Zeit wird im Absenzenfenster angezeigt.

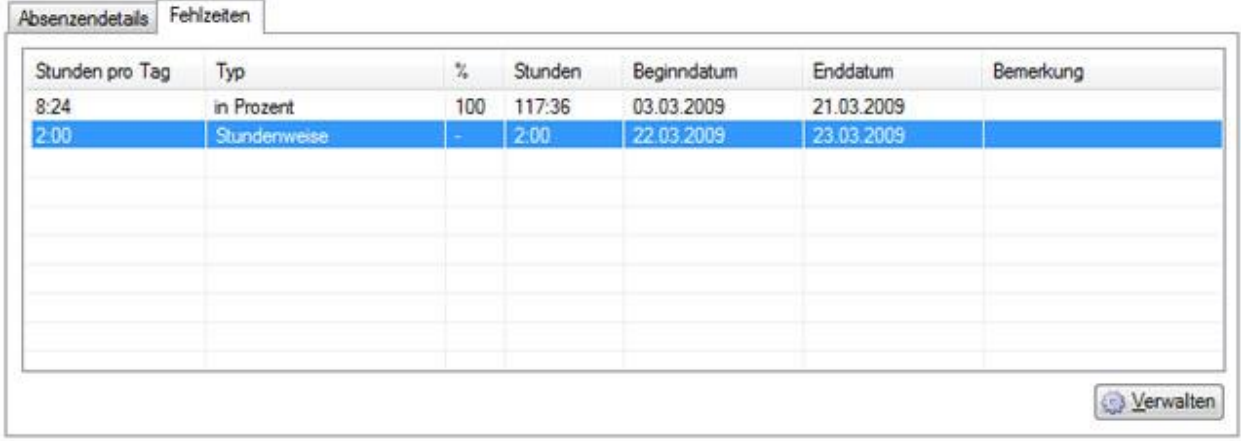

Auf dem Register **Absenzendetails** wird die **Summe** der Fehlzeiten **automatisch aktualisiert**.

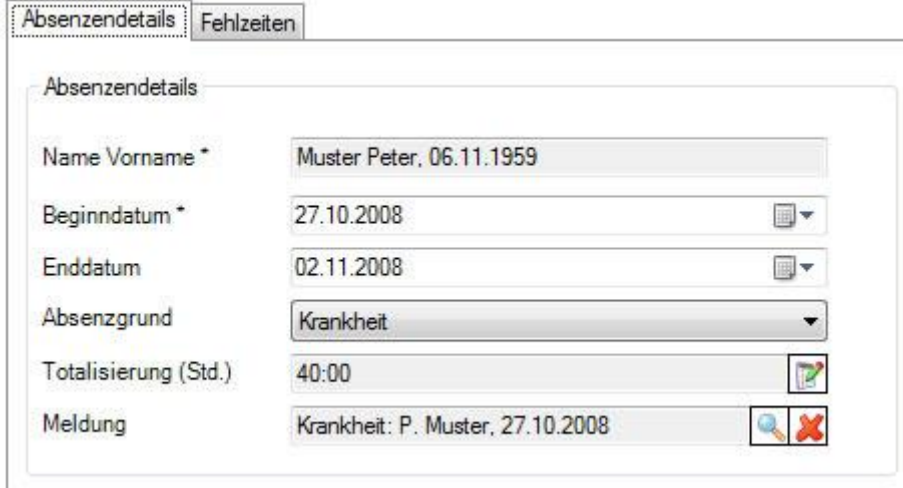

# **Drucken**

Um eine Krankmeldung zu drucken, wählen Sie in der Navigation die Komponente

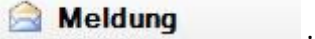

Wählen Sie [Meldung suchen.](#page-174-0)

Nach dem Auswählen der gesuchten Meldung wählen Sie im oberen Teil der Navigation **Meldung drucken**.

Es wird folgendes Fenster angezeigt.

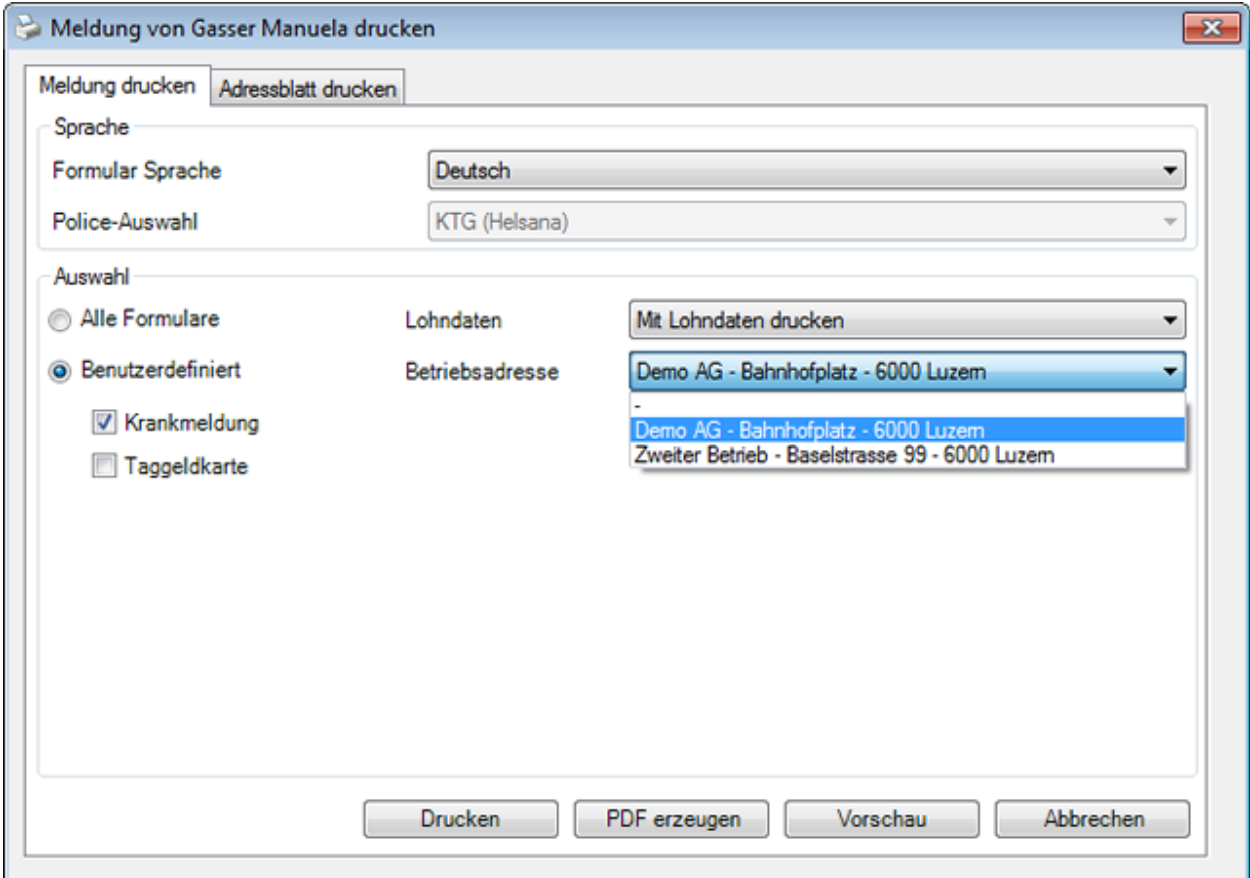

Folgende Druckoptionen stehen zur Verfügung:

#### **Formular Sprache**

Als Formularsprache resp. Drucksprache wird die Sprache vorgeschlagen, welche in der [Betriebskonfiguration](#page-65-0) definiert wurde.

Wenn Sie die betreffende Krankmeldung in einer anderen Sprache drucken möchten, wählen Sie diese aus.

#### **Police-Auswahl**

In diesem Feld kann nur eine manuelle Auswahl getroffen werden, wenn mehrere Policen betroffen sind.

Ein Beispiel wäre KTG (Police Zurich) und KTG (Police Visana).

**Hinweis**: Falls Sie mehrere Krankentaggeld-Policen haben sollten, ist die [Policenzuteilung](#page-152-0) bei den Versicherungsangaben der betroffenen Person vorzunehmen.

#### **Auswahl**

Wählen Sie die gewünschten Formulare aus, die Sie drucken möchten.

**Hinweis**: Je nach Versicherung stehen unterschiedliche Formulare zur Verfügung.

#### **Lohndaten**

Wählen Sie, ob die **Lohndaten** mitgedruckt werden sollen.

**Hinweis**: Diese Option ist **nur verfügbar, wenn** Sie als **Benutzer mit Lohnrecht** angemeldet sind.

#### **Betriebsadresse**

Falls Sie in der Betriebskonfiguration [mehrere Betriebsadressen](#page-60-0) konfiguriert haben, können Sie wählen, mit welcher Betriebsadresse die Krankmeldung gedruckt werden soll.

Nach der Auswahl stehen Ihnen diese Aktionen zur Verfügung:

**Drucken** 

Vorschau

PDF erzeugen

#### **Adressblatt drucken**

Um ein Adressblatt zu drucken, wählen Sie im Druckassistenten das Register **Adressblatt drucken**.

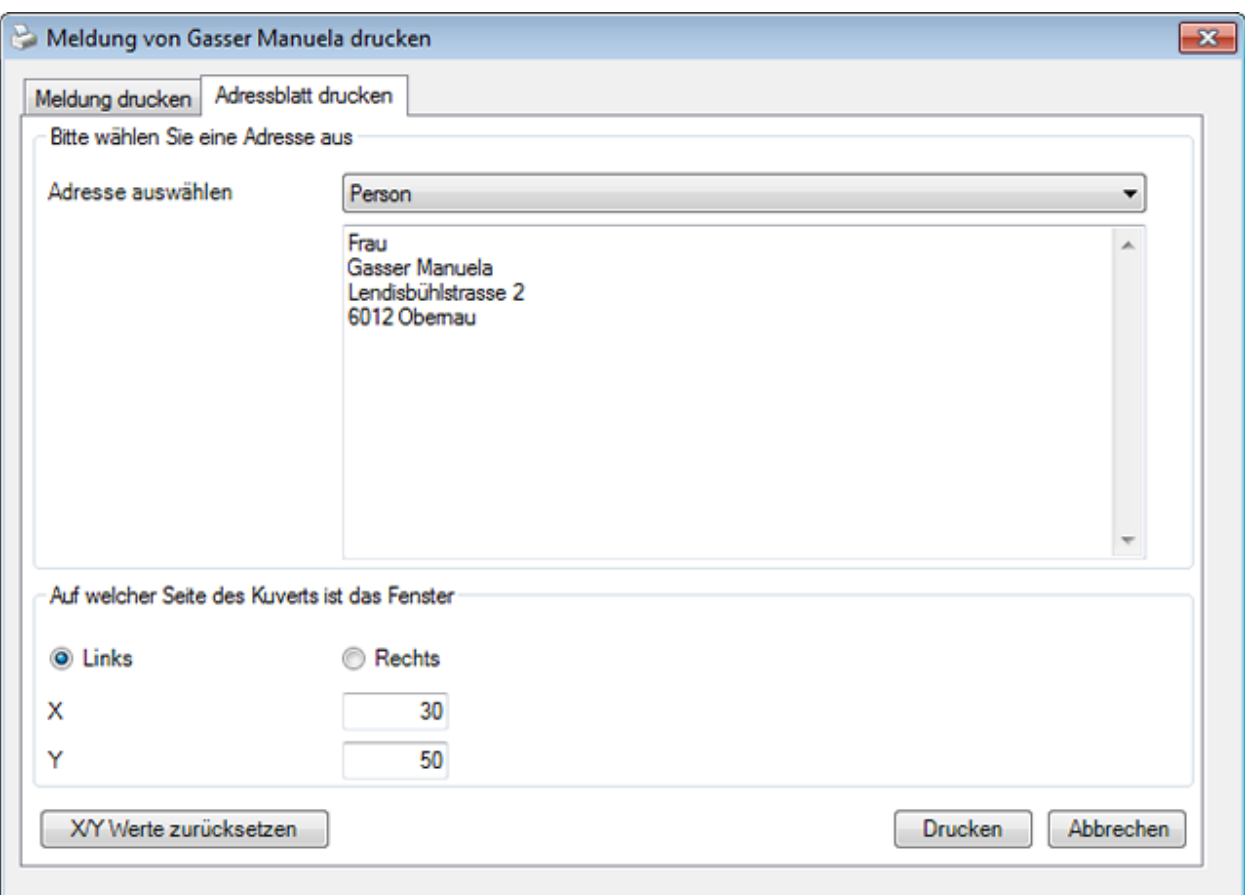

Im Feld **Adresse auswählen** sind folgende Optionen verfügbar:

- **Person** (wird automatisch vorgeschlagen ist jedoch bearbeitbar)
- **Erstbehandelnder Arzt/Spital** (wird automatisch vorgeschlagen ist jedoch bearbeitbar)
- **Freitext** (der Text kann hier frei definiert werden)

Wählen Sie, auf welcher Seite des Kuverts sich das Fenster befindet.

Passen Sie falls nötig die Positionierung der Adresse an.

Wählen Sie **Drucken**.

# **Übermittlung**

Um eine Krankmeldung an die Versicherung zu übermitteln, wählen Sie in der Navigation die Komponente **& Meldung** 

Wählen Sie die betroffene Krankmeldung über die [Suche](#page-174-0) aus.

Es erscheint folgende Navigation zur betroffenen Meldung.

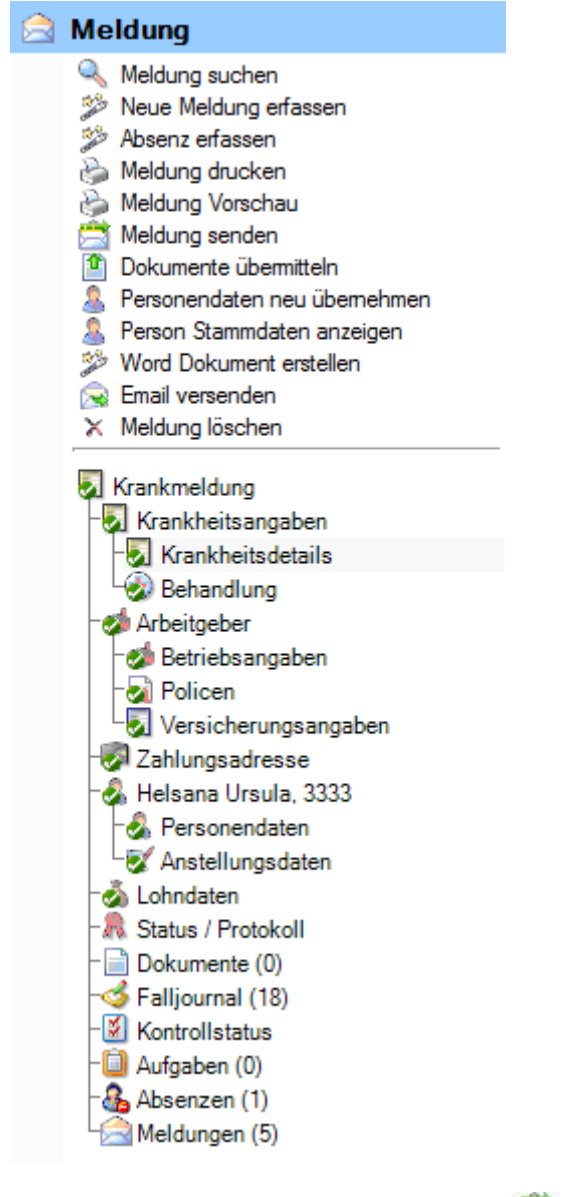

Wählen Sie im oberen Teil der Navigation **Meldung senden**.

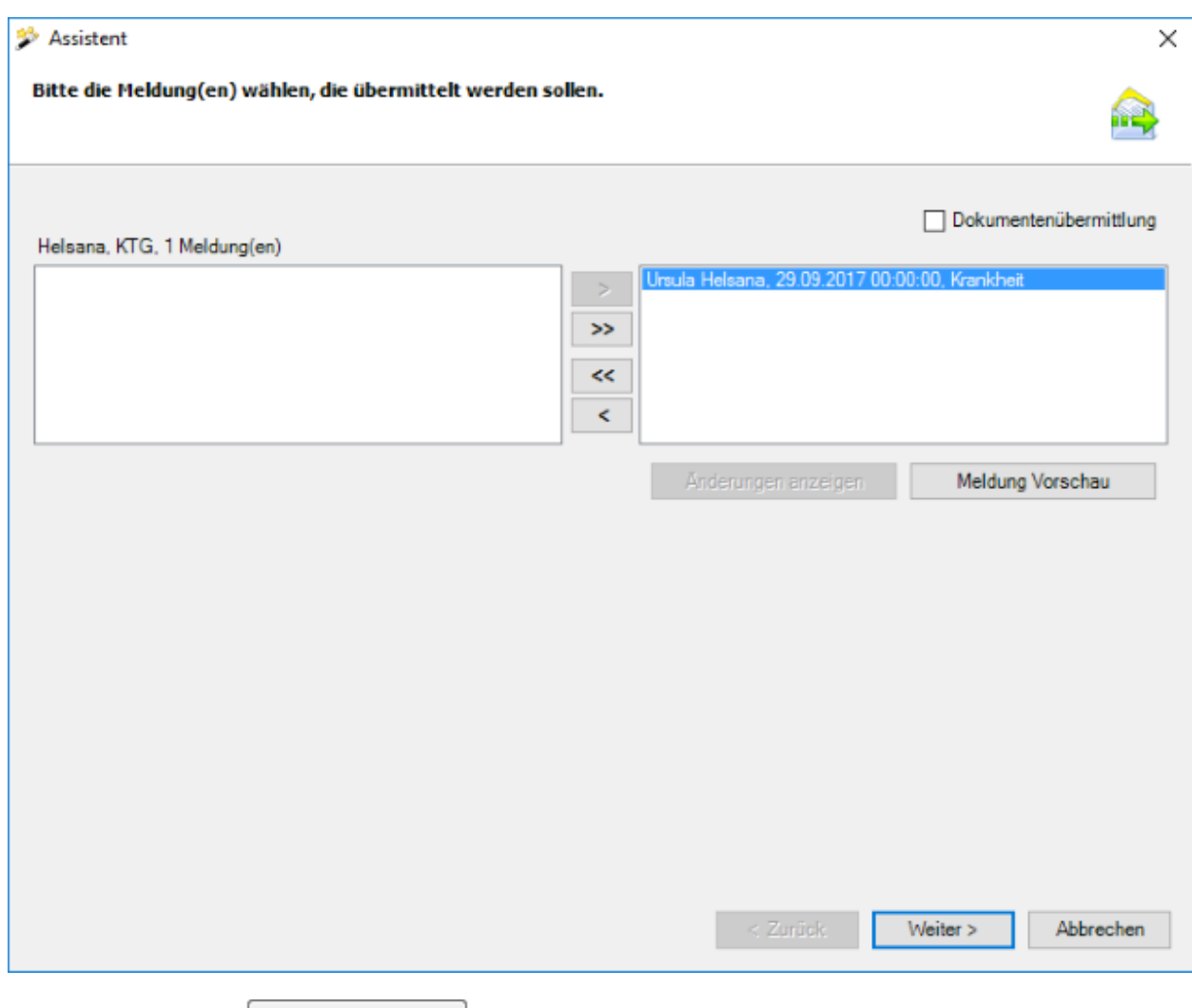

Mit der Schaltfläche Meldung Vorschau kann zu Kontrollzwecken eine Vorschau einzelner Meldungen angezeigt werden.

Wählen Sie **Weiter** 

# **Gescannte Dokumente mitschicken**

Falls Sie die Option **Dokumentenübermittlung** aktivieren, wird folgendes Fenster angezeigt.

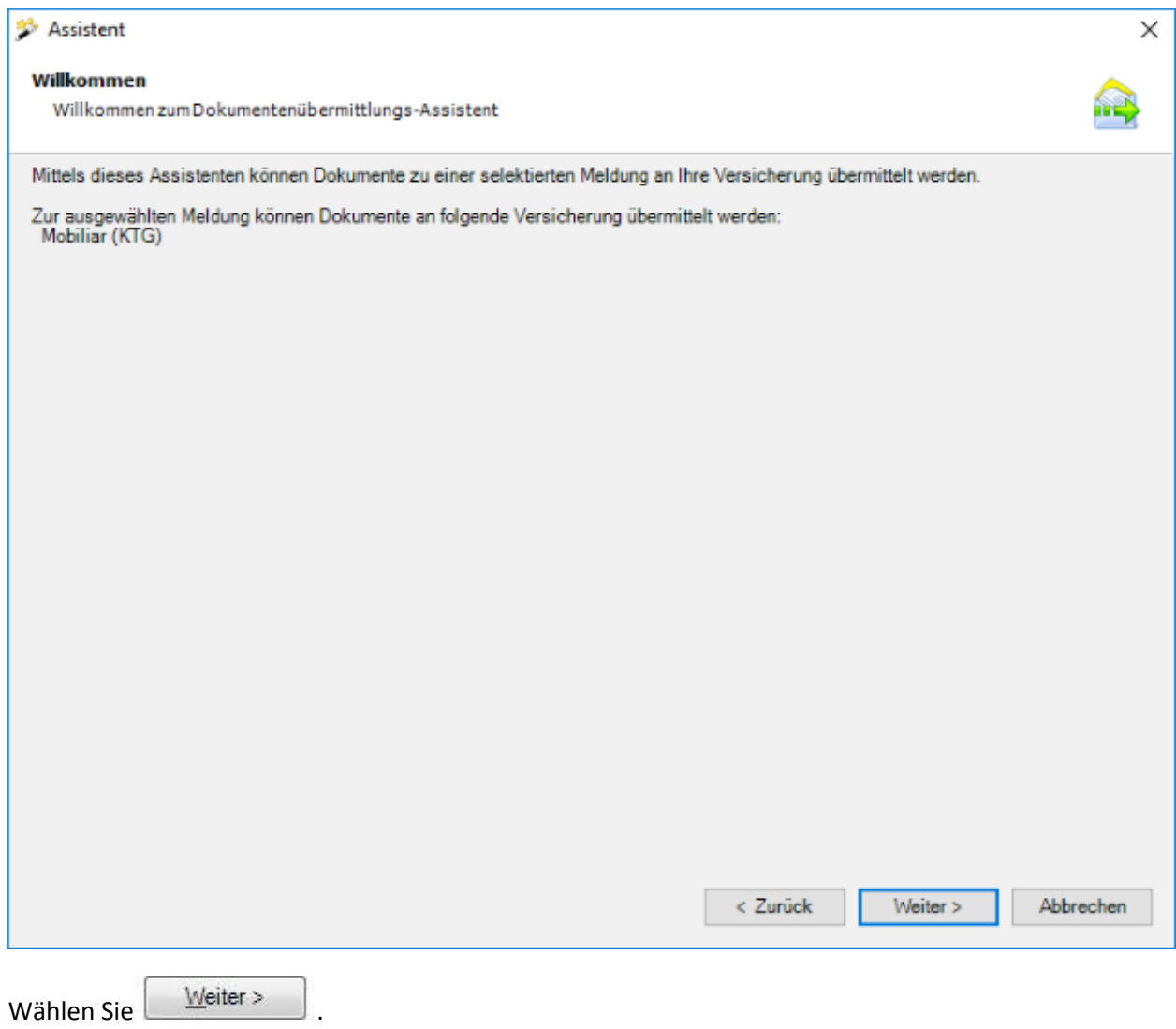

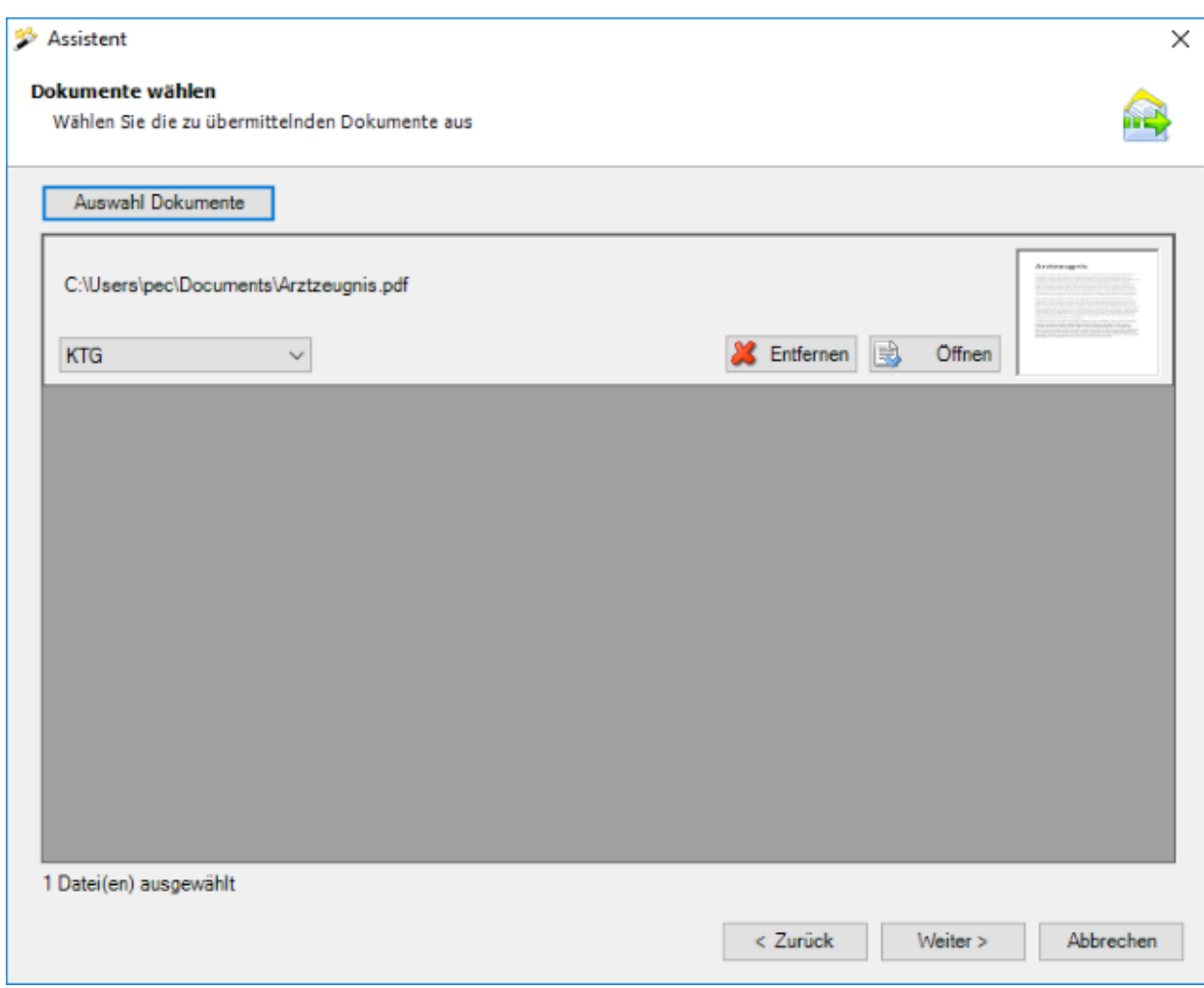

Wählen Sie die Dokumente aus, die Sie übermitteln wollen.

Es werden nur folgende Dateitypen akzeptiert:

- **JPEG** (\*.jpg, \*.jpeg)
- **TIFF** (\*.tif, \*.tiff)
- **PDF** (\*.pdf)

Bei einer Verzeichnisauswahl werden nur die unterstützten Dateitypen berücksichtigt.

Es können beliebig viele Dateien angehängt werden. Die Grösse einer einzelnen Datei darf allerdings 2.5 MB nicht überschreiten. Die Gesamtgrösse aller angehängten Dateien darf 20 MB nicht überschreiten. Auf eine Kategorisierung (Dokumenttyp) der einzelnen Dokumente wurde verzichtet, da aufgrund des Datenschutzes die Dokumentenübermittlung ausschliesslich für Arbeitsunfähigkeitszeugnisse vorgesehen ist.

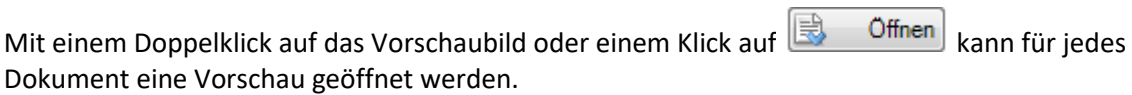

Wählen Sie anschliessend ... Weiter>

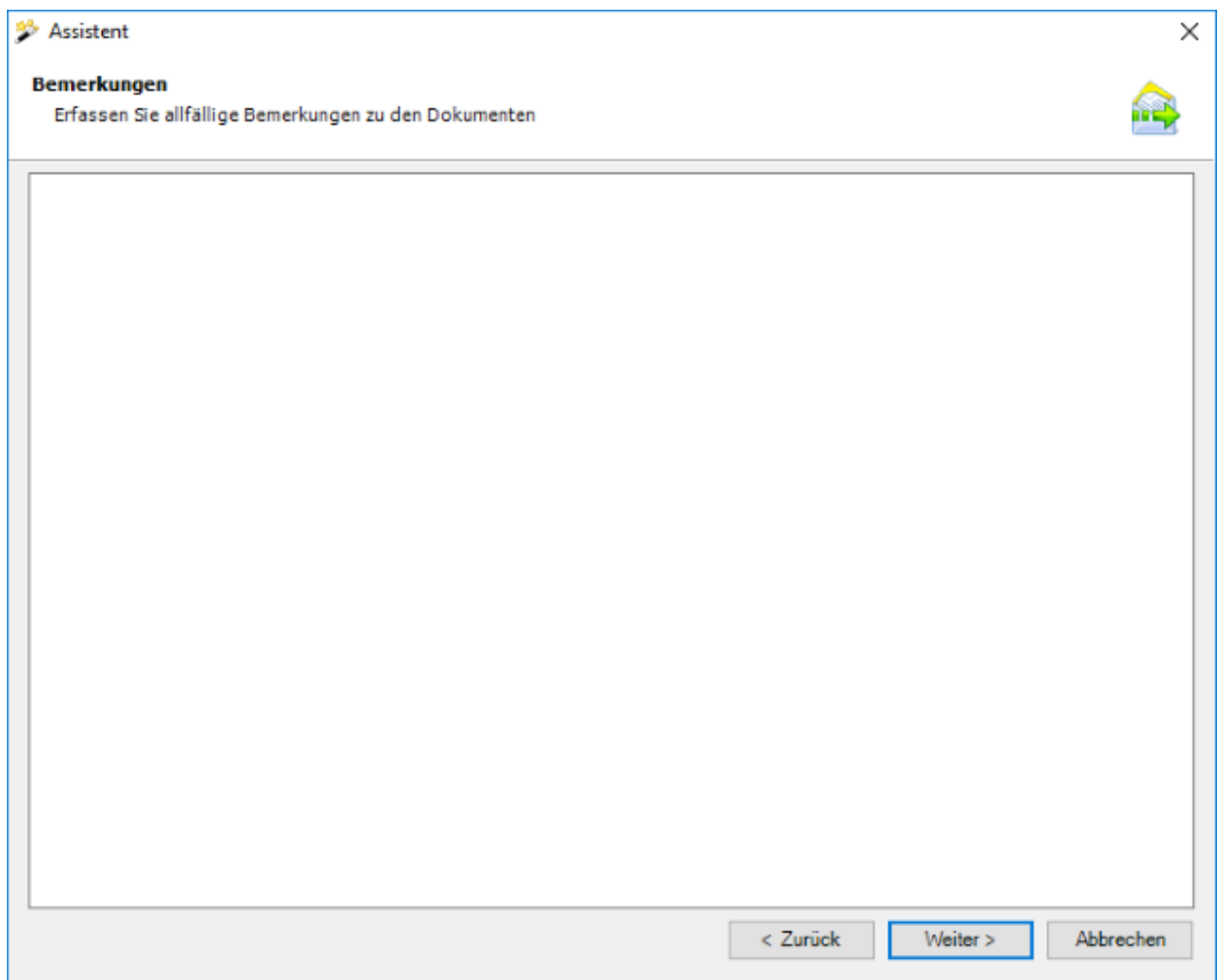

Optional können Sie zusätzlich Bemerkungen zu den Dokumenten anbringen.

Wählen Sie **Weiter** 

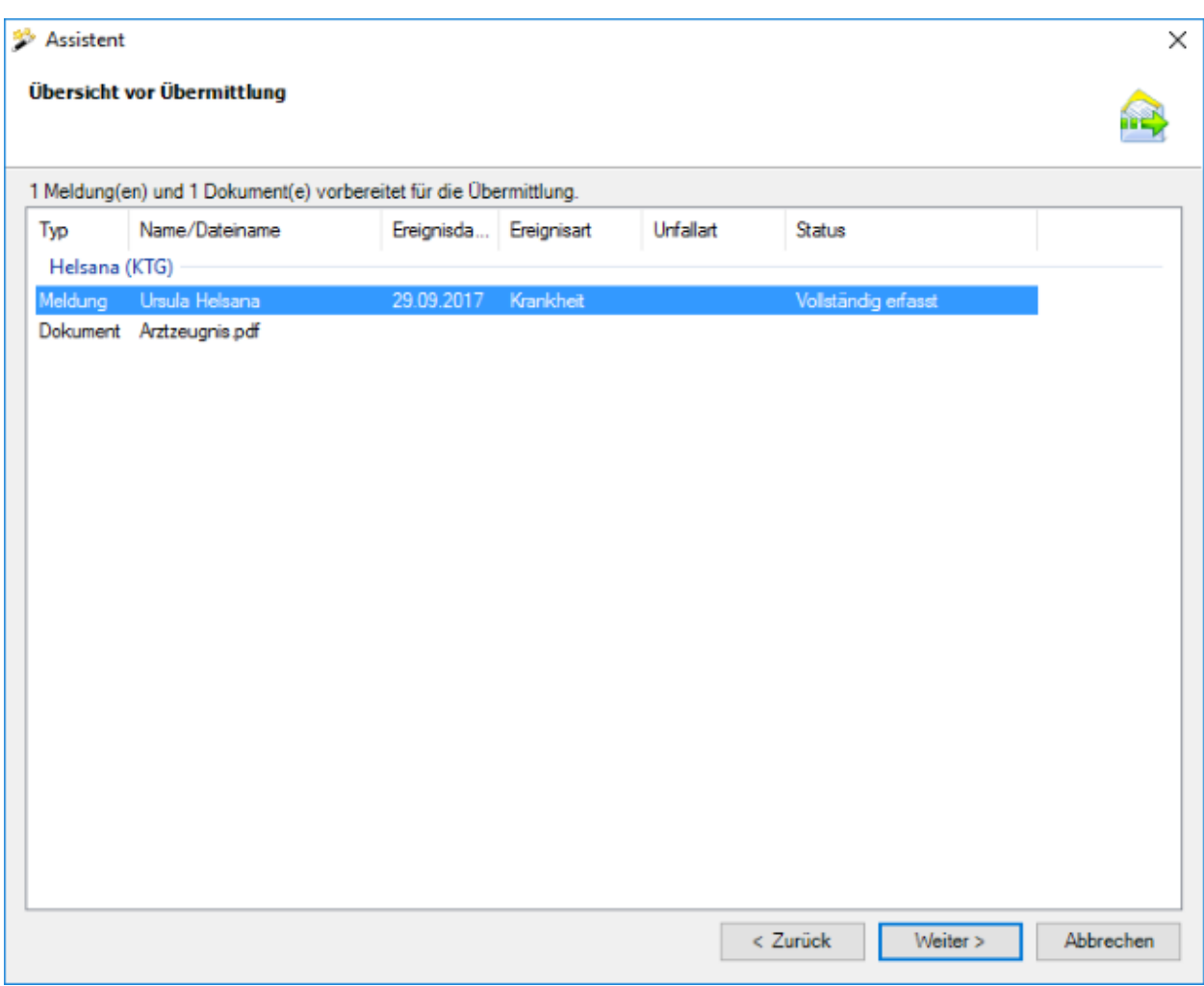

In der Zusammenfassung werden die zu übermittelnden Dokumente gruppiert nach Assekuranz angezeigt.

Wählen Sie nun **E**ertig stellen , um die Dokumente zu übermitteln.

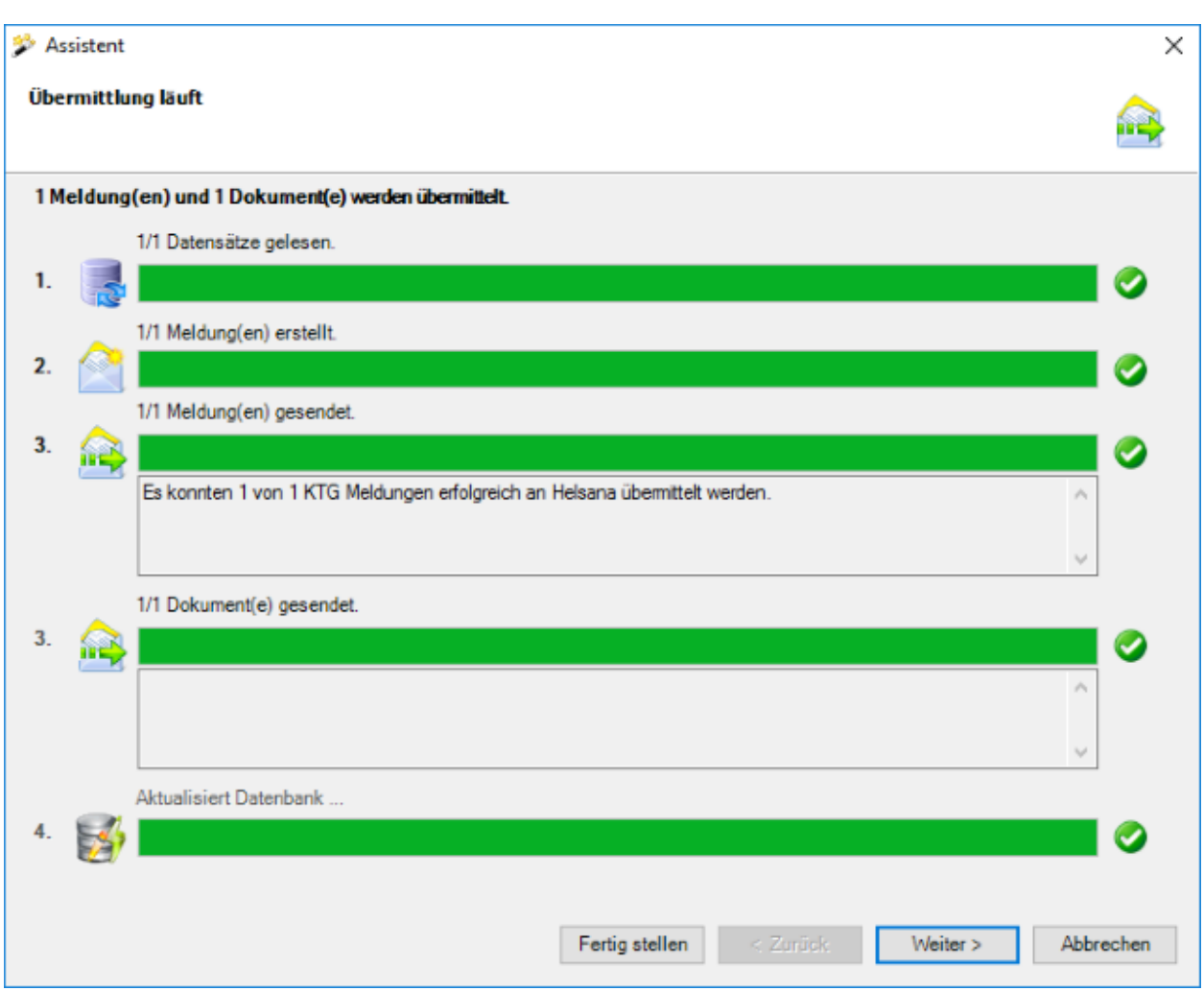

Während dem Übermittlungsvorgang wird eine Fortschrittsanzeige angezeigt.

Falls die Dokumente **erfolgreich übermittelt** werden konnten, erscheint folgender Dialog.

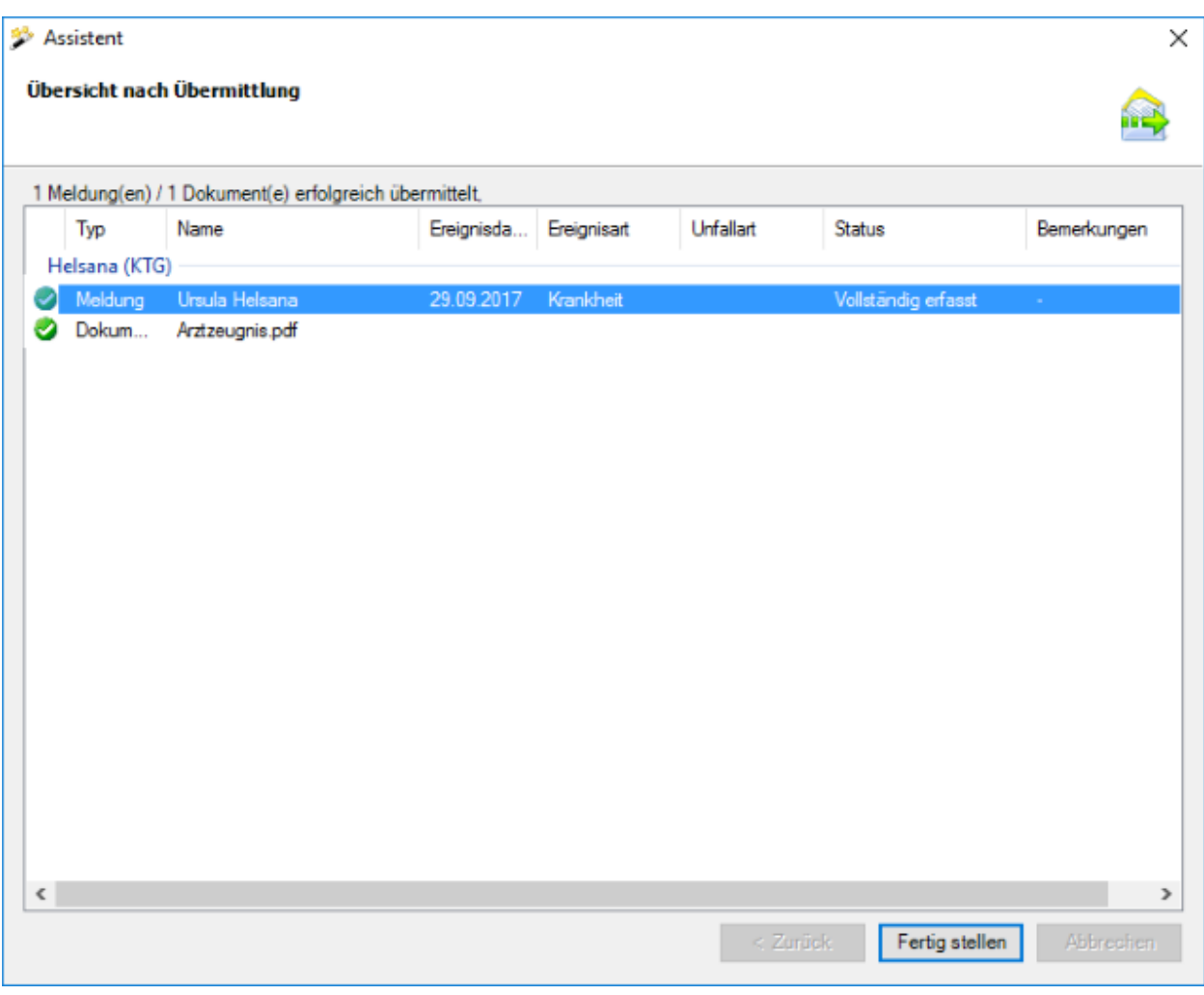

Die Einträge werden gruppiert nach der Assekuranz angezeigt, an welche sie gesendet wurden.

Wählen Sie Fertig stellen J, um das Fenster zu schliessen.

Falls die Dokumente **nicht erfolgreich übermittelt** werden konnten, **erscheint eine Fehlermeldung**.

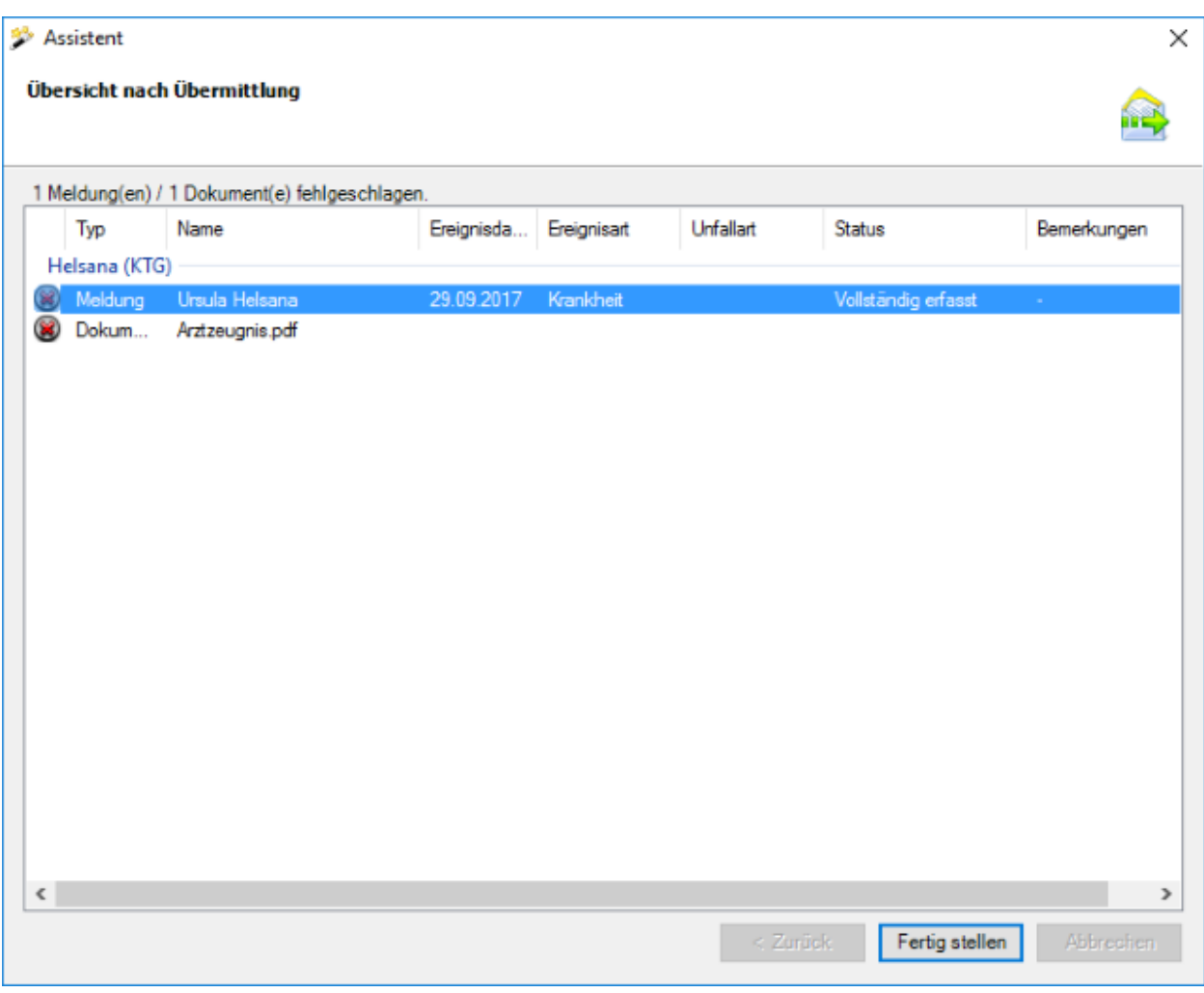

Die Einträge werden gruppiert nach der Assekuranz angezeigt, an welche sie gesendet wurden.

Wählen Sie Fertig stellen J, um das Fenster zu schliessen.

# **Meldung ohne Dokumente übermitteln**

Es wird folgendes Fenster angezeigt.

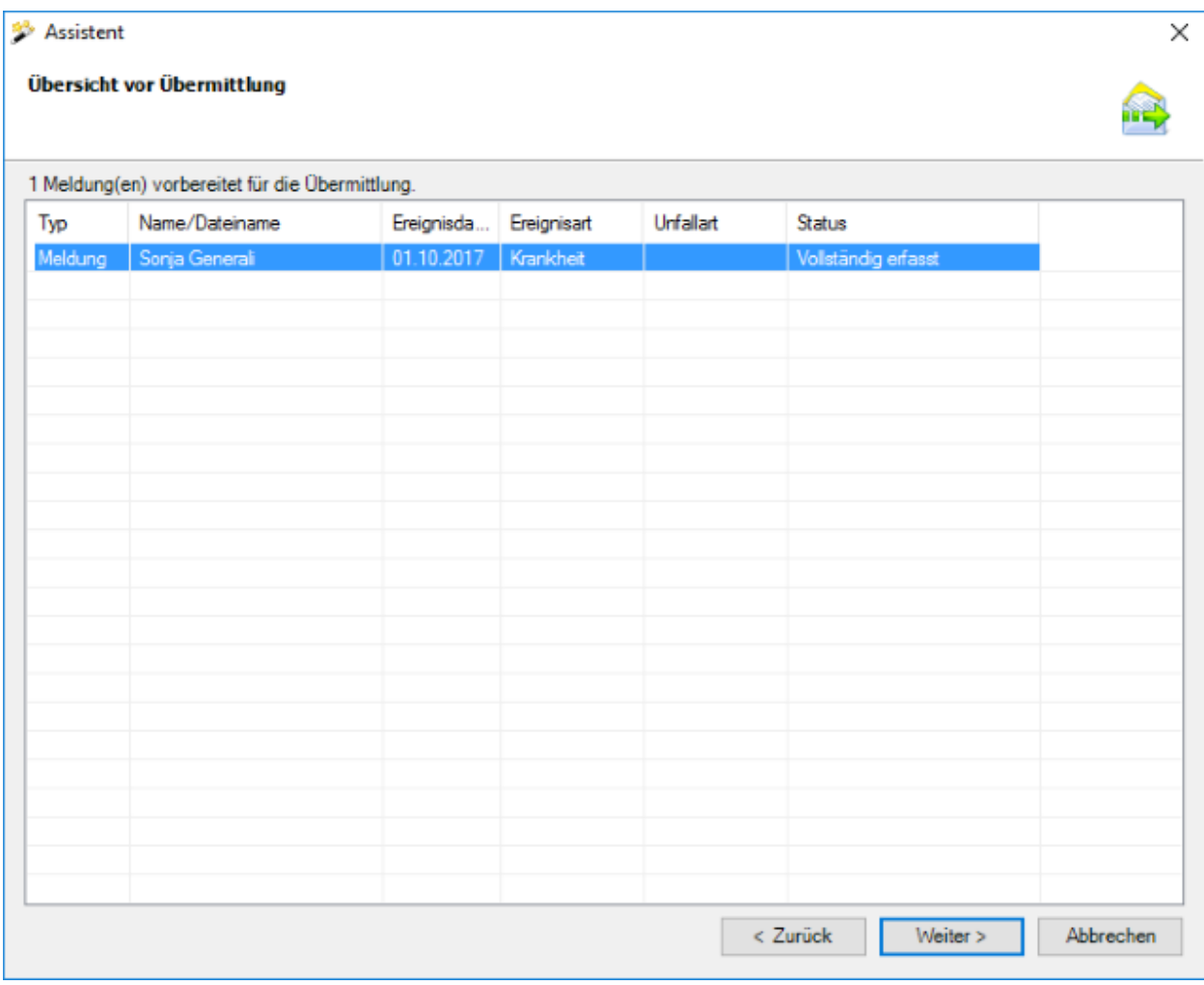

Wählen Sie  $\sqrt{\frac{1}{2}}$ 

## Es erscheint eine **Bestätigung**, dass die **Meldung erfolgreich übermittelt** wurde.

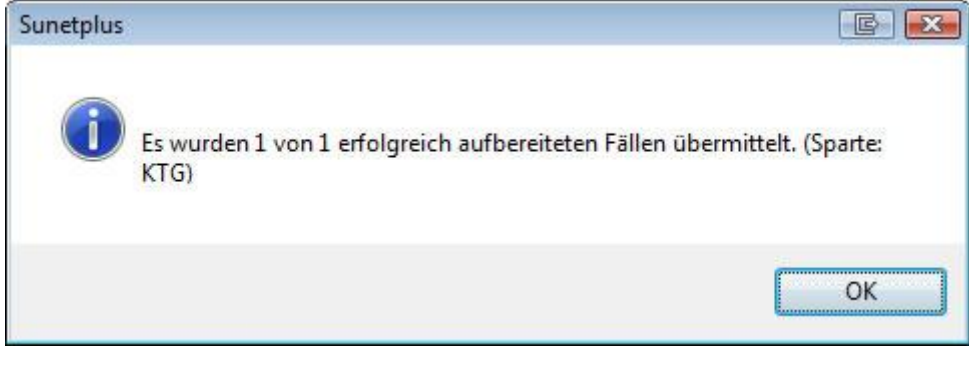

Bestätigen Sie mit  $\begin{bmatrix} OK \end{bmatrix}$ , wenn Sie die Hinweismeldung gelesen haben.

Im Hintergrund wird gleichzeitig das Fenster mit dem Fortschritt des Übermittlungsvorgangs angezeigt.

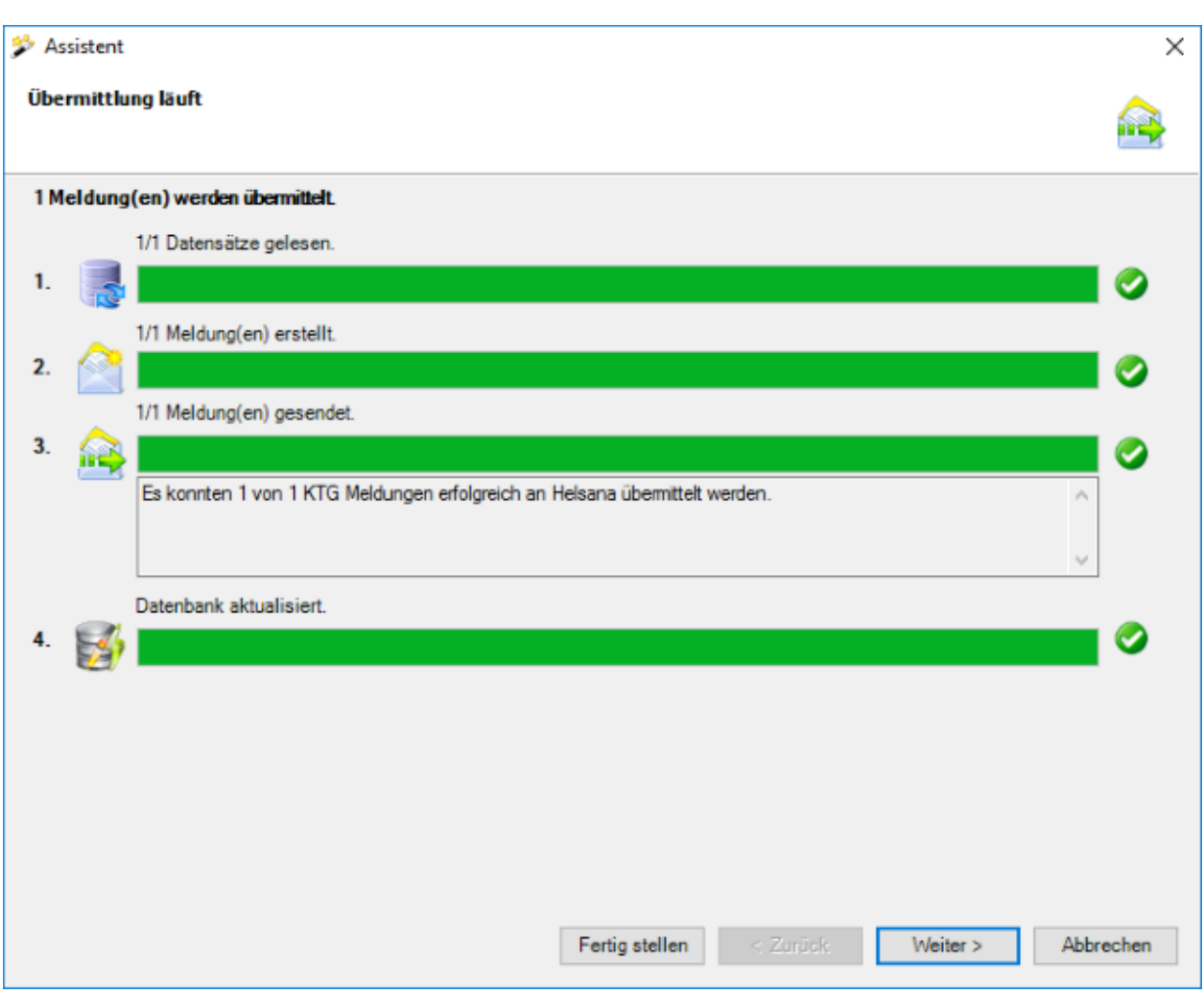

Die Verarbeitungsschritte bei der Übermittlung werden mit einem **Statusbalken** angezeigt.

Bei **Punkt 3** werden eventuell **aufgetretene Fehler** protokolliert.

Bei **Punkt 4** ist ersichtlich, ob die Meldung schlussendlich **als übermittelt aktualisiert** wurde in der Datenbank.

Wählen Sie Eertig stellen

## **Fehler bei der Übermittlung**

Sollte ein Fehler auftreten bei der Übermittlung, wird eine entsprechende Hinweismeldung angezeigt. Versuchen Sie das Problem anhand dieser Meldung zu beheben. Sollte dies nicht möglich sein, kontaktieren Sie bitte den [Kundensupport](#page-13-0) .

## **Meldung senden ist nicht verfügbar**

Sollte **Meldung senden** im oberen Teil der Navigation **nicht verfügbar** sein, so ist die Meldung noch **nicht Vollständig erfasst**.

Um das Problem zu beheben, kontrollieren Sie den [Status der betroffenen Meldung](#page-277-0) und ergänzen Sie die fehlenden Daten.

#### **Dokumente übermitteln**

Alle Versicherer unterstützen die nachträgliche **Übermittlung von Dokumenten** im Zusammenhang mit bereits übermittelten Krankmeldungen.

Weitere Informationen dazu finden Sie im Kapitel [Dokumente übermitteln.](#page-449-0)

## **Elternschaft**

## **Verfügbare Aktionen**

Je nach Meldungsart und Vollständigkeit der erfassten Daten sind oberhalb der Navigation folgende **Aktionen** verfügbar.

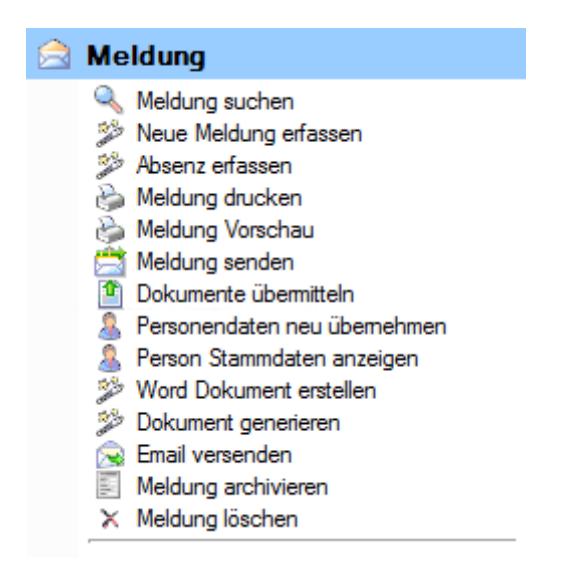

Folgende Hinweise sind dabei zu beachten.

**Meldung suchen** 

Mit dieser Aktion wird die Suche nach Meldungen geöffnet. Beachten Sie dabei bitte die Schaltfläche Details einblenden , die eine erweiterte Suche ermöglicht.

# **Neue Meldung erfassen**

Mit dieser Aktion wird eine neue Meldung erfasst.

Es bestehen dabei folgende Unterschiede.

#### **Anwählen der Aktion, wenn eine bestehende Meldung am Bildschirm angezeigt wird.**

Die neue Meldung wird für die aktive Person erstellt.

#### **Anwählen der Aktion, wenn keine Meldung geöffnet ist.**

Die neue Meldung wird neutral gestartet und Sie müssen die gewünschte Person selbst wählen über die rechts vom Feld **Name Vorname**.

# **Absenz erfassen**

Mit dieser Aktion wird eine Absenz erfasst, die automatisch mit einer Meldung verknüpft ist. Wenn Sie eine Absenz erfassen wollen, die keinen Bezug zu einer Meldung hat, wählen Sie bitte die Aktion **Neue Absenz** erfassen in der Komponente **Absenzen**.

## **Meldung drucken**

Diese Aktion führt zum Druckassistenten, in dem folgende Optionen verfügbar sind.

- Formular-Sprache
- Police-Auswahl (optional je nach konfigurierten Versicherungen)
- Auswahl der gewünschten Formulare
- Druckvorschau
- Auswahl mit/ohne Lohndaten (Recht für Lohneinsicht erforderlich)
- Auswahl Betriebsadresse (sofern mehrere konfiguriert)
- PDF erzeugen
- Adressblatt drucken

Der Druckauftrag wird standardmässig an Ihren Standard-Drucker geschickt. Die Auswahl eines alternativen Druckers ist erst nach dem Auslösen des Druckvorgangs verfügbar.

## **Meldung Vorschau**

Mit dieser Aktion kann zu Kontrollzwecken eine Vorschau der Elternschaftsmeldung angezeigt werden. Aus dieser Ansicht kann jedoch anschliessend nicht gedruckt werden.

# **Meldung senden**

Mit dieser Aktion wird der Übermittlungsassistent aufgerufen. Die betroffene Meldung ist bereits ausgewählt auf der rechten Seite des Fensters. Mit **Weiter** gelangen Sie zur **Übersicht vor Übermittlung**. Mit einem weiteren Klick auf **Weiter** wird die Übermittlung definitiv ausgelöst. Es wird eine übersichtliche Statusanzeige zum Übermittlungsvorgang angezeigt.

**Wichtiger Hinweis:** Die Aktion **Meldung Senden** ist nur verfügbar, wenn die Meldung **Vollständig erfasst** ist.

# **Dokumente übermitteln**

Mit dieser Aktion können Sie an gewisse Versicherungen nachträglich **Dokumente** zur übermittelten Elternschaftsmeldung **übermitteln**.

Weitere Informationen dazu finden Sie im Kapitel [Dokumente übermitteln.](#page-449-0)

# **Personendaten neu übernehmen**

Mit dieser Aktion können Sie die **Personendaten in einer Elternschaftsmeldung aktualisieren**, falls Sie die Personendaten NACH der Erfassung der Meldung nochmals geändert haben. Die Aktion ist nur verfügbar, wenn die Meldung noch nicht übermittelt wurde.

# **Person Stammdaten anzeigen**

Mit dieser Aktion können Sie die **Stammdaten der betroffenen Person anzeigen**, ohne eine Personensuche durchführen zu müssen. Es wird zusätzlich ein neues Fenster mit den Stammdaten geöffnet. Dies erleichtert das Vergleichen der Stammdaten bei der Person und in der Meldung. Durch das Anwählen der Registerkarten gleich unterhalb der Menüleiste kann zwischen den beiden Fenstern hin und her gewechselt werden.

# **Word Dokument erstellen**

Mit dieser Aktion **können** anhand zuvor erstellter Dokumentvorlagen **Word Dokumente erstellt werden**.

## **Dokument generieren**

Mit dieser Aktion **können** anhand zuvor in Sunet*plus* erstellter Dokumentvorlagen **Dokumente generiert werden**. Wählen Sie für die Erstellung dieser Vorlagen in der Menüleiste **Optionen > Dokumentvorlagen bearbeiten**. Ein programminterner Editor steht für die Bearbeitung zur Verfügung. Es ist daher keine Word Installation erforderlich.

## **Email versenden**

Mit dieser Aktion **können** anhand zuvor eingerichteter Email-Vorlagen **Emails versendet werden**.

## **Meldung archivieren**

Mit dieser Aktion können alte Meldungen archiviert, d.h. ausgeblendet werden. Die Meldungen bleiben jedoch in der Datenbank bestehen und werden weiterhin berücksichtigt bei der Erstellung von Statistiken.

Wichtiger Hinweis: Die Aktion **Meldung archivieren** ist nur verfügbar, wenn in der betroffenen Meldung die Arbeitsunfähigkeit beendet wurde.

# **Meldung löschen**

Mit dieser Aktion werden Meldungen definitiv gelöscht, d.h. sie sind anschliessend nicht mehr in der Datenbank und werden auch nicht mehr berücksichtigt bei der Erstellung von Statistiken.

## <span id="page-308-0"></span>**Meldung erfassen**

Um eine neue Elternschaftsmeldung zu erfassen, wählen Sie in der Navigation die Komponente

#### Meldung

Wählen Sie **Neue Meldung erfassen**.

Wählen Sie rechts vom Feld **Name Vorname** das Symbol .

.

Es wird das Fenster zur [Suche](#page-135-0) von Personen geöffnet.

Nach der Auswahl der gesuchten Person wird folgendes Fenster angezeigt.

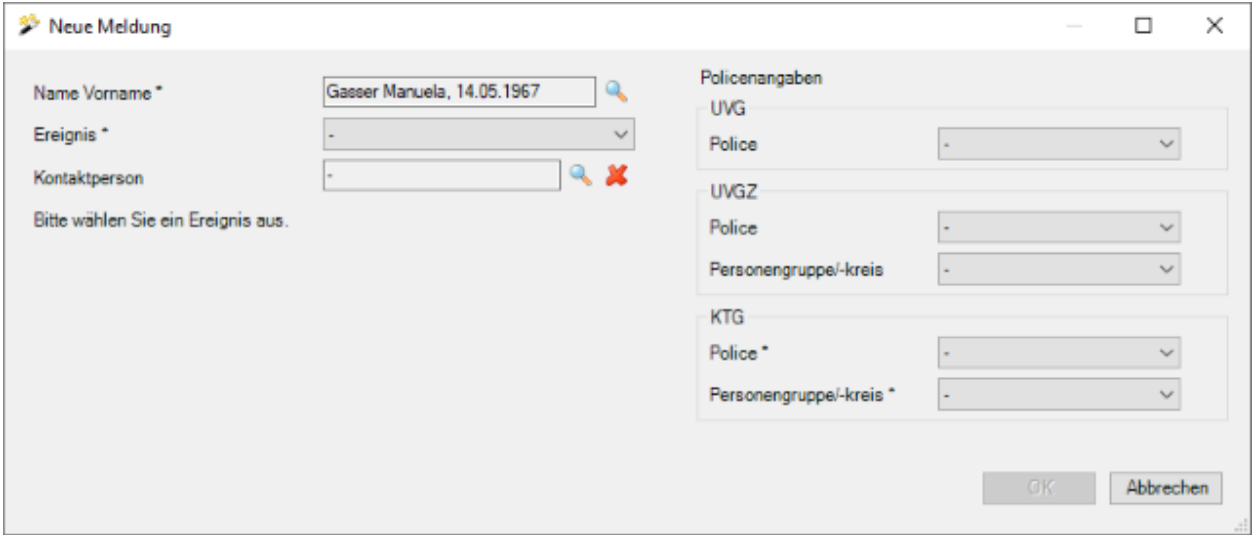

#### Wählen Sie im Feld **Ereignis** die Option **Elternschaft**.

Die Anzeige wird entsprechend aktualisiert mit weiteren Optionen.

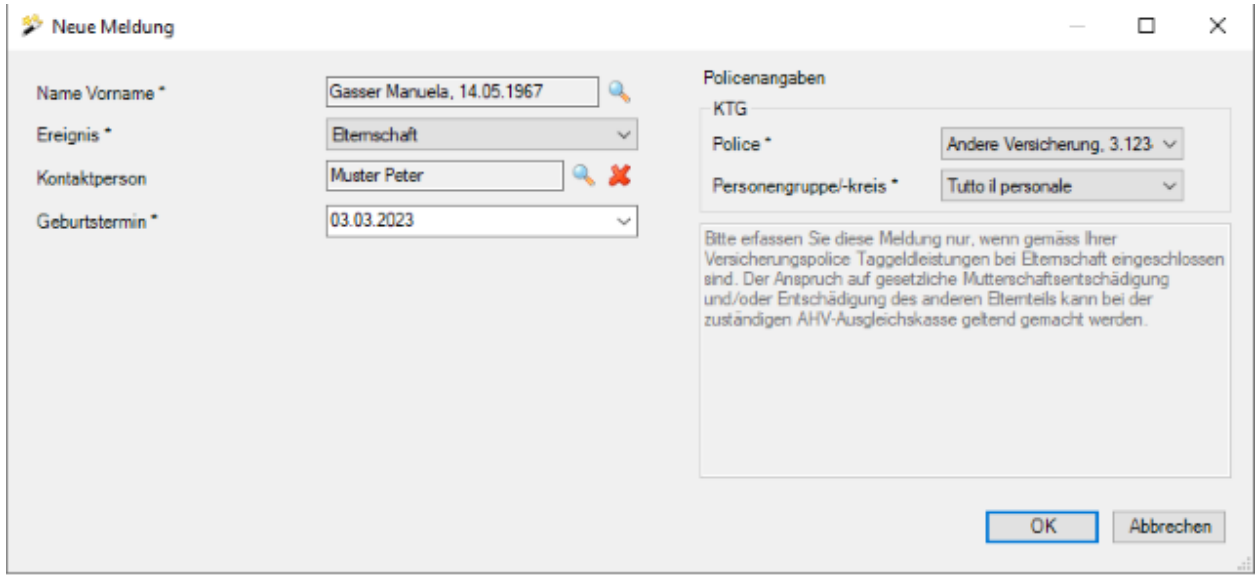

Wählen Sie rechts vom Feld Kontaktperson das Symbol **und wählen Sie die in Ihrem Betrieb** zuständige [Kontaktperson](#page-62-0) aus.

Geben Sie im Feld **Aussetzdatum** an, wann die Arbeit zum ersten Mal ausgesetzt wurde.

Wählen Sie die **voraussichtliche Dauer** des Arbeitsunfähigkeit.

Falls das **Wiederaufnahmedatum** bereits bekannt ist, geben Sie das entsprechende Datum und den Grad der **Arbeitsfähigkeit** ein.

Die erfassten Angaben werden in die Elternschaftsmeldung übernommen und können später noch bearbeitet werden.

#### **Policenangaben zuteilen**

Falls zum angegebenen Schadendatum bei der Person noch keine Police zugeteilt wurde, kann dies nun in der rechten Fensterhälfte nachgeholt werden.

Wählen Sie die mit einem **\*** markierten erforderlichen Policendetails.

Sollte keine Police zur Auswahl stehen, kontrollieren Sie bitte das Beginndatum und die Gültigkeit der [Policenkonfiguration.](#page-94-0)

Klicken Sie auf  $\left| \right|$  OK

Es wird folgendes Fenster angezeigt.

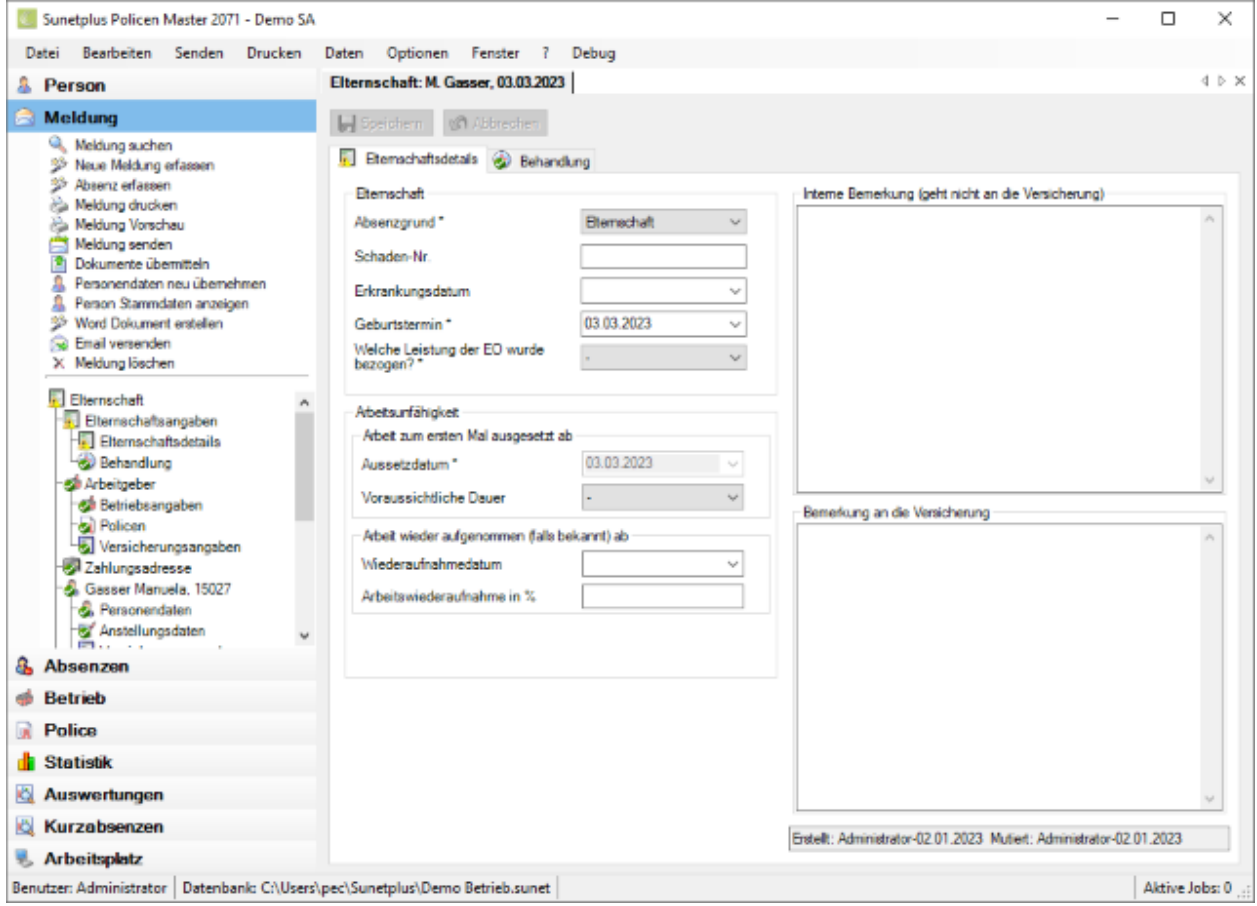

Fahren Sie fort mit der Erfassung der Details zum [Ereignis.](#page-311-0)

# <span id="page-311-0"></span>**Elternschaftsangaben**

## **Elternschaftsdetails**

Nach de[r Erstellung einer neuen Elternschaftsmeldung](#page-308-0) sind die Elternschaftsdetails wie folgt auszufüllen.

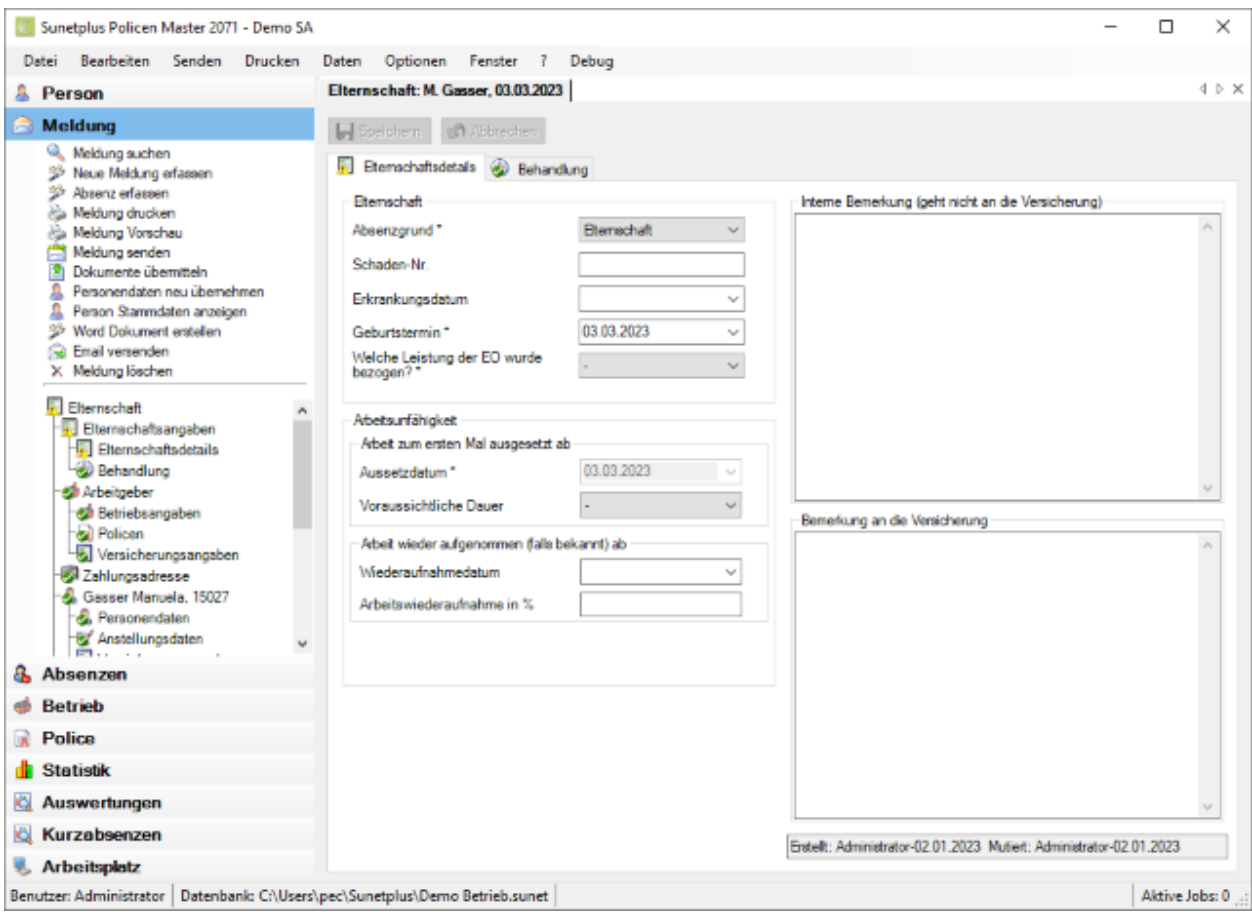

## **Arbeitsunfähigkeit bearbeiten**

Bei der Erstellung der neuen Elternschaftsmeldung haben Sie bereits die **Arbeitsunfähigkeit** angegeben.

Sie können diese Angaben jederzeit wieder aktualisieren, wenn z.B. die betroffene Person die Arbeit ganz oder teilweise wieder aufgenommen hat.

Die erfasste Arbeitsunfähigkeit wird **automatisch als Absenz** hinterlegt.

Um die Absenz anzuzeigen, wählen Sie in der Navigation der Elternschaftsmeldung **Absenzen**.

Siehe auch ergänzende Erklärungen zur [Absenz zum Elternschaftsfall](#page-340-0) und zur Erfassung vo[n Fehlzeiten.](#page-944-0)

Es stehen zwei Textfelder für weitere Angaben zur Verfügung.

## **Beschreibung**

In diesem Feld können Sie zu Notiz-Zwecken nähere Angaben zur Elternschaftsmeldung eingeben. Was Sie hier erfassen, wird **NICHT** an die Versicherung übermittelt.

## **Bemerkung an die Versicherung**

Hier können Sie Bemerkungen erfassen, die für die Versicherung bestimmt sind. Der Inhalt des Feldes **wird an die Versicherung übermittelt**.

Sie können nun **bei Speichern** oder weiterfahren mit der Erfassung der Meldung auf der Registerkarte **[Behandlung](#page-313-0)**.

Sobald Sie das erste Mal speichern, wird die Meldung in der Datenbank abgelegt und es wird die Navigation mit den einzelnen Bestandteilen der Elternschaftsmeldung angezeigt.

Die **bereits vorhandenen Daten** sind in der Navigation jeweils mit einem **gekennzeichnet**.

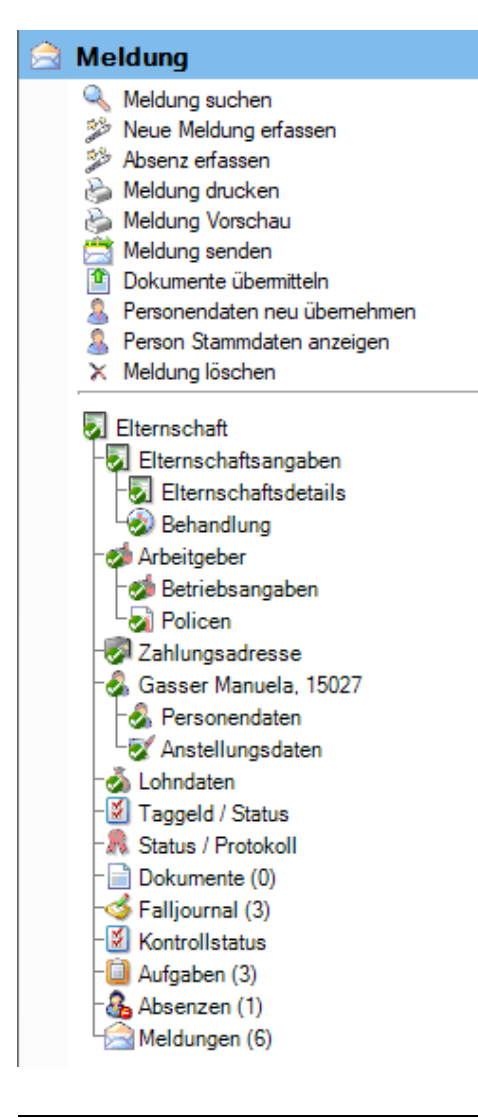

Fahren Sie fort mit der Erfassung der Meldung auf der Registerkarte [Behandlung](#page-313-0).

Sie können dazu die **Registerkarte** oder die **Option in der Navigation** anwählen.

## <span id="page-313-0"></span>**Behandlung**

Um die Angaben zu konsultierten Ärzten zu erfassen, wählen sie nach der [Erstellung einer neuen](#page-308-0)  [Elternschaftsmeldung](#page-308-0) die Registerkarte **Behandlung**.

Sofern Sie vorgängig die Elternschaftsdetails bereits gespeichert haben, können Sie auch in der Navigation **+** Behandlung wählen.

**Hinweis**: Die Navigation mit den einzelnen Bestandteilen der Elternschaftsmeldung wird erst angezeigt, nachdem die Elternschaftsdetails gespeichert sind und die Meldung damit in der Datenbank abgelegt wurde.

Die **bereits vorhandenen Daten** sind in der Navigation jeweils mit einem **gekennzeichnet.** 

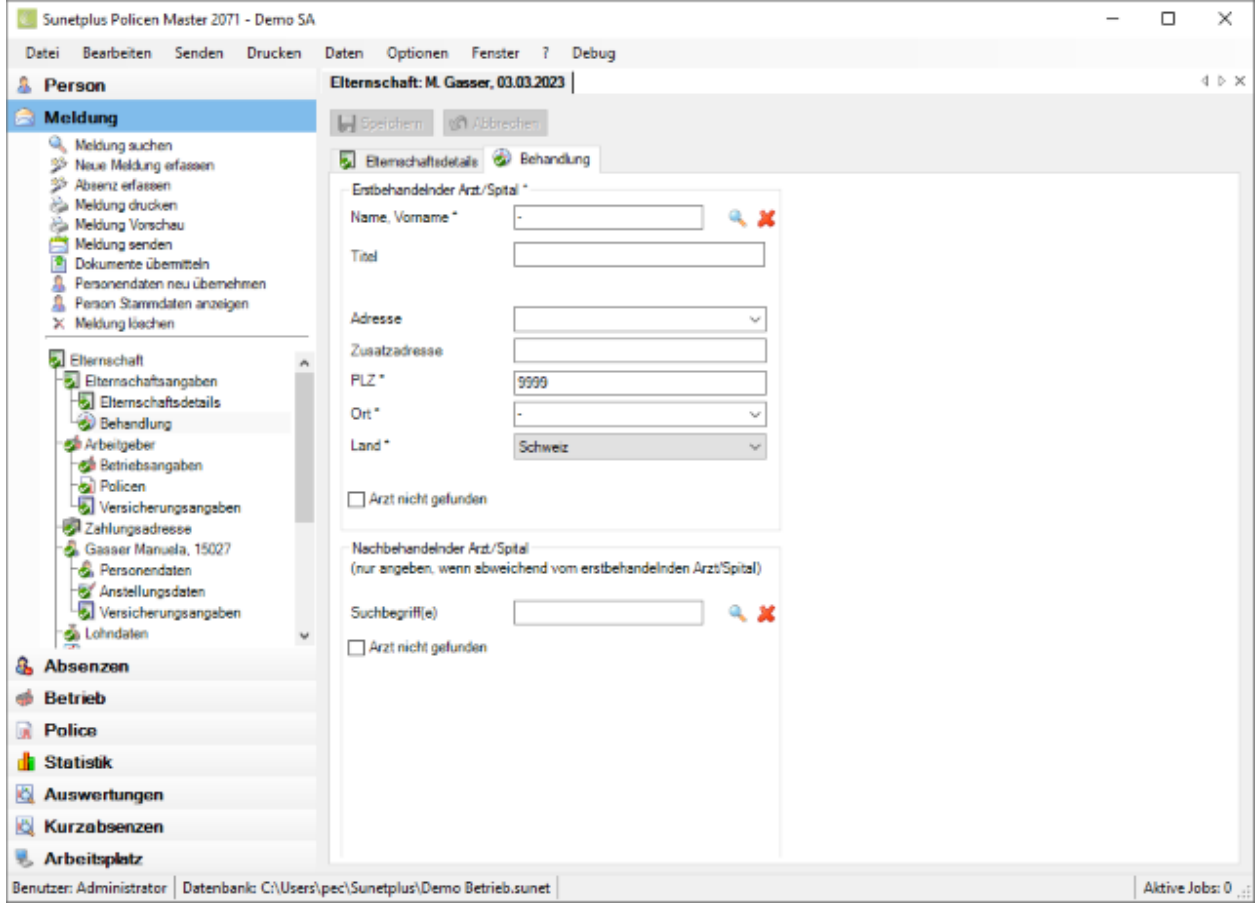

**Hinweis**: Die **farbig hinterlegten Felder** erfordern eine **zwingende Eingabe**.

Zur Erfassung eines Arztes oder Spitals haben Sie mehrere Möglichkeiten.

#### **Online-Suche nach Arzt- und Spitaladressen**

Sunet*plus* bietet während der Erfassung von Meldungen neu eine **Online-Suche nach Arzt- und Spitaladressen** in der ganzen Schweiz.

Weitere Angaben dazu finden Sie im Kapitel [Aerzte/Spitäler.](#page-119-0)

#### **Manuelle Offline-Suche nach Arzt- und Spitaladressen**

Wenn Sie eine Arzt- oder Spitaladresse mit der Online-Suche nicht finden, können Sie vorgängig **manuell gespeicherte Adressen** übernehmen oder eine **neue Adresse** erfassen.

Weitere Angaben dazu finden Sie im Kapitel [Aerzte/Spitäler.](#page-119-0)

Wiederholen Sie den Erfassungsvorgang falls nötig für den **Nachbehandelnden Arzt**.

Speichern Sie Ihre Eingaben.

## **Versicherungsangaben zum Ereignis**

Je nach Versicherung wird in der Navigation der Elternschaftsmeldung bei den **Elternschaftsdetails** zusätzlich **Versicherungsangaben** angezeigt.

Hierbei handelt es sich um Angaben, die mit der Meldung verknüpft sind, wie zum Beispiel Details zur Versicherungsdeckung für die betroffene Elternschaftsmeldung.

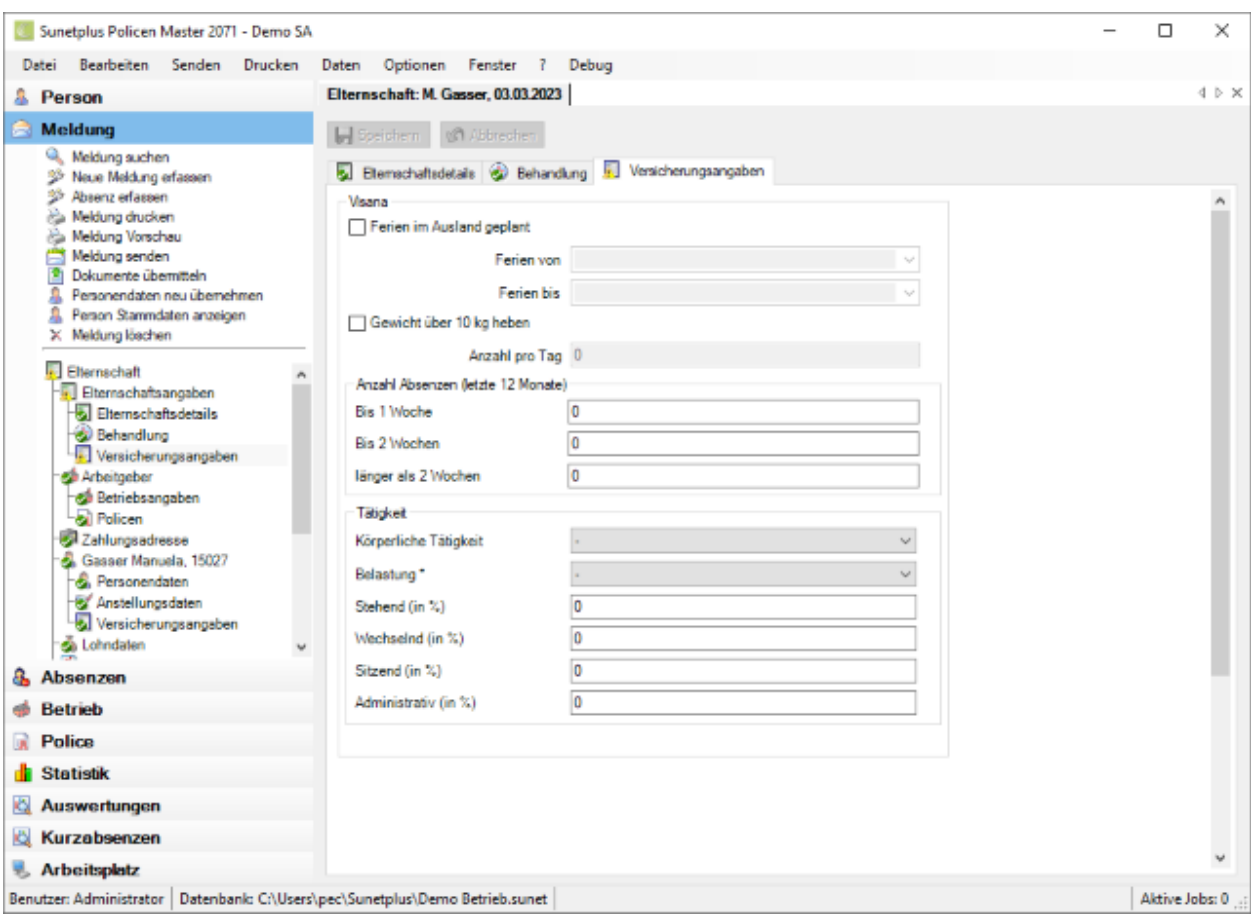

Ergänzen Sie die nötigen Informationen.

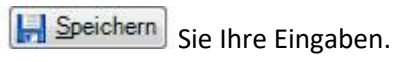

# **Arbeitgeber**

## **Betriebsangaben**

Auf dieser Registerkarte sind die Angaben zum Betrieb festgehalten. Die Angaben in den **grau hinterlegten Feldern** wurden aus den Betriebsdaten übernommen und **können nicht bearbeitet werden**,

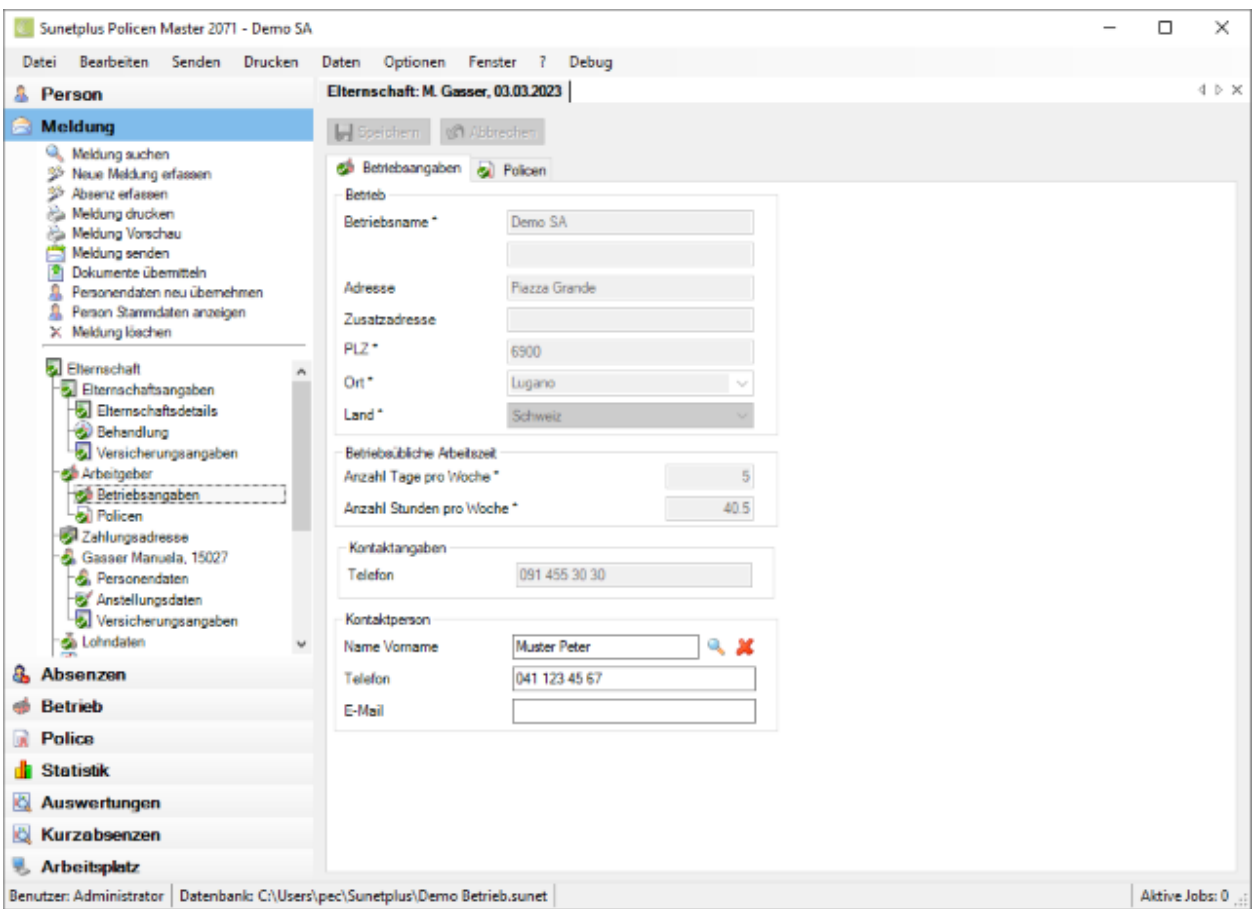

Falls für die betroffene Elternschaftsmeldung bereits eine **Betriebskontaktperson** hinterlegt wurde, können Sie diese hier angeben.

Wählen Sie dazu das Symbol beim Feld **Name Vorname** der Betriebskontaktperson.

Es wird folgendes Fenster angezeigt.

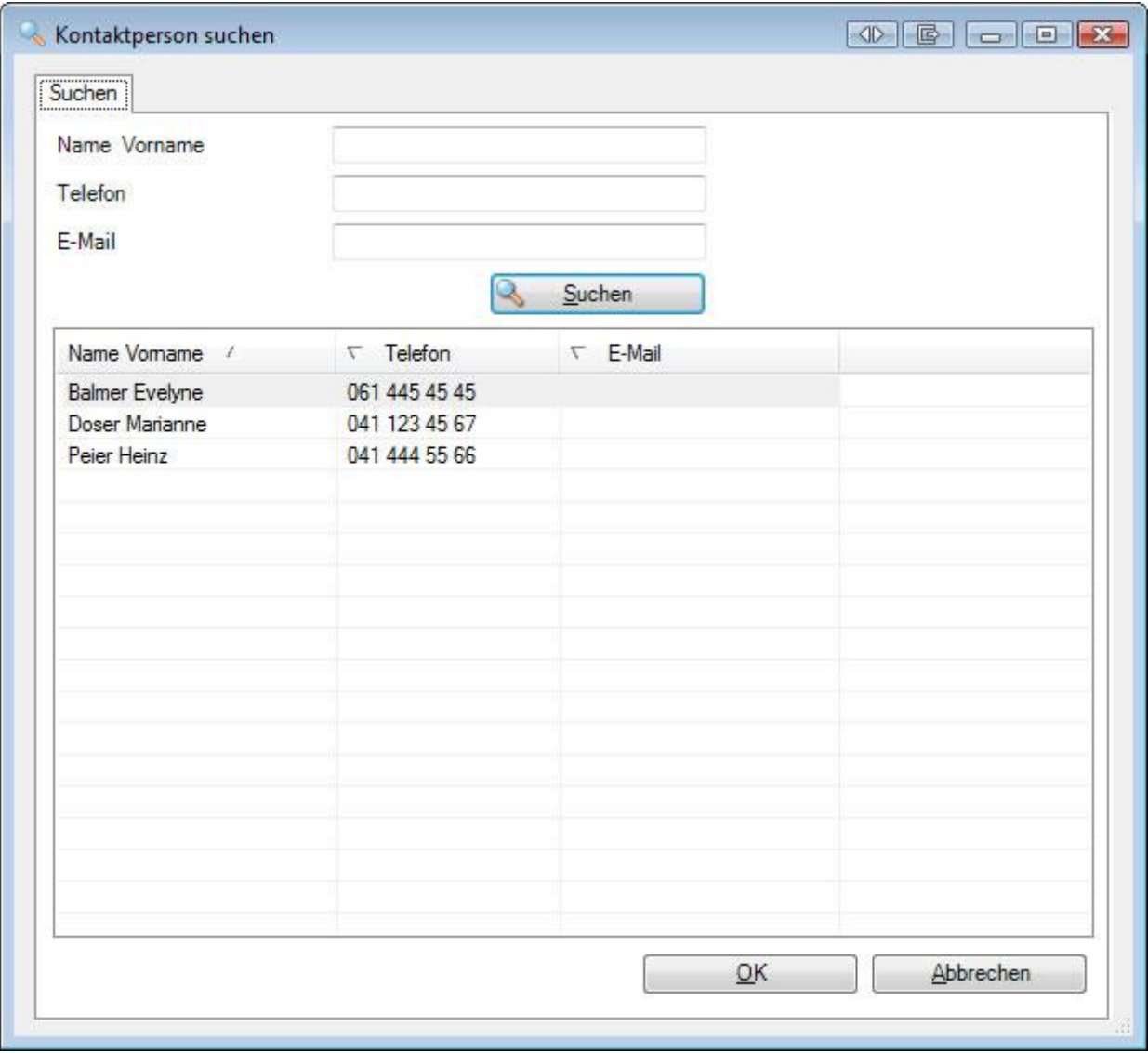

Wählen Sie die gewünschte **Kontaktperson** in der Liste, sofern die Person bereits besteht.

Falls sehr viele Kontaktpersonen vorhanden sind, grenzen Sie Ihre Suche entsprechend ein. Der **\*** kann als Platzhalter verwendet werden. Beispiele für eine Suche wären die Kriterien A\* oder \*mann im Feld **Name**.

Die Suchergebnisse werden im unteren Teil des Fensters angezeigt.

Doppelklicken Sie auf die gewünschte **Kontaktperson** oder wählen Sie die gewünschte Zeile und klicken Sie auf  $\overline{\phantom{a}}$  OK

Die Anwendung kehrt zurück zur Elternschaftsmeldung und die Kontaktperson wird in die Meldung übernommen.

Speichern Sie Ihre Eingaben.

#### **Neue Kontaktperson definieren**

Die Betriebskontaktperson muss vorgängig definiert werden in de[r Betriebskonfiguration,](#page-62-0) bevor sie in einer Elternschaftsmeldung verwendet werden kann.

## **Policen**

Auf dieser Registerkarte erscheinen die Policenangaben des Betriebes.

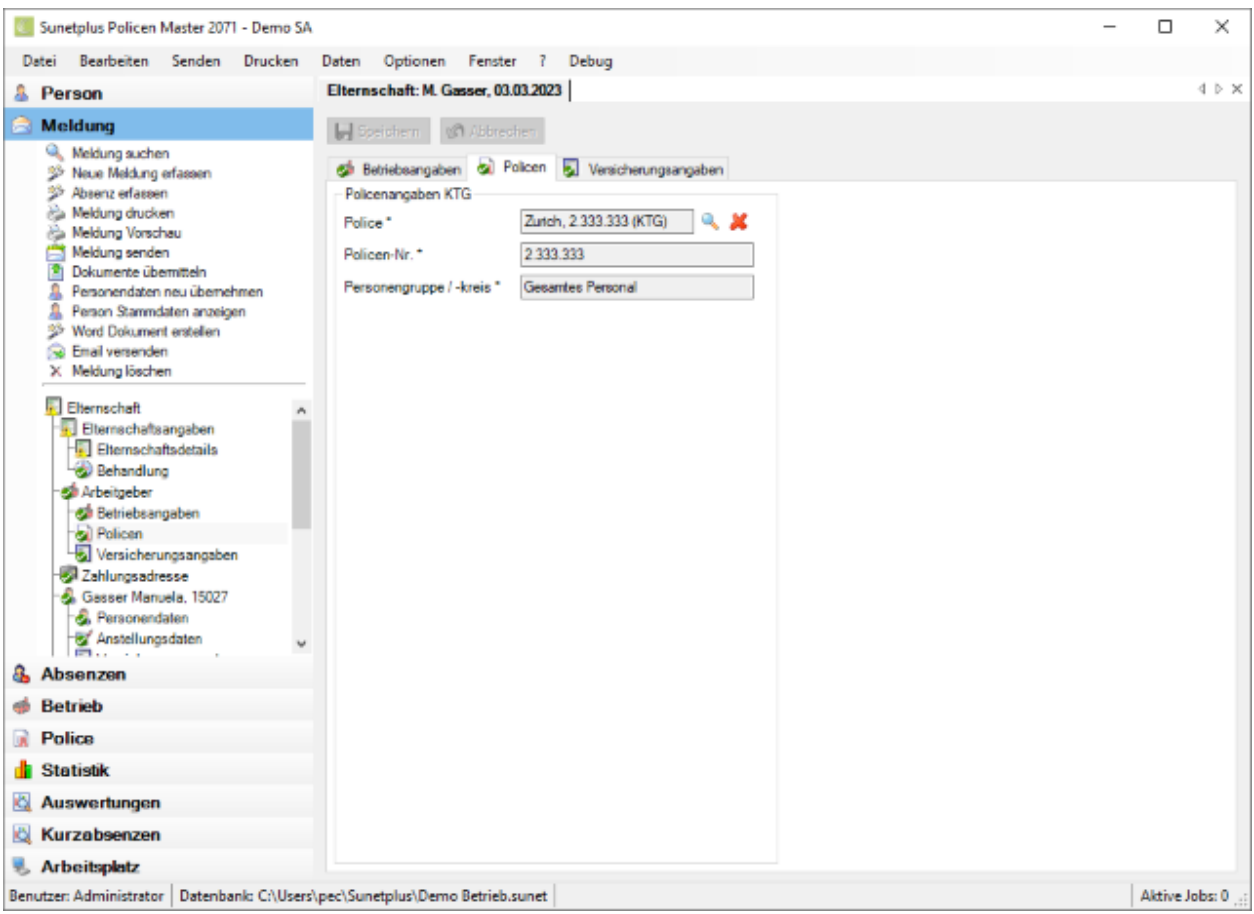

Je nach Versicherung sind bei der Erfassung der Elternschaftsmeldung die aus den Betriebsdaten übernommenen Felder bereits ausgefüllt.

**Hinweis**: Dies geschieht anhand der konfigurierten Police, welche zum Erkrankungsdatum gültig ist. Sollte die vorgeschlagene Police unzutreffend sein, können Sie diese im Feld **Police** ändern.

# **Andere Police wählen**

Wählen Sie beim Feld **Police** das Symbol

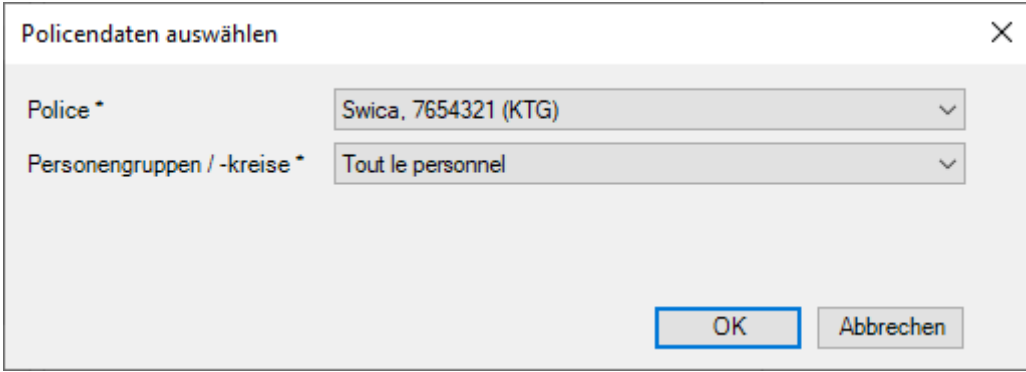

Wählen Sie die gewünschte **Police** aus.

Wählen Sie den versicherten **Personenkreis** zur neuen Police.

#### **Betriebsadresse für die Übermittlung**

Wenn Sie mehrere Betriebsadressen konfiguriert haben, können Sie wählen, **welche Betriebsadresse übermittelt werden soll**.

Wählen Sie anschliessend .

Die Anwendung kehrt zurück zur Elternschaftsmeldung und die ausgewählte Police wird in die Meldung übernommen.

Speichern Sie Ihre Eingaben.

## **Versicherungsangaben zum Arbeitgeber**

Falls Sie Ihre KTG Police bei gewissen Versicherungen haben, sehen Sie bei der Erfassung einer Elternschaftsmeldung ein zusätzliches Eingabefenster.

Wählen Sie dazu in der Navigation der Elternschaftsmeldung beim **Arbeitgeber** den Punkt **Versicherungsangaben**.

Es wird folgendes Fenster angezeigt.

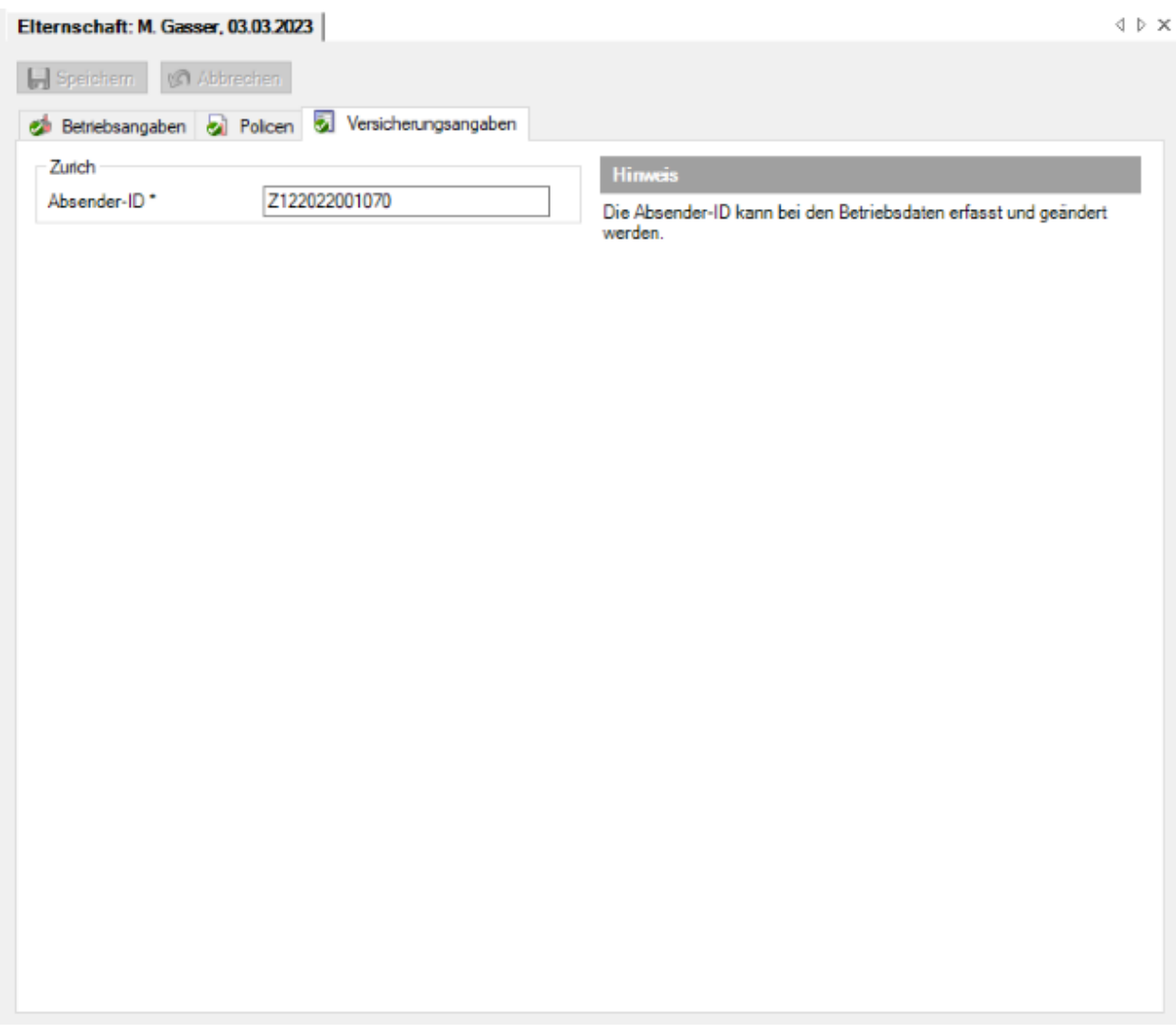

In diesem Fenster sind zusätzliche versicherungsspezifische Angaben des Arbeitgebers untergebracht.

Falls diese Angaben des Arbeitsgebers in den Betriebsdaten bereits erfasst wurden, werden sie automatisch angezeigt.

Ergänzen Sie falls nötig die erforderlichen Angaben und **IM Speichern** Sie Ihre Eingaben.

## **Zahlungsadresse**

Wählen Sie in der betroffenen Elternschaftsmeldung **Zahlungsadresse.** 

Es wird folgendes Fenster angezeigt.

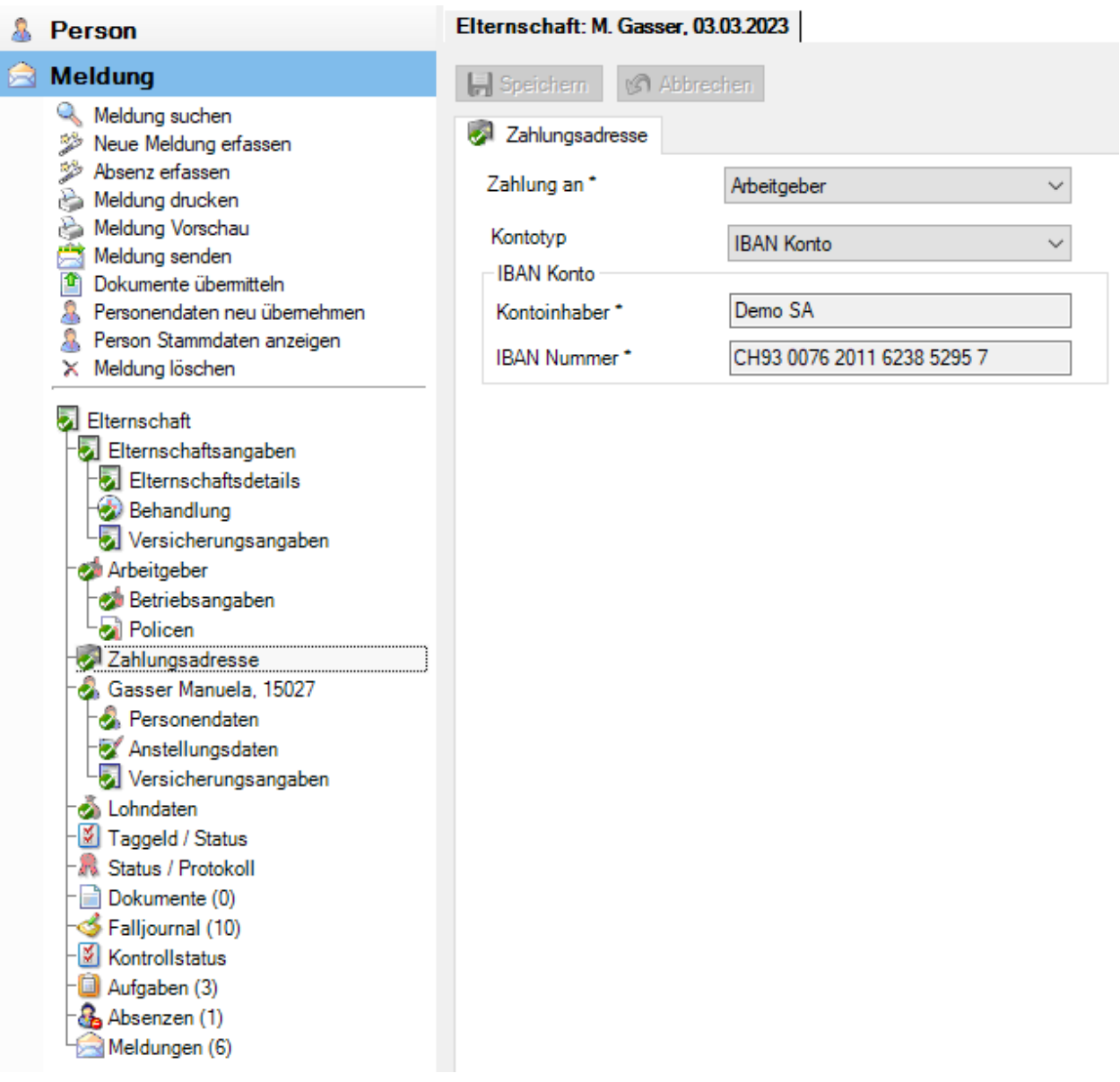

Standardmässig wird bei der Erfassung einer Elternschaftsmeldung die Zahlungsadresse des [Arbeitgebers](#page-72-0) angezeigt. Die ersichtlichen Kontoangaben sind in den Betriebsdaten konfiguriert und können hier nicht geändert werden.

Wählen Sie im Feld **Zahlung an** den Zahlungsempfänger aus, sofern die Zahlung für die betroffene Elternschaftsmeldung **nicht an die in den Betriebsdaten hinterlegte Zahlungsadresse** erfolgen soll.

Wählen Sie den **Kontotyp** IBAN-Konto.

Ergänzen Sie die notwendigen Angaben zum Konto. Die **farbig hinterlegten Felder** erfordern dabei eine **zwingende Eingabe**.

Der **Kontoinhaber** muss auf den gleichen Namen lauten wie der Name in den Personendaten.

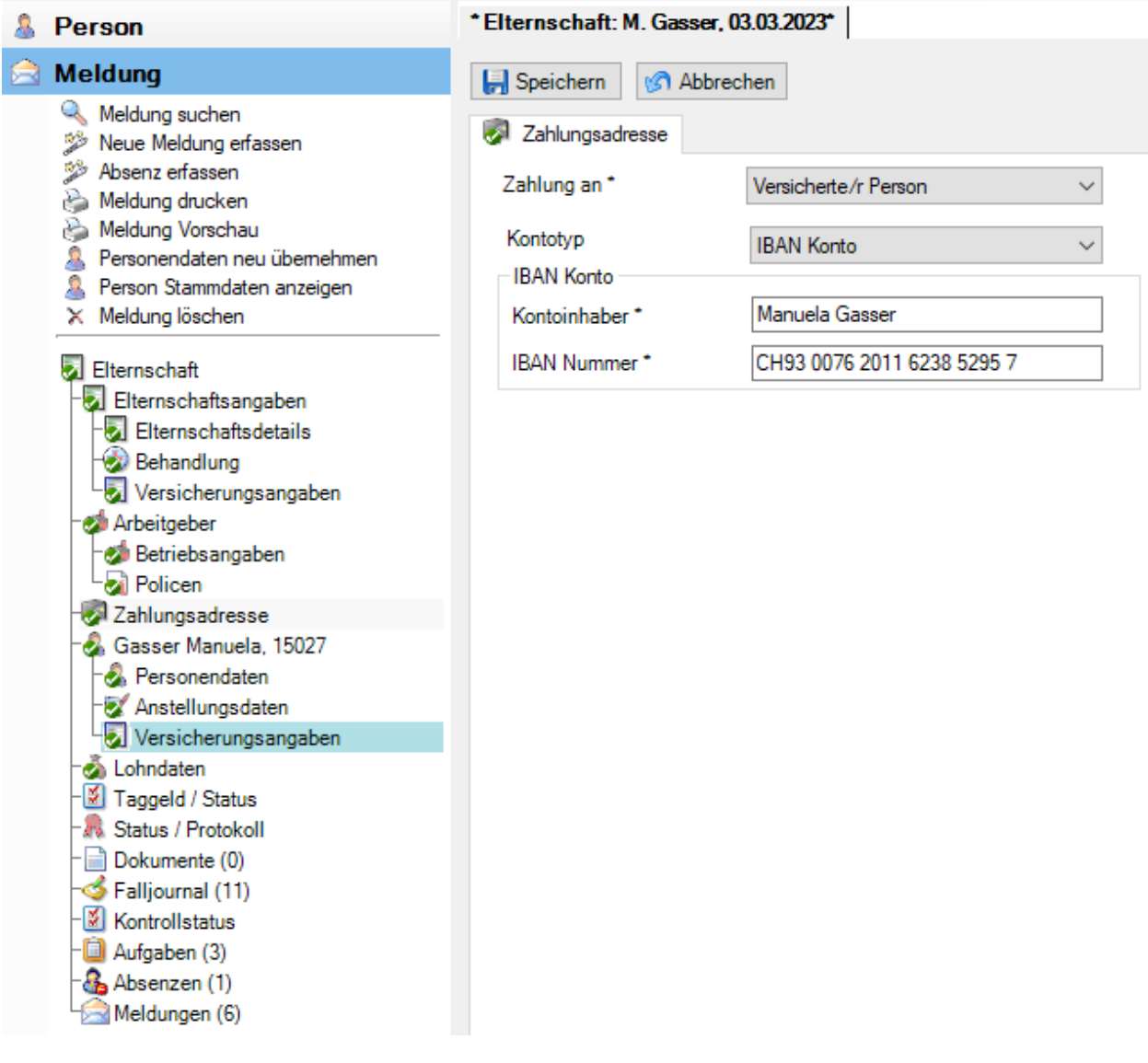

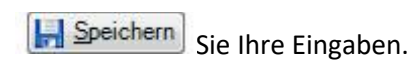

# **Person**

# **Person**

Bei der Erfassung einer neuen Elternschaftsmeldung werden die **Personendaten** automatisch übernommen.

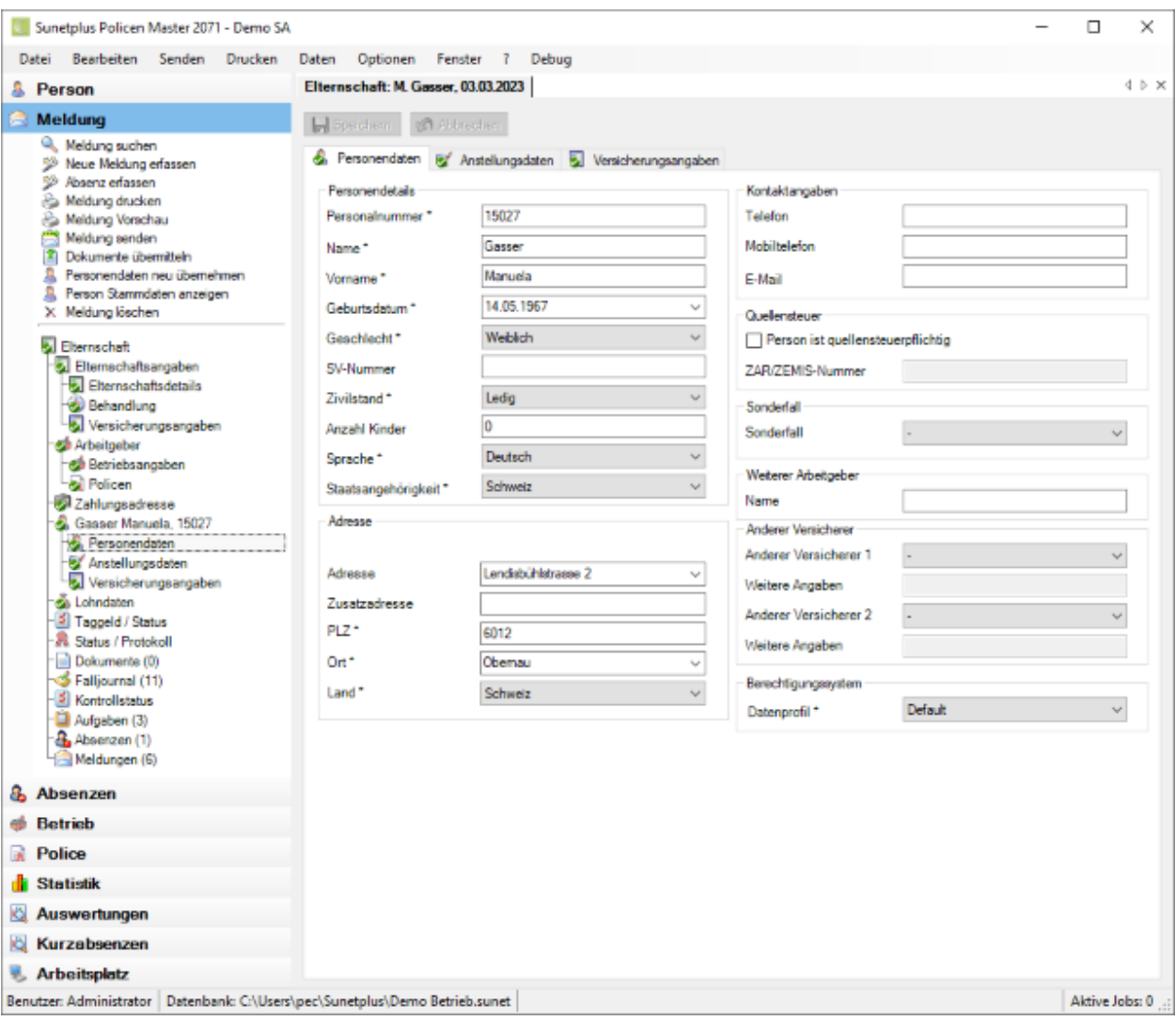

Diese automatisch übernommenen Daten können in der Elternschaftsmeldung falls nötig geändert werden.

**Hinweis**: Wenn Sie Änderungen vornehmen, gelten sie nur für diese Meldung. Die **Personendaten**,

welche unter der Komponente **& Person** erfasst wurden, bleiben dabei unverändert.

**H** Speichern Sie nach Änderungen Ihre Eingaben.

# **Anstellungsdaten**

Bei der Erfassung einer neuen Elternschaftsmeldung werden die **Anstellungsdaten** automatisch übernommen.
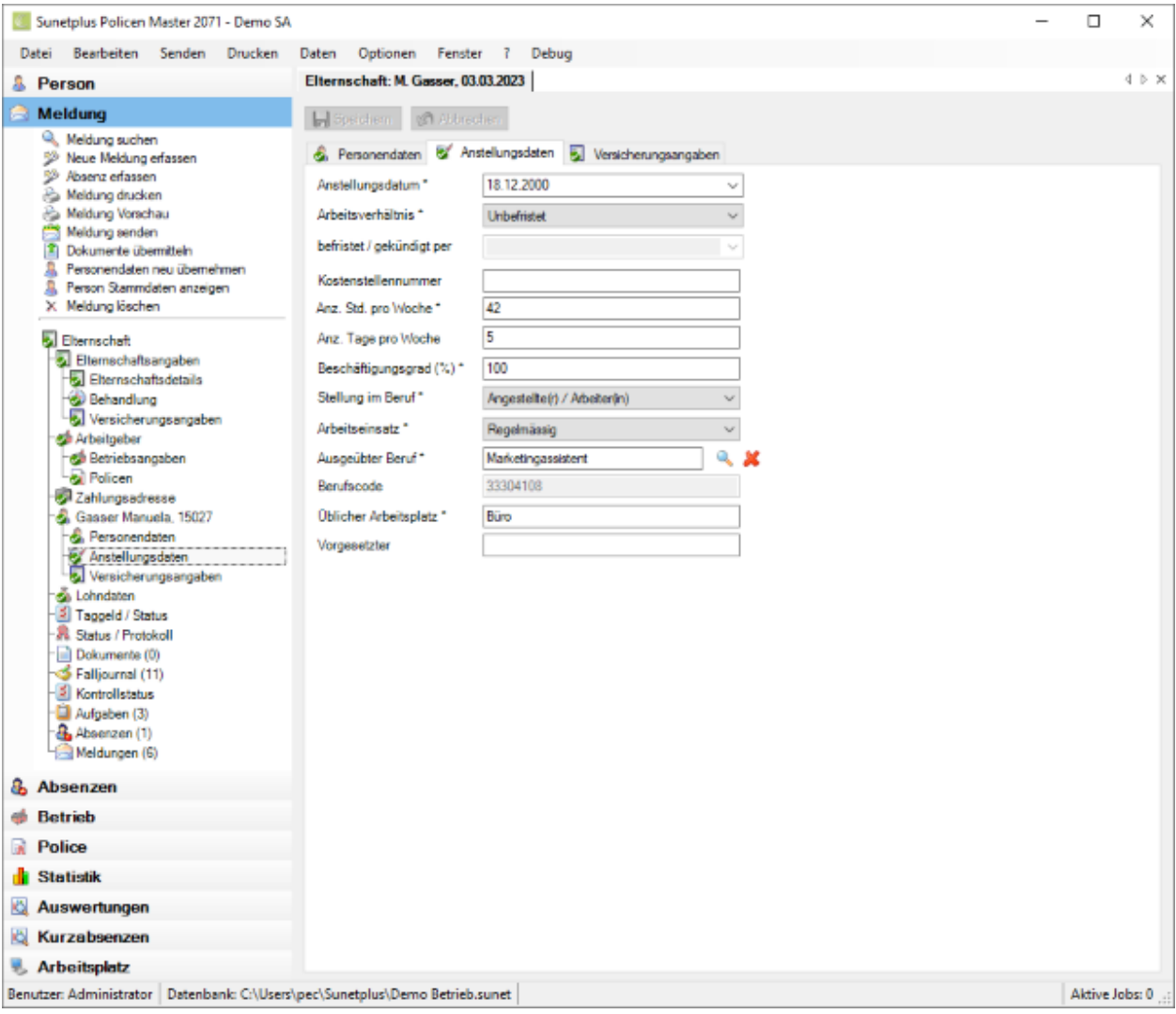

Diese automatisch übernommenen Daten können in der Elternschaftsmeldung falls nötig geändert werden.

**Hinweis**: Wenn Sie Änderungen vornehmen, gelten sie nur für diese Meldung. Die **Anstellungsdaten**,

welche unter der Komponente **& Person** erfasst wurden, bleiben dabei unverändert.

**H** Speichern Sie nach Änderungen Ihre Eingaben.

#### **Versicherungsangaben zur Person**

Je nach Versicherung wird in der Navigation der Elternschaftsmeldung bei der **Person** zusätzlich **Versicherungsangaben** angezeigt.

Hierbei handelt es sich um Angaben, die mit der Person verknüpft sind, wie zum Beispiel die Aufenthaltsbewilligung der Erkrankten.

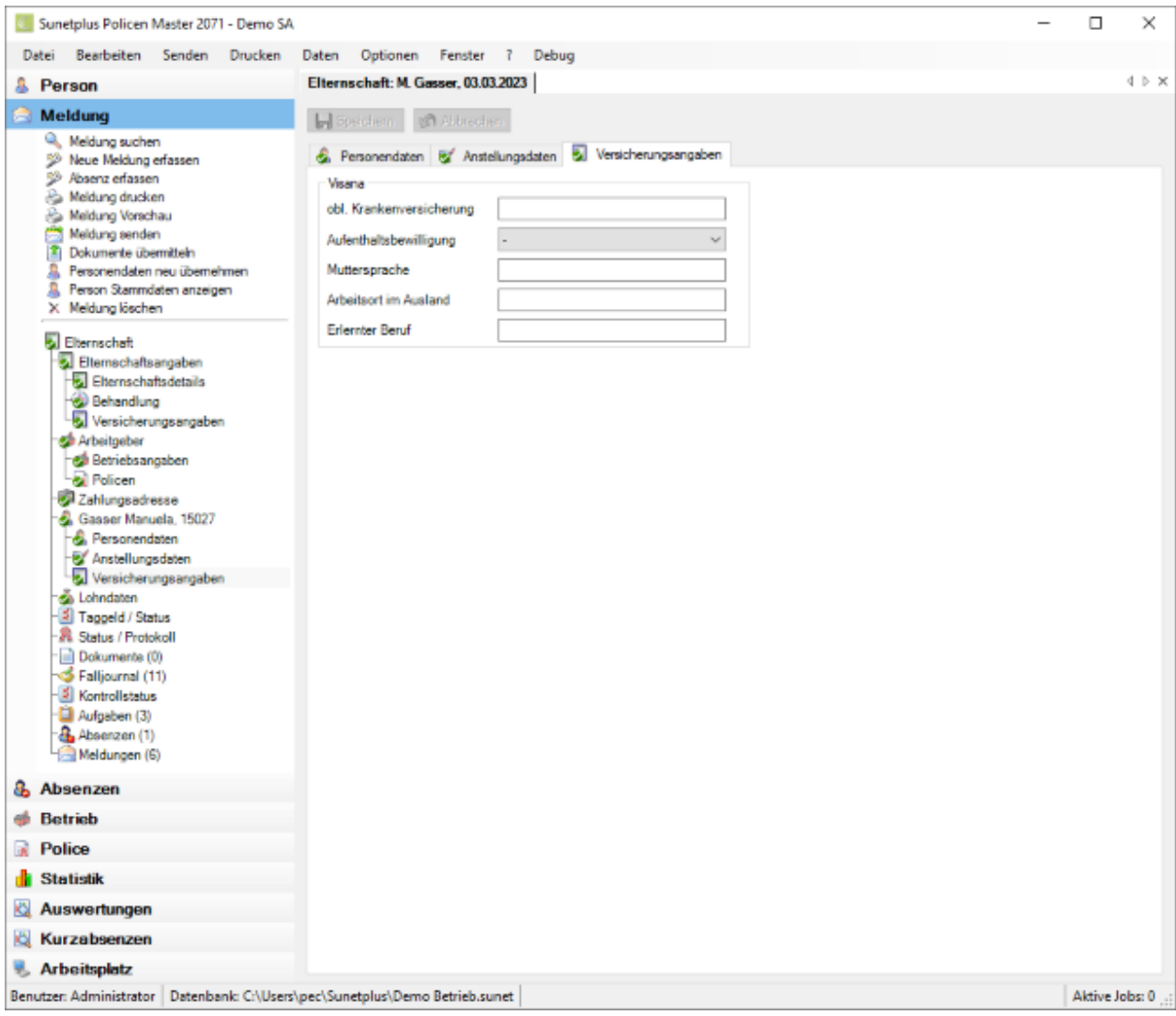

Ergänzen Sie die nötigen Informationen.

**H.** Speichern Sie Ihre Eingaben.

## **Lohndaten**

Bei der Erfassung einer neuen Elternschaftsmeldung werden die **Lohndaten** automatisch übernommen.

**Hinweis**: Im Gegensatz zu den Personen- und Anstellungsdaten werden die Lohndaten unter

der Komponente **All Person** historisiert geführt. Dort sind sämtliche Änderungen an den Lohndaten protokolliert. Somit werden bei der Erfassung einer Elternschaftsmeldung die Lohndaten **aus dem Zeitraum** übernommen, **in dem das Erkrankungsdatum der Elternschaftsmeldung liegt**.

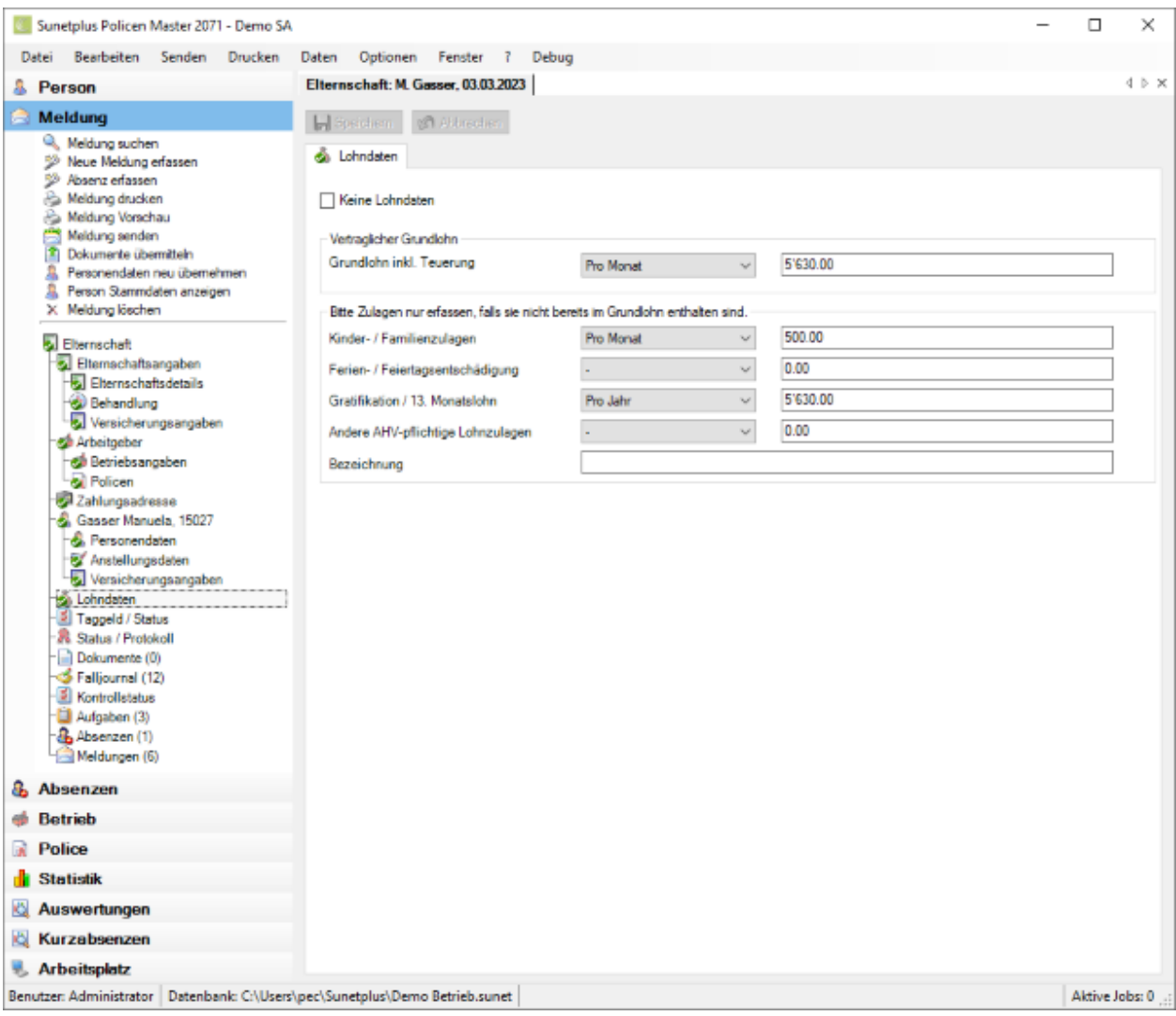

Diese automatisch übernommenen Daten können in der Elternschaftsmeldung falls nötig geändert werden.

**Hinweis**: Wenn Sie Änderungen vornehmen, gelten sie nur für diese Meldung. Die **Lohndaten**, welche

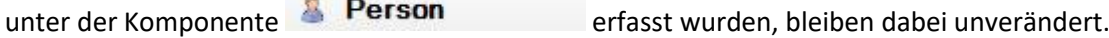

**I.** Speichern Sie nach Änderungen Ihre Eingaben.

 $\sim$ 

## **Taggeld / Status**

Die bidirektionale Kommunikation erlaubt es Ihnen, den Status der Taggeld-Abrechnungen Ihrer Elternschaftsmeldungen in Sunet*plus* abzurufen. Die Seite wird immer angezeigt, es werden jedoch nur Resultate zurückgeliefert, wenn die entsprechende Versicherung Bidirektionale Kommunikation anbietet.

Um die Funktion zu verwenden, muss in de[r Betriebskonfiguration](#page-65-0) die Option "**Bidirektionale Kommunikation verwenden**" aktiviert werden.

Wählen Sie dazu links in der Navigation die Komponente **. Betrieb** 

Wählen Sie **Konfiguration**.

Um den Status der Taggeld-Abrechnung einer Elternschaftsmeldung einzusehen, wählen Sie in der

Navigation die Komponente **& Meldung** 

Wählen Sie die betroffene Elternschaftsmeldung über di[e Suche](file:///C:/Users/pec/DevProjekte/Sunetplus/SunetplusHilfe/Content/Suche_Meldung.htm) aus.

Wählen Sie links im Menübaum **Taggeld/Status**.

Es wird folgendes Fenster anzeigt.

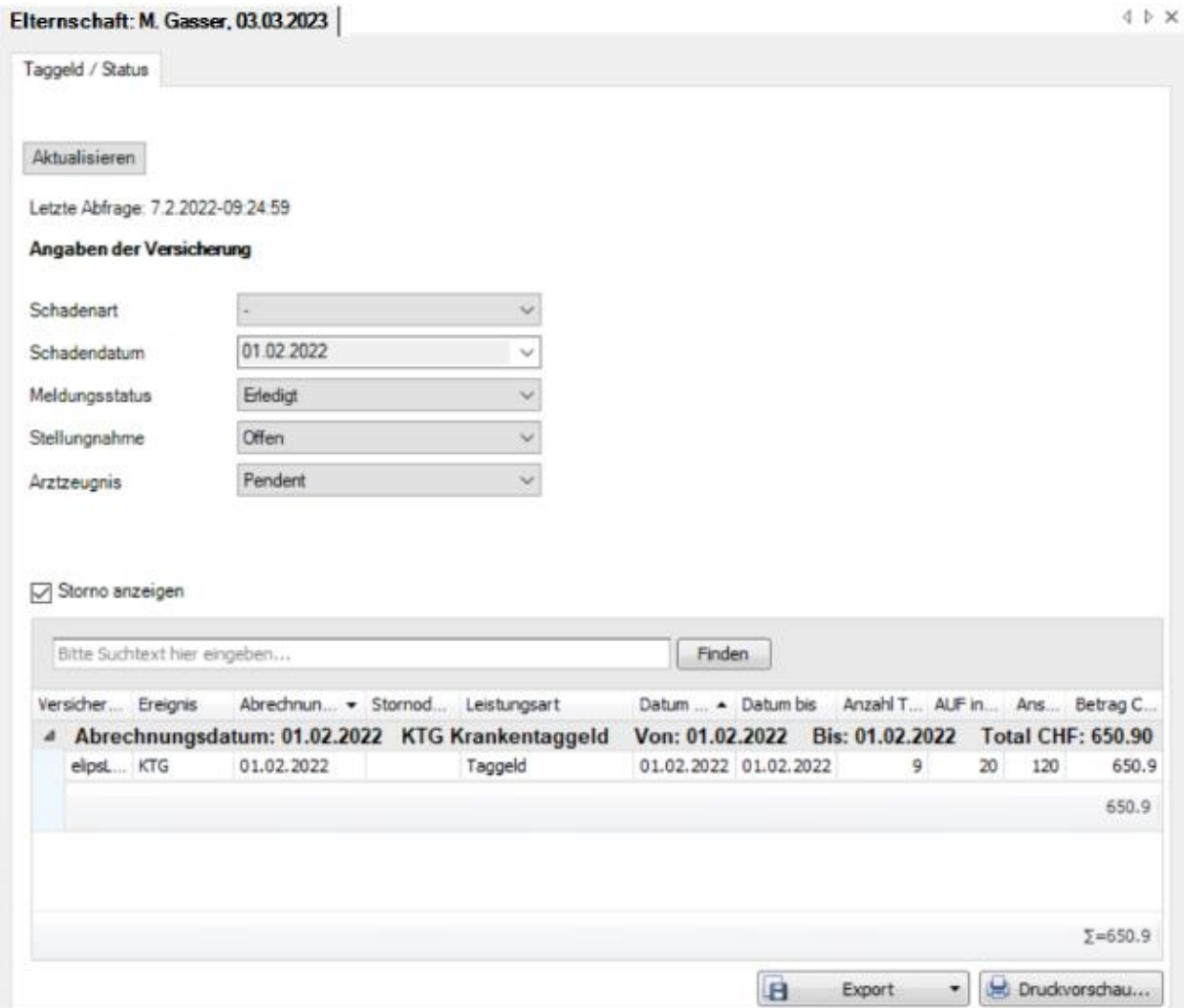

Nach dem Öffnen des Fensters empfiehlt es sich, die Taggeld-Abrechnung zu aktualisieren.

Klicken Sie dazu auf <sup>Aktualisieren</sup>

#### Das **Datum der letzten Abfrage** und die **Angaben der Versicherung** werden angezeigt.

Letzte Abfrage: 7.2.2022-09:24:59

Angaben der Versicherung

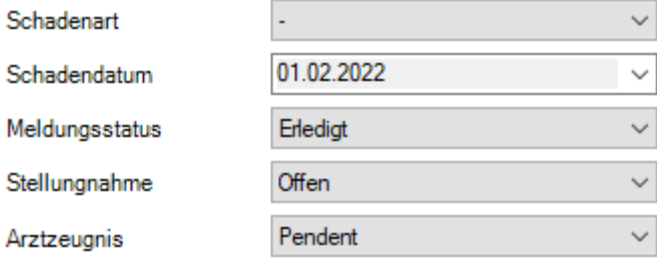

Wenn die Option  $\boxdot$  Storno anzeigen aktiviert ist, werden auch Stornos in roter Farbe aufgelistet.

Im Suchfeld kann nach bestimmten Einträgen gesucht werden.

Mit dem Klick auf eine Spaltenüberschrift werden die angezeigten **Daten auf- oder absteigend sortiert.**

Mit dem Symbol bei der Spaltenüberschrift kann eine **Spalte gefiltert** werden.

Weitere Informationen zur [Bidirektionalen Kommunikation](#page-466-0) finden Sie in einem separaten Kapitel in diesem Handbuch sowie auf unserer Website bei de[n Anleitungen.](https://bbtsoftware.ch/sunetplus-support/)

## **Liste exportieren**

Um die Taggeld-Abrechnung zu exportieren, wählen Sie **1988 Export 1989** 

# Wählen Sie das gewünschte **Ausgabeformat**.

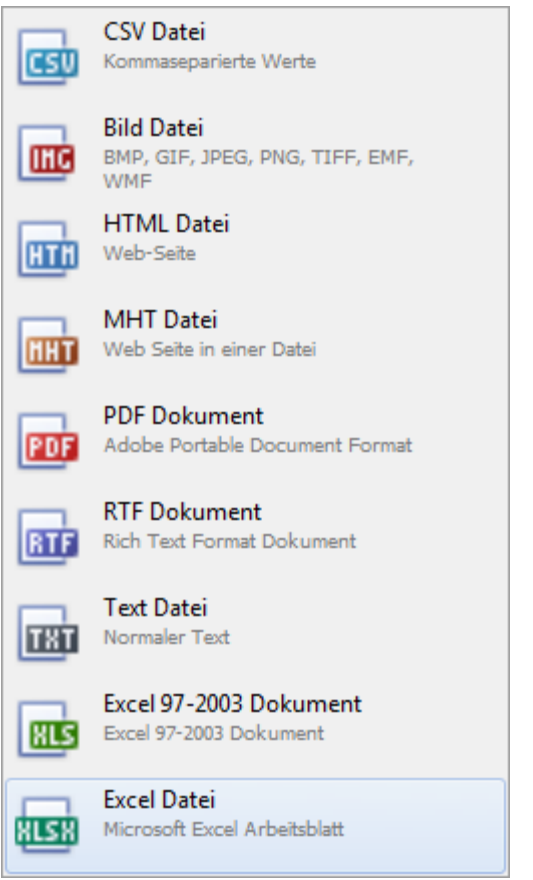

Wählen Sie die **Exportoptionen** wie z.B. hier für die Erstellung des **PDF** Files.

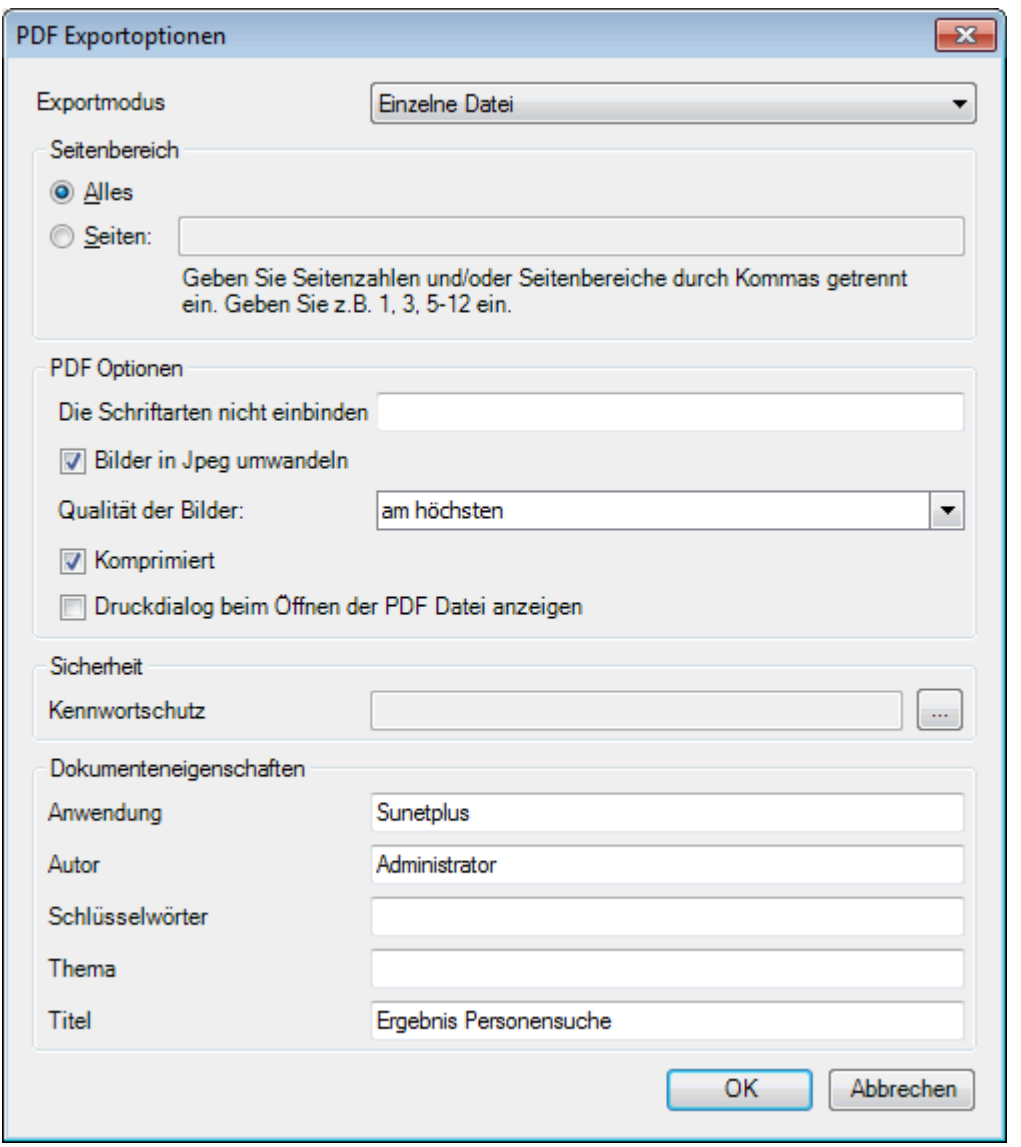

Klicken Sie auf  $\overline{\phantom{a}}$  OK

Wählen Sie das **Verzeichnis**, in welches die Datei exportiert werden soll.

Die Datei wird gespeichert und Sie können wählen, ob sie geöffnet werden soll.

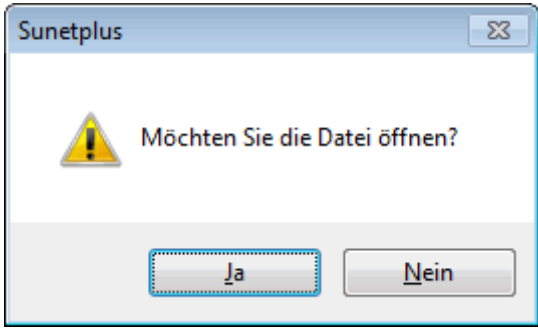

#### **Druckvorschau**

Um die Taggeld-Abrechnung zu drucken, wählen Sie **Quila** Druckvorschau...

Folgende Optionen sind verfügbar.

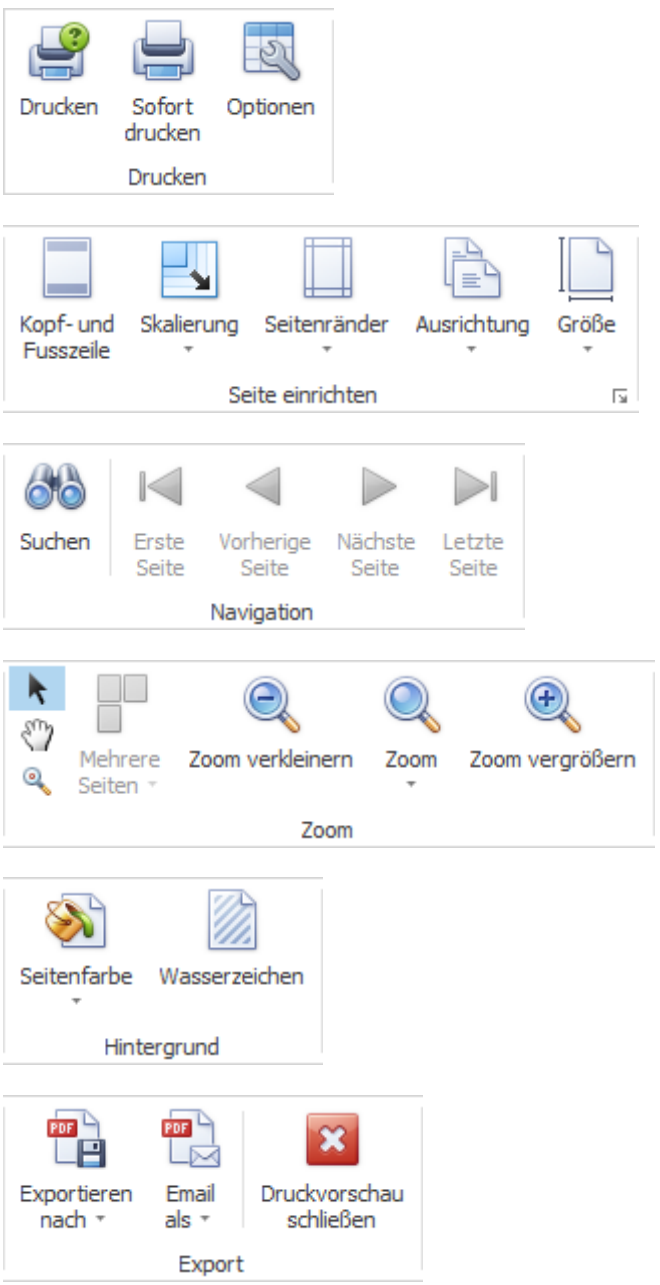

## <span id="page-331-0"></span>**Status / Protokoll**

Um den Status einer Elternschaftsmeldung zu überwachen, wählen Sie in der Navigation die Komponente .

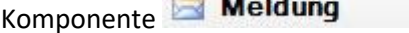

Wählen Sie die betroffene Elternschaftsmeldung über di[e Suche](#page-174-0) aus.

## Wählen Sie **R Status / Protokoll**.

Es wird folgendes Fenster anzeigt.

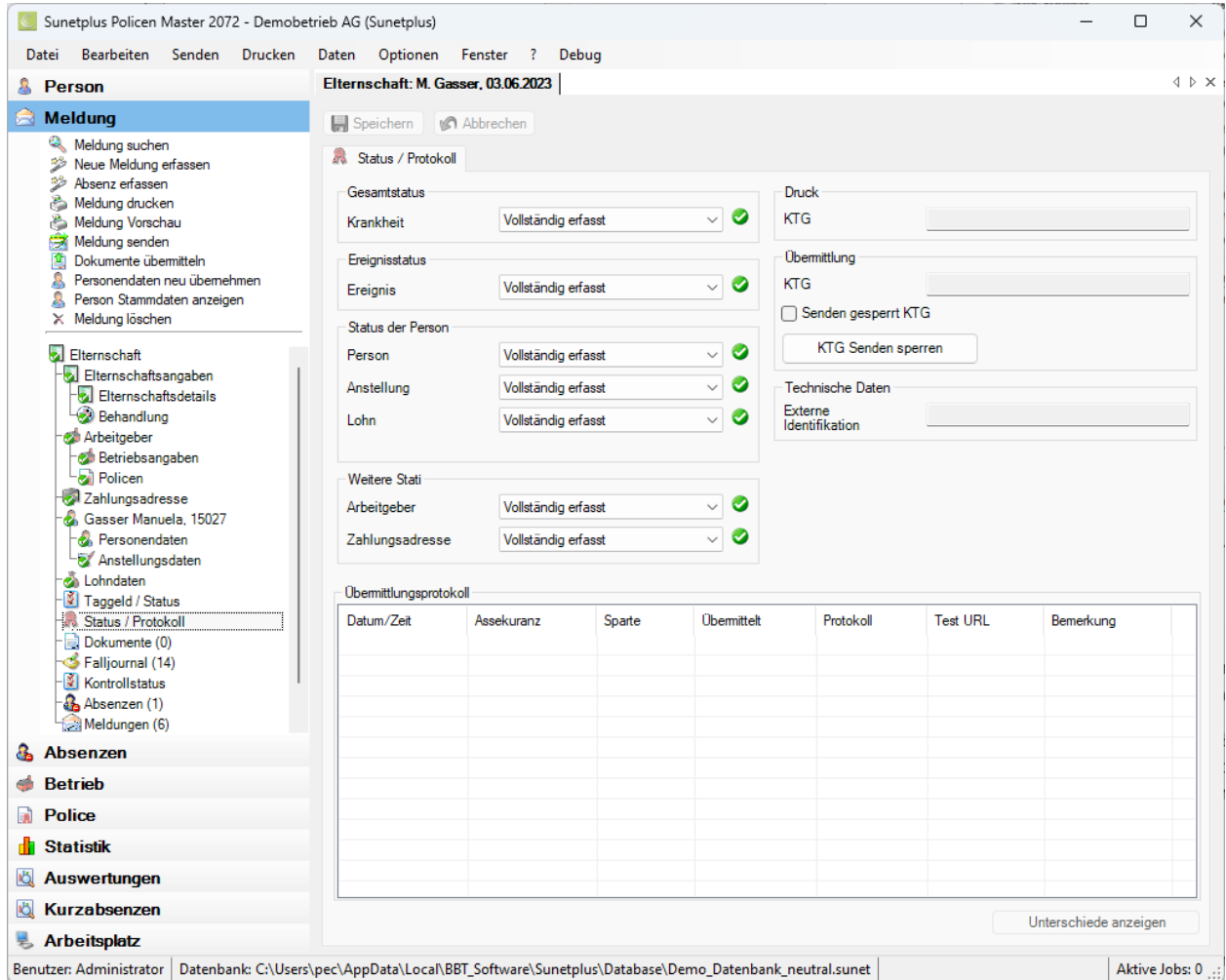

Die Statusübersicht informiert Sie über folgende Zustände.

## **Gesamtstatus**

Wenn alle erforderlichen Angaben zur Elternschaftsmeldung inkl. Personendaten erfasst sind, wird der Status **Vollständig erfasst** angezeigt.

**Hinweis**: Solange der Gesamtstatus nur **Teilweise erfasst** ist, kann die Elternschaftsmeldung **nicht übermittelt** werden. Um Missverständnissen vorzubeugen, wird auf dem Ausdruck der Meldung in grossen Lettern **Teilweise erfasst** gedruckt.

#### **Ereignisstatus**

Dieser Status umfasst alle nötigen Angaben zur Elternschaftsmeldung, ausgeschlossen die Personendaten.

## **Status der Person**

Zu folgenden Teilen der Personendaten wird der Erfassungsstatus angezeigt.

- **Person**
- **Anstellung**
- **Lohn**

#### **Weitere Stati**

Zu folgenden Teilen der Krankmeldung wird der Erfassungsstatus angezeigt.

- **Zahlungsadresse**
- **Arbeitgeber**

## **Druck**

Sofern die Elternschaftsmeldung bereits gedruckt wurde, wird das **Druckdatum** angezeigt.

#### **Übermittlung**

Sofern die Elternschaftsmeldung bereits übermittelt wurde, wird das **Sendedatum** angezeigt.

Wenn Sie die elektronische **Übermittlung** für diese Elternschaftsmeldung **sperren** möchten, wählen Sie **KTG** Senden sperren .

#### **Technische Daten**

Die technischen Daten dienen zur eindeutigen Indentifikation einer Elternschaftsmeldung.

Es wird unterschieden zwischen:

- **Interne Identifikation** (nicht relevant für Sunet*plus* Anwender)
- **Externe Identifikation** (wird nur beim **Meldungsimport** verwendet)

#### **Übermittlungsprotokoll**

Im Übermittlungsprotokoll werden verschiedene **Details zur übermittelten Meldung** angezeigt.

Falls Sie die Meldung **schon mal an die Versicherung übermittelt** haben, können Sie **Änderungen** zwischen der ersten und der geänderten Meldung anzeigen.

 $\sim$ 

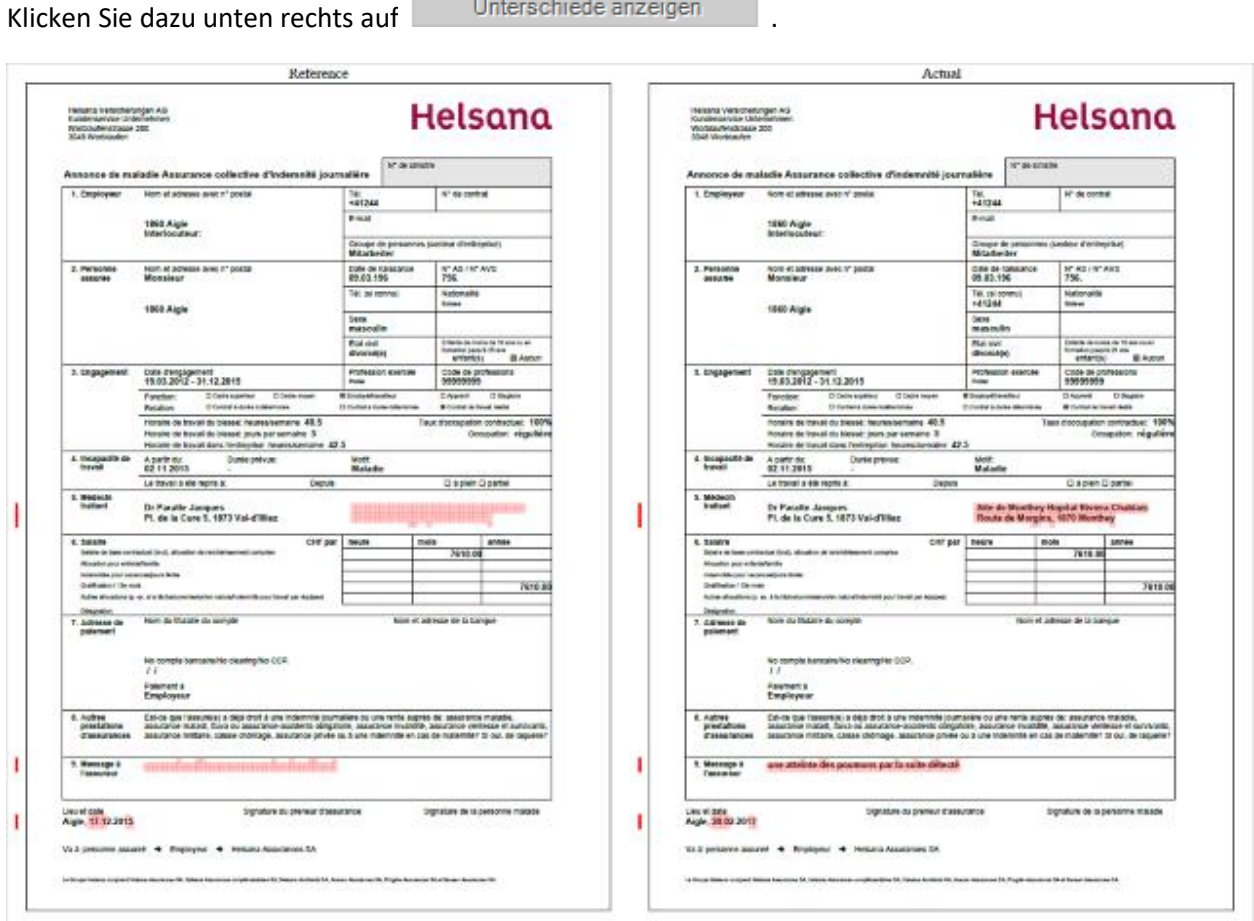

Es wird ein PDF geöffnet mit den beiden Meldungen. Die Änderungen sind rot markiert.

Schliessen Sie die **PDF Vergleichsansicht** nach der Kontrolle wieder.

#### **Wo ist ersichtlich, was noch fehlt bis zum Status "Vollständig erfasst"?**

Die vollständig erfassten und gespeicherten Daten werden in der Navigation mit einem gekennzeichnet. Wählen Sie die Punkte, bei denen dieses Symbol fehlt und kontrollieren Sie die **farbig** hinterlegten Felder auf **fehlende Eingaben**.

## **Falljournal**

Zu einer Elternschaftsmeldung können weitere, fallrelevante Informationen abgespeichert werden.

Damit das **Falljournal** genutzt werden kann, muss dieses erst aktiviert werden in der [Betriebskonfiguration.](#page-69-0)

Um das Falljournal zu bearbeiten, suchen Sie die betroffene Elternschaftsmeldung und öffnen Sie diese.

Wählen Sie links in der Navigation **Falljournal**.

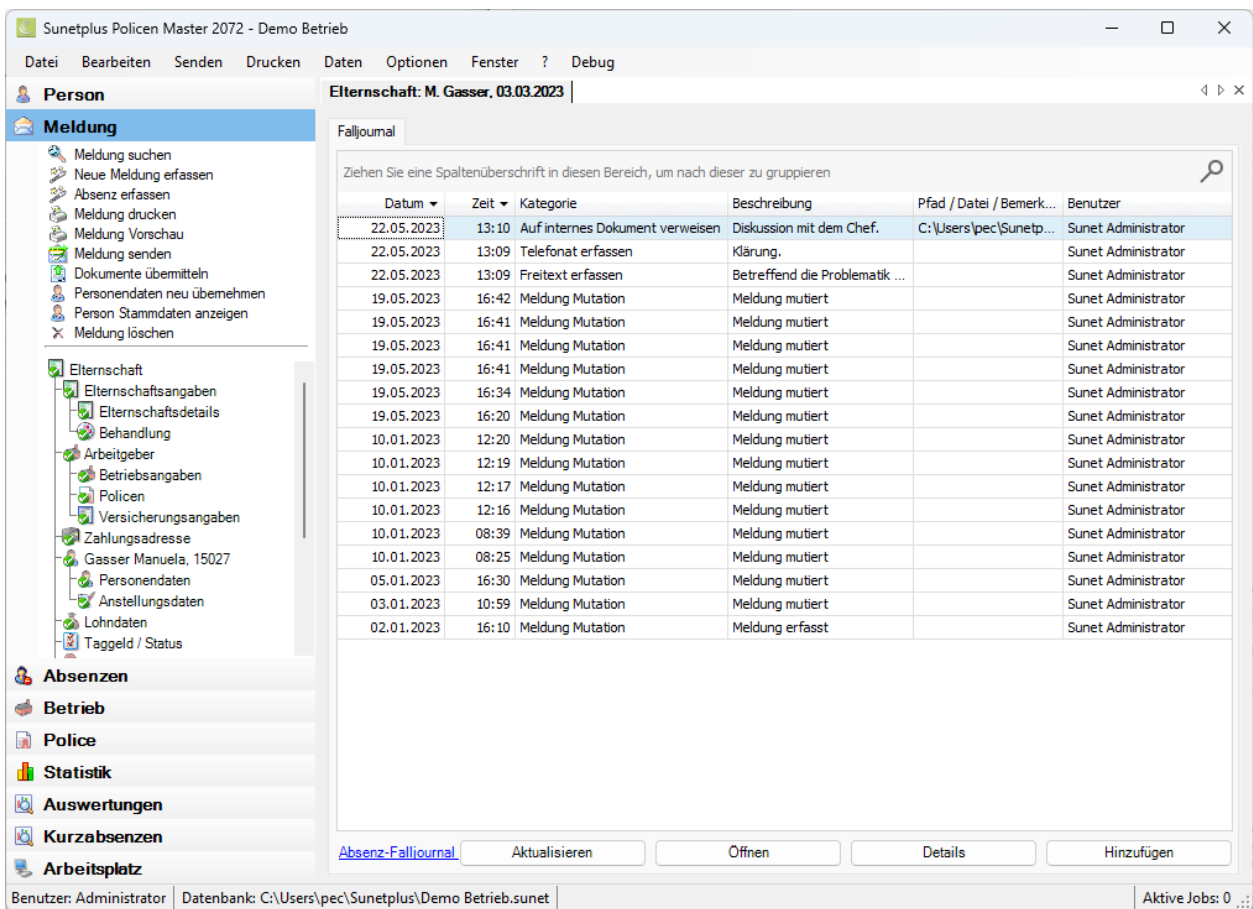

Sie können die Falljournal-Einträge der Absenz, die mit der Meldung verknüpft ist, ebenfalls anzeigen lassen.

Klicken Sie unten im Fenster auf Absenz-Falljournal einblenden oder zum Ausblenden wieder auf Absenz-Falljournal ausblenden.

## Elternschaft: M. Gasser, 03.03.2023

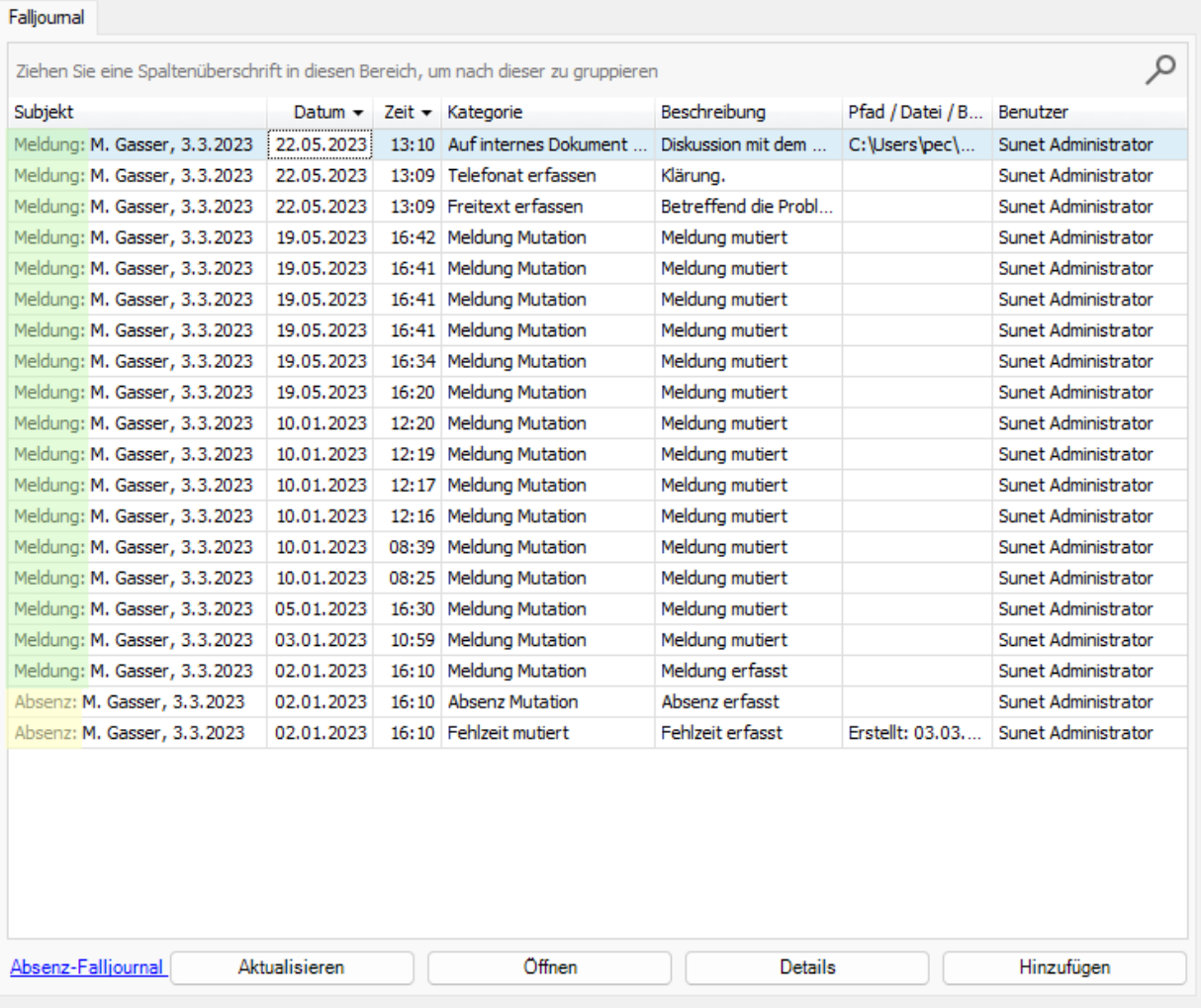

In der ersten Spalte sehen Sie vor dem Namen der Person, ob es sich um Einträge aus der Meldung oder der Absenz handelt.

## **Automatische Falljournaleinträge**

Diese Aktionen werden automatisch im Falljournal protokolliert.

- Personaldaten neu übernehmen
- Meldung erfassen
- Meldung mutieren
- Schadennummer abfragen
- Umwandlung Bagatellunfall in ordentlichen Unfall
- Erfassung eines Rückfalles zum Unfall
- Meldung importieren, Meldungsimport
- Erledigte Aufgaben
- Meldung archivieren
- Meldung aktivieren

## **Falljournaleinträge manuell vornehmen**

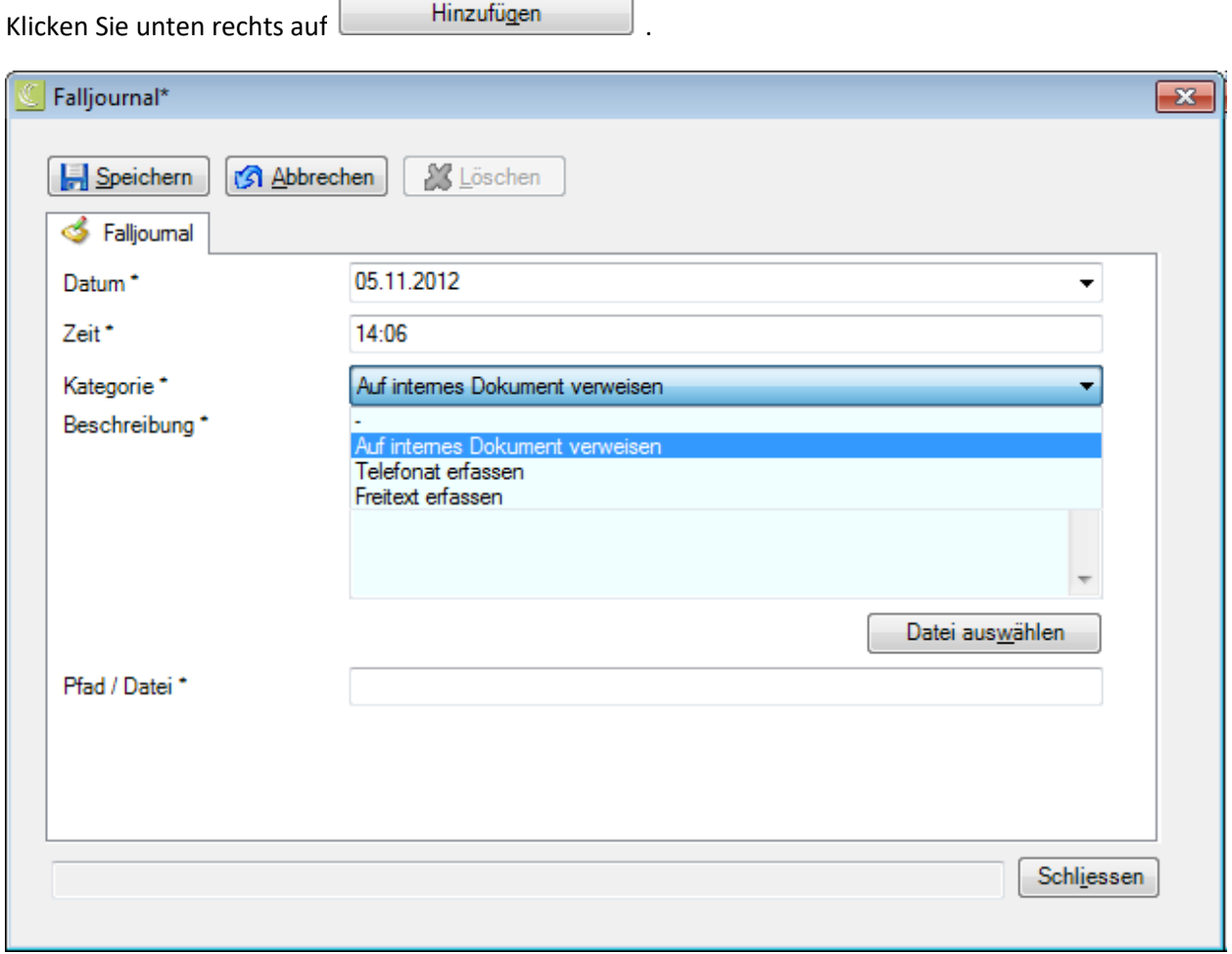

Es werden das aktuelle Tagesdatum und die aktuelle Zeit vorgeschlagen. Sie können den Eintrag auch mit einem anderen Datum vornehmen.

Wählen Sie eine **Kategorie**.

Geben Sie eine **Beschreibung** ein.

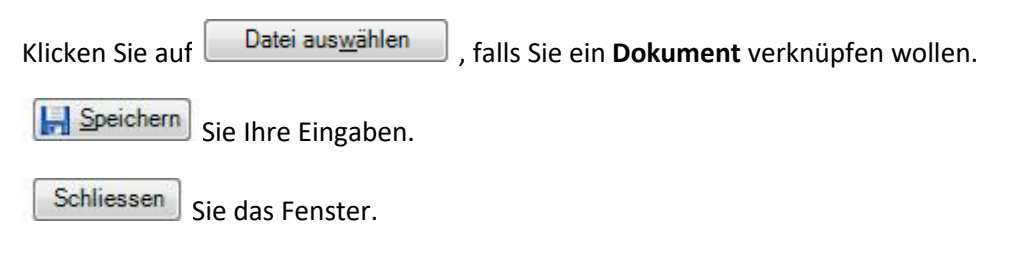

#### **Bereits erfasste Einträge verwalten**

Doppelklicken Sie auf einen Eintrag oder wählen Sie die Zeile an und klicken Sie unten rechts auf **Details** .

Das Detailfenster mit den erfassten Angaben wird geöffnet.

Nehmen Sie die gewünschten Änderungen vor und **[...]** Speichern Sie Ihre Eingaben.

Um ein verknüpftes Dokument zu öffnen, wählen Sie die Zeile an und klicken Sie unten auf Öffnen .

## **Kontrollstatus von Elternschaftsmeldungen**

Für die Pendenzverwaltung steht Ihnen der **Kontrollstatus** von Elternschaftsmeldungen zur Verfügung.

Um den Kontrollstatus einer Meldung zu bearbeiten, können Sie wie folgt vorgehen.

#### **Suchen nach Meldungen**

Suchen Sie die gewünschte Meldung wie beschrieben im Kapitel [Meldung suchen.](#page-174-0)

#### **Suchen nach dem Kontrollstatus**

Um die Übersicht der Stati zu den erfassten Ereignissen anzuzeigen, wählen Sie in der Menüleiste **Bearbeiten [> Suche Kontrollstatus](#page-434-0)**.

Nach dem Auswählen der Meldung wird folgendes Fenster angezeigt.

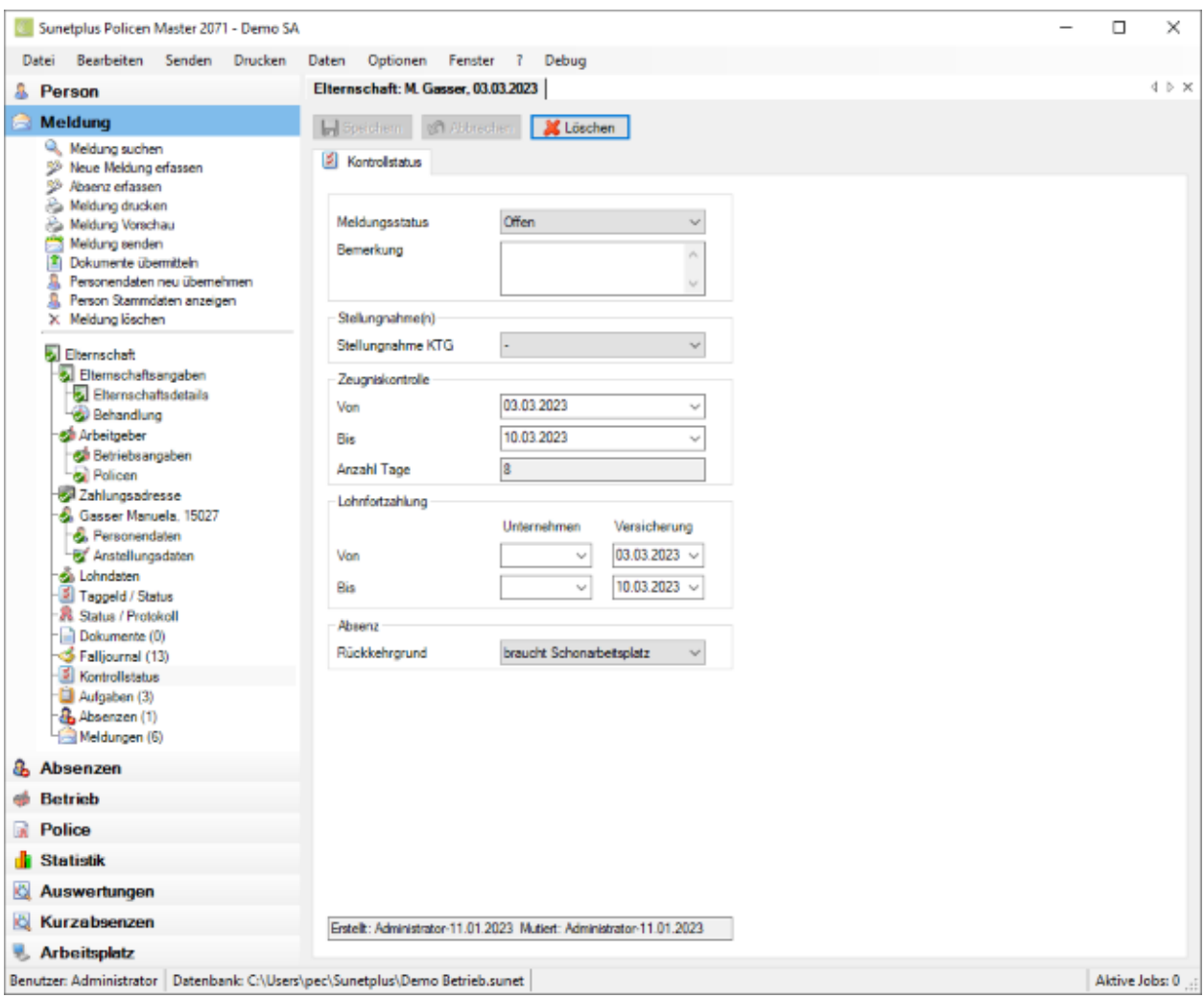

Um die Meldung als Pendenz zu verwalten, kann hier der **Ereignisstatus** auf **Offen** oder **Erledigt** gesetzt werden.

Wählen Sie die **Stellungnahme** Ihrer Versicherung zum Meldungstyp Elternschaft.

Sofern bei dieser Meldung ein ärztliches Zeugnis ins Spiel kommt, kann die Zeitperiode **Von / Bis** angegeben werden.

Im Feld **Anzahl Tage** wird die Absenzperiode in Tagen angezeigt.

Im Bereich **Lohnfortzahlung** finden Sie für interne Zwecke Platz, um festzuhalten, für welchen Zeitraum Ihr Unternehmen oder die Versicherung die Lohnfortzahlung übernommen hat.

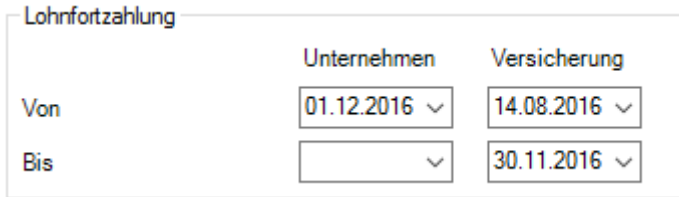

Im Bereich Absenz können Sie für interne Zwecke einen **Rückkehrgrund** angeben, welcher vorgängig unter Optionen [> Rückkehrgründe](#page-127-0) definiert werden muss.

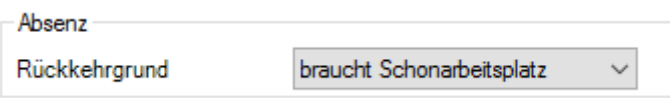

Nehmen Sie Ihre Änderungen vor und **IM Speichern** Sie die Eingaben.

Um den Kontrollstatus zu löschen, resp. zurückzustellen, wählen Sie **oberhalb der Registerkarte** S Löschen .

#### **Kontrollstatus überwachen bei Verknüpfung mit Absenzen**

Wenn Absenzen mit einer Meldung verknüpft werden, muss der Kontrollstatus in der Elternschaftsmeldung verwaltet werden.

Eine Meldung kann mit mehreren Absenzen verknüpft sein.

Somit ist die **Pendenzverwaltung** einer Elternschaftsmeldung sinnvollerweise **zentral in der Meldung** selbst und **nicht in den einzelnen Absenzen**.

## **Aufgaben zur Elternschaft**

Um die Aufgaben zu einem Elternschaftsfall zu erfassen oder bearbeiten, wählen Sie nach der [Erstellung](#page-308-0)  [einer neuen Elternschaftsmeldung](#page-308-0) links in der Navigation **Aufgaben**.

Die Zahl (1) hinter dem Wort **Aufgaben** bedeutet die vorhandene Anzahl Aufgaben zu diesem Elternschaftsfall.

Für die weiteren Schritte gehen Sie bitte vor wie beschrieben im Kapitel [Aufgaben zur Person.](#page-156-0)

**Wichtiger Hinweis**: Beachten Sie bitte, dass die Aufgaben zu einem Elternschaftsfall nicht zwingend allen Aufgaben zur betroffenen Person entsprechen.

#### **Absenz erfassen zu bestehendem Elternschaftsfall**

Um Absenzen zu erfassen, die mit einem bestimmten Elternschaftsfall verknüpft werden sollen, wählen Sie einen der folgenden Schritte.

#### **Absenz erfassen und mit Elternschaftsmeldung verknüpfen**

Gehen Sie vor wie beschrieben im Kapitel [Absenz erfassen](#page-373-0) und verknüpfen Sie die Absenz mit der Elternschaftsmeldung.

#### **Absenz in Elternschaftsmeldung erfassen und automatisch verknüpfen**

Wählen Sie in der Navigation die Komponente **& Meldung** 

Wählen Sie [Meldung suchen.](#page-174-0)

Nach dem Auswählen der gesuchten Meldung wählen Sie in der Navigation **Absenzen**.

Es wird folgendes Fenster angezeigt.

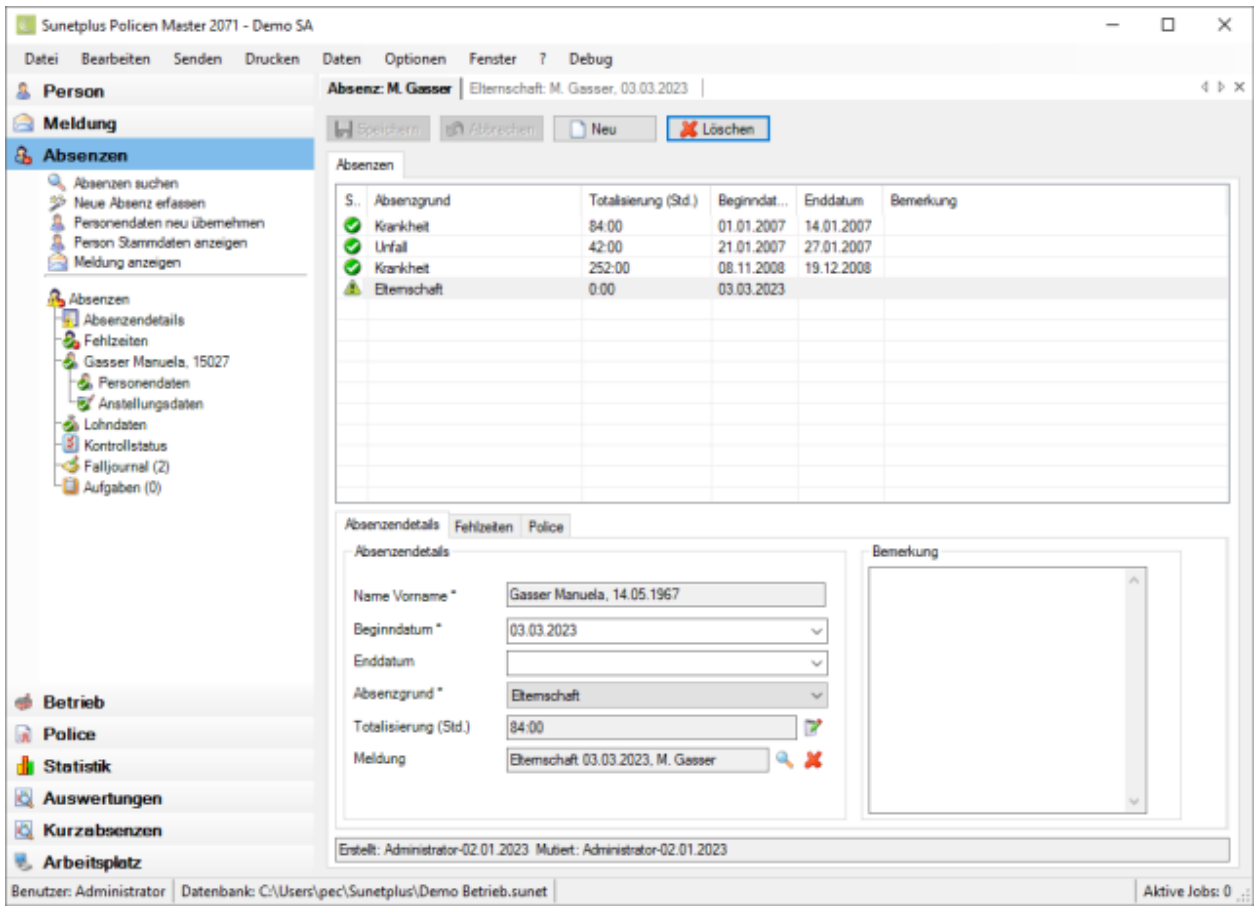

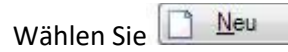

Geben Sie das **Beginn-** und **Enddatum** der Absenz ein.

Wählen Sie den gewünschten **Absenzgrund**.

Die neue Absenz wird im Feld **Meldung** automatisch mit der Meldung **verknüpft**, die gerade angezeigt wird.

# Optional können Sie eine Bemerkung zur Absenz erfassen.

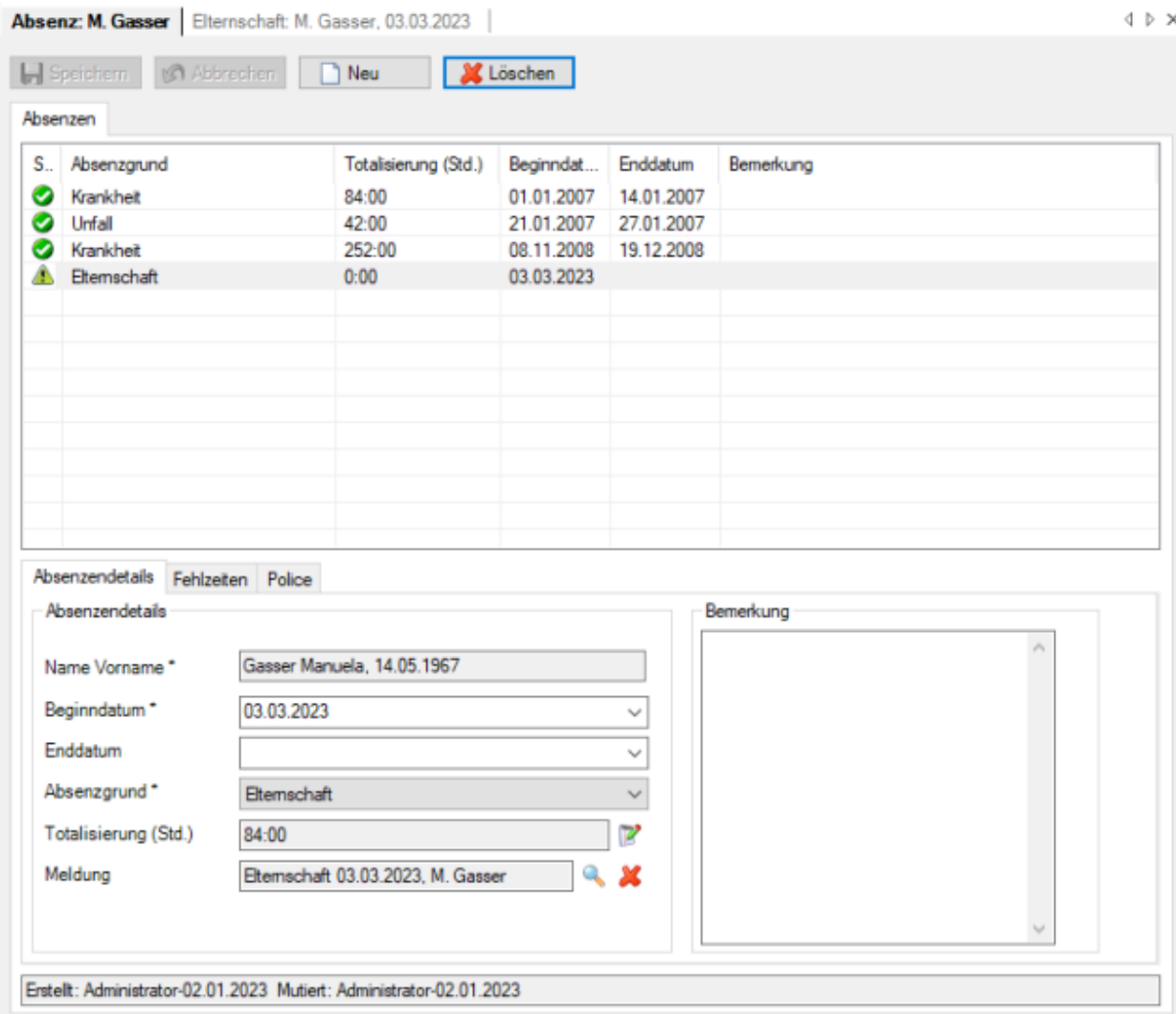

Speichern Sie Ihre Eingaben.

Die gespeicherte Absenz wird im oberen Teil des Fensters in Tabellenform angezeigt.

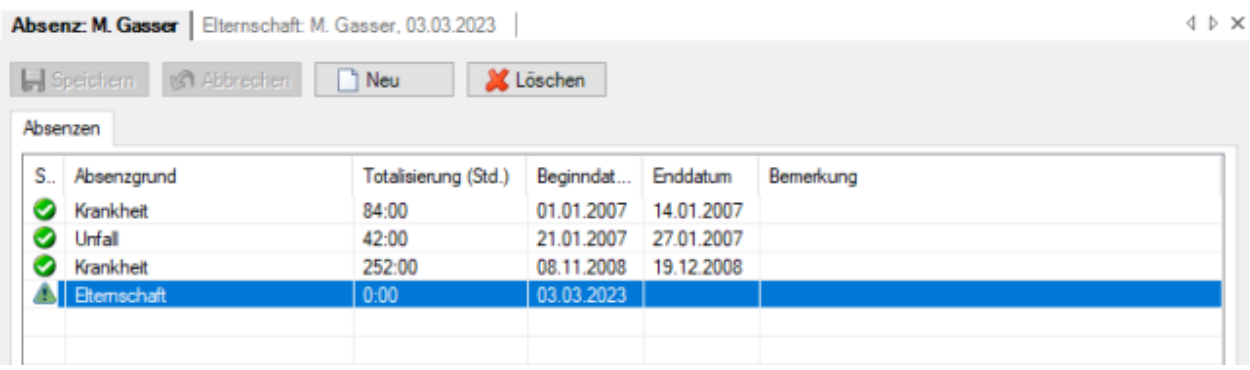

#### **Fehlzeiten zur Absenz erfassen**

Sobald die Absenz gespeichert wurde, können [Fehlzeiten](#page-944-0) erfasst werden, beispielsweise 3 x 1 Stunde Physiotherapie. Die Summe dieser Fehlzeiten wird auf dem Register **Absenzendetails** im Feld **Totalisierung (Std.)** angezeigt und automatisch aktualisiert bei jeder neuen Fehlzeiteingabe.

Gehen Sie dazu wie folgt vor.

Wählen Sie im unteren Teil des Fensters das Register **Fehlzeiten**.

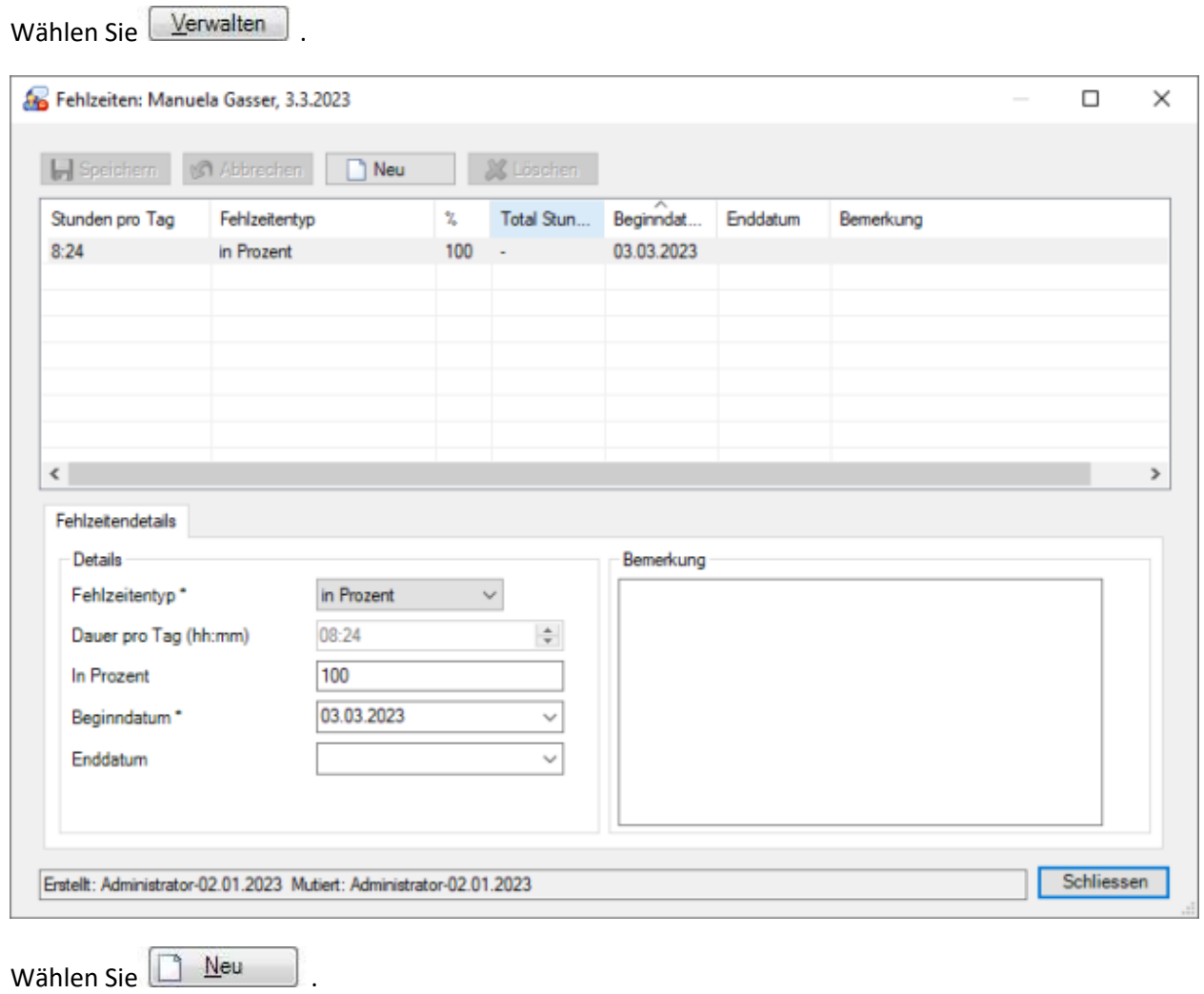

Wählen Sie den **Fehlzeitentyp** aus, beispielsweise **Manuell Stundenweise**.

Geben Sie die gefehlte Zeit ein.

Erfassen Sie **Beginn-** und **Enddatum**.

**Richard Sie Ihre Eingaben.**<br>
Sie Ihre Eingaben.

Die erfasste gefehlte Zeit wird im Absenzenfenster angezeigt.

The control

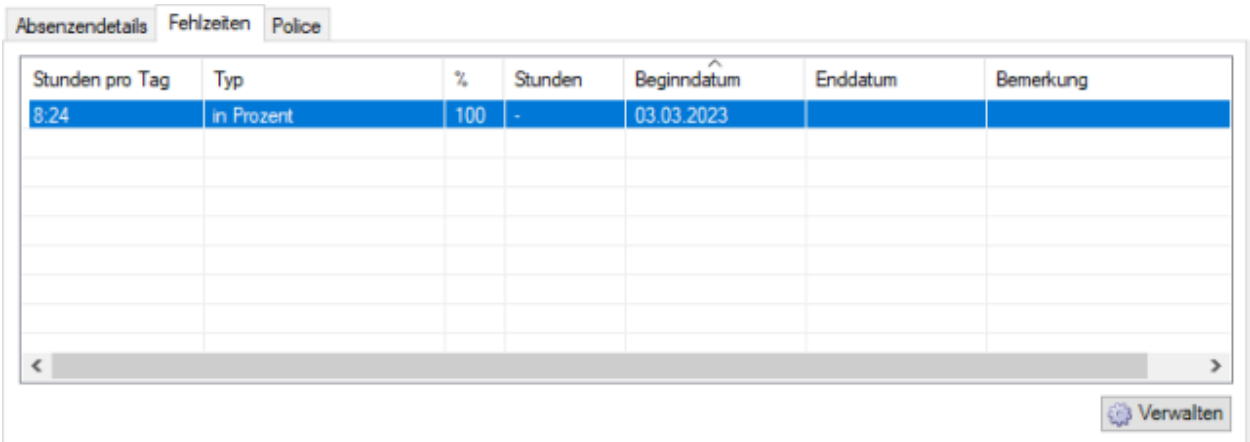

Auf dem Register **Absenzendetails** wird die **Summe** der Fehlzeiten **automatisch aktualisiert**.

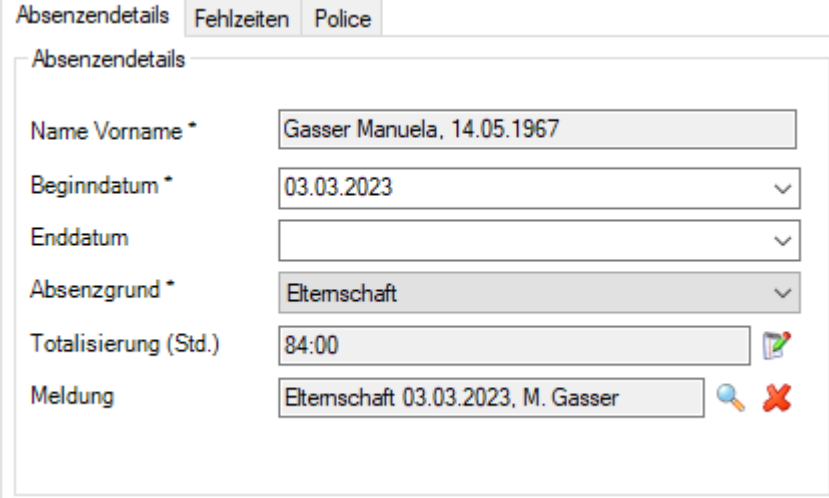

## **Drucken**

Um eine Elternschaftsmeldung zu drucken, wählen Sie in der Navigation die Komponente

#### **Meldung** .

Wählen Sie [Meldung suchen.](#page-174-0)

Nach dem Auswählen der gesuchten Meldung wählen Sie im oberen Teil der Navigation **Meldung drucken**.

Es wird folgendes Fenster angezeigt.

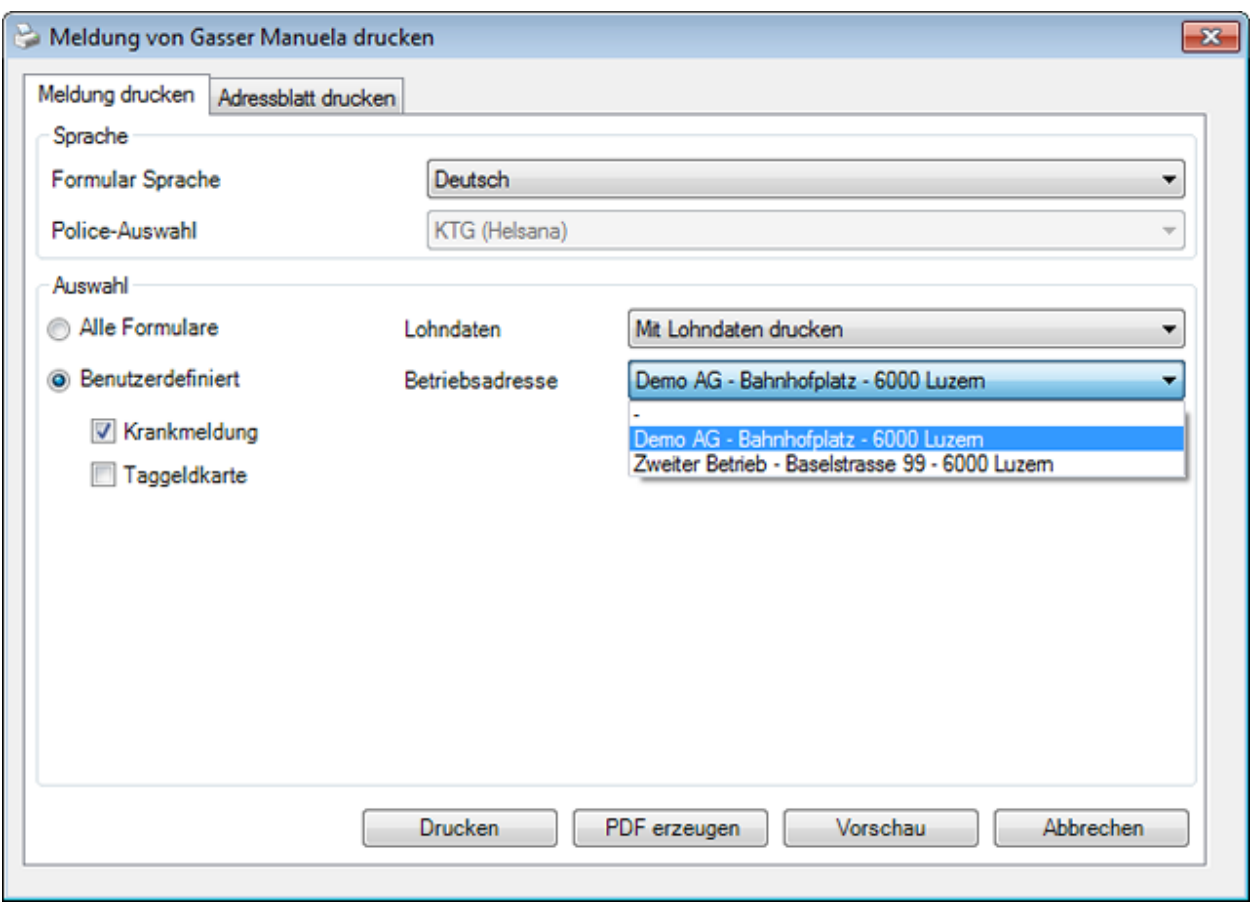

Folgende Druckoptionen stehen zur Verfügung:

#### **Formular Sprache**

Als Formularsprache resp. Drucksprache wird die Sprache vorgeschlagen, welche in der [Betriebskonfiguration](#page-65-0) definiert wurde.

Wenn Sie die betreffende Elternschaftsmeldung in einer anderen Sprache drucken möchten, wählen Sie diese aus.

#### **Police-Auswahl**

In diesem Feld kann nur eine manuelle Auswahl getroffen werden, wenn mehrere Policen betroffen sind.

Ein Beispiel wäre KTG (Police Zurich) und KTG (Police Visana).

**Hinweis**: Falls Sie mehrere Krankentaggeld-Policen haben sollten, ist die [Policenzuteilung](#page-152-0) bei den Versicherungsangaben der betroffenen Person vorzunehmen.

#### **Auswahl**

Wählen Sie die gewünschten Formulare aus, die Sie drucken möchten.

**Hinweis**: Je nach Versicherung stehen unterschiedliche Formulare zur Verfügung.

#### **Lohndaten**

Wählen Sie, ob die **Lohndaten** mitgedruckt werden sollen.

**Hinweis**: Diese Option ist **nur verfügbar, wenn** Sie als **Benutzer mit Lohnrecht** angemeldet sind.

## **Betriebsadresse**

Falls Sie in der Betriebskonfiguration [mehrere Betriebsadressen](#page-60-0) konfiguriert haben, können Sie wählen, mit welcher Betriebsadresse die Elternschaftsmeldung gedruckt werden soll.

Nach der Auswahl stehen Ihnen diese Aktionen zur Verfügung:

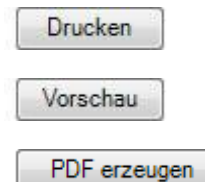

#### **Adressblatt drucken**

Um ein Adressblatt zu drucken, wählen Sie im Druckassistenten das Register **Adressblatt drucken**.

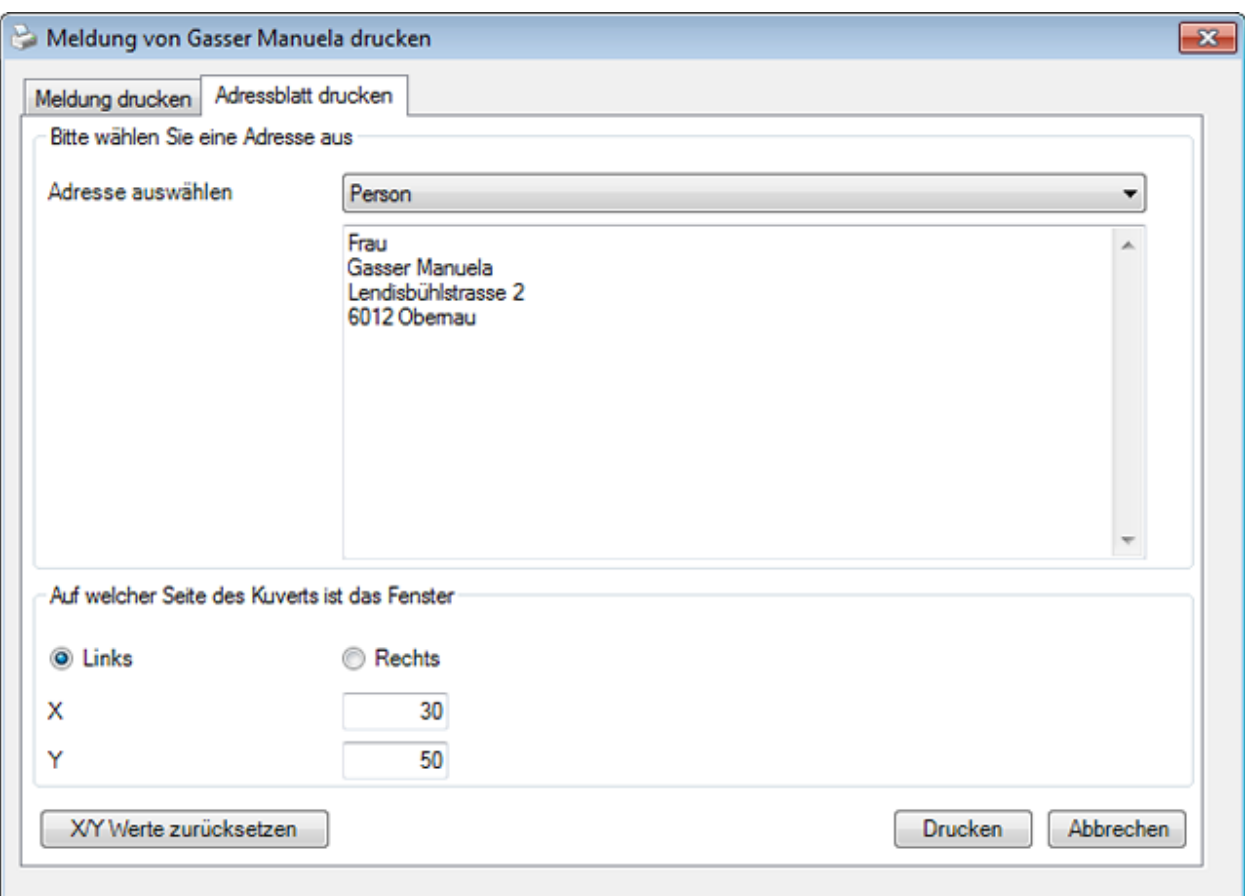

Im Feld **Adresse auswählen** sind folgende Optionen verfügar:

- **Person** (wird automatisch vorgeschlagen ist jedoch bearbeitbar)
- **Erstbehandelnder Arzt/Spital** (wird automatisch vorgeschlagen ist jedoch bearbeitbar)
- **Freitext** (der Text kann hier frei definiert werden)

Wählen Sie, auf welcher Seite des Kuverts sich das Fenster befindet.

Passen Sie falls nötig die Positionierung der Adresse an.

Wählen Sie **Drucken**.

## **Übermittlung**

Um eine Elternschaftsmeldung an die Versicherung zu übermitteln, wählen Sie in der Navigation die Komponente **& Meldung** 

Wählen Sie die betroffene Elternschaftsmeldung über di[e Suche](#page-174-0) aus.

Es erscheint folgende Navigation zur betroffenen Meldung.

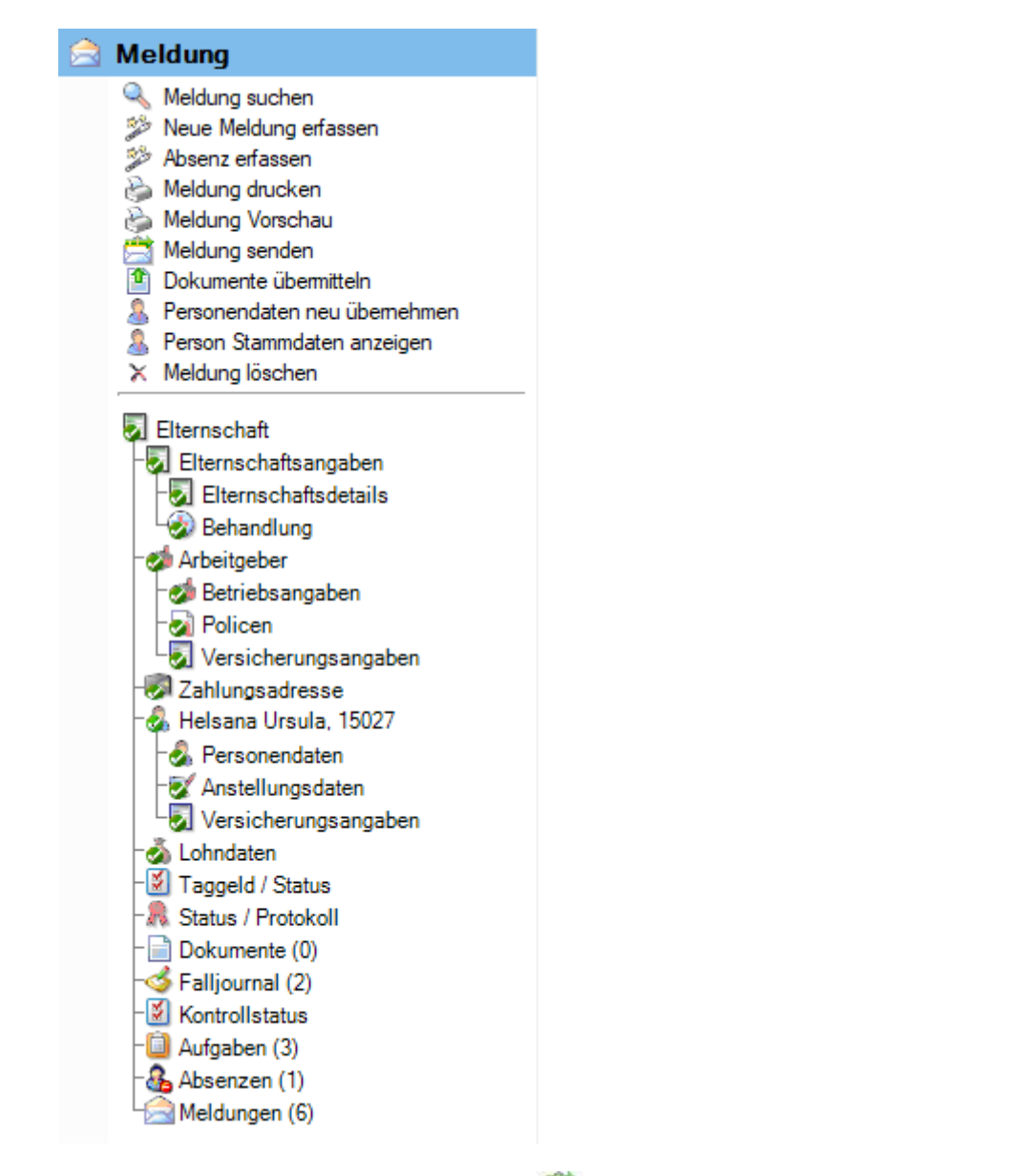

Wählen Sie im oberen Teil der Navigation **Meldung senden**.

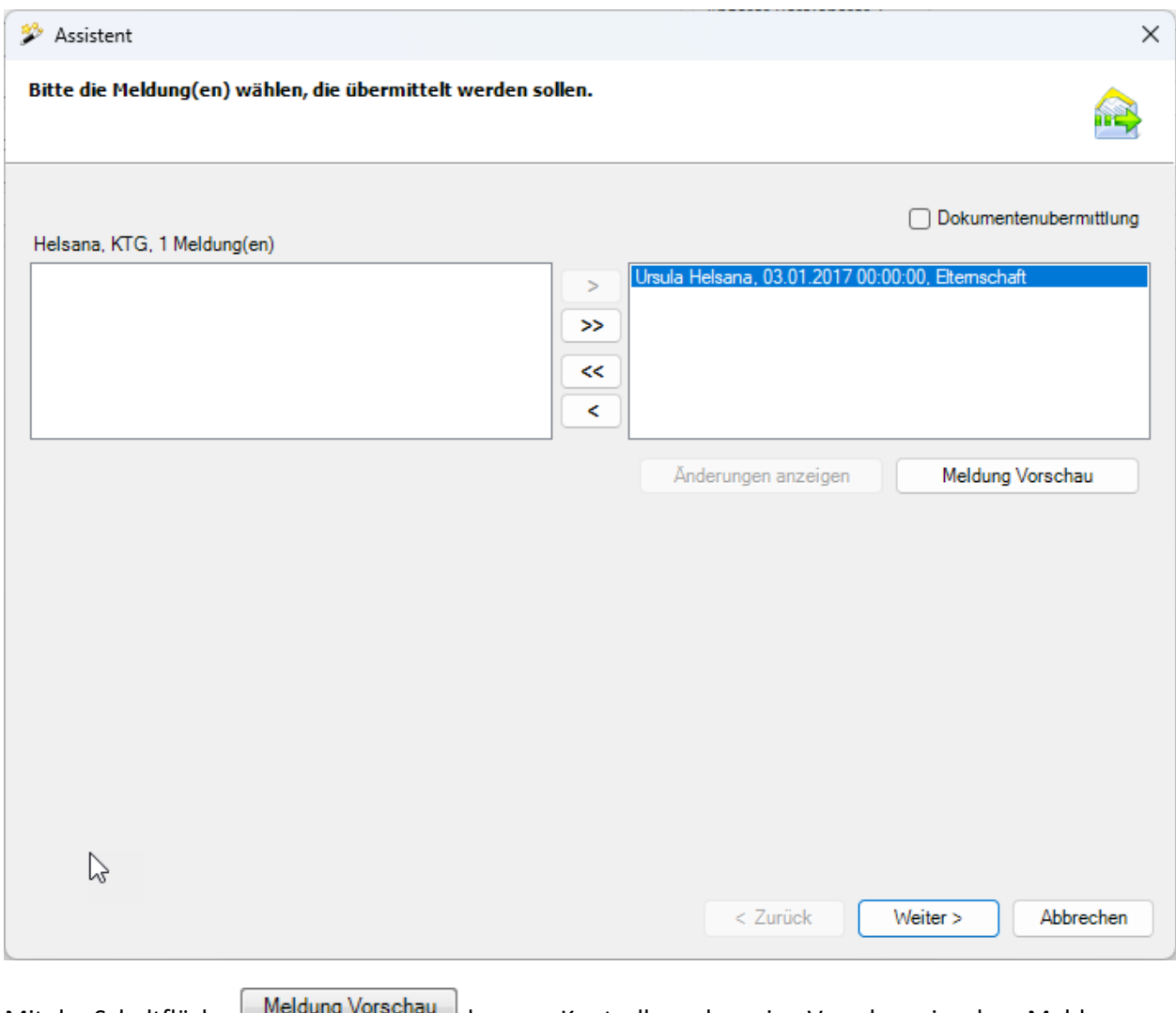

Mit der Schaltfläche **Kann zu Kontrollzwecken eine Vorschau einzelner Meldungen** angezeigt werden.

Wählen Sie **Weiter** 

## **Gescannte Dokumente mitschicken**

Falls Sie die Option  $\Box$  Dokumentenübermittlung aktivieren, wird folgendes Fenster angezeigt.

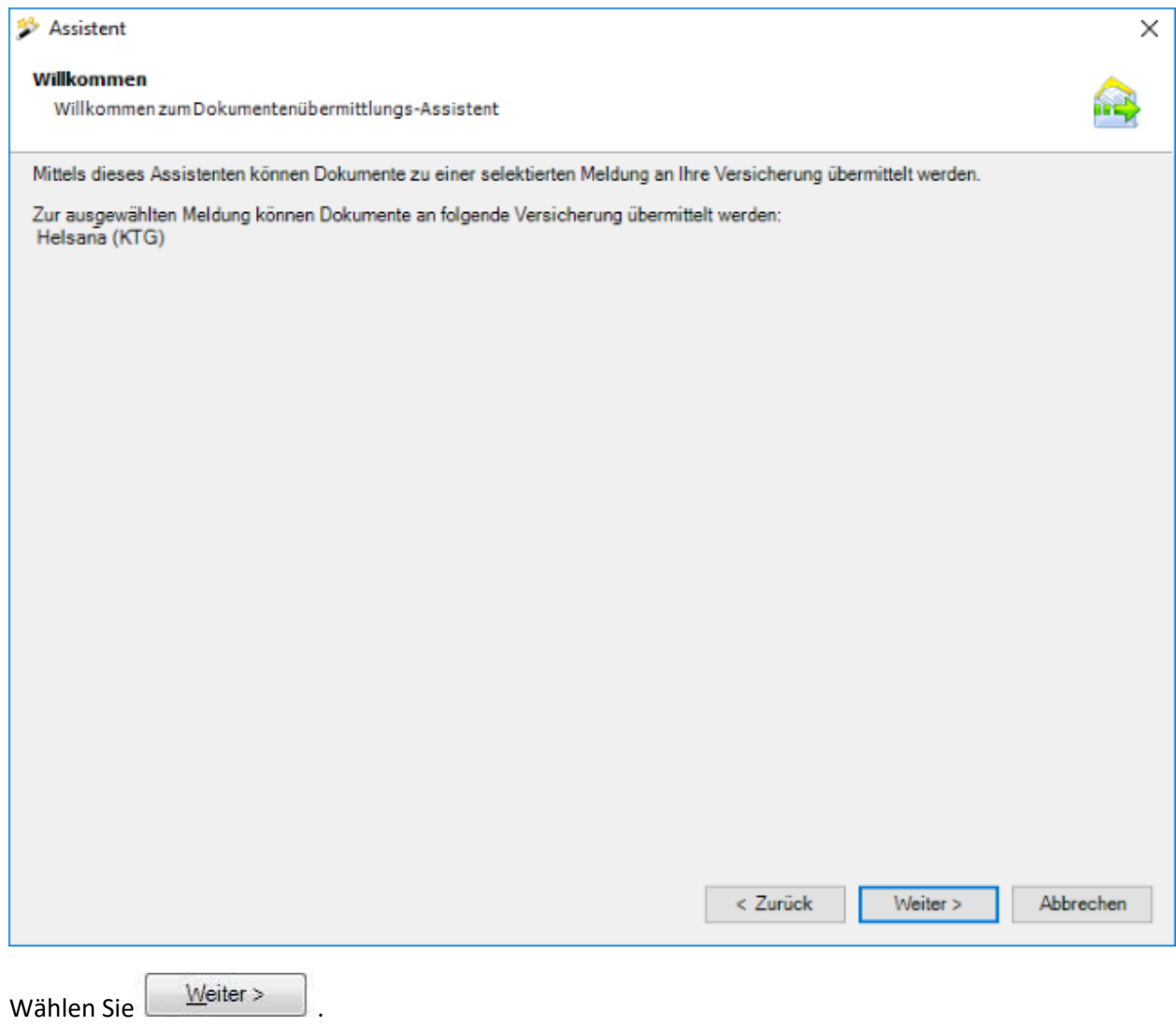

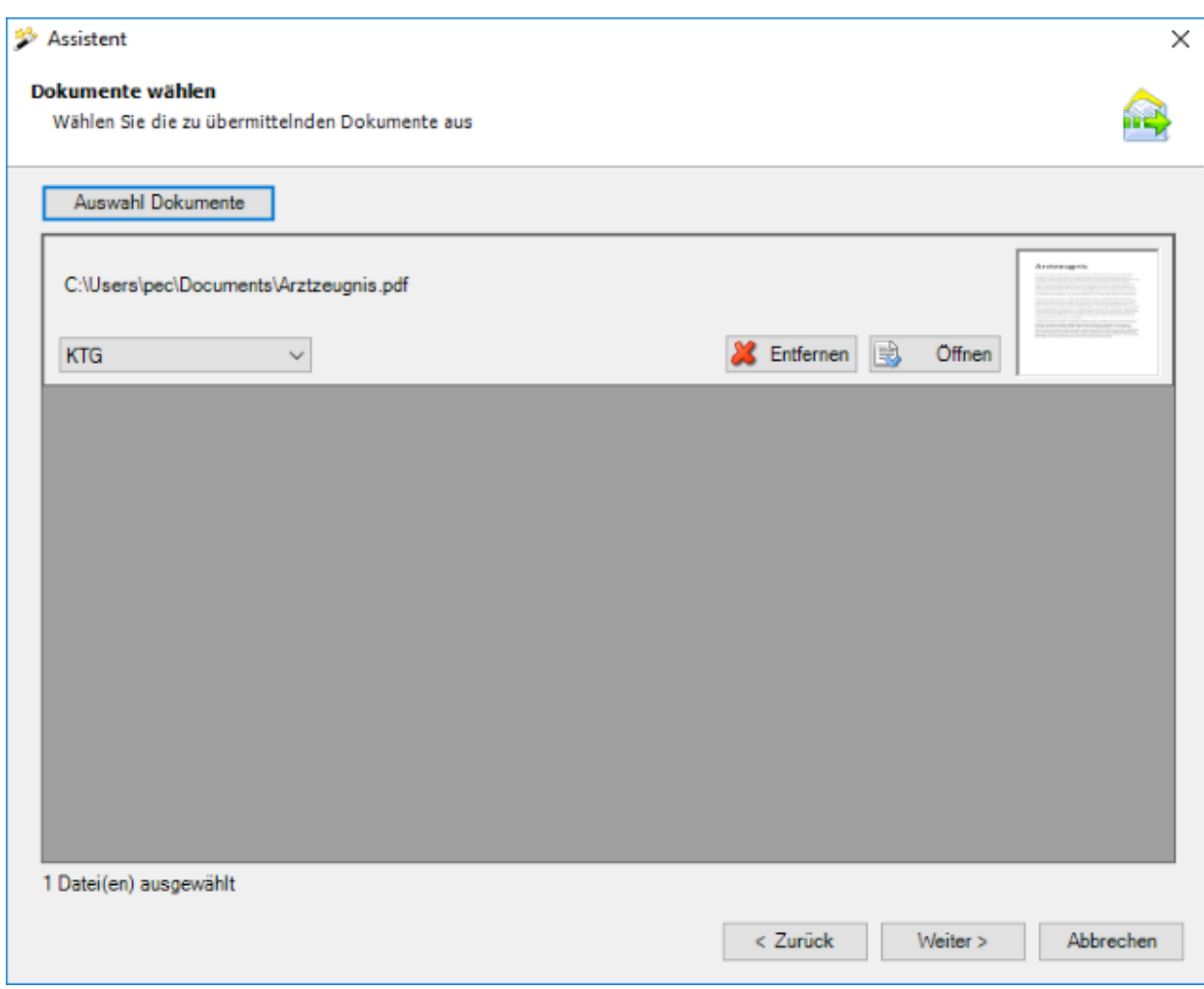

Wählen Sie die Dokumente aus, die Sie übermitteln wollen.

Es werden nur folgende Dateitypen akzeptiert:

- **JPEG** (\*.jpg, \*.jpeg)
- **TIFF** (\*.tif, \*.tiff)
- **PDF** (\*.pdf)

Bei einer Verzeichnisauswahl werden nur die unterstützten Dateitypen berücksichtigt.

Es können beliebig viele Dateien angehängt werden. Die Grösse einer einzelnen Datei darf allerdings 2.5 MB nicht überschreiten. Die Gesamtgrösse aller angehängten Dateien darf 20 MB nicht überschreiten. Auf eine Kategorisierung (Dokumenttyp) der einzelnen Dokumente wurde verzichtet, da aufgrund des Datenschutzes die Dokumentenübermittlung ausschliesslich für Arbeitsunfähigkeitszeugnisse vorgesehen ist.

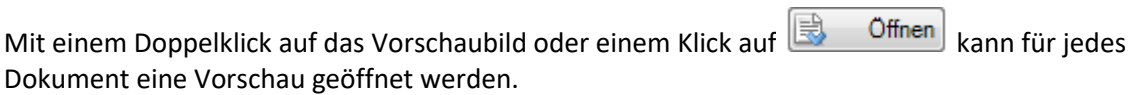

Wählen Sie anschliessend ... Weiter>

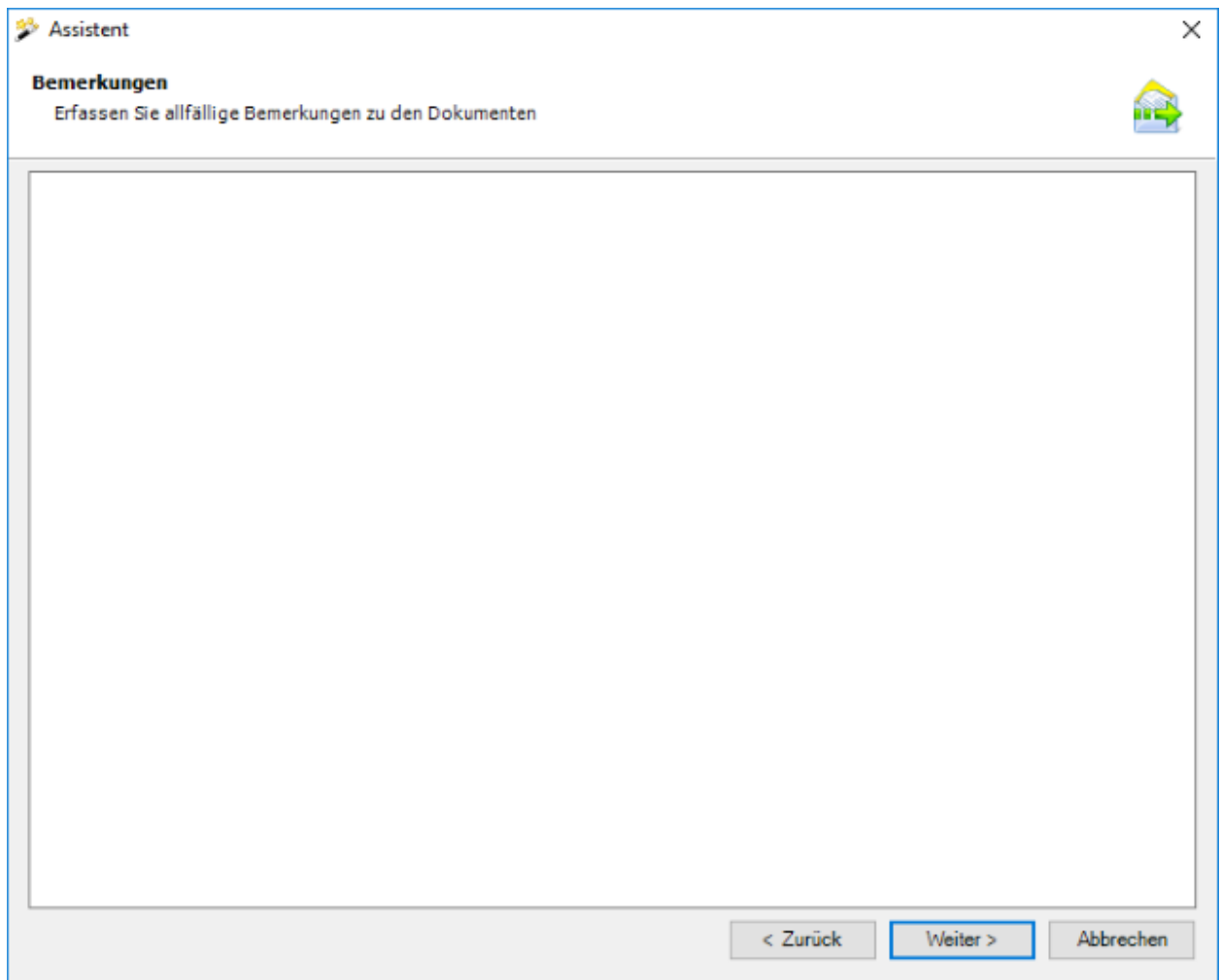

Optional können Sie zusätzlich Bemerkungen zu den Dokumenten anbringen.

Wählen Sie **Weiter** 

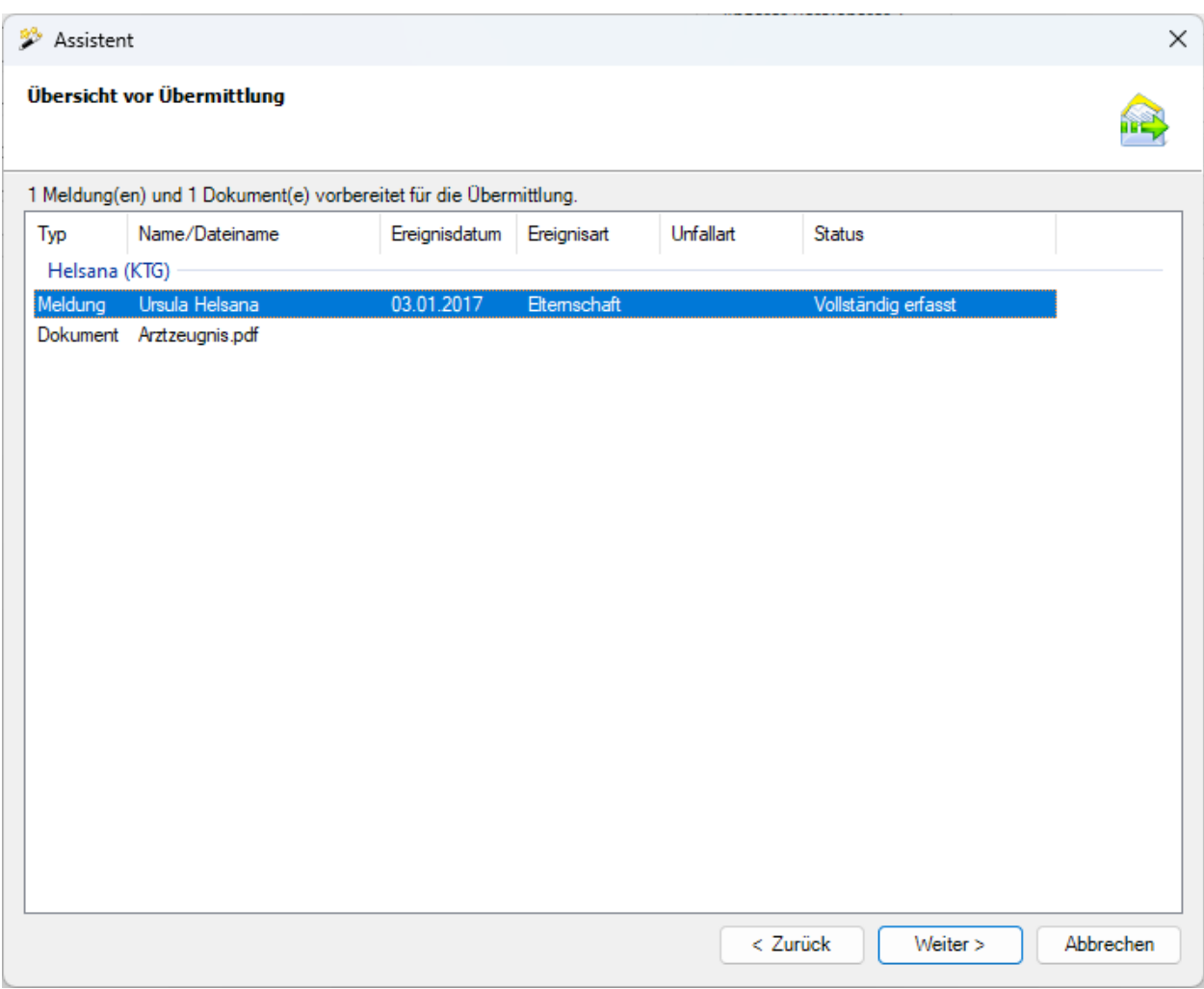

In der Zusammenfassung werden die zu übermittelnden Dokumente gruppiert nach Assekuranz angezeigt.

Wählen Sie nun **E**ertig stellen , um die Dokumente zu übermitteln.

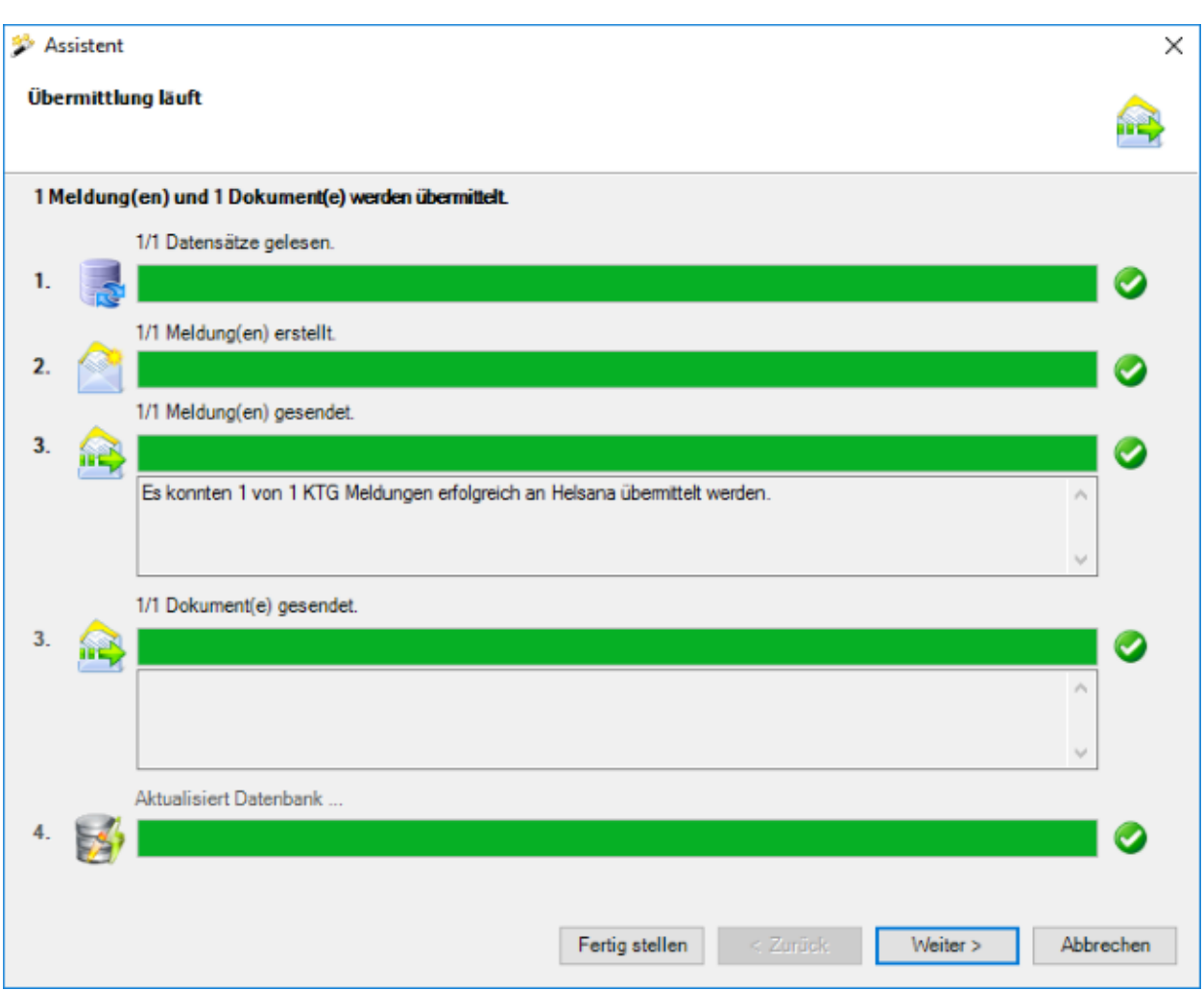

Während dem Übermittlungsvorgang wird eine Fortschrittsanzeige angezeigt.

Falls die Dokumente **erfolgreich übermittelt** werden konnten, erscheint folgender Dialog.

Die Einträge werden gruppiert nach der Assekuranz angezeigt, an welche sie gesendet wurden.

Wählen Sie Eertig stellen | um das Fenster zu schliessen.

Falls die Dokumente **nicht erfolgreich übermittelt** werden konnten, **erscheint eine Fehlermeldung**.

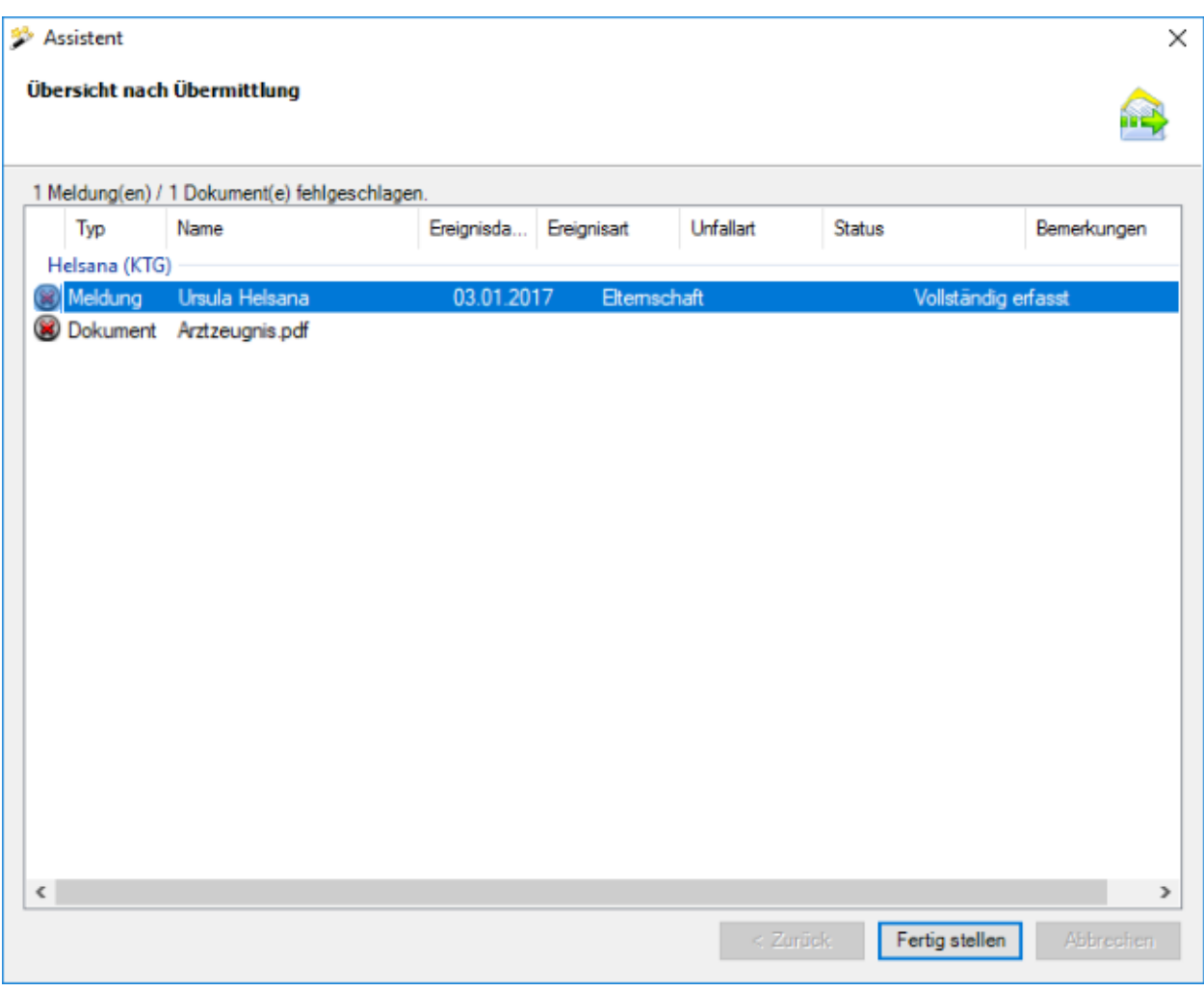

Die Einträge werden gruppiert nach der Assekuranz angezeigt, an welche sie gesendet wurden.

Wählen Sie Fertig stellen J, um das Fenster zu schliessen.

# **Meldung ohne Dokumente übermitteln**

Es wird folgendes Fenster angezeigt.

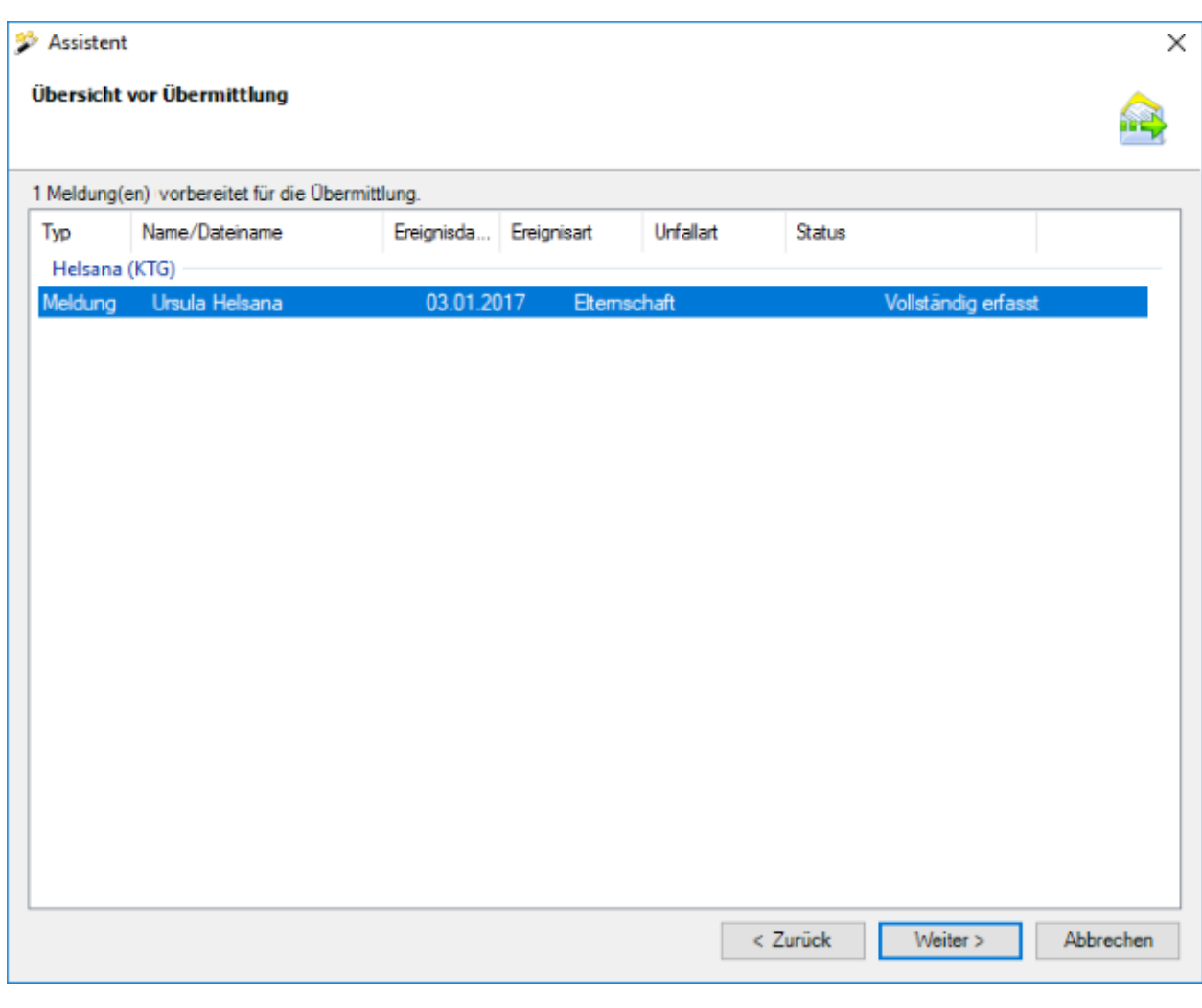

Wählen Sie  $\sqrt{\frac{1}{2}}$ 

## Es erscheint eine **Bestätigung**, dass die **Meldung erfolgreich übermittelt** wurde.

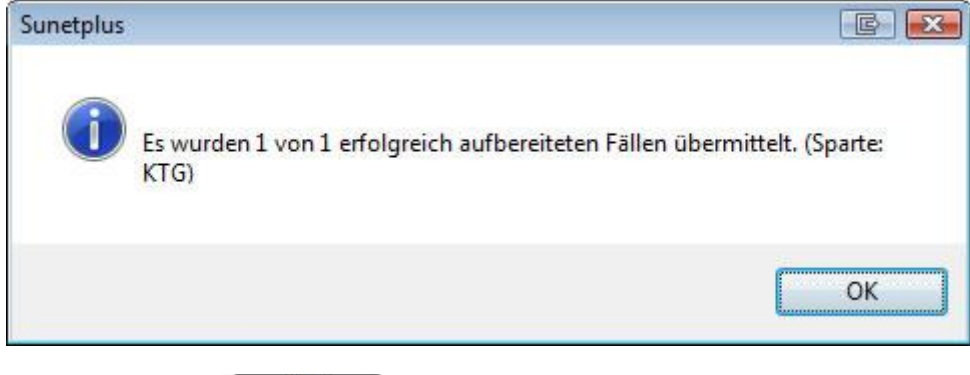

Bestätigen Sie mit  $\begin{bmatrix} OK \end{bmatrix}$ , wenn Sie die Hinweismeldung gelesen haben.

Im Hintergrund wird gleichzeitig das Fenster mit dem Fortschritt des Übermittlungsvorgangs angezeigt.

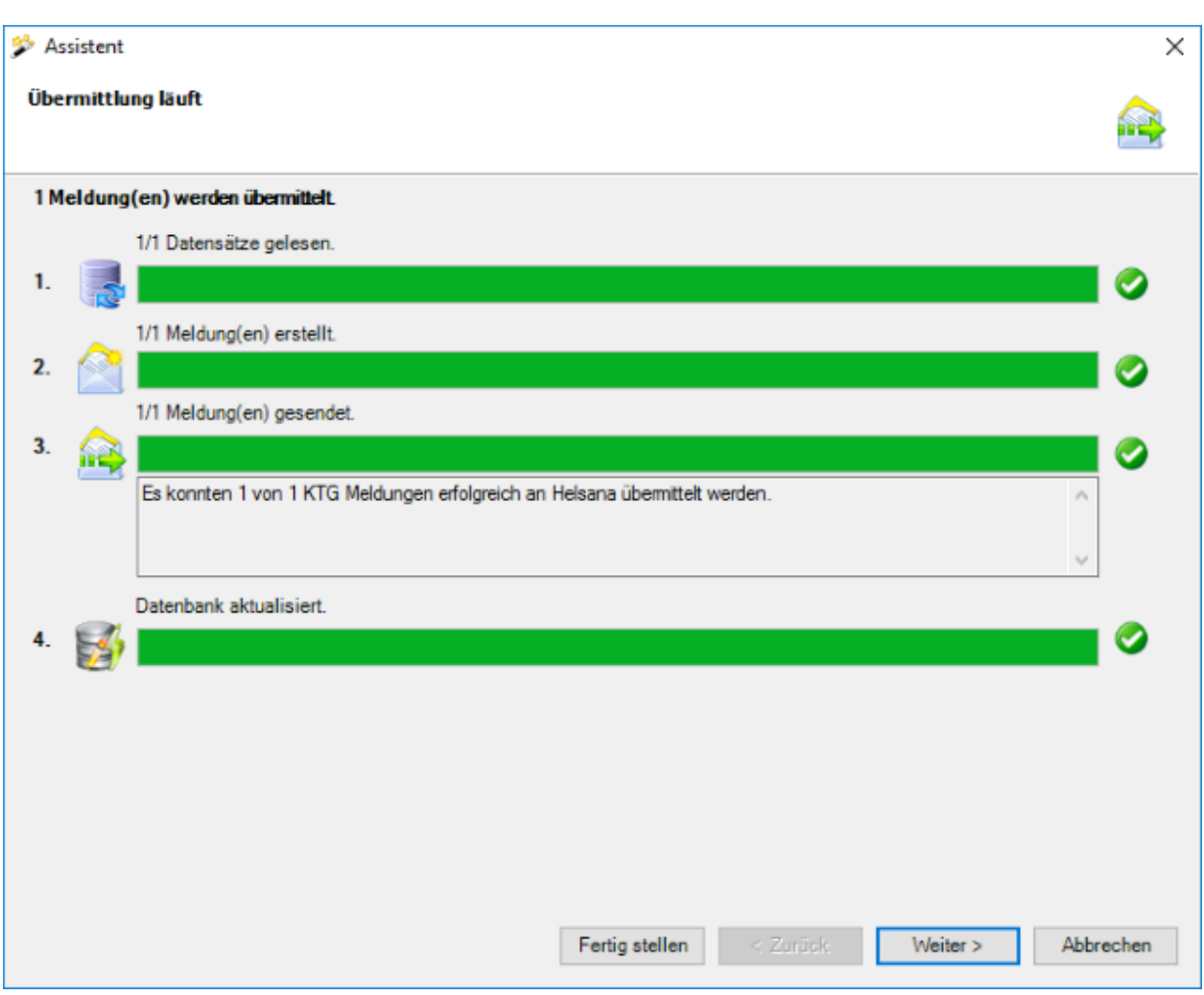

Die Verarbeitungsschritte bei der Übermittlung werden mit einem **Statusbalken** angezeigt.

Bei **Punkt 3** werden eventuell **aufgetretene Fehler** protokolliert.

Bei **Punkt 4** ist ersichtlich, ob die Meldung schlussendlich **als übermittelt aktualisiert** wurde in der Datenbank.

Wählen Sie Eertig stellen

### **Fehler bei der Übermittlung**

Sollte ein Fehler auftreten bei der Übermittlung, wird eine entsprechende Hinweismeldung angezeigt. Versuchen Sie das Problem anhand dieser Meldung zu beheben. Sollte dies nicht möglich sein, kontaktieren Sie bitte den [Kundensupport](#page-13-0) .

## **Meldung senden ist nicht verfügbar**

Sollte **Meldung senden** im oberen Teil der Navigation **nicht verfügbar** sein, so ist die Meldung noch **nicht Vollständig erfasst**.

Um das Problem zu beheben, kontrollieren Sie den [Status der betroffenen Meldung](#page-331-0) und ergänzen Sie die fehlenden Daten.

#### **Dokumente übermitteln**

Alle Versicherer unterstützen die nachträgliche **Übermittlung von Dokumenten** im Zusammenhang mit bereits übermittelten Elternschaftsmeldungen.

Weitere Informationen dazu finden Sie im Kapitel [Dokumente übermitteln.](#page-449-0)

## **Word Dokument erstellen**

**Hinweis**: Um die Funktion **Word Dokument erstellen** zu nutzen, muss diese in der [Betriebskonfiguration](#page-68-0) aktiviert werden.

Um ein **Word Dokument** zu erstellen, wählen Sie in der Navigation die Komponente Meldung .

Suchen Sie die gewünschte Meldung mit der Aktion **[Meldung suchen](#page-174-0)**.

Wählen Sie in der Navigation **Word Dokument erstellen**.

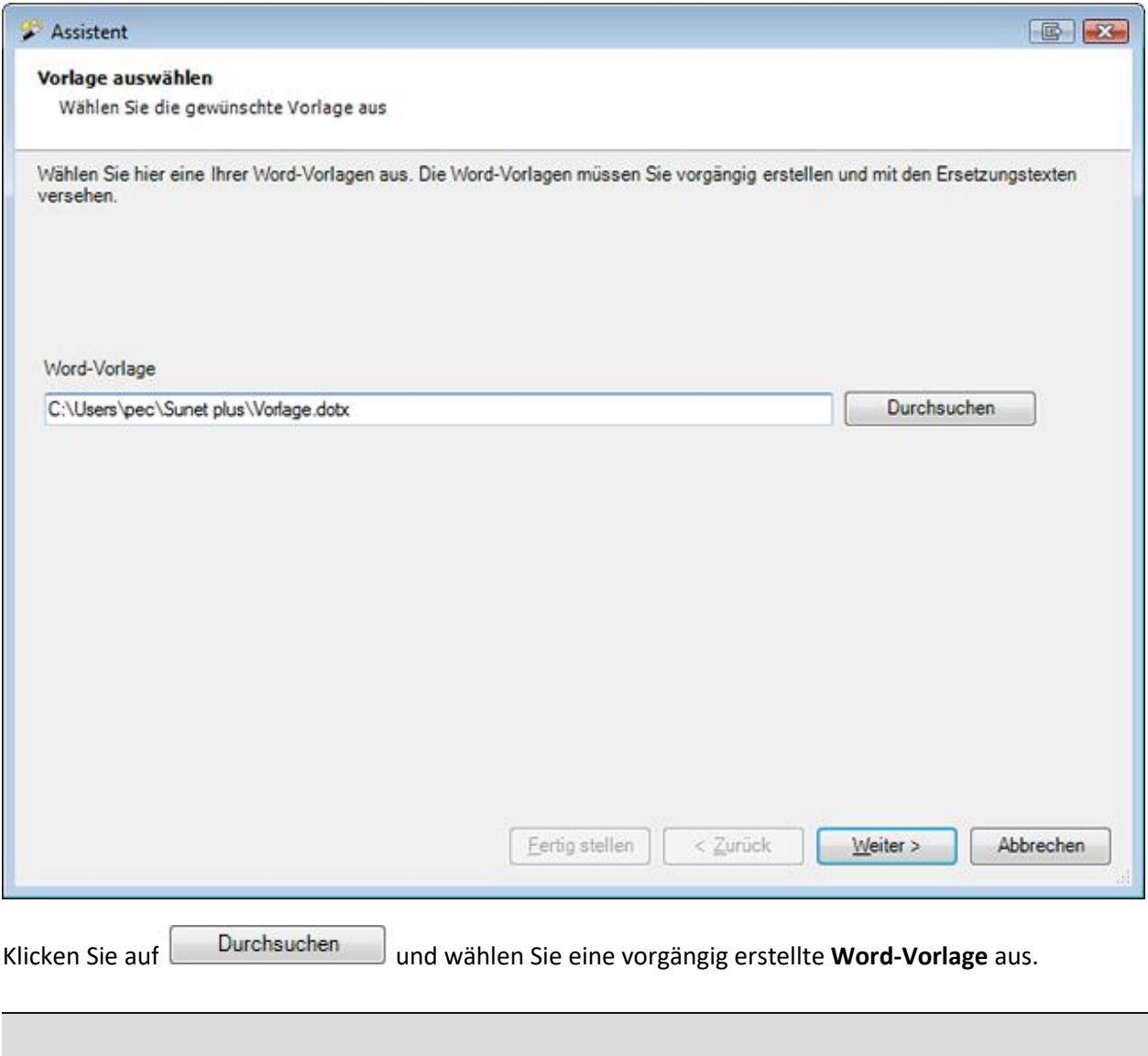

**Hinweis**: Die Word-Vorlagen müssen Sie vorgängig erstellen und mit den [Ersetzungstexten](#page-834-0) versehen.

Wählen Sie **Weiter** 

Das Word-Dokument wird im Hintergrund erstellt.

Folgendes Fenster erscheint mit einer Bestätigung, ob alle Ersetzungen der Platzhalter aus der Vorlage vorgenommen werden konnten.
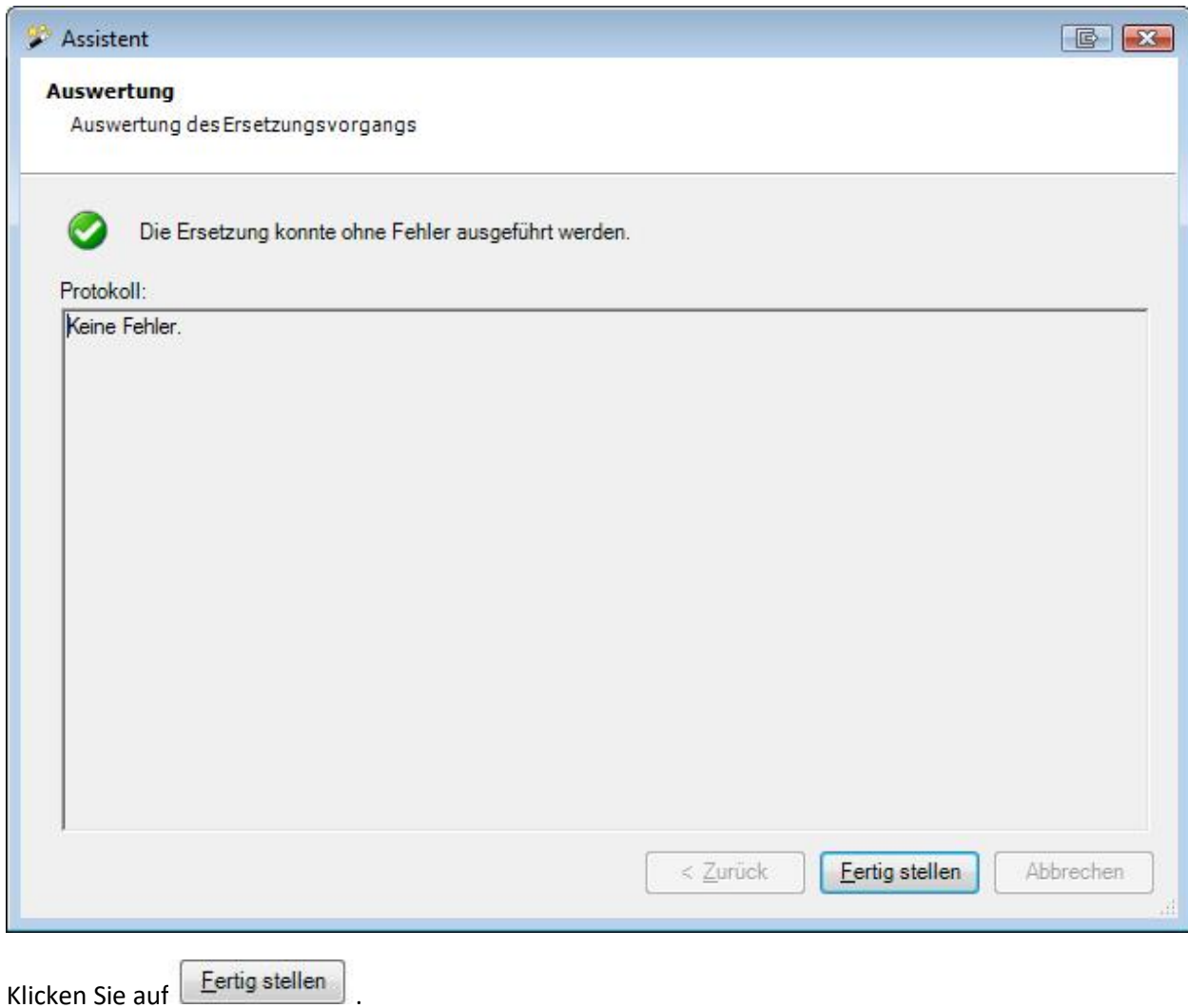

## **Dokument generieren**

#### **Hinweise**:

Um die Funktion **Dokument generieren** zu nutzen, muss diese in der [Betriebskonfiguration](#page-68-0) aktiviert werden. Im Gegensatz zu Word-Dokumenten ist bei diesem Dokument keine Word Installation erforderlich. Die Vorlagen und Dokumente werden **direkt in Sunet***plus* **erstellt**.

Um ein **Dokument** zu generieren, wählen Sie in der Navigation die Komponente

#### **Meldung**

Suchen Sie die gewünschte Meldung mit der Aktion **[Meldung suchen](#page-174-0)**.

Wählen Sie in der Navigation **Dokument generieren**.

.

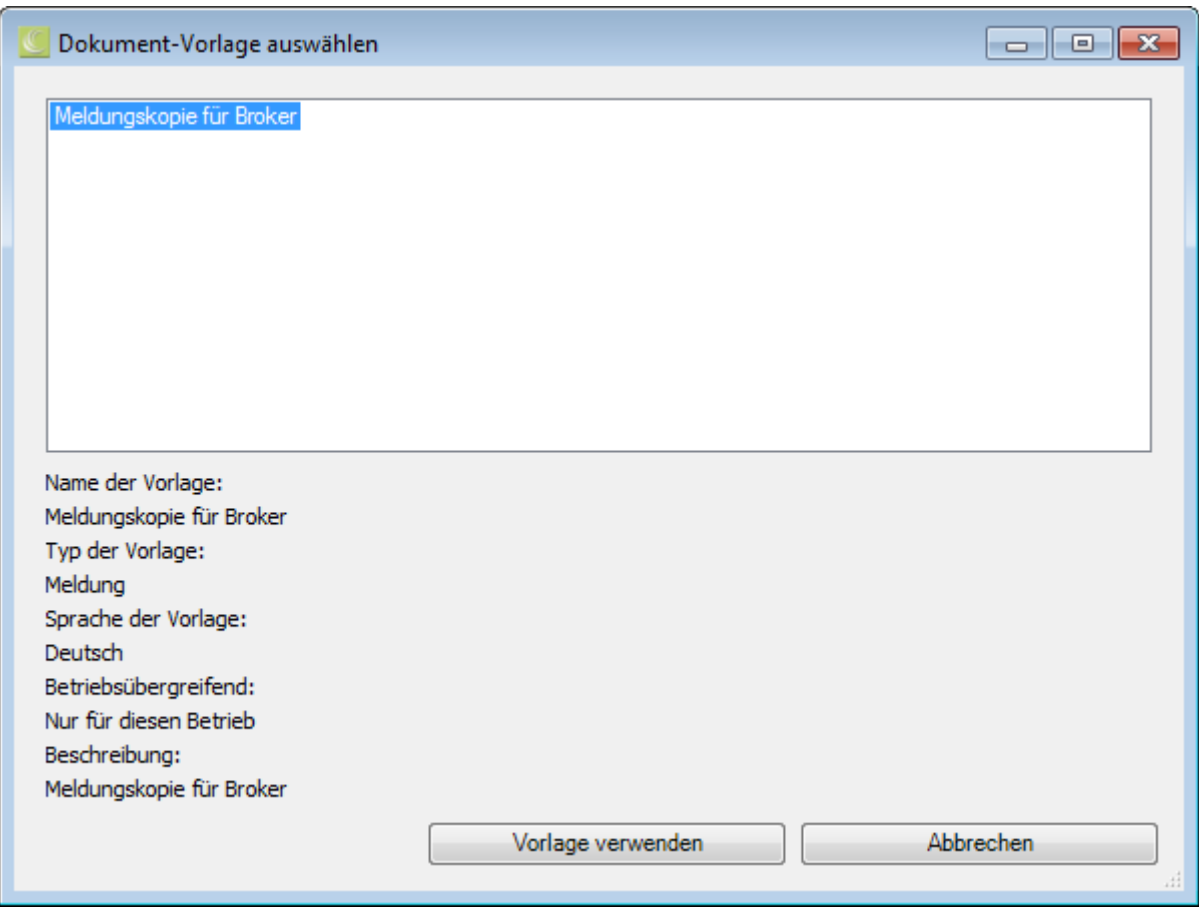

Wählen Sie eine vorgängig erstellte **Dokument-Vorlage** aus und klicken Sie auf

.

Vorlage verwenden

**Hinweis**: Die Dokument-Vorlagen müssen Sie vorgängig i[m Dokumentvorlagen-Editor](#page-842-0) erstellen und mit den [Ersetzungstexten](#page-834-0) versehen.

Das Dokument wird im Dokument-Editor erstellt.

Die Platzhalter aus der Vorlage werden mit den Daten der betroffenen Person ersetzt.

Das Dokument kann falls nötig angepasst und dann mit den Schaltflächen in der Menüleiste **gedruckt** oder **exportiert** werden.

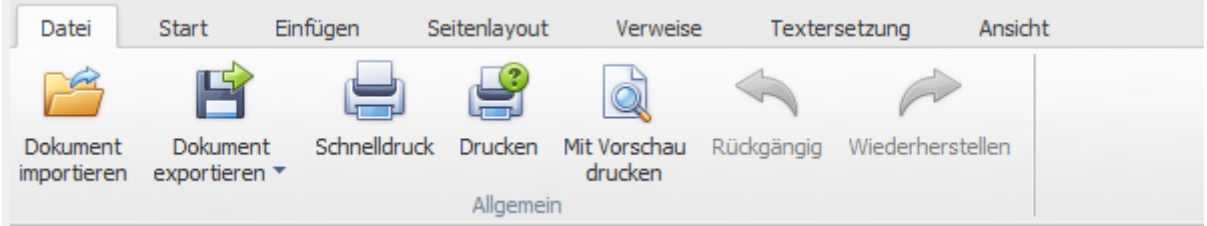

• Dokument importieren (\*.rtf,\*.txt,\*.htm,\*.html,\*.mht,\*.docx,\*.odt,\*.xml,\*.epub,\*.doc)

- Dokument exportieren (\*.doc,\*.docx,\*.odt,\*.pdf,\*.rtf)
- Schnelldruck auf Standarddrucker
- Drucken mit Druckassistent
- Druckvorschau aufrufen und Änderungen an den Druckeinstellungen vor dem Druck vornehmen.
- Befehle rückgängig machen (alternativ mit Ctrl+V möglich)

# **Email versenden**

**Hinweis**: Um die Funktion **Email versenden** zu nutzen, muss diese in der [Betriebskonfiguration](#page-68-0) aktiviert werden.

Um ein **Email** zu versenden, wählen Sie in der Navigation die Komponente **Aufgelang** 

Suchen Sie die gewünschte Meldung mit der Aktion **[Meldung suchen](#page-174-0)**.

Wählen Sie in der Navigation **Email versenden**.

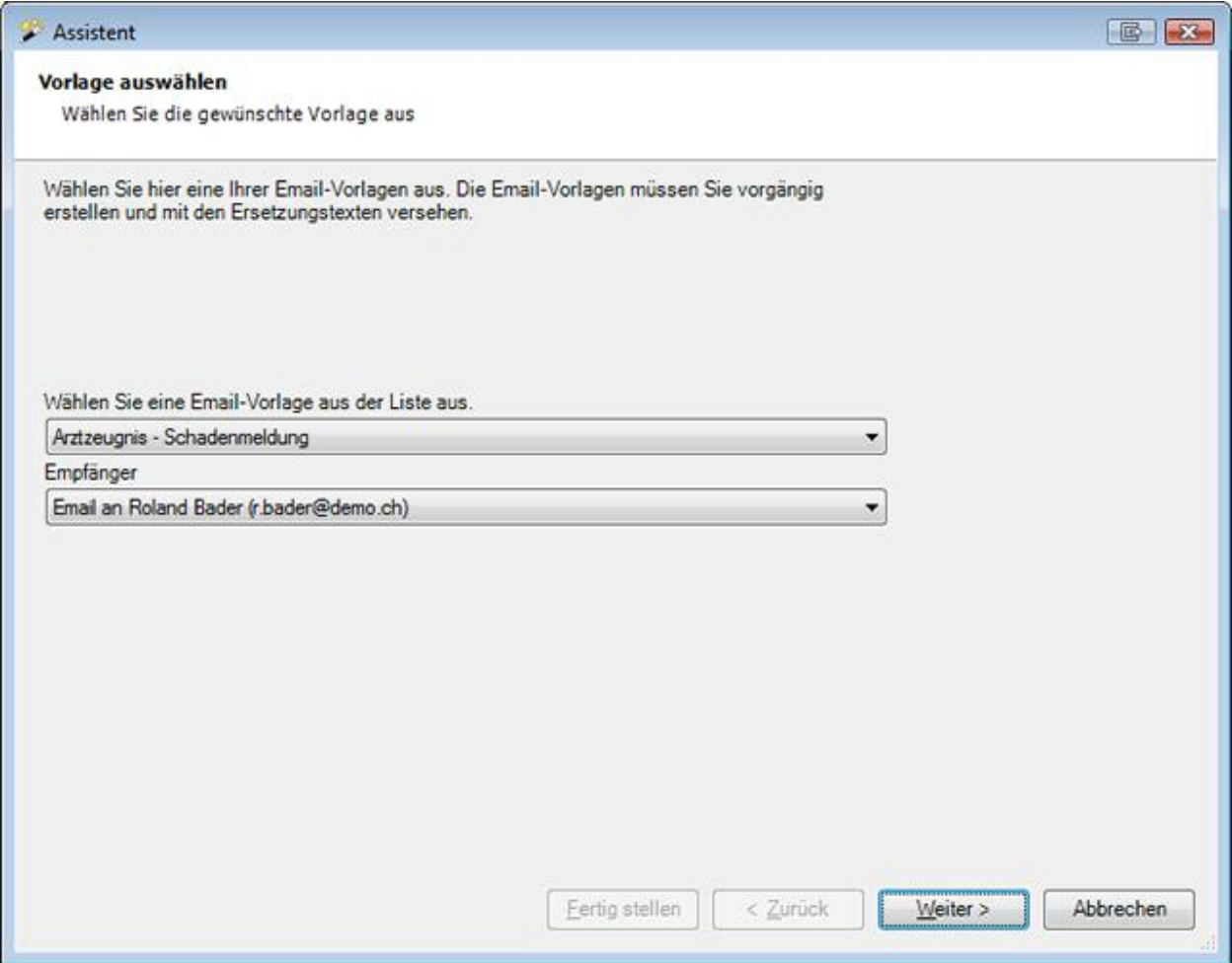

Wählen Sie eine [Email-Vorlage](#page-840-0) aus der Liste aus.

Es können hier nur die Vorlagen gewählt werden, die für **Meldung** hinterlegt wurden.

Wählen Sie, ob das **Email ohne Empfänger** oder anhand der **Email-Adresse der gewählten Person** erstellt werden soll.

Klicken Sie auf  $\sqrt{\frac{We}{e}}$ 

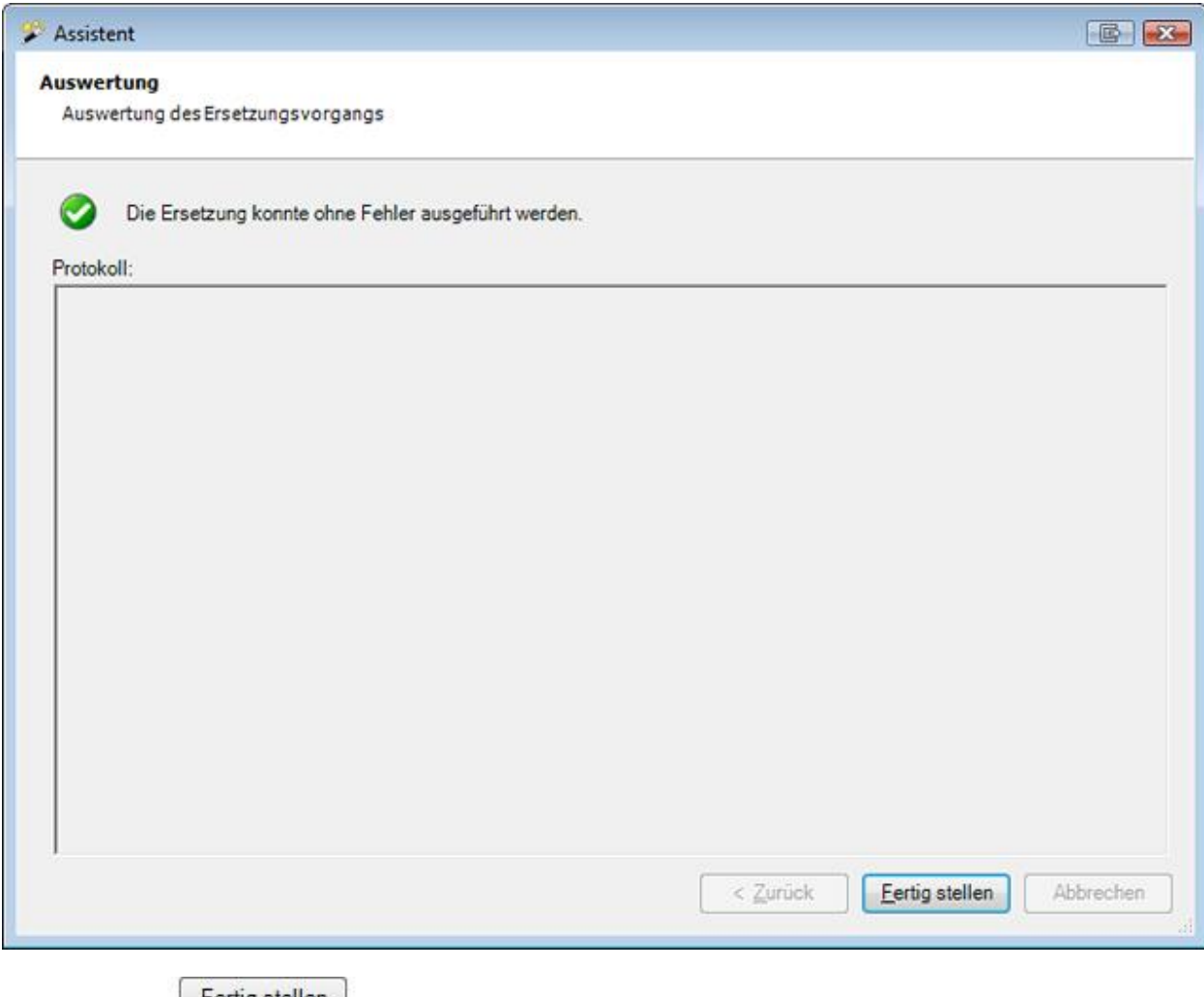

# Klicken Sie auf  $\left\lfloor \frac{\text{Fertig stellar}}{\text{Fertig stellar}} \right\rfloor$ .

# **Absenzen**

# **Verfügbare Aktionen**

In der Komponente **Absenzen** sind folgende Aktionen verfügbar.

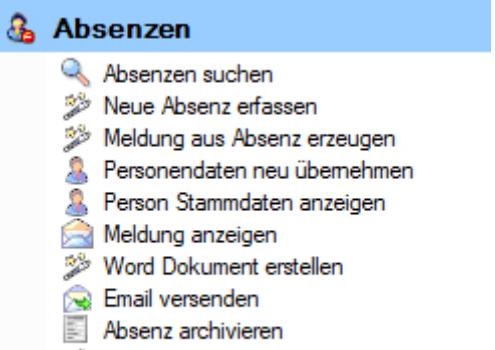

Absenzen zusammenziehen

Folgende Hinweise sind dabei zu beachten.

# **Absenzen suchen**

Mit dieser Aktion wird die Suche nach Absenzen geöffnet. Beachten Sie dabei bitte die Schaltfläche

Details einblenden , die eine erweiterte Suche ermöglicht.

# **Neue Absenz erfassen**

Mit dieser Aktion wird eine neue Absenz hinzugefügt.

# **Meldung aus Absenz erzeugen**

Mit dieser Aktion wird eine Meldung erzeugt, die automatisch verknüpft ist mit der Absenz.

Wichtiger Hinweis: Die Aktion **Meldung aus Absenz erzeugen** ist nur verfügbar, wenn die Absenz noch nicht mit einer Meldung verknüpft ist.

Bitte beachten Sie, dass die Absenz nach der **Umwandlung in eine Meldung** neu als Meldung ausgewertet wird in den Statistiken.

# **Personendaten neu übernehmen**

Mit dieser Aktion können Sie die **Personendaten in einer Absenz aktualisieren**, falls Sie die Personendaten NACH der Erfassung der Absenz nochmals geändert haben.

# **Person Stammdaten anzeigen**

Mit dieser Aktion können Sie die **Stammdaten der betroffenen Person anzeigen**, ohne eine Personensuche durchführen zu müssen. Es wird zusätzlich ein neues Fenster mit den Stammdaten geöffnet. Dies erleichtert das Vergleichen der Stammdaten bei der Person und in der Meldung. Durch das Anwählen der Registerkarten gleich unterhalb der Menüleiste kann zwischen den beiden Fenstern hin und her gewechselt werden.

## **Meldung anzeigen**

MIt dieser Aktion können Sie die **mit der Absenz verknüpfte Meldung öffnen**. Wenn die Absenz nicht verknüpft ist, wird die Aktion nicht angezeigt.

#### **Word Dokument erstellen**

Mit dieser Aktion **können** anhand zuvor erstellter Dokumentvorlagen **Word Dokumente erstellt werden**.

# **Dokument generieren**

Mit dieser Aktion **können** anhand zuvor in Sunet*plus* erstellter Dokumentvorlagen **Dokumente generiert werden**. Wählen Sie für die Erstellung dieser Vorlagen in der Menüleiste **Optionen > Dokumentvorlagen bearbeiten**. Ein programminterner Editor steht für die Bearbeitung zur Verfügung. Es ist daher keine Word Installation erforderlich.

# **Email versenden**

Mit dieser Aktion **können** anhand zuvor eingerichteter Email-Vorlagen **Emails versendet werden**.

## **Absenz archivieren**

Mit dieser Aktion kann die am Bildschirm angezeigte Absenz archiviert, d.h. ausgeblendet werden.

**Wichtiger Hinweis**: Die Absenz muss beendet sein, damit diese archiviert werden kann.

# **Absenzen zusammenziehen**

Mit dieser Aktion können Sie **mehrere Absenzen** mit dem gleichen Absenzgrund **zusammenziehen** zu einer einzigen, neuen Absenz.

#### <span id="page-367-0"></span>**Absenzen suchen**

Um Absenzen zu suchen, wählen Sie in der Navigation die Komponente **& Absenzen** 

Wählen Sie **Absenzen suchen**.

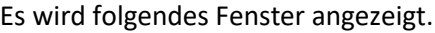

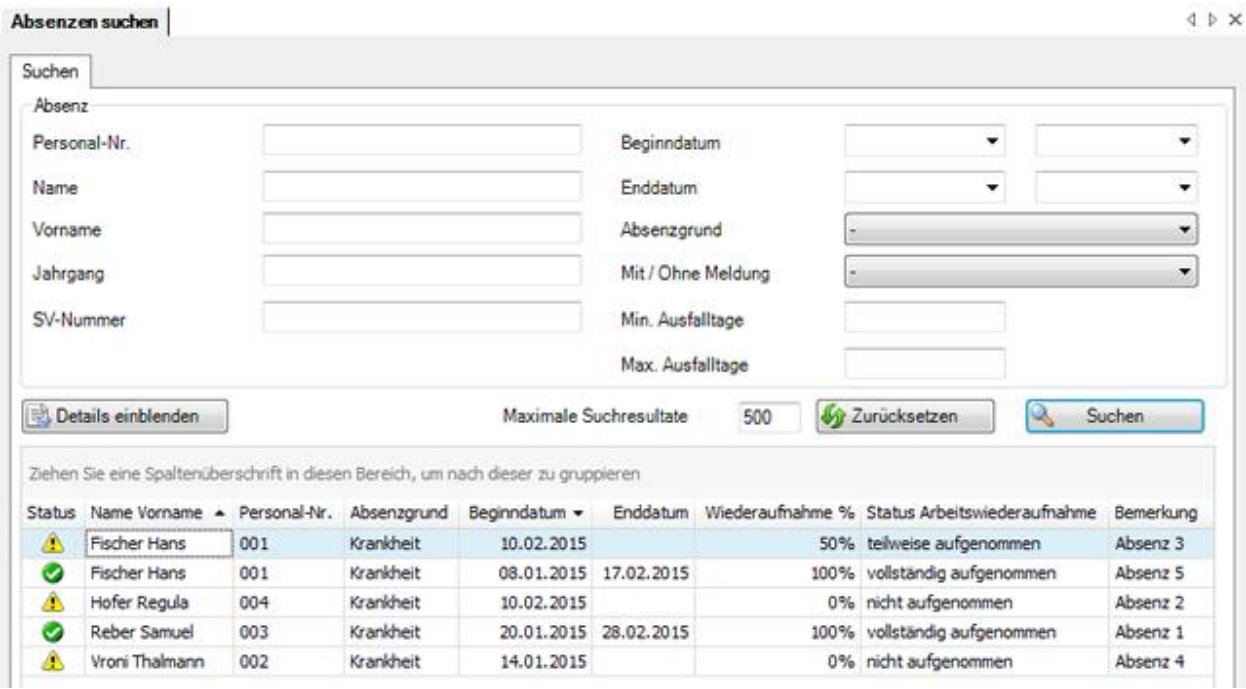

Wählen Sie die gewünschten Filterkriterien oder klicken Sie ohne weitere Auswahl auf Suchen .

Wenn Sie keine genauere Auswahl treffen, werden mit der Suche alle vorhandenen Meldungen aufgelistet.

Sie können für die Suche **Platzhalter**, sogenannte [Wildcards](#page-951-0) (siehe Glossar), verwenden.

Die Spaltenüberschriften können per Drag & Drop untereinander vertauscht werden, um die Reihenfolge der Felder zu ändern.

**Wichtiger Hinweis**: Mit der Absenzen-Suche werden **alle Absenzen** aufgelistet. Wenn **in einer Unfalloder Krankmeldung** die Absenzenseite angewählt wird, erscheinen im Fenster Absenzendetails nur die Absenzen, die **mit der betroffenen Schadenmeldung verknüpft** wurden.

Wählen Sie den gewünschten Eintrag und klicken Sie unterhalb der Liste auf **Changeligen** oder doppelklicken Sie auf der entsprechenden Zeile.

Es wird das Fenster zur Bearbeitung der Daten geöffnet.

Um alle ausgefüllten Felder zu leeren für eine neue Suche, wählen Sie 1967 Zurücksetzen

#### **Filteroptionen**

Mit folgenden Feldern kann die Suche eingegrenzt werden.

#### • **Absenzgrund**

Es kann nach einzelnen Absenzgründen oder pauschal nach allen gesucht werden

• **Mit / Ohne Meldung**

Diese Option filtert Absenzen nach dem Kriterium, ob sie mit einer Meldung verknüpft sind oder nicht

• **Min. Ausfalltage**

Das Anwendungsbeispiel "**25**" wäre eine Suche nach allen Krankheitsabsenzen, bei denen die Wartefrist von 30 Tagen demnächst überschritten wird. Diese Fälle können in eine **Krankmeldung** umgewandelt und an den Versicherer übermittelt werden.

• **Max. Ausfalltage**

Das Anwendungsbeispiel "**3**" wäre eine Suche nach **Kurzabsenzen**.

#### **Details einblenden für eine erweiterte Suche**

Um eine erweiterte Suche mit zusätzlichen Filterkriterien durchzuführen, klicken Sie auf Details einblenden .

Zwischen den Standardfeldern und der Suchergebnisliste werden zusätzliche Felder mit weiteren Filteroptionen eingeblendet.

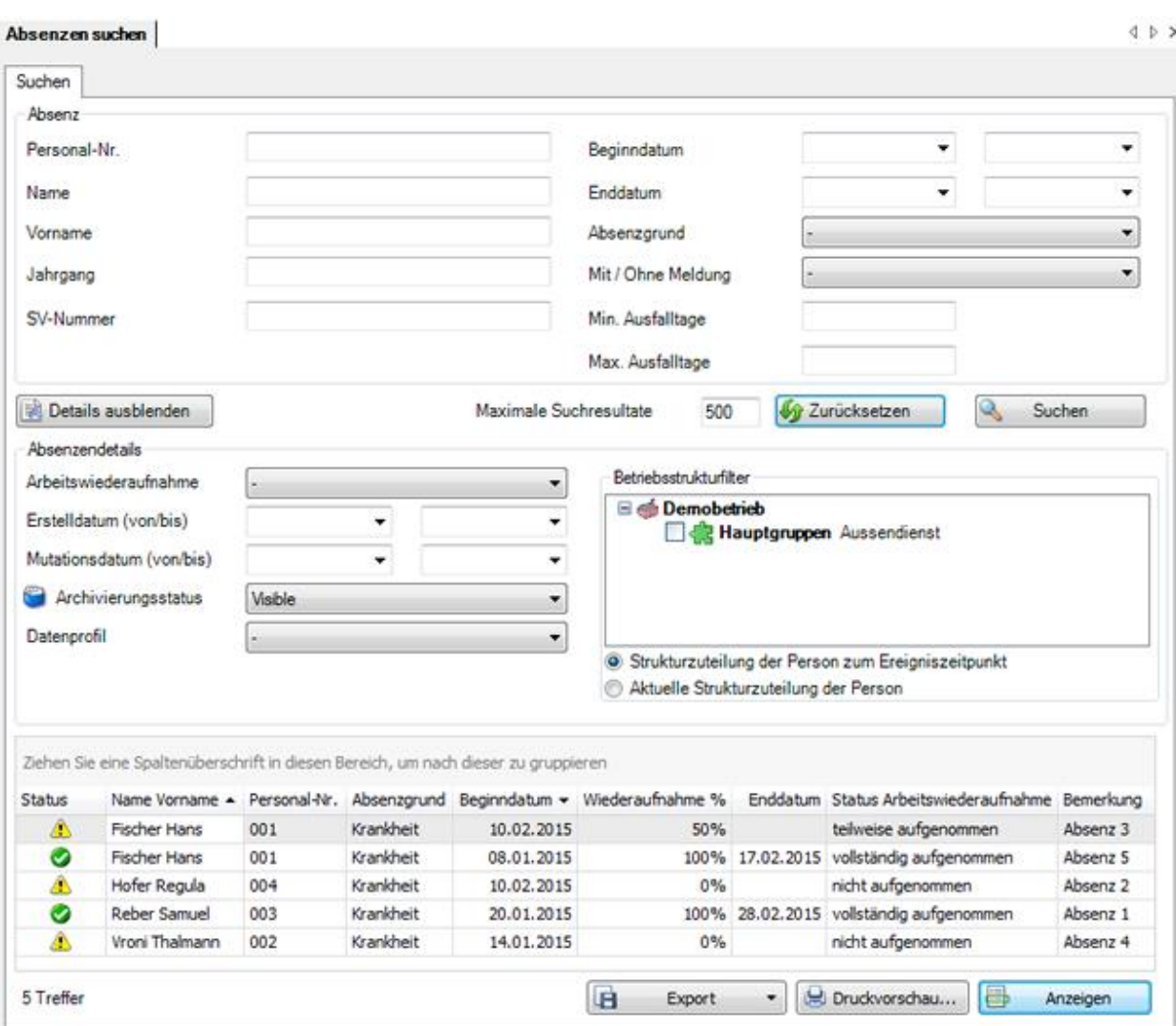

Über das Feld **Archivierungsstatus** können Sie auch Meldungen suchen, die Sie archiviert haben.

Sofern Sie eine Betriebsstruktur konfiguriert haben, können Sie wählen, ob die **Strukturzuteilung der Person zum Ereigniszeitpunkt** oder die **Aktuelle Strukturzuteilung der Person** verwendet werden soll.

Schränken Sie Ihre Suche anhand dieser Optionen weiter ein und wählen Sie **...** Suchen

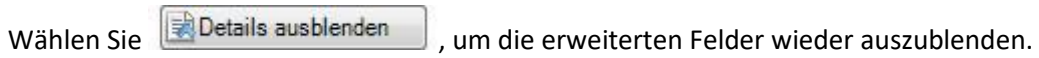

Um alle ausgefüllten Felder zu leeren für eine neue Suche, wählen Sie Eurücksetzen

#### **Ergebnisliste gruppieren**

Um die Suchergebnisse zu gruppieren, können Sie die entsprechende Spaltenüberschrift in das graue Gruppierungsfeld ziehen.

Ziehen Sie eine Spaltenüberschrift in diesen Bereich, um nach dieser zu gruppieren

Es können mehrere Spaltenüberschriften verwendet werden, um innerhalb einer Gruppierung nach einem weiteren Kriterium zu gruppieren.

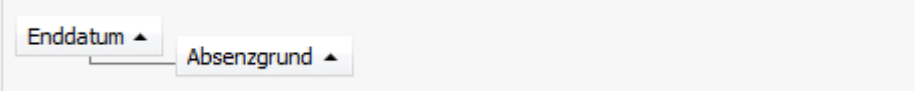

Die Spaltenüberschriften im Gruppierungsfeld können per Drag & Drop verschoben werden, um die Reihenfolge der Gruppierung zu ändern.

Nicht mehr benötigte Spaltenüberschriften können per Drag & Drop wieder aus dem grauen Gruppierungsfeld entfernt werden.

Per Rechtsklick auf das Gruppierungsfeld sind folgende Optionen verfügbar.

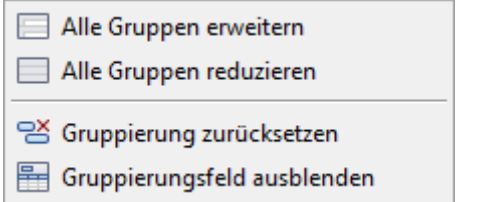

Per Rechtsklick auf das Gruppierungsfeld kann dieses auch ausgeblendet werden.

#### **Liste exportieren**

Um die Suchergebnisliste zu exportieren, wählen Sie  $\Box$  Export  $\Box$ 

Wählen Sie das gewünschte **Ausgabeformat**.

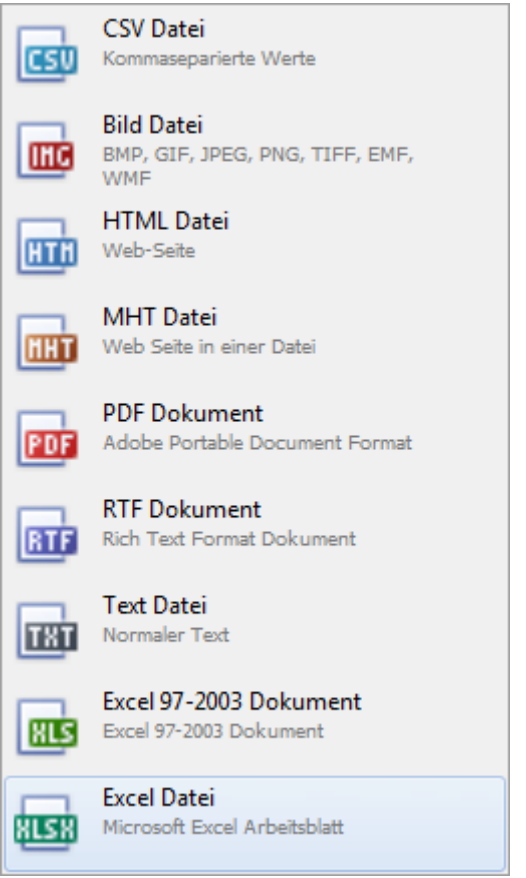

Wählen Sie die **Exportoptionen** wie z.B. hier für die Erstellung des **PDF** Files.

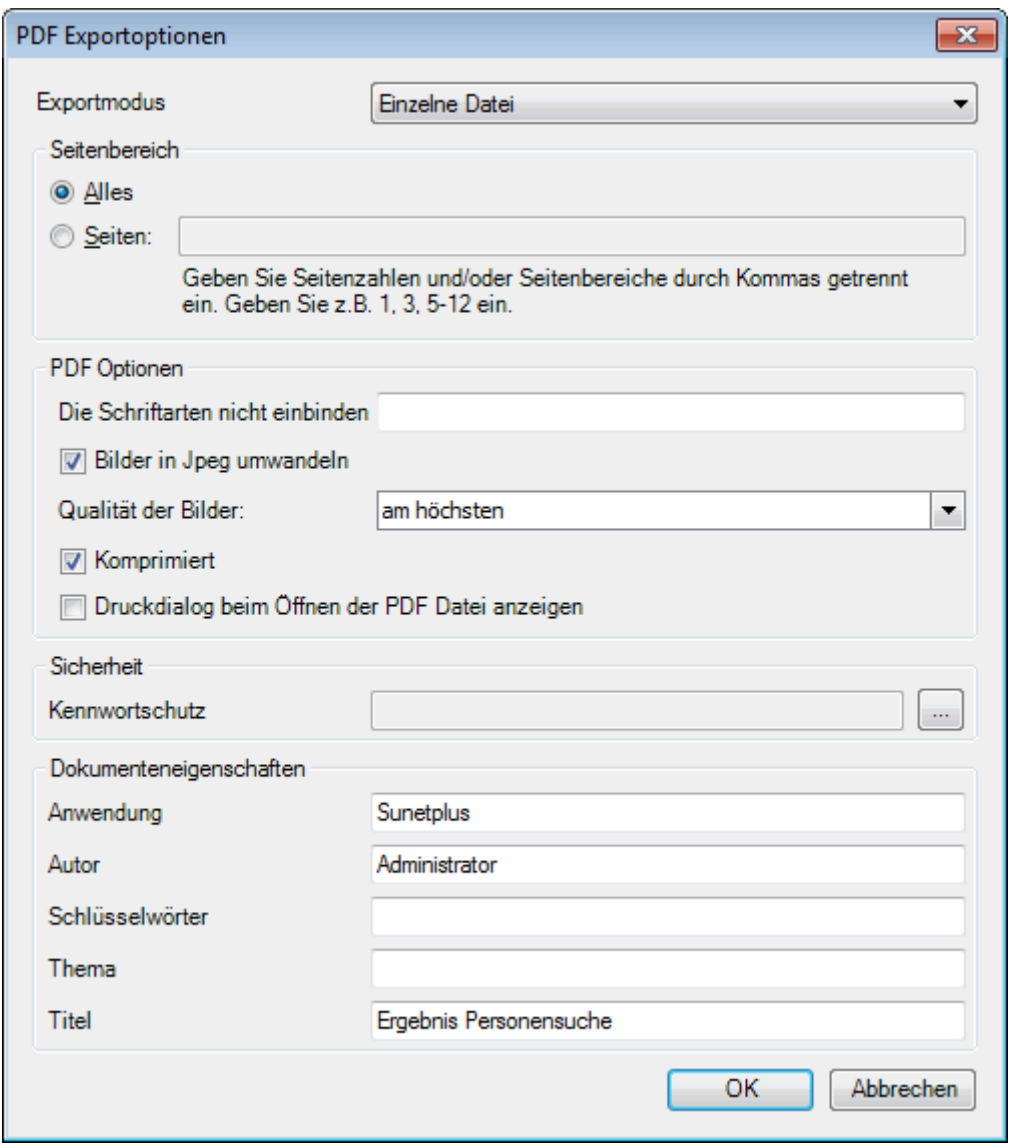

Klicken Sie auf  $\overline{\phantom{a}}^{CK}$ 

Wählen Sie das **Verzeichnis**, in welches die Datei exportiert werden soll.

Die Datei wird gespeichert und Sie können wählen, ob sie geöffnet werden soll.

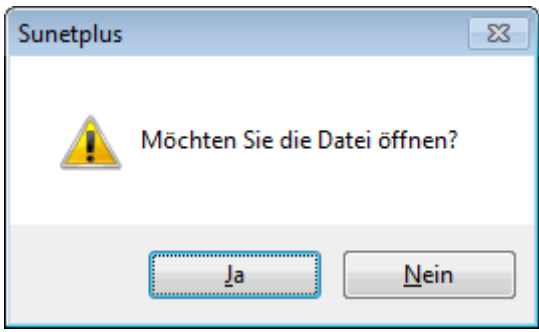

# **Druckvorschau**

Um die Ergebnisliste der Personensuche zu drucken, wählen Sie **...** Druckvorschau...

Folgende Optionen sind verfügbar.

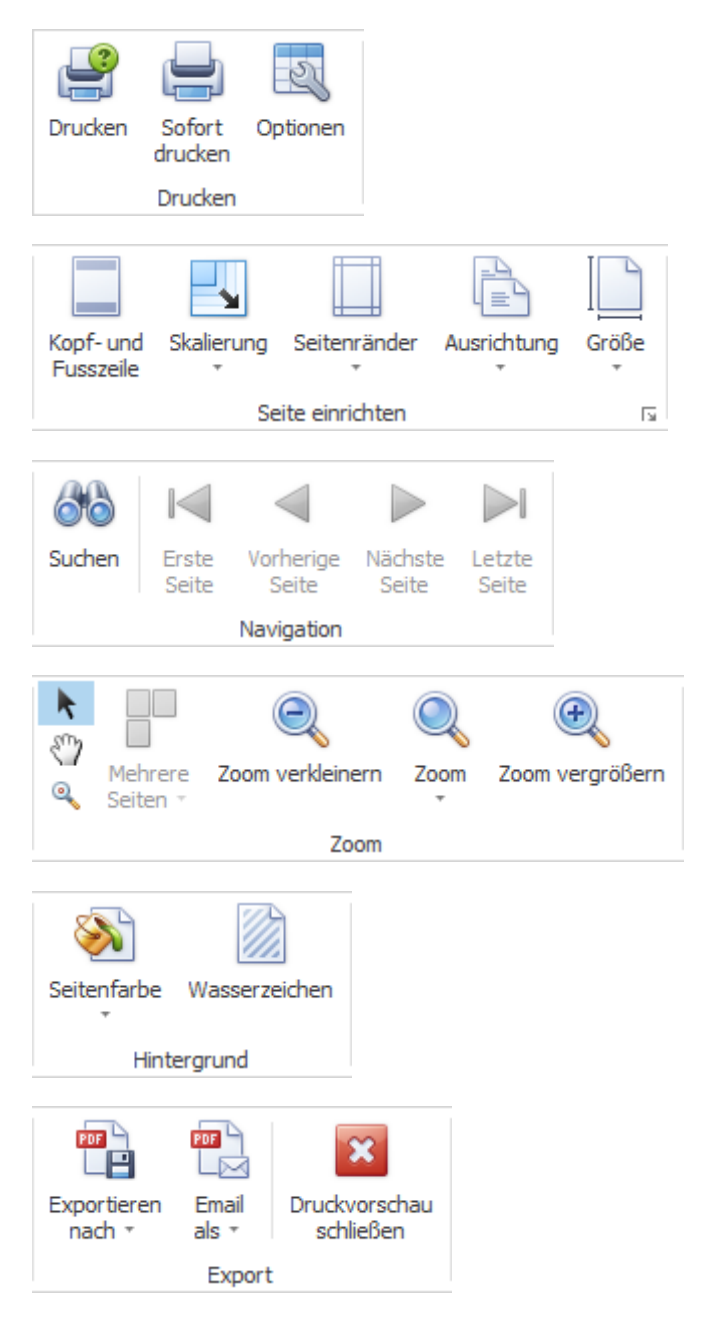

# <span id="page-373-0"></span>**Absenz erfassen**

Um eine neue Absenz zu erfassen, wählen Sie in der Navigation die Komponente

& Absenzen

Wählen Sie **Neue Absenz**.

.

Wählen Sie rechts vom Feld **Name Vorname** das Symbol .

Es wird das Fenster zur [Suche](#page-135-0) von Personen geöffnet.

Nach der Auswahl der gesuchten Person wird folgendes Fenster angezeigt.

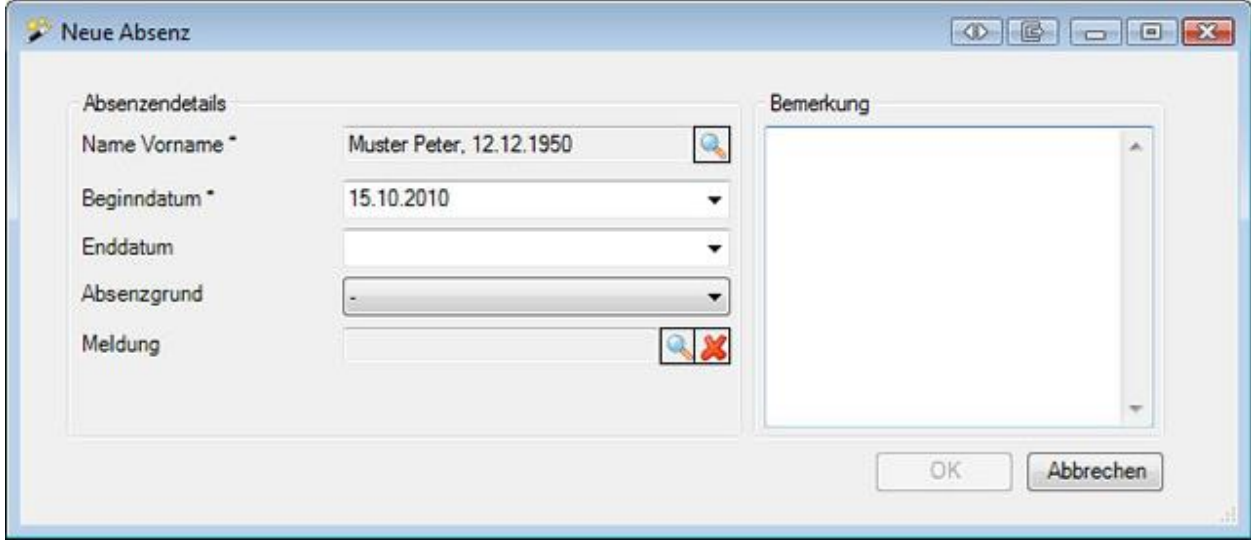

Geben Sie das **Beginn**- und **Enddatum** der Absenz ein.

Wählen Sie den gewünschten **Absenzgrund**.

Wählen Sie zwischen den zwei unterschiedlichen Vorgehen:

**Die Absenz soll mit einer vorhandenen Meldung verknüpft werden**

Wählen Sie rechts vom Feld Meldung das Symbol .

[Suchen](#page-174-0) Sie die entsprechende Meldung, mit der diese Absenz in Verbindung steht und wählen Sie diese mit Doppelklick auf die betroffene Zeile aus.

Es wird folgendes Fenster angezeigt.

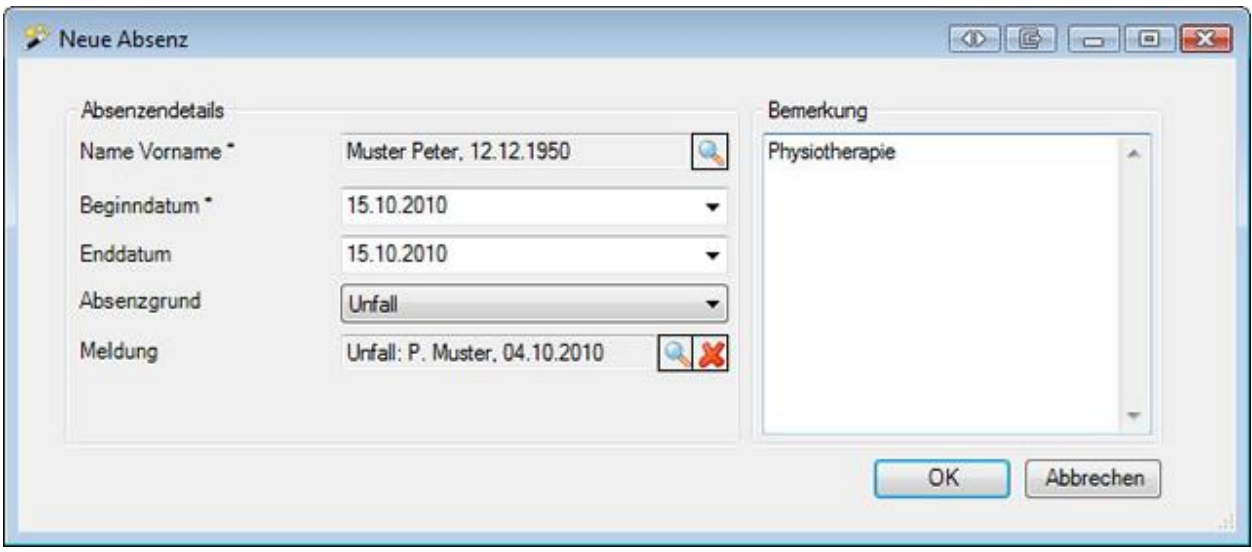

Die mit der Absenz verknüpfte Meldung wurde ins Feld **Meldung** übernommen.

Wählen Sie **BR** 

# **Die Absenz gehört zu keiner Meldung**

Wählen Sie einen **Absenzgrund**.

Wählen Sie **BR** 

Fahren Sie fort wie hier beschrieben.

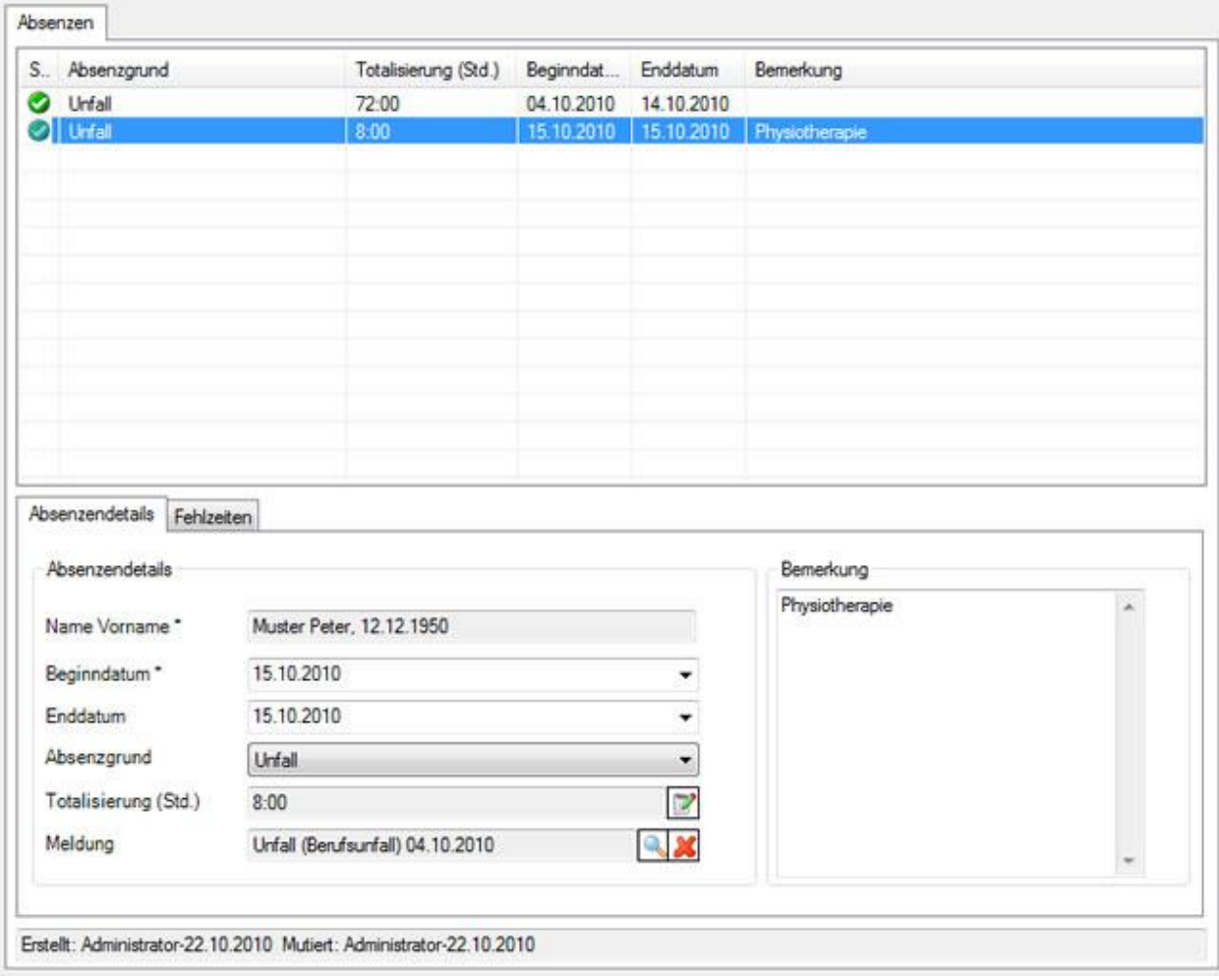

# Optional können Sie eine **Bemerkung** zur Absenz erfassen.

Speichern Sie Ihre Eingaben.

Die gespeicherte Absenz wird im oberen Teil des Fensters in Tabellenform angezeigt.

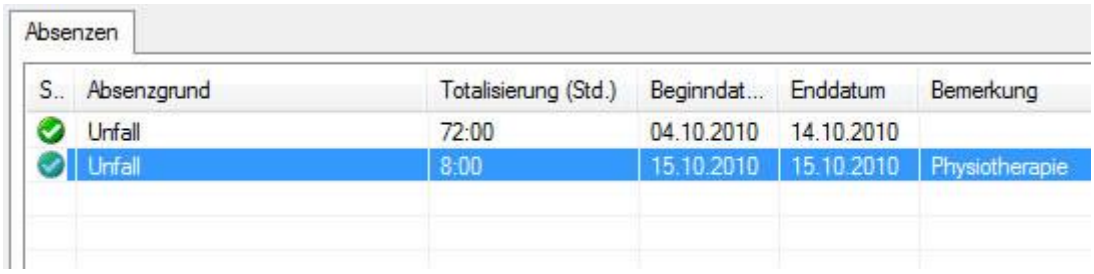

Weitere Informationen finden Sie im Kapite[l Absenz bearbeiten](#page-377-0) .

# <span id="page-377-0"></span>**Absenz bearbeiten**

Um eine Absenz zu bearbeiten, wählen Sie in der Navigation die Komponente & Absenzen Suchen Sie die gewünschte Absenz, indem Sie [Absenzen suchen](#page-367-0) wählen.

Nach der Auswahl der Absenz wird folgendes Fenster angezeigt.

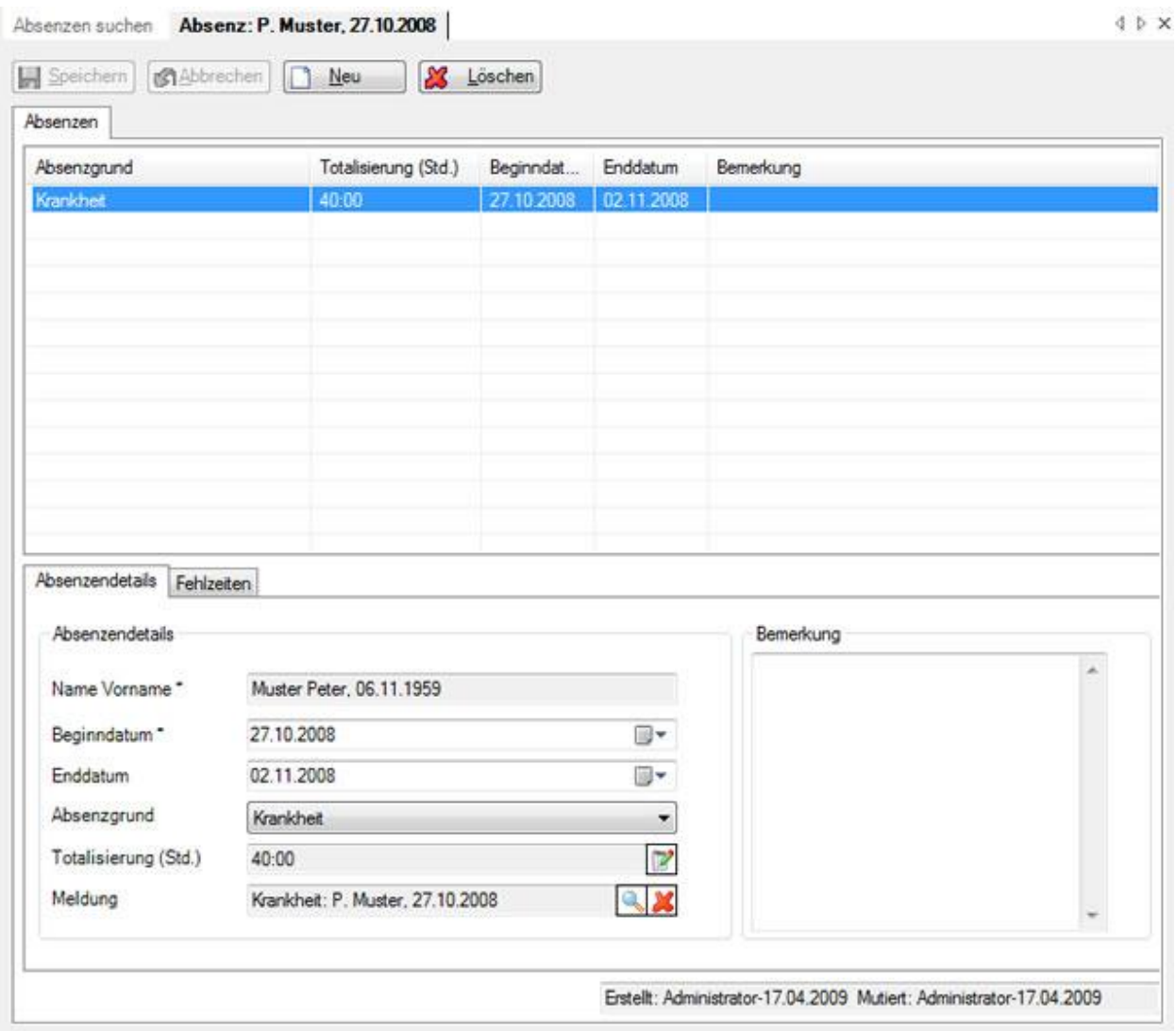

Wählen Sie im oberen Teil des Fensters die gewünschte **Absenz**, falls für die betroffene Person mehrere Absenzen angezeigt werden.

# **Absenzendetails**

Unten auf dem Register **Absenzendetails** werden die Details angezeigt.

Sofern die Absenz mit einer Meldung verknüpft ist, wurde sie bei der Erstellung der Meldung automatisch erstellt. **Beginn**- und **Enddatum** können jedoch jederzeit wieder geändert werden.

Im Feld **Absenzgrund** wird z.B. Unfall angezeigt, wenn die Absenz mit einer Unfallmeldung verknüpft ist.

Im Feld **Totalisierung (Std.)** wird das Total der Fehlzeiten angezeigt, welche auf dem Register **Fehlzeiten**  detailliert aufgeführt sind.

Im Feld **Meldung** ist die mit der Absenz verknüpfte Meldung ersichtlich.

Nehmen Sie Ihre Änderungen vor und **H** Speichern Sie die Eingaben.

Weitere Informationen finden Sie im Kapite[l Absenzendetails.](#page-383-0)

#### **Fehlzeiten**

Auf dem Register **Fehlzeiten** werden alle zur Absenz gehörenden Fehlzeiten einzeln angezeigt.

Als Fehlzeitentyp gibt es folgende Möglichkeiten:

- **Stundenweise**
- **Halbtageweise**
- **Tageweise**
- **in Prozent**

Um die **Fehlzeitendetails** zu bearbeiten, klicken Sie unten rechts auf **Verwalten** 

Nehmen Sie Ihre Änderungen vor und **Im Speichern** Sie die Eingaben.

Weitere Informationen finden Sie im Kapite[l Fehlzeiten](#page-384-0) erfassen.

#### **Person**

Links in der Navigation zur Absenz sind unter **Person** die **Personen**- und **Anstellungsdaten** ersichtlich. Diese werden bei der Erfassung der Absenz automatisch übernommen, können jedoch manuell geändert werden.

Falls die Personendaten seit der Erfassung der Absenz geändert wurden, können Sie diese aktualisieren, indem Sie links in der Navigation die Aktion **Personendaten neu übernehmen** wählen.

#### **Lohndaten**

Links in der Navigation zur Absenz sind die **Lohndaten** der Person ersichtlich. Diese werden bei der Erfassung der Absenz automatisch übernommen, können jedoch manuell geändert werden.

Falls die Lohndaten seit der Erfassung der Absenz geändert wurden, können Sie diese aktualisieren, indem Sie links in der Navigation die Aktion **Personendaten neu übernehmen** wählen.

#### **Kontrollstatus**

Für die Pendenzenverwaltung steht Ihnen der **Kontrollstatus** von Absenzen zur Verfügung.

Weitere Informationen finden Sie im Kapite[l Kontrollstatus.](#page-392-0)

#### **Aufgaben**

Für die Verwaltung pendenter Aufgaben im Zusammenhang mit Absenzen stehen Ihnen die **Aufgaben** zur Verfügung.

Weitere Informationen finden Sie im Kapite[l Aufgaben.](#page-394-0)

#### **Absenzen zusammenziehen**

Wenn Sie mehrere Absenzen einer Person mit dem gleichen Absenzgrund zusammenziehen wollen, wählen Sie links in der Navigation **Absenzen zusammenziehen**.

**Hinweis**: Die Aktion ist nur ersichtlich, wenn Sie eine Absenz ausgewählt haben, welche auch mit einer anderen Absenz mit dem gleichen Absenzgrund zusammengezogen werden kann.

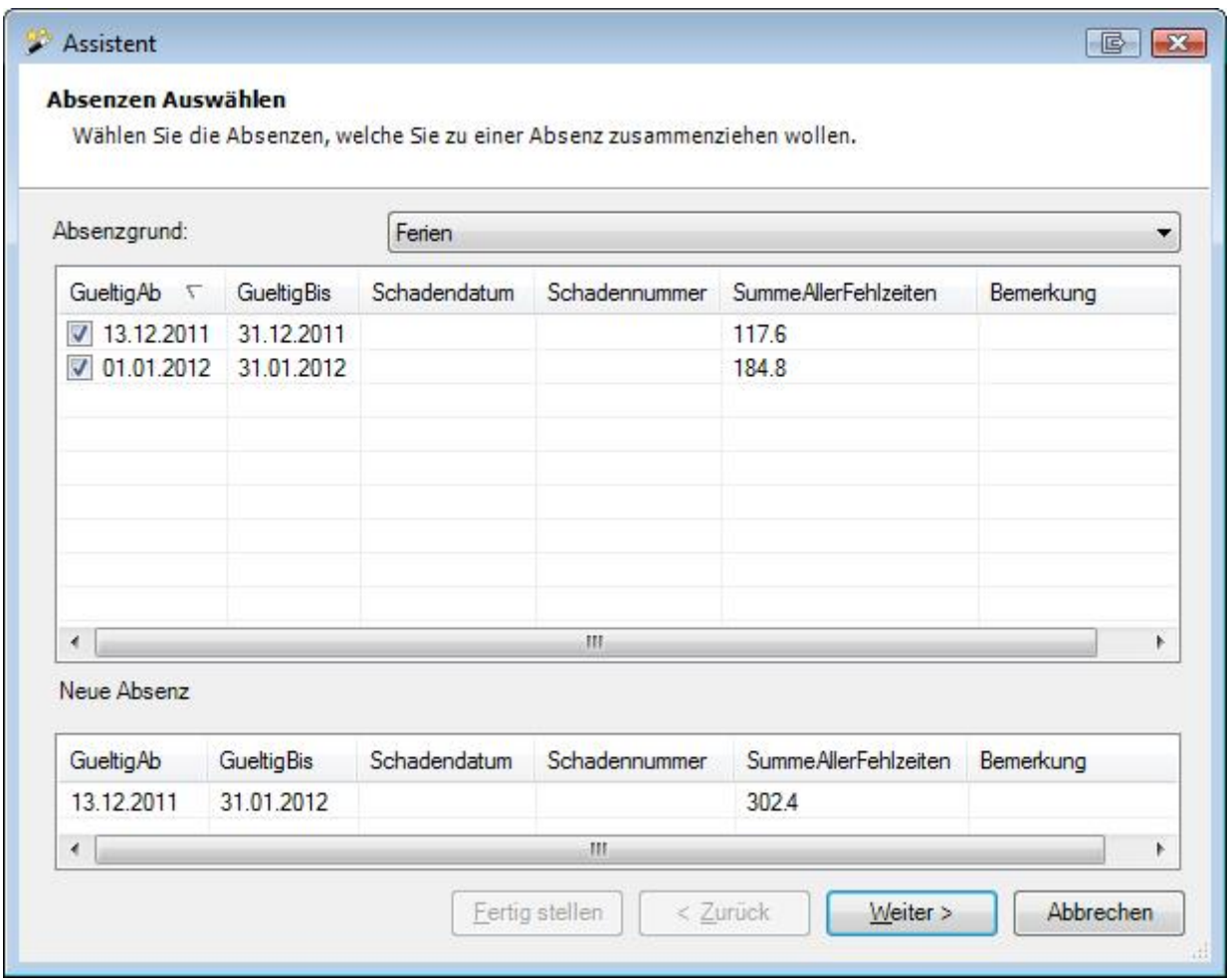

Wählen Sie die Absenzen, welche Sie zu einer Absenz zusammenziehen wollen.

Wählen Sie **Weiter** 

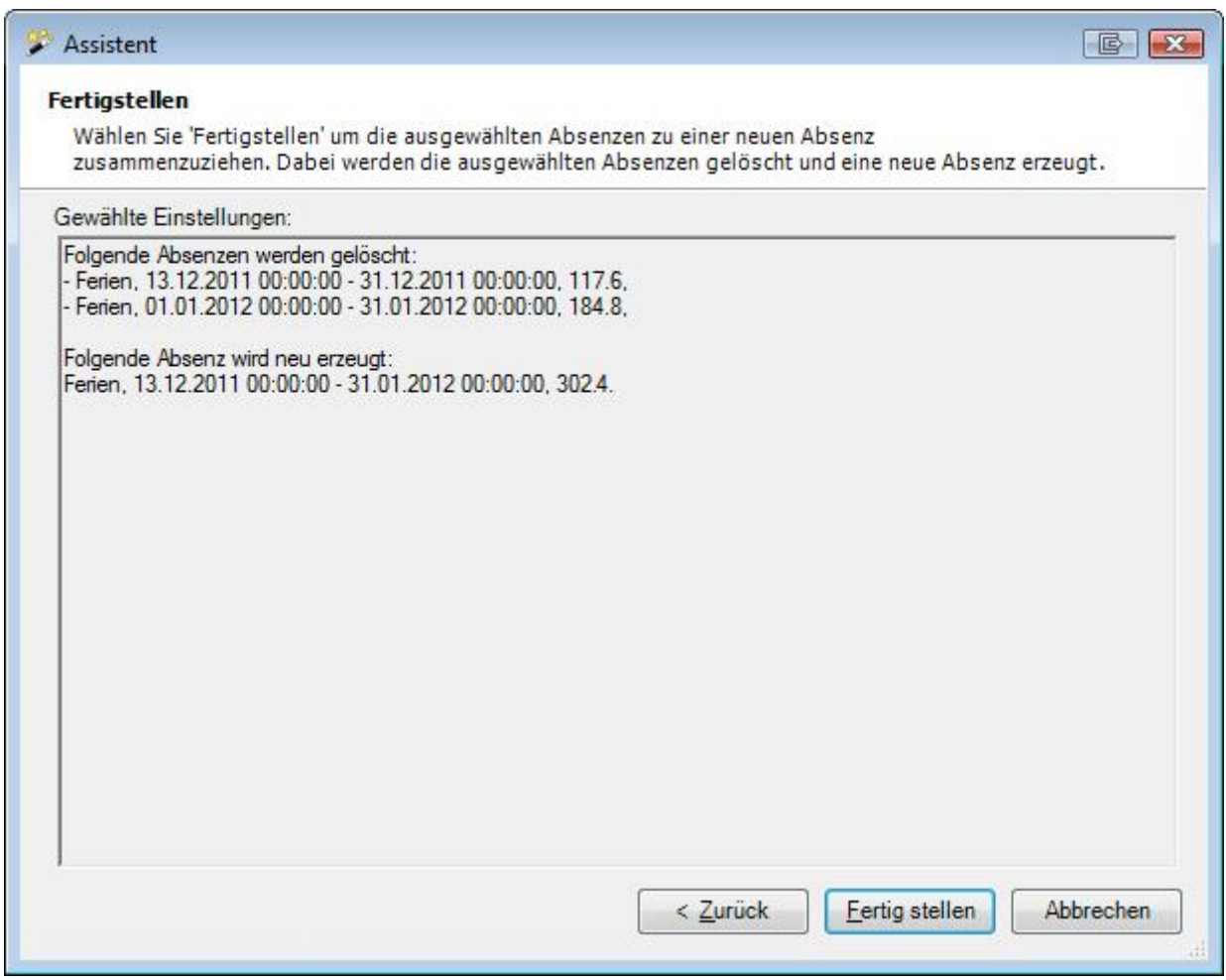

Es wird angezeigt, welche Absenzen gelöscht und welche Absenz neu erzeugt wird.

Wählen Sie Eertig stellen

Es wird folgende Bestätigung der abgeschlossenen Aktion angezeigt.

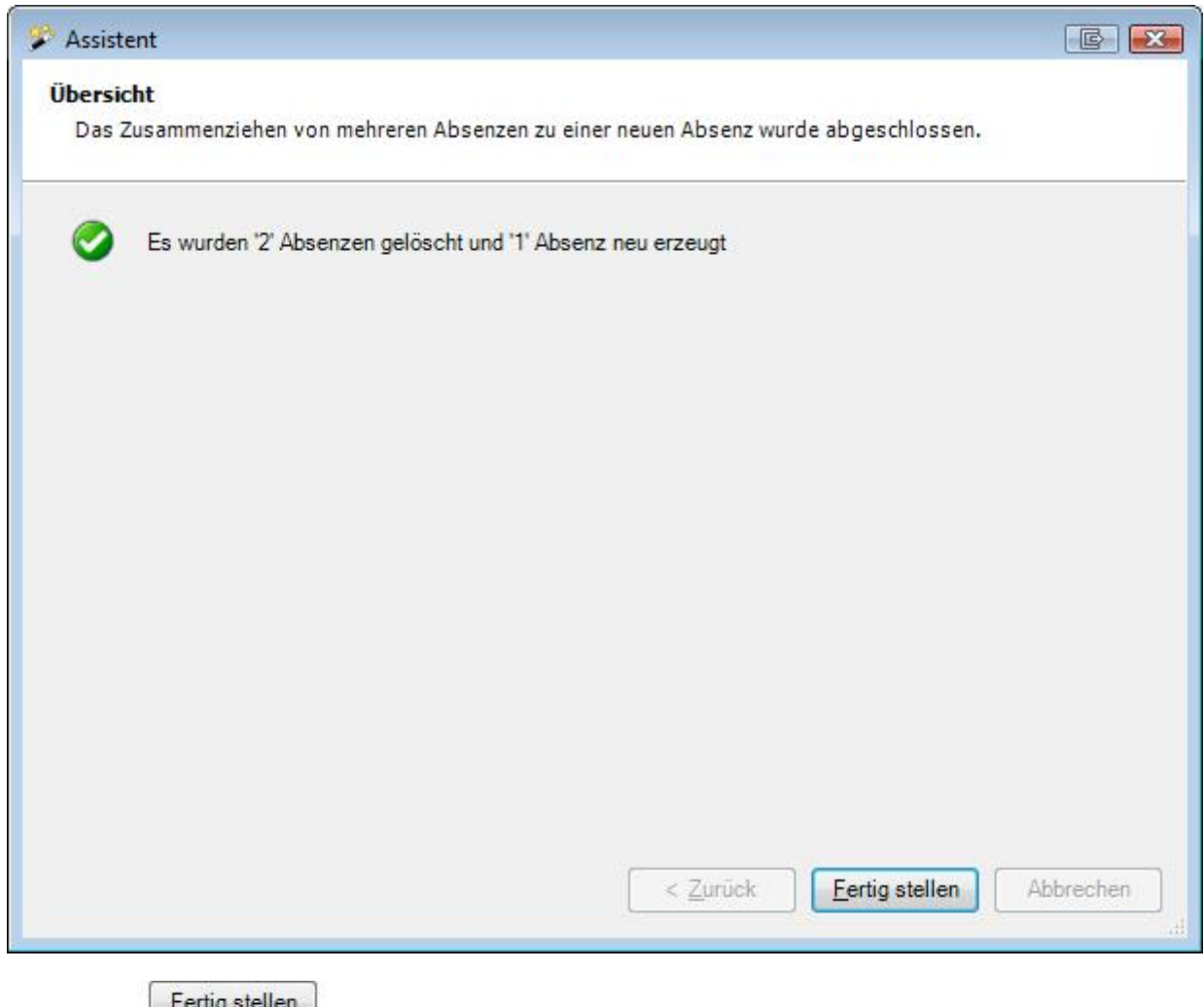

Wählen Sie **Election** .

# **So löschen Sie eine Absenz**

Um eine Absenz zu löschen, wählen Sie im oberen Teil des Fensters die gewünschte **Absenz**, falls für die betroffene Person mehrere Absenzen angezeigt werden.

Unten auf dem Register **Absenzendetails** werden die Details angezeigt.

Wählen Sie **& Löschen** 

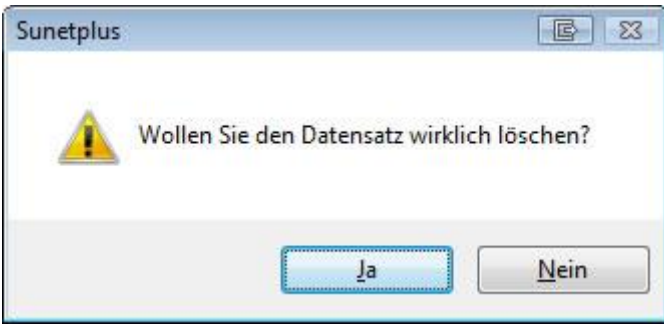

Bestätigen Sie mit

Die Absenz wird aus der Tabelle im oberen Teil des Fensters entfernt.

# <span id="page-383-0"></span>**Absenzendetails**

Um Absenzendetails zu bearbeiten, muss zuerst eine entsprechend[e Absenz](#page-373-0) erfasst werden.

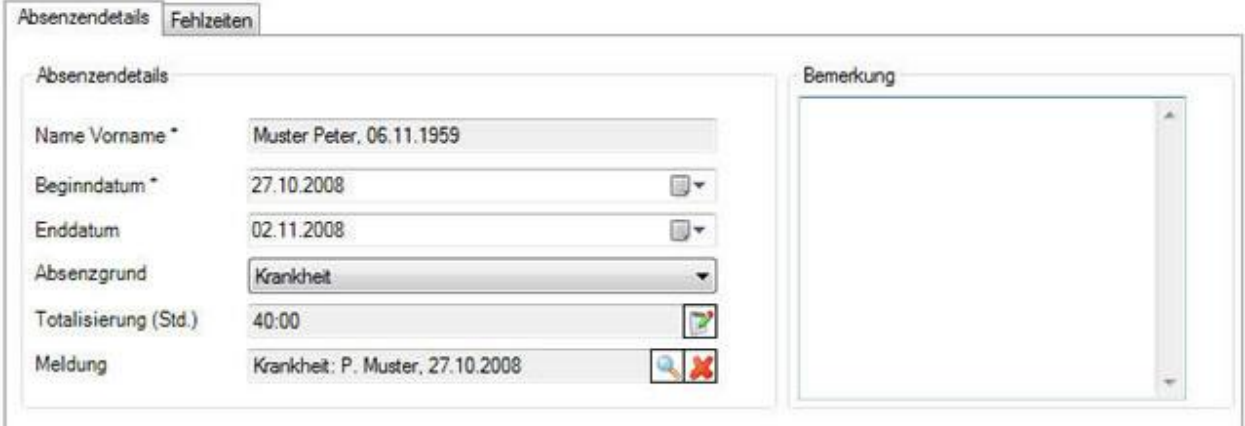

Unten auf dem Register **Absenzendetails** werden die Details angezeigt.

Sofern die Absenz mit einer Meldung verknüpft ist, wurde sie bei der Erstellung der Meldung automatisch erstellt. **Beginn**- und **Enddatum** können jedoch jederzeit wieder geändert werden.

Im Feld **Absenzgrund** wird z.B. Unfall angezeigt, wenn die Absenz mit einer Unfallmeldung verknüpft ist.

Im Feld **Totalisierung (Std.)** wird das Total der Fehlzeiten angezeigt, welche auf dem Register **Fehlzeiten**  detailliert aufgeführt sind.

Im Feld **Meldung** ist die mit der Absenz verknüpfte Meldung ersichtlich.

Nehmen Sie Ihre Änderungen vor und **IM Speichern** Sie die Eingaben.

# <span id="page-384-0"></span>**Fehlzeiten**

Um Fehlzeiten zu erfassen, muss zuerst eine entsprechende [Absenz](#page-373-0) erfasst werden.

Auf dem Register **Fehlzeiten** werden alle zur Absenz gehörenden Fehlzeiten einzeln angezeigt.

Als Fehlzeitentyp gibt es folgende Möglichkeiten:

- **Stundenweise**
- **Halbtageweise**
- **Tageweise**
- **in Prozent**

Sobald die Absenz gespeichert wurde, können [Fehlzeiten](#page-944-0) erfasst werden, beispielsweise 3 x 1 Stunde Physiotherapie. Die Summe dieser Fehlzeiten wird auf dem Register **Absenzendetails** im Feld **Totalisierung (Std.)** angezeigt und automatisch aktualisiert bei jeder neuen Fehlzeiteingabe.

Gehen Sie dazu wie folgt vor.

Wählen Sie im unteren Teil des Fensters das Register **Fehlzeiten**.

Wählen Sie **Werwalten** 

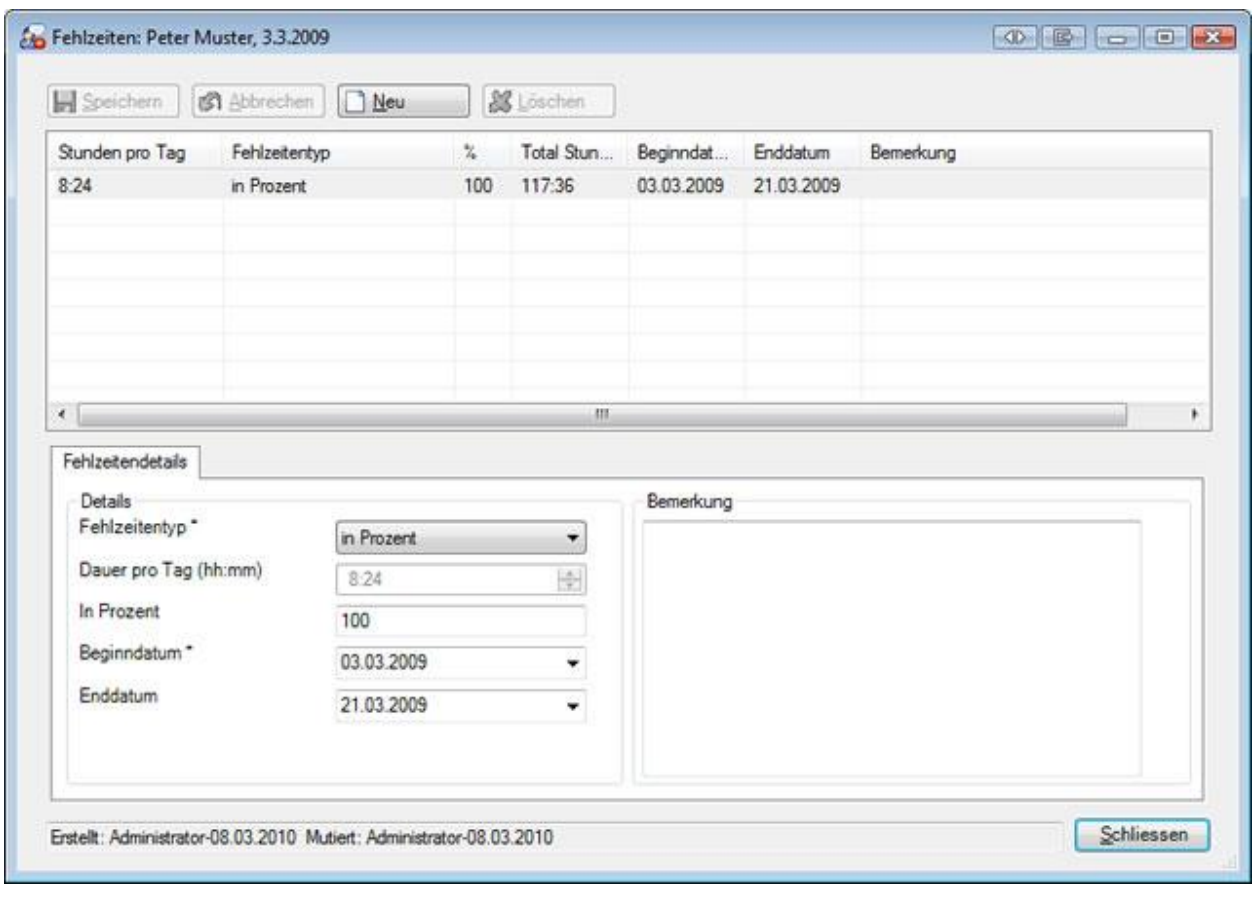

Wählen Sie  $\boxed{\longrightarrow}$  Neu  $\boxed{\longrightarrow}$ .

÷.

Wählen Sie den **Fehlzeitentyp** aus, beispielsweise **Manuell Stundenweise**.

Geben Sie die gefehlte Zeit ein.

Erfassen Sie **Beginn-** und **Enddatum**.

**H** Speichern Sie Ihre Eingaben.

Die erfasste gefehlte Zeit wird im Absenzenfenster angezeigt.

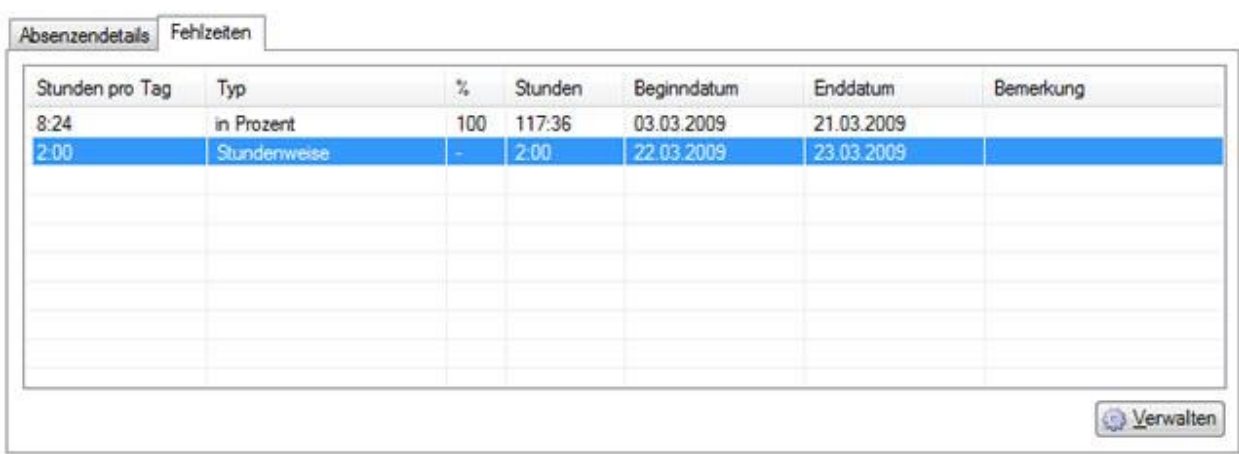

Auf dem Register **Absenzendetails** wird die **Summe** der Fehlzeiten **automatisch aktualisiert**.

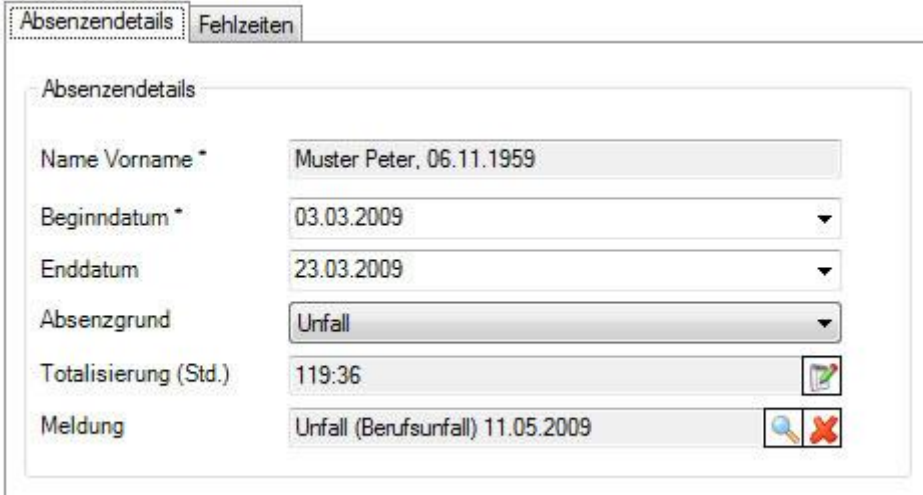

# **Person**

# **Personendaten**

Bei der Erfassung einer neuen Absenz werden die **Personendaten** automatisch übernommen.

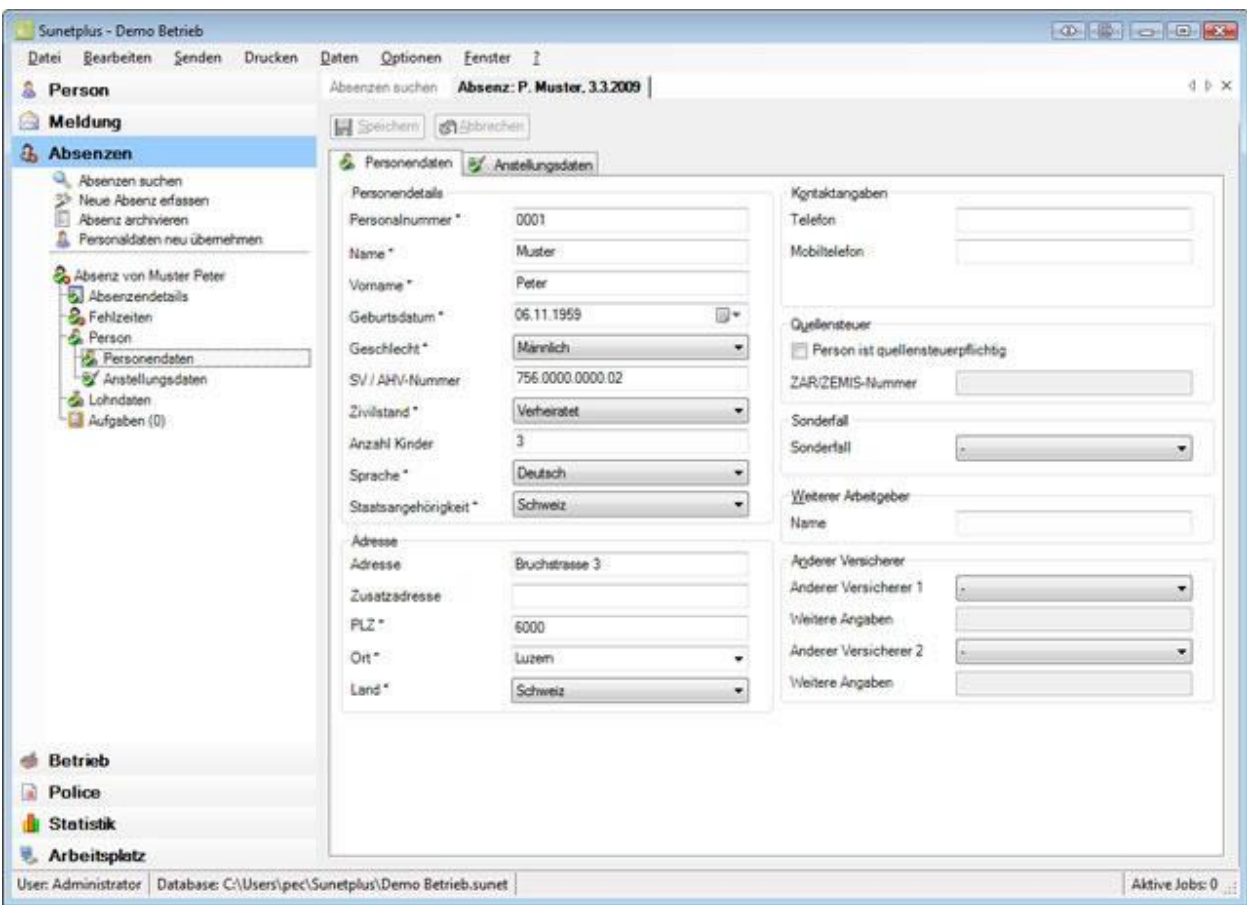

Diese automatisch übernommenen Daten können in der Absenz falls nötig geändert werden.

**Hinweis**: Wenn Sie Änderungen vornehmen, gelten sie nur für diese Absenz. Die **Personendaten**, welche unter der Komponente **& Person** erfasst wurden, bleiben dabei unverändert.

**H** Speichern Sie nach Änderungen Ihre Eingaben.

# **Anstellungsdaten**

Bei der Erfassung einer neuen Absenz werden die **Anstellungsdaten** automatisch übernommen.

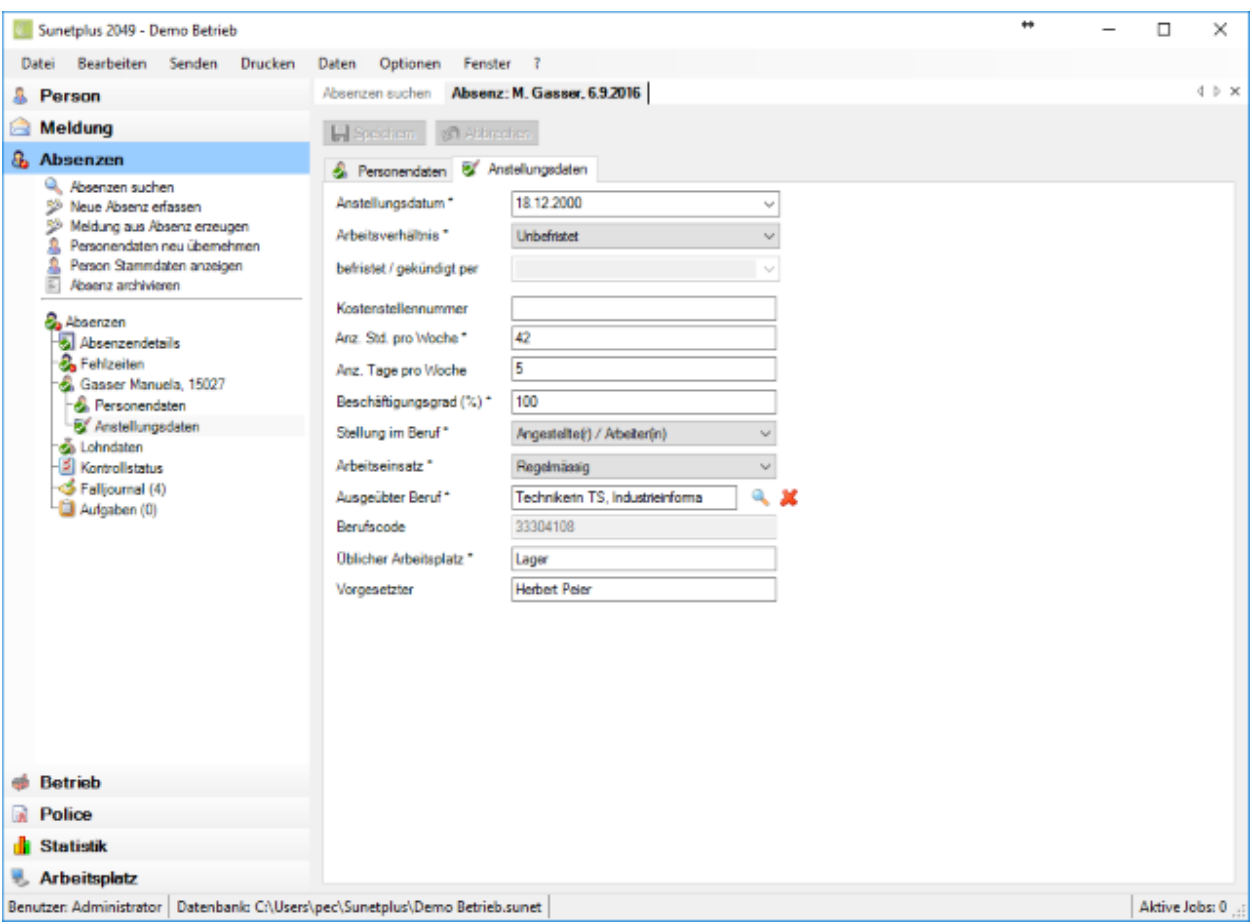

Diese automatisch übernommenen Daten können in der Absenz falls nötig geändert werden.

**Hinweis**: Wenn Sie Änderungen vornehmen, gelten sie nur für diese Meldung. Die **Anstellungsdaten**,

welche unter der Komponente **& Person** erfasst wurden, bleiben dabei unverändert.

**H** Speichern Sie nach Änderungen Ihre Eingaben.

# **Lohndaten**

Bei der Erfassung einer neuen Absenz werden die **Lohndaten** automatisch übernommen.

**Hinweis**: Im Gegensatz zu den Personen- und Anstellungsdaten werden die Lohndaten unter

der Komponente **All Person** historisiert geführt. Dort sind sämtliche Änderungen an den Lohndaten protokolliert. Somit werden bei der Erfassung einer Absenz die Lohndaten **aus dem Zeitraum** übernommen, **in dem das Ereignisdatum der Absenz liegt**.

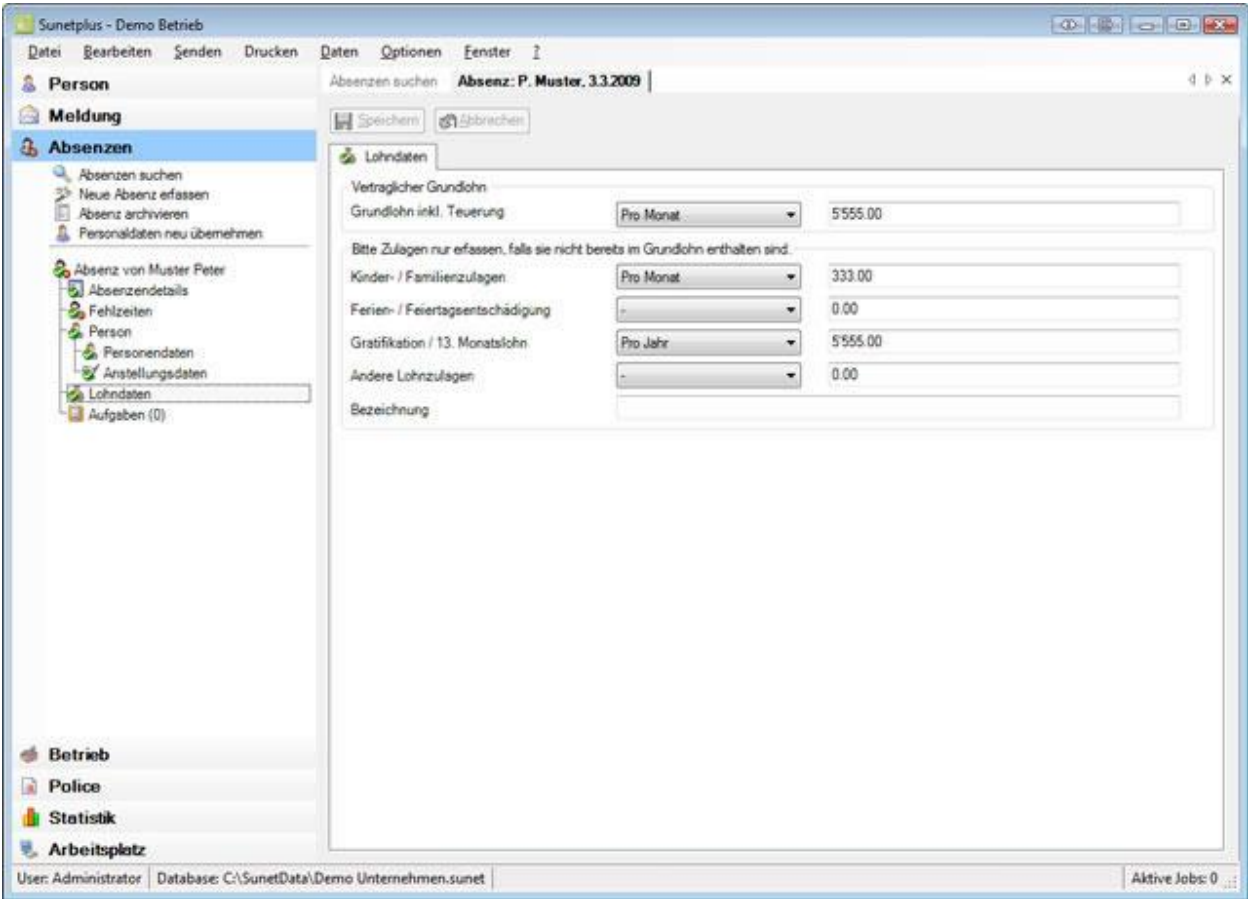

Diese automatisch übernommenen Daten können in der Absenz falls nötig geändert werden.

**Hinweis**: Wenn Sie Änderungen vornehmen, gelten sie nur für diese Absenz. Die **Lohndaten**, welche unter der Komponente **& Person** erfasst wurden, bleiben dabei unverändert.

**H** Speichern Sie nach Änderungen Ihre Eingaben.

# **Falljournal**

Zu einer Absenz können weitere, fallrelevante Informationen abgespeichert werden.

Damit das **Falljournal** genutzt werden kann, muss dieses erst aktiviert werden in der [Betriebskonfiguration.](#page-69-0)

Um das Falljournal zu bearbeiten, suchen Sie die betroffene Absenz und öffnen Sie diese.

Wählen Sie links in der Navigation **Falljournal**.

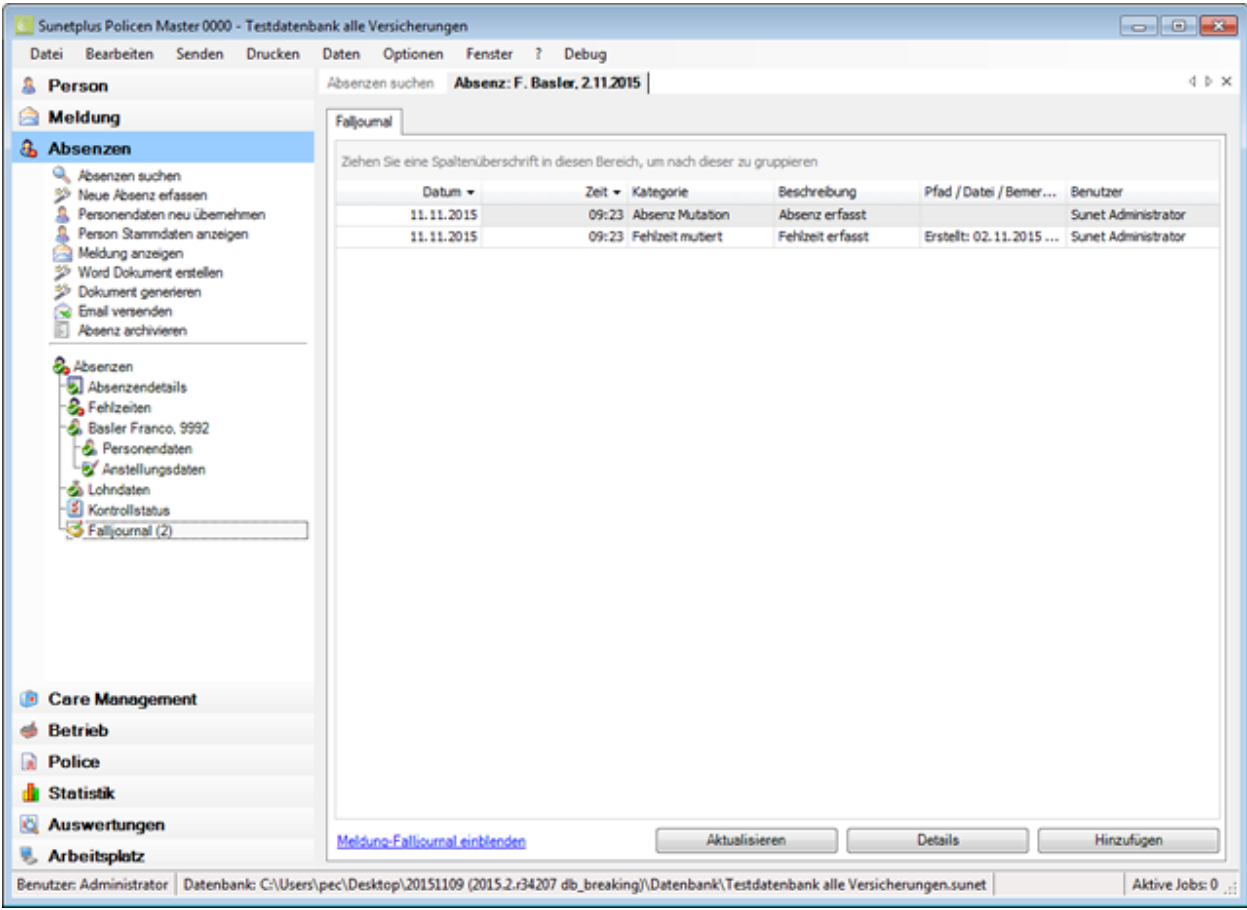

Sie können die Falljournal-Einträge der Meldung, die mit der Absenz verknüpft ist, ebenfalls anzeigen lassen.

Klicken Sie unten im Fenster auf Meldung-Falljournal einblenden oder zum Ausblenden wieder auf Meldung-Falljournal ausblenden.

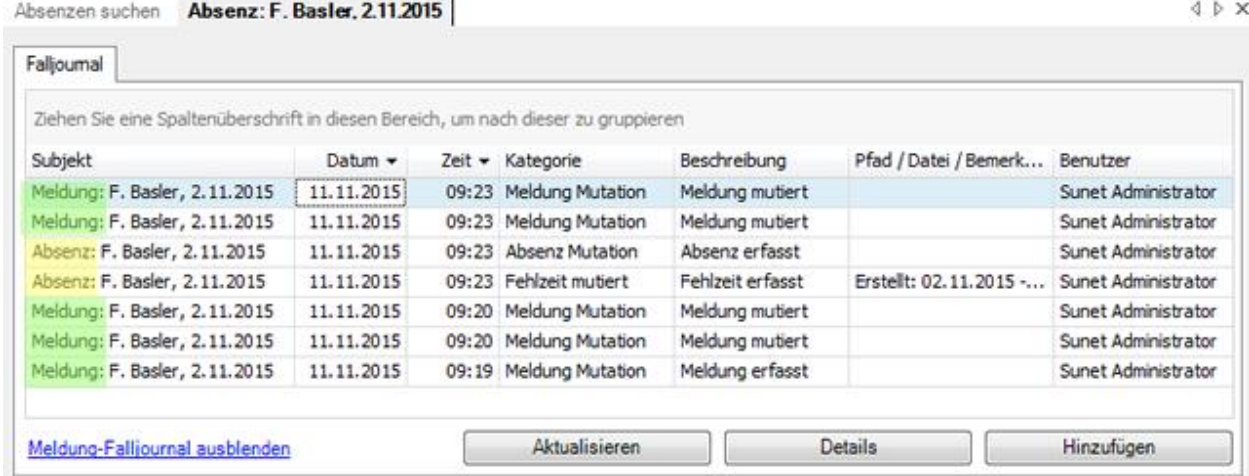

In der ersten Spalte sehen Sie vor dem Name der Person, ob es sich um Einträge aus der Absenz oder der Meldung handelt.

#### **Automatische Falljournaleinträge**

Diese Aktionen werden automatisch im Falljournal einer Absenz protokolliert.

- Personaldaten neu übernehmen
- Absenz erfassen
- Absenz mutieren
- Fehlzeit erfassen
- Fehlzeit mutieren
- Absenz archivieren
- Absenz aktivieren

#### **Falljournaleinträge manuell vornehmen**

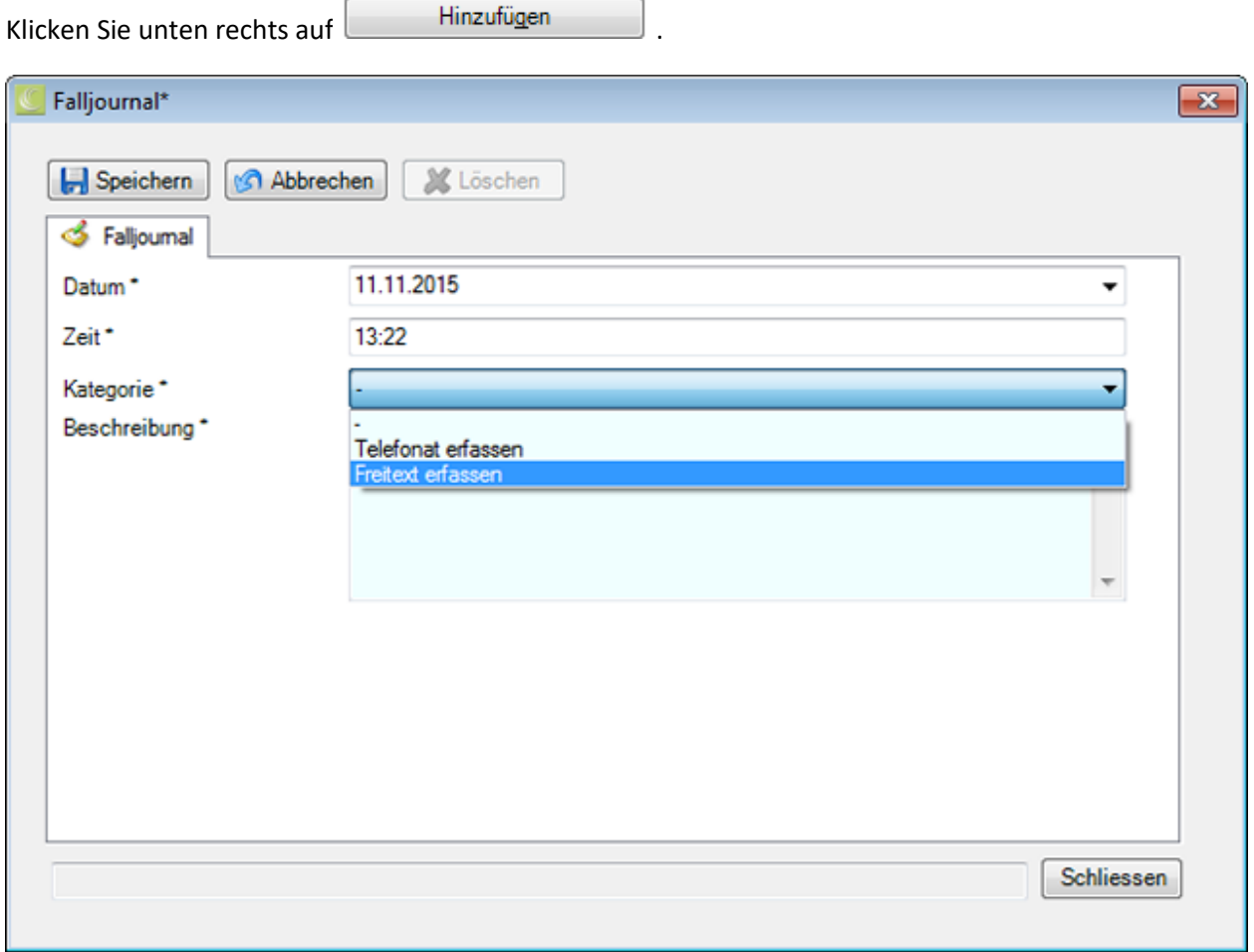

Es werden das aktuelle Tagesdatum und die aktuelle Zeit vorgeschlagen. Sie können den Eintrag auch mit einem anderen Datum vornehmen.

Wählen Sie eine **Kategorie**.

#### Geben Sie eine **Beschreibung** ein.

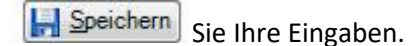

Schliessen Sie das Fenster.

#### **Bereits erfasste Einträge verwalten**

Doppelklicken Sie auf einen Eintrag oder wählen Sie die Zeile an und klicken Sie unten rechts auf **Details** .

Es wird das Detailfenster mit den erfassten Angaben geöffnet.

Nehmen Sie die gewünschten Änderungen vor und **IM Speichern** Sie Ihre Eingaben.

#### <span id="page-392-0"></span>**Kontrollstatus von Absenzen**

Für die Pendenzverwaltung steht Ihnen der **Kontrollstatus** von Absenzen zur Verfügung.

**Wichtiger Hinweis**: Wenn eine Absenz mit einer Schadenmeldung verknüpft ist, wird der Kontrollstatus der Absenz nicht mehr in der Absenz selbst, sondern in der verknüpften Meldung gepflegt. Deshalb wird der Kontrollstatus in der Absenz **nicht mehr angezeigt**.

Um den Kontrollstatus einer Absenz zu bearbeiten, können Sie wie folgt vorgehen.

#### **Suchen nach Absenzen**

Suchen Sie die gewünschte Absenz wie beschrieben im Kapite[l Absenzen suchen.](#page-367-0)

#### **Suchen nach dem Kontrollstatus**

Um die Übersicht der Stati zu den erfassten Ereignissen anzuzeigen, wählen Sie in der Menüleiste **Bearbeiten [> Suche Kontrollstatus](#page-434-0)**.

Nach dem Auswählen der Absenz wird folgendes Fenster angezeigt.

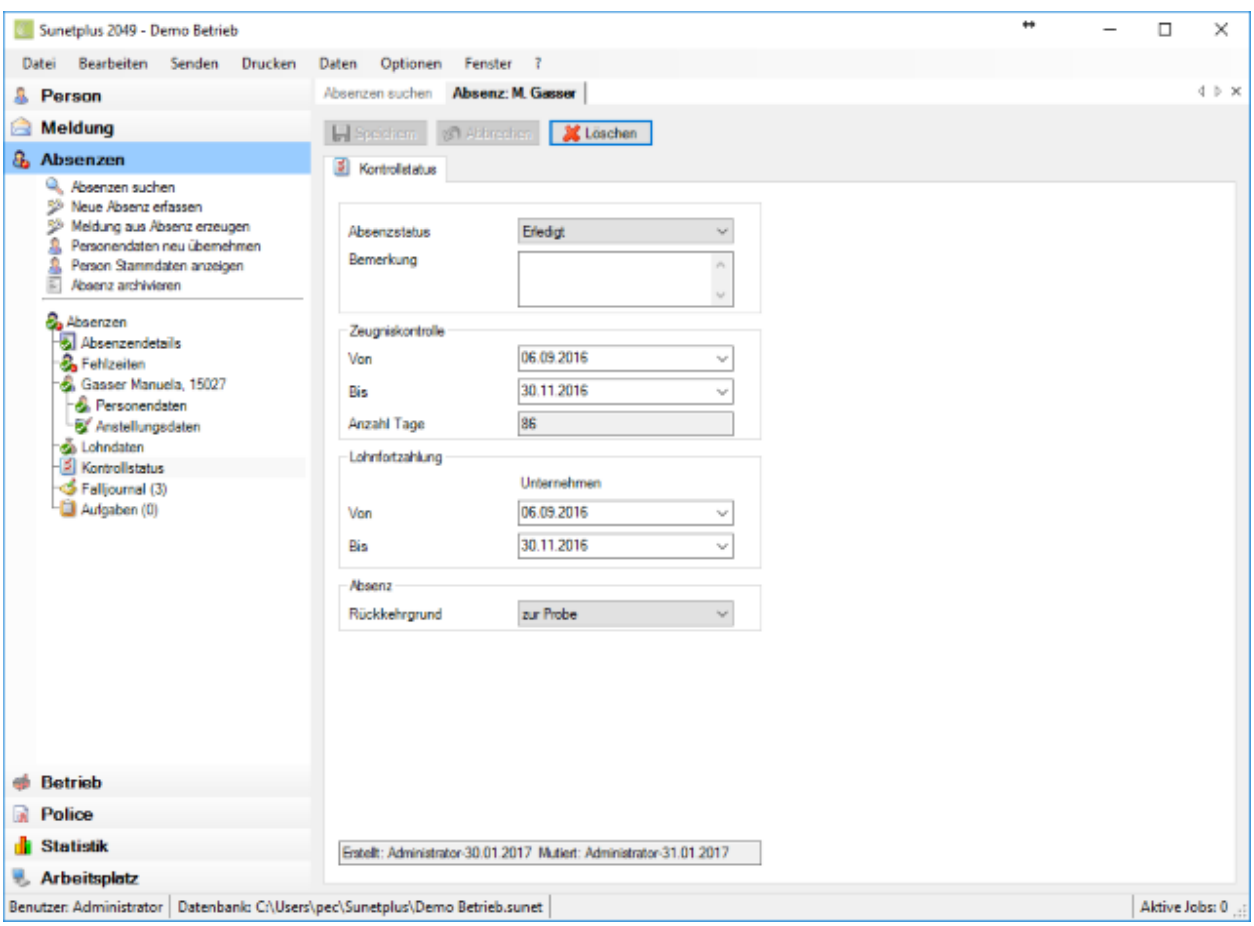

Um die Absenz als Pendenz zu verwalten, kann hier der **Ereignisstatus** auf **Offen** oder **Erledigt** gesetzt werden.

Sofern bei dieser Absenz ein ärztliches Zeugnis ins Spiel kommt, kann die Zeitperiode **Von / Bis** angegeben werden.

Im Feld **Anzahl Tage** wird die Absenzperiode in Tagen angezeigt.

Im Bereich **Lohnfortzahlung** finden Sie für interne Zwecke Platz um festzuhalten, für welchen Zeitraum Ihr Unternehmen die Lohnfortzahlung übernommen hat.

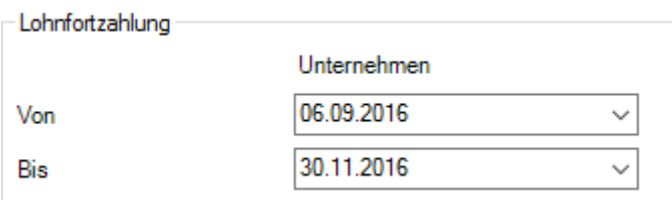

Im Bereich Absenz können Sie für interne Zwecke einen **Rückkehrgrund** angeben, welcher vorgängig unter [Optionen > Rückkehrgründe](#page-127-0) definiert werden muss.

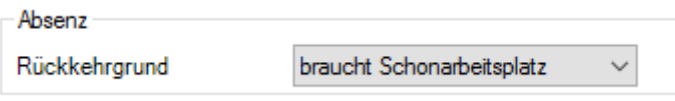

Nehmen Sie Ihre Änderungen vor und **IM Speichern** Sie die Eingaben.

Um den Kontrollstatus zu löschen, resp. zurückzustellen, wählen Sie **. Weiter Lüschen** 

# <span id="page-394-0"></span>**Aufgaben zur Absenz**

Um die Aufgaben zu einer Absenz zu erfassen oder bearbeiten, wählen Sie nach der [Erstellung einer](#page-373-0)  [neuen Absenz](#page-373-0) links in der Navigation **Aufgaben**.

Die Zahl (1) hinter dem Wort **Aufgaben** bedeutet die vorhandene Anzahl Aufgaben zu dieser Absenz.

Für die weiteren Schritte gehen Sie bitte vor wie beschrieben im Kapitel [Aufgaben zur Person.](#page-156-0)

**Wichtiger Hinweis**: Beachten Sie bitte, dass die Aufgaben zu einer Absenz nicht zwingend allen Aufgaben zur betroffenen Person entsprechen.

#### **Word Dokument erstellen**

**Hinweis**: Um die Funktion **Word Dokument erstellen** zu nutzen, muss diese in der [Betriebskonfiguration](#page-68-0) aktiviert werden.

Um ein **Word Dokument** zu erstellen, wählen Sie in der Navigation die Komponente

#### **&** Absenzen

Suchen Sie die gewünschte Absenz mit der Aktion **[Absenzen suchen](#page-367-0)**.

Wählen Sie in der Navigation **Word Dokument erstellen**.

.

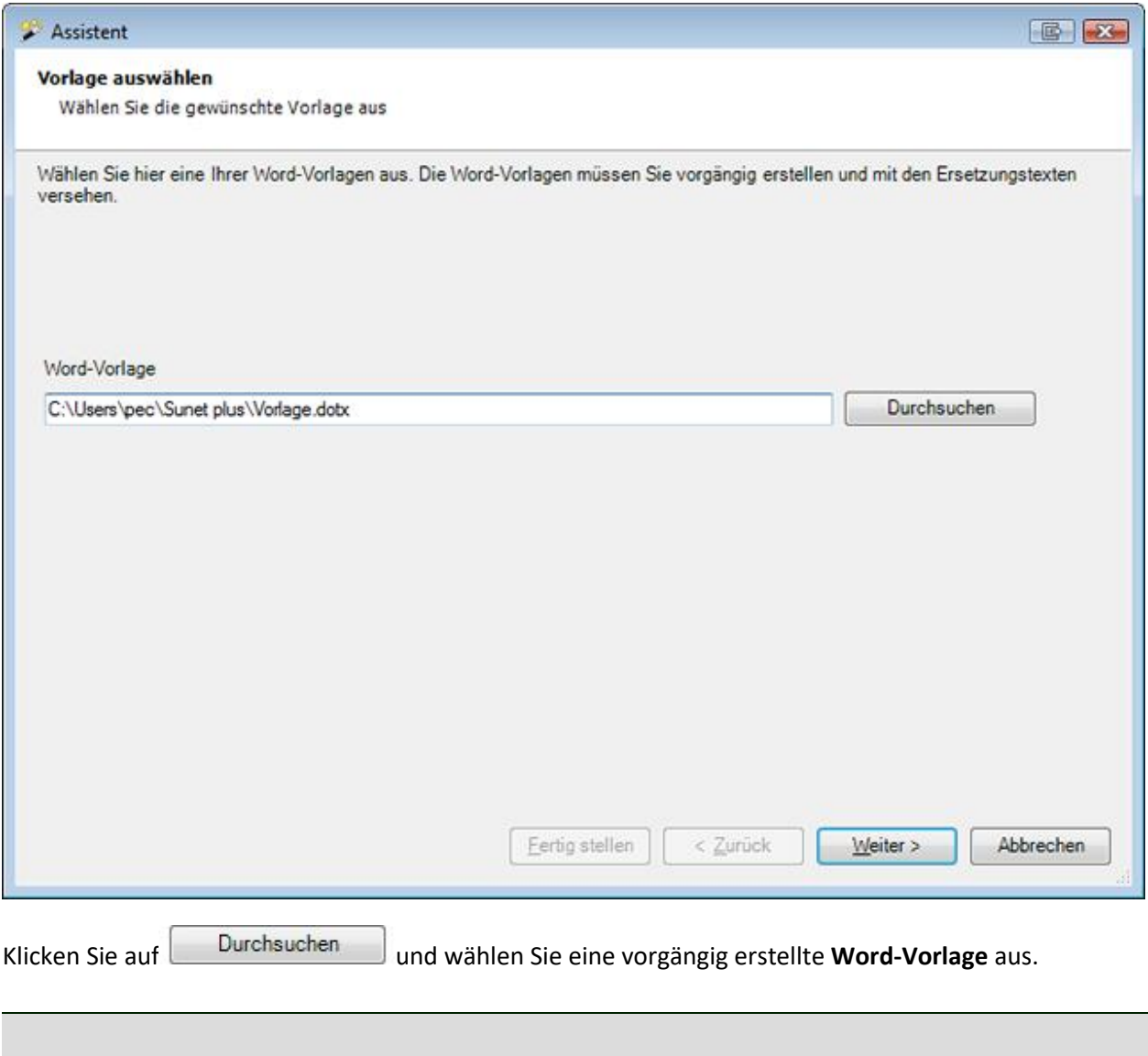

**Hinweis**: Die Word-Vorlagen müssen Sie vorgängig erstellen und mit den [Ersetzungstexten](#page-834-0) versehen.

Wählen Sie **Weiter** 

Das Word-Dokument wird im Hintergrund erstellt.

Folgendes Fenster erscheint mit einer Bestätigung, ob alle Ersetzungen der Platzhalter aus der Vorlage vorgenommen werden konnten.
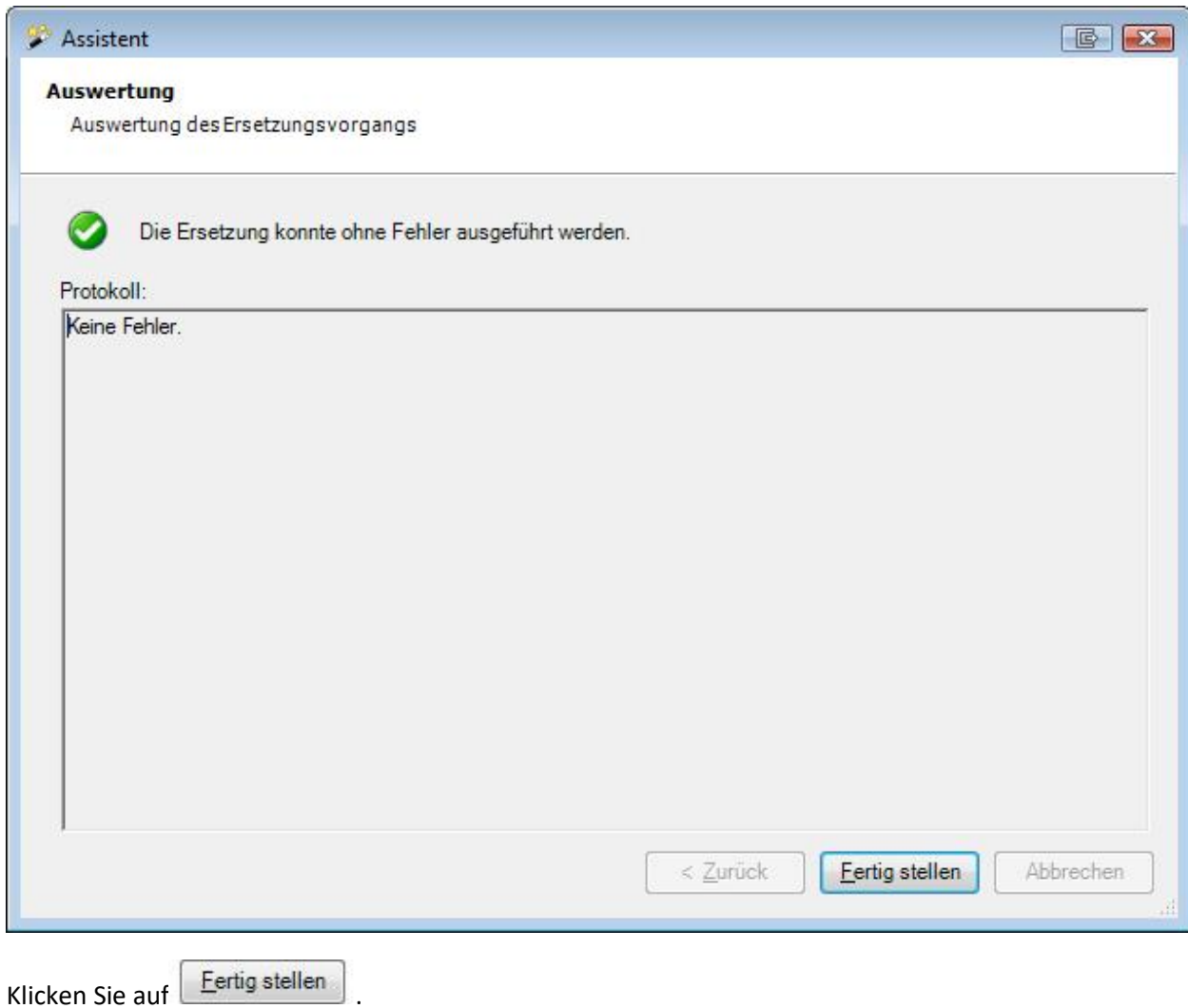

## **Dokument generieren**

#### **Hinweise**:

Um die Funktion **Dokument generieren** zu nutzen, muss diese in der [Betriebskonfiguration](#page-68-0) aktiviert werden. Im Gegensatz zu Word-Dokumenten ist bei diesen Dokument keine Word Installation erforderlich. Die Vorlagen und Dokumente werden **direkt in Sunet***plus* **erstellt**.

Um ein **Dokument** zu generieren, wählen Sie in der Navigation die Komponente

& Absenzen

Suchen Sie die gewünschte Absenz mit der Aktion **[Absenzen suchen](#page-367-0)**.

Wählen Sie in der Navigation **Dokument generieren**.

.

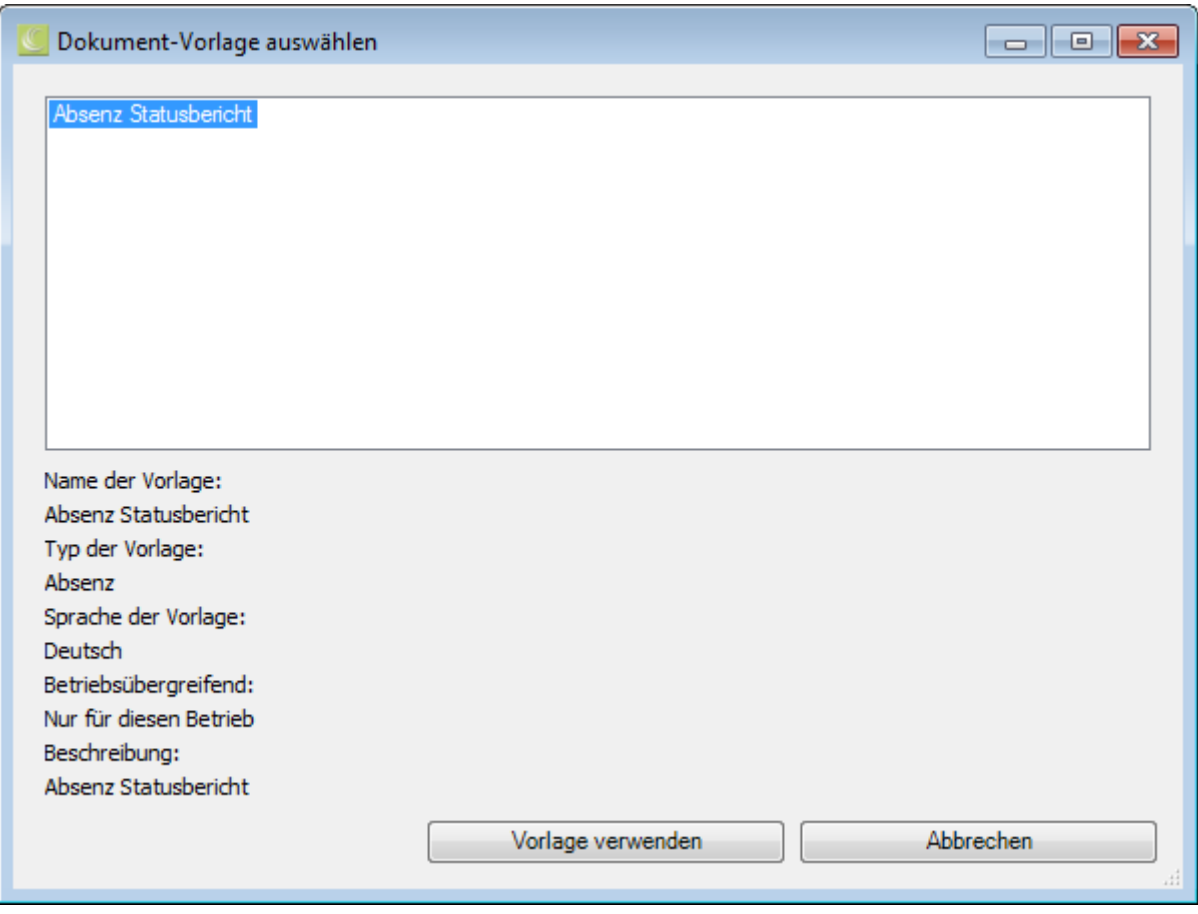

Wählen Sie eine vorgängig erstellte **Dokument-Vorlage** aus und klicken Sie auf

.

Vorlage verwenden

**Hinweis**: Die Dokument-Vorlagen müssen Sie vorgängig i[m Dokumentvorlagen-Editor](#page-842-0) erstellen und mit den [Ersetzungstexten](#page-834-0) versehen.

Das Dokument wird im Dokument-Editor erstellt.

Die Platzhalter aus der Vorlage werden mit den Daten der betroffenen Person ersetzt.

Das Dokument kann falls nötig angepasst und dann mit den Schaltflächen in der Menüleiste **gedruckt** oder **exportiert** werden.

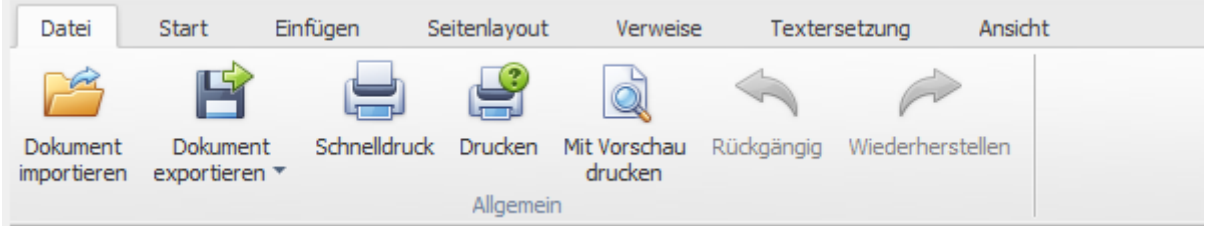

• Dokument importieren (\*.rtf,\*.txt,\*.htm,\*.html,\*.mht,\*.docx,\*.odt,\*.xml,\*.epub,\*.doc)

- Dokument exportieren (\*.doc,\*.docx,\*.odt,\*.pdf,\*.rtf)
- Schnelldruck auf Standarddrucker
- Drucken mit Druckassistent
- Druckvorschau aufrufen und Änderungen an den Druckeinstellungen vor dem Druck vornehmen.
- Befehle rückgängig machen (alternativ mit Ctrl+V möglich)

# **Email versenden**

**Hinweis**: Um die Funktion **Email versenden** zu nutzen, muss diese in der [Betriebskonfiguration](#page-68-0) aktiviert werden.

Um ein **Email** zu versenden, wählen Sie in der Navigation die Komponente **& Absenzen** 

Suchen Sie die gewünschte Absenz mit der Aktion **[Absenzen suchen](#page-367-0)**.

Wählen Sie in der Navigation **Email versenden**.

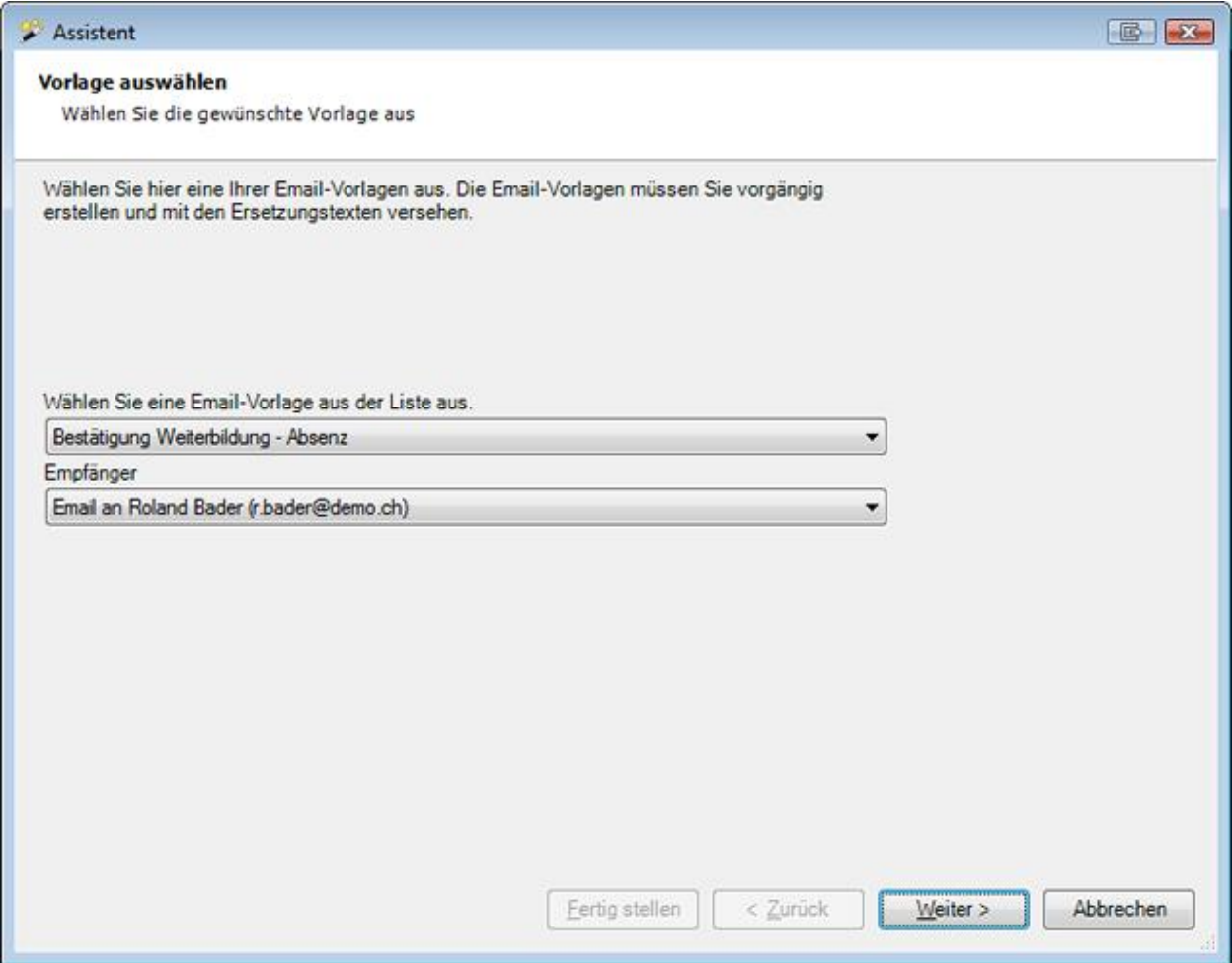

Wählen Sie eine [Email-Vorlage](#page-840-0) aus der Liste aus.

Es können hier nur die Vorlagen gewählt werden, die für **Absenz** hinterlegt wurden.

Wählen Sie, ob das **Email ohne Empfänger** oder anhand der **Email-Adresse der gewählten Person** erstellt werden soll.

Klicken Sie auf  $\sqrt{\frac{We}{e}}$ 

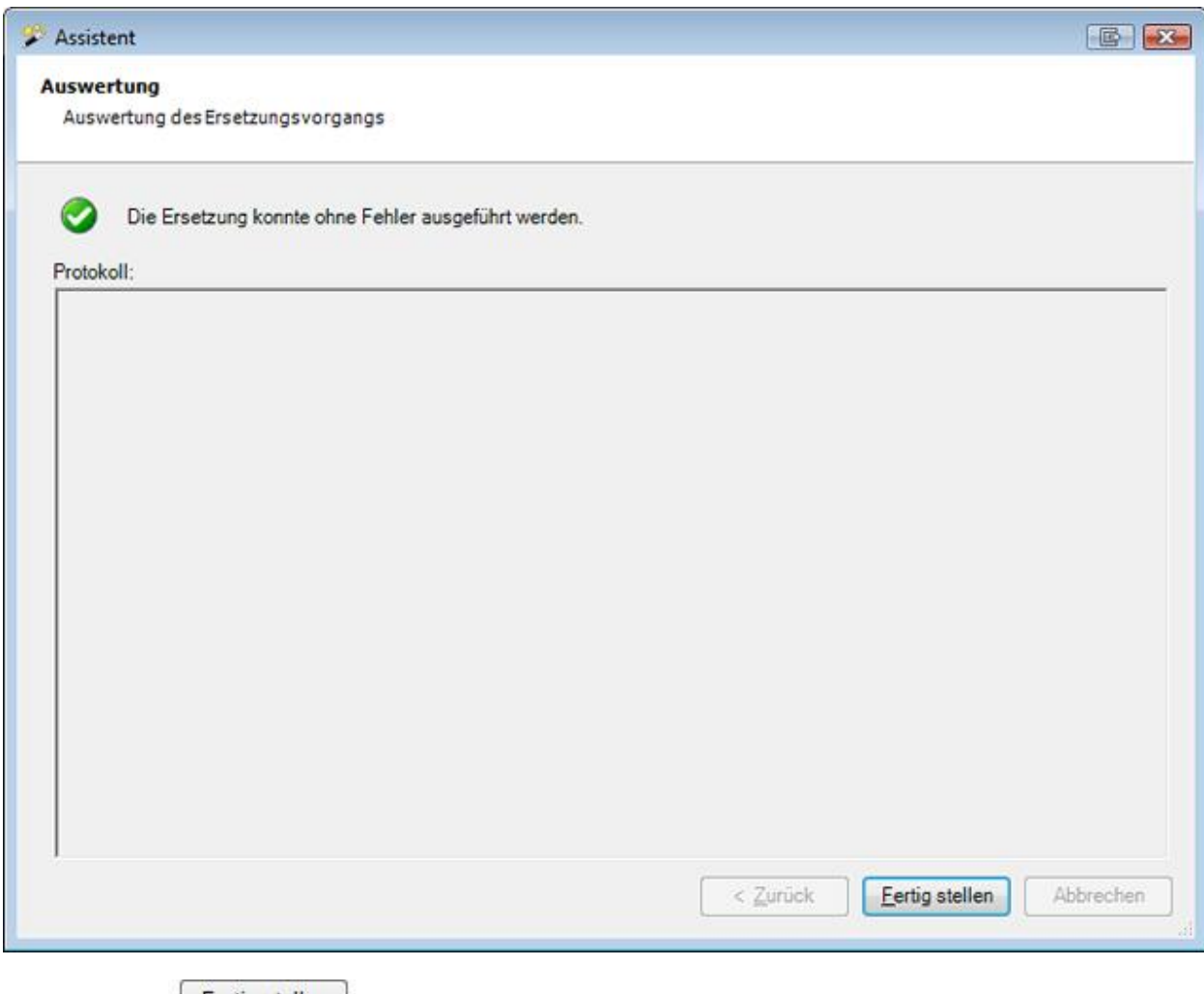

Klicken Sie auf **E**ertig stellen

# **Kritische Situation**

### **Verfügbare Aktionen**

Damit **Kritische Situationen** genutzt werden können, müssen diese erst aktiviert werden in der [Betriebskonfiguration.](#page-69-0)

In der Komponente **Kritische Situation** sind folgende Aktionen verfügbar.

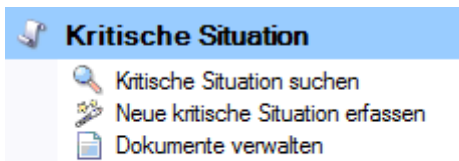

- 
- Kritische Situation archivieren
- X Kritische Situation löschen

Folgende Hinweise sind dabei zu beachten.

# **Kritische Situation suchen**

Mit dieser Aktion wird die Suche nach kritischen Situationen geöffnet.

# **Neue kritische Situation erfassen**

Mit dieser Aktion wird eine neue kritische Situation erfasst.

# **Dokumente verwalten**

Mit dieser Aktion können zu einer kritischen Situation gehörende Dokumente ablegt und verwaltet werden.

# **Kritische Situation archivieren**

Mit dieser Aktion können alte kritische Situationen archiviert, d.h. ausgeblendet werden.

# **Kritische Situation löschen**

Mit dieser Aktion werden kritische Situationen definitiv gelöscht.

### <span id="page-401-0"></span>**Kategorien konfigurieren**

Damit **Kritische Situationen** genutzt werden können, müssen diese erst aktiviert werden in der [Betriebskonfiguration.](#page-69-0)

Die kritischen Situationen können in **Kategorien** aufgeteilt werden.

Um diese Kategorien zu konfigurieren, wählen Sie in der Menüleiste **Optionen > Kritische Situationen**.

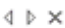

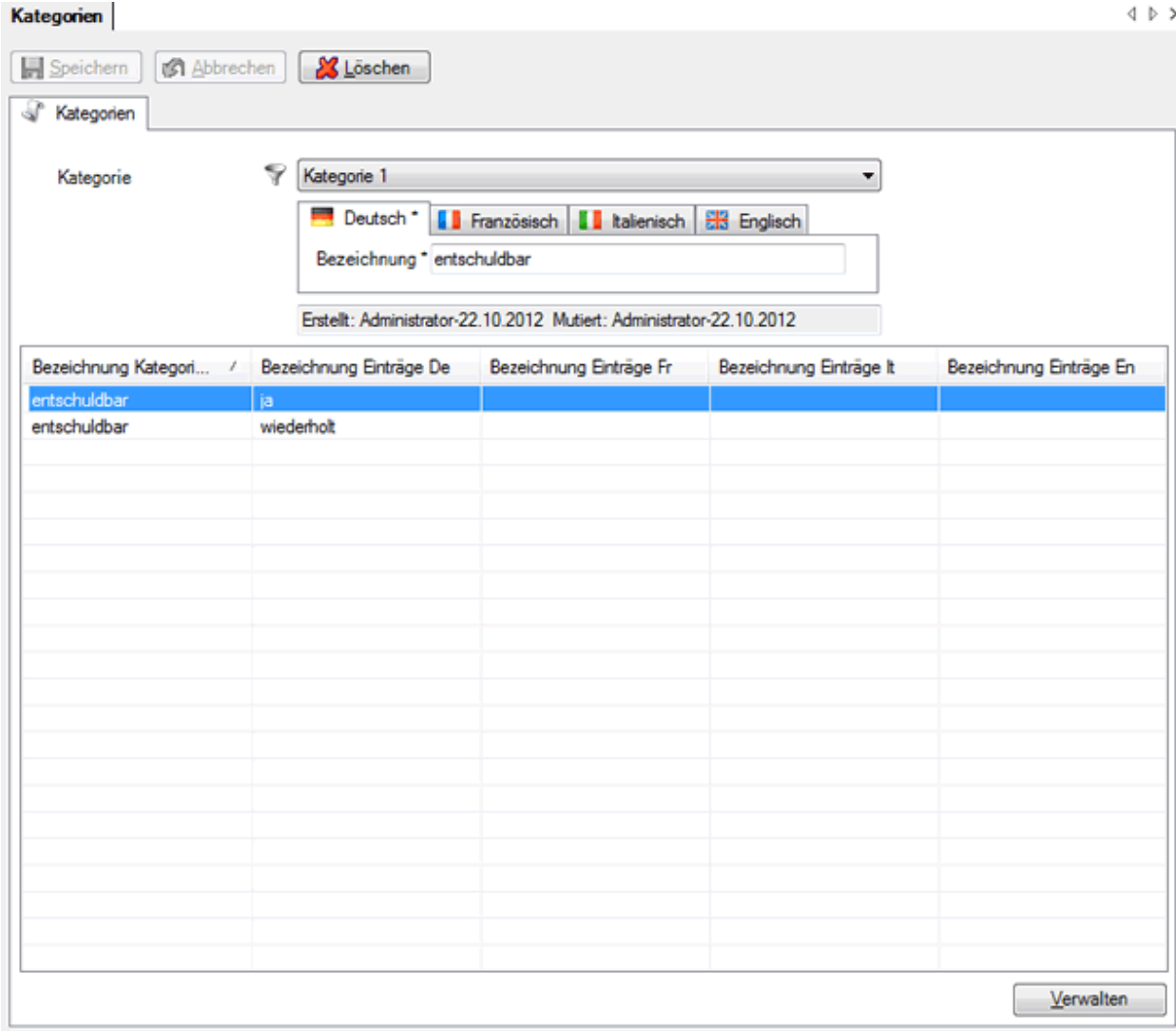

Wählen Sie als Filter die **Kategorie 1**.

Klicken Sie auf  $\Box$  Neu

Erfassen Sie eine **Bezeichnung** für diese Kategorie, falls gewünscht auch in weiteren Sprachen auf den entsprechend beschrifteten Registern.

Speichern Sie Ihre Eingaben.

Die erfasste Kategorie wird nicht sofort angezeigt.

Wählen Sie unten rechts Verwalten

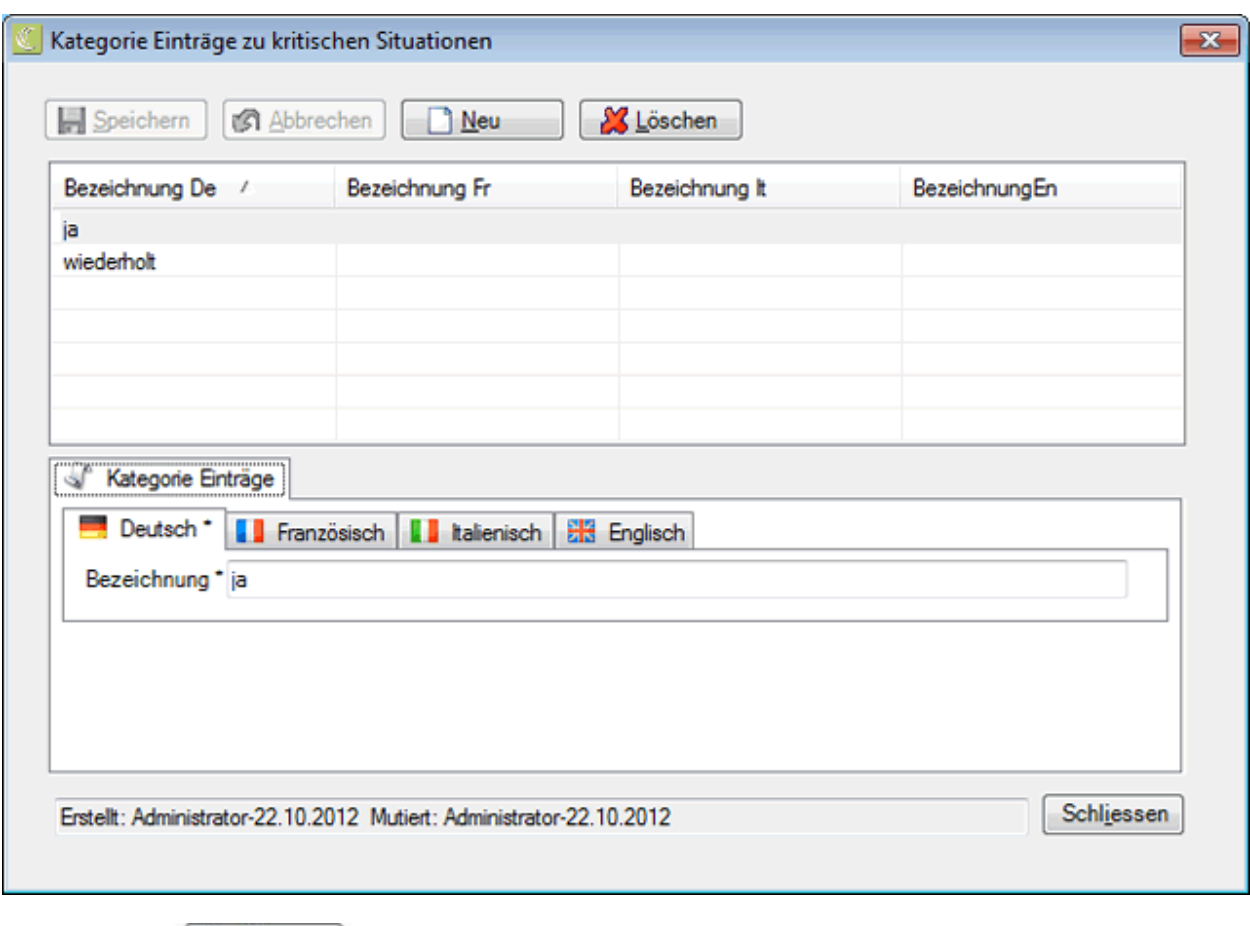

Klicken Sie auf **B** Neu

Erfassen Sie bei **Bezeichnung** einen Eintrag für diese Kategorie, falls gewünscht auch in weiteren Sprachen auf den entsprechend beschrifteten Registern.

Speichern Sie Ihre Eingaben.

Wiederholen Sie den Vorgang, bis alle Einträge erfasst sind.

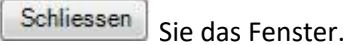

Die konfigurierten **Kategorien** können nun bei der [Erfassung von kritischen Situationen](#page-408-0) verwendet werden.

# **Kritische Situation suchen**

Wenn Sie bereits erfasst kritische Situationen suchen wollen, wählen Sie dazu in der Navigation die Komponente & Kritische Situation

Wählen Sie **Kritische Situation suchen**.

Es wird folgendes Fenster angezeigt.

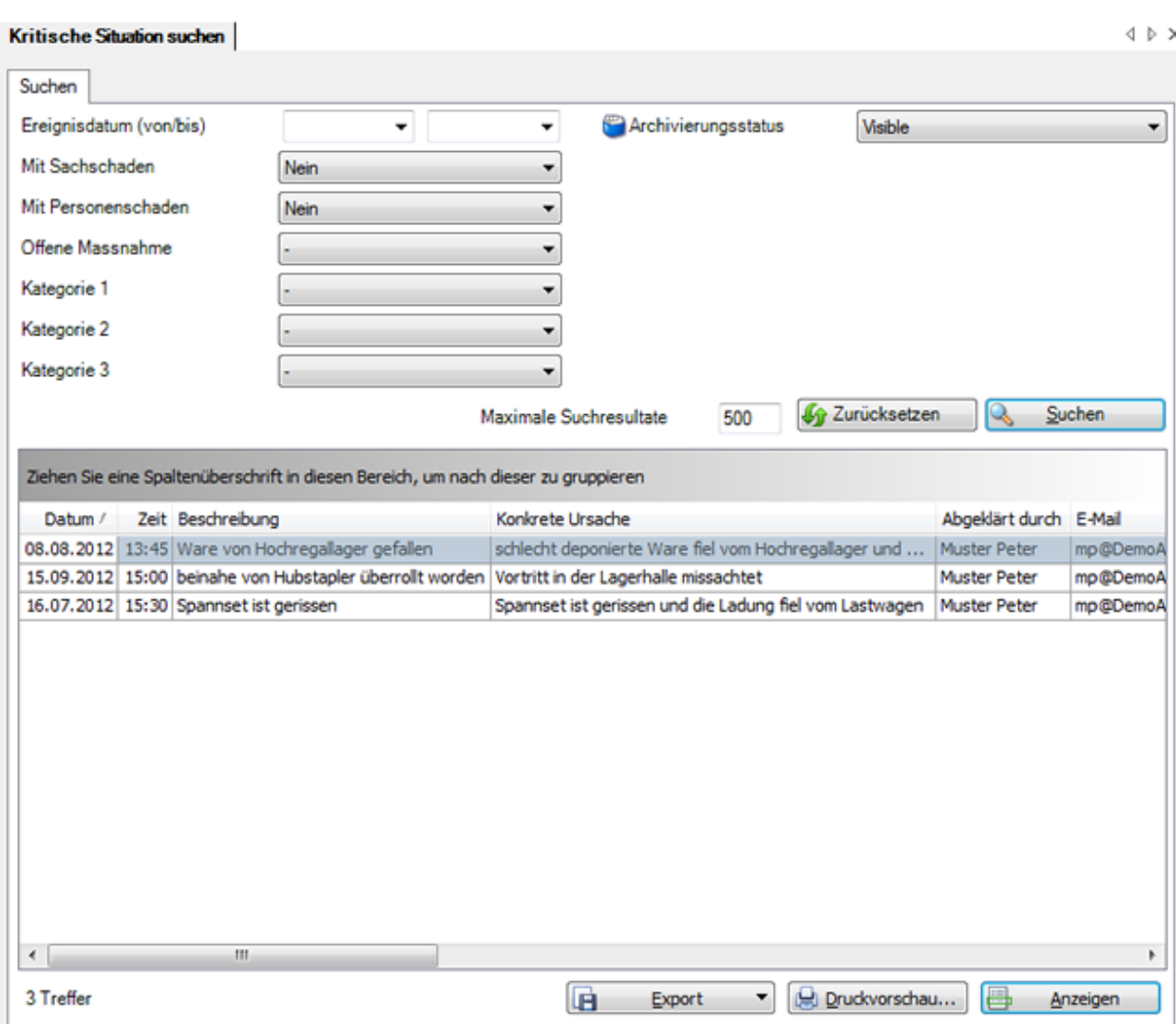

Wählen Sie die gewünschten Filterkriterien oder klicken Sie ohne weitere Auswahl auf

Suchen

.

Wenn Sie keine genauere Auswahl treffen, werden mit der Suche alle vorhandenen Meldungen aufgelistet.

Die Spaltenüberschriften können per Drag & Drop untereinander vertauscht werden, um die Reihenfolge der Felder zu ändern.

Wählen Sie den gewünschten Eintrag und klicken Sie unterhalb der Liste auf **Eine Anzeigen** oder doppelklicken Sie auf der entsprechenden Zeile.

Es wird das Fenster zur Bearbeitung der Daten geöffnet.

Um alle ausgefüllten Felder zu leeren für eine neue Suche, wählen Sie Eurücksetzen

# **Ergebnisliste gruppieren**

Um die Suchergebnisse zu gruppieren, können Sie die entsprechende Spaltenüberschrift in das graue Gruppierungsfeld ziehen.

Ziehen Sie eine Spaltenüberschrift in diesen Bereich, um nach dieser zu gruppieren

Es können mehrere Spaltenüberschriften verwendet werden, um innerhalb einer Gruppierung nach einem weiteren Kriterium zu gruppieren.

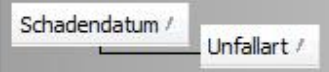

Die Spaltenüberschriften im Gruppierungsfeld können per Drag & Drop verschoben werden, um die Reihenfolge der Gruppierung zu ändern.

Nicht mehr benötigte Spaltenüberschriften können per Drag & Drop wieder aus dem grauen Gruppierungsfeld entfernt werden.

Per Rechtsklick auf das Gruppierungsfeld sind folgende Optionen verfügbar.

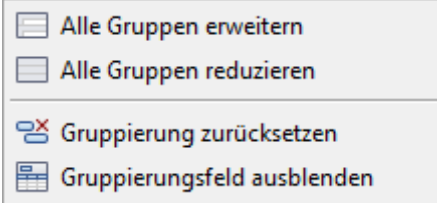

Per Rechtsklick auf das Gruppierungsfeld kann dieses auch ausgeblendet werden.

#### **Liste exportieren**

Um die Suchergebnisliste zu exportieren, wählen Sie .

Wählen Sie das gewünschte **Ausgabeformat**.

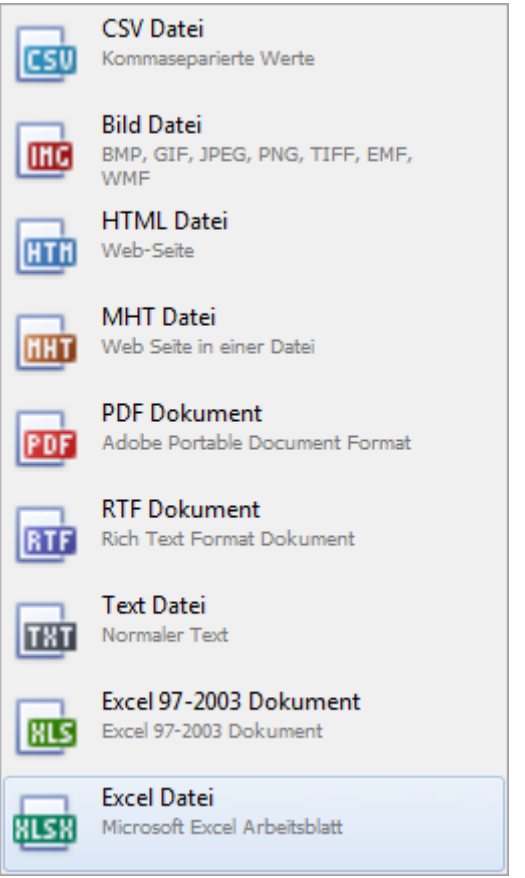

Wählen Sie die **Exportoptionen** wie z.B. hier für die Erstellung des **PDF** Files.

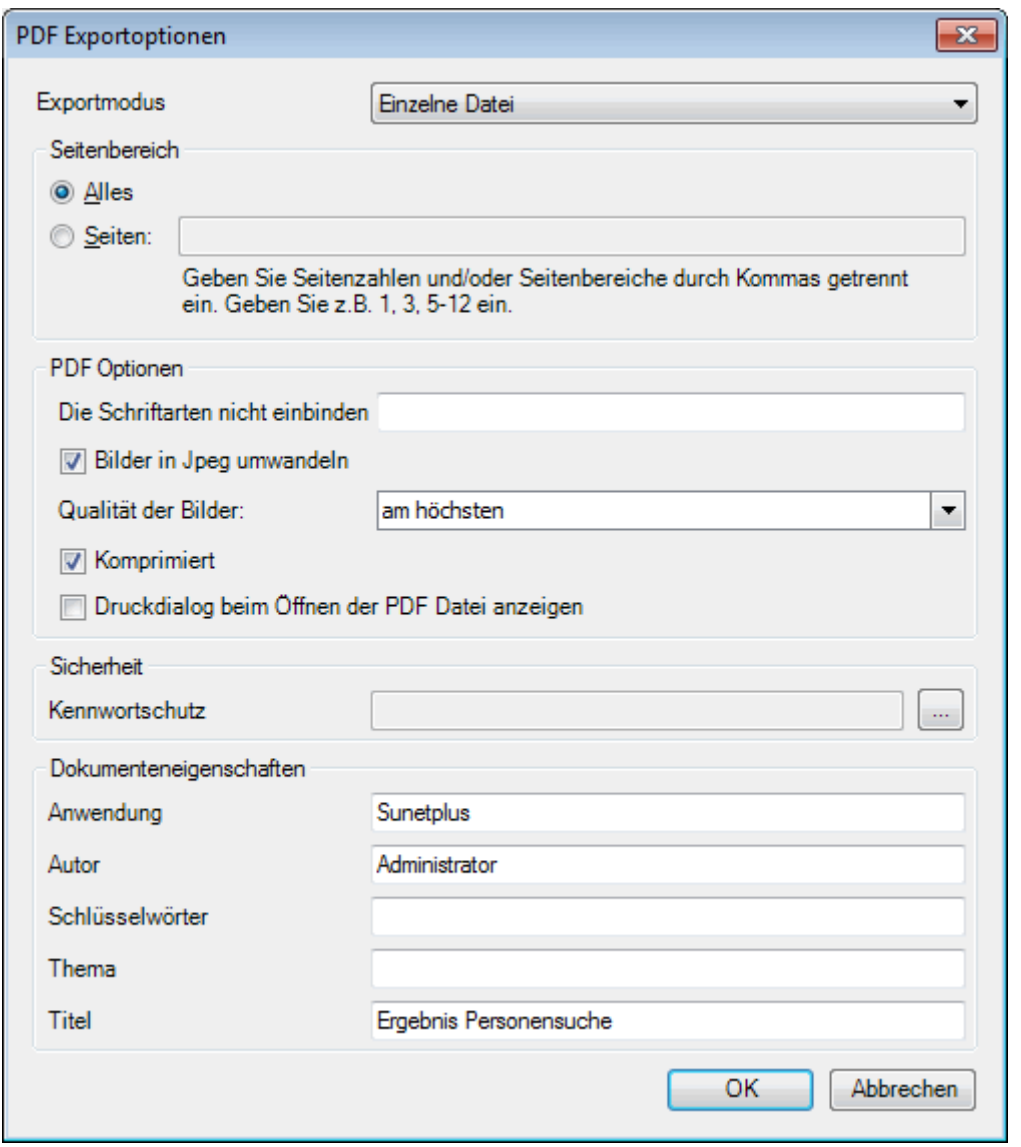

Klicken Sie auf  $\overline{\phantom{a}}^{CK}$ 

Wählen Sie das **Verzeichnis**, in welches die Datei exportiert werden soll.

Die Datei wird gespeichert und Sie können wählen, ob sie geöffnet werden soll.

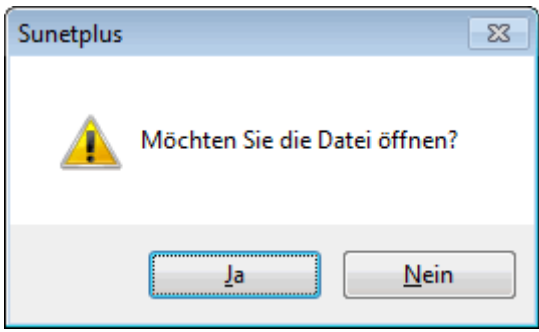

# **Druckvorschau**

Folgende Optionen sind verfügbar.

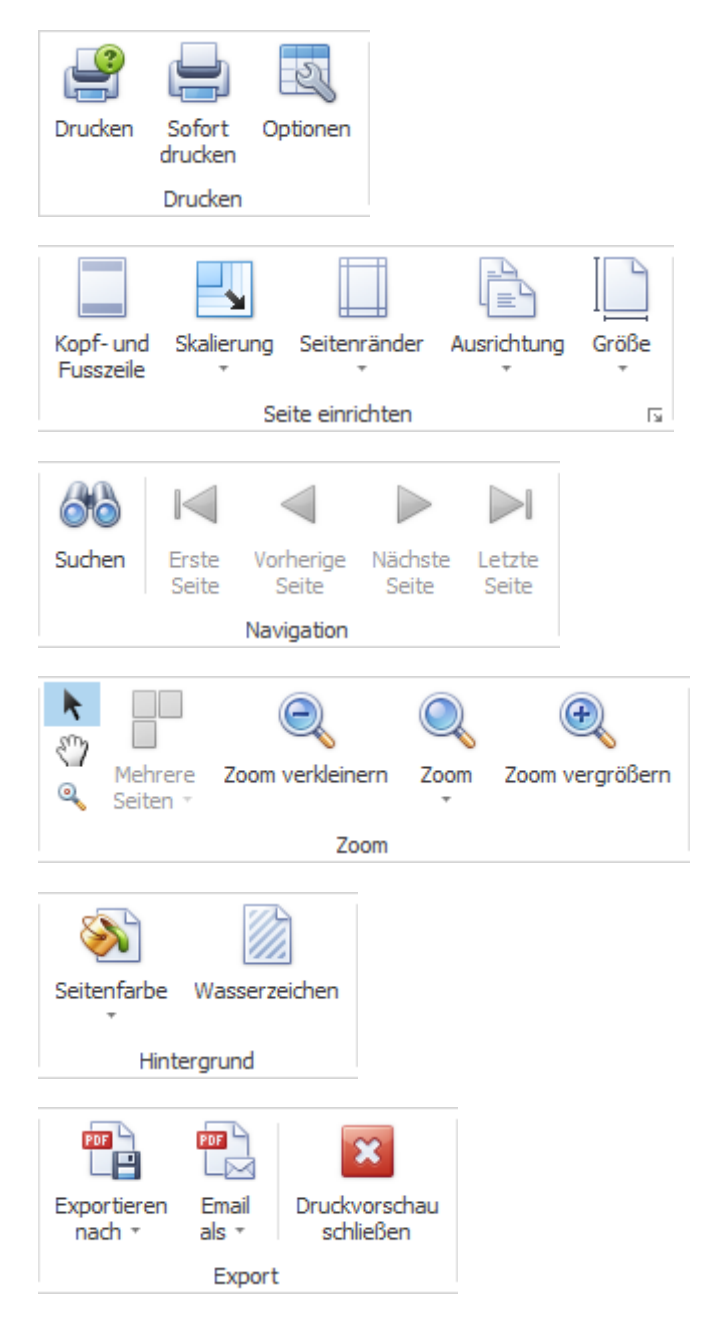

# <span id="page-408-0"></span>**Kritische Situation erfassen**

Damit **Kritische Situationen** genutzt werden können, müssen diese erst aktiviert werden in der [Betriebskonfiguration.](#page-69-0)

Um eine neue kritische Situation zu erfassen, wählen Sie in der Navigation die Komponente

#### $\mathcal{L}$ .

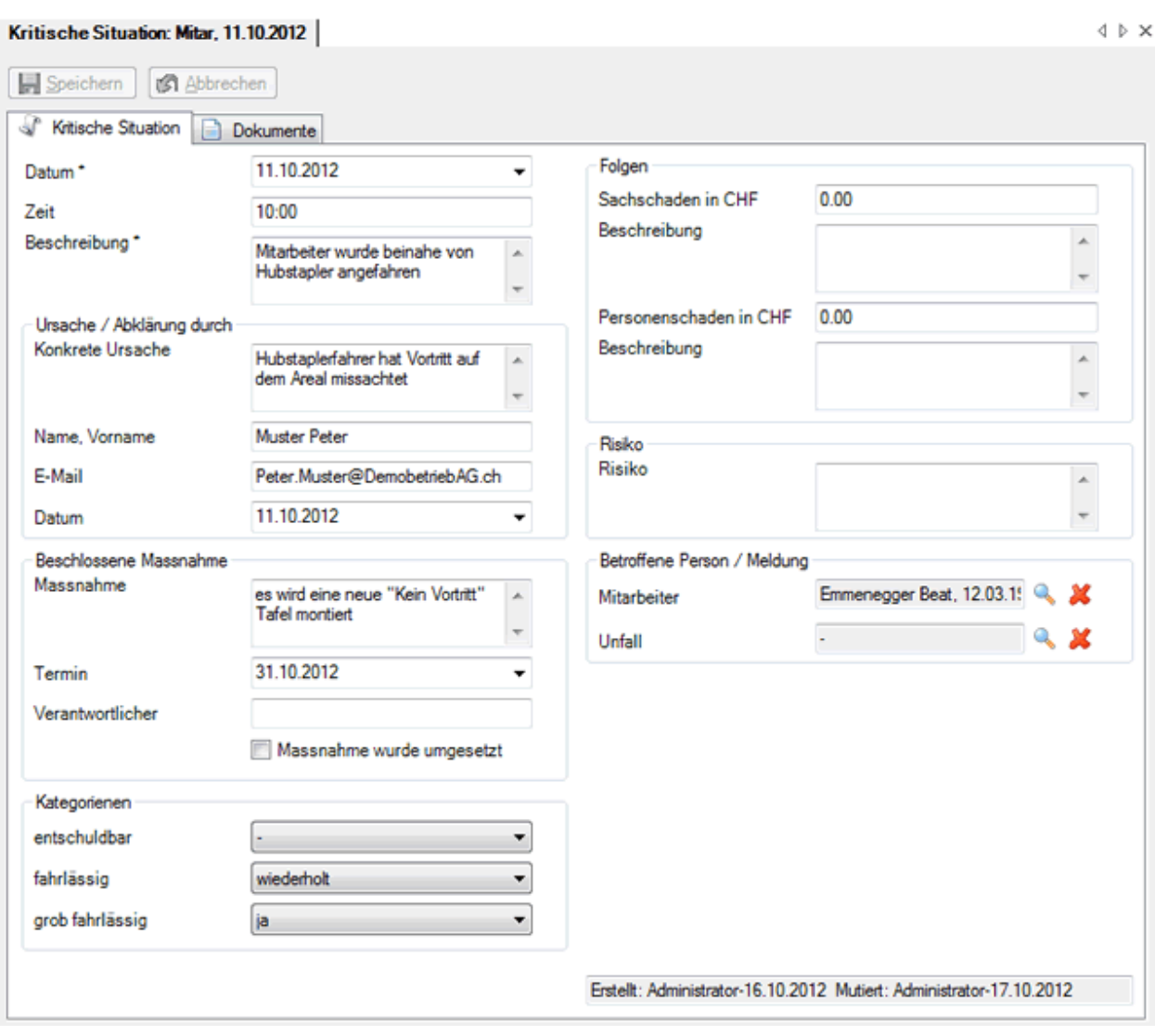

Wählen Sie **Neue kritische Situation erfassen**.

Wählen Sie **Datum** und **Zeit** des Ereignisses.

Geben Sie eine kurze, prägnante **Beschreibung** der kritischen Situation ein.

### **Ursache / Abklärung durch**

Geben Sie die **konkrete Ursache** der kritischen Situation ein.

Geben Sie **Name, Vorname** der Person ein, welche die Ursache abgeklärt hat.

Geben Sie die **E-Mail** Adresse ein.

Geben Sie das **Datum der Abklärung** ein.

#### **Beschlossene Massnahme**

Geben Sie eine kurze, prägnante Beschreibung der **Massnahme** ein.

Geben Sie den **Termin** an, bis wann die Massnahme umzusetzen ist.

Geben Sie an, wer dafür **verantwortlich** ist.

Geben sie an, ob die **Massnahme** bereits **umgesetzt** wurde.

#### **Kategorien**

Wählen Sie die entsprechenden **Kategorien**, die für die kritische Situation zutreffen.

**Hinweis**: Diese [Kategorien](#page-401-0) können nur verwendet werden, wenn sie vorgängig konfiguriert wurden. Wählen Sie dazu in der Menüleiste **Optionen > Kritische Situationen**.

#### **Folgen**

Geben Sie falls zutreffend den **Sachschaden in CHF** ein.

Geben Sie eine kurze, prägnante **Beschreibung** zum Sachschaden ein.

Geben Sie falls zutreffend den **Personenschaden** in CHF ein.

Geben Sie eine kurze, prägnante **Beschreibung** zum Personenschaden ein.

#### **Risiko**

Geben Sie eine kurze, prägnante Beschreibung zum **Risiko** ein.

#### **Betroffene Person / Meldung**

Wählen Sie über die **Rechts vom Feld den betroffenen Mitarbeiter** aus.

Wählen Sie falls zutreffend über die rechts vom Feld die zugehörige **Unfallmeldung**.

Speichern Sie Ihre Eingaben.

#### **Dokumente**

Zu kritischen Situationen können Dokumente hinzugefügt werden.

Diese werden als Link abgespeichert, mit welchem die Dokumente wieder geöffnet und bearbeitet werden können.

Wählen Sie dazu die Komponente & Kritische Situation

Suchen Sie die betroffene kritische Situation und öffnen Sie diese.

Um bereits verknüpfte **Dokumente anzuzeigen** oder zu bearbeiten, wählen Sie links in der Navigation **Dokumente.** 

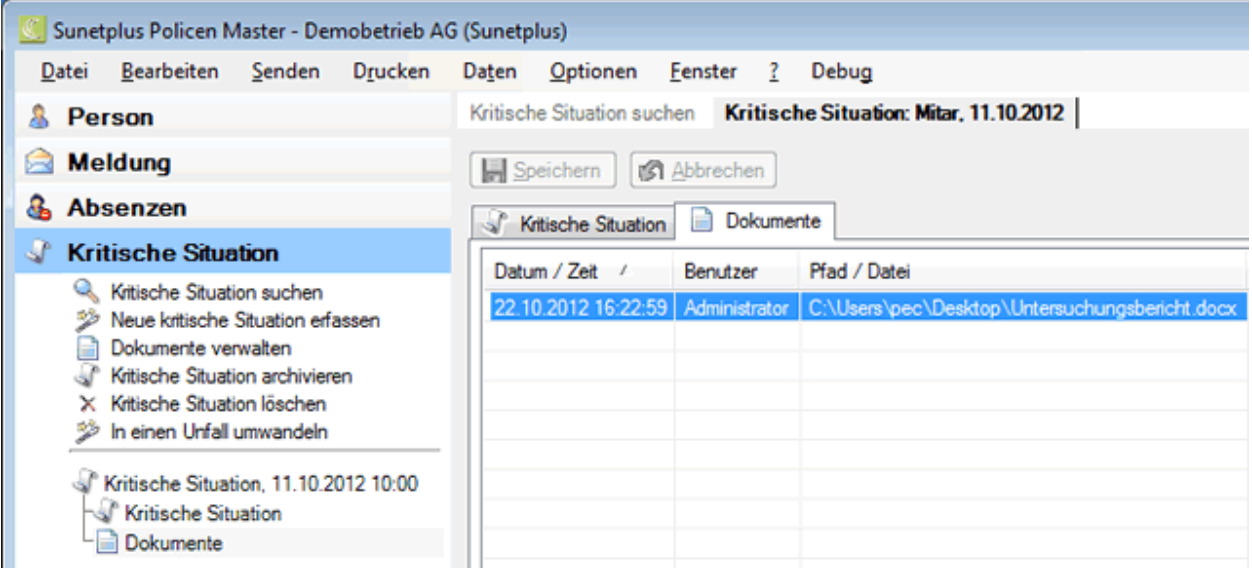

Doppelklicken Sie die entsprechende Zeile mit dem Link zu Ihrem verknüpften Dokument.

Das Dokument wird geöffnet.

#### **Dokumente verwalten**

Wählen Sie links in der Navigation **Dokumente verwalten**.

Es wird folgendes Fenster geöffnet.

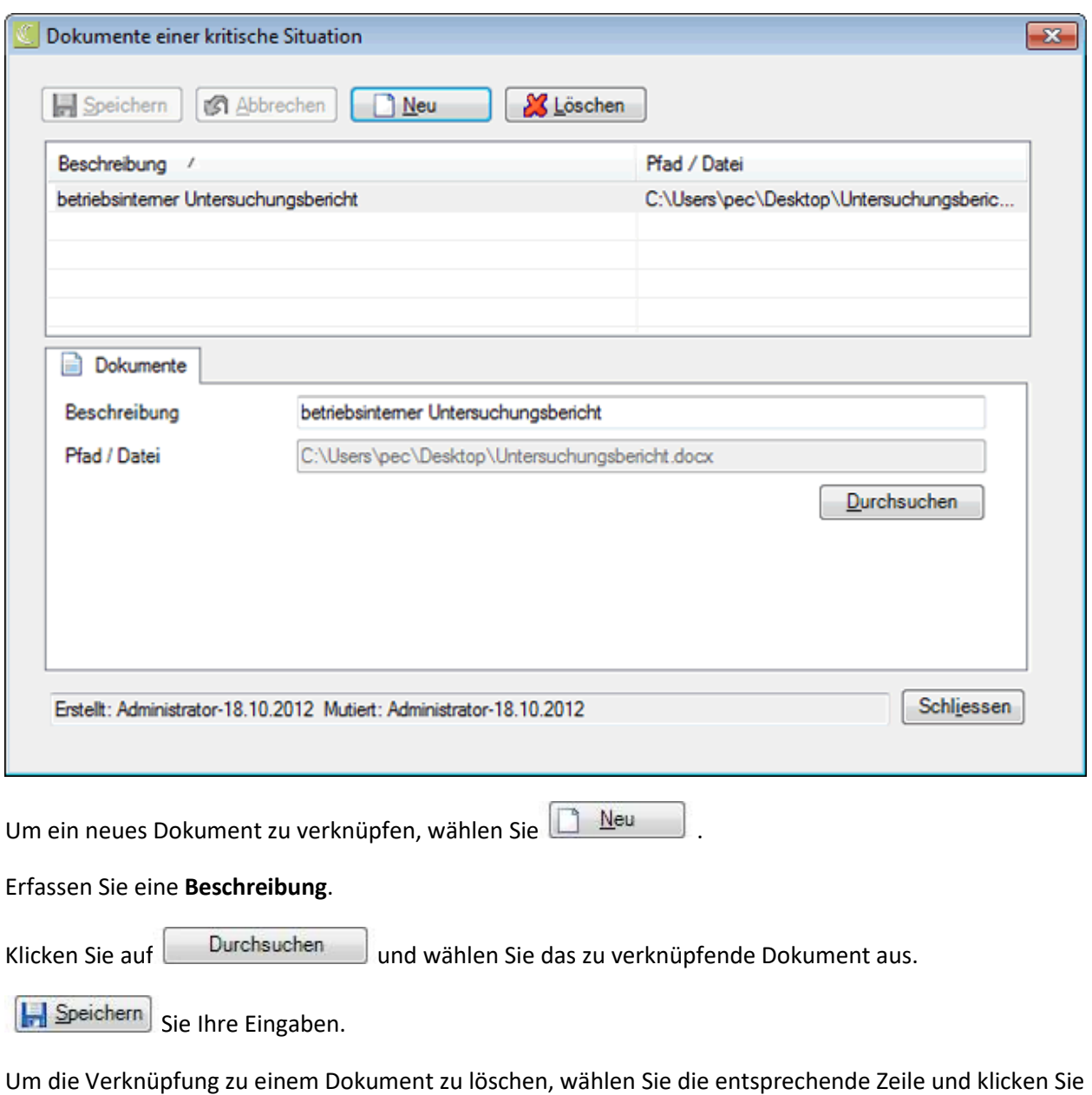

auf & Löschen

Schliessen Sie das Fenster.

# **Care Management (AXA)**

# **Verfügbare Aktionen**

In der Komponente **Care Management** sind folgende Aktionen verfügbar.

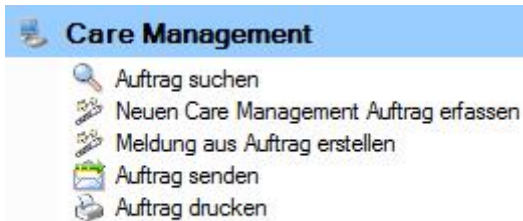

- 
- X Auftrag löschen

Folgende Hinweise sind dabei zu beachten.

# **Auftrag suchen**

Mit dieser Aktion wird die Suche nach Care Management Aufträgen geöffnet.

#### **Neuen Care Management Auftrag erfassen**

Mit dieser Aktion wird ein neuer Auftrag hinzugefügt.

# **Meldung aus Auftrag erstellen**

Mit dieser Aktion wird eine Meldung erzeugt, die automatisch verknüpft ist mit dem Care Management Auftrag.

Wichtiger Hinweis: Die Aktion **Meldung aus Auftrag erstellen** ist nur verfügbar, wenn der Auftrag noch nicht mit einer Meldung verknüpft ist.

# **Auftrag senden**

Mit dieser Aktion wird der Übermittlungsassistent aufgerufen.

Wichtiger Hinweis: Die Aktion **Auftrag Senden** ist nur verfügbar, wenn der Auftrag Vollständig **erfasst** ist.

# **Auftrag drucken**

Diese Aktion führt zum Druckassistenten, in dem folgende Optionen verfügbar sind.

- Formular-Sprache
- Auswahl der gewünschten Formulare
- **Druckvorschau**

Der Druckauftrag wird standardmässig an Ihren Standard-Drucker geschickt. Die Auswahl eines alternativen Druckers ist erst nach dem Auslösen des Druckvorgangs verfügbar.

#### <span id="page-414-0"></span>**Auftrag suchen**

**Hinweis**: Die Komponente **in Care Management** ist nur verfügbar, wenn eine Police der **AXA** konfiguriert wurde. Desweitern muss die Funktion in der [Betriebskonfiguration](#page-65-0) aktiviert werden.

Wenn Sie bereits erfasste Care Management Aufträge suchen wollen, wählen Sie dazu in der Nagivation die Komponente **D** Care Management

Wählen Sie Auftrag suchen.

Es wird folgendes Fenster angezeigt.

.

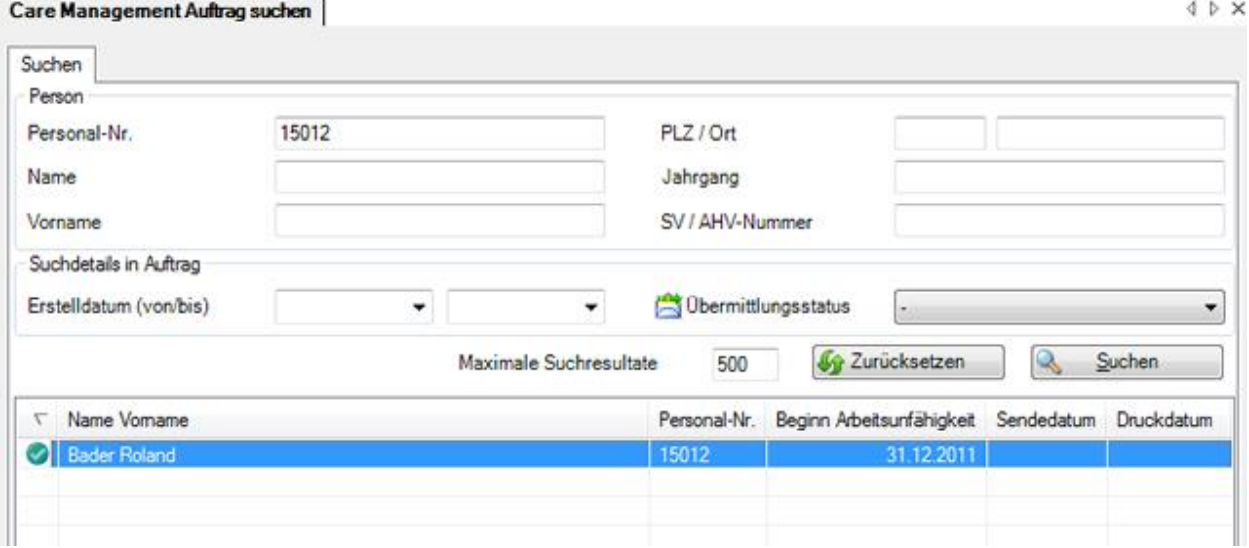

Wählen Sie die gewünschten Filterkriterien oder klicken Sie ohne weitere Auswahl auf Suchen

Wenn Sie keine genauere Auswahl treffen, werden mit der Suche alle vorhandenen Aufträge aufgelistet.

Sie können für die Suche **Platzhalter**, sogenannte [Wildcards](#page-951-0) (siehe Glossar), verwenden.

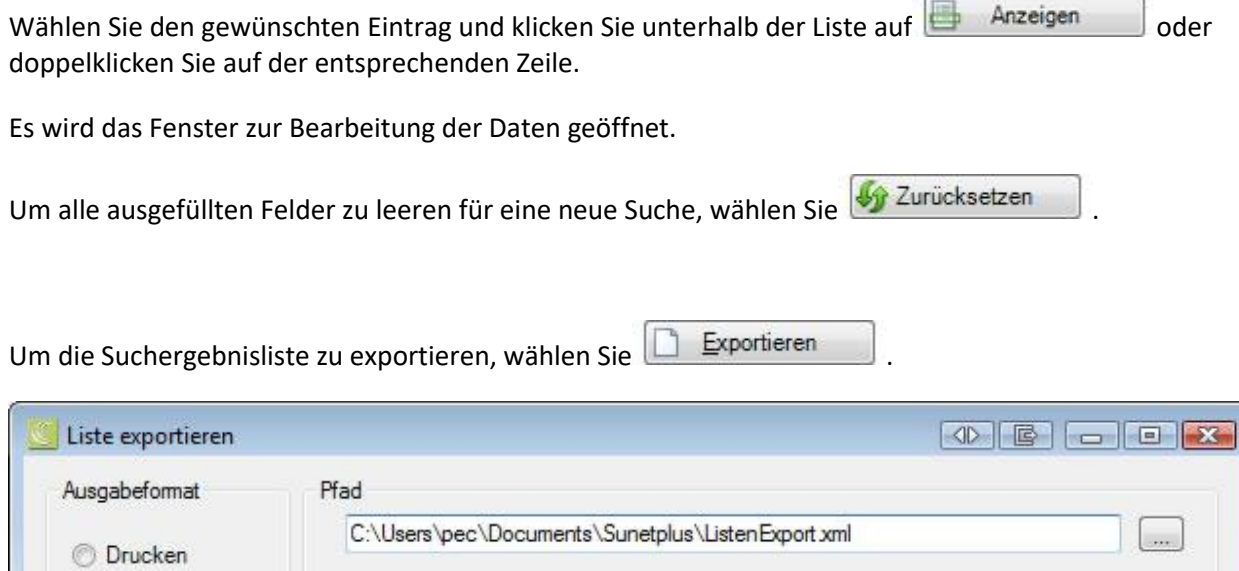

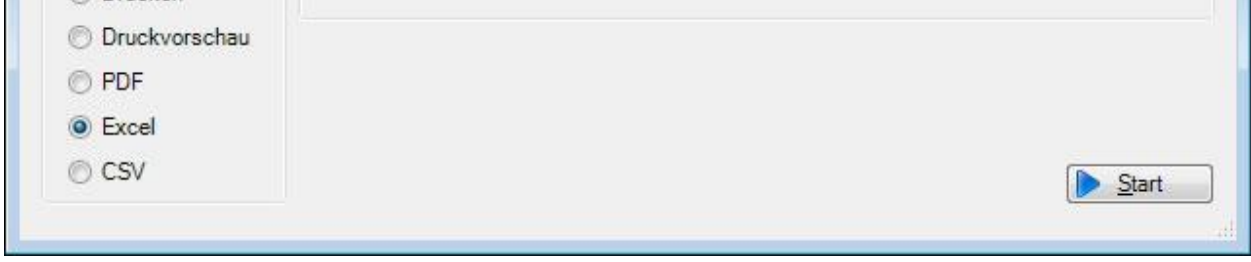

Wählen Sie das gewünschte **Ausgabeformat** sowie den **Speicherort**, indem Sie diesen auswählen über die Schaltfläche .

Wählen Sie **&** Start

# **Liste exportieren per Rechtsklick**

Sie können die Suchergebnisliste auch kopieren und einfügen, z.B. in Excel, indem Sie das Rechtsklick-Menü verwenden.

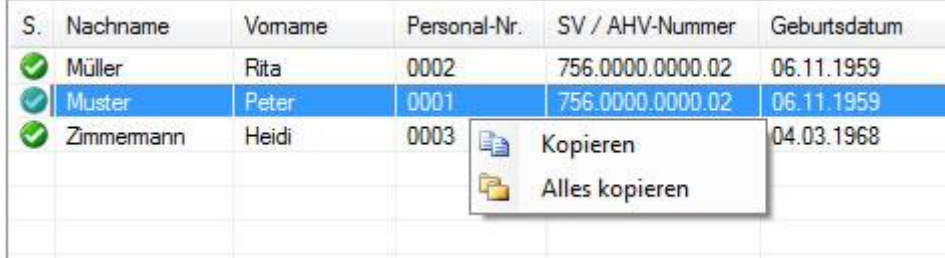

# **Auftrag erfassen**

Hinweis: Die Komponente **ist nur verfügbar**, wenn eine Police der **AXA** konfiguriert wurde. Desweitern muss die Funktion in der [Betriebskonfiguration](#page-65-0) aktiviert werden.

Um einen neuen Care Management Auftrag zu erfassen, wählen Sie in der Navigation die Komponente **Care Management** 

Wählen Sie **Neuen Care Management Auftrag erfassen**.

Wählen Sie rechts vom Feld **Name Vorname** das Symbol .

Es wird das Fenster zur [Suche](#page-135-0) von Personen geöffnet.

Dieser Schritt entfällt, wenn die Person bereits ausgewählt ist und Sie einen neuen Care Management Auftrag erfassen

Nach der Auswahl der gesuchten Person wird folgendes Fenster angezeigt.

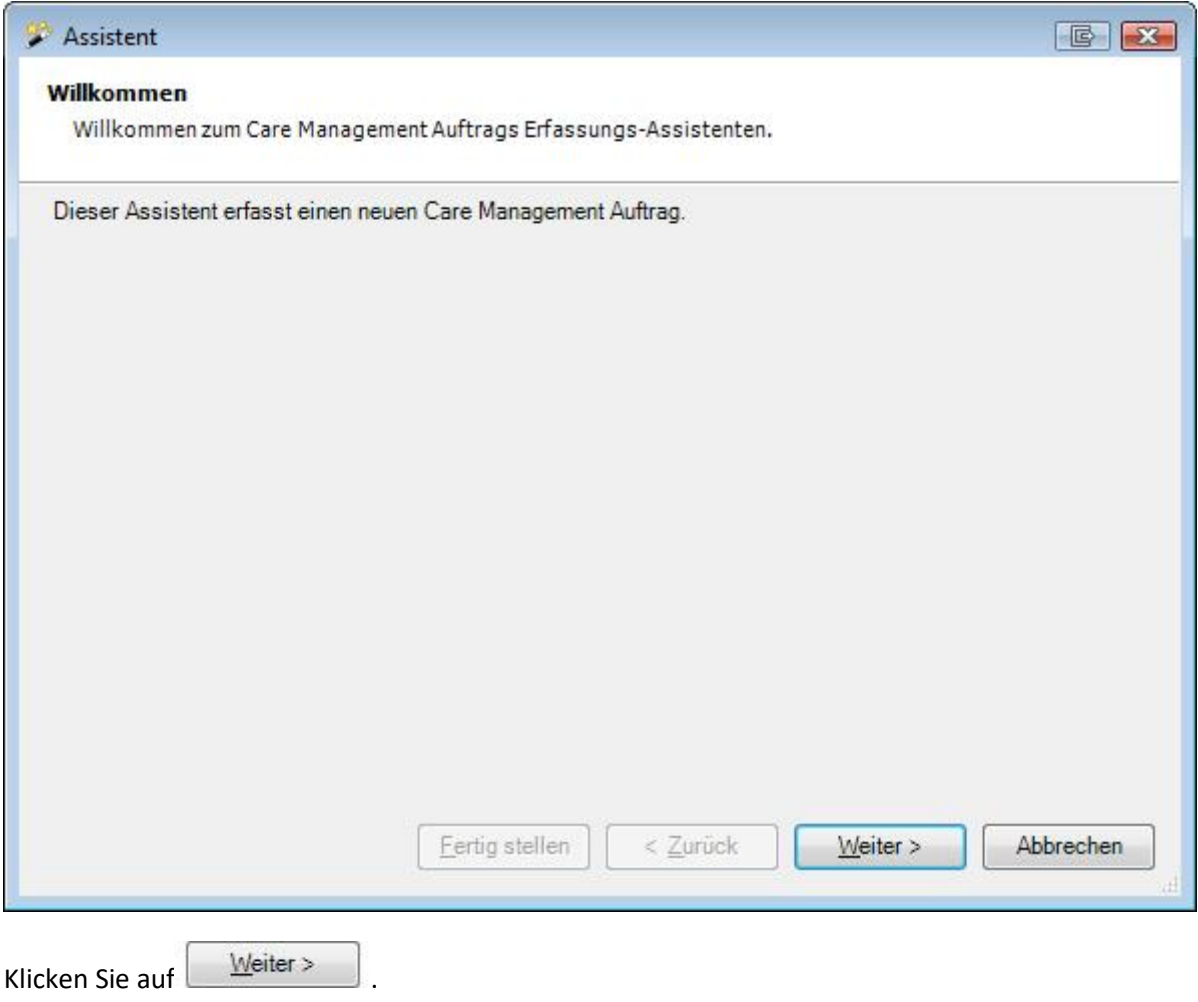

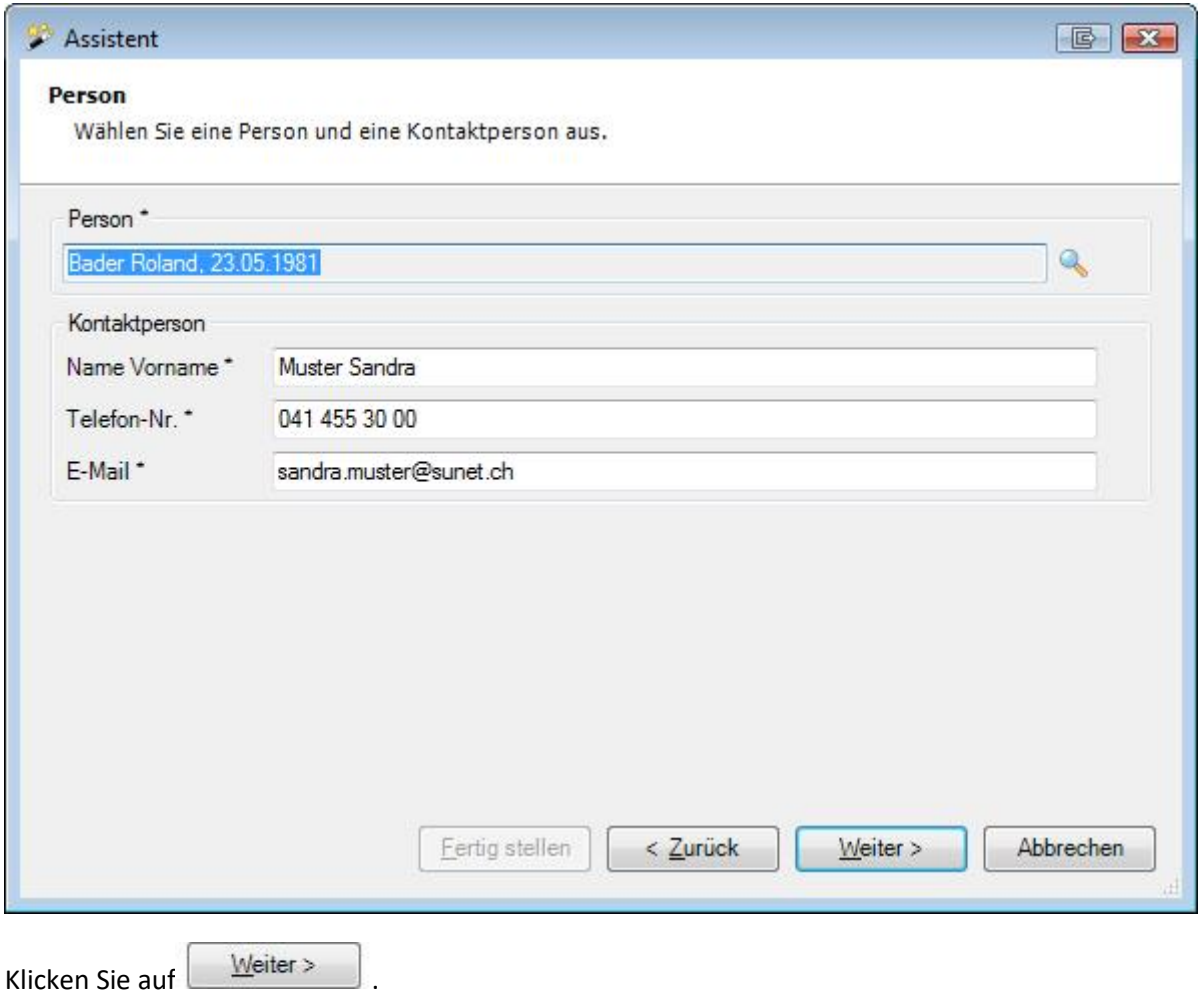

Wählen Sie eine Kontaktperson aus. Wenn nur 1 Kontaktperson hinterlegt ist bei den Betriebsdaten, wird diese automatisch vorgeschlagen.

Klicken Sie auf  $\sqrt{\frac{W}{m}}$ 

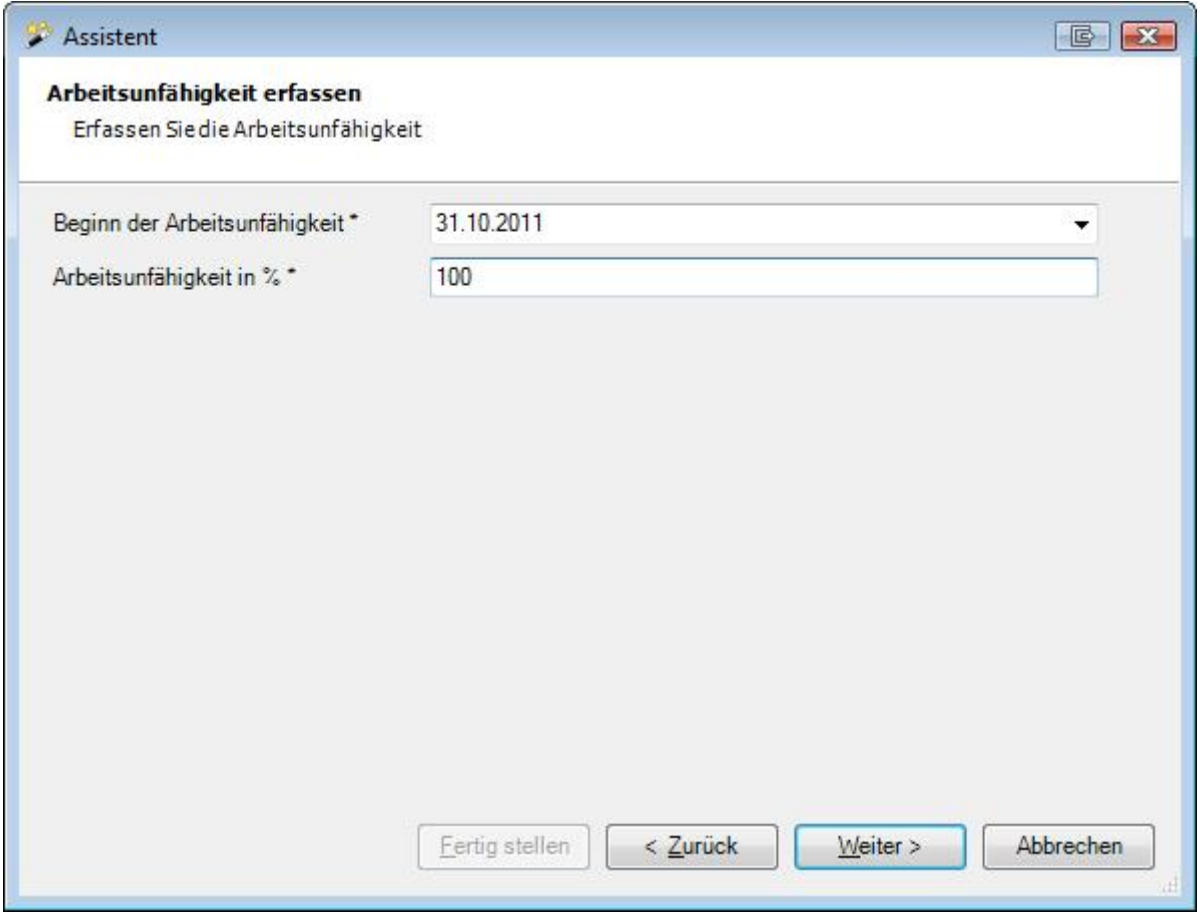

Erfassen Sie das **Beginndatum** der Arbeitsunfähigkeit manuell oder über den Kalender.

Geben Sie den prozentualen Grad der **Arbeitsunfähigkeit** an.

Klicken Sie auf  $\sqrt{\frac{1}{2}$ 

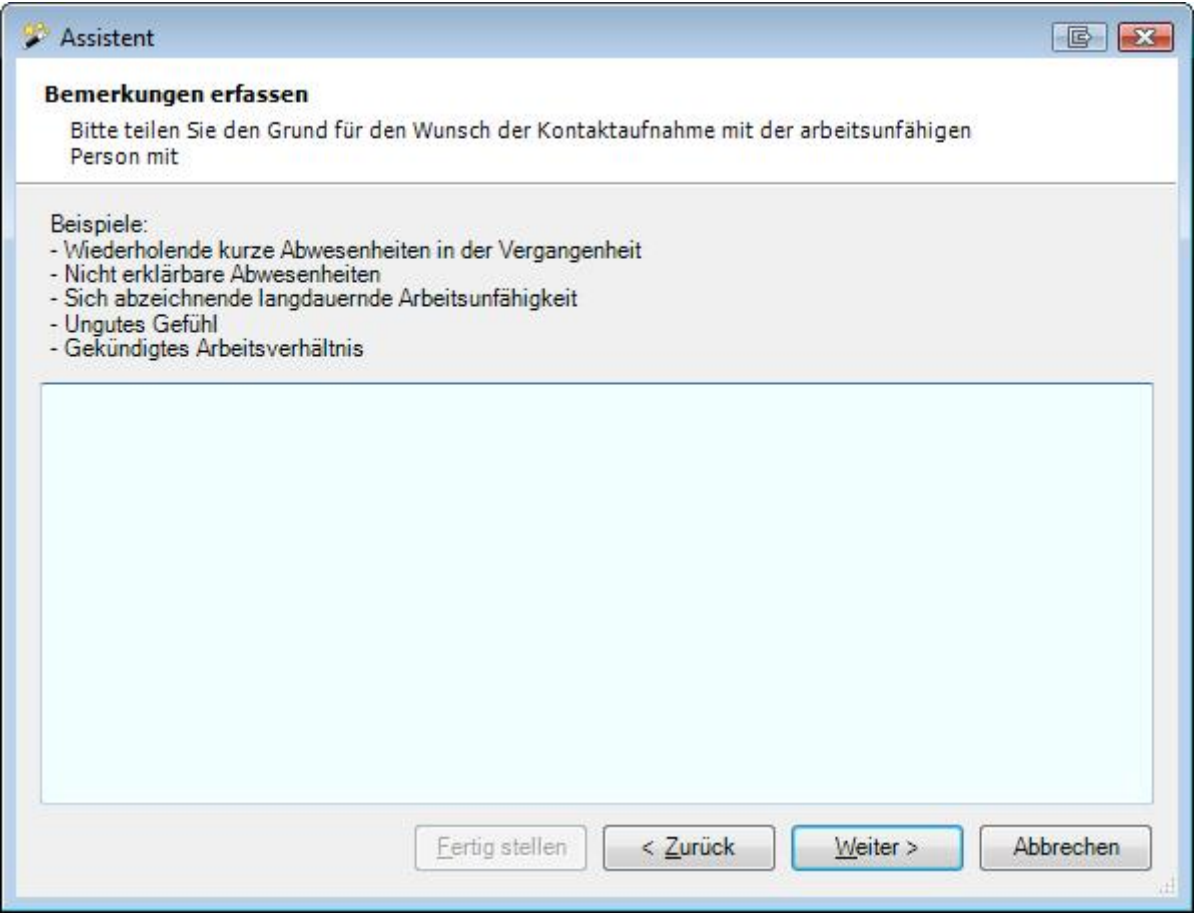

Erfassen Sie den **Grund** für den Wunsch **der Kontaktaufnahme** mit der arbeitsunfähigen Person.

Klicken Sie auf  $\sqrt{\frac{W_{\text{either}}}{\epsilon}}$ 

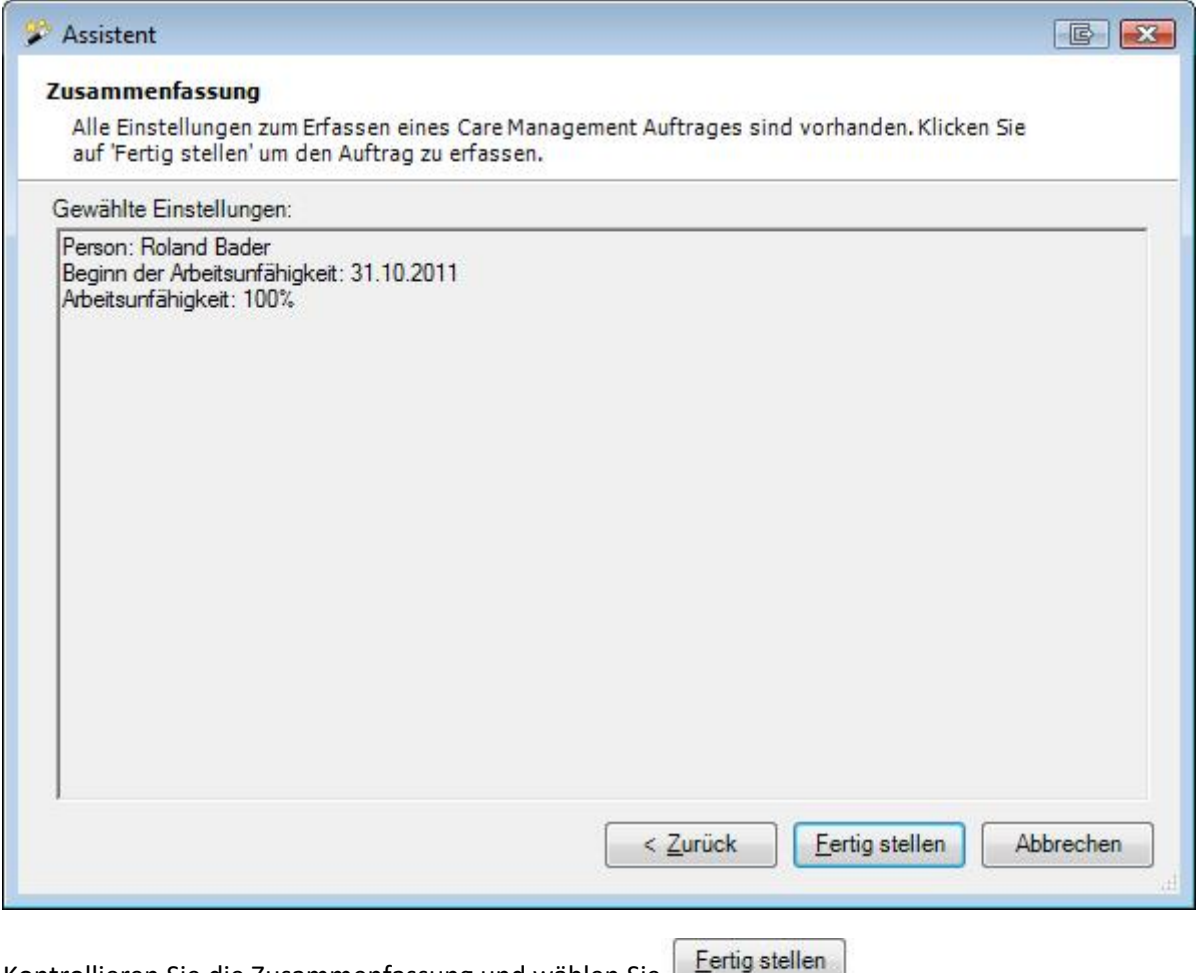

Kontrollieren Sie die Zusammenfassung und wählen Sie Laufgaten auf

# **Auftrag**

Hinweis: Die Komponente **ist nur verfügbar**, wenn eine Police der AXA konfiguriert wurde. Desweitern muss die Funktion in der [Betriebskonfiguration](#page-65-0) aktiviert werden.

#### **Auftrag mit Meldung verknüpfen**

Einen Care Management Auftrag können Sie mit einer bestehenden Krankmeldung verknüpfen.

Wählen Sie dazu rechts vom Feld Meldung die ...

Es wird die Meldungssuche angezeigt.

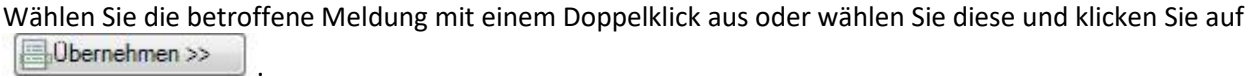

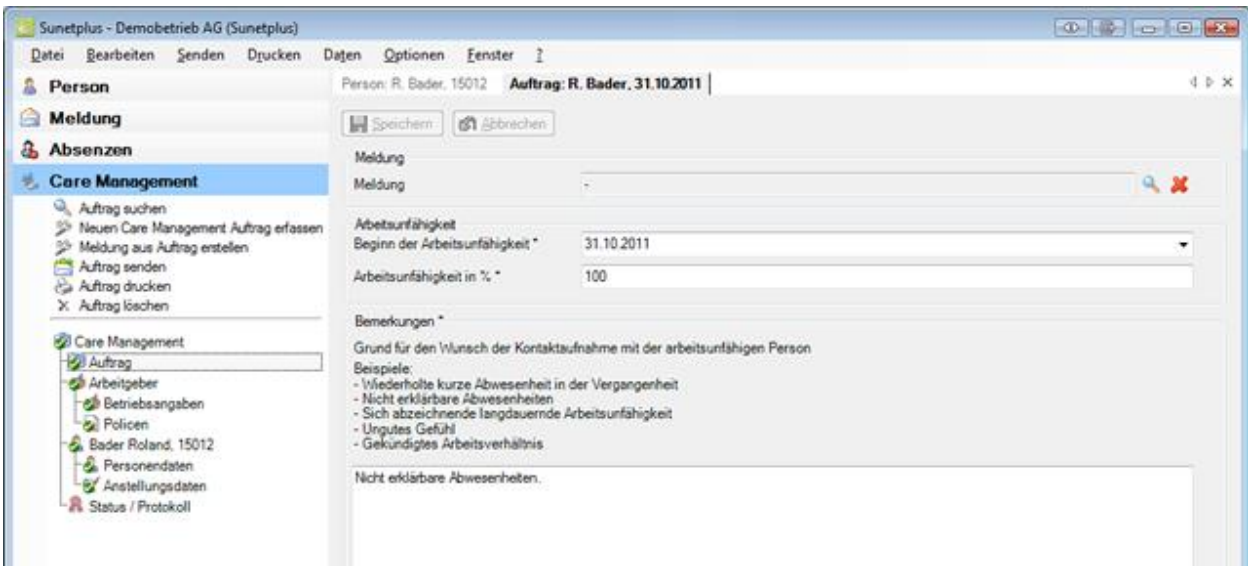

Erfassen Sie das **Beginndatum** der Arbeitsunfähigkeit manuell oder über den Kalender.

Geben Sie den prozentualen Grad der **Arbeitsunfähigkeit** an.

Speichern Sie Ihre Eingaben.

Fahren Sie weiter und kontrollieren Sie di[e Betriebsangaben](#page-421-0) zu diesem Auftrag.

# **Meldung aus Auftrag erstellen**

Sie können aus dem Care Management Auftrag auch eine neue **Krankmeldung** erstellen.

Wählen Sie dazu links in der Navigation des Auftrags **Meldung aus Auftrag erstellen**.

# <span id="page-421-0"></span>**Arbeitgeber**

#### **Betriebsangaben**

Auf dieser Registerkarte sind die **Angaben zum Betrieb** festgehalten.

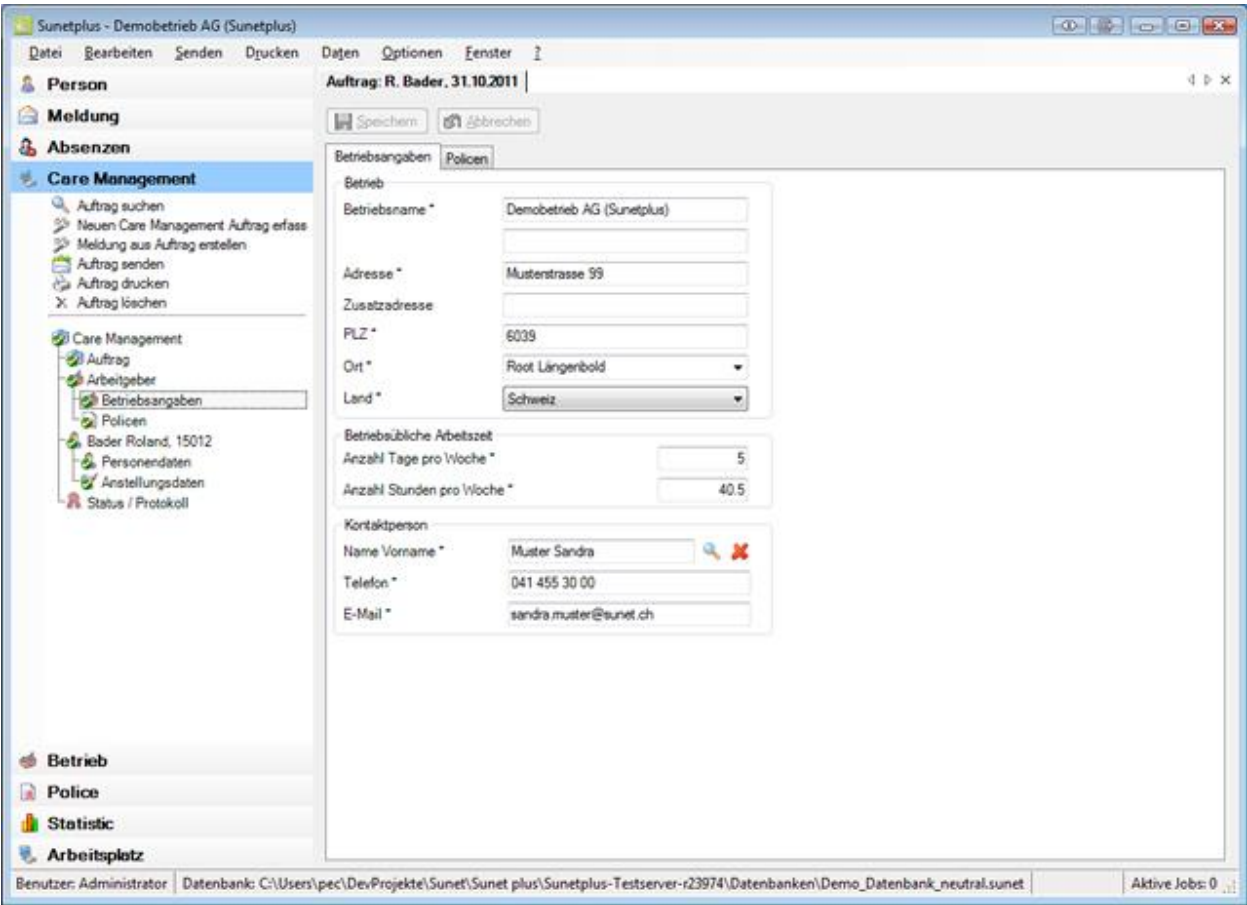

Falls bei der Erfassung des Care Management Auftrags eine falsche **Kontaktperson** aufgefüllt wurde, können Sie diese hier ändern.

Wählen Sie dazu das Symbol beim Feld **Name Vorname** der Kontaktperson.

Es wird folgendes Fenster angezeigt.

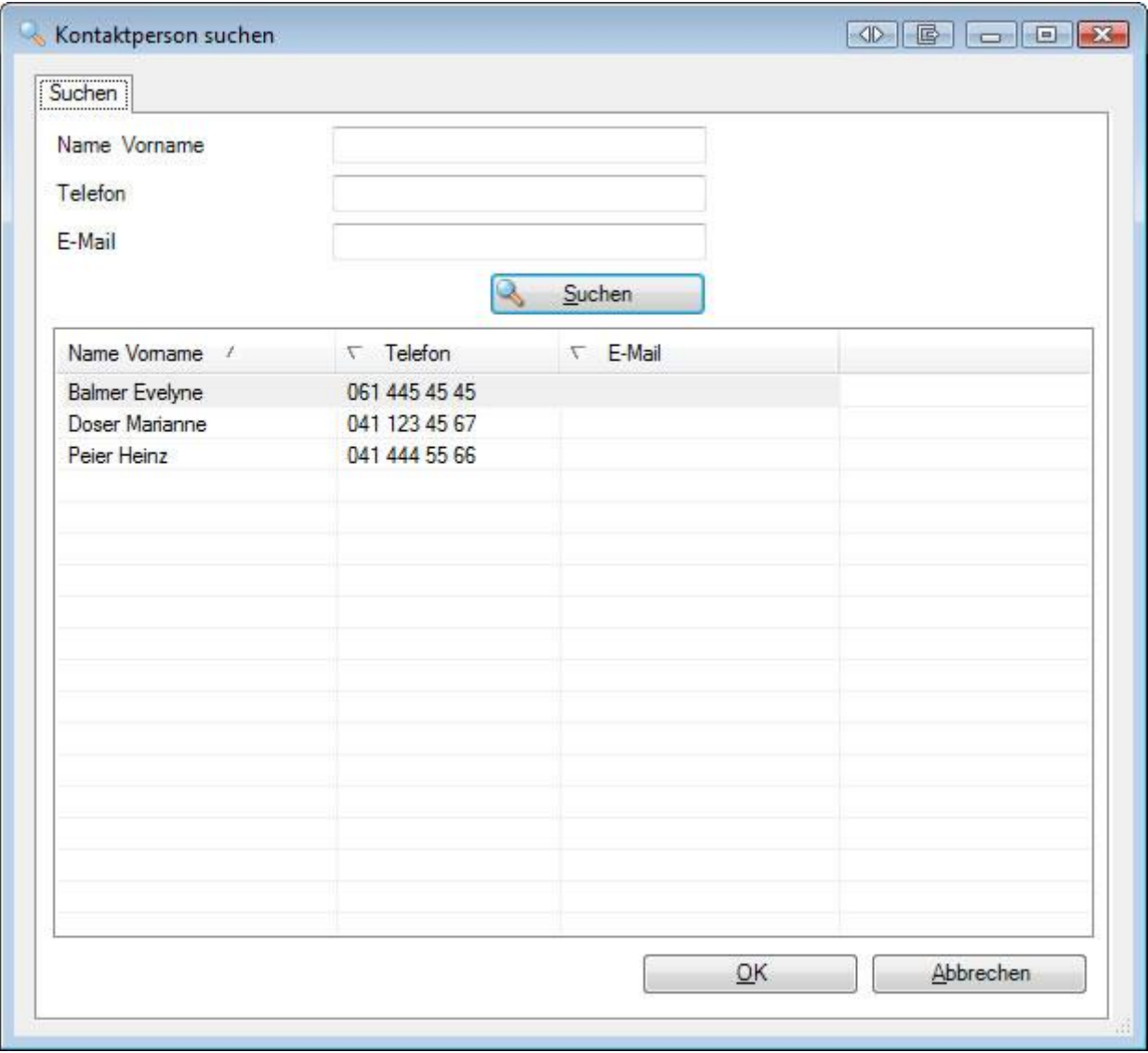

Wählen Sie die gewünschte **Kontaktperson** in der Liste, sofern die Person bereits besteht.

Falls sehr viele Kontaktpersonen vorhanden sind, grenzen Sie Ihre Suche entsprechend ein. Der **\*** kann als Platzhalter verwendet werden. Beispiele für eine Suche wären die Kriterien A\* oder \*mann im Feld **Name**.

Die Suchergebnisse werden im unteren Teil des Fensters angezeigt.

Doppelklicken Sie auf die gewünschte **Kontaktperson** oder wählen Sie die gewünschte Zeile und klicken Sie auf  $\overline{\phantom{a}}$  OK

Die Anwendung kehrt zurück zum Care Management Auftrag und die Kontaktperson wird in den Auftrag übernommen.

Speichern Sie Ihre Eingaben.

#### **Neue Kontaktperson definieren**

Die Betriebskontaktperson muss vorgängig definiert werden in de[r Betriebskonfiguration,](#page-62-0) bevor sie in einem Care Management Auftrag verwendet werden kann.

# **Policen**

Auf dieser Registerkarte erscheinen die **Policenangaben** des Betriebes.

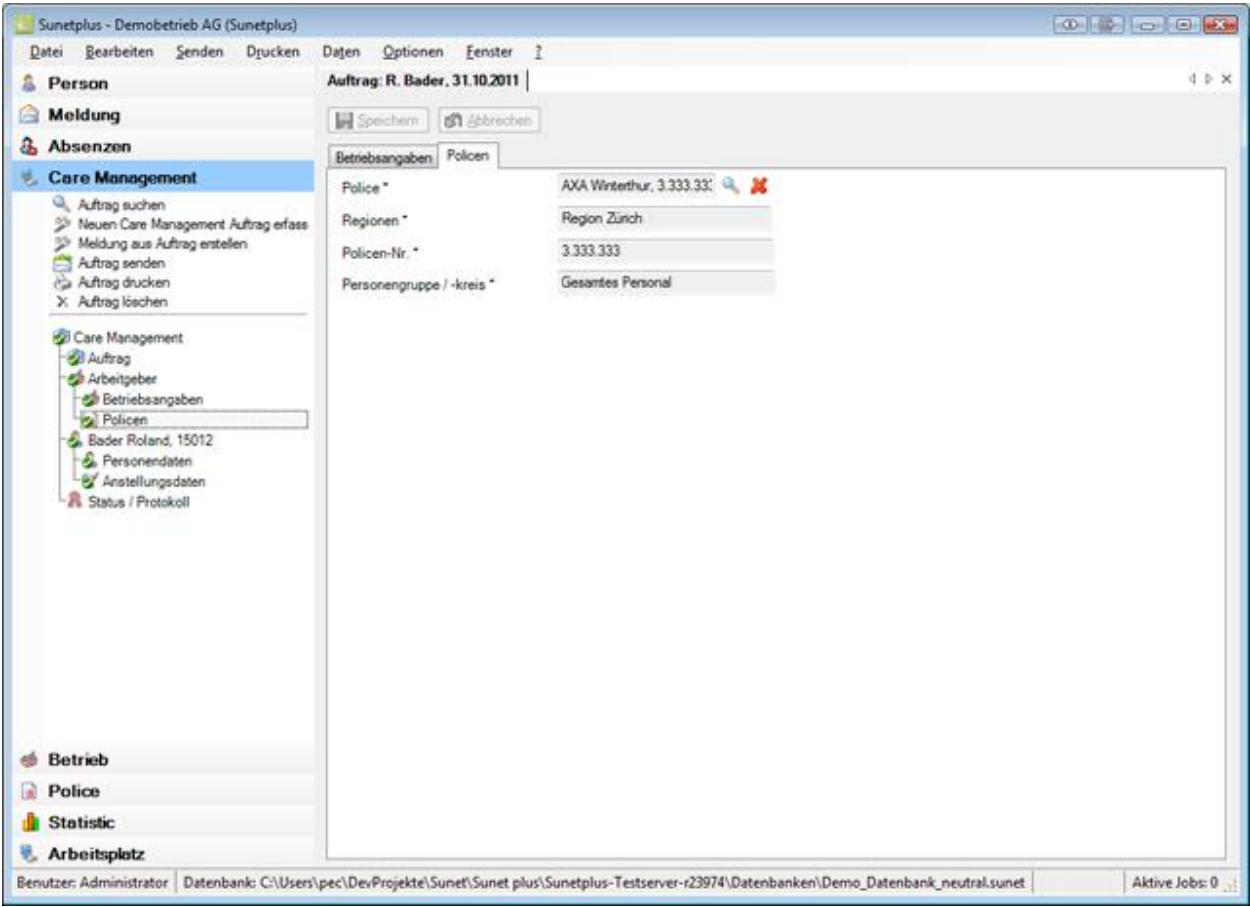

Da das Care Management nur für Betriebe verfügbar ist, welche ihr Kranktentaggeld bei der AXA versichert haben, ist die **Police** in der Regel bereits korrekt erfasst.

Sollten Sie jedoch mehrere Krankentaggeldpolicen bei der AXA haben, können Sie eine andere Police auswählen.

Wählen Sie beim Feld **Police** das Symbol .

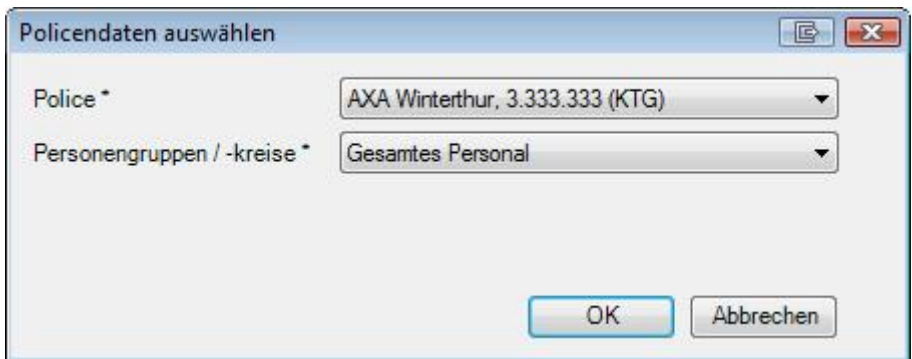

Wählen Sie die richtige Police.

Wählen Sie anschliessend .

Die Anwendung kehrt zurück zum Care Management Auftrag und die ausgewählte Police wird in den Auftrag übernommen.

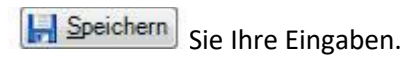

#### **Person**

#### **Personendaten**

Bei der Erfassung eines Care Management Auftrags werden die **Personendaten** automatisch übernommen.

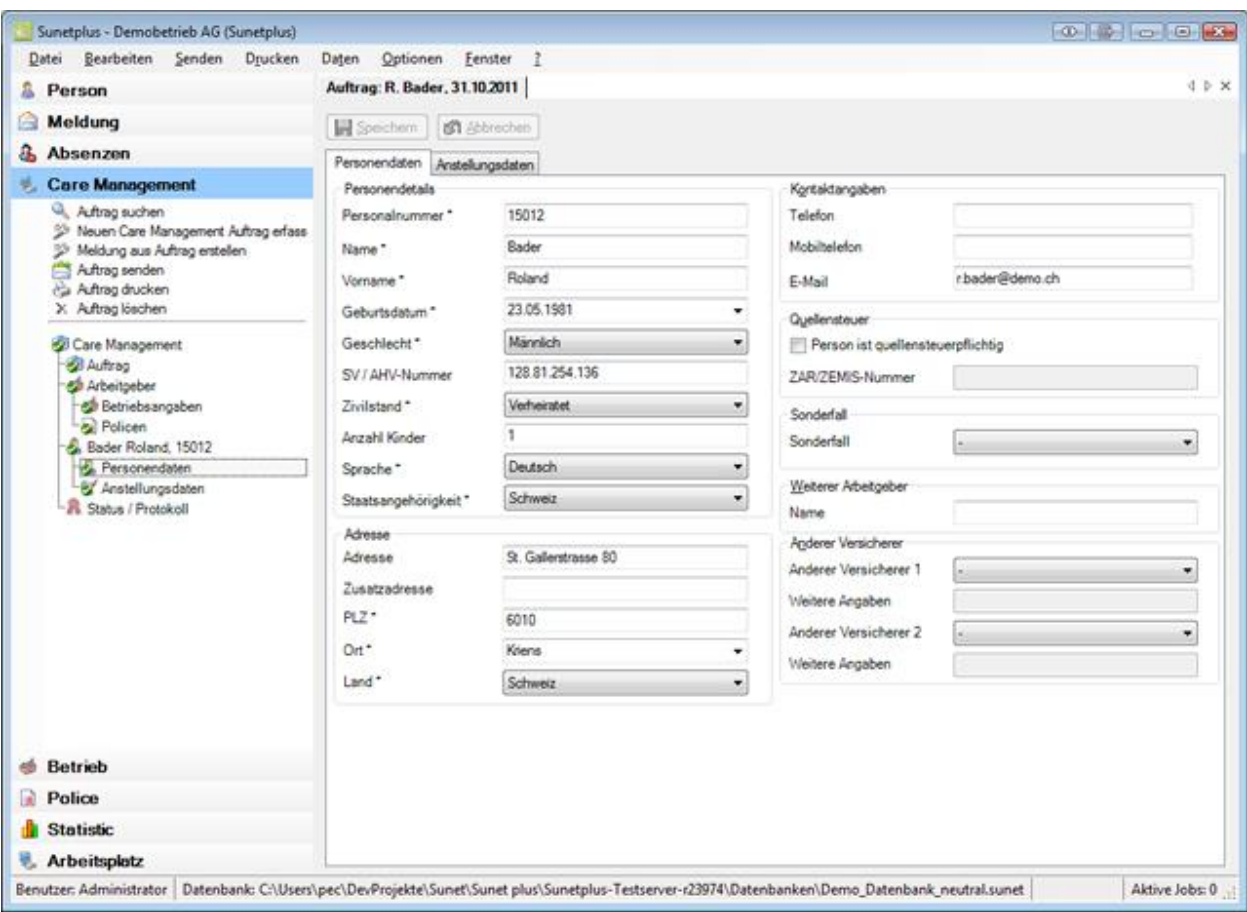

Diese automatisch übernommenen Daten können im Auftrag falls nötig geändert werden.

**Hinweis**: Wenn Sie Änderungen vornehmen, gelten sie nur für diesen Auftrag. Die **Personendaten**,

welche unter der Komponente **Refasst** verfasst wurden, bleiben dabei unverändert.

**H** Speichern Sie nach Änderungen Ihre Eingaben.

# **Anstellungsdaten**

Bei der Erfassung eines neuen Care Management Auftrags werden die **Anstellungsdaten** automatisch übernommen.

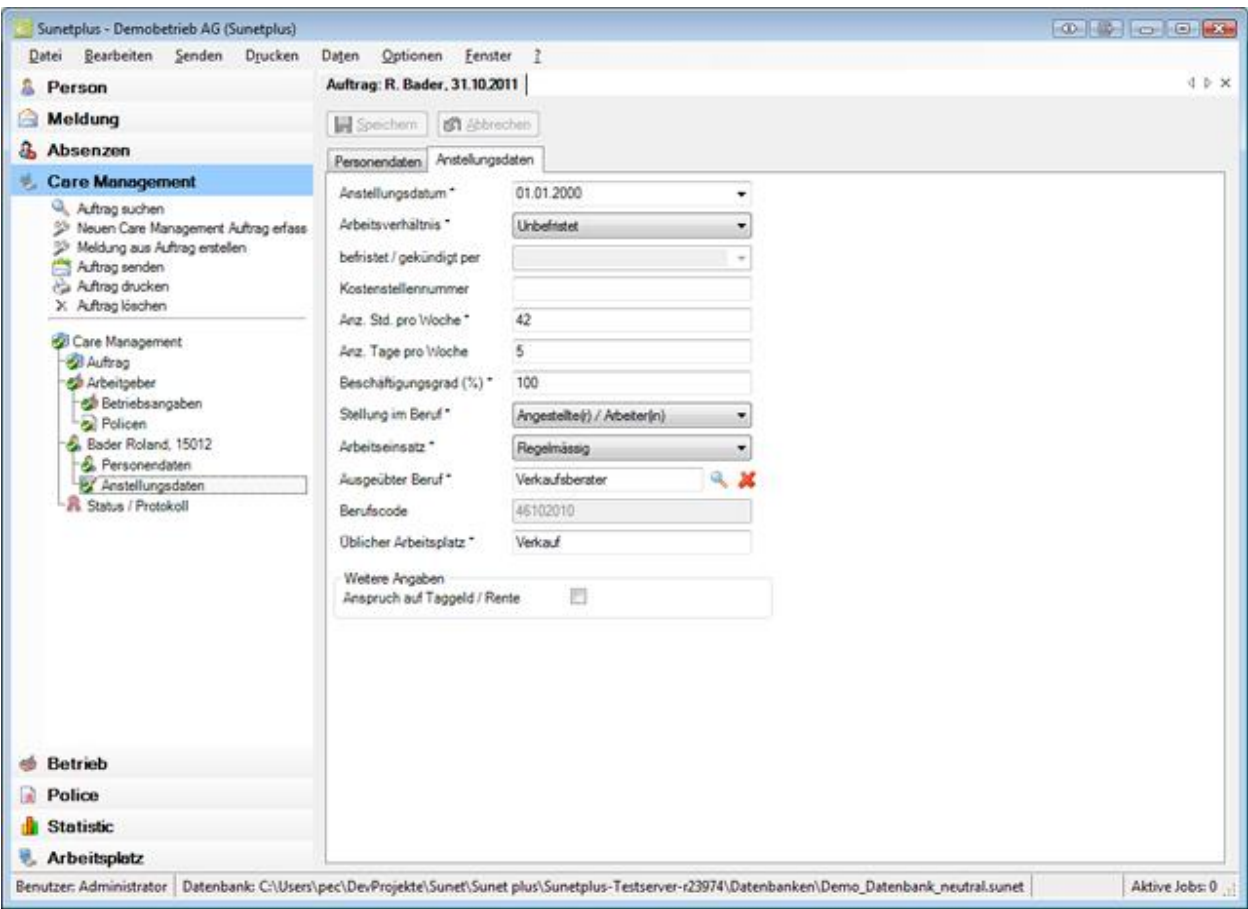

Diese automatisch übernommenen Daten können im Auftrag falls nötig geändert werden.

**Hinweis**: Wenn Sie Änderungen vornehmen, gelten sie nur für diesen Auftrag. Die **Anstellungsdaten**,

welche unter der Komponente **& Person** erfasst wurden, bleiben dabei unverändert.

**H** Speichern Sie nach Änderungen Ihre Eingaben.

# **Status / Protokoll**

Um den Status eines Care Management Auftrags zu überwachen, wählen Sie in der Navigation die Komponente **D** Care Management

Wählen Sie den betroffenen Auftrag über die [Suche](#page-414-0) aus.

Wählen Sie **R Status / Protokoll**.

Es wird folgendes Fenster anzeigt.

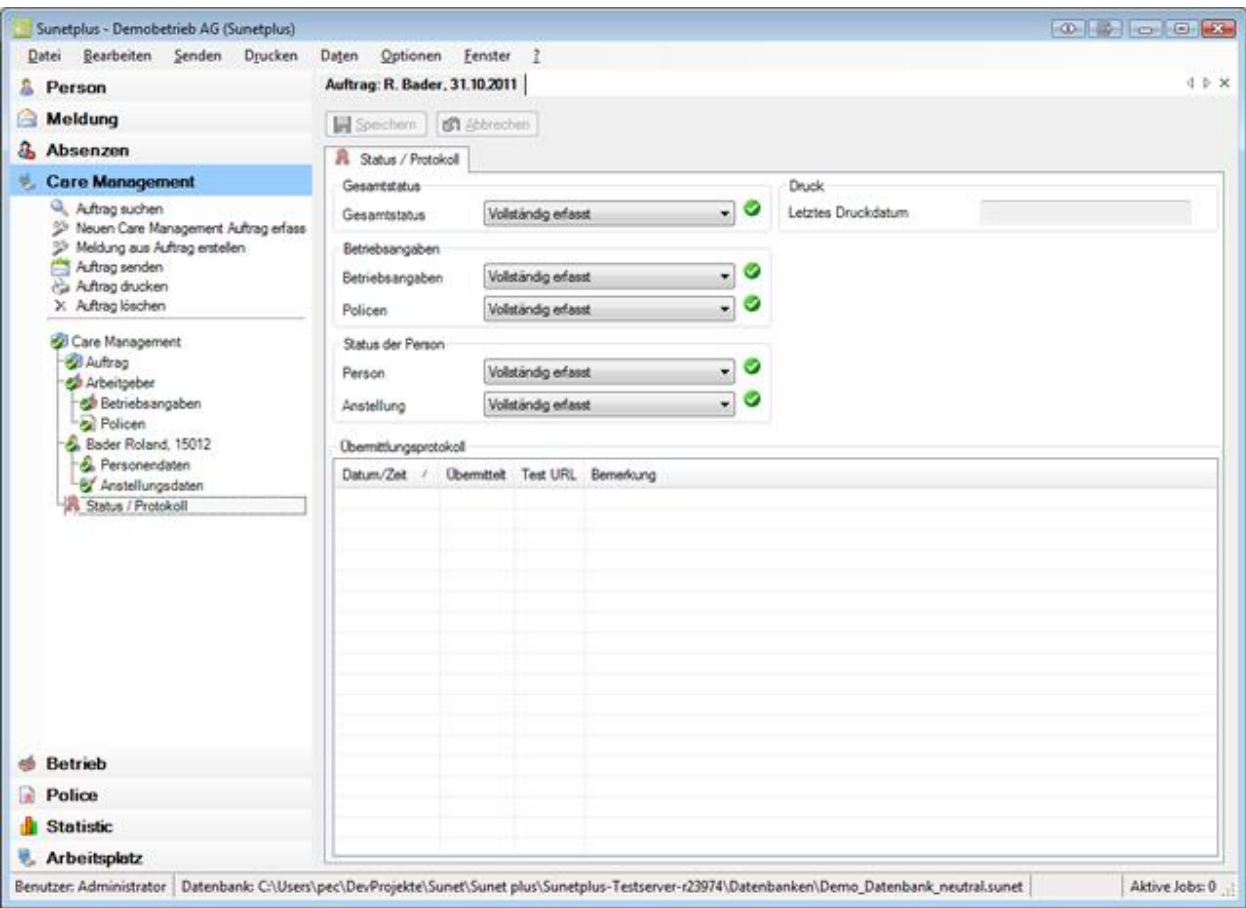

Die Statusübersicht informiert Sie über folgende Zustände.

#### **Gesamtstatus**

Wenn alle erforderlichen Angaben zum Care Management Auftrag inkl. Personendaten erfasst sind, wird der Status **Vollständig erfasst** angezeigt.

**Hinweis**: Solange der Gesamtstatus nur **Teilweise erfasst** ist, kann der Auftrag **nicht übermittelt** werden. Die Aktion **Auftrag senden** ist in diesem Fall nicht verfügbar.

#### **Betriebsangaben**

Zu folgenden Teilen des Auftrags wird der Erfassungsstatus angezeigt.

- **Betriebsangaben**
- **Policen**

# **Status der Person**

Zu folgenden Teilen des Auftrags wird der Erfassungsstatus angezeigt.

- **Person**
- **Anstellung**

#### **Druck**

Sofern der Care Management Auftrag bereits gedruckt wurde, wird das **Druckdatum** des Auftrags angezeigt.

#### **Übermittlungsprotokoll**

Im Übermittlungsprotokoll werden verschiedene **Details zum übermittelten Auftrag** angezeigt.

# **Wo ist ersichtlich, was noch fehlt bis zum Status "Vollständig erfasst"?**

Die vollständig erfassten und gespeicherten Daten werden in der Navigation mit einem gekennzeichnet. Wählen Sie die Punkte, bei denen dieses Symbol fehlt und kontrollieren Sie die **farbig** hinterlegten Felder auf **fehlende Eingaben**.

# **Auftrag senden**

Um einen Care Management Auftrag an die Versicherung zu übermitteln, wählen Sie in der Navigation die Komponente **De Care Management** 

Wählen Sie den betroffenen Auftrag über die [Suche](#page-414-0) aus.

Es erscheint folgende Navigation zum betroffenen Auftrag.

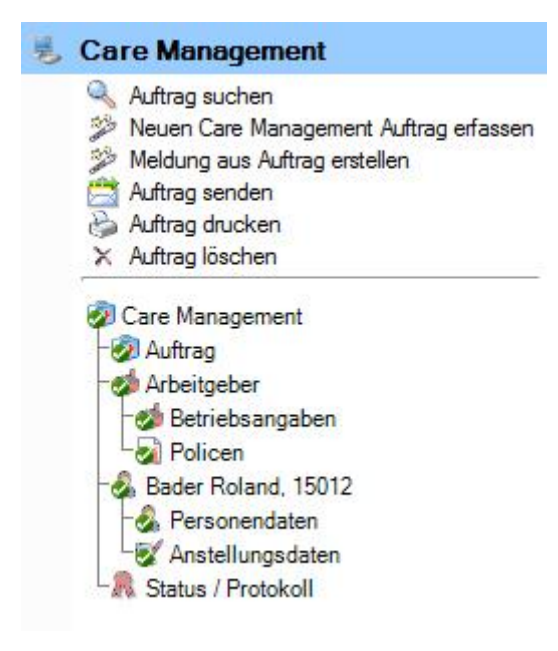

Wählen Sie im oberen Teil der Navigation **Auftrag senden**.

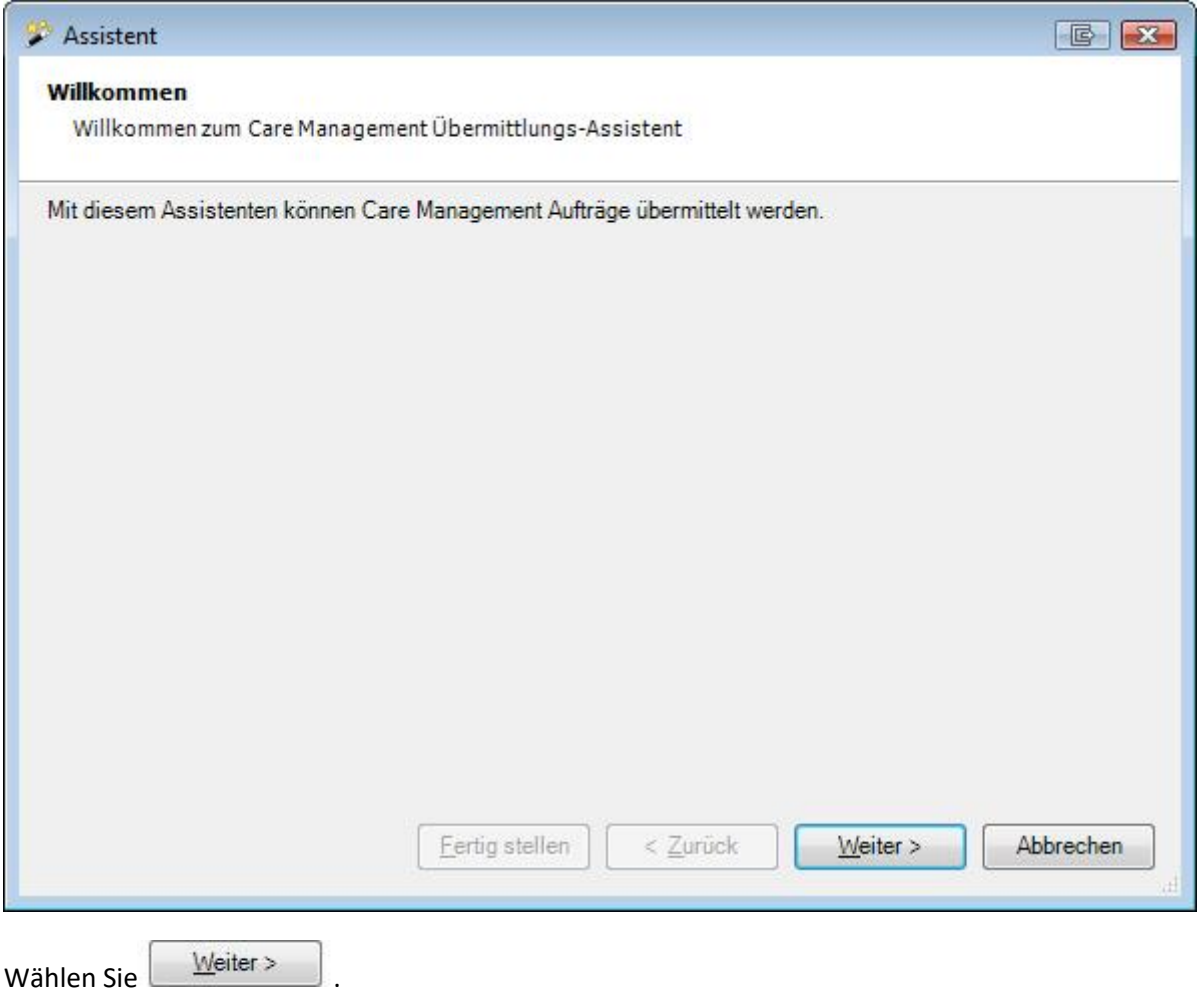

Es wird folgendes Fenster angezeigt.

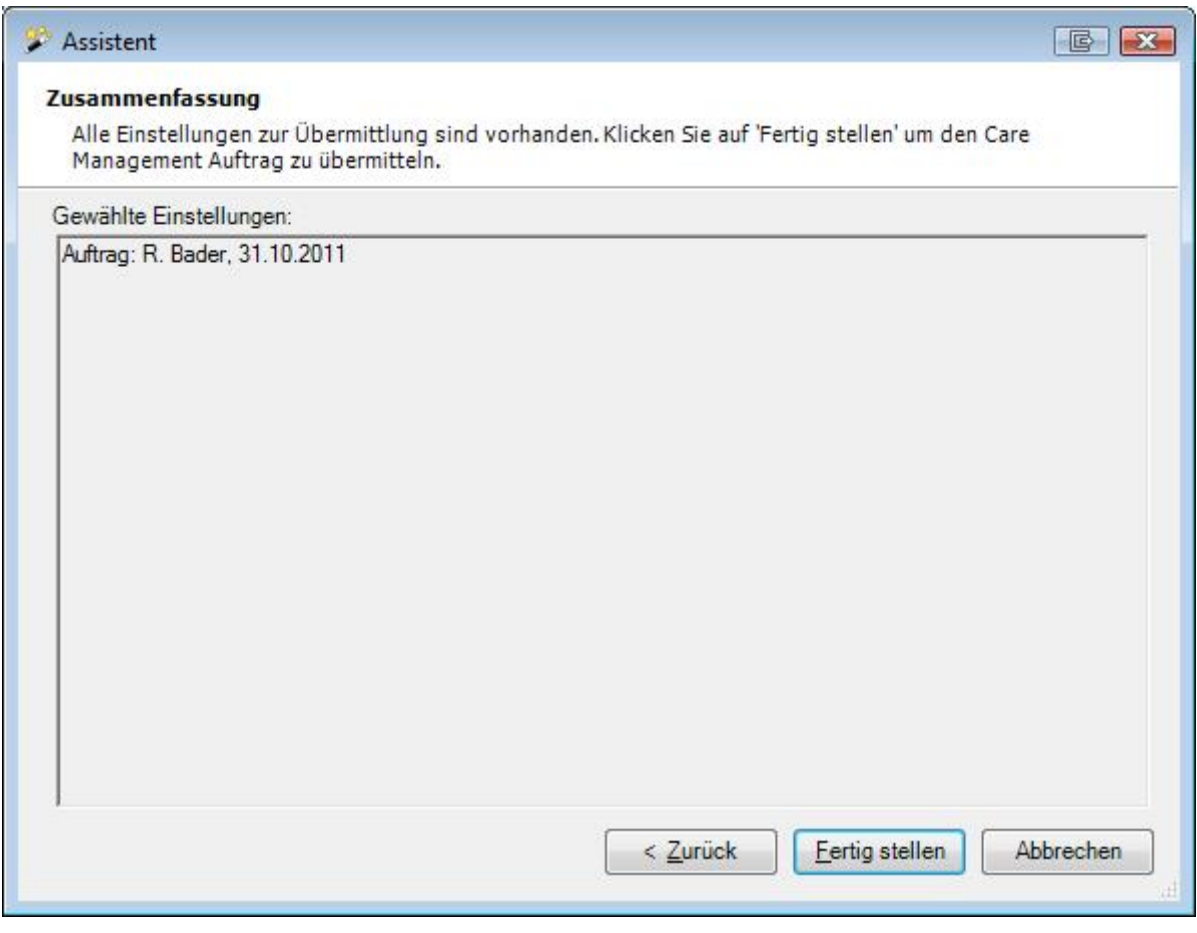

Kontrollieren Sie die gewählten Einstellungen.

Wählen Sie **E**ertig stellen , falls diese in Ordnung sind.
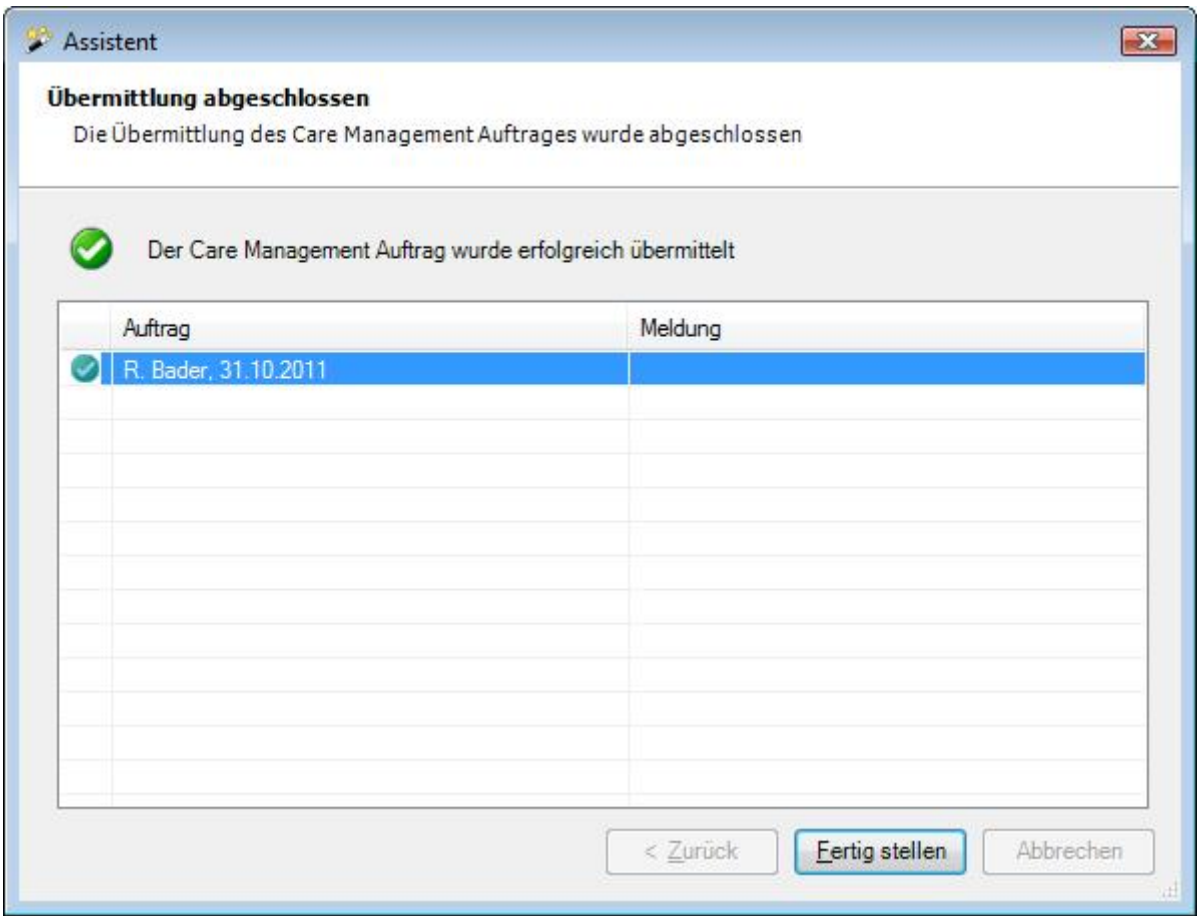

Nach Beendigung der Übermittlung wird obiges Fenster angezeigt.

Wählen Sie Eertig stellen

#### **Auftrag drucken**

Um einen Care Management Auftrag zu drucken, wählen Sie in der Navigation die Komponente **Care Management** 

Wählen Sie [Auftrag suchen.](#page-414-0)

Nach dem Auswählen des gesuchten Auftrags wählen Sie im oberen Teil der Navigation **Auftrag drucken**.

Es wird folgendes Fenster angezeigt.

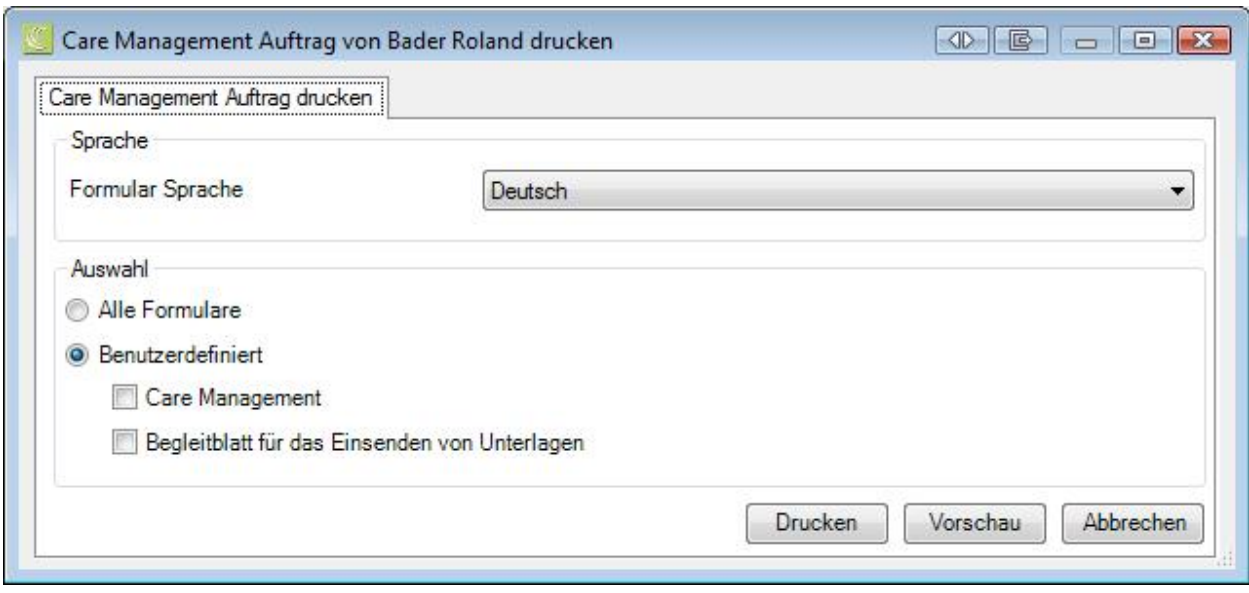

Folgende Druckoptionen stehen zur Verfügung:

#### **Formular Sprache**

Als Formularsprache resp. Drucksprache wird die Sprache vorgeschlagen, welche in der [Betriebskonfiguration](#page-65-0) definiert wurde.

Wenn Sie den betreffenden Auftrag in einer anderen Sprache drucken möchten, wählen Sie diese aus.

#### **Auswahl**

Wählen Sie die gewünschten Formulare aus, die Sie drucken möchten.

Nach der Auswahl stehen Ihnen die Optionen **Drucken und Vorschau zur Verfügung.** 

# **Suche**

## **Daten suchen**

Sunet*plus* bietet vielfältige Möglichkeiten zur Datensuche an.

## **Suche mit Wildcards**

Sie können für die Suche **Platzhalter**, sogenannte **Wildcards**, verwenden. Dies ergibt beispielsweise folgende Suchkriterien:

**?auser** : findet alles, was mit einem beliebigen Zeichen beginnt und mit **auser** endet

**Burg\*** : findet alles, was mit **Burg** beginnt und mit einer beliebigen Zeichenfolge (inkl. keinem Zeichen) endet

**Burg#** : findet alles, was mit **Burg** beginnt und einer beliebigen Ziffer endet

**[charlist**] : **Burg[abc]** : findet **Burga**, **Burgb** und **Burgc Burg[a-c]** : findet **Burga**, **Burgb** und **Burgc Burg[a-ce]** : findet **Burga**, **Burgb**, **Burgc**, **Burge Burg[!ab]** : findet **Burgc** aber nicht **Burga** oder **Burgb**

Die Wildcards können auch kombiniert werden, z.B.

**?auser[a-c]Burg\*** : findet alles, was mit einem beliebigen Zeichen beginnt, gefolgt von **auser**, gefolgt von **a**,**b** oder **c**, gefolgt von **Burg**, gefolgt von einer beliebigen Zeichenfolge

Bei jeder Suche können entsprechende Filter für die Eingrenzung des Suchergebnisses gesetzt werden.

Folgende Suchoptionen stehen Ihnen zur Verfügung.

- [Personen](#page-135-0)
- [Meldungen](#page-174-0)
- [Absenzen](#page-367-0)
- [Übermittelte Dokumente](#page-458-0)

## **Kontrollstatus**

Für die Pendenzenverwaltung steht Ihnen der **Kontrollstatus** von Meldungen und Absenzen zur Verfügung.

Um die Übersicht der Stati zu den erfassten Ereignissen anzuzeigen, wählen Sie in der Menüleiste **Bearbeiten > Suche Kontrollstatus**.

Es wird folgendes Fenster anzeigt.

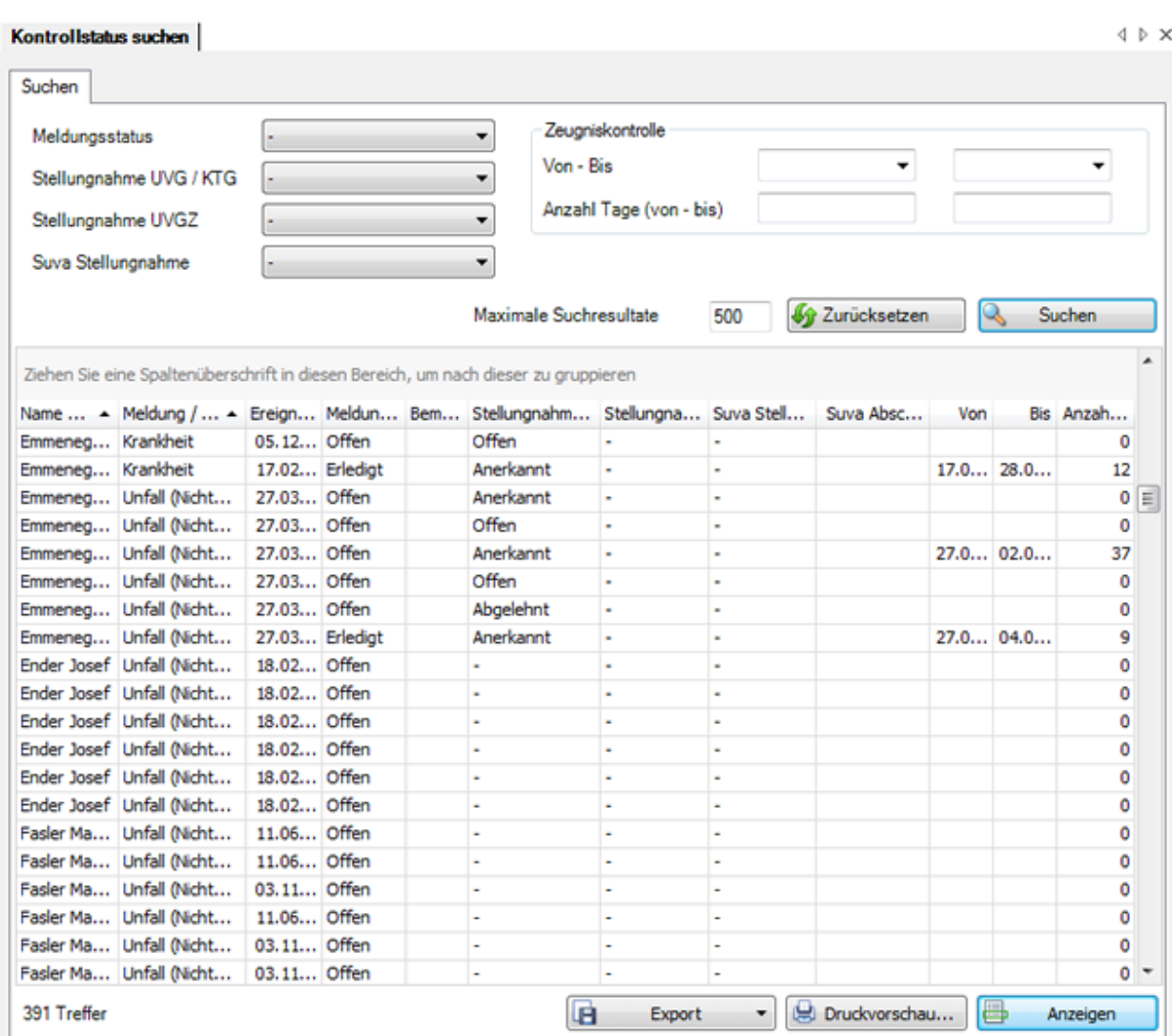

Wählen Sie den gewünschten **Meldungsstatus**, nach dem Sie suchen wollen.

Wählen Sie den Status der **Stellungnahme** der gesuchten Ereignisse.

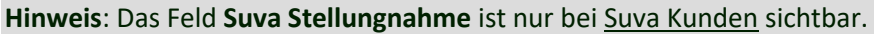

Wenn Sie **keine Filter** setzen, werden **alle** vorhandenen **Einträge** angezeigt.

Klicken Sie auf & Suchen

Das Suchergebnis wird im unteren Teil des Fensters aufgelistet.

Um einen Eintrag zu bearbeiten, führen Sie einen der folgenden Schritte durch.

- **Doppelklicken** Sie auf die Zeile mit dem gewünschten Eintrag.
- Wählen Sie einen Eintrag und klicken Sie unten rechts auf **. Übernehmen >>**

Genauere Angaben zu den Kontrollstati der Meldungen finden Sie in folgenden Kapiteln.

- [Unfall](#page-228-0)
- [Krankheit](#page-284-0)
- [Elternschaft](#page-338-0)
- [Absenz](#page-392-0)

#### **Alle Ereignisse**

Um eine Liste über alle Ereignisse zu erstellen, wählen Sie in der Menüleiste **Bearbeiten > Alle Ereignisse suchen**.

Es wird folgendes Fenster angezeigt.

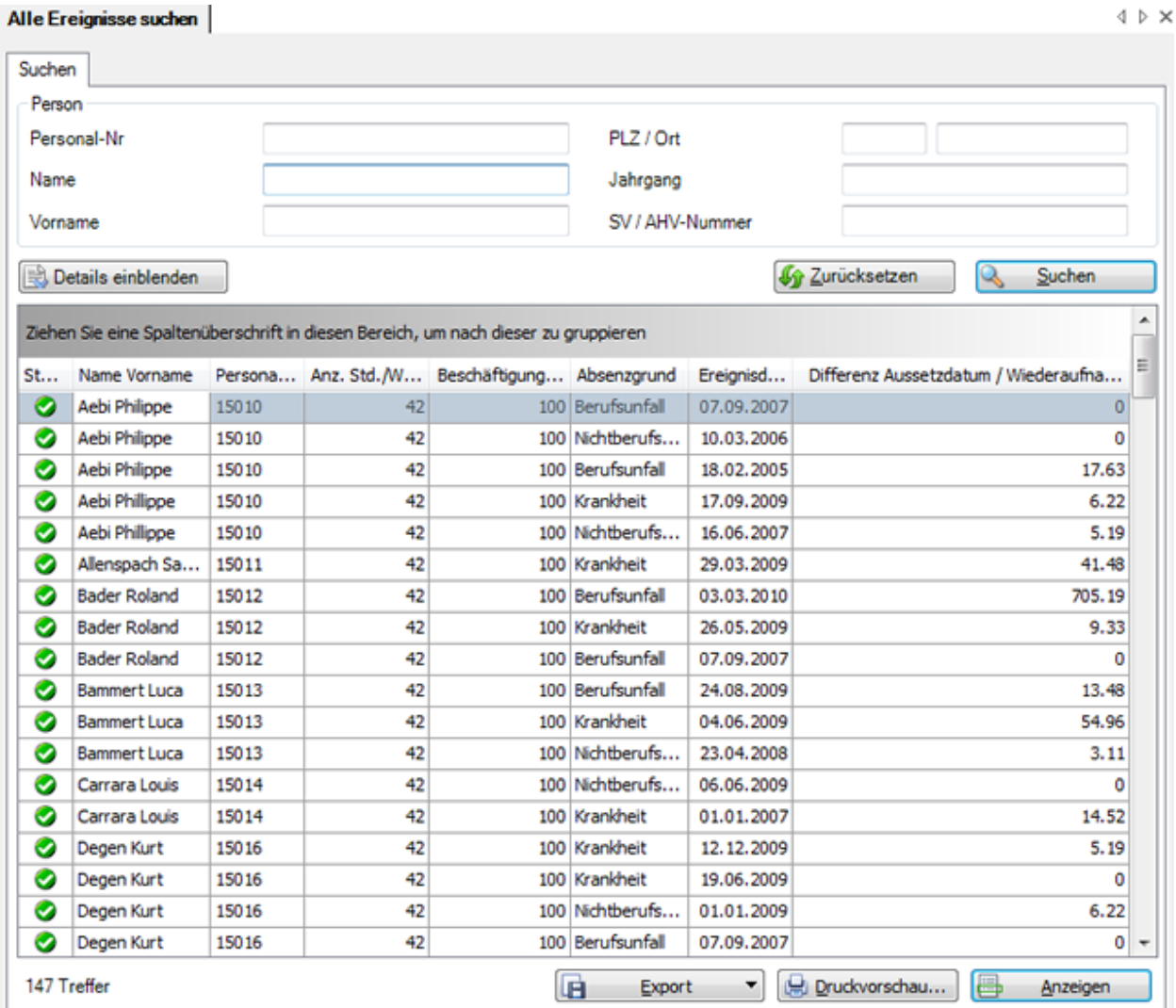

Wählen Sie die gewünschten Filterkriterien oder klicken Sie ohne weitere Auswahl auf

Suchen

.

Wenn Sie keine genauere Auswahl treffen, werden mit der Suche alle vorhandenen Ereignisse aufgelistet.

Die Spaltenüberschriften können per Drag & Drop untereinander vertauscht werden, um die Reihenfolge der Felder zu ändern.

Wählen Sie den gewünschten Eintrag und klicken Sie unterhalb der Liste auf **Changeligen** oder doppelklicken Sie auf der entsprechenden Zeile.

Es wird das Fenster zur Bearbeitung der Daten geöffnet.

Um alle ausgefüllten Felder zu leeren für eine neue Suche, wählen Sie 1987 Zurücksetzen

#### **Ergebnisliste gruppieren**

Um die Suchergebnisse zu gruppieren, können Sie die entsprechende Spaltenüberschrift in das graue Gruppierungsfeld ziehen.

Ziehen Sie eine Spaltenüberschrift in diesen Bereich, um nach dieser zu gruppieren

Es können mehrere Spaltenüberschriften verwendet werden, um innerhalb einer Gruppierung nach einem weiteren Kriterium zu gruppieren.

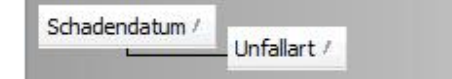

Die Spaltenüberschriften im Gruppierungsfeld können per Drag & Drop verschoben werden, um die Reihenfolge der Gruppierung zu ändern.

Nicht mehr benötigte Spaltenüberschriften können per Drag & Drop wieder aus dem grauen Gruppierungsfeld entfernt werden.

Per Rechtsklick auf das Gruppierungsfeld sind folgende Optionen verfügbar.

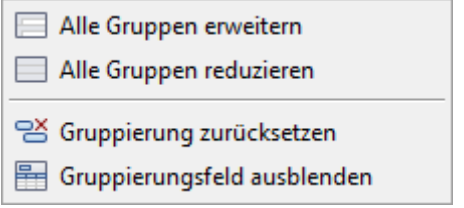

Per Rechtsklick auf das Gruppierungsfeld kann dieses auch ausgeblendet werden.

#### **Details einblenden für eine erweiterte Suche**

.

Details einblenden eine mit zusätzlichen Filterkriterien durchzuführen, klicken Sie auf

Zwischen den Standardfeldern und der Suchergebnisliste werden zusätzliche Felder mit weiteren Filteroptionen eingeblendet.

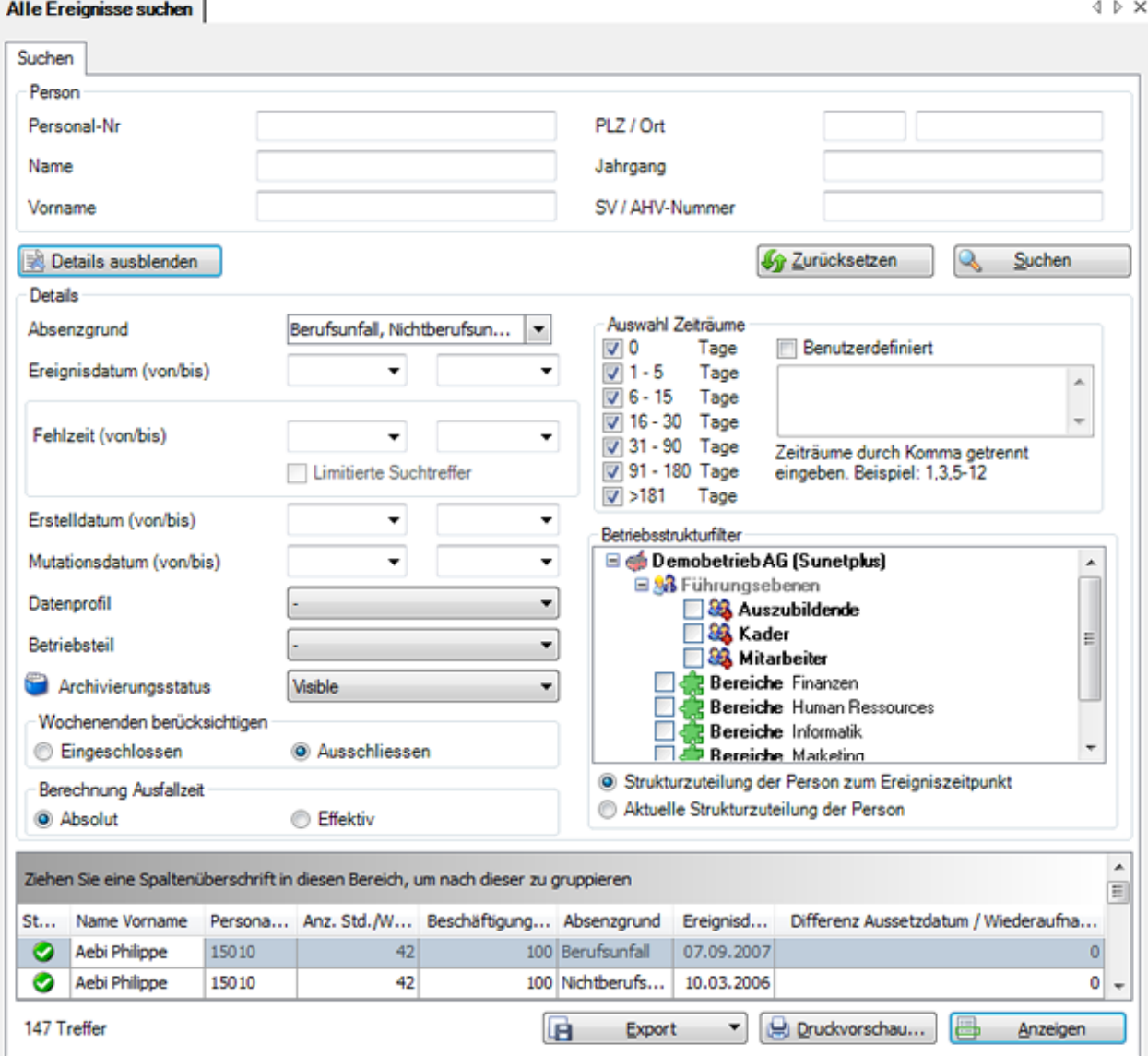

#### **Fehlzeit mit Limitierten Suchtreffern**

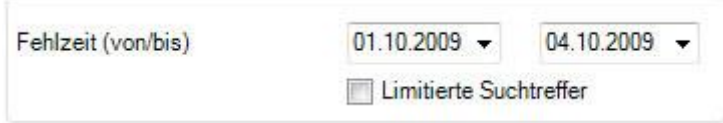

Listet Ereignisse auf, die eine Fehlzeit in dieser Zeitperiode beinhalten.

Wenn **Limitierte Suchtreffer** aktiviert ist, wird das Ergebnis der Fehlzeit auf diese Zeitperiode limitiert und in der Spalte **Limite Ausfalltage** angezeigt.

Das heisst, von einer zweimonatigen Absenz werden in der Spalte **Limite Ausfalltage** im Beispiel nur 4 Tage vom 1.10. bis 4.10. (Wochenenden eingeschlossen) ausgewiesen.

Über das Feld **Archivierungsstatus** können Sie auch Daten suchen, die Sie archiviert haben.

Über die Option **Aktuelle Betriebsstruktur der Person** können Sie wählen, ob die zum Ereigniszeitpunkt gültige oder die heute gültige Betriebsstruktur verwendet werden soll.

Schränken Sie Ihre Suche anhand dieser Optionen weiter ein und wählen Sie **...** Suchen

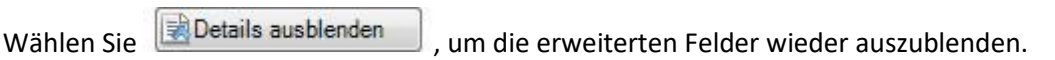

 $\overline{\phantom{0}}$ 

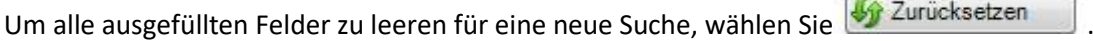

#### **Berechnung der Ausfallzeit**

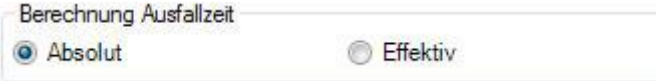

**Absolut >** Berechnet die Ausfallzeit **OHNE** Berücksichtigung der individuellen Arbeitszeit der Personen

**Effektiv >** Berechnet die Ausfallzeit **MIT** Berücksichtigung der individuellen Arbeitszeit der Personen (z.B. 60% angestellt etc.)

- [Aufgaben / Journal](#page-750-0)
- [Care Management Auftrag](#page-414-0)
- [Policen](#page-79-0)
- Ärzte / [Spitäler](#page-119-0)

#### **Liste exportieren**

Um die Suchergebnisliste zu exportieren, wählen Sie **. Export Fig. 7** 

Wählen Sie das gewünschte **Ausgabeformat**.

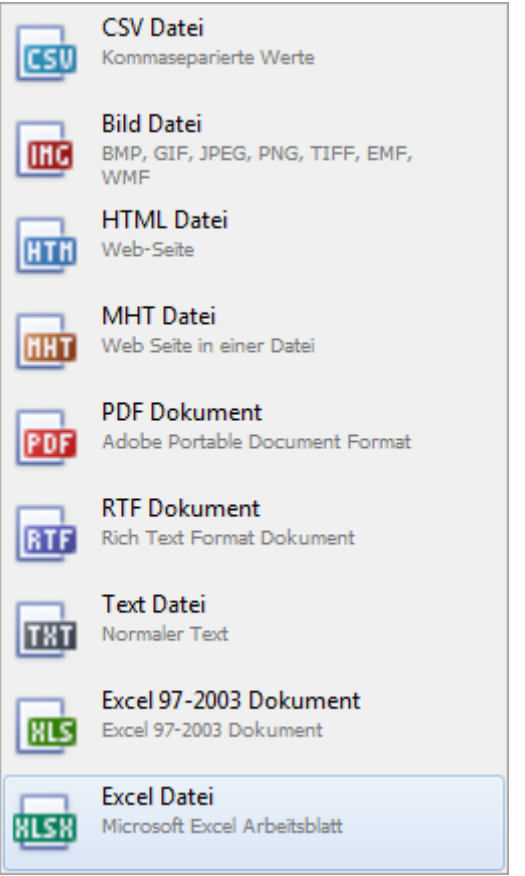

Wählen Sie die **Exportoptionen** wie z.B. hier für die Erstellung des **PDF** Files.

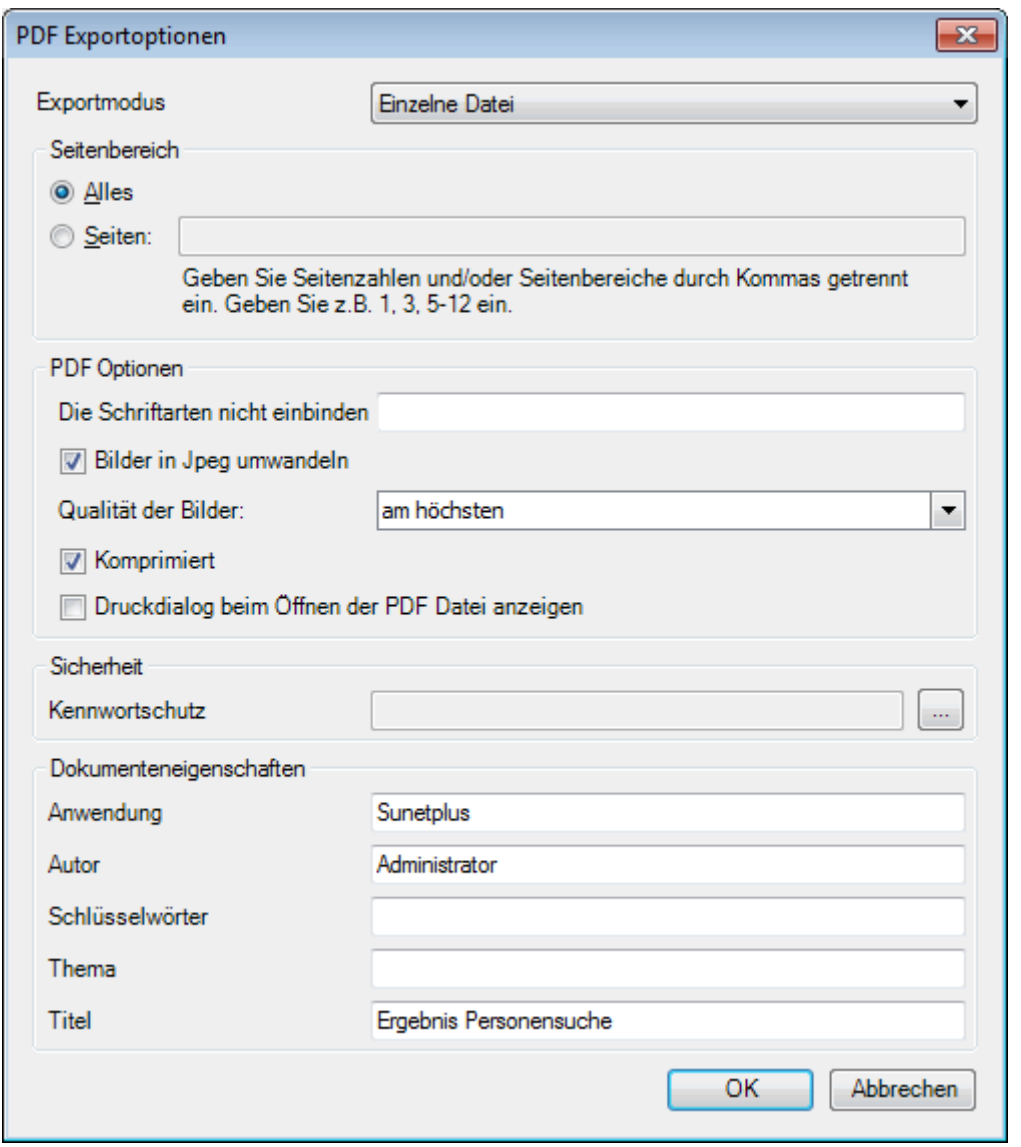

Klicken Sie auf  $\overline{\phantom{a}}$  OK

Wählen Sie das **Verzeichnis**, in welches die Datei exportiert werden soll.

Die Datei wird gespeichert und Sie können wählen, ob sie geöffnet werden soll.

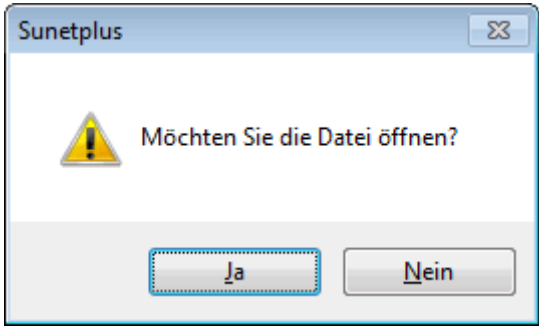

## **Druckvorschau**

Um die Ergebnisliste der Personensuche zu drucken, wählen Sie **...** Druckvorschau...

Folgende Optionen sind verfügbar.

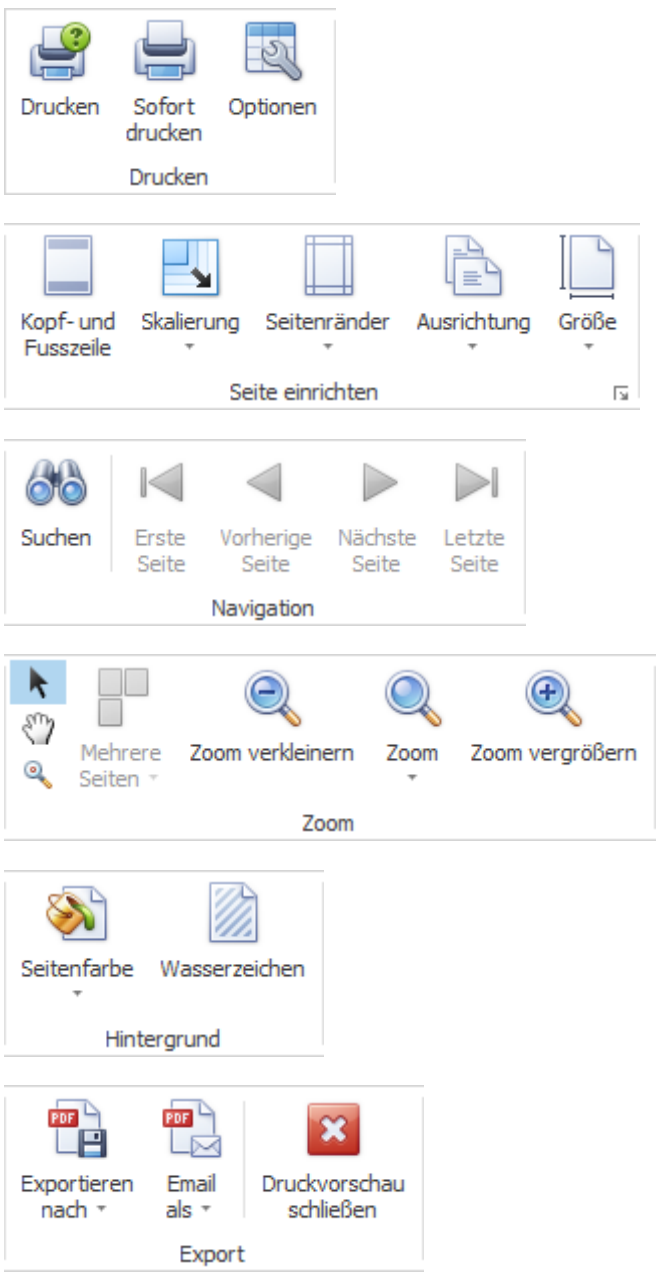

# **Senden direkt aus Meldung**

Sie können eine Schadenmeldung nach der Erfassung **direkt aus der Meldung heraus übermitteln** an die Versicherung.

Gehen Sie dazu wie folgt vor.

- **[Unfallmeldung](#page-238-0)**
- **[Krankmeldung](#page-293-0)**
- **[Elternschaftsmeldung](#page-347-0)**

Alternativ dazu können Sie auch **mehrere** bereits erfasste **Meldungen gleichzeitig übermitteln** mit dem [Übermittlungs-Assistenten.](#page-443-0)

# <span id="page-443-0"></span>**Senden mit dem Übermittlungs-Assistenten**

Um Meldungen zu übermitteln an die entsprechenden Versicherungen, wählen Sie in der Menüleiste **Senden > Übermittlungsassistent**.

Es wird folgendes Fenster angezeigt.

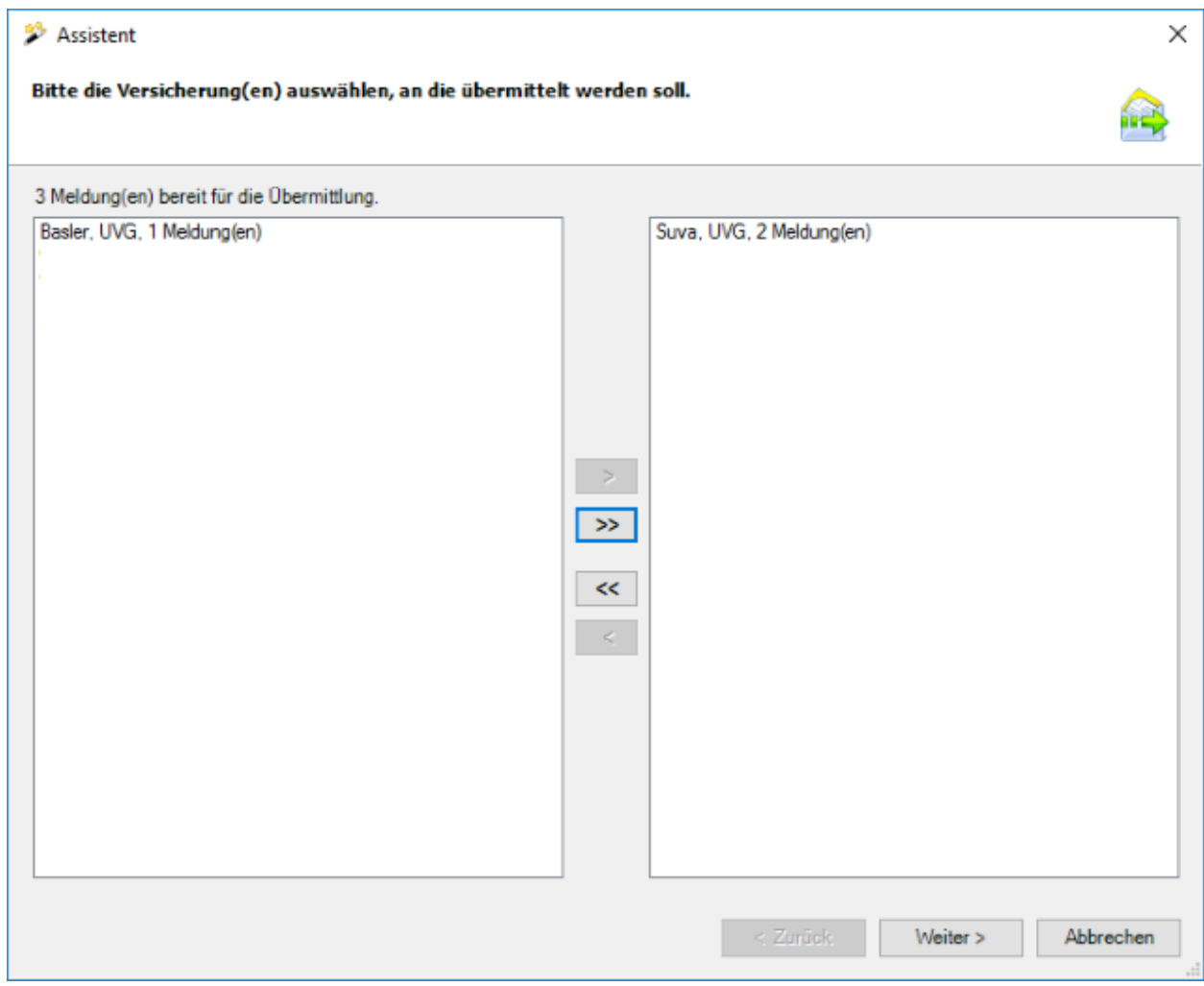

In der linken Fensterhälfte werden alle Meldungen mit dem Status **Komplett erfasst** angezeigt.

Es sind folgende Informationen ersichtlich.

- Versicherung
- Meldungstyp ( UVG / UVGZ / KTG )
- Anzahl Meldungen

**Hinweis**: Sollte eine Meldung, die Sie übermitteln möchten, nicht angezeigt werden, überprüfen Sie bitte den Erfassungsstatus der betreffenden Meldung. Sie finden diesen Status jeweils in der Schadenmeldung in der Navigation unter **Status / Protokoll.** 

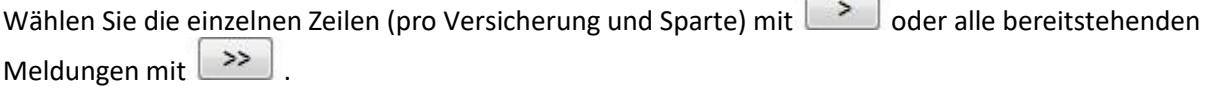

 $\sim$ 

Die ausgewählten Meldungen werden nun in der rechten Fensterhälfte angezeigt.

Falls nötig können einzelne Zeilen mit dem entgegengesetzten Symbol wieder aus der Auswahl genommen werden.

Mit der Schaltfläche **Meldung Vorschau** kann zu Kontrollzwecken eine Vorschau einzelner Meldungen angezeigt werden.

Falls Sie die Meldung **schon mal an die Versicherung übermittelt** haben, können Sie **Änderungen** zwischen der ersten und der geänderten Meldung anzeigen.

Klicken Sie dazu auf . Änderungen anzeigen

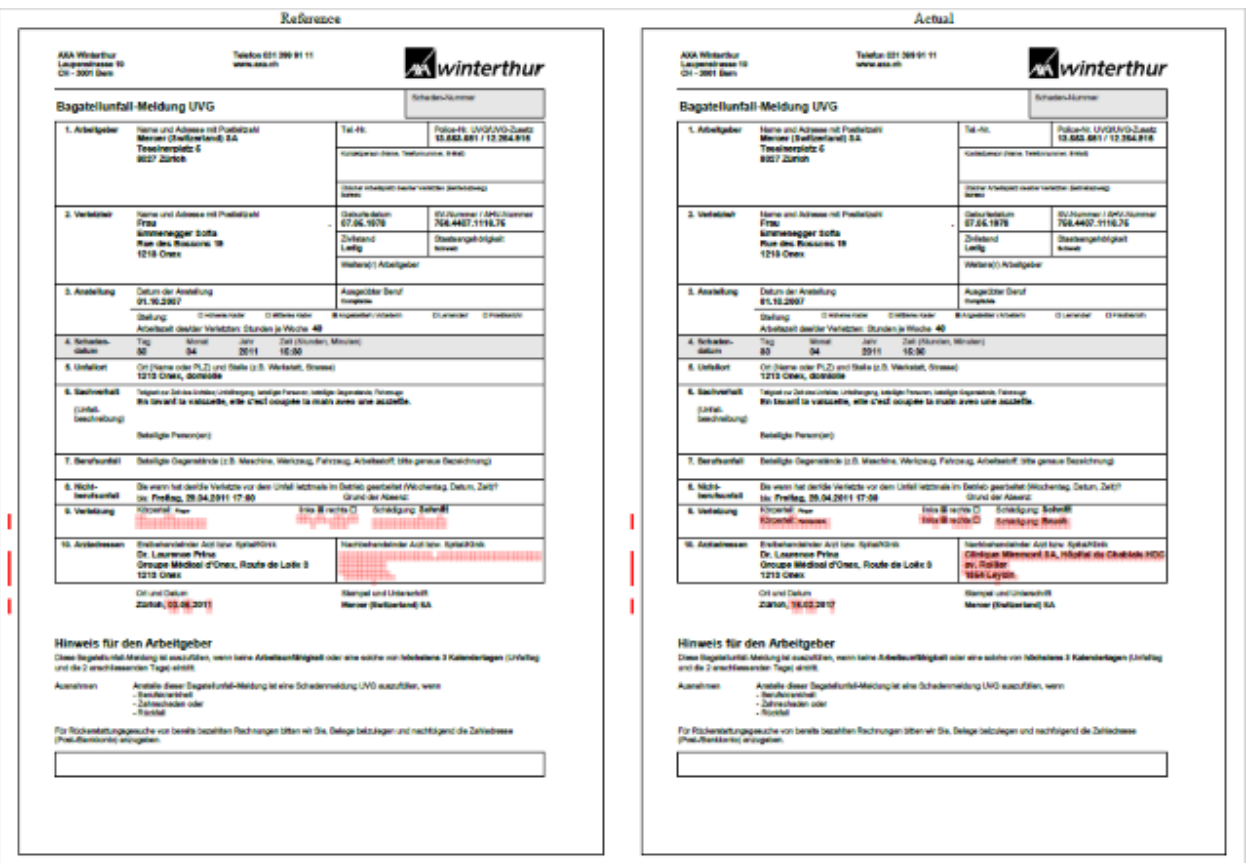

Es wird ein PDF geöffnet mit den beiden Meldungen. Die Änderungen sind rot markiert.

Schliessen Sie die **PDF Vergleichsansicht** nach der Kontrolle wieder.

Wählen Sie  $\frac{W_{\text{either}}}{\sqrt{W_{\text{either}}}}$ 

Es wird folgendes Fenster angezeigt, wobei die Anzahl der vertikal angeordneten weissen Felder von Ihren Versicherungen sowie der Auswahl im vorhergehenden Fenster abhängig ist.

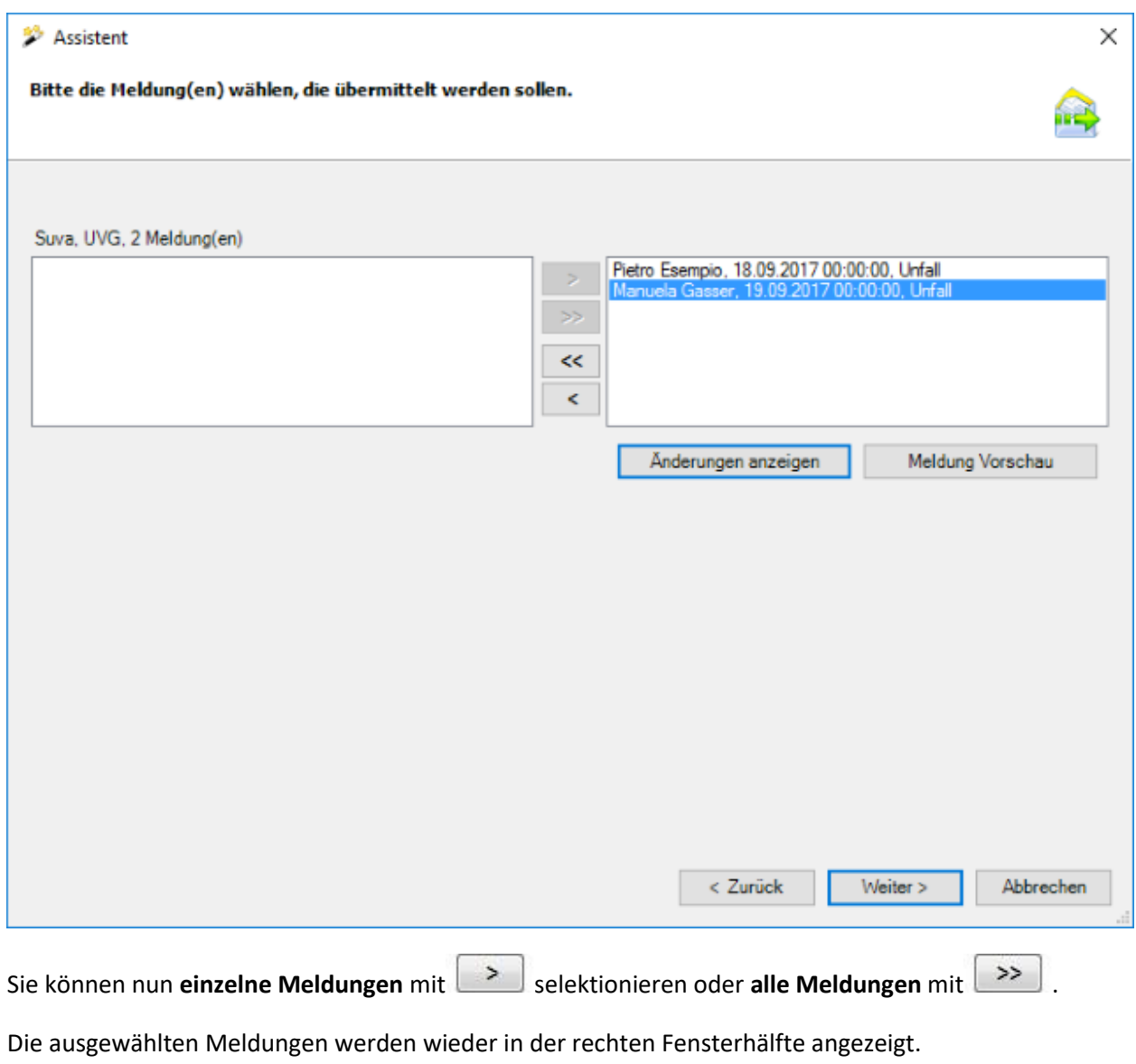

Wählen Sie **Weiter >**, um die Meldungen auf der Übersicht zu übermitteln.

Es wird folgendes Fenster angezeigt.

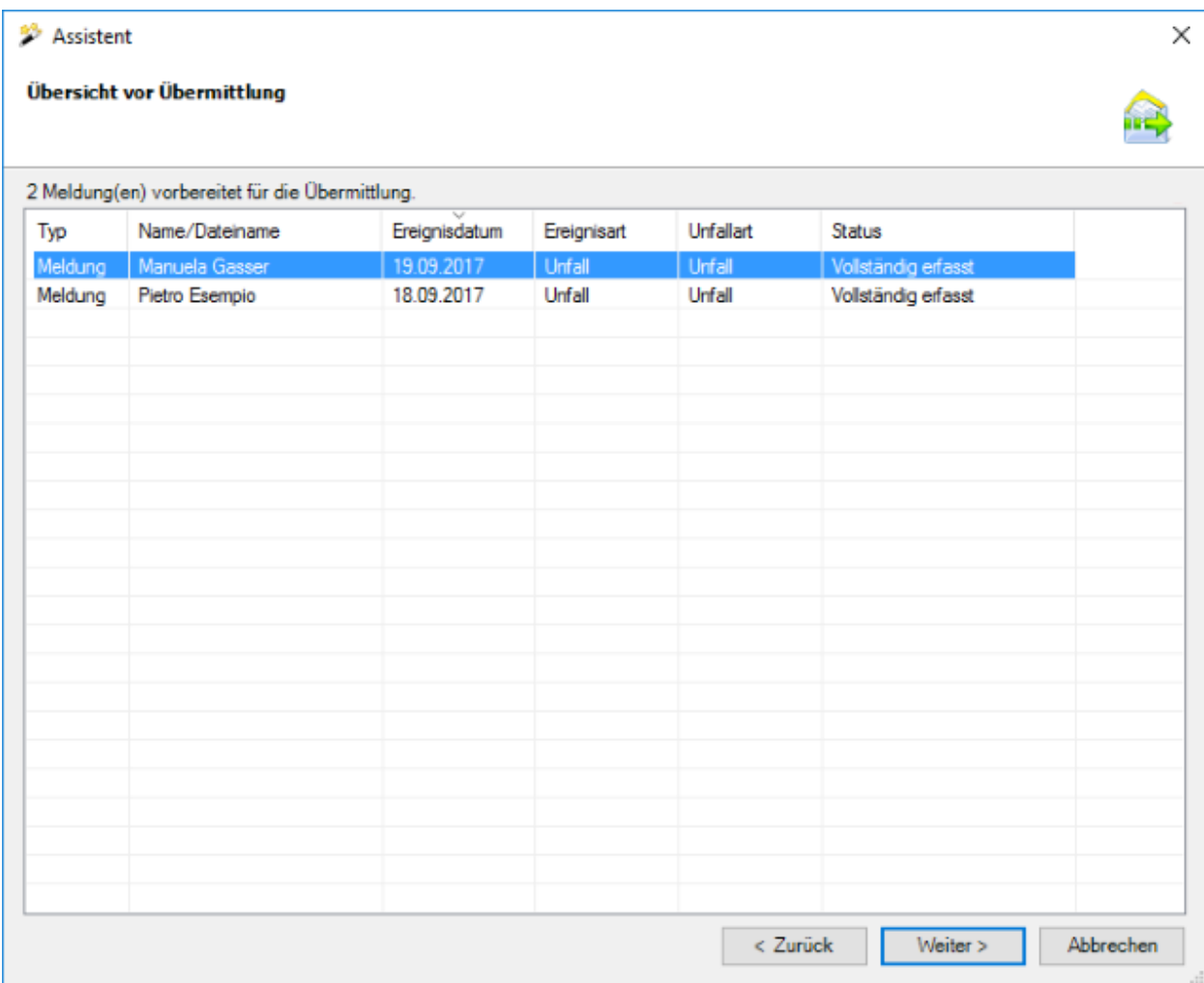

Wählen Sie **Weiter** 

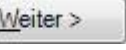

Es wird folgendes Fenster angezeigt.

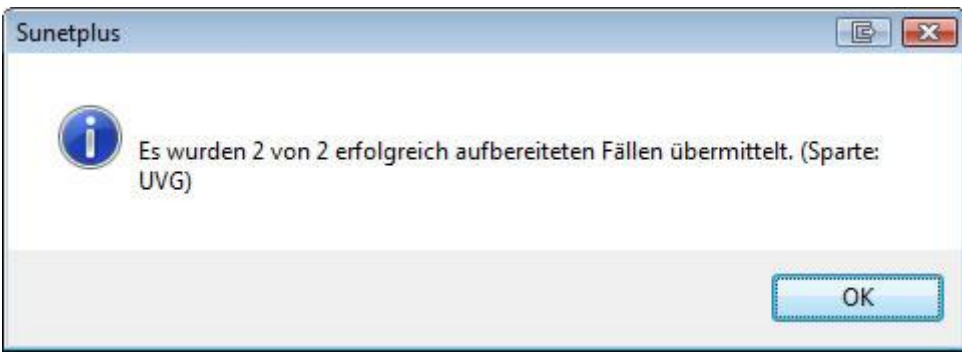

Bestätigen Sie mit  $\begin{bmatrix} OK \end{bmatrix}$ , wenn Sie die Hinweismeldung gelesen haben.

Im Hintergrund wird gleichzeitig das Fenster mit dem Fortschritt des Übermittlungsvorgangs angezeigt.

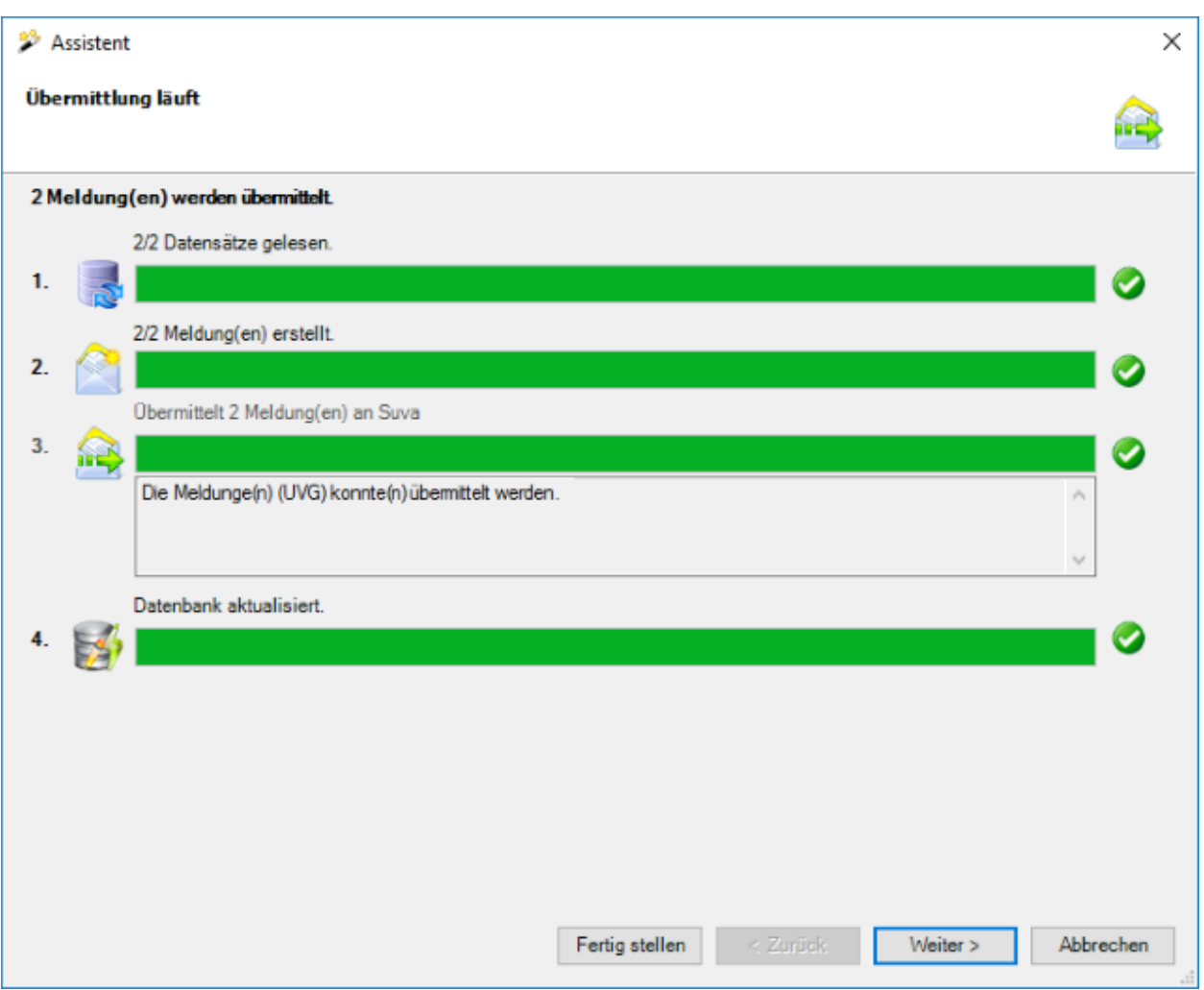

Die Verarbeitungsschritte bei der Übermittlung werden mit einem **Statusbalken** angezeigt.

Bei **Punkt 3** werden eventuell **aufgetretene Fehler** protokolliert.

Bei **Punkt 4** ist ersichtlich, ob die Meldung schlussendlich **als übermittelt aktualisiert** wurde in der Datenbank.

Wählen Sie Eertig stellen

# **Dokumente übermitteln**

Alle Versicherer unterstützen die nachträgliche Übermittlung von Dokumenten im Zusammenhang mit bereits übermittelten Meldungen.

Damit die Dokumenten Übermittlung Funktion genutzt werden kann, **muss** diese **aktiviert werden** in der Betriebskonfiguration.

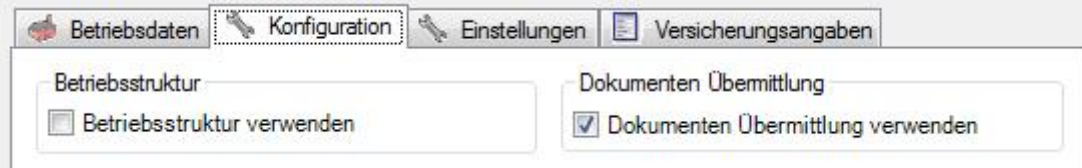

Der Dokumentenübermittlungs-Assistent steht **nur zur Verfügung, falls die Meldung bereits übermittelt wurde**.

#### **Dokumente übermitteln**

Wählen Sie für eine Dokumenten Übermittlung links in der Navigation der Meldung die Aktion **Dokumente übermitteln**.

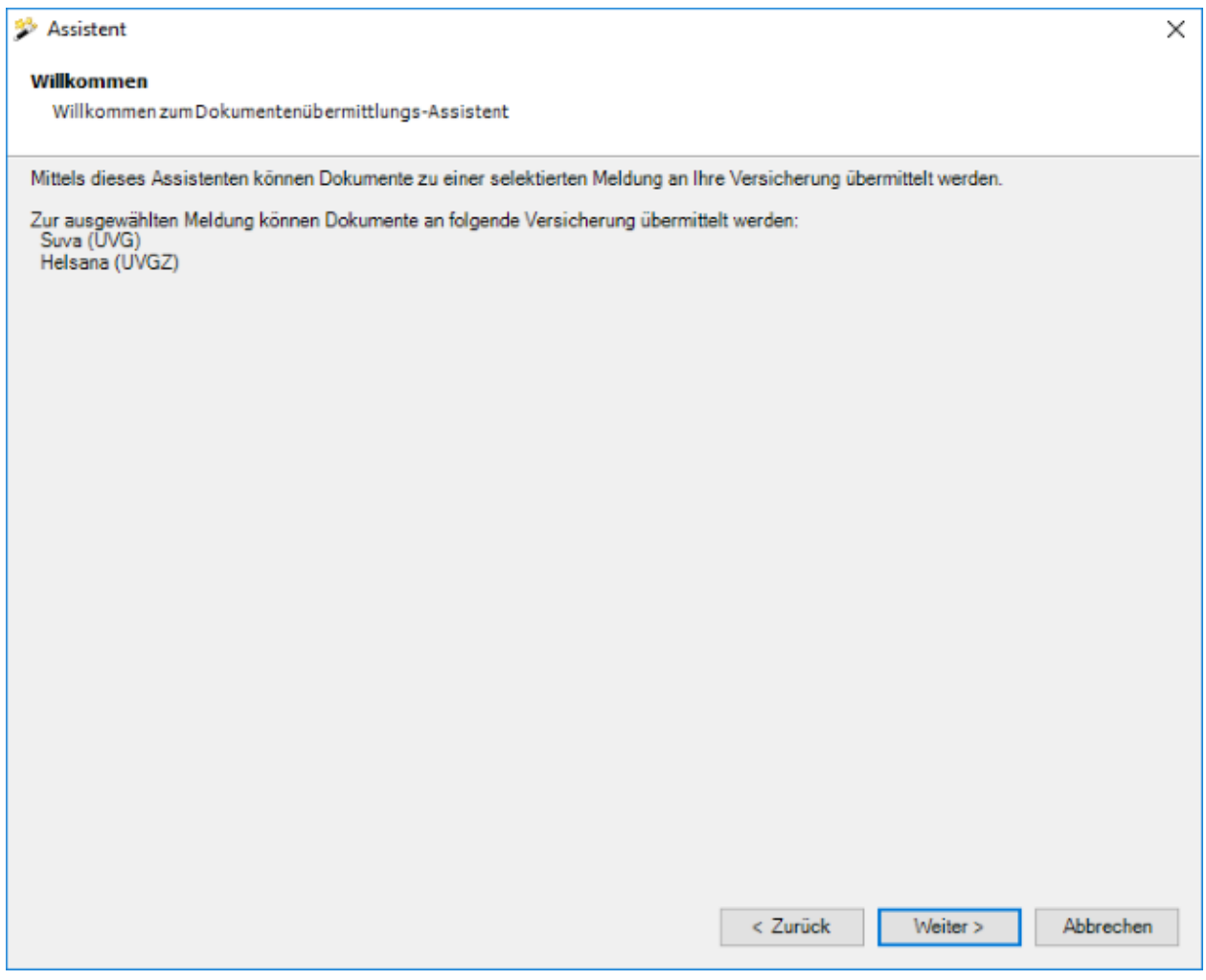

Auf dem Willkommens-Bildschirm werden die unterstützten, sowie nicht unterstützten Versicherungen für eine Dokumentenübermittlung für die entsprechende Meldung angezeigt.

Eine Versicherung wird nicht unterstützt, falls die Meldung für die entsprechende Versicherungssparte noch nicht übermittelt wurde. Der entsprechende Fehler wird jeweils angezeigt.

Wählen Sie **Weiter** 

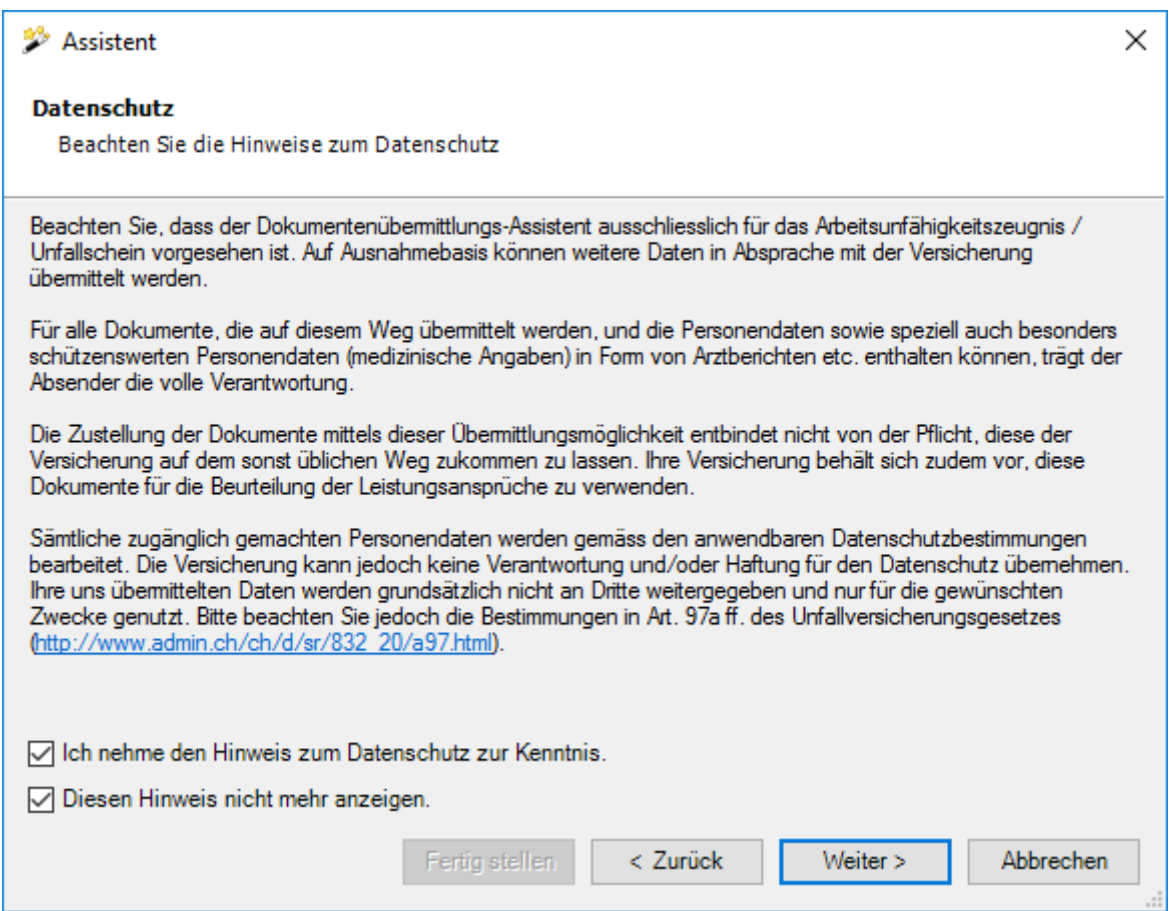

Bestätigen Sie die Option **Ich nehme den Hinweis zum Datenschutz zur Kenntnis**.

Wählen Sie **Weiter** 

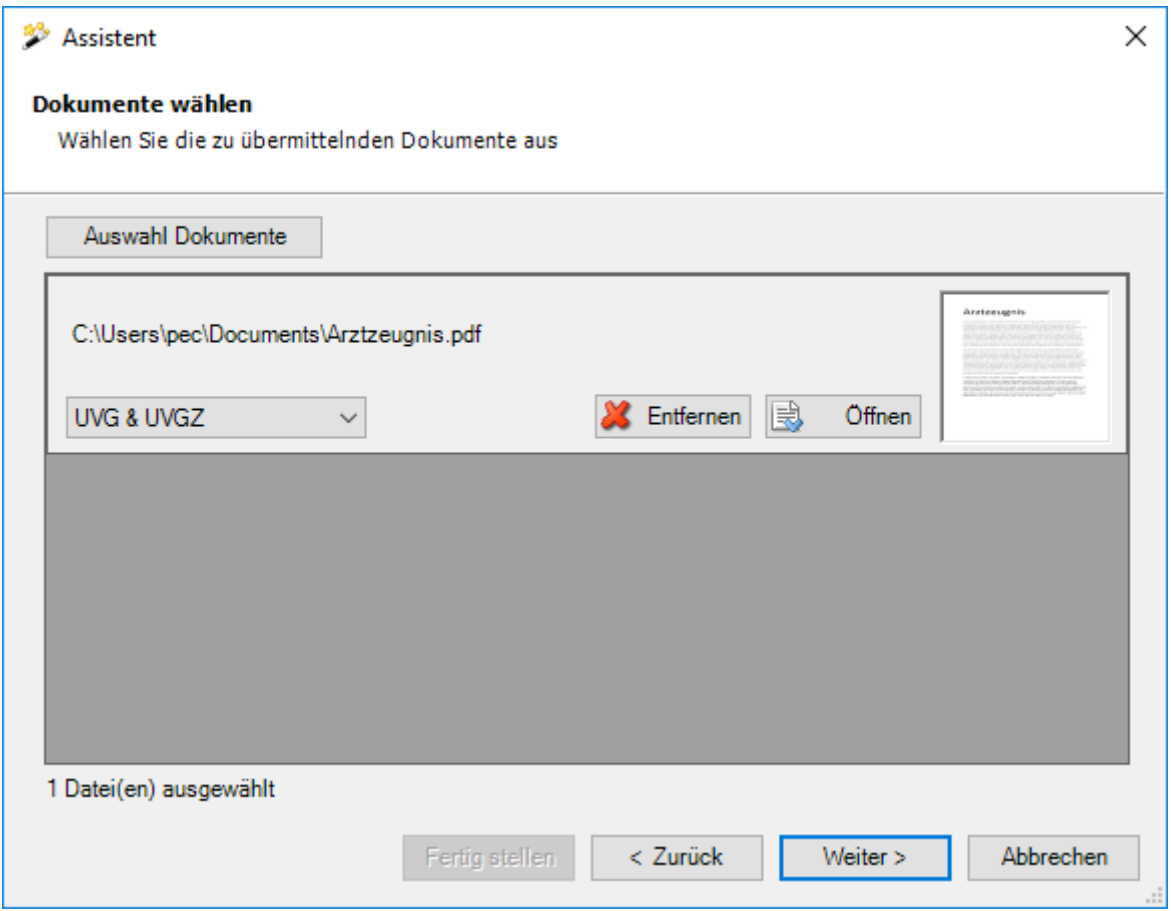

Wählen Sie die Dokumente aus, die Sie übermitteln wollen.

Die Auswahl der Versicherungssparte steht nur zur Verfügung, falls die aktuelle Meldung UVG + UVGZ Policen von unterschiedlichen Versicherungen zugewiesen hat.

Es werden nur folgende Dateitypen akzeptiert:

- $\bullet$  **JPEG** (\*.jpg, \*.jpeg)
- **TIFF** (\*.tif, \*.tiff)
- **PDF** (\*.pdf)

Bei einer Verzeichnisauswahl werden nur die unterstützten Dateitypen berücksichtigt.

Es können beliebig viele Dateien angehängt werden. Die Grösse einer einzelnen Datei darf allerdings 2.5 MB nicht überschreiten. Die Gesamtgrösse aller angehängten Dateien darf 20 MB nicht überschreiten. Auf eine Kategorisierung (Dokumenttyp) der einzelnen Dokumente wurde verzichtet, da aufgrund des Datenschutzes die Dokumentenübermittlung ausschliesslich für Arbeitsunfähigkeitszeugnisse vorgesehen ist.

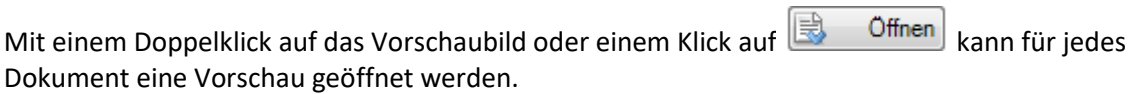

Wählen Sie anschliessend ... Weiter>

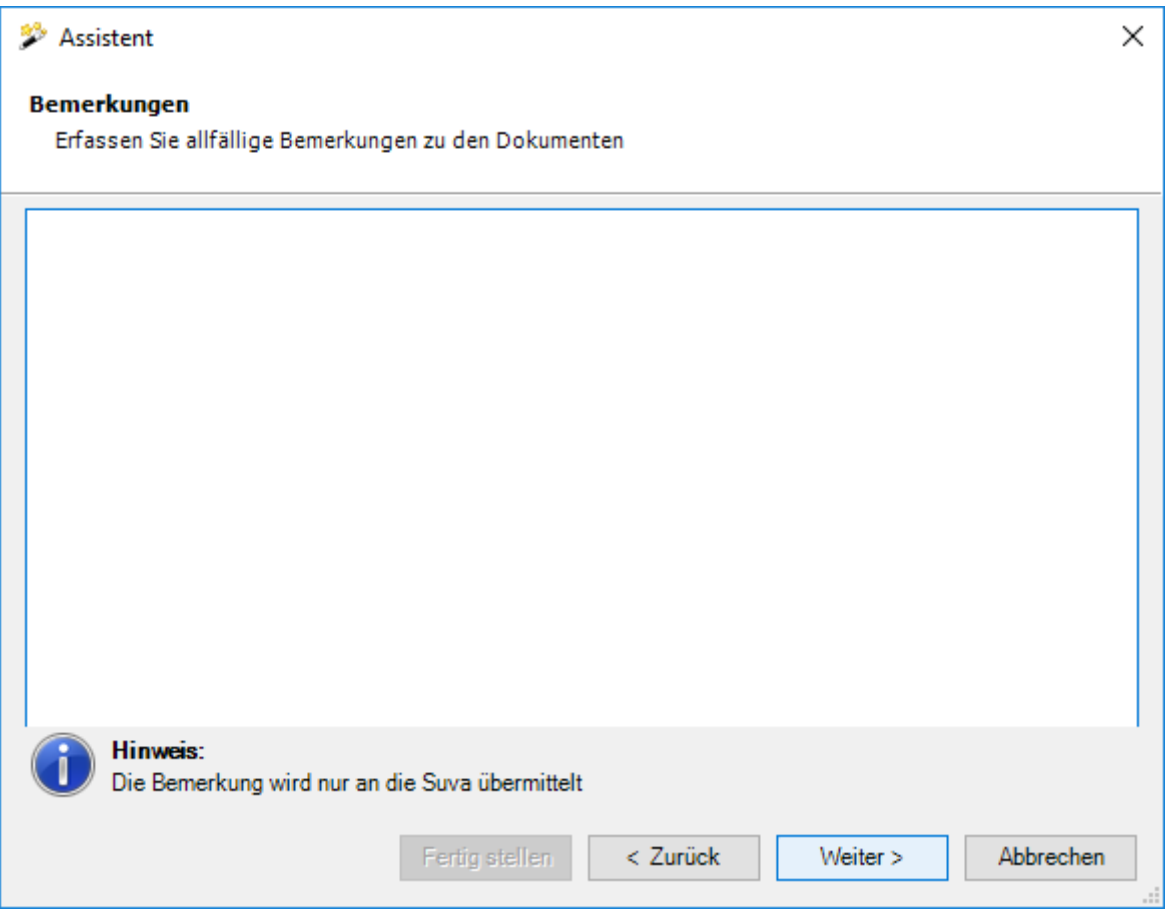

Optional können Sie zusätzlich Bemerkungen zu den Dokumenten anbringen.

**Hinweis:** Das Bemerkungsfeld wird nur bei den Versicherungen angezeigt, welche diese Bemerkungen auch elektronisch empfangen können.

Wählen Sie **Weiter** 

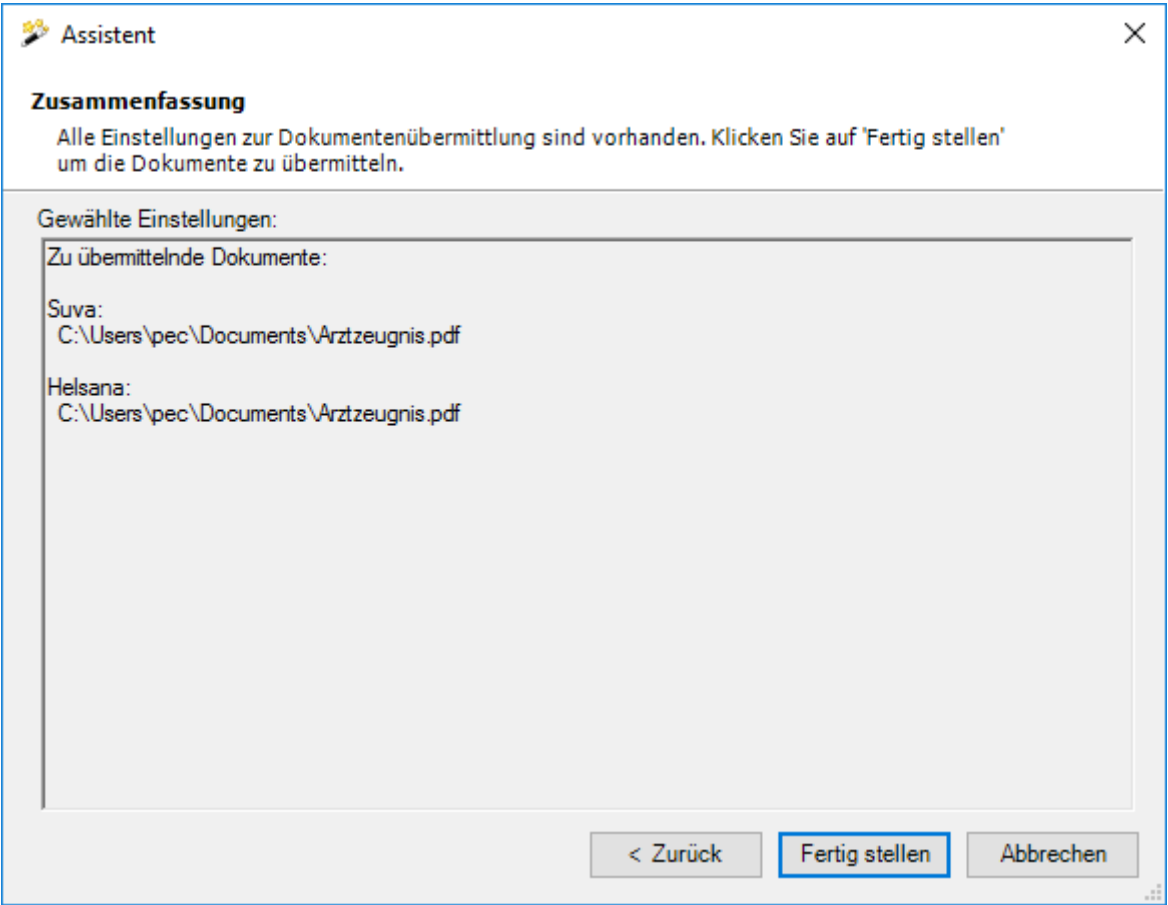

In der Zusammenfassung werden die zu übermittelnden Dokumente gruppiert nach Assekuranz angezeigt. Die Versicherungssparte kann hier nicht mehr sauber ausgewiesen werden, da die Dokumente im Falle einer UVG + UVGZ Police bei derselben Versicherung nur einmal übermittelt werden.

Wählen Sie nun **E**ertig stellen , um die Dokumente zu übermitteln.

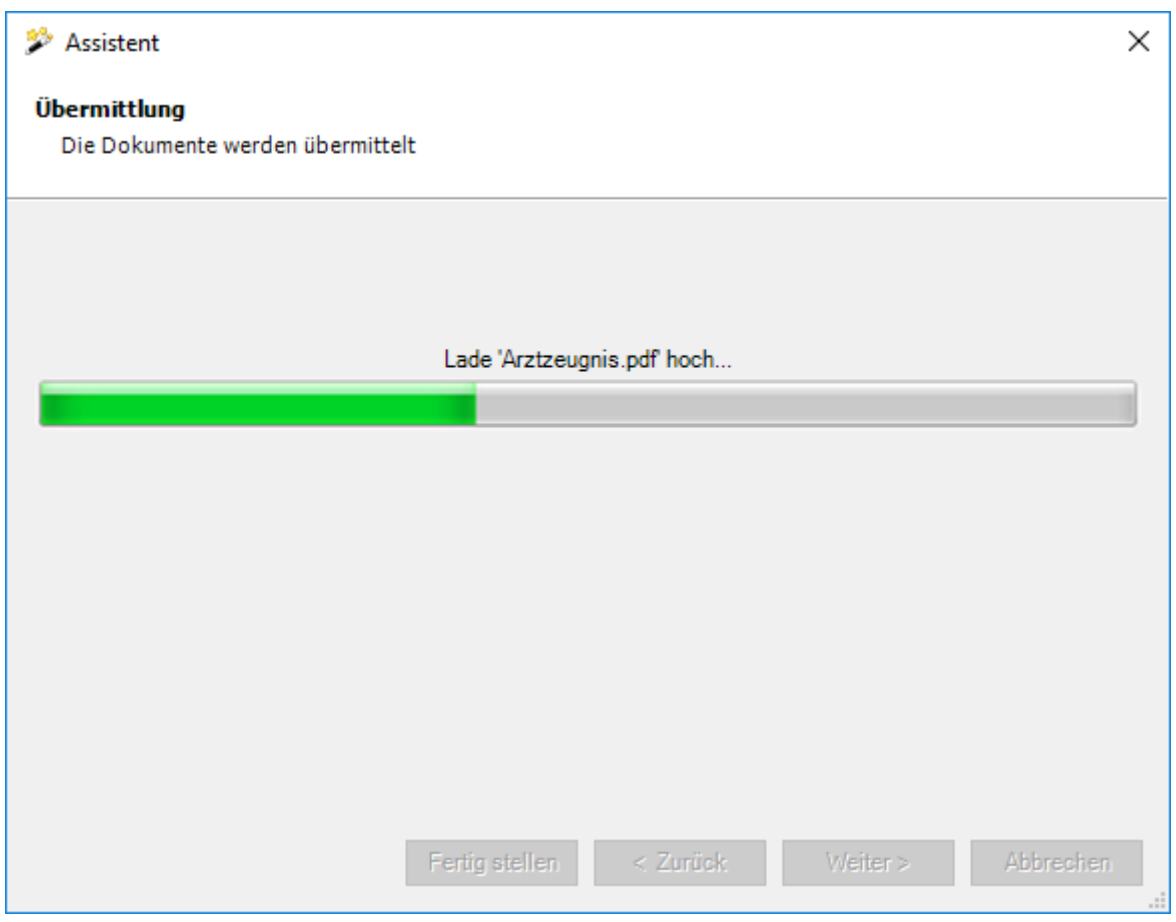

Während dem Übermittlungsvorgang wird eine Fortschrittsanzeige angezeigt.

Falls die Dokumente **erfolgreich übermittelt** werden konnten, erscheint folgender Dialog.

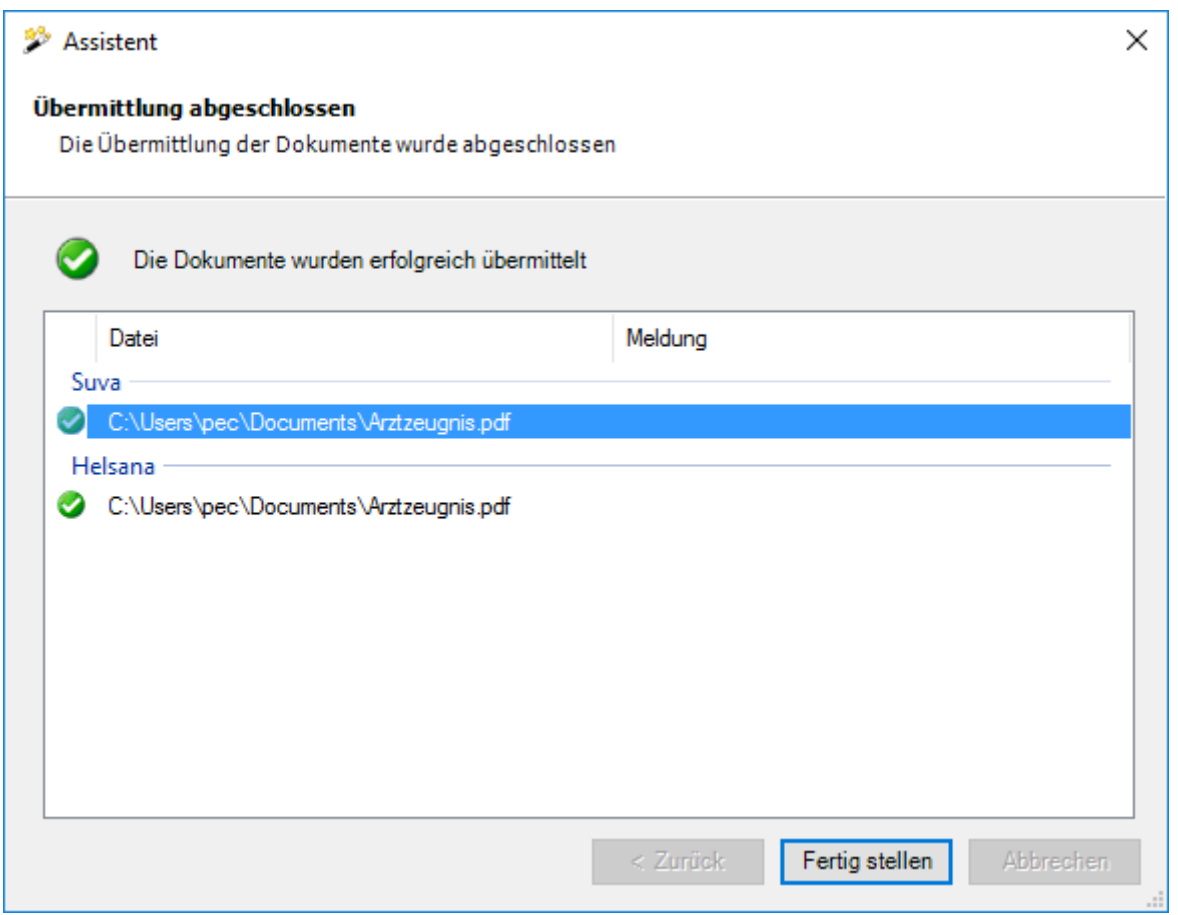

Die Einträge werden gruppiert nach der Assekuranz angezeigt, an welche sie gesendet wurden.

Die Versicherungssparte kann hier nicht mehr sauber ausgewiesen werden, da die Dokumente im Falle einer UVG + UVGZ Police bei derselben Versicherung nur einmal übermittelt werden.

Wählen Sie Fertig stellen |, um das Fenster zu schliessen.

Falls die Dokumente **nicht erfolgreich übermittelt** werden konnten, **erscheint eine Fehlermeldung**.

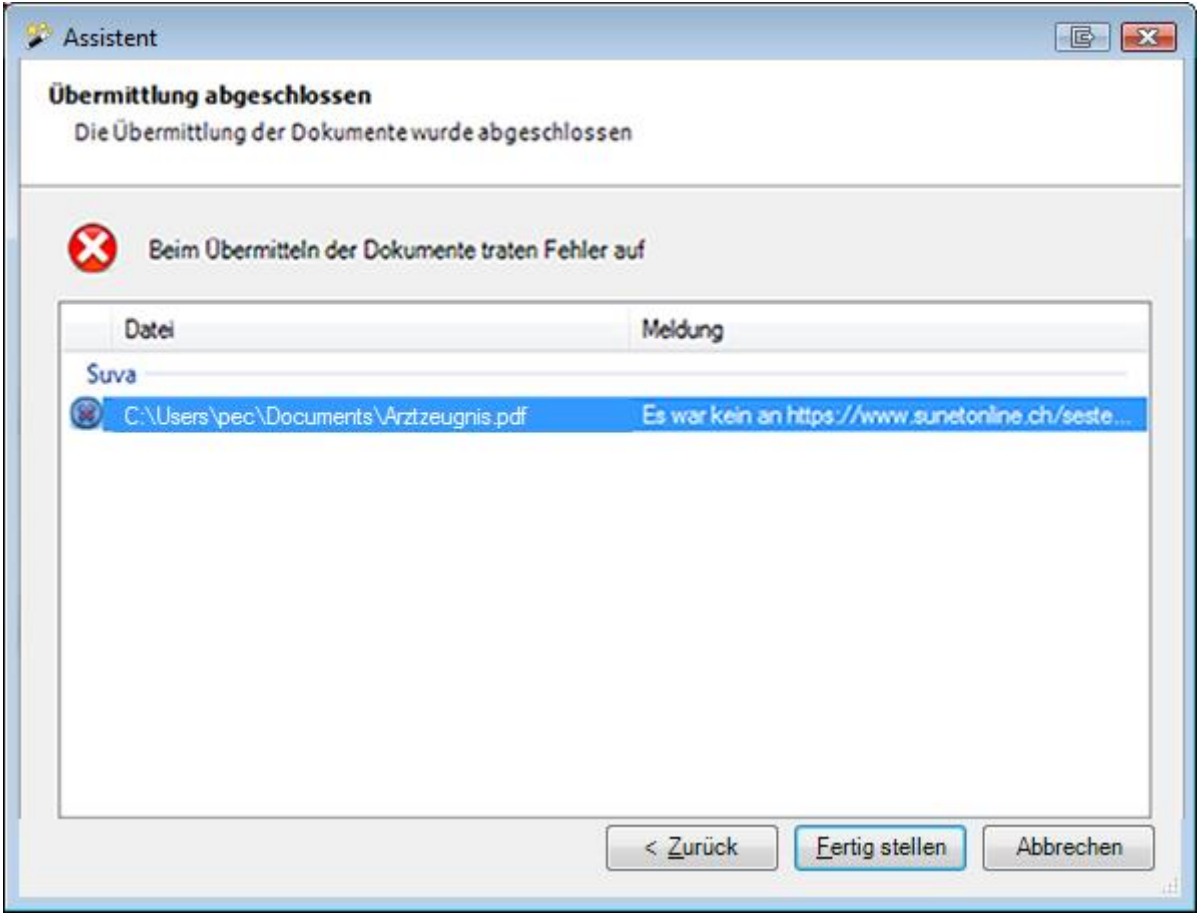

Die Einträge werden gruppiert nach der Assekuranz angezeigt, an welche sie gesendet wurden.

Die Versicherungssparte kann hier nicht mehr sauber ausgewiesen werden, da die Dokumente im Falle einer UVG + UVGZ Police bei derselben Versicherung nur einmal übermittelt werden.

Wählen Sie Fertig stellen |, um das Fenster zu schliessen.

## <span id="page-457-0"></span>**Übermittelte Dokumente anzeigen**

Die zu einer Meldung übermittelten **Dokumente** können jederzeit wieder angezeigt werden.

Wählen Sie in der Navigation der Schadenmeldung **Dokumente**.

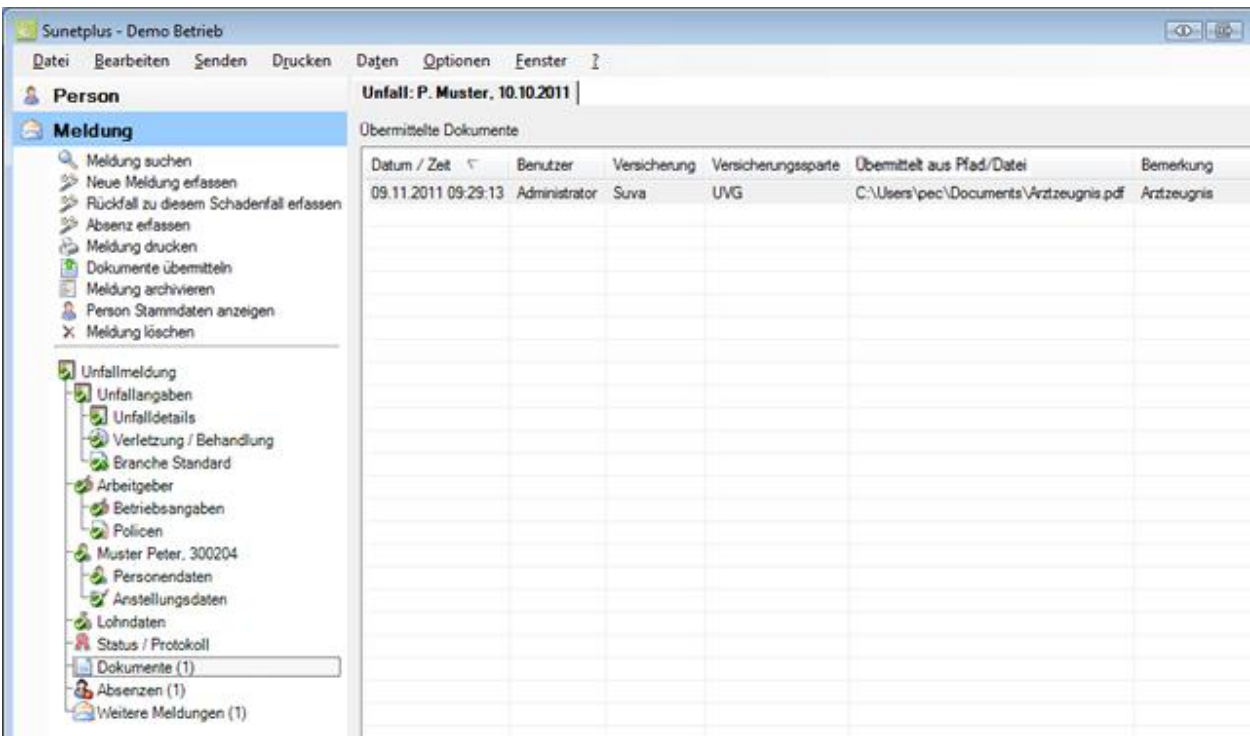

Die bereits übermittelten Dokumente zu dieser Meldung werden angezeigt.

In der Spalte **Pfad / Datei** wird angezeigt, wo das Dokument abgespeichert wurde.

Mit einem Doppelklick auf die entsprechende Zeile kann das betroffene Dokument geöffnet werden.

**Hinweis**: Das nachträgliche Öffnen der Dokumente funktioniert nur, solange der **Speicherort und Dateiname der Dokumente** nicht geändert wird.

## **Übermittelte Dokumente suchen**

Für eine gezielte Suche nach übermittelten Dokumenten steht Ihnen eine Suchfunktion zur Verfügung.

Wählen Sie dazu in der Menüleiste **Bearbeiten > Suche Dokumente**.

<span id="page-458-0"></span>Es wird folgendes Fenster angezeigt.

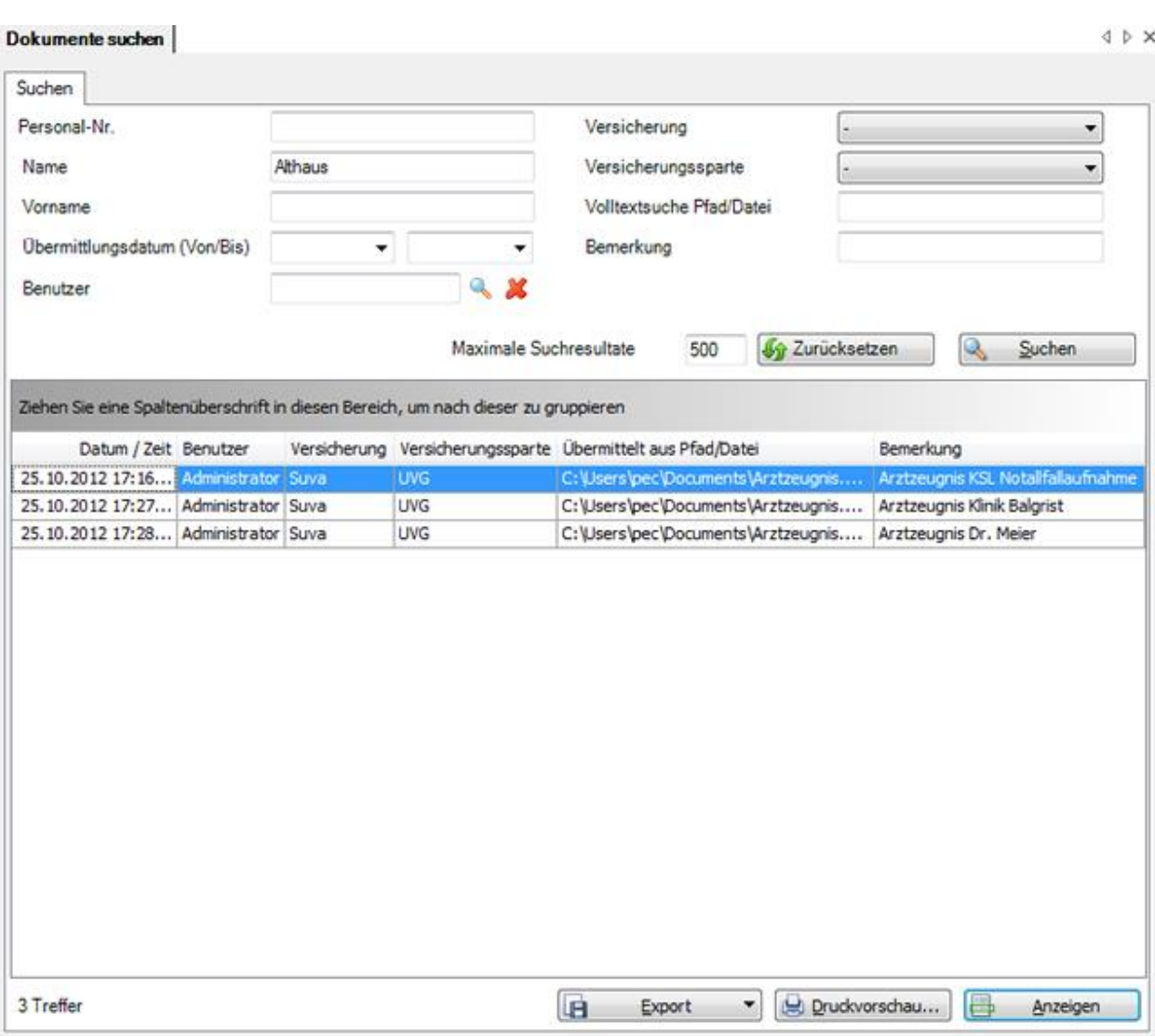

Um alle übermittelten Dokumente anzuzeigen, klicken Sie ohne weitere Eingaben auf  $S$ uchen .

Um Ihnen die Suche zu erleichtern, können Sie diese einschränken durch folgende Optionen:

- **einzelne Person (Personal-Nr.)**
- **Übermittlungsdatum** (Von/Bis)
- **Benutzer** (wählen Sie einen Benutzer über die aus).
- **Versicherung**, z.B. Suva
- **Versicherungssparte**, z.B. UVG
- **Volltextsuche Pfad/Datei**, z.B. Arztzeugnis
- **Bemerkung**

Die Spaltenüberschriften können per Drag & Drop untereinander vertauscht werden, um die Reihenfolge der Felder zu ändern.

Um alle gesetzten Filter zurückzusetzen, wählen Sie 16 Zurücksetzen

Wenn Sie auf eine Zeile in der Ergebnistabelle doppelklicken oder diese anwählen und auf

Anzeigen klicken, wird die Meldung geöffnet, zu welcher das übermittelte Dokument gehört.

#### **Liste exportieren**

墨

Um die Suchergebnisliste zu exportieren, wählen Sie  $\boxed{\Box}$  Export  $\Box$ 

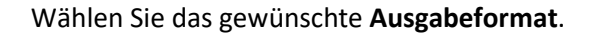

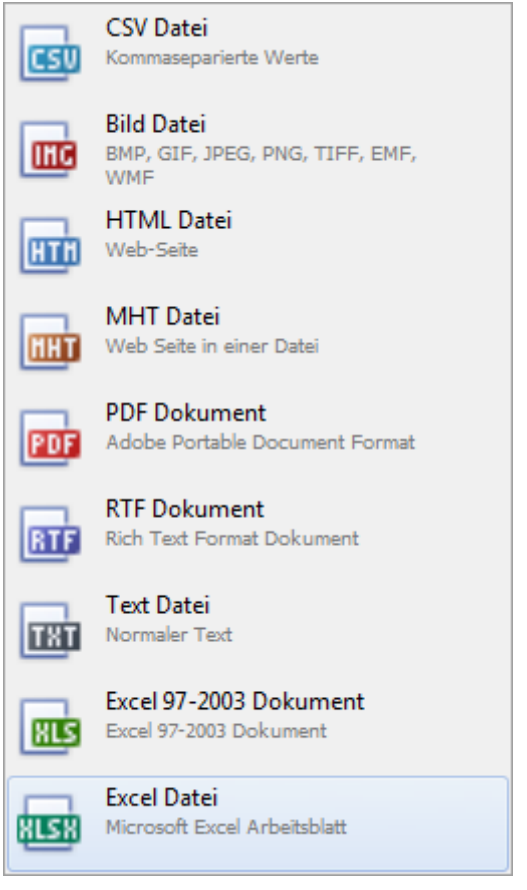

Wählen Sie die **Exportoptionen** wie z.B. hier für die Erstellung des **PDF** Files.

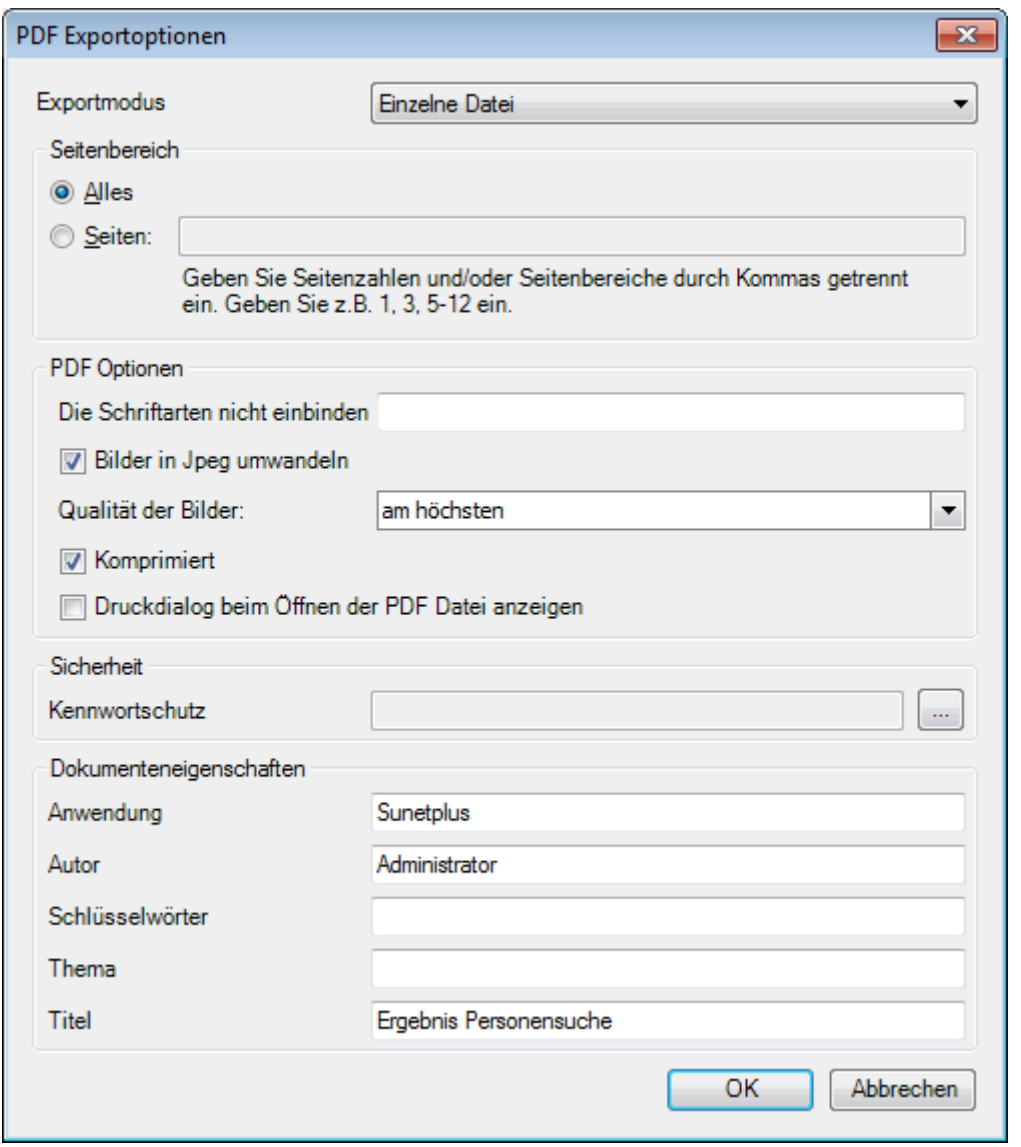

Klicken Sie auf  $\overline{\phantom{a}}^{CK}$ 

Wählen Sie das **Verzeichnis**, in welches die Datei exportiert werden soll.

Die Datei wird gespeichert und Sie können wählen, ob sie geöffnet werden soll.

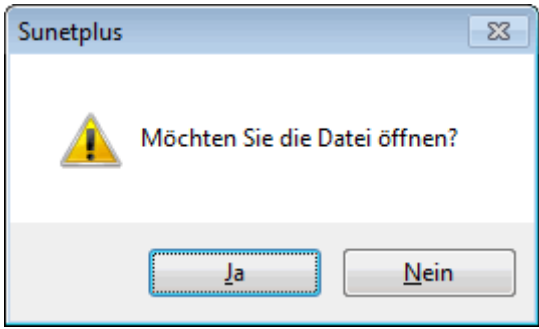

## **Druckvorschau**

Folgende Optionen sind verfügbar.

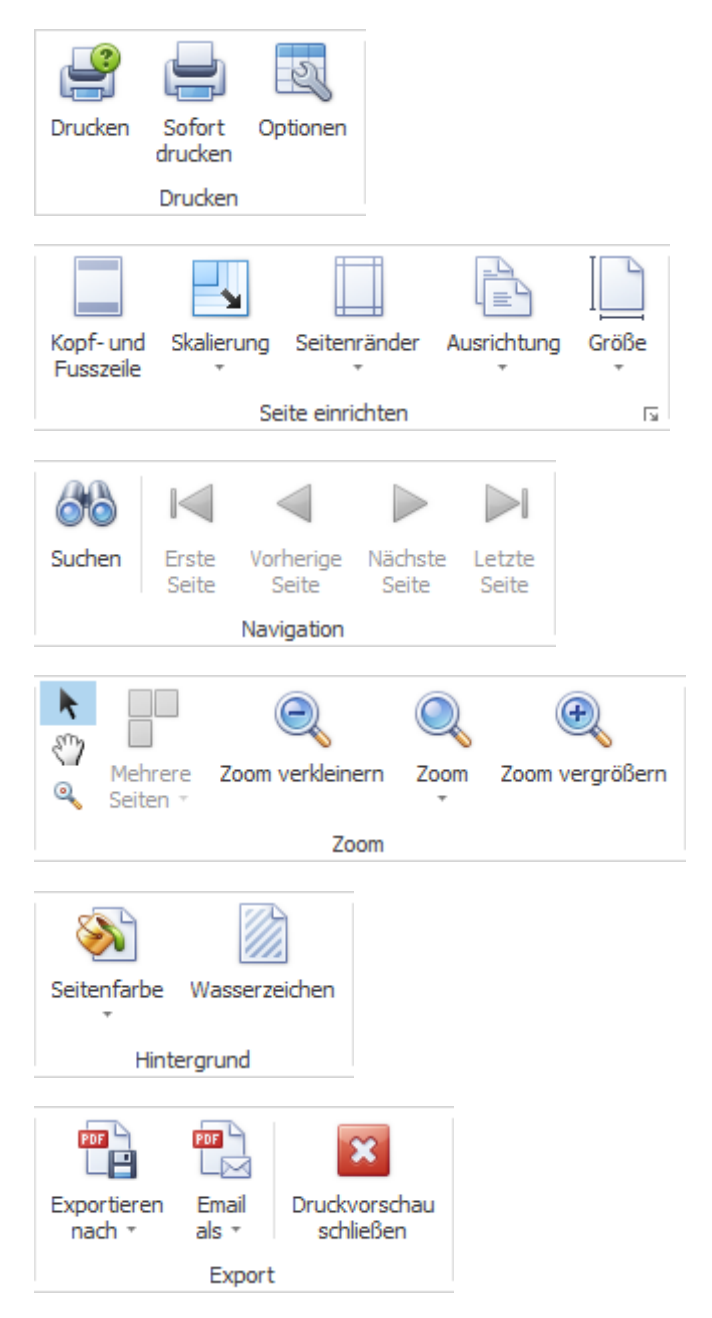

Weitere Informationen dazu finden Sie auch unter [Übermittelte Dokumente anzeigen.](#page-457-0)

# **Drucken**

## **Drucken**

Beim Drucken sind **keine zusätzlichen Einstellungen** in Sunet*plus* **notwendig**.

Der Druckauftrag wird grundsätzlich auf dem vom Benutzer definierten **Standarddrucker** ausgeführt. Sollten dabei Probleme auftauchen, kontrollieren Sie bitte die Netzwerkverbindung zum Drucker und die Druckereinstellungen.

## **Meldung drucken**

Sie können eine Meldung nach der Erfassung **direkt aus der Meldung heraus drucken**.

Gehen Sie dazu wie folgt vor.

- **[Unfallmeldung](#page-235-0)**
- **[Krankmeldung](#page-290-0)**
- **[Elternschaftsmeldung](#page-344-0)**

## **Adressblatt drucken**

Um ein **Adressblatt** zu drucken, gehen Sie vor wie bei **Meldung drucken** erklärt.

#### **Alle ungedruckten Meldungen drucken**

Um **alle noch nie ausgedruckten Meldungen** zu drucken, wählen Sie **Drucken > alle ungedruckten Meldungen drucken**.

Es wird folgendes Fenster angezeigt.

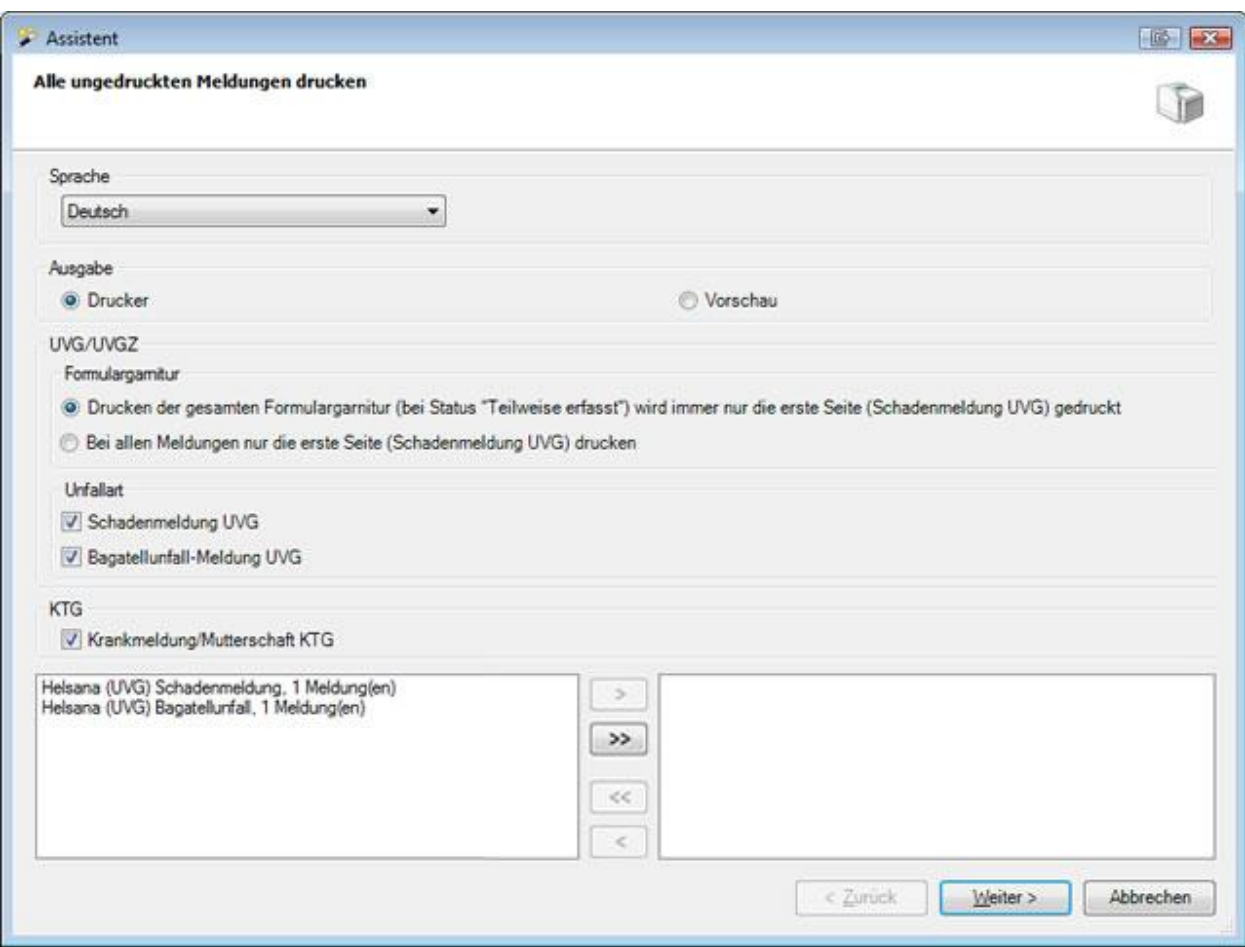

Wählen Sie falls nötig die gewünschte **Drucksprache**. Vorgeschlagen wird die in der Betriebskonfiguration definierte Standardsprache.

Zur Kontrolle steht eine Vorschau der zu druckenden Meldungen zur Verfügung.

Je nach Ihrer Versicherungskonfiguration sind folgende Optionen verfügbar:

- Drucken der gesamten Formulargarnitur (Status "Teilweise erfasst" wird immer nur die erste Seite (Schadenmeldung UVG) gedruckt.)
- Bei allen Meldungen nur die erste Seite (Schadenmeldung UVG) drucken
- Unfallart
	- Schadenmeldung UVG
	- Bagatellunfall-Meldung UVG
- KTG (Krankmeldungen)

Wählen Sie mit den Pfeiltasten die gewünschten Meldungen, sofern diese nicht bereits ausgewählt sind.

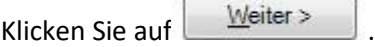

Es wird Ihr Druckerfenster angezeigt. Nehmen Sie Ihre Einstellungen vor und klicken Sie auf OK .

**Hinweis**: Bitte beachten Sie, dass diese Aktion nur durchgeführt werden kann, wenn Sie Meldungen haben, die noch kein Sendedatum tragen. Sie können eine bereits gedruckte Meldung jederzeit wieder drucken, indem Sie **Meldung drucken** in der betroffenen Meldung wählen.

## **Statistiken drucken**

Um eine **aussagekräftige Grafik** der Auswertung zu drucken wird es nötig sein, den **Druck in Farbe** vorzunehmen. Da der Ausdruck in Sunet grundsätzlich über den Standarddrucker läuft, müssen Sie dazu unter Umständen beim Druckvorgang einen alternativen Farbdrucker wählen.

Wenn Sie die Statistikergebnisse vorgängig **ins Excel exportieren**, haben Sie eventuell **mehr Möglichkeiten** für individuelle Druckereinstellungen.

# **Bidirektionale Kommunikation**

# **Hinweise**

Die bidirektionale Kommunikation in Sunetplus erlaubt es, dass Kunden direkt in Sunetplus von der Versicherung den Status der Meldung sowie die Taggeldabrechnungen erhalten.

Die bidirektionale Kommunikation ist nicht für alle Versicherungen freigeschaltet. Aktuell ist dies für folgende Versicherungen möglich:

- elipsLife (UVG, UVGZ, KTG)

Achtung: Status und Taggeld können nur für Meldungen abgefragt werden, welche nach dem Aktivieren der Bidirektionalen Kommunikation in Sunetplus gesendet wurden. Für ältere Meldungen ist dies nicht möglich.

# **Aktivieren der bidirektionalen Kommunikation und Kontrollstatus**

Um die Funktion zu verwenden, muss in der [Betriebskonfiguration](#page-65-0) die Option "Bidirektionale Kommunikation verwenden" aktiviert werden. Wählen Sie dazu links in der Navigation die Komponente **Betrieb** und wählen Sie . Aktivieren Sie anschliessend die Checkbox bei  $\triangleright$  Bidirektionale Kommunikation verwenden

Es macht Sinn, auch gleich den Kontrollstatus zu aktivieren. Dafür aktivieren Sie die Checkbox bei ■ Kontrollstatus verwenden und wählen anschliessend für «Soll ein Kontrollstatus automatisch erzeugt werden» am besten Nein, nicht erstellen

# **Abfrage von Status und Taggeld aller pendenten Meldungen**

Um die aktualisierten Daten der Versicherung für alle pendenten Fälle (pendent: Meldungsstatus im Kontrollstatus entspricht nicht dem Wert «Erledigt») des Betriebes abzurufen, gehen Sie in den

Menupunkt «Daten» und wählen Sie Bidi Daten aktualisieren aus. Es erscheint folgendes Fenster:

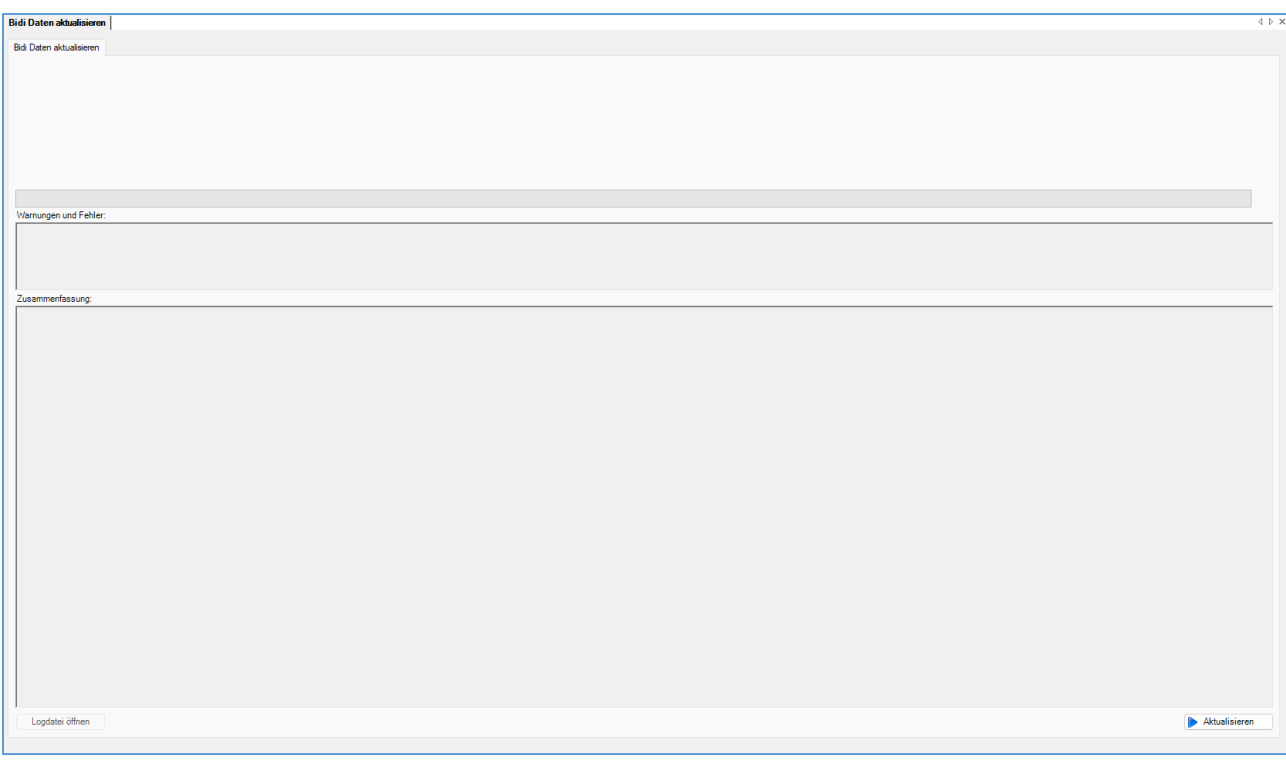

Um die Daten abzufragen, klicken Sie unten rechts auf die Schaltfläche **DARKtualisieren** 

Sobald der Fortschrittsbalken komplett grün ist, wurden alle Meldungen aktualisiert. Dies wird mit einer Erfolgsmeldung bestätigt:

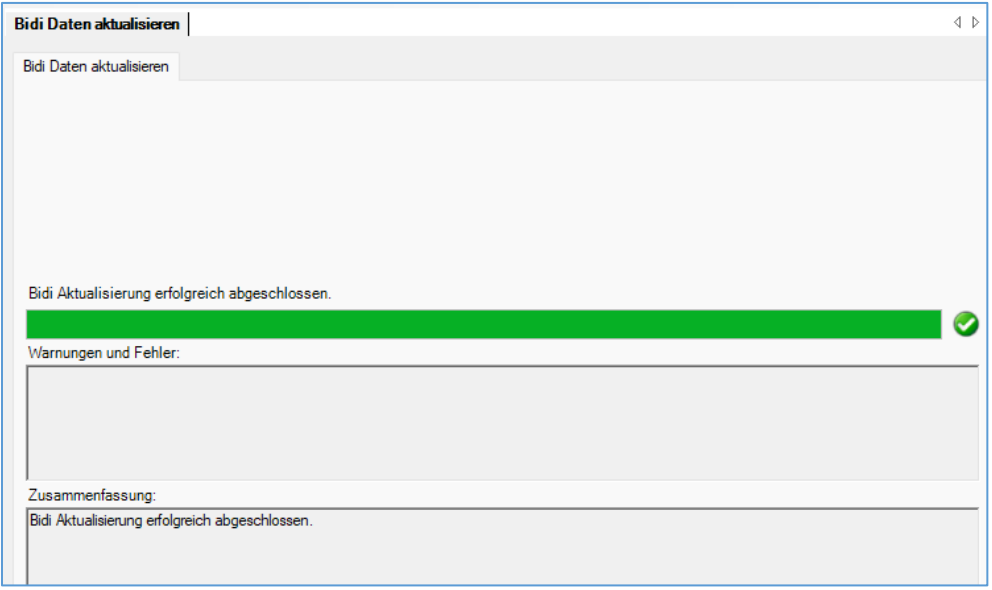

Die Details können unter dem Button «Logdatei öffnen» angeschaut werden.

Ist die Aktualisierung nicht erfolgreich, wird dies ebenfalls angezeigt. Bitte speichern Sie dann die Logdatei und wenden Sie sich an den Support.
# **Bidi-Übersichtsseite**

# **Anzeige Bidi-Übersichtsseite**

Um zu sehen, welche Aktualisierungen an den Meldungen vorgenommen wurden, klicken Sie im Menu links unter «Meldung» auf  $\mathbb Q$  Meldung suchen.

Dort gibt es nun die neue Checkbox <sup>(D Bidirektionale Kommunikation</sup> . Aktivieren Sie diese und klicken Sie auf **Q** Suchen .

Die Ansicht wird nun angepasst und es erscheinen sämtliche Meldungen, bei denen eine Aktualisierung der Daten vorgenommen wurde:

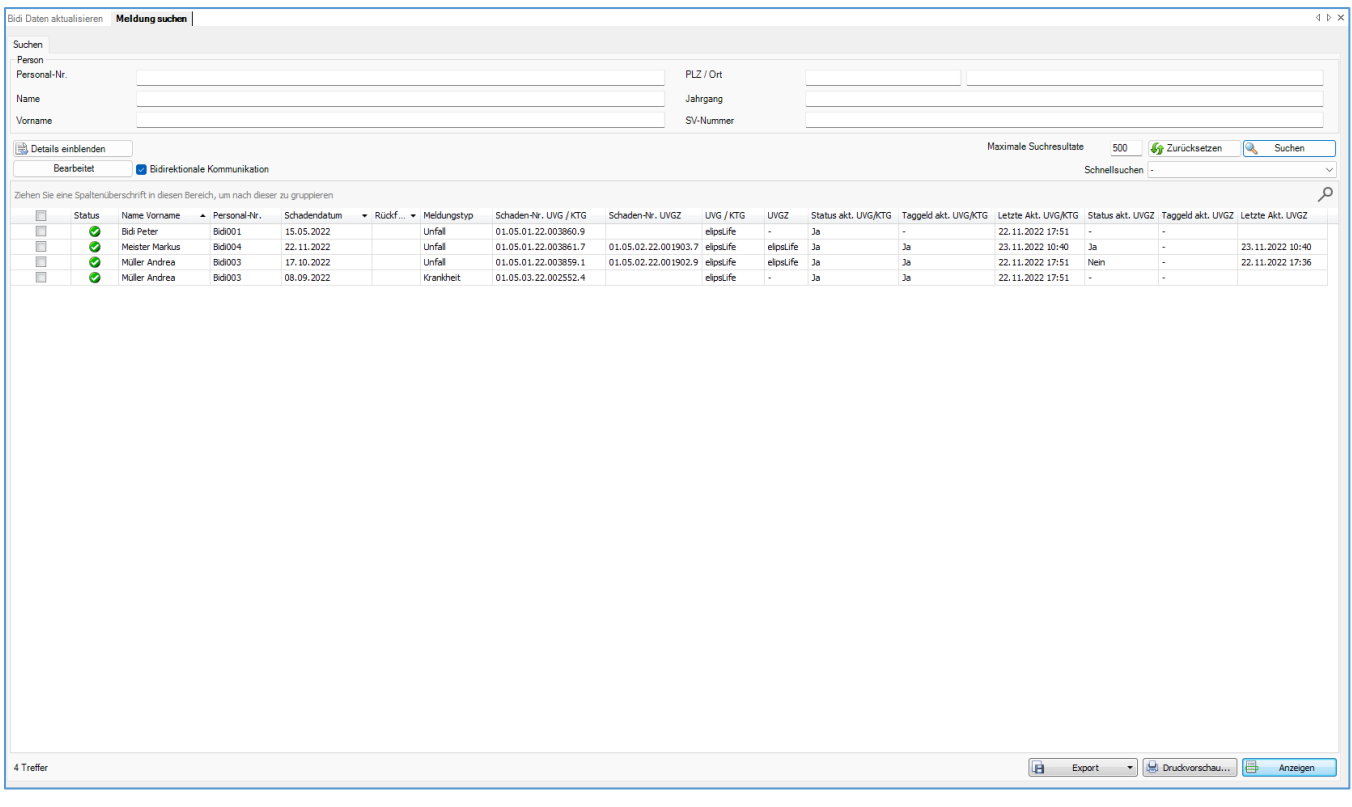

Die Spalten bedeuten folgendes:

- **Checkbox**: Wird die Checkbox aktiviert, kann die Meldung als «Bearbeitet» markiert werden. Siehe dazu entsprechendes Kapitel.
- **Status**: Bei einem grünen Haken ist die Meldung vollständig. Bei einem gelben Haken muss diese noch ergänzt werden.
- **Name Vorname**: Name und Vorname der Person für welche die Meldung gemacht wurde
- **Personal-Nr.**: Personalnummer der Person für welche die Meldung gemacht wurde
- **Schadendatum**: Schadendatum der Meldung (Unfalldatum, Aussetzdatum oder Geburtsdatum)
- **Rückfalldatum**: Allfälliges Rückfalldatum bei Meldungen des Typs Rückfall
- **Meldungstyp**: Unfall, Krankheit oder Elternschaft
- **Schaden-Nr. UVG/KTG**: Die Schadennummer der Versicherung der UVG- oder KTG-Meldung
- **Schaden-Nr. UVGZ**: Die Schadennummer der Versicherung der UVGZ-Meldung
- **UVG/KTG**: Die Versicherungsgesellschaft der UVG- oder KTG-Meldung
- **UVGZ**: Die Versicherungsgesellschaft der UVGZ-Meldung
- **Status akt. UVG/KTG**: Bei einem der folgenden Status für UVG bzw. KTG gab es eine Aktualisierung: Meldungsstatus, Stellungnahme, Arztzeugnis
- **Taggeld akt. UVG/KTG**: Bei den Taggelddaten für UVG bzw. KTG gab es eine Aktualisierung. Dies beinhaltet neue, modifizierte oder stornierte Taggeldabrechnungen.
- **Letzte Akt. UVG/KTG**: Der Zeitpunkt, zu dem die Status/Taggeld-Daten für die UVG- bzw. KTG-Meldung als letztes aktualisiert wurde
- **Status akt. UVGZ**: Bei einem der folgenden Status für UVGZ gab es eine Aktualisierung: Meldungsstatus, Stellungnahme, Arztzeugnis
- **Taggeld akt. UVGZ**: Bei den Taggelddaten für UVGZ gab es eine Aktualisierung. Dies beinhaltet neue, modifizierte oder stornierte Taggeldabrechnungen.
- **Letzte Akt. UVGZ**: Der Zeitpunkt, zu dem die Status/Taggeld-Daten für die UVGZ-Meldung als letztes aktualisiert wurde

Mit einem Doppelklick auf die entsprechende Zeile wird die Seite Taggeld/Status der entsprechenden Meldung geöffnet.

## **Meldung als Bearbeitet markieren**

Es gibt die Möglichkeit, Meldungen bei denen sämtliche Arbeiten im Zusammenhang mit der Statusoder Taggeld-Aktualisierung erledigt wurden, als «bearbeitet» zu markieren. Die Meldung verschwindet dann bis zur nächsten Aktualisierung der Daten von der Bidi-Übersichtsseite. Aktivieren Sie hierfür die

Checkbox am Anfang der Zeile und klicken Sie anschliessend auf die Schaltfläche **Eleanteilet** 

Es können auch mehrere Meldungen gleichzeitig erledigt werden. Aktivieren Sie hierfür die Checkbox

am Anfang der Zeile für sämtliche Meldungen, welche Sie als bearbeitet markieren wollen und klicken Sie anschliessend auf die Schaltfläche

# **Seite Taggeld / Status**

# **Informationen auf der Seite**

Klicken Sie in der Meldung auf die Seite in Taggeld / Status . Alternativ öffnet sich diese Seite, wenn Sie auf der Bidi-Übersichtsseite auf die entsprechende Meldung doppelklicken.

## Folgende Seite wird geöffnet:

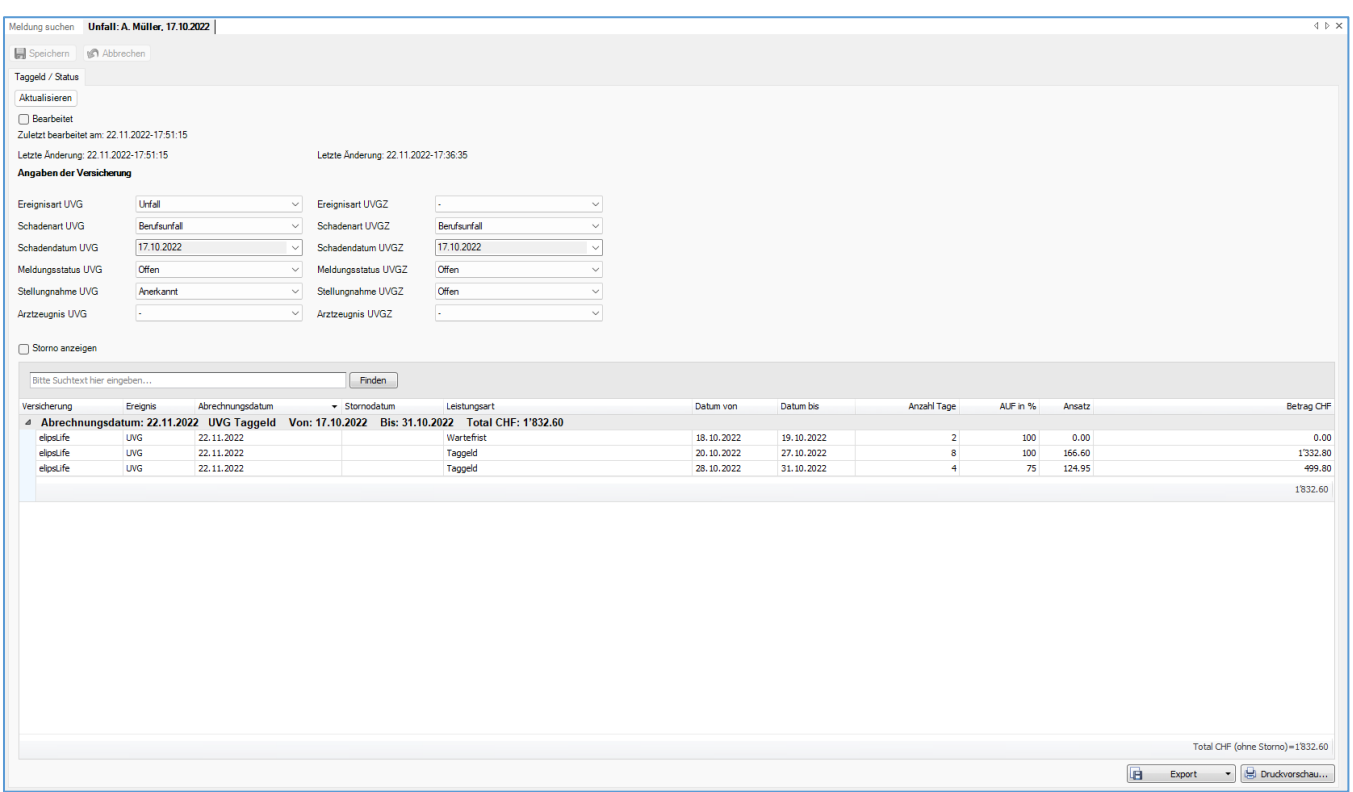

Schaltfläche **Aktualisieren** : Die Status- und Taggeld-Daten werden für die UVG- und/oder UVGZ- bzw. KTG-Meldung bei der Versicherung abgefragt. Gibt es Änderungen, werden diese sofort nachgeführt

Checkbox  $\Box$  Bearbeitet: siehe Kapitel «Meldung als Bearbeitet markieren»

**Zuletzt bearbeitet am**: siehe Kapitel «Meldung als Bearbeitet markieren»

## **Angaben der Versicherung**

**Letzte Änderung**: Der Zeitpunkt, zu dem die Status/Taggeld-Daten für die Meldung als letztes aktualisiert wurden. Bei Unfallmeldungen: links für UVG, rechts für UVGZ

**Ereignisart**: Hier ist ersichtlich, wie die Versicherung das Ereignis klassifiziert: als Unfall, Bagatellunfall oder Rückfall

**Schadenart**: Hier ist ersichtlich, mit welcher Schadenart die Versicherung das Ereignis klassifiziert: Berufsunfall oder Nichtberufsunfall. Dies kann in einzelnen Fällen von der durch Sie bei der Meldung erfassten Art abweichen

**Schadendatum**: Das Schadendatum, welches im System der Versicherung für dieses Ereignis gespeichert ist

**Meldungsstatus**: Der Status der Meldung bei der Versicherung: Offen, Erledigt oder storniert

**Stellungnahme**: Hier ist ersichtlich, ob die Versicherung die Leistungspflicht aktuell noch abklärt (Offen), anerkannt (Anerkannt) oder abgelehnt hat (Abgelehnt)

**Arztzeugnis**: Wartet die Versicherung noch auf eine aktuelle Arbeitsunfähigkeitsbestätigung für die Auszahlung des Taggeldes, wird hier "Pendent" angezeigt. Hat die Versicherung aktuell alle Angaben zur Arbeitsunfähigkeit, wird "Vorhanden" angezeigt. Gibt es dazu keine Angaben, wird "Unbekannt" angezeigt

Nicht alle Versicherungen liefern alle Angaben. Wird eine Angabe nicht übertragen, wird – angezeigt.

Checkbox □ Storno anzeigen : Es werden auch stornierte Taggeldabrechnungen angezeigt. Diese sind an der roten Schrift erkennbar.

Bitte Suchtext hier eingeben... Finden Über die Textsuche können Angaben der Taggeldabrechnung gesucht werden. Es werden dann nur noch die Zeilen angezeigt, welche den gesuchten Begriff beinhalten.

## **Taggeldabrechnungen**

Es gibt jeweils eine Zeile mit der Zusammenfassung. Ersichtlich dort sind Abrechnungsdatum, die Art des Taggeldes, von welchem Datum bis zu welchem Datum die Abrechnung gemacht wurde und der Totalbetrag der Abrechnung

Per Doppelklick auf diese Zeile erscheinen die Details der Taggeldabrechnung. Diese entsprechen der Taggeldabrechnung, wie Sie diese jeweils auf dem Taggeldbrief von Ihrer Versicherung erhalten.

Unten rechts wird der Totalbetrag aller Taggelder (ohne Storno) angezeigt, welche aktuell auf der Seite ersichtlich sind

Mit Klick auf die Spaltentitel kann jeweils gesucht, gefiltert und sortiert werden. Sie haben so die Möglichkeit, so z.B. nur die Taggelder einer bestimmten Periode oder nur Taggelder welche UVGZ betreffen anzuzeigen.

## **Meldung als Bearbeitet markieren**

Wurden sämtliche Arbeiten im Zusammenhang mit der Status- oder Taggeld-Aktualisierung erledigt, kann die Meldung als «Bearbeitet» markiert werden. Sie verschwindet dann bis zur nächsten Aktualisierung der Daten von der Bidi-Übersichtsseite. Aktivieren Sie hierfür die Checkbox D Bearbeitet und speichern Sie die Meldung. Unter «Zuletzt bearbeitet am:» wird der Zeitpunkt angezeigt, zu dem die Checkbox aktiviert wurde.

# **Export in verschiedene Dateiformate**

Um die aktuell angezeigte(n) Taggeldabrechnung(en) in eine Datei (z.B. pdf, csv, Excel, usw.) zu exportieren, wählen Sie  $\overline{B}$  Export  $\overline{B}$ .

Wählen Sie das gewünschte Ausgabeformat:

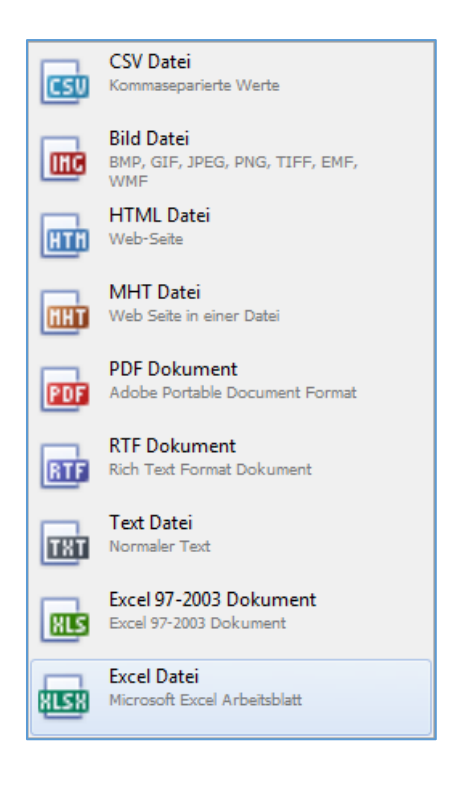

Wählen Sie die Exportoptionen wie z.B. hier für die Erstellung des pdf-Files:

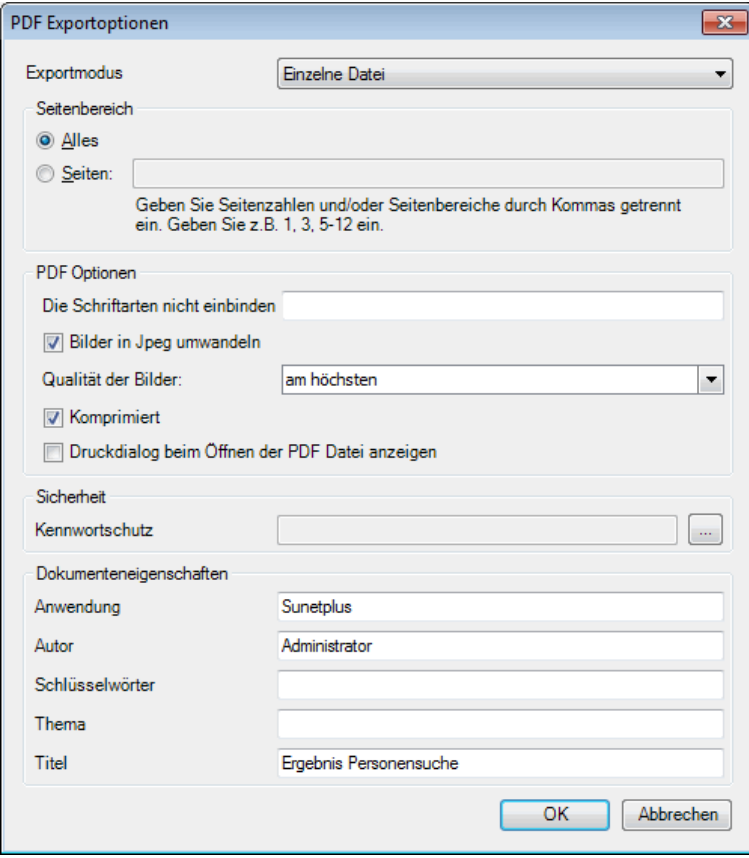

Klicken Sie auf  $\overline{\text{OR}}$ . Wählen Sie anschliessend das Verzeichnis, in welches die Datei exportiert werden soll. Die Datei wird gespeichert und Sie können wählen, ob sie geöffnet werden soll.

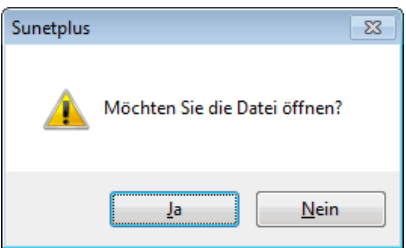

Es wird eine Datei mit den Angaben erstellt, wie sie auf der Seite ersichtlich waren:

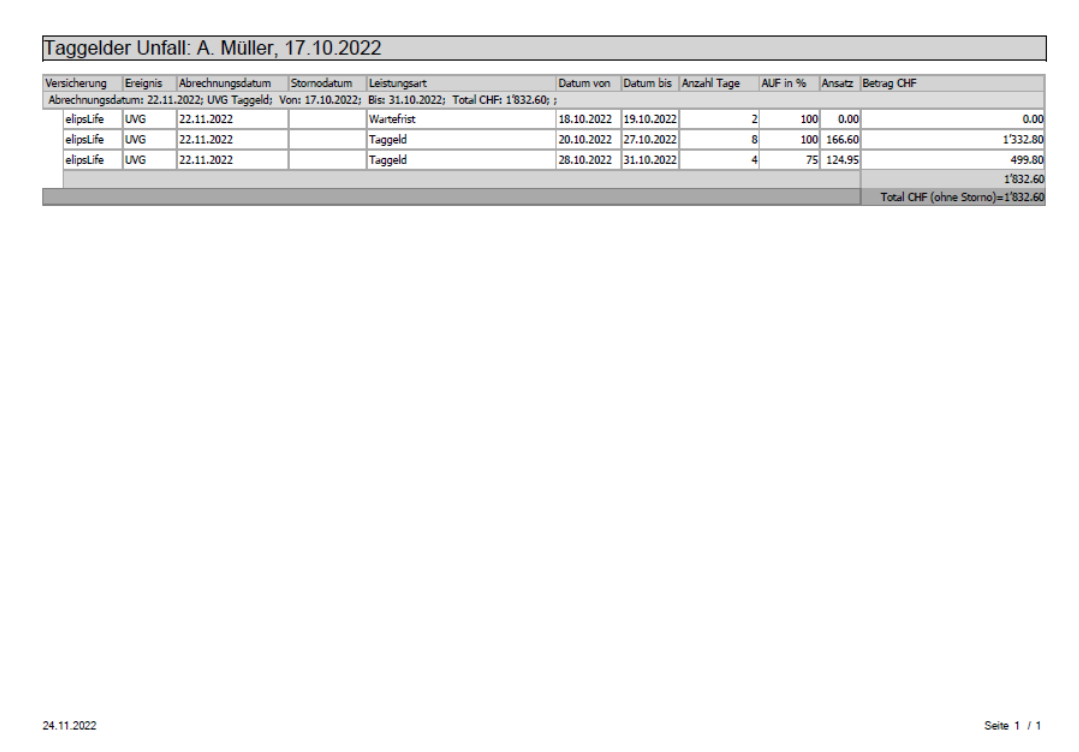

## **Druckvorschau**

Die aktuell angezeigten Taggelder können auch gedruckt werden. Klicken Sie hierfür auf die Schaltfläche Druckvorschau... .

Es öffnet sich anschliessend ein Fenster mit den Taggelddaten. Sie können vor dem Drucken noch Anpassungen vornehmen, wie das Format oder das Hinzufügen einer Kopf- oder Fusszeile:

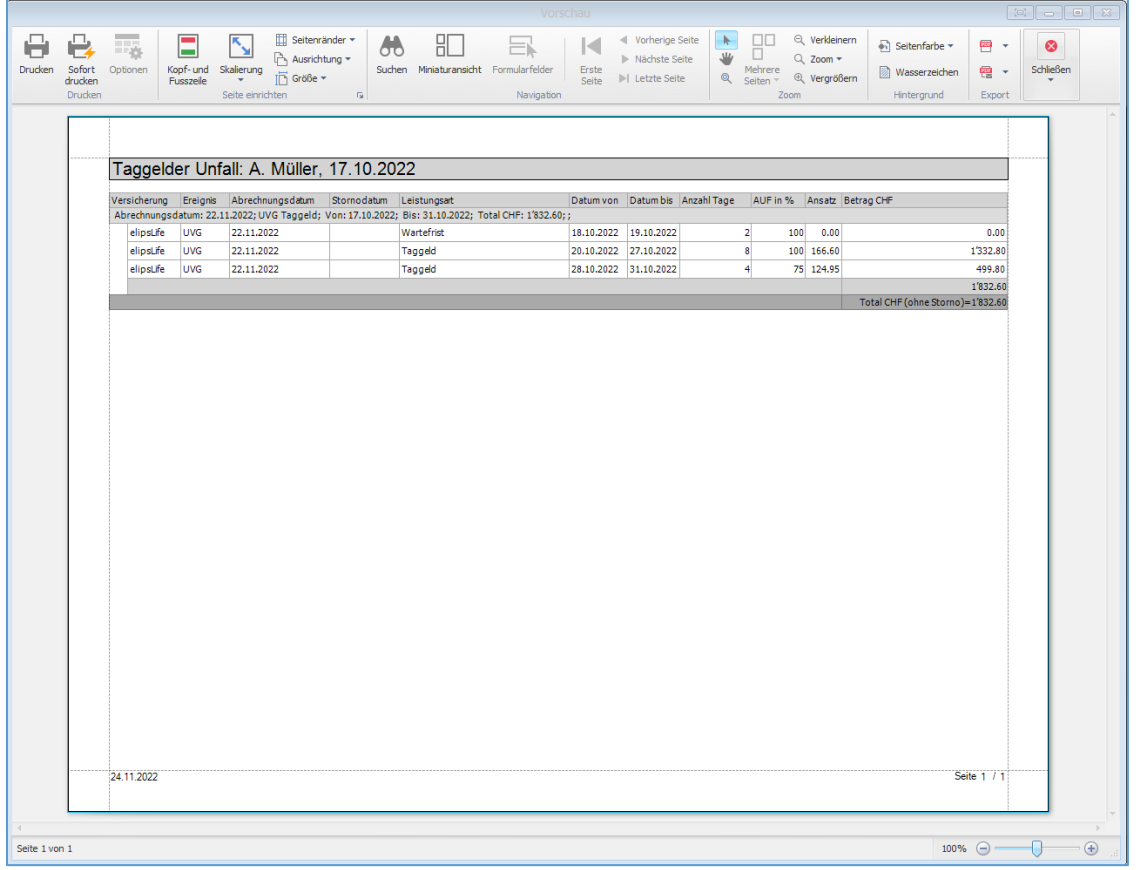

## **Kontrollstatus**

Wurde eine Meldung von der Firma erledigt und/oder ist diese für Sie nicht mehr relevant, kann für die Meldung der Kontrollstatus «Erledigt» gesetzt werden. Dies bewirkt, dass für diesen Fall nicht mehr nach Änderungen betreffend die bidirektionale Kommunikation gesucht wird. Dies ist vor allem empfehlenswert, wenn Sie viele Meldungen haben. Die Aktualisierung der Meldungen für die bidirektionale Kommunikation ist dann schneller.

Um den Kontrollstatus «Erledigt» zu setzen, klicken Sie bei der Meldung links auf 8 Kontrollstatus.

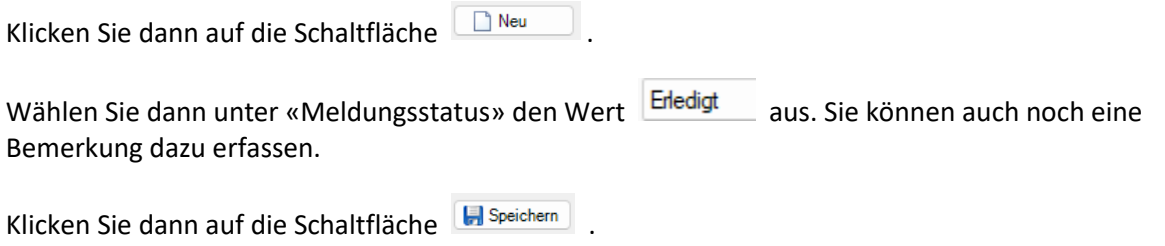

# <span id="page-475-0"></span>**Schnittstellen**

# **Personenimport /-export**

# **Konfiguration Personenimport /-export**

Sunet*plus* bietet für den Import von Personendaten eine offene Schnittstelle an. Mit Hilfe dieser können Daten aus bestehenden Personalsystemen in Sunet*plus* importiert werden. Umgekehrt kann aus Sunet*plus* ein entsprechender Export aller erfassten Personen erstellt werden.

Mit Sunet*plus* kann wahlweise ein ASCII-File mit fester Feldlänge oder mit variabler Feldlänge und irgendeinem Trennzeichen wie z.B. « ; » oder eine Excel-Tabelle eingelesen werden.

Beim Import von geänderten Lohndaten macht Sunet*plus* eine Replikation (bestehende Datensätze werden historisiert, neue Datensätze werden hinzugefügt). Die Identifikation der Datensätze erfolgt dabei über die Personalnummer. Diese muss im System eindeutig geführt werden.

Zusätzliche Information und wichtige Tipps zur Konfiguration der Schnittstelle finden Sie im Internet unter: [Häufig gestellte Fragen](https://bbtsoftware.ch/sunetplus-support/#faq) .

**Hinweis**: Wir empfehlen Ihnen, vor der Konfiguration sowie vor grösseren Änderungen an der Schnittstelle eine Kopie der Datenbank zu erstellen und den Import zuerst mit dieser Datenbank-Kopie zu testen.

Gehen Sie zur Konfiguration der Schnittstelle wie folgt vor.

Wählen Sie in der Menüleiste **Optionen > Konfiguration Import/Export > Konfiguration Personenschnittstellen**.

Es wird folgendes Fenster mit der **Vorlage Konfiguration** angezeigt.

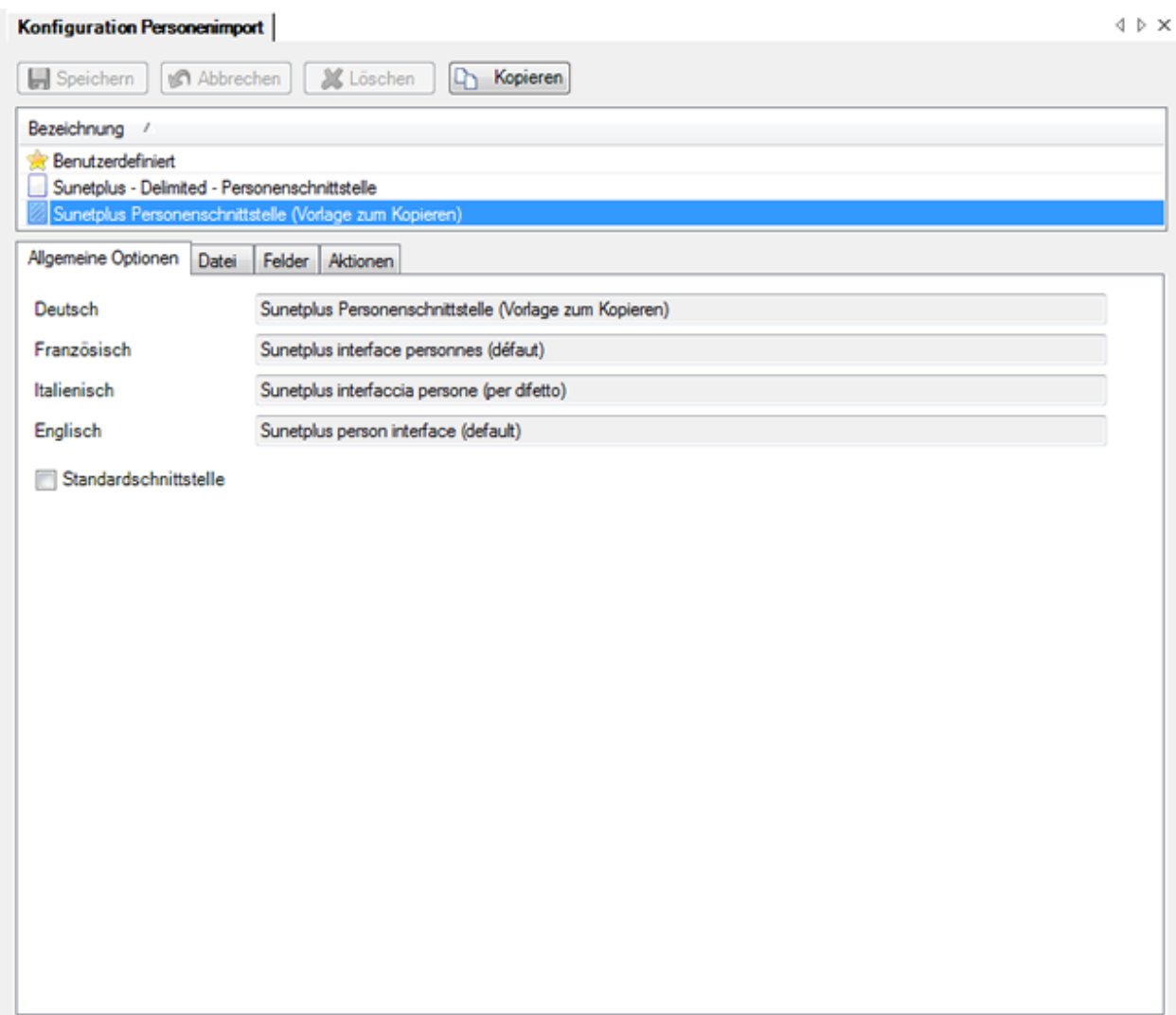

**Hinweis**: Die Vorlage selbst **kann nicht bearbeitet werden**.

Um eine benutzerdefinierte Konfiguration vorzunehmen, müssen Sie zuerst eine Kopie erstellen und diese unter einem von Ihnen gewünschten Namen abspeichern.

Klicken Sie auf . Kopieren

Benennen Sie die **Bezeichnung** der Schnittstelle wie gewünscht um. Wenn Sie die Software in verschiedenen Sprachen benutzen, empfiehlt es sich, auch die Bezeichnung in den anderen Sprachen entsprechend anzupassen.

Wenn Sie die neue Schnittstellendefinition als **Standardschnittstelle** definieren wollen, aktivieren Sie die entsprechende Option.

Wählen Sie das Register **Datei**.

#### **Import Dateien**

Wählen Sie die Option **Datei(en) importieren**, wenn Sie eine Importdatei angeben wollen.

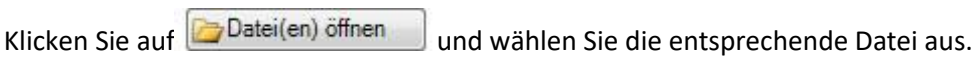

 $\overline{\phantom{0}}$ 

Wählen Sie die Option **Verzeichnis komplett importieren**, wenn Sie das ganze Verzeichnis importieren wollen.

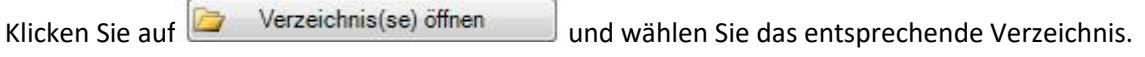

#### **Export Datei**

Klicken Sie rechts vom Feld auf **12 Auswählen** 

Wählen Sie den **Speicherort** und geben Sie einen **Dateinamen** für den Datenexport an.

Sie haben nun verschiedene Optionen zur Auswahl:

#### **Dateiformat**

• Textdatei mit variablen Feldlängen mit Trennzeichen ( .txt / .csv )

Auf jeder Zeile des Flatfiles steht ein Datensatz. Die einzelnen Felder sind mit einem von Ihnen definierten **Trennzeichen** getrennt.

• Textdatei mit fix definierten Feldlängen ( .txt / .csv )

Auf jeder Zeile des Flatfiles steht ein Datensatz. Die einzelnen Felder haben **genau die Feldlänge** entsprechend der Felddefinitionsliste von Sunet*plus*, d.h. zwischen den eigentlichen Feldinhalten sind **Leerräume** zu sehen.

• Excel ( .xls / .xlsx )

#### **Encodierungstyp**

• - (undefiniert)

- ANSI (Latin1) = Windows-1252 = ISO 8859-1
- Unicode (UTF-8)
- Unicode (UTF-16LE / Little Endian)
- Unicode (UTF-16BE / Big Endian)
- OEM = ASCII = Code Page 850
- Unicode (UTF-7)

**Prüfen Sie, ob beim Datenimport die Umlaute stimmen**.

# **Escape-Sequenz**

Falls Sie das Dateiformat **Textdatei mit Trennzeichen** gewählt haben, bieten Escape-Sequenzen die Möglichkeit, dass Feldtrennzeichen als Feldinhalt vorkommen können.

Die Escape Sequenz in diesem Fall ist das doppelte Vorkommen des Trennzeichens.

Es gibt folgende Möglichkeiten:

- Escape-Sequenz soll beachtet werden (**Zeichenverdoppelung**)
- Escape-Sequenz soll **nicht** beachtet werden (**Ignorieren**)
- Am Ende der Zeile steht auch noch eine Escape Sequenz (**Zeichenverdoppelung, Zeilenabschluss**)
- Am Ende der Zeile steht **keine** Escape-Sequenz mehr (**Ignorieren, Zeilenabschluss**)

## **Namensauftrennung**

Sollten in Ihrem System **Nachname und Vorname im gleichen Feld** gespeichert sein, können Sie mit dieser Option den **Feldinhalt** beim Import in die separaten Felder Nachname und Vorname **aufteilen**.

Wählen Sie dazu zwischen:

- **Vorname zuerst -** z.B. Fritz Müller
- **Name zuerst** z.B. Müller Fritz

# **Grossbuchstaben in Gross-/ Kleinbuchstaben ändern**

Sollten in Ihrem System alle Daten in **Grossbuchstaben** gespeichert sein, können Sie mit dieser Option den **Feldinhalt** beim Import in Gross- und Kleinbuchstaben **umwandeln** lassen.

So wird MÜLLER FRITZ z.B. zu Müller Fritz.

#### **Feldbezeichnungen verwenden**

Wählen Sie diese Option, wenn in Ihrem Importfile die **Spaltenüberschriften** auf der ersten Zeile stehen.

#### **Trennzeichen**

Geben Sie das **Trennzeichen** an, mit welchem die Feldinhalte in Ihrer Importdatei getrennt sind.

#### **Automatische Feldberechnung mit der Sequenz**

Wir empfehlen, diese Option zu aktivieren, wenn Sie beim Dateiformat **Textdatei mit fix definierten Feldlängen** verwenden.

#### **Importdatei prüfen**

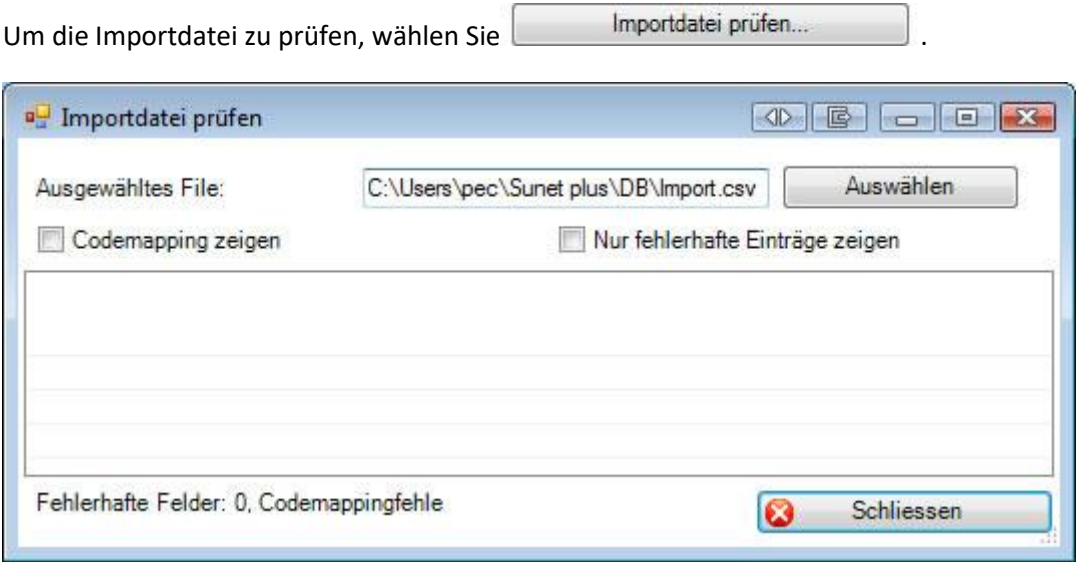

Wählen Sie Ihre Importdatei aus, sofern diese nicht bereits vorgeschlagen wird anhand Ihrer als Standard definierten Schnittstelle.

Wählen Sie auf Wunsch die Option **Codemapping zeigen** oder **Nur fehlerhafte Einträge zeigen**, um die Anzeigeliste anzupassen resp. einzugrenzen.

Schliessen

Sie anschliessend das Fenster.

Wählen Sie das Register **Felder**.

Wählen Sie im mittleren Teil des Fensters die Felder aus, die Sie mit Ihrem Importfile liefern können, indem Sie diese mit den Pfeiltasten von links nach rechts verschieben.

Legen Sie die **Feldreihenfolge** mit den Pfeiltasten am rechten Fensterrand fest, damit die Reihenfolge anschliessend der **Spaltenreihenfolge in Ihrer Importdatei** entspricht.

## **Standardwerte**

## **Standardwert für nicht selektierte Felder (nicht im Importfile enthalten)**

Für jedes Sunet*plus* Feld, das Sie **NICHT** importieren mit Ihrem Importfile, können Sie mittels einem Code beim Import das Feld trotzdem ausfüllen lassen. Die nicht selektierten Felder sind auf der linken Seite im Konfigurationsfenster aufgelistet. Der Standardwert hilft Ihnen dabei, möglichst viele Felder zu füllen, die **bei einer manuellen Erfassung** von Personen **zwingend** wären. Für jedes Feld kann unterhalb der Auswahlliste ein Standardwert gewählt oder erfasst werden. Für Anpassungen der auswählbaren Werte konsultieren Sie bitte die **[Code-Mapping Tabellen](#page-487-0)**.

**Achtung**: Der Standardwert bei nicht selektierten Feldern wird nur beim ersten Import von neuen Personen ausgeführt.

## **Standardwert bei Fehler für selektierte Felder (werden mit dem Importfile geliefert)**

Für die meisten Sunet*plus* Felder, die Sie importieren mit Ihrem Importfile, können Sie mittels einem Code bei Fehler einen Standardwert ausfüllen lassen. Die selektierten Felder sind auf der rechten Seite im Konfigurationsfenster aufgelistet. Der Standardwert hilft Ihnen dabei, Datensätze mit falschen Feldinhalten trotzdem zu importieren. Für jedes Feld kann unterhalb der Auswahlliste ein Standardwert gewählt oder erfasst werden. Für Anpassungen der auswählbaren Werte konsultieren Sie bitte die **[Code-](#page-487-0)[Mapping Tabellen](#page-487-0)**.

## **Platzhalter verwenden**

Wenn Sie in Ihrer Importdatei Felder führen, die Sie nicht aus der Schnittstelle Ihres HR-Systems entfernen können, besteht die Möglichkeit, diese Felder beim Import zu ignorieren, indem Sie dafür in der Sunet*plus* Importschnittstelle einen **Platzhalter**, genannt **Blank**, setzen.

# **Code-Mapping Tabellen**

Anhand der Code-Mapping Tabellen können Sie die aus Ihrem Personal-Verwaltungssystem exportierten Daten entsprechend **umschlüsseln**, bevor Sie diese in Sunet*plus* importieren.

Im Feld **Mapping** können Sie die entsprechenden Einträge wählen, die für die Umschlüsselung verwendet werden sollen.

Das Code-Mapping kann individuell angepasst werden.

Weitere Informationen finden Sie im Kapite[l Code-Mapping Tabellen.](#page-487-0)

**Codeliste anzeigen**

Mit der Schaltfläche **Codeliste anzeigen** können Sie die von Sunet*plus* verwendeten **Codes** anzeigen.

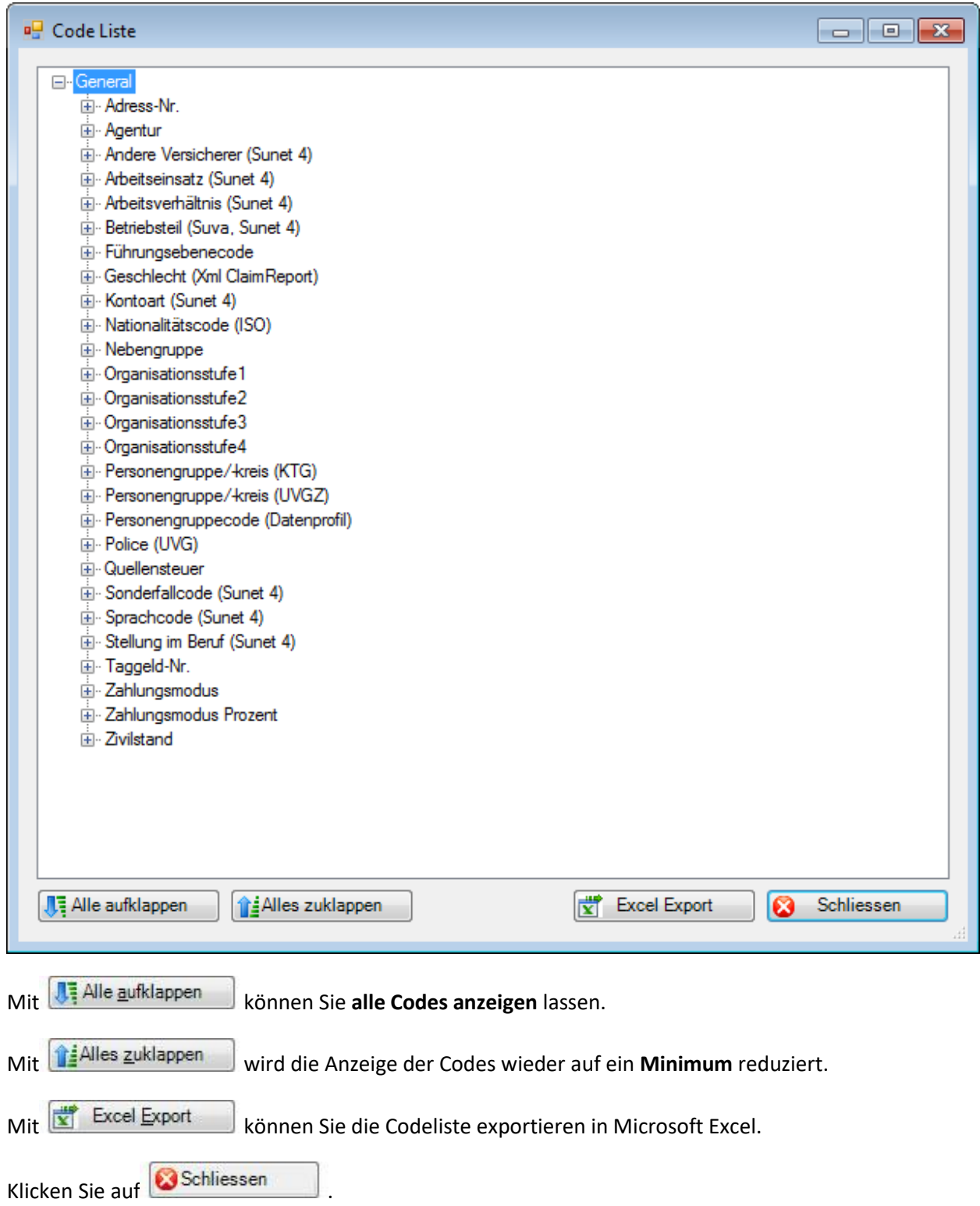

# Wählen Sie das Register **Aktionen**.

Es wird folgendes Fenster angezeigt.

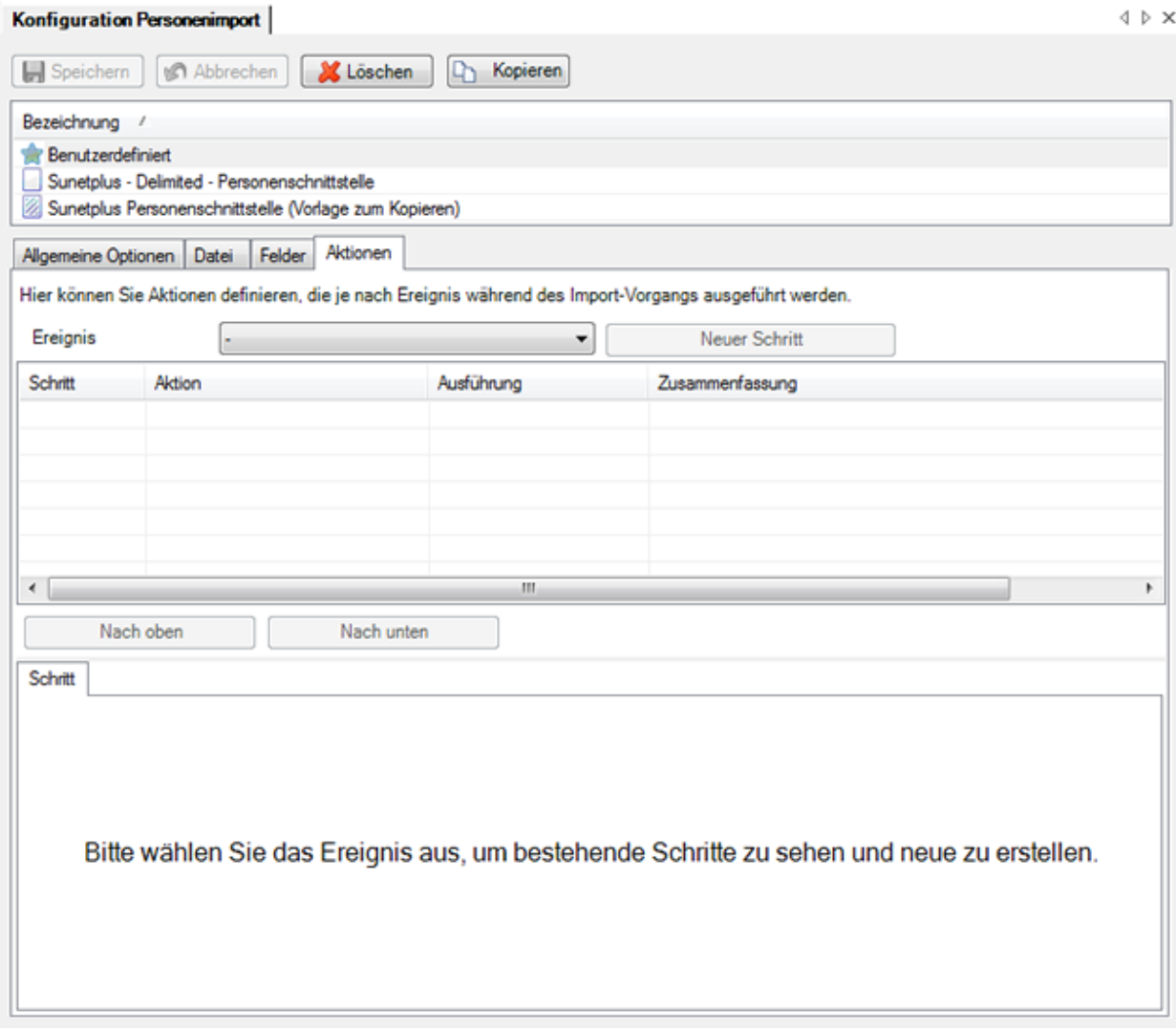

Hier können Sie **Aktionen** definieren, die je nach Ereignis während des Import-Vorgangs ausgeführt werden.

Wählen Sie beim Feld **Ereignis**, welches Ereignis ausgeführt werden soll.

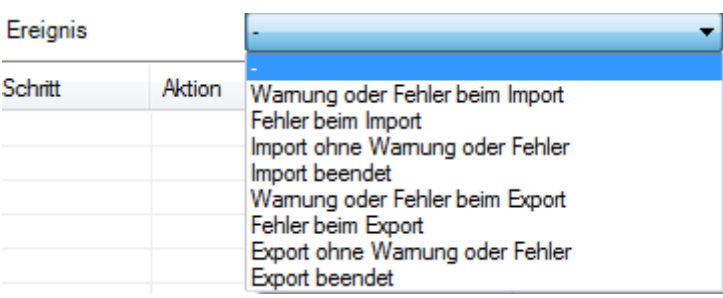

Wählen Sie die **Aktion**, die ausgeführt werden soll.

Klicken Sie auf **DK** 

## **Aktion E-Mail versenden**

Ein automatisches Email an den zuständigen Sachbearbeiter kann hilfreich sein, wenn der Personenimport automatisiert abläuft und niemand das Fehlerprotokoll sieht, das beim Abschluss des Importvorgangs angezeigt wird.

Um diese Aktion zu nutzen, müssen Sie vorgängig di[e E-Mail Servereinstellungen](#page-131-0) vornehmen.

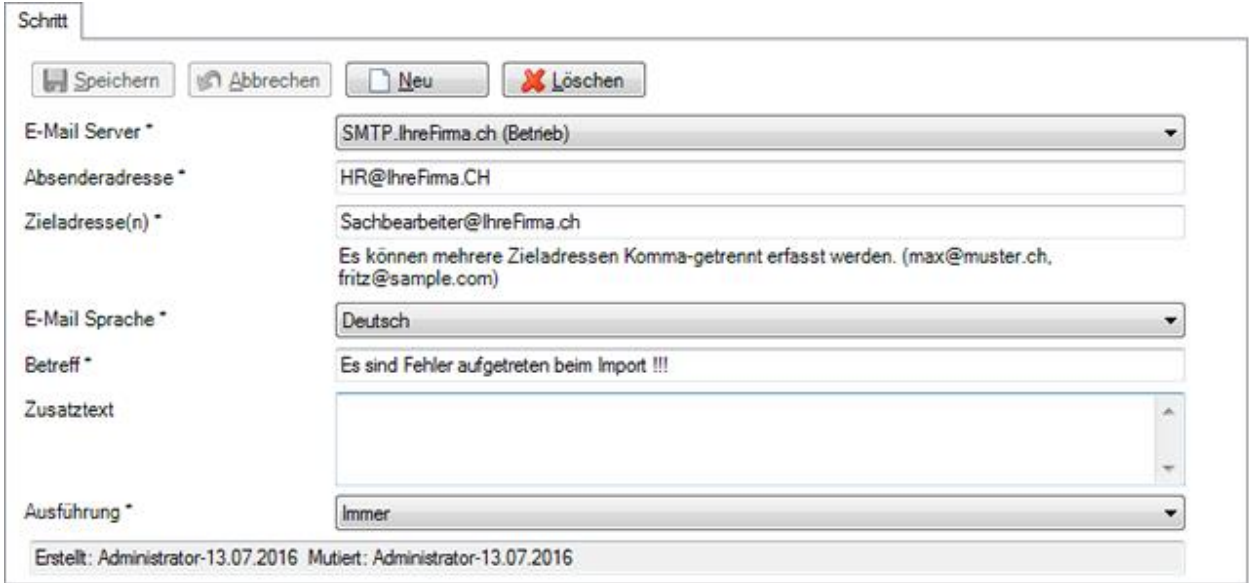

Wählen Sie Ihren vorgängig definierten **E-Mail Server** aus.

Geben Sie eine **Absenderadresse**.ein.

Geben Sie eine oder mehrere **Zieladresse(n)** ein (Komma-getrennt).

Wählen Sie die **E-Mail Sprache** aus.

Geben Sie einen **Betreff** für das zu erstellende E-Mail ein.

Erfassen Sie auf Wunsch einen **Zusatztext**.

Wählen Sie eine Option für die **Ausführung** der Aktion.

Ausführung<sup>\*</sup>

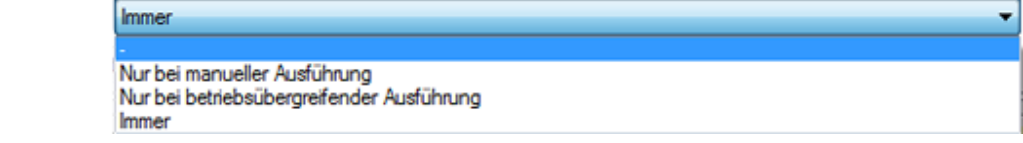

Klicken Sie auf **...** Speichern

Das Email- welches bei aufgetretenen Fehlern beim Import automatisch verschickt wird, könnte z.B. so aussehen.

Do 14.07.2016 10:30

HR@IhreFirma.ch

Es sind Fehler aufgetreten beim Import !!!

# An Sachbearbeiter@IhreFirma.ch

Testdatenbank alle Versicherungen

Importdatei: C:\Sunetplus\Personen\Personenimport.xls

Import gestartet um: 14.07.2016 10:29:51

Personal-Nr.: 1234567890

Fehler: Fehler beim Mapping des Feldes 'Zivilstand (Code)' vom Typ 'Zivilstand'. Für den Wert 'célibataire' konnte kein Eintrag in der Code-Mapping Tabelle gefunden werden. Datei: C:\Sunetplus\Personnes\Importation des donnees personnelles.xls

Import abgeschlossen um: 14.07.2016 10:29:51

Datei Zusammenfassung:

Anzahl verarbeitete Personen: 1

Erfolgreich importierte Datensätze: 0 Fehlerhafte Datensätze: 1

Anzahl erstellte Personen: 0 Anzahl aktualisierte Personen: 0 Anzahl unveränderte Personen: 0

Dauer: 00:00:00

Sunetplus Version: 2016.10.0.10002-Release-Branch-r34853

# **Aktion Datei-Operation**

Alternativ zu einer automatischen Email-Benachrichtigung bei Importfehlern kann mit dieser Aktion auch eine **Datei mit einem Warnhinweis** in einem vordefinierten Verzeichnis erstellt werden. Das kann für den zuständigen Sachbearbeiter hilfreich sein, wenn der Personenimport automatisiert abläuft und niemand das Fehlerprotokoll sieht, das beim Abschluss des Importvorgangs angezeigt wird.

Es wird im unteren Teil des Fensters folgendes angezeigt.

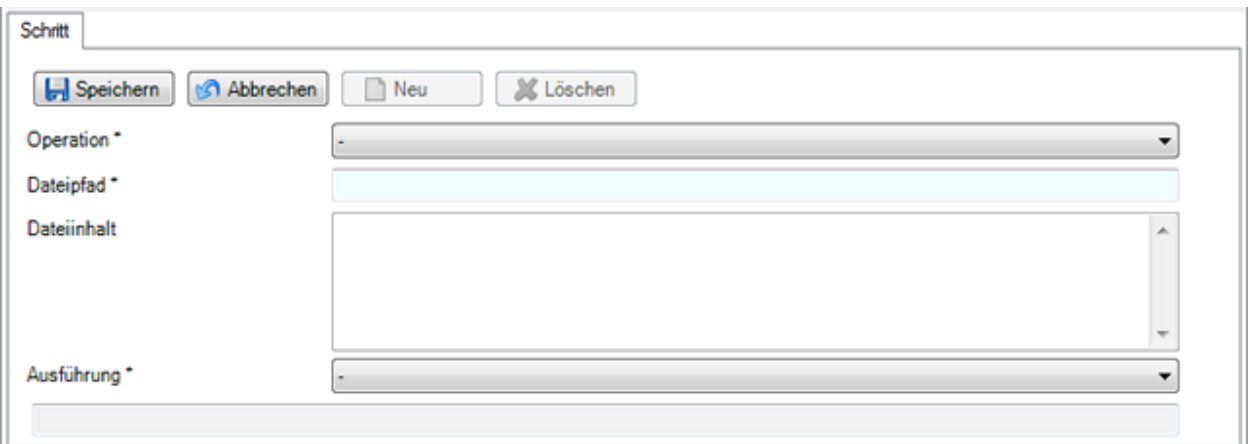

Wählen Sie die gewünschte **Operation**.

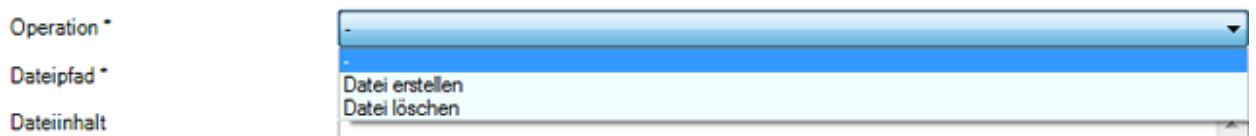

Geben Sie den **Dateipfad** (inkl. Dateiname) zur Datei ein, die **erstellt** oder **gelöscht** werden soll.

Falls eine Datei erstellt werden soll, geben Sie den **Dateiinhalt** ein.

Wählen Sie eine Option für die **Ausführung** der Aktion.

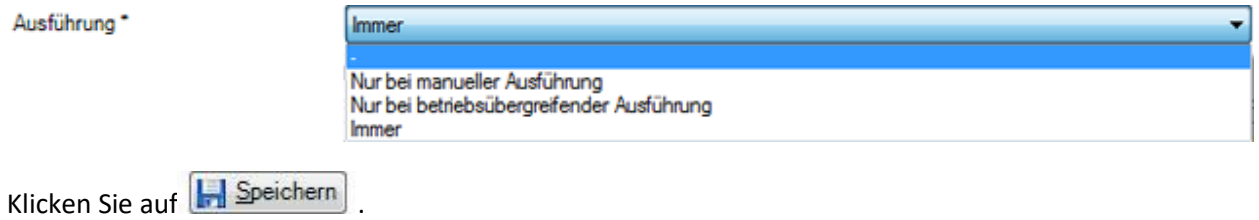

Die Datei mit dem Warnhinweis bei Importfehlern könnte z.B. so aussehen.

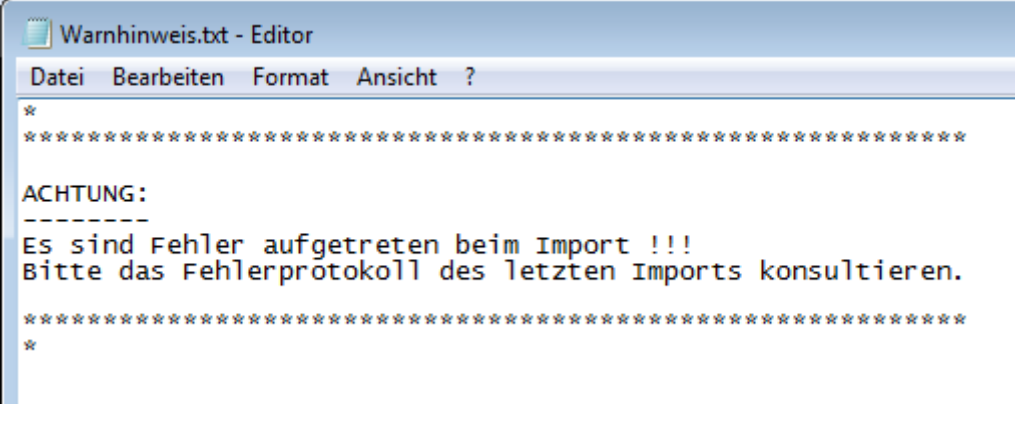

Klicken Sie nach Beendigung der Konfiguration auf **Auf Speichern** 

**Hinweis**: Überprüfen Sie die importierten Daten nach einem Import, bevor Sie Ihre Arbeit fortsetzen. Ein wiederholter Import ist schneller als eine mühselige manuelle Nachkorrektur von falsch importierten Daten.

# <span id="page-487-0"></span>**Code-Mapping Tabellen**

**Hinweis**: Das Codemapping zum [Meldungsimport](#page-512-0) und zum [Fehlzeitenimport](#page-541-0) finden Sie in separaten Kapiteln beschrieben.

Anhand der Code-Mapping Tabellen können Sie die aus Ihrem Personal-Verwaltungssystem exportierten Daten entsprechend **umschlüsseln**, bevor Sie diese in Sunet*plus* importieren.

Wählen Sie in der Menüleiste **Optionen > Konfiguration Import / Export > Code-Mapping Tabellen**.

Grundsätzlich unterscheiden wir zwei Kategorien.

## **Fixe Codes**

Darunter fallen fix festgelegte Codes wie z.B. der **Geschlechtscode** für "Männlich" resp. "Weiblich" oder der **Nationalitätscode** (ISO) etc.

## **Dynamische Codes**

Darunter fallen versicherungsspezifische Codes wie z.B. für **Personengruppe /-kreis (KTG)** oder die Felder der von Ihnen definierten Betriebsstruktur wie **Organisationsstufe 1** (Code) etc.

Sowie die fixen wie auch die dynamischen Codes können beim Import von Personendaten geliefert werden. Wir empfehlen Ihnen, mittels dieser Codes möglichst viele Felder in Sunet*plus* zu füllen, vor allem aber die Felder, die bei einer manuellen Erfassung eine zwingende Eingabe erfordern. (siehe auch [Konfiguration Personenimport\)](#page-475-0)

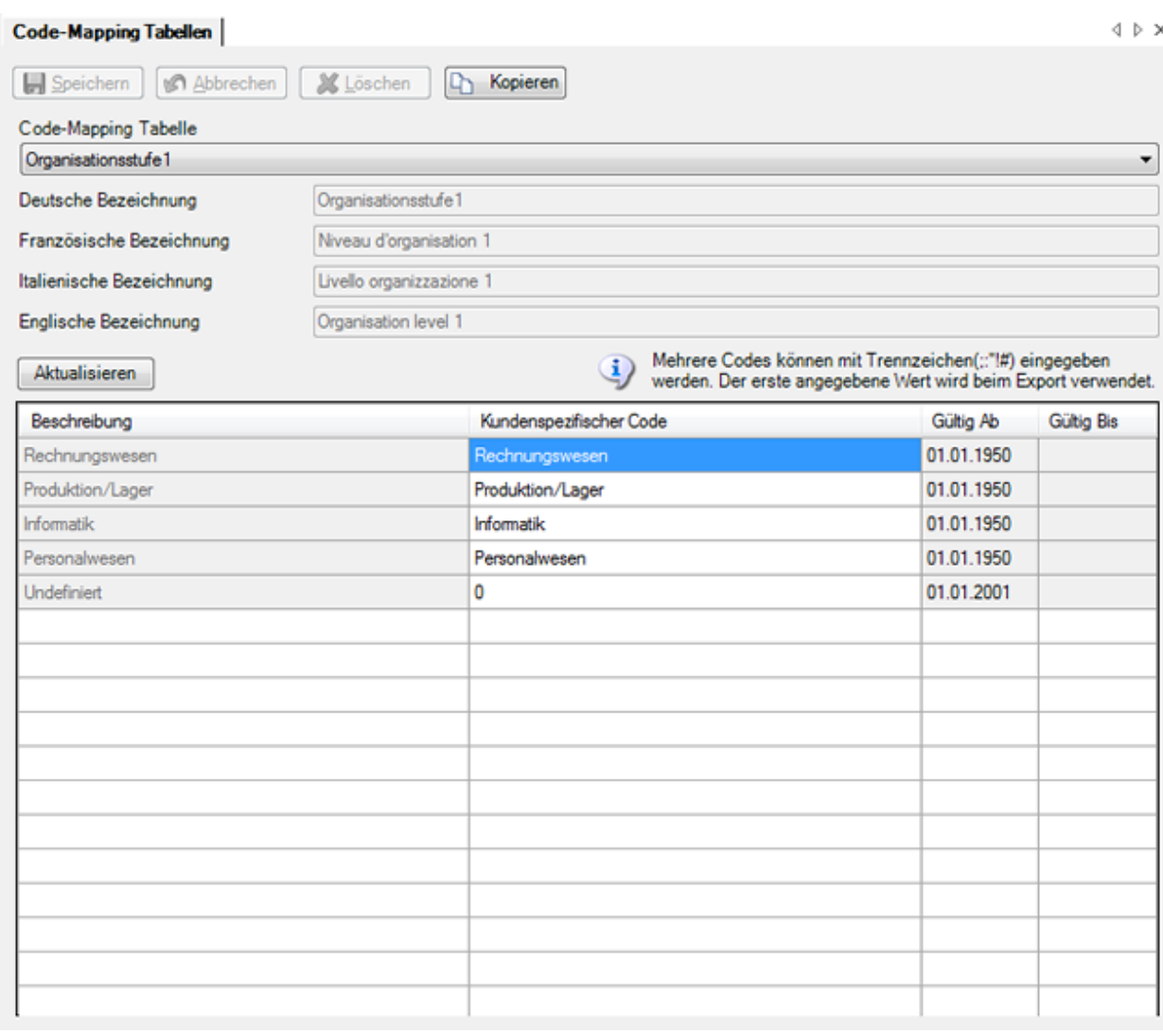

Bei den dynamischen Codes wird die Schaltfläche Aktualisieren angezeigt, damit Sie die Anzeige der Tabelle aktualisieren können. Dies kann notwendig werden, wenn Änderungen in der Betriebskonfiguration vorgenommen wurden, welche die Code-Mapping Tabellen beeinflussen.

Die von **Sunetplus** verwendeten Codes, resp. Bezeichnungen werden in der Spalte **Beschreibung** angezeigt.

Die **Kundenspezifischen Codes** finden Sie in der gleichnamigen Spalte rechts davon.

Um einen Code entsprechend Ihrem HR-System anzupassen, klicken Sie einfach ins entsprechende Feld der Spalte **Kundenspezifischer Code** und geben Sie den gewünschten Code ein.

Die **grau** hinterlegten Felder müssen vor der Bearbeitung kopiert werden.

Klicken Sie dazu auf **Kopieren und passen Sie das Feld in der kopierten und umbenannten Tabelle** an.

Mehrere benutzerdefinierte Codes für ein und dasselbe Feld können mit den

Trennzeichen **; : " ! #** eingegeben werden. Der erste angegebene Wert wird bei einem Export von Personendaten verwendet.

Speichern Sie Ihre Eingaben.

Passen Sie anschliessend das Feld **Mapping** in der [Konfiguration der Schnittstelle](#page-475-0) auf die kopierte und angepasste Tabelle an.

## **Personenimport**

Um einen Personenimport durchführen zu können, muss zuerst die [Konfiguration der Schnittstelle](#page-475-0) vorgenommen werden.

Wählen Sie danach für den eigentlichen Import in der Menüleiste **Daten > Person importieren**.

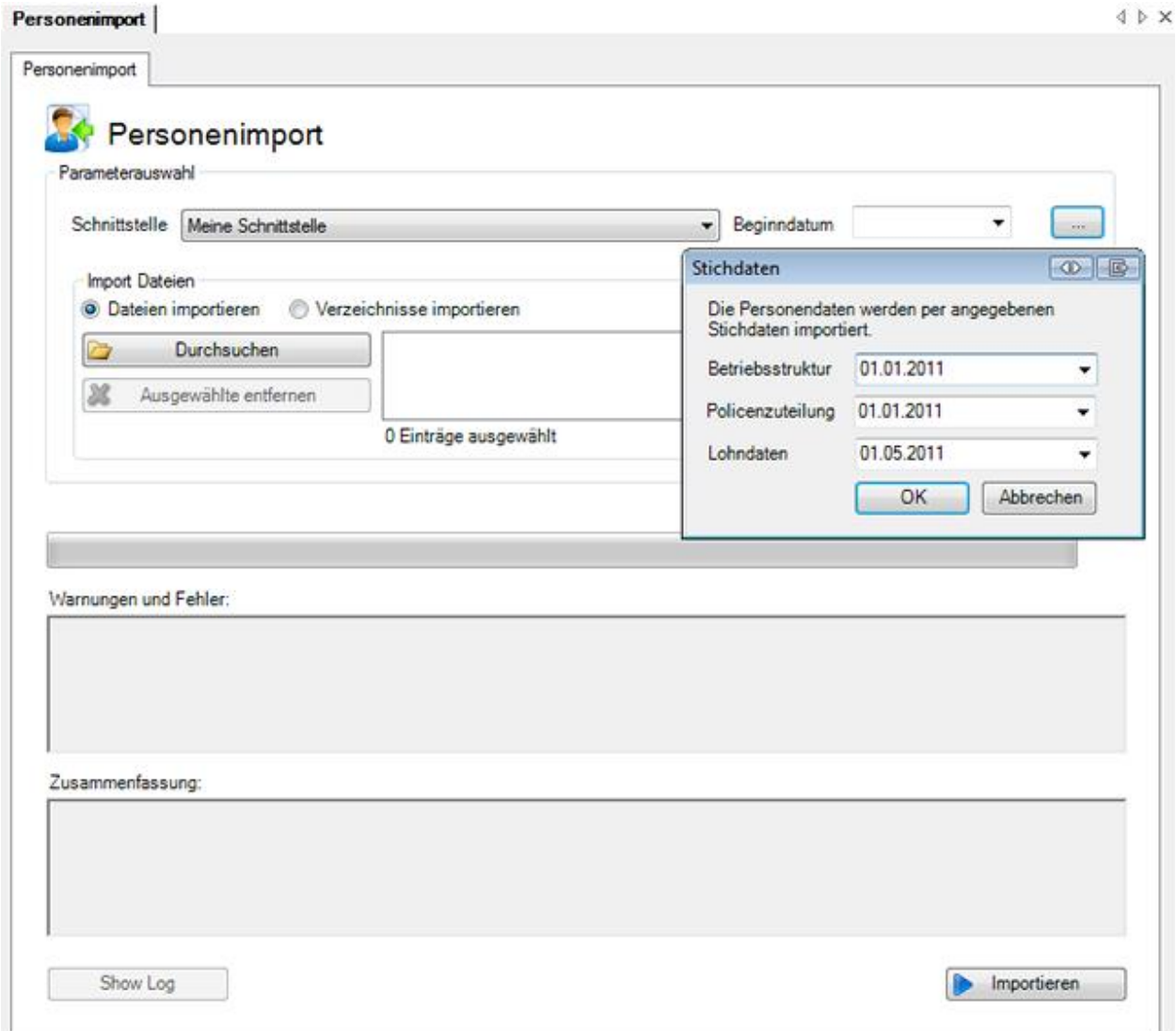

Wählen Sie die von Ihnen vorgängig konfigurierte **Schnittstelle** aus.

Wählen Sie nun, wie Sie vorgehen wollen.

#### **Importdateien**

Um eine **Datei** auszuwählen, aktivieren Sie die Option **Importdateien**.

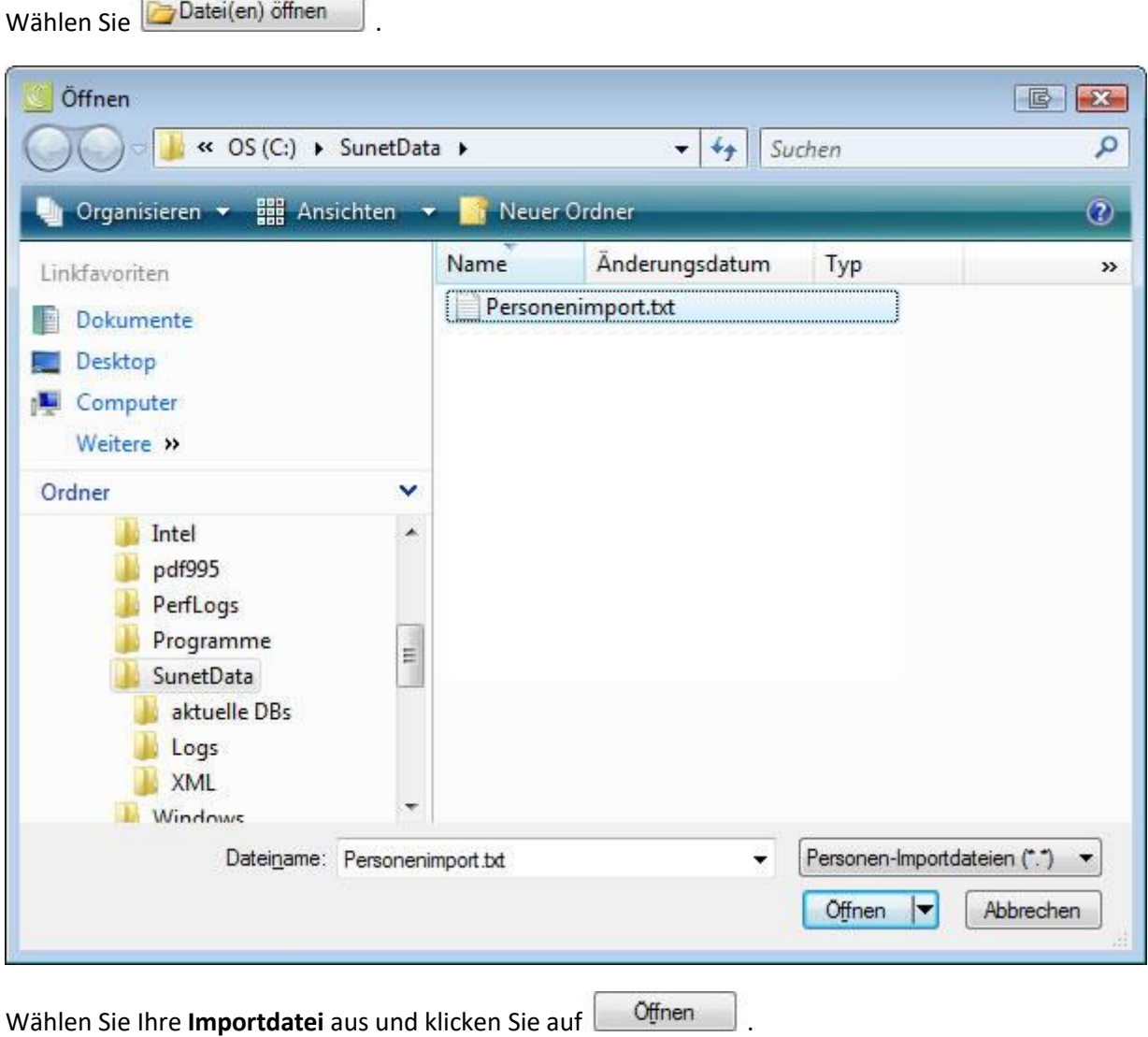

## **Gesamter Verzeichnisinhalt importieren**

Um ein ganzes Verzeichnis, welches mehrere Importdateien enthält, zu importieren, wählen Sie die Option **Gesamter Verzeichnisinhalt importieren**.

Wählen Sie **berzeichnis (se)** öffnen

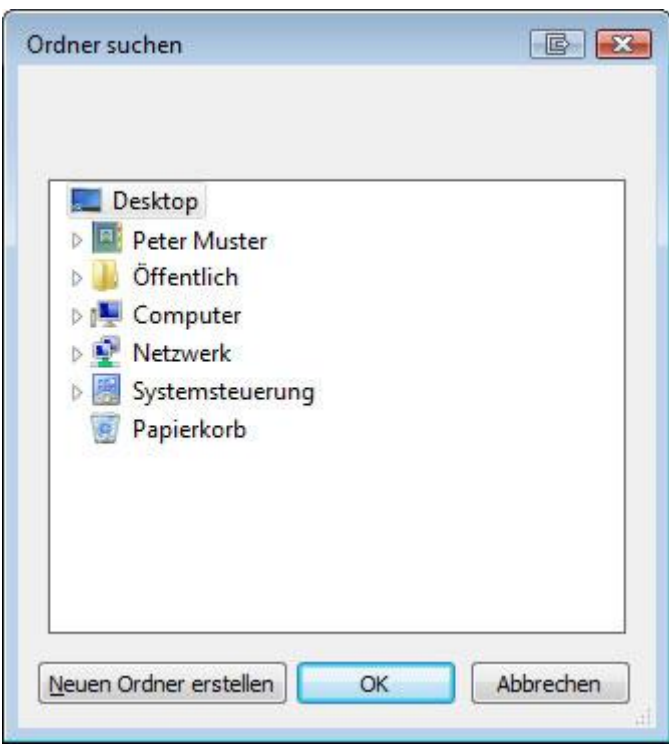

Wählen Sie das Verzeichnis aus, in dem sich Ihre Importdateien befinden und klicken Sie auf OK | .

Wählen Sie ein **Beginndatum** für die Gültigkeit der importierten Daten.

Es kann ein einziges Beginndatum für alle Zuteilungen gewählt werden, oder optional sind unterschiedliche Daten für folgende Zuteilungen möglich:

- Betriebsstruktur
- Policenzuteilung
- Lohndaten

Für unterschiedliche Beginndaten klicken Sie rechts vom Feld **Beginndatum** auf .

Erfassen Sie die gewünschten Daten manuell oder über den verfügbaren Kalender.

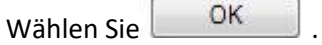

Klicken Sie auf **D** Importieren, um den Import zu starten.

**Hinweis**: Überprüfen Sie die importierten Daten nach einem Import, bevor Sie Ihre Arbeit fortsetzen. Ein wiederholter Import ist schneller als eine mühselige manuelle Nachkorrektur von falsch importierten Daten.

## **Einzelimport von Personendaten**

Um den Import einzelner Personen durchführen zu können, muss zuerst die [Konfiguration der](#page-475-0)  [Schnittstelle](#page-475-0) vorgenommen werden.

Wählen Sie danach für den eigentlichen Import in der Menüleiste **Daten > Einzelne Person importieren**.

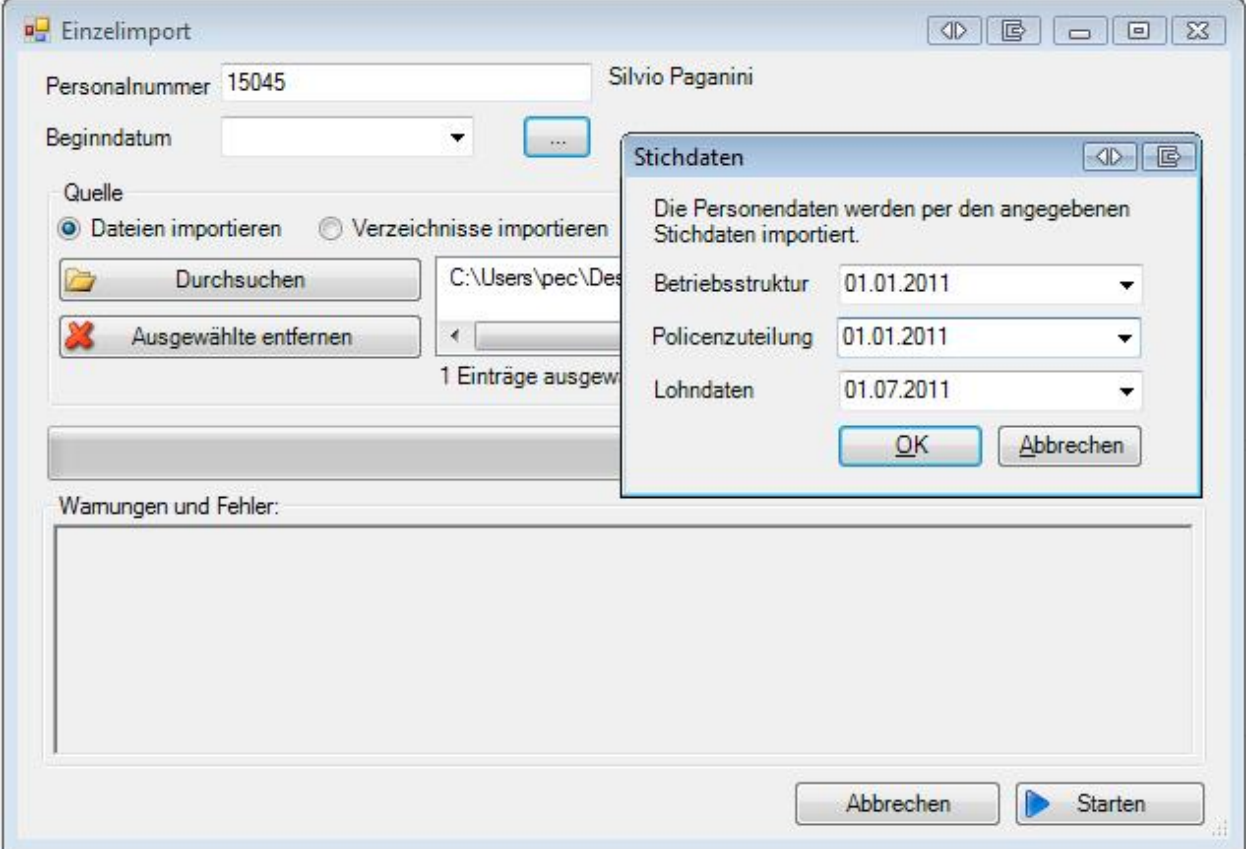

Es sollte bereits Ihre als Standard definierte Schnittstelle vorgeschlagen werden.

Geben Sie die **Personalnummer** der Person ein, die Sie importieren wollen.

Wenn die **Personalnummer** in Ihrem konfigurierten Importfile gefunden wird, erscheint der Name der Person hinter dem Feld **Personalnummer** zur Kontrolle.

Wählen Sie ein **Beginndatum** für die Gültigkeit der importierten Daten.

Es kann ein einziges Beginndatum für alle Zuteilungen gewählt werden, oder optional sind unterschiedliche Daten für folgende Zuteilungen möglich:

- Betriebsstruktur
- Policenzuteilung
- Lohndaten

Für unterschiedliche Beginndaten klicken Sie rechts vom Feld **Beginndatum** auf .

Erfassen Sie die gewünschten Daten manuell oder über den verfügbaren Kalender.

Wählen Sie .

Klicken Sie auf **B** Start

Die Fortschrittsanzeige sowie der Haken dahinter zeigen an, ob der Import der Person erfolgreich war.

Eventuelle Warnungen und Fehler werden im Feld ganz unten angezeigt.

Schliessen Sie das Fenster wieder.

## **Personenexport**

Um einen Personenexport durchführen zu können, muss zuerst die [Konfiguration der Schnittstelle](#page-475-0) vorgenommen werden.

Wählen Sie danach für den eigentlichen Export in der Menüleiste **Daten > Person exportieren**.

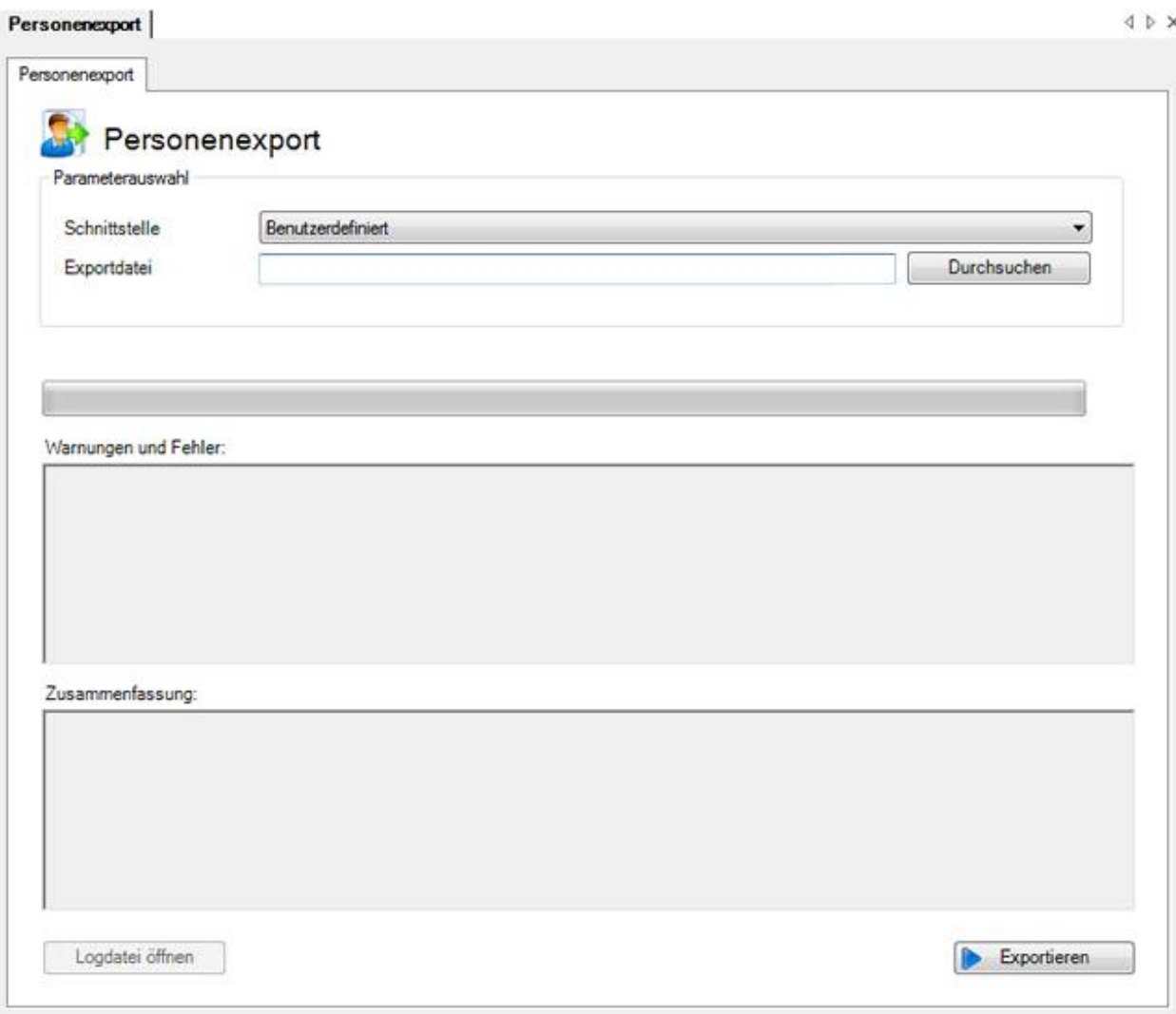

Wählen Sie die von Ihnen vorgängig konfigurierte **Schnittstelle** aus.

Wählen Sie rechts vom Feld Exportdatei die Schaltfläche **12 Auswählen** 

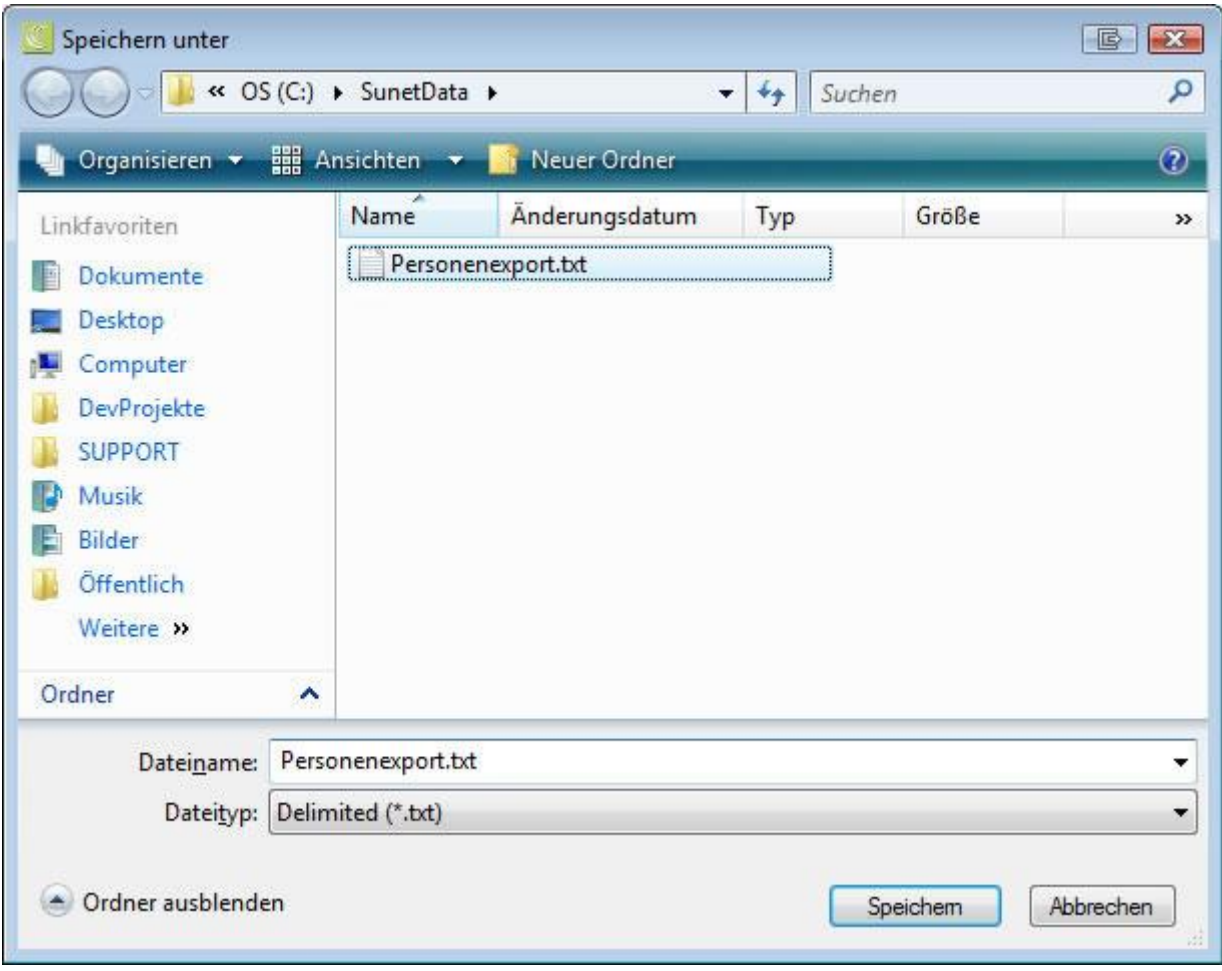

Wählen Sie ein **Verzeichnis**, in das Sie die Daten exportieren wollen.

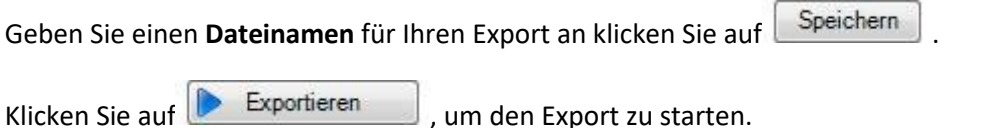

## <span id="page-495-0"></span>**Betriebsübergreifend**

## **Konfiguration Betriebsübergreifender Personenimport**

Um den Betriebsübergreifenden Personenimport zu konfigurieren, wählen Sie in der Menüleiste **Optionen > Konfiguration betriebsübergreifender Personenimport**.

**Hinweis**: Sie benötigen für diese Aktion die entsprechende Berechtigung **Unternehmen konfigurieren**. Melden Sie sich dazu als **UGAdministrator** (Unternehmensadministrator mit dem Standard Passwort **init**) an.

# Es wird folgendes Fenster angezeigt.

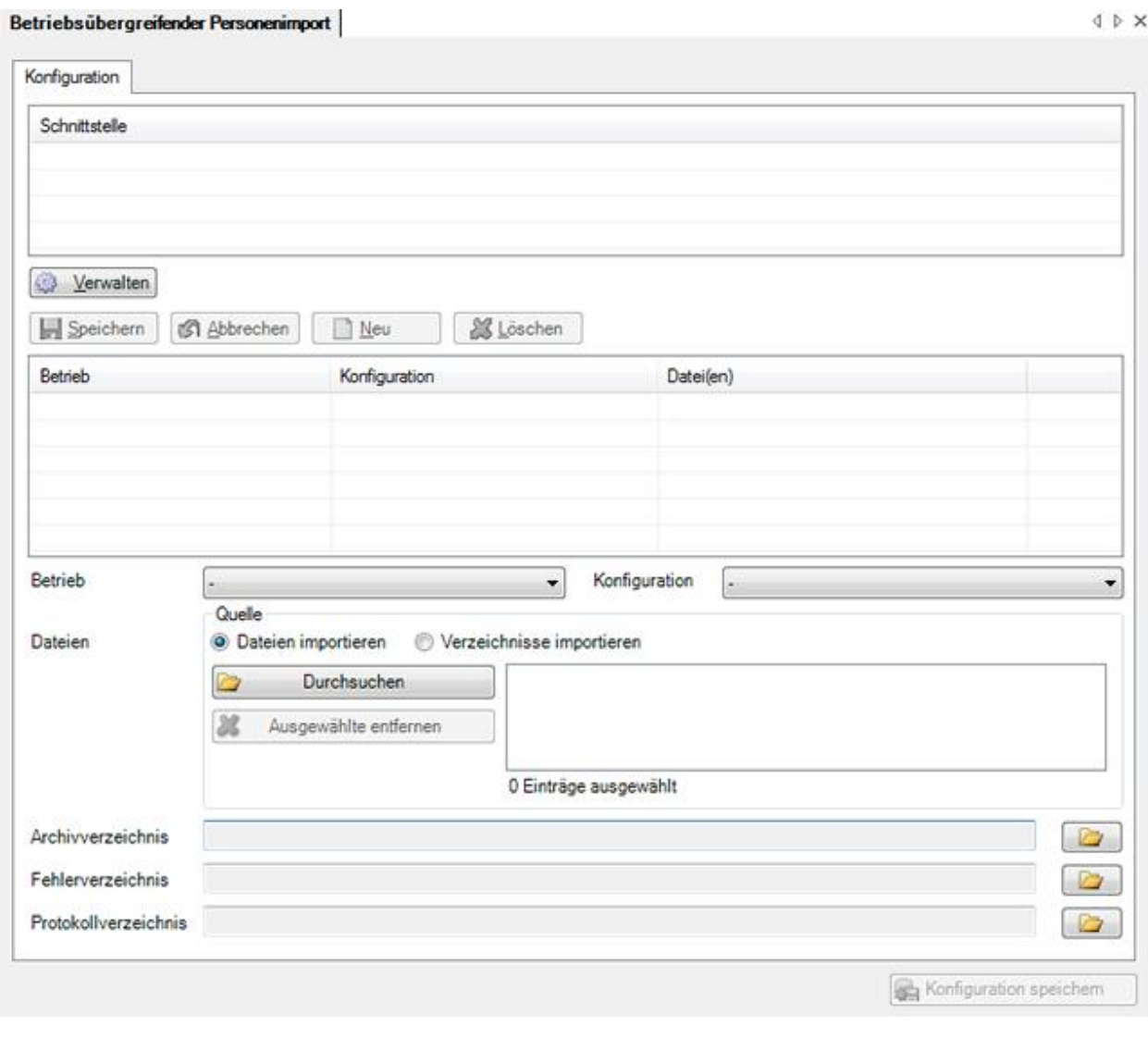

Wählen Sie **Werwalten**, um eine neue Schnittstelle zu konfigurieren.

Es wird folgendes Fenster angezeigt.

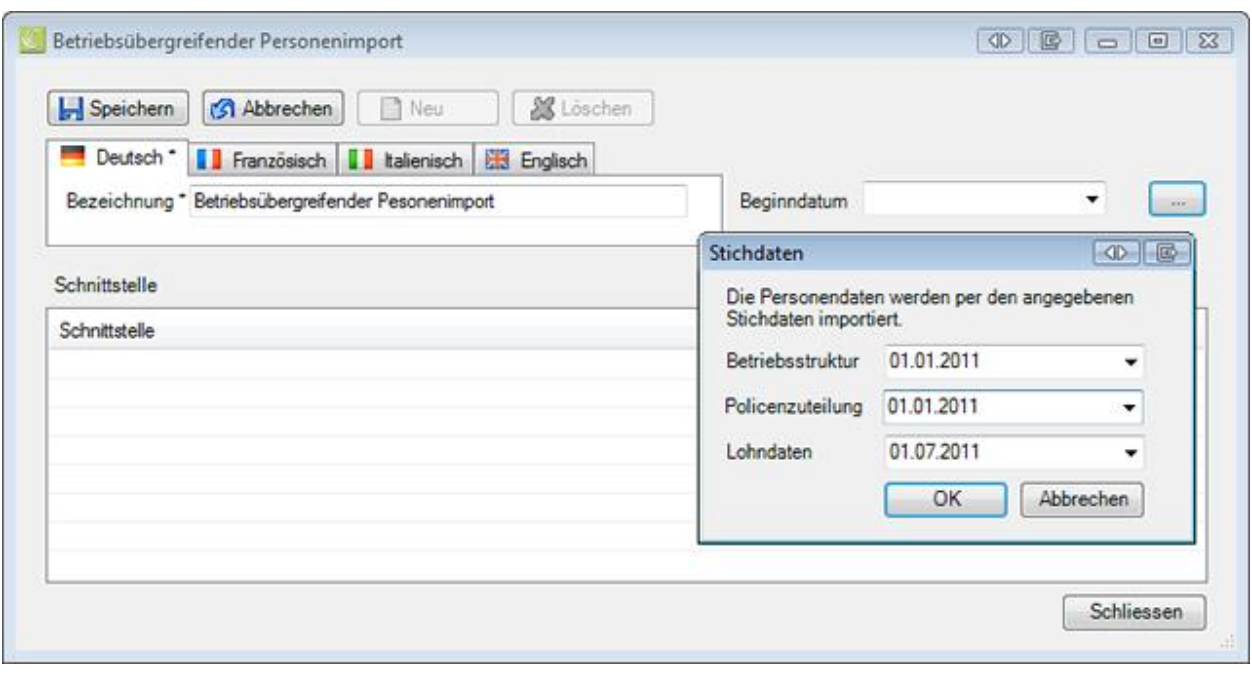

Klicken Sie auf **B** Neu

Geben Sie eine **Bezeichnung** für die Schnittstelle ein.

Passen Sie falls nötig den Text für die anderen Benutzersprachen entsprechend an.

Die Eingabe in der Sprache, die in der Betriebskonfiguration al[s Betriebssprache](#page-71-0) festgelegt wurde, ist dabei **zwingend**.

Speichern Sie Ihre Eingaben.

Die Bezeichnung wird in der Tabelle angezeigt.

Nun können Sie mit der Konfiguration der Betriebsübergreifenden Schnittstelle beginnen.

- 1. Klicken Sie auf  $\Box$  Neu
- 2. Wählen Sie einen **Betrieb** aus.
- 3. Wählen Sie die **Konfiguration** aus, die Sie auf Betriebsebene vorgängig vorgenommen haben.
- 4. Wählen Sie, ob Sie **einzelne Importdateien** oder den **Inhalt eines ganzen Verzeichnisses** importieren wollen.
- 5. Wählen Sie das entsprechende File oder Verzeichnis aus, das die zu importierenden Personendaten enthält.

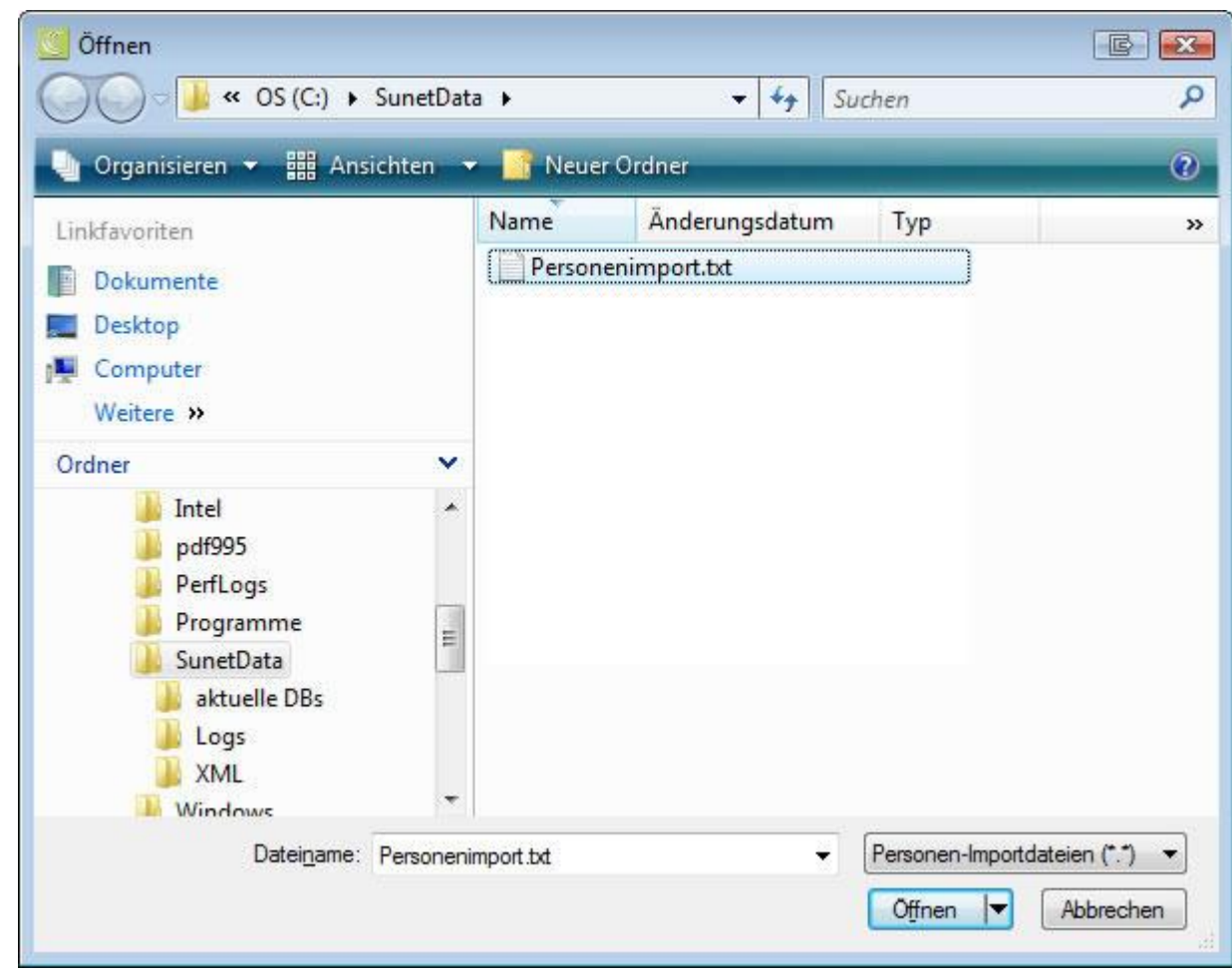

- 7. Wählen Sie ein **Archivverzeichnis** für die erfolgreichen Importe.
- 8. Wählen Sie ein **Fehlerverzeichnis** für die fehlerhaften Importe.
- 9. Wählen Sie ein **Protokollverzeichnis** für das Protokoll, das beim Import erstellt wird.
- 10. **In Speichern** Sie Ihre Eingaben.
- 11. Die neue Konfiguration wird in der Tabelle angezeigt.

## **Hinweis**:

6.

Falls der Import **erfolgreich** ist, wird das Importfile **ins Archiv** verschoben (= gelöscht und ins Archivverzeichnis kopiert).

Falls der Import **Fehler** hat, wird das Importfile nur kopiert **ins Fehlerverzeichnis** (= bleibt somit im Quellverzeichnis für einen weiteren Import).

Wiederholen Sie für jeden Betrieb die Schritte 1 - 11.

Klicken Sie anschliessend auf **Som Konfiguration speichem**, um die gesamte Konfiguration in einer **XML-Datei** zu speichern.

## **Betriebsübergreifend Personen importieren**

Um einen Betriebsübergreifenden Personenimport durchzuführen, muss zuerst die [Konfiguration der](#page-475-0)  [Schnittstelle auf Betriebsebene](#page-475-0) vorgenommen werden.

Sobald der Import auf Betriebsebene läuft, kann die [Betriebsübergreifende Konfiguration](#page-495-0) vorgenommen werden.

Wählen Sie danach in der Menüleiste **Daten > Betriebsübergreifend Personen importieren**.

**Hinweis**: Sie benötigen für diese Aktion die entsprechende Berechtigung **Unternehmen konfigurieren**. Melden Sie sich dazu als **UGAdministrator** (Unternehmensadministrator mit dem Standard Passwort **init**) an.

Es wird folgendes Fenster angezeigt.

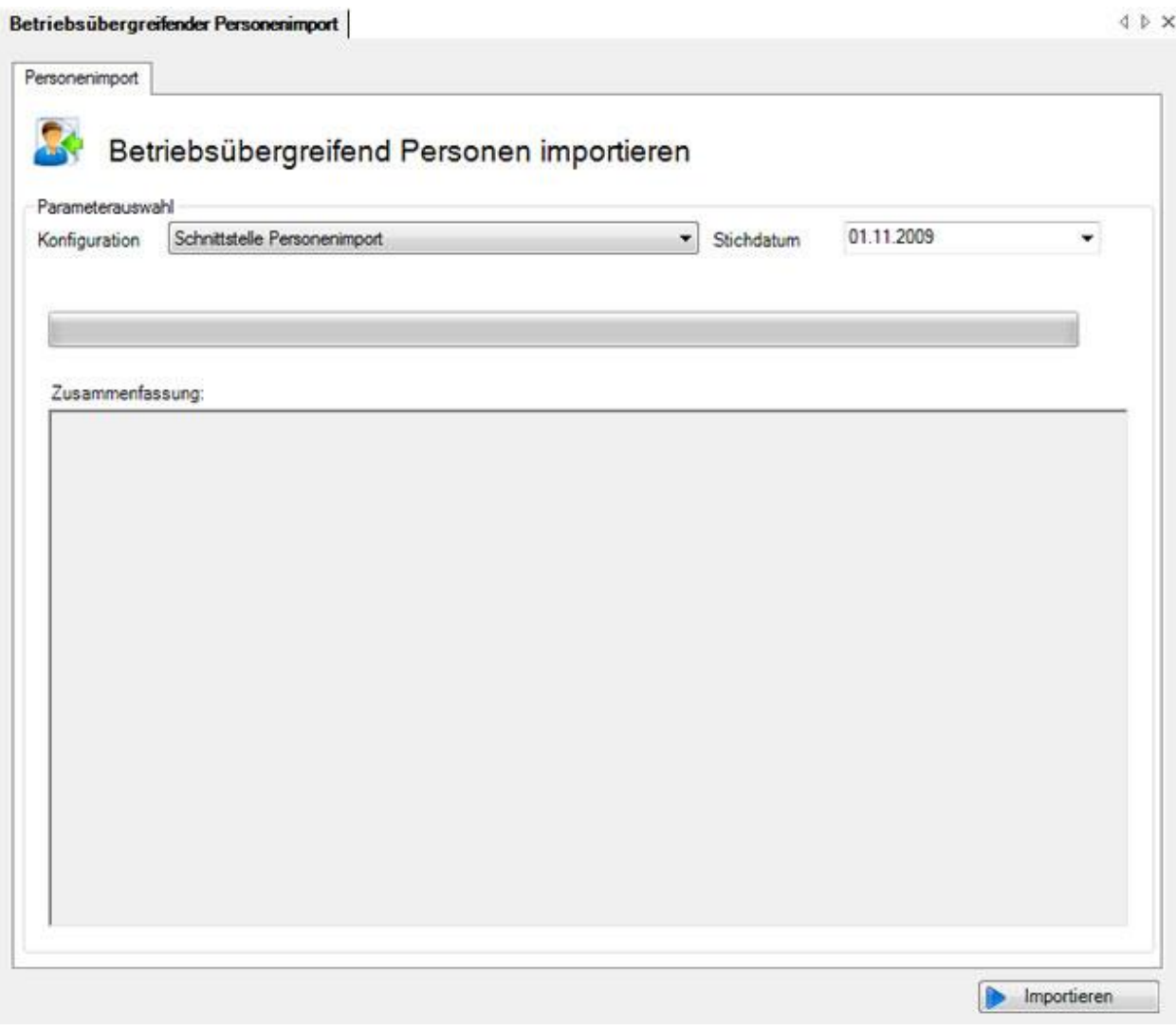

Wählen Sie die entsprechende **Konfiguration** aus.

Geben Sie das **Stichdatum** für die Gültigkeit der importierten Daten an.

Um den Import auszuführen, klicken Sie auf **Dumportieren** 

#### **Hinweis**:

Falls der Import **erfolgreich** ist, wird das Importfile **ins Archiv** verschoben (= gelöscht und ins Archivverzeichnis kopiert).

Falls der Import **Fehler** hat, wird das Importfile nur kopiert **ins Fehlerverzeichnis** (= bleibt somit im Quellverzeichnis für einen weiteren Import).

## **Personenimport automatisieren**

Als Voraussetzung für einen automatisierten betriebsübergreifenden Personenimport müssen vorgängig die Importschnittstellen der einzelnen betroffenen Betriebe konfiguriert werden wie beschrieben im Kapitel [Konfiguration Personenimport.](#page-475-0)

Danach muss der [betriebsübergreifende Personenimport](#page-495-0) auf der Unternehmensebene konfiguriert werden (Verzeichnisse und XML-Konfigurationsdatei erstellen). Sobald der betriebsübergreifende Personenimport manuell lauffähig ist, kann der Import mittels eines Batch Aufrufs automatisiert werden. Es wird dabei das **SunetplusConsole.exe** verwendet, welches sich im Programmverzeichnis befindet. Das SunetplusConsole.exe ermöglicht die Programmausführung ohne Bildschirmanzeige und erfordert **keine manuellen Eingaben durch den Benutzer**.

Aufgerufen wird der Import mit einer Befehlszeile wie im folgenden Beispiel:

```
C:\Sunetplus\SunetplusConsole.exe -import Config=PersonenImport.xml 
Password=xxyyzz
```
Der Import wird mit dem Benutzer "**UgAdministrator**" durchgeführt. Sofern Sie sein Passwort noch nie geändert haben, ist das Passwort "**init**".

Das Verzeichnis ist **das aktuelle Verzeichnis**, in dem die Befehlszeile aufgerufen wird, **ausser Sie geben für SunetplusConsole.exe und die XML Konfigurationsdatei den absoluten Verzeichnispfad an**.

Diese Befehlszeile kann zum Beispiel im Windows Scheduler eingebunden werden. Auf diese Weise kann ein automatisierter Import jeden Tag oder alle xx Stunden durchgeführt werden.

Für den automatischen Import muss die Befehlszeile um folgende Parameter ergänzt werden:

[/i Config=Konfigurationsdatei Password=Passwort [Parameter=Wert]]

[-i Config=Konfigurationsdatei Password=Passwort [Parameter=Wert]]

[/import Config=Konfigurationsdatei Password=Passwort [Parameter=Wert]]

[-import Config=Konfigurationsdatei Password=Passwort [Parameter=Wert]]

Mit **/i** oder **/import** wird der automatische Import gestartet. Zusätzlich muss noch eine Importkonfigurations XML-Datei sowie das Passwort (im Klartext) des **UgAdministrators** übergeben werden.

Zusätzlich zur Konfigurationsdatei können noch einzelne Werte aus der Konfigurationsdatei über die Befehlszeile überschrieben werden. Dies geschieht immer in der Form Parameter=Wert. Die einzelnen Parameter/Wertepaare sind durch Semikolon getrennt.

Folgende Parameter aus der Konfigurationsdatei können auf der Befehlszeile überschrieben werden:

PersonenImportKonfiguration.BeginnDatum : Beginndatum für die Gültigkeit der importierten Dateien im Format YYYY-MM-DD.

PersonenImportKonfiguration.StichdatumBetriebsstruktur : Beginndatum für die Gültigkeit der importierten Dateien im Format YYYY-MM-DD.

PersonenImportKonfiguration.StichdatumLohn : Beginndatum für die Gültigkeit der importierten Dateien im Format YYYY-MM-DD.

PersonenImportKonfiguration.StichdatumPolice : Beginndatum für die Gültigkeit der importierten Dateien im Format YYYY-MM-DD.

Ausserdem können folgende spezielle Konstanten (Gross-/Kleinschreibung nicht berücksichtigen) verwendet werden:

Today : Aktuelles Datum

Now : Aktuelles Datum

FirstOfMonth : Erster Tag des aktuellen Monats

LastOfMonth : Letzter Tag des aktuellen Monats

FirstOfLastMonth : Erster Tag des letzten Monats

LastOfLastMonth : Letzter Tag des letzten Monats

FirstOfYear : Erster Tag des aktuellen Jahres

LastOfYear : Letzter Tag des aktuellen Jahres.

#### **Beispiele**

Automatischer Import mit der **Personenimport.xml** Konfigurationsdatei durchführen:

```
SunetplusConsole.exe /i Config=PersonenImport.xml Password=xxyyzz
```
SunetplusConsole.exe –i Config=PersonenImport.xml Password=xxyyzz

Automatischer Import mit der **Personenimport.xml** Konfigurationsdatei durchführen, dabei das Beginndatum mit einem fixen Wert überschreiben:

SunetplusConsole.exe /i Config=PersonenImport.xml Password=xxyyzz PersonenImportKonfiguration.BeginnDatum=2010-11-01

Automatischer Import mit der **Personenimport.xml** Konfigurationsdatei durchführen, dabei das Beginndatum mit dem aktuellen Datum überschreiben:

SunetplusConsole.exe /i Config=PersonenImport.xml Password=xxyyzz PersonenImportKonfiguration.BeginnDatum=Today

# **Meldungsimport**

## **Konfiguration Meldungsimport**

Sunet*plus* bietet eine vorbereitete Schnittstelle für den Import von extern erfassten Schadenmeldungen an.

Wählen Sie in der Menüleiste **Optionen > Konfiguration Import / Export > Konfiguration Meldungsschnittstellen**.

Es wird folgendes Fenster mit der **Vorlage Konfiguration** angezeigt.

Die Daten können grundsätzlich in zwei unterschiedlichen Formaten importiert werden.

#### **XML**

Das heute gängige **XML**-Format ermöglicht einen problemlosen Import von Schadendaten.

Dieses Format wird nur in einer **fixen, nicht veränderbaren Konfiguration** angeboten.

```
- <person>
 - <address>
     <lastname>Degen</lastname>
     <firstname>Kurt</firstname>
     <address1>Zinistrasse 8</address1>
     <plz>6000</plz>
     <city>Luzern</city>
   </address>
   <AHVnumber>279.63.388.114</AHVnumber>
   <maritalStatus>9</maritalStatus>
   <sex>1</sex>
   <language>de</language>
   <nationality>CH</nationality>
   <specialCases>0</specialCases>
   <withholdingTax>false</withholdingTax>
   <externalReferenceNumber>15016</externalReferenceNumber>
 </person>
```
Im Kapitel [Meldungsimport](#page-515-0) werden die verfügbaren **Optionen** beim Ausführen des Imports erklärt.

#### **FlatFile**

Das einfache **FlatFile-Format ist flexibel und kann individuell konfiguriert** werden.
Auch mit diesem Format ist ein problemloser Datenimport gewährleistet.

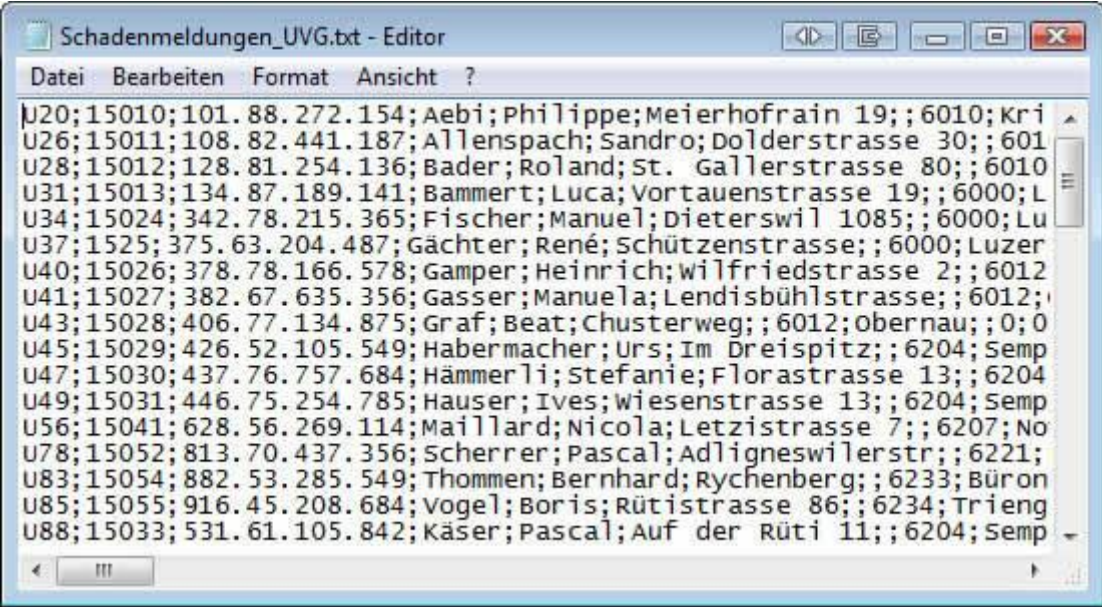

Für die individuelle Konfiguration gehen Sie wie folgt vor.

Wählen Sie die Bezeichnung **Sunetplus - Meldungsimport (FlatFile - Vorlage zum Kopieren)**.

Wählen Sie die Registerkarte **Allgemeine Optionen**.

Erfassen Sie für die kopierte Schnittstelle eine benutzerdefinierte Bezeichnung.

Wenn Sie Standardschnittstelle aktivieren, wird die Schnittstelle mit einem markiert, um diese für den Meldungsimport als Standard vorzugeben.

**H** Speichern Sie diese, vorteilhafterweise in allen Sprachen.

Wählen Sie die Registerkarte **Datei**.

#### **Dateien importieren**

Wählen Sie **Dateien importieren**, um einzelne Dateien zu importieren,

Wenn die Dateien fix benannt und stets im selben Verzeichnis vorhanden sind, können Sie diese mit Datei(en) öffnen auswählen und für den Meldungsimport als Standard vorgeben.

Speichern Sie diese.

## **Verzeichnisse importieren**

Wählen Sie **Verzeichnisse importieren**, um sämtliche Dateien in einem Verzeichnis zu importieren.

Wenn das Verzeichnis fix benannt und abgelegt ist, können Sie dieses mit

Verzeichnis(se) öffnen auswählen und für den Meldungsimport als Standard vorgeben.

Speichern Sie diese.

Wählen Sie die Registerkarte **Felder**.

Wählen Sie im mittleren Teil des Fensters die Felder aus, die Sie mit Ihrem Importfile liefern können, indem Sie diese mit den Pfeiltasten von links nach rechts verschieben.

Legen Sie die **Feldreihenfolge** mit den Pfeiltasten am rechten Fensterrand fest, damit die Reihenfolge anschliessend der **Spaltenreihenfolge in Ihrer Importdatei** entspricht.

### **Standardwerte**

### **Standardwert für nicht selektierte Felder (nicht im Importfile enthalten)**

Für jedes Sunet*plus* Feld, das Sie **NICHT** importieren mit Ihrem Importfile, können Sie mittels einem Code beim Import das Feld trotzdem ausfüllen lassen. Die nicht selektierten Felder sind auf der linken Seite im Konfigurationsfenster aufgelistet. Der Standardwert hilft Ihnen dabei, möglichst viele Felder zu füllen, die **bei einer manuellen Erfassung** von Meldungen **zwingend** wären. Für jedes Feld kann unterhalb der Auswahlliste ein Standardwert gewählt oder erfasst werden. Für Anpassungen der auswählbaren Werte konsultieren Sie bitte die **[Code-Mapping Tabellen](#page-512-0)**.

**Achtung**: Der Standardwert bei nicht selektierten Feldern wird nur beim ersten Import von neuen Meldungen ausgeführt.

#### **Standardwert bei Fehler für selektierte Felder (werden mit dem Importfile geliefert)**

Für die meisten Sunet*plus* Felder, die Sie importieren mit Ihrem Importfile, können Sie mittels einem Code bei Fehler einen Standardwert ausfüllen lassen. Die selektierten Felder sind auf der rechten Seite im Konfigurationsfenster aufgelistet. Der Standardwert hilft Ihnen dabei, Datensätze mit falschen Feldinhalten trotzdem zu importieren. Für jedes Feld kann unterhalb der Auswahlliste ein Standardwert gewählt oder erfasst werden. Für Anpassungen der auswählbaren Werte konsultieren Sie bitte die **[Code-](#page-512-0)[Mapping Tabellen](#page-512-0)**.

#### **Platzhalter verwenden**

Wenn Sie in Ihrer Importdatei Felder führen, die Sie nicht aus der Schnittstelle Ihres externen Systems zur Erfassung von Schadenmeldungen entfernen können, besteht die Möglichkeit, diese Felder beim Import zu ignorieren, indem Sie dafür in der Sunet*plus* Importschnittstelle einen **Platzhalter**, genannt **Blank**, setzen.

## **Code-Mapping Tabellen**

Anhand der Code-Mapping Tabellen können Sie die aus Ihrem externen System zur Erfassung von Schadenmeldungen exportierten Daten entsprechend **umschlüsseln**, bevor Sie diese in Sunet*plus* importieren.

Im Feld **Mapping** können Sie die entsprechenden Einträge wählen, die für die Umschlüsselung verwendet werden sollen.

Das Code-Mapping kann individuell angepasst werden.

Weitere Informationen finden Sie im Kapite[l Code-Mapping Tabellen.](#page-512-0)

## **Codeliste anzeigen**

Mit der Schaltfläche Codeliste anzeigen können Sie die von Sunet*plus* verwendeten **Codes** anzeigen.

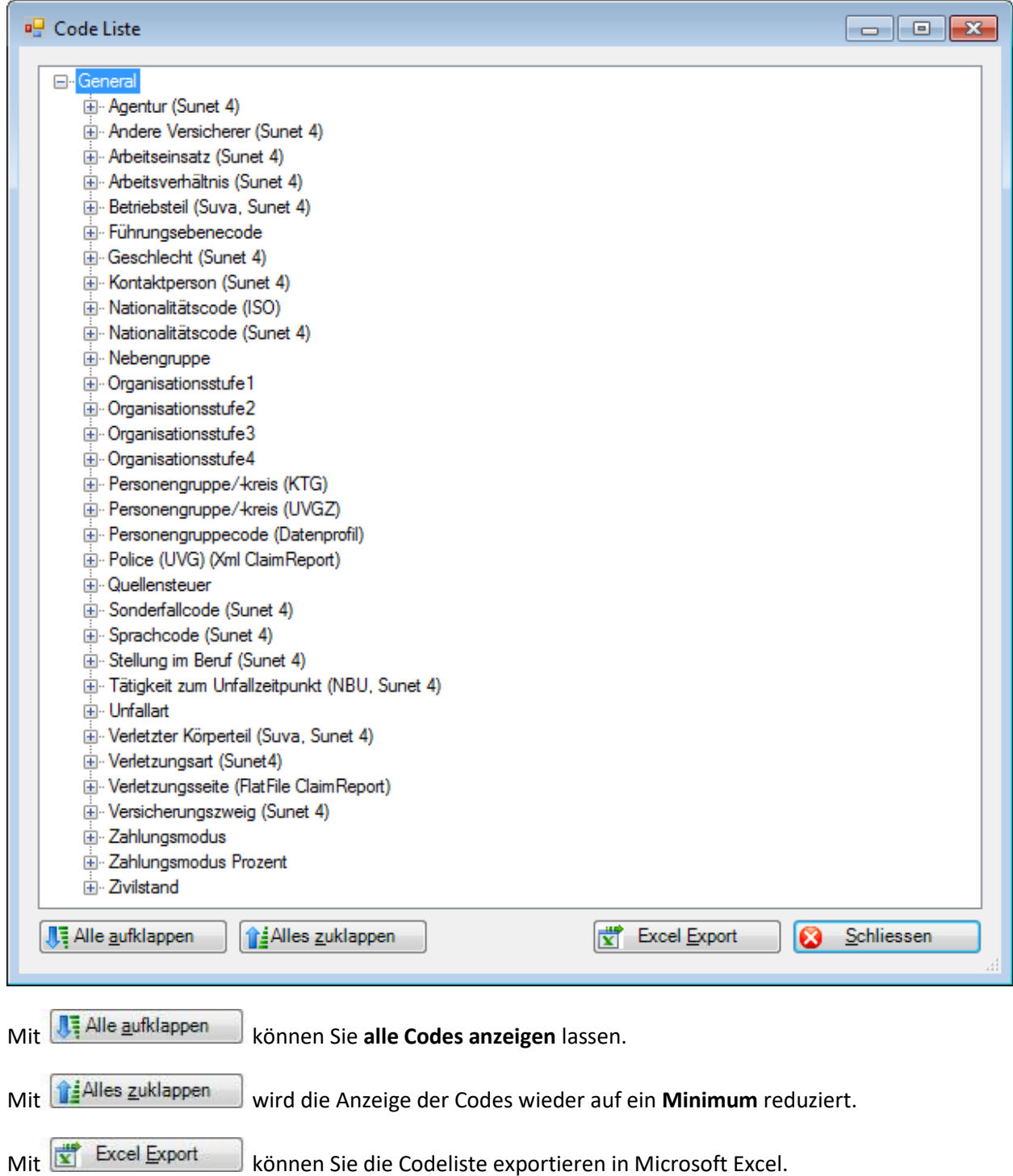

Klicken Sie auf **& Schliessen** 

Wählen Sie das Register **Aktionen**.

Es wird folgendes Fenster angezeigt.

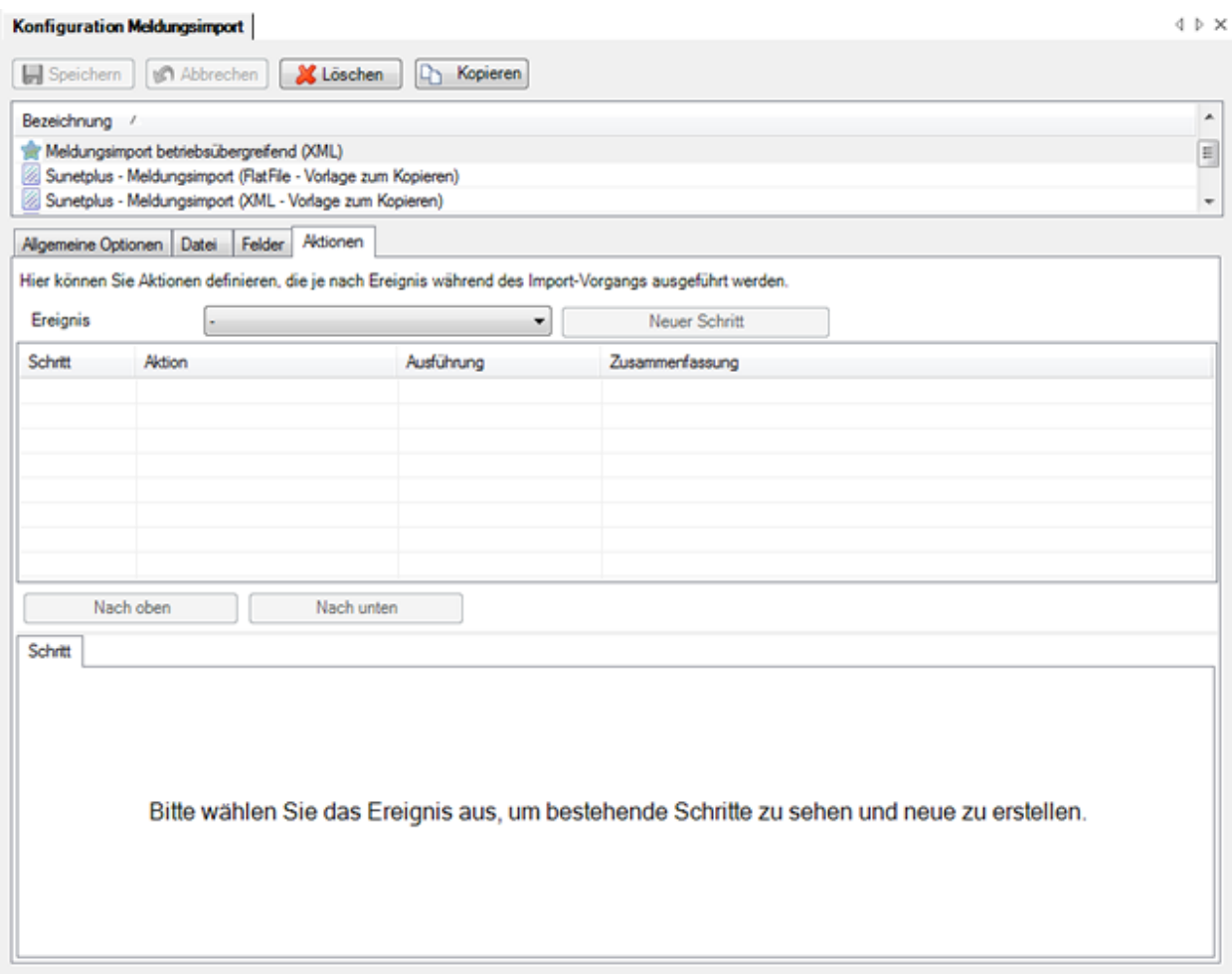

Hier können Sie **Aktionen** definieren, die je nach Ereignis während des Import-Vorgangs ausgeführt werden.

Wählen Sie beim Feld **Ereignis**, welches Ereignis ausgeführt werden soll.

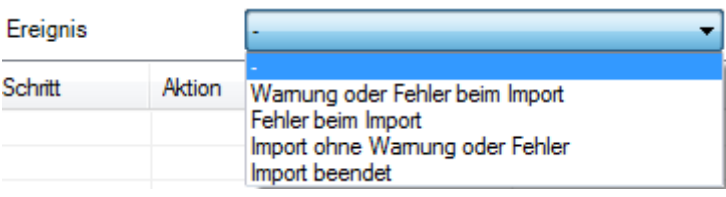

Wählen Sie die **Aktion**, die ausgeführt werden soll.

Klicken Sie auf **...** OK

## **Aktion E-Mail versenden**

Ein automatisches Email an den zuständigen Sachbearbeiter kann hilfreich sein, wenn der Meldungsimport automatisiert abläuft und niemand das Fehlerprotokoll sieht, das beim Abschluss des Importvorgangs angezeigt wird.

Um diese Aktion zu nutzen, müssen Sie vorgängig di[e E-Mail Servereinstellungen](#page-131-0) vornehmen.

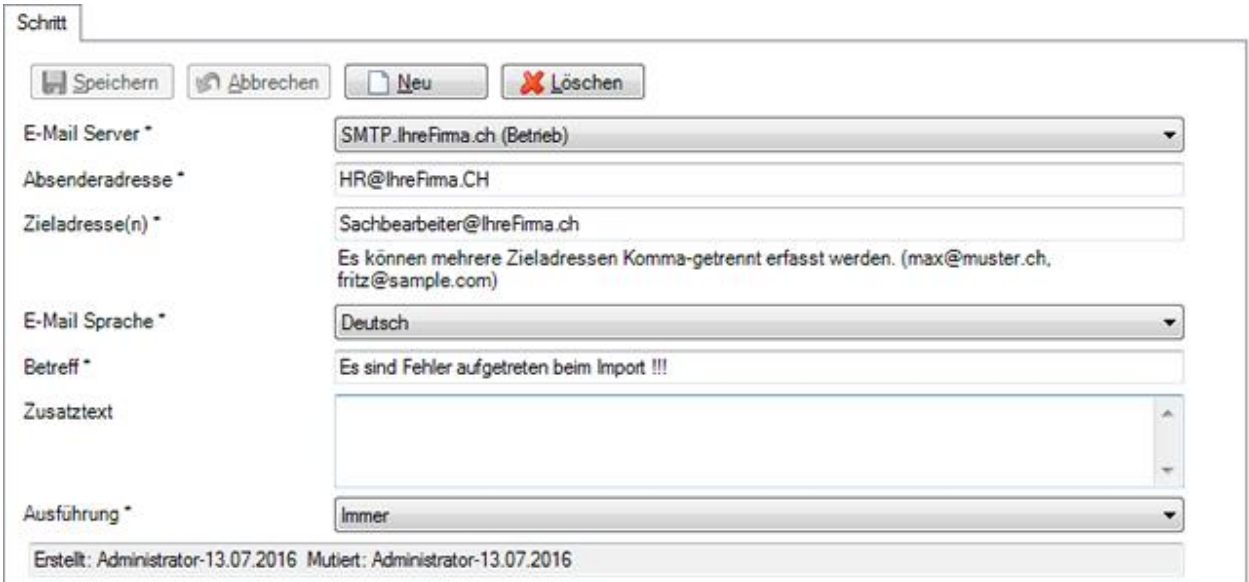

Wählen Sie Ihren vorgängig definierten **E-Mail Server** aus.

Geben Sie eine **Absenderadresse**.ein.

Geben Sie eine oder mehrere **Zieladresse(n)** ein (Komma-getrennt).

Wählen Sie die **E-Mail Sprache** aus.

Geben Sie einen **Betreff** für das zu erstellende E-Mail ein. !!!

Erfassen Sie auf Wunsch einen **Zusatztext**.

Wählen Sie eine Option für die **Ausführung** der Aktion.

r.

Ausführung \*

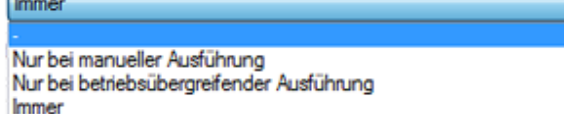

Klicken Sie auf **...** Speichern

Das Email- welches bei aufgetretenen Fehlern beim Import automatisch verschickt wird, könnte z.B. so aussehen.

Do 14.07.2016 10:31

HR@IhreFirma.ch

Es sind Fehler aufgetreten beim Import !!!

# An Sachbearbeiter@IhreFirma.ch

Testdatenbank alle Versicherungen

Importdatei: C:\Sunetplus\Meldungen\Meldungsimport.xml

Import gestartet um: 14.07.2016 10:31:26

Datensatz: Meldung: M. CSS, 14.03.2012 Externe Identifikation: 5c1696d1 Fehler: Fehler beim Mapping des Feldes 'Policen-Nr. UVG (Meldung)' vom Typ 'UVG Police'. Für den Wert '111-33333' konnte kein Eintrag in der Code-Mapping Tabelle gefunden werden. Datei: C:\Sunetplus\Meldungen\Meldungsimport.xml

Import abgeschlossen um: 14.07.2016 10:31:26

Datei Zusammenfassung:

--------------------------Anzahl verarbeitete Meldungen: 1 Erfolgreich importierte Datensätze: 0 Update erfolgreich: 0 Fehlerhafte Datensätze: 1 Dauer: 00:00:00 

Sunetplus Version: 2016.10.0.10002-Release-Branch-r34853

## **Aktion Datei-Operation**

Alternativ zu einer automatischen Email-Benachrichtigung bei Importfehlern kann mit dieser Aktion auch eine **Datei mit einem Warnhinweis** in einem vordefinierten Verzeichnis erstellt werden. Das kann für den zuständigen Sachbearbeiter hilfreich sein, wenn der Meldungsimport automatisiert abläuft und niemand das Fehlerprotokoll sieht, das beim Abschluss des Importvorgangs angezeigt wird.

Es wird im unteren Teil des Fensters folgendes angezeigt.

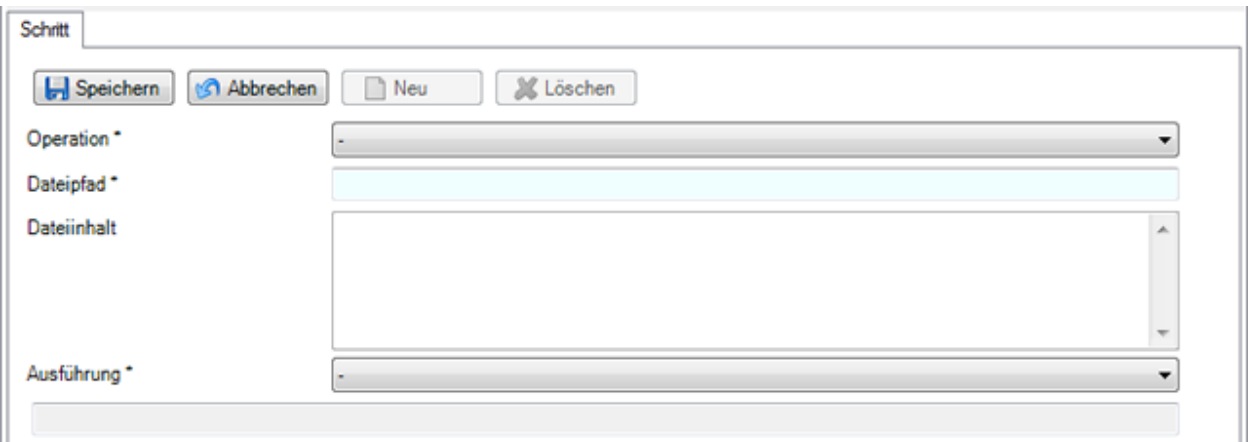

Wählen Sie die gewünschte **Operation**.

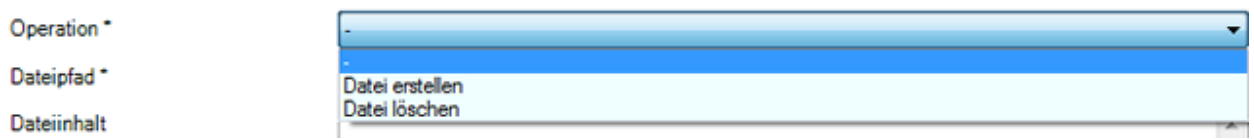

Geben Sie den **Dateipfad** zur Datei ein, die **erstellt** oder **gelöscht** werden soll.

Falls eine Datei erstellt werden soll, geben Sie den **Dateiinhalt** ein.

Wählen Sie eine Option für die **Ausführung** der Aktion.

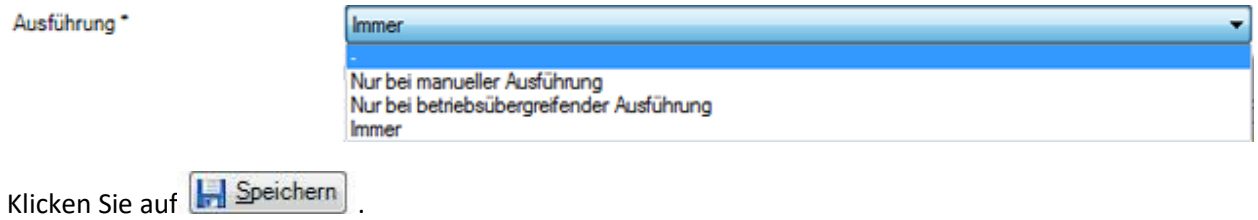

Die Datei mit dem Warnhinweis bei Importfehlern könnte z.B. so aussehen.

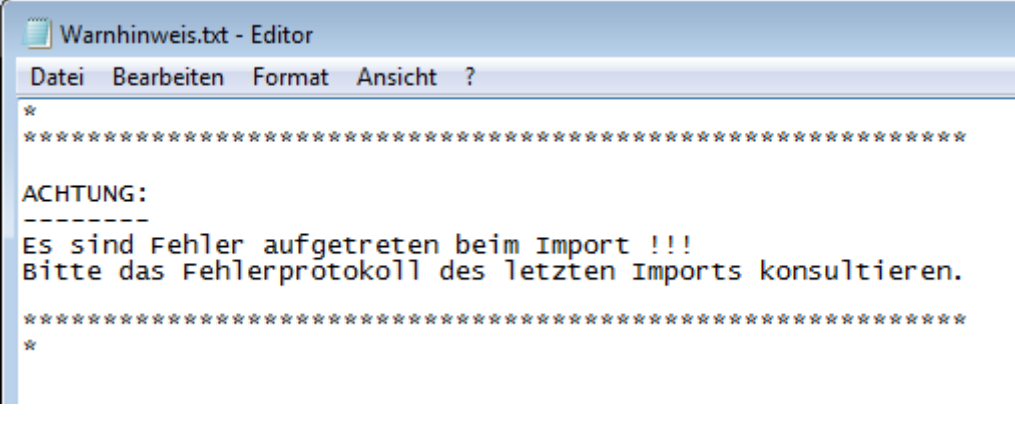

Klicken Sie nach Beendigung der Konfiguration auf **Auf Speichern** 

**Hinweis**: Überprüfen Sie die importierten Daten nach einem Import, bevor Sie Ihre Arbeit fortsetzen. Ein wiederholter Import ist schneller als eine mühselige manuelle Nachkorrektur von falsch importierten Daten.

Im Kapitel [Meldungsimport](#page-516-0) werden die verfügbaren **Optionen** beim Ausführen des Imports erklärt.

## <span id="page-512-0"></span>**Code-Mapping Tabellen**

Anhand der Code-Mapping Tabellen können Sie die aus Ihrem externen System zur Erfassung von Meldungen exportierten Daten entsprechend **umschlüsseln**, bevor Sie diese in Sunet*plus* importieren.

Wählen Sie in der Menüleiste **Optionen > Konfiguration Import / Export > Code-Mapping Tabellen**.

Grundsätzlich unterscheiden wir zwei Kategorien.

### **Fixe Codes**

Darunter fallen fix festgelegte Codes wie z.B. die **Verletzungsseite** für "links" resp. "rechts" oder der **Nationalitätscode** (ISO) etc.

## **Dynamische Codes**

Darunter fallen versicherungsspezifische Codes wie z.B. für **Personengruppe /-kreis (KTG)** oder die Felder der von Ihnen definierten Betriebsstruktur wie **Organisationsstufe 1** (Code) etc.

Sowie die fixen wie auch die dynamischen Codes können beim Import von Meldungen geliefert werden. Wir empfehlen Ihnen, mittels dieser Codes möglichst viele Felder in Sunet*plus* zu füllen, vor allem aber die Felder, die bei einer manuellen Erfassung eine zwingende Eingabe erfordern. (siehe auch [Konfiguration Meldungsimport\)](#page-503-0)

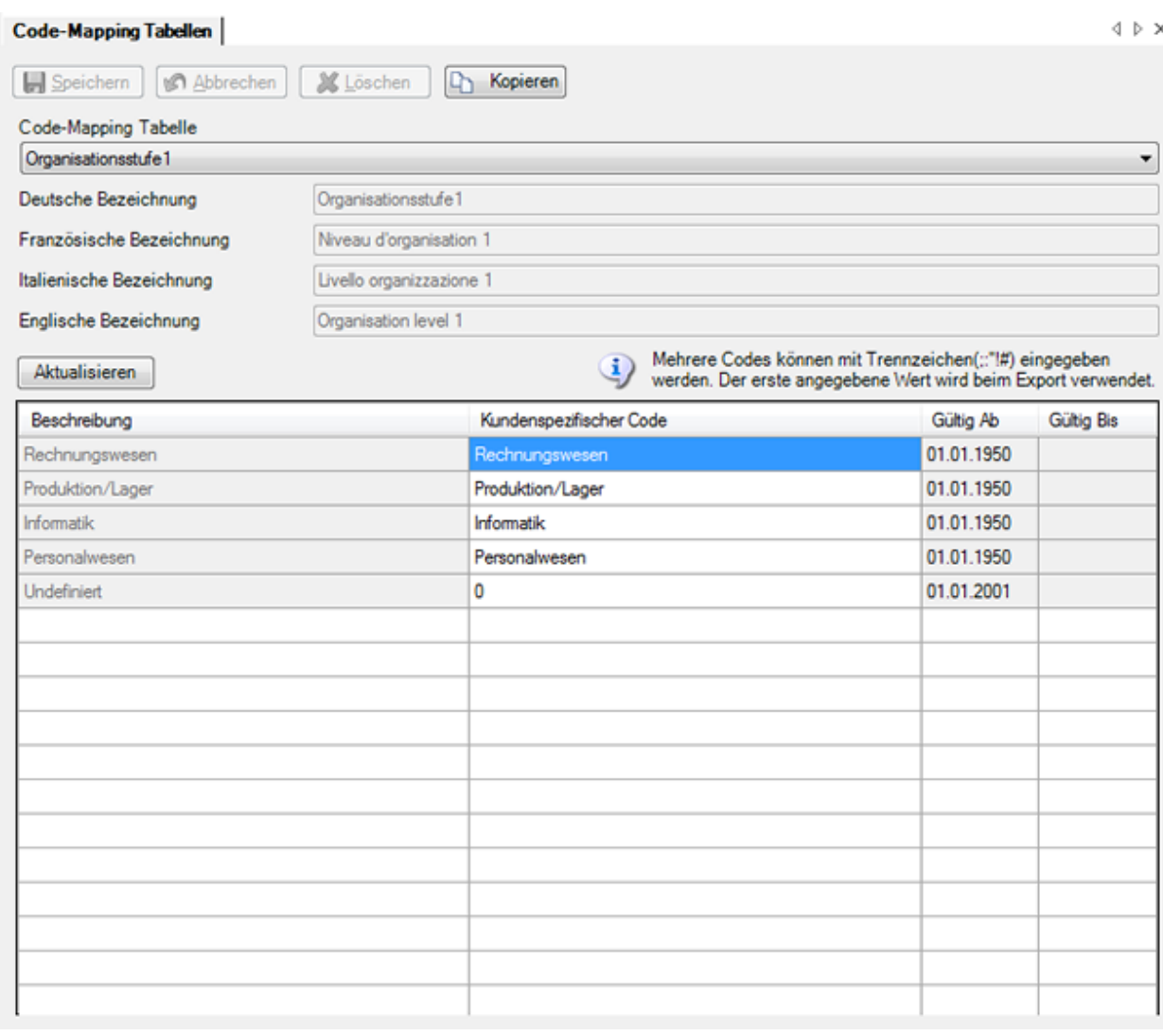

Bei den dynamischen Codes wird die Schaltfläche Aktualisieren angezeigt, damit Sie die Anzeige der Tabelle aktualisieren können. Dies kann notwendig werden, wenn Änderungen in der Betriebskonfiguration vorgenommen wurden, welche die Code-Mapping Tabellen beeinflussen.

Die von **Sunetplus** verwendeten Codes, resp. Bezeichnungen werden in der Spalte **Beschreibung** angezeigt.

Die **Kundenspezifischen Codes** finden Sie in der gleichnamigen Spalte rechts davon.

Um einen Code entsprechend Ihrem externen System zur Erfassung von Schadenmeldungen anzupassen, klicken Sie einfach ins entsprechende Feld der Spalte **Kundenspezifischer Code** und geben Sie den gewünschten Code ein.

Die **grau** hinterlegten Felder müssen vor der Bearbeitung kopiert werden.

Klicken Sie dazu auf **Kopieren und passen Sie das Feld in der kopierten und umbenannten Tabelle** an.

Mehrere benutzerdefinierte Codes für ein und dasselbe Feld können mit den

Trennzeichen **; : " ! #** eingegeben werden. Der erste angegebene Wert wird bei einem Export von Personendaten verwendet.

**Speichern** Sie Ihre Eingaben.

Passen Sie anschliessend das Feld **Mapping** in der [Konfiguration der Schnittstelle](#page-503-0) auf die kopierte und angepasste Tabelle an.

## **Meldungsimport**

Sunet*plus* bietet eine vorbereitete Schnittstelle für den Import von extern erfassten Meldungen an.

Wählen Sie für einen Meldungsimport in der Menüleiste **Daten > Meldung importieren**.

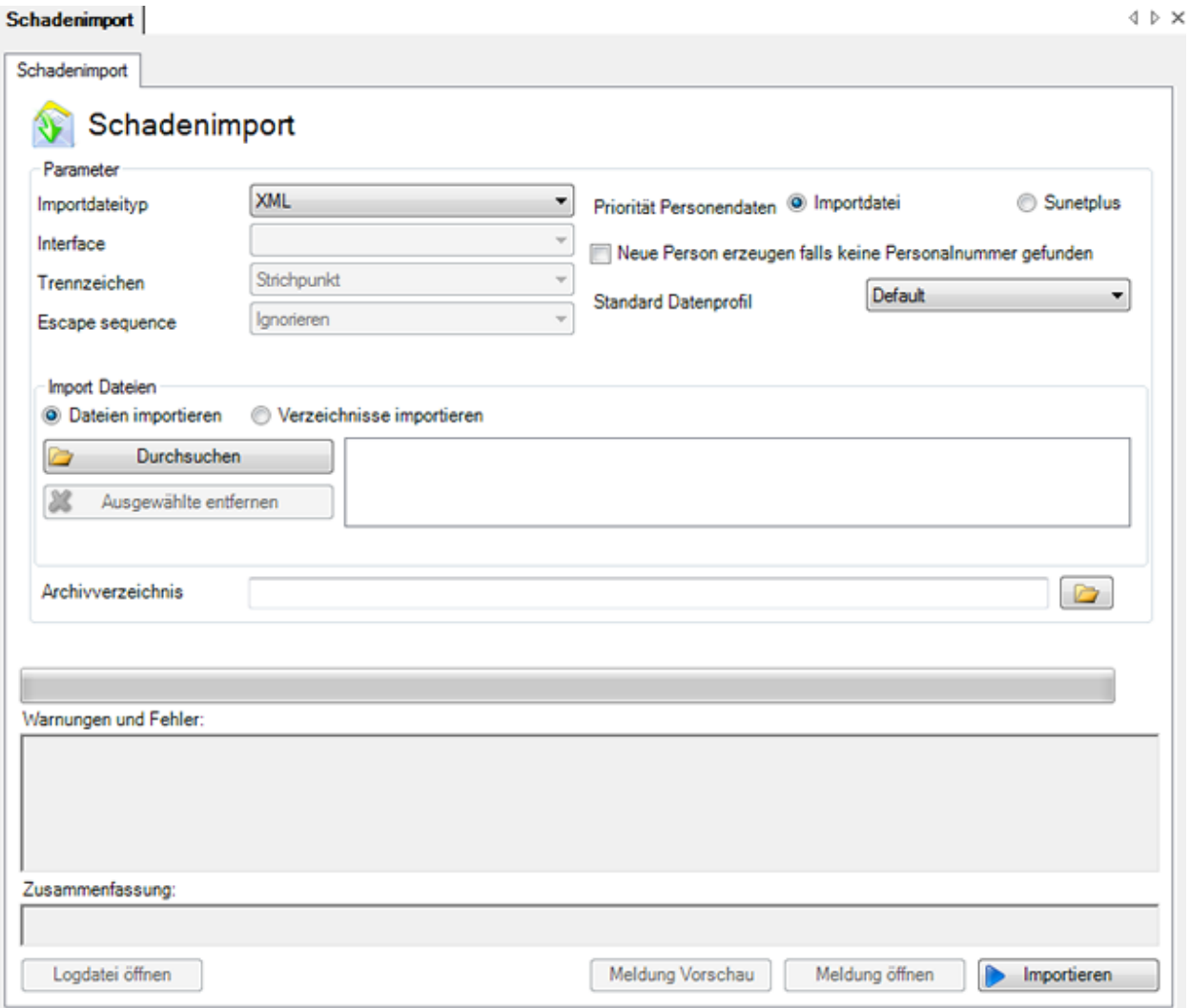

Die Daten können grundsätzlich in zwei unterschiedlichen Formaten importiert werden.

## **XML**

Das heute gängige **XML**-Format ermöglicht einen problemlosen Import von Meldungsdaten.

Dieses Format wird nur in einer **fixen, nicht veränderbaren Konfiguration** angeboten.

```
- <person>
- <address>
    <lastname>Degen</lastname>
    <firstname>Kurt</firstname>
    <address1>Zinistrasse 8</address1>
    <plz>6000</plz>
    <city>Luzern</city>
  </address>
  <AHVnumber>279.63.388.114</AHVnumber>
  <maritalStatus>9</maritalStatus>
  <sex>1</sex>
  \langledanguage>\,de\langle/language><nationality>CH</nationality>
  <specialCases>0</specialCases>
  <withholdingTax>false</withholdingTax>
  <externalReferenceNumber>15016</externalReferenceNumber>
</person>
```
Folgende **Optionen** sind möglich beim Import.

#### **Priorität der Personendaten Importdatei**

Es werden die Personendaten aus der Importdatei für die Meldung übernommen.

#### **Neue Person erzeugen falls keine Personalnummer vorhanden**

Wählen Sie diese Option, wenn die Person, die mit der importierten Meldung geliefert wird, noch nicht vorhanden ist und **neu hinzugefügt** werden soll in Sunet*plus*.

## **Standard-Datenprofil**

Welchem **Datenprofil** soll die Person zugewiesen werden? Das Datenprofil ist im [Berechtigungssystem](#page-102-0) definiert und bestimmt die Zugriffsmöglichkeit der Sunet*plus* Benutzer auf die Daten der betroffenen Person.

#### **Priorität der Personendaten Sunet***plus*

Es werden die bereits in Sunet*plus* vorhandenen Personendaten für die Meldung verwendet.

Beim Verwenden dieser Option haben Sie die Möglichkeit, mit einem Klick auf

Personendaten überprüfen die Personendaten in den Meldungen mit den Daten in Sunet*plus* zu vergleichen und nötigenfalls Anpassungen vorzunehmen.

Eine Beschreibung finden Sie im Kapite[l Personendaten überprüfen.](#page-520-0)

## **FlatFile**

Das einfache **FlatFile-Format ist flexibel und kann individuell konfiguriert** werden.

Die Anleitung zur Konfiguration finden Sie im Kapite[l Konfiguration Meldungsimport.](#page-503-0)

Auch mit diesem Format ist ein problemloser Datenimport gewährleistet.

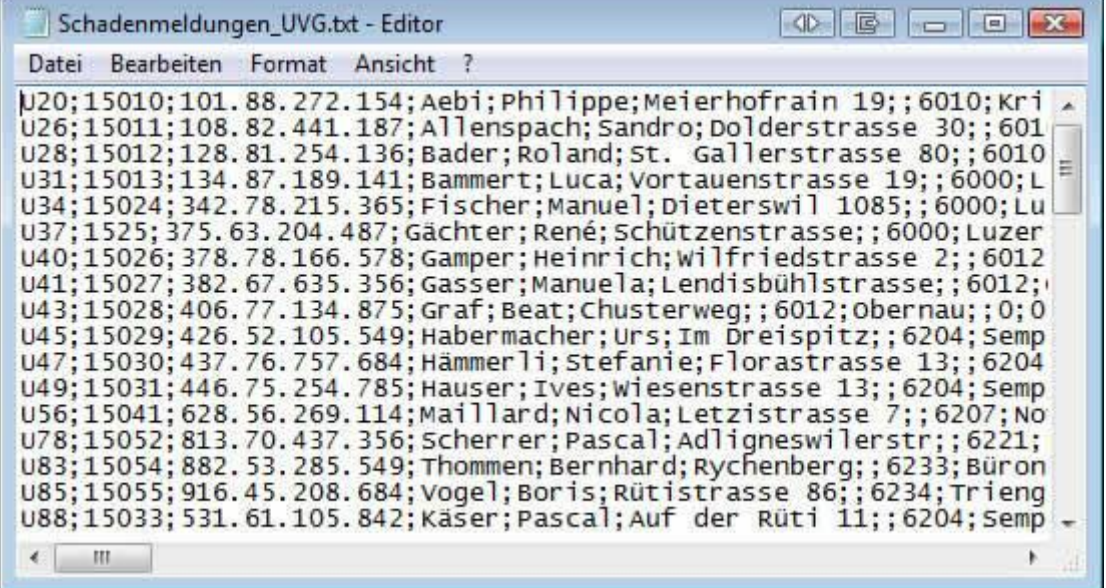

## <span id="page-516-0"></span>**Trennzeichen bei Flat File Import**

Geben Sie das **Trennzeichen** an, mit welchem die Feldinhalte in Ihrer Importdatei getrennt sind, z,B. den Strichpunkt ( **;** ).

## **Escape-Sequenz**

Falls Sie das Dateityp **Flatfile** gewählt haben, bieten Escape-Sequenzen die Möglichkeit, dass Feldtrennzeichen als Feldinhalt vorkommen können.

Die Escape Sequenz in diesem Fall ist das doppelte Vorkommen des Trennzeichens.

Es gibt folgende Möglichkeiten:

- Escape-Sequenz soll beachtet werden (**Zeichenverdoppelung**)
- Escape-Sequenz soll **nicht** beachtet werden (**Ignorieren**)
- Am Ende der Zeile steht auch noch eine Escape Sequenz (**Zeichenverdoppelung, Zeilenabschluss**)
- Am Ende der Zeile steht **keine** Escape-Sequenz mehr (**Ignorieren, Zeilenabschluss**)

## **Erste Zeile ignorieren**

Wählen Sie diese Option, wenn in Ihrem Importfile die **Spaltenüberschriften** auf der ersten Zeile stehen.

## **Priorität der Personendaten Importdatei**

Es werden die Personendaten aus der Importdatei für die Meldung übernommen.

## **Neue Person erzeugen falls keine Personalnummer vorhanden**

Wählen Sie diese Option, wenn die Person, die mit der importierten Meldung geliefert wird, noch nicht vorhanden ist und **neu hinzugefügt** werden soll in Sunet*plus*.

## **Priorität der Personendaten Sunetplus**

Es werden die bereits in Sunet*plus* vorhandenen Personendaten für die Meldung verwendet.

Wählen Sie nun, wie Sie vorgehen wollen.

## **Datei importieren**

Um eine **Datei** auszuwählen, aktivieren Sie die Option **Datei importieren**.

Wählen Sie **Datei**(en) öffnen

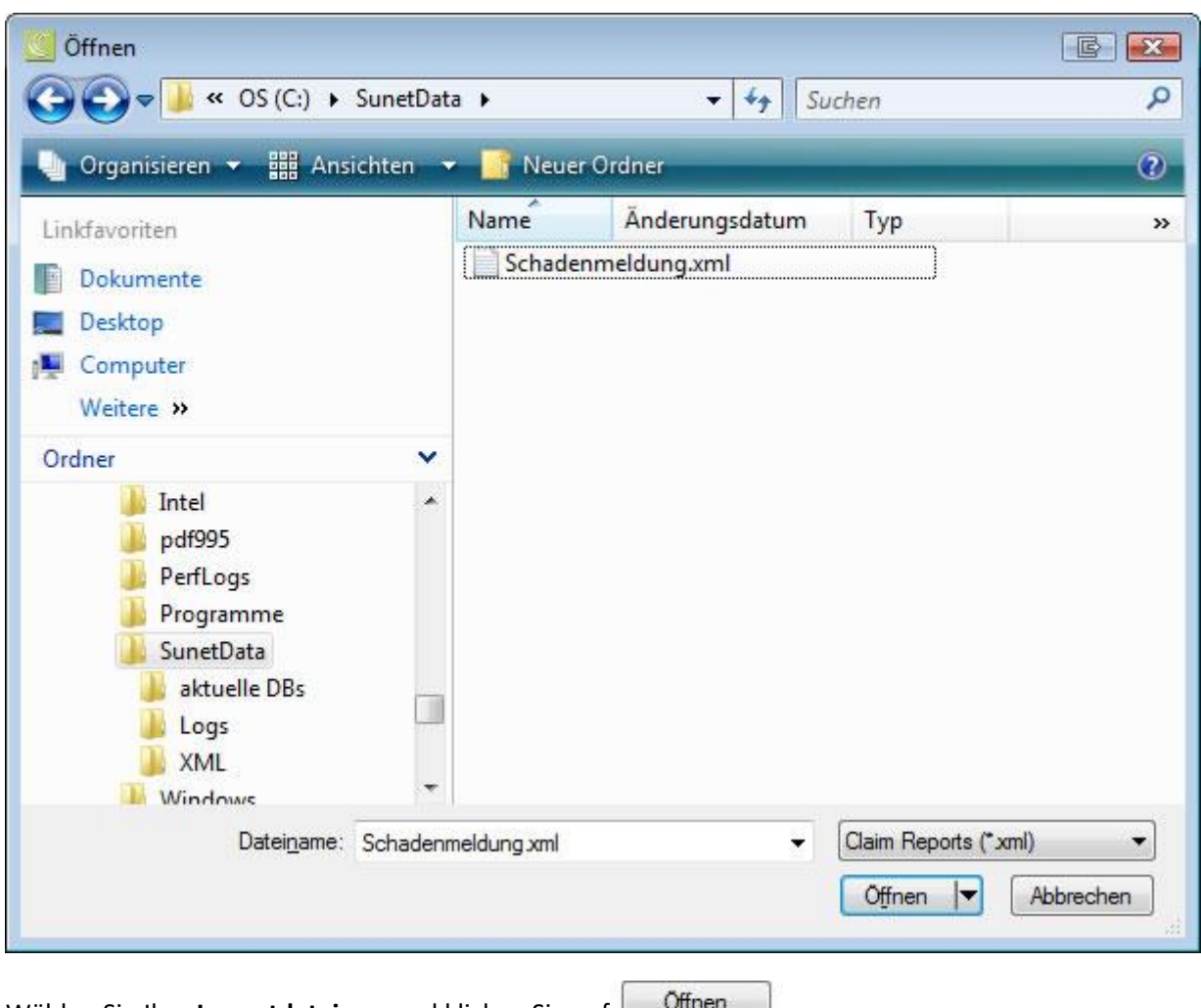

Wählen Sie Ihre **Importdatei** aus und klicken Sie auf **wither** 

## **Verzeichnisinhalt komplett importieren**

Um ein ganzes Verzeichnis, welches mehrere Importdateien enthält, zu importieren, wählen Sie die Option **Gesamter Verzeichnisinhalt importieren**.

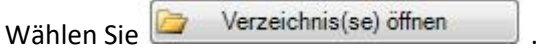

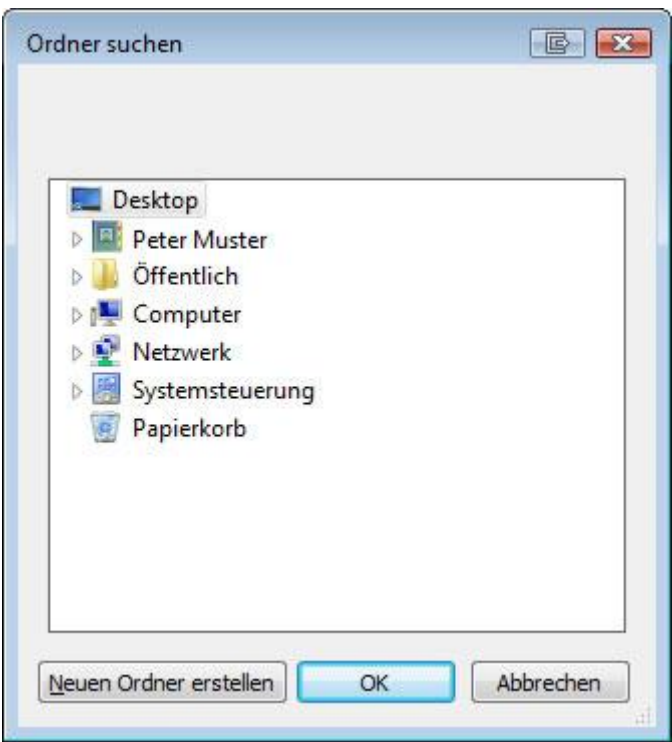

Wählen Sie das Verzeichnis aus, in dem sich Ihre Importdateien befinden und klicken Sie auf OK .

Klicken Sie auf **D** Importieren, um den Import zu starten.

## Nach dem erfolgreichen Import einer einzelnen Meldung sind folgende Optionen verfügbar.

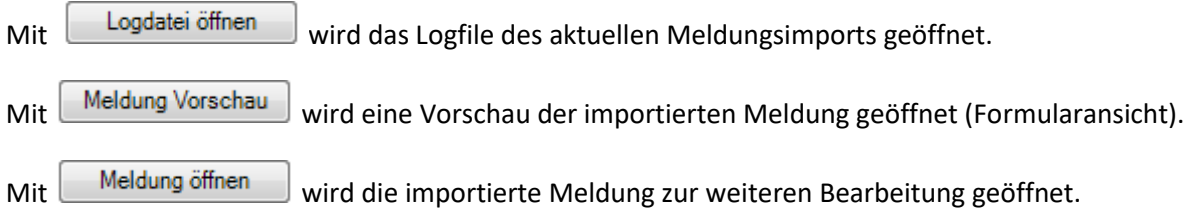

**Hinweis**: Überprüfen Sie die importierten Daten nach einem Import, bevor Sie Ihre Arbeit fortsetzen. Ein wiederholter Import ist schneller als eine mühselige manuelle Nachkorrektur von falsch importierten Daten.

## <span id="page-520-0"></span>**Personendaten überprüfen**

Beim Import von Meldungen im **XML Format** und mit der Option **Priorität Personendaten** "Sunetplus"

haben Sie die Möglichkeit, mit einem Klick auf Personendaten überprüfen auf die Personendaten in den Meldungen mit den Daten in Sunet*plus* zu vergleichen und nötigenfalls Anpassungen vorzunehmen.

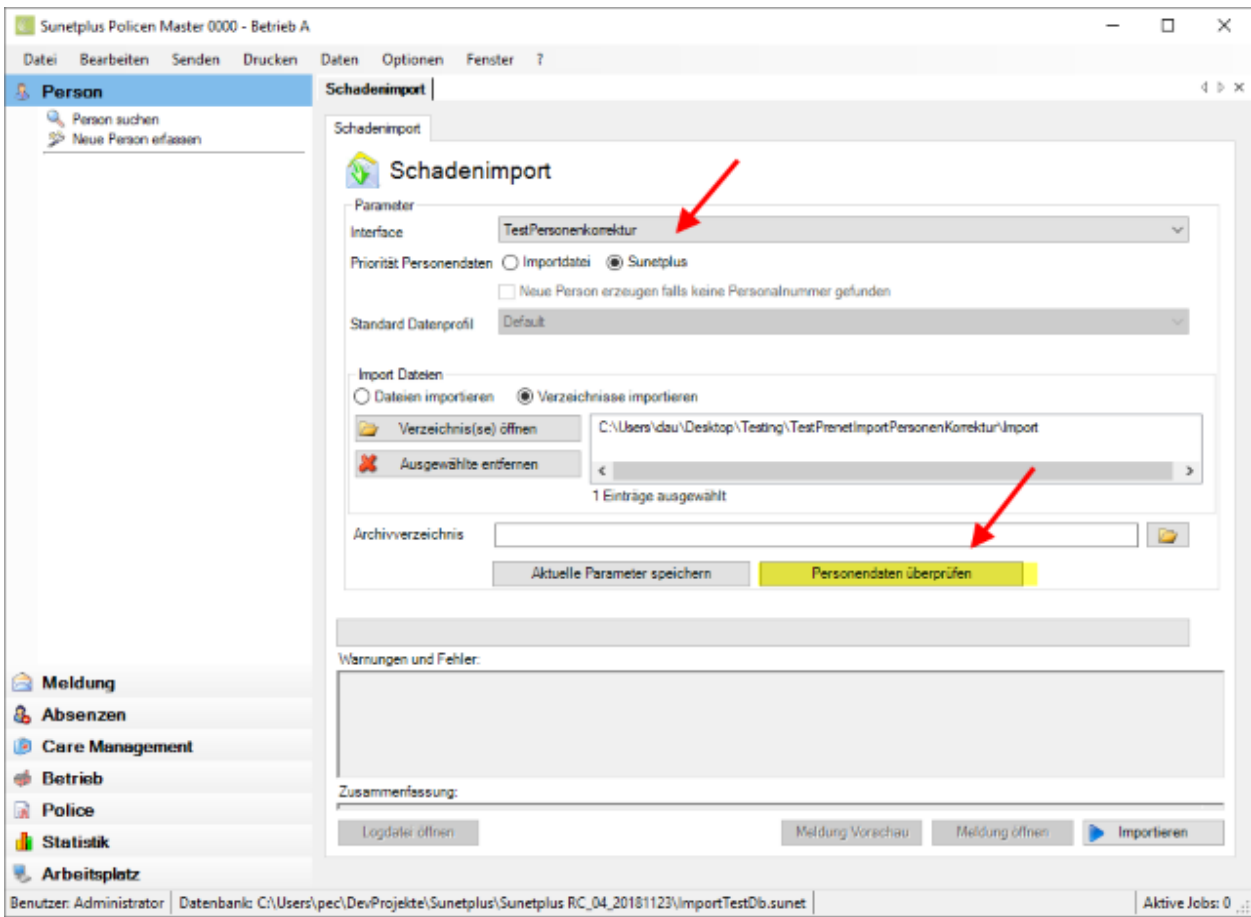

Wenn Sie ein ganzes Verzeichnis mit Meldungen importieren, wird das Fenster wie folgt angezeigt.

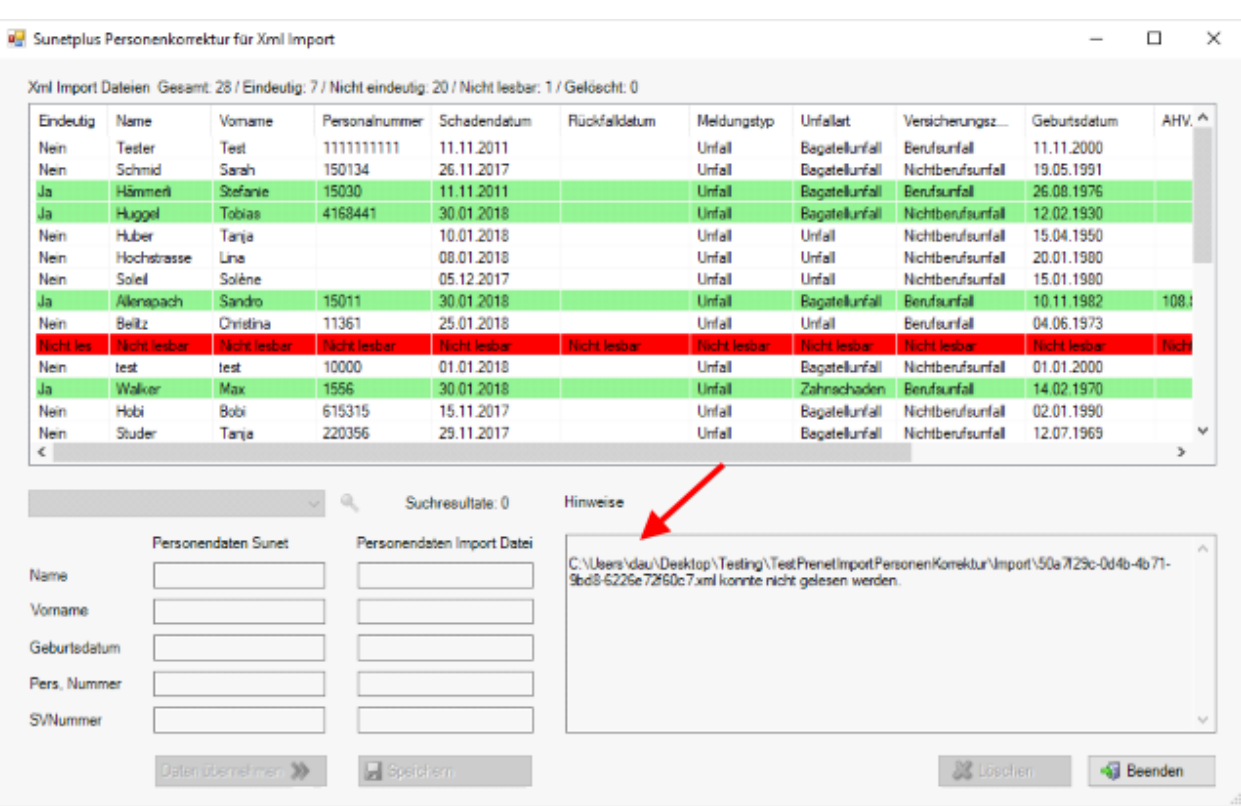

Im Hinweise-Bereich wird angezeigt, dass eine Xml-Datei nicht gelesen werden konnte.

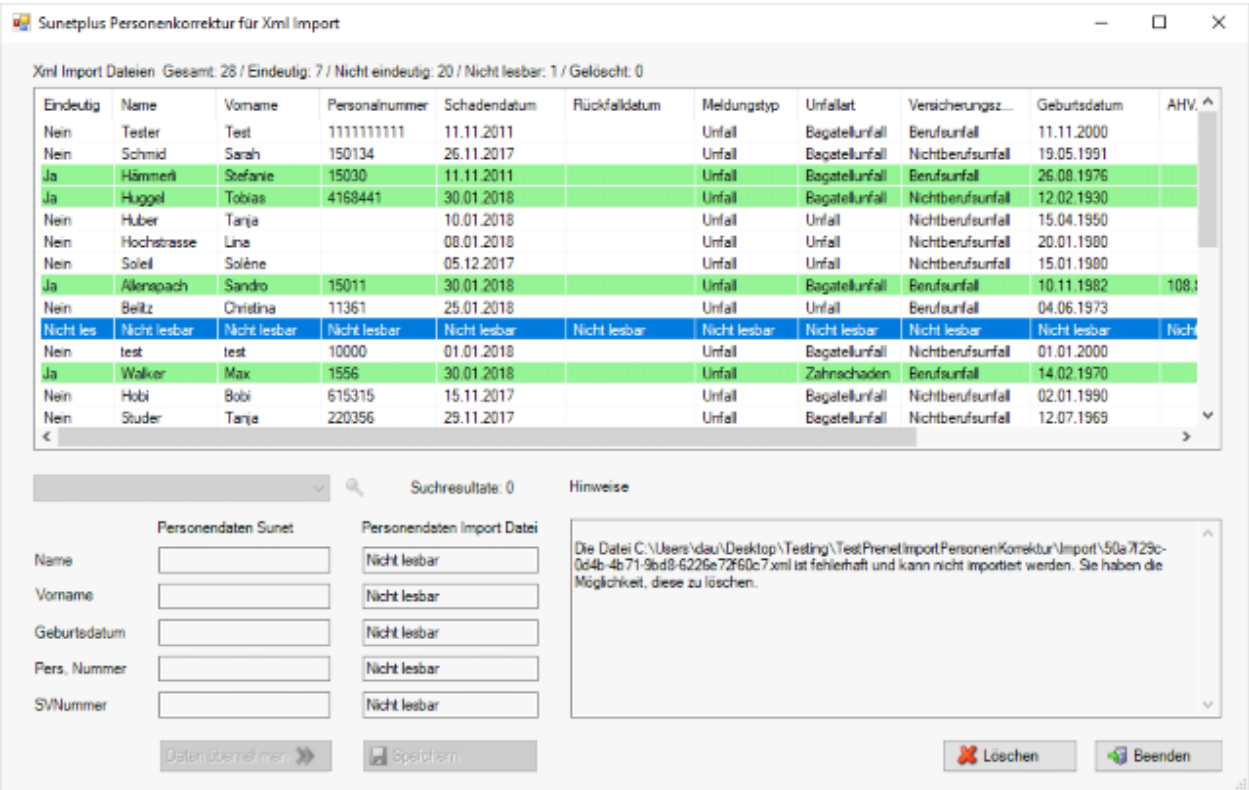

Nicht-lesbare Dokumente werden rot markiert und können aus dem Verzeichnis entfernt werden.

Wählen Sie die rote Zeile und dann

Jede XML-Meldung in den ausgewählten Dateien/Verzeichnissen wird hinsichtlich der Eindeutigkeit der Personendaten-Zuordnung überprüft (Fragestellung: "Stimmen die Daten mit den Personaldaten in Sunet*plus* überein").

Es gibt 3 Suchkriterien:

- 1. Name, Vorname, Geburtsdatum
- 2. Personalnummer
- 3. SV-Nummer

Falls alle vorhandenen Kriterien eindeutig der gleichen Person zugeordnet werden können, ist keine weitere Aktion des Benutzers notwendig. Die Import-Meldungen werden grün gekennzeichnet. Ansonsten wird versucht diejenige(n) Person(en) in Sunet*plus* für eine Korrektur anzubieten, für die es Teil-Übereinstimmungen gibt (z.B. Geburtstag). Falls es keine Teil-Übereinstimmungen gibt kann der Benutzer die Person aus der Sunet Personen-Auswahlliste übernehmen.

Wenn Sie eine Zeile wählen, werden die Personendaten der Importdatei angezeigt.

Anschliessend wird nach den Kriterien gesucht und mögliche Suchresultate der Sunet*plus*-Personendaten angezeigt.

Im folgenden Beispiel gibt es einen Treffer, weil die **Personalnummer** übereinstimmt.

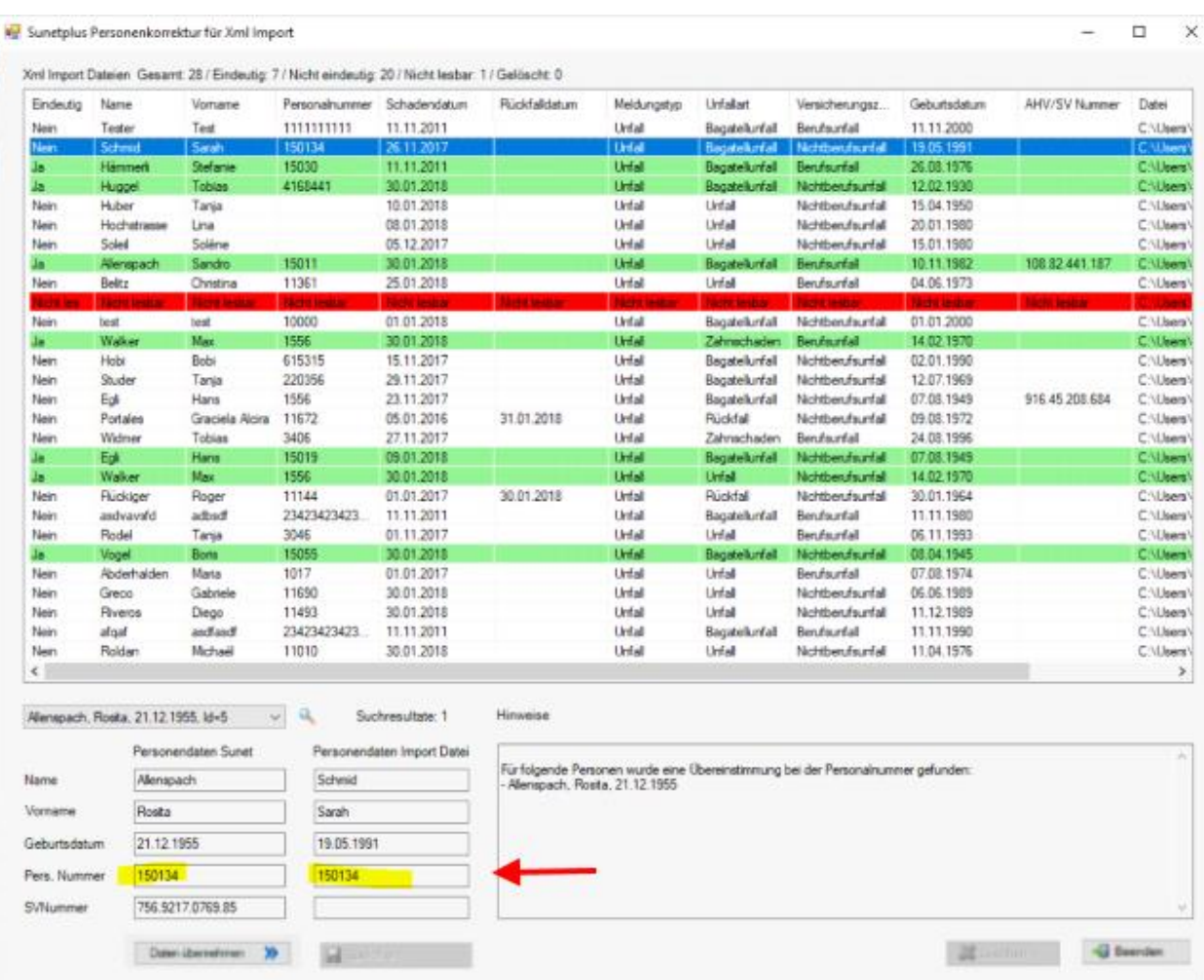

In folgendem Beispiel gibt es 3 Treffer (3 unterschiedliche Personen, die zugeordnet werden können).

Um eine Korrektur vorzunehmen wird zunächst die Personenauswahl getroffen. Dies kann über die Personen-Kombox erfolgen, welche die möglichen Personen enthält, die zugeordnet werden können.

Ansonsten kann über auch eine andere Person aus dem Personenstamm von Sunet*plus* gesucht und übernommen werden.

Dies ist auch für eindeutige Zuordnungen möglich.

Sunetplus Personenkorrektur für Xml Import

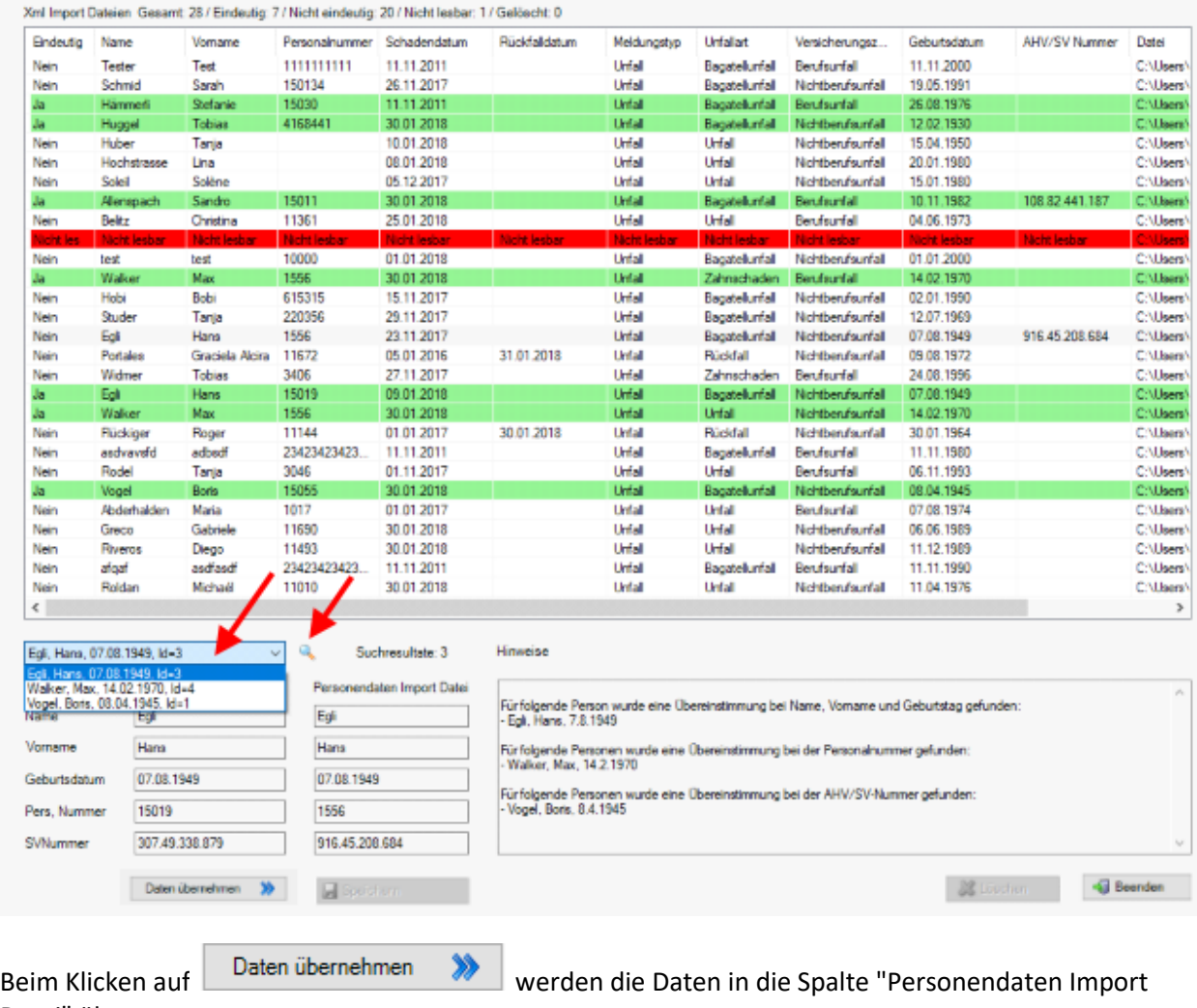

Datei" übernommen.

Um die Aktion abzuschliessen, klicken Sie auf **bei Speichern Einer Eine Daten werden nun in der** Importdatei korrigiert.

Im folgenden Beispiel wurde eine eindeutige Meldung selektiert.

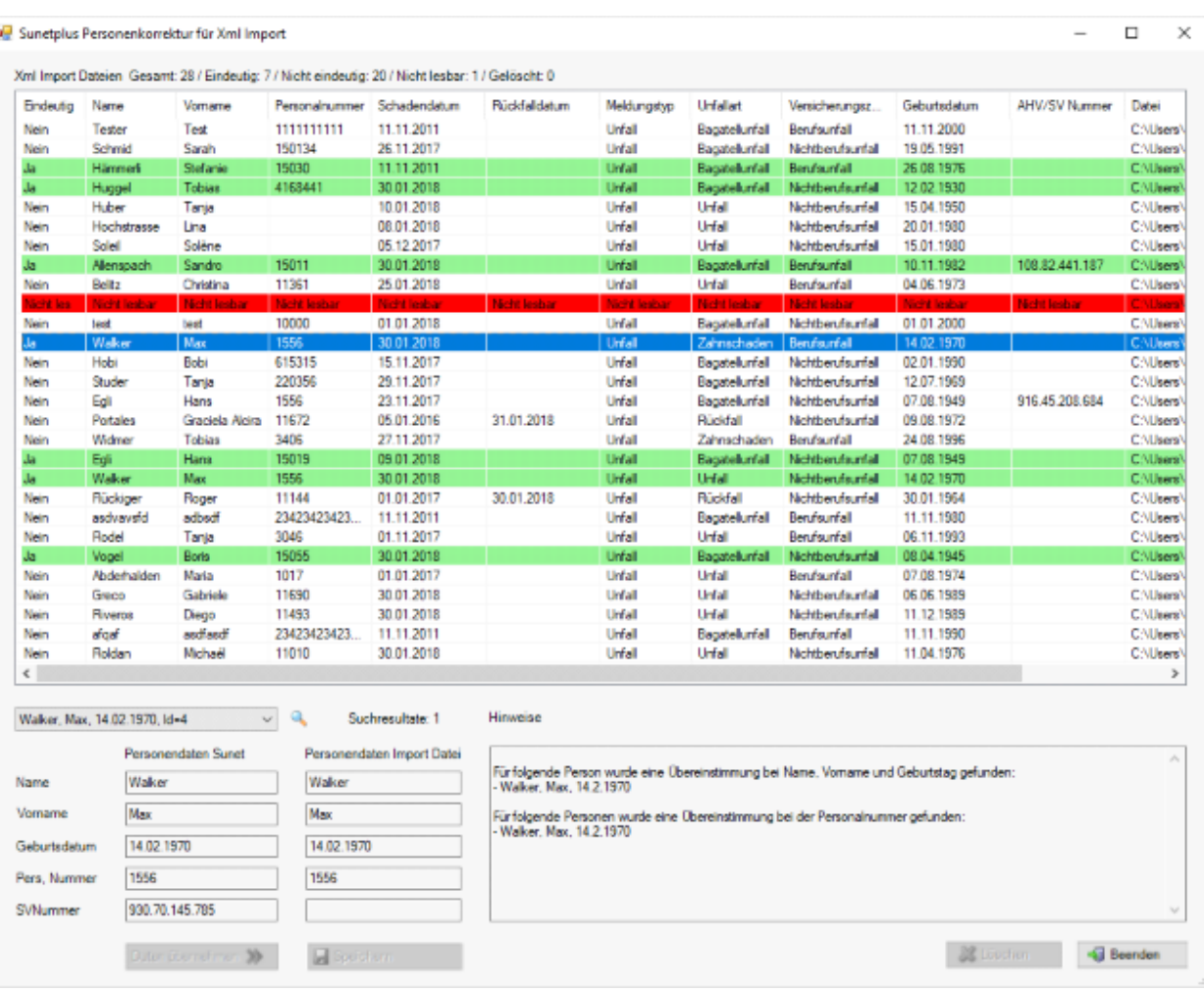

In Sunet*plus* gibt es zur Person noch eine **SV Nummer**. Diese ist in der Importdatei nicht angegeben, trotzdem gilt die Personenzuordnung als eindeutig (Kriterium 1 und 2 sind vollständig erfüllt und führen zur gleichen Personenzuordnung).

In folgendem Beispiel gibt es keine Zuordnung.

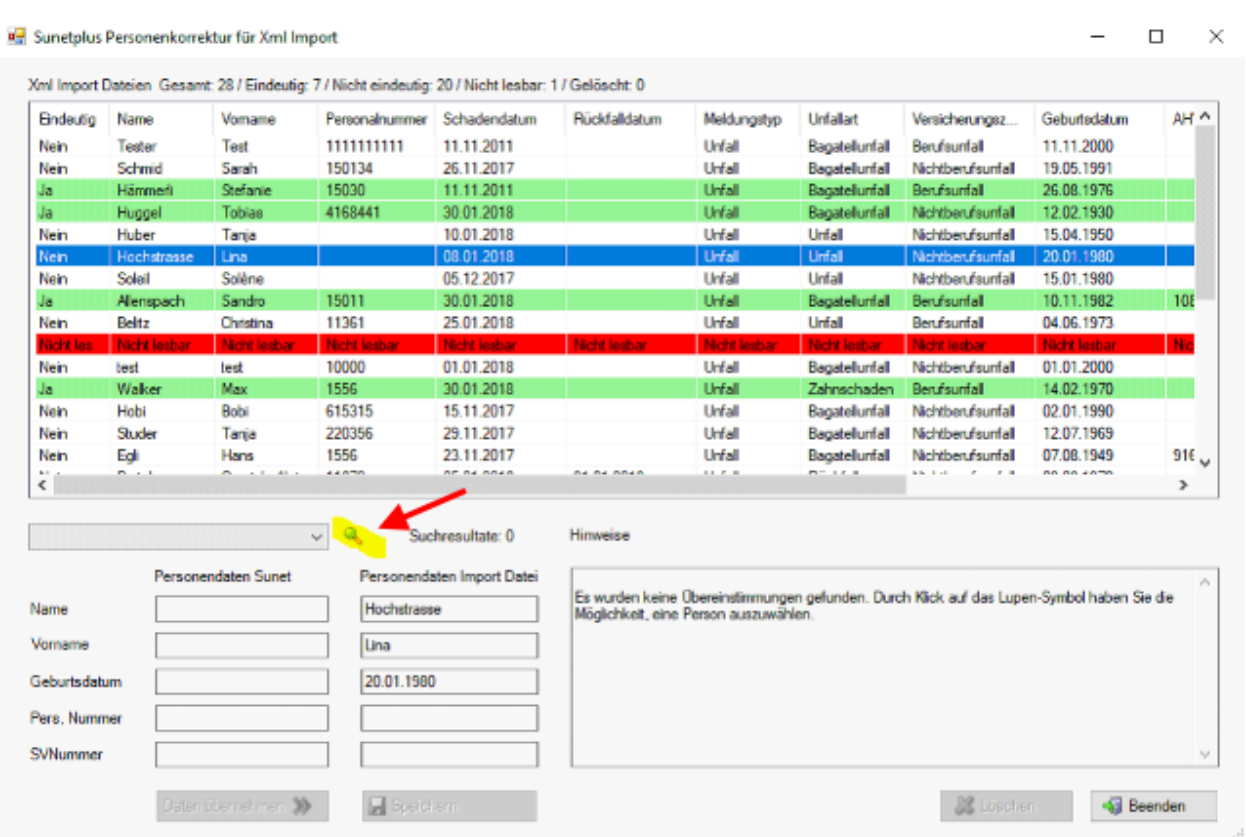

Klicken Sie auf das Symbol, um im Personalstamm von Sunet*plus* nach verfügbaren Personen zu suchen.

**Hinweis**: Die Personalnummer wird bei einer Korrektur in die Import-Datei übernommen, auch wenn diese ursprünglich nicht in der Import Meldung enthalten war.

## <span id="page-526-0"></span>**Betriebsübergreifend**

## **Konfiguration Betriebsübergreifender Meldungsimport**

Um den Betriebsübergreifenden Meldungsimport zu konfigurieren, wählen Sie in der Menüleiste **Optionen > Konfiguration betriebsübergreifender Meldungsimport**.

**Hinweis**: Sie benötigen für diese Aktion die entsprechende Berechtigung **Unternehmen konfigurieren**. Melden Sie sich dazu als **UGAdministrator** (Unternehmensadministrator mit dem Standard Passwort **init**) an.

# Es wird folgendes Fenster angezeigt.

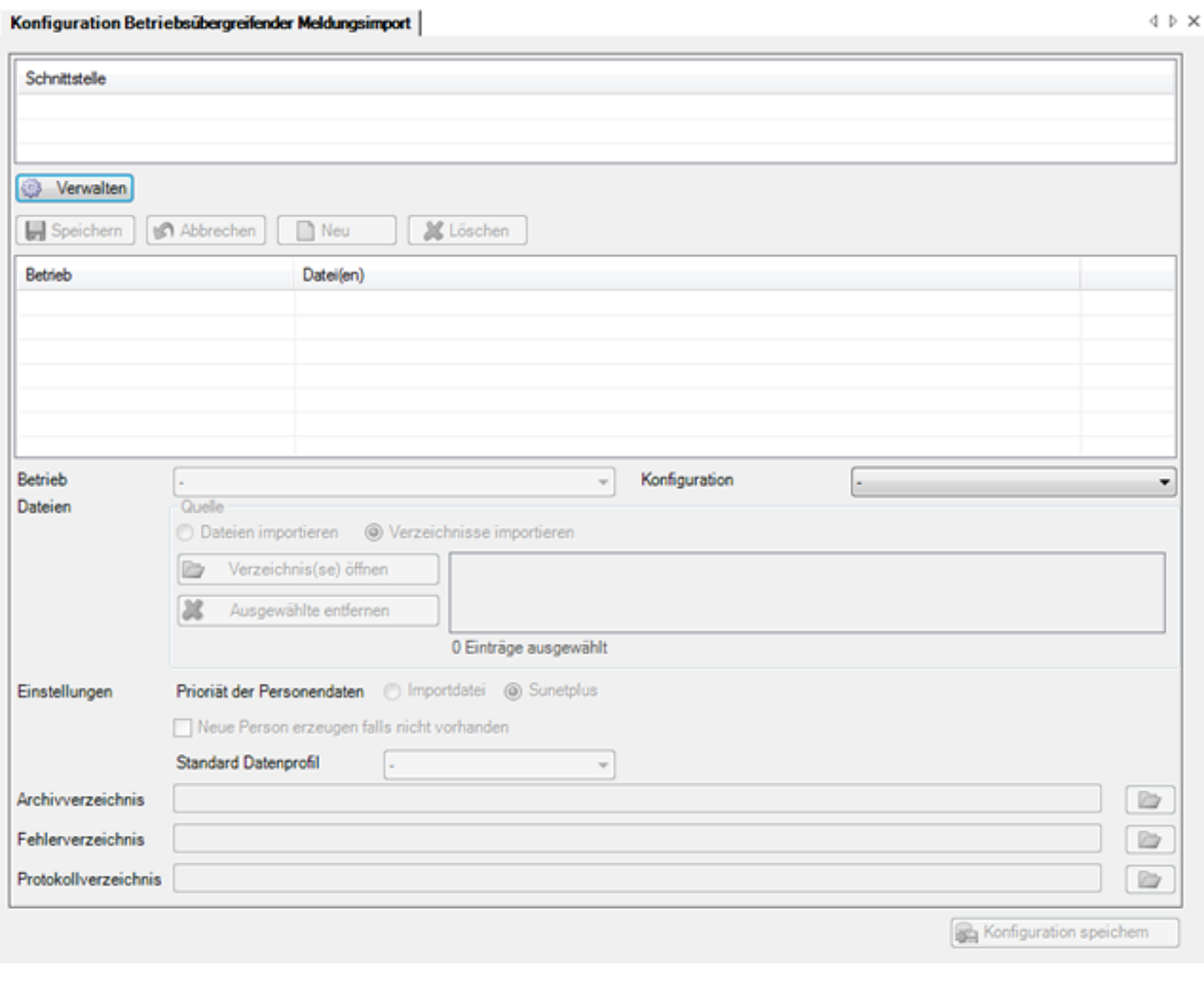

Wählen Sie Verwalten , um eine neue Schnittstelle zu konfigurieren.

Es wird folgendes Fenster angezeigt.

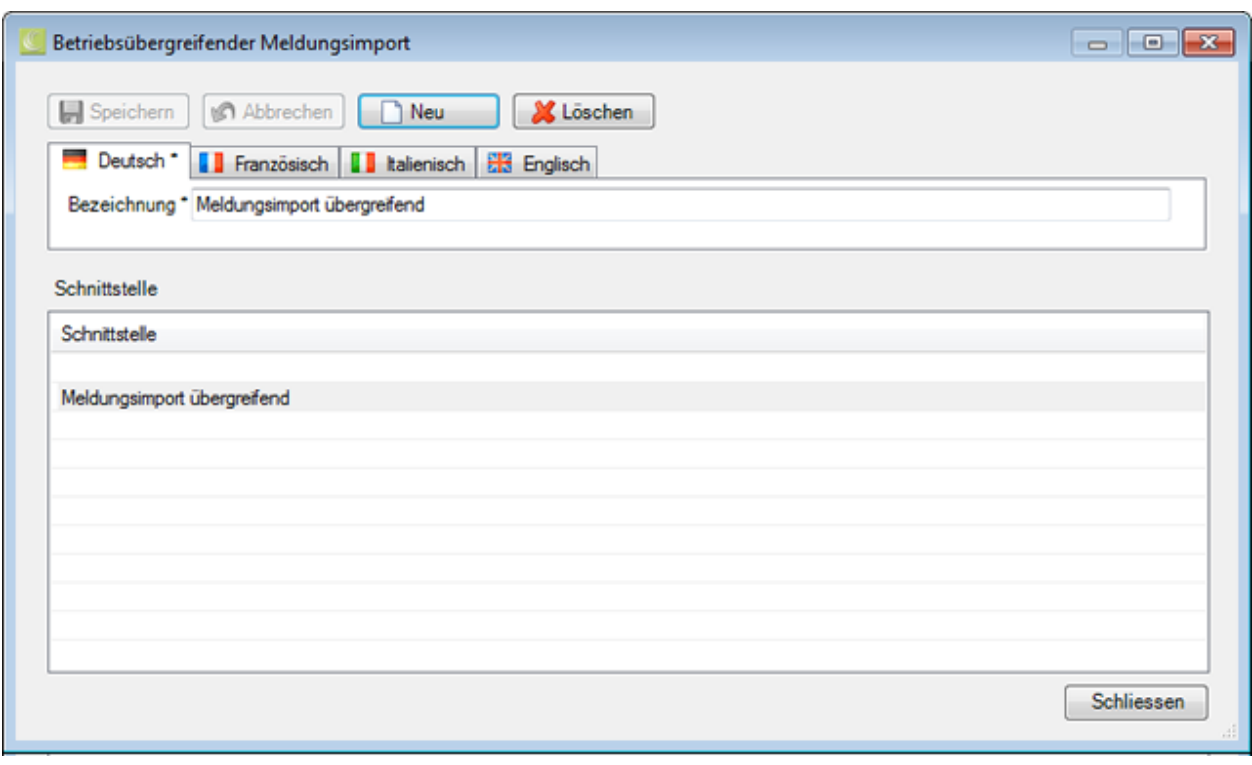

Wählen Sie  $\Box$  Neu

Geben Sie eine **Bezeichnung** für die Schnittstelle ein.

Passen Sie falls nötig den Text für die anderen Benutzersprachen entsprechend an.

Die Eingabe in der Sprache, die in der Betriebskonfiguration al[s Betriebssprache](#page-71-0) festgelegt wurde, ist dabei **zwingend**.

Speichern Sie Ihre Eingaben.

Die Bezeichnung wird in der Tabelle angezeigt.

Nun können Sie mit der Konfiguration der Betriebsübergreifenden Schnittstelle beginnen.

- 1. Klicken Sie auf  $\Box$  Neu
- 2. Wählen Sie einen **Betrieb** aus.
- 3. Wählen Sie den **Dateityp** für den Import.
- 4. Wählen Sie, ob Sie **einzelne Importdateien** oder den **Inhalt eines ganzen Verzeichnisses** importieren wollen.
- 5. Wählen Sie das entsprechende File oder Verzeichnis aus, das die zu importierenden Meldungsdaten enthält.

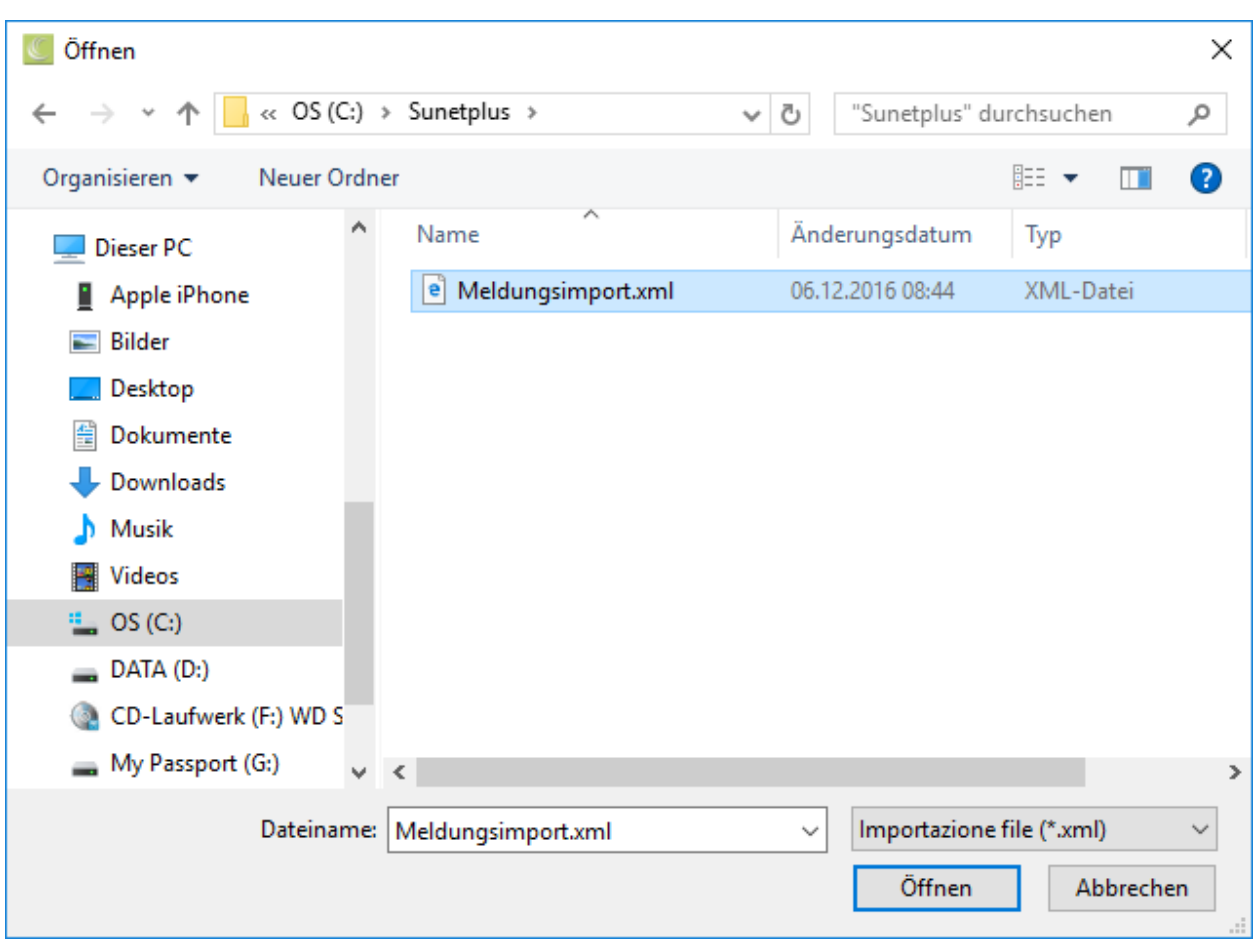

Nehmen Sie folgende Einstellungen vor.

### **Priorität der Personendaten**

Legen Sie fest, ob die Priorität der Personendaten auf der **Import**datei oder auf den vorhandenen Daten in **Sunet***plus* liegen soll.

### **Neue Person erzeugen falls nicht vorhanden**

Legen Sie fest, ob beim Import **eine neue Person** erzeugt werden soll, falls die Daten der Person, welche mit der Meldung importiert wird, noch nicht vorhanden sind.

## **Default Datenprofil für neue Person**

Definieren Sie hier, welchem **Datenprofil** neu importierte Personen zugewiesen werden sollen.

Die Datenprofile sind im Kapitel [Rechte definieren](#page-102-0) ausführlich beschrieben.

Wählen Sie ein **Archivverzeichnis** für die erfolgreichen Importe.

Wählen Sie ein **Fehlerverzeichnis** für die fehlerhaften Importe.

Wählen Sie ein **Protokollverzeichnis** für das Protokoll, das beim Import erstellt wird.

Speichern Sie Ihre Eingaben.

Wiederholen Sie für jeden Betrieb die obigen Schritte ab Schritt 1.

Klicken Sie anschliessend auf **Schliesten Sie auf der Konfiguration**, um die gesamte Konfiguration in einer **XML-Datei** zu speichern.

## **Betriebsübergreifend Meldungen importieren**

Um einen Betriebsübergreifenden Meldungsimport durchzuführen, muss zuerst die [Konfiguration der](#page-526-0)  [Schnittstelle](#page-526-0) vorgenommen werden.

Wählen Sie danach in der Menüleiste **Daten > Betriebsübergreifend Meldungen importieren**.

**Hinweis**: Sie benötigen für diese Aktion die entsprechende Berechtigung **Unternehmen konfigurieren**. Melden Sie sich dazu als **UGAdministrator** (Unternehmensadministrator mit dem Standard Passwort **init**) an.

Es wird folgendes Fenster angezeigt.

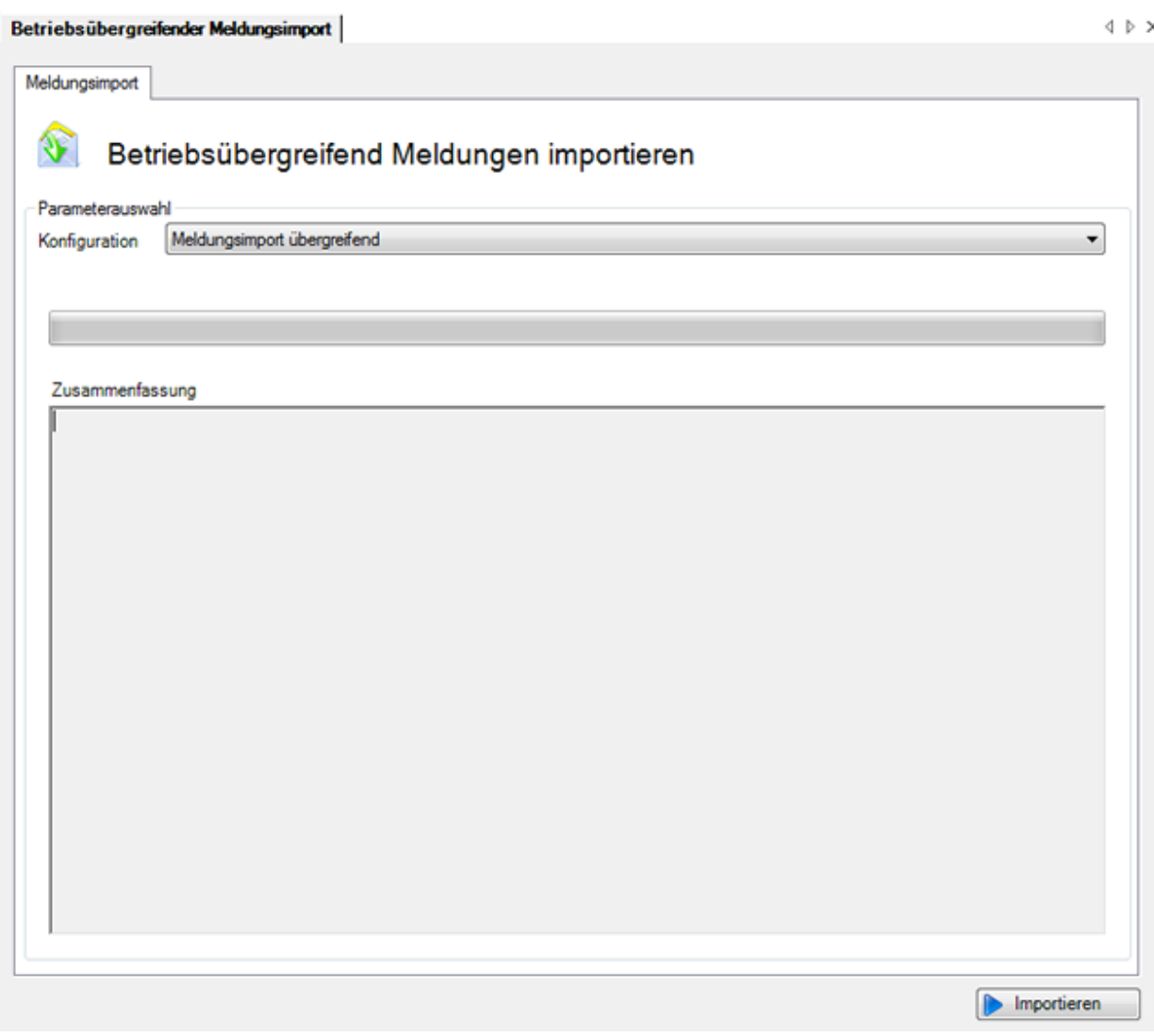

Wählen Sie die entsprechende **Konfiguration** aus.

Um den Import auszuführen, klicken Sie auf **Demokratischen** 

# **Meldungsimport automatisieren**

Als Voraussetzung für einen automatisierten betriebsübergreifenden Meldungsimport müssen vorgängig die Importschnittstellen der einzelnen betroffenen Betriebe konfiguriert werden wie beschrieben im Kapite[l Konfiguration Meldungsimport.](#page-503-0)

Danach muss der [betriebsübergreifende Meldungsimport](#page-526-0) auf der Unternehmensebene konfiguriert werden (Verzeichnisse und XML-Konfigurationsdatei erstellen). Sobald der betriebsübergreifende Meldungsimport manuell lauffähig ist, kann der Import mittels eines Batch Aufrufs automatisiert werden. Es wird dabei das **SunetplusConsole.exe** verwendet, welches sich im Programmverzeichnis befindet. Das SunetplusConsole.exe ermöglicht die Programmausführung ohne Bildschirmanzeige und erfordert **keine manuellen Eingaben durch den Benutzer**.

Aufgerufen wird der Import mit einer Befehlszeile wie im folgenden Beispiel:

C:\Sunetplus\SunetplusConsole.exe -import Config=Meldungsimport.xml Password=xxyyzz

Der Import wird mit dem Benutzer "**UgAdministrator**" durchgeführt. Sofern Sie sein Passwort noch nie geändert haben, ist das Passwort "**init**".

Das Verzeichnis ist **das aktuelle Verzeichnis**, in dem die Befehlszeile aufgerufen wird, **ausser Sie geben für SunetplusConsole.exe und die XML Konfigurationsdatei den absoluten Verzeichnispfad an**.

Diese Befehlszeile kann zum Beispiel im Windows Scheduler eingebunden werden. Auf diese Weise kann ein automatisierter Import jeden Tag oder alle xx Stunden durchgeführt werden.

Für den automatischen Import muss die Befehlszeile um folgende Parameter ergänzt werden:

[/i Config=Konfigurationsdatei Password=Passwort]

[-i Config=Konfigurationsdatei Password=Passwort]

[/import Config=Konfigurationsdatei Password=Passwort]

[-import Config=Konfigurationsdatei Password=Passwort]

Mit **/i** oder **/import** wird der automatische Import gestartet. Zusätzlich muss noch eine Importkonfigurations XML-Datei sowie das Passwort (im Klartext) des **UgAdministrators** übergeben werden.

Zusätzlich zur Konfigurationsdatei können noch einzelne Werte aus der Konfigurationsdatei über die Befehlszeile überschrieben werden. Dies geschieht immer in der Form Parameter=Wert. Die einzelnen Parameter/Wertepaare sind durch Semikolon getrennt.

## **Beispiele**

Automatischer Import mit der **Meldungsimport.xml** Konfigurationsdatei durchführen:

SunetplusConsole.exe /i Config=Meldungsimport.xml Password=xxyyzz

SunetplusConsole.exe –i Config=Meldungsimport.xml Password=xxyyzz

# **Fehlzeitenimport**

## **Konfiguration Fehlzeitenimport**

Sunet*plus* bietet für den Import von Fehlzeiten eine offene Schnittstelle an. Mit Hilfe dieser können Fehlzeiten aus bestehenden Personalsystemen in Sunet*plus* importiert werden.

Mit Sunet*plus* kann wahlweise ein ASCII-File mit fester Feldlänge oder mit variabler Feldlänge und irgend einem Trennzeichen wie z.B. « ; » oder eine Excel-Tabelle eingelesen werden.

**Hinweis**: Gegenwärtig können über den Fehlzeitenimport noch **keine neuen Personen erzeugt werden** in Sunet*plus*. Das bedeutet, die Person muss vor einem Fehlzeitenimport bereits bestehen. Deshalb empfehlen wir in einer ersten Phase nur die zwingenden Felder zu importieren. Diese Felder sind in der Vorlage-Konfiguration grau hinterlegt und können nicht deaktiviert werden.

Über die Weiterentwicklung des Fehlzeitenimports informiert Sie unsere Webseite: <https://bbtsoftware.ch/sunetplus-support/> zu gegebener Zeit.

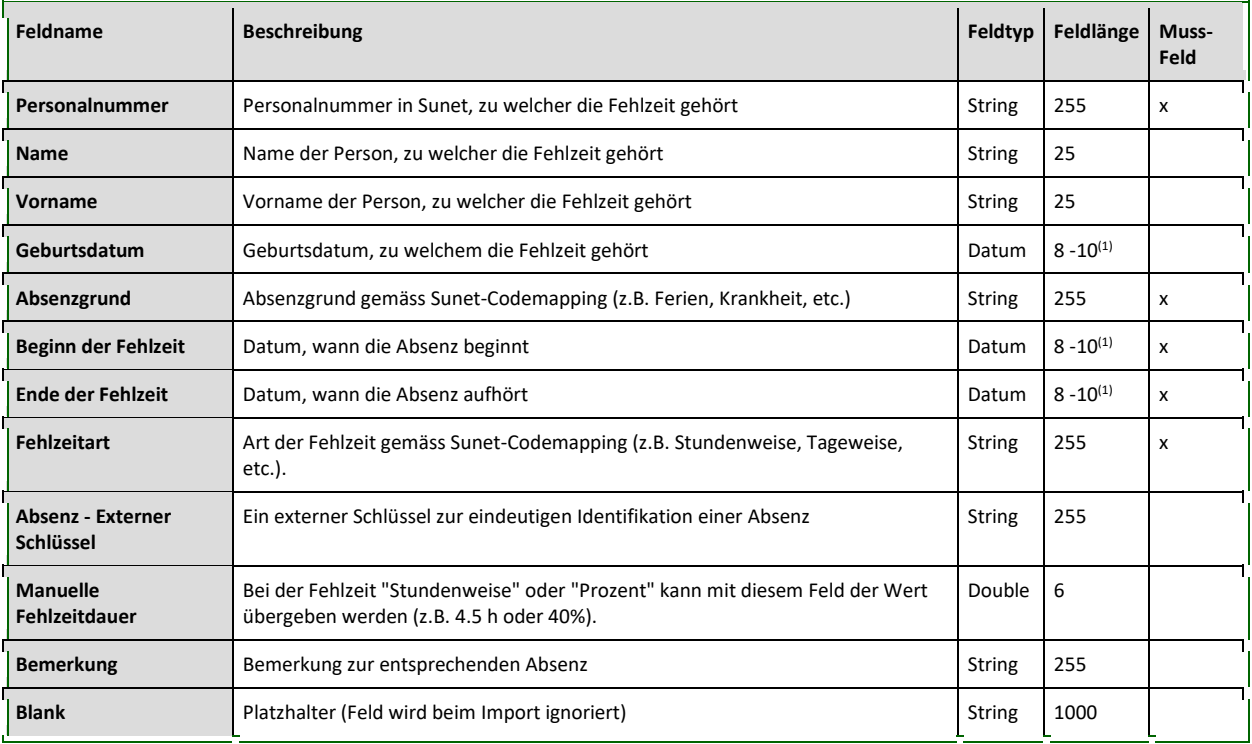

(1) = Je nach Formatierung des Datums

Gehen Sie zur Konfiguration der Schnittstelle wie folgt vor.

## Wählen Sie in der Menüleiste **Optionen > Konfiguration Import/Export > Konfiguration Fehlzeitenimport**.

Es wird folgendes Fenster mit der **Vorlage Konfiguration** angezeigt.

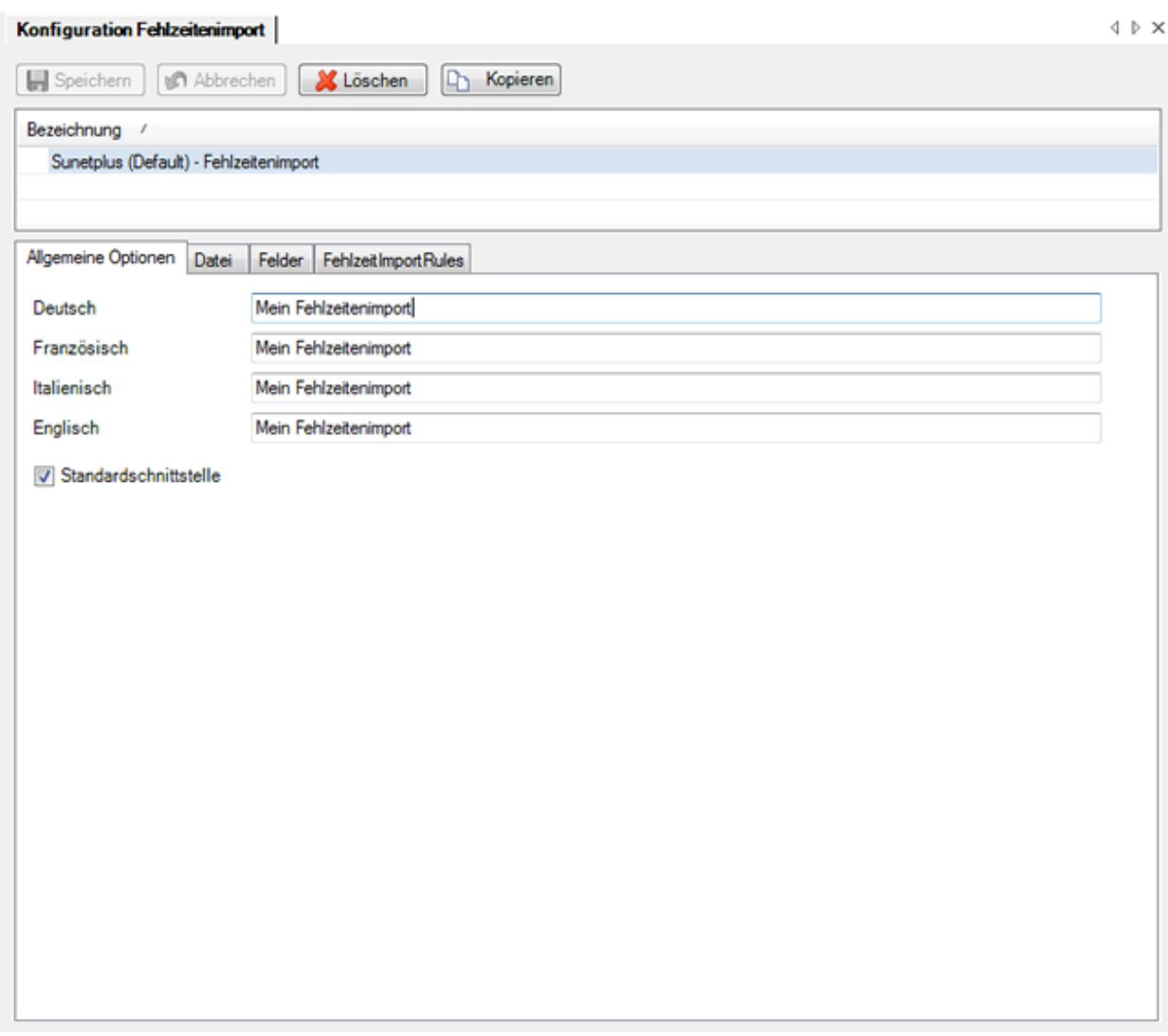

**Hinweis**: Die Vorlage selbst kann nicht bearbeitet werden.

Um eine benutzerdefinierte Konfiguration vorzunehmen, müssen Sie zuerst eine Kopie erstellen und diese unter einem von Ihnen gewünschten Namen abspeichern.

Klicken Sie auf Kopieren

Benennen Sie die **Bezeichnung** der Schnittstelle wie gewünscht um. Wenn Sie die Software in verschiedenen Sprachen benutzen, empfiehlt es sich, auch die Bezeichnung in den anderen Sprachen entsprechend anzupassen.

Wenn Sie die neue Schnittstellendefinition als **Standardschnittstelle** definieren wollen, aktivieren Sie die entsprechende Option.

Wählen Sie das Register **Datei**.

### **Import Dateien**

Wählen Sie die Option **Datei(en) importieren**, wenn Sie eine Importdatei angeben wollen.

Klicken Sie auf **und <sup>Datei</sup>(en)** öffnen und wählen Sie die entsprechende Datei aus.

Wählen Sie die Option **Verzeichnis komplett importieren**, wenn Sie das ganze Verzeichnis importieren wollen.

Klicken Sie auf **und Werzeichnis (se)** öffnen und wählen Sie das entsprechende Verzeichnis.

Sie haben nun verschiedene Optionen zur Auswahl:

### **Dateiformat**

• Textdatei mit variablen Feldlängen mit Trennzeichen ( .txt / .csv )

Auf jeder Zeile des Flatfiles steht ein Datensatz. Die einzelnen Felder sind mit einem von Ihnen definierten **Trennzeichen** getrennt.

• Textdatei mit fix definierten Feldlängen ( .txt / .csv )

Auf jeder Zeile des Flatfiles steht ein Datensatz. Die einzelnen Felder haben **genau die Feldlänge** entsprechend der Felddefinitionsliste von Sunet*plus*, d.h. zwischen den eigentlichen Feldinhalten sind **Leerräume** zu sehen.

• Excel ( .xls / .xlsx )

## **Encodierungstyp**

- - (undefiniert)
- ANSI (Latin1) = Windows-1252 = ISO 8859-1
- Unicode (UTF-8)
- Unicode (UTF-16LE / Little Endian)
- Unicode (UTF-16BE / Big Endian)
- OEM = ASCII = Code Page 850

• Unicode (UTF-7)

**Prüfen Sie, ob beim Datenimport die Umlaute stimmen**.

## **Escape-Sequenz**

Falls Sie das Dateiformat **Textdatei mit Trennzeichen** gewählt haben, bieten Escape-Sequenzen die Möglichkeit, dass Feldtrennzeichen als Feldinhalt vorkommen können.

Die Escape Sequenz in diesem Fall ist das doppelte Vorkommen des Trennzeichens.

Es gibt folgende Möglichkeiten:

- Escape-Sequenz soll beachtet werden (**Zeichenverdoppelung**)
- Escape-Sequenz soll **nicht** beachtet werden (**Ignorieren**)
- Am Ende der Zeile steht auch noch eine Escape Sequenz (**Zeichenverdoppelung, Zeilenabschluss**)
- Am Ende der Zeile steht **keine** Escape-Sequenz mehr (**Ignorieren, Zeilenabschluss**)

### **Namensauftrennung**

Sollten in Ihrem System **Nachname und Vorname im gleichen Feld** gespeichert sein, können Sie mit dieser Option den **Feldinhalt** beim Import in die separaten Felder Nachname und Vorname **aufteilen**.

Wählen Sie dazu zwischen:

- **Vorname zuerst -** z.B. Fritz Müller
- **Name zuerst** z.B. Müller Fritz

## **Grossbuchstaben in Gross-/ Kleinbuchstaben ändern**

Sollten in Ihrem System alle Daten in **Grossbuchstaben** gespeichert sein, können Sie mit dieser Option den **Feldinhalt** beim Import in Gross- und Kleinbuchstaben **umwandeln** lassen.

So wird MÜLLER FRITZ z.B. zu Müller Fritz.

## **Feldbezeichnungen verwenden**

Wählen Sie diese Option, wenn in Ihrem Importfile die **Spaltenüberschriften** auf der ersten Zeile stehen.

## **Trennzeichen**

Geben Sie das **Trennzeichen** an, mit welchem die Feldinhalte in Ihrer Importdatei getrennt sind.

### **Importdatei prüfen**

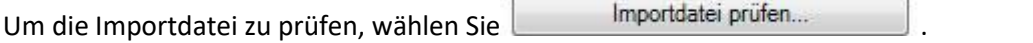

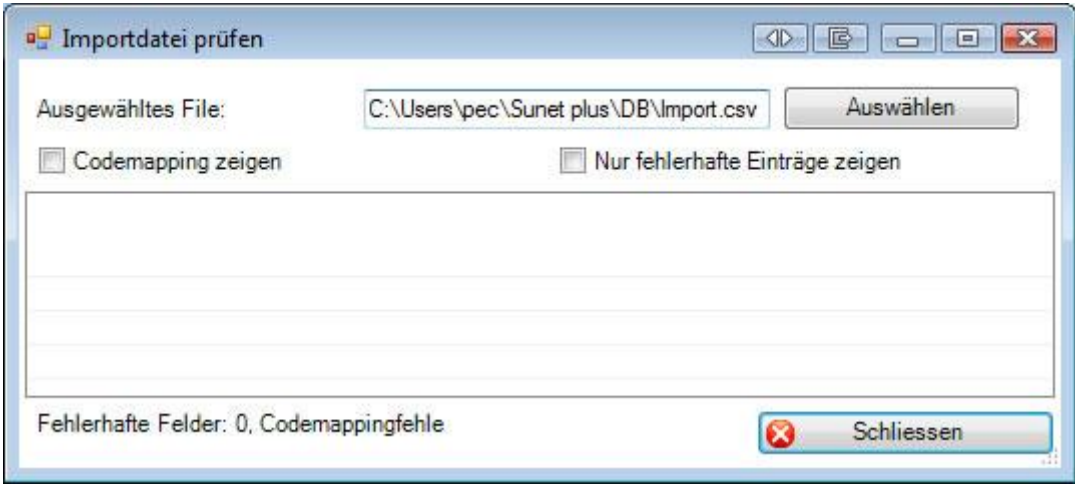

Wählen Sie Ihre Importdatei aus, sofern diese nicht bereits vorgeschlagen wird anhand Ihrer als Standard definierten Schnittstelle.

Wählen Sie auf Wunsch die Option **Codemapping zeigen** oder **Nur fehlerhafte Einträge zeigen**, um die Anzeigeliste anzupassen resp. einzugrenzen.

Schliessen

Sie anschliessend das Fenster.

Wählen Sie das Register **Felder**.

Wählen Sie im mittleren Teil des Fensters die Felder aus, die Sie mit Ihrem Importfile liefern können, indem Sie diese mit den Pfeiltasten von links nach rechts verschieben.

Legen Sie die **Feldreihenfolge** mit den Pfeiltasten am rechten Fensterrand fest, damit die Reihenfolge anschliessend der **Spaltenreihenfolge in Ihrer Importdatei** entspricht.

## **Standardwerte**

**Standardwert für nicht selektierte Felder (nicht im Importfile enthalten)**

Für jedes Sunet*plus* Feld, das Sie **NICHT** importieren mit Ihrem Importfile, können Sie mittels einem Code beim Import das Feld trotzdem ausfüllen lassen. Die nicht selektierten Felder sind auf der linken Seite im Konfigurationsfenster aufgelistet. Der Standardwert hilft Ihnen dabei, möglichst viele Felder zu füllen, die **bei einer manuellen Erfassung** von Personen **zwingend** wären. Für jedes Feld kann unterhalb der Auswahlliste ein Standardwert gewählt oder erfasst werden. Für Anpassungen der auswählbaren Werte konsultieren Sie bitte die **[Code-Mapping Tabellen](#page-541-0)**.

**Achtung**: Der Standardwert bei nicht selektierten Feldern wird nur beim ersten Import von neuen Personen ausgeführt.

### **Standardwert bei Fehler für selektierte Felder (werden mit dem Importfile geliefert)**

Für die meisten Sunet*plus* Felder, die Sie importieren mit Ihrem Importfile, können Sie mittels eines Codes bei Fehler einen Standardwert ausfüllen lassen. Die selektierten Felder sind auf der rechten Seite im Konfigurationsfenster aufgelistet. Der Standardwert hilft Ihnen dabei, Datensätze mit falschen Feldinhalten trotzdem zu importieren. Für jedes Feld kann unterhalb der Auswahlliste ein Standardwert gewählt oder erfasst werden. Für Anpassungen der auswählbaren Werte konsultieren Sie bitte die **[Code-](#page-541-0)[Mapping Tabellen](#page-541-0)**.

### **Platzhalter verwenden**

Wenn Sie in Ihrer Importdatei Felder führen, die Sie nicht aus der Schnittstelle Ihres HR-Systems entfernen können, besteht die Möglichkeit, diese Felder beim Import zu ignorieren, indem Sie dafür in der Sunet*plus* Importschnittstelle einen **Platzhalter**, genannt **Blank**, setzen.

#### **Code-Mapping Tabellen**

Anhand der Code-Mapping Tabellen können Sie die aus Ihrem Personal-Verwaltungssystem exportierten Daten entsprechend **umschlüsseln**, bevor Sie diese in Sunet*plus* importieren.

Im Feld **Mapping** können Sie die entsprechenden Einträge wählen, die für die Umschlüsselung verwendet werden sollen.

Das Code-Mapping kann individuell angepasst werden.

Weitere Informationen finden Sie im Kapite[l Code-Mapping Tabellen.](#page-541-0)

#### **Codeliste anzeigen**

Mit der Schaltfläche **Codeliste anzeigen** können Sie die von Sunet*plus* verwendeten **Codes** anzeigen.

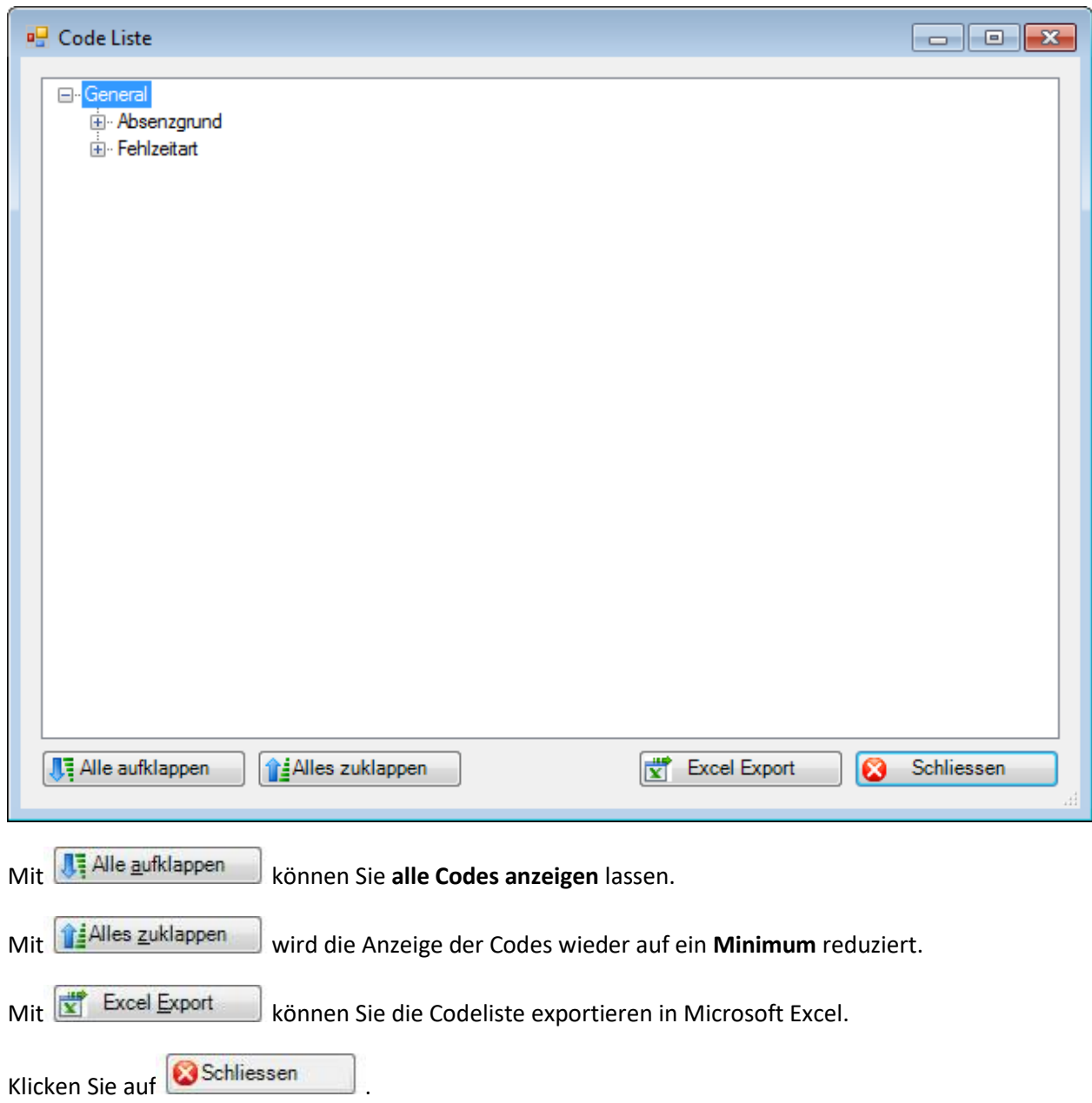

Wählen Sie das Register **Import Regeln**
Hier können Sie die Regeln festsetzen, nach welchen neue Absenzen anhand importierter Fehlzeiten erstellt werden.

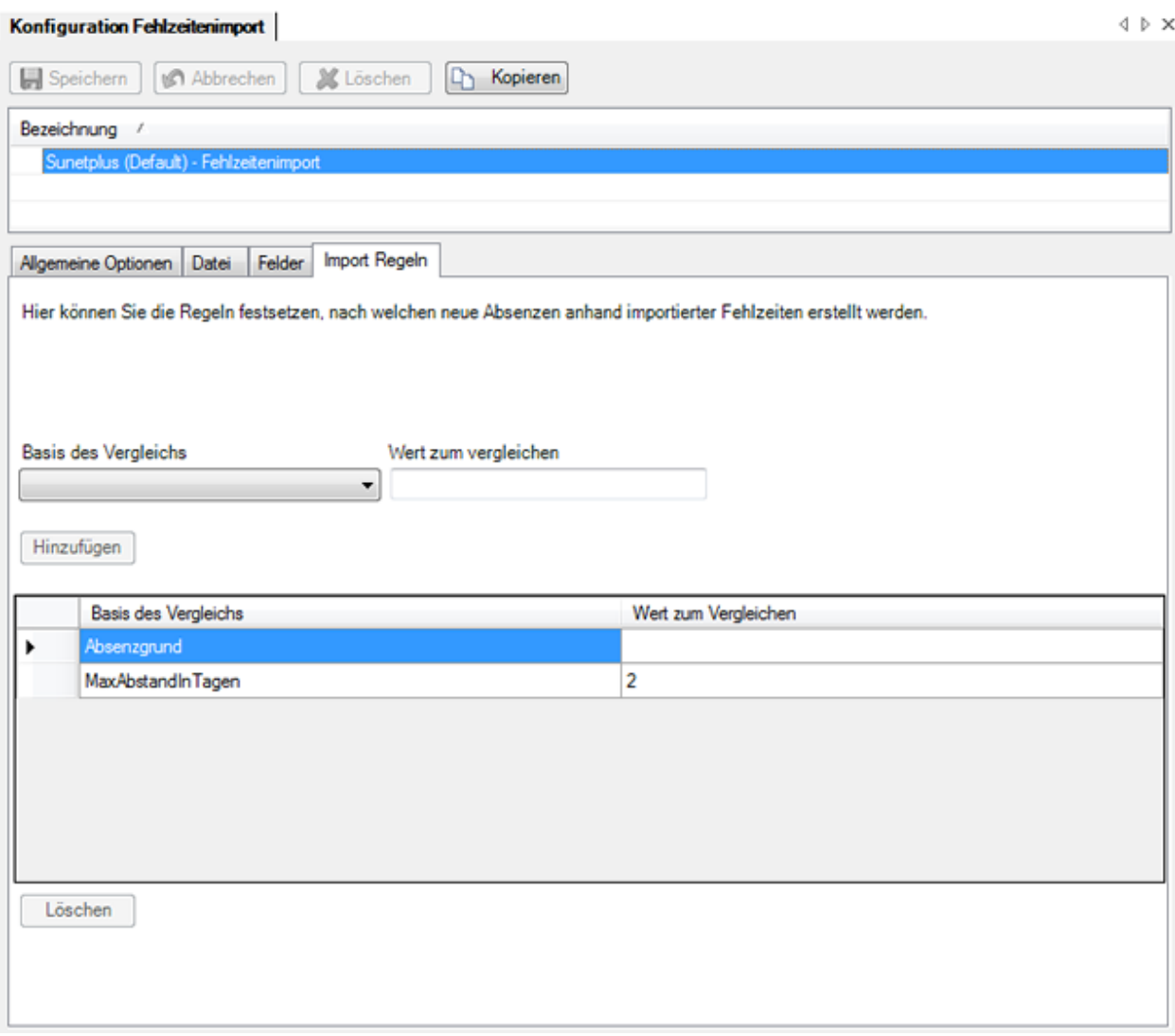

Folgende Vergleichswerte können als Regeln festgelegt werden:

• **Absenzgrund**

Es wird verglichen, ob bereits eine Absenz mit dem gleichen Absenzgrund vorhanden ist.

- **Externer Schlüssel der Absenz** Es wird verglichen, ob bereits eine Absenz mit dem gleichen externen Schlüssel vorhanden ist.
- **Maximaler Abstand in Tagen**

Es wird verglichen, ob bereits eine Absenz vom gleichen Typ vorhanden ist, deren Fehlzeitdatum nicht länger als die definierten Tage zurückliegt.

• **Bestehende Fehlzeiten überschreiben**

Durch diese Regel werden vorhandene Absenzen überschrieben, bei denen die Regel "**Absenzgrund**" oder "**Externer Schlüssel der Absenz**" sowie eventuell auch "**Maximaler Abstand in Tagen**" zuschlägt.

Klicken Sie nach Beendigung der Konfiguration auf **Hall Speichern** 

**Hinweis**: Überprüfen Sie die importierten Daten nach einem Import, bevor Sie Ihre Arbeit fortsetzen. Ein wiederholter Import ist schneller als eine mühselige manuelle Nachkorrektur von falsch importierten Daten.

### **Codemapping-Tabellen**

**Hinweis**: Gegenwärtig können über den Fehlzeitenimport noch **keine neuen Personen erzeugt werden** in Sunetplus. Das bedeutet, die Person muss vor einem Fehlzeitenimport bereits bestehen. Deshalb empfehlen wir in einer ersten Phase nur die zwingenden Felder zu importieren. Diese Felder sind in der Vorlage-Konfiguration grau hinterlegt und können nicht deaktiviert werden.

Über die Weiterentwicklung des Fehlzeitenimports informiert Sie unsere Webseite: <https://bbtsoftware.ch/sunetplus-support/> zu gegebener Zeit.

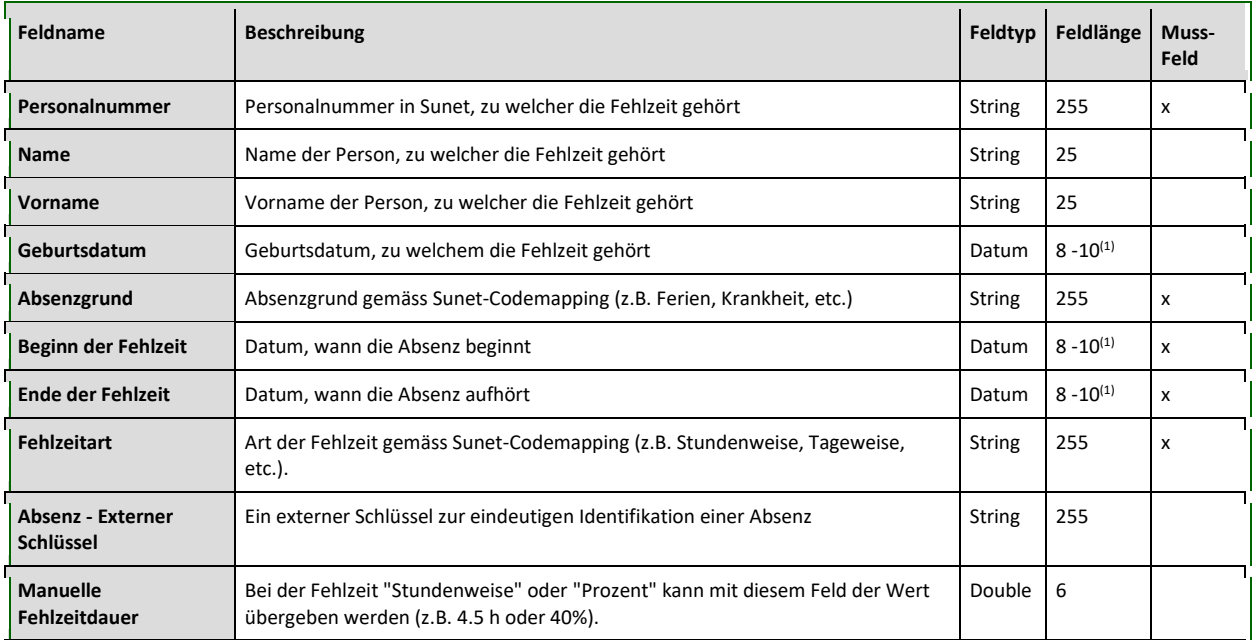

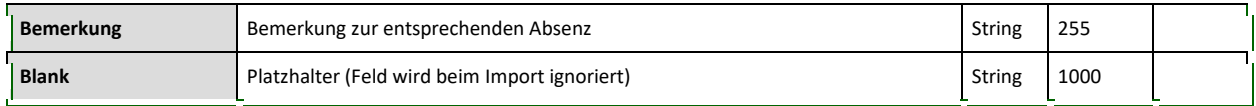

(1) = Je nach Formatierung des Datums

Anhand der Code-Mapping Tabellen können Sie die aus Ihrem externen System exportierten Daten entsprechend **umschlüsseln**, bevor Sie diese in Sunet*plus* importieren.

Wählen Sie in der Menüleiste **Optionen > Konfiguration Import / Export > Code-Mapping Tabellen**.

Fix festgelegte Codes wie z.B. die **Fehlzeitart** für "Stundenweise" resp. "Tageweise" können mit einem benutzerdefinierten Wert angepasst werden.

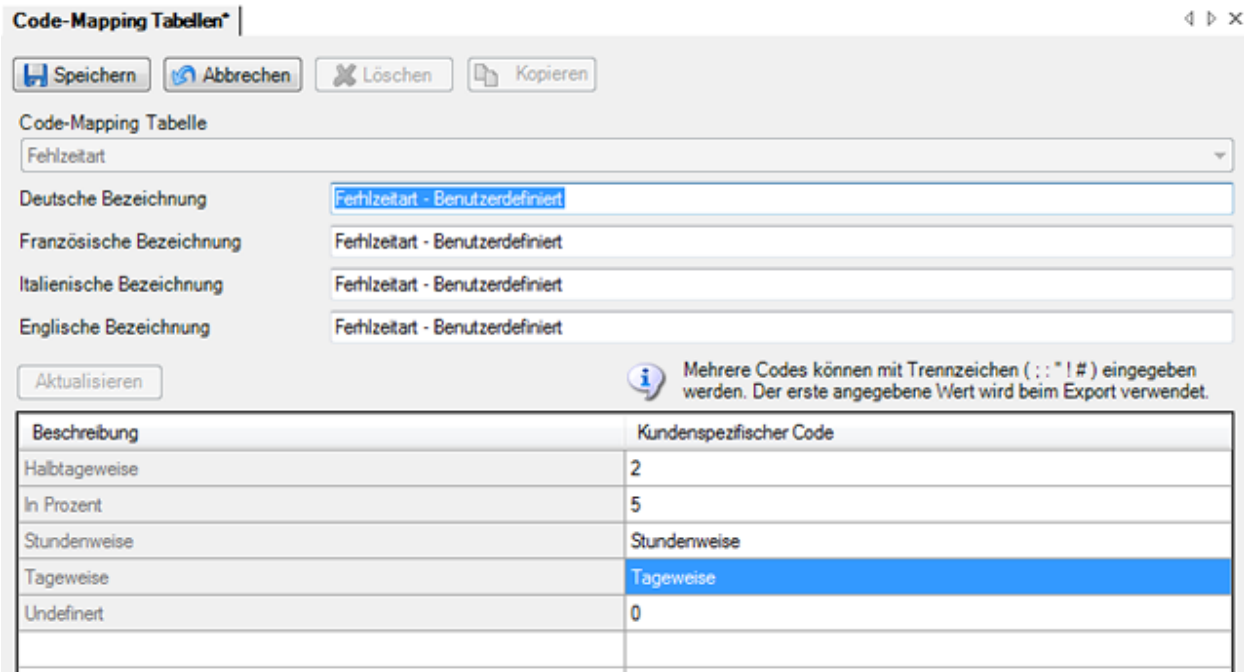

Bei den dynamischen Codes wird die Schaltfläche Aktualisieren angezeigt, damit Sie die Anzeige der Tabelle aktualisieren können. Dies kann notwendig werden, wenn Änderungen in der Betriebskonfiguration vorgenommen wurden, welche die Code-Mapping Tabellen beeinflussen.

Die von **Sunet***plus* verwendeten Codes, resp. Bezeichnungen werden in der Spalte **Beschreibung** angezeigt.

Die **Kundenspezifischen Codes** finden Sie in der gleichnamigen Spalte rechts davon.

Um einen Code entsprechend Ihrem externen System anzupassen, klicken Sie einfach ins entsprechende Feld der Spalte **Kundenspezifischer Code** und geben Sie den gewünschten Code ein.

Die **grau** hinterlegten Felder müssen vor der Bearbeitung kopiert werden.

Klicken Sie dazu auf **La Kopieren Jund passen Sie das Feld in der kopierten und umbenannten Tabelle** an.

Mehrere benutzerdefinierte Codes für ein und dasselbe Feld können mit den Trennzeichen **; : " ! #** eingegeben werden.

Speichern Sie Ihre Eingaben.

Passen Sie anschliessend das Feld **Mapping** in der [Konfiguration der Schnittstelle](#page-533-0) auf die kopierte und angepasste Tabelle an.

#### **Fehlzeitenimport**

Sunet*plus* bietet eine vorbereitete Schnittstelle für den Import von Fehlzeiten aus einem externen Zeiterfassungssystem.

Wählen Sie für einen Fehlzeitenimport in der Menüleiste **Daten > Fehlzeiten importieren**.

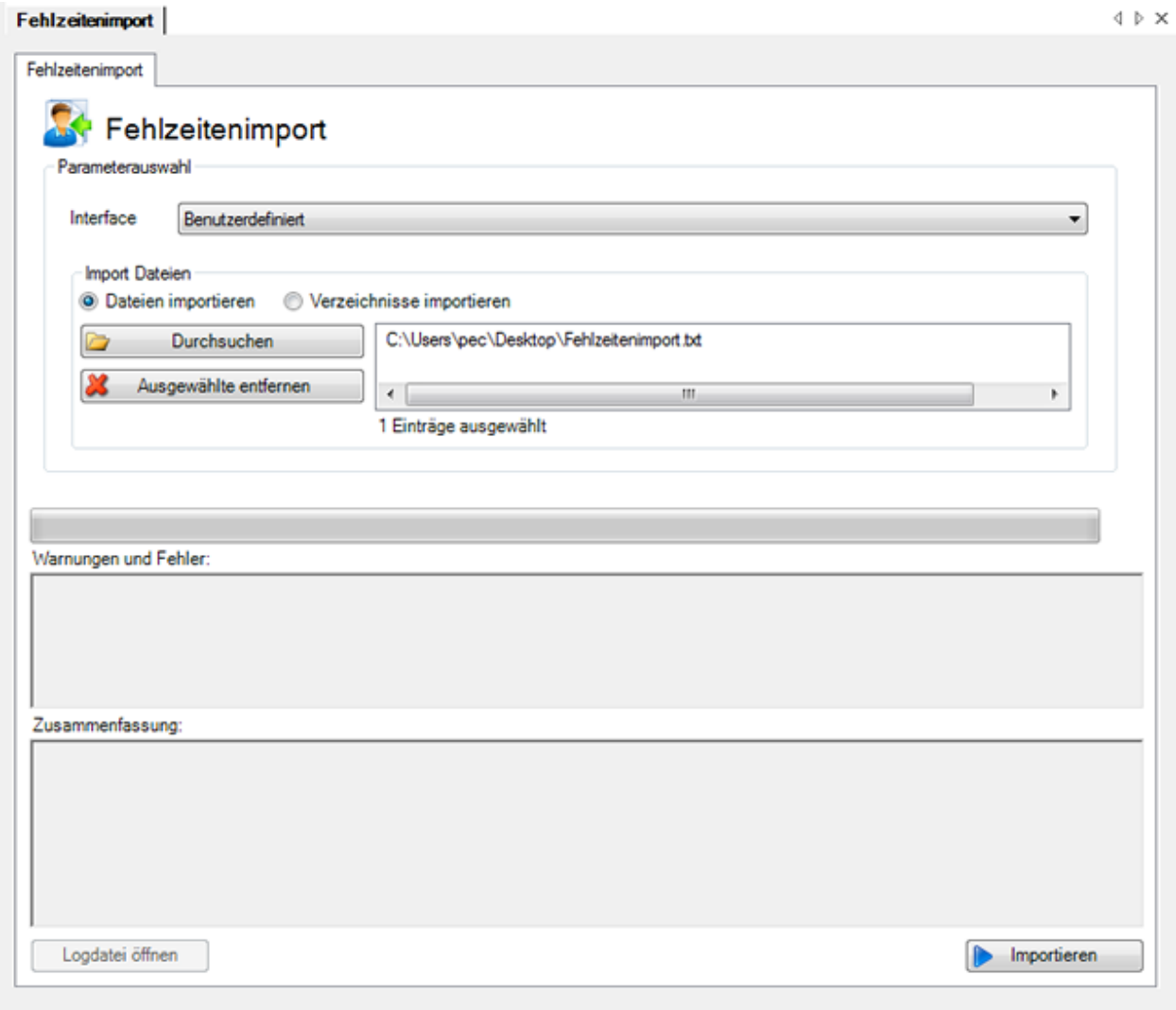

Es wird die **Schnittstelle** vorgeschlagen, welche Sie in der Konfiguration des Fehlzeitenimports als **Standard** definiert haben.

Wählen Sie nun, wie Sie vorgehen wollen.

#### **Datei importieren**

Um eine **Datei** auszuwählen, aktivieren Sie die Option **Datei importieren**.

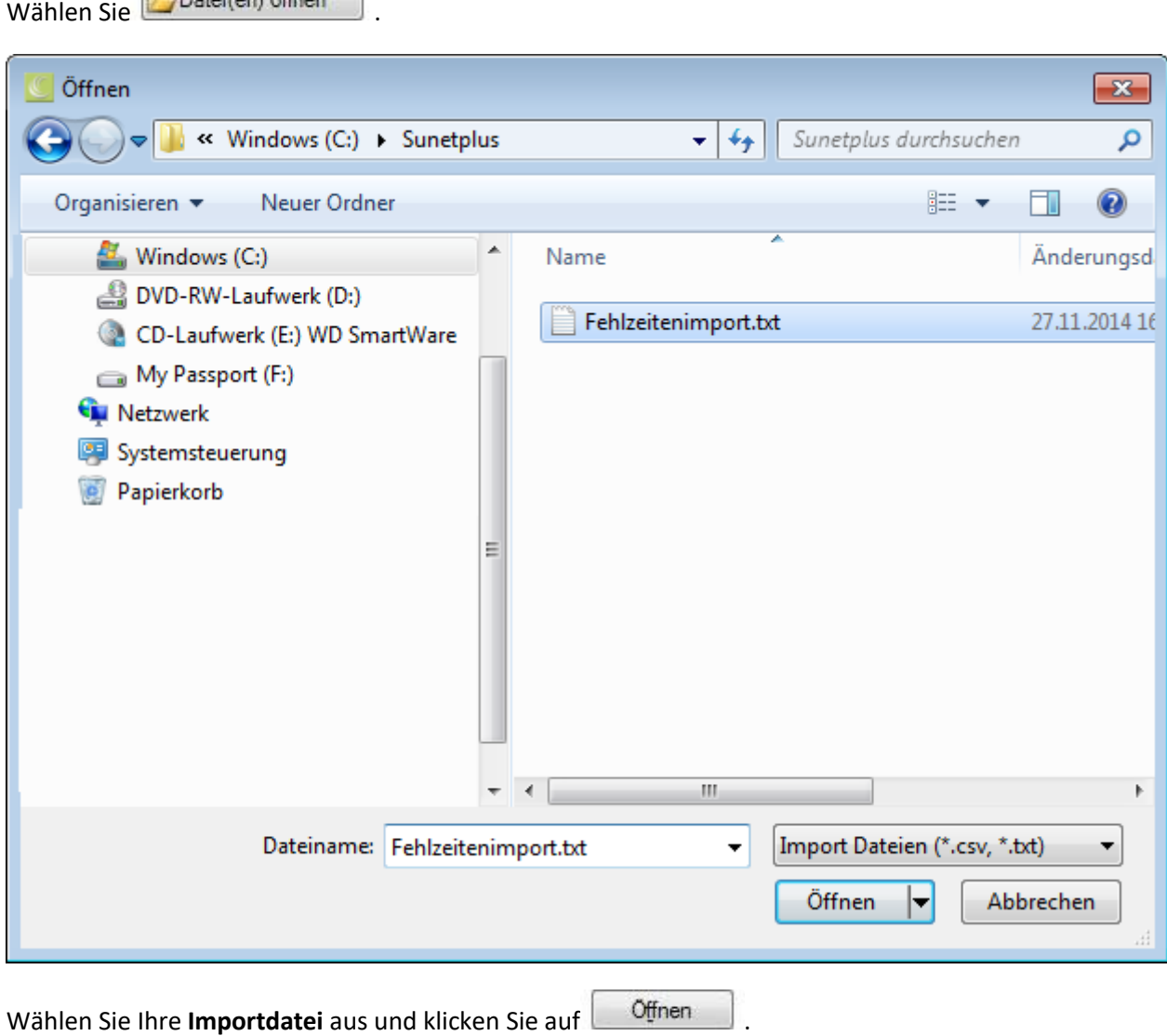

### **Verzeichnisinhalt komplett importieren**

Um ein ganzes Verzeichnis, welches mehrere Importdateien enthält, zu importieren, wählen Sie die Option **Gesamter Verzeichnisinhalt importieren**.

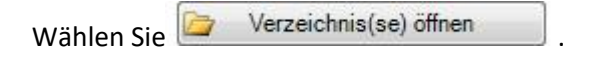

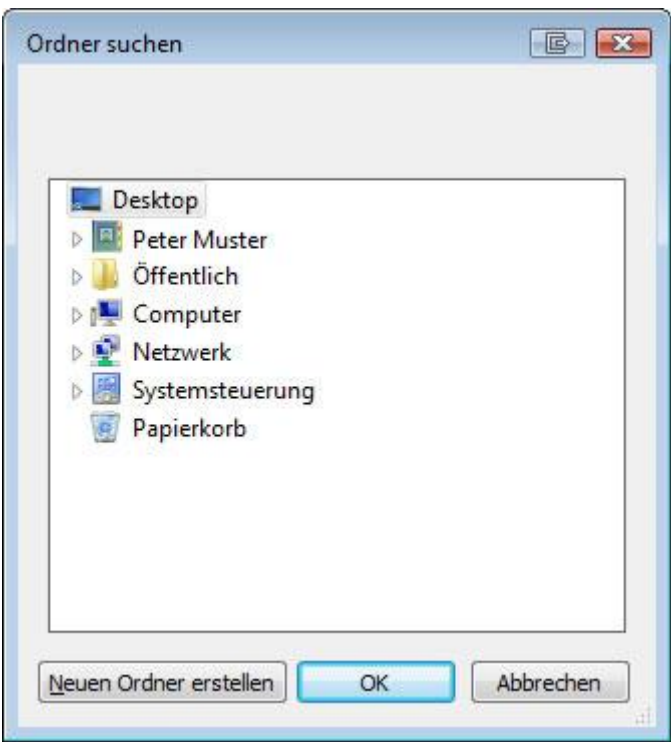

Wählen Sie das **Verzeichnis** aus, in dem sich Ihre Importdateien befinden und klicken Sie auf OK. .

Klicken Sie auf **Importieren**, um den Import zu starten.

Nach dem Import kann mit einem Klick auf die Schaltfläche Logdatei öffnen das Logfile des aktuellen Fehlzeitenimports geöffnet werden.

Das Protokoll gibt Auskunft über die Anzahl erfolgreich importierter Fehlzeiten, sowie auch über fehlerhafte Datensätze.

**Hinweis**: Überprüfen Sie die importierten Daten nach einem Import, bevor Sie Ihre Arbeit fortsetzen. Ein wiederholter Import ist schneller als eine mühselige manuelle Nachkorrektur von falsch importierten Daten.

#### <span id="page-546-0"></span>**Betriebsübergreifend**

### **Konfiguration Betriebsübergreifender Fehlzeitenimport**

Um den Betriebsübergreifenden Fehlzeitenimport zu konfigurieren, wählen Sie in der Menüleiste **Optionen > Konfiguration betriebsübergreifender Fehlzeitenimport**.

**Hinweis**: Sie benötigen für diese Aktion die entsprechende Berechtigung **Unternehmen konfigurieren**. Melden Sie sich dazu als **UGAdministrator** (Unternehmensadministrator mit dem Standard Passwort **init**) an.

#### Es wird folgendes Fenster angezeigt.

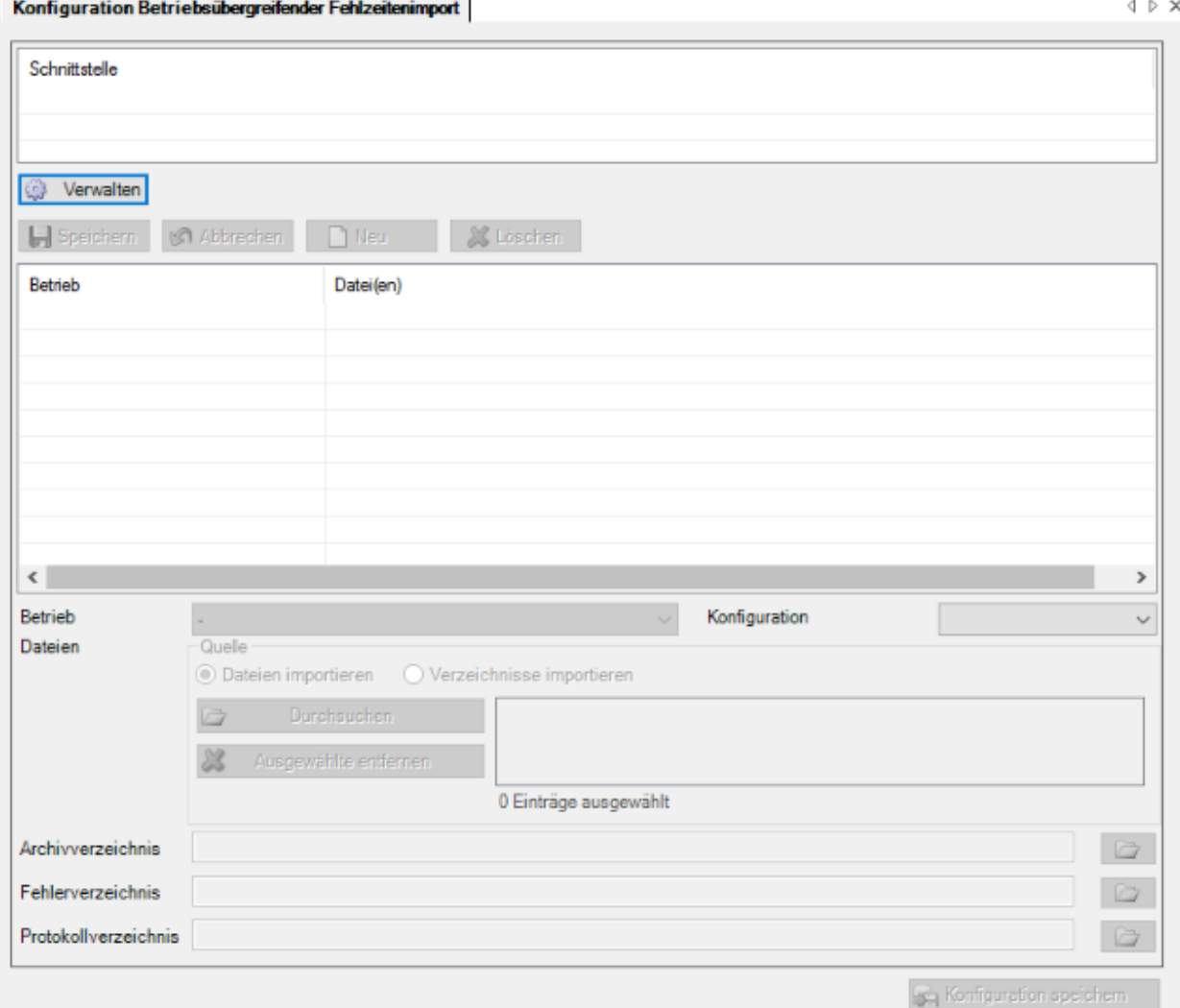

Wählen Sie **Werwalten**, um eine neue Schnittstelle zu konfigurieren.

Es wird folgendes Fenster angezeigt.

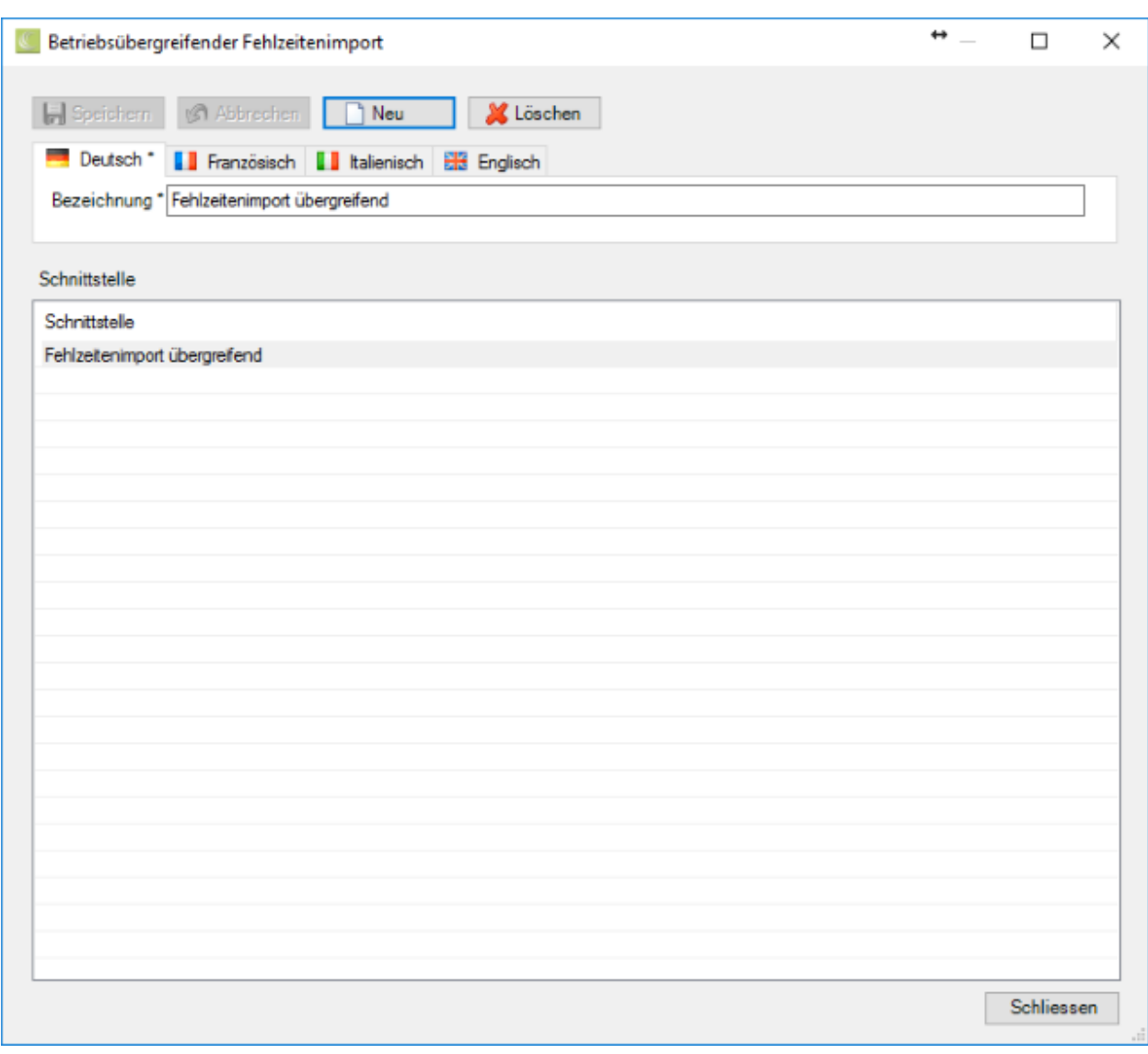

Wählen Sie **Bullen** 

Geben Sie eine **Bezeichnung** für die Schnittstelle ein.

Passen Sie falls nötig den Text für die anderen Benutzersprachen entsprechend an.

Die Eingabe in der Sprache, die in der Betriebskonfiguration al[s Betriebssprache](#page-71-0) festgelegt wurde, ist dabei **zwingend**.

Speichern Sie Ihre Eingaben.

Die Bezeichnung wird in der Tabelle angezeigt.

Nun können Sie mit der Konfiguration der Betriebsübergreifenden Schnittstelle beginnen.

- 1. Klicken Sie auf  $\Box$  Neu
- 2. Wählen Sie einen **Betrieb** aus.
- 3. Wählen Sie den **Dateityp** für den Import.
- 4. Wählen Sie, ob Sie **einzelne Importdateien** oder den **Inhalt eines ganzen Verzeichnisses** importieren wollen.
- 5. Wählen Sie das entsprechende File oder Verzeichnis aus, das die zu importierenden Fehlzeitendaten enthält.

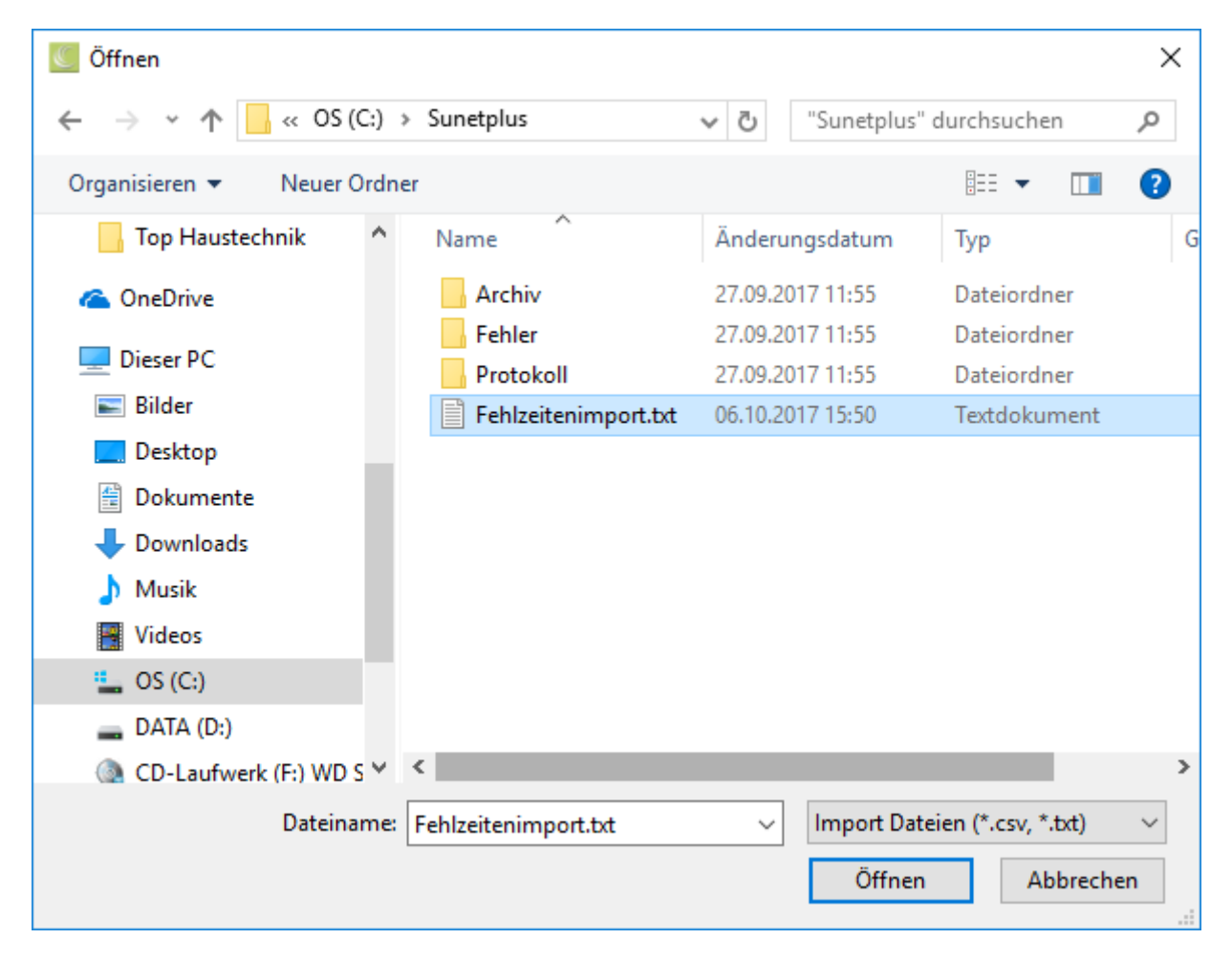

Wählen Sie ein **Archivverzeichnis** für die erfolgreichen Importe.

Wählen Sie ein **Fehlerverzeichnis** für die fehlerhaften Importe.

Wählen Sie ein **Protokollverzeichnis** für das Protokoll, das beim Import erstellt wird.

**H.** Speichern Sie Ihre Eingaben.

Wiederholen Sie für jeden Betrieb die obigen Schritte ab Schritt 1.

Klicken Sie anschliessend auf **Som Konfiguration speichem**, um die gesamte Konfiguration in einer **XML-Datei** zu speichern.

### **Betriebsübergreifend Fehlzeiten importieren**

Um einen Betriebsübergreifenden Fehlzeitenimport durchzuführen, muss zuerst die [Konfiguration der](#page-546-0)  [Schnittstelle](#page-546-0) vorgenommen werden.

Wählen Sie danach in der Menüleiste **Daten > Betriebsübergreifend Fehlzeiten importieren**.

**Hinweis**: Sie benötigen für diese Aktion die entsprechende Berechtigung **Unternehmen konfigurieren**. Melden Sie sich dazu als **UGAdministrator** (Unternehmensadministrator mit dem Standard Passwort **init**) an.

Es wird folgendes Fenster angezeigt.

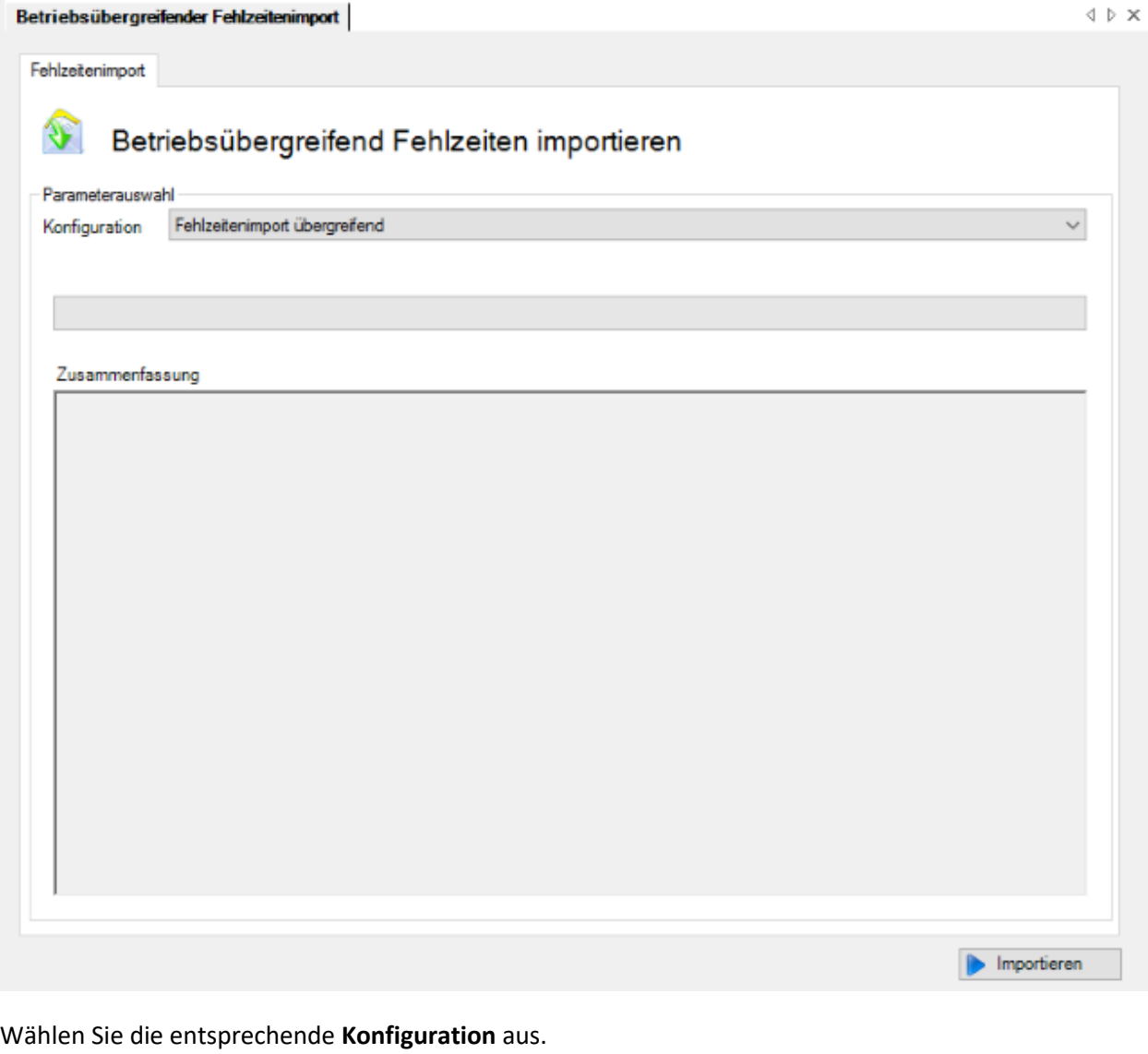

Um den Import auszuführen, klicken Sie auf **Dumportieren** 

#### **Fehlzeitenimport automatisieren**

Als Voraussetzung für einen automatisierten betriebsübergreifenden Fehlzeitenimport müssen vorgängig die Importschnittstellen der einzelnen betroffenen Betriebe konfiguriert werden wie beschrieben im Kapite[l Konfiguration Fehlzeitenimport.](#page-533-0)

Danach muss der [betriebsübergreifende Fehlzeitenimport](#page-546-0) auf der Unternehmensebene konfiguriert werden (Verzeichnisse und XML-Konfigurationsdatei erstellen). Sobald der betriebsübergreifende Fehlzeitenimport manuell lauffähig ist, kann der Import mittels eines Batch Aufrufs automatisiert werden. Es wird dabei das **SunetplusConsole.exe** verwendet, welches sich im Programmverzeichnis befindet. Das SunetplusConsole.exe ermöglicht die Programmausführung ohne Bildschirmanzeige und erfordert **keine manuellen Eingaben durch den Benutzer**.

Aufgerufen wird der Import mit einer Befehlszeile wie im folgenden Beispiel:

C:\Sunetplus\SunetplusConsole.exe -import Config=Fehlzeitenimport.xml Password=xxyyzz

Der Import wird mit dem Benutzer "**UgAdministrator**" durchgeführt. Sofern Sie sein Passwort noch nie geändert haben, ist das Passwort "**init**".

Das Verzeichnis ist **das aktuelle Verzeichnis**, in dem die Befehlszeile aufgerufen wird, **ausser Sie geben für SunetplusConsole.exe und die XML Konfigurationsdatei den absoluten Verzeichnispfad an**.

Diese Befehlszeile kann zum Beispiel im Windows Scheduler eingebunden werden. Auf diese Weise kann ein automatisierter Import jeden Tag oder alle xx Stunden durchgeführt werden.

Für den automatischen Import muss die Befehlszeile um folgende Parameter ergänzt werden:

[/i Config=Konfigurationsdatei Password=Passwort]

[-i Config=Konfigurationsdatei Password=Passwort]

[/import Config=Konfigurationsdatei Password=Passwort]

[-import Config=Konfigurationsdatei Password=Passwort]

Mit **/i** oder **/import** wird der automatische Import gestartet. Zusätzlich muss noch eine Importkonfigurations XML-Datei sowie das Passwort (im Klartext) des **UgAdministrators** übergeben werden.

Zusätzlich zur Konfigurationsdatei können noch einzelne Werte aus der Konfigurationsdatei über die Befehlszeile überschrieben werden. Dies geschieht immer in der Form Parameter=Wert. Die einzelnen Parameter/Wertepaare sind durch Semikolon getrennt.

### **Beispiele**

Automatischer Import mit der **Fehlzeiteinimport.xml** Konfigurationsdatei durchführen:

```
SunetplusConsole.exe /i Config=Fehlzeitenimport.xml Password=xxyyzz
SunetplusConsole.exe –i Config=Fehlzeitenimport.xml Password=xxyyzz
```
# **Export alle Ereignisse**

Um einen Export aller Ereignisse durchzuführen, wählen Sie in der Menüleiste **Daten > Export alle Ereignisse**.

**Hinweis**: Sie benötigen für diese Aktion die entsprechende Berechtigung **Unternehmen konfigurieren**. Melden Sie sich dazu als **UGAdministrator** (Unternehmensadministrator mit dem Standard Passwort **init**) an.

Es wird folgendes Fenster angezeigt.

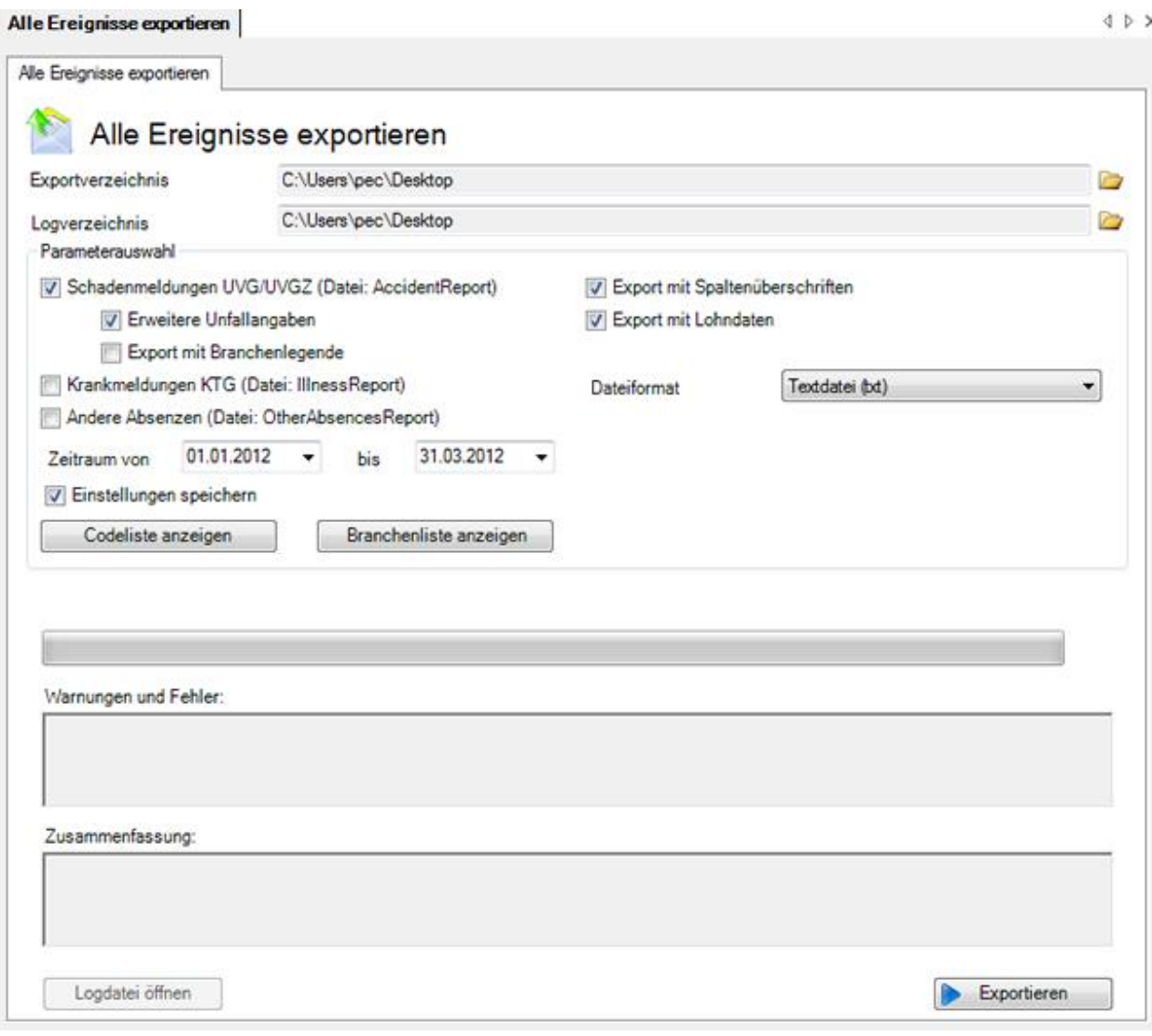

Klicken Sie auf das Symbol rechts vom Feld **Exportverzeichnis** und wählen Sie, wohin die Daten exportiert werden sollen.

Klicken Sie auf das Symbol rechts vom Feld **Logverzeichnis**, und wählen Sie, wo das beim Export erstellte Protokoll abgespeichert werden soll.

Wählen Sie beim **Filter**, welche Daten Sie exportieren wollen.

Geben Sie an, ob die **Spaltenüberschriften** mitexportiert werden sollen.

Wählen Sie, ob die **Lohndaten** exportiert werden sollen.

Wählen Sie den Dateityp aus:

- **Textfile** (.txt) > exportierte Daten sind lesbar mit Texteditor oder Excel
- **Textfile** (.csv) > exportierte Daten sind lesbar mit Texteditor oder Excel
- **Excel** (.xls) > exportierte Daten sind lesbar mit Excel

• **xml-Datei** (.xml) > exportierte Daten können mit XML-Editor oder z.B. Internet Explorer gelesen werden.

Es wird **für jedes Ereignis eine eigene xml-Datei** erstellt !

Geben Sie den entsprechenden **Zeitraum** für die betroffenen Meldungen ein.

Aktivieren Sie die Option **Einstellungen speichern**, damit die vorgenommenen Einstellungen für den nächsten Export erhalten bleiben.

Mit der Schaltfläche **Codeliste anzeigen** können Sie die von Sunet*plus* verwendeten **Codes** anzeigen.

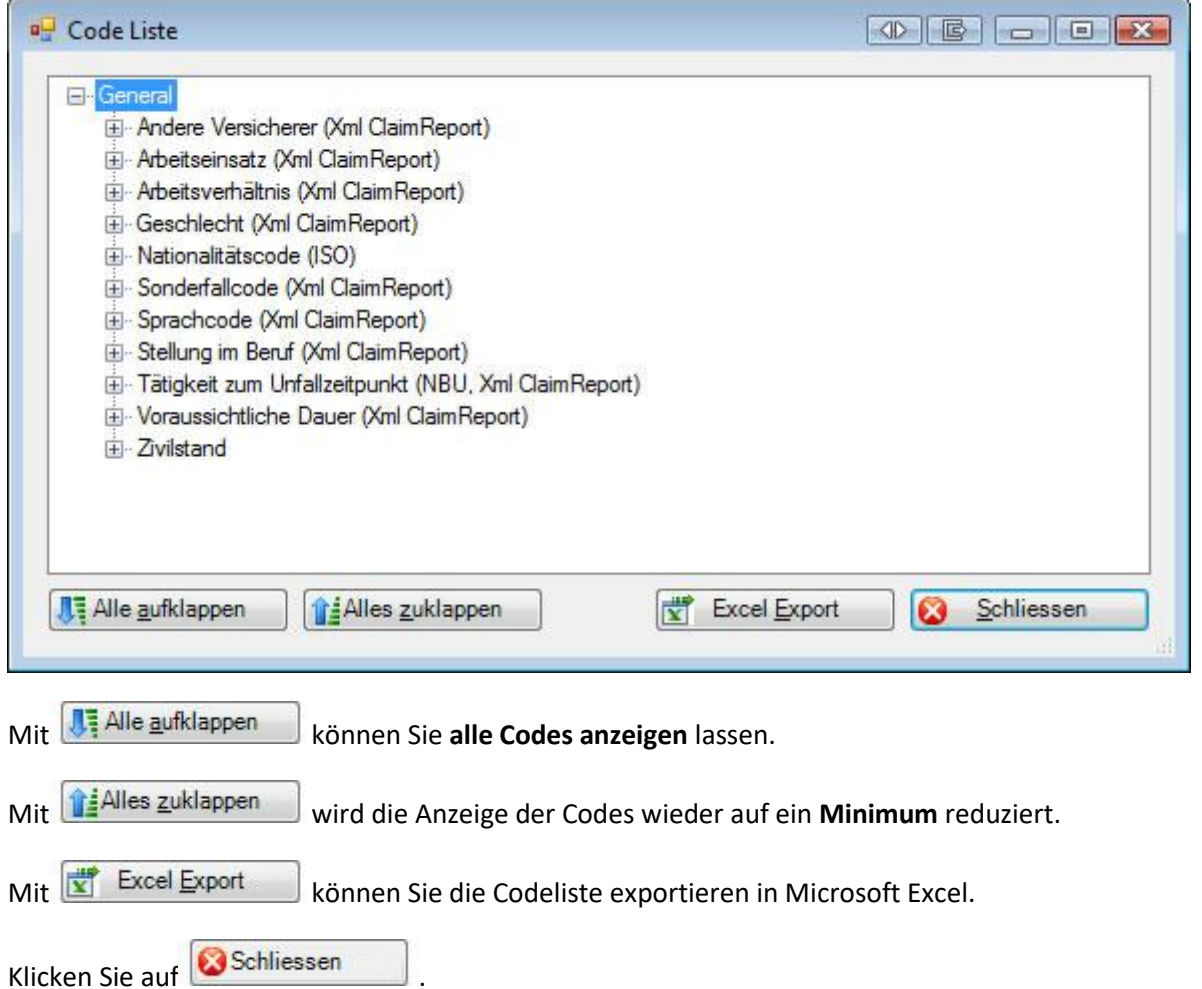

Mit der Schaltfläche **Branchenliste anzeigen** erhalten Sie eine Übersicht der verfügbaren Branchen mit einer Aufschlüsselung der Merkmale.

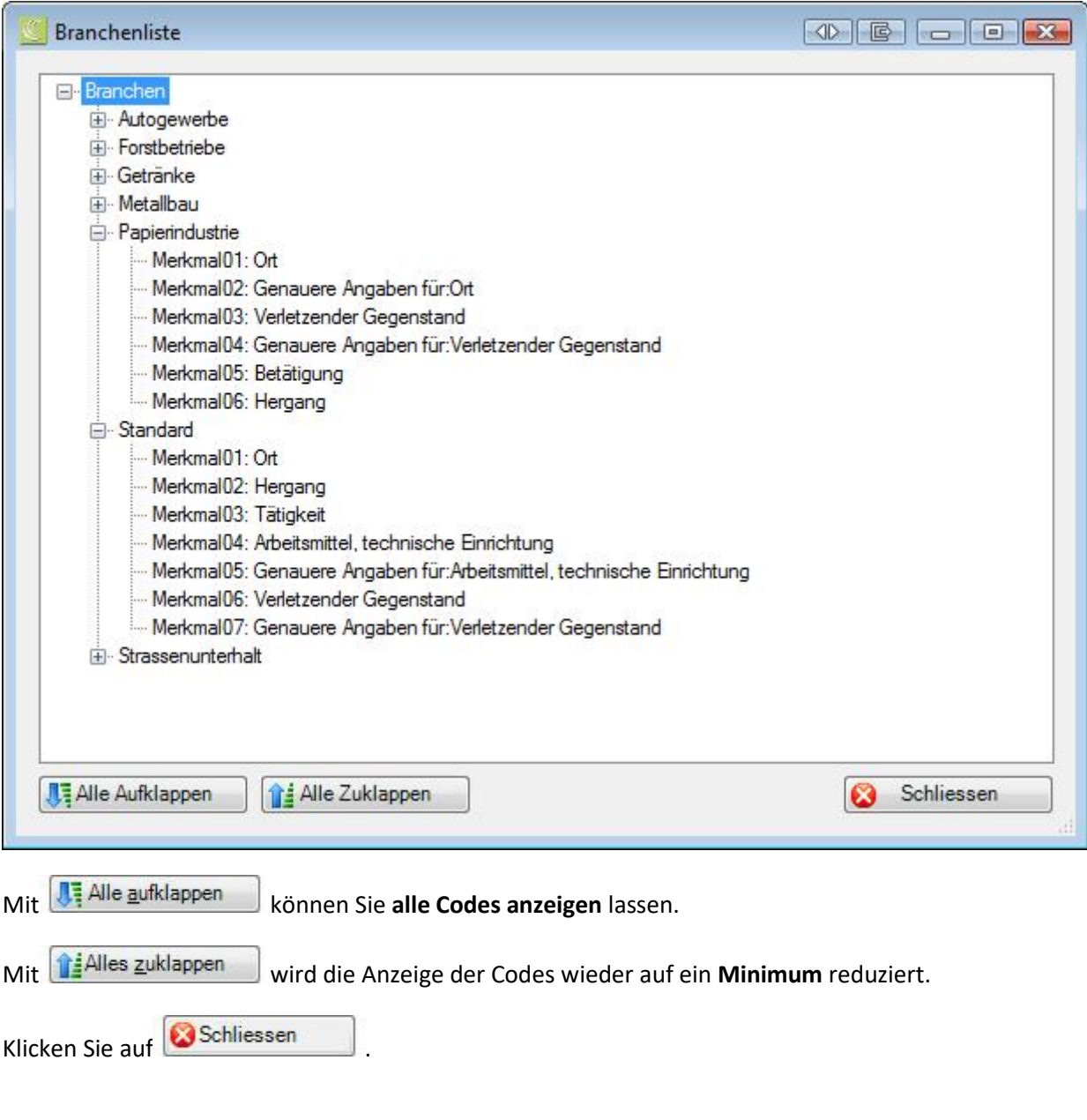

Klicken Sie auf **D** Exportieren, um den Export durchzuführen.

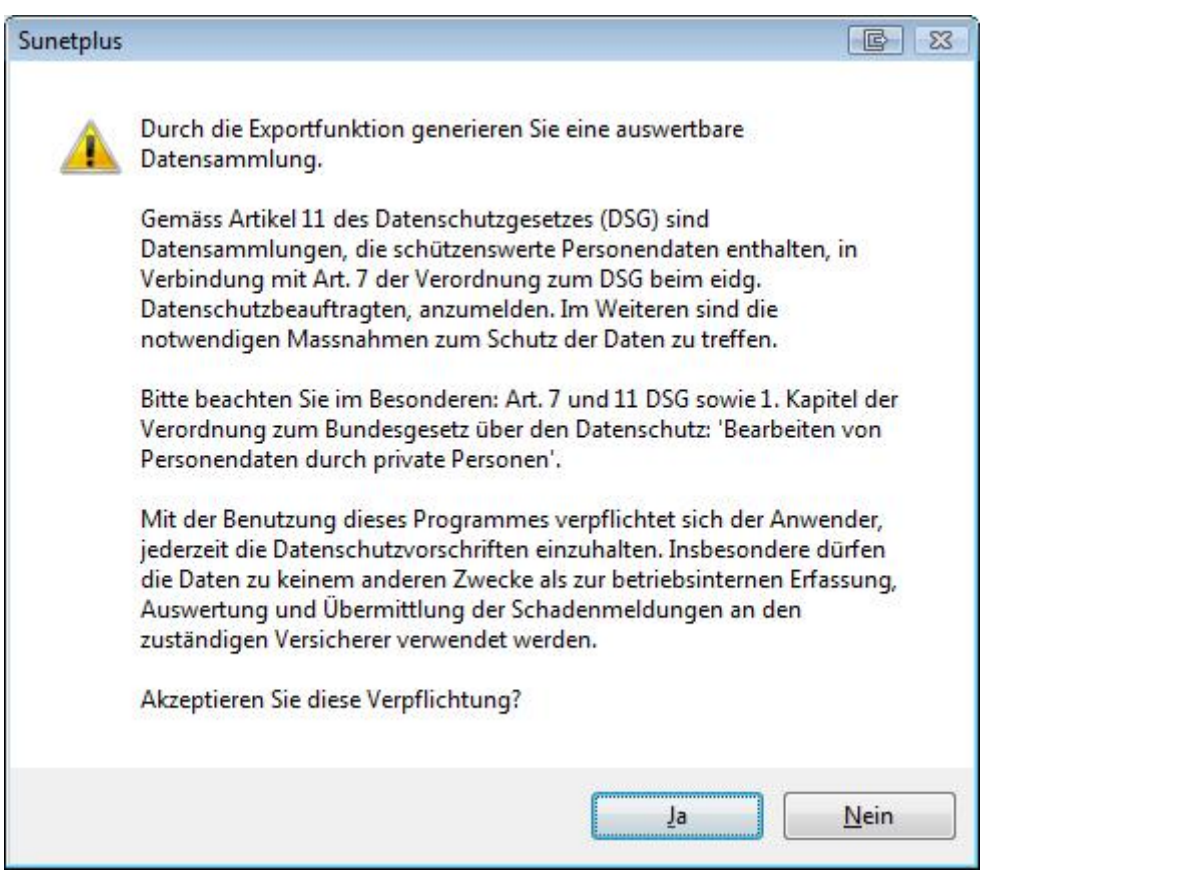

Bestätigen Sie den **Datenschutzhinweis** bezüglich schützenswerte Personendaten mit .

Die Fortschrittsanzeige informiert Sie über den aktuellen Stand des Vorgangs.

Klicken Sie nach Beendigung auf **Schliessen** 

# <span id="page-556-0"></span>**Statistik**

## **Statistik**

### **Allgemeine Hinweise zu den Statistiken**

Der Zugriff für das Erstellen von Statistiken kann für die einzelnen Benutzer über das Berechtigungssystem von Sunet*plus* geregelt werden.

**Hinweis**: Eine detaillierte Dokumentation über den Statistikteil in Sunet*plus* kann bei BBT Software AG, Platz 4, 6039 Root D4, bestellt werden. Ein PDF-File zum Selberdrucken steht zum Download zur Verfügung i[m Support-Bereich unserer Website.](https://bbtsoftware.ch/sunetplus-support/)

Wählen Sie links in der Navigation die Komponente **In Statistik** 

Es wird folgende Navigation angezeigt.

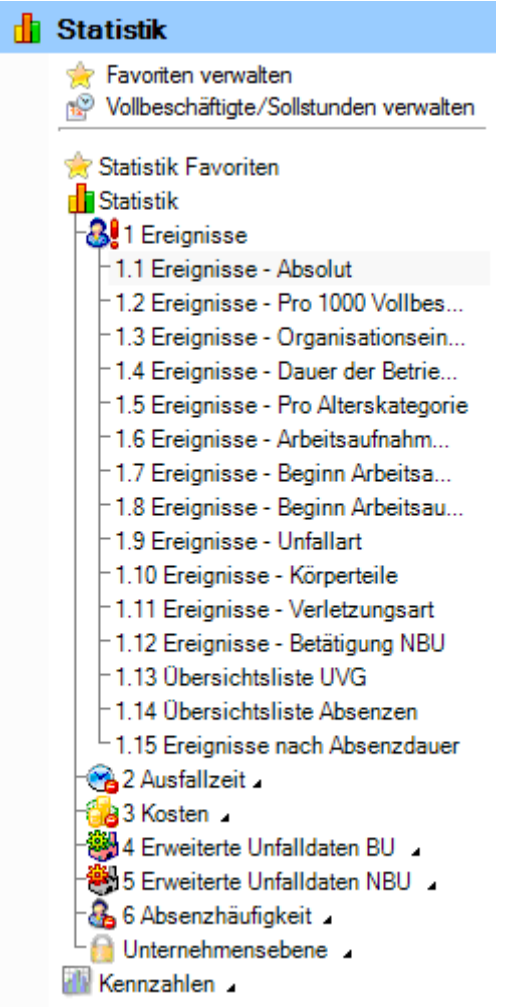

Wählen Sie die gewünschte Statistik aus.

Es wird folgendes Fenster angezeigt.

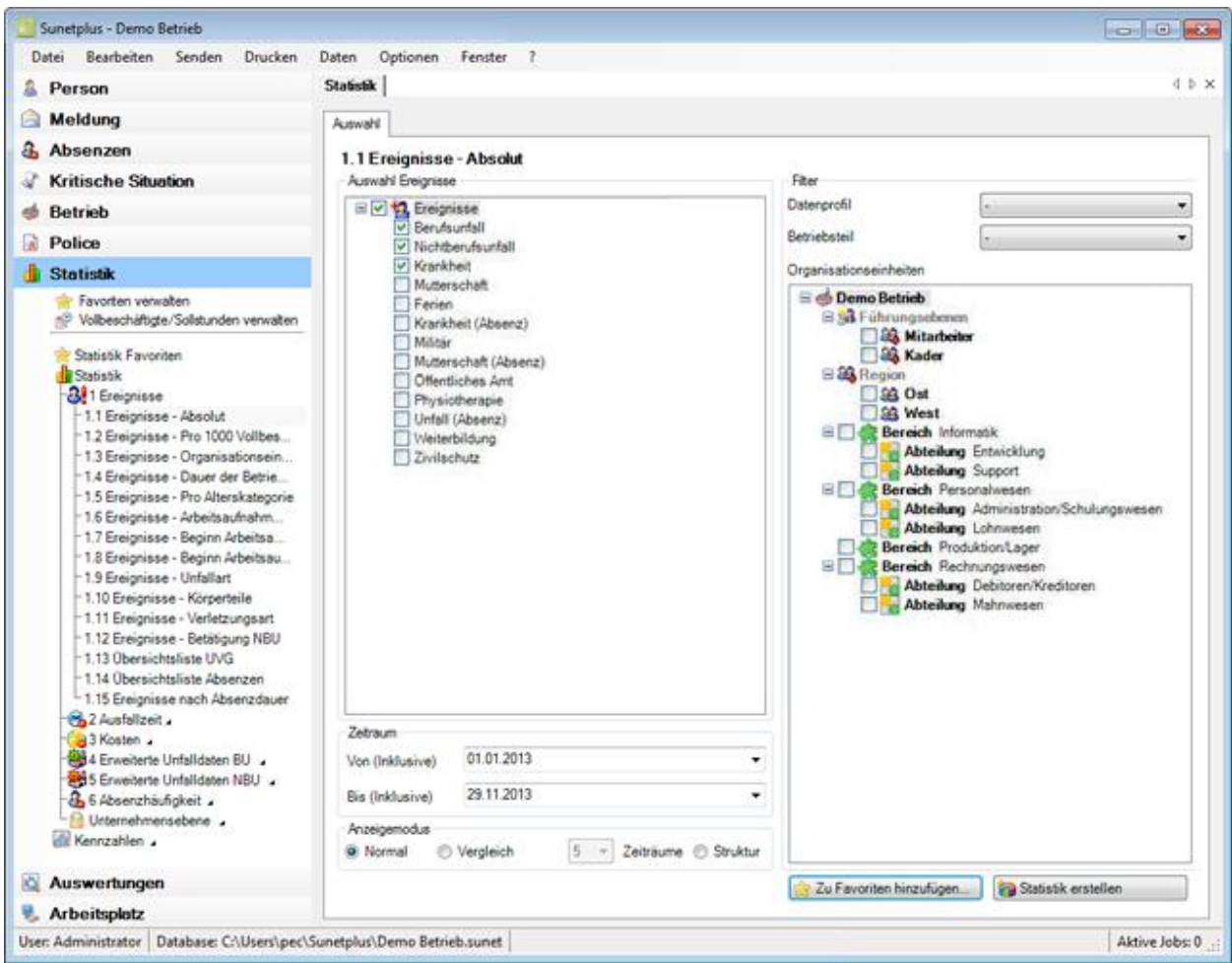

Sie können in der Navigation wählen zwischen folgenden Auswertungs-Kategorien.

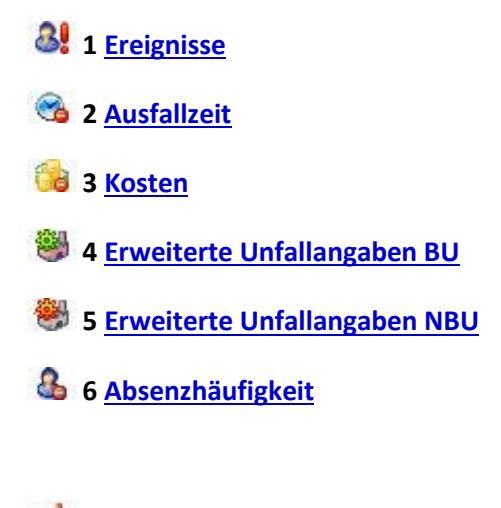

**[Unternehmensebene](#page-580-0)** (betriebsübergreifende Statistiken)

Je nach gewählter Statistik stehen folgende Einstellungsmöglichkeiten zur Verfügung.

#### **Auswahl Absenzgründe**

Hier können Sie die gewünschten Absenzgründe selektionieren.

Es wird unterschieden zwischen folgenden Optionen:

- **Berufsunfall**
- **Nichtberufsunfall**
- **Krankheit**
- **Elternschaft**
- **Weitere**, vordefinierte oder von Ihnen definierte **Absenzgründe**

#### **Zeitraum**

Hier wird der Zeitraum für die geplante Auswertung definiert. Beim Erstellen eines Periodenvergleichs darf der gewählte Zeitraum nicht grösser als 12 Monate sein.

Siehe auch Glossar-Eintrag zum [Kalender.](#page-945-0)

#### **Auswahl Zeiträume (nur Statistik 1.15 Periodische Auswertung)**

Für die Statistik **1.15 Periodische Auswertung nach Fällen** kann eine zusätzliche Auswahl von mehreren Zeiträumen der Arbeitsunfähigkeit getroffen werden,

Folgende Optionen stehen zur Wahl:

- $\bullet$  1 5 Tag(e)
- 6 -15 Tage
- 16 30 Tage
- 31 90 Tage
- 91 180 Tage
- > 180 Tage
- benutzerdefiniert (Zeiträume können durch Komma getrennt definiert werden. Beispiel: 1,3,5-12)

#### **Anzeigemodus**

Je nach Statistik kann der Anzeigemodus geändert werden.

- **Normal**
- **Vergleich** über 2 / 3 / 4 oder 5 Perioden
- **Struktur** (mit Berücksichtigung Ihrer Betriebsstruktur)

### **Anzahl Vollbeschäftigte / (Sollstunden)**

Bei einigen Auswertungen wird die **Anzahl der Vollbeschäftigten** ermittelt. Das Ergebnis kann auf Wunsch geändert, resp. gerundet werden.

Bei einigen Statistiken werden zusätzlich die **Sollstunden** berechnet und berücksichtigt. Auch dieses Ergebnis kann auf Wunsch geändert, resp. gerundet werden.

**Hinweis**: Bei allen Statistiken mit Berechnung von **Sollzeit** und/oder **Vollzeitbeschäftigte** wird bei der Statistikerstellung eine Hinweismeldung angezeigt, wenn der manuell erfasste Wert mehr als 10% von der automatischen Ermittlung abweicht.

Um die von Sunet*plus* berechneten Werte für **Sollzeit** und **Vollbeschäftigte** manuell zu ändern, führen Sie einen dieser Schritte durch:

- doppelklicken Sie bei der Berechnungsgrundlage auf die gewünschte Zeile
- wählen Sie links in der Navigation **Vollbeschäftigte/Sollstunden verwalten**

Es wird das Fenster für die manuelle Korrektur dieser Werte angezeigt.

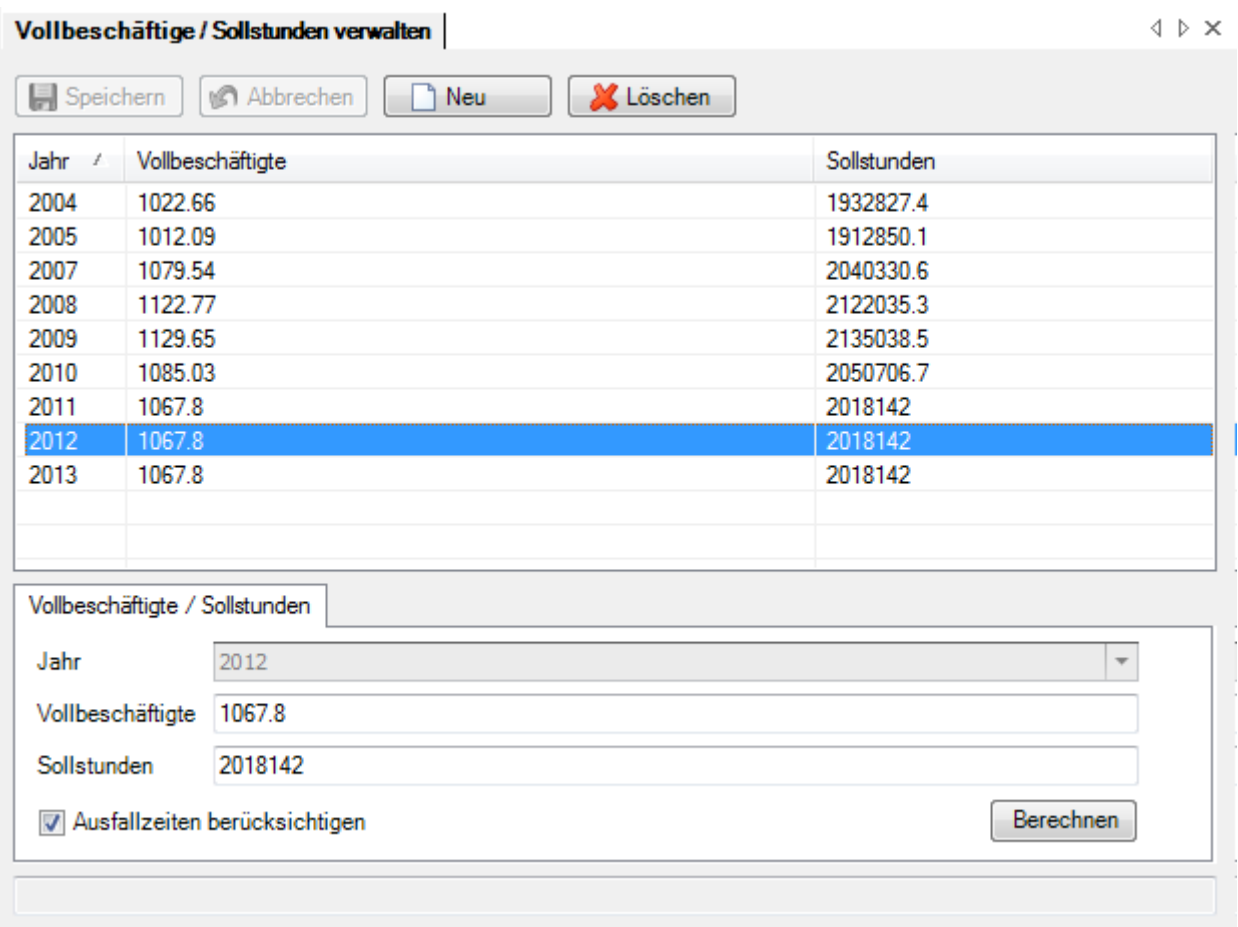

Wählen Sie das zu ändernde Jahr und überschreiben Sie die vorgeschlagenen Werte.

Speichern Sie Ihre Eingaben.

Alle Ausfallzeit Statistiken werden nun mit den geänderten Werten erstellt.

#### **Organisationseinheiten**

Bei der Statistik **1.3 Organisationseinheiten** kann die Auswertung geordnet werden nach:

- **Organisationseinheiten** aus der selbst definierten Betriebsstruktur, z.B. Abteilungen
- **Betriebsteilen** anhand der Suva Versicherungspolice, z.B. 'A' oder 'B'
- **Datenprofil** (Personenkreise mit unterschiedlichem Zugriffsrecht, z.B. Kader, Mitarbeiter)

#### **Wochenenden**

Hier kann gewählt werden, ob die Wochenenden für die Auswertung berücksichtigt werden sollen.

### **Dauer der Arbeitsunfähigkeit**

Um eine Verfälschung der Auswertung durch Langzeitabsenzen zu verhindern, kann bei den **Kosten** der Bereich der Arbeitsunfähigkeit begrenzt werden, z.B. von 0 - 100 Tage.

### **Geschlecht**

Hier kann für die Erstellung der Auswertung gewählt werden zwischen:

- **Beide Geschlechter**
- **Weiblich**
- **Männlich**

### **Filter**

Hier können als Filter folgende Optionen gewählt werden:

- **Datenprofil** ( Personenkreise mit unterschiedlichem Zugriffsrecht, z.B. Kader, Mitarbeiter )
- **Betriebsteil** ( unterschiedlich versicherte Personenkreise anhand der Suva Versicherungspolice, z.B. '**A**' oder '**Z**' )
- **Organisationseinheiten** ( Einheiten aus der selbst definierten Betriebsstruktur )

Wählen Sie eine Statistik mit den gewünschten Auswahlkriterien und klicken Sie dann unten rechts auf Statistik erstellen .

Es wird folgendes Fenster angezeigt.

Statistik

4 D X

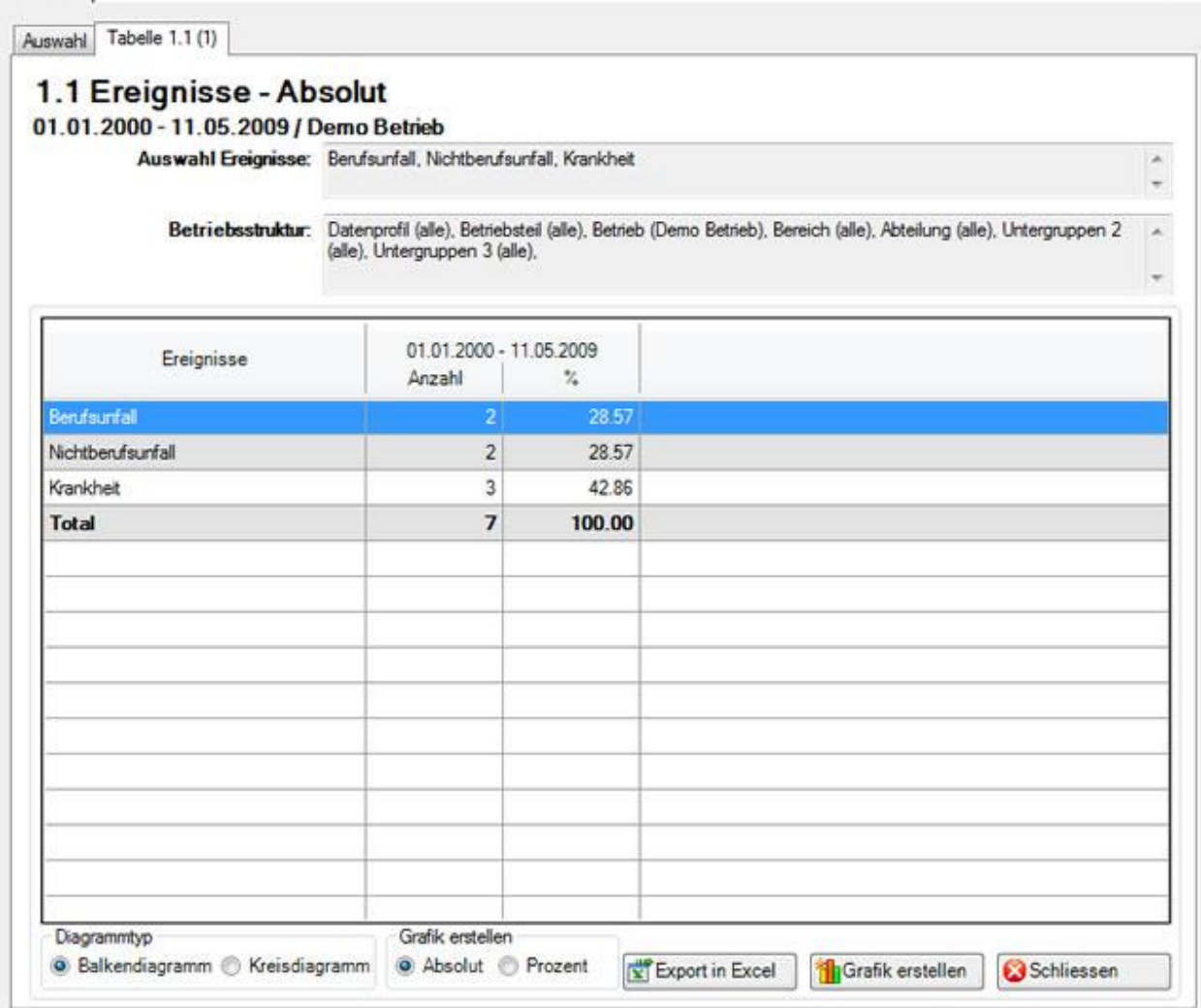

Im Titel des Statistik-Ergebnisses sehen Sie jeweils die gewählte Statistik, den Zeitraum, die benutzten Filterkriterien und die betroffenen Einheiten aus Ihrer Betriebsstruktur.

Das Ergebnis wird in Tabellenform angezeigt.

Unterhalb der Tabelle finden Sie weitere Optionen zur erstellten Statistik.

### **Export in Excel**

Klicken Sie auf **und Excel Export** und die erstellte Statistik wird in **Microsoft Excel** exportiert. Falls nötig können Sie dort weitere Anpassungen an der Darstellung vornehmen sowie die Ergebnistabelle drucken.

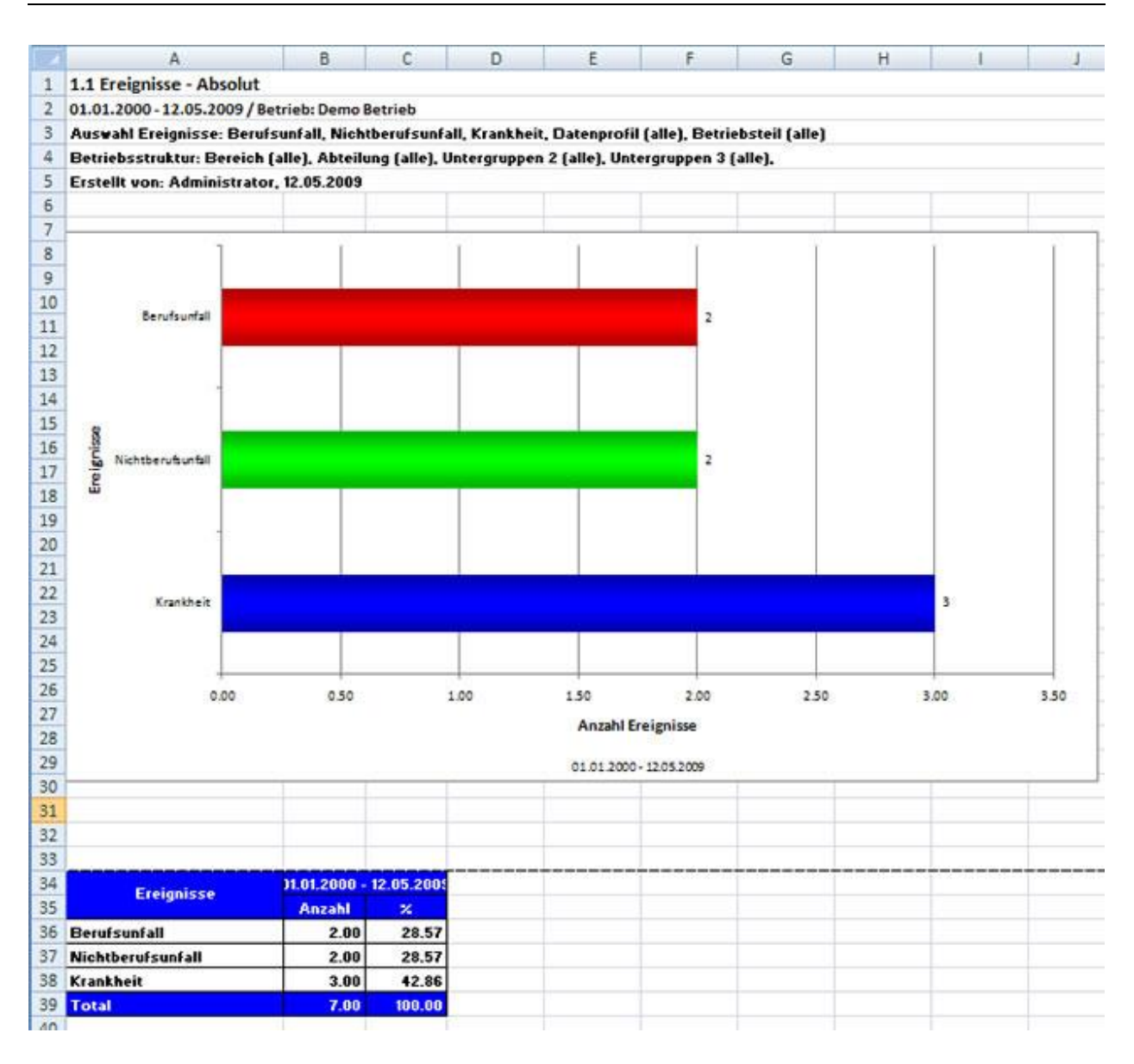

#### **Grafik erstellen**

Wählen Sie den gewünschten **Diagrammtyp** zwischen dem Standard **Balkendiagramm** oder einem alternativen **Kreisdiagramm**.

Wählen Sie die Option **Prozent**, falls Sie das Resultat mit Prozentangaben anstatt fixen Zahlen wünschen.

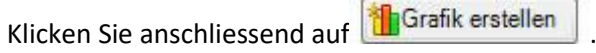

Es wird folgendes Fenster angezeigt.

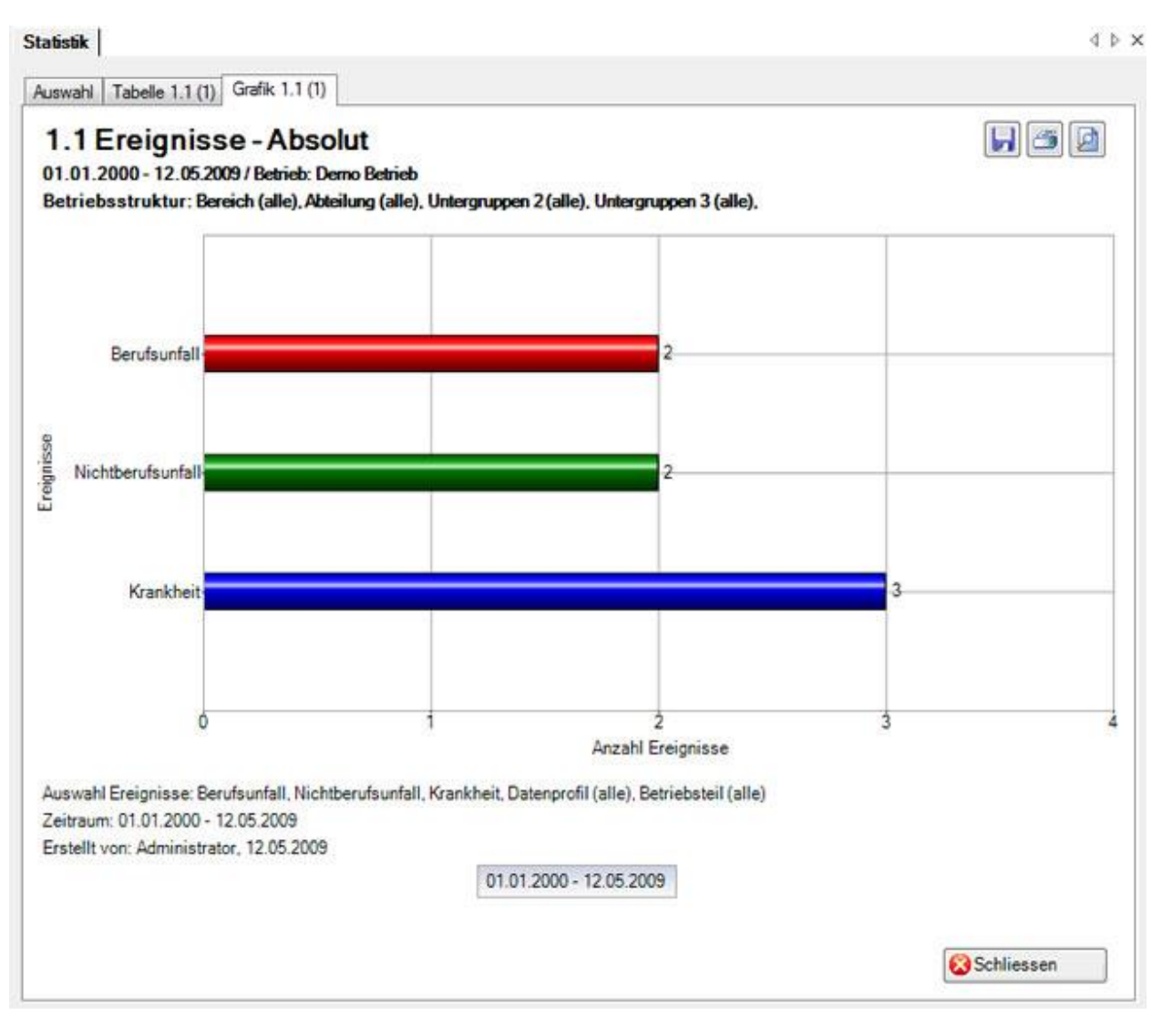

Oben rechts sind die Schaltflächen für folgende Optionen angeordnet:

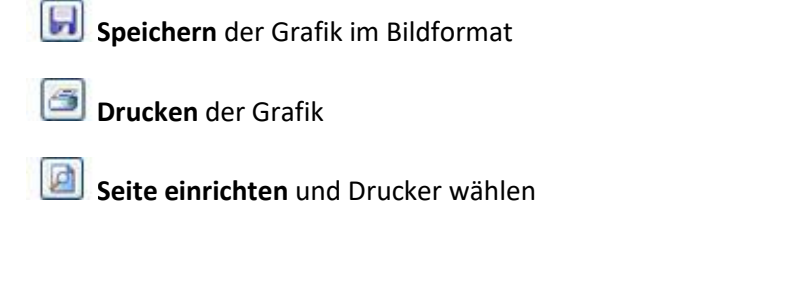

Um die Registerkarte zu schliessen, klicken Sie auf **& Schliessen** 

### **Statistik Favoriten**

Statistiken, die Sie mit gewissen Filterkriterien und Einstellungen periodisch erstellen müssen, können als **Favoriten** gespeichert werden.

Gehen Sie dazu wie folgt vor.

Wählen Sie die gewünschte Statistik und nehmen Sie die erforderlichen Filterkriterien vor.

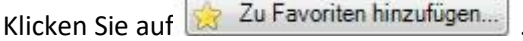

Es wird folgendes Fenster angezeigt.

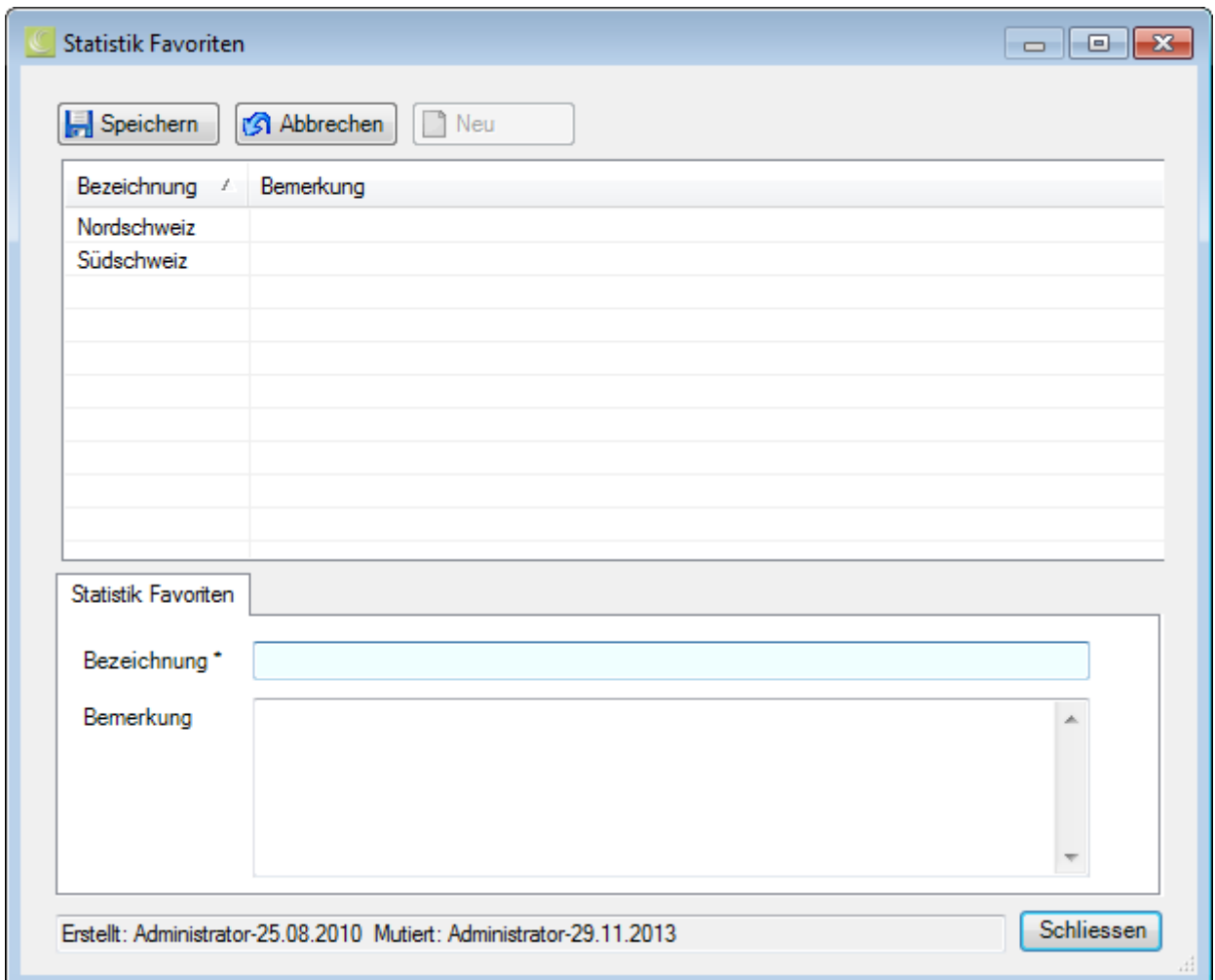

Geben Sie zur Identifikation dieses **Favorits** im Feld **Bezeichnung** einen Namen ein.

**H** Speichern Sie Ihre Eingabe und Schliessen Sie das Fenster.

Sie können diesen Favoriten mit den gespeicherten Filterkriterien nun jederzeit wieder ausführen.

Gehen Sie dazu wie folgt vor.

#### **Statistik Favoriten verwenden**

Um eine als Favorit gespeicherte Statistik wieder auszuführen, wählen Sie **Statistik Favoriten** in der Komponente **In Statistik** 

Es wird folgende Navigation angezeigt.

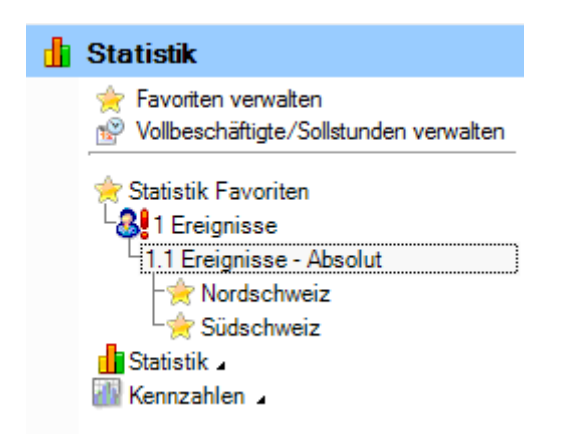

Wählen Sie den gewünschten Favoriten aus.

Es wird die entsprechende Statistik mit den gespeicherten Filterkriterien und Einstellungen angezeigt.

Um die Statistik auszuführen, klicken Sie auf **Statistik erstellen** 

#### **Mein Arbeitsplatz**

Die Statistik Favoriten werden auch in der Komponente **Arbeitsplatz** angezeigt.

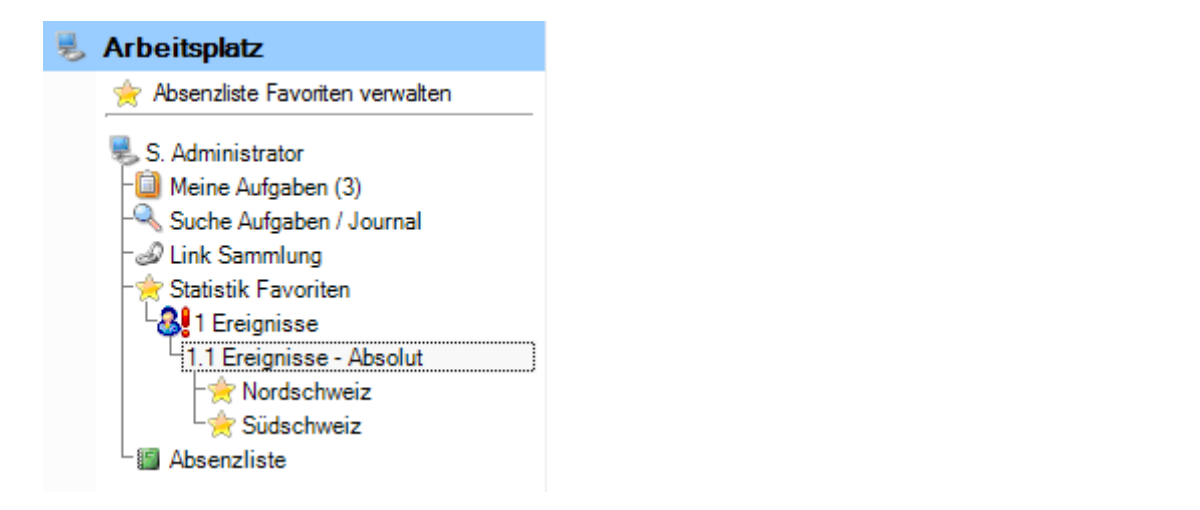

Wählen Sie den gewünschten Favoriten aus.

Es wird die entsprechende Statistik mit den gespeicherten Filterkriterien und Einstellungen angezeigt.

Um die Statistik auszuführen, klicken Sie auf Statistik erstellen

**Favoriten verwalten**

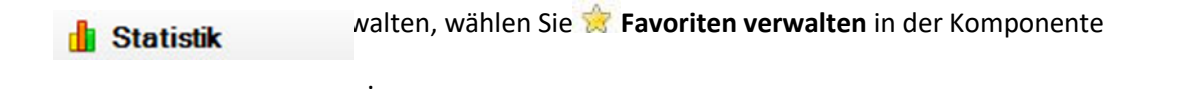

Es wird folgendes Fenster angezeigt.

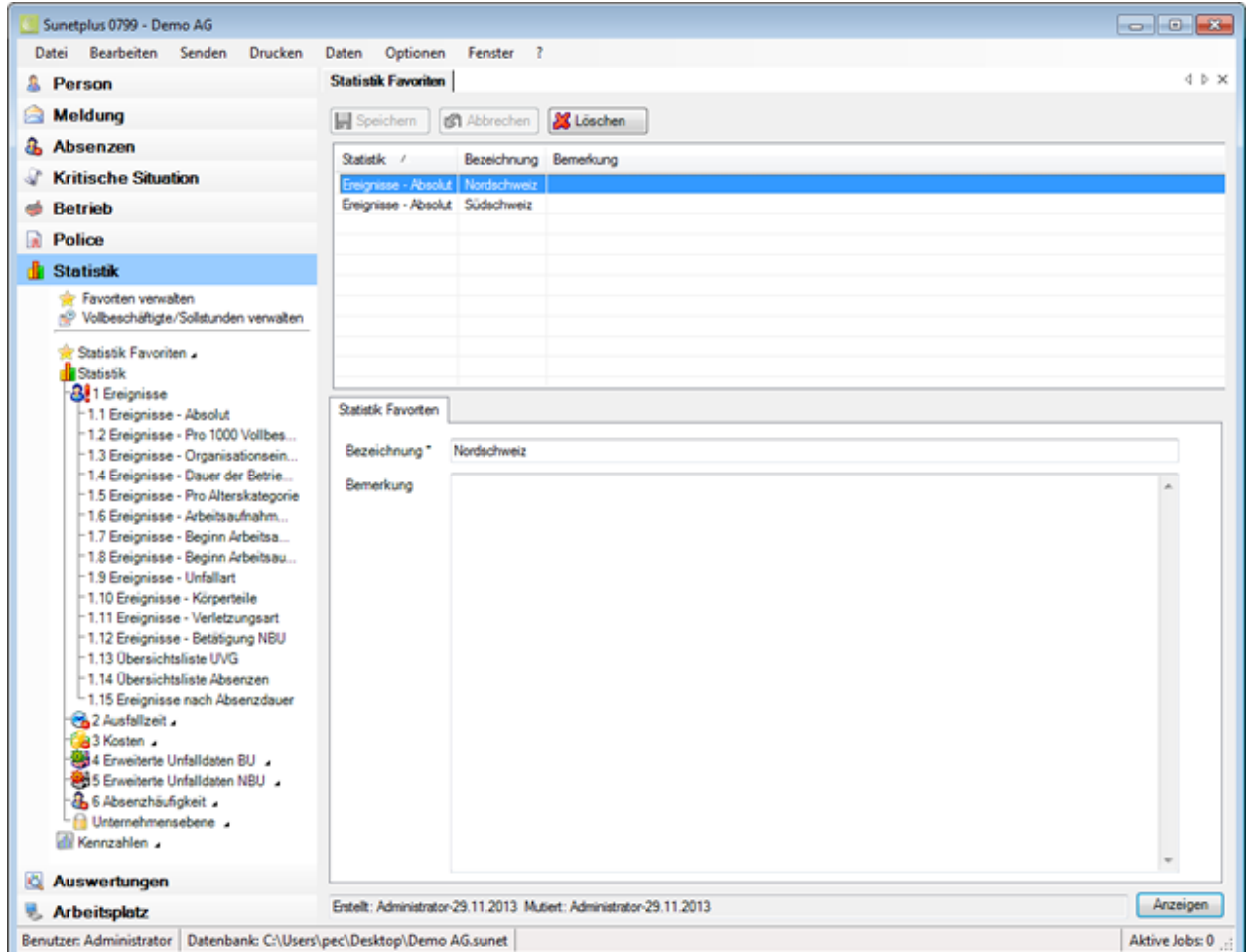

Wählen Sie in der Tabelle den gewünschten Favoriten.

**Ändern** Sie falls nötig die Bezeichnung.

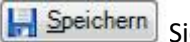

Speichern Sie Ihre Eingabe.

Um einen nicht mehr benötigten Favoriten zu entfernen, klicken Sie auf **Konfeden** 

Wenn Sie auf **Anzeigen klicken, wird der in der Tabelle ausgewählte Favorit ausgeführt.** 

### <span id="page-568-0"></span>**Ereignisse**

### **1.1 Ereignisse - Absolut**

Für allgemeine Erklärungen zu den Statistiken sieh[e Allgemeine Hinweise.](#page-556-0)

Diese Statistik berechnet die Summe aller Absenzmeldungen (Unfälle ohne Rückfälle; Krankheiten und andere Absenzen) je Absenzgrund.

Die Statistik kann auch unter Berücksichtigung Ihrer definierten Betriebsstruktur angezeigt werden.

### **1.2 Ereignisse - Pro 1000 Vollbeschäftigte**

Für allgemeine Erklärungen zu den Statistiken sieh[e Allgemeine Hinweise.](#page-556-0)

Diese Statistik berechnet die Summe aller Unfallmeldungen ohne Rückfälle pro 1'000 Vollbeschäftigte. Die Berechnung erfolgt anhand der gesamten Anzahl Vollbeschäftigte und der Anzahl Schadenmeldungen.

Die Statistik kann auch unter Berücksichtigung Ihrer definierten Betriebsstruktur angezeigt werden.

### **1.3 Ereignisse - Organisationseinheiten**

Für allgemeine Erklärungen zu den Statistiken sieh[e Allgemeine Hinweise.](#page-556-0)

Diese Statistik berechnet die Summe aller Absenzmeldungen (Unfälle ohne Rückfälle; Krankheiten und andere Absenzen) je Organisationseinheit (einzeln wählbar).

Die Statistik kann auch unter Berücksichtigung Ihrer definierten Betriebsstruktur angezeigt werden.

### **1.4 Ereignisse - Dauer der Betriebszugehörigkeit**

Für allgemeine Erklärungen zu den Statistiken sieh[e Allgemeine Hinweise.](#page-556-0)

Diese Statistik berechnet die Summe aller Absenzmeldungen (Unfälle ohne Rückfälle; Krankheiten und andere Absenzen) je Zeitspanne (Anzahl Monate).

Die Statistik kann auch unter Berücksichtigung Ihrer definierten Betriebsstruktur angezeigt werden.

### **1.5 Ereignisse - Pro Alterskategorie**

Für allgemeine Erklärungen zu den Statistiken sieh[e Allgemeine Hinweise.](#page-556-0)

Diese Statistik berechnet die Summe aller Absenzmeldungen (Unfälle ohne Rückfälle; Krankheiten und andere Absenzen) je Alterskategorie.

Die Statistik kann auch unter Berücksichtigung Ihrer definierten Betriebsstruktur angezeigt werden.

### **1.6 Ereignisse - Arbeitsaufnahme nach Wochentag**

Für allgemeine Erklärungen zu den Statistiken sieh[e Allgemeine Hinweise.](#page-556-0)

Diese Statistik berechnet die Summe aller Absenzmeldungen mit Arbeitsausfall (Unfälle inklusive Rückfälle; Krankheiten und andere Absenzen) pro Wochentag (Datum der Arbeitswiederaufnahme).

Die Statistik kann auch unter Berücksichtigung Ihrer definierten Betriebsstruktur angezeigt werden.

#### **1.7 Ereignisse - Beginn Arbeitsausfall nach Wochentag**

Für allgemeine Erklärungen zu den Statistiken sieh[e Allgemeine Hinweise.](#page-556-0)

Diese Statistik berechnet die Summe aller Absenzmeldungen (Unfälle ohne Rückfälle; Krankheiten und andere Absenzen) pro Wochentag (Datum des Ereignisses).

### **1.8 Ereignisse - Beginn Arbeitsausfall nach Monat**

Für allgemeine Erklärungen zu den Statistiken sieh[e Allgemeine Hinweise.](#page-556-0)

Diese Statistik berechnet die Summe aller Absenzmeldungen (Unfälle ohne Rückfälle; Krankheiten und andere Absenzen) je Monat.

Die Statistik kann auch unter Berücksichtigung Ihrer definierten Betriebsstruktur angezeigt werden.

### **1.9 Ereignisse - Unfallart**

Für allgemeine Erklärungen zu den Statistiken sieh[e Allgemeine Hinweise.](#page-556-0)

Diese Statistik berechnet die Summe aller Schadenmeldungen je Schadenart (Unfall, Bagatellunfall, Zahnschaden, Berufskrankheit).

Die Statistik kann auch unter Berücksichtigung Ihrer definierten Betriebsstruktur angezeigt werden.

#### **1.10 Ereignisse - Körperteile**

Für allgemeine Erklärungen zu den Statistiken sieh[e Allgemeine Hinweise.](#page-556-0)

Diese Statistik berechnet die Summe aller Schadenmeldungen (ohne Rückfälle) je verletzter Körperteil. Es werden alle in Sunet*plus* erfassten Körperteile ausgewertet (max. 3).

Die Statistik kann auch unter Berücksichtigung Ihrer definierten Betriebsstruktur angezeigt werden.

### **1.11 Ereignisse - Verletzungsart**

Für allgemeine Erklärungen zu den Statistiken sieh[e Allgemeine Hinweise.](#page-556-0)

Diese Statistik berechnet die Summe aller Schadenmeldungen (ohne Rückfälle) je Verletzungsart. Es werden alle in Sunet*plus*t erfassten Verletzungen ausgewertet (max. 3).

### **1.12 Ereignisse - Betätigung NBU**

Für allgemeine Erklärungen zu den Statistiken sieh[e Allgemeine Hinweise.](#page-556-0)

Diese Statistik berechnet die Summe aller Nichtbetriebsunfall-Meldungen (ohne Rückfälle) je Betätigung.

Die Statistik kann auch unter Berücksichtigung Ihrer definierten Betriebsstruktur angezeigt werden.

### **1.13 Ereignisse - Übersichtsliste UVG**

Für allgemeine Erklärungen zu den Statistiken sieh[e Allgemeine Hinweise.](#page-556-0)

Die Übersichtsliste stellt in einer Tabelle wichtige Merkmale der Unfälle (z.B. Schadendatum, Verletzungsart, verletzter Körperteil, Dauer der Arbeitsunfähigkeit usw.) zusammen und ermöglicht so, im Excel noch weitere individuelle Auswertungen zu machen.

Die Statistik kann auch unter Berücksichtigung Ihrer definierten Betriebsstruktur angezeigt werden.

### **1.14 Ereignisse - Übersichtsliste Ereignisse**

Für allgemeine Erklärungen zu den Statistiken sieh[e Allgemeine Hinweise.](#page-556-0)

Die Übersichtsliste stellt in einer Tabelle wichtige Merkmale der verschiedenen Absenzen (Schadenmeldungen, Krankmeldungen und Absenzmeldungen) zusammen und ermöglicht so, im Excel noch weitere individuelle Auswertungen zu machen. Die Statistik beinhaltet 34 vorbestimmte Felder. Beim Sachverhalt und Journal Eintrag werden nur 100 Zeichen angezeigt.

### **1.15 Ereignisse nach Absenzdauer**

Für allgemeine Erklärungen zu den Statistiken sieh[e Allgemeine Hinweise.](#page-556-0)

Diese Statistik berechnet die Summe aller Ereignisse (Unfälle ohne Rückfälle; Krankheiten und andere Absenzen) je Absenzgrund.

Es kann eine zusätzliche Auswahl von mehreren Zeiträumen der Arbeitsunfähigkeit getroffen werden,

Folgende Optionen stehen zur Wahl:

- 1 5 Tag(e)
- 6 -15 Tage
- 16 30 Tage
- 31 90 Tage
- 91 180 Tage
- $\bullet$  > 180 Tage
- benutzerdefiniert (Zeiträume können durch Komma getrennt definiert werden. Beispiel: 1,3,5-12)

Die Statistik kann auch unter Berücksichtigung Ihrer definierten Betriebsstruktur angezeigt werden.

#### <span id="page-572-0"></span>**Ausfallzeit**

### **2.1 Ausfallzeit - Absolut [Tage]**

Für allgemeine Erklärungen zu den Statistiken sieh[e Allgemeine Hinweise.](#page-556-0)

Diese Statistik berechnet die Ausfallzeit pro Absenzgrund. Die Ausfalltage aller Absenzmeldungen (Unfälle inklusive Rückfälle, Krankheiten und andere Absenzen) werden mit dem Prozentsatz der Arbeitsunfähigkeit multipliziert.

Die Auswertung der Ausfalltage kann mit oder ohne Berücksichtigung der Wochenenden erstellt werden.

### **2.2 Ausfallzeit - Pro Vollbeschäftigten [Tage]**

Für allgemeine Erklärungen zu den Statistiken sieh[e Allgemeine Hinweise.](#page-556-0)

Diese Statistik berechnet die Ausfallzeit pro 1 Vollbeschäftigten. Die Berechnung erfolgt anhand der gesamten Anzahl Vollbeschäftigten und der Anzahl Absenzen (Unfälle inklusive Rückfälle; Krankheiten und andere Absenzen).

Die Auswertung der Ausfalltage pro 1 Vollbeschäftigten kann mit oder ohne Berücksichtigung der Wochenenden erstellt werden.

Die Statistik kann auch unter Berücksichtigung Ihrer definierten Betriebsstruktur angezeigt werden.

### **2.3 Ausfallzeit - In % der Sollarbeitszeit**

Für allgemeine Erklärungen zu den Statistiken sieh[e Allgemeine Hinweise.](#page-556-0)

Diese Statistik berechnet die Ausfallzeit in % der Sollarbeitszeit.. Die Berechnung erfolgt anhand der Ausfallzeit aller Meldungen (Unfälle inklusive Rückfälle, Krankheiten und andere Absenzen) in Stunden unter Berücksichtigung von Teilarbeitsunfähigkeit und Beschäftigungsgrad sowie der Sollarbeitszeit. Bei der ermittelten Sollarbeitszeit rechnet Sunet*plus* mit 45 Wochen pro Jahr.

Die Auswertung der Ausfallzeit kann mit oder ohne Berücksichtigung der Wochenenden erstellt werden.

Die Statistik kann auch unter Berücksichtigung Ihrer definierten Betriebsstruktur angezeigt werden.

### **2.4 Ausfallzeit - Im Durchschnitt pro Ereignis [Tage]**

Für allgemeine Erklärungen zu den Statistiken sieh[e Allgemeine Hinweise.](#page-556-0)

Diese Statistik berechnet die durchschnittliche Ausfallzeit pro Absenzgrund. Die Ausfalltage aller Absenzmeldungen (Unfälle inklusive Rückfälle, Krankheiten und andere Absenzen) werden mit dem Prozentsatz der Arbeitsunfähigkeit multipliziert. Das Resultat der Ausfalltage wird dividiert durch alle Absenzmeldungen (Unfälle ohne Rückfälle, Krankheiten und andere Absenzen).

Die Auswertung der Ausfalltage kann mit oder ohne Berücksichtigung der Wochenenden erstellt werden.

### **2.5 Ausfallzeit - Pro 100'000 Arbeitsstunden**

Für allgemeine Erklärungen zu den Statistiken sieh[e Allgemeine Hinweise.](#page-556-0)

Diese Statistik berechnet die Ausfallzeit pro 100'000 Arbeitsstunden. Die Berechnung erfolgt anhand der Ausfallzeit aller Meldungen (Unfälle inklusive Rückfälle, Krankheiten und andere Absenzen) in Stunden unter Berücksichtigung von Teilarbeitsunfähigkeit und Beschäftigungsgrad sowie der Sollstunden.

Die Auswertung der Ausfallzeit kann mit oder ohne Berücksichtigung der Wochenenden erstellt werden.

### **2.6 Absolut Ausfalltage unter Berücksichtigung der effektiven Wochenarbeitszeit**

Für allgemeine Erklärungen zu den Statistiken sieh[e Allgemeine Hinweise.](#page-556-0)

Diese Statistik berechnet die Ausfallzeit pro Absenzgrund. Die Ausfalltage aller Absenzmeldungen (Unfälle inklusive Rückfälle, Krankheiten und andere Absenzen) werden unter Berücksichtigung der Sollstunden der betroffenen Personen mit dem Prozentsatz der Arbeitsunfähigkeit multipliziert.

Die Auswertung der Ausfalltage kann mit oder ohne Berücksichtigung der Wochenenden erstellt werden.

Die Statistik kann auch unter Berücksichtigung Ihrer definierten Betriebsstruktur angezeigt werden.

#### <span id="page-574-0"></span>**Kosten**

### **3.1 Kosten - Lohnkosten in CHF**

Für allgemeine Erklärungen zu den Statistiken sieh[e Allgemeine Hinweise.](#page-556-0)

Diese Statistik berechnet die absoluten Lohnkosten der Ausfallzeit. Die Berechnung erfolgt anhand der gesamten Anzahl Absenztage (Unfälle inklusive Rückfälle, Krankheiten und andere Absenzen) und des Tageslohnes (basierend auf 365 Tagen pro Jahr).

### **3.2 Kosten - In % der Lohnsumme**

Für allgemeine Erklärungen zu den Statistiken sieh[e Allgemeine Hinweise.](#page-556-0)

Diese Statistik berechnet die Kosten in % der Lohnsumme. Die Berechnung erfolgt anhand der gesamten Anzahl Absenztage, des Tageslohnes und der Lohnsumme.

Die Statistik kann auch unter Berücksichtigung Ihrer definierten Betriebsstruktur angezeigt werden.

#### <span id="page-575-0"></span>**Erweiterte Unfalldaten BU**

### **4.1 Erweiterte Unfalldaten BU - Ort - Anzahl Ereignisse**

Für allgemeine Erklärungen zu den Statistiken sieh[e Allgemeine Hinweise.](#page-556-0)

Wenn die Statistik **Erweiterte Unfalldaten BU** ausgewählt ist, erscheinen in der Navigation darunter alle Branchen (z.B. Standard oder Papierindustrie), zu denen im Fenster **Branche Standard (oder z.B. Papierindustrie)** der Schadenmeldung erweiterte Daten erfasst wurden.

Zu jedem Merkmal, das im Fenster **Branche Standard (oder z.B. Papierindustrie)** erfasst werden kann, steht eine entsprechende Auswertung zur Verfügung: Summe aller mit dem entsprechenden Branchenfenster erfassten Berufsunfall-Meldungen.

Die Statistik kann auch unter Berücksichtigung Ihrer definierten Betriebsstruktur angezeigt werden.

#### **4.2 Erweiterte Unfalldaten BU - Hergang**

Für allgemeine Erklärungen zu den Statistiken sieh[e Allgemeine Hinweise.](#page-556-0)

Wenn die Statistik **Erweiterte Unfalldaten BU** ausgewählt ist, erscheinen in der Navigation darunter alle Branchen (z.B. Standard oder Papierindustrie), zu denen im Fenster **Branche Standard (oder z.B. Papierindustrie)** der Schadenmeldung erweiterte Daten erfasst wurden.

Zu jedem Merkmal, das im Fenster **Branche Standard (oder z.B. Papierindustrie)** erfasst werden kann, steht eine entsprechende Auswertung zur Verfügung: Summe aller mit dem entsprechenden Branchenfenster erfassten Berufsunfall-Meldungen.
# **4.3 Erweiterte Unfalldaten BU - Tätigkeit**

Für allgemeine Erklärungen zu den Statistiken sieh[e Allgemeine Hinweise.](#page-556-0)

Wenn die Statistik **Erweiterte Unfalldaten BU** ausgewählt ist, erscheinen in der Navigation darunter alle Branchen (z.B. Standard oder Papierindustrie), zu denen im Fenster **Branche Standard (oder z.B. Papierindustrie)** der Schadenmeldung erweiterte Daten erfasst wurden.

Zu jedem Merkmal, das im Fenster **Branche Standard (oder z.B. Papierindustrie)** erfasst werden kann, steht eine entsprechende Auswertung zur Verfügung: Summe aller mit dem entsprechenden Branchenfenster erfassten Berufsunfall-Meldungen.

Die Statistik kann auch unter Berücksichtigung Ihrer definierten Betriebsstruktur angezeigt werden.

## **4.4 Erweiterte Unfalldaten BU - Arbeitsmittel, technische Einrichtung**

Für allgemeine Erklärungen zu den Statistiken sieh[e Allgemeine Hinweise.](#page-556-0)

Wenn die Statistik **Erweiterte Unfalldaten BU** ausgewählt ist, erscheinen in der Navigation darunter alle Branchen (z.B. Standard oder Papierindustrie), zu denen im Fenster **Branche Standard (oder z.B. Papierindustrie)** der Schadenmeldung erweiterte Daten erfasst wurden.

Zu jedem Merkmal, das im Fenster **Branche Standard (oder z.B. Papierindustrie)** erfasst werden kann, steht eine entsprechende Auswertung zur Verfügung: Summe aller mit dem entsprechenden Branchenfenster erfassten Berufsunfall-Meldungen.

Die Statistik kann auch unter Berücksichtigung Ihrer definierten Betriebsstruktur angezeigt werden.

## **4.5 Erweiterte Unfalldaten BU - Verletzender Gegenstand**

Für allgemeine Erklärungen zu den Statistiken sieh[e Allgemeine Hinweise.](#page-556-0)

Wenn die Statistik **Erweiterte Unfalldaten BU** ausgewählt ist, erscheinen in der Navigation darunter alle Branchen (z.B. Standard oder Papierindustrie), zu denen im Fenster **Branche Standard (oder z.B. Papierindustrie)** der Schadenmeldung erweiterte Daten erfasst wurden.

Zu jedem Merkmal, das im Fenster **Branche Standard (oder z.B. Papierindustrie)** erfasst werden kann, steht eine entsprechende Auswertung zur Verfügung: Summe aller mit dem entsprechenden Branchenfenster erfassten Berufsunfall-Meldungen.

Die Statistik kann auch unter Berücksichtigung Ihrer definierten Betriebsstruktur angezeigt werden.

# **4.6 Erweiterte Unfalldaten BU - Ereignisübersicht**

Für allgemeine Erklärungen zu den Statistiken sieh[e Allgemeine Hinweise.](#page-556-0)

Wenn die Statistik **Erweiterte Unfalldaten BU** ausgewählt ist, erscheinen in der Navigation darunter alle Branchen (z.B. Standard oder Papierindustrie), zu denen im Fenster **Branche Standard (oder z.B. Papierindustrie)** der Schadenmeldung erweiterte Daten erfasst wurden.

Zu jedem Merkmal, das im Fenster **Branche Standard (oder z.B. Papierindustrie)** erfasst werden kann, steht eine entsprechende Auswertung zur Verfügung: Summe aller mit dem entsprechenden Branchenfenster erfassten Berufsunfall-Meldungen.

In dieser Übersicht werden alle Fragen zur Unfallursache in einer Tabelle zusammengefasst.

Die Statistik kann auch unter Berücksichtigung Ihrer definierten Betriebsstruktur angezeigt werden.

## **4.7 Erweiterte Unfalldaten BU - Anzahl Unfälle pro Alterskategorie der MA**

Für allgemeine Erklärungen zu den Statistiken sieh[e Allgemeine Hinweise.](#page-556-0)

Wenn die Statistik **Erweiterte Unfalldaten BU** ausgewählt ist, erscheinen in der Navigation darunter alle Branchen (z.B. Standard oder Papierindustrie), zu denen im Fenster **Branche Standard (oder z.B. Papierindustrie)** der Schadenmeldung erweiterte Daten erfasst wurden.

Zu jedem Merkmal, das im Fenster **Branche Standard (oder z.B. Papierindustrie)** erfasst werden kann, steht eine entsprechende Auswertung zur Verfügung: Summe aller mit dem entsprechenden Branchenfenster erfassten Berufsunfall-Meldungen.

Die Statistik kann auch unter Berücksichtigung Ihrer definierten Betriebsstruktur angezeigt werden.

# **4.8 Erweiterte Unfalldaten BU - Übersichtsliste**

Für allgemeine Erklärungen zu den Statistiken sieh[e Allgemeine Hinweise.](#page-556-0)

Wenn die Statistik **Erweiterte Unfalldaten BU** ausgewählt ist, erscheinen in der Navigation darunter alle Branchen (z.B. Standard oder Papierindustrie), zu denen im Fenster **Branche Standard (oder z.B. Papierindustrie)** der Schadenmeldung erweiterte Daten erfasst wurden.

Zu jedem Merkmal, das im Fenster **Branche Standard (oder z.B. Papierindustrie)** erfasst werden kann, steht eine entsprechende Auswertung zur Verfügung: Summe aller mit dem entsprechenden Branchenfenster erfassten Berufsunfall-Meldungen.

Die Übersichtsliste stellt in einer Tabelle wichtige Merkmale der Berufsunfälle (z.B. Schadendatum, Verletzungsart, verletzter Körperteil usw.) inklusive aller Branchenmerkmale zusammen und ermöglicht so, im Excel noch weitere individuelle Auswertungen zu machen.

Die Statistik kann auch unter Berücksichtigung Ihrer definierten Betriebsstruktur angezeigt werden.

#### **Erweiterte Unfalldaten NBU**

#### **5.1 Erweiterte Unfalldaten NBU - Betätigung Nichtberufsunfall**

Für allgemeine Erklärungen zu den Statistiken sieh[e Allgemeine Hinweise.](#page-556-0)

Jedes der in der erweiterten Unfallmeldung erfasste Merkmal der Nichtbetriebsunfälle wird einzeln ausgewertet: Summe aller mit der erweiterten Unfallmeldung erfassten Nichtberufsunfall-Meldungen.

Die Statistik kann auch unter Berücksichtigung Ihrer definierten Betriebsstruktur angezeigt werden.

#### **5.2 Erweiterte Unfalldaten NBU - Konkretisierung Nichtberufsunfall**

Für allgemeine Erklärungen zu den Statistiken sieh[e Allgemeine Hinweise.](#page-556-0)

Jedes der in der erweiterten Unfallmeldung erfasste Merkmal der Nichtbetriebsunfälle wird einzeln ausgewertet: Summe aller mit der erweiterten Unfallmeldung erfassten Nichtberufsunfall-Meldungen.

Die Statistik kann auch unter Berücksichtigung Ihrer definierten Betriebsstruktur angezeigt werden.

## **5.3 Erweiterte Unfalldaten NBU - Analyse Nichtberufsunfall**

Für allgemeine Erklärungen zu den Statistiken sieh[e Allgemeine Hinweise.](#page-556-0)

Jedes der in der erweiterten Unfallmeldung erfasste Merkmal der Nichtbetriebsunfälle wird einzeln ausgewertet: Summe aller mit der erweiterten Unfallmeldung erfassten Nichtberufsunfall-Meldungen.

Die Statistik kann auch unter Berücksichtigung Ihrer definierten Betriebsstruktur angezeigt werden.

## **5.4 Erweiterte Unfalldaten NBU - Übersichtsliste**

Für allgemeine Erklärungen zu den Statistiken sieh[e Allgemeine Hinweise.](#page-556-0)

Jedes der in der erweiterten Unfallmeldung erfasste Merkmal der Nichtbetriebsunfälle wird einzeln ausgewertet: Summe aller mit der erweiterten Unfallmeldung erfassten Nichtberufsunfall-Meldungen.

Die Übersichtsliste stellt in einer Tabelle wichtige Merkmale der Nichtberufsunfälle (z.B. Schadendatum, Verletzungsart, verletzter Körperteil, Betätigung im Unfallzeitpunkt usw.) zusammen und ermöglicht so, im Excel noch weitere individuelle Auswertungen zu machen.

Die Statistik kann auch unter Berücksichtigung Ihrer definierten Betriebsstruktur angezeigt werden.

## **Absenzhäufigkeit**

## **6.1 Absenzhäufigkeit Übersicht**

Für allgemeine Erklärungen zu den Statistiken sieh[e Allgemeine Hinweise.](#page-556-0)

Diese Statistik berechnet die Summe aller Absenzmeldungen (Unfälle ohne Rückfälle; Krankheiten und andere Absenzen) gruppiert nach Absenzhäufigkeit.

Die Statistik kann auch unter Berücksichtigung Ihrer definierten Betriebsstruktur angezeigt werden.

## **6.2 Absenzhäufigkeit zeitlicher Vergleich**

Für allgemeine Erklärungen zu den Statistiken sieh[e Allgemeine Hinweise.](#page-556-0)

Diese Statistik berechnet die Summe aller Absenzmeldungen (Unfälle ohne Rückfälle; Krankheiten und andere Absenzen) gruppiert nach Absenzhäufigkeit. Gleichzeitig wird ein monatlicher Vergleich der gewählten Auswertungsperiode erstellt.

Die Statistik kann auch unter Berücksichtigung Ihrer definierten Betriebsstruktur angezeigt werden.

## <span id="page-580-0"></span>**Unternehmensebene**

#### **Hinweise zu betriebsübergreifenden Statistiken**

Der Zugriff für das Erstellen von betriebsübergreifenden Statistiken kann für die einzelnen Benutzer über das Berechtigungssystem von Sunet*plus* geregelt werden.

Sollte der Navigationspunkt Unternehmensebene mit einem **B** Symbol versehen sein, ist der Zugriff für den gegenwärtig angemeldeten Benutzer gesperrt.

**Hinweis**: Eine detaillierte Dokumentation über den Statistikteil in Sunet*plus* kann bei BBT Software AG, Platz 4, 6039 Root D4, bestellt werden. Ein PDF-File zum Selberdrucken steht zum Download zur Verfügung i[m Support-Bereich unserer Website.](https://bbtsoftware.ch/sunetplus-support/)

Wählen Sie links in der Navigation die Komponente **In Statistik** 

Es wird folgende Navigation angezeigt.

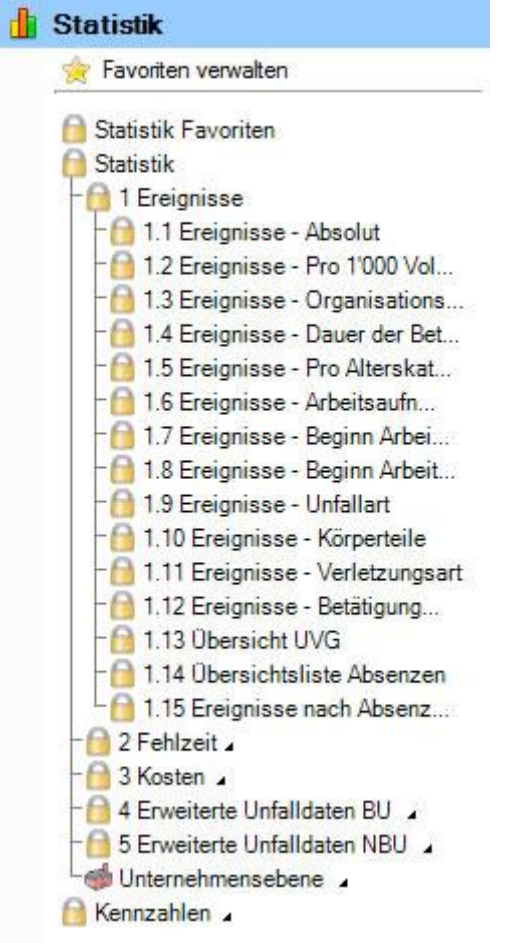

Wählen Sie **Unternehmensebene** und dann die gewünschte Statistik aus.

Sie können in der Navigation wählen zwischen folgenden Auswertungs-Kategorien.

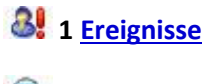

**2 [Ausfallzeit](#page-587-0)**

Je nach gewählter Statistik stehen folgende Einstellungsmöglichkeiten zur Verfügung.

#### **Auswahl Absenzgründe**

Hier können Sie die gewünschten Absenzgründe selektionieren.

Es wird unterschieden zwischen folgenden Optionen:

- **Berufsunfall**
- **Nichtberufsunfall**
- **Krankheit**
- **Elternschaft**
- **Weitere**, vordefinierte oder von Ihnen definierte **Absenzgründe**

#### **Zeitraum**

Hier wird der Zeitraum für die geplante Auswertung definiert. Beim Erstellen eines Periodenvergleichs darf der gewählte Zeitraum nicht grösser als 12 Monate sein.

Siehe auch Glossar-Eintrag zum [Kalender.](#page-945-0)

#### **Anzeigemodus**

Je nach Statistik kann der Anzeigemodus geändert werden.

- **Nach Absenzen aufteilen**
- **Nach Betrieb aufteilen**

#### **Betriebsauswahl**

- **Alle Betriebe**
- **Einzelner Betrieb in Ihrem Unternehmen**

#### **Wochenenden**

Hier kann gewählt werden, ob die Wochenenden für die Auswertung berücksichtigt werden sollen.

Wählen Sie eine Statistik mit den gewünschten Auswahlkriterien und klicken Sie dann unten rechts auf Statistik erstellen .

Es wird folgendes Fenster angezeigt.

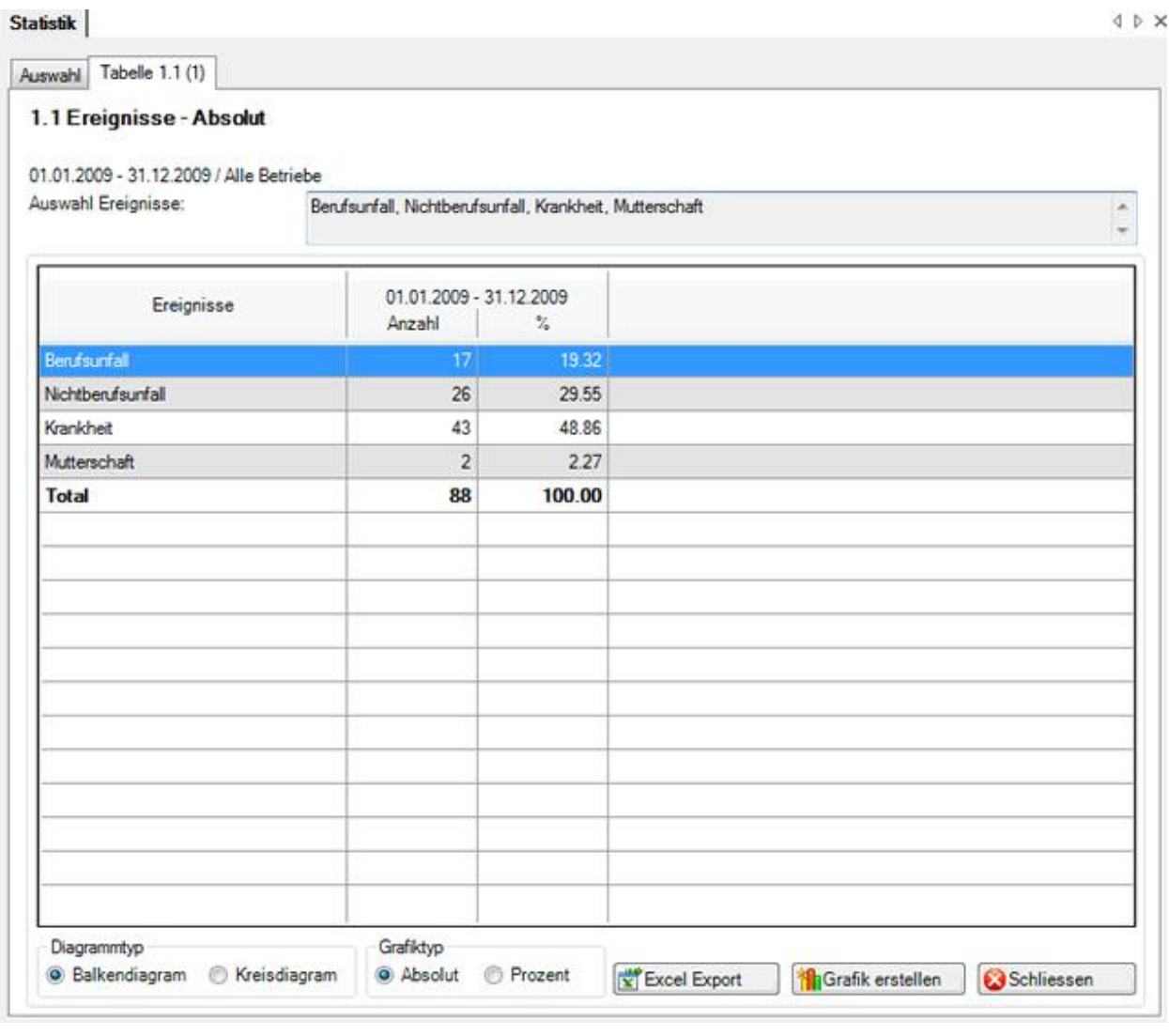

Im Titel des Statistik-Ergebnisses sehen Sie jeweils die gewählte Statistik, den Zeitraum und den betroffenen Betrieb.

Das Ergebnis wird in Tabellenform angezeigt.

Unterhalb der Tabelle finden Sie weitere Optionen zur erstellten Statistik.

## **Export in Excel**

Klicken Sie auf **und Excel Export** und die erstellte Statistik wird in **Microsoft Excel** exportiert. Falls nötig können Sie dort weitere Anpassungen an der Darstellung vornehmen sowie die Ergebnistabelle drucken.

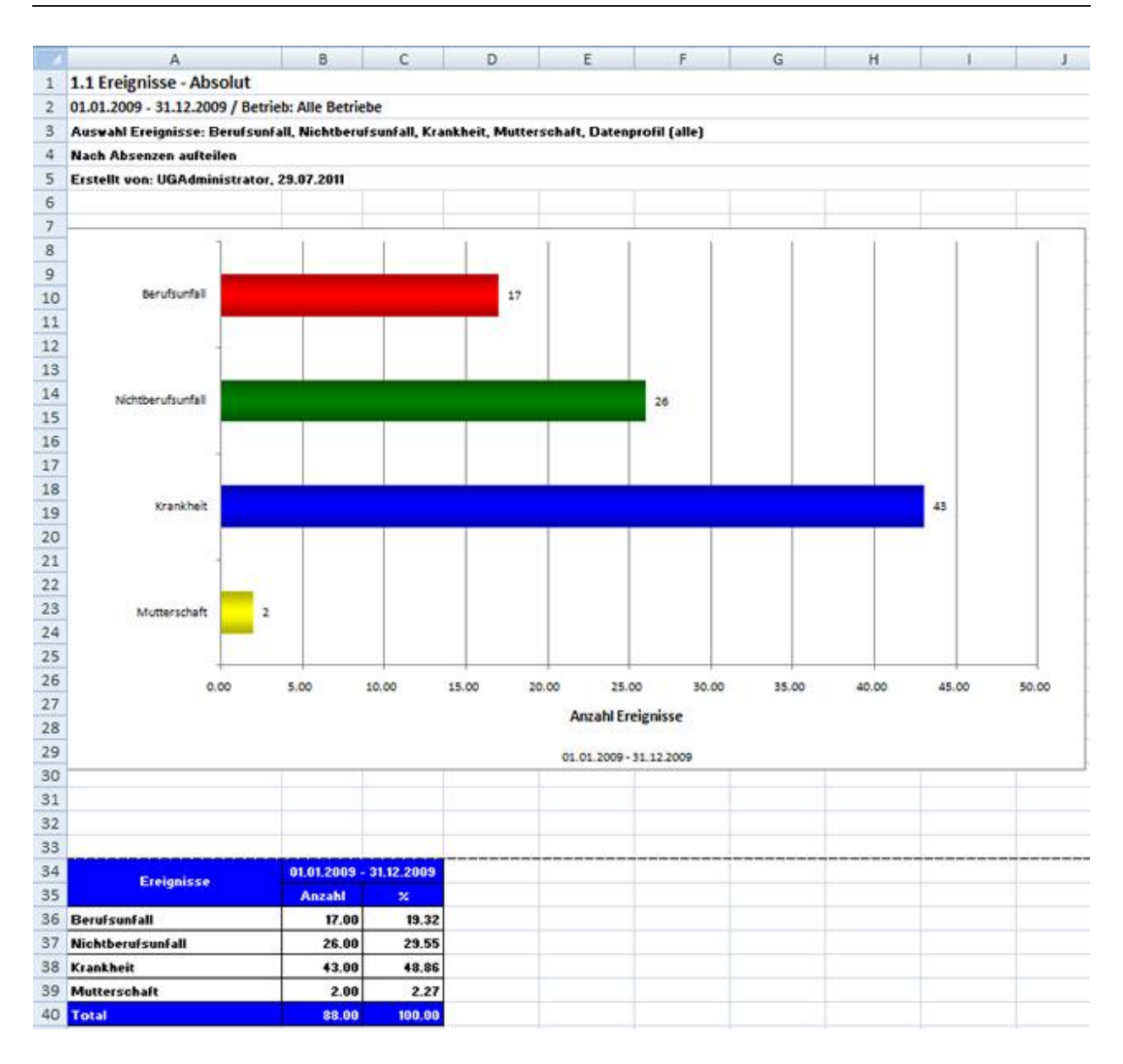

#### **Grafik erstellen**

Wählen Sie den gewünschten **Diagrammtyp** zwischen dem Standard **Balkendiagramm** oder einem alternativen **Kreisdiagramm**.

Wählen Sie die Option **Prozent**, falls Sie das Resultat mit Prozentangaben anstatt fixen Zahlen wünschen.

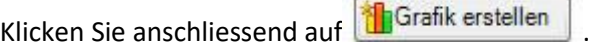

Es wird folgendes Fenster angezeigt.

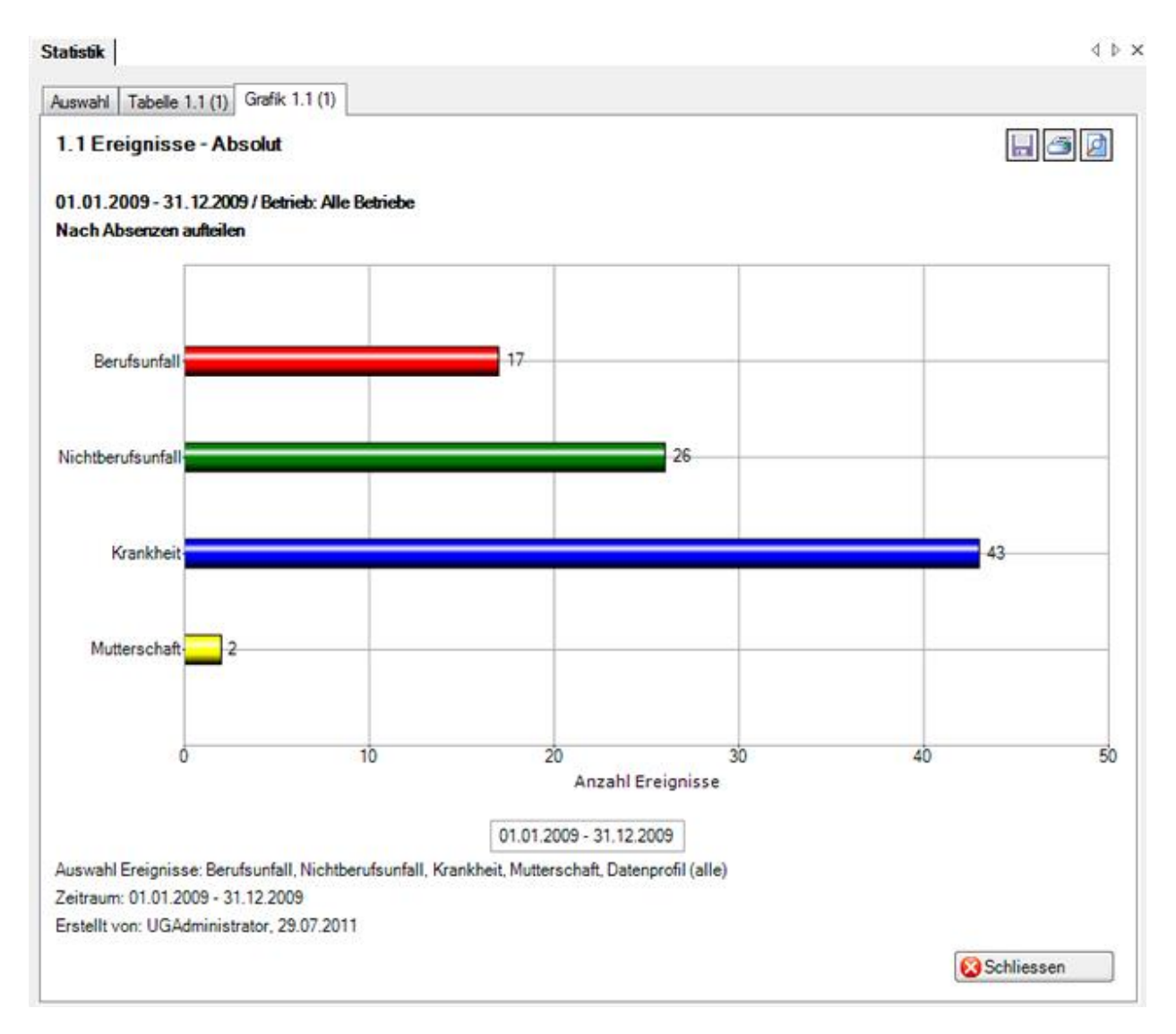

Oben rechts sind die Schaltflächen für folgende Optionen angeordnet:

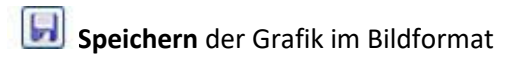

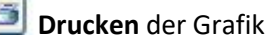

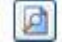

**Seite einrichten** und Drucker wählen

Um die Registerkarte zu schliessen, klicken Sie auf **& Schliessen** 

# <span id="page-586-0"></span>**Ereignisse**

# **1.1 Ereignisse - Absolut - betriebsübergreifend**

Für allgemeine Erklärungen zu den Statistiken sieh[e Allgemeine Hinweise.](#page-580-0)

Diese Statistik berechnet die Summe aller Absenzmeldungen (Unfälle ohne Rückfälle; Krankheiten und andere Absenzen) je Absenzgrund.

Diese Liste kann für eine Unternehmung als Gesamtes oder pro Betrieb erstellt werden.

# **1.13 Übersichtsliste UVG - betriebsübergreifend**

Für allgemeine Erklärungen zu den Statistiken sieh[e Allgemeine Hinweise.](#page-580-0)

Die Übersichtsliste stellt in einer Tabelle wichtige Merkmale der Unfälle (z.B. Schadendatum, Verletzungsart, verletzter Körperteil, Dauer der Arbeitsunfähigkeit usw.) zusammen und ermöglicht so, im Excel noch weitere individuelle Auswertungen zu machen.

Diese Liste kann für eine Unternehmung als Gesamtes oder pro Betrieb erstellt werden.

# **1.14 Übersichtsliste Ereignisse - betriebsübergreifend**

Für allgemeine Erklärungen zu den Statistiken sieh[e Allgemeine Hinweise.](#page-580-0)

Die Übersichtsliste stellt in einer Tabelle wichtige Merkmale der verschiedenen Ereignisse (Schadenmeldungen, Krankmeldungen und Absenzmeldungen) zusammen und ermöglicht so, im Excel noch weitere individuelle Auswertungen zu machen. Die Statistik beinhaltet 34 vorbestimmte Felder. Beim Sachverhalt und Journal Eintrag werden nur 100 Zeichen angezeigt.

Diese Liste kann für eine Unternehmung als Gesamtes oder pro Betrieb erstellt werden.

# <span id="page-587-0"></span>**Ausfallzeit**

# **2.1 Ausfallzeit - Absolut [Tage] - betriebsübergreifend**

Für allgemeine Erklärungen zu den Statistiken sieh[e Allgemeine Hinweise.](#page-580-0)

Diese Statistik berechnet die Ausfallzeit pro Absenzgrund. Die Ausfalltage aller Absenzmeldungen (Unfälle inklusive Rückfälle, Krankheiten und andere Absenzen) werden mit dem Prozentsatz der Arbeitsunfähigkeit multipliziert.

Die Auswertung der Ausfalltage kann mit oder ohne Berücksichtigung der Wochenenden erstellt werden.

Diese Liste kann für eine Unternehmung als Gesamtes oder pro Betrieb erstellt werden.

# <span id="page-587-1"></span>**Kennzahlen**

## **Allgemeine Hinweise zu den Kennzahlen**

Der Zugriff für das Ermitteln von Kennzahlen kann für die einzelnen Benutzer über das Berechtigungssystem von Sunet*plus* geregelt werden.

**Hinweis**: Eine detaillierte Dokumentation über den Statistikteil in Sunet*plus* kann bei BBT Software AG, Platz 4, 6039 Root D4, bestellt werden. Ein PDF-File zum Selberdrucken steht zum Download zur Verfügung i[m Support-Bereich unserer Website.](https://bbtsoftware.ch/sunetplus-support/)

Wählen Sie links in der Navigation die Komponente **In Statistik** 

Es wird folgende Navigation angezeigt.

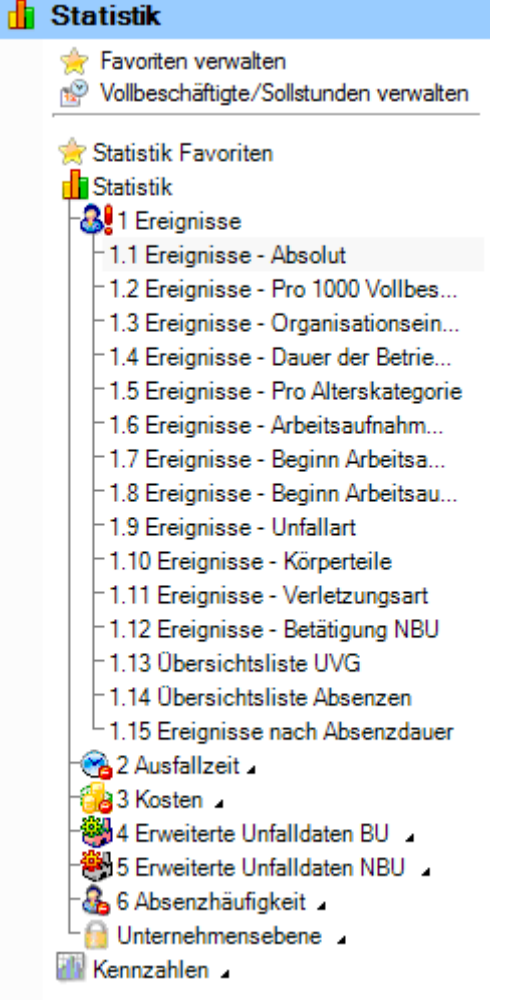

# Wählen Sie **Kennzahlen**.

Die Kennzahlen zeigen für einen gewählten Zeitraum die wichtigsten **Kennzahlen des Betriebs** anhand von **Ampelsymbolen auf. Mit dem Ampelsystem sehen Sie somit laufend den aktuellen Stand.** 

# **Ampelsystem**

- **Übersicht** : Alle Absenzen, die entweder zu einem Berufsunfall gehören oder zu einem Nichtbetriebsunfall oder zu einer Krankmeldung, sowie alle Absenzen vom Typ Unfall (Absenz) oder Krankheit (Absenz).
- **Berufsunfall** : Alle Absenzen die zu einem Berufsunfall gehören.
- **Nichtberufsunfall** : Alle Absenzen die zu einem Nichtberufsunfall gehören.
- **Krankheit** : Alle Absenzen die zu einer Krankmeldung gehören, sowie alle Absenzen vom Typ Krankheit (Absenz).

• **Unfall (Absenz)** : Alle Absenzen vom Typ Unfall (Absenz). Dieses Diagramm wird nur angezeigt, wenn im gewählten Kalenderjahr (oder im Vergleichsjahr) Absenzen vom Typ Unfall (Absenz) vorhanden sind. Auf dem Register Generelle Übersicht wird jedoch in keinem Fall ein Diagramm zu Unfall (Absenz) angezeigt.

**[Absolute Ereignisse](#page-589-0)**

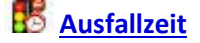

Legende zu den **Ampelsymbolen** (hochgerechnet auf Vollzeitstellen des aktuellen Jahres)

- Quartalswert vom aktuellen Jahr >110% vom Wert des Vorjahres
- Quartalswert vom aktuellen Jahr =>90% bis <=110% vom Wert des Vorjahres
- Quartalswert vom aktuellen Jahr <90% vom Wert des Vorjahres

#### **Fehlzeitenübersichtstabelle**

**[Ereignisse und Fehlzeiten](#page-612-0)**

#### <span id="page-589-0"></span>**Ampelsystem**

**Absolute Ereignisse**

#### **Auswahl - Kennzahlen - Absolute Ereignisse**

Für allgemeine Erklärungen zu den Kennzahlen siehe [Allgemeine Hinweise.](#page-587-1)

Um die Kennzahlen zu den **Ereignissen** zu ermitteln, wählen Sie links in der Navigation die Komponente **Statistik** .

Wählen Sie **Kennzahlen**.

Wählen Sie **Ampelsystem**.

Wählen Sie **Absolute Ereignisse**.

#### Wählen Sie **Generelle Übersicht**.

#### Es wird folgendes Fenster angezeigt.

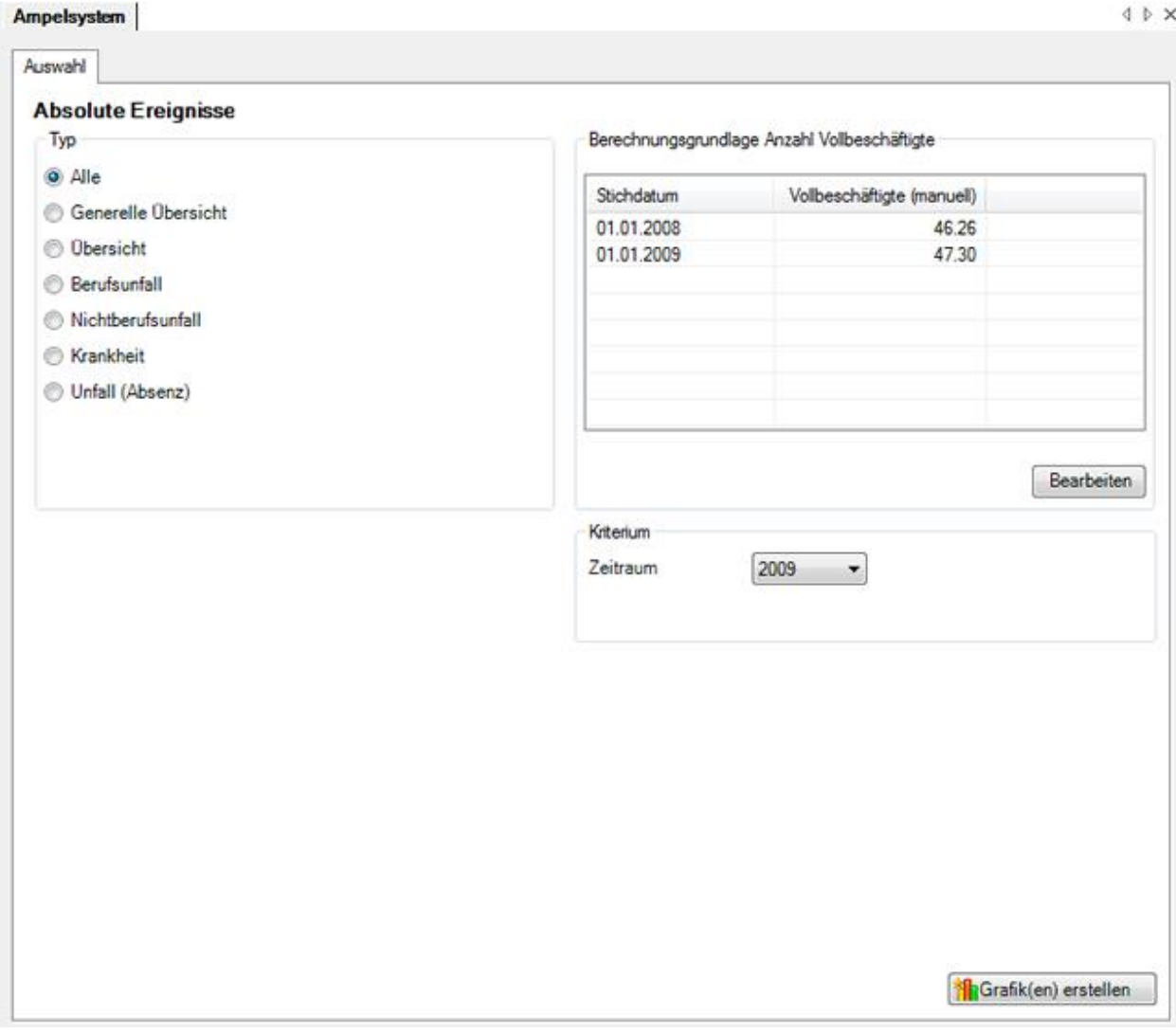

Wählen Sie den gewünschten **Typ**, den Sie auswerten wollen.

Wählen Sie, ob die Auswertung mit der vom System ermittelten **Anzahl Vollbeschäftigten** oder den manuell angepassten Zahlen ausgeführt werden soll.

Wählen Sie den **Zeitraum** für die Auswertung.

Klicken Sie auf **in Grafik** (en) erstellen , um die Ermittlung der Kennzahlen zu starten.

Die entsprechenden Grafiken werden auf mehrere Register verteilt erstellt.

Wählen Sie eines der Register oder benutzen Sie für die Auswahl die Navigation links.

Um die Auswertung mit anderen Kriterien zu wiederholen, nehmen Sie die Änderungen vor und klicken Sie auf dem Register Auswahl auf **11** Aktualisiere Grafik(en)

# **Generelle Übersicht**

Für allgemeine Erklärungen zu den Kennzahlen siehe [Allgemeine Hinweise.](#page-587-1)

Um die generelle Übersicht der Kennzahlen zu ermitteln, wählen Sie links in der Navigation die Komponente **1 Statistik** 

Wählen Sie **Kennzahlen**.

Wählen Sie **Ampelsystem**.

Wählen Sie **Absolute Ereignisse**.

Wählen Sie **Generelle Übersicht**.

Nehmen Sie die Selektionen auf dem Register [Auswahl](#page-589-0) vor.

Wählen Sie nach der Erstellung der Grafiken die Registerkarte **Generelle Übersicht**.

Die **generelle Übersicht** zeigt die **Quartalswerte** aller Ereignisse im Vergleich zu den Werten des Vorjahres.

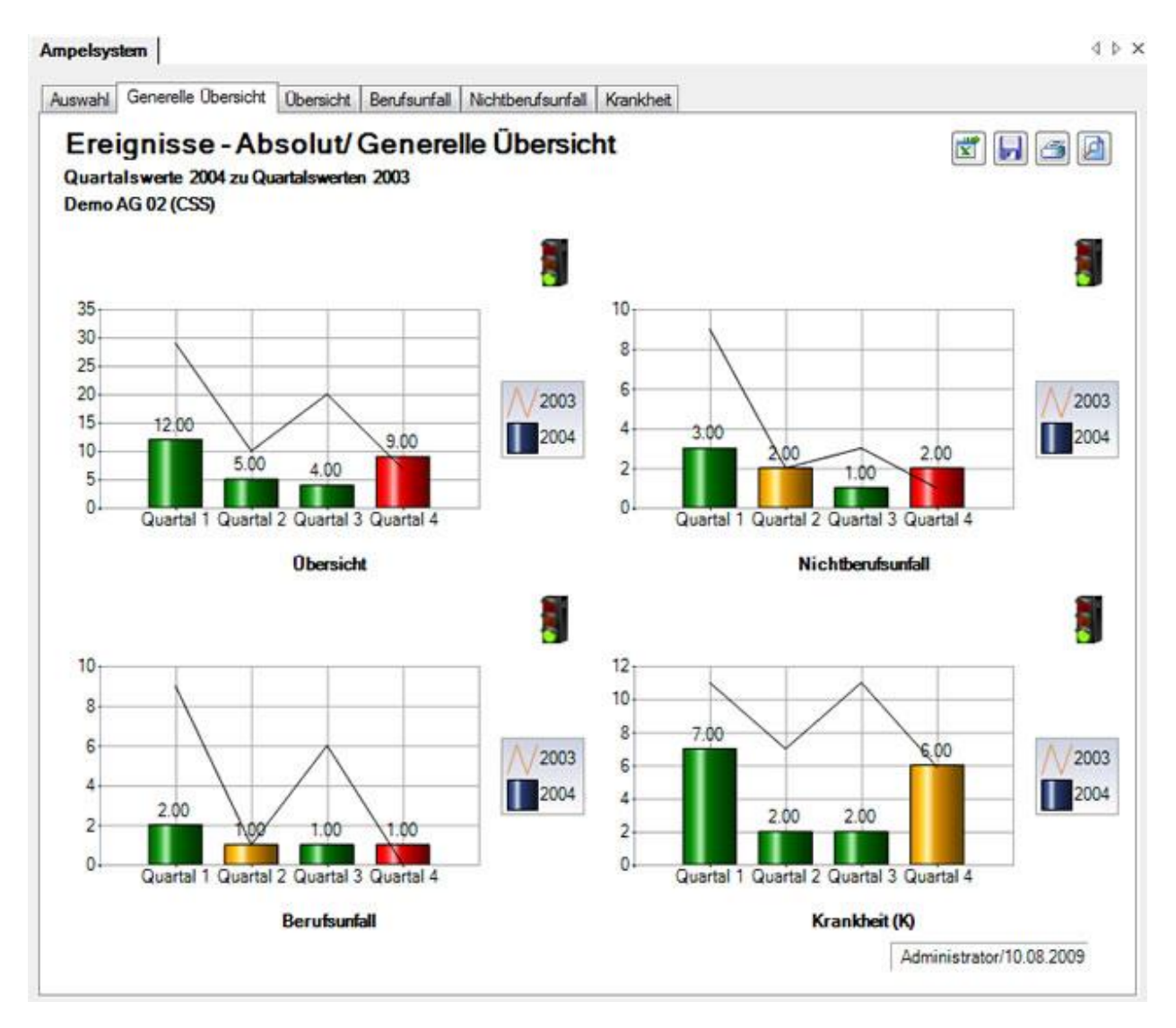

Die erste Grafik zeigt eine Übersicht aller Ereignisse.

Die weiteren Grafiken zeigen die Anzahl Ereignisse der Absenzgründe **Berufsunfall** (BU), **Nichtberufsunfall** (NBU) und **Krankheit** (K) separat.

Um die Auswertung mit anderen Kriterien zu wiederholen, nehmen Sie die Änderungen vor und klicken Sie auf dem Register Auswahl auf **Alaktualisiere Grafik**(en)

Oben rechts sind die Schaltflächen für folgende Optionen angeordnet:

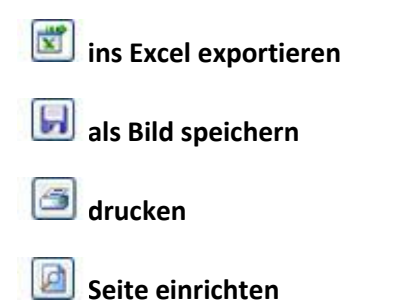

# **Übersicht**

Für allgemeine Erklärungen zu den Kennzahlen siehe [Allgemeine Hinweise.](#page-587-1)

Um die Übersicht der Kennzahlen zu ermitteln, wählen Sie links in der Navigation die Komponente **Statistik** .

Wählen Sie **Kennzahlen**.

Wählen Sie **Ampelsystem**.

Wählen Sie **Absolute Ereignisse**.

Wählen Sie **Generelle Übersicht**.

Nehmen Sie die Selektionen auf dem Register [Auswahl](#page-589-0) vor.

Wählen Sie nach der Erstellung der Grafiken die Registerkarte **Übersicht**.

Die **Übersicht** zeigt die **Quartalswerte** aller Ereignisse im Vergleich zu den Werten des Vorjahres.

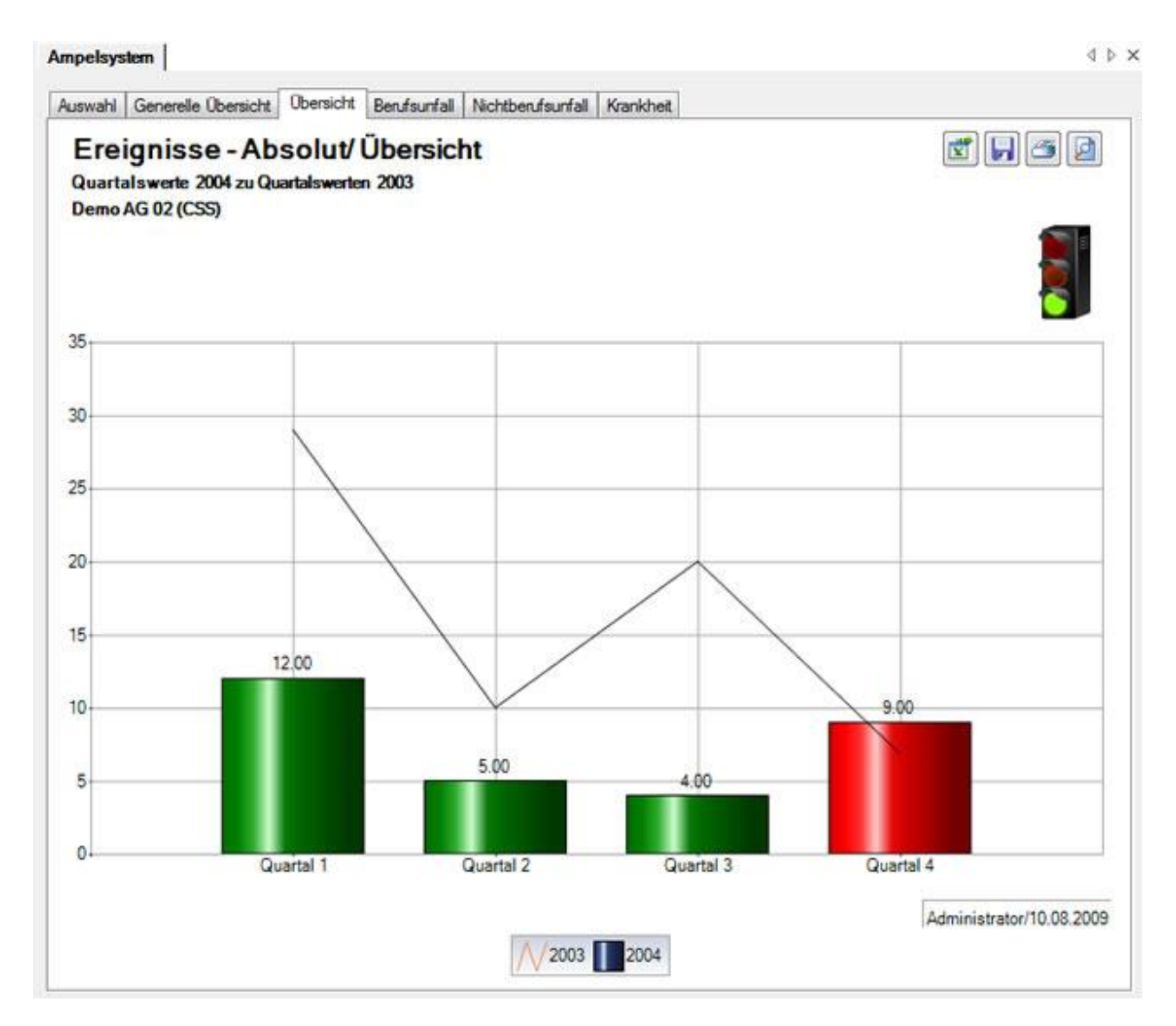

Um die Auswertung mit anderen Kriterien zu wiederholen, nehmen Sie die Änderungen vor und klicken Sie auf dem Register Auswahl auf **Alaktualisiere Grafik**(en)

Oben rechts sind die Schaltflächen für folgende Optionen angeordnet:

**ins Excel exportieren**

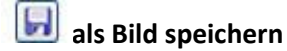

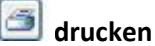

**Seite einrichten**

# **Berufsunfall**

Für allgemeine Erklärungen zu den Kennzahlen siehe [Allgemeine Hinweise.](#page-587-1)

Um die Berufsunfall Kennzahlen zu ermitteln, wählen Sie links in der Navigation die Komponente **Statistik** 

Wählen Sie **Kennzahlen**.

Wählen Sie **Ampelsystem**.

Wählen Sie **Absolute Ereignisse**.

Wählen Sie **Generelle Übersicht**.

Nehmen Sie die Selektionen auf dem Register [Auswahl](#page-589-0) vor.

Wählen Sie nach der Erstellung der Grafiken die Registerkarte **Berufsunfall**.

Die Grafik **Berufsunfall** zeigt die **Quartalswerte** aller Ereignisse im Vergleich zu den Werten des Vorjahres.

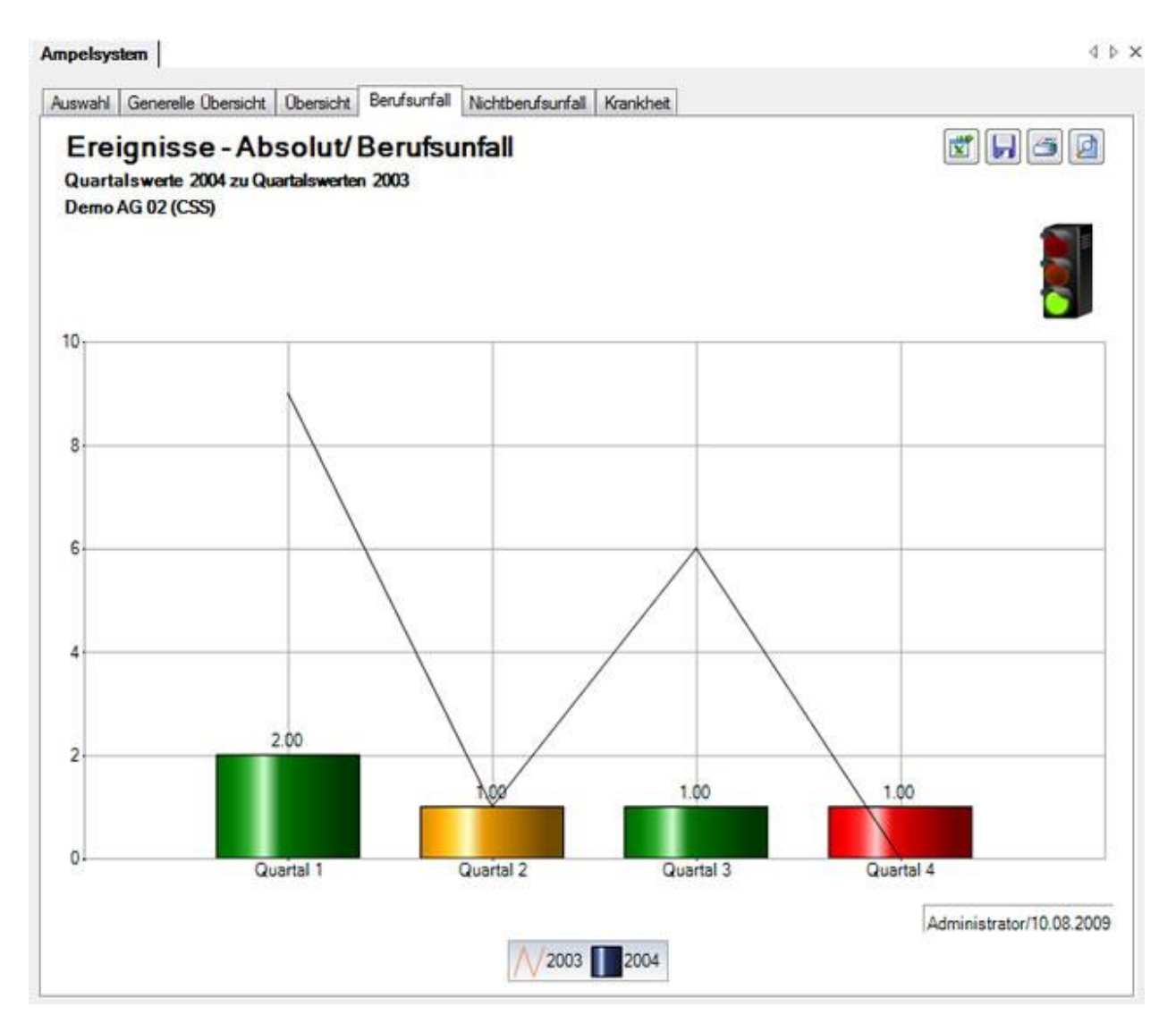

Um die Auswertung mit anderen Kriterien zu wiederholen, nehmen Sie die Änderungen vor und klicken Sie auf dem Register Auswahl auf **Al** Aktualisiere Grafik(en)

Oben rechts sind die Schaltflächen für folgende Optionen angeordnet:

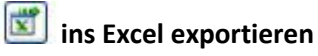

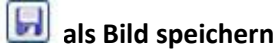

価 **drucken**

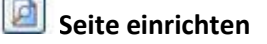

# **Nichtberufsunfall**

Für allgemeine Erklärungen zu den Kennzahlen siehe [Allgemeine Hinweise.](#page-587-1)

Um die Nichtberufsunfall Kennzahlen zu ermitteln, wählen Sie links in der Navigation die Komponente **Statistik** 

Wählen Sie **Kennzahlen**.

Wählen Sie **Ampelsystem**.

Wählen Sie **Absolute Ereignisse**.

Wählen Sie **Generelle Übersicht**.

Nehmen Sie die Selektionen auf dem Register [Auswahl](#page-589-0) vor.

Wählen Sie nach der Erstellung der Grafiken die Registerkarte **Nichtberufsunfall**.

Die Grafik **Nichtberufsunfall** zeigt die **Quartalswerte** aller Ereignisse im Vergleich zu den Werten des Vorjahres.

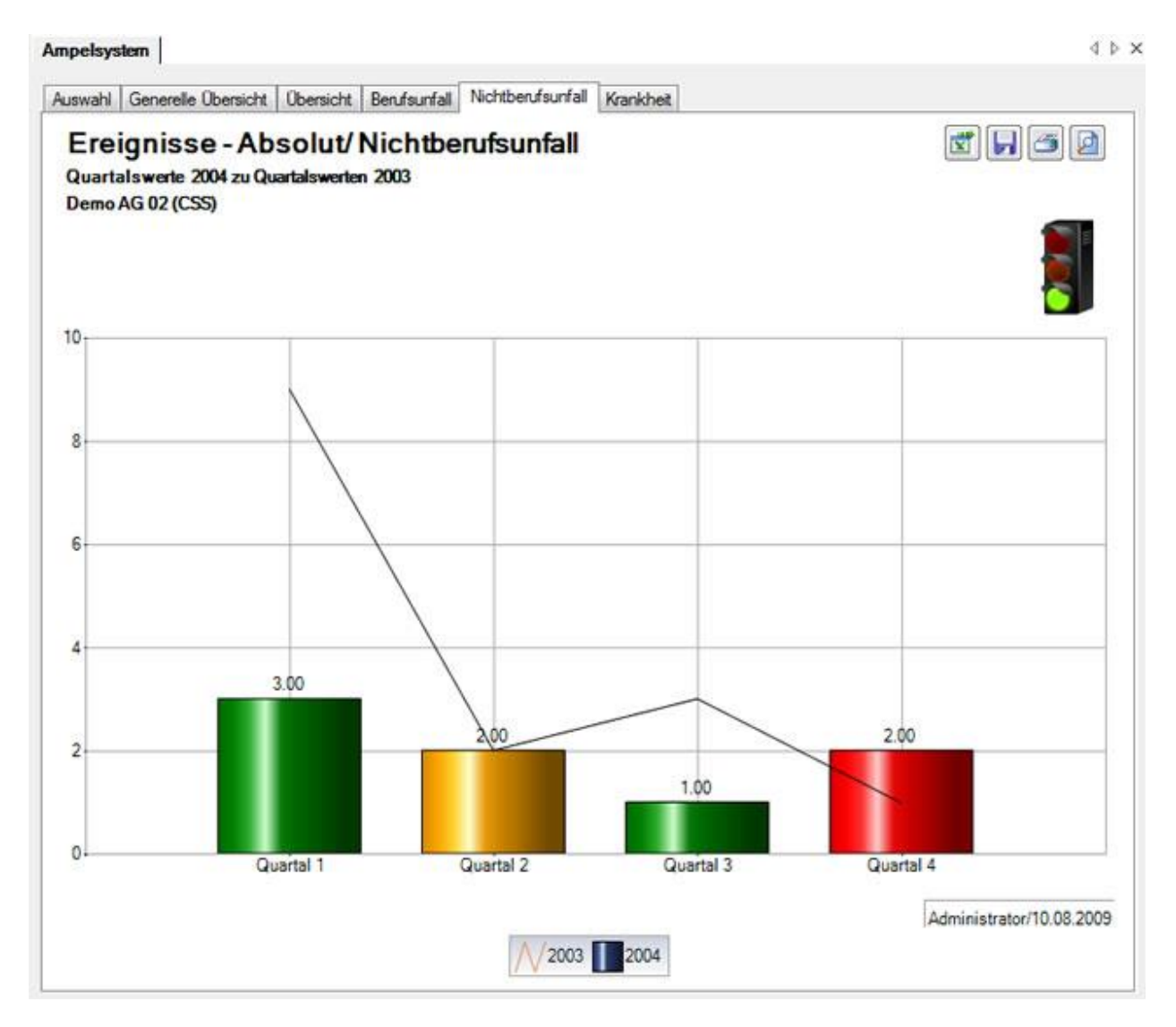

Um die Auswertung mit anderen Kriterien zu wiederholen, nehmen Sie die Änderungen vor und klicken Sie auf dem Register Auswahl auf **Al** Aktualisiere Grafik(en)

Oben rechts sind die Schaltflächen für folgende Optionen angeordnet:

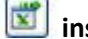

**ins Excel exportieren**

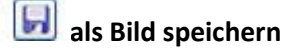

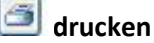

**Seite einrichten**

# **Krankheit**

Für allgemeine Erklärungen zu den Kennzahlen siehe [Allgemeine Hinweise.](#page-587-1)

Um die Krankheit Kennzahlen zu ermitteln, wählen Sie links in der Navigation die Komponente **Statistik** 

Wählen Sie **Kennzahlen**.

- Wählen Sie **Ampelsystem**.
- Wählen Sie **Absolute Ereignisse**.
- Wählen Sie **Generelle Übersicht**.

Nehmen Sie die Selektionen auf dem Register [Auswahl](#page-589-0) vor.

Wählen Sie nach der Erstellung der Grafiken die Registerkarte **Krankheit**.

Die Grafik **Krankheit** zeigt die **Quartalswerte** aller Ereignisse im Vergleich zu den Werten des Vorjahres.

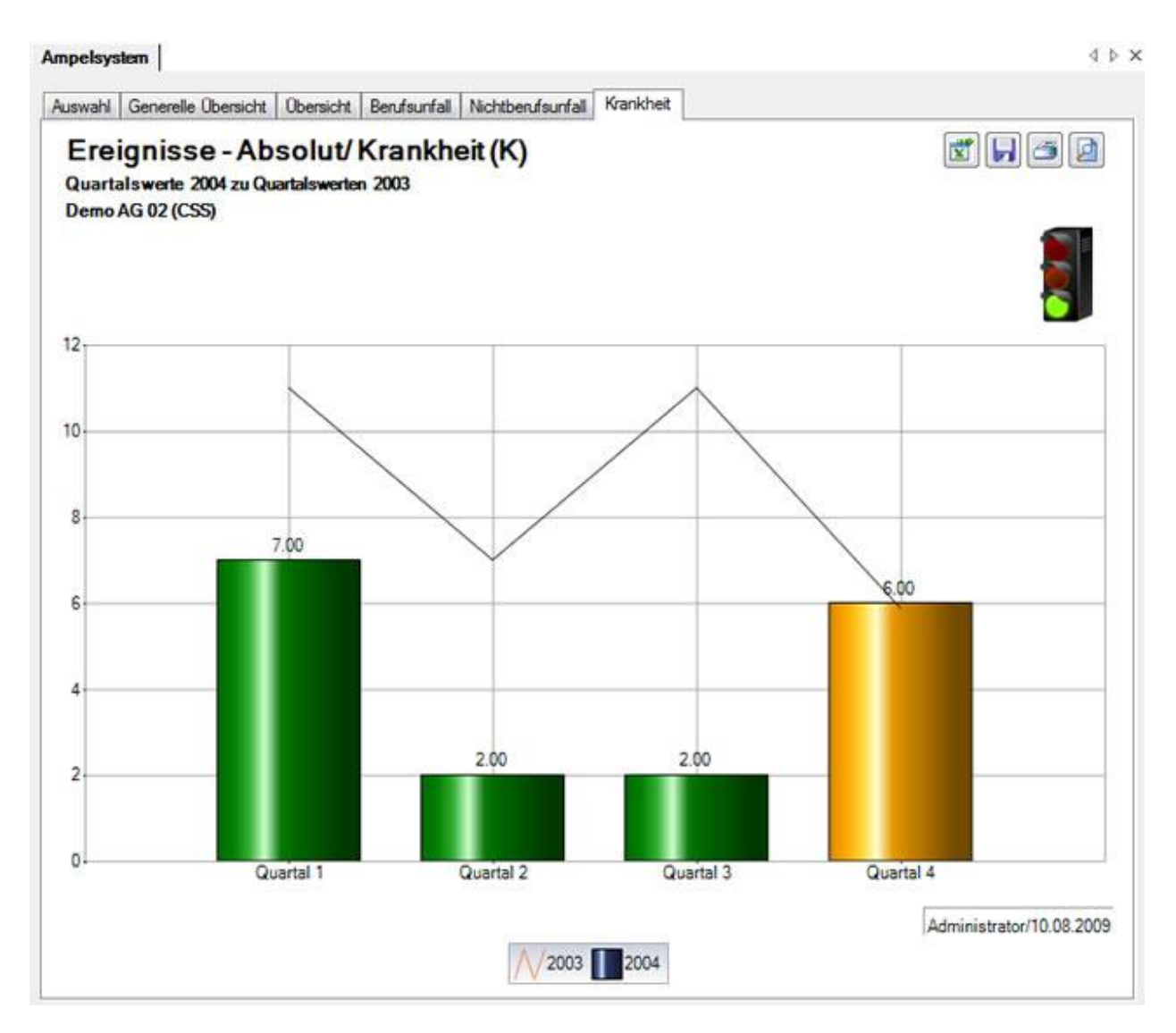

Um die Auswertung mit anderen Kriterien zu wiederholen, nehmen Sie die Änderungen vor und klicken Sie auf dem Register Auswahl auf **Al** Aktualisiere Grafik(en)

Oben rechts sind die Schaltflächen für folgende Optionen angeordnet:

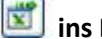

**ins Excel exportieren**

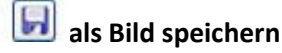

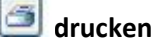

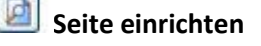

# <span id="page-601-0"></span>**Ausfallzeit**

#### **Auswahl - Kennzahlen - Ausfallzeit**

Für allgemeine Erklärungen zu den Kennzahlen siehe [Allgemeine Hinweise.](#page-587-1)

Um die Kennzahlen zu den **Ausfallzeiten** zu ermitteln, wählen Sie links in der Navigation die Komponente **di Statistik** 

Wählen Sie **Kennzahlen**.

- Wählen Sie **Ampelsystem**.
- Wählen Sie **Ausfallzeit**.

Wählen Sie **Generelle Übersicht**.

Es wird folgendes Fenster angezeigt.

Ampelsystem

4 b x

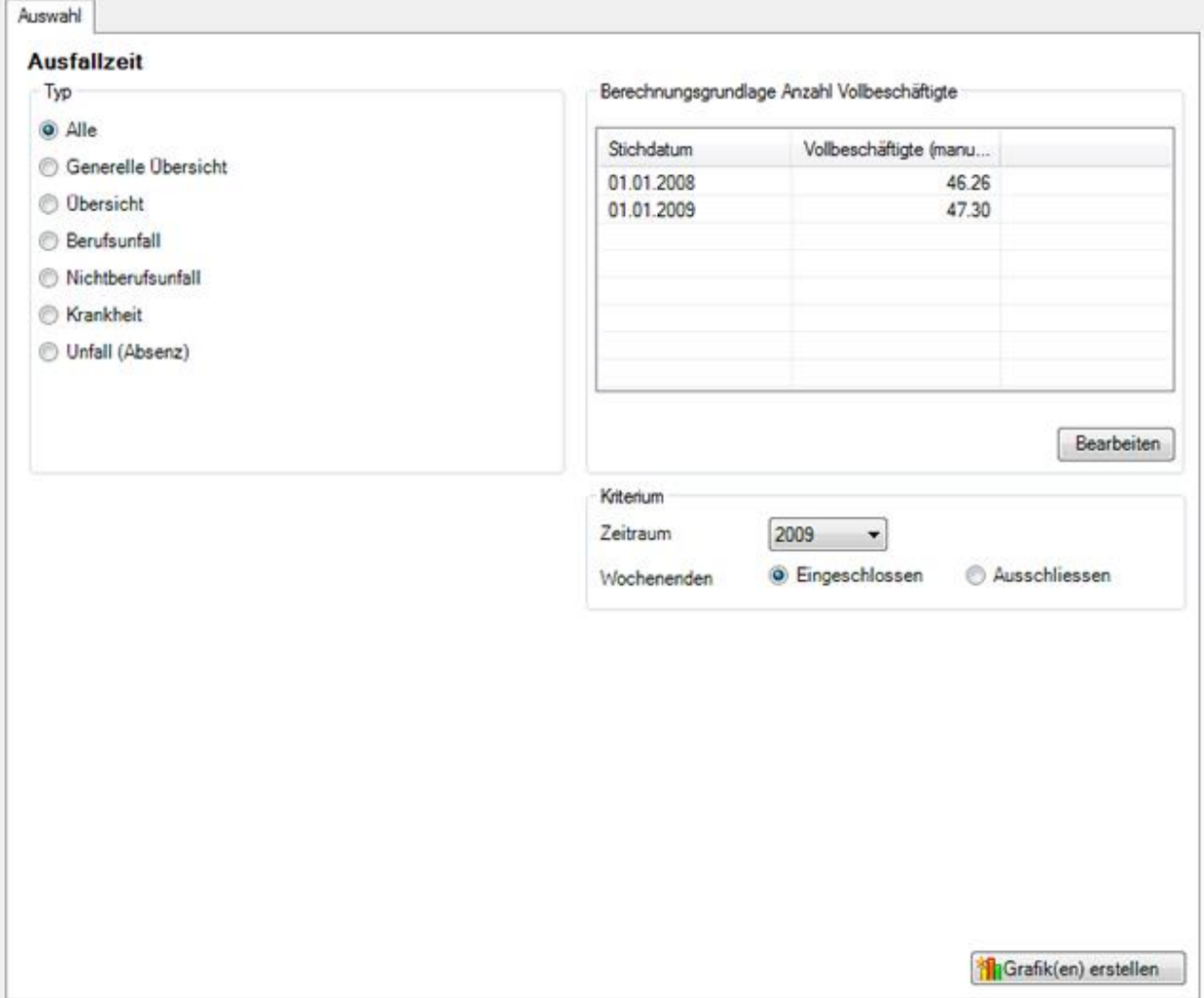

Wählen Sie den gewünschten **Typ**, den Sie auswerten wollen.

Wählen Sie, ob die Auswertung mit der vom System ermittelten **Anzahl Vollbeschäftigten** oder den manuell angepassten Zahlen ausgeführt werden soll.

Wählen Sie den **Zeitraum** für die Auswertung.

Wählen Sie, ob die **Wochenenden** berücksichtigt werden sollen oder nicht.

Klicken Sie auf **in Grafik (en) erstellen** , um die Ermittlung der Kennzahlen zu starten.

Die entsprechenden Grafiken werden auf mehrere Register verteilt erstellt.

Wählen Sie eines der Register oder benutzen Sie für die Auswahl die Navigation links.

Um die Auswertung mit anderen Kriterien zu wiederholen, nehmen Sie die Änderungen vor und klicken Sie auf dem Register Auswahl auf **Alaktualisiere Grafik**(en)

# **Generelle Übersicht**

Für allgemeine Erklärungen zu den Kennzahlen siehe [Allgemeine Hinweise.](#page-587-1)

Um die generelle Übersicht der Kennzahlen zu ermitteln, wählen Sie links in der Navigation die Komponente **da Statistik** 

Wählen Sie **Kennzahlen**.

Wählen Sie **Ampelsystem**.

Wählen Sie **Ausfallzeit**.

Wählen Sie **Generelle Übersicht**.

Nehmen Sie die Selektionen auf dem Register [Auswahl](#page-589-0) vor.

Wählen Sie nach der Erstellung der Grafiken die Registerkarte **Generelle Übersicht**.

Die **generelle Übersicht** zeigt die **Quartalswerte** aller Ereignisse im Vergleich zu den Werten des Vorjahres.

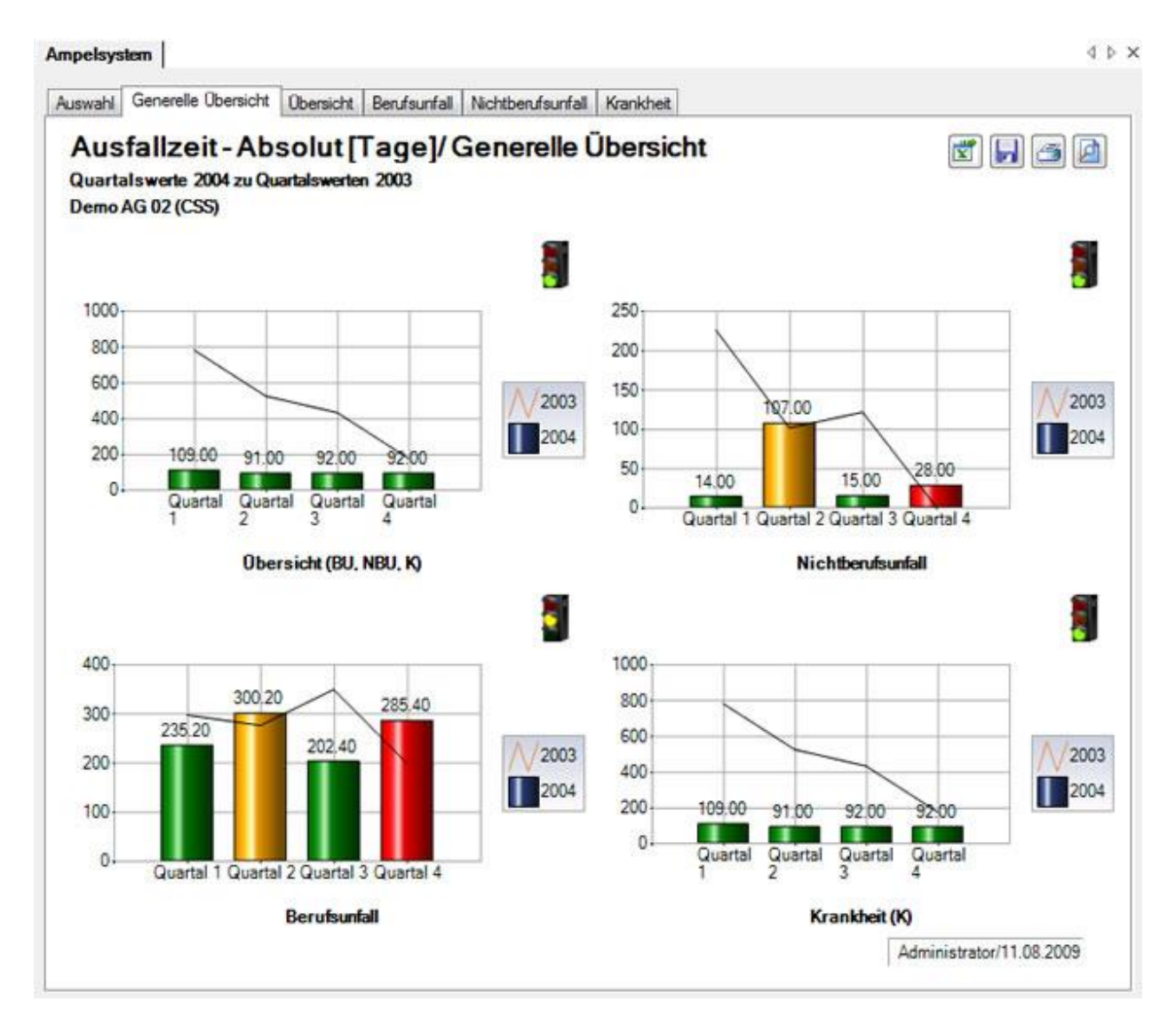

Die erste Grafik zeigt eine Übersicht aller Ereignisse.

Die weiteren Grafiken zeigen die Anzahl Ereignisse der Absenzgründe **Berufsunfall** (BU), **Nichtberufsunfall** (NBU) und **Krankheit** (K) separat.

Um die Auswertung mit anderen Kriterien zu wiederholen, nehmen Sie die Änderungen vor und klicken Sie auf dem Register Auswahl auf **Al** Aktualisiere Grafik(en)

Oben rechts sind die Schaltflächen für folgende Optionen angeordnet:

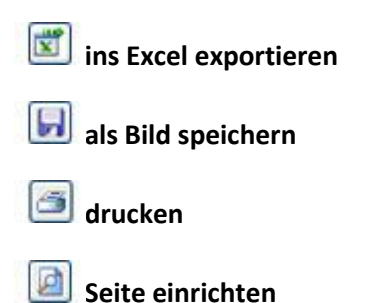

# **Übersicht**

Für allgemeine Erklärungen zu den Kennzahlen siehe [Allgemeine Hinweise.](#page-587-1)

Um die Übersicht der Kennzahlen zu ermitteln, wählen Sie links in der Navigation die Komponente **Statistik** .

Wählen Sie **Kennzahlen**.

Wählen Sie **Ampelsystem**.

Wählen Sie **Ausfallzeit**.

Wählen Sie **Generelle Übersicht**.

Nehmen Sie die Selektionen auf dem Register [Auswahl](#page-589-0) vor.

Wählen Sie nach der Erstellung der Grafiken die Registerkarte **Übersicht**.

Die **Übersicht** zeigt die **Quartalswerte** aller Ereignisse im Vergleich zu den Werten des Vorjahres.

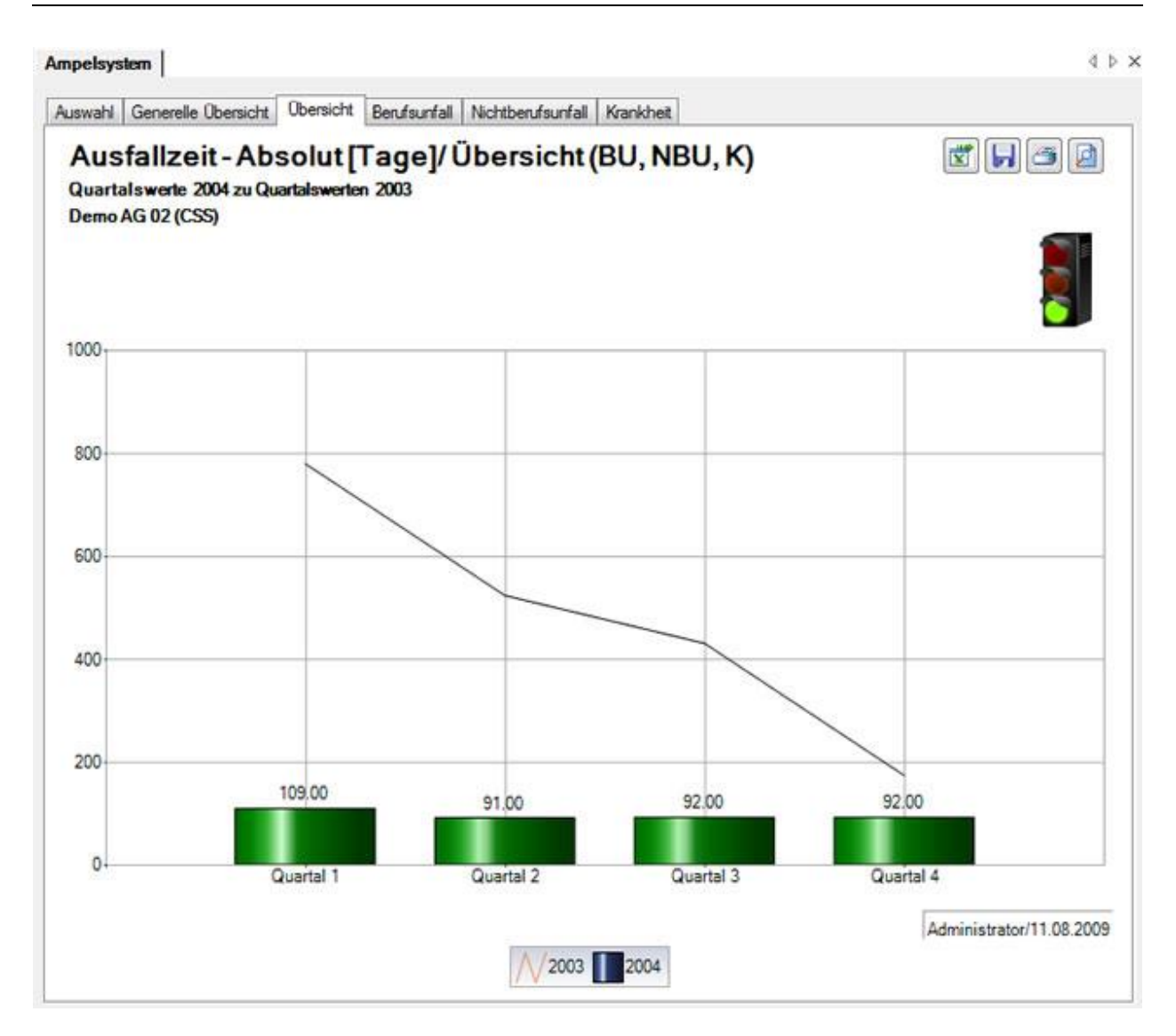

Um die Auswertung mit anderen Kriterien zu wiederholen, nehmen Sie die Änderungen vor und klicken Sie auf dem Register Auswahl auf **Al** Aktualisiere Grafik(en)

Oben rechts sind die Schaltflächen für folgende Optionen angeordnet:

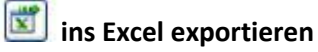

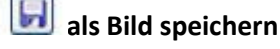

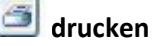

**Seite einrichten**

# **Berufsunfall**

Für allgemeine Erklärungen zu den Kennzahlen siehe [Allgemeine Hinweise.](#page-587-1)

Um die Berufsunfall Kennzahlen zu ermitteln, wählen Sie links in der Navigation die Komponente **Statistik** 

Wählen Sie **Kennzahlen**.

Wählen Sie **Ampelsystem**.

Wählen Sie **Ausfallzeit**.

Wählen Sie **Generelle Übersicht**.

Nehmen Sie die Selektionen auf dem Register [Auswahl](#page-589-0) vor.

Wählen Sie nach der Erstellung der Grafiken die Registerkarte **Berufsunfall**.

Die Grafik **Berufsunfall** zeigt die **Quartalswerte** aller Ereignisse im Vergleich zu den Werten des Vorjahres.

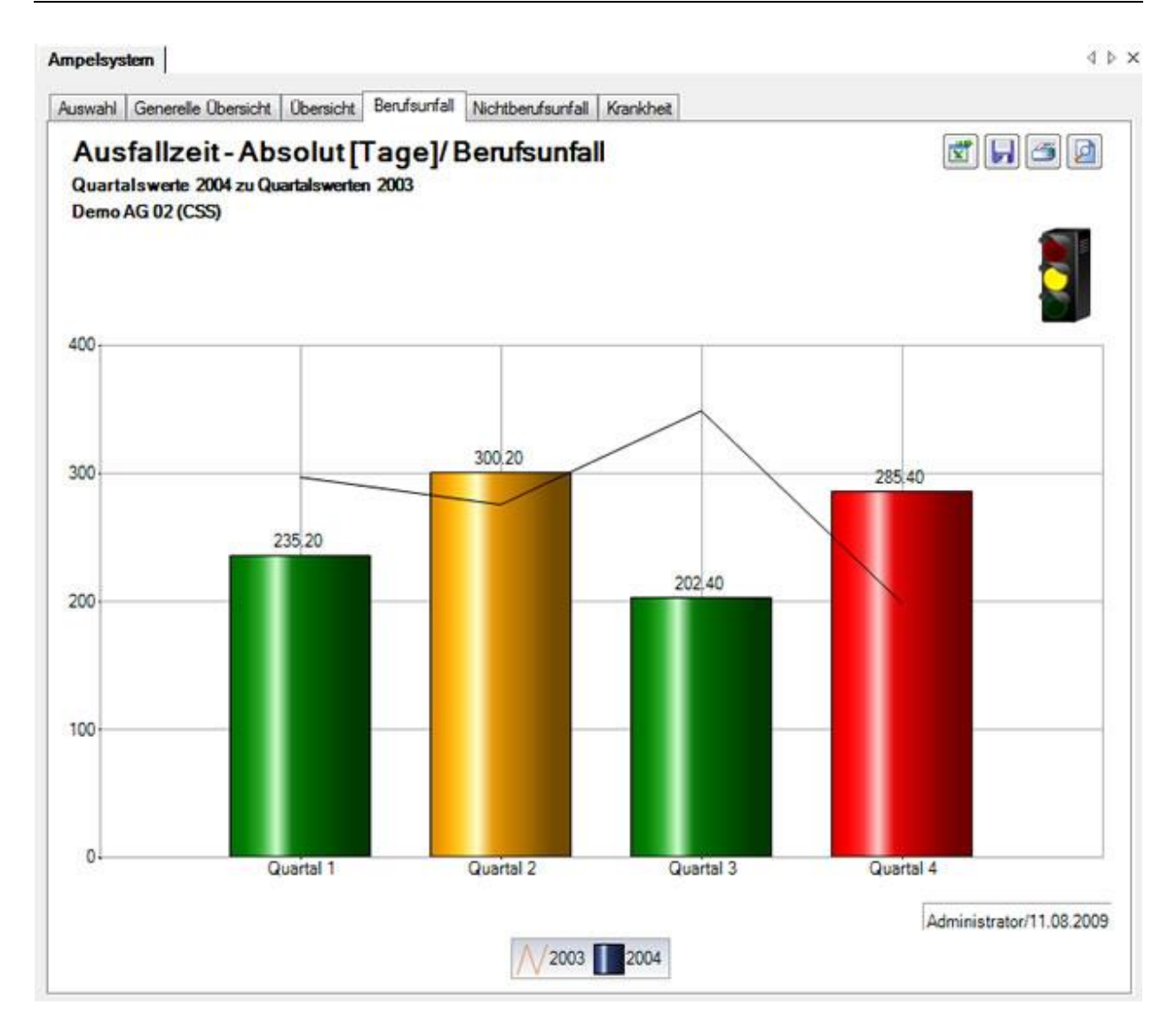

Um die Auswertung mit anderen Kriterien zu wiederholen, nehmen Sie die Änderungen vor und klicken Sie auf dem Register Auswahl auf **Al** Aktualisiere Grafik(en)

Oben rechts sind die Schaltflächen für folgende Optionen angeordnet:

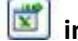

**ins Excel exportieren**

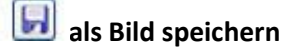

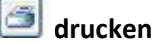

**Seite einrichten**

# **Nichtberufsunfall**

Für allgemeine Erklärungen zu den Kennzahlen siehe [Allgemeine Hinweise.](#page-587-1)

Um die Nichtberufsunfall Kennzahlen zu ermitteln, wählen Sie links in der Navigation die Komponente **Statistik** 

Wählen Sie **Kennzahlen**.

Wählen Sie **Ampelsystem**.

Wählen Sie **Ausfallzeit**.

Wählen Sie **Generelle Übersicht**.

Nehmen Sie die Selektionen auf dem Register [Auswahl](#page-589-0) vor.

Wählen Sie nach der Erstellung der Grafiken die Registerkarte **Nichtberufsunfall**.

Die Grafik **Nichtberufsunfall** zeigt die **Quartalswerte** aller Ereignisse im Vergleich zu den Werten des Vorjahres.

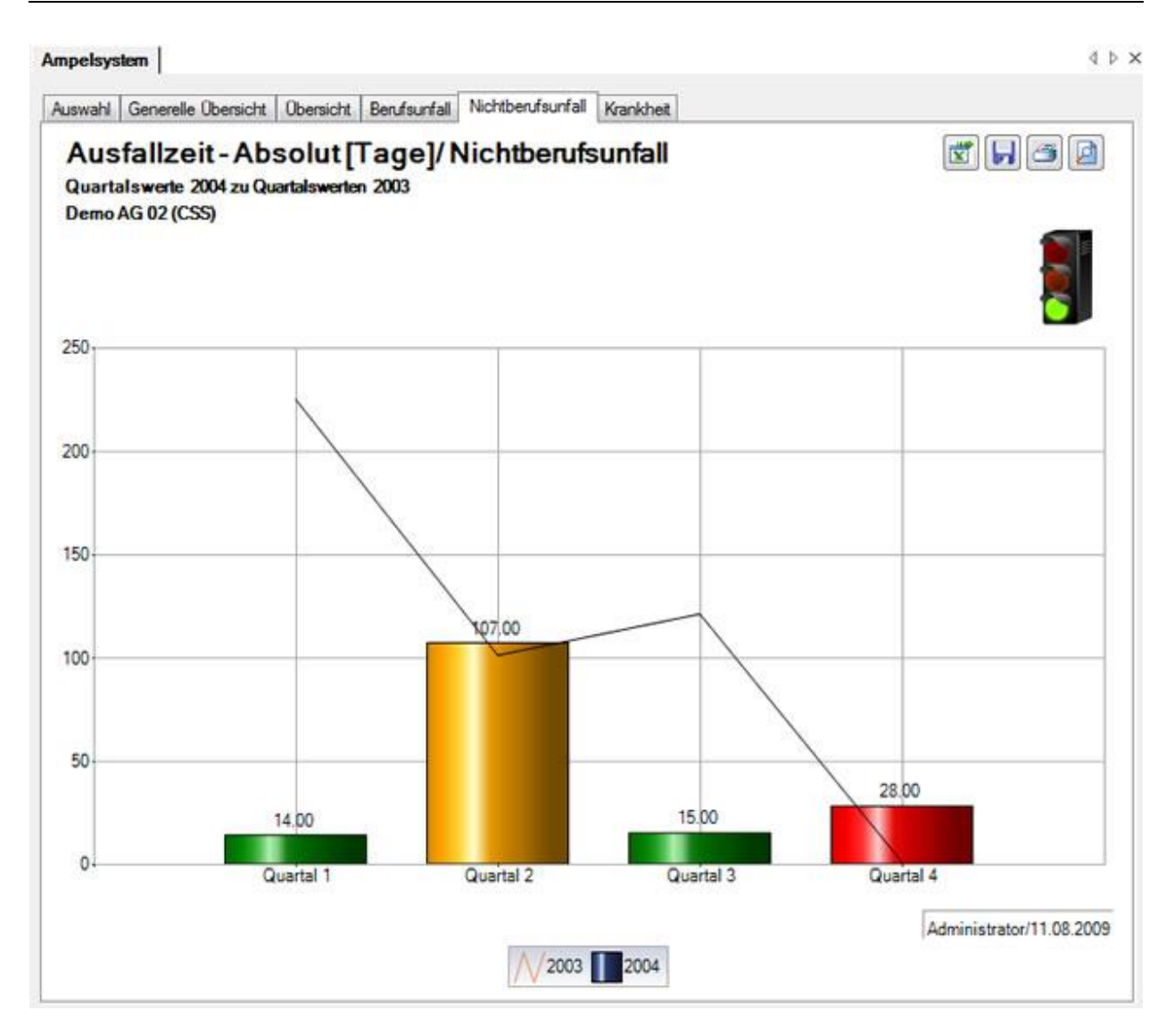

Um die Auswertung mit anderen Kriterien zu wiederholen, nehmen Sie die Änderungen vor und klicken Sie auf dem Register Auswahl auf **Al** Aktualisiere Grafik(en)

Oben rechts sind die Schaltflächen für folgende Optionen angeordnet:

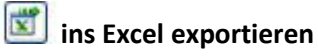

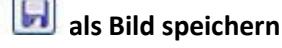

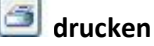

**Seite einrichten**

# **Krankheit**

Für allgemeine Erklärungen zu den Kennzahlen siehe [Allgemeine Hinweise.](#page-587-1)

Um die Krankheit Kennzahlen zu ermitteln, wählen Sie links in der Navigation die Komponente **Statistik** .

Wählen Sie **Kennzahlen**.

Wählen Sie **Ampelsystem**.

Wählen Sie **Ausfallzeit**.

Wählen Sie **Generelle Übersicht**.

Nehmen Sie die Selektionen auf dem Register [Auswahl](#page-589-0) vor.

Wählen Sie nach der Erstellung der Grafiken die Registerkarte **Krankheit**.

Die Grafik **Krankheit** zeigt die **Quartalswerte** aller Ereignisse im Vergleich zu den Werten des Vorjahres.

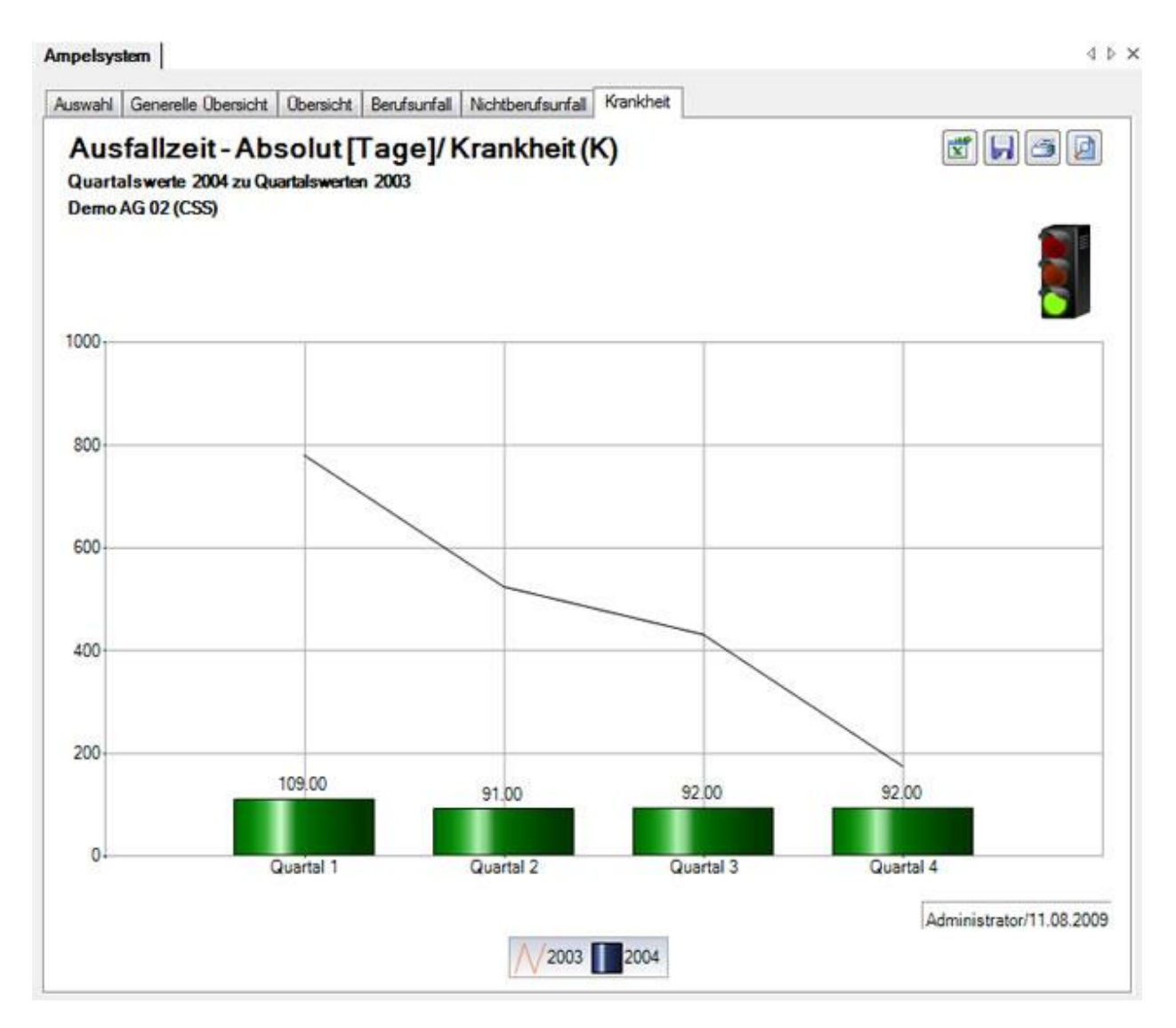

Um die Auswertung mit anderen Kriterien zu wiederholen, nehmen Sie die Änderungen vor und klicken Sie auf dem Register Auswahl auf **Al** Aktualisiere Grafik(en)

Oben rechts sind die Schaltflächen für folgende Optionen angeordnet:

**ins Excel exportieren** 

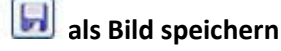

**drucken**

**Seite einrichten**
## **Ereignisse und Fehlzeiten**

Für allgemeine Erklärungen zu den Kennzahlen siehe [Allgemeine Hinweise.](#page-587-0)

## Es wird folgendes Fenster angezeigt.

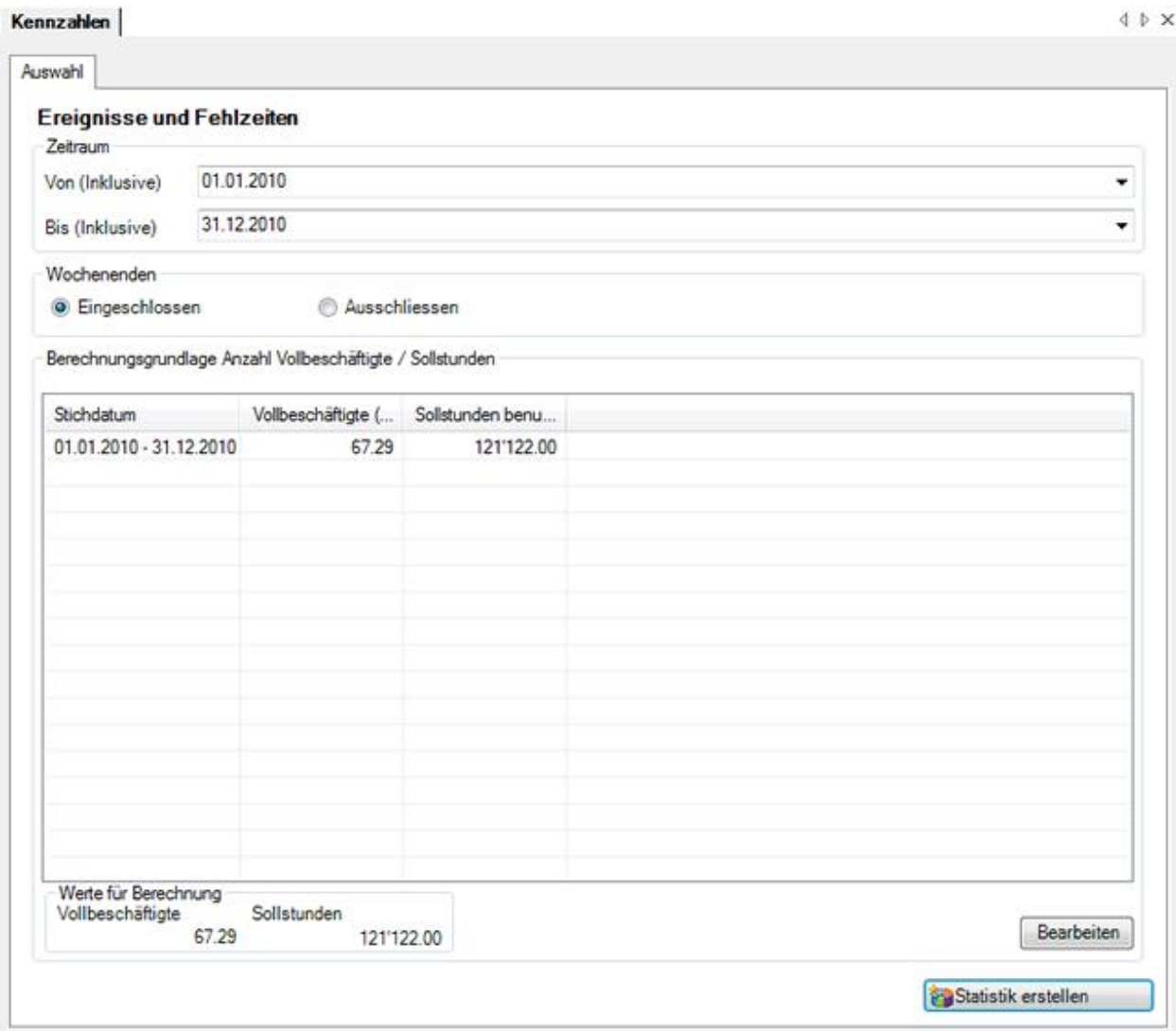

Wählen Sie den gewünschten **Zeitraum** für die Auswertung.

Geben Sie an, ob die **Wochenenden** berücksichtigt werden sollen oder nicht.

Es werden die **Anzahl der Vollbeschäftigten** und die **Sollzeit** ermittelt.

Sie können die Auswertung nun durchführen mit den vom **System** ermittelten Werten oder die Werte<br>**manuell** annassen. indem Sie auf **Eteropeiten** klicken. **manuell** anpassen, indem Sie auf

Wählen Sie falls verfügbar und gewünscht die auszuwertenden **Organisationseinheiten**.

Klicken Sie anschliessend auf **Ex Statistik erstellen**, um die Kennzahlen zu ermitteln.

Es wird folgendes Fenster angezeigt.

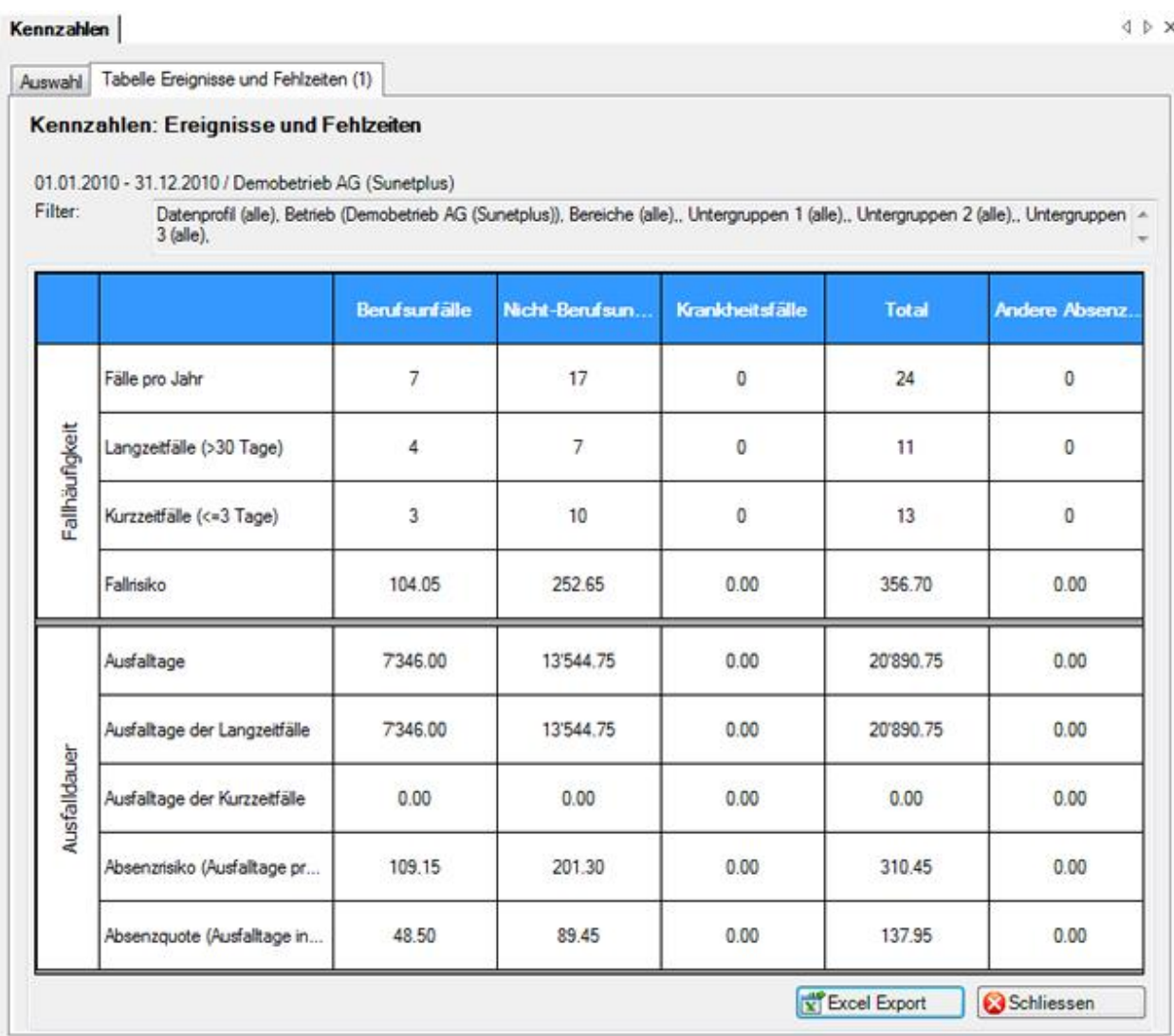

Im Titel des Statistik-Ergebnisses sehen Sie die gewählte Statistik, den Zeitraum und die benutzten Filterkriterien.

Das Ergebnis wird in Tabellenform angezeigt.

Klicken Sie auf **und Excel Export** und die erstellte Statistik wird in **Microsoft Excel** exportiert. Falls nötig können Sie dort weitere Anpassungen an der Darstellung vornehmen sowie die Ergebnistabelle drucken.

Um die Registerkarte zu schliessen, klicken Sie auf **& Schliessen** 

# **Loss Control**

## **Allgemeine Hinweise zum Loss Control**

**Wichtiger Hinweis**: Die **Loss Control** Statistiken wurden von der Zurich Versicherung speziell für ihre Kunden entwickelt. Damit diese genutzt werden können, muss eine **Police der Zurich Versicherung** konfiguriert sein.

## **Loss Control Unfall**

Die Unfallanalyse ist ein Führungs- und Arbeitsinstrument und richtet sich an den Sicherheitsbeauftragten und den Spezialisten der Arbeitssicherheit (u.U. auch an die Personalverantwortlichen) des Betriebes. Sie soll diese Stellen in der Durchführung der Arbeitssicherheit/Unfallverhütung und des Absenzenmanagements unterstützen, indem sie die Schwerpunkte des betrieblichen Unfallgeschehens aufzeigt (Unfallursachen und deren Folgen wie Ausfalltage).

Im Gegensatz zu den allgemein gestreuten Informationen, ohne Bezug auf eine konkrete Situation (z.B. der Beratungsstelle für Unfallverhütung, bfu), ist die Unfallanalyse der Zurich für den Kunden von grösserem Nutzen, da sie auf seinen Betrieb zugeschnitten ist und sein eigenes Unfallgeschehen mit reellen Zahlen darstellt.

Lesen Sie auch die weiteren Hinweise zur [Erfassung der Unfallmeldungen.](#page-199-0)

# **Loss Control Krankheit**

Loss Control Krankheit ist ein Führungsinstrument und richtet sich an die Führungskräfte des Betriebes. Sie soll einerseits die Schwerpunkte des Krankengeschehens aufzeigen und andererseits Absenzen vermeiden bzw. vermindern helfen. Aufgrund der Analyse sollten Sie in der Lage sein, Massnahmen zu ergreifen und damit die Risikosituation zu verbessern, was sich in einem besseren Schadenverlauf niederschlägt.

# **Unfall (Listen)**

# **Rekapitulation**

Folgende Listen stehen zur Verfügung.

• Rekapitulation der Verunfallten mit Mehrfachunfällen

- Rekapitulation der Berufsunfälle (BU)
- Rekapitulation der Berufsunfälle (BU) mit Arbeitsunfähigkeit
- Rekapitulation der Berufsunfälle (BU) ohne Arbeitsunfähigkeit
- Rekapitulation der Nichtberufsunfälle (NBU)
- Rekapitulation der Nichtberufsunfälle (NBU) mit Arbeitsunfähigkeit
- Rekapitulation der Nichtberufsunfälle (NBU) ohne Arbeitsunfähigkeit

## **Berufsunfälle**

Folgende Listen stehen zur Verfügung.

- Berufsunfälle (BU) nach Organisationseinheiten gemäss OE-Code
- Berufsunfälle (BU) nach Unfallort
- Berufsunfälle (BU) nach Betätigung zum Schadenzeitpunkt
- Berufsunfälle (BU) nach Unfallhergang
- Berufsunfälle (BU) nach beteiligten Objekten

# **Nichtberufsunfälle**

Folgende Listen stehen zur Verfügung.

- Nichtberufsunfälle (NBU) nach Organisationseinheiten gemäss OE-Code
- Nichtberufsunfälle (NBU) nach Unfallort
- Nichtberufsunfälle (NBU) nach Betätigung zum Schadenzeitpunkt
- Nichtberufsunfälle (NBU) nach Unfallhergang
- Nichtberufsunfälle (NBU) nach beteiligten Objekten

# **Unfall (Statistiken)**

# **Anzahl Ereignisse**

Folgende Statistik steht zur Verfügung.

• Verhältnis: Berufsunfälle (BU) / Nichtberufsunfälle (NBU) / Berufskrankheiten

# **Unfalltage**

Folgende Statistiken stehen zur Verfügung.

- Unfalltage nach Arbeitsunfähigkeitsgrad in %
- Unfalltage nach Wochentag des Unfalls
- Unfalltage nach Wochentag der Arbeitswiederaufnahme
- Unfalltage nach Alter und Geschlecht
- Unfalltage mit und ohne Arbeitsunfähigkeit
- Unfalltage nach Monaten

# **Krankheit (Listen)**

## **Rekapitulation**

Folgende Listen sind möglich.

- Rekapitulation der Mehrfacherkrankten
- Rekapitulation der Krankheitsfälle

# **Krankheitsfälle**

Folgende Liste ist möglich.

• Krankheitsfälle nach Organisationseinheiten gemäss OE-Code

# **Krankheit (Statistiken)**

## **Ereignisse**

Folgende Statistiken sind möglich.

- Ereignisse nach Wochentag des Krankheitsbeginns
- Ereignisse nach Wochentag der Arbeitswiederaufnahme

# **Ausfalltage**

Folgende Statistiken sind möglich.

- Ausfalltage nach Arbeitsunfähigkeitsgrad in %
- Ausfalltage Dauer der Absenz
- Ausfalltage nach Geschlecht
- Ausfalltage nach Alter und Geschlecht
- Ausfalltage nach Monaten

# **Branchenexport**

Für den Export der branchenspezifischen Unfalldaten, welche Sie in der Schadenmeldung UVG im Fenster **Branche Standard (oder z.B. Papierindustrie)** erfasst haben, wählen Sie in der Menüleiste **Daten – Branchenexport**.

Es wird folgendes Fenster angezeigt.

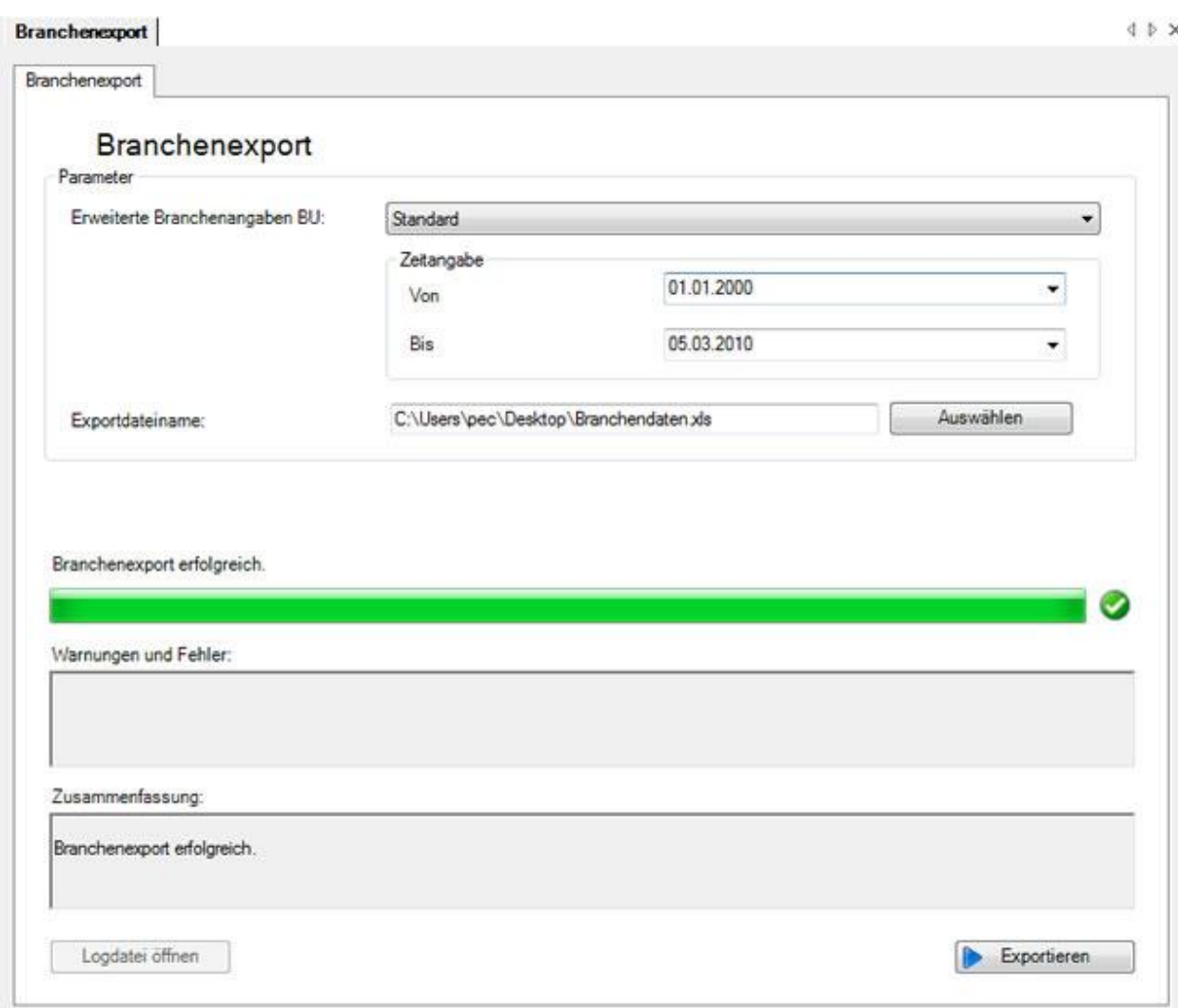

Wählen Sie im Feld **Erweiterte Branchenangaben BU** die Branche und den gewünschten Zeitraum aus.

Klicken Sie auf **Auswählen** und geben Sie einen Dateinamen und das Verzeichnis für den Export der Daten an.

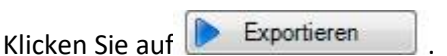

Die Fortschrittsanzeige bestätigt Ihnen optisch den erfolgreichen Branchenexport.

Für die **statistische Auswertung** der Erweiterten Branchenangaben BU konsultieren Sie bitte die [Statistiken 4.1 -](#page-575-0) 4.8.

# <span id="page-619-0"></span>**Auswertungen**

# **Listen**

# **Allgemeine Hinweise**

Wählen Sie in der Menüleiste **Daten > Auswertungen > Listen**.

**Listen**

**[Unfallliste mit Körperteil und Absenztage](#page-623-0)**

**[Berufsunfälle mit Massnahmen](#page-624-0)**

Folgende **Selektionskriterien** stehen für die Datenauswahl zur Verfügung.

#### **Auswahl Ereignisse**

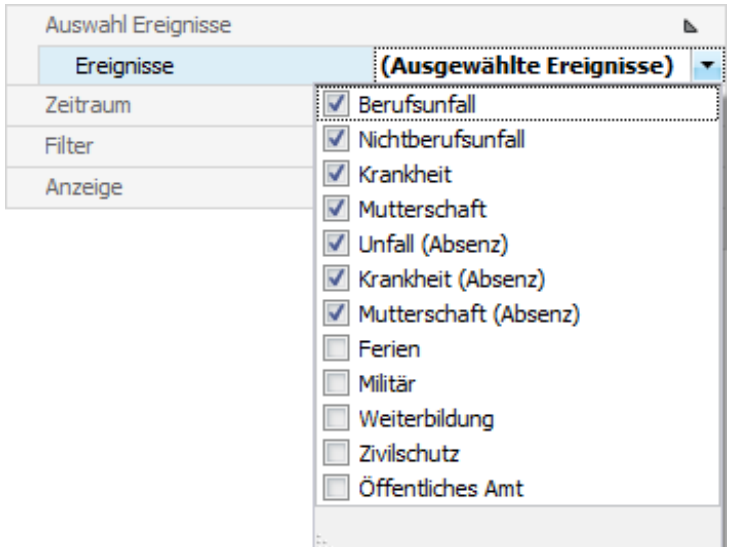

Klicken Sie rechts vom Feld auf den Pfeil und geben Sie die **Ereignisse** an, die berücksichtigt werden sollen.

# **Zeitraum**

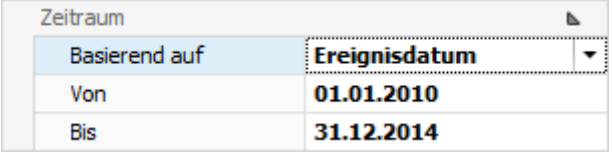

Geben Sie hier den **Zeitraum** für die gewünschte Liste ein. Sie können das Datum manuell erfassen oder anhand des Kalenders, wenn Sie auf den Pfeil rechts vom Eingabefeld klicken.

#### **Filter**

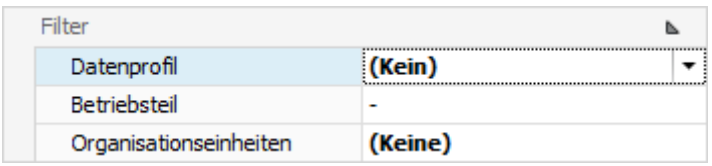

Mit dem **Filter** können Sie die Datenauswahl zusätzlich eingrenzen.

Das **Datenprofil** schränkt das Ergebnis insofern ein, wie dies im [Berechtigungssystem](#page-102-0) festgelegt wurde.

Mit dem **Betriebsteil** können Suva Kunden das Ergebnis auf einen einzelne[n Betriebsteil](#page-89-0) beschränken.

Bei den **Organisationseinheiten** können Sie falls verwendet die gewünschten Einheiten der [Betriebsstruktur](#page-73-0) wählen.

#### **Anzeige**

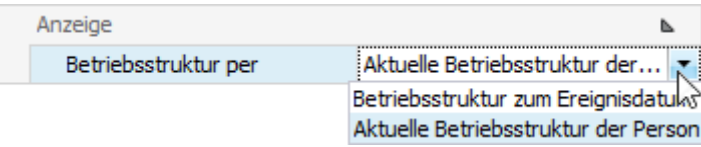

Sofern Sie eine [Betriebsstruktur](#page-73-0) verwenden, hat jede Person eine entsprechende Zuteilung.

Sie können hier wählen, ob die **Betriebsstruktur zum Ereignisdatum** oder die **Aktuelle Betriebsstruktur der Person** berücksichtigt werden soll.

Wenn Sie die **Selektionskriterien** vorgenommen haben, wählen Sie rechts **40 Ausführen** 

Anhand der gewählten Kriterien können bei der **Auswahl** rechts die Listen mit einem Doppelklick erstellt werden.

Wenn Sie **Änderungen an den Kriterien** vornehmen, wählen Sie anschliessend rechts

Aktualisieren und **doppelklicken** Sie die gewünschte Liste bei der Auswahl **erneut**.

Dies gilt auch, wenn Sie **gespeicherte Selektionskriterien** auswählen, damit die Daten mit den angepassten Kriterien neu geladen werden.

#### **Selektionskriterien speichern**

Die vorgenommenen **Selektionskriterien** können für die nächste Auswertung gespeichert werden.

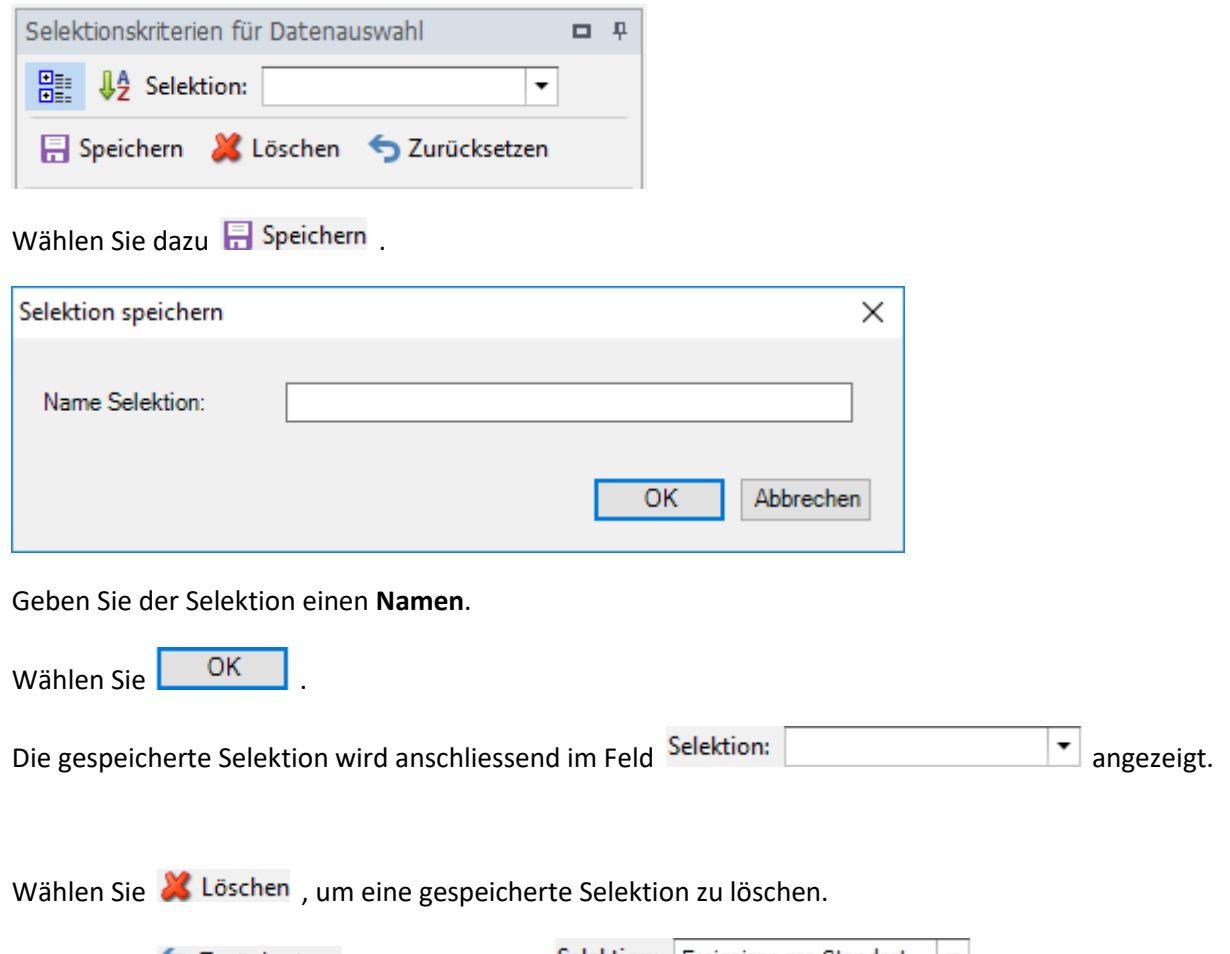

Wählen Sie  $\bullet$  Zurücksetzen, um die im Feld Selektion: Ereignisse pro Standort  $\bullet$  angezeigte Selektion zurückzusetzen. Die gespeicherte Selektion wird dabei nicht gelöscht.

Sollte Ihre Bildschirmgrösse eine vollständige Anzeige der Auswertungsergebnisse verhindern, können Sie den Bereich der **Selektionskriterien automatisch ausblenden**. Wählen Sie dazu oben rechts das **Stecknadelsymbol**.

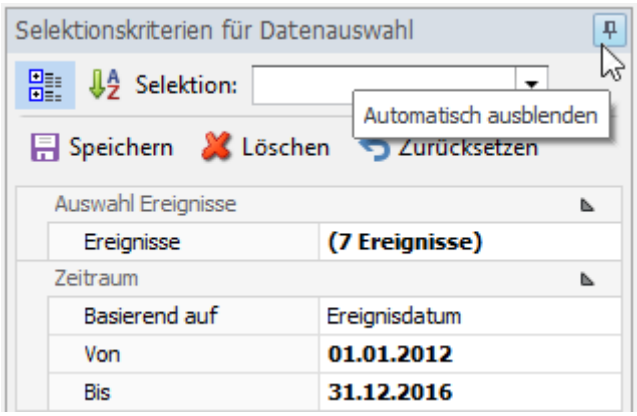

Wenn Sie anschliessend mit der Maus aus dem Bereich der Selektionskriterien fahren, werden diese ausgeblendet und das Tab wird am rechten Rand vertikal angezeigt.

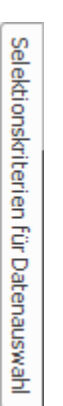

Wenn Sie mit der Maus über das Tab fahren, wird der Bereich wieder sichtbar.

Bei Listen kann auch der Navigationsbereich links mit dem **Stecknadelsymbol** aus- und eingeblendet werden.

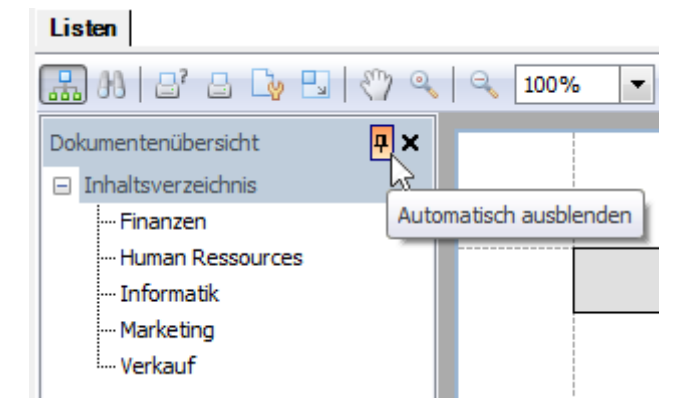

Bei einem erneuten Klick auf das Stecknadelsymbol wird ein ausgeblendeter Bereich wieder **fixiert**.

#### **Werkzeugleiste**

In der **Werkzeugleiste** sind folgende Funktionen verfügbar.

- **H** Text suchen
- $\mathbb{B}^r$  Druckassistent
- Schnelldruck
- **Druckoptionen**
- $\boxed{\phantom{1}}$ Skalieren
- <sup>(17</sup>) Handwerkzeug
- **Wergrösserungstool**

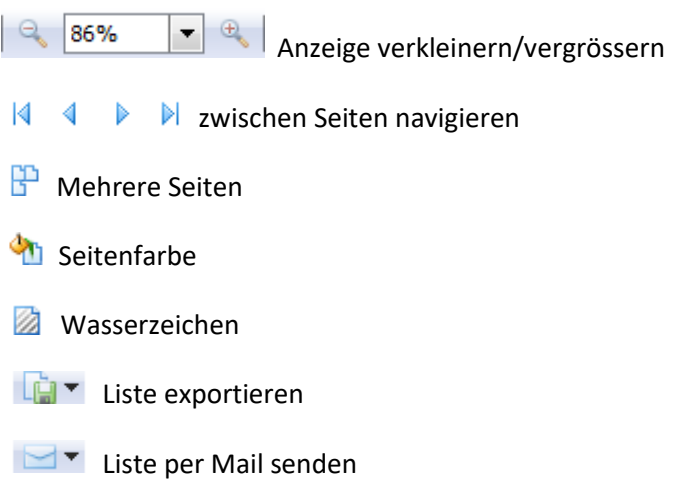

# <span id="page-623-0"></span>**Unfallliste mit Körperteil und Absenztage**

Für allgemeine Erklärungen zu den Listen siehe [Allgemeine Hinweise.](#page-619-0)

Um diese Liste zu erstellen, wählen Sie in der Menüleiste **Daten > Auswertungen > Listen**.

Wählen Sie rechts die gewünschten **Selektionskriterien für die Datenauswahl**.

Klicken Sie auf **40 Ausführen** 

Die auszuwertenden Daten werden im Hintergrund geladen.

Doppelklicken Sie bei der Listenauswahl **Unfallliste mit Körperteil und Absenztage**.

Wenn Sie die Selektionskriterien ändern, müssen Sie mit einem Klick auf **die Aktualisieren** die Daten neu laden, um eine weitere Liste zu erstellen.

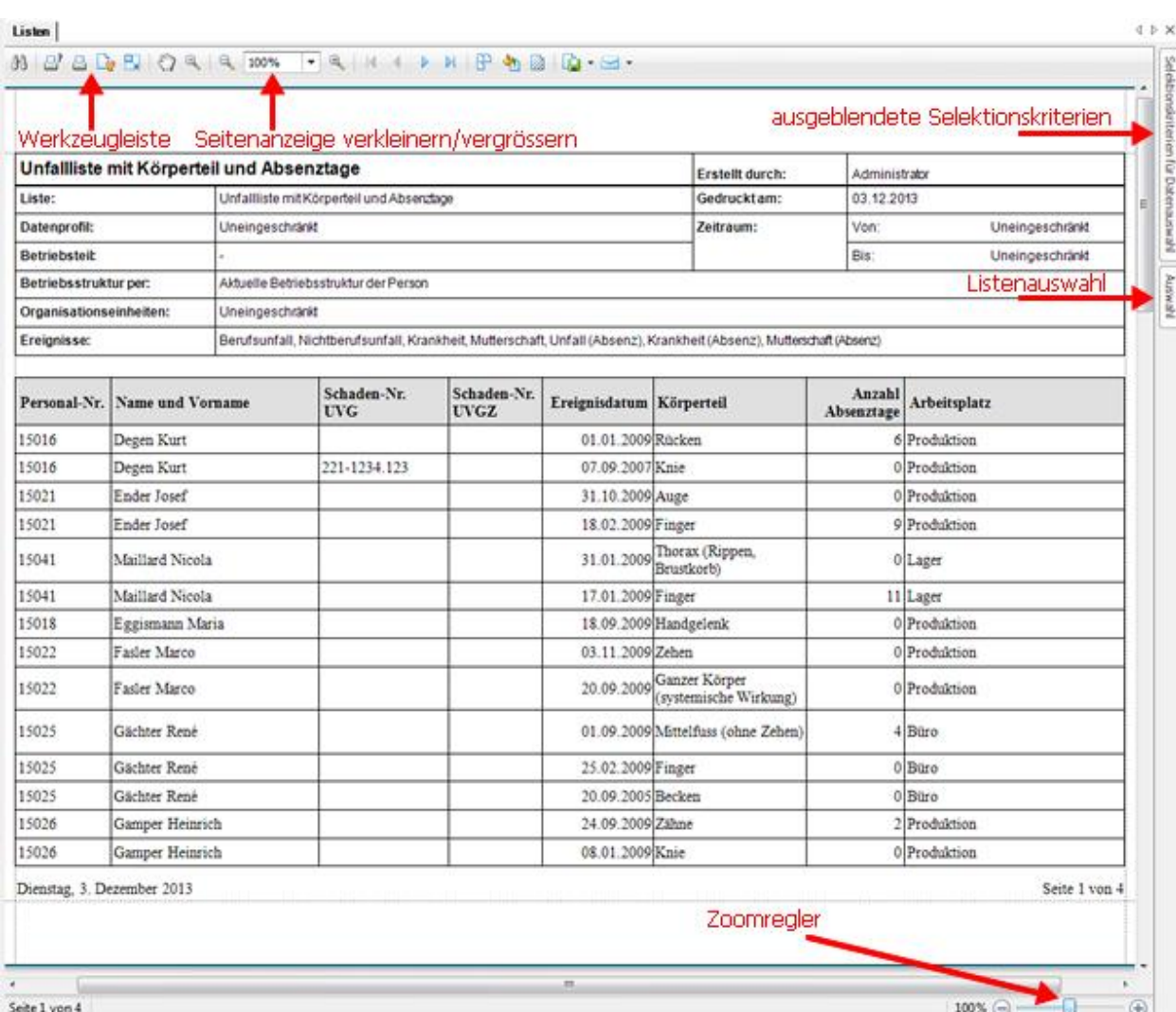

## <span id="page-624-0"></span>**Berufsunfälle mit Massnahmen**

Für allgemeine Erklärungen zu den Listen siehe [Allgemeine Hinweise.](#page-619-0)

Um diese Liste zu erstellen, wählen Sie in der Menüleiste **Daten > Auswertungen > Listen**.

Wählen Sie rechts die gewünschten **Selektionskriterien für die Datenauswahl**.

Klicken Sie auf  $\boxed{\text{A}$  Aktualisieren

Die auszuwertenden Daten werden im Hintergrund geladen.

Doppelklicken Sie bei der Listenauswahl **Berufsunfälle mit Massnahmen**.

# Wenn Sie die Selektionskriterien ändern, müssen Sie mit einem Klick auf **Und Aktualisieren** die Daten neu laden, um eine weitere Liste zu erstellen.

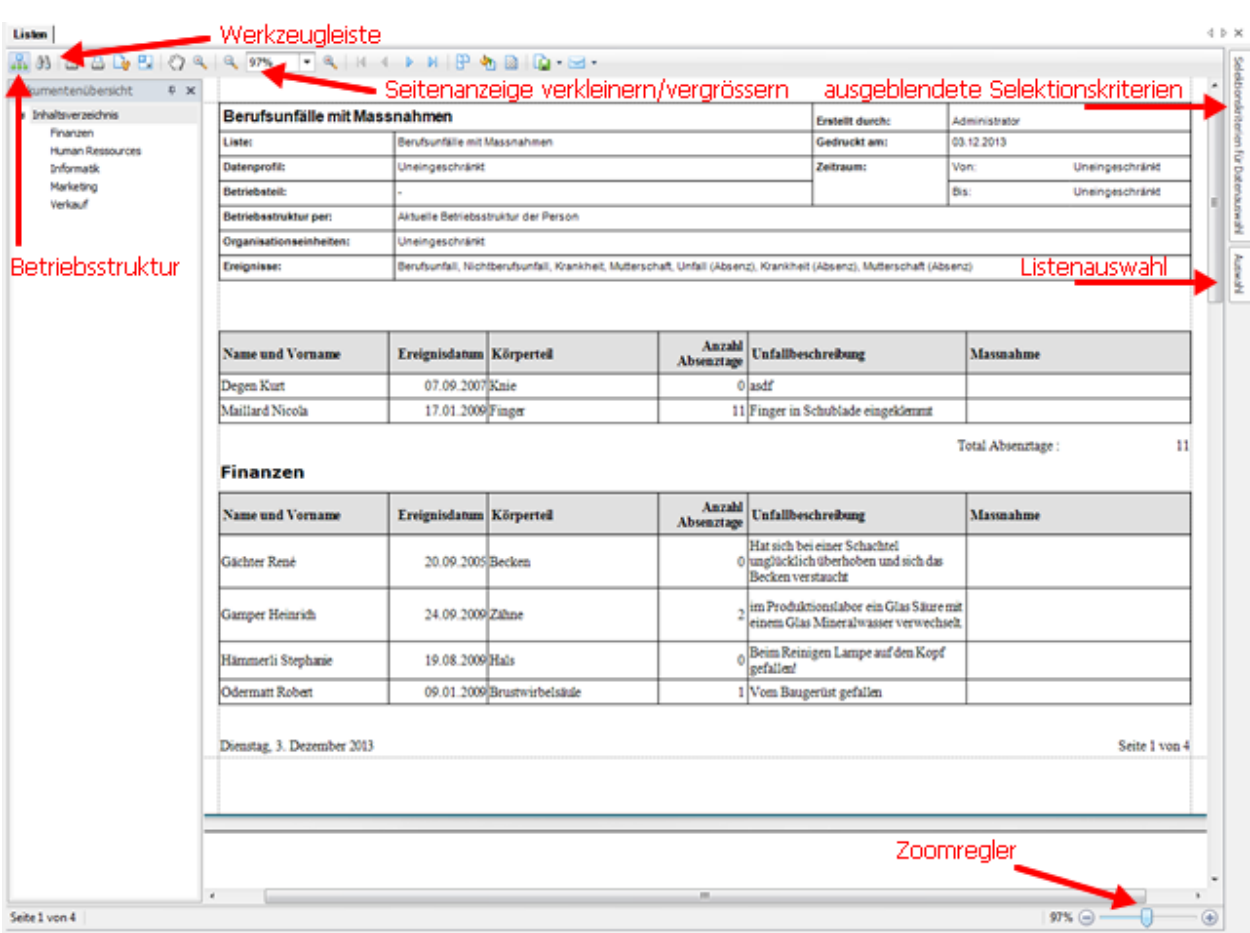

# <span id="page-625-0"></span>**Auswertungen**

## **Allgemeine Hinweise**

Der Zugriff für das Erstellen von Auswertungen kann für die einzelnen Benutzer über das Berechtigungssystem von Sunet*plus* geregelt werden.

**Hinweis**: Eine detaillierte Dokumentation über den Auswertungsteil in Sunet*plus* kann bei BBT Software AG, Platz 4, 6039 Root D4, bestellt werden. Ein PDF-File zum Selberdrucken steht zum Download zur Verfügung i[m Support-Bereich unserer Website.](https://bbtsoftware.ch/sunetplus-support/)

Um diese Auswertung zu erstellen, wählen Sie in der Navigation die Komponente

## Auswertungen

.

Es wird folgende Navigation angezeigt.

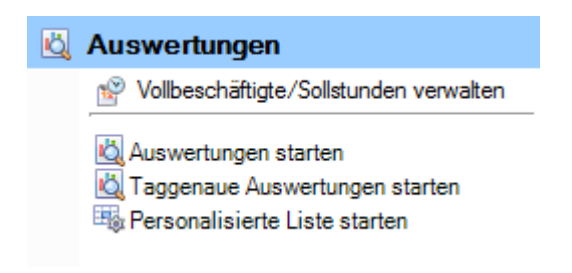

Wählen Sie **Auswertungen starten**.

Wählen Sie rechts die gewünschten **Selektionskriterien für die Datenauswahl**.

Klicken Sie auf **160 Ausführen** 

Die auszuwertenden Daten werden im Hintergrund geladen.

Doppelklicken Sie rechts die gewünschte Auswertung.

Die Auswertung wird mit den vorgenommenen Selektionskriterien ausgeführt.

Solange Sie diese Kriterien nicht ändern, können Sie jede Auswertung sofort ausführen.

Wenn Sie die <u>Selektionskriterien ändern</u>, müssen Sie mit einem Klick auf **46 A**ktualisieren die <u>Daten</u> neu laden, um eine weitere Auswertung auszuführen.

Eine detaillierte Beschreibung der einzelnen Auswertungen finden Sie in den nachfolgenden Kapiteln.

Folgende **Selektionskriterien** stehen für die Datenauswahl zur Verfügung.

#### **Auswahl Ereignisse**

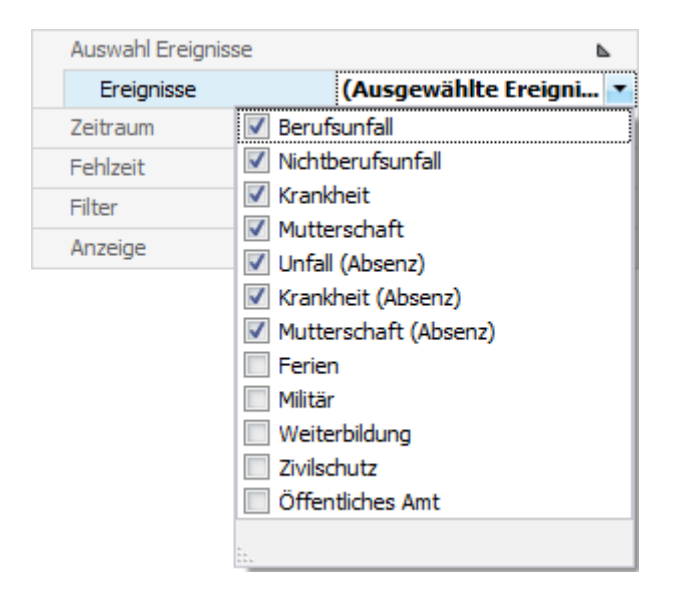

Klicken Sie rechts vom Feld auf den Pfeil und geben Sie die **Ereignisse** an, die berücksichtigt werden sollen.

#### **Zeitraum**

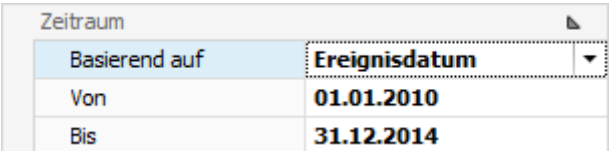

Geben Sie hier den **Zeitraum** für die gewünschte Auswertung ein. Sie können das Datum manuell erfassen oder anhand des Kalenders, wenn Sie auf den Pfeil rechts vom Eingabefeld klicken.

#### **Fehlzeit**

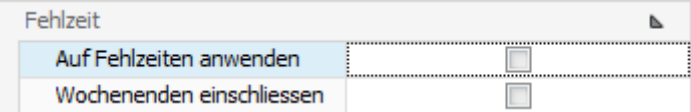

Wenn **Auf Fehlzeiten anwenden** nicht aktiviert ist, werden folgende Ereignisse berücksichtigt:

• bei Ereignis-Auswertungen alle Ereignisse mit Ereignisdatum im Zeitraum

• bei Ausfallzeit-Auswertungen alle Ereignisse mit einer Fehlzeit im Zeitraum (unabhängig vom Ereignisdatum)

Wenn **Auf Fehlzeiten anwenden** aktiviert ist, werden folgende Ereignisse berücksichtigt:

- bei Ereignis-Auswertungen nur Ereignisse mit einer Fehlzeit
- bei Ausfallzeit-Auswertungen nur die Ausfallzeit im Zeitraum (unabhängig vom Ereignisdatum)

Wählen Sie, ob **Wochenenden eingeschlossen** werden sollen oder nicht. Diese Option hat keinen Einfluss auf die Ereignis-Auswertungen.

## **Filter**

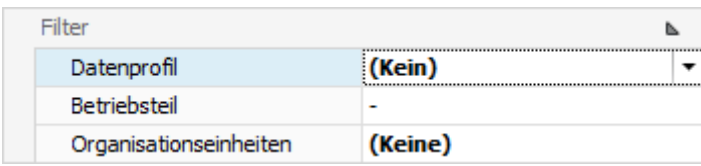

Mit dem **Filter** können Sie die Datenauswahl zusätzlich eingrenzen.

Das **Datenprofil** schränkt das Ergebnis insofern ein, wie dies im [Berechtigungssystem](#page-102-0) festgelegt wurde.

Mit dem **Betriebsteil** können Suva Kunden das Ergebnis auf einen einzelne[n Betriebsteil](#page-89-0) beschränken.

Bei den **Organisationseinheiten** können Sie falls verwendet die gewünschten Einheiten der [Betriebsstruktur](#page-73-0) wählen.

#### **Anzeige**

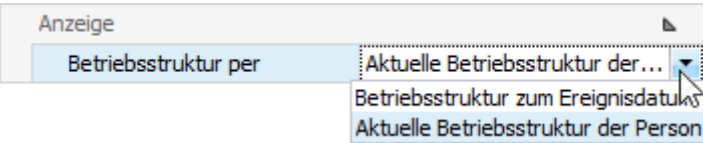

Sofern Sie eine [Betriebsstruktur](#page-73-0) verwenden, hat jede Person eine entsprechende Zuteilung.

Sie können hier wählen, ob die **Betriebsstruktur zum Ereignisdatum** oder die **Aktuelle Betriebsstruktur der Person** berücksichtigt werden soll.

Wenn Sie die **Selektionskriterien** vorgenommen haben, wählen Sie rechts **40 Ausführen** 

Anhand der gewählten Kriterien können bei der **Auswahl** rechts die Auswertungen mit einem Doppelklick erstellt werden.

Wenn Sie **Änderungen an den Kriterien** vornehmen, wählen Sie anschliessend rechts

**16** Aktualisieren und **doppelklicken** Sie die gewünschte Auswertung **erneut**.

Dies gilt auch, wenn Sie **gespeicherte Selektionskriterien** auswählen, damit die Daten mit den angepassten Kriterien neu geladen werden.

#### **Selektionskriterien speichern**

Die vorgenommenen **Selektionskriterien** können für die nächste Auswertung gespeichert werden.

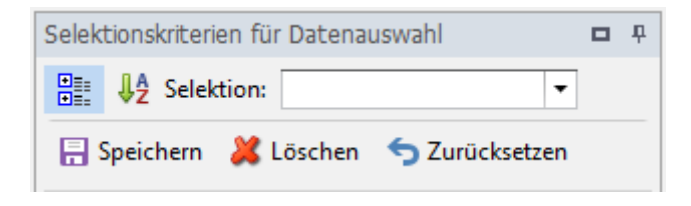

Wählen Sie dazu ... Speichern

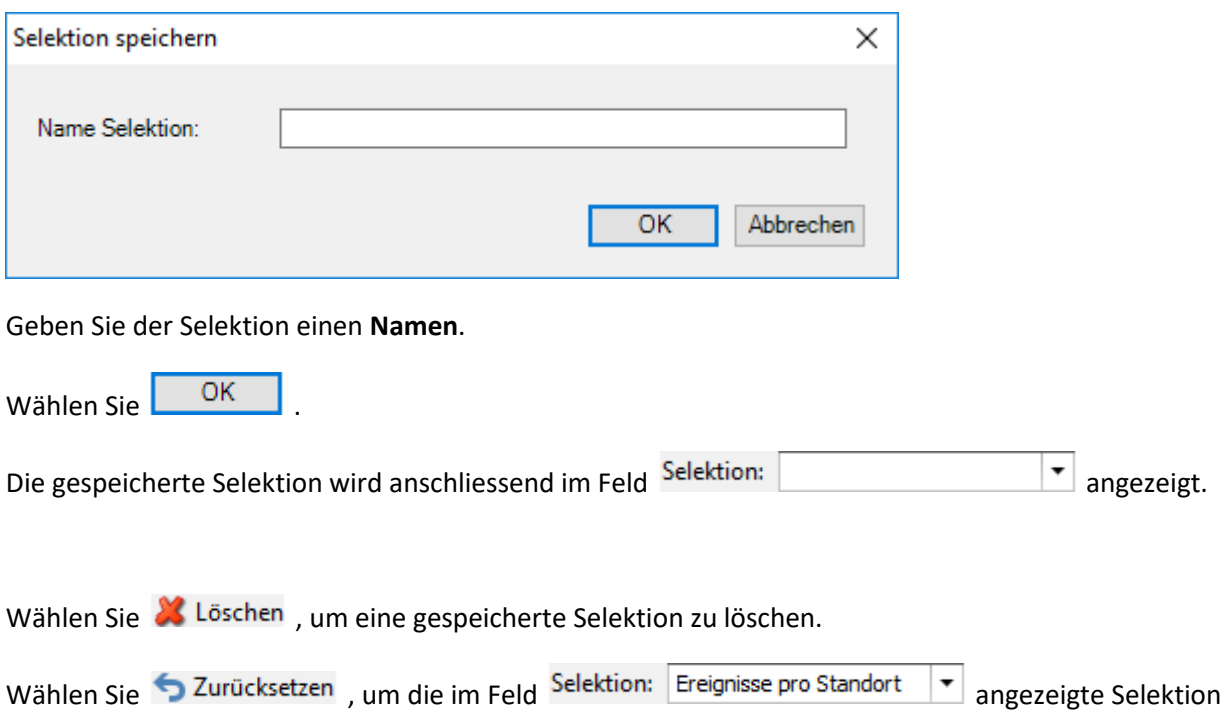

Sollte Ihre Bildschirmgrösse eine vollständige Anzeige der Auswertungsergebnisse verhindern, können Sie den Bereich der **Selektionskriterien automatisch ausblenden**. Wählen Sie dazu oben rechts das **Stecknadelsymbol**.

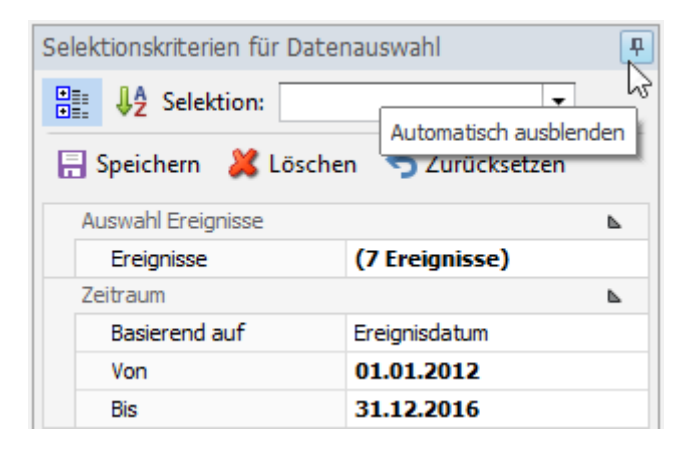

zurückzusetzen. Die gespeicherte Selektion wird dabei nicht gelöscht.

Wenn Sie anschliessend mit der Maus aus dem Bereich der Selektionskriterien fahren, werden diese ausgeblendet und das Tab wird am rechten Rand vertikal angezeigt.

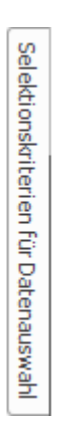

Wenn Sie mit der Maus über das Tab fahren, wird der Bereich wieder sichtbar.

## **Auswahl der Auswertungen**

Rechts im Fenster werden standardmässig folgende **Auswertungen** angezeigt.

## **Betriebsweite Auswertungen**

Das anhand von Filterkriterien eingestellte Layout einer Auswertung kann als Favorit gespeichert werden. Di[e für alle Benutzer freigegebenen Auswertungen](#page-635-0) erscheinen in diesem Bereich.

## **Meine Auswertungen**

Das anhand von Filterkriterien eingestellte Layout einer Auswertung kann als Favorit gespeichert werden. Di[e nur für Sie gespeicherten Auswertungen](#page-640-0) erscheinen in diesem Bereich.

## **Standard-Auswertungen**

Die **standardmässig verfügbaren Auswertungen** werden in diesem Bereich angezeigt und sind in folgende Kategorien unterteilt.

- **[Ereignisdaten](#page-645-0)**
- **[Absenzdaten](#page-653-0)**
- **[Listen](#page-662-0)**

Die mit dem schraffierten Symbol markierten Auswertungen dienen als **Vorlagen**.

Um diese individuell anzupassen, wählen Sie oben in der Menüleiste das Symbol I Kopieren.

Wählen Sie, ob die Auswertung für alle Benutzer oder nur für Sie persönlich freigegeben werden soll.

Geben Sie eine **Bezeichnung** für die kopierte Auswertung ein.

Klicken Sie auf Speichern

Klicken Sie oben in der Menüleiste auf **Bearbeiten**.

Passen Sie das Layout der Auswertung an und klicken Sie oben in der Menüleiste auf  $\blacksquare$ .

Infolge der Komplexität der **Auswertungen** und der verfügbaren Möglichkeiten der erweiterten Bearbeitung haben wir diese in einzelne Kapitel unterteilt. Genauere Erklärungen und Abbildungen entnehmen Sie deshalb bitte den einzelnen Kapiteln.

#### **Filter Editor**

[Daten filtern mit dem Filter Editor](#page-770-0)

[Beispiele beim Gebrauch des Filter Editors](#page-774-0)

#### **Raster**

**[Datendarstellung](#page-784-0)** 

Layout - [Personalisierung](#page-792-0)

[Auswahl und Navigation](#page-797-0)

## **Druckvorschau**

[Druck und Seiteneinrichtung](#page-800-0)

Kopf- [und Fusszeilen](#page-803-0)

**[Skalierung](#page-805-0)** 

[Vergrössern und Verkleinern](#page-806-0)

[Anzeigen und Navigation](#page-809-0)

[Wasserzeichen und Hintergrund](#page-810-0)

**[Exportieren](#page-813-0)** 

[Verschiedenes](#page-827-0)

# **Werkzeugleiste**

In der **Werkzeugleiste** sind folgende Funktionen verfügbar.

- $\Box$  Vorlage kopieren
- Layout bearbeiten (diese Schaltfläche erscheint nicht bei einer Vorlage mit schraffiertem Symbol)
- Layout speichern (diese Schaltfläche erscheint nur, wenn das Layout bearbeitet wurde)
- **Auswertung exportieren**

## Wählen Sie aus diesen **Exportformaten**.

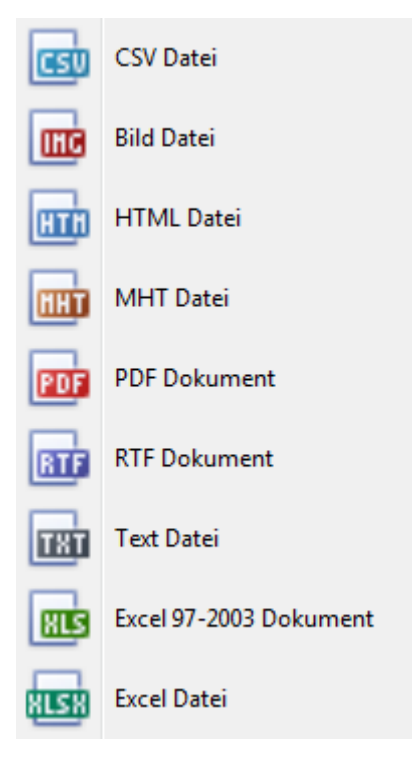

Wählen Sie die **Exportoptionen** wie z.B. hier für die Erstellung des **PDF** Files.

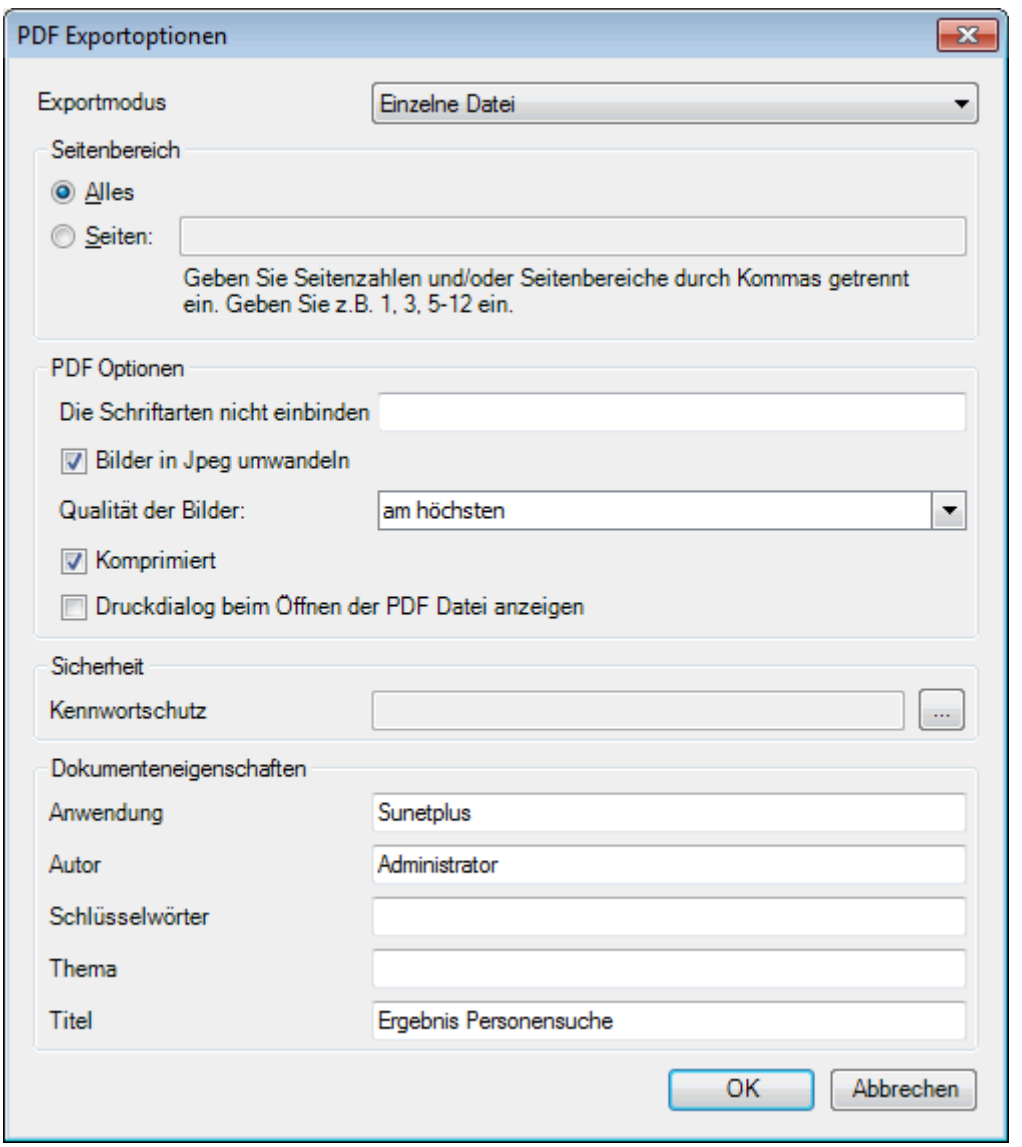

Klicken Sie auf  $\overline{\phantom{a}}$  OK

Wählen Sie das **Verzeichnis**, in welches die Datei exportiert werden soll.

Die Datei wird gespeichert und Sie können wählen, ob sie geöffnet werden soll.

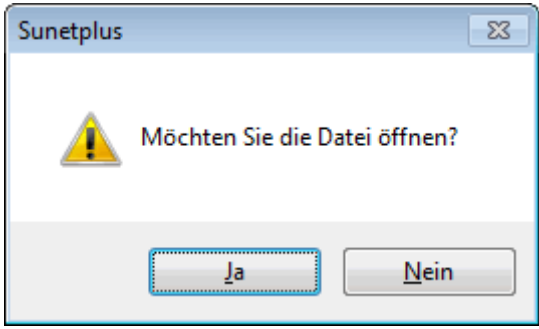

# **Auswertung Druckvorschau**

Folgende Optionen sind verfügbar.

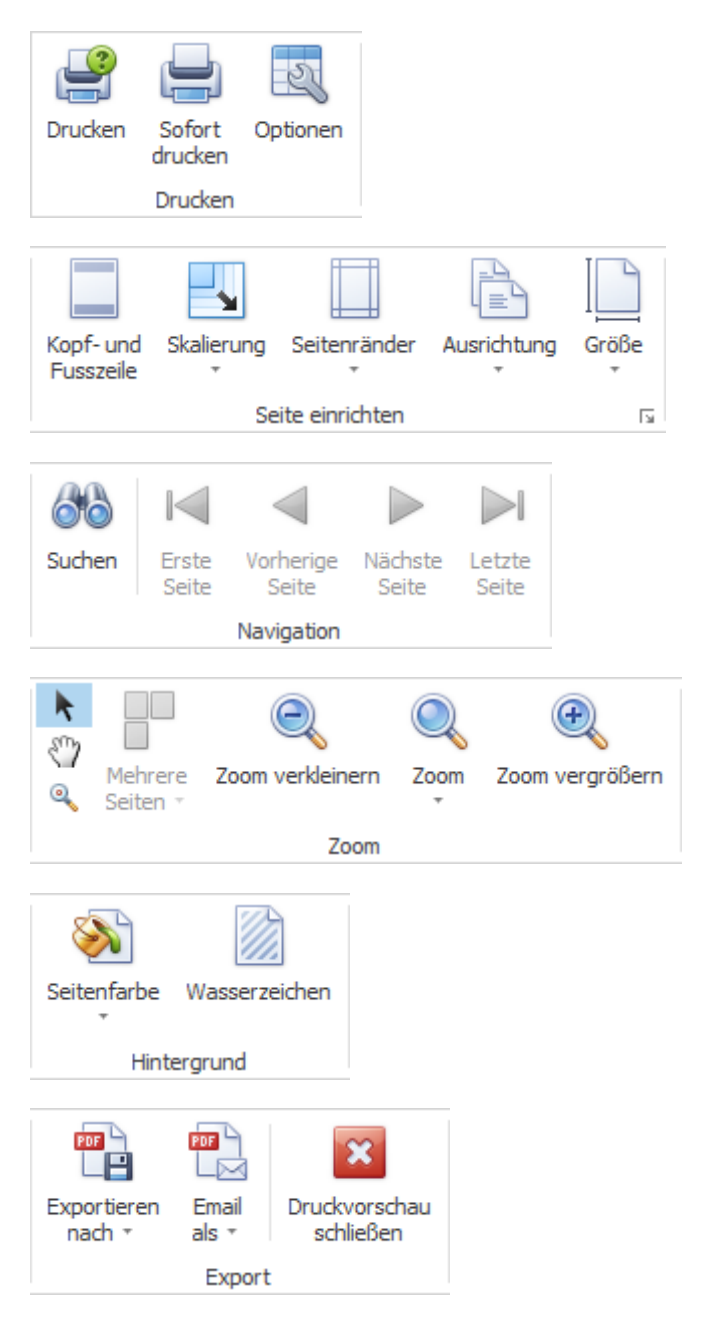

# **Tabellenoptionen**

Hier können Sie zusätzlich folgende Optionen aktivieren.

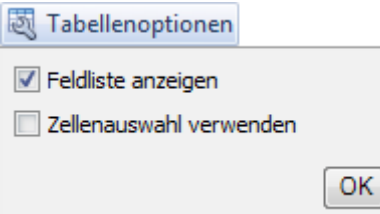

Wenn Sie **Feldliste anzeigen** wählen, wird diese am rechten Rand eingeblendet.

Doppelklicken Sie das gewünschte Feld, das Sie als Filter benützen wollen.

Das entsprechende Feld wird unterhalb der Werkzeugleiste als **Filterfeld** angezeigt.

Um ein Filterfeld wieder zu entfernen, rechtsklicken Sie auf die Feldbezeichnung und wählen Sie **Ausblenden**.

Wenn Sie **Zellenauswahl verwenden** wählen, wird die **Graphik** im unteren Bereich nur **in Bezug auf das aktivierte Feld** angezeigt.

## *<u>Il</u>* Diagrammoptionen

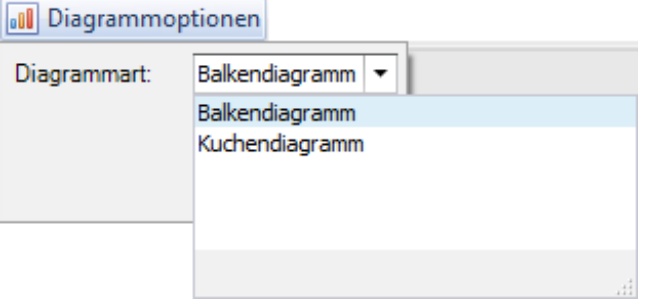

Hier können Sie für die Graphikdarstellung wählen zwischen **Balkendiagramm** und **Kuchendiagramm**.

## <span id="page-635-0"></span>**Betriebsweite Auswertungen**

### **Betriebsweite Auswertungen**

Für allgemeine Erklärungen zu den Auswertungen siehe [Allgemeine Hinweise.](#page-625-0)

Das anhand von Filterkriterien eingestellte Layout einer Auswertung kann als Favorit gespeichert werden. Die **für alle Benutzer freigegebenen Auswertungen** erscheinen in diesem Bereich.

Gehen Sie dazu wie folgt vor.

#### Wählen Sie bei der Auswahl eine **Standard-Auswertung**.

Klicken Sie oben in der Symbolleiste auf (Bearbeiten).

Nehmen Sie die gewünschten Änderungen an den Kriterien vor.

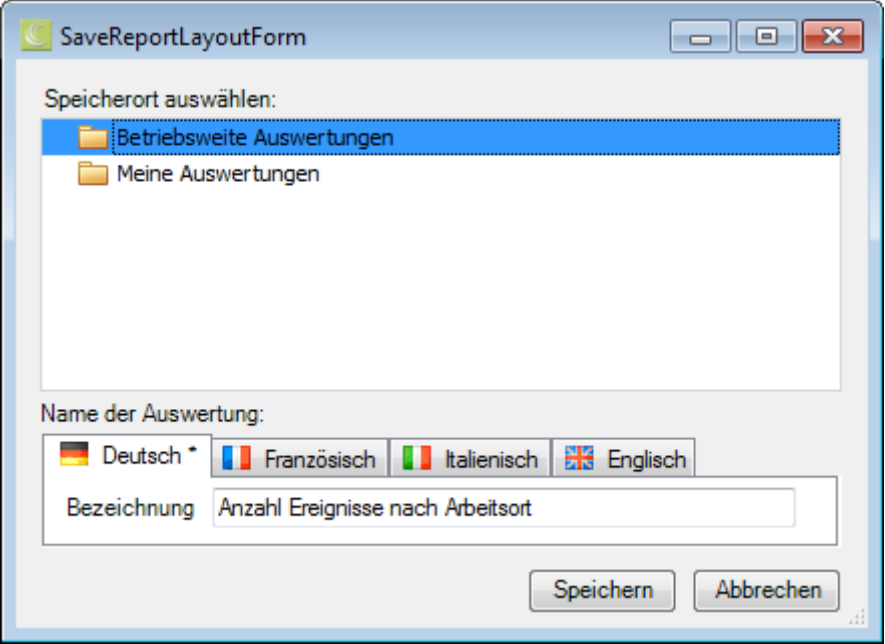

Klicken Sie oben in der Symbolleiste auf **E** (Speichern unter ..).

Wählen Sie die Kategorie **Betriebsweite Auswertungen**, wenn die angepasste Auswertung **für alle Benutzer** verfügbar sein soll.

Geben Sie eine **Bezeichnung** für die Auswertung ein.

Geben Sie auch die Bezeichnung für die anderen Sprachen ein, falls Sie Sunet*plus* für mehrere Sprachen konfiguriert haben.

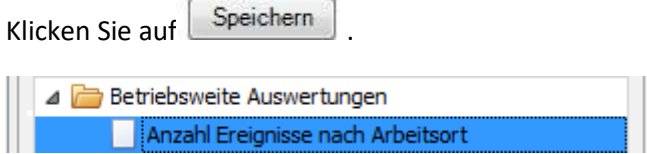

Die gespeicherte Auswertung wird bei der Auswahl in der entsprechenden Kategorie angezeigt.

Doppelklicken Sie auf die gewünschte Auswertung, um diese auszuführen.

In der **Werkzeugleiste** sind folgende Funktionen verfügbar.

 $\Box$  Vorlage kopieren

Layout bearbeiten (diese Schaltfläche erscheint nicht bei einer Vorlage mit schraffiertem Symbol)

Layout speichern (diese Schaltfläche erscheint nur, wenn das Layout bearbeitet wurde)

# **Auswertung exportieren**

Wählen Sie aus diesen **Exportformaten**.

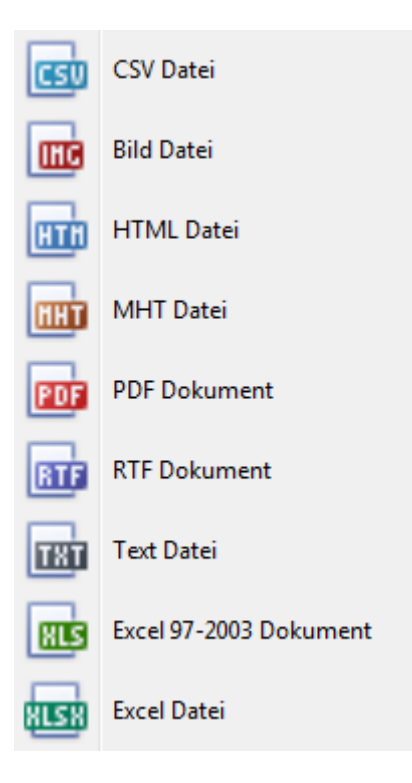

Wählen Sie die **Exportoptionen** wie z.B. hier für die Erstellung des **PDF** Files.

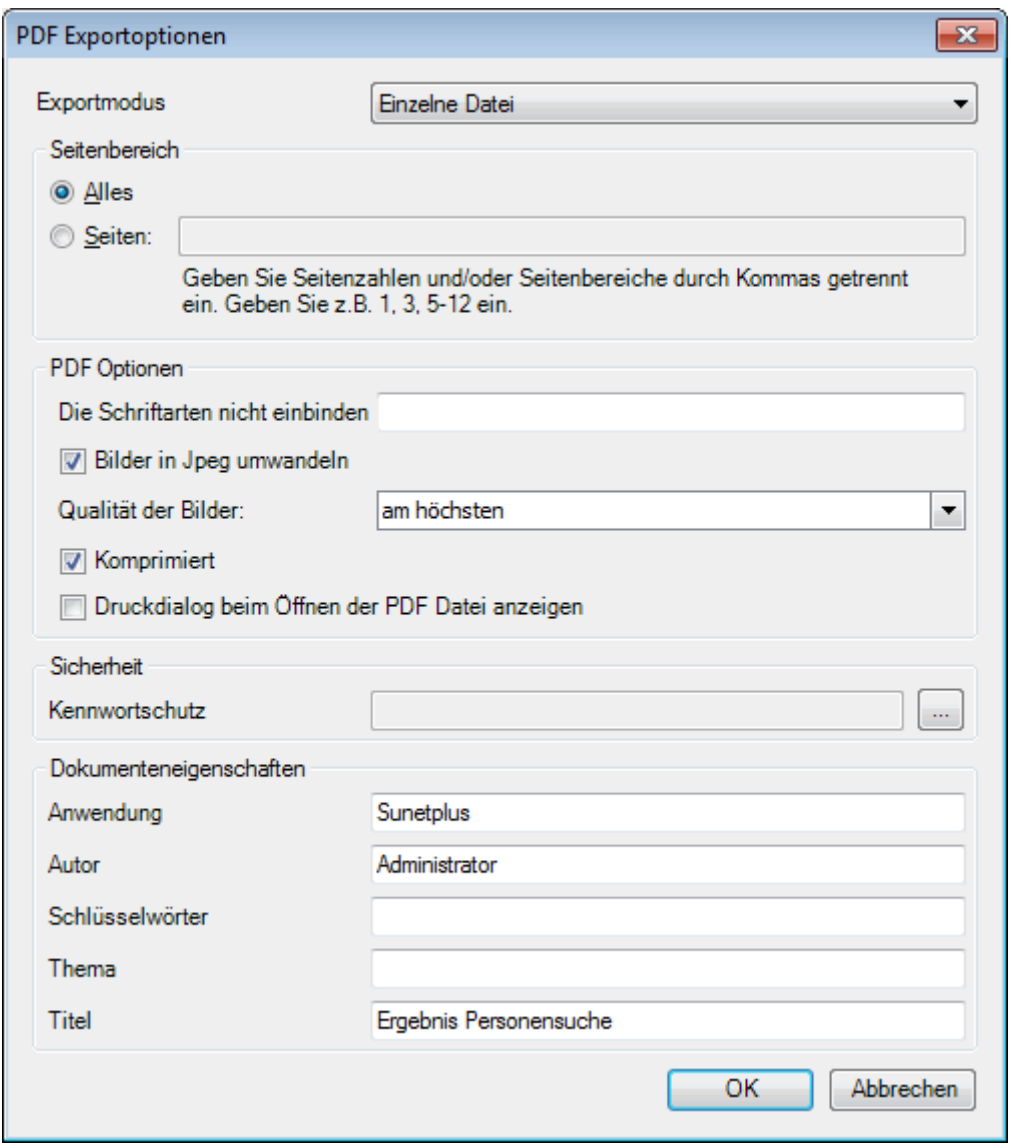

Klicken Sie auf  $\overline{\phantom{a}}$  OK

Wählen Sie das **Verzeichnis**, in welches die Datei exportiert werden soll.

Die Datei wird gespeichert und Sie können wählen, ob sie geöffnet werden soll.

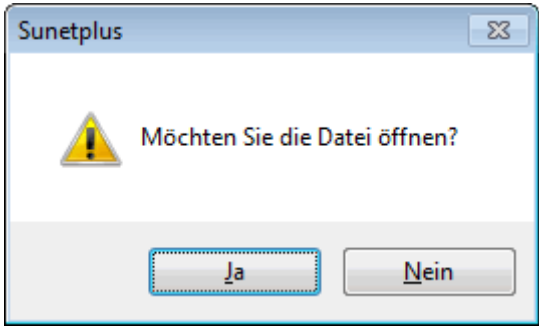

# **Auswertung Druckvorschau**

Folgende Optionen sind verfügbar.

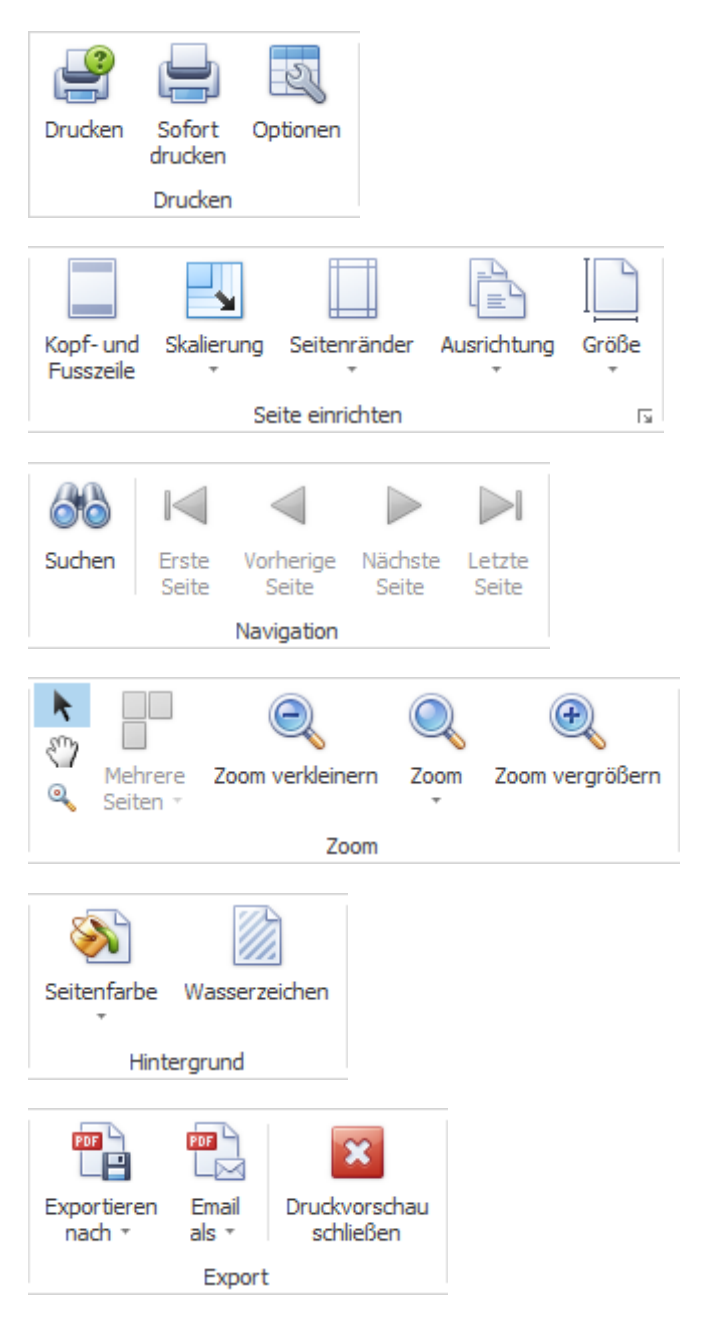

# **Tabellenoptionen**

Hier können Sie zusätzlich folgende Optionen aktivieren.

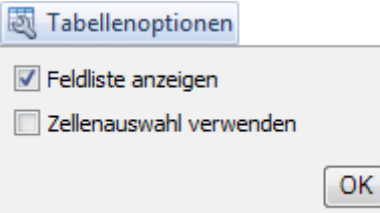

Wenn Sie **Feldliste anzeigen** wählen, wird diese am rechten Rand eingeblendet.

Doppelklicken Sie das gewünschte Feld, das Sie als Filter benützen wollen.

Das entsprechende Feld wird unterhalb der Werkzeugleiste als **Filterfeld** angezeigt.

Um ein Filterfeld wieder zu entfernen, rechtsklicken Sie auf die Feldbezeichnung und wählen Sie **Ausblenden**.

Wenn Sie **Zellenauswahl verwenden** wählen, wird die **Graphik** im unteren Bereich nur **in Bezug auf das aktivierte Feld** angezeigt.

## *<u>Il</u>* Diagrammoptionen

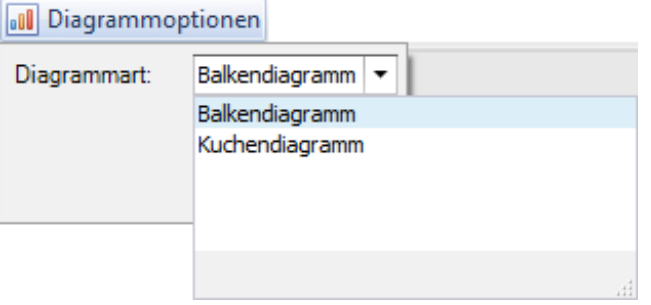

Hier können Sie für die Graphikdarstellung wählen zwischen **Balkendiagramm** und **Kuchendiagramm**.

## <span id="page-640-0"></span>**Meine Auswertungen**

### **Meine Auswertungen**

Für allgemeine Erklärungen zu den Auswertungen siehe [Allgemeine Hinweise.](#page-625-0)

Das anhand von Filterkriterien eingestellte Layout einer Auswertung kann als Favorit gespeichert werden. Die **nur für Sie freigegebenen Auswertungen** erscheinen in diesem Bereich.

Gehen Sie dazu wie folgt vor.

#### Wählen Sie bei der Auswahl eine **Standard-Auswertung**.

Klicken Sie oben in der Symbolleiste auf (Bearbeiten).

Nehmen Sie die gewünschten Änderungen an den Kriterien vor.

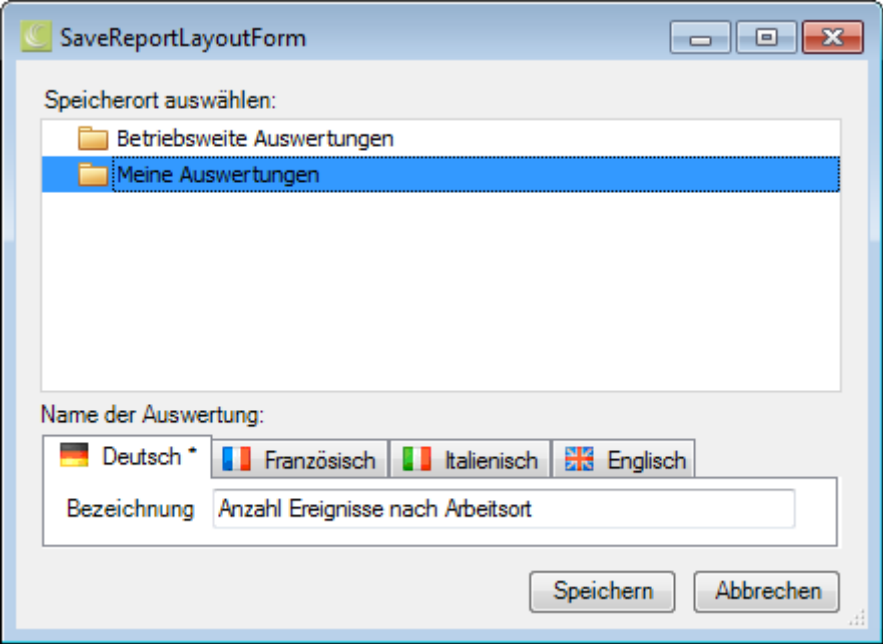

Klicken Sie oben in der Symbolleiste auf **E** (Speichern unter ..).

Wählen Sie die Kategorie **Meine Auswertungen**, wenn die angepasste Auswertung **nur für Sie persönlich** verfügbar sein soll.

Geben Sie eine **Bezeichnung** für die Auswertung ein.

Geben Sie auch die Bezeichnung für die anderen Sprachen ein, falls Sie Sunet*plus* für mehrere Sprachen konfiguriert haben.

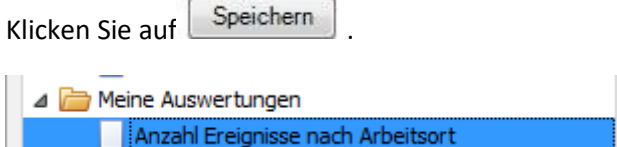

Die gespeicherte Auswertung wird bei der Auswahl in der entsprechenden Kategorie angezeigt.

Doppelklicken Sie auf die gewünschte Auswertung, um diese auszuführen.

In der **Werkzeugleiste** sind folgende Funktionen verfügbar.

 $\Box$  Vorlage kopieren

- Layout bearbeiten (diese Schaltfläche erscheint nicht bei einer Vorlage mit schraffiertem Symbol)
- Layout speichern (diese Schaltfläche erscheint nur, wenn das Layout bearbeitet wurde)

# **Auswertung exportieren**

Wählen Sie aus diesen **Exportformaten**.

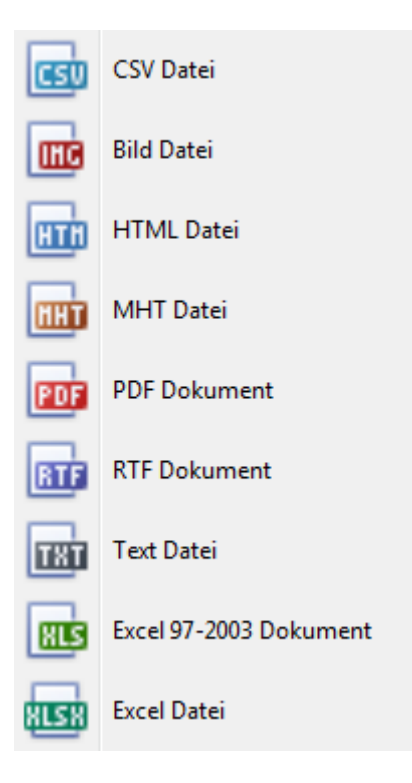

Wählen Sie die **Exportoptionen** wie z.B. hier für die Erstellung des **PDF** Files.

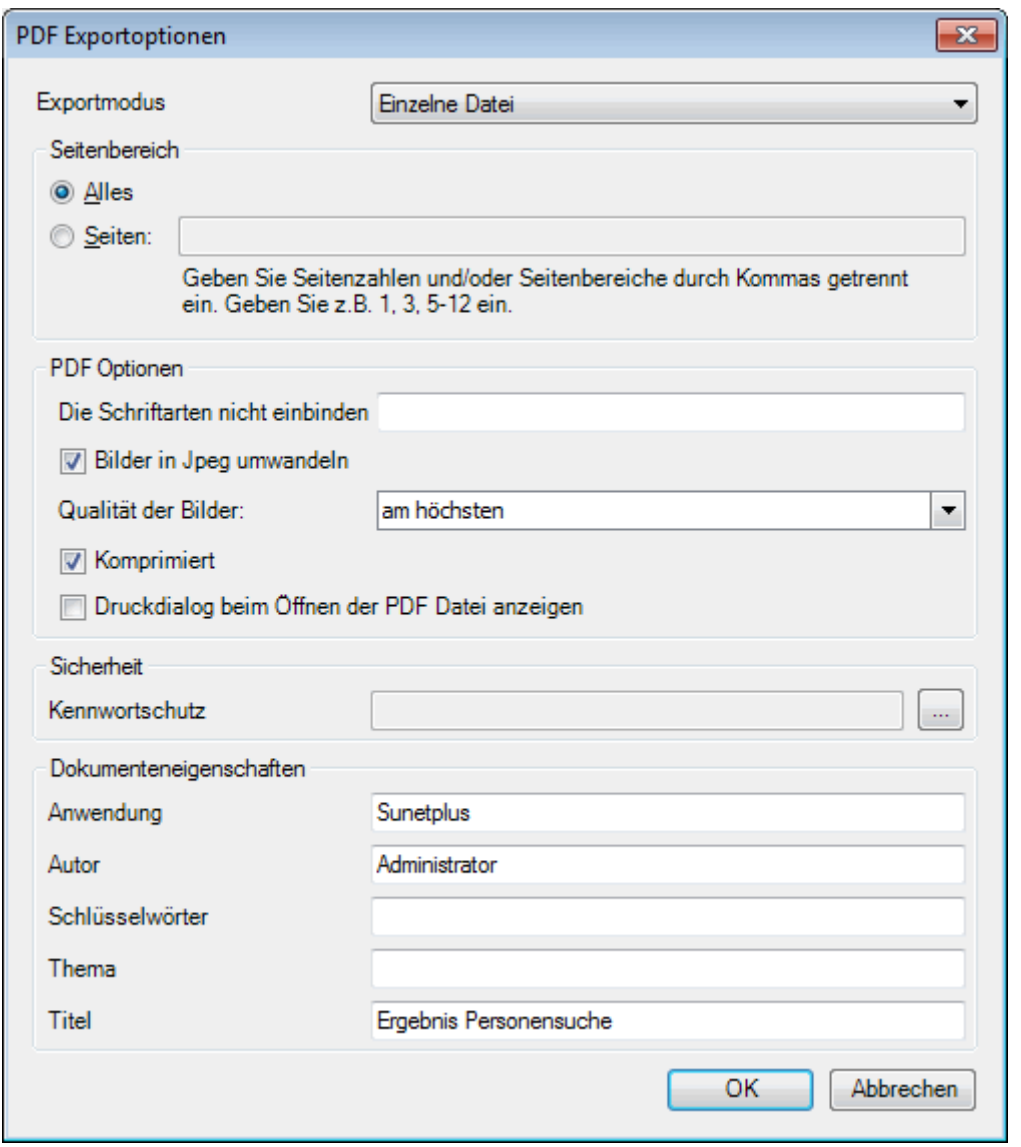

Klicken Sie auf  $\overline{\phantom{a}}$  OK

Wählen Sie das **Verzeichnis**, in welches die Datei exportiert werden soll.

Die Datei wird gespeichert und Sie können wählen, ob sie geöffnet werden soll.

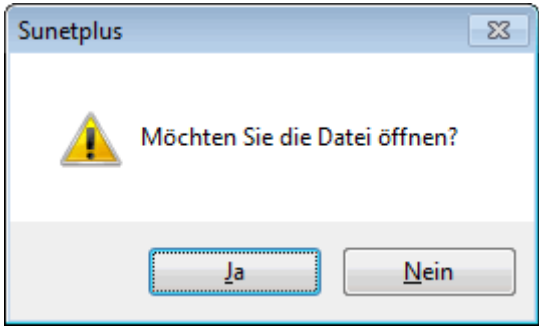

# **Auswertung Druckvorschau**

Folgende Optionen sind verfügbar.

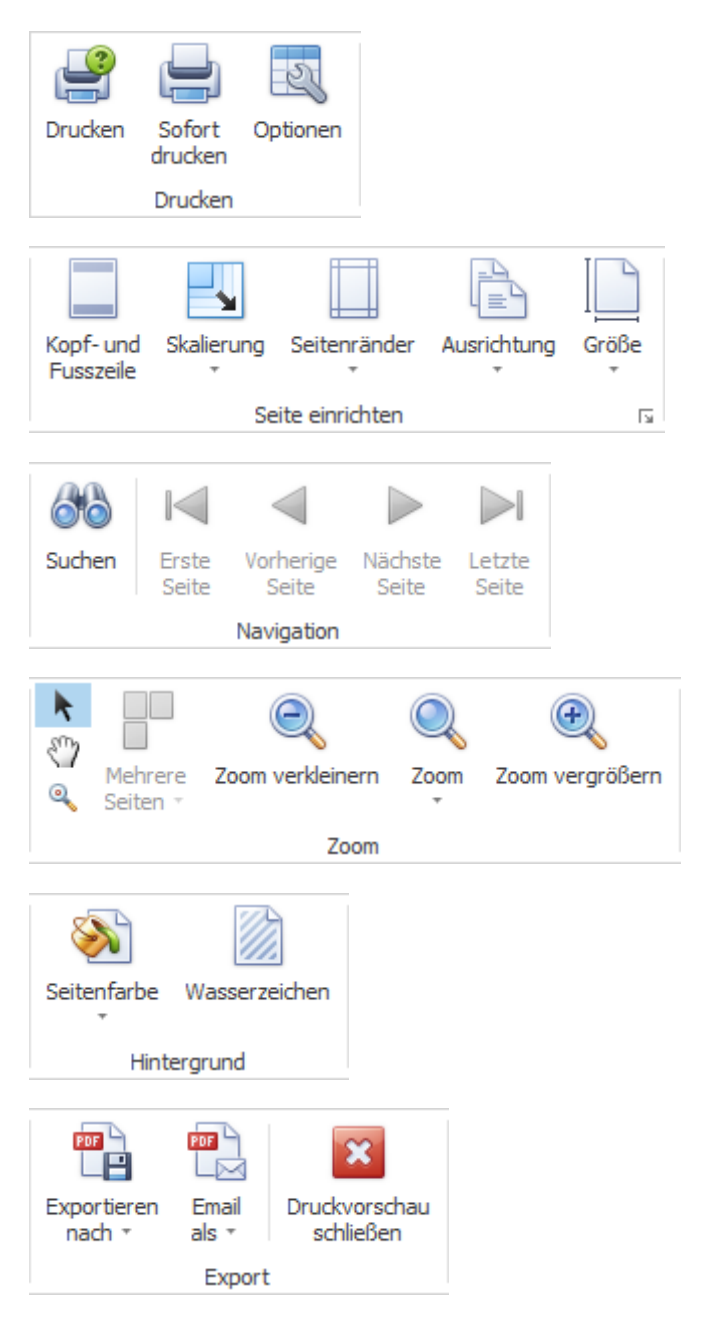

# **Tabellenoptionen**

Hier können Sie zusätzlich folgende Optionen aktivieren.

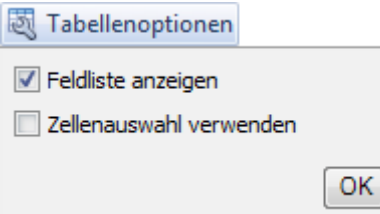

Wenn Sie **Feldliste anzeigen** wählen, wird diese am rechten Rand eingeblendet.

Doppelklicken Sie das gewünschte Feld, das Sie als Filter benützen wollen.

Das entsprechende Feld wird unterhalb der Werkzeugleiste als **Filterfeld** angezeigt.

Um ein Filterfeld wieder zu entfernen, rechtsklicken Sie auf die Feldbezeichnung und wählen Sie **Ausblenden**.

Wenn Sie **Zellenauswahl verwenden** wählen, wird die **Graphik** im unteren Bereich nur **in Bezug auf das aktivierte Feld** angezeigt.

## *<u>Il</u>* Diagrammoptionen

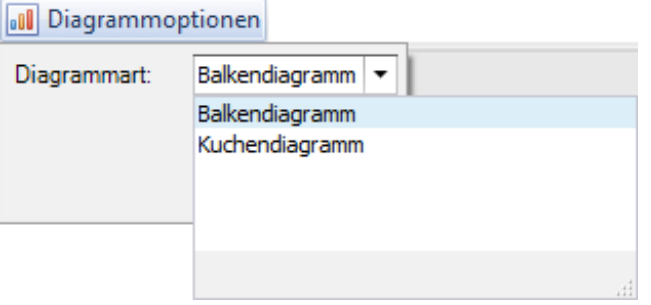

Hier können Sie für die Graphikdarstellung wählen zwischen **Balkendiagramm** und **Kuchendiagramm**.

## <span id="page-645-0"></span>**Standard-Auswertungen**

# **Ereignisdaten**

## **Anzahl Ereignisse**

Für allgemeine Erklärungen zu den Auswertungen siehe [Allgemeine Hinweise.](#page-625-0)

Um diese Auswertung zu erstellen, wählen Sie in der Navigation die Komponente

# Auswertungen

Es wird folgende Navigation angezeigt.

.

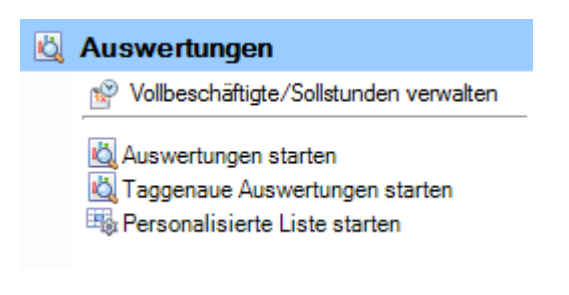

Wählen Sie **Auswertungen starten**.

Wählen Sie rechts die gewünschten **Selektionskriterien für die Datenauswahl**.

Klicken Sie auf **40 Ausführen** 

Die auszuwertenden Daten werden im Hintergrund geladen.

Doppelklicken Sie bei der Auswertungsauswahl **Ereignisse > Anzahl Ereignisse**.

Wenn Sie die Selektionskriterien ändern, müssen Sie mit einem Klick auf **46 Aktualisieren** die Daten neu laden, um eine weitere Auswertung auszuführen.

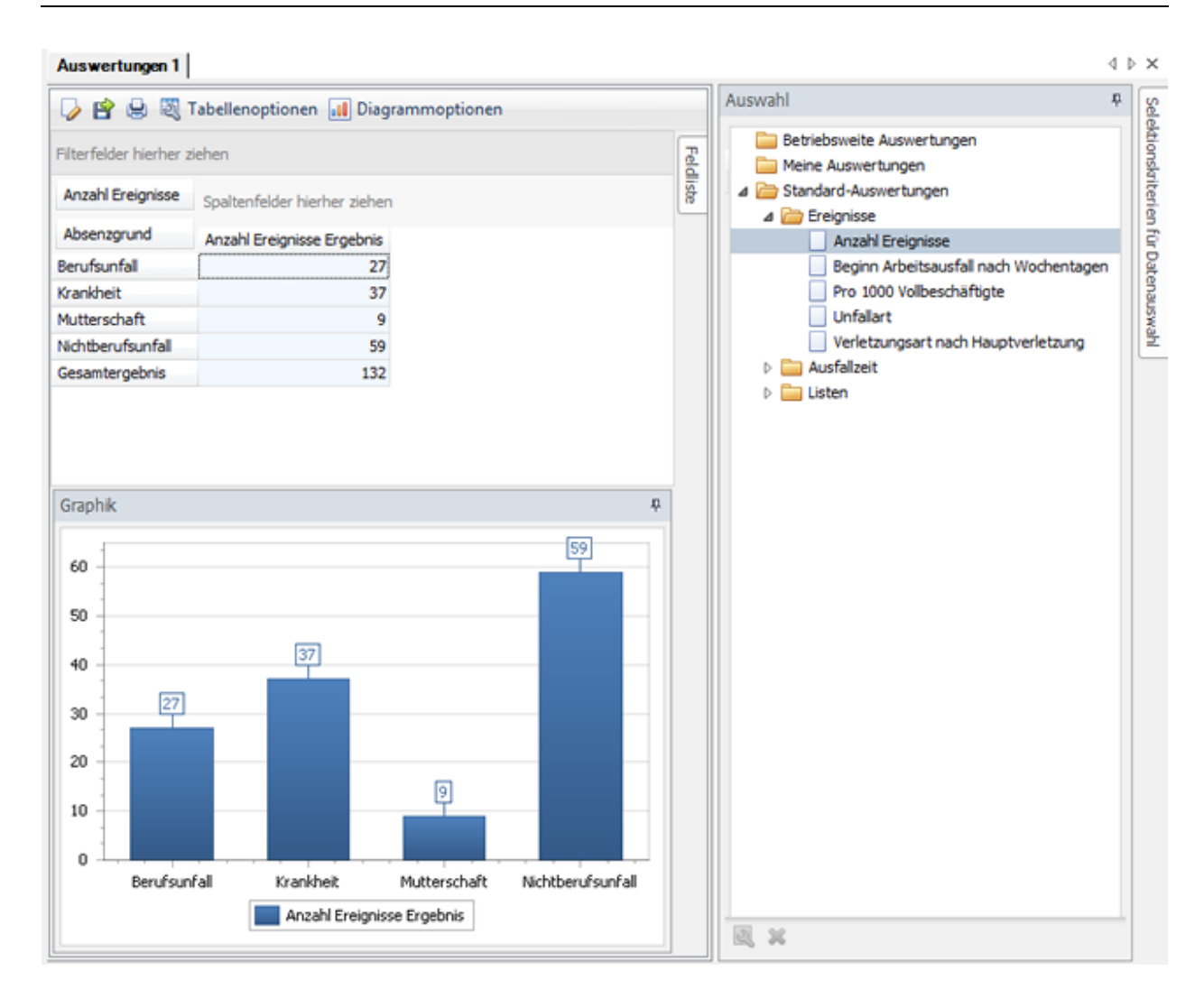

# **Beginn Arbeitsausfall nach Wochentagen**

Für allgemeine Erklärungen zu den Auswertungen siehe [Allgemeine Hinweise.](#page-625-0)

Um diese Auswertung zu erstellen, wählen Sie in der Navigation die Komponente

## Auswertungen

Es wird folgende Navigation angezeigt.

.

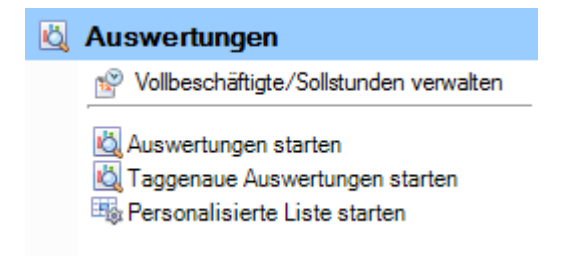
Wählen Sie **Auswertungen starten**.

Wählen Sie rechts die gewünschten **Selektionskriterien für die Datenauswahl**.

Klicken Sie auf **13 Ausführen** 

Die auszuwertenden Daten werden im Hintergrund geladen.

Doppelklicken Sie bei der Auswertungsauswahl **Ereignisse > Beginn Arbeitsausfall nach Wochentagen**.

Wenn Sie die Selektionskriterien ändern, müssen Sie mit einem Klick auf die Aktualisieren die Daten neu laden, um eine weitere Auswertung auszuführen.

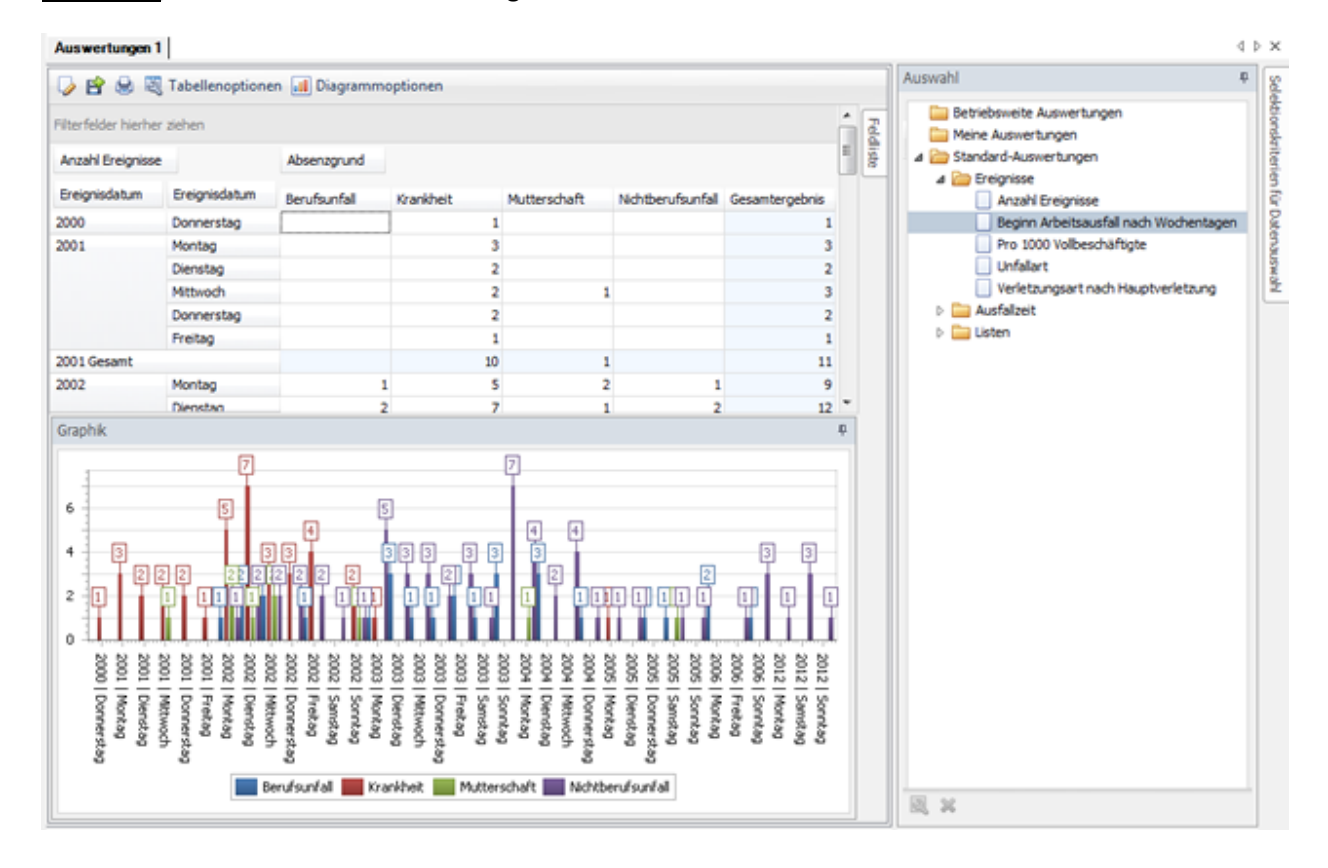

# **Pro 1000 Vollbeschäftigte**

Für allgemeine Erklärungen zu den Auswertungen siehe [Allgemeine Hinweise.](#page-625-0)

Um diese Auswertung zu erstellen, wählen Sie in der Navigation die Komponente

# Auswertungen

Es wird folgende Navigation angezeigt.

.

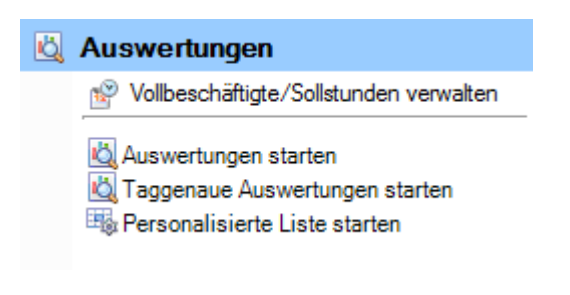

Wählen Sie **Auswertungen starten**.

Wählen Sie rechts die gewünschten **Selektionskriterien für die Datenauswahl**.

Klicken Sie auf **40 Ausführen** 

Die auszuwertenden Daten werden im Hintergrund geladen.

Doppelklicken Sie bei der Auswertungsauswahl **Ereignisse > Pro 1000 Vollbeschäftigte**.

Wenn Sie die Selektionskriterien ändern, müssen Sie mit einem Klick auf **46 Aktualisieren** die Daten neu laden, um eine weitere Auswertung auszuführen.

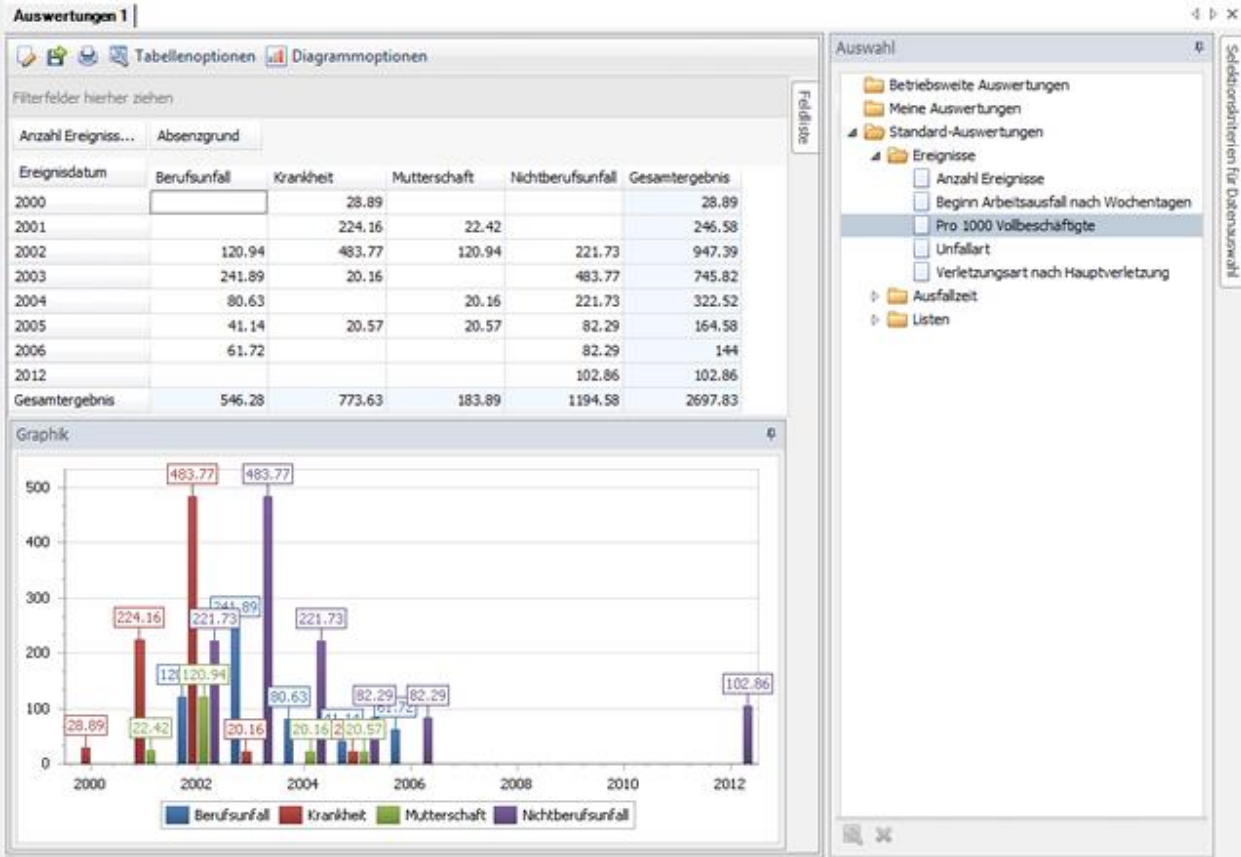

# **Unfallart**

Für allgemeine Erklärungen zu den Auswertungen siehe [Allgemeine Hinweise.](#page-625-0)

Um diese Auswertung zu erstellen, wählen Sie in der Navigation die Komponente Auswertungen

Es wird folgende Navigation angezeigt.

.

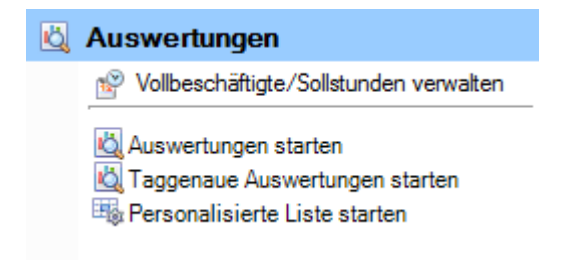

Wählen Sie **Auswertungen starten**.

Wählen Sie rechts die gewünschten **Selektionskriterien für die Datenauswahl**.

Klicken Sie auf **13 Ausführen** 

Die auszuwertenden Daten werden im Hintergrund geladen.

Doppelklicken Sie bei der Auswertungsauswahl **Ereignisse > Unfallart**.

Wenn Sie die Selektionskriterien ändern, müssen Sie mit einem Klick auf **46 Aktualisieren** die Daten neu laden, um eine weitere Auswertung auszuführen.

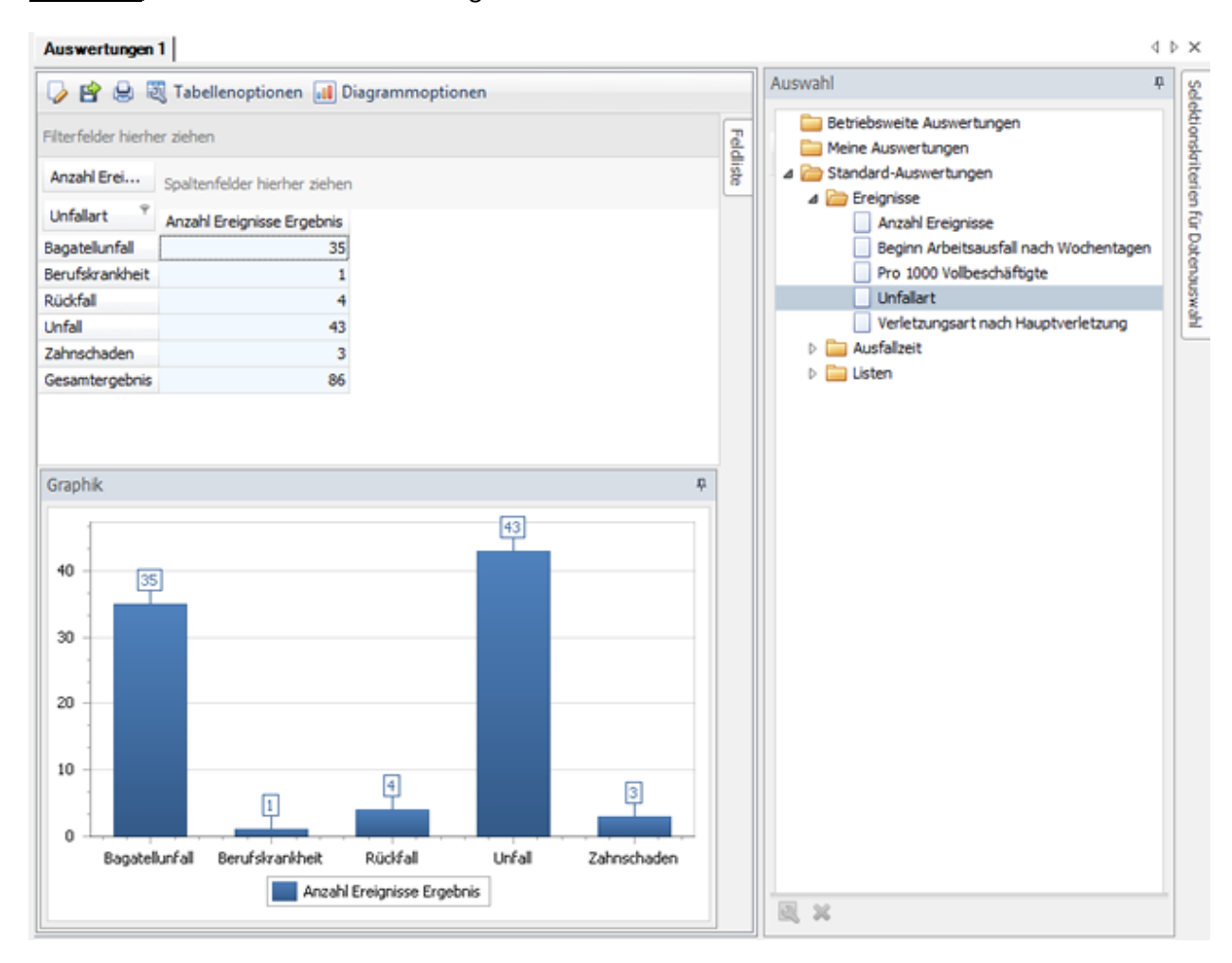

### **Verletzungsart nach Hauptverletzung**

Für allgemeine Erklärungen zu den Auswertungen siehe [Allgemeine Hinweise.](#page-625-0)

Um diese Auswertung zu erstellen, wählen Sie in der Navigation die Komponente

# Auswertungen

Es wird folgende Navigation angezeigt.

.

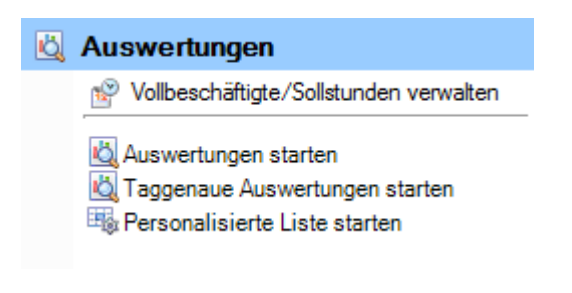

Wählen Sie **Auswertungen starten**.

Wählen Sie rechts die gewünschten **Selektionskriterien für die Datenauswahl**.

Klicken Sie auf **40 Ausführen** 

Die auszuwertenden Daten werden im Hintergrund geladen.

Doppelklicken Sie bei der Auswertungsauswahl **Ereignisse > Verletzungsart nach Hauptverletzung**.

Wenn Sie die Selektionskriterien ändern, müssen Sie mit einem Klick auf **46 Aktualisieren** die Daten neu laden, um eine weitere Auswertung auszuführen.

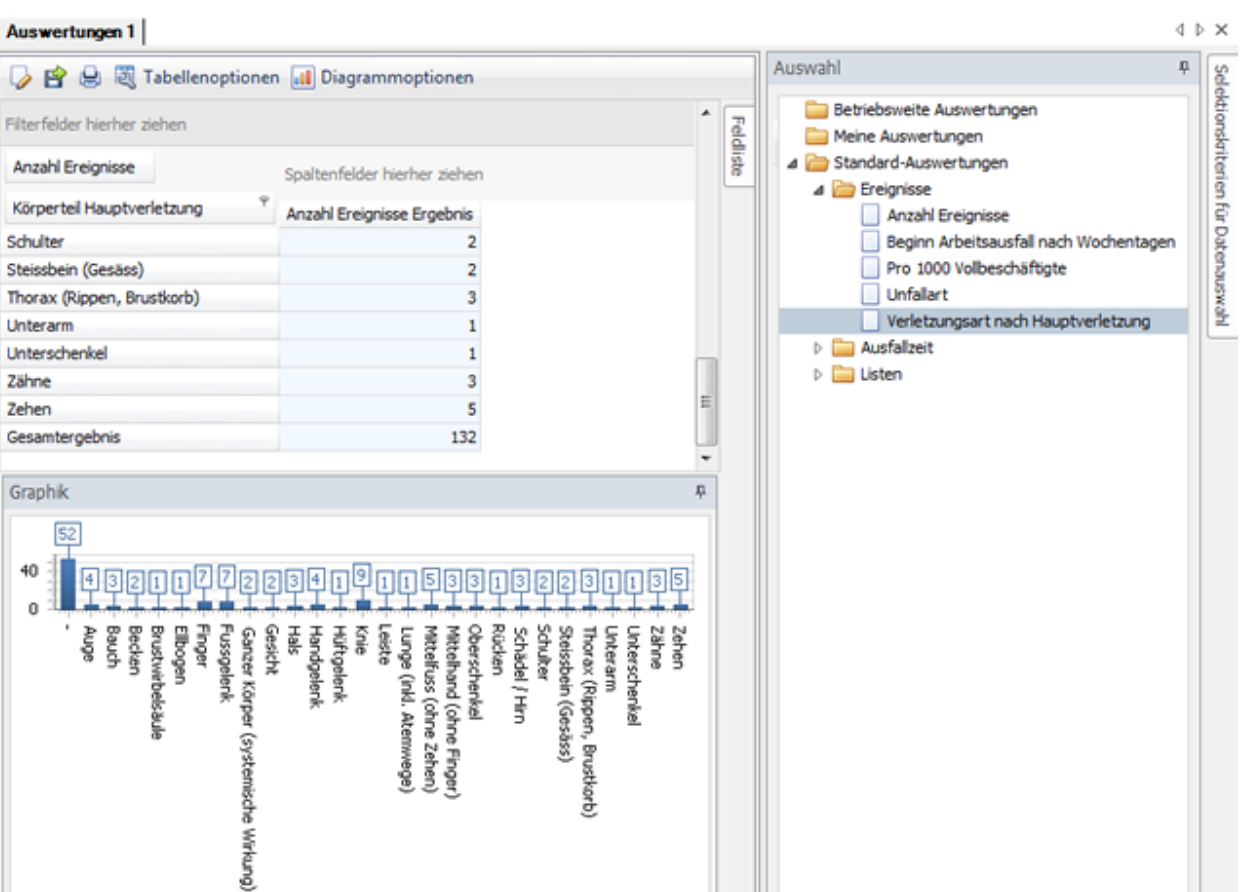

回 36

# **Absenzdaten**

# **Ausfalltage Absolut**

Für allgemeine Erklärungen zu den Auswertungen siehe [Allgemeine Hinweise.](#page-625-0)

Anzahl Ereignisse Ergebnis

Um diese Auswertung zu erstellen, wählen Sie in der Navigation die Komponente Auswertungen .

Es wird folgende Navigation angezeigt.

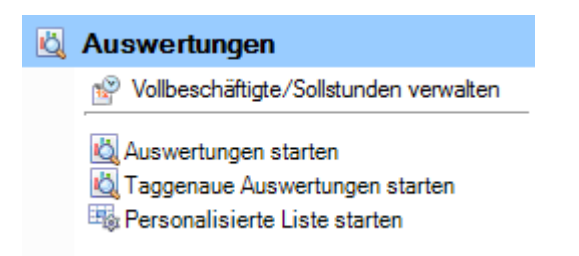

Wählen Sie **Auswertungen starten**.

Wählen Sie rechts die gewünschten **Selektionskriterien für die Datenauswahl**.

Klicken Sie auf **160 Ausführen** 

Die auszuwertenden Daten werden im Hintergrund geladen.

Doppelklicken Sie bei der Auswertungsauswahl **Ausfallzeit > Ausfalltage Absolut**.

Wenn Sie die Selektionskriterien ändern, müssen Sie mit einem Klick auf die Aktualisieren die Daten neu laden, um eine weitere Auswertung auszuführen.

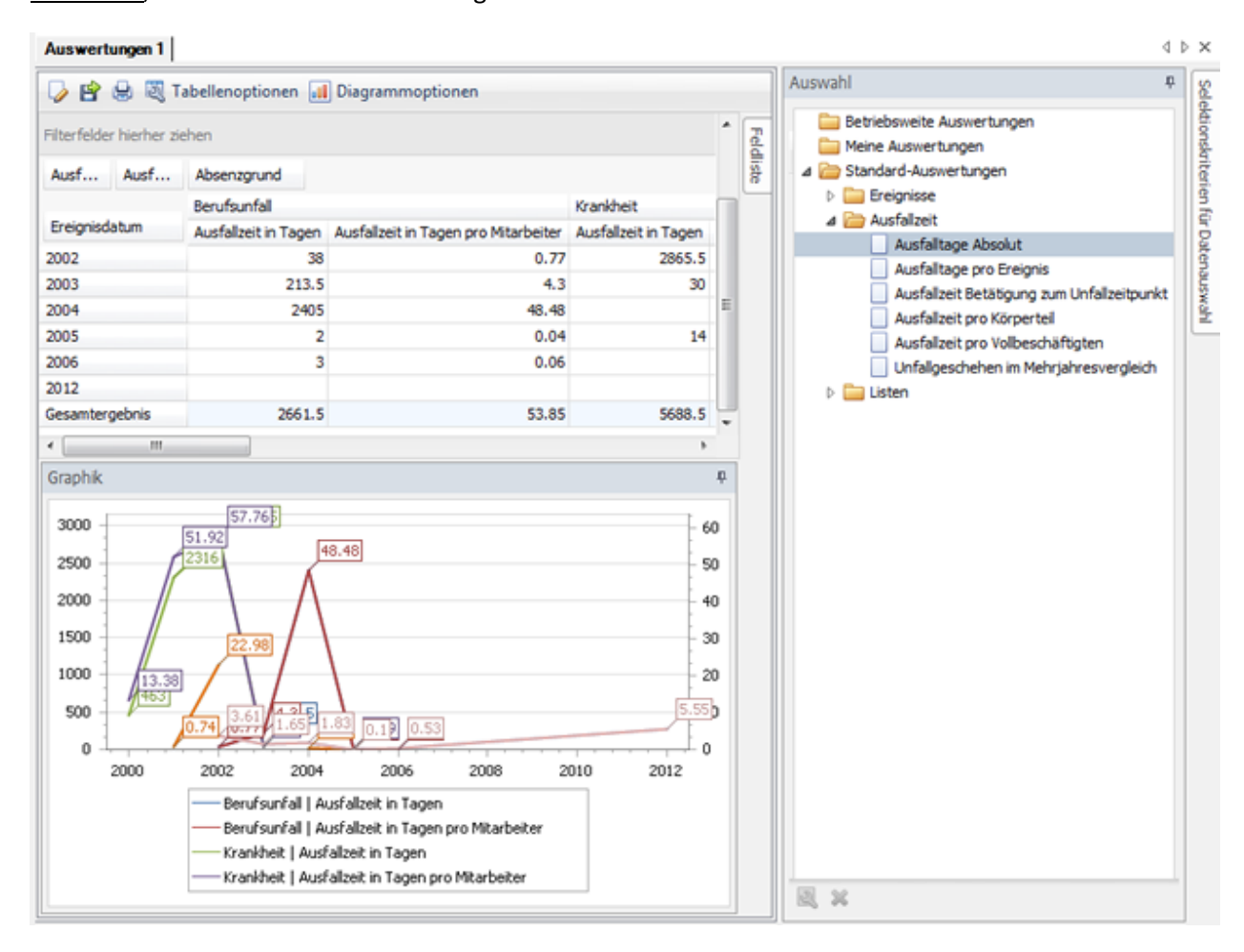

# **Ausfalltage pro Ereignis**

Für allgemeine Erklärungen zu den Auswertungen siehe [Allgemeine Hinweise.](#page-625-0)

Um diese Auswertung zu erstellen, wählen Sie in der Navigation die Komponente

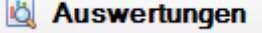

Es wird folgende Navigation angezeigt.

.

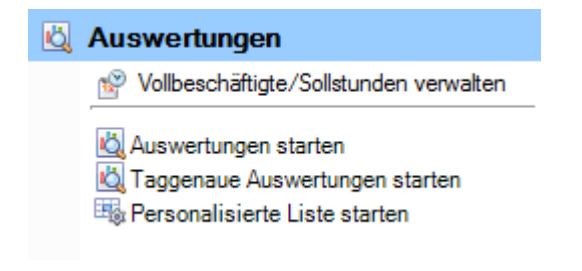

Wählen Sie **Auswertungen starten**.

Wählen Sie rechts die gewünschten **Selektionskriterien für die Datenauswahl**.

Klicken Sie auf **163 Ausführen** 

Die auszuwertenden Daten werden im Hintergrund geladen.

Doppelklicken Sie bei der Auswertungsauswahl **Ausfallzeit > Ausfalltage pro Ereignis**.

Wenn Sie die <u>Selektionskriterien ändern</u>, müssen Sie mit einem Klick auf **die Aktualisieren** die <u>Daten</u> neu laden, um eine weitere Auswertung auszuführen.

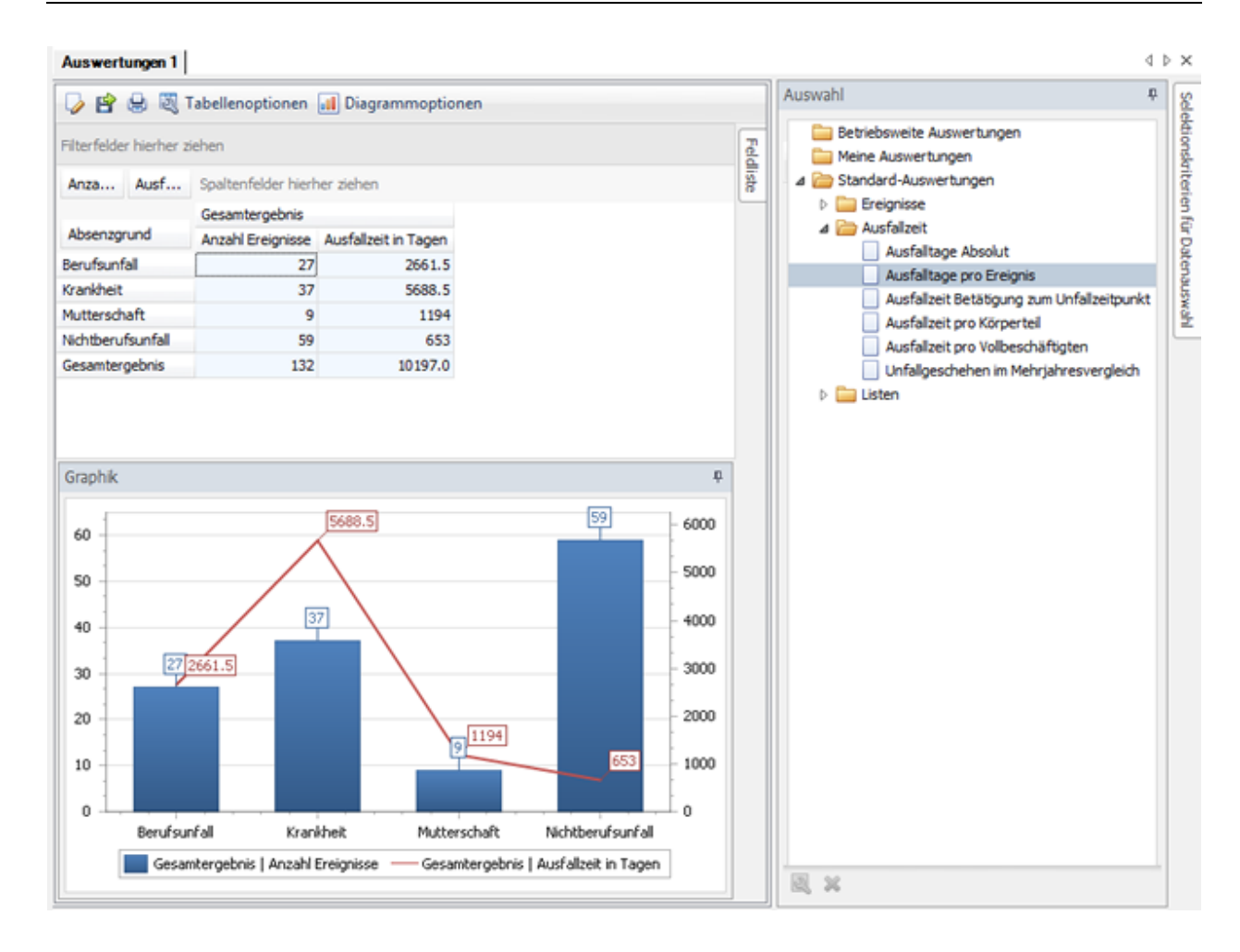

# **Ausfallzeit Betätigung zum Unfallzeitpunkt**

Für allgemeine Erklärungen zu den Auswertungen siehe [Allgemeine Hinweise.](#page-625-0)

Um diese Auswertung zu erstellen, wählen Sie in der Navigation die Komponente Auswertungen .

Es wird folgende Navigation angezeigt.

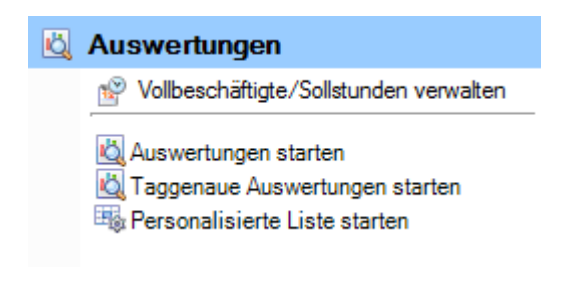

Wählen Sie **Auswertungen starten**.

Wählen Sie rechts die gewünschten **Selektionskriterien für die Datenauswahl**.

Klicken Sie auf **160 Ausführen** 

Die auszuwertenden Daten werden im Hintergrund geladen.

Doppelklicken Sie bei der Auswertungsauswahl **Ausfallzeit > Ausfallzeit Betätigung zum Unfallzeitpunkt**.

Wenn Sie die Selektionskriterien ändern, müssen Sie mit einem Klick auf **der Aktualisieren** die Daten neu laden, um eine weitere Auswertung auszuführen.

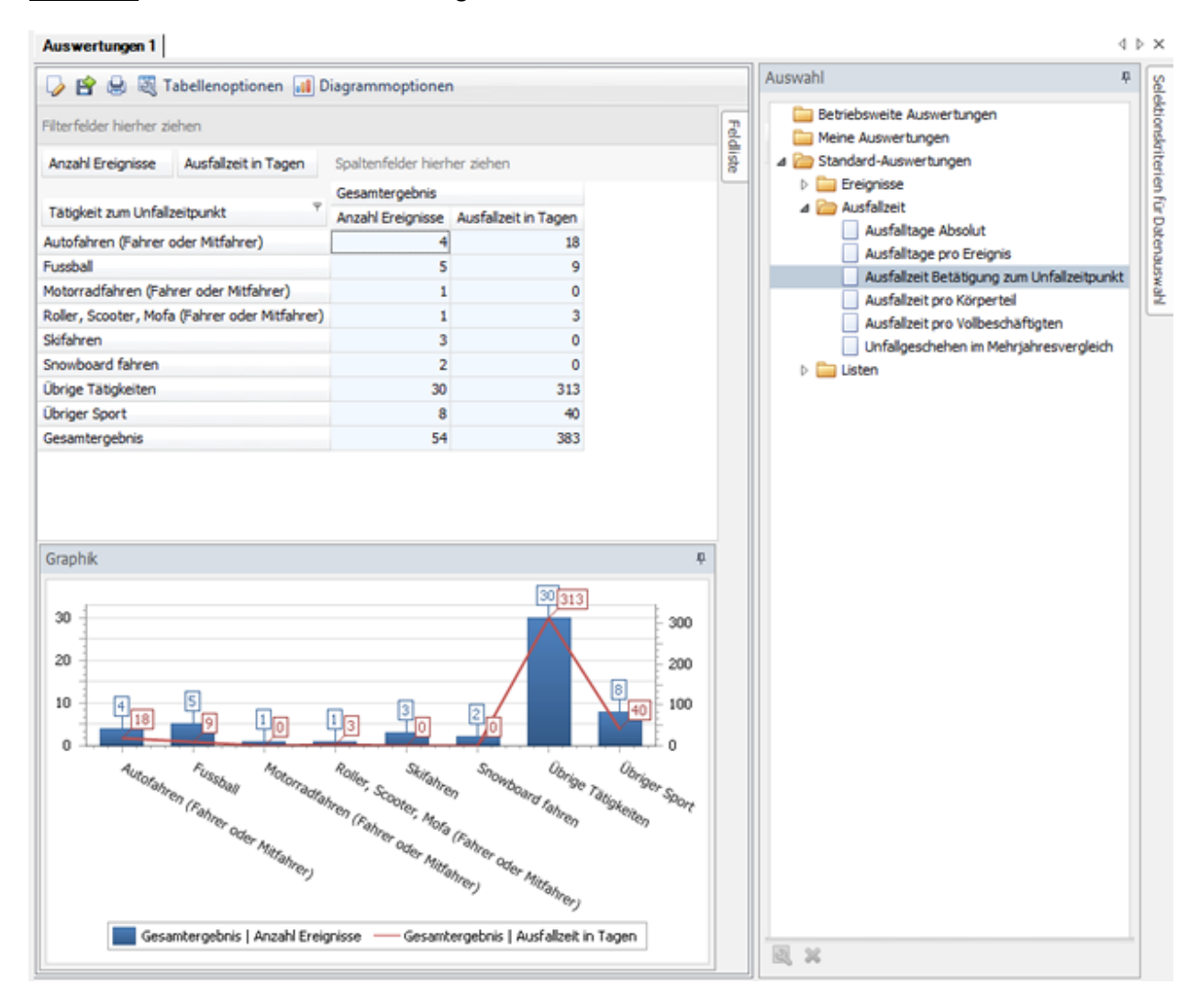

# **Ausfallzeit pro Körperteil**

Für allgemeine Erklärungen zu den Auswertungen siehe [Allgemeine Hinweise.](#page-625-0)

Um diese Auswertung zu erstellen, wählen Sie in der Navigation die Komponente Auswertungen .

Es wird folgende Navigation angezeigt.

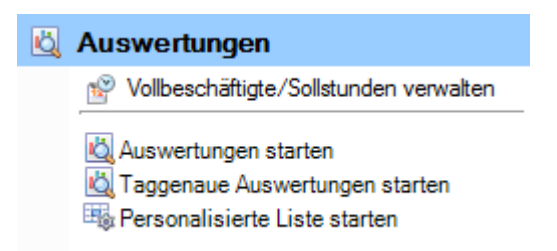

Wählen Sie **Auswertungen starten**.

Wählen Sie rechts die gewünschten **Selektionskriterien für die Datenauswahl**.

Klicken Sie auf **40 Ausführen** 

Die auszuwertenden Daten werden im Hintergrund geladen.

Doppelklicken Sie bei der Auswertungsauswahl **Ausfallzeit > Ausfallzeit pro Körperteil**.

Wenn Sie die <u>Selektionskriterien ändern</u>, müssen Sie mit einem Klick auf **die Aktualisieren** die <u>Daten</u> neu laden, um eine weitere Auswertung auszuführen.

Ç n

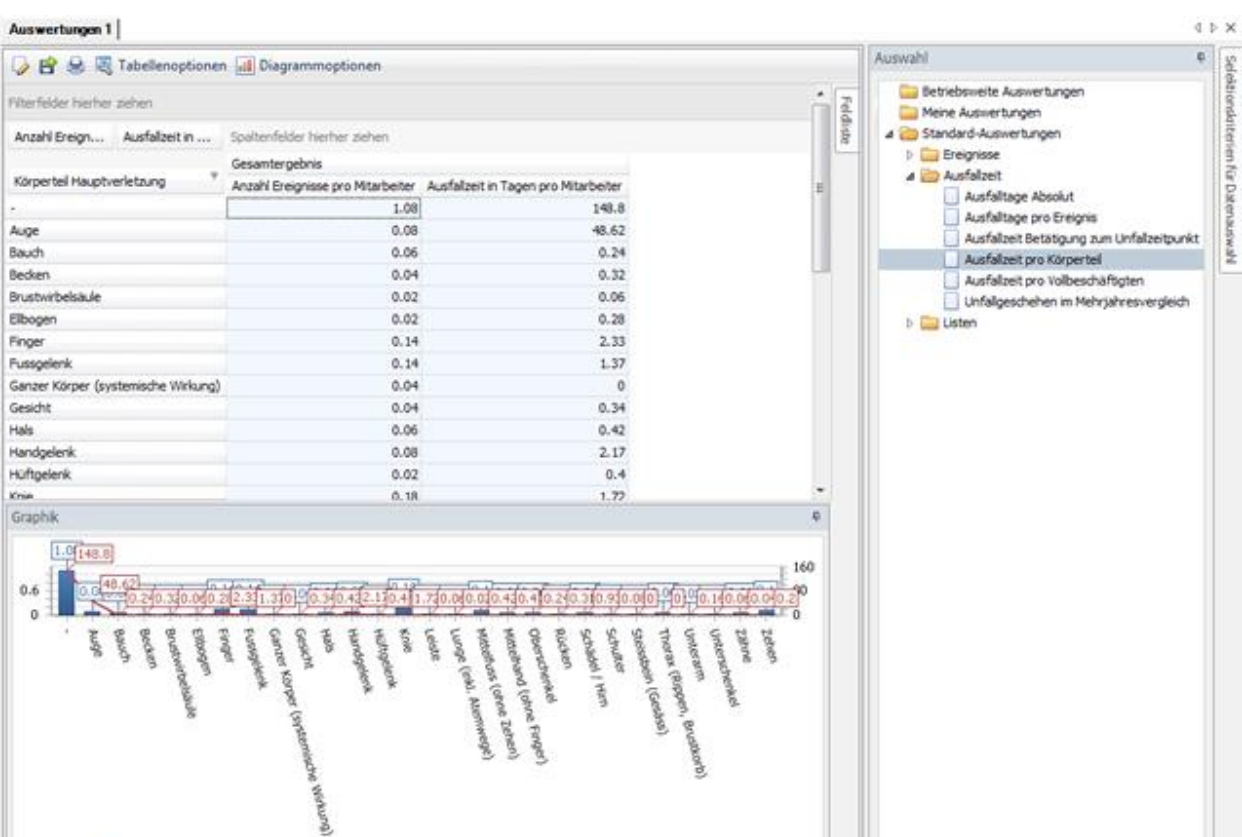

28 St

# **Ausfallzeit pro Vollbeschäftigten**

Für allgemeine Erklärungen zu den Auswertungen siehe [Allgemeine Hinweise.](#page-625-0)

Gesamtergebnis | Anzahl Ereignisse pro Mtarbeiter - Gesantergebnis | Ausfallzeit in Tagen pro Mtarbeiter

Um diese Auswertung zu erstellen, wählen Sie in der Navigation die Komponente

Auswertungen

Es wird folgende Navigation angezeigt.

.

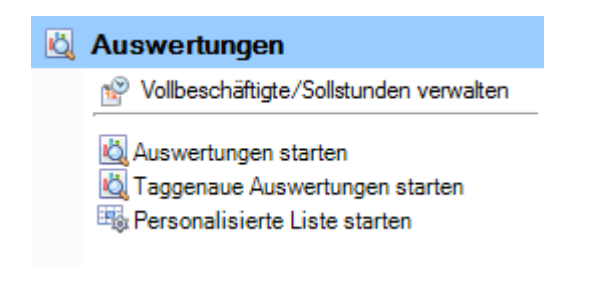

Wählen Sie **Auswertungen starten**.

Wählen Sie rechts die gewünschten **Selektionskriterien für die Datenauswahl**.

Klicken Sie auf **40 Ausführen** 

Die auszuwertenden Daten werden im Hintergrund geladen.

Doppelklicken Sie bei der Auswertungsauswahl **Ausfallzeit > Ausfallzeit pro Vollbeschäftigten**.

Wenn Sie die Selektionskriterien ändern, müssen Sie mit einem Klick auf **46 Aktualisieren** die Daten neu laden, um eine weitere Auswertung auszuführen.

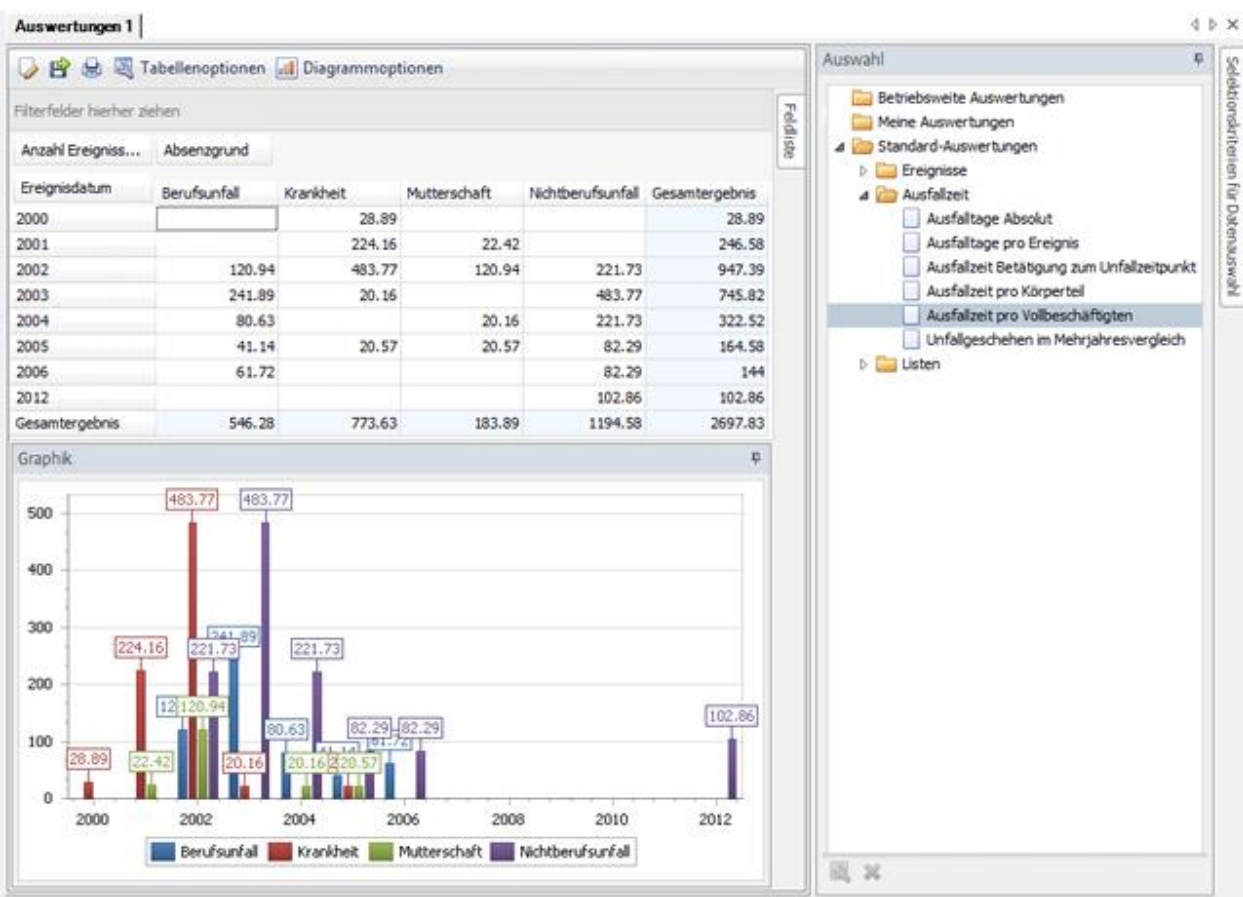

### **Unfallgeschehen im Mehrjahresvergleich**

.

Für allgemeine Erklärungen zu den Auswertungen siehe [Allgemeine Hinweise.](#page-625-0)

Um diese Auswertung zu erstellen, wählen Sie in der Navigation die Komponente

### Auswertungen

Es wird folgende Navigation angezeigt.

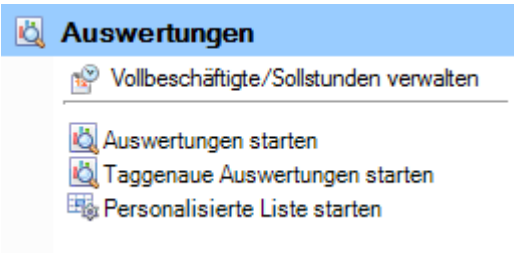

Wählen Sie **Auswertungen starten**.

Wählen Sie rechts die gewünschten **Selektionskriterien für die Datenauswahl**.

Klicken Sie auf **40 Ausführen** 

Die auszuwertenden Daten werden im Hintergrund geladen.

Doppelklicken Sie bei der Auswertungsauswahl **Ausfallzeit > Unfallgeschehen im Mehrjahresvergleich**.

Wenn Sie die Selektionskriterien ändern, müssen Sie mit einem Klick auf **40 Aktualisieren** die Daten neu laden, um eine weitere Auswertung auszuführen.

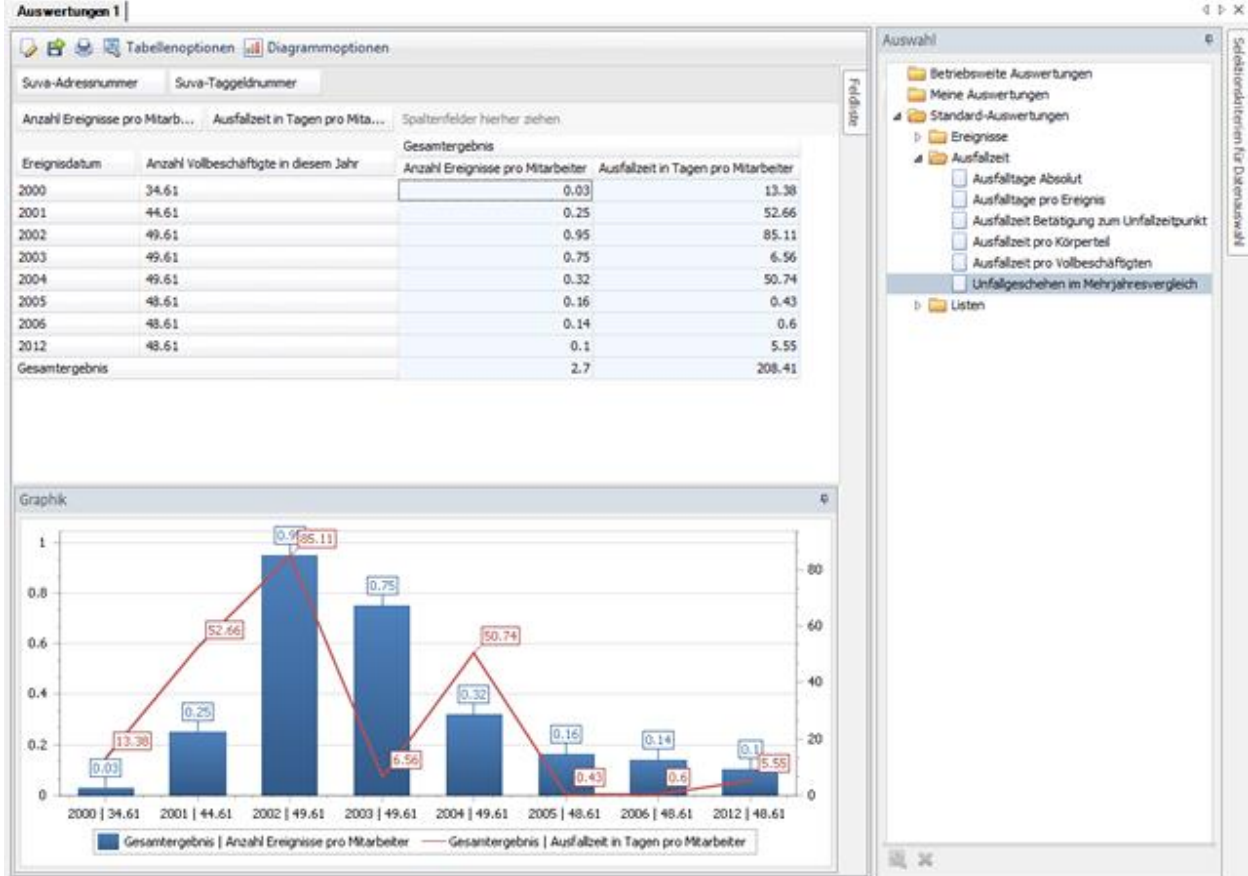

### **Listen**

# **Ereignisdaten - Übersichtsliste**

Für allgemeine Erklärungen zu den Auswertungen siehe [Allgemeine Hinweise.](#page-625-0)

Um diese Auswertung zu erstellen, wählen Sie in der Navigation die Komponente **Joseph Auswertungen** .

Es wird folgende Navigation angezeigt.

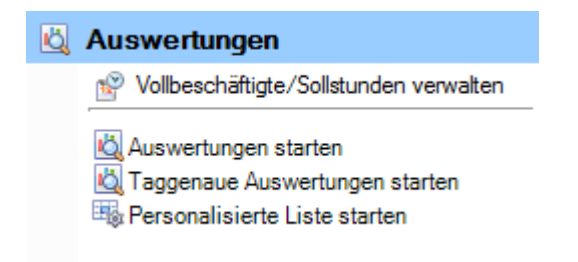

Wählen Sie **Auswertungen starten**.

Wählen Sie rechts die gewünschten **Selektionskriterien für die Datenauswahl**.

Klicken Sie auf **16 Ausführen** 

Die auszuwertenden Daten werden im Hintergrund geladen.

Doppelklicken Sie bei der Auswertungsauswahl **Listen > Ereignisse - Übersichtsliste**.

Wenn Sie die <u>Selektionskriterien ändern</u>, müssen Sie mit einem Klick auf **die Aktualisieren** die <u>Daten</u> neu laden, um eine weitere Auswertung auszuführen.

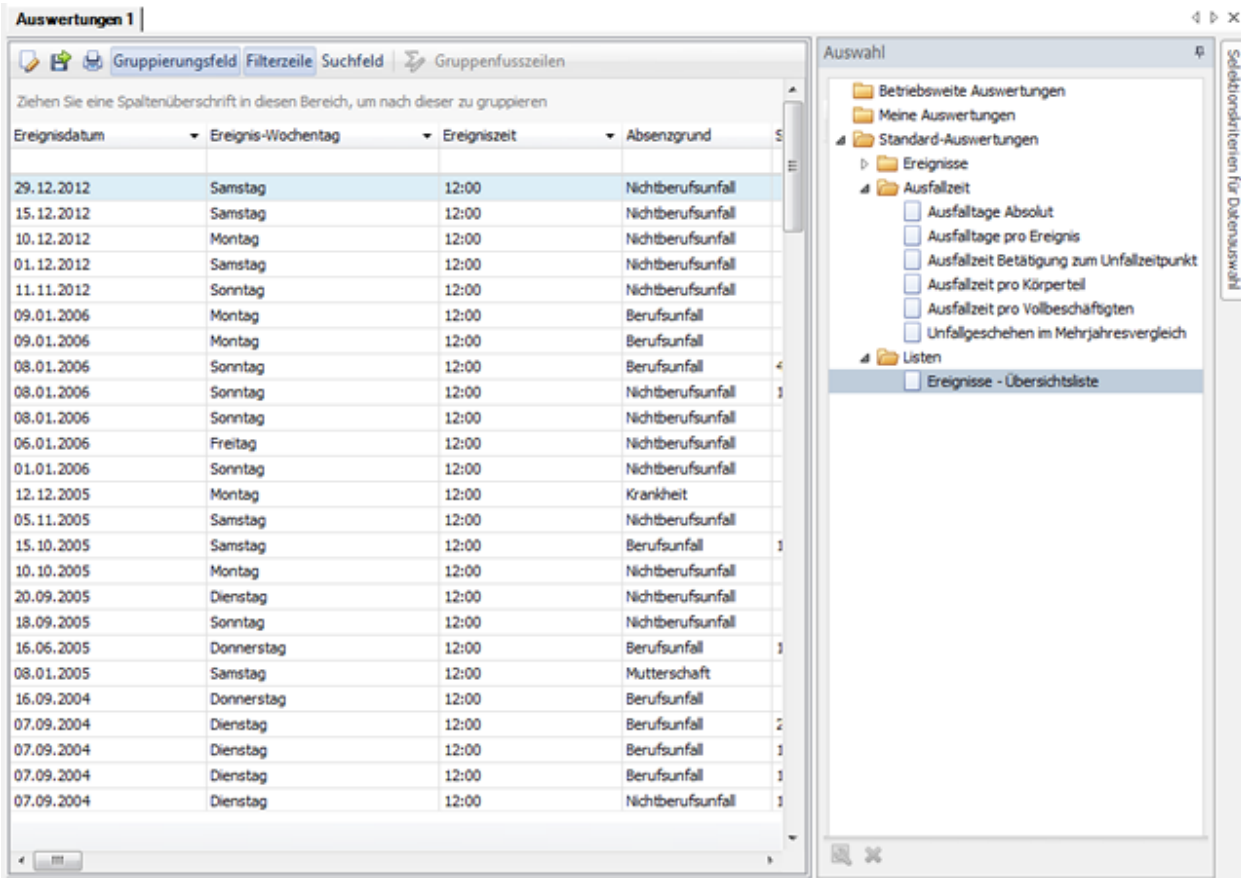

# <span id="page-663-0"></span>**Taggenaue Auswertungen**

# **Allgemeine Hinweise**

Für die Bedienung des Fensters konsultieren Sie bitte das Kapitel [Allgemeine Hinweise der Standard-](#page-625-0)[Auswertungen.](#page-625-0)

Die **taggenauen Auswertungen** unterscheiden sich von den Standard-Auswertungen, um die Möglichkeit die Ausfallzeiten auf **Tagesbasis** zu ermitteln. Hierbei werden ausschliesslich Ereignisse mit Fehlzeiten betrachtet und die Fehlzeiten müssen ganz oder in Teilen innerhalb des voreingestellten Zeitraums liegen. In den Standardauswertungen entspricht dies den festen Vorgaben "**Basierend auf: Fehlzeit**" sowie "**Auf Fehlzeiten einschränken: Aktiv**". Diese beiden Selektionskriterien sind für die taggenaue Auswertung intern so voreingestellt und daher im GUI nicht zu sehen.

Innerhalb des Selektionskriteriums **Betriebsstruktur Per** gibt es bei der taggenauen Auswertung eine zusätzliche Auswahlmöglichkeit "**Betriebsstruktur per Absenzverlauf**". Wenn diese eingestellt ist, dann lassen sich die Fehlzeiten zu den Betriebsteilen korrekt zuordnen, und zwar auch dann, wenn innerhalb der Fehlzeit eine Änderung im Rahmen der Betriebsstruktur-Zuordnung erfolgt ist. Wechselt z.B. eine Person X während ihrer Fehlzeit von der Abteilung A in die Abteilung B, dann wird die Ausfallzeit eines jeden Fehlzeittags auf die entsprechende Abteilung verteilt.

Während die Standard-Auswertungen an das Ereignisdatum gekoppelt sind, wird bei den taggenauen Auswertungen die Ausfallzeit für ein beliebiges Datum ermittelt.

Dies soll durch Gegenüberstellung der beiden Statistiken anhand eines Beispiels erläutert werden.

Betrachtet wird der 1.1.2016. Der Zeitraum wird auf diesen Tag eingeschränkt. Wichtig ist, dass bei den Standard-Auswertungen die Selektionskriterien «Basierend auf Fehlzeit» sowie "Auf Fehlzeiten einschränken: Aktiv" eingestellt sind, damit die beiden Auswertungen die gleiche Datengrundlage haben.

Die der Standard-Auswertung sowie der Taggenauen Auswertung zugrundeliegenden Selektionskriterien sind:

 $\hat{a}$ 

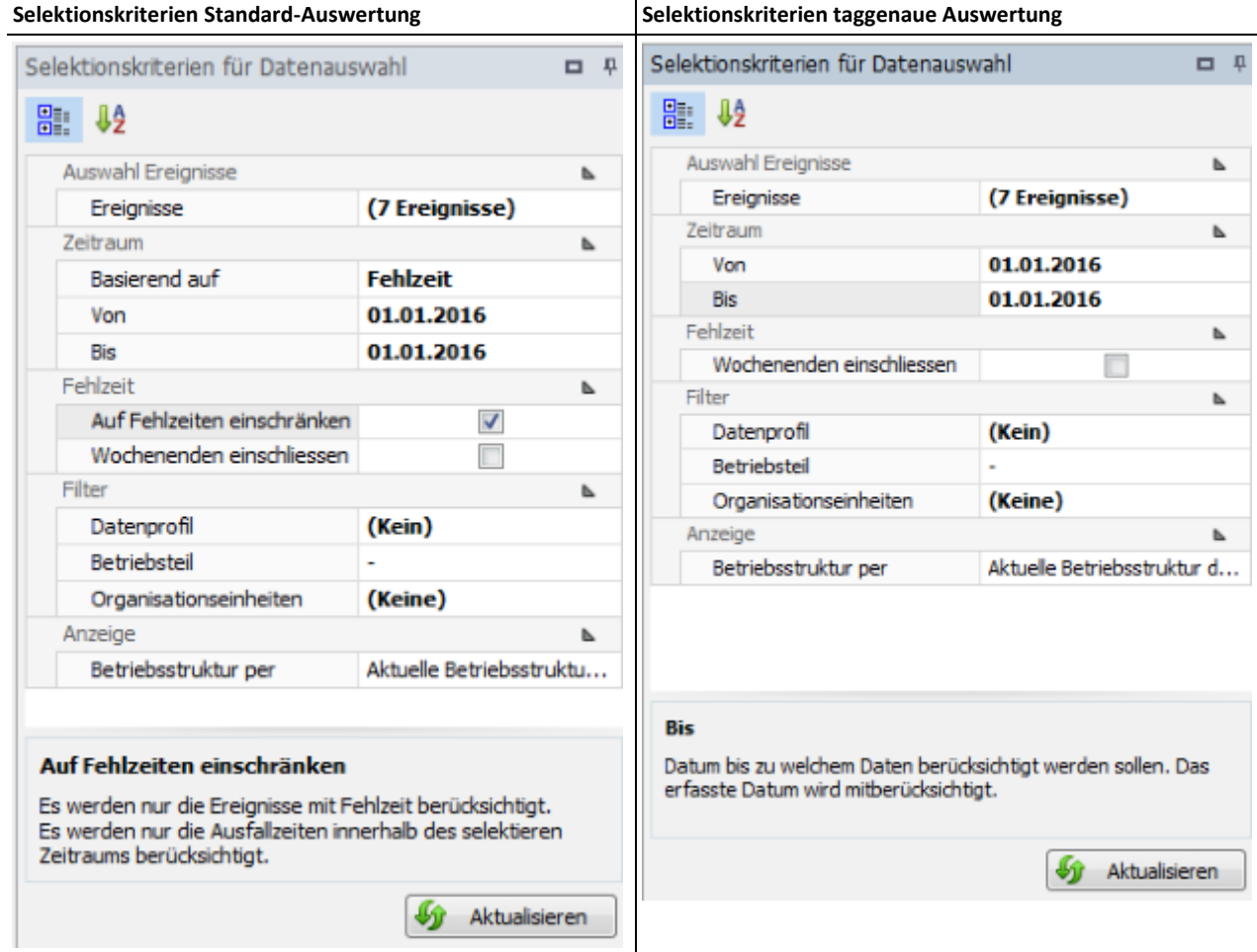

**Standard-Auswertung:**

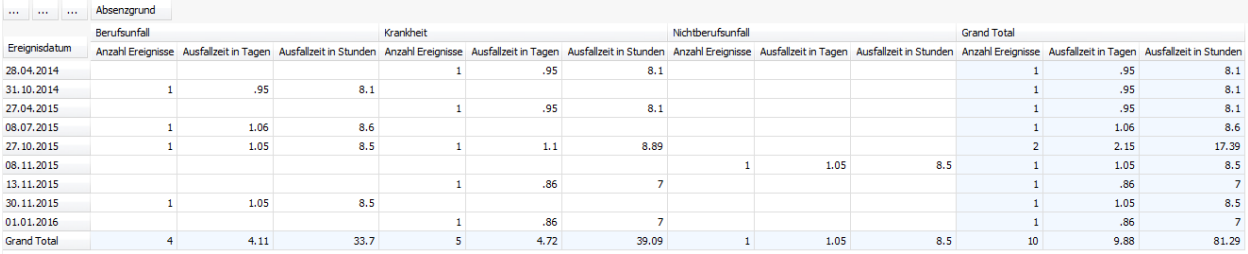

### **Auswertung (Taggenau) :**

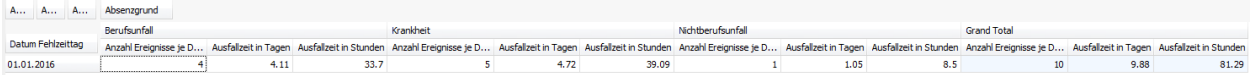

#### **Hinweise zu den Auswertungen:**

- 1. In der Standard-Auswertung wurden für den 1.1.2016 insgesamt 9 Ereignisse gefunden. Jedes dieser Ereignisse enthält Fehlzeiten, in denen der 1.1.2016 enthalten ist. Unter Grand Total sind die Summen der einzelnen Spaltenwerte aufgeführt.
- 2. Bei der taggenauen Auswertung stehen nicht die einzelnen Ereignisse (repräsentiert durch das Ereignisdatum) im Fokus, sondern das Datum 1.1.2016. Die Werte in dieser Zeile entsprechen denen der Zeile "Grand Total" in den Standard-Auswertungen. Sie zeigen die gesamte Ausfallzeit für das Datum 1.1.2016 direkt an.
- 3. Wichtigster Unterschied zwischen den Auswertungen sind daher die Felder "**Ereignisdatum**" (Standard-Auswertung) gegenüber "**Datum Fehlzeittag**" bei der Taggenauen Auswertung. Ferner enthält das Feld "**Anzahl Ereignisse je Datum**" der taggenauen Auswertung die Anzahl der Ereignisse mit Fehlzeiten, die diesen Tag (im Beispiel den 1.1.2016) enthalten. Das Feld "**Anzahl Ereignisse**" der Standard-Auswertung ist hierzu unterschiedlich (die Anzahl ist an das Ereignisdatum gekoppelt) und in der taggenauen Auswertung nicht enthalten.

### **Betriebsweite Auswertungen**

### **Taggenaue Betriebsweite Auswertungen**

Für allgemeine Erklärungen zu den Auswertungen siehe [Allgemeine Hinweise.](#page-663-0)

Das anhand von Filterkriterien eingestellte Layout einer Auswertung kann als Favorit gespeichert werden. Die **für alle Benutzer freigegebenen Auswertungen** erscheinen in diesem Bereich.

Gehen Sie dazu wie folgt vor.

Wählen Sie bei der Auswahl eine **Standard-Auswertung**.

Klicken Sie oben in der Symbolleiste auf **D** (Bearbeiten).

Nehmen Sie die gewünschten Änderungen an den Kriterien vor.

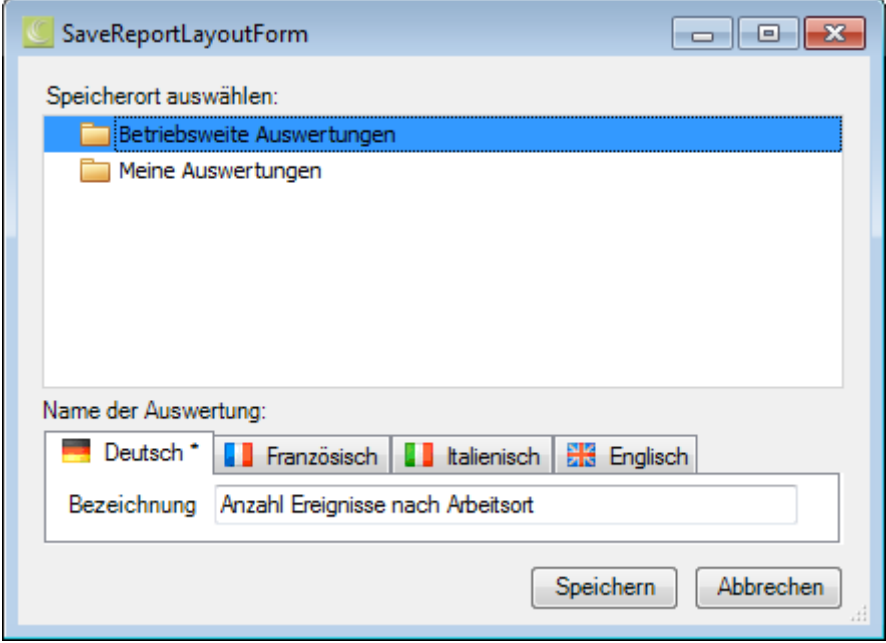

Klicken Sie oben in der Symbolleiste auf **E** (Speichern unter ..).

Wählen Sie die Kategorie **Betriebsweite Auswertungen**, wenn die angepasste Auswertung **für alle Benutzer** verfügbar sein soll.

Geben Sie eine **Bezeichnung** für die Auswertung ein.

Geben Sie auch die Bezeichnung für die anderen Sprachen ein, falls Sie Sunet*plus* für mehrere Sprachen konfiguriert haben.

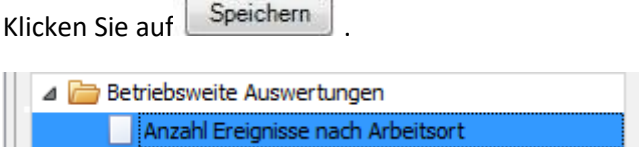

Die gespeicherte Auswertung wird bei der Auswahl in der entsprechenden Kategorie angezeigt.

Doppelklicken Sie auf die gewünschte Auswertung, um diese auszuführen.

In der **Werkzeugleiste** sind folgende Funktionen verfügbar.

- $\Box$  Vorlage kopieren
- Layout bearbeiten (diese Schaltfläche erscheint nicht bei einer Vorlage mit schraffiertem Symbol)

Layout speichern (diese Schaltfläche erscheint nur, wenn das Layout bearbeitet wurde)

**Auswertung exportieren** 

### Wählen Sie aus diesen **Exportformaten**.

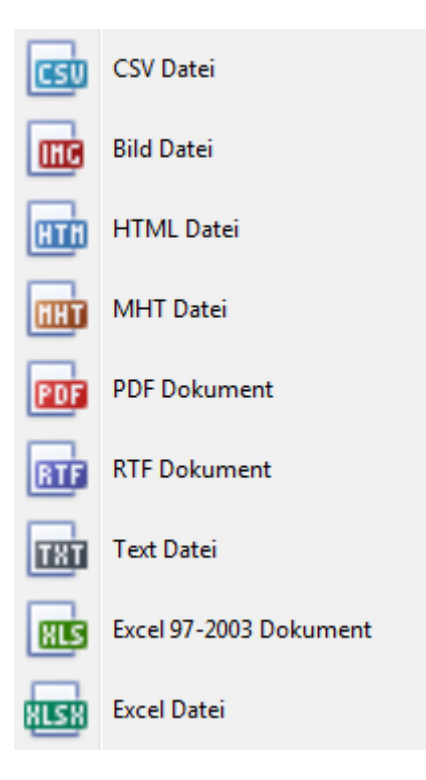

Wählen Sie die **Exportoptionen** wie z.B. hier für die Erstellung des **PDF** Files.

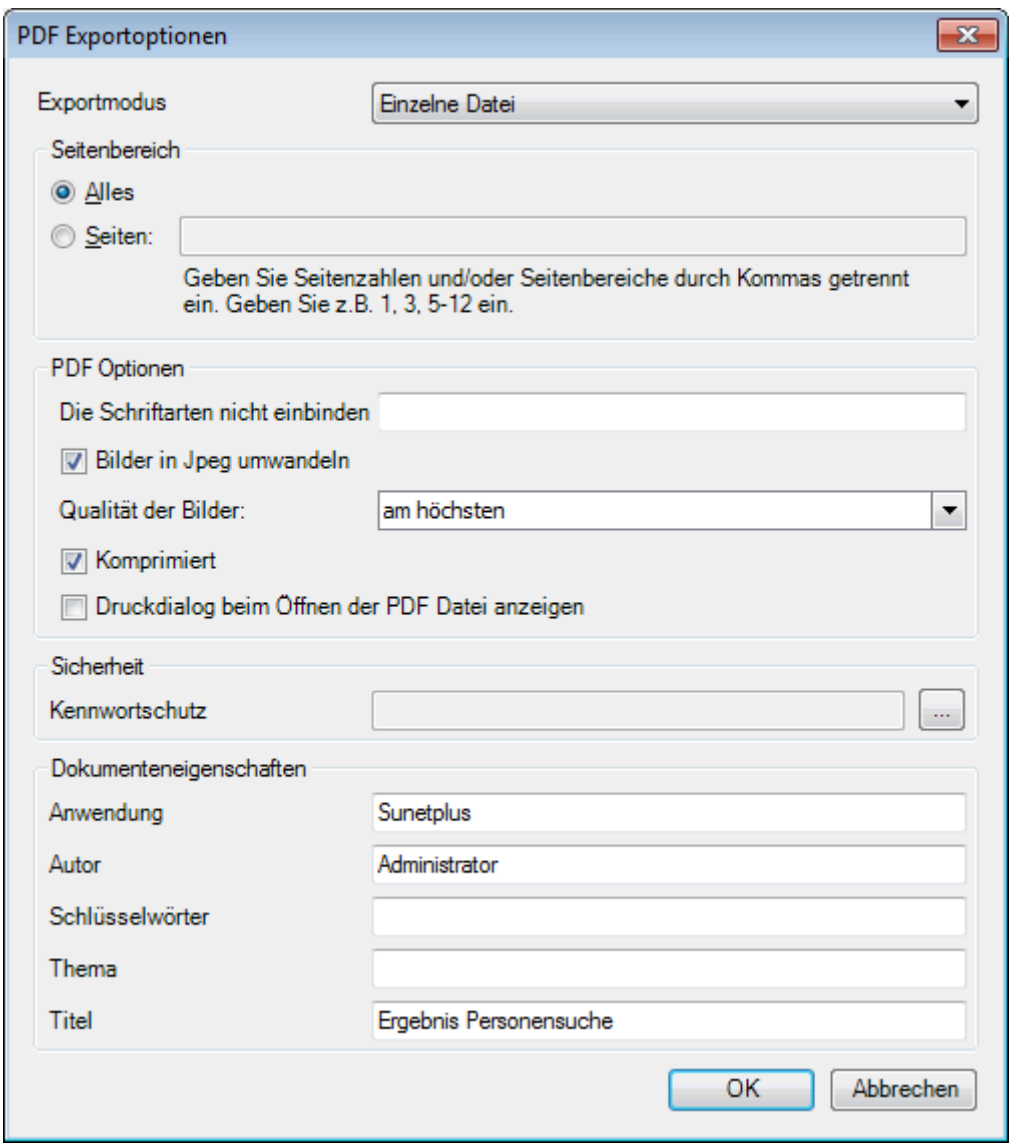

Klicken Sie auf  $\overline{\phantom{a}}$  OK

Wählen Sie das **Verzeichnis**, in welches die Datei exportiert werden soll.

Die Datei wird gespeichert und Sie können wählen, ob sie geöffnet werden soll.

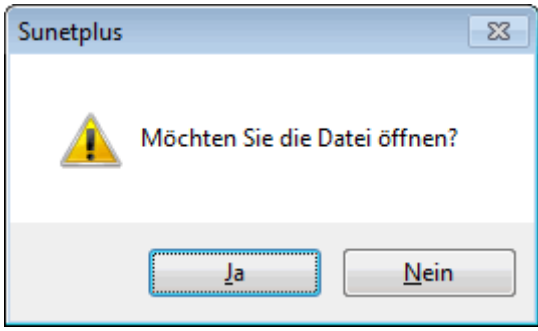

## **Auswertung Druckvorschau**

Folgende Optionen sind verfügbar.

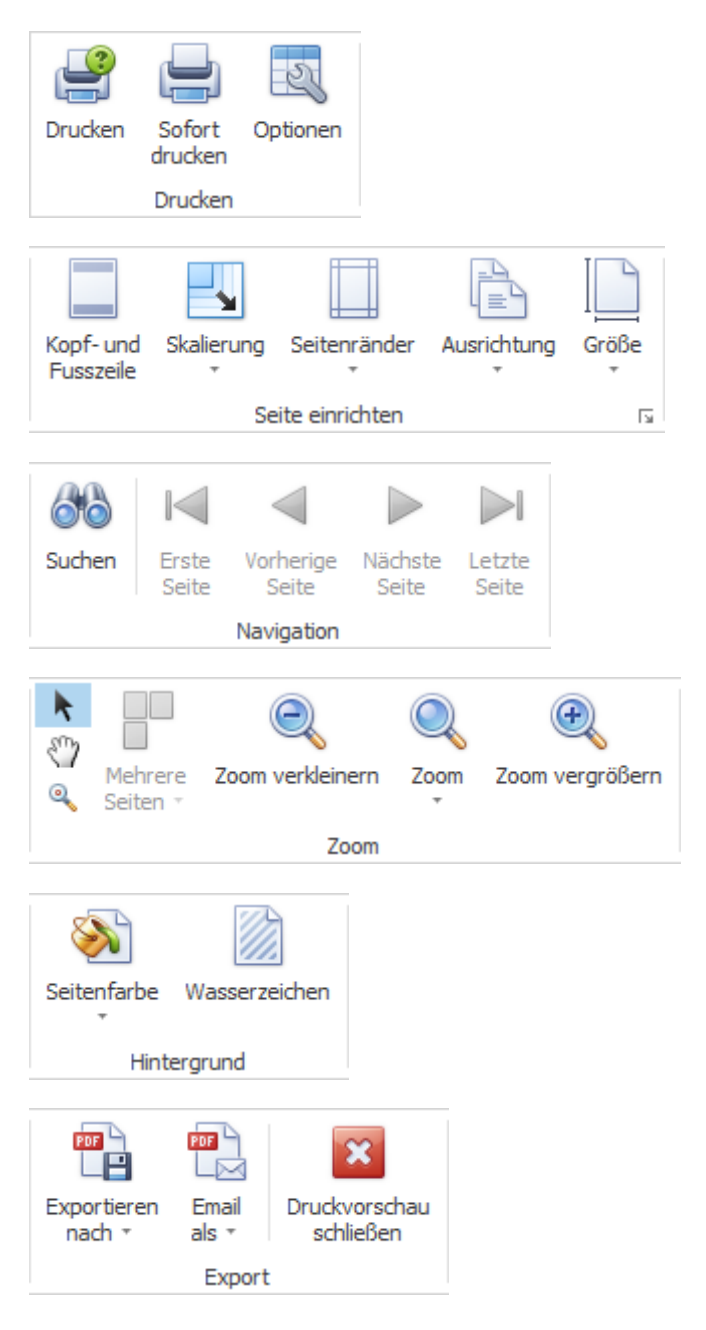

# **Tabellenoptionen**

Hier können Sie zusätzlich folgende Optionen aktivieren.

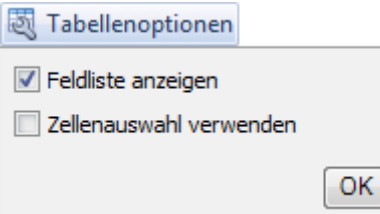

Wenn Sie **Feldliste anzeigen** wählen, wird diese am rechten Rand eingeblendet.

Doppelklicken Sie das gewünschte Feld, das Sie als Filter benützen wollen.

Das entsprechende Feld wird unterhalb der Werkzeugleiste als **Filterfeld** angezeigt.

Um ein Filterfeld wieder zu entfernen, rechtsklicken Sie auf die Feldbezeichnung und wählen Sie **Ausblenden**.

Wenn Sie **Zellenauswahl verwenden** wählen, wird die **Graphik** im unteren Bereich nur **in Bezug auf das aktivierte Feld** angezeigt.

### *Il* Diagrammoptionen

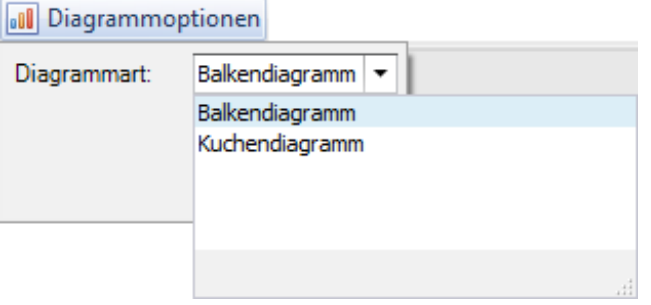

Hier können Sie für die Graphikdarstellung wählen zwischen **Balkendiagramm** und **Kuchendiagramm**.

#### **Meine Auswertungen**

### **Meine Auswertungen Tag genau**

Für allgemeine Erklärungen zu den Auswertungen siehe [Allgemeine Hinweise.](#page-663-0)

Das anhand von Filterkriterien eingestellte Layout einer Auswertung kann als Favorit gespeichert werden. Die **nur für Sie freigegebenen Auswertungen** erscheinen in diesem Bereich.

Gehen Sie dazu wie folgt vor.

#### Wählen Sie bei der Auswahl eine **Standard-Auswertung**.

Klicken Sie oben in der Symbolleiste auf (Bearbeiten).

Nehmen Sie die gewünschten Änderungen an den Kriterien vor.

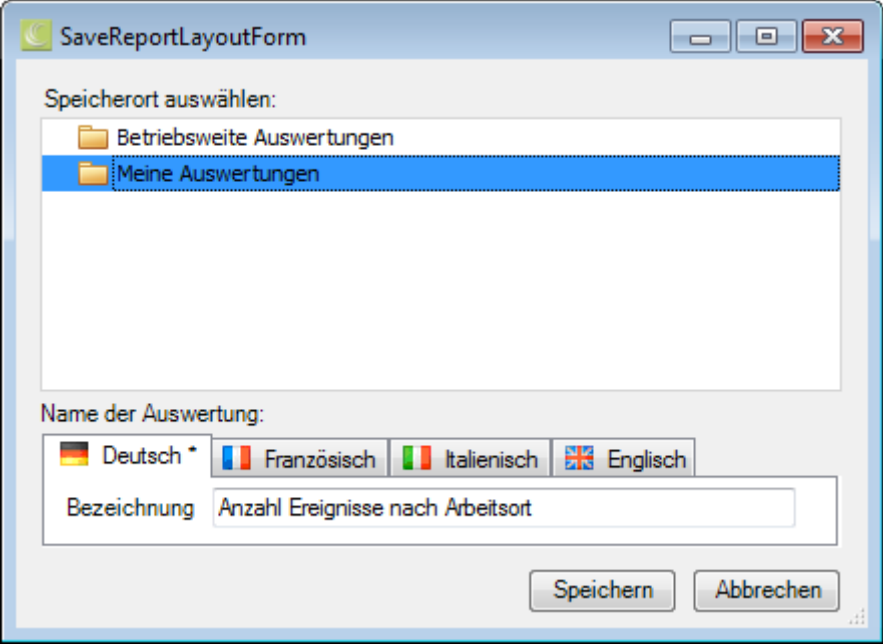

Klicken Sie oben in der Symbolleiste auf **E** (Speichern unter ..).

Wählen Sie die Kategorie **Meine Auswertungen**, wenn die angepasste Auswertung **nur für Sie persönlich** verfügbar sein soll.

Geben Sie eine **Bezeichnung** für die Auswertung ein.

Geben Sie auch die Bezeichnung für die anderen Sprachen ein, falls Sie Sunet*plus* für mehrere Sprachen konfiguriert haben.

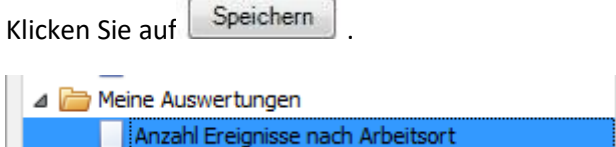

Die gespeicherte Auswertung wird bei der Auswahl in der entsprechenden Kategorie angezeigt.

Doppelklicken Sie auf die gewünschte Auswertung, um diese auszuführen.

In der **Werkzeugleiste** sind folgende Funktionen verfügbar.

 $\Box$  Vorlage kopieren

- Layout bearbeiten (diese Schaltfläche erscheint nicht bei einer Vorlage mit schraffiertem Symbol)
- Layout speichern (diese Schaltfläche erscheint nur, wenn das Layout bearbeitet wurde)

# **Auswertung exportieren**

Wählen Sie aus diesen **Exportformaten**.

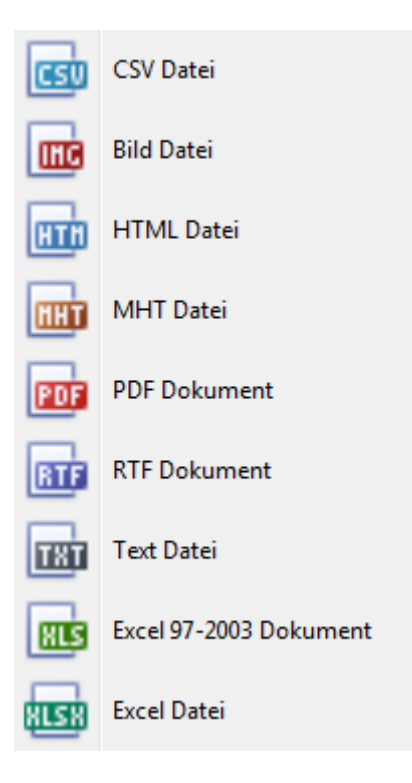

Wählen Sie die **Exportoptionen** wie z.B. hier für die Erstellung des **PDF** Files.

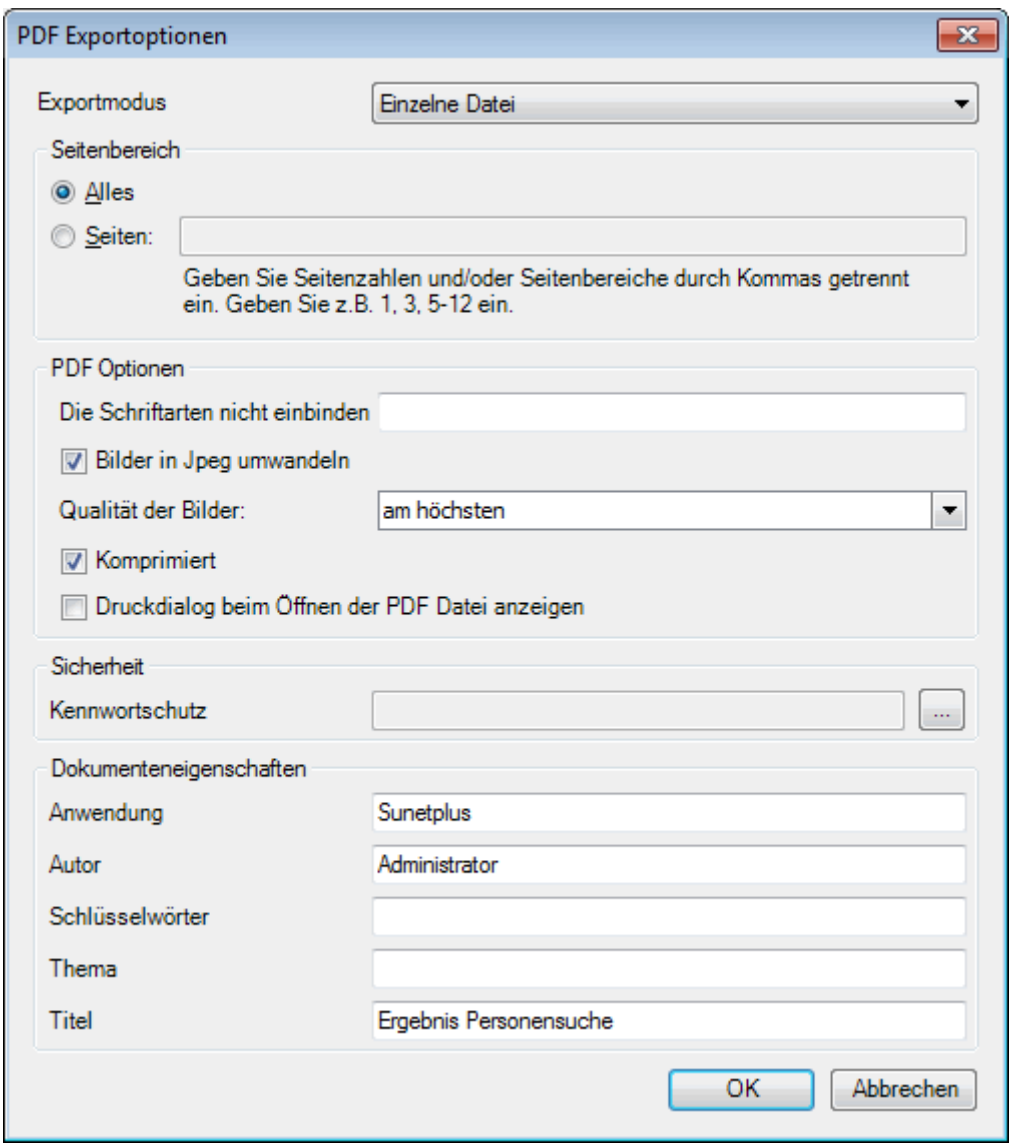

Klicken Sie auf  $\overline{\phantom{a}}$  OK

Wählen Sie das **Verzeichnis**, in welches die Datei exportiert werden soll.

Die Datei wird gespeichert und Sie können wählen, ob sie geöffnet werden soll.

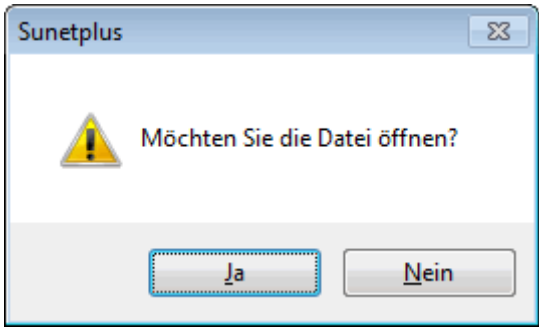

# **Auswertung Druckvorschau**

Folgende Optionen sind verfügbar.

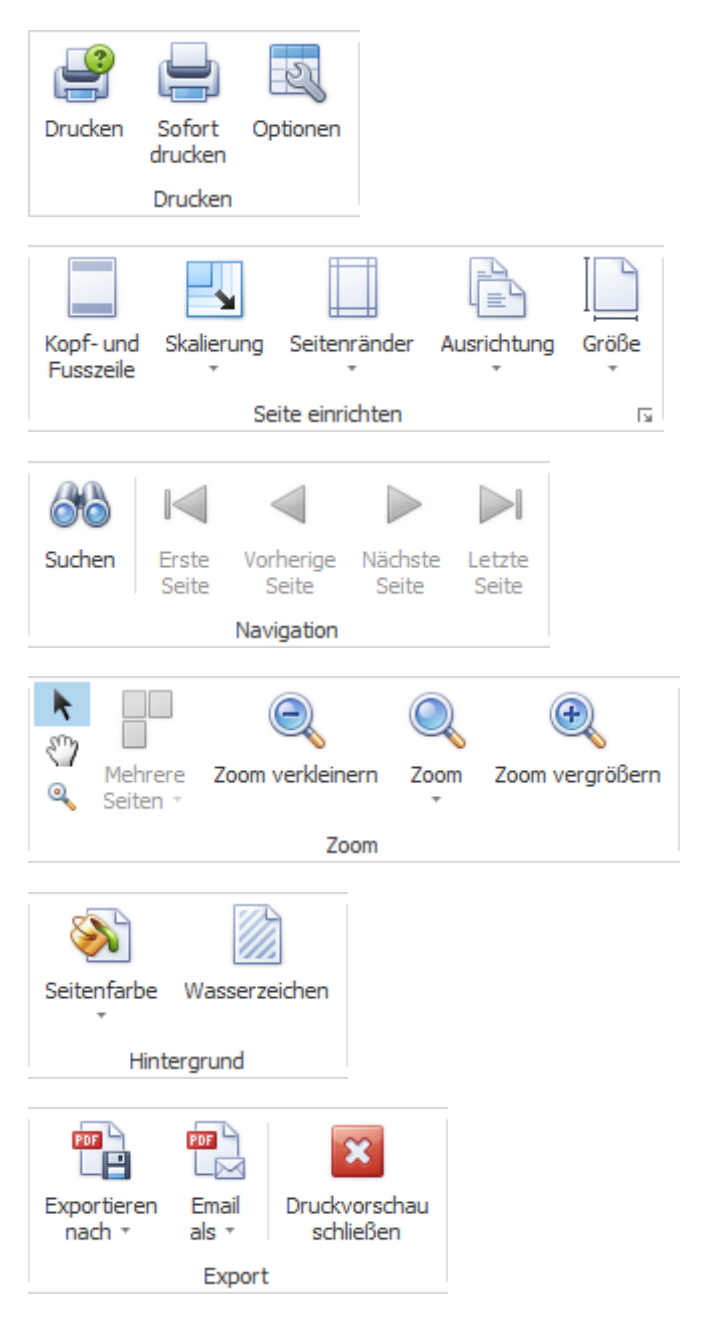

# **Tabellenoptionen**

Hier können Sie zusätzlich folgende Optionen aktivieren.

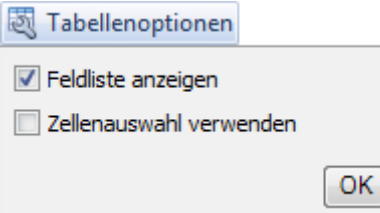

Wenn Sie **Feldliste anzeigen** wählen, wird diese am rechten Rand eingeblendet.

Doppelklicken Sie das gewünschte Feld, das Sie als Filter benützen wollen.

Das entsprechende Feld wird unterhalb der Werkzeugleiste als **Filterfeld** angezeigt.

Um ein Filterfeld wieder zu entfernen, rechtsklicken Sie auf die Feldbezeichnung und wählen Sie **Ausblenden**.

Wenn Sie **Zellenauswahl verwenden** wählen, wird die **Graphik** im unteren Bereich nur **in Bezug auf das aktivierte Feld** angezeigt.

### *Il* Diagrammoptionen

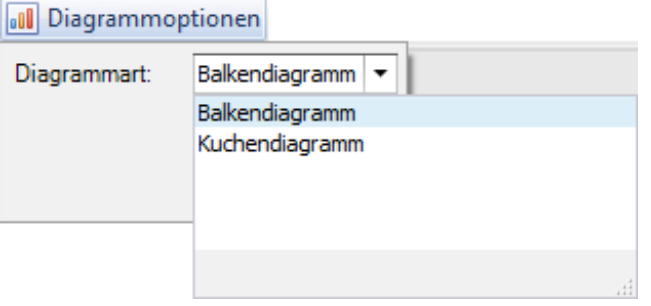

Hier können Sie für die Graphikdarstellung wählen zwischen **Balkendiagramm** und **Kuchendiagramm**.

### **Standard-Auswertungen**

### **Absenztage**

Für allgemeine Erklärungen zu den Auswertungen siehe [Allgemeine Hinweise.](#page-663-0)

Um diese Auswertung zu erstellen, wählen Sie in der Navigation die Komponente

### **Auswertungen**

Es wird folgende Navigation angezeigt.

.

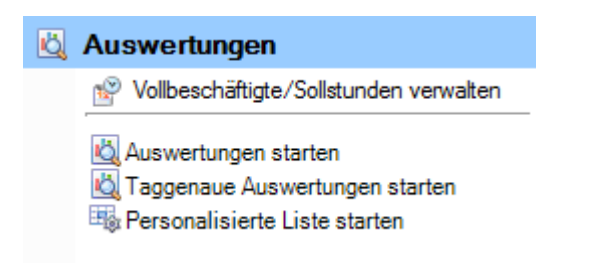

Wählen Sie **Auswertungen starten**.

Wählen Sie rechts die gewünschten **Selektionskriterien für die Datenauswahl**.

Klicken Sie auf **40 Ausführen** 

Die auszuwertenden Daten werden im Hintergrund geladen.

Doppelklicken Sie bei der Auswertungsauswahl **Absenztage**.

Wenn Sie die Selektionskriterien ändern, müssen Sie mit einem Klick auf **40 Aktualisieren** die Daten neu laden, um eine weitere Auswertung auszuführen.

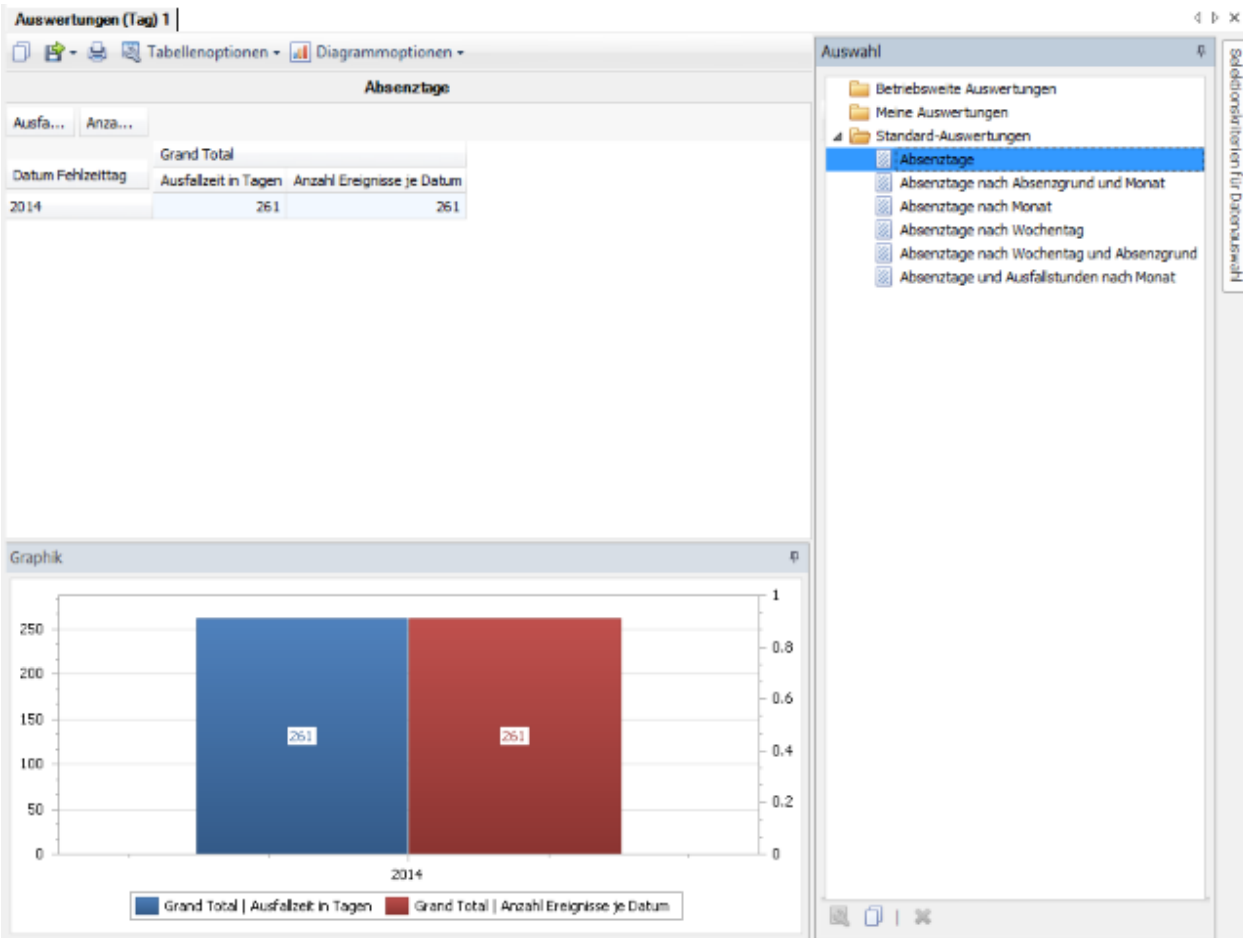

### **Absenztage nach Absenzgrund und Monat**

.

Für allgemeine Erklärungen zu den Auswertungen siehe [Allgemeine Hinweise.](#page-663-0)

Um diese Auswertung zu erstellen, wählen Sie in der Navigation die Komponente

### Auswertungen

Es wird folgende Navigation angezeigt.

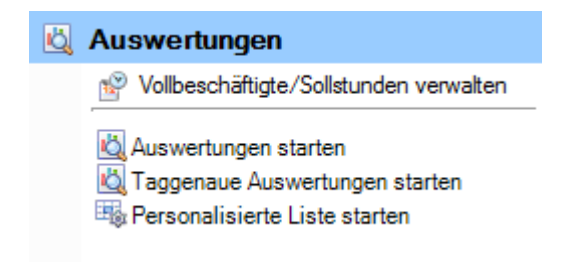

Wählen Sie **Auswertungen starten**.

Wählen Sie rechts die gewünschten **Selektionskriterien für die Datenauswahl**.

Klicken Sie auf **13 Ausführen** 

Die auszuwertenden Daten werden im Hintergrund geladen.

Doppelklicken Sie bei der Auswertungsauswahl **Absenztage nach Absenzgrund und Monat**.

Wenn Sie die <u>Selektionskriterien ändern</u>, müssen Sie mit einem Klick auf **die Aktualisieren** die <u>Daten</u> neu laden, um eine weitere Auswertung auszuführen.

Auswertungen (Tag) 1

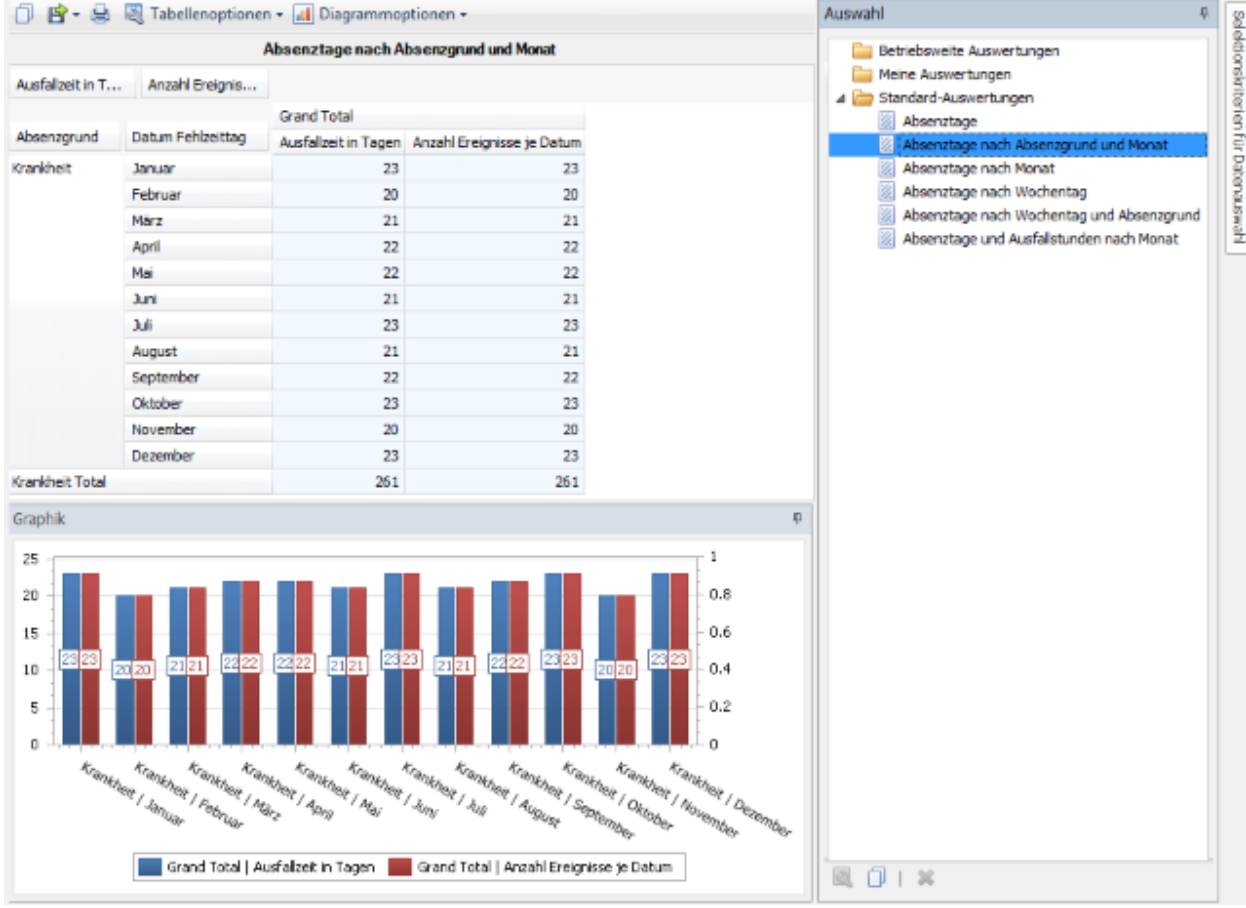

# **Absenztage nach Monat**

Für allgemeine Erklärungen zu den Auswertungen siehe [Allgemeine Hinweise.](#page-663-0)

Um diese Auswertung zu erstellen, wählen Sie in der Navigation die Komponente Auswertungen .

Es wird folgende Navigation angezeigt.

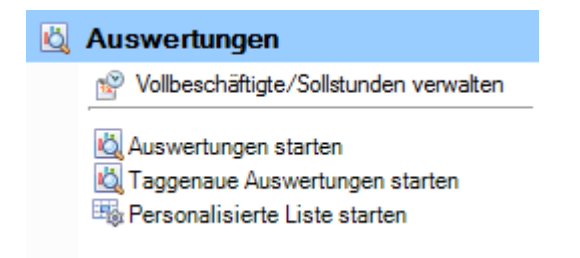

Wählen Sie **Auswertungen starten**.

Wählen Sie rechts die gewünschten **Selektionskriterien für die Datenauswahl**.

Klicken Sie auf **11 Ausführen** 

Die auszuwertenden Daten werden im Hintergrund geladen.

Doppelklicken Sie bei der Auswertungsauswahl **Absenztage nach Monat**.

Wenn Sie die <u>Selektionskriterien ändern</u>, müssen Sie mit einem Klick auf **die Aktualisieren** die <u>Daten</u> neu laden, um eine weitere Auswertung auszuführen.

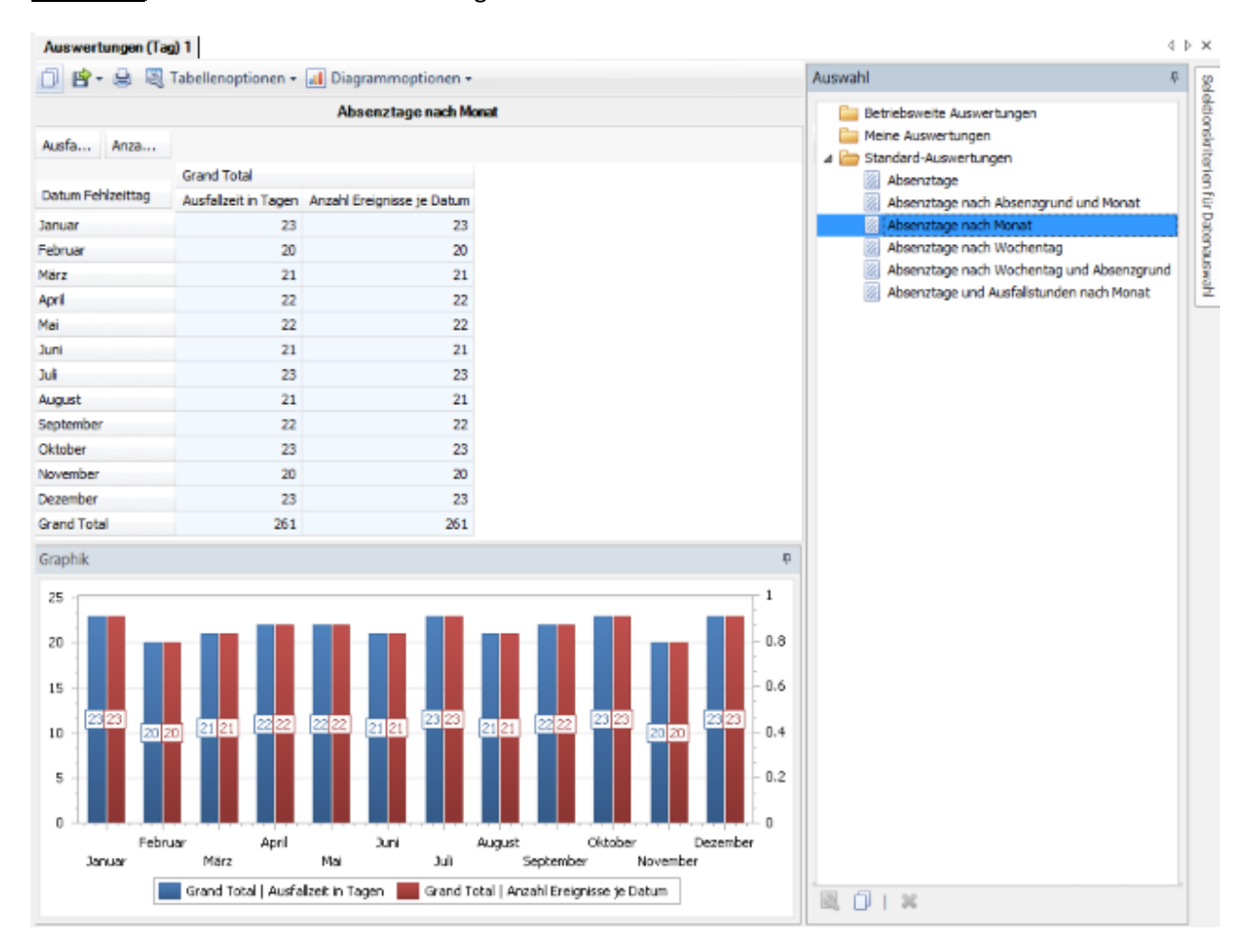

# **Absenztage nach Wochentag**

Für allgemeine Erklärungen zu den Auswertungen siehe [Allgemeine Hinweise.](#page-663-0)

Um diese Auswertung zu erstellen, wählen Sie in der Navigation die Komponente

# Auswertungen

Es wird folgende Navigation angezeigt.

.

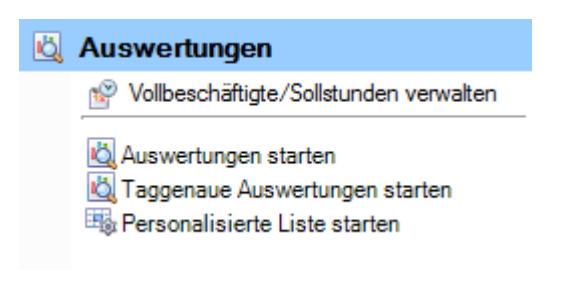

Wählen Sie **Auswertungen starten**.

Wählen Sie rechts die gewünschten **Selektionskriterien für die Datenauswahl**.

Klicken Sie auf **40 Ausführen** 

Die auszuwertenden Daten werden im Hintergrund geladen.

Doppelklicken Sie bei der Auswertungsauswahl **Absenztage nach Wochentag**.

Wenn Sie die Selektionskriterien ändern, müssen Sie mit einem Klick auf **46 Aktualisieren** die Daten neu laden, um eine weitere Auswertung auszuführen.

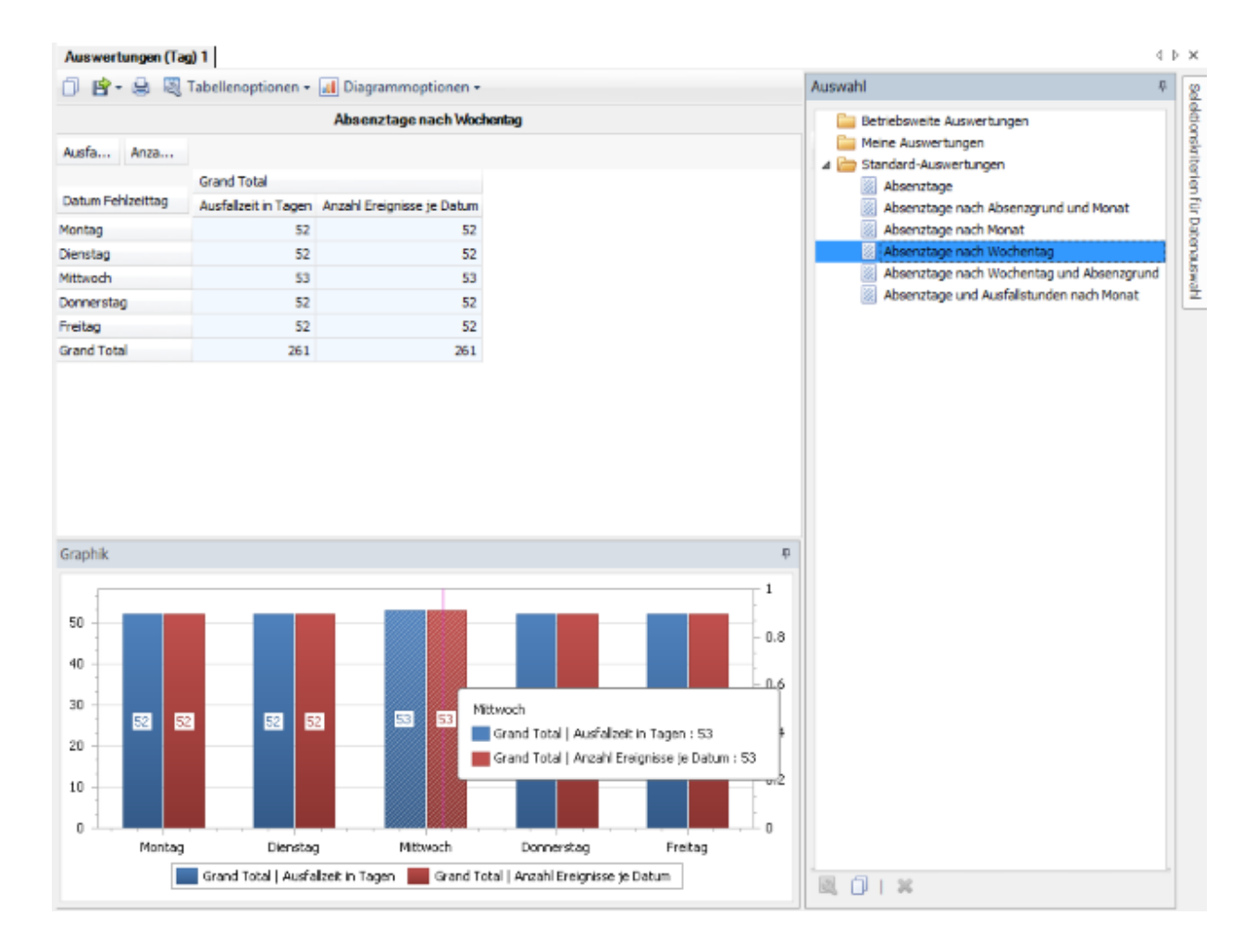

# **Absenztage nach Wochentag und Absenzgrund**

Für allgemeine Erklärungen zu den Auswertungen siehe [Allgemeine Hinweise.](#page-663-0)

Um diese Auswertung zu erstellen, wählen Sie in der Navigation die Komponente Auswertungen .

Es wird folgende Navigation angezeigt.

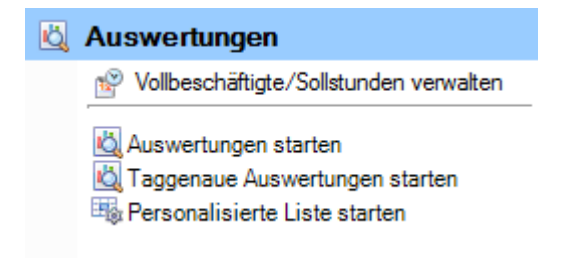

Wählen Sie **Auswertungen starten**.

Wählen Sie rechts die gewünschten **Selektionskriterien für die Datenauswahl**.

Klicken Sie auf **11 Ausführen** 

Die auszuwertenden Daten werden im Hintergrund geladen.

Doppelklicken Sie bei der Auswertungsauswahl **Absenztage nach Wochentag und Absenzgrund**.

Wenn Sie die <u>Selektionskriterien ändern</u>, müssen Sie mit einem Klick auf **die Aktualisieren** die <u>Daten</u> neu laden, um eine weitere Auswertung auszuführen.

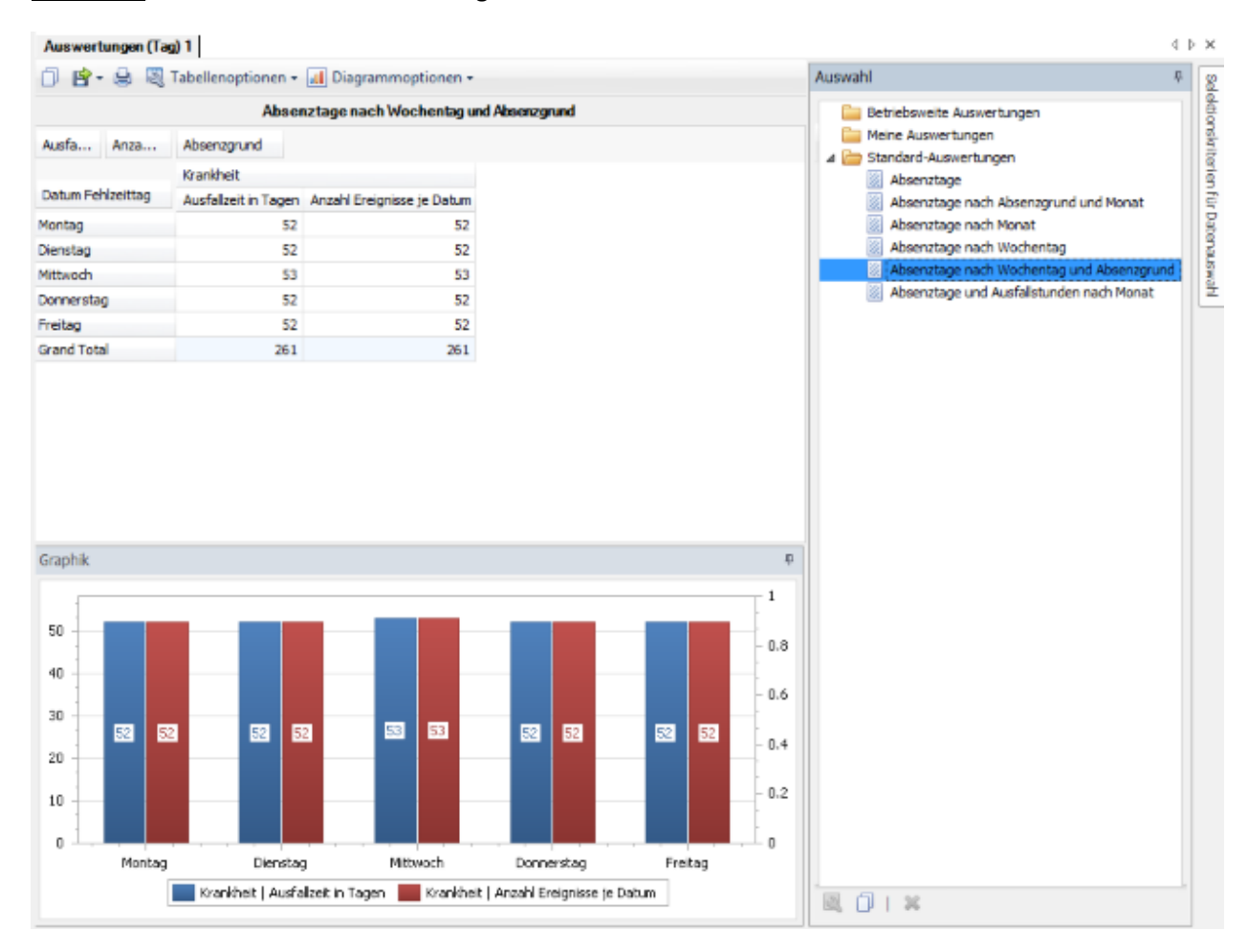

### **Absenztage und Ausfallstunden nach Monat**

Für allgemeine Erklärungen zu den Auswertungen siehe [Allgemeine Hinweise.](#page-663-0)

Um diese Auswertung zu erstellen, wählen Sie in der Navigation die Komponente

# Auswertungen

Es wird folgende Navigation angezeigt.

.

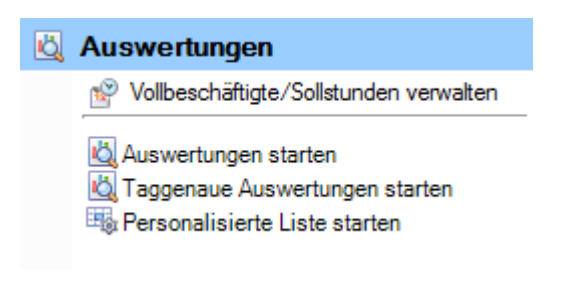

Wählen Sie **Auswertungen starten**.

Wählen Sie rechts die gewünschten **Selektionskriterien für die Datenauswahl**.

Klicken Sie auf **40 Ausführen** 

Die auszuwertenden Daten werden im Hintergrund geladen.

Doppelklicken Sie bei der Auswertungsauswahl **Absenztage und Ausfallstunden nach Monat**.

Wenn Sie die Selektionskriterien ändern, müssen Sie mit einem Klick auf **46 Aktualisieren** die Daten neu laden, um eine weitere Auswertung auszuführen.
1 时·身图

A., A., A., Datum Fehlzeittag Januar Februa März April Mai Juni Juli August September Oktober November Dezember Grand Total

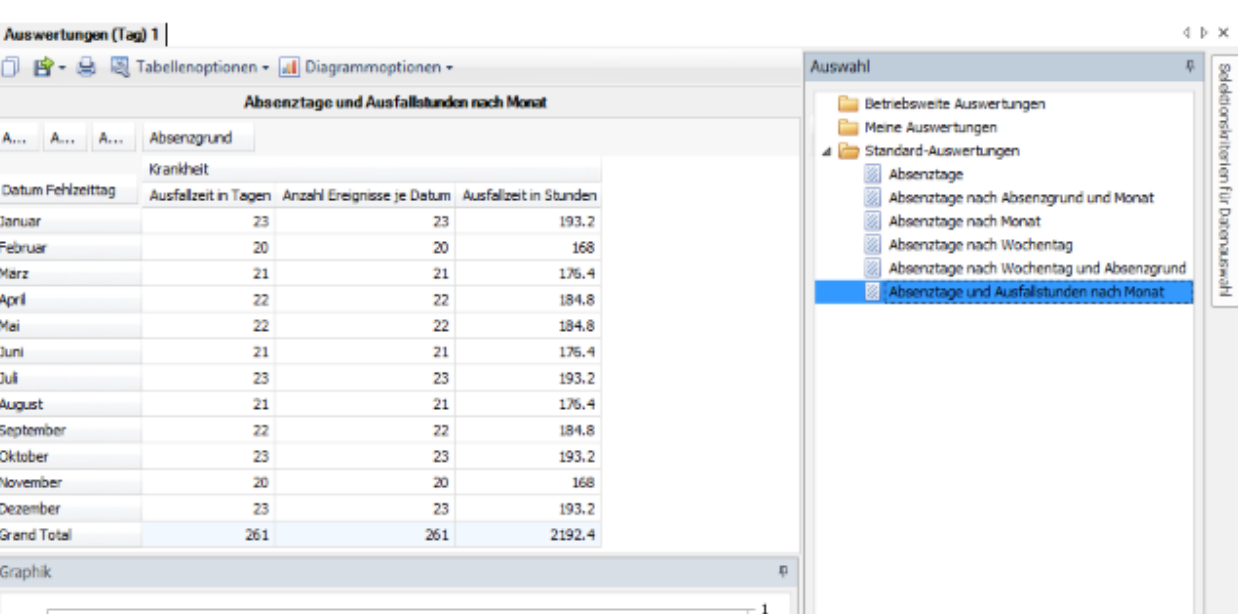

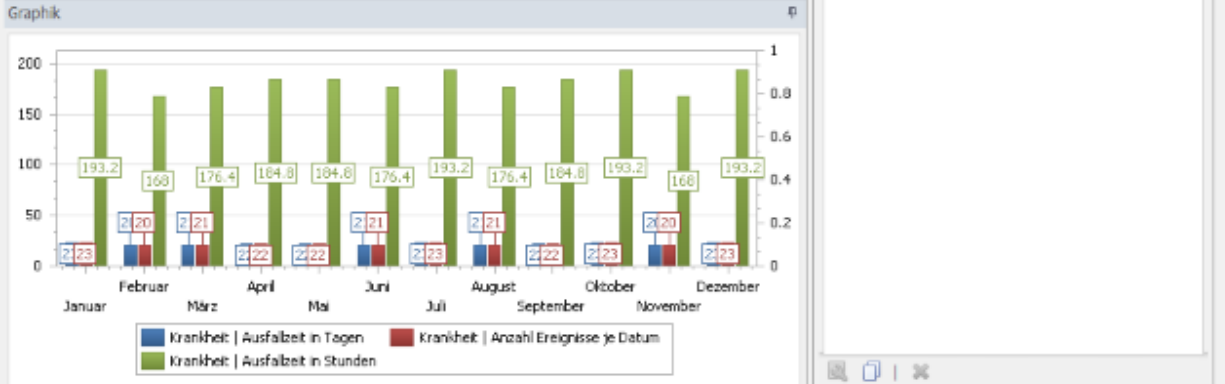

# **Personalisierte Liste**

## **Allgemeine Hinweise**

Der Zugriff für das Erstellen einer personalisierten Liste kann für die einzelnen Benutzer über das [Berechtigungssystem](#page-102-0) von Sunet*plus* geregelt werden.

**Hinweis**: Eine detaillierte Dokumentation über den Auswertungsteil in Sunet*plus* kann bei BBT Software AG, Platz 4, 6039 Root D4, bestellt werden. Ein PDF-File zum Selberdrucken steht zum Download zur Verfügung i[m Support-Bereich unserer Website.](https://bbtsoftware.ch/sunetplus-support/)

Um diese Personalisierte Liste zu erstellen, wählen Sie in der Navigation die Komponente

## Auswertungen

Es wird folgende Navigation angezeigt.

.

# Auswertungen Vollbeschäftigte/Sollstunden verwalten

Auswertungen starten

- Taggenaue Auswertungen starten
- Personalisierte Liste starten

Wählen Sie **Personalisierte Liste starten**.

Wählen Sie rechts die gewünschten **Selektionskriterien für die Datenauswahl**.

Klicken Sie auf **40 Ausführen** 

Die auszuwertenden Daten werden im Hintergrund geladen.

Doppelklicken Sie rechts die **Personalisierte Liste**.

Die Liste wird mit den vorgenommenen Selektionskriterien ausgeführt.

Solange Sie diese Kriterien nicht ändern, können Sie die Liste sofort ausführen.

Wenn Sie die Selektionskriterien ändern, müssen Sie mit einem Klick auf **46 Aktualisieren** die Daten neu laden, um eine weitere Auswertung auszuführen.

Eine detaillierte Beschreibung der Personalisierten Liste finden Sie in einem separaten Kapitel.

## Folgende **Selektionskriterien** stehen für die Datenauswahl zur Verfügung.

## **Auswahl Ereignisse**

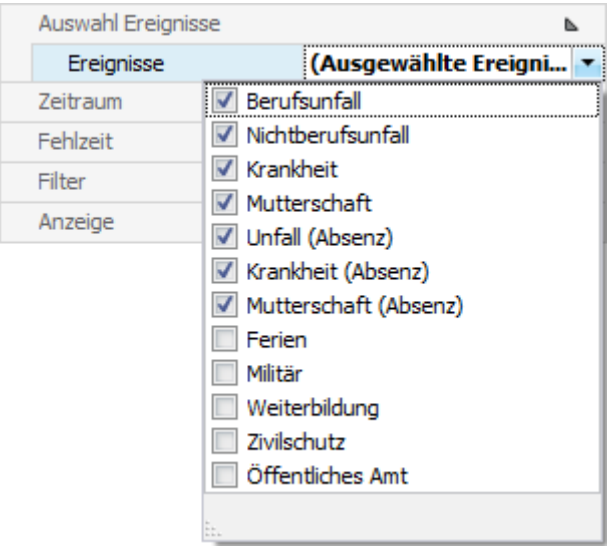

Klicken Sie rechts vom Feld auf den Pfeil und geben Sie die **Ereignisse** an, die berücksichtigt werden sollen.

## **Zeitraum**

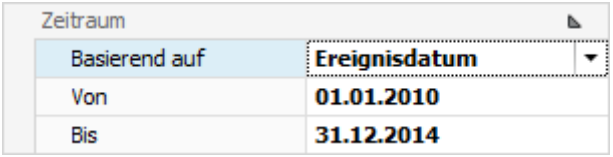

Geben Sie hier den **Zeitraum** für die gewünschte Auswertung ein. Sie können das Datum manuell erfassen oder anhand des Kalenders, wenn Sie auf den Pfeil rechts vom Eingabefeld klicken.

#### **Fehlzeit**

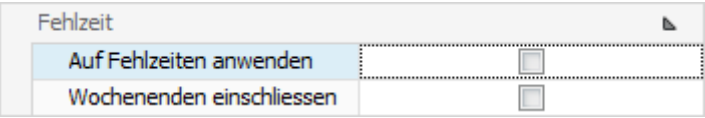

Wenn Auf Fehlzeiten anwenden nicht aktiviert ist, werden folgende Ereignisse berücksichtigt:

• bei Ereignis-Auswertungen alle Ereignisse mit Ereignisdatum im Zeitraum

• bei Ausfallzeit-Auswertungen alle Ereignisse mit einer Fehlzeit im Zeitraum (unabhängig vom Ereignisdatum)

Wenn **Auf Fehlzeiten anwenden** aktiviert ist, werden folgende Ereignisse berücksichtigt:

- bei Ereignis-Auswertungen nur Ereignisse mit einer Fehlzeit
- bei Ausfallzeit-Auswertungen nur die Ausfallzeit im Zeitraum (unabhängig vom Ereignisdatum)

Wählen Sie, ob **Wochenenden eingeschlossen** werden sollen oder nicht. Diese Option hat keinen Einfluss auf die Ereignis-Auswertungen.

#### **Filter**

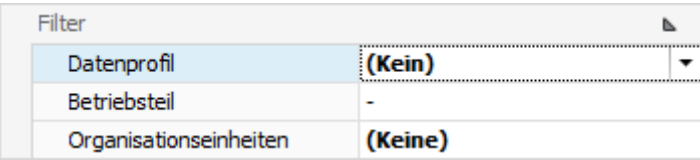

Mit dem **Filter** können Sie die Datenauswahl zusätzlich eingrenzen.

Das **Datenprofil** schränkt das Ergebnis insofern ein, wie dies im [Berechtigungssystem](#page-102-0) festgelegt wurde.

Mit dem **Betriebsteil** können Suva Kunden das Ergebnis auf einen einzelne[n Betriebsteil](#page-89-0) beschränken.

Bei den **Organisationseinheiten** können Sie falls verwendet die gewünschten Einheiten der [Betriebsstruktur](#page-73-0) wählen.

#### **Anzeige**

I∯û

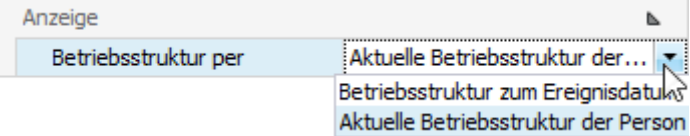

Sofern Sie eine [Betriebsstruktur](#page-73-0) verwenden, hat jede Person eine entsprechende Zuteilung.

Sie können hier wählen, ob die **Betriebsstruktur zum Ereignisdatum** oder die **Aktuelle Betriebsstruktur der Person** berücksichtigt werden soll.

Wenn Sie die **Selektionskriterien** vorgenommen haben, wählen Sie rechts **40 Ausführen** 

Anhand der gewählten Kriterien kann bei der **Auswahl** rechts die Personalisierte Liste mit einem Doppelklick erstellt werden.

Wenn Sie **Änderungen an den Kriterien** vornehmen, wählen Sie anschliessend rechts

<u>A</u>ktualisieren und **doppelklicken** Sie die gewünschte Auswertung **erneut**.

Dies gilt auch, wenn Sie **gespeicherte Selektionskriterien** auswählen, damit die Daten mit den angepassten Kriterien neu geladen werden.

## **Selektionskriterien speichern**

Die vorgenommenen **Selektionskriterien** können für die nächste Auswertung gespeichert werden.

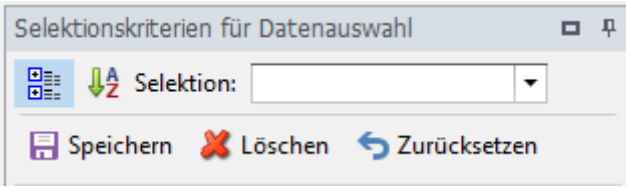

Wählen Sie dazu **...** Speichern

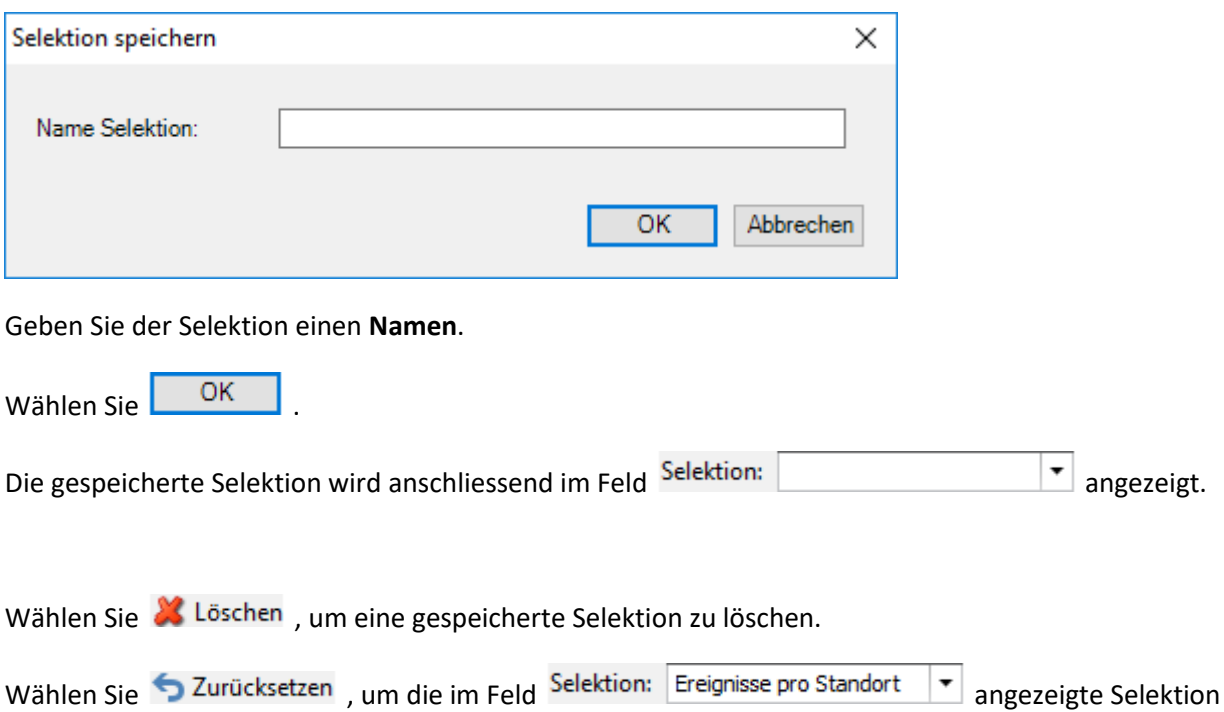

Sollte Ihre Bildschirmgrösse eine vollständige Anzeige der Auswertungsergebnisse verhindern, können Sie den Bereich der **Selektionskriterien automatisch ausblenden**. Wählen Sie dazu oben rechts das **Stecknadelsymbol**.

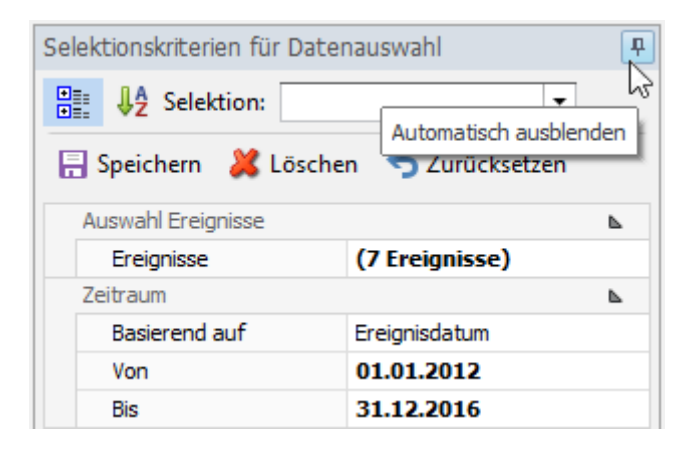

zurückzusetzen. Die gespeicherte Selektion wird dabei nicht gelöscht.

Wenn Sie anschliessend mit der Maus aus dem Bereich der Selektionskriterien fahren, werden diese ausgeblendet und das Tab wird am rechten Rand vertikal angezeigt.

Selektionskriterien für Datenauswahl

Wenn Sie mit der Maus über das Tab fahren, wird der Bereich wieder sichtbar.

## **Auswahl der Listen**

Rechts im Fenster werden folgende **Listen** angezeigt.

#### **Betriebsweite Listen**

Das anhand von Filterkriterien eingestellte Layout einer Liste kann als Favorit gespeichert werden. Die [für alle Benutzer freigegebenen Listen](#page-695-0) erscheinen in diesem Bereich.

## **Meine Listen**

Das anhand von Filterkriterien eingestellte Layout einer Liste kann als Favorit gespeichert werden. Die [nur für Sie gespeicherten Listen](#page-700-0) erscheinen in diesem Bereich.

#### **Standard-Listen**

Die **standardmässig verfügbare** [personalisierte Liste](#page-705-0) wird in diesem Bereich angezeigt.

- **Personalisierte Liste** (alle Felder)
- **Personalisierte Liste** (reduzierte Auswahl an Feldern)

Die mit dem schraffierten Symbol markierten Auswertungen dienen als **Vorlagen**.

Um diese individuell anzupassen, wählen Sie oben in der Menüleiste das Symbol  $\Box$  Kopieren.

Wählen Sie, ob die Auswertung für alle Benutzer oder nur für Sie persönlich freigegeben werden soll.

Geben Sie eine **Bezeichnung** für die kopierte Auswertung ein.

Klicken Sie auf Speichern

Klicken Sie oben in der Menüleiste auf **Bearbeiten**.

Passen Sie das Layout der Auswertung an und klicken Sie oben in der Menüleiste auf  $\blacksquare$ .

Infolge der Komplexität der **Auswertungen** und der verfügbaren Möglichkeiten der erweiterten Bearbeitung haben wir diese in einzelne Kapitel unterteilt. Genauere Erklärungen und Abbildungen entnehmen Sie deshalb bitte den einzelnen Kapiteln.

#### **Filter Editor**

[Daten filtern mit dem Filter Editor](#page-770-0)

[Beispiele beim Gebrauch des Filter Editors](#page-774-0)

#### **Raster**

[Datendarstellung](#page-784-0)

Layout - [Personalisierung](#page-792-0)

[Auswahl und Navigation](#page-797-0)

#### **Druckvorschau**

[Druck und Seiteneinrichtung](#page-800-0)

Kopf- [und Fusszeilen](#page-803-0)

[Skalierung](#page-805-0)

[Vergrössern und Verkleinern](#page-806-0)

[Anzeigen und Navigation](#page-809-0)

[Wasserzeichen und Hintergrund](#page-810-0)

**[Exportieren](#page-813-0)** 

[Verschiedenes](#page-827-0)

#### **Werkzeugleiste**

In der **Werkzeugleiste** sind folgende Funktionen verfügbar.

 $\Box$  Vorlage kopieren

Layout bearbeiten (diese Schaltfläche erscheint nicht bei einer Vorlage mit schraffiertem Symbol)

Layout speichern unter (diese Schaltfläche erscheint nur, wenn das Layout bearbeitet wurde)

## **Liste exportieren**

Wählen Sie aus diesen **Exportformaten**.

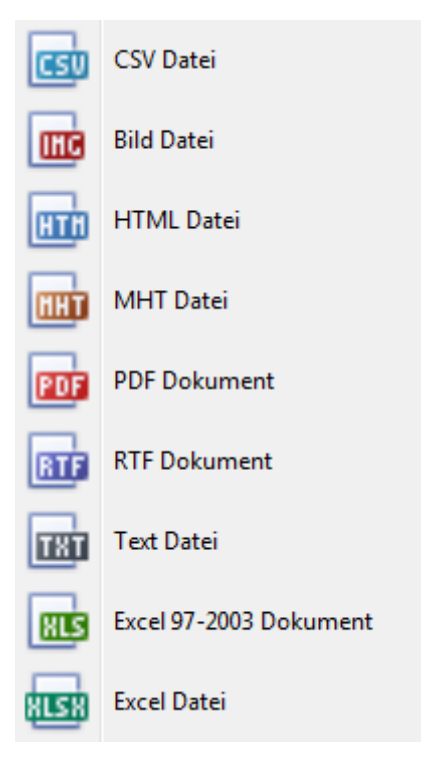

Wählen Sie die **Exportoptionen** wie z.B. hier für die Erstellung des **PDF** Files.

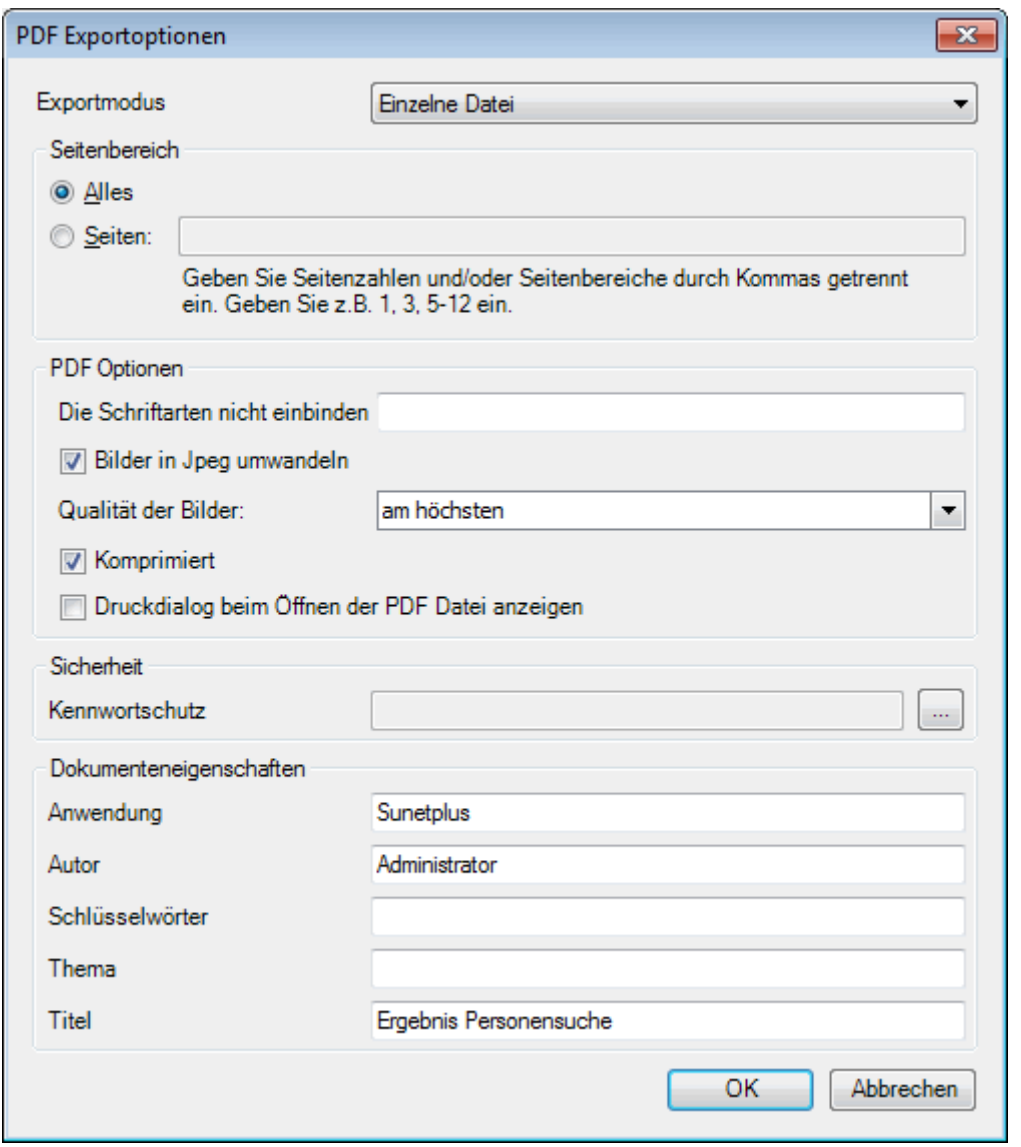

Klicken Sie auf  $\overline{\phantom{a}}$  OK

Wählen Sie das **Verzeichnis**, in welches die Datei exportiert werden soll.

Die Datei wird gespeichert und Sie können wählen, ob sie geöffnet werden soll.

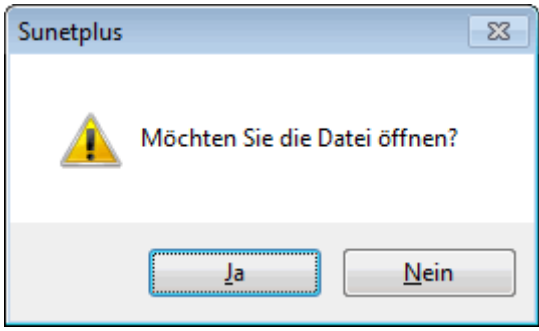

## **Liste Druckvorschau**

Folgende Optionen sind verfügbar.

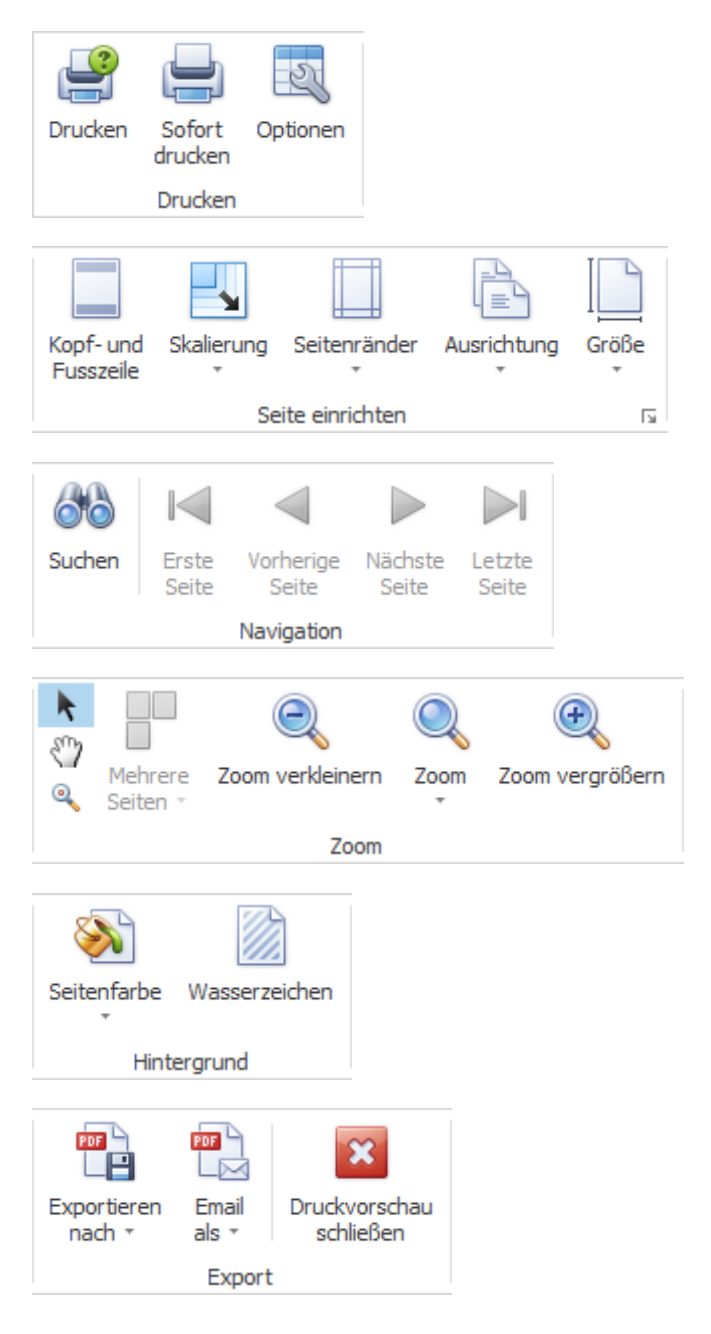

## **Ergebnisliste gruppieren**

Um die Suchergebnisse zu gruppieren, können Sie die entsprechende Spaltenüberschrift in das graue Gruppierungsfeld ziehen.

Ziehen Sie eine Spaltenüberschrift in diesen Bereich, um nach dieser zu gruppieren

Es können mehrere Spaltenüberschriften verwendet werden, um innerhalb einer Gruppierung nach einem weiteren Kriterium zu gruppieren.

Schadendatum / Unfallart /

Die Spaltenüberschriften im Gruppierungsfeld können per Drag & Drop verschoben werden, um die Reihenfolge der Gruppierung zu ändern.

Nicht mehr benötigte Spaltenüberschriften können per Drag & Drop wieder aus dem grauen Gruppierungsfeld entfernt werden.

Per Rechtsklick auf das Gruppierungsfeld sind folgende Optionen verfügbar.

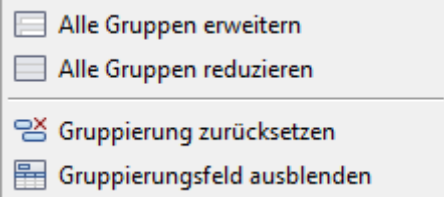

Per Rechtsklick auf das Gruppierungsfeld kann dieses auch ausgeblendet werden.

#### **Filterzeile**

Mit der **Filterzeile** kann auf einfache Weise das Listenergebnis auf gewisse Filterkriterien eingegrenzt werden.

Ausführliche Hinweise zum Gebrauch der Filterzeile finden Sie im Kapitel **[Arbeitsplatz > Absenzliste](#page-770-0)  > [Filter Editor > Daten filtern](#page-770-0)**.

#### **Suchfeld**

Das **Suchfeld** ermöglicht Ihnen eine Volltextsuche über alle Spalten der Liste.

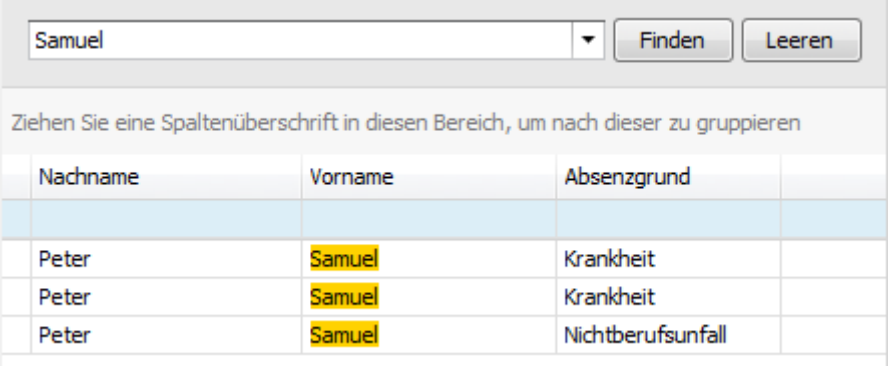

Geben Sie den gewünschten Suchtext ein.

Klicken Sie auf Finden oder warten Sie einen Moment, bis das Suchergebnis automatisch angezeigt wird.

Der eingegebene Suchtext wird auf der Liste farbig markiert angezeigt.

Um den Suchtext zu löschen klicken Sie auf

**H** Layout der Auswertung speichern

## <span id="page-695-0"></span>**Betriebsweite Listen**

#### **Betriebsweite Listen**

Für allgemeine Erklärungen zu den Listen siehe [Allgemeine Hinweise.](#page-619-0)

Das anhand von Filterkriterien eingestellte Layout einer Liste kann als Favorit gespeichert werden. Die **für alle Benutzer freigegebenen Listen** erscheinen in diesem Bereich.

Gehen Sie dazu wie folgt vor.

Wählen Sie bei der Auswahl eine **Standard-Liste**.

Klicken Sie oben in der Symbolleiste auf (Bearbeiten).

Nehmen Sie die gewünschten Änderungen an den Kriterien vor.

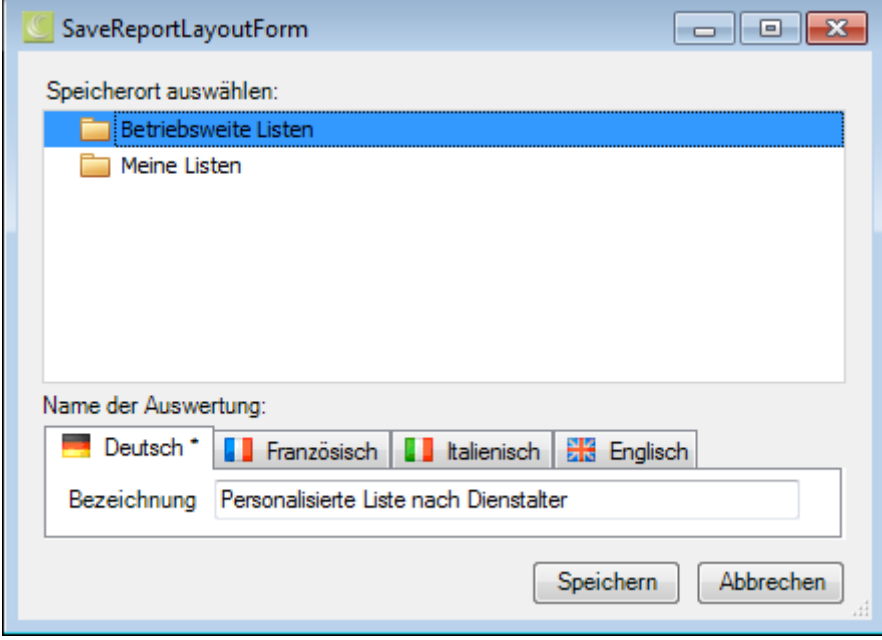

Klicken Sie oben in der Symbolleiste auf **E** (Speichern unter ..).

Wählen Sie die Kategorie **Betriebsweite Listen**, wenn die angepasste Liste **für alle Benutzer** verfügbar sein soll.

Geben Sie eine **Bezeichnung** für die Liste ein.

Geben Sie auch die Bezeichnung für die anderen Sprachen ein, falls Sie Sunet*plus* für mehrere Sprachen konfiguriert haben.

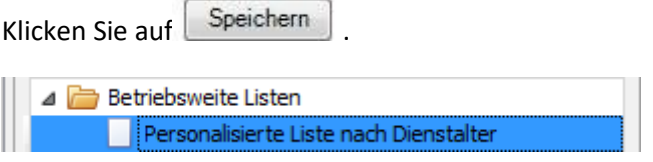

Die gespeicherte Liste wird bei der Auswahl in der entsprechenden Kategorie angezeigt.

Doppelklicken Sie auf die gewünschte Liste, um diese auszuführen.

In der **Werkzeugleiste** sind folgende Funktionen verfügbar.

- $\Box$  Vorlage kopieren
- Layout bearbeiten (diese Schaltfläche erscheint nicht bei einer Vorlage mit schraffiertem Symbol)

Layout speichern unter (diese Schaltfläche erscheint nur, wenn das Layout bearbeitet wurde)

## **Liste exportieren**

Wählen Sie aus diesen **Exportformaten**.

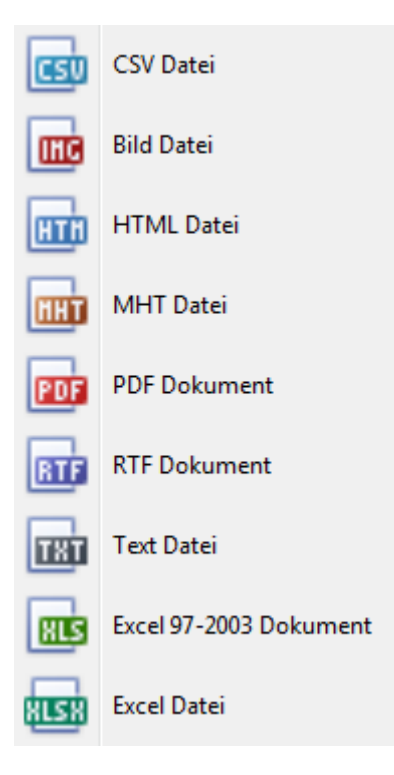

Wählen Sie die **Exportoptionen** wie z.B. hier für die Erstellung des **PDF** Files.

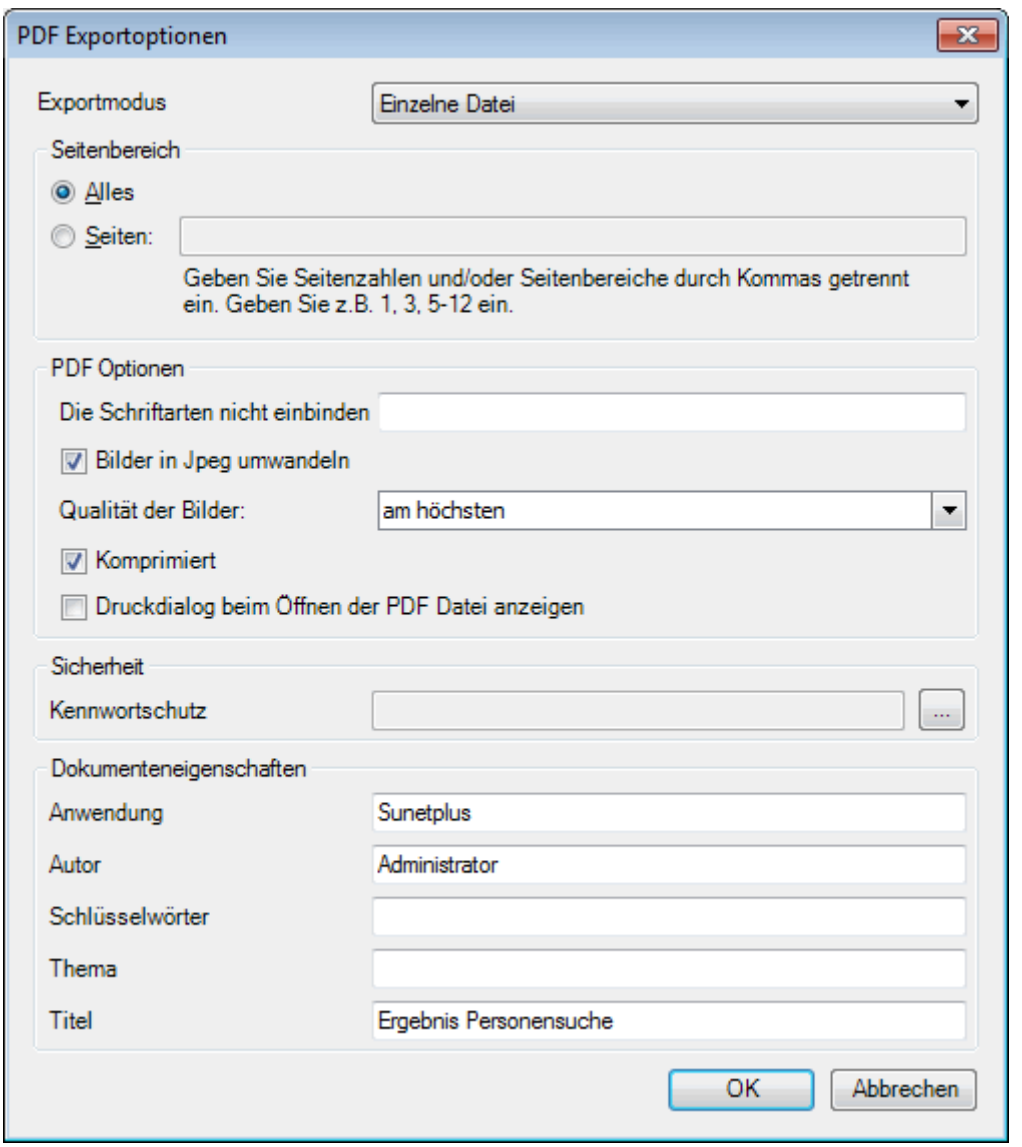

Klicken Sie auf  $\overline{\phantom{a}}$  OK

Wählen Sie das **Verzeichnis**, in welches die Datei exportiert werden soll.

Die Datei wird gespeichert und Sie können wählen, ob sie geöffnet werden soll.

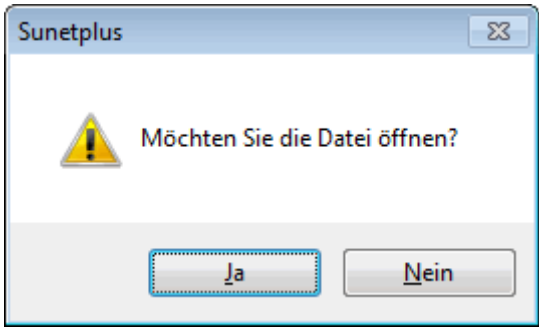

## **Liste Druckvorschau**

Folgende Optionen sind verfügbar.

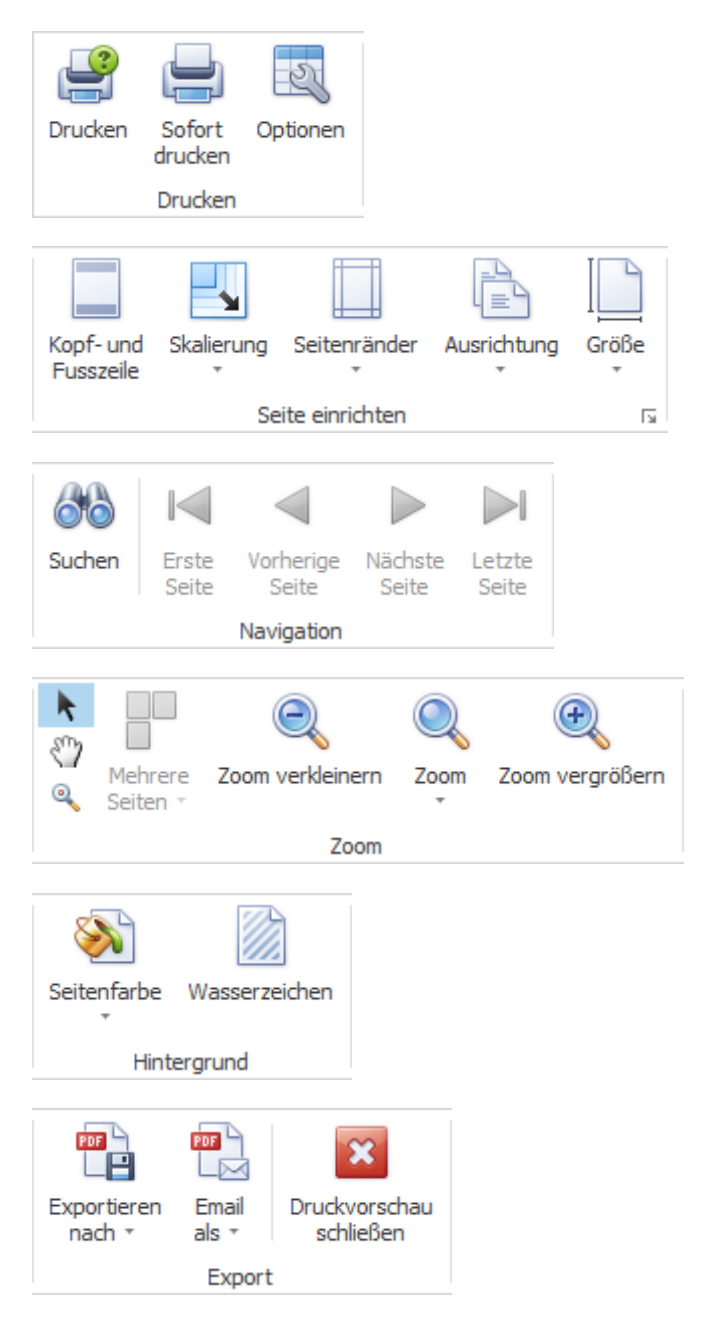

## **Ergebnisliste gruppieren**

Um die Suchergebnisse zu gruppieren, können Sie die entsprechende Spaltenüberschrift in das graue Gruppierungsfeld ziehen.

Ziehen Sie eine Spaltenüberschrift in diesen Bereich, um nach dieser zu gruppieren

Es können mehrere Spaltenüberschriften verwendet werden, um innerhalb einer Gruppierung nach einem weiteren Kriterium zu gruppieren.

Schadendatum / Unfallart /

Die Spaltenüberschriften im Gruppierungsfeld können per Drag & Drop verschoben werden, um die Reihenfolge der Gruppierung zu ändern.

Nicht mehr benötigte Spaltenüberschriften können per Drag & Drop wieder aus dem grauen Gruppierungsfeld entfernt werden.

Per Rechtsklick auf das Gruppierungsfeld sind folgende Optionen verfügbar.

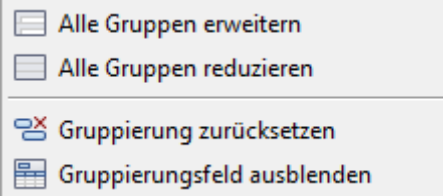

Per Rechtsklick auf das Gruppierungsfeld kann dieses auch ausgeblendet werden.

#### **Filterzeile**

Mit der **Filterzeile** kann auf einfache Weise das Listenergebnis auf gewisse Filterkriterien eingegrenzt werden.

Ausführliche Hinweise zum Gebrauch der Filterzeile finden Sie im Kapitel **[Arbeitsplatz > Absenzliste](#page-770-0)  > [Filter Editor > Daten filtern](#page-770-0)**.

## **Suchfeld**

Das **Suchfeld** ermöglicht Ihnen eine Volltextsuche über alle Spalten der Liste.

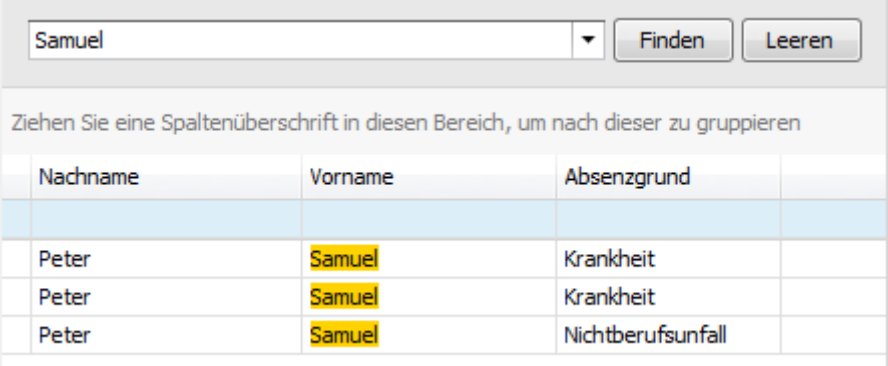

Geben Sie den gewünschten Suchtext ein.

Klicken Sie auf Finden oder warten Sie einen Moment, bis das Suchergebnis automatisch angezeigt wird.

Der eingegebene Suchtext wird auf der Liste farbig markiert angezeigt.

Um den Suchtext zu löschen klicken Sie auf

**H** Layout der Auswertung speichern

## <span id="page-700-0"></span>**Meine Listen**

#### **Meine Listen**

Für allgemeine Erklärungen zu den Listen siehe [Allgemeine Hinweise.](#page-619-0)

Das anhand von Filterkriterien eingestellte Layout einer Liste kann als Favorit gespeichert werden. Die **nur für Sie freigegebenen Listen** erscheinen in diesem Bereich.

Gehen Sie dazu wie folgt vor.

Wählen Sie bei der Auswahl eine **Standard-Liste**.

Klicken Sie oben in der Symbolleiste auf (Bearbeiten).

Nehmen Sie die gewünschten Änderungen an den Kriterien vor.

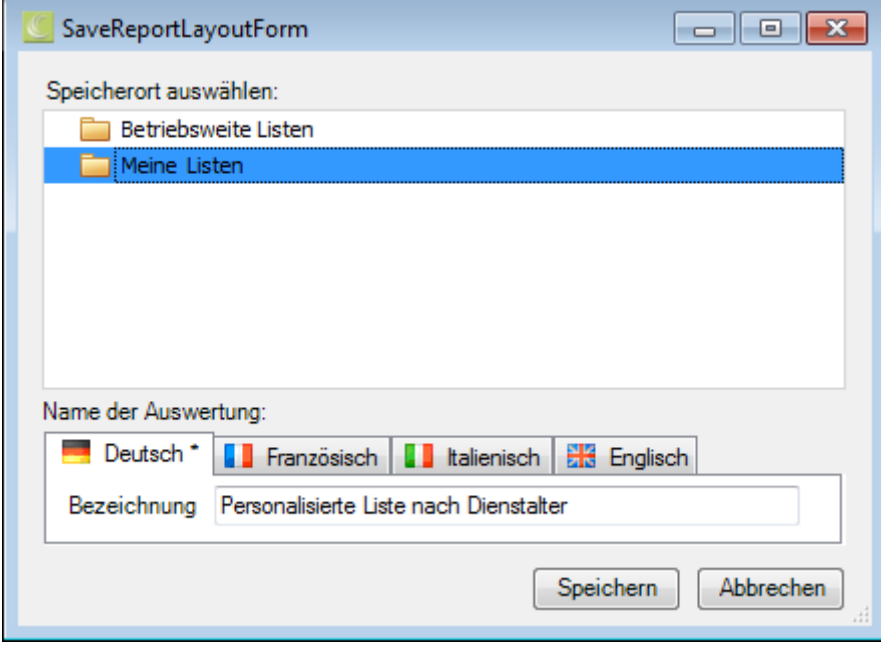

Klicken Sie oben in der Symbolleiste auf **E** (Speichern unter ..).

Wählen Sie die Kategorie **Meine Listen**, wenn die angepasste Liste **nur für Sie persönlich** verfügbar sein soll.

Geben Sie eine **Bezeichnung** für die Liste ein.

Geben Sie auch die Bezeichnung für die anderen Sprachen ein, falls Sie Sunet*plus* für mehrere Sprachen konfiguriert haben.

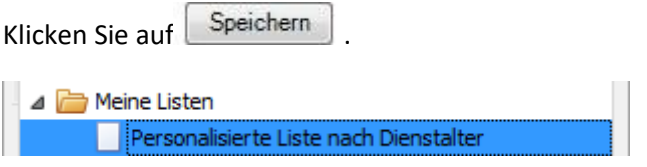

Die gespeicherte Liste wird bei der Auswahl in der entsprechenden Kategorie angezeigt.

Doppelklicken Sie auf die gewünschte Liste, um diese auszuführen.

In der **Werkzeugleiste** sind folgende Funktionen verfügbar.

 $\Box$  Vorlage kopieren

Layout bearbeiten (diese Schaltfläche erscheint nicht bei einer Vorlage mit schraffiertem Symbol)

Layout speichern unter (diese Schaltfläche erscheint nur, wenn das Layout bearbeitet wurde)

## **Liste exportieren**

Wählen Sie aus diesen **Exportformaten**.

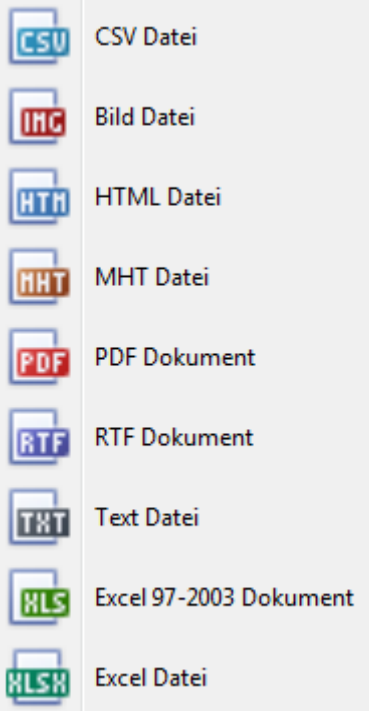

Wählen Sie die **Exportoptionen** wie z.B. hier für die Erstellung des **PDF** Files.

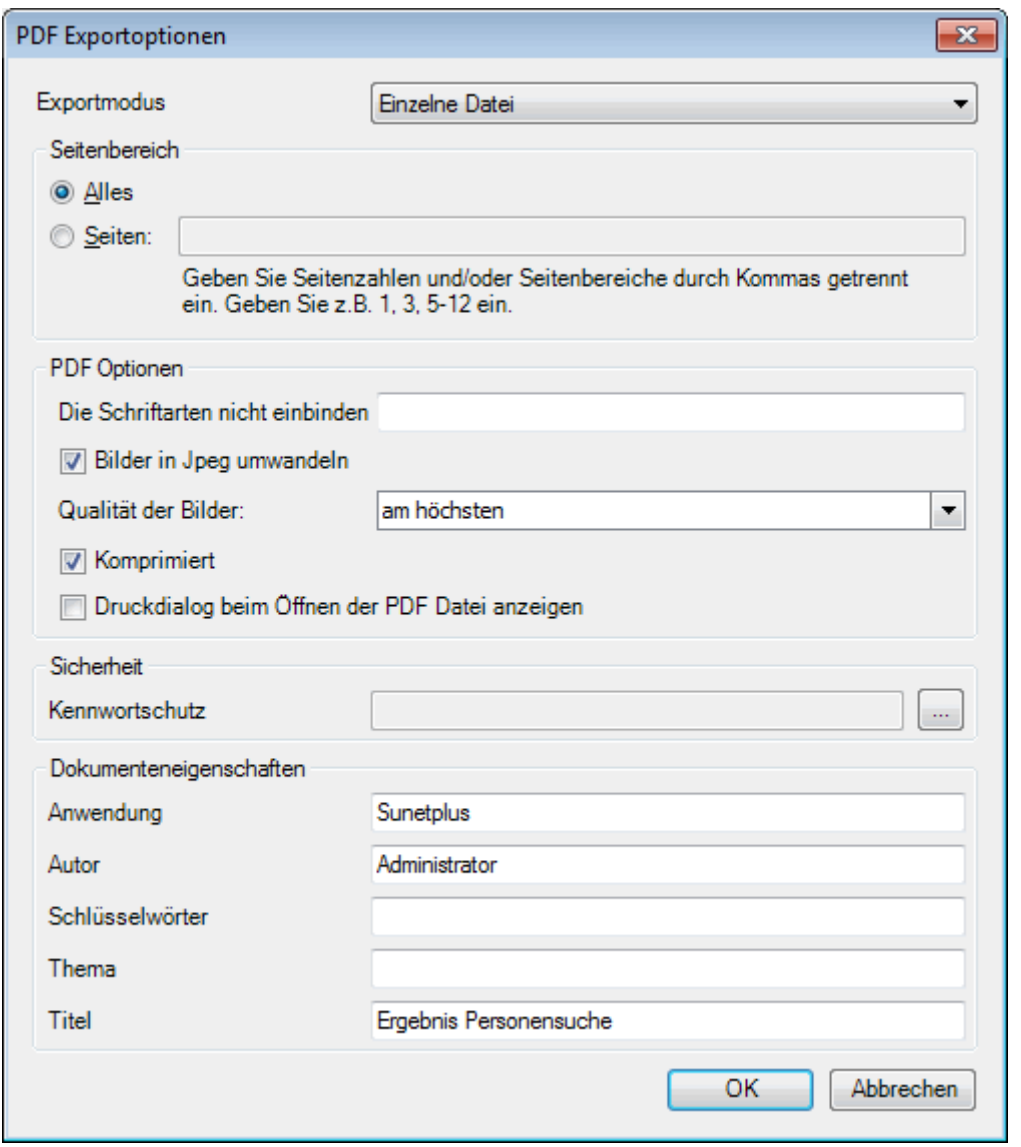

Klicken Sie auf  $\overline{\phantom{a}}$  OK

Wählen Sie das **Verzeichnis**, in welches die Datei exportiert werden soll.

Die Datei wird gespeichert und Sie können wählen, ob sie geöffnet werden soll.

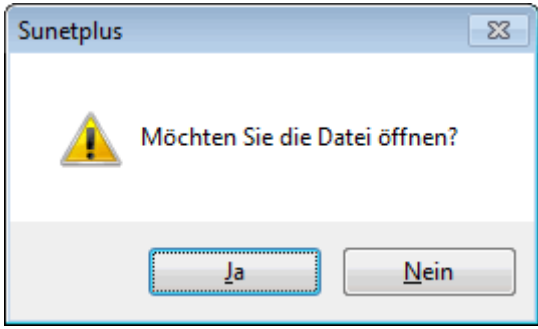

## **Liste Druckvorschau**

Folgende Optionen sind verfügbar.

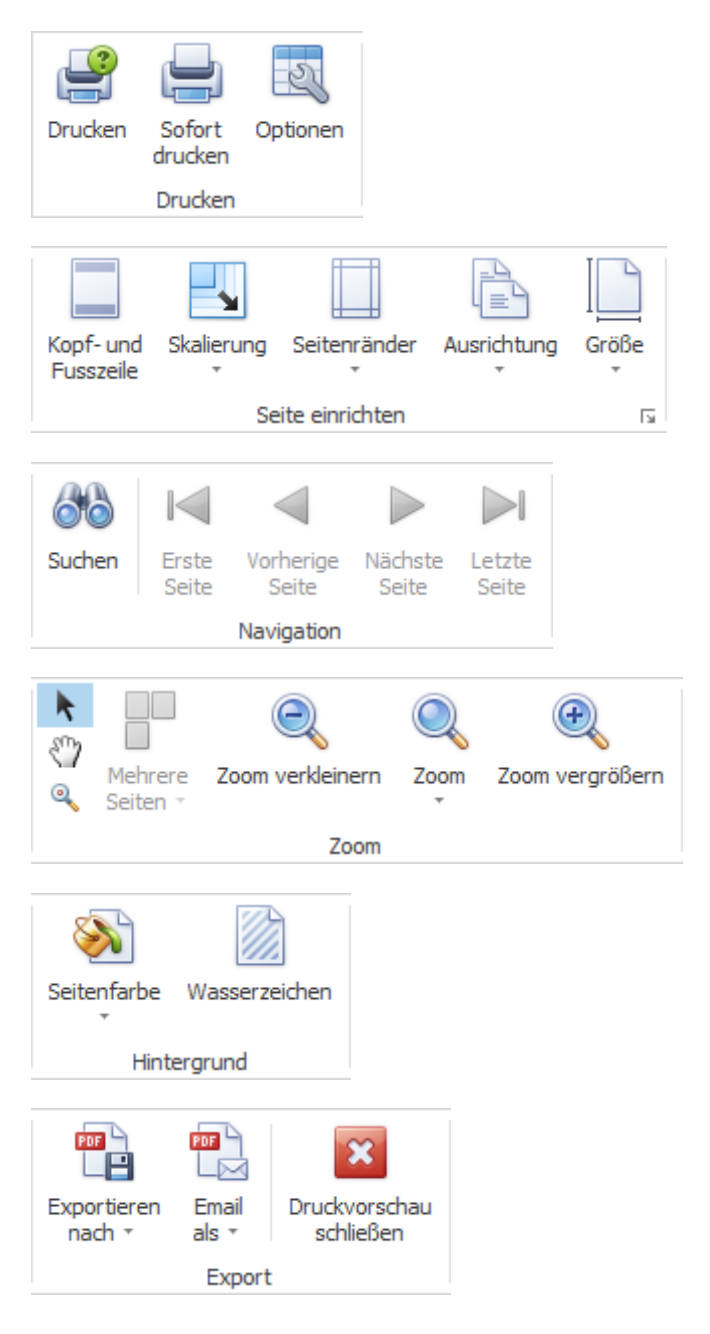

## **Ergebnisliste gruppieren**

Um die Suchergebnisse zu gruppieren, können Sie die entsprechende Spaltenüberschrift in das graue Gruppierungsfeld ziehen.

Ziehen Sie eine Spaltenüberschrift in diesen Bereich, um nach dieser zu gruppieren

Es können mehrere Spaltenüberschriften verwendet werden, um innerhalb einer Gruppierung nach einem weiteren Kriterium zu gruppieren.

Schadendatum / Unfallart /

Die Spaltenüberschriften im Gruppierungsfeld können per Drag & Drop verschoben werden, um die Reihenfolge der Gruppierung zu ändern.

Nicht mehr benötigte Spaltenüberschriften können per Drag & Drop wieder aus dem grauen Gruppierungsfeld entfernt werden.

Per Rechtsklick auf das Gruppierungsfeld sind folgende Optionen verfügbar.

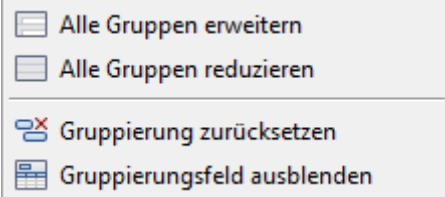

Per Rechtsklick auf das Gruppierungsfeld kann dieses auch ausgeblendet werden.

#### **Filterzeile**

Mit der **Filterzeile** kann auf einfache Weise das Listenergebnis auf gewisse Filterkriterien eingegrenzt werden.

Ausführliche Hinweise zum Gebrauch der Filterzeile finden Sie im Kapitel **[Arbeitsplatz > Absenzliste](#page-770-0)  > [Filter Editor > Daten filtern](#page-770-0)**.

#### **Suchfeld**

Das **Suchfeld** ermöglicht Ihnen eine Volltextsuche über alle Spalten der Liste.

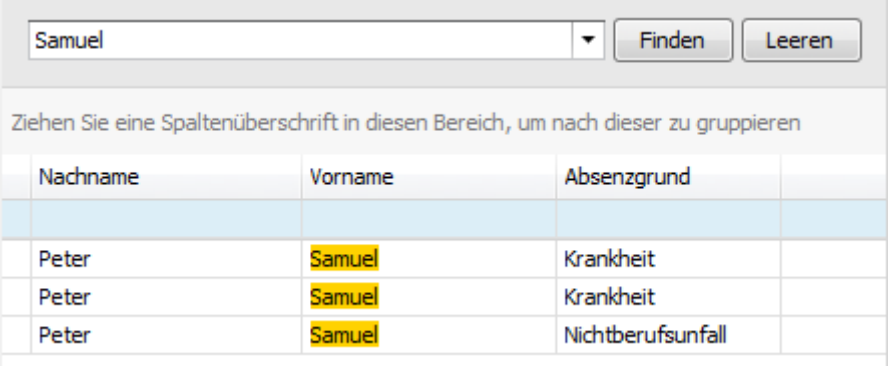

Geben Sie den gewünschten Suchtext ein.

Klicken Sie auf Finden oder warten Sie einen Moment, bis das Suchergebnis automatisch angezeigt wird.

Der eingegebene Suchtext wird auf der Liste farbig markiert angezeigt.

Um den Suchtext zu löschen, klicken Sie auf

**H** Layout der Auswertung speichern

## <span id="page-705-0"></span>**Standard-Listen**

### **Personalisierte Liste**

Für allgemeine Erklärungen zu den Listen siehe [Allgemeine Hinweise.](#page-619-0)

Um diese Personalisierte Liste zu erstellen, wählen Sie in der Navigation die Komponente

Auswertungen

Es wird folgende Navigation angezeigt.

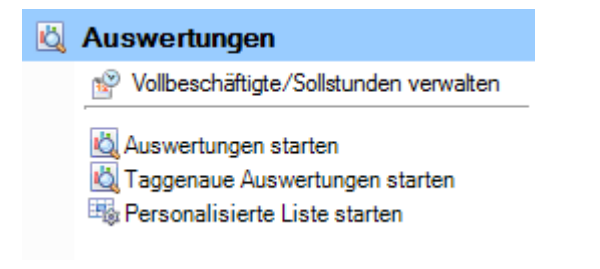

.

Wählen Sie **Personalisierte Liste starten**.

Wählen Sie rechts die gewünschten **Selektionskriterien für die Datenauswahl**.

Klicken Sie auf **40 Ausführen** 

Die auszuwertenden Daten werden im Hintergrund geladen.

Wenn Sie die <u>Selektionskriterien ändern</u>, müssen Sie mit einem Klick auf **die Aktualisieren** die <u>Da</u>ten neu laden, um eine weitere Liste zu erstellen.

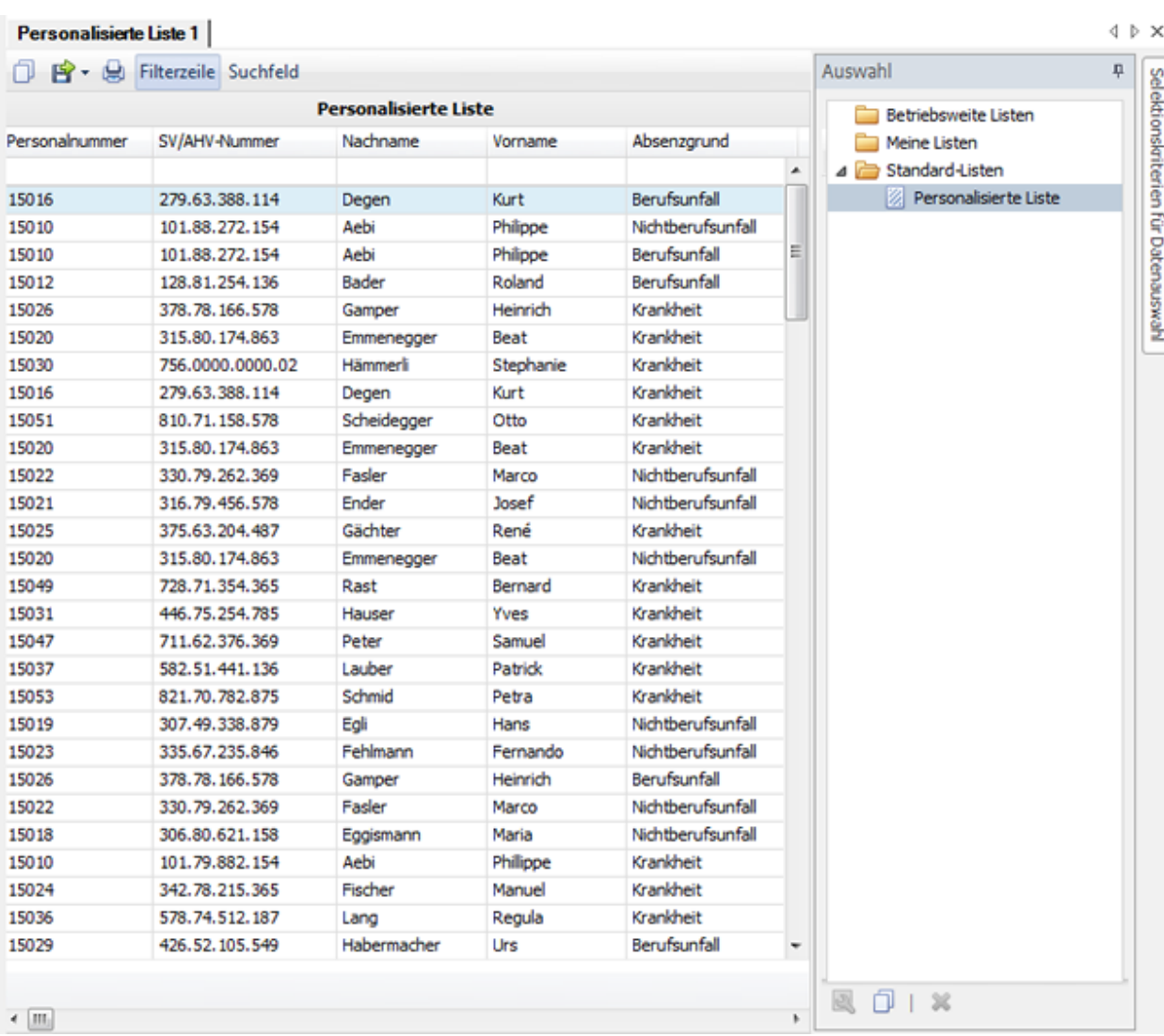

# **Kurzabsenz-Auswertungen**

## **Allgemeine Hinweise**

Der Zugriff für das Erstellen von Kurzabsenzen-Auswertungen kann für die einzelnen Benutzer über das [Berechtigungssystem](#page-102-0) von Sunet*plus* geregelt werden.

**Hinweis**: Eine detaillierte Dokumentation über den Auswertungsteil in Sunet*plus* kann bei BBT Software AG, Platz 4, 6039 Root D4, bestellt werden. Ein PDF-File zum Selberdrucken steht zum Download zur Verfügung i[m Support-Bereich unserer Website.](https://bbtsoftware.ch/sunetplus-support/)

Um diese Auswertung zu erstellen, wählen Sie in der Navigation die Komponente

## **Kurzabsenzen**

Es wird folgende Navigation angezeigt.

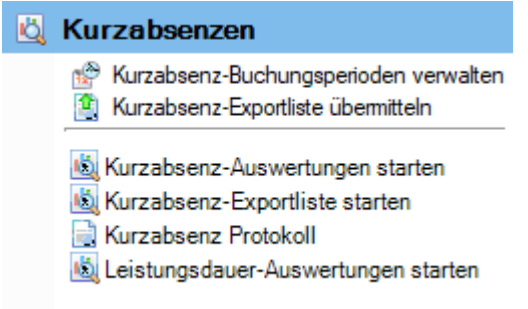

Wählen Sie **Kurzabsenz-Auswertungen starten**.

Wählen Sie rechts die gewünschten **Selektionskriterien für die Datenauswahl**.

Klicken Sie auf **40 Ausführen** 

Die auszuwertenden Daten werden im Hintergrund geladen.

Doppelklicken Sie rechts die gewünschte Auswertung.

Die Auswertung wird mit den vorgenommenen Selektionskriterien ausgeführt.

Solange Sie diese Kriterien nicht ändern, können Sie jede Auswertung sofort ausführen.

Wenn Sie die Selektionskriterien ändern, müssen Sie mit einem Klick auf **Und Aktualisieren** die Daten neu laden, um eine weitere Auswertung auszuführen.

Eine detaillierte Beschreibung der einzelnen Auswertungen finden Sie in den nachfolgenden Kapiteln.

Folgende **Selektionskriterien** stehen je nach Auswertung für die Datenauswahl zur Verfügung.

#### **Auswahl Police**

#### **Police**

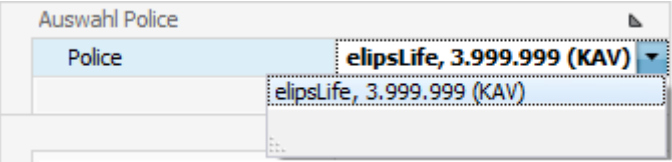

Wählen Sie die gewünschte **Police** für Auswertung.

## **Personengruppe/-kreis**

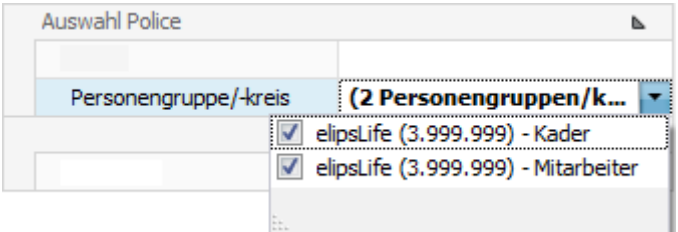

Wählen Sie den gewünschten **Personenkreis** der Police.

#### **Auswahl Perioden**

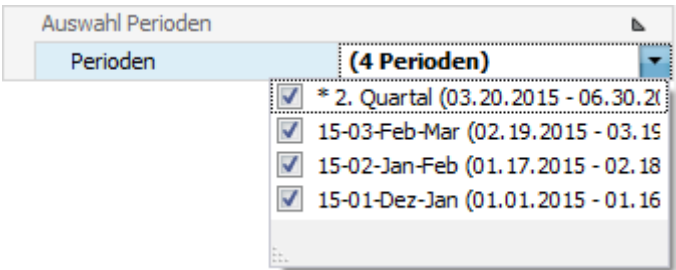

Wählen Sie die gewünschten **Perioden** für die Auswertung.

Wenn Sie die **Selektionskriterien** vorgenommen haben, wählen Sie rechts **40 Ausführen** 

Anhand der gewählten Kriterien können bei der **Auswahl** rechts die Auswertungen mit einem Doppelklick erstellt werden.

Wenn Sie **Änderungen an den Kriterien** vornehmen, wählen Sie anschliessend rechts

**G**<sup>2</sup> Aktualisieren

und **doppelklicken** Sie die gewünschte Auswertung **erneut**.

Dies gilt auch, wenn Sie **gespeicherte Selektionskriterien** auswählen, damit die Daten mit den angepassten Kriterien neu geladen werden.

#### **Selektionskriterien speichern**

Die vorgenommenen **Selektionskriterien** können für die nächste Auswertung gespeichert werden.

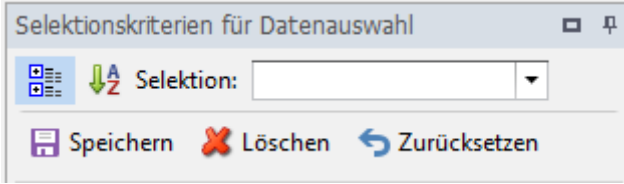

Wählen Sie dazu **...** Speichern .

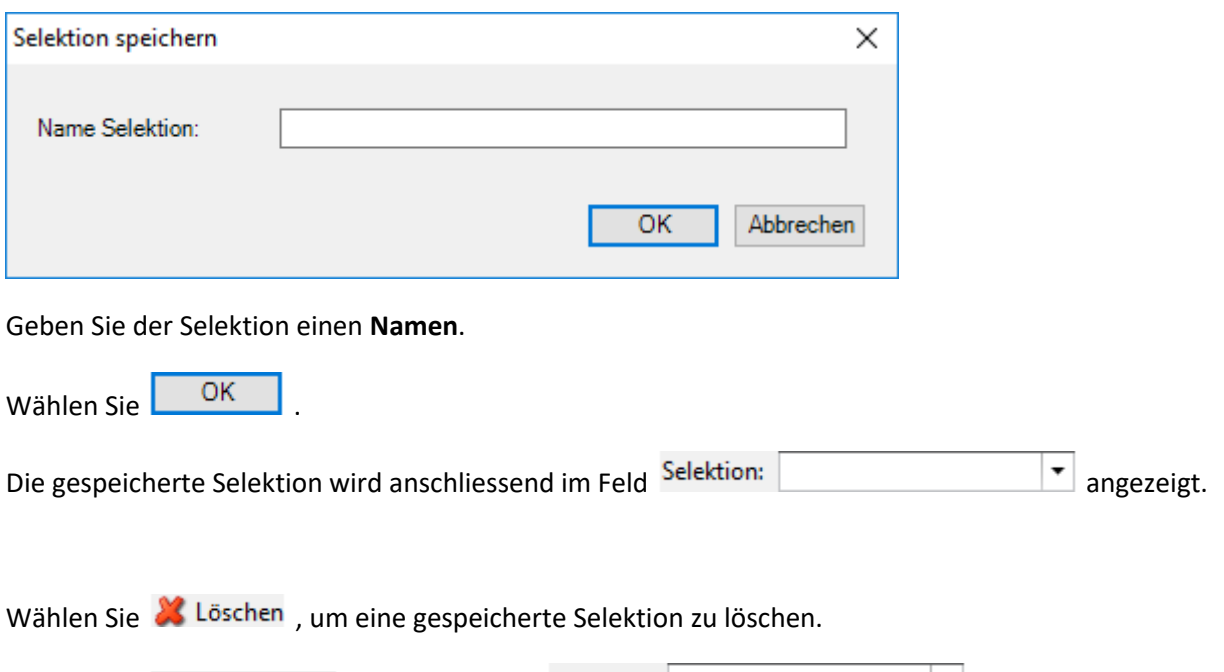

Wählen Sie 2urücksetzen, um die im Feld Selektion: Ereignisse pro Standort | angezeigte Selektion zurückzusetzen. Die gespeicherte Selektion wird dabei nicht gelöscht.

Sollte Ihre Bildschirmgrösse eine vollständige Anzeige der Auswertungsergebnisse verhindern, können Sie den Bereich der **Selektionskriterien automatisch ausblenden**. Wählen Sie dazu oben rechts das **Stecknadelsymbol**.

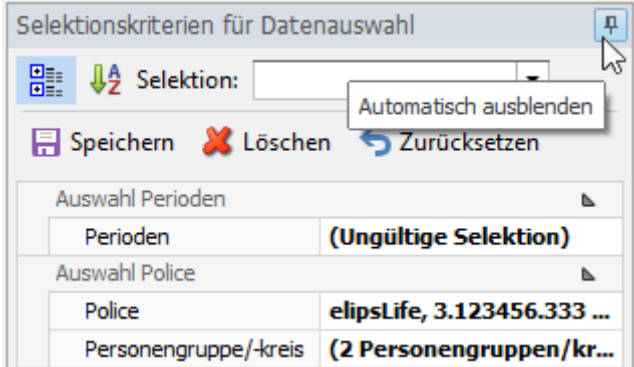

Wenn Sie anschliessend mit der Maus aus dem Bereich der Selektionskriterien fahren, werden diese ausgeblendet und das Tab wird am rechten Rand vertikal angezeigt.

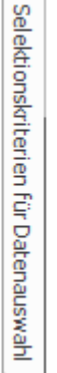

 $\overline{a}$ - Wenn Sie mit der Maus über das Tab fahren, wird der Bereich wieder sichtbar.

### **Auswahl der Auswertungen**

Rechts im Fenster werden die mit dem Symbol gekennzeichneten Layout Vorlagen angezeigt.

Wenn Sie das Layout einer dieser Auswertungen anpassen möchten, können Sie die gewünschte Vorlage kopieren.

Wählen Sie dazu im oberen Bereich des Fensters das Symbol D Kopieren.

Wählen Sie, ob die Auswertung für alle Benutzer oder nur für Sie persönlich freigegeben werden soll.

Geben Sie für die Vorlagenkopie eine **Bezeichnung** ein,

Ihr kopiertes Layout wird z.B. im Bereic[h Meine Auswertungen](#page-730-0) gespeichert.

#### **Werkzeugleiste**

In der **Werkzeugleiste** sind folgende Funktionen verfügbar.

- $\Box$  Vorlage kopieren
- Layout bearbeiten (diese Schaltfläche erscheint nicht bei einer Vorlage mit schraffiertem Symbol)
- Layout speichern (diese Schaltfläche erscheint nur, wenn das Layout bearbeitet wurde)

## **Auswertung exportieren**

Wählen Sie aus diesen **Exportformaten**.

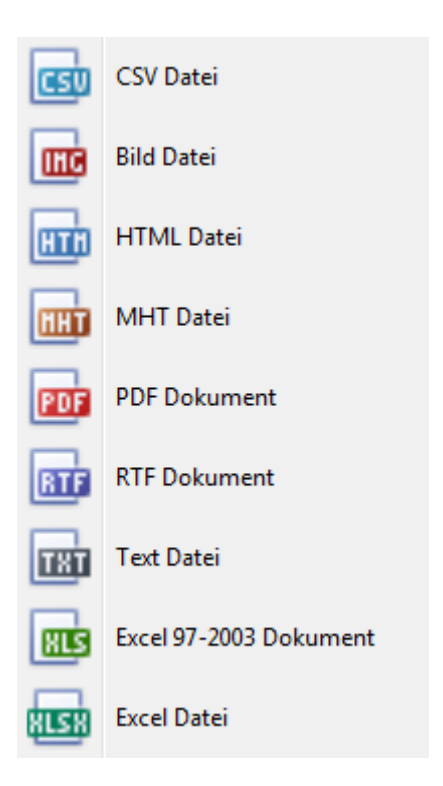

Wählen Sie die **Exportoptionen** wie z.B. hier für die Erstellung des **PDF** Files.

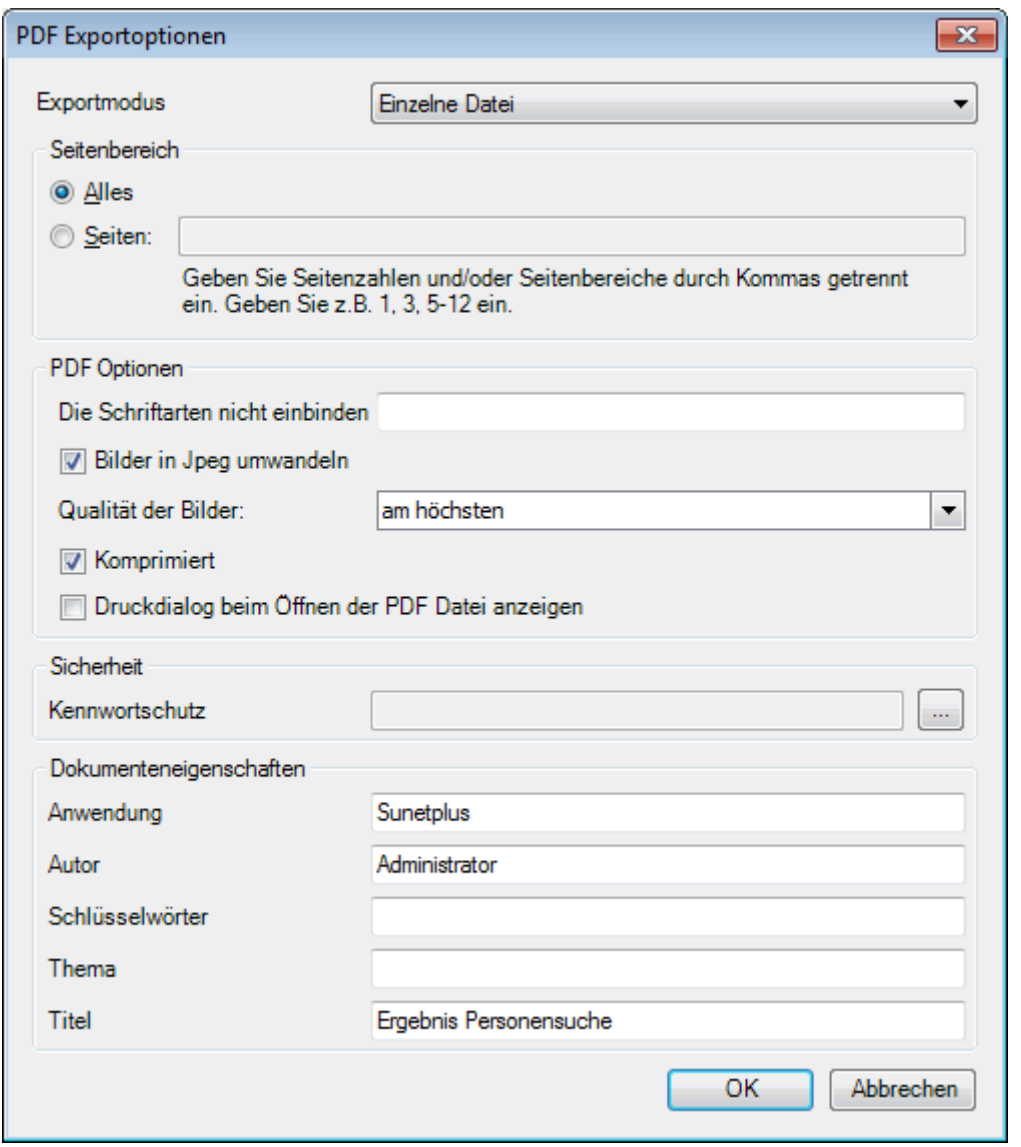

Klicken Sie auf  $\overline{\phantom{a}}$  OK

Wählen Sie das **Verzeichnis**, in welches die Datei exportiert werden soll.

Die Datei wird gespeichert und Sie können wählen, ob sie geöffnet werden soll.

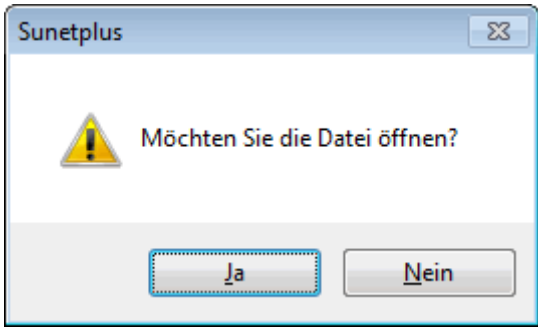

## **Auswertung Druckvorschau**

Folgende Optionen sind verfügbar.

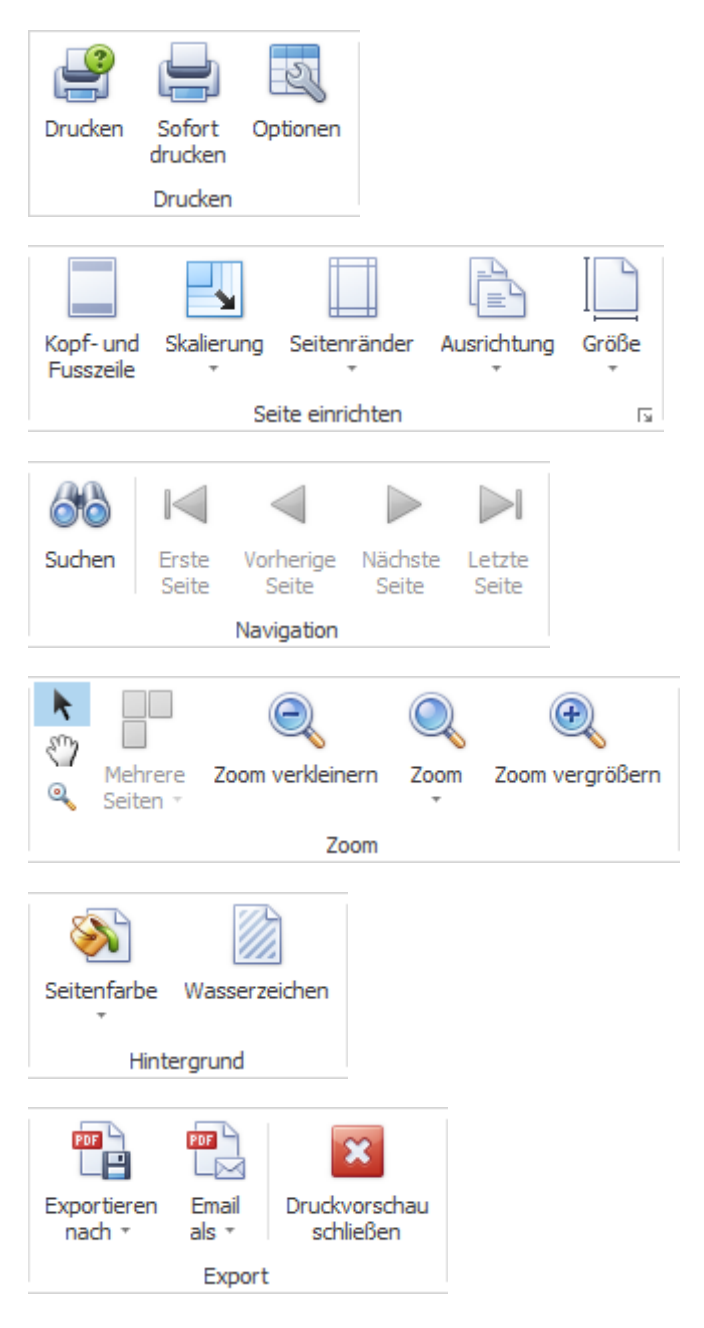

# **Tabellenoptionen**

Hier können Sie zusätzlich folgende Optionen aktivieren.

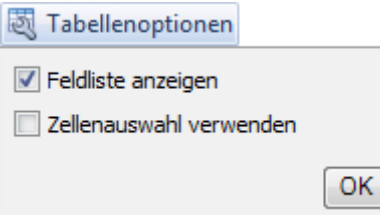

Wenn Sie **Feldliste anzeigen** wählen, wird diese am rechten Rand eingeblendet.

Doppelklicken Sie das gewünschte Feld, das Sie als Filter benützen wollen.

Das entsprechende Feld wird unterhalb der Werkzeugleiste als **Filterfeld** angezeigt.

Um ein Filterfeld wieder zu entfernen, rechtsklicken Sie auf die Feldbezeichnung und wählen Sie **Ausblenden**.

Wenn Sie **Zellenauswahl verwenden** wählen, wird die **Graphik** im unteren Bereich nur **in Bezug auf das aktivierte Feld** angezeigt.

## *<u>Il</u>* Diagrammoptionen

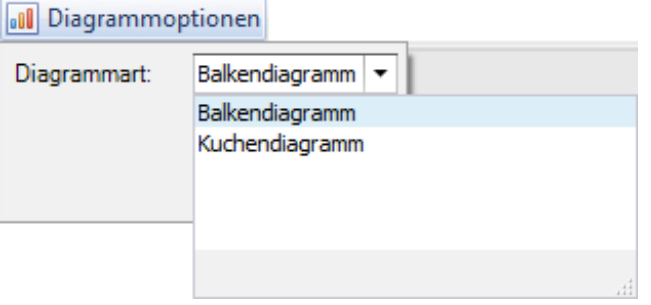

Hier können Sie für die Graphikdarstellung wählen zwischen **Balkendiagramm** und **Kuchendiagramm**.

## **Kurzabsenz-Buchungsperioden verwalten**

Um Kurzabsenz-Buchungsperioden zu verwalten, wählen Sie in der Navigation **by Kurzabsenzen** 

Wählen Sie **Kurzabsenz-Buchungsperioden verwalten** .

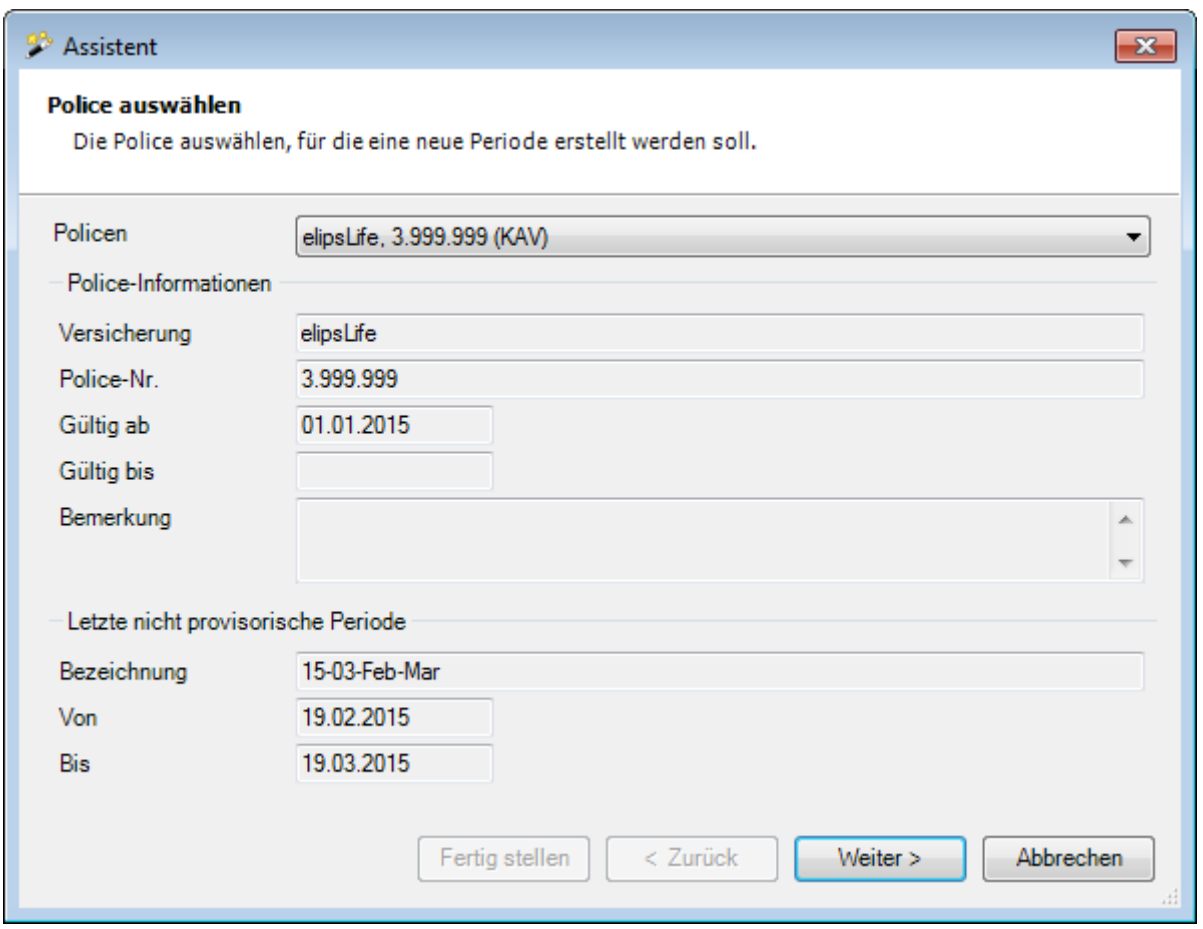

Ein Assistent hilft dabei, neue Buchungsperioden zu erstellen. Die erste Seite zeigt die Informationen über die zuletzt erstellte Buchungsperiode an.

Falls mehrere Kurzabsenz-Policen vorhanden sind, kann die gewünschte im Feld **Policen** ausgewählt werden.

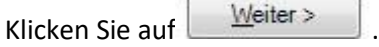

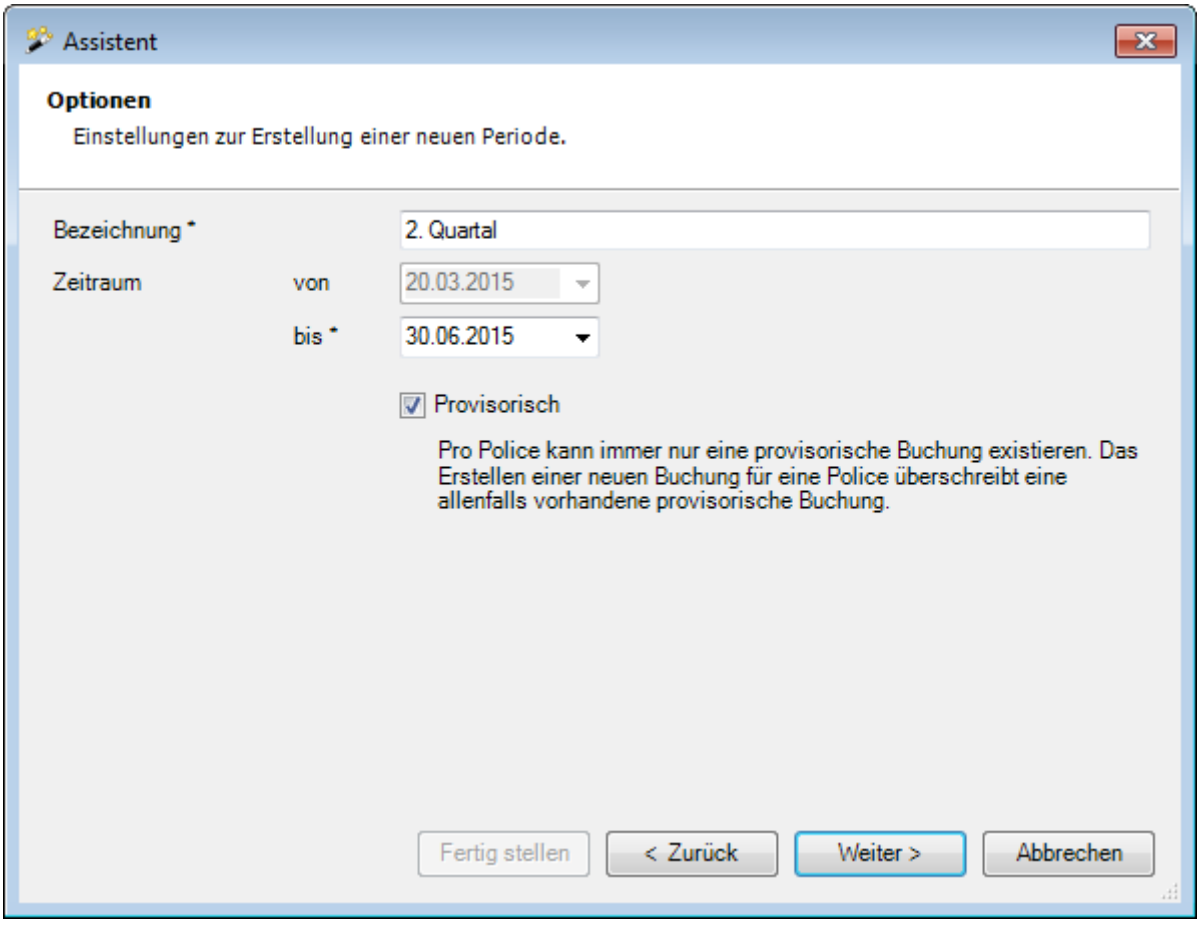

Geben Sie eine **Bezeichnung** für die neue Buchungsperiode an.

Geben Sie den **Zeitraum** für die Buchungsperiode an.

Das Startdatum des Zeitraums ist dabei immer vom System vorgegeben.

Die erste Buchungsperiode einer Police beginnt immer mit dem Startdatum der Police. Alle weiteren Perioden starten jeweils am Folgetag des Endedatums der zuletzt erstellten, nicht provisorischen Periode.

Es wird empfohlen, jeweils zuerst eine provisorische Buchungsperiode anzulegen. Dazu muss lediglich die Checkbox **"Provisorisch"** aktiviert werden. Provisorische Buchungsperioden erscheinen in den Auswertungen und lassen sich somit ganz normal kontrollieren.

Nach der Kontrolle kann jederzeit die definitive Buchungsperiode erstellt werden (Option **"Provisorisch"** inaktiv). Dieses Vorgehen hat den Vorteil, dass weniger Korrekturbuchungen entstehen, da Erfassungsfehler und unvollständige Daten noch vor der definitiven Buchungsperiode korrigiert werden können.

Klicken Sie auf  $\Box$ Weiter >

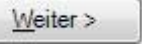

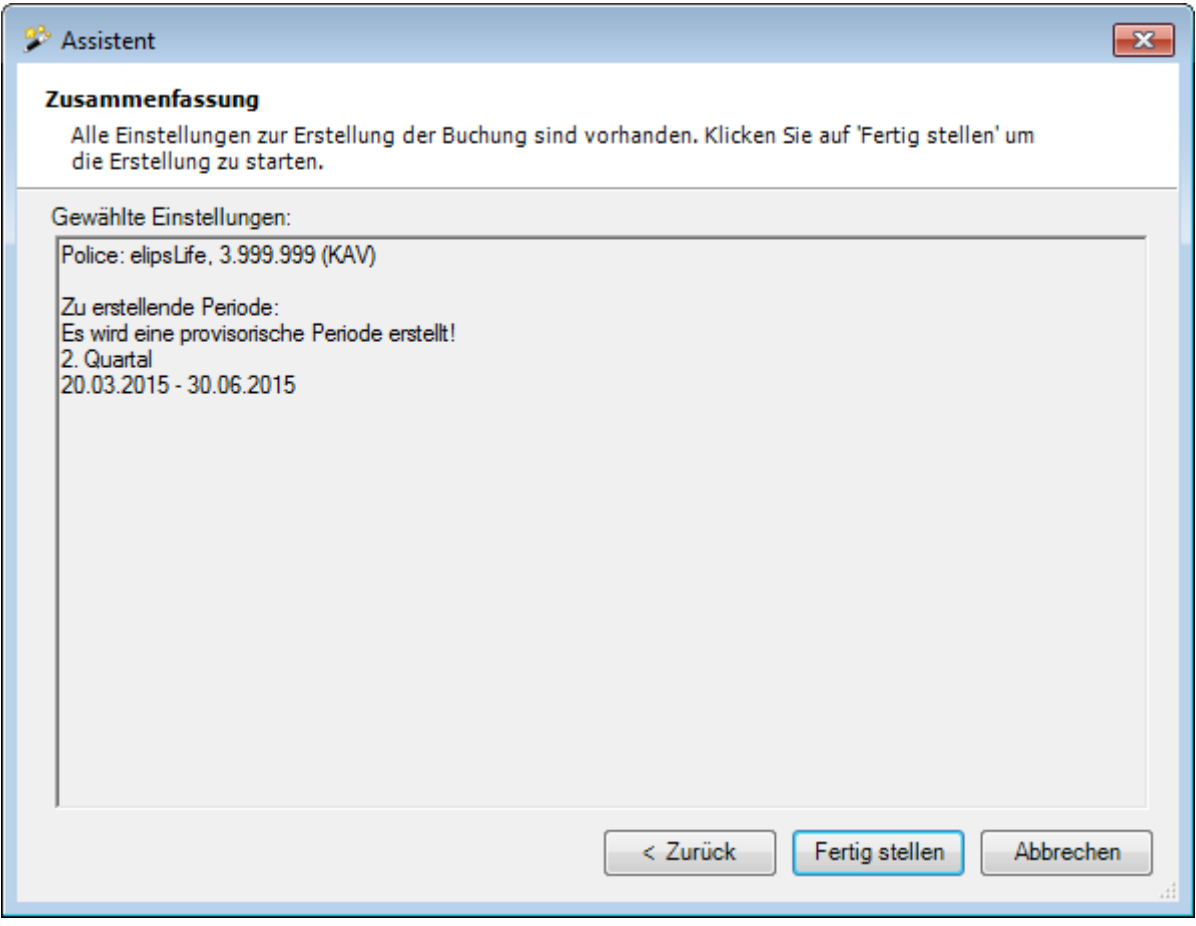

Es wird eine **Zusammenfassung** der ausgewählten und eingegebenen Informationen angezeigt, mit denen die Buchungsperiode im nächsten Schritt erstellt wird.

Klicken Sie auf Eertig stellen

Nach erfolgreicher Erstellung der neuen Buchungsperiode wird eine Bestätigung des Vorgangs angezeigt. Sollten Fehler aufgetreten sein, werden diese ebenfalls in diesem Fenster aufgelistet.

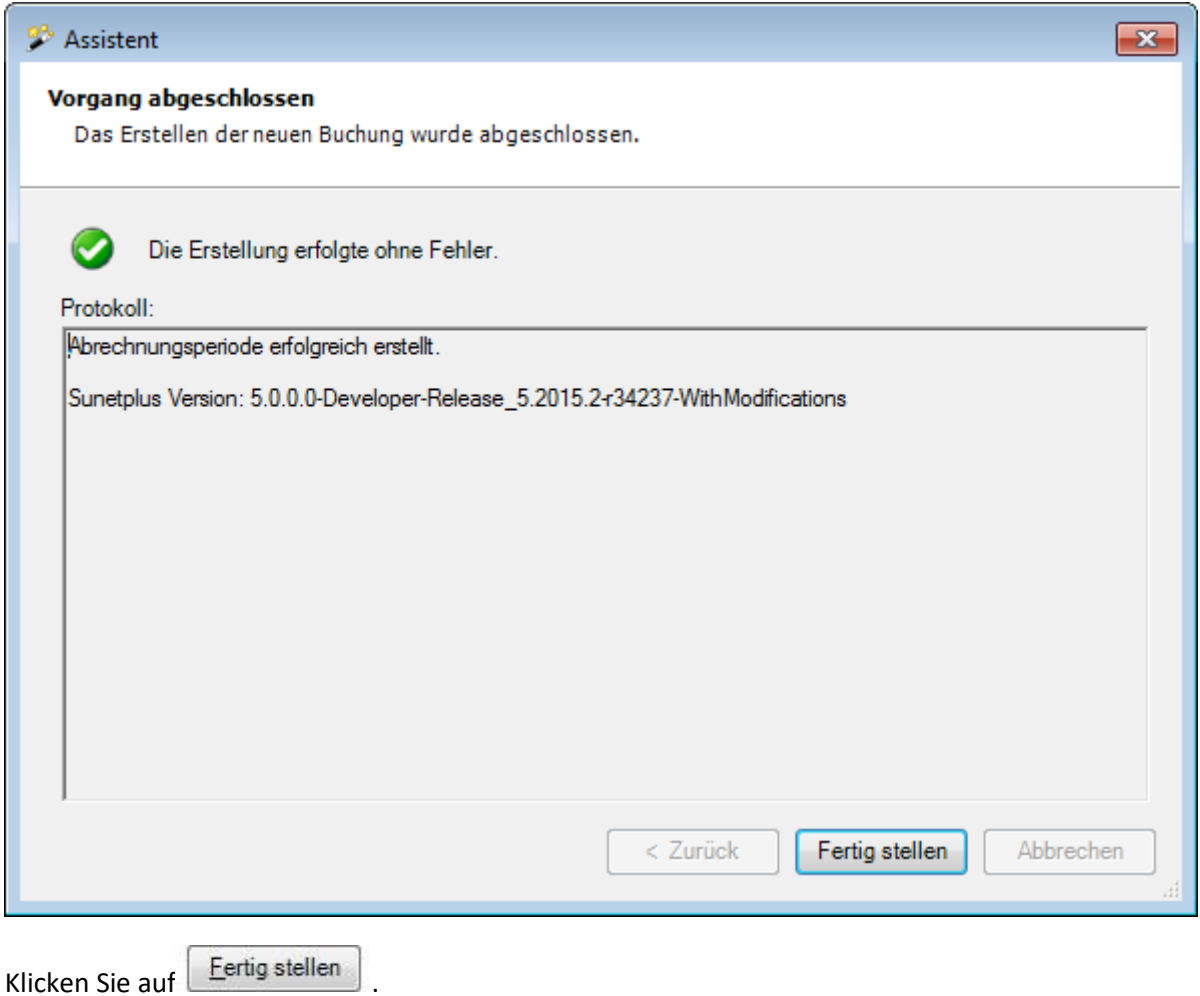

## **Kurzabsenz-Exportliste übermitteln**

Nur für SWICA-Kunden besteht die Möglichkeit die Kurzabsenzen elektronisch (ohne E-Mail) direkt an Swica zu übermitteln.

Um dies freizuschalten, müssen Sie in de[r Betriebskonfiguration](#page-65-0) im Register **Einstellungen** die Option **Kurzabsenzen Übermittlung verwenden** freischalten.

Wählen Sie in der Navigation die Komponente **by Kurzabsenzen** 

Es erscheinen dann zusätzlich die Aktionen **Kurzabsenz-Exportliste übermitteln** und **Kurzabsenz Protokoll**.

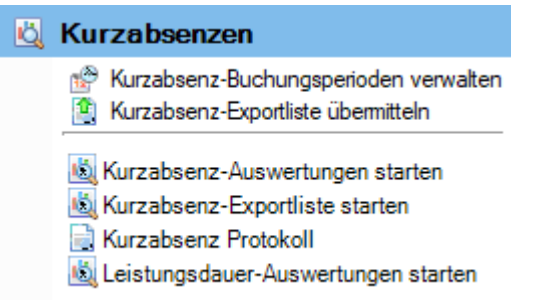

Mittels **C** Kurzabsenz-Exportliste übermitteln können Sie die Exportliste, die Sie zuvor unter Q **Kurzabsenz-Exportliste starten** generiert haben, elektronisch an Swica übermitteln.

## **Kurzabsenz-Exportliste starten**

Wählen Sie oben rechts bei den Selektionskriterien die gewünschte **Zeitperiode** aus.

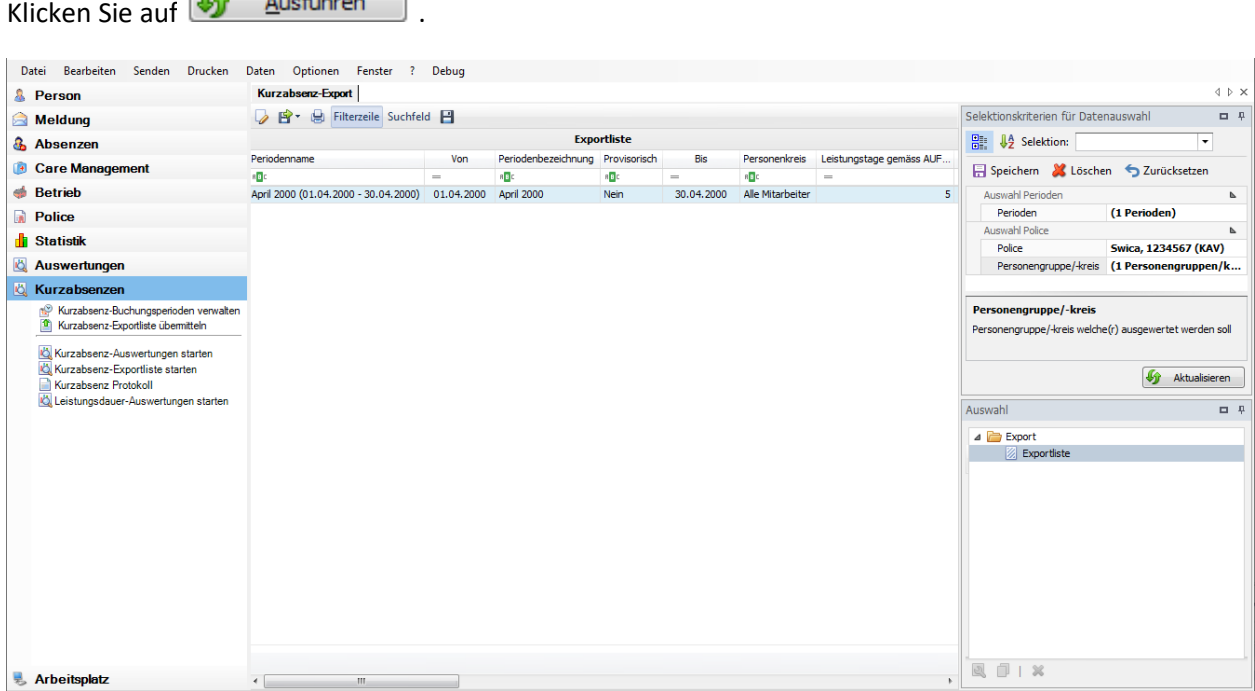
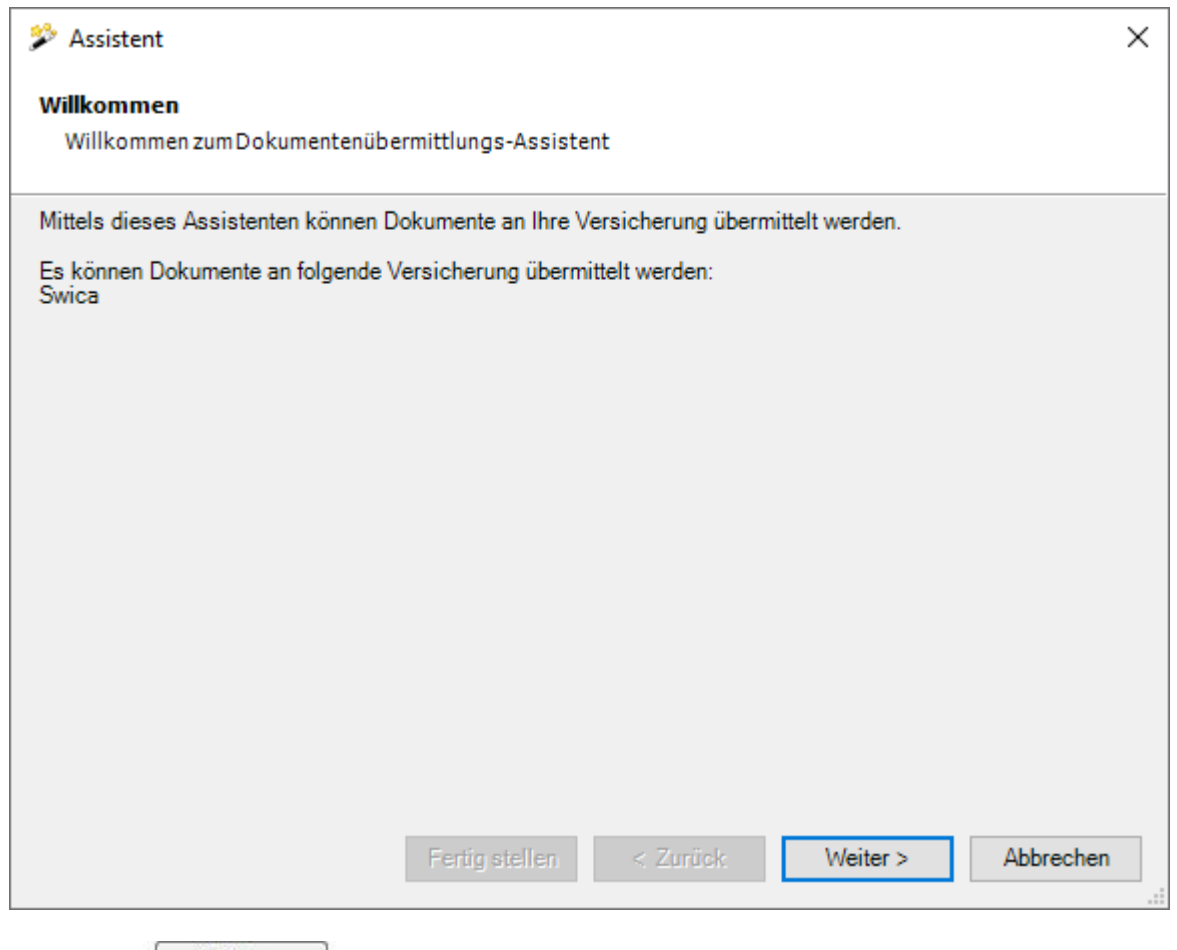

Wählen Sie **Weiter** 

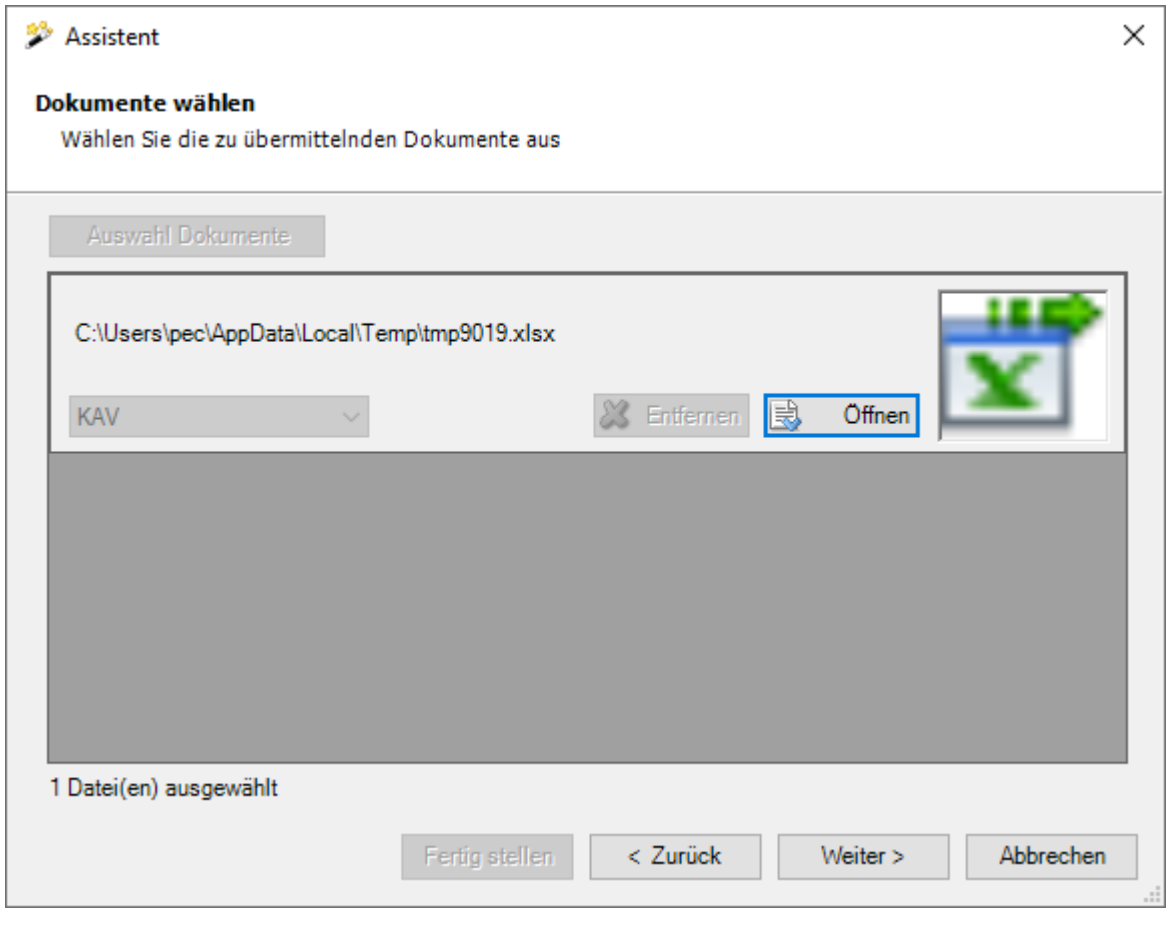

Mit **B** Öffnen können Sie eine Vorschau der Kurzabsenz-Exportliste öffnen, welche übermittelt werden soll.

Wählen Sie **Weiter** 

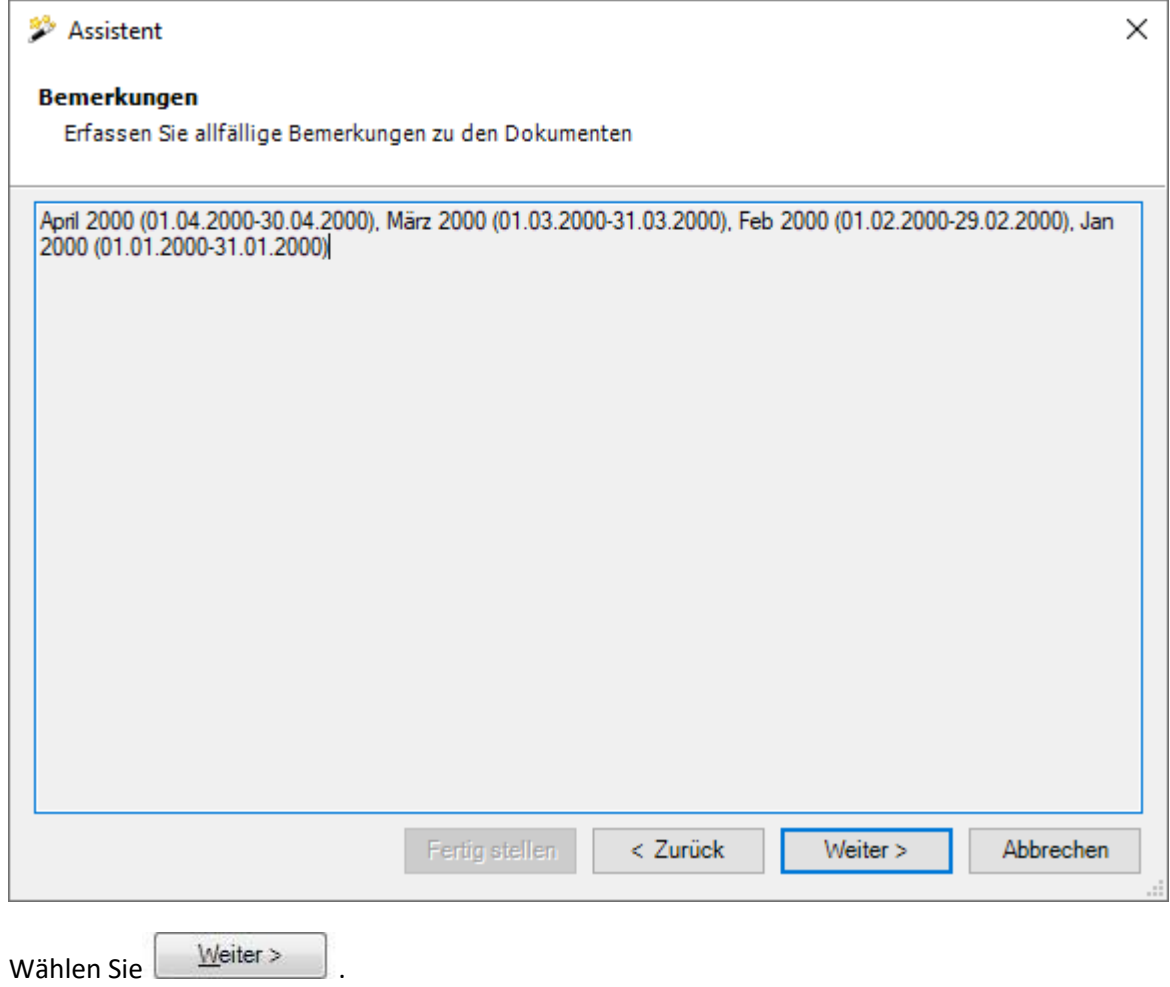

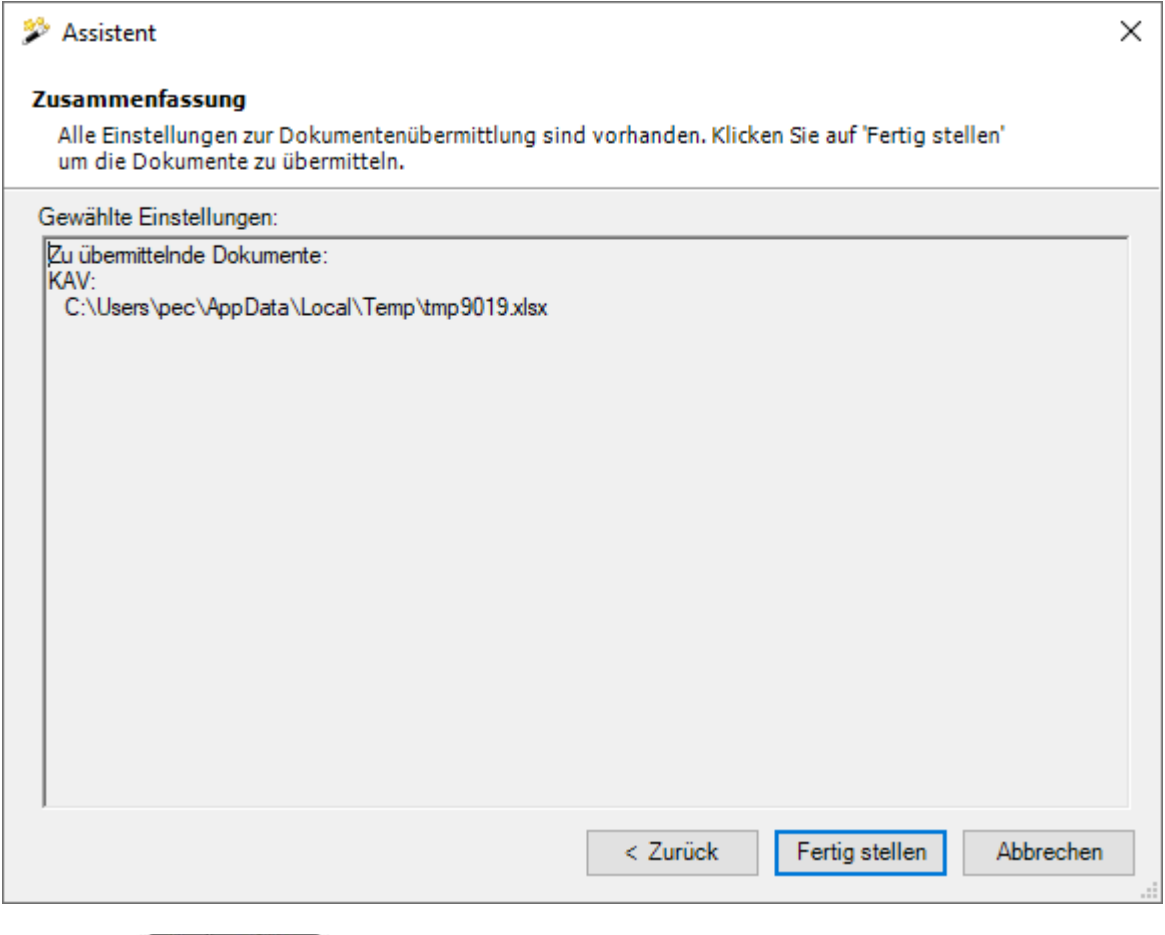

Wählen Sie Fertig stellen , um die Exportliste zu übermitteln.

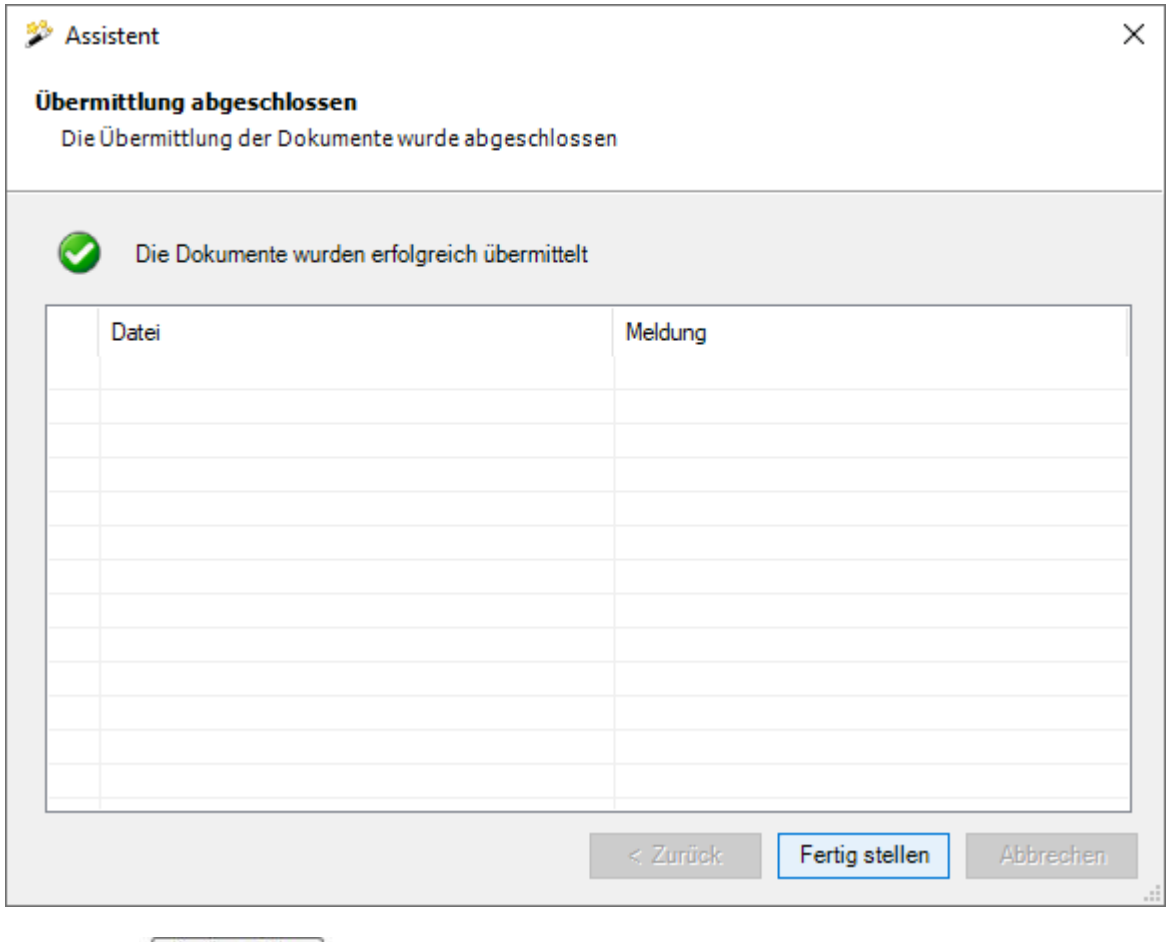

Wählen Sie Eertig stellen

# **Kurzabsenz Protokoll anzeigen**

Um alle Übermittlungen anzuzeigen, wählen Sie **kurzabsenz Protokoll**.

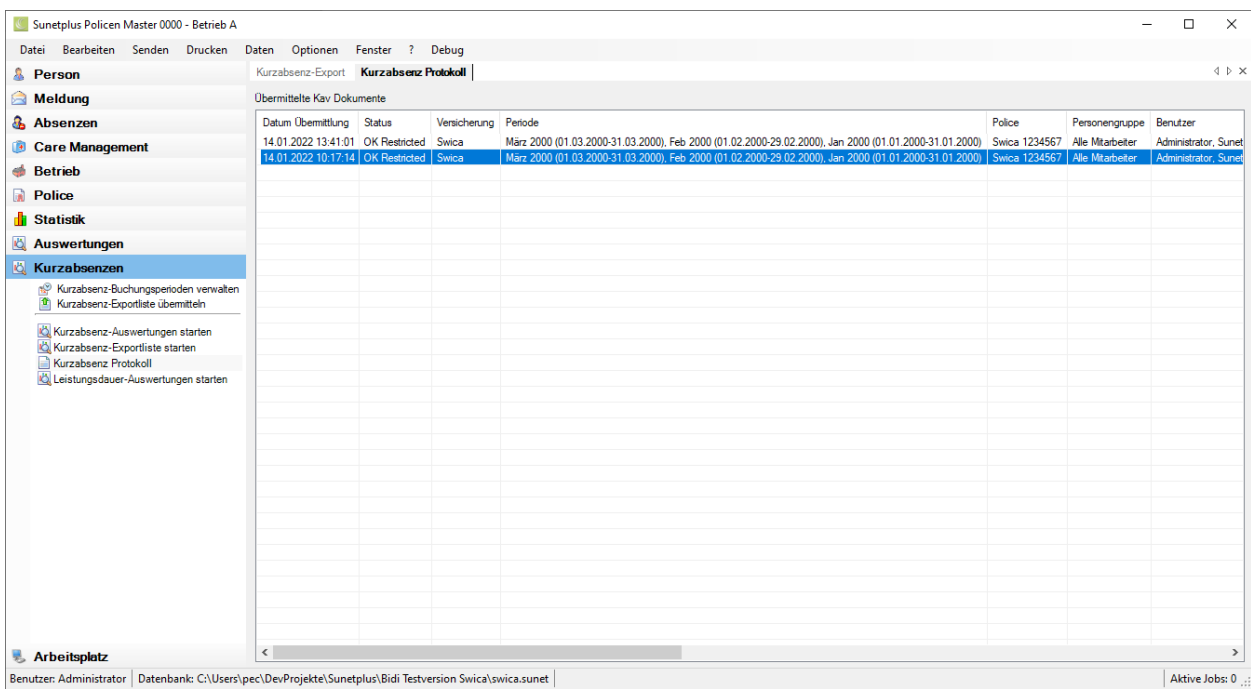

#### **Betriebsweite Auswertungen**

#### **Betriebsweite Auswertungen**

Für allgemeine Erklärungen zu den Auswertungen siehe [Allgemeine Hinweise.](#page-706-0)

Das anhand von Filterkriterien eingestellte Layout einer Auswertung kann als Favorit gespeichert werden. Die **für alle Benutzer freigegebenen Auswertungen** erscheinen in diesem Bereich.

Gehen Sie dazu wie folgt vor.

Wählen Sie bei der Auswahl eine Standard-Auswertung, welche mit dem schraffierten 8 Symbol als Vorlage markiert sind.

Um die schreibgeschützte Vorlage zu bearbeiten, klicken Sie oben in der Symbolleiste oder unterhalb der Auswahlliste auf **I** Kopieren.

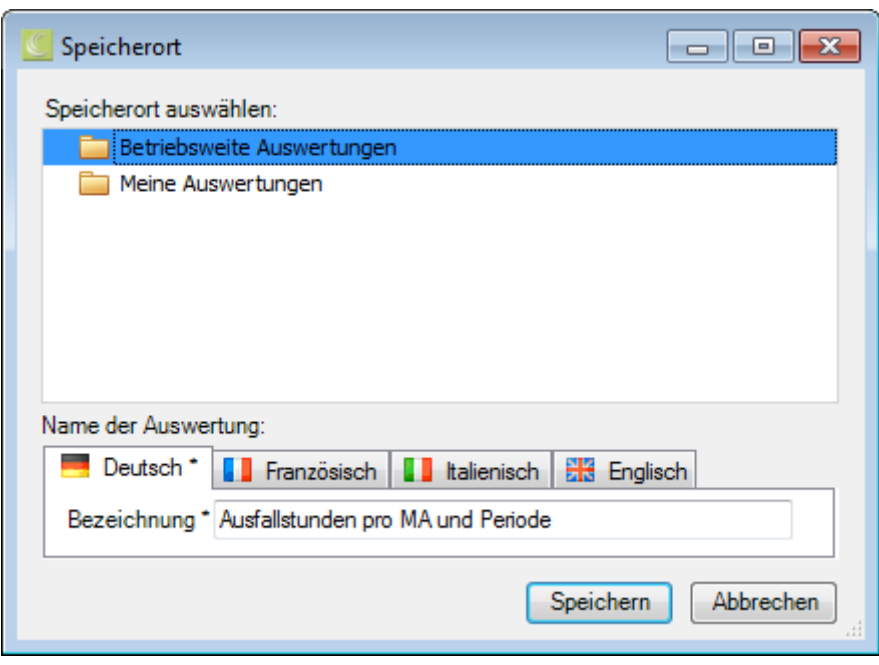

Wählen Sie die Kategorie **Betriebsweite Auswertungen**, wenn die angepasste Auswertung **für alle Benutzer** verfügbar sein soll.

Geben Sie eine **Bezeichnung** für die Auswertung ein.

Geben Sie auch die Bezeichnung für die anderen Sprachen ein, falls Sie Sunet*plus* für mehrere Sprachen konfiguriert haben.

Klicken Sie auf Speichern Betriebsweite Auswertungen Ausfallstunden pro MA und Periode

Die gespeicherte Auswertung wird bei der Auswahl in der entsprechenden Kategorie angezeigt.

Klicken Sie oben in der Symbolleiste auf (Bearbeiten).

Nehmen Sie die gewünschten Änderungen an den Kriterien vor.

Klicken Sie oben in der Symbolleiste auf **H** (Speichern).

Doppelklicken Sie auf die gewünschte Auswertung, um diese auszuführen.

In der **Werkzeugleiste** sind folgende Funktionen verfügbar.

 $\Box$  Vorlage kopieren

Layout bearbeiten (diese Schaltfläche erscheint nicht bei einer Vorlage mit schraffiertem Symbol)

Layout speichern (diese Schaltfläche erscheint nur, wenn das Layout bearbeitet wurde)

**Auswertung exportieren** 

#### Wählen Sie aus diesen **Exportformaten**.

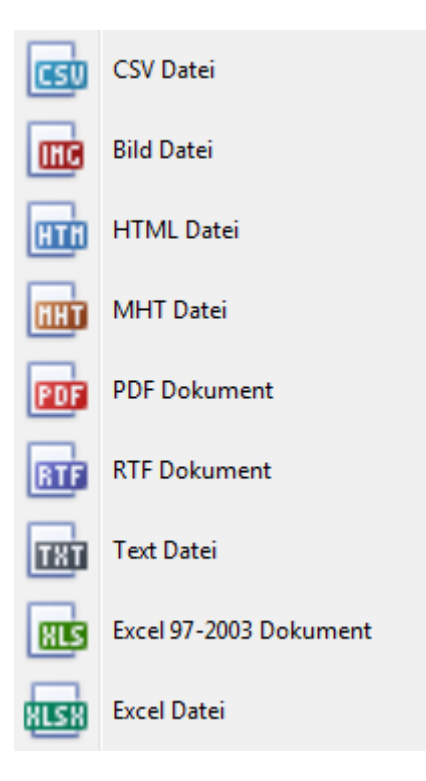

Wählen Sie die **Exportoptionen** wie z.B. hier für die Erstellung des **PDF** Files.

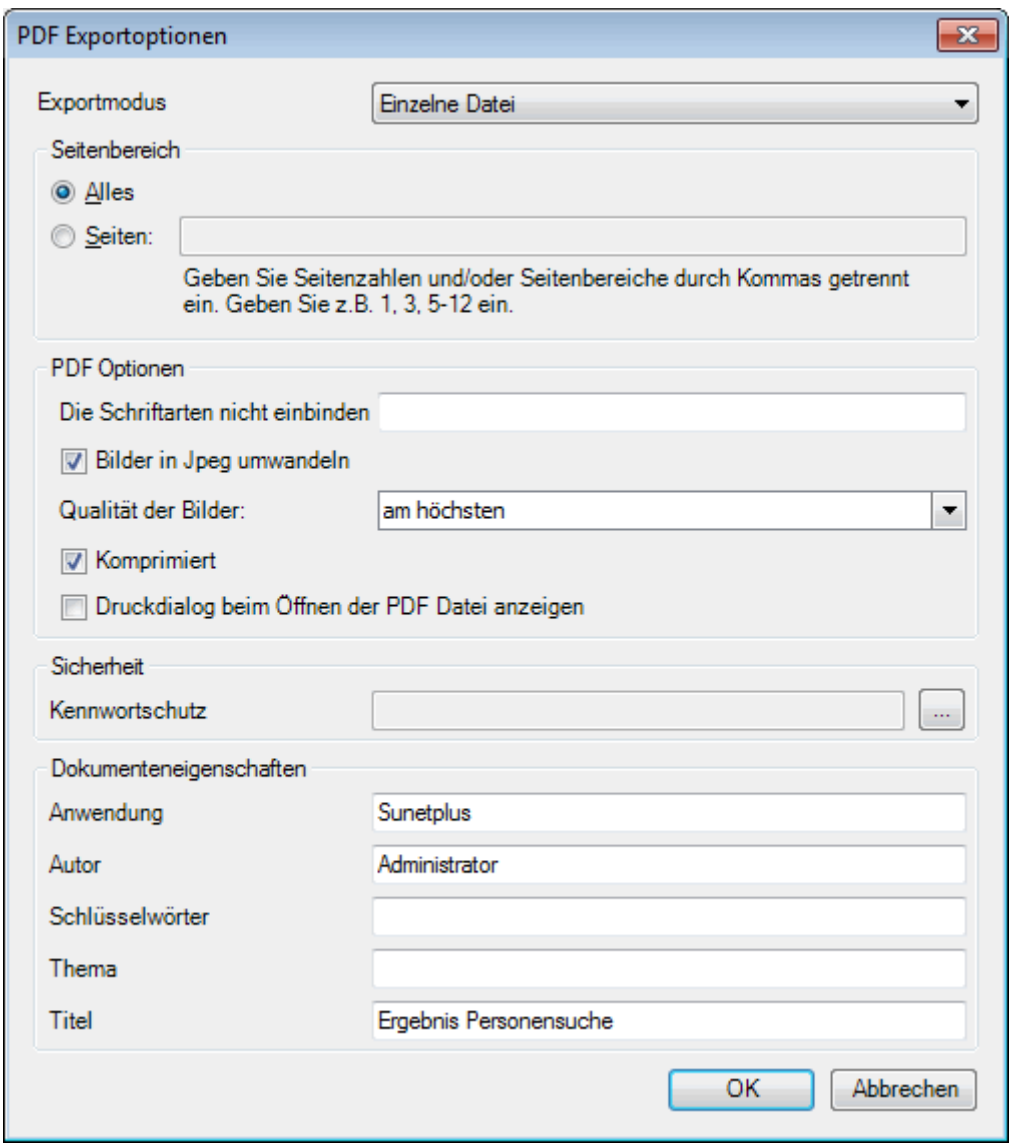

Klicken Sie auf  $\overline{\phantom{a}}$  OK

Wählen Sie das **Verzeichnis**, in welches die Datei exportiert werden soll.

Die Datei wird gespeichert und Sie können wählen, ob sie geöffnet werden soll.

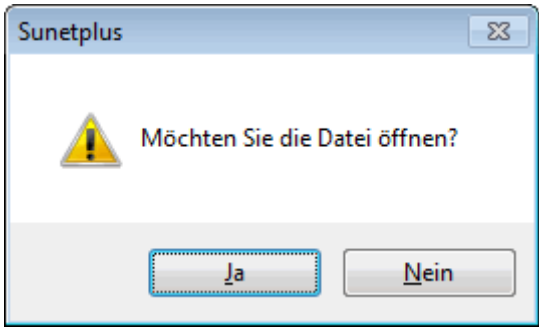

## **Auswertung Druckvorschau**

Folgende Optionen sind verfügbar.

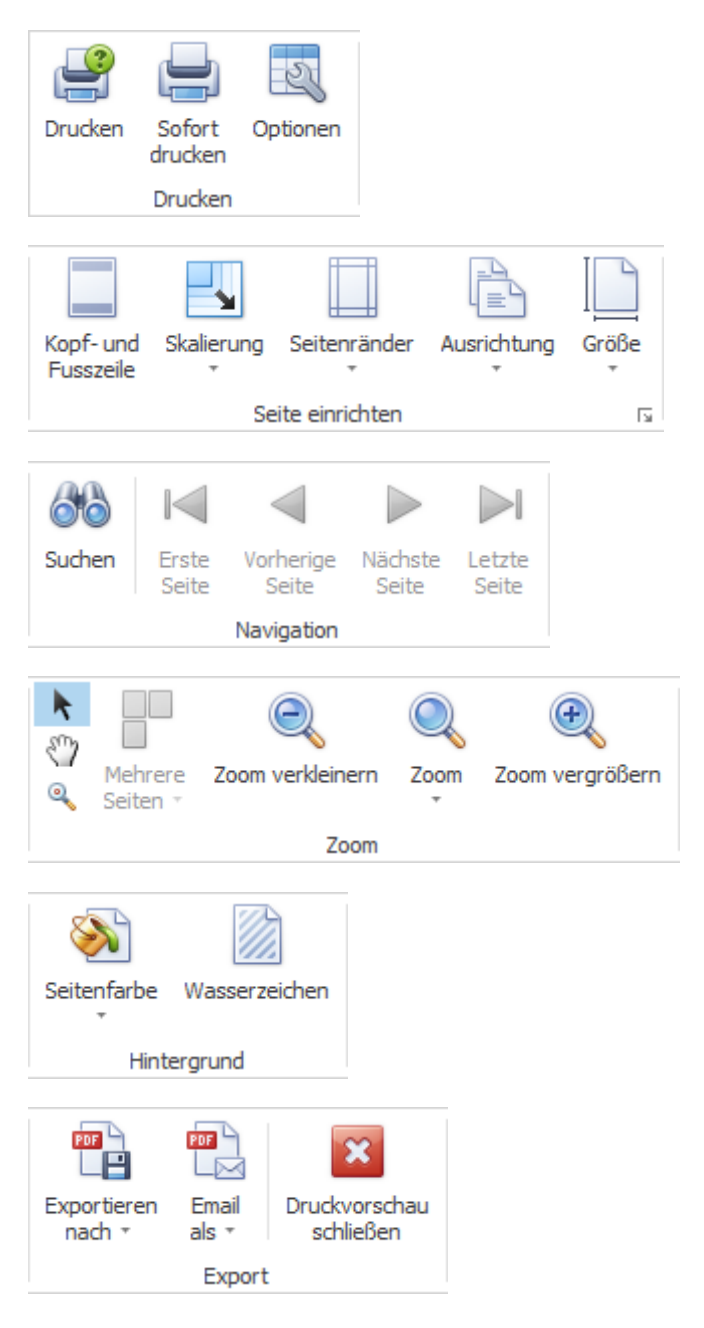

# **Tabellenoptionen**

Hier können Sie zusätzlich folgende Optionen aktivieren.

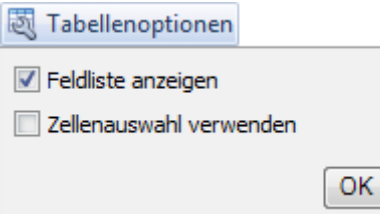

Wenn Sie **Feldliste anzeigen** wählen, wird diese am rechten Rand eingeblendet.

Doppelklicken Sie das gewünschte Feld, das Sie als Filter benützen wollen.

Das entsprechende Feld wird unterhalb der Werkzeugleiste als **Filterfeld** angezeigt.

Um ein Filterfeld wieder zu entfernen, rechtsklicken Sie auf die Feldbezeichnung und wählen Sie **Ausblenden**.

Wenn Sie **Zellenauswahl verwenden** wählen, wird die **Graphik** im unteren Bereich nur **in Bezug auf das aktivierte Feld** angezeigt.

#### *<u>Il</u>* Diagrammoptionen

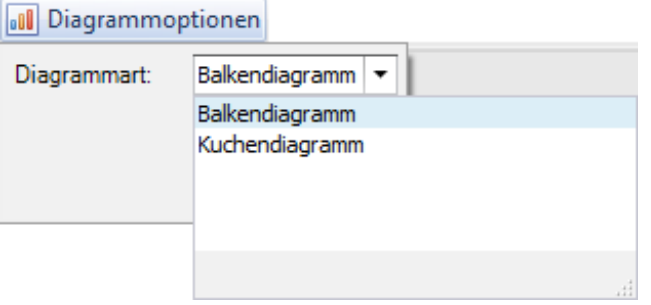

Hier können Sie für die Graphikdarstellung wählen zwischen **Balkendiagramm** und **Kuchendiagramm**.

#### **Meine Auswertungen**

#### **Meine Auswertungen**

Für allgemeine Erklärungen zu den Auswertungen siehe [Allgemeine Hinweise.](#page-706-0)

Das anhand von Filterkriterien eingestellte Layout einer Auswertung kann als Favorit gespeichert werden. Die **nur für Sie freigegebenen Auswertungen** erscheinen in diesem Bereich.

Gehen Sie dazu wie folgt vor.

Wählen Sie bei der Auswahl eine Standard-Auswertung, welche mit dem schraffierten 8 Symbol als Vorlage markiert sind.

Um die schreibgeschützte Vorlage zu bearbeiten, klicken Sie oben in der Symbolleiste oder unterhalb der Auswahlliste auf  $\Box$  Kopieren.

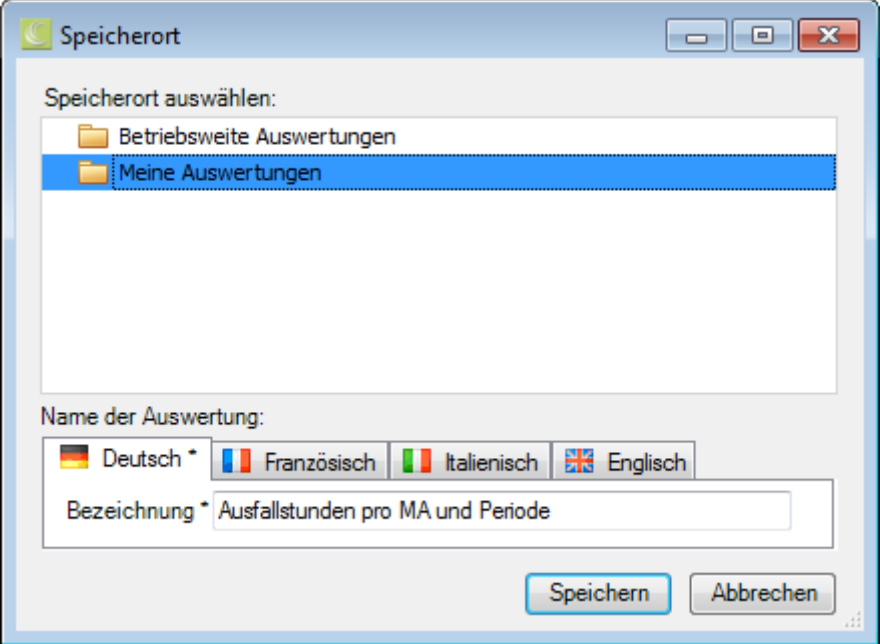

Wählen Sie die Kategorie **Meine Auswertungen**, wenn die angepasste Auswertung **nur für Sie persönlich** verfügbar sein soll.

Geben Sie eine **Bezeichnung** für die Auswertung ein.

Geben Sie auch die Bezeichnung für die anderen Sprachen ein, falls Sie Sunet*plus* für mehrere Sprachen konfiguriert haben.

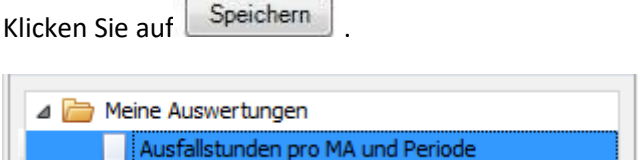

Die gespeicherte Auswertung wird bei der Auswahl in der entsprechenden Kategorie angezeigt.

Klicken Sie oben in der Symbolleiste auf (Bearbeiten).

Nehmen Sie die gewünschten Änderungen an den Kriterien vor.

Klicken Sie oben in der Symbolleiste auf **H** (Speichern).

Doppelklicken Sie auf die gewünschte Auswertung, um diese auszuführen.

In der **Werkzeugleiste** sind folgende Funktionen verfügbar.

 $\Box$  Vorlage kopieren

Layout bearbeiten (diese Schaltfläche erscheint nicht bei einer Vorlage mit schraffiertem Symbol)

Layout speichern (diese Schaltfläche erscheint nur, wenn das Layout bearbeitet wurde)

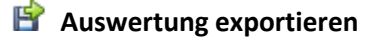

Wählen Sie aus diesen **Exportformaten**.

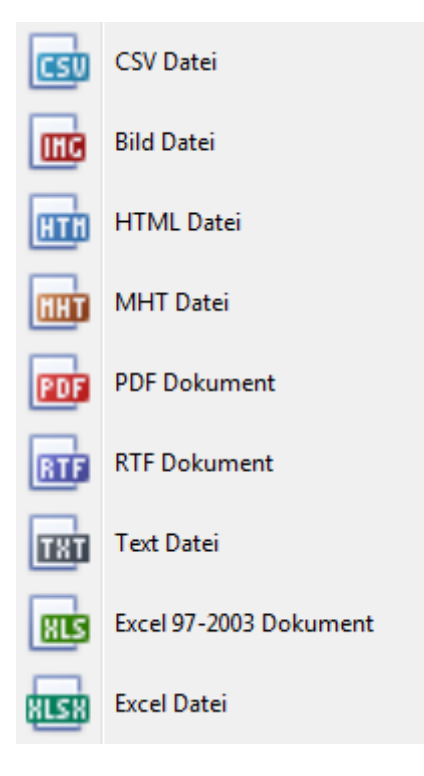

Wählen Sie die **Exportoptionen** wie z.B. hier für die Erstellung des **PDF** Files.

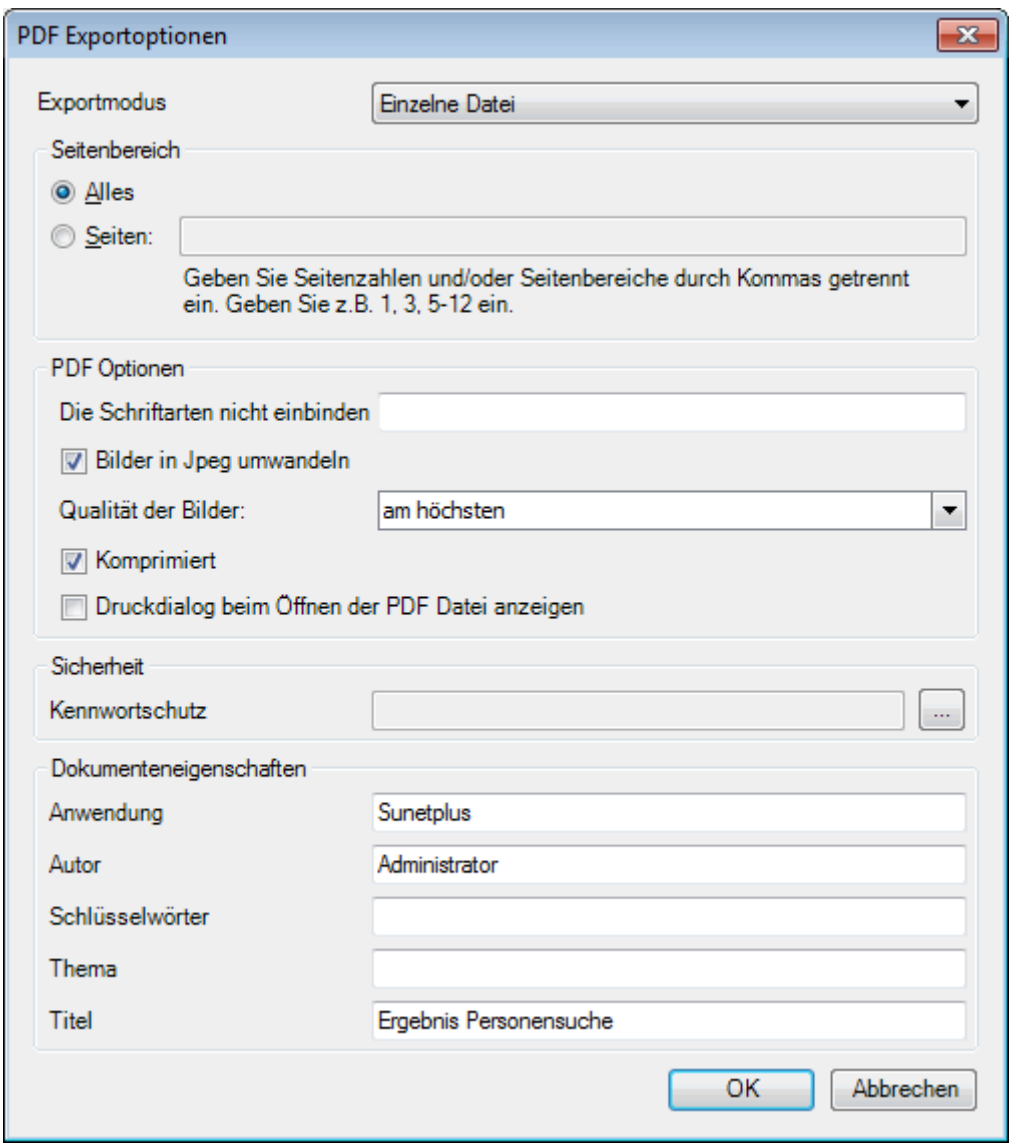

Klicken Sie auf  $\overline{\phantom{a}}$  OK

Wählen Sie das **Verzeichnis**, in welches die Datei exportiert werden soll.

Die Datei wird gespeichert und Sie können wählen, ob sie geöffnet werden soll.

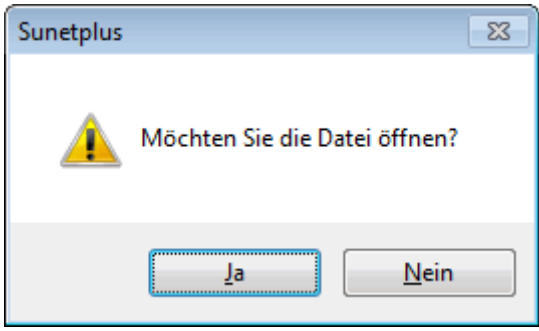

## **Auswertung Druckvorschau**

Folgende Optionen sind verfügbar.

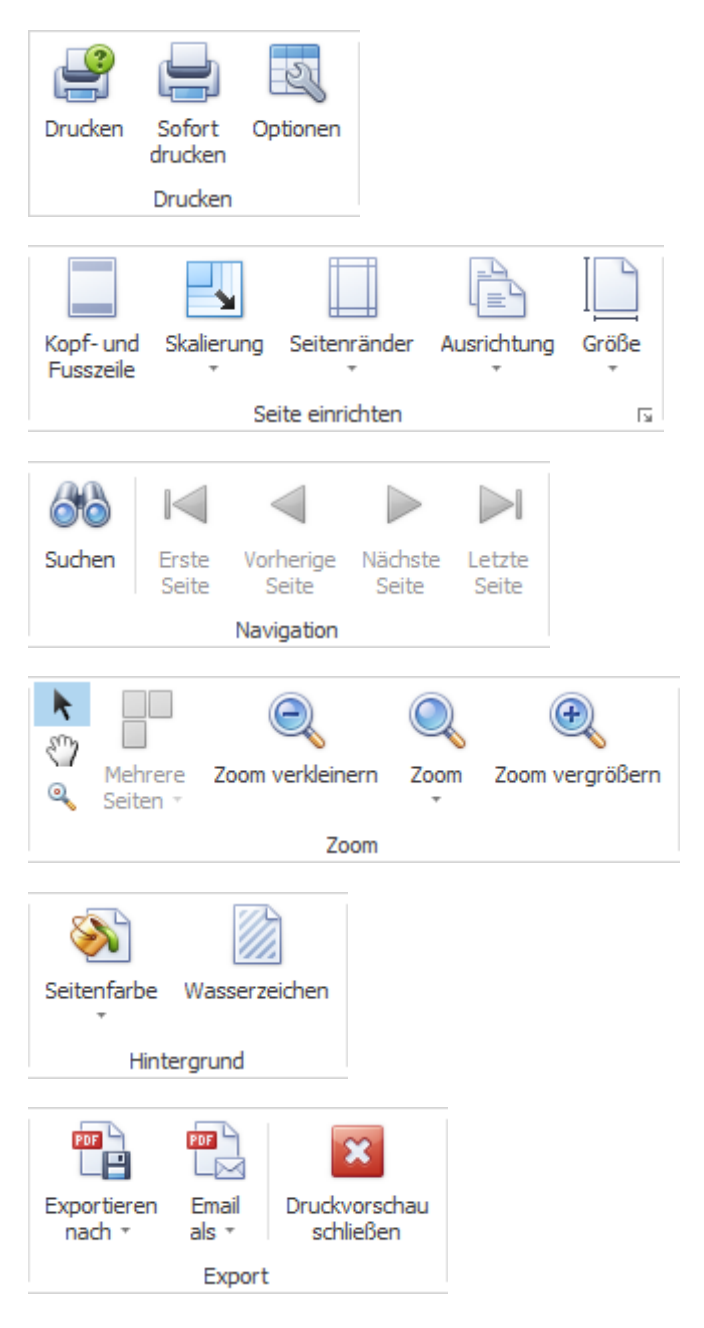

# **Tabellenoptionen**

Hier können Sie zusätzlich folgende Optionen aktivieren.

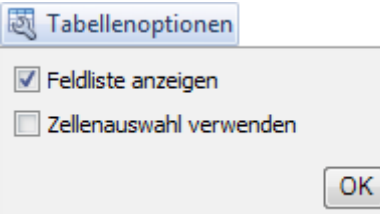

Wenn Sie **Feldliste anzeigen** wählen, wird diese am rechten Rand eingeblendet.

Doppelklicken Sie das gewünschte Feld, das Sie als Filter benützen wollen.

Das entsprechende Feld wird unterhalb der Werkzeugleiste als **Filterfeld** angezeigt.

Um ein Filterfeld wieder zu entfernen, rechtsklicken Sie auf die Feldbezeichnung und wählen Sie **Ausblenden**.

Wenn Sie **Zellenauswahl verwenden** wählen, wird die **Graphik** im unteren Bereich nur **in Bezug auf das aktivierte Feld** angezeigt.

#### *<u>Il</u>* Diagrammoptionen

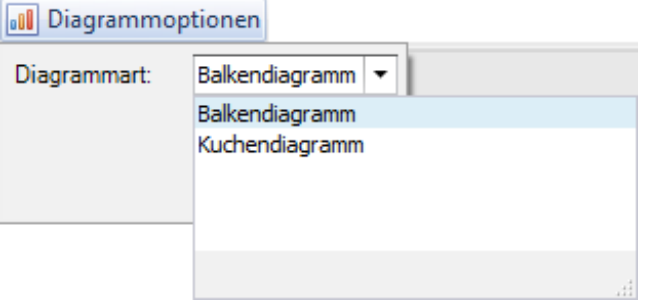

Hier können Sie für die Graphikdarstellung wählen zwischen **Balkendiagramm** und **Kuchendiagramm**.

#### **Standard-Auswertungen**

### **Auswertungen**

#### **Ausfallstunden pro Absenzgrund und Periode**

Für allgemeine Erklärungen zu den Auswertungen siehe [Allgemeine Hinweise.](#page-706-0)

Um diese Auswertung zu erstellen, wählen Sie in der Navigation die Komponente

## Auswertungen

Es wird folgende Navigation angezeigt.

.

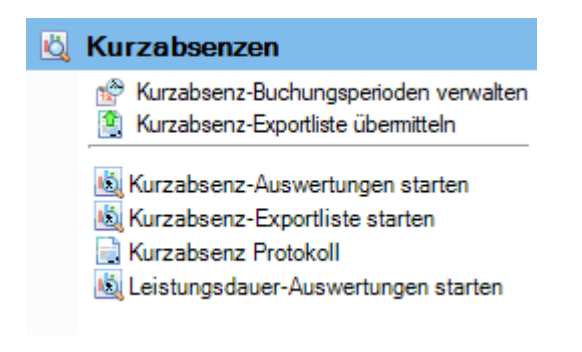

Wählen Sie **Kurzabsenz-Auswertungen starten**.

Wählen Sie rechts die gewünschten **Selektionskriterien für die Datenauswahl**.

Klicken Sie auf **40 Ausführen** 

Die auszuwertenden Daten werden im Hintergrund geladen.

Wählen Sie bei der Auswertungsauswahl bei den Standard-Auswertungen **Ausfallstunden pro Absenzgrund und Periode**.

Wenn Sie die <u>Selektionskriterien ändern</u>, müssen Sie mit einem Klick auf die Aktualisieren die <u>Daten</u> neu laden, um eine weitere Auswertung auszuführen.

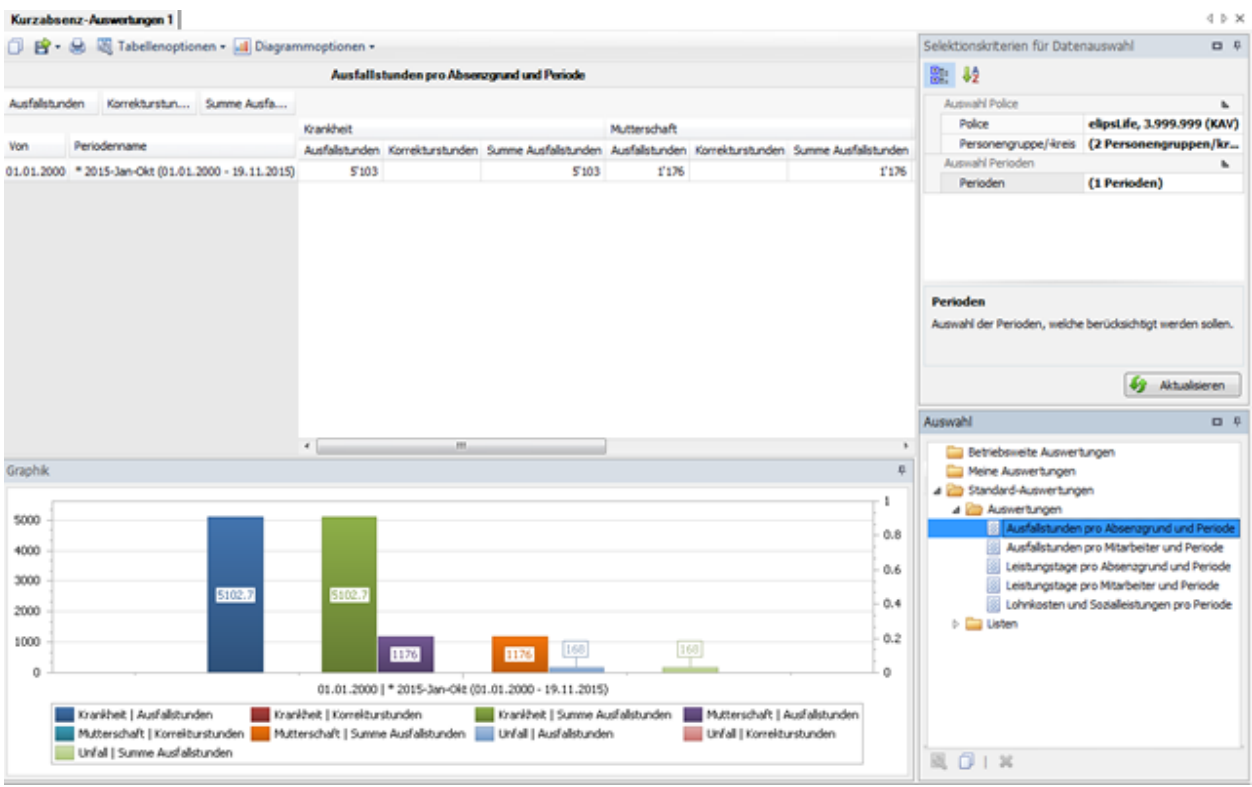

## **Ausfallstunden pro Mitarbeiter und Periode**

.

Für allgemeine Erklärungen zu den Auswertungen siehe [Allgemeine Hinweise.](#page-706-0)

Um diese Auswertung zu erstellen, wählen Sie in der Navigation die Komponente

#### **Auswertungen**

Es wird folgende Navigation angezeigt.

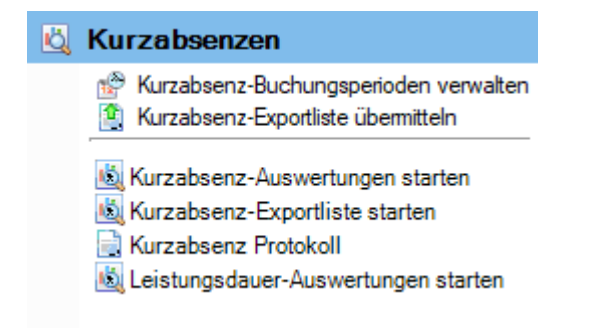

Wählen Sie **Kurzabsenz-Auswertungen starten**.

Wählen Sie rechts die gewünschten **Selektionskriterien für die Datenauswahl**.

Klicken Sie auf **40 Ausführen** 

Die auszuwertenden Daten werden im Hintergrund geladen.

Wählen Sie bei der Auswertungsauswahl bei den Standard-Auswertungen **Ausfallstunden pro MA und Periode**.

Wenn Sie die Selektionskriterien ändern, müssen Sie mit einem Klick auf **die Aktualisieren** die Daten neu laden, um eine weitere Auswertung auszuführen.

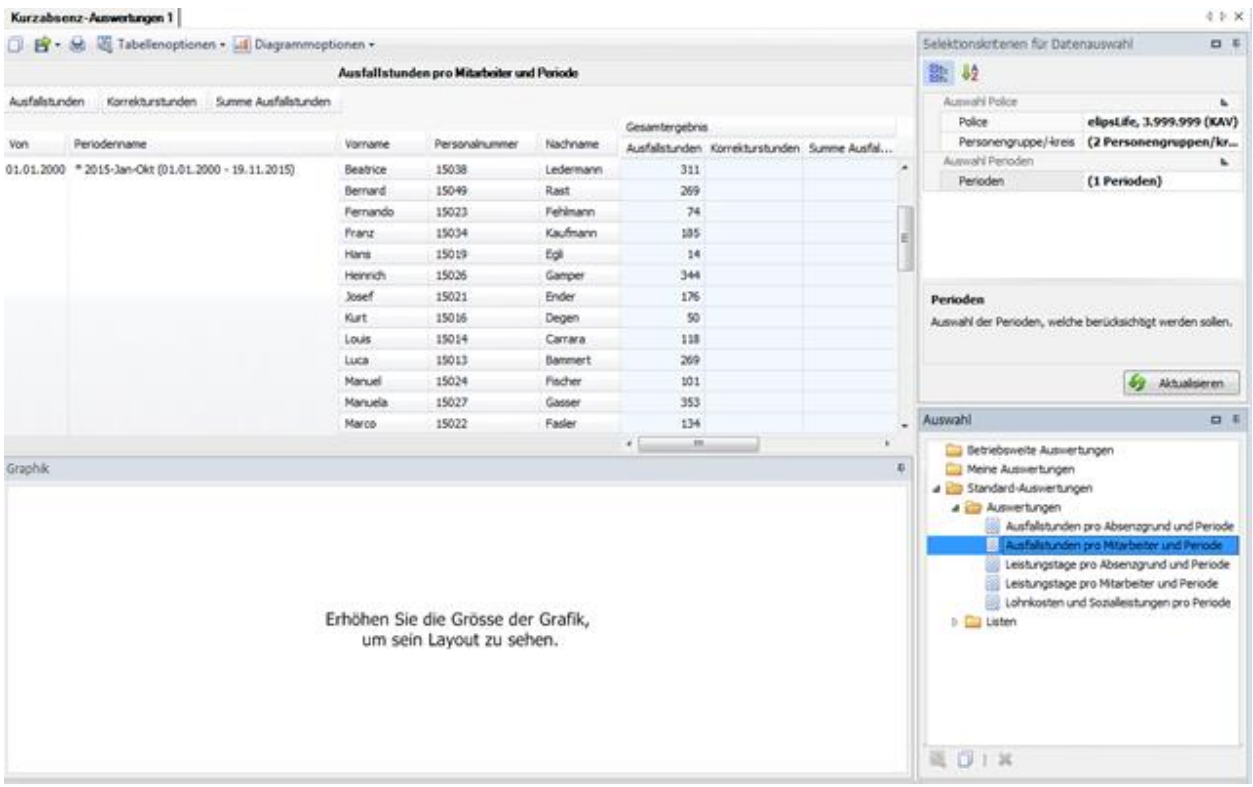

#### **Leistungstage pro Absenzgrund und Periode**

Für allgemeine Erklärungen zu den Auswertungen siehe [Allgemeine Hinweise.](#page-706-0)

Um diese Auswertung zu erstellen, wählen Sie in der Navigation die Komponente Auswertungen .

Es wird folgende Navigation angezeigt.

# **Kurzabsenzen** Kurzabsenz-Buchungsperioden verwalten Kurzabsenz-Exportliste übermitteln Kurzabsenz-Auswertungen starten Kurzabsenz-Exportliste starten Kurzabsenz Protokoll Laistungsdauer-Auswertungen starten

Wählen Sie **Kurzabsenz-Auswertungen starten**.

Wählen Sie rechts die gewünschten **Selektionskriterien für die Datenauswahl**.

Klicken Sie auf **40 Ausführen** 

Die auszuwertenden Daten werden im Hintergrund geladen.

Wählen Sie bei der Auswertungsauswahl bei den Standard-Auswertungen **Leistungstage pro Absenzgrund und Periode**.

Wenn Sie die Selektionskriterien ändern, müssen Sie mit einem Klick auf **die Aktualisieren** die Daten neu laden, um eine weitere Auswertung auszuführen.

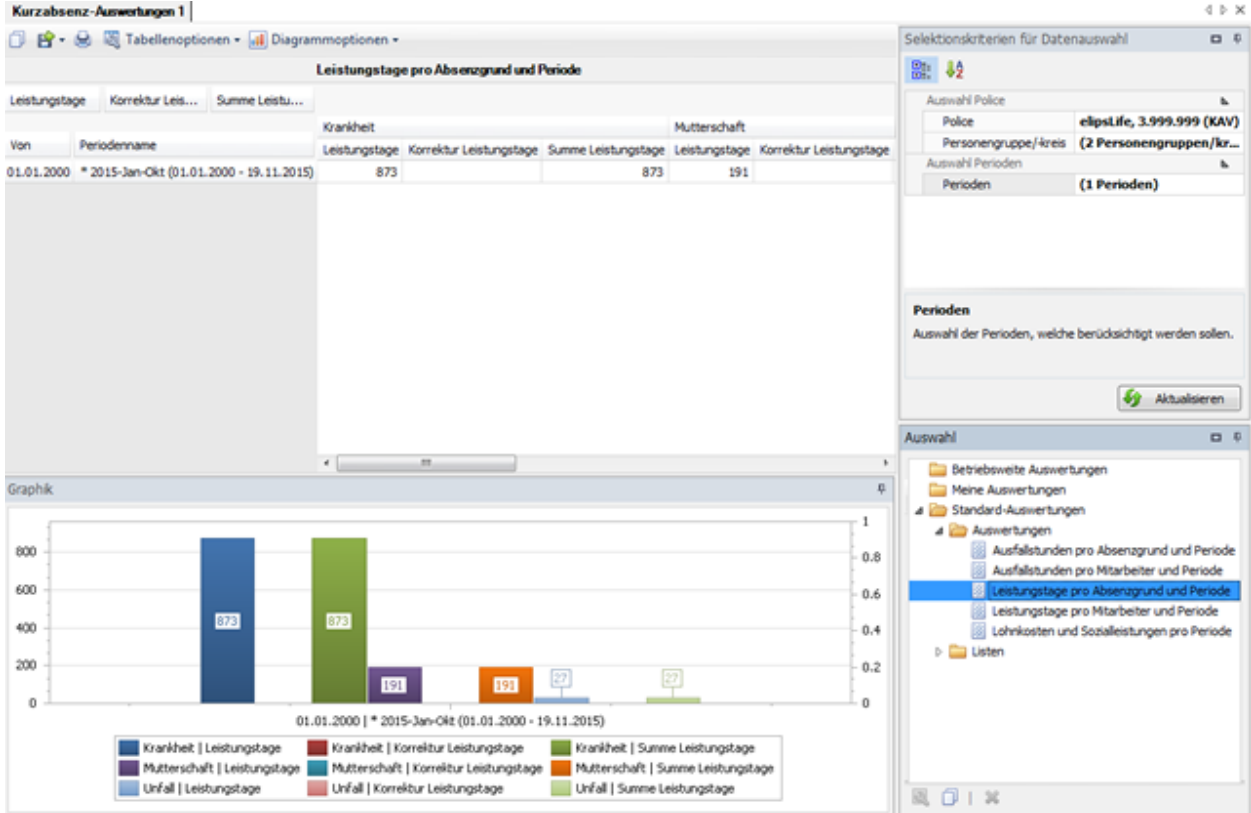

#### **Leistungstage pro Mitarbeiter und Periode**

Für allgemeine Erklärungen zu den Auswertungen siehe [Allgemeine Hinweise.](#page-706-0)

Um diese Auswertung zu erstellen, wählen Sie in der Navigation die Komponente Auswertungen .

Es wird folgende Navigation angezeigt.

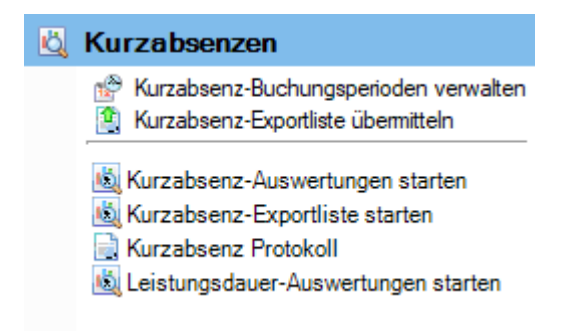

Wählen Sie **Kurzabsenz-Auswertungen starten**.

Wählen Sie rechts die gewünschten **Selektionskriterien für die Datenauswahl**.

Klicken Sie auf **40 Ausführen** 

Die auszuwertenden Daten werden im Hintergrund geladen.

Wählen Sie bei der Auswertungsauswahl bei den Standard-Auswertungen **Leistungstage pro MA und Periode**.

Wenn Sie die Selektionskriterien ändern, müssen Sie mit einem Klick auf **46** Aktualisieren die Daten neu laden, um eine weitere Auswertung auszuführen.

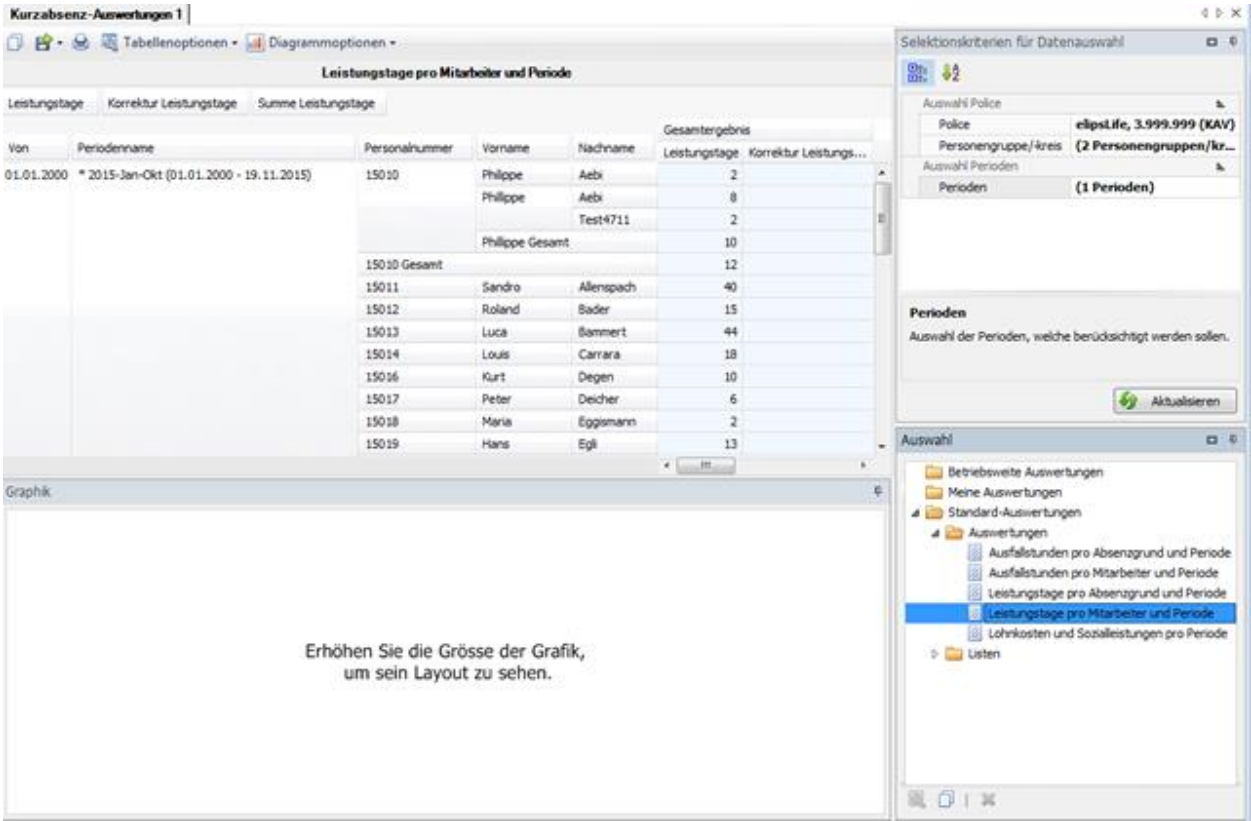

#### **Lohnkosten und Sozialleistungen pro Periode**

.

Für allgemeine Erklärungen zu den Auswertungen siehe [Allgemeine Hinweise.](#page-706-0)

Um diese Auswertung zu erstellen, wählen Sie in der Navigation die Komponente

#### Auswertungen

Es wird folgende Navigation angezeigt.

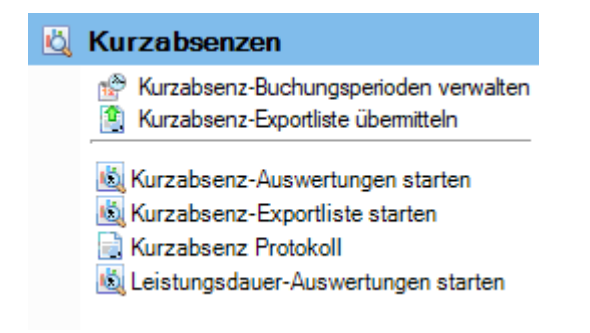

Wählen Sie **Kurzabsenz-Auswertungen starten**.

Wählen Sie rechts die gewünschten **Selektionskriterien für die Datenauswahl**.

Klicken Sie auf **40 Ausführen** 

Die auszuwertenden Daten werden im Hintergrund geladen.

Wählen Sie bei der Auswertungsauswahl bei den Standard-Auswertungen **Zuschnkosten und Sozialleistungen pro Periode**.

Wenn Sie die Selektionskriterien ändern, müssen Sie mit einem Klick auf **die Aktualisieren** die Daten neu laden, um eine weitere Auswertung auszuführen.

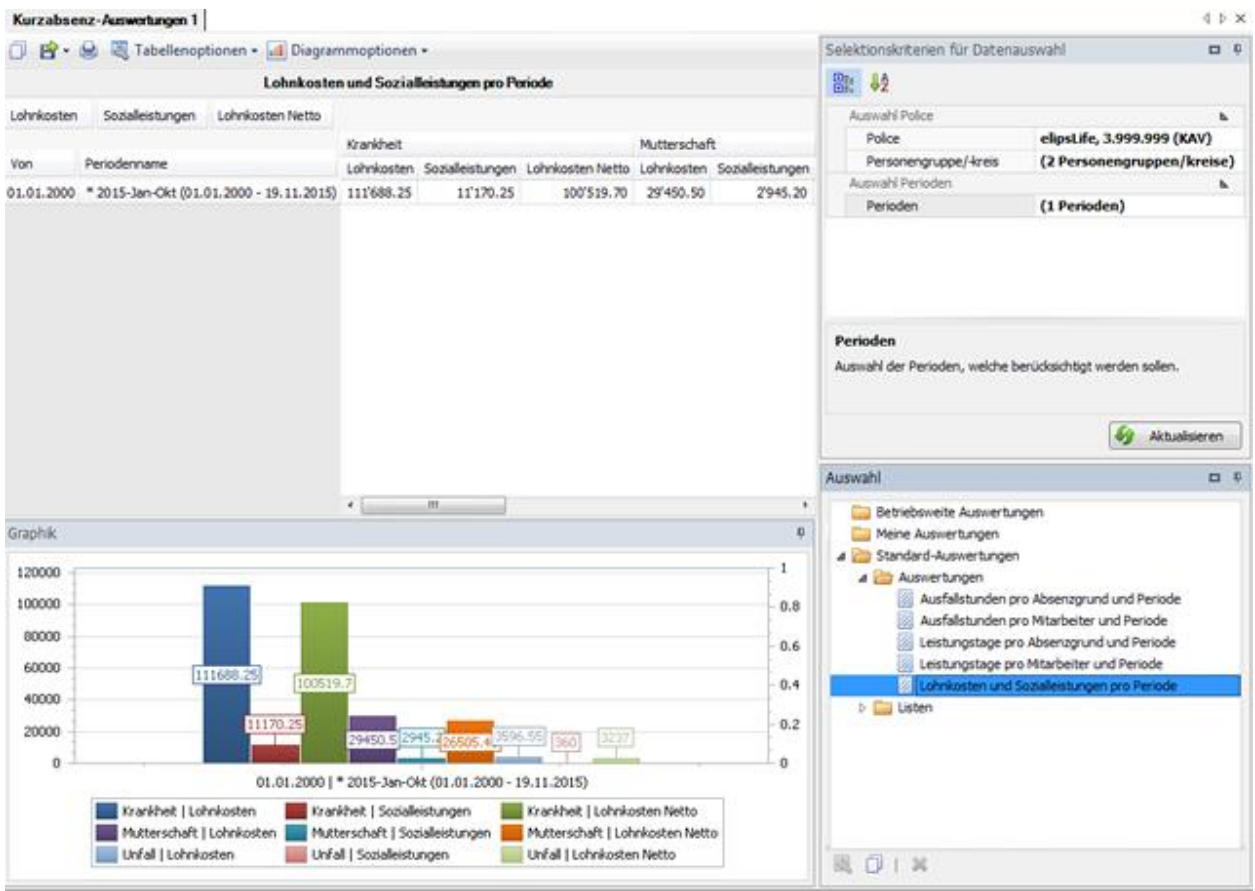

## **Listen**

#### **Übersichtsliste nach Absenzgrund**

Für allgemeine Erklärungen zu den Auswertungen siehe [Allgemeine Hinweise.](#page-706-0)

Um diese Auswertung zu erstellen, wählen Sie in der Navigation die Komponente

## Auswertungen

Es wird folgende Navigation angezeigt.

.

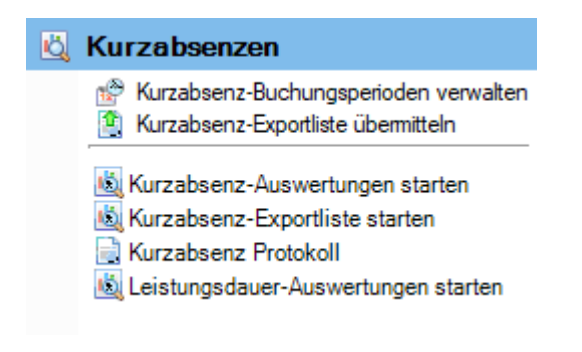

Wählen Sie **Kurzabsenz-Auswertungen starten**.

Wählen Sie rechts die gewünschten **Selektionskriterien für die Datenauswahl**.

Klicken Sie auf **40 Ausführen** 

Die auszuwertenden Daten werden im Hintergrund geladen.

Wählen Sie bei der Auswertungsauswahl bei den Standard-Auswertungen **Übersichtsliste nach Absenzgrund**.

Wenn Sie die <u>Selektionskriterien ändern</u>, müssen Sie mit einem Klick auf die Aktualisieren die <u>Daten</u> neu laden, um eine weitere Auswertung auszuführen.

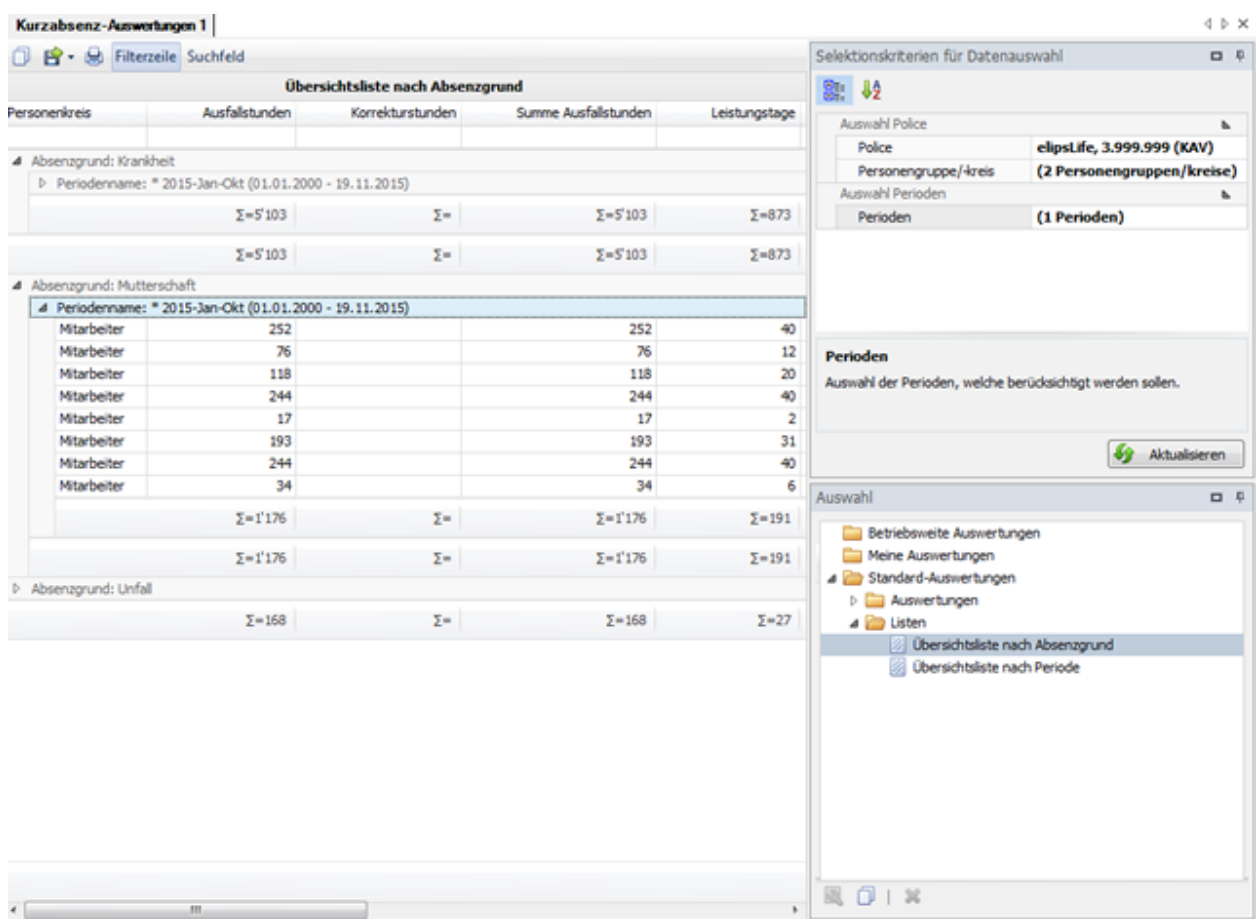

## **Übersichtsliste nach Periode**

Für allgemeine Erklärungen zu den Auswertungen siehe [Allgemeine Hinweise.](#page-706-0)

Um diese Auswertung zu erstellen, wählen Sie in der Navigation die Komponente

#### Auswertungen

Es wird folgende Navigation angezeigt.

.

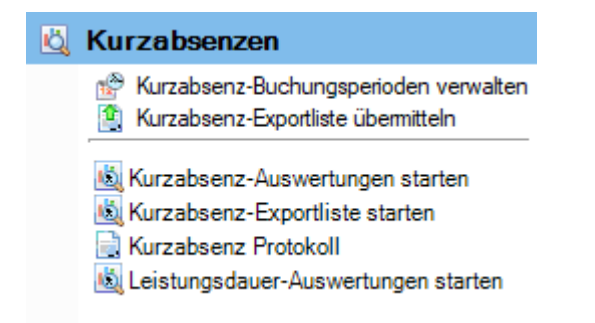

 $\lambda \sim 2$ 

Wählen Sie **Kurzabsenz-Auswertungen starten**.

Wählen Sie rechts die gewünschten **Selektionskriterien für die Datenauswahl**.

Klicken Sie auf **40 Ausführen** 

Die auszuwertenden Daten werden im Hintergrund geladen.

Wählen Sie bei der Auswertungsauswahl bei den Standard-Auswertungen **Zu Übersichtsliste nach Periode**.

Wenn Sie die Selektionskriterien ändern, müssen Sie mit einem Klick auf **46 Aktualisieren** die <u>Daten</u> neu laden, um eine weitere Auswertung auszuführen.

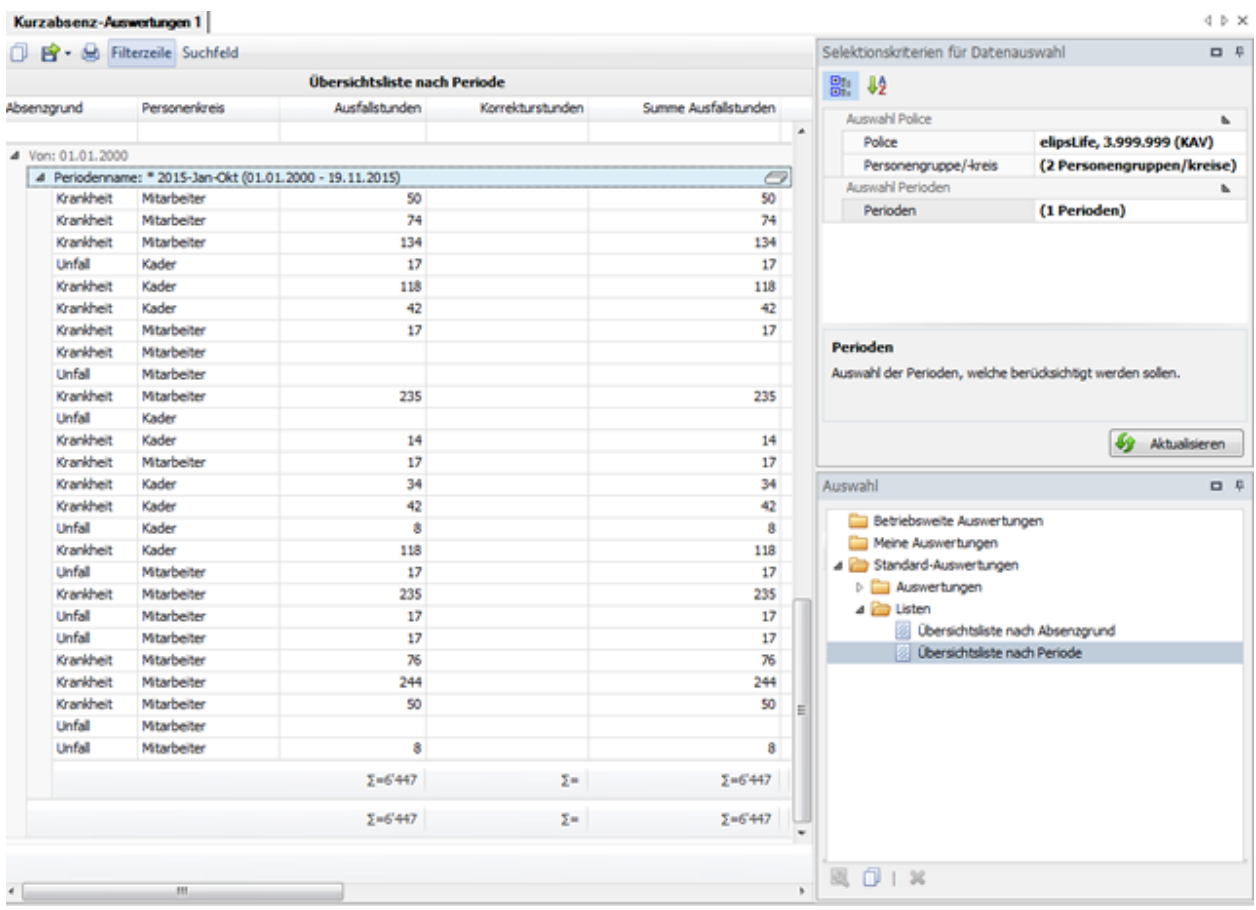

#### **Kurzabsenz Exportliste starten**

Für allgemeine Erklärungen zu den Auswertungen siehe [Allgemeine Hinweise.](#page-706-0)

Um diese Auswertung zu erstellen, wählen Sie in der Navigation die Komponente

## Auswertungen

Es wird folgende Navigation angezeigt.

.

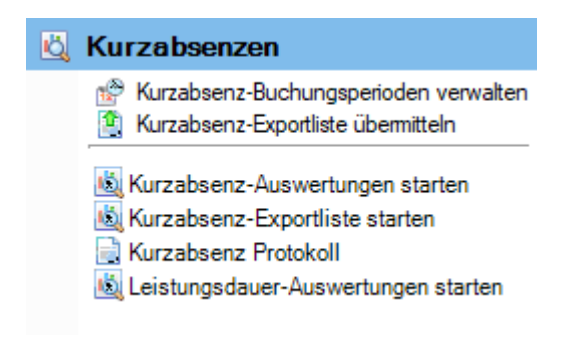

Wählen Sie **Kurzabsenz-Exportliste starten**.

Wählen Sie rechts die gewünschten **Selektionskriterien für die Datenauswahl**.

Klicken Sie auf  $\overline{\text{4n}}$  Ausführen

Die auszuwertenden Daten werden im Hintergrund geladen und die **Exportliste** wird angezeigt.

Wenn Sie die <u>Selektionskriterien ändern</u>, müssen Sie mit einem Klick auf **Datum Alt Aufgenern die Alten** die Daten neu laden, um eine weitere Auswertung auszuführen.

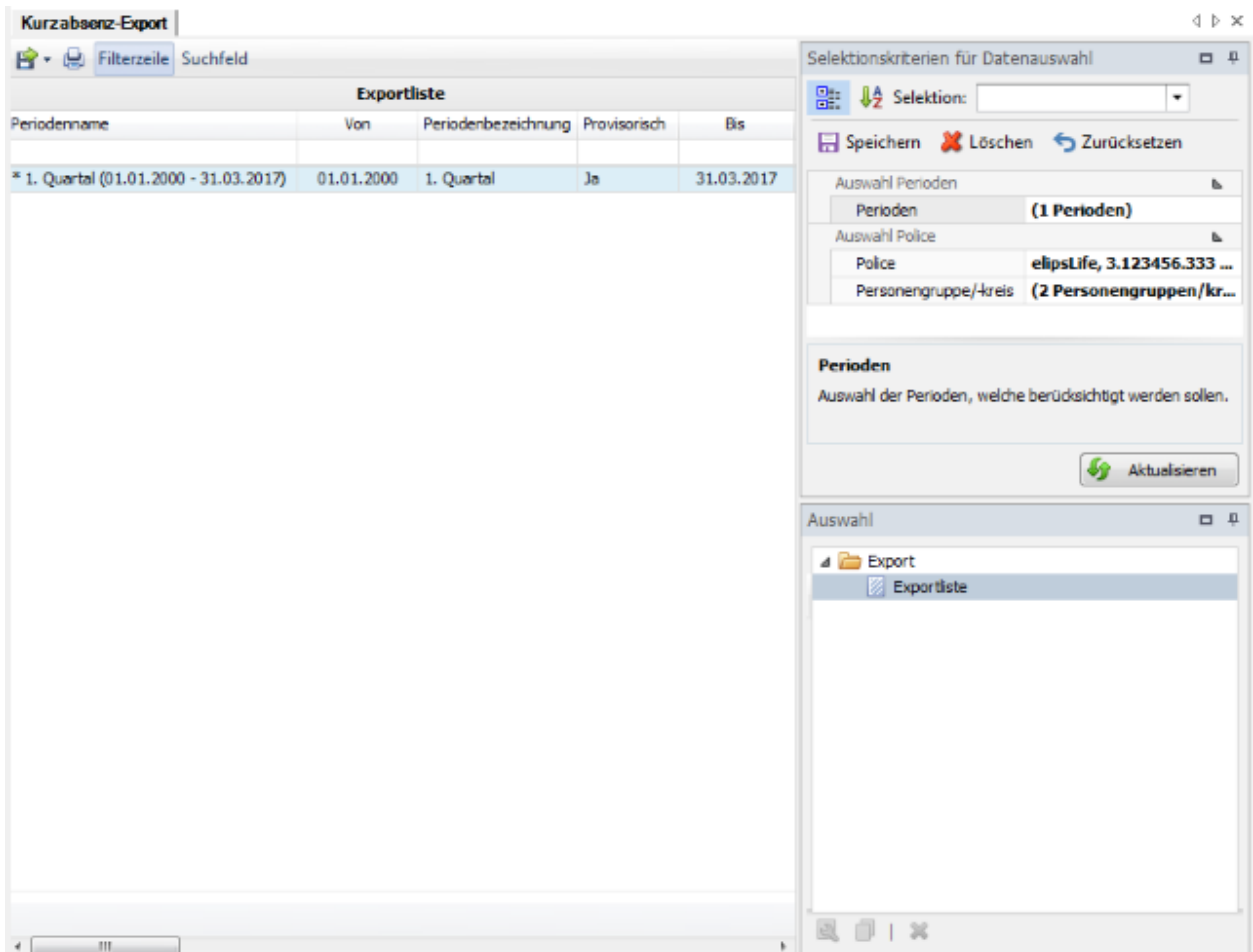

#### **Kurzabsenz Protokoll**

Nur für SWICA-Kunden besteht die Möglichkeit die Kurzabsenzen elektronisch (ohne E-Mail) direkt an Swica zu übermitteln.

Um dies freizuschalten, müssen Sie in de[r Betriebskonfiguration](#page-65-0) im Register **Einstellungen** die Option **Kurzabsenzen Übermittlung verwenden** freischalten.

Um alle bereits übermittelten Kurzabsenz Exportlisten anzuzeigen, wählen Sie in der Navigation die Komponente **by Kurzabsenzen** 

Wählen Sie dann **Kurzabsenz Protokoll**.

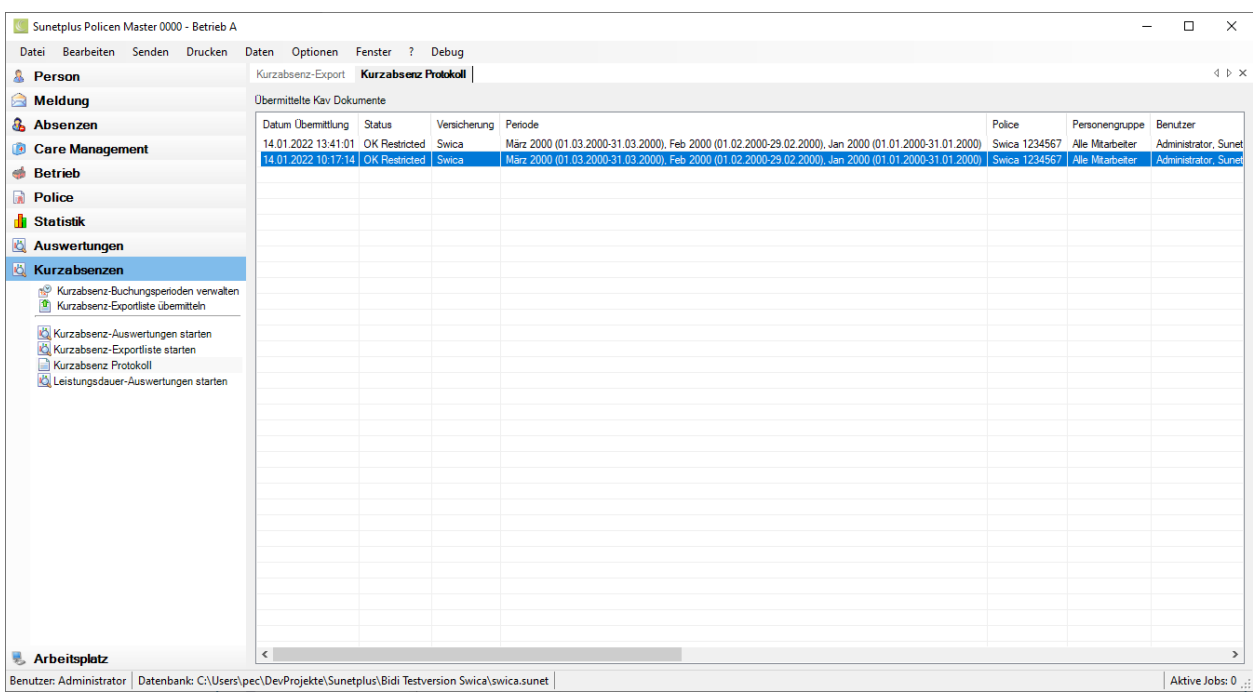

In der Spalte **Periode** sehen Sie, für welche Zeitperioden Sie die Exportliste bereits an Swica übermittelt haben.

## **Leistungsdauer Auswertungen starten**

Für allgemeine Erklärungen zu den Auswertungen siehe [Allgemeine Hinweise.](#page-706-0)

Um diese Auswertung zu erstellen, wählen Sie in der Navigation die Komponente

#### Auswertungen

Es wird folgende Navigation angezeigt.

.

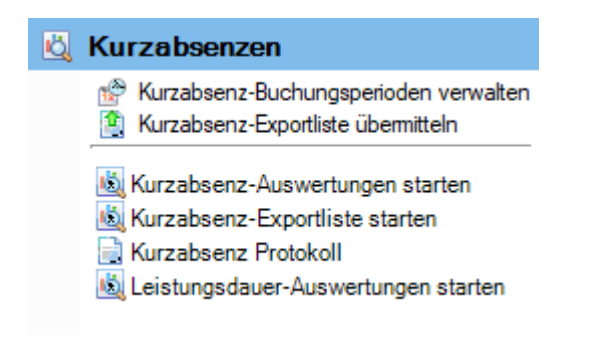

Wählen Sie **Leistungsdauer-Auswertungen starten**.

Wählen Sie rechts die gewünschten **Selektionskriterien für die Datenauswahl**.

Klicken Sie auf **40 Ausführen** 

Die auszuwertenden Daten werden im Hintergrund geladen und die **Übersichtsliste** wird angezeigt.

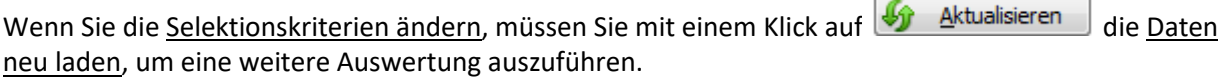

×

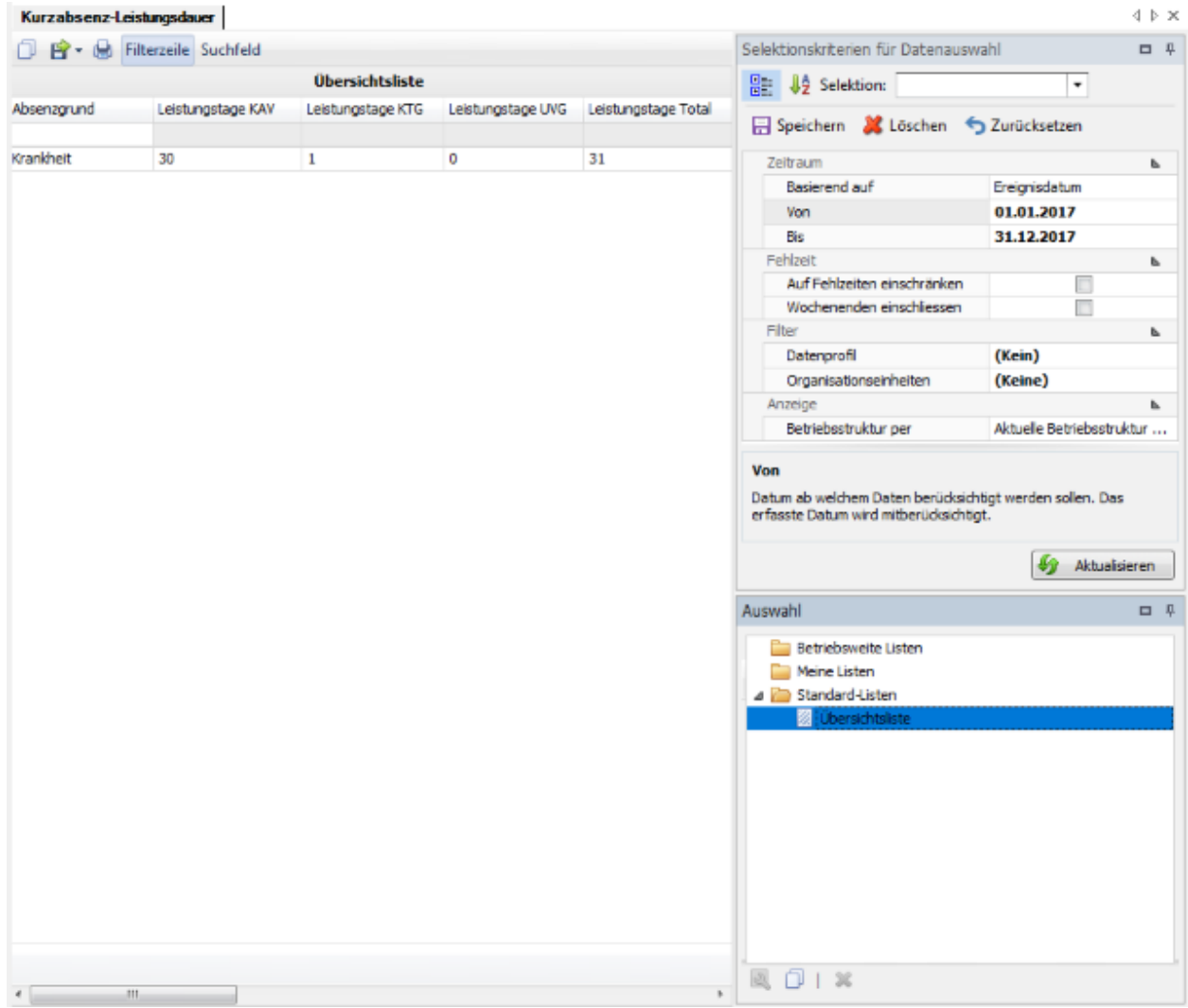

# **Arbeitsplatz**

# **Meine Aufgaben**

## **Suche Aufgaben und Journal**

Als Übersicht für Ihre pendenten und erledigten Aufgaben steht eine entsprechende Suche zur Verfügung.

Wählen Sie dazu die Komponente **Arbeitsplatz** 

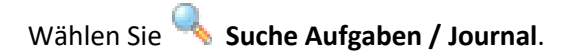

Es wird folgendes Fenster angezeigt.

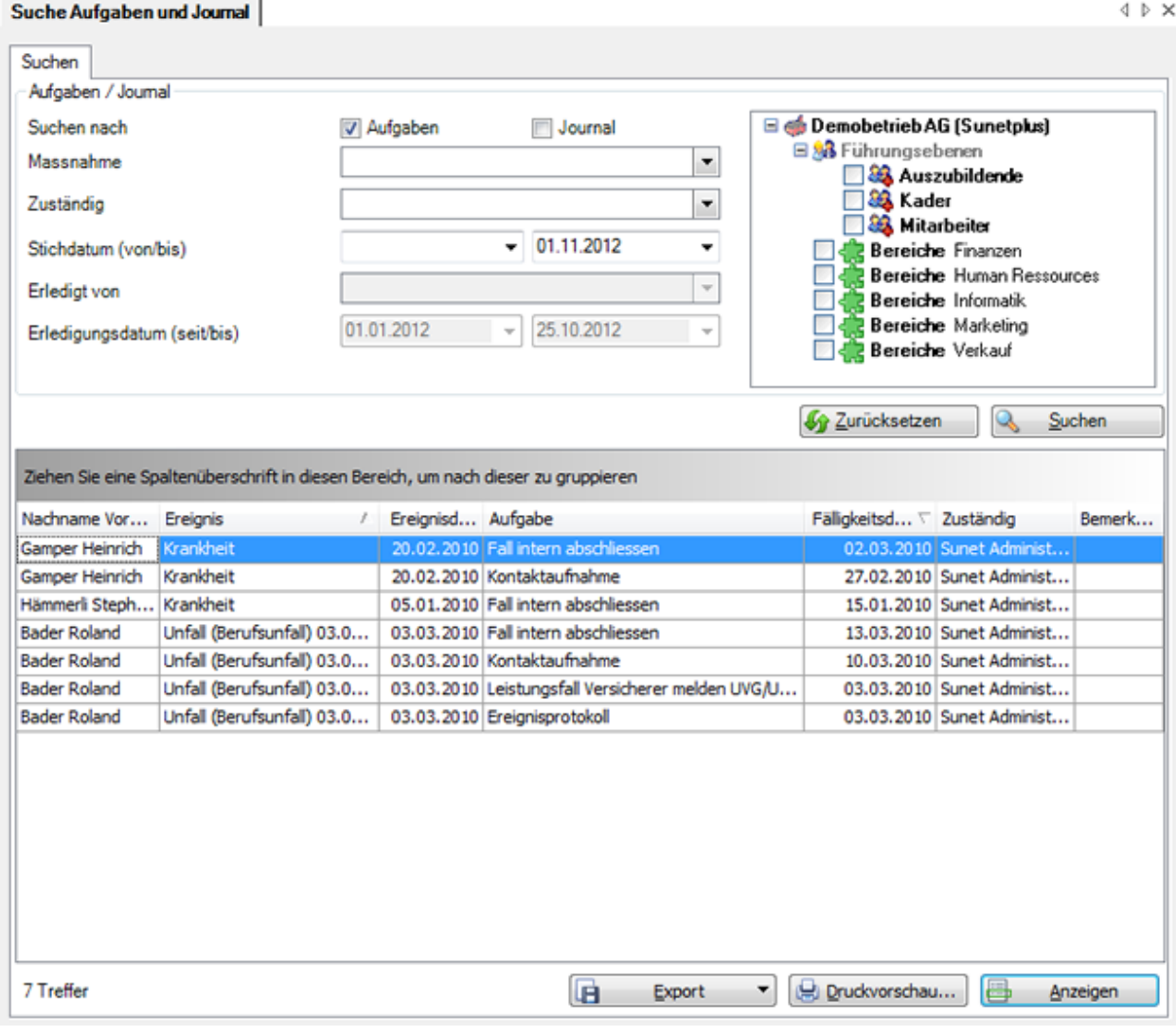

Wählen Sie die gewünschten Filterkriterien oder klicken Sie ohne weitere Auswahl auf

.

Wenn Sie keine genauere Auswahl treffen, werden mit der Suche alle vorhandenen pendenten Aufgaben aufgelistet.

#### Die Option **Aufgaben** listet die **pendenten Aufgaben** auf.

Die Option **Journal** zeigt die **erledigten Aufgaben** an.

Sie können die Suche eingrenzen nach bestimmten **Massnahmen** oder **zuständigen** Personen.

Die **Betriebsstruktur** auf der rechten Seite ist nur als Filter verfügbar, wenn sie in der [Betriebskonfiguration](#page-65-0) aktiviert wurde.

Für **pendente Aufgaben** steht das **Stichdatum** zur Verfügung.

Für die **erledigten Aufgaben** im Journal kann nach **Stichdatum** oder **Erledigungsdatum** gesucht werden.

Die Spaltenüberschriften können per Drag & Drop untereinander vertauscht werden, um die Reihenfolge der Felder zu ändern.

Um alle gesetzten Filter zurückzusetzen, wählen Sie 19 Zurücksetzen

Wählen Sie den gewünschten Eintrag und klicken Sie unterhalb der Liste auf **Einerhalben Sie und Schwale** oder doppelklicken Sie auf der entsprechenden Zeile.

Es wird die dazugehörige Meldung zur Bearbeitung der Aufgabe geöffnet.

Für die Bearbeitung verweisen wir Sie auf die Kapite[l Offene Aufgaben](#page-756-0) und [Journal.](#page-758-0)

#### **Liste exportieren**

Um die Suchergebnisliste zu exportieren, wählen Sie .

Wählen Sie das gewünschte **Ausgabeformat**.

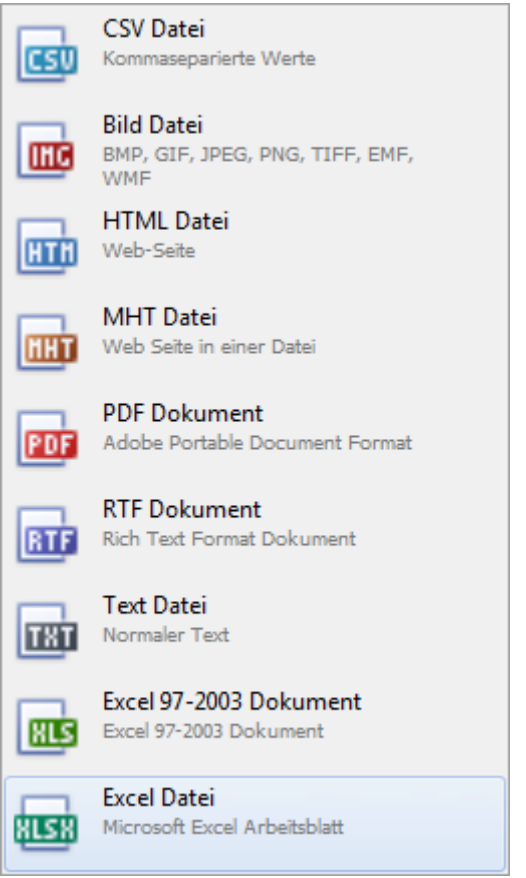

Wählen Sie die **Exportoptionen** wie z.B. hier für die Erstellung des **PDF** Files.

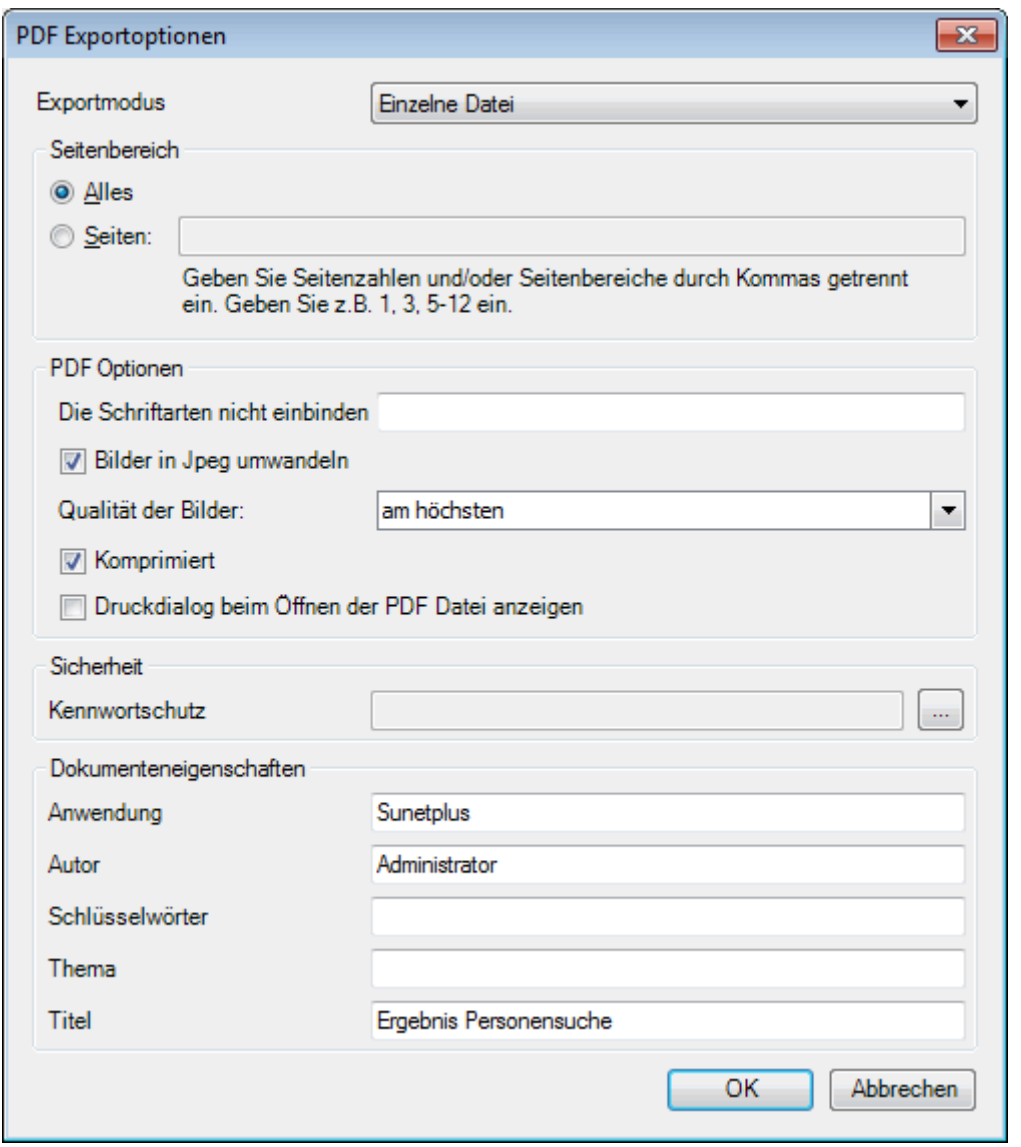

Klicken Sie auf  $\overline{\phantom{a}}^{CK}$ 

Wählen Sie das **Verzeichnis**, in welches die Datei exportiert werden soll.

Die Datei wird gespeichert und Sie können wählen, ob sie geöffnet werden soll.

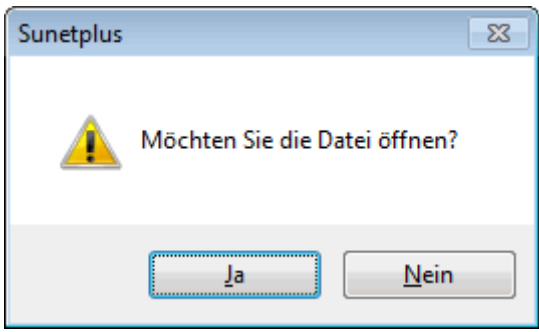

## **Druckvorschau**

Folgende Optionen sind verfügbar.

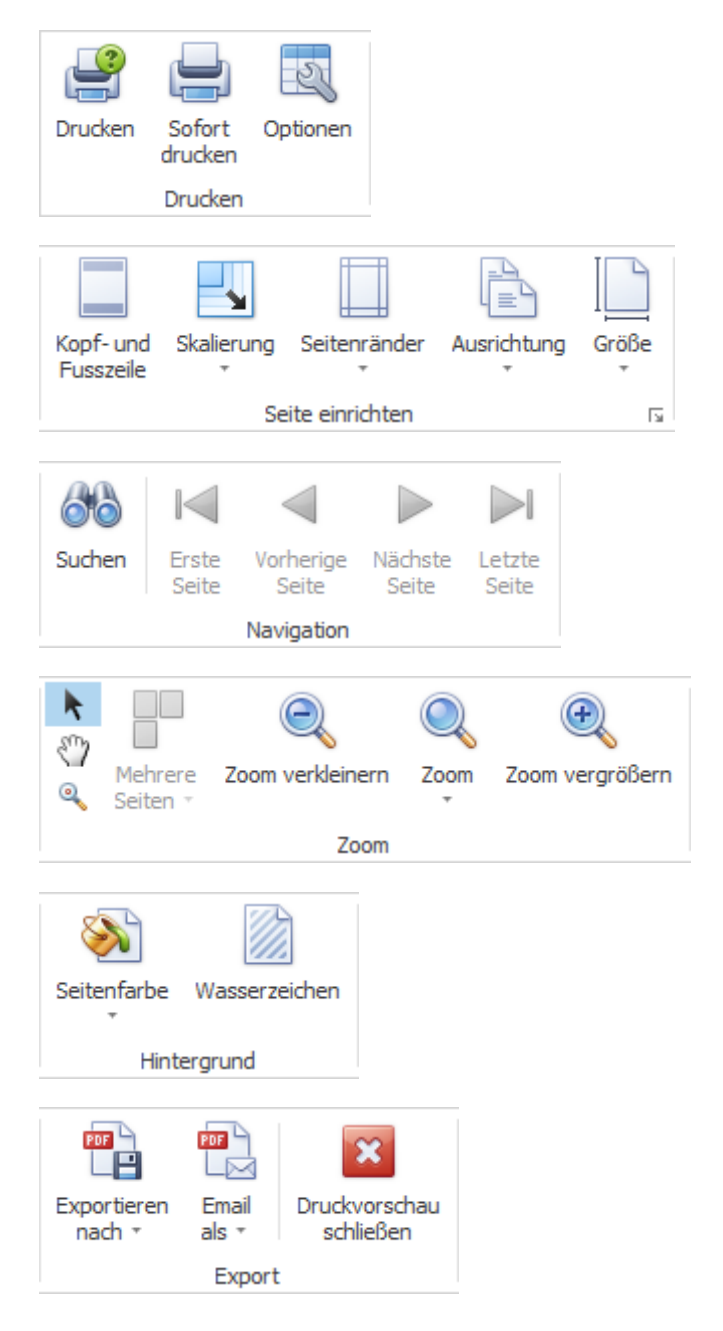

## **Aufgaben**

Im Rahmen des Absenzenmangements können für Meldungen und Absenzen zu ergreifende Massnahmen konfiguriert werden.

Diese Massnahmen werden den einzelnen Sunet*plus* Benutzern zugewiesen.

Um die eigenen Aufgaben zu verwalten, gehen Sie wie folgt vor.

Wählen Sie **Meine Aufgaben**.

Es wird folgendes Fenster angezeigt.

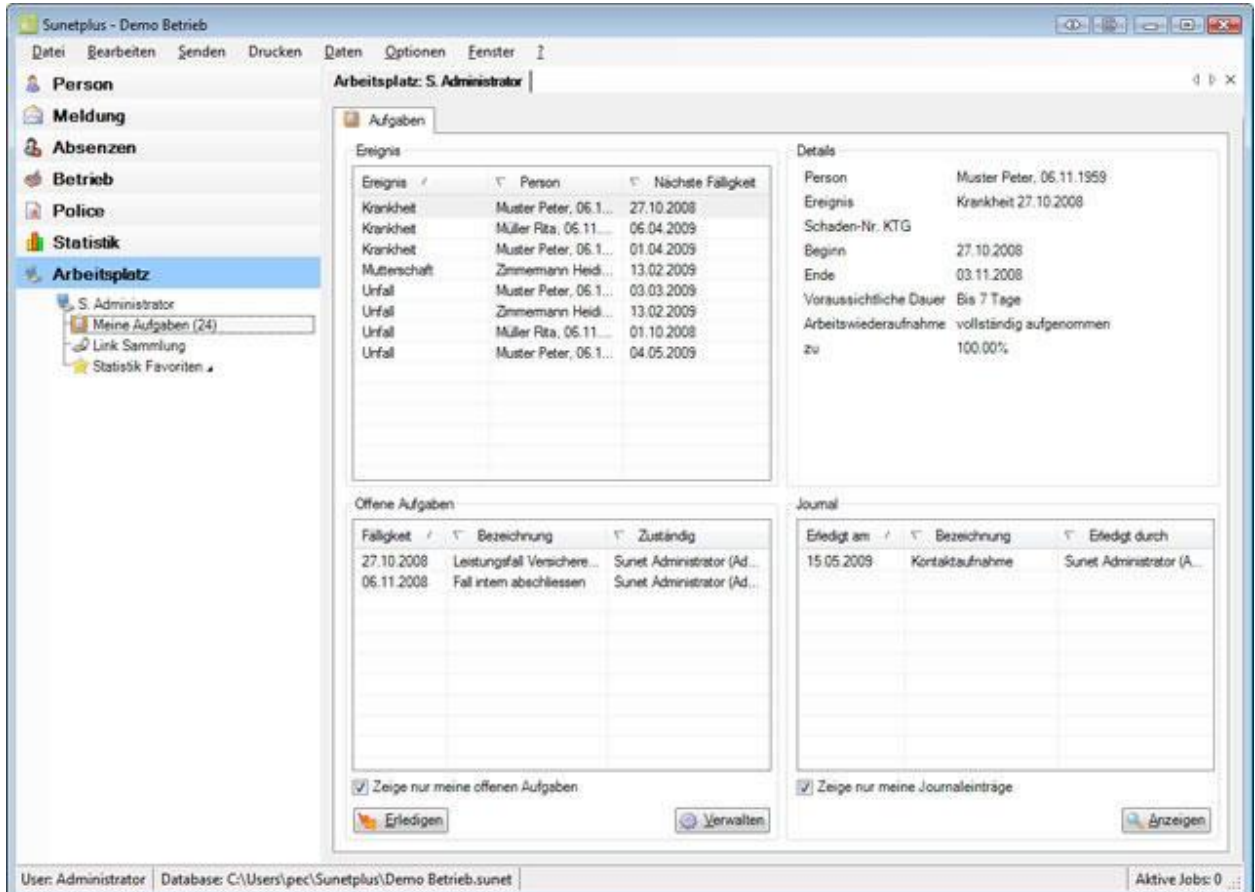

Die Bildschirmanzeige ist in mehrere Teile aufgeteilt.

Im oberen Teil sind die vorhandenen Ereignisse aufgelistet.

#### Arbeitsplatz: S. Administrator

4 D X

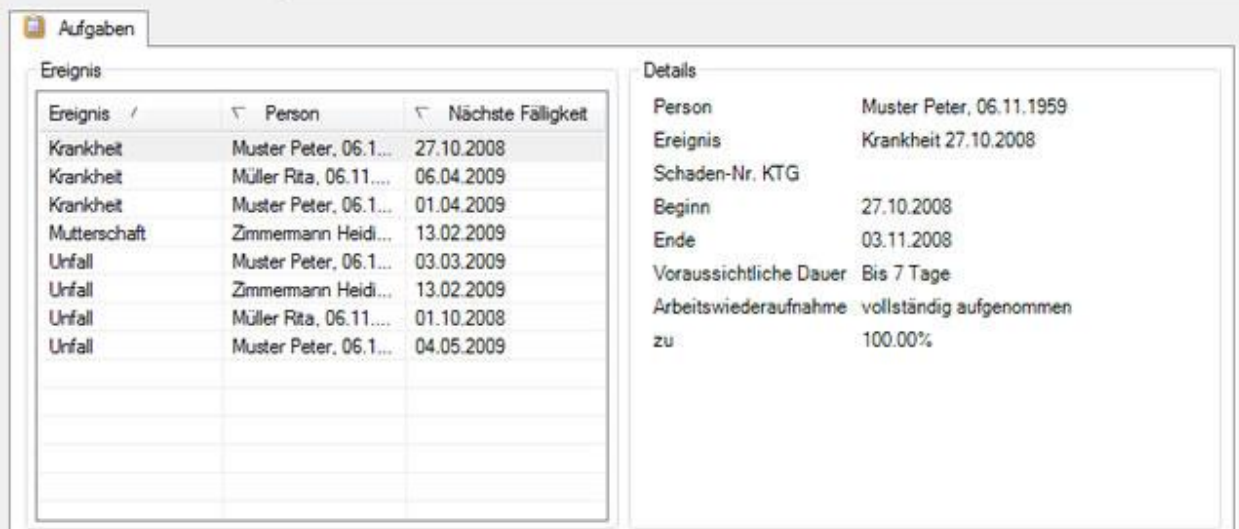
Um die **Ereignisse** zu sortieren, können Sie auf die Spaltenbeschriftung klicken.

Rechts werden die **Details** des jeweils angewählten Ereignisses angezeigt.

Zum jeweils ausgewählten Ereignis werden im unteren Teil die entsprechenden Aufgaben aufgelistet.

Für die Verwaltung der **offenen Aufgaben** verweisen wir Sie an das Kapitel [Offene Aufgaben.](#page-756-0)

Die Handhabung des **Journals** finden Sie im Kapitel [Journal](#page-758-0) beschrieben.

#### <span id="page-756-0"></span>**Offene Aufgaben**

Für den Einstieg in die **Aufgabenverwaltung** verweisen wir Sie auf das Kapitel [Aufgaben.](#page-754-0)

Unten links werden die **offenen Aufgaben** zum jeweiligen Ereignis angezeigt.

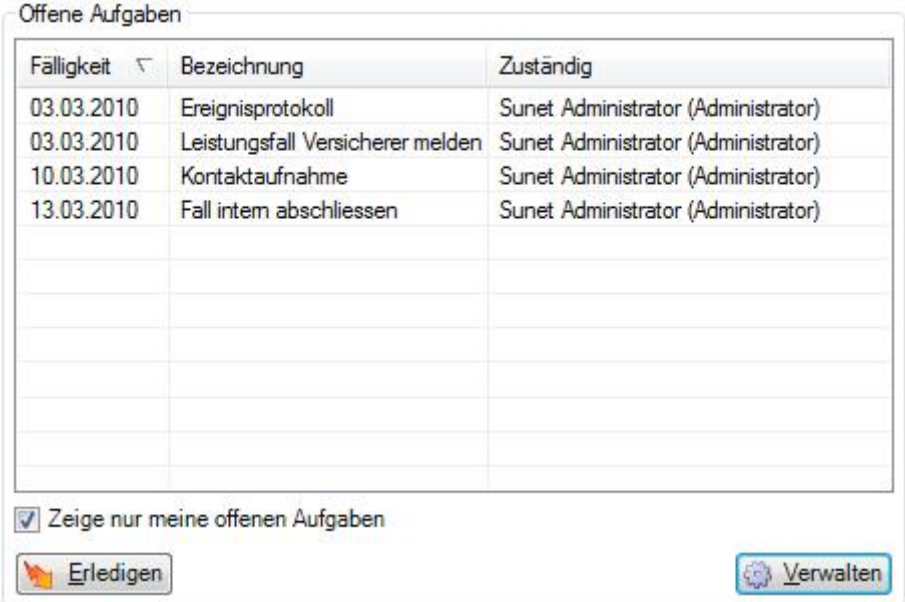

Um die **Aufgaben** zu sortieren, können Sie auf die Spaltenbeschriftung klicken.

Standardmässig ist die Option **Zeige nur meine offenen Aufgaben** aktiv.

Wenn Sie diese Option deaktivieren, werden alle offenen Aufgaben angezeigt, d.h. auch die Aufgaben von anderen Sunet*plus* Benutzern.

Um eine offene Aufgabe zu erledigen, wählen Sie die entsprechende Aufgabe und klicken Sie dann auf Erledigen .

Um offene Aufgaben im Detail zu bearbeiten, klicken Sie auf **Werwalten** 

Es wird folgendes Fenster angezeigt.

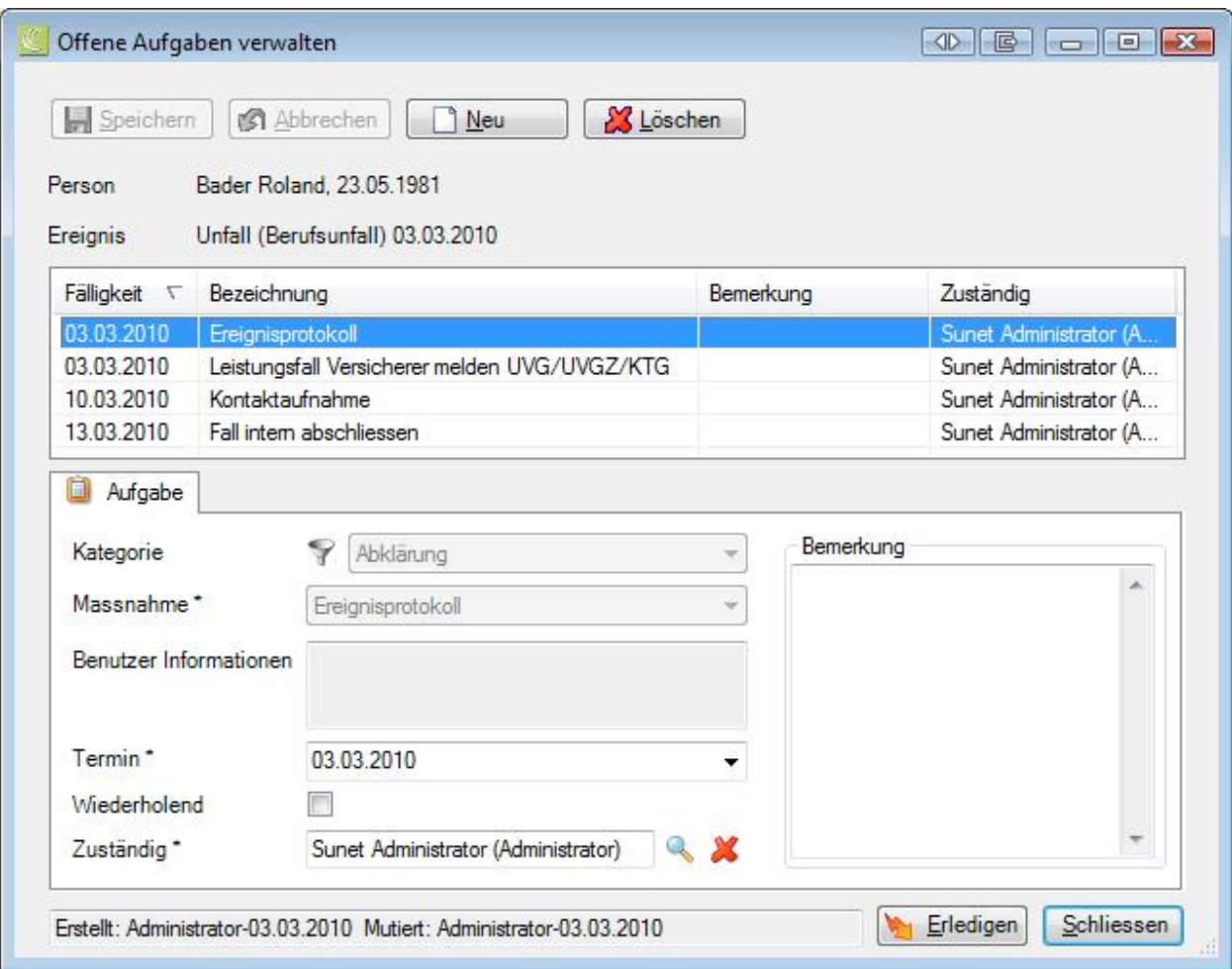

Um eine neue Aufgabe zu erfassen, wählen Sie **Burger** 

Um bestehende Aufgaben zu löschen, wählen Sie diese aus und klicken Sie auf **1988** Löschen

Um eine Aufgabe zu bearbeiten, wählen Sie diese aus und erfassen Sie die gewünschten Details wie folgt.

Wählen Sie die **Kategorie** sowie eine **Unterkategorie** für die Aufgabe.

Wählen Sie die gewünschte **Massnahme**, die ergriffen werden soll.

Eine möglicherweise angezeigte **Benutzerinformation** wurde unter **Optionen > [Massnahmen](#page-128-0)** vorkonfiguriert und kann dort auf Wunsch geändert werden.

Setzen Sie den **Termin**, bis wann die Aufgaben erledigt werden muss.

Markieren Sie die Option **Wiederholend**, falls es sich um einen Serientermin handelt.

Geben Sie die **zuständige Person** ein, resp. wählen Sie diese aus über die rechts vom Eingabefeld.

Optional steht für jede Massnahme auch ein Bemerkungsfeld zur Verfügung.

Um eine Aufgabe zu erledigen, können Sie bei der entsprechenden Aufgabe auf **Kang Erledigen** klicken.

### <span id="page-758-0"></span>**Journal**

Für den Einstieg in die Aufgabenverwaltung verweisen wir Sie auf das Kapitel [Aufgaben.](#page-754-0)

Unten rechts wird das **Journal mit den erledigten Aufgaben** zum jeweiligen Ereignis angezeigt.

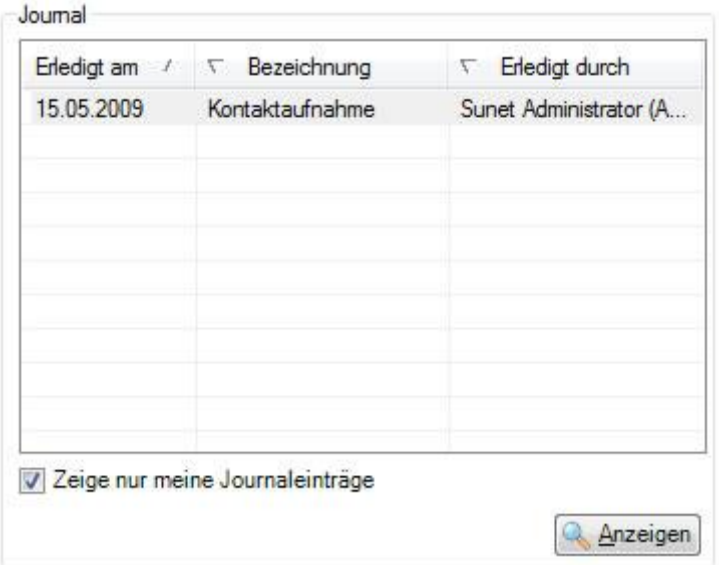

Um die **Aufgaben** zu sortieren, können Sie auf die Spaltenbeschriftung klicken.

Standardmässig ist die Option **Zeige nur meine Journaleinträge** aktiv.

Wenn Sie diese Option deaktivieren, werden alle erledigten Aufgaben angezeigt, d.h. auch die Aufgaben von anderen Sunet*plus* Benutzern.

Um die erledigten Aufgaben in der Detailansicht anzuzeigen, klicken Sie auf **Anzeigen** 

Es wird folgendes Fenster angezeigt.

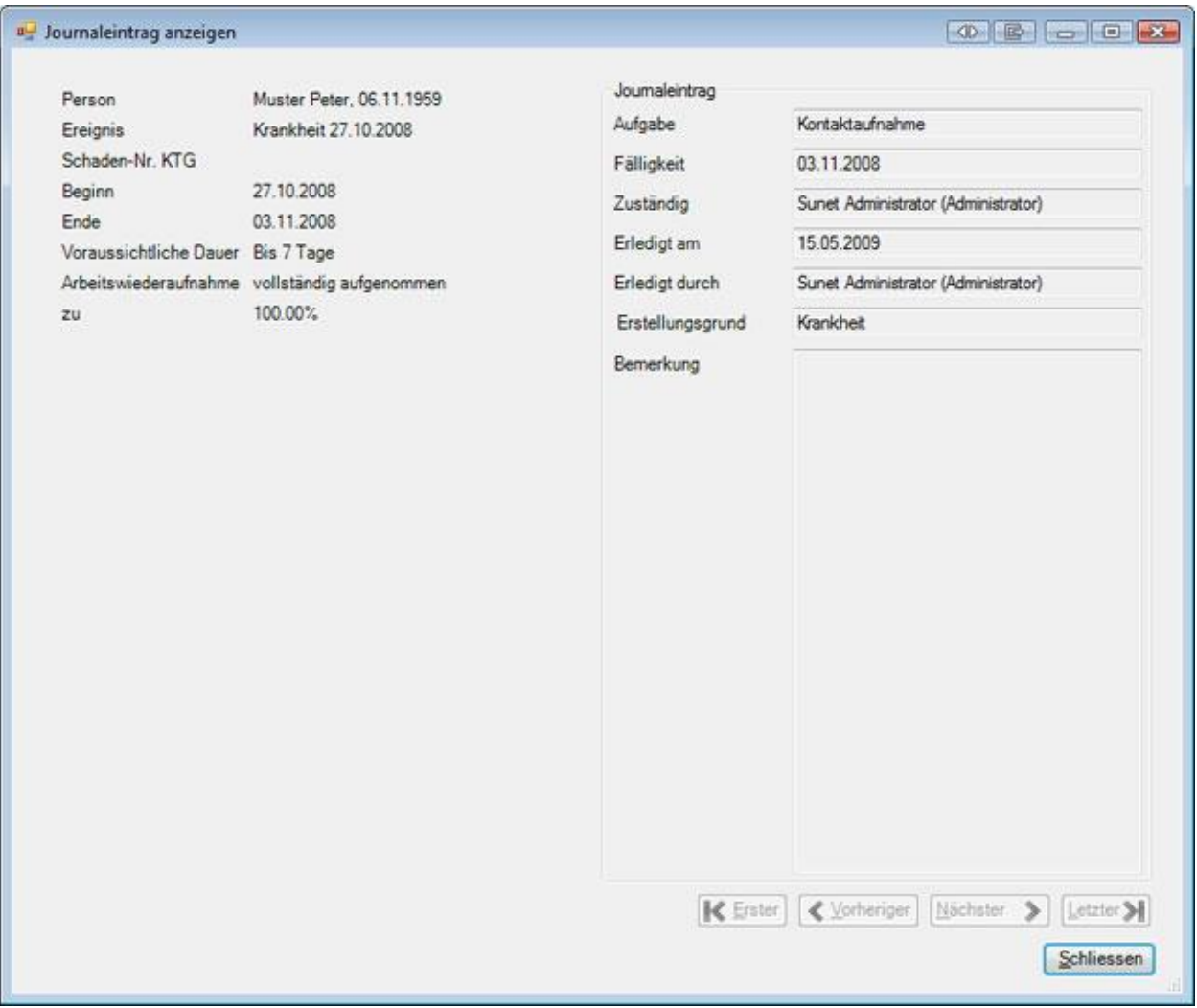

Benutzen Sie die Pfeiltasten, um zwischen den einzelnen **Journaleinträgen** zum gleichen Ereignis hin und her zu navigieren.

# **Link Sammlung**

Sunet*plus* bietet Ihnen die Möglichkeit, **Links** zu Webseiten zu speichern.

Mit dieser **Link Sammlung** haben Sie schneller Zugriff auf Seiten, die Sie für Ihre Arbeit im Zusammenhang mit dem Absenzenmanagement benötigen.

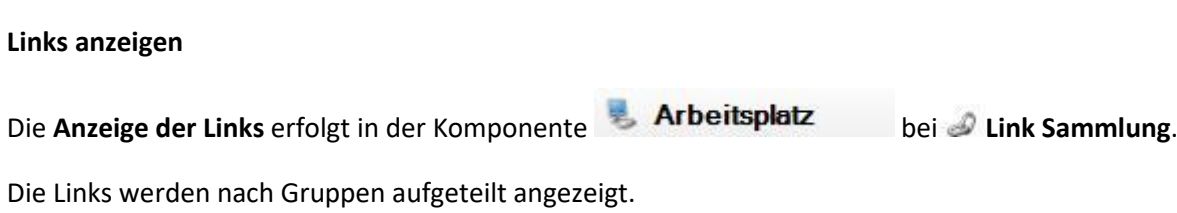

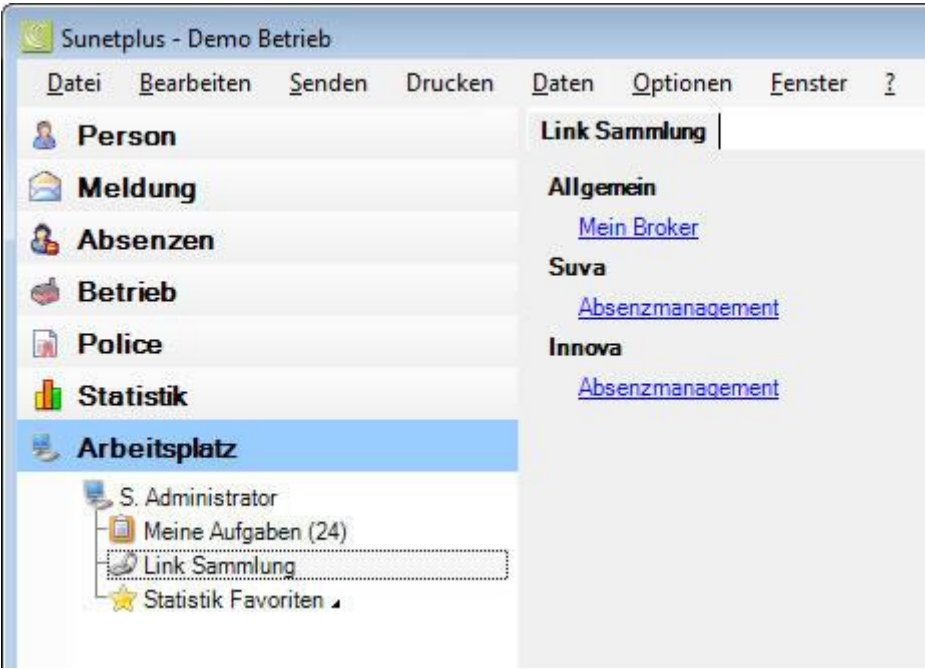

#### **Links hinzufügen**

Um Links **hinzuzufügen**, wählen Sie in der Menüleiste **Optionen** > **Link Sammlung**.

Es wird folgendes Fenster angezeigt.

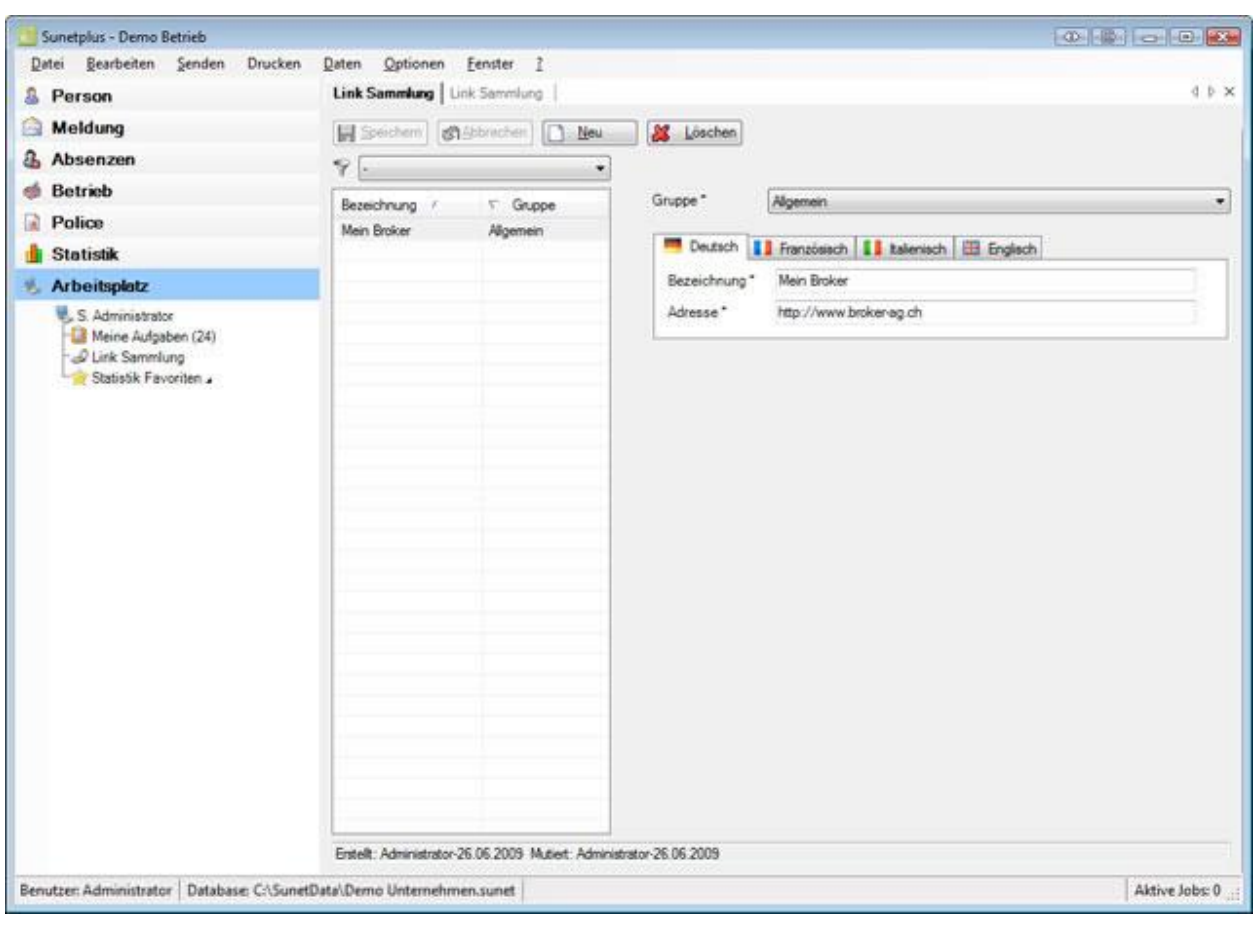

Um einen **neuen Link** in die Sammlung aufzunehmen, wählen Sie **Bug Meu** 

Geben Sie im Feld **Bezeichnung** eine für Sie aussagekräftige Bezeichnung ein.

Geben Sie im Feld **Adresse** die gewünschte Internetadresse ein, z.B. https://www.broker-ag.ch.

Wählen Sie eine **Gruppe** aus.

Falls Sie Sunet*plus* auch in anderen Sprachen verwenden, geben Sie Bezeichnung und Adresse auch bei der betroffenen Sprache ein.

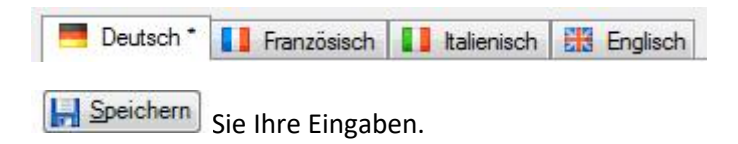

#### **Vorhandene Links bearbeiten**

Um bereits vorhandene Links zu bearbeiten, gehen Sie wie folgt vor.

Wählen Sie beim <sup>2</sup> Auswahlfeld die Gruppe, die angezeigt werden soll.

Wenn Sie nichts, resp. den ' **-** ' auswählen, wird die Gruppe **Allgemein** angezeigt.

Wählen Sie den gesuchten Link in der Tabelle aus.

Nehmen Sie Ihre Änderungen vor.

Falls Sie Sunet*plus* auch in anderen Sprachen verwenden, passen Sie Bezeichnung und Adresse auch bei der betroffenen Sprache an.

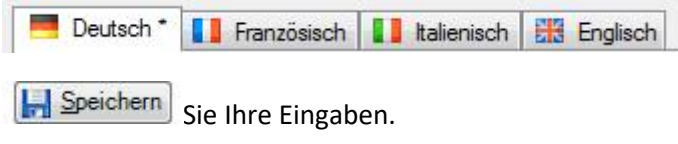

Um einen Link zu entfernen, wählen Sie den Link in der Tabelle aus und klicken Sie auf **8 Löschen** 

# **Statistik Favoriten**

Um eine als Favorit gespeicherte Statistik wieder auszuführen, wählen Sie **Statistik Favoriten** in der Komponente **Arbeitsplatz** 

Es wird folgende Navigation angezeigt.

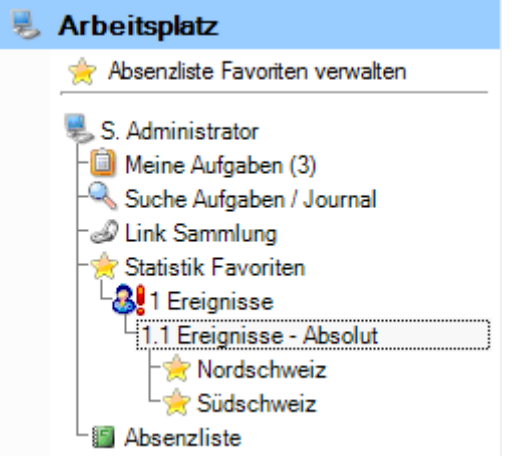

Wählen Sie den gewünschten Favoriten aus.

Es wird die entsprechende Statistik mit den gespeicherten Filterkriterien und Einstellungen angezeigt.

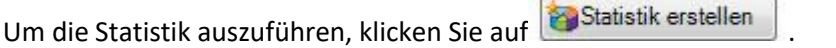

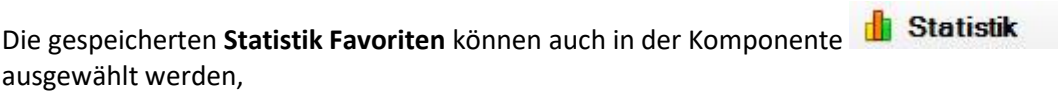

Es erscheint dabei folgende Navigation.

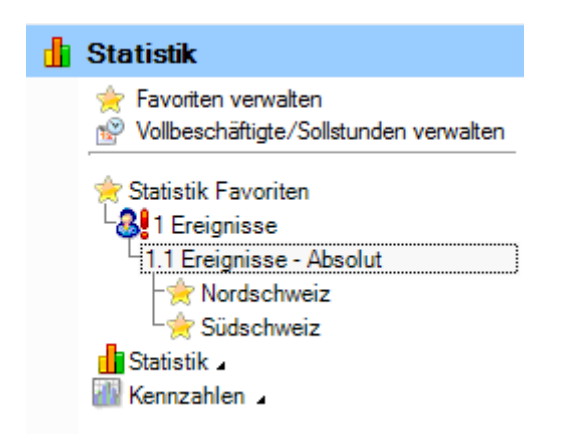

Wählen Sie den gewünschten Favoriten aus.

Es wird die entsprechende Statistik mit den gespeicherten Filterkriterien und Einstellungen angezeigt.

Um die Statistik auszuführen, klicken Sie auf **Statistik erstellen** 

Weitere Informationen zur [Erstellung und Verwaltung von Statistik Favoriten](#page-564-0) finden Sie im Kapitel **Statistik > Statistik Favoriten**.

# **Absenzliste**

#### **Allgemeine Hinweise**

**Hinweis**: Die Absenzliste ist nur verfügbar, wenn die Option **Erweitertes Absenzenmanagement verwenden** in der [Betriebskonfiguration](#page-65-0) aktiviert ist.

Mit der **Absenzliste** steht Ihnen ein flexibles Instrument zur Verfügung, um die erfassten Absenzen in xbeliebiger Form anzuzeigen, auszuwerten, zu drucken oder zu exportieren.

Wählen Sie dazu in der Navigation die Komponente **Arbeitsplatz** 

Wählen Sie **Absenzliste**.

Die Absenzliste wird anhand der vorhandenen Absenzen erstellt.

#### **Schnellzugriffsleiste**

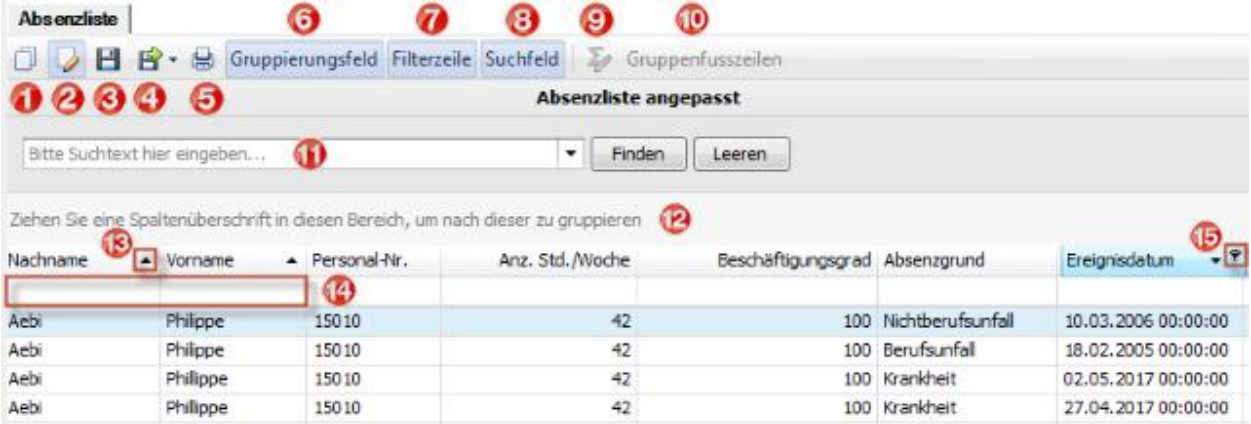

In der Schnellzugriffsleiste oberhalb der Absenzliste sind folgende Werkzeuge verfügbar.

- (1) Absenzliste Vorlage kopieren
- (2) vorgängig kopierte Absenzliste bearbeiten
- (3) vorgängig kopierte und bearbeitete Absenzliste speichern
- (4) Absenzliste exportieren
- (5) Absenzliste drucken
- (6) Gruppierungsfeld ein- / ausschalten
- (7) Filterzeile ein- / ausschalten
- (8) Suchfeld ein- /ausschalten
- (9) Gruppensummen Editor ein- / ausschalten
- (10) Gruppenfusszeilen ein- / ausschalten
- (11) Volltextsuche auf der Absenzliste
- (12) Spalten gruppieren
- (13) Spalte sortieren
- (14) Filterzeile
- (15) Spalte filtern

#### **Selektionskriterien**

Auf der rechten Seite können Sie die Absenzliste anhand von **Selektionskriterien** einschränken.

Da diese Selektionskriterien relativ viel Platz am Bildschirm einnehmen und je nach Bildschirmgrösse die Liste selbst überlagern, können sie automatisch angeblendet werden.

Wählen Sie dazu ganz rechts das Stecknadel-Symbol

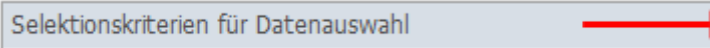

Die Selektionskriterien werden ausgeblendet und am rechten Bildschirmrand **vertikal** angezeigt, sobald Sie mit der Maus den Eingabebereich verlassen.

.

 $\blacktriangleright$  +

Die ausgeblendeten Selektionskriterien können auf dem gleichen Weg auch wieder eingeblendet werden.

Wählen Sie die **Sortierung** für die Selektionskriterien.

**EEE** nach Kategorie

#### **JA** nach Alphabet

Folgende Kriterien können angegeben werden.

# **Zeitraum**

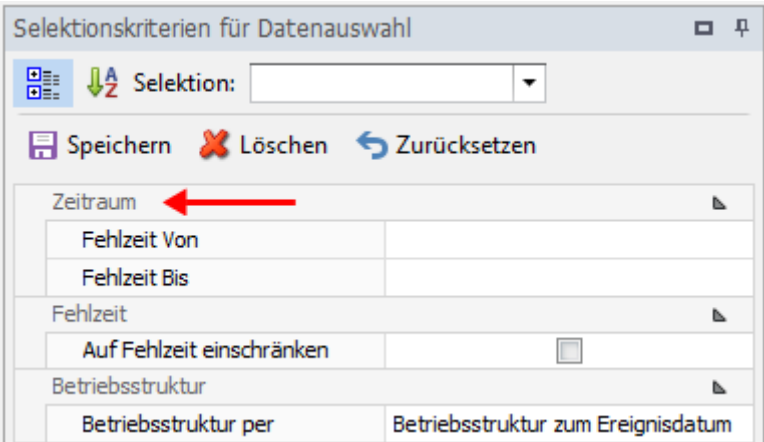

### **Fehlzeit Von**

Datum, ab welchem Fehlzeiten berücksichtigt werden sollen. Es werden nur Absenzen berücksichtigt, welche eine Fehlzeit an oder nach diesem Datum haben.

#### **Fehlzeit Bis**

Datum, bis zu welchem Fehlzeiten berücksichtigt werden sollen. Es werden nur Absenzen berücksichtigt, welche eine Fehlzeit an oder vor diesem Datum haben.

Klicken Sie nach einer Änderung der Selektionkriterien unten rechts auf **Und Aktualisieren** 

#### **Fehlzeit**

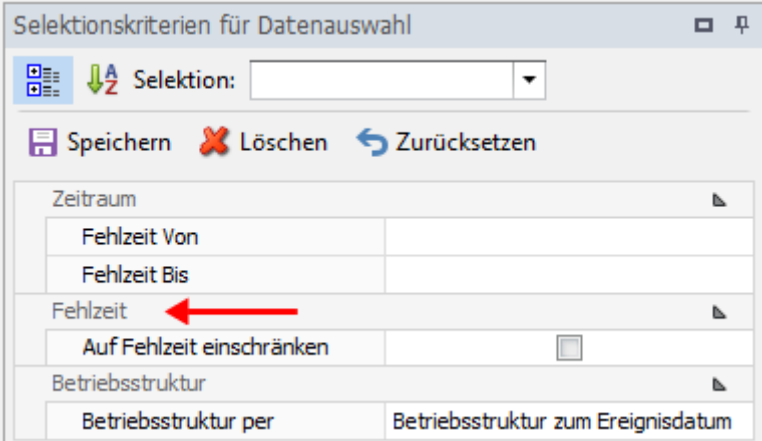

# **Auf Fehlzeit einschränken**

Option ob nur Fehlzeiten innerhalb der selektierten Fehlzeit Zeitperiode berücksichtigt werden sollen

oder auch Fehlzeiten ausserhalb der Zeitperiode, solange die Absenz eine Fehlzeit innerhalb der Zeitperiode besitzt.

Klicken Sie nach einer Änderung der Selektionkriterien unten rechts auf **16 Aktualisieren** 

#### **Betriebstruktur**

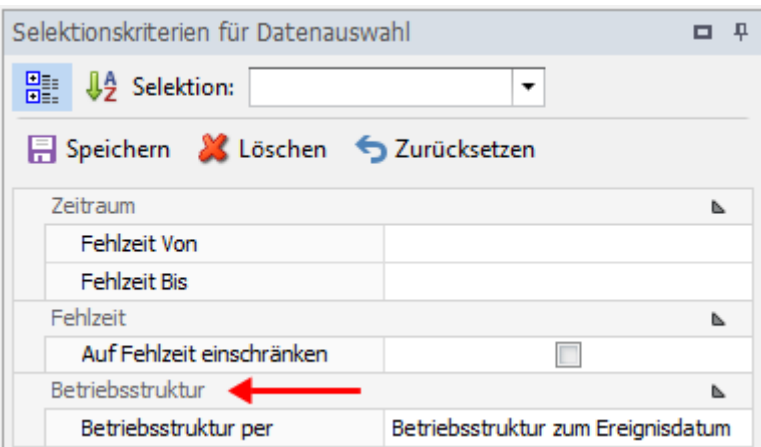

#### **Betriebsstruktur per**

Datum per welchem die Betriebsstruktur berücksichtigt werden soll.

Möglich sind:

- Betriebsstruktur zum Ereignisdatum
- Aktuelle Betriebsstruktur der Person

Klicken Sie nach einer Änderung der Selektionkriterien unten rechts auf **UG** Aktualisieren

#### **Selektionskriterien speichern**

Die vorgenommenen **Selektionskriterien** können für die nächste Auswertung gespeichert werden.

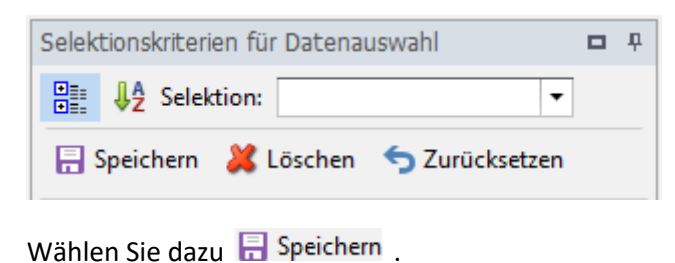

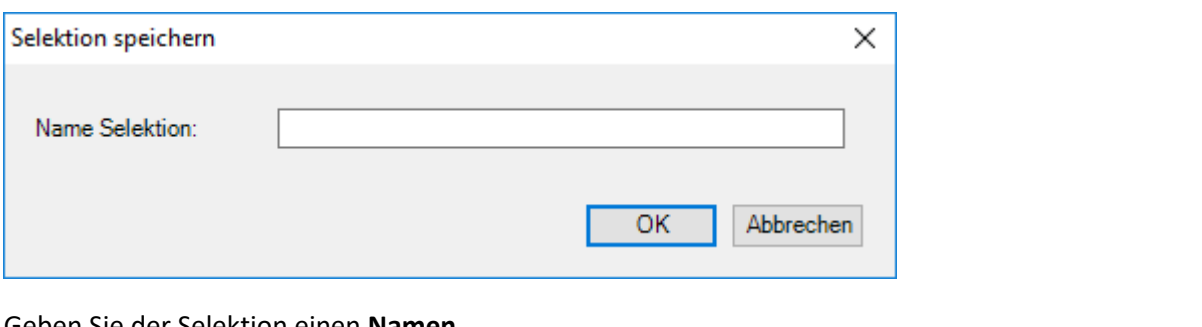

Geben Sie der Selektion einen **Namen**.

Wählen Sie **Burger** 

Die gespeicherte Selektion wird anschliessend im Feld Selektion: Telecommunication angezeigt.

Wählen Sie & Löschen, um eine gespeicherte Selektion zu löschen.

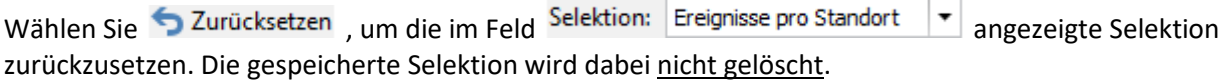

Infolge der Komplexität der **Absenzliste** und der verfügbaren Möglichkeiten haben wir diese in einzelne Kapitel unterteilt. Genauere Erklärungen und Abbildungen entnehmen Sie deshalb bitte den einzelnen Kapiteln.

#### **Filter Editor**

[Daten filtern mit dem Filter Editor](#page-770-0)

[Beispiele beim Gebrauch des Filter Editors](#page-774-0)

**Raster** 

**[Datendarstellung](#page-784-0)** 

Layout - [Personalisierung](#page-792-0)

[Auswahl und Navigation](#page-797-0)

#### **Druckvorschau**

[Druck und Seiteneinrichtung](#page-800-0)

Kopf- [und Fusszeilen](#page-803-0)

### **[Skalierung](#page-805-0)**

[Vergrössern und Verkleinern](#page-806-0)

[Anzeigen und Navigation](#page-809-0)

[Wasserzeichen und Hintergrund](#page-810-0)

**[Exportieren](#page-813-0)** 

[Verschiedenes](#page-827-0)

# **Favoriten**

Um die **Favoriten** der Absenzliste zu verwenden, wählen Sie in der Navigation die Komponente

# **Arbeitsplatz**

Wählen Sie **Absenzliste**.

Die Absenzliste wird anhand der vorhandenen Absenzen erstellt.

.

Nehmen Sie die gewünschten Einstellungen vor, um die Absenzliste anzupassen oder wählen Sie einen gespeicherten Favoriten.

#### **Favoriten speichern**

Die benutzerdefinierten Einstellungen einer Absenzliste können als **Favorit** gespeichert werden.

Wählen Sie oberhalb der Absenzliste  $\sqrt{z}$  Zu Favoriten hinzufügen...

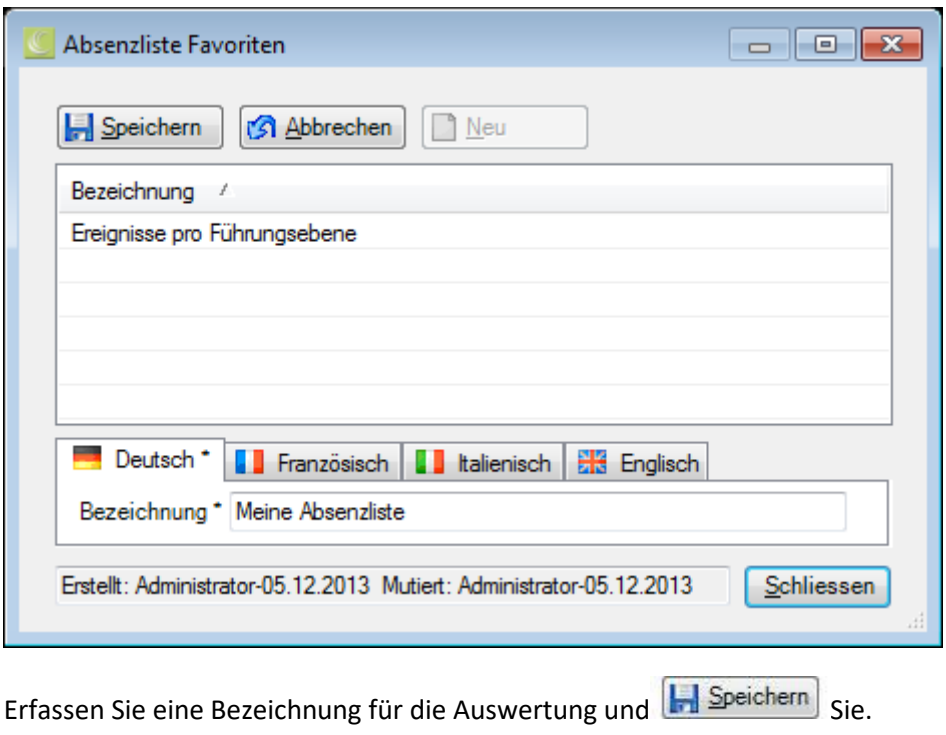

Schliessen Sie das Fenster.

#### **Favoriten ausführen**

Um einen gespeicherten Favoriten wieder auszuführen, wählen Sie diesen oberhalb der Absenzliste aus.

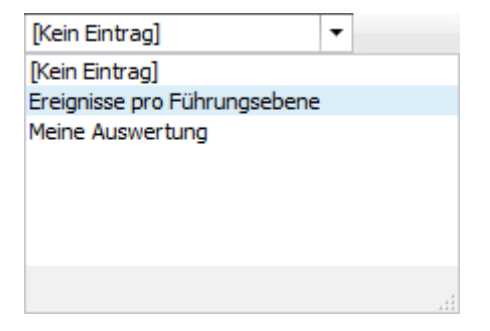

#### **Favoriten verwalten**

Um die gespeicherten Favoriten zu verwalten, wählen Sie links in der Navigation **Absenzliste Favoriten verwalten**.

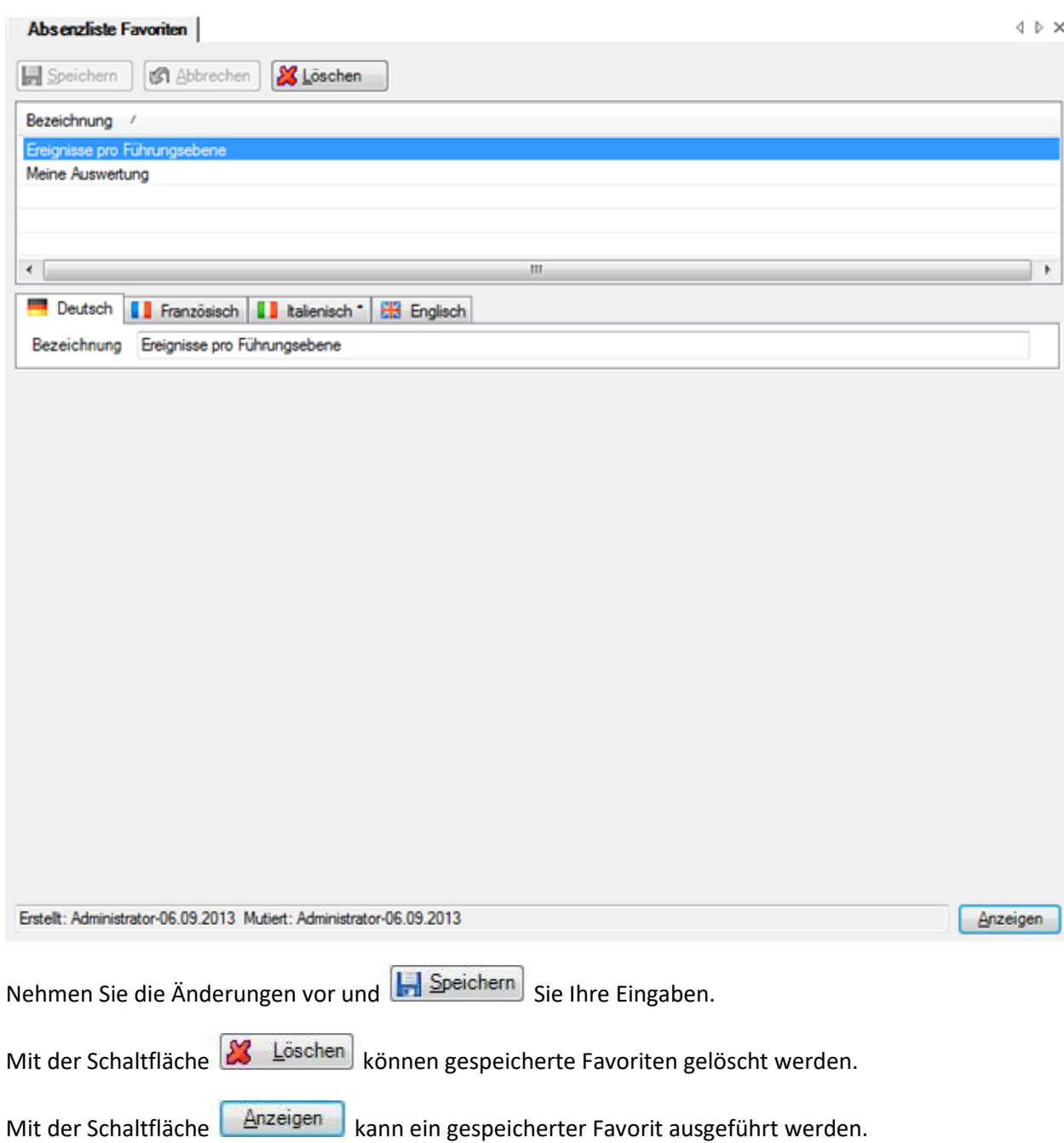

# <span id="page-770-0"></span>**Filter Editor**

# **Daten filtern mit dem Filter Editor**

# **Filter Editor**

Der Filter Editor wird gebraucht, um Filterkriterien zu bearbeiten.

Um Filterkriterien zu erstellen und anzupassen, verwenden Sie die Schaltflächen und Kontextmenüs:

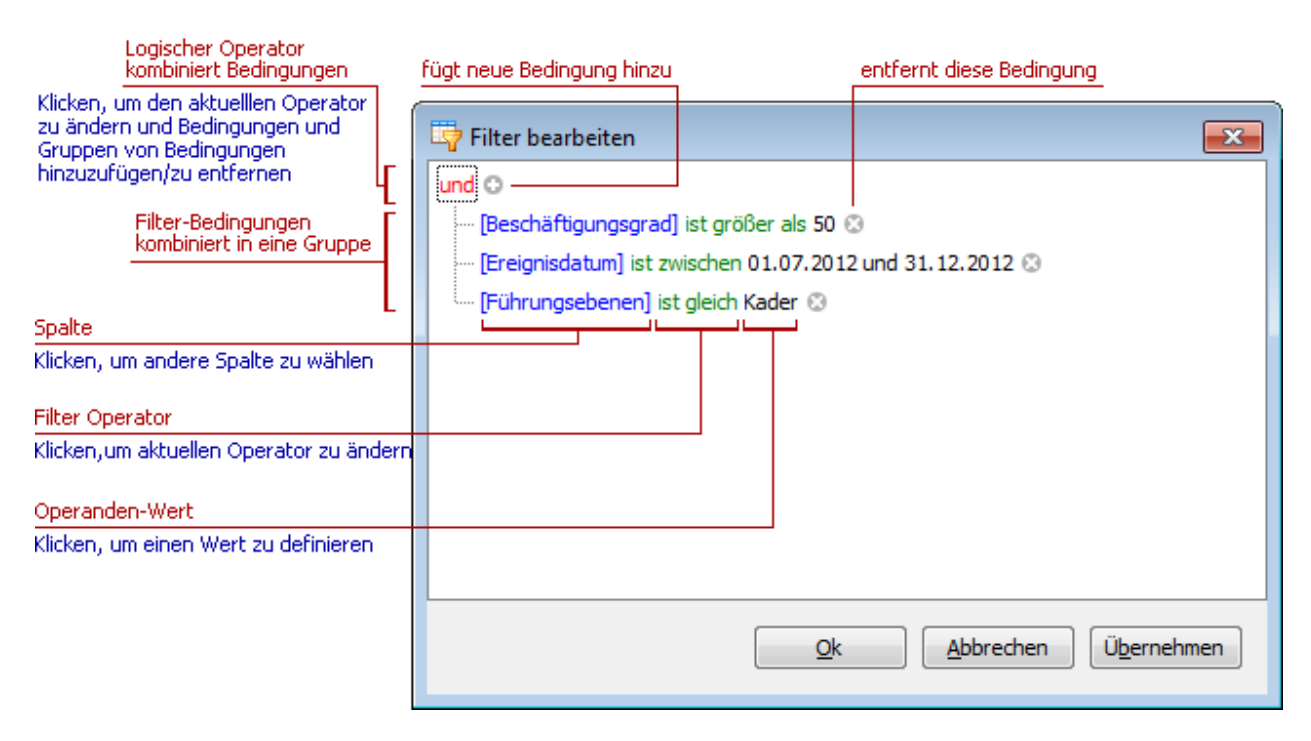

#### **Bemerkungen**

Eine Gruppe von Filterbedingungen ist ein Set von Bedingungen kombiniert mit dem gleichen logischen Operator. Der folgende Filterausdruck enthält zwei Gruppen kombiniert mit dem logischen ODER Operator.

```
"([Führungsebene] = 'Kader' und [Differenz Aussetzdatum / 
Wiederaufnahmedatum] > 20) ODER ([Absenzgrund] In ('Berufsunfall', 
'Nichtberufunfall') And [Beschäftigungsgrad] < 100)".
```
Im Filter Editor wird das wie folgt dargestellt:

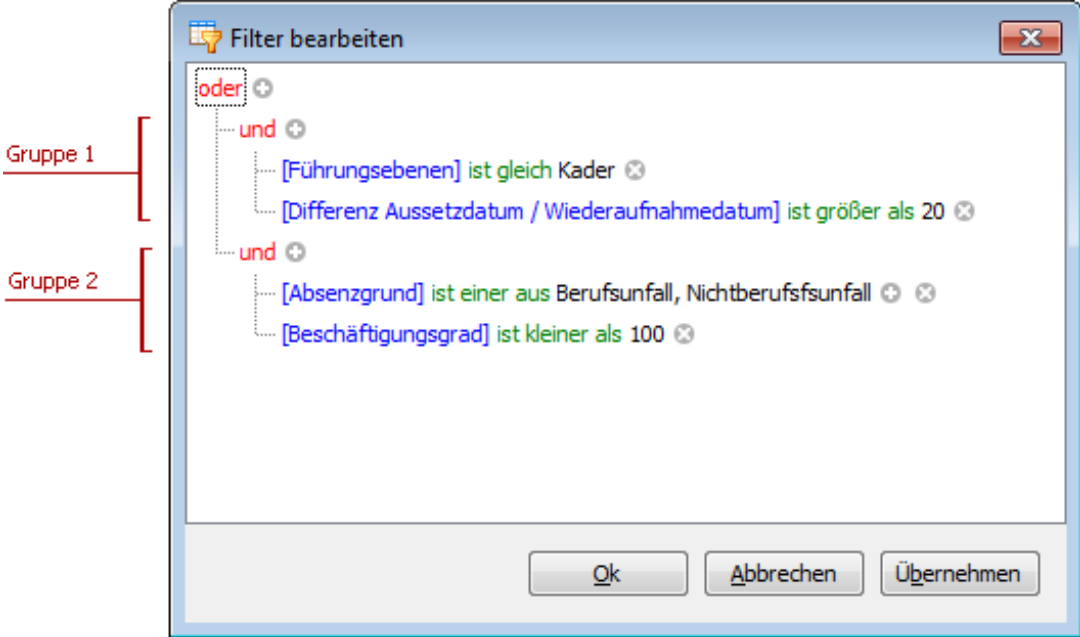

Ein Schritt für Schritt Beispiel bei der Erstellung von Filterkriterien sehen Sie im Kapitel Beispiele beim [Gebrauch des Filter Editors.](#page-774-0)

### **Bedingungen hinzufügen**

Um eine Bedingung zu einer logischen Gruppe hinzuzufügen, wählen Sie eine der folgenden Möglichkeiten:

- Doppelklicken Sie irgendeine Bedingung innerhalb der Gruppe oder den logischen Operator und drücken Sie dann auf der Tastatur INSERT oder " + ".
- Klicken Sie auf für die Gruppe.
- Klicken Sie auf den logischen Operator der Gruppe und wählen Sie "Bedingung hinzufügen".

Um eine Bedingung oder eine Gruppe von Bedingungen hinzuzufügen, welche in die Zwischenablage kopiert wurden, wählen Sie CTRL + V oder SHIFT + INSERT. Die neue Bedingung wird zur gewählten Gruppe hinzugefügt.

#### **Bedingungen löschen**

Um eine Bedingung zu löschen, wählen Sie eine der folgenden Möglichkeiten:

- Doppelklicken Sie die Bedingung und drücken Sie DELETE oder MINUS.
- Klicken Sie auf .

Um eine Gruppe von Bedingungen zu löschen, wählen Sie eine der folgenden Möglichkeiten:

- Doppelklicken Sie den logischen Operator und drücken Sie dann auf der Tastatur DELETE oder MINUS.
- Klicken Sie auf den logischen Operator der Gruppe und wählen Sie "Gruppe entfernen".

Um alle Bedingungen zu löschen, wählen Sie eine der folgenden Möglichkeiten:

- Doppelklicken Sie den oberst möglichen Operator und drücken Sie DELETE oder MINUS.
- Klicken Sie auf den oberst möglichen Operator und wählen Sie "Alles leeren".

Um eine Bedingung/Gruppe von Bedingungen auszuschneiden in die Zwischenablage, doppelklicken Sie diese Bedingung oder Gruppe von Bedingungen und drücken Sie CTRL + X oder SHIFT + DELETE.

#### **Zwischenablage**

Um eine Bedingung oder Gruppe von Bedingungen in die Zwischenablage zu kopieren, doppelklicken Sie den logischen Operator der Gruppe und drücken Sie CTRL + C oder CTRL + INSERT.

Um eine Bedingung oder eine Gruppe von Bedingungen auszuschneiden in die Zwischenablage, doppelklicken Sie den logischen Operator der Gruppe und drücken Sie CTRL + X oder SHIFT + DELETE.

Um eine Bedingung oder Gruppe von Bedingungen aus der Zwischenablage einzufügen, doppelklicken Sie die betreffende Gruppe und drücken Sie CTRL + V oder SHIFT + INSERT.

#### **Eine Kolonne in einer Filterbedingung ändern**

Um eine Kolonne in einer Filterbedingung zu ändern, wählen Sie die Kolonne aus durch eine der folgenden Möglichkeiten:

- Klicken Sie auf die aktuelle Spalte.
- Doppelklicken Sie die aktive Kolonne über die Tastatur und drücken Sie LEERSCHLAG oder ALT + PFEIL ABWÄRTS.

Wählen Sie dann die gewünschte Kolonne aus der Liste, die angezeigt wird.

#### **Den Operator in einer Filterbedingung ändern**

Um den Operator einer Filterbedingung zu ändern, wählen Sie die Operator-Liste, in dem Sie einen der folgenden Schritte durchführen:

- Klicken Sie auf den aktuellen Operator der Filterbedingung.
- Doppelklicken Sie den aktuellen Operator über die Tastatur und drücken Sie LEERSCHLAG oder ALT + PFEIL ABWÄRTS.

Wählen Sie dann den gewünschten Operator aus der Liste, die angezeigt wird.

# **Den Wert einer Filterbedingung ändern**

Um den Wert einer Filterbedingung zu ändern, klicken Sie auf den Operator-Wert und geben Sie Text ein.

Um das Fenster mit dem Operator-Wert zu öffnen, ohne diesen zu ändern, klicken Sie auf den Wert oder doppelklicken Sie den Operator-Wert über die Tastatur und drücken Sie F2, LEERSCHLAG, ENTER oder ALT + PFEIL ABWÄRTS.

Um das aktuelle Bearbeitungsfenster zu schliessen, drücken Sie ENTER.

Um Änderungen am Operator-Wert zu verwerfen und das Bearbeitungsfenster zu schliessen, drücken Sie ESC.

# **Navigation**

Um eine spezifische Filterbedingung oder einen Gruppen-Operator im Filter Editor auszuwählen, führen Sie einen der folgenden Schritte durch:

- Klicken Sie auf das gewünschte Element.
- Verwenden Sie die Pfeiltasten, um das Element über die Tastatur auszuwählen.

# <span id="page-774-0"></span>**Beispiele beim Gebrauch des Filter Editors**

Der Filter Editor erlaubt Ihnen das Filtern von Daten (Datensätze anzeigen, welche bestimmte Filter Bedingungen erfüllen) durch die visuelle Konstruktion von Filterkriterien in einer einfachen grafischen Form.

Die folgenden Abschnitte zeigen, wie Filterkriterien mit dem Filter Editor erstellt werden.

# **Wie erstellen Sie eine einfache Filter Bedingung**

- 1. Grundsätzlich bestimmen Filterbedingungen, welche Daten aus einer Datenquelle ausgewählt und in einem datengebundenen Steuerelement angezeigt werden. Eine typische einfache Filterbedingung besteht aus drei Teilen: die Spalte / Feldname, Operator und einem Wert (en). Zum Beispiel, [Absenzgrund] enthält 'unfall ' ist ein einfacher Filter, wo [Absenzgrund] ein Feldname ist, enthält ist ein Operator und 'unfall' ist ein Wert. Dieser Zustand, wenn angewendet in einem datensensitiven Steuerelement, zeigt Datensätze, die in der Spalte 'Absenzgrund' Werte mit 'unfall' aufweisen. Hier sehen Sie, wie man diesen Zustand über den Filter-Editor erstellt (es ist davon auszugehen, dass die zugrunde liegende Datenquelle die Absenzgrund Spalte enthält, ansonsten wird diese Spalte nicht zugänglich sein in der Spaltenliste im Filter-Editor):
- 2. **Rufen Sie den Filter-Editor auf**.

Um den Filter Editor in einem Raster aufzurufen, rechts-klicken Sie auf eine Spaltenüberschrift und wählen Sie die **Filter bearbeiten** Option.

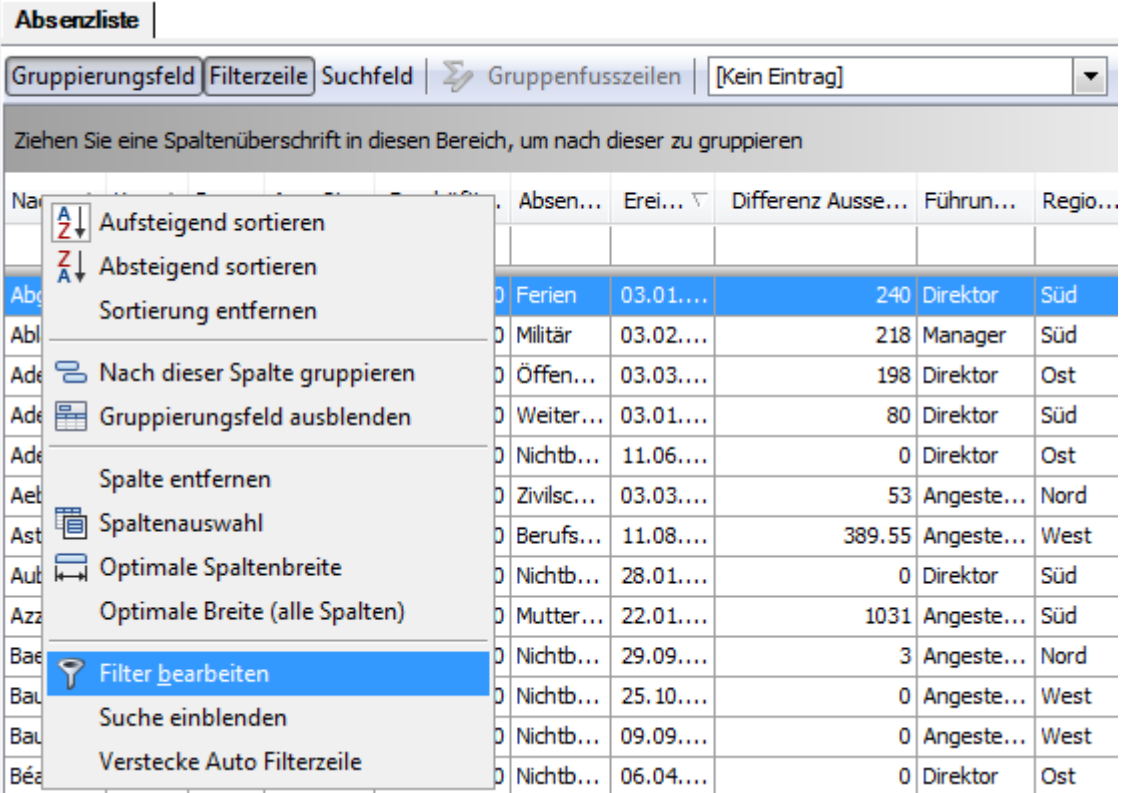

Um zu erfahren, wie Sie den Filter Editor für andere Steuerelemente aufrufen, lesen Sie die folgenden entsprechenden Abschnitte.

#### 3. **Der Filter Editor wird angezeigt**.

Wenn der Filter Editor in einem Raster aufgerufen wird und bisher keine Filterung angewendet wurde, wird der Filter Editor eine neue Filterbedingung für die angewählte Spalte enthalten. Wenn zum Beispiel der Filter Editor mit einem Rechtsklick auf die Spalte [Nachname] geöffnet wird, wird es wie unten im Bild aussehen:

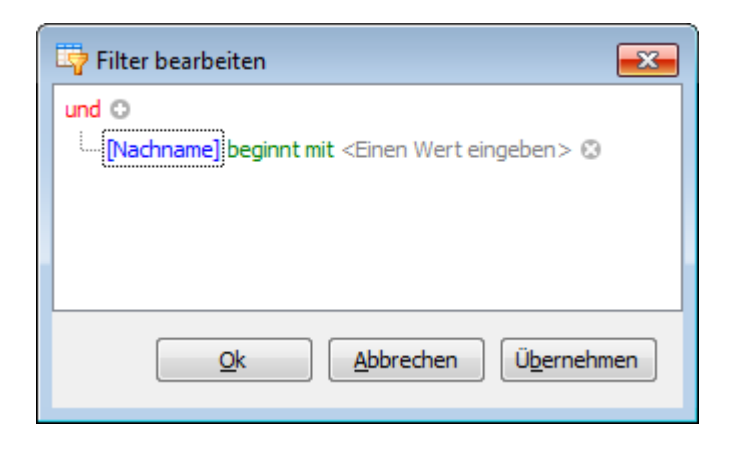

4. **Eine Spalte auswählen**.

Nun, um die [Absenzgrund] Spalte zu filtern, klicken Sie auf den Link der Bedingung mit der Spaltenbezeichnung [Absenzgrund]. Dies zeigt die Liste der verfügbaren Spalten. Wählen Sie die [Absenzgrund] Spalte in dieser Liste:

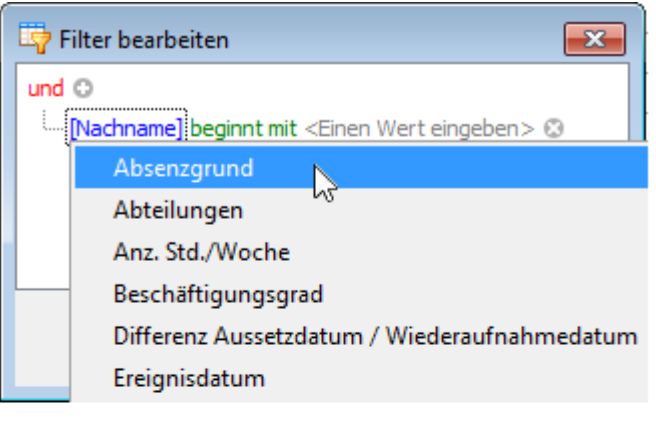

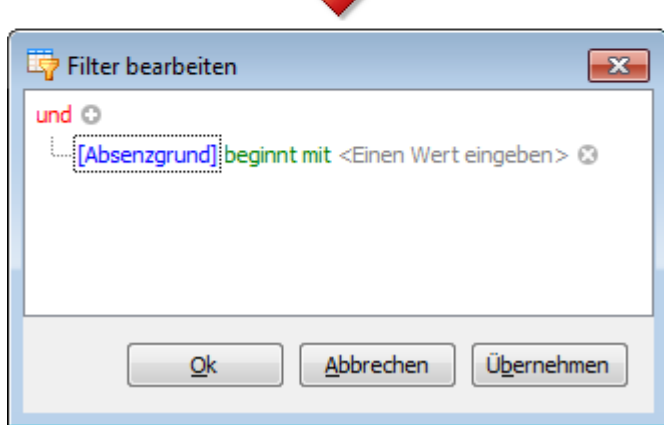

5. **Wählen Sie einen Vergleichsoperator**.

Um den enthält Vergleichsoperator auszuwählen, klicken Sie auf den Link des Bedingungsoperators beginnt mit, um die Liste der unterstützten Vergleichsoperatoren anzuzeigen und wählen Sie den gewünschten Operator:

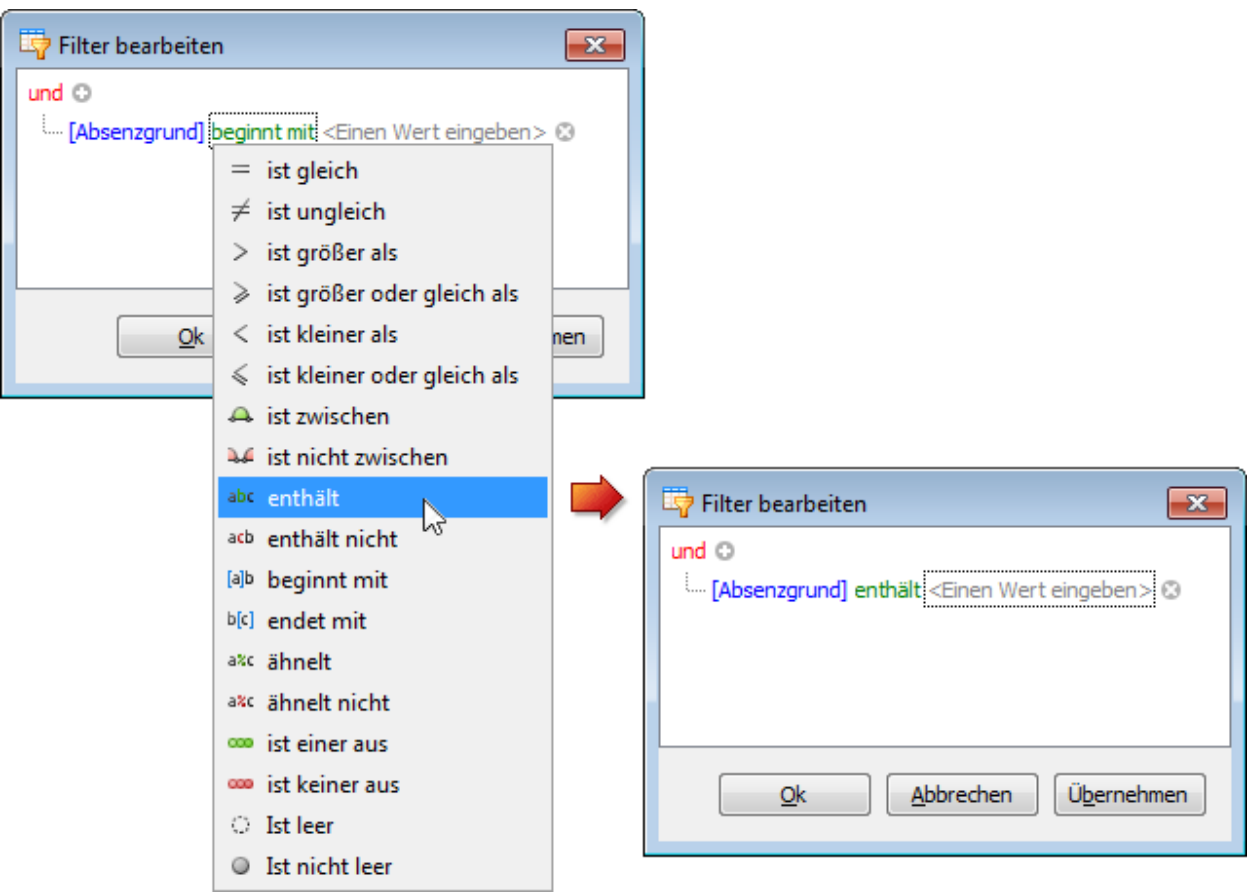

Der Liste der Vergleichsoperatoren zeigt nur die Operatoren, die vom Datentyp der aktuellen Spalte unterstützt werden. Zum Beispiel ist die [Ereignisdatum' Spalte vom numerischen Typ und die Liste der Operatoren zeigt den Operator Beginnt mit oder andere Operatoren, die mit diesen Zeichenfolgen verwandt sind, nicht an.

#### 6. **Einen Wert eingeben**.

Klicken Sie nun ins Wert-Feld und geben Sie einen Vergleichswert ('unfall' ein:

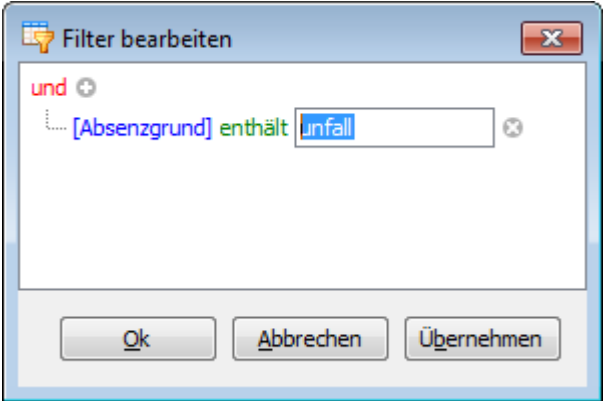

#### 7. **Änderungen speichern**.

Klicken Sie auf **OK** oder **Übernehmen**, um Daten über die erstellte Filterbedingung zu filtern. Das

Raster zeigt die Filter-Panel zeigt die aktuellen Filterkriterien:

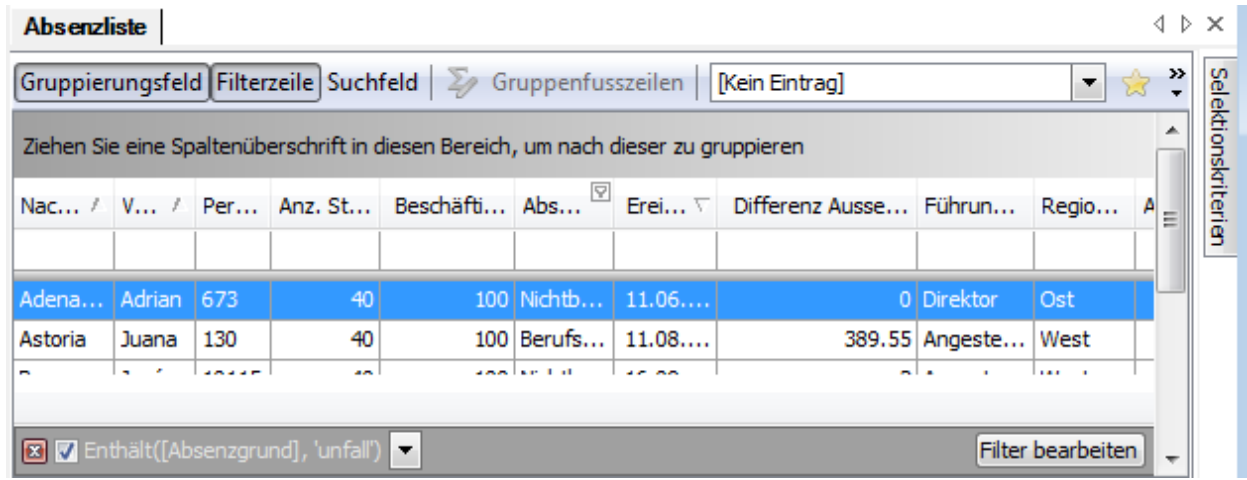

Das Filter-Panel enthält die **Filter bearbeiten** Schaltfläche, die es Ihnen auch ermöglicht, den Filter Editor aufzurufen.

### **Wie Filterkriterien mit mehreren Bedingungen mit nur einem logischen Operator erstellt werden**

Filterkriterien bestehen typischerweise aus zwei oder mehr einfachen Filter-Bedingungen kombiniert durch logische Operatoren (AND, OR, NOT AND, NOT OR). Das folgende Beispiel zeigt, wie Sie Filterkriterien mit mehreren Bedingungen kombiniert mit einem logischen Operator im Filter-Editor konstruieren. Die Filterausdrücke [Absenzgrund] enthält 'unfall' und [Ereignisdatum] ist zwischen '01.07.2012' und '31.12.2012' und [Führungsebene] ist gleich 'Kader' enthalten drei einfache Filter-Bedingungen durch den UND-Operator kombiniert. Um dies zu konstruieren, gehen Sie folgendermaßen vor:

1. Rufen Sie den Filter Editor auf. Wenn der Filter Editor für ein Raster gewählt wird, kann der Filter Editor eine unvollständige neue Filter-Bedingung anzeigen:

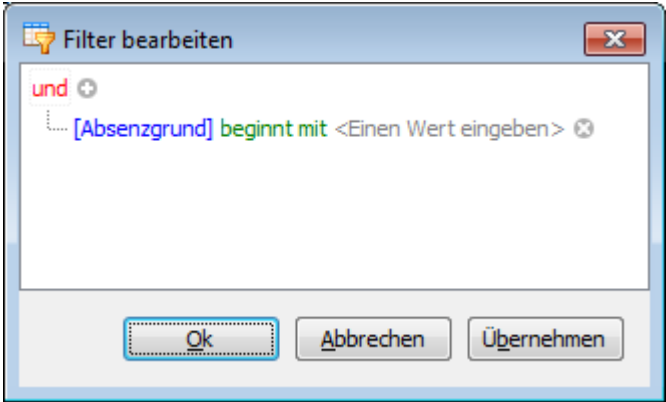

2. Setzen Sie den Operator der Bedingung auf enthält und den Operanden-Wert auf 'unfall' (wie im vorigen Abschnitt beschrieben):

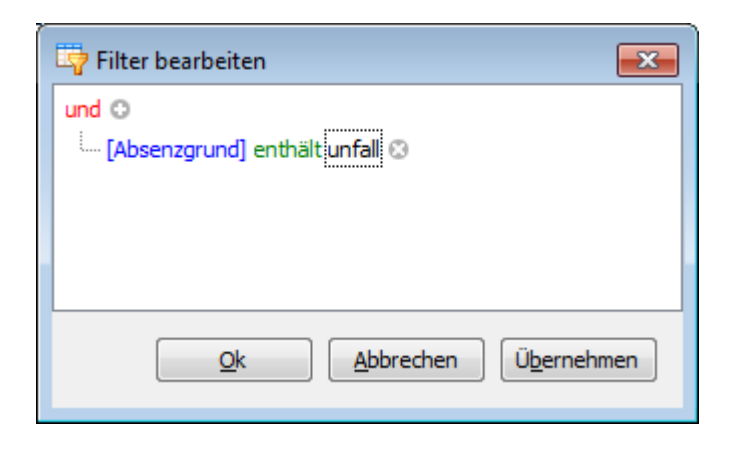

3. Um eine weitere Bedingung hinzuzufügen, klicken Sie auf nach dem Gruppen-Operator UND:

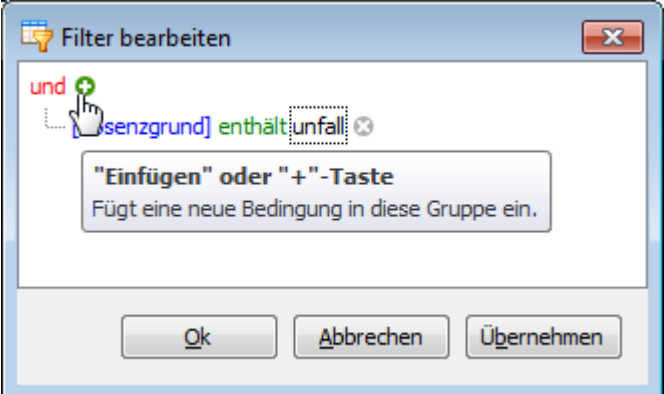

Dies wird eine neue Bedingung unter der aktuellen erstellen:

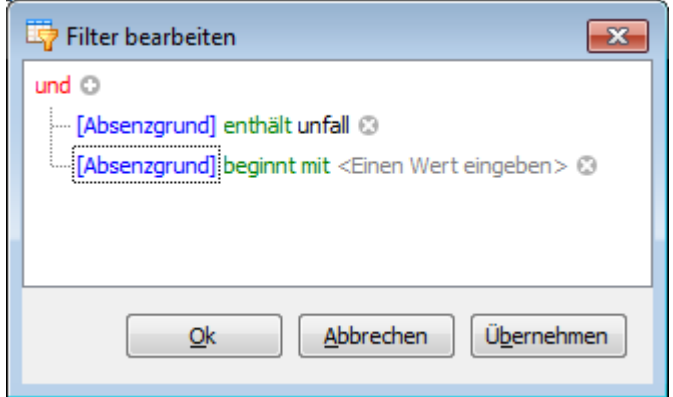

4. Setzen Sie für die zweite Bedingung die Spalte auf [Ereignisdatum], den Operator auf ist zwischen und den Operanden-Wert auf '01.07.2012' resp. '31.12.2012':

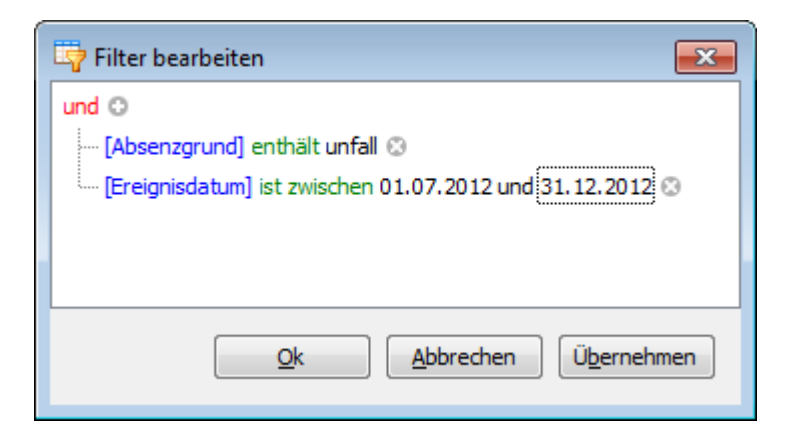

5. Um eine dritte Bedingung für die gleiche Gruppe hinzuzufügen, klicken Sie wieder auf . Setzen Sie die Spalte der Bedingung auf [Führungsebenen], den Operator auf ist gleich und den Operanden-Wert auf 'Kader'. Nachstehend das Resultat:

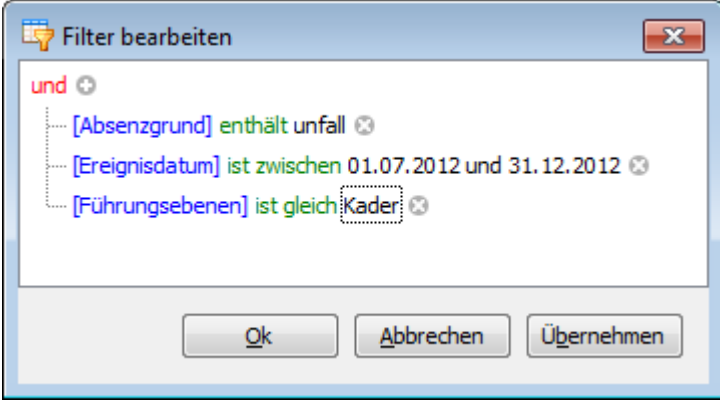

6. Klicken Sie auf **OK** oder **Anwenden**, um die Filterkriterien anzuwenden.

#### **Wie Filterkriterien mit verschiedenen logischen Operatoren erstellt werden**

Einige Filterkriterien enthalten mehrere logische (Boolean) Operatoren kombiniert durch einfache Filter-Bedingungen. Sie wollen zum Beispiel Absenzen sehen von Mitarbeitern mit weniger als 25 Std. Arbeitszeit pro Woche und einer Absenz von mehr als 50 Tagen. Gleichzeitig wollen Sie vielleicht auch die Absenzen sehen von Mitarbeitern mit mehr als 39 Std. Arbeitszeit pro Woche und einer Absenz von mehr als 100 Tagen.

Die resultierende Bedingung wird so aussehen:

```
(Absenz ist länger als 50 Tage und Person hat Anz.Std./Woche weniger 
als 25 Std.) OR (Absenz ist länger als 100 Tage und Person hat 
Anz.Std./Woche mehr als 39 Std.)
```
#### Und so können Sie dies umsetzen:

1. Rufen Sie den Filter Editor auf.

2. Löschen Sie bestehende Filter-Bedingungen (falls vorhanden), indem Sie die Schaltfläche wählen:

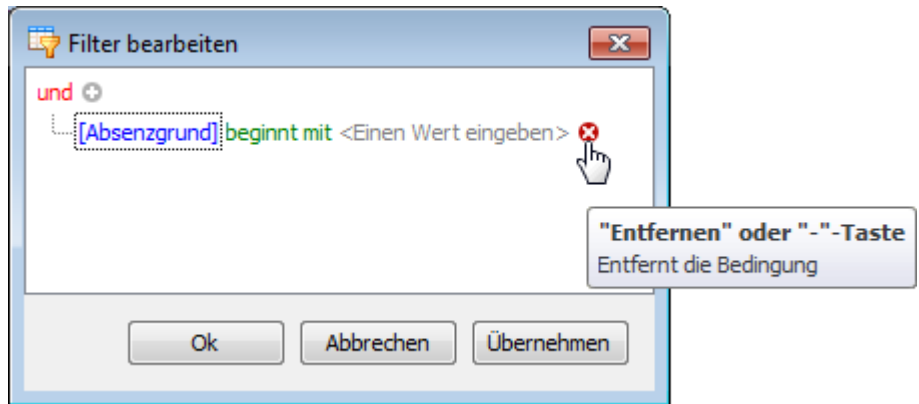

3. Ändern Sie den obersten Operator auf oder. Um dies zu tun, klicken Sie auf den aktuellen Operator und und wählen sie oder:

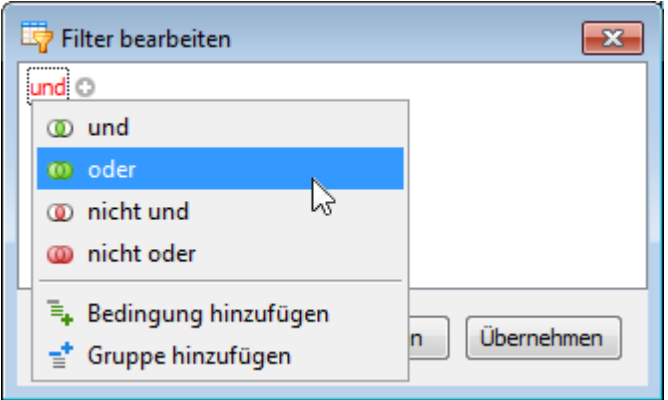

4. Fügen Sie eine neue Filter-Bedingungsgruppe hinzu, indem Sie auf den oder Operator klicken und 'Gruppe hinzufügen' wählen.

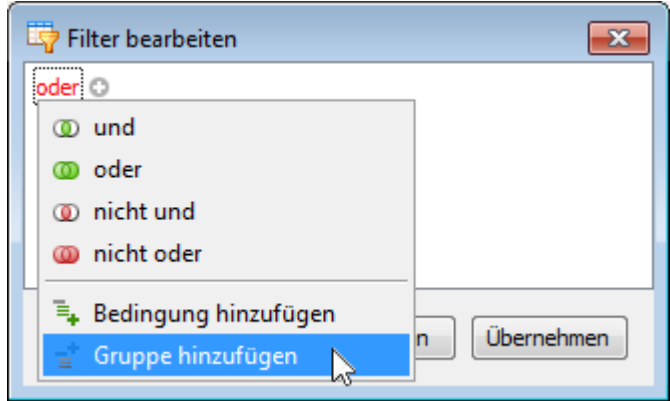

5. Setzen Sie für die erstellte Bedingung die Spalte auf [Anz. Std./Woche], den Operator auf '<' and den Operanden-Wert auf '25' :

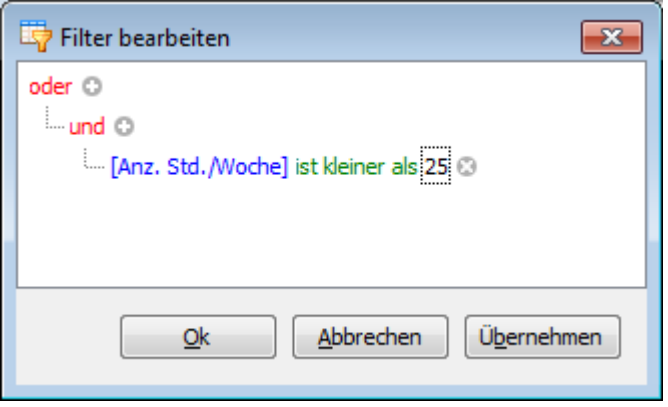

6. Klicken Sie auf  $\blacksquare$ , um eine neue Bedingung zur aktuellen Gruppe hinzuzufügen:

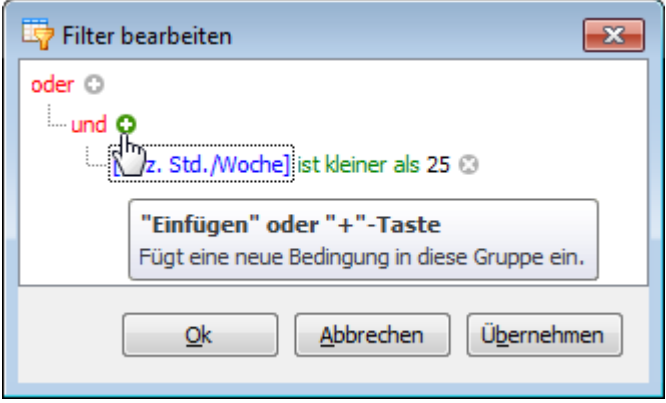

7. Für die neue Bedingung setzen Sie die Spalte auf [Differenz Aussetzdatum / Wiederaufnahmedatum], den Operator auf '<' und den Operanden-Wert auf '50' :

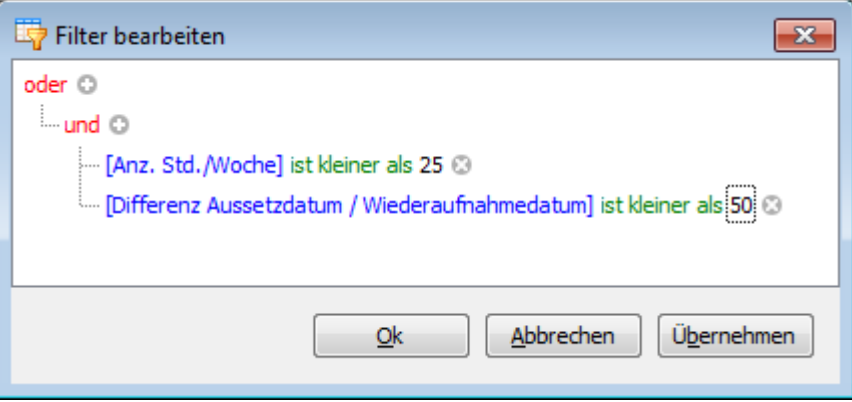

8. Fügen Sie eine neue Filter-Bedingungsgruppe hinzu. Um dies zu tun, klicken Sie auf den obersten und Operator und wählen Sie 'Gruppe hinzufügen'.

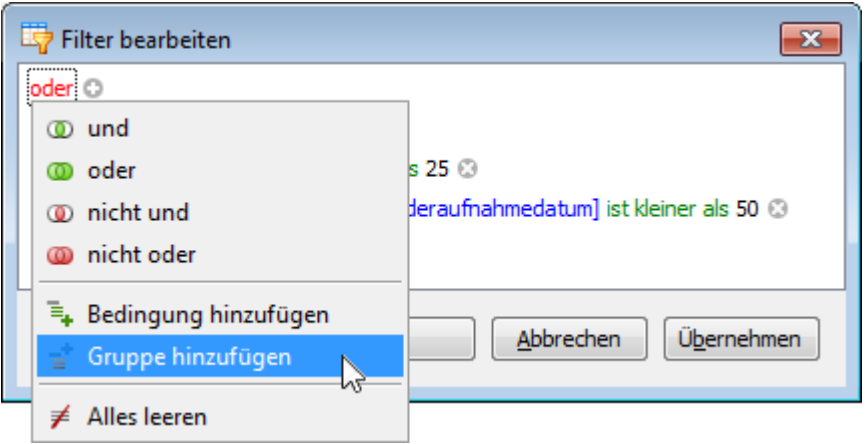

9. Für die Bedingung innerhalb der erstellen Gruppe, setzen Sie die Spalte auf [Anz.Std./Woche], den Operator auf '>' und den Operanden-Wert auf '39' :

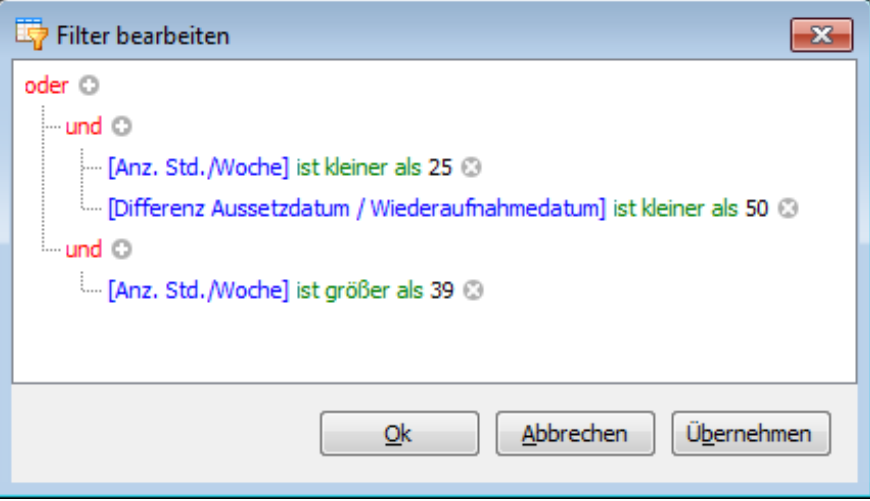

10. Klicken Sie auf  $\Box$ , um eine neue Bedingung zur neuen Gruppe hinzuzufügen:

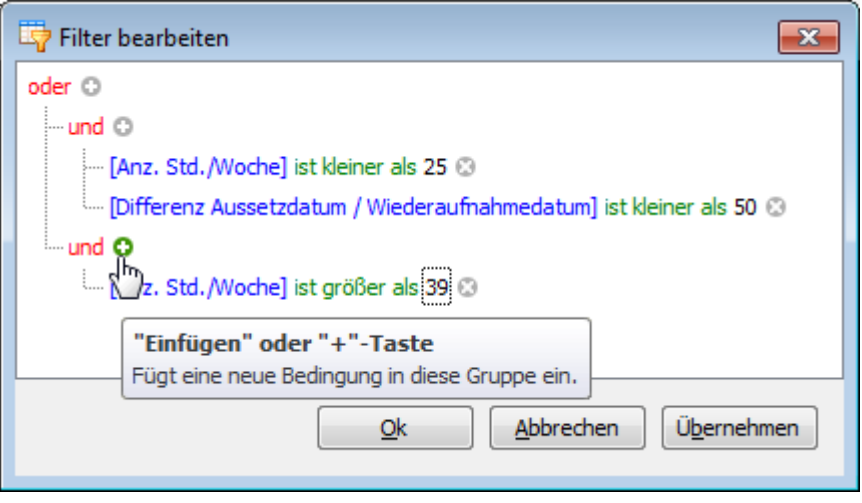

11. Für die neue Bedingung setzen Sie die Spalte auf [Differenz Aussetzdatum / Wiederaufnahmedatum], den Operator auf '>' und den Operanden-Wert auf '100' :

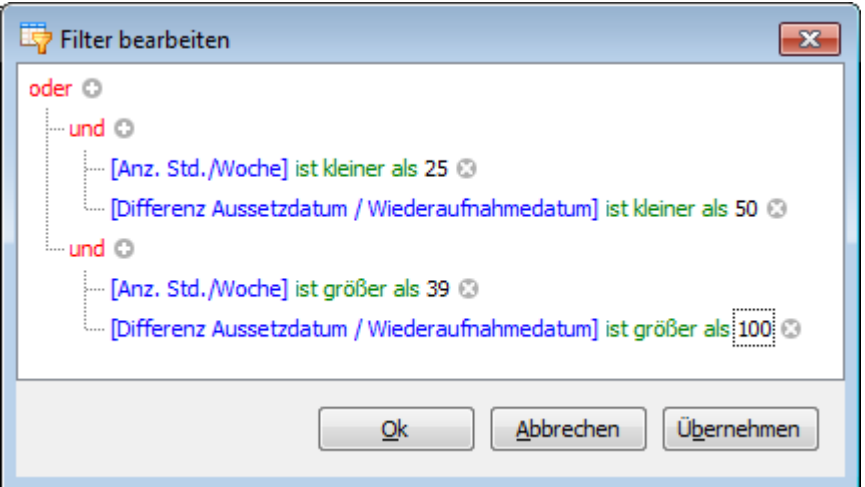

12. Klicken Sie auf **OK** oder **Anwenden**, um die Filterkriterien anzuwenden.

#### <span id="page-784-0"></span>**Raster**

#### **Datendarstellung**

Zur Darstellung der Daten stehen folgende Hilfsmittel zur Verfügung.

#### **Rasterzeilen sortieren**

#### **Sortieren von Rasterzeilen**

Zur Sortierung von Datensätzen nach den Werten einer Spalte und Ersetzung von bestehenden Sortierungskriterien, welche auf die gegenwärtige oder andere Spalten angewendet werden, klicken Sie auf den Spaltentitel und halten die Maustaste gedrückt, bis in der Titelspalte ein Pfeilsymbol nach oben oder nach unten angezeigt wird. Die Pfeile nach oben und nach unten stehen jeweils für die aufsteigende oder absteigende Sortierungsordnung.

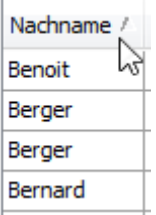

Zur Sortierung von Datensätzen nach Spaltenwerten mit Aufrechterhaltung der bestehenden Sortierungskriterien wählen Sie eine der folgenden Möglichkeiten:

• Einen Spaltentitel anklicken und dabei die UMSCHALT-Taste gedrückt halten, bis in der Titelspalte ein Pfeil nach oben oder nach unten angezeigt wird.

• Rechtsklick auf einen Spaltentitel und im angezeigten Kontextmenü **Aufsteigend sortieren** oder **Absteigend sortieren** auswählen.

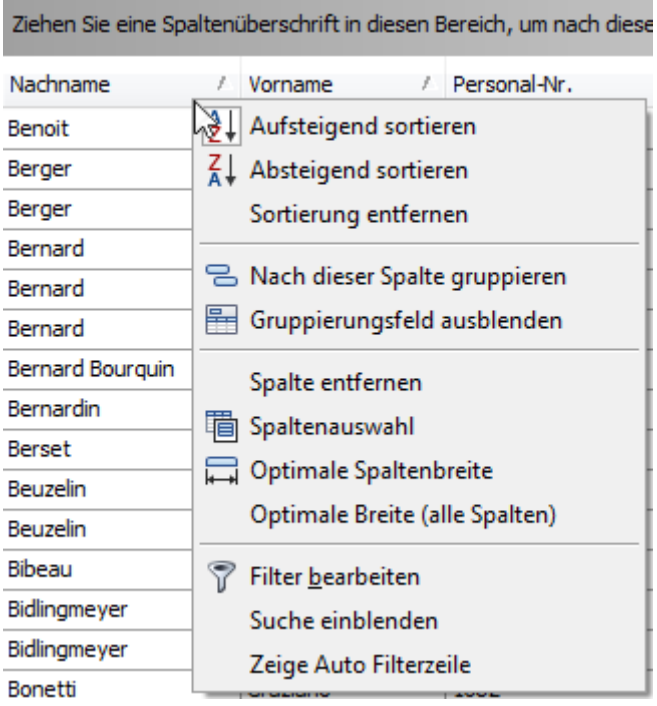

Zur Entfernung der Sortierung nach einer Spalte klicken Sie den Spaltentitel an und halten dabei die CTRL-Taste gedrückt. Alternativ können Sie auch im Spaltentitel-Kontextmenü den Befehl **Sortierung entfernen** auswählen.

# Rasterzeilen gruppieren

#### **Gruppieren von Rasterzeilen**

Zur Gruppierung nach einer bestimmten Spalte wählen Sie eine der folgenden Möglichkeiten:

• Ziehen Sie einen Spaltentitel aus dem Spaltentitel-Fenster in das Gruppenfenster:

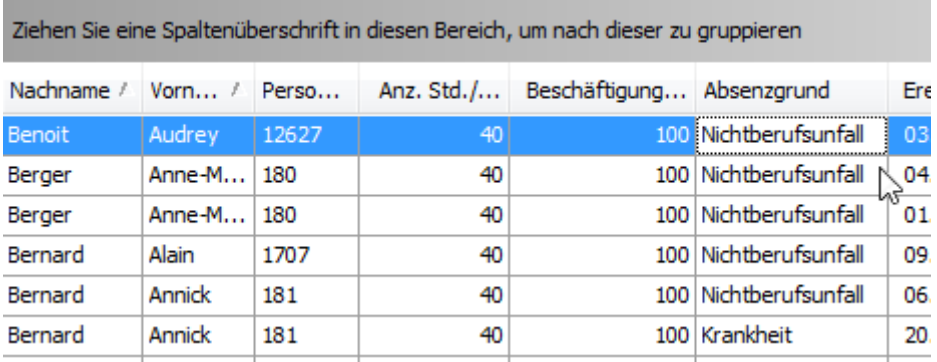

# • Klicken Sie mit der rechten Maustaste auf einen Spaltentitel und wählen Sie aus dem Kontextmenü **Nach dieser Spalte gruppieren**.

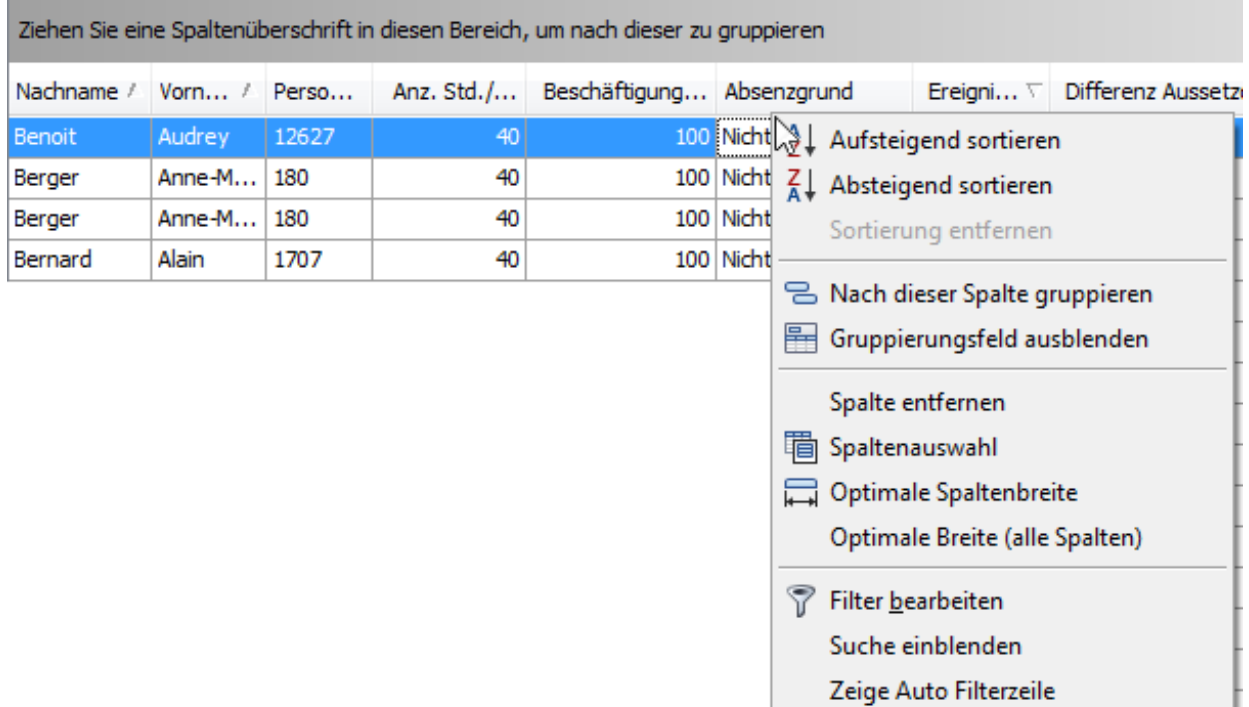

#### **Aufheben der Gruppierung von Daten**

Zum Aufheben der Gruppierung nach einer spezifischen Spalte wählen Sie eine der folgenden Möglichkeiten:

• Ziehen Sie einen Spaltentitel aus dem Gruppen-Fenster in das Spaltentitel-Fenster:

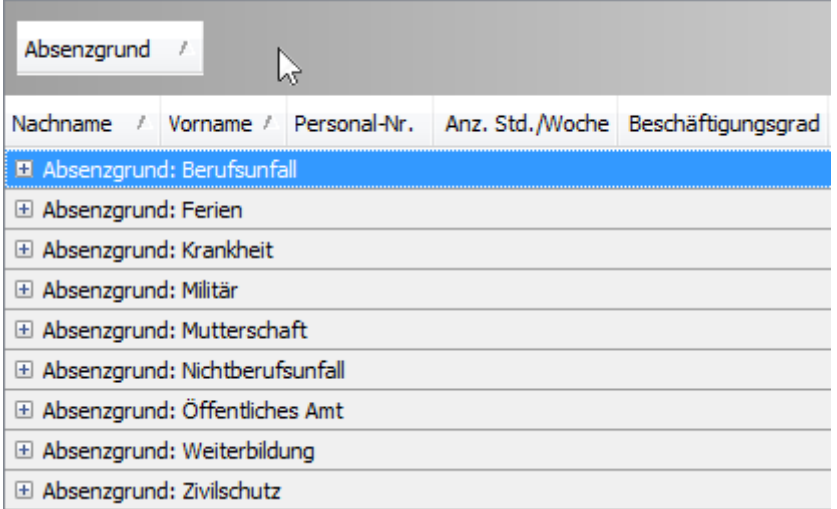

• Klicken Sie mit der rechten Maustaste einen gruppierten Spaltentitel an und wählen Sie im Kontextmenü **nicht nach dieser Spalte gruppieren**.

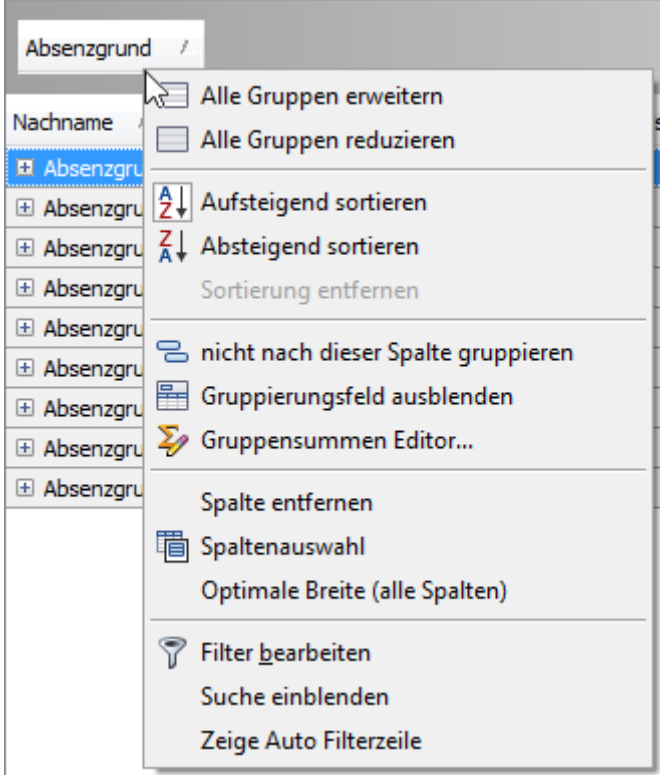

Zum Aufheben der Gruppierung nach allen Spalten klicken Sie mit der rechten Maustaste auf das Gruppen-Fenster und wählen im Kontextmenü **Gruppierung zurücksetzen**.

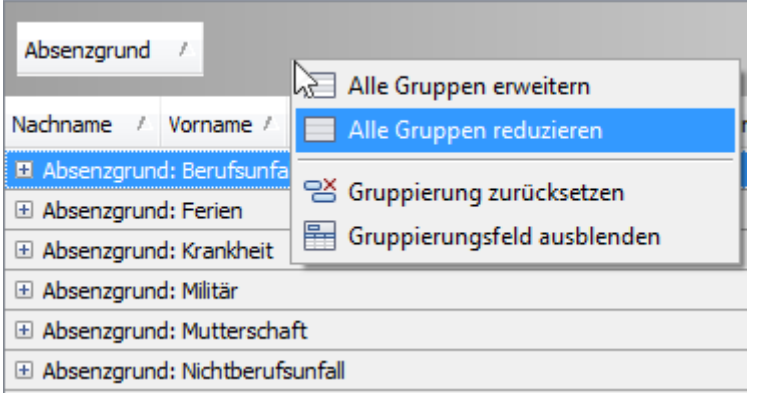

#### **Gruppenanordnung ändern**

Zur Änderung der Gruppenanordnung ziehen Sie einen Gruppen-Spaltentitel an eine andere Stelle innerhalb des Gruppenfensters.

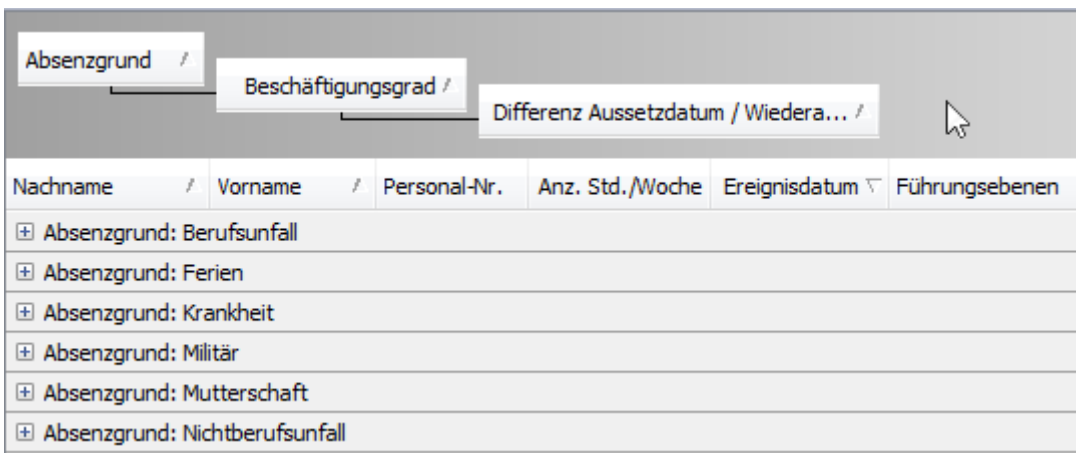

#### **Rasterdaten filtern**

#### **Filter Dropdown-Liste aufrufen**

• Bewegen Sie in der Rasteransicht den Mauszeiger über die Spaltenübersicht. Klicken Sie auf die Filter Schaltfläche  $\blacksquare$ , welche auf der Spaltenüberschrift erscheint.

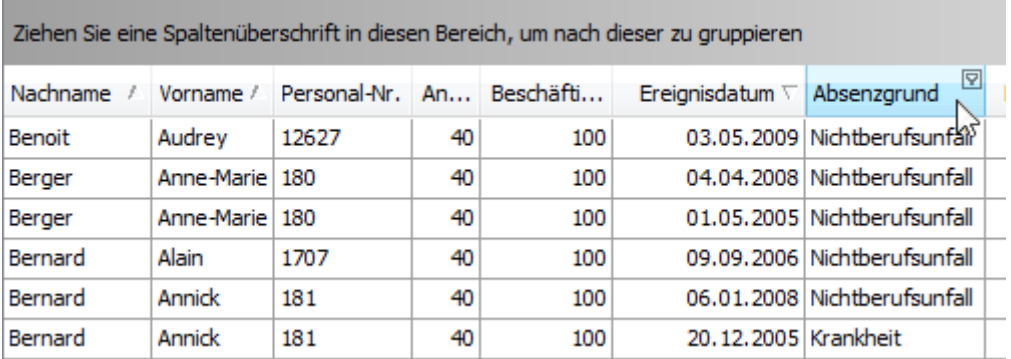

#### **Einfache Filterbedingung erstellen**

Um Datensätze auszuwählen, welche einen bestimmten Wert in einer bestimmten Spalte enthalten, gehen Sie wie folgt vor:

1.Rufen Sie die Filter Dropdown-Liste mit den Filterwerten auf.

Wenn ein Filter angewendet wurde, werden standardmässig nur die Werte angezeigt, welche den aktuellen Filterkriterien entsprechen. Wenn beim Anwählen der Filter Dropdown-Liste die UMSCHALT Taste gedrückt wird, werden alle Werte angezeigt (nicht nur die Werte, welche den aktuellen Filterbedingungen entsprechen).

2.Wählen Sie den erforderlichen Filterwert aus der Filter Dropdown-Liste:

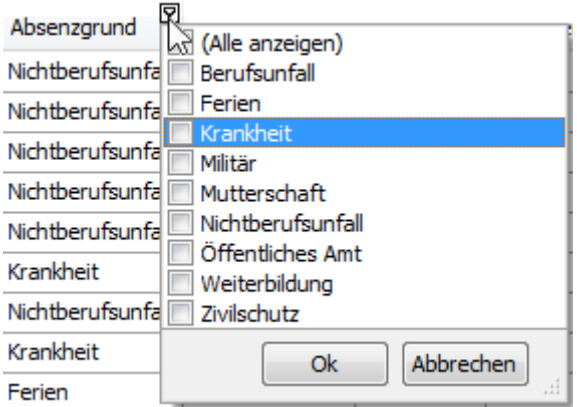

Die Filter Dropdown-Liste wird sofort geschlossen und es werden die Datensätze angezeigt, welche den ausgewählten Wert in der betreffenden Spalte enthalten.

Wenn die Filter Dropdown-Liste Checkboxen enthält, können mehrere Werte gleichzeitig ausgewählt werden.

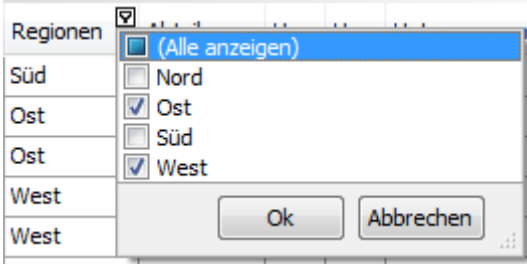

Wählen Sie in diesem Modus  $\begin{bmatrix} \overline{OK} \\ \overline{OK} \end{bmatrix}$ , um die Dropdown-Liste zu schliessen und den Filter anzuwenden.

Sie können in der oben beschriebenen Weise nacheinander Filter für mehrere Spalten anwenden.

#### **Microsoft Excel benutzerdefinierten Filter Dialog Stil verwenden**

Um bis zu zwei Filterkriterien anzuwenden, gehen Sie wie folgt vor:

• Rufen Sie die Filter Dropdown-Liste auf (siehe oben) und wählen Sie (Angepasst). Es wird der benutzerdefinierte Filter Dialog angezeigt, welcher Ihnen erlaubt, eine Spalte mit einem oder zwei Werten zu vergleichen:

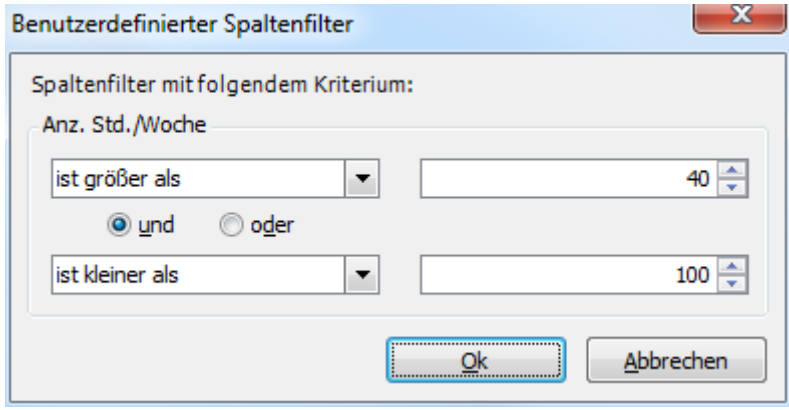

#### **Erweiterten Filter-Dialog verwenden**

Um den erweiterten Filter-Dialog anzuzeigen, wählen Sie eine der folgenden Möglichkeiten:

• Rechtsklicken Sie auf irgendeine Spaltenüberschrift und wählen Sie Filter bearbeiten:

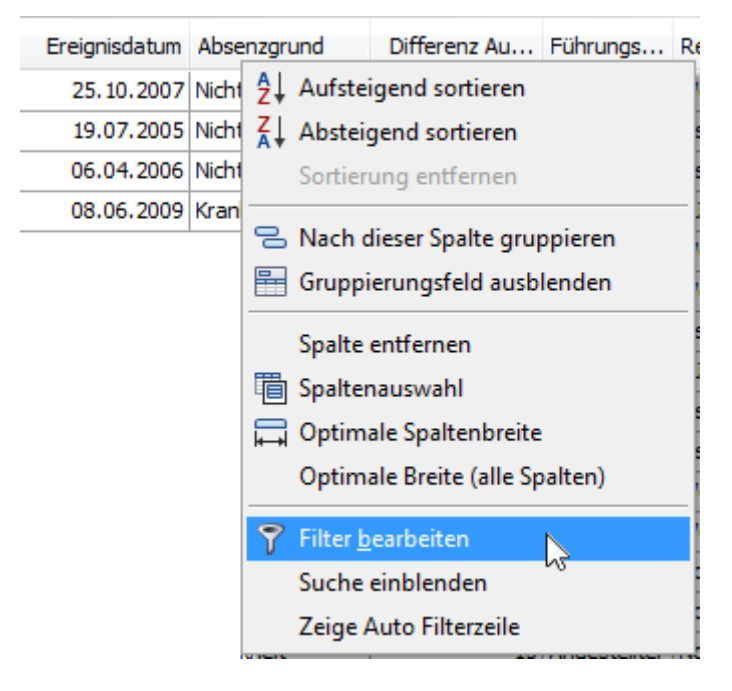

• Wenn die Filter-Leiste unterhalb der Absenzliste sichtbar ist, wählen Sie die Schaltfläche Filter bearbeiten

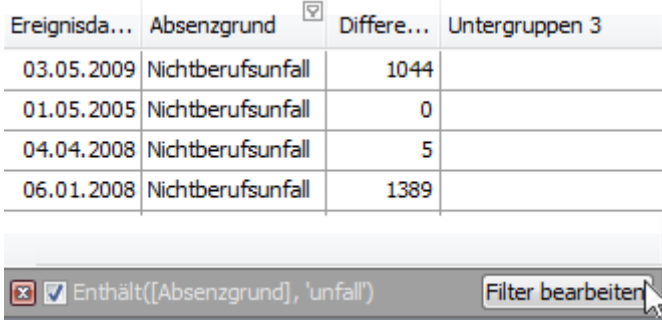

Das "Filter bearbeiten Fenster" wird auch angezeigt beim Anwählen des Eintrags (Angepasst) in der Filter Dropdown-Liste, wenn der aktuell auf der Spalte angewendete Filter drei oder mehr Filterkriterien enthält oder wenn die Filterkriterien Vergleichsoperatoren wie "Ist zwischen" und "ist einer aus" enthalten.

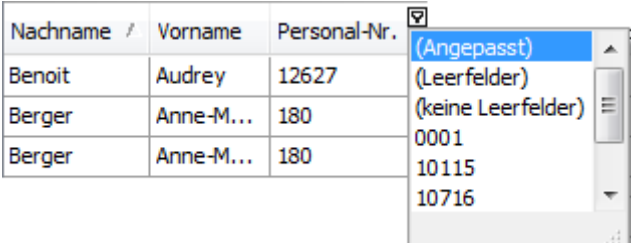

Um herauszufinden, wie mit dem "Filter bearbeiten Fenster" gearbeitet wird, lesen Sie das Kapitel Daten [filtern mit dem Filter Editor.](#page-770-0)

#### **Filter löschen**

Um den Filter einer bestimmten Spalte zu löschen, wählen Sie eine der folgenden Möglichkeiten:

- Rufen Sie die Filter Dropdown-Liste, wählen Sie (Alle anzeigen) und dann
- Rechtsklicken Sie in der Rasteransicht auf die Spaltenüberschrift und wählen Sie **Filter entfernen**.

Um alle Filterkriterien zu löschen, klicken Sie ganz unten in der Filterleiste auf (Filter schliessen):

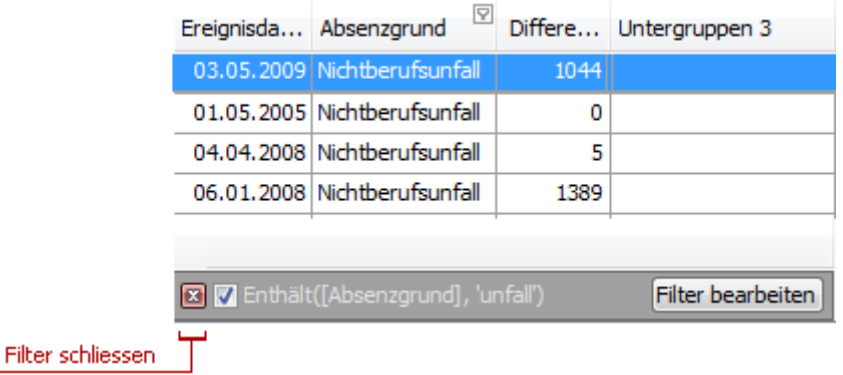

#### **Filter aus-/einschalten**

Um den Filter aus- oder einzuschalten, deaktivieren oder aktivieren Sie die Option V ganz unten in der Filterleiste.
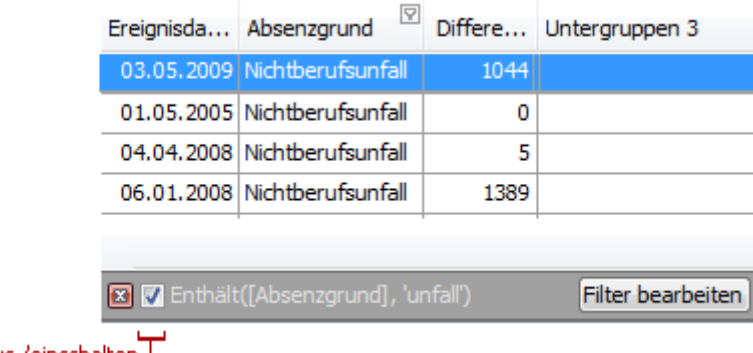

Filter aus-/einschalten |

# **Layout - Personalisierung**

Zur Layout - Personalisierung stehen folgende Hilfsmittel zur Verfügung.

### **Anzeigen und Verbergen von Zeilen und Karten in Rastern**

## **Anzeigen/Verbergen von Gruppenzeilen in Rasteransichten**

Zum Anzeigen/Verbergen einer Gruppenzeile wählen Sie eine der folgenden Möglichkeiten:

• Klicken Sie auf die Schaltfläche zum Anzeigen der Zeile:

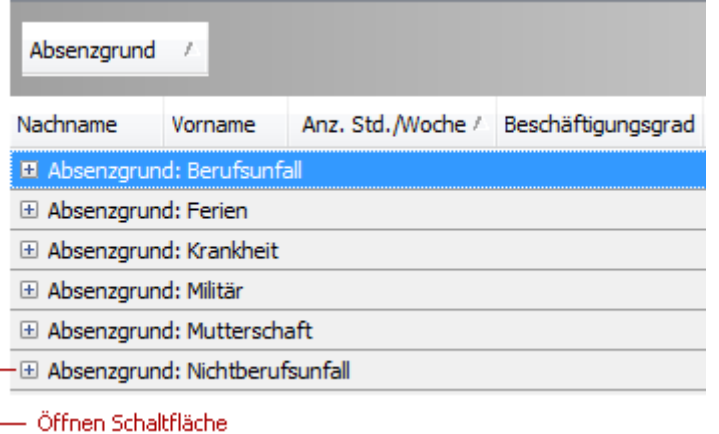

• Doppelklicken Sie in die Gruppenzeile aus.

• Gehen Sie mit der Maus auf die Gruppenzeile und drücken Sie PLUS (um die Zeile anzuzeigen) oder MINUS (um die Zeile zu verbergen).

• Gehen Sie mit der Maus auf die Gruppenzeile und drücken Sie den PFEIL NACH RECHTS, um die Zeile anzuzeigen oder PFEIL NACH LINKS, um die Zeile zu verbergen.

Zum Anzeigen oder Verbergen aller Gruppenzeilen klicken Sie mit der rechten Maustaste auf das Gruppenfenster, welches im oberen Teil der Steuerung platziert ist. Daraufhin öffnet sich das

Kontextmenü für das Gruppenfenster. Wählen Sie anschließend jeweils **Alle Gruppen erweitern** oder **Alle Gruppen reduzieren**:

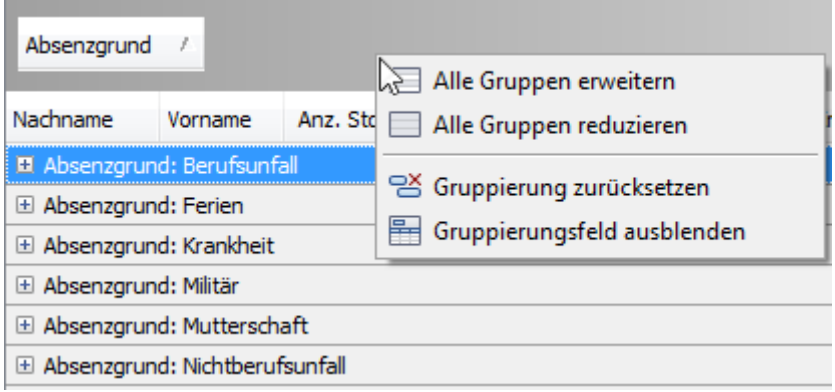

## **Ein- und Ausblenden von Rasterspalten und Gruppen**

### **Ausblenden von Spalten/Gruppen in Rasteransichten**

Wählen Sie eine der folgenden Möglichkeiten:

• Klicken Sie auf einen Spaltentitel/Gruppentitel und ziehen Sie diesen auf den Rastersteuerungs-Zellbereich, bis sich der Mauszeiger in ein großes "**X**" verwandelt. Dann lassen Sie den Titel wieder los.

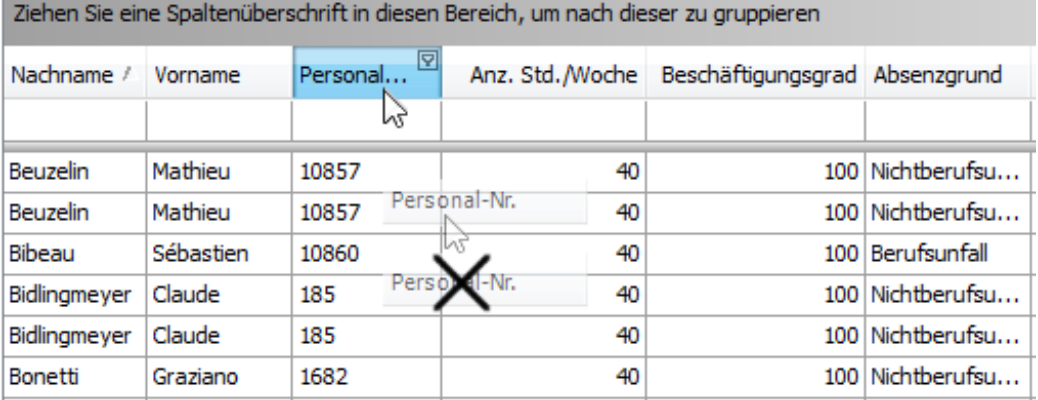

• Ziehen Sie einen Spalten-/Gruppentitel auf das **Spaltenauswahl** Fenster, falls dieses geöffnet ist und lassen Sie den Titel dort los:

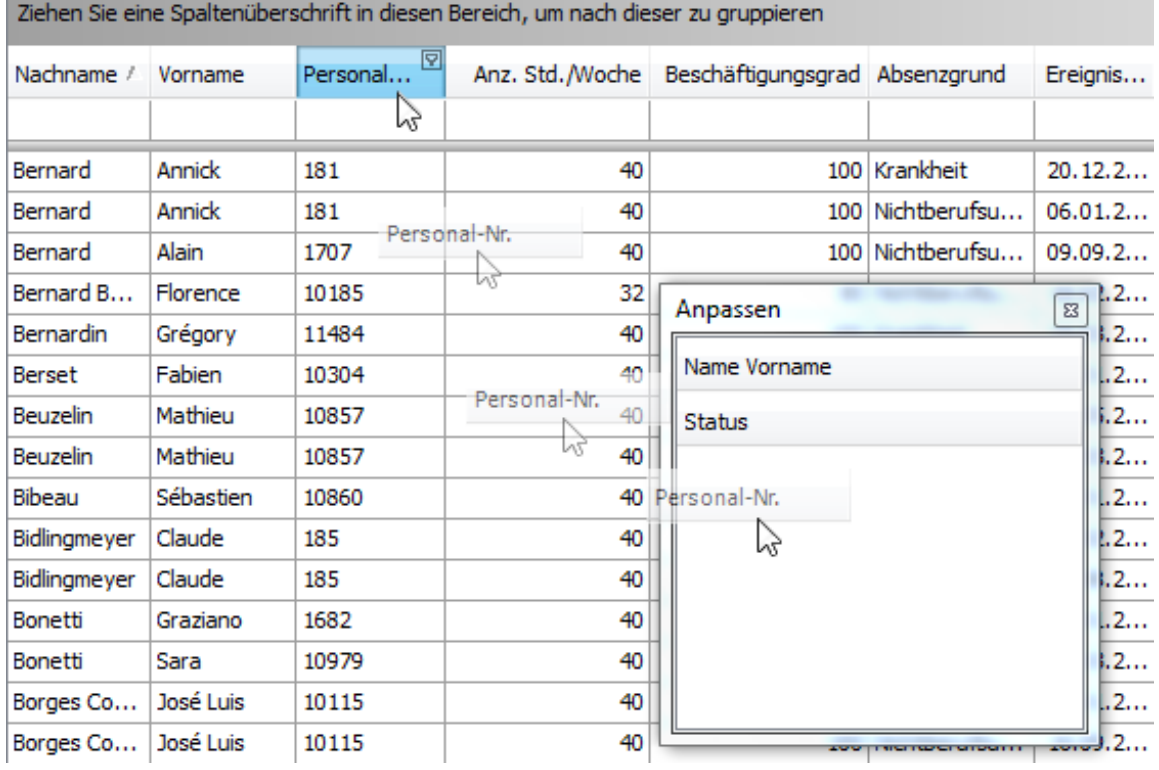

# **Einblenden von verborgenen Spalten/Gruppen in Rasteransichten**

**1**. Öffnen Sie das **Spaltenauswahl** Fenster durch einen Rechtsklick auf den Spaltentitel und die Auswahl von **Spaltenauswahl**.

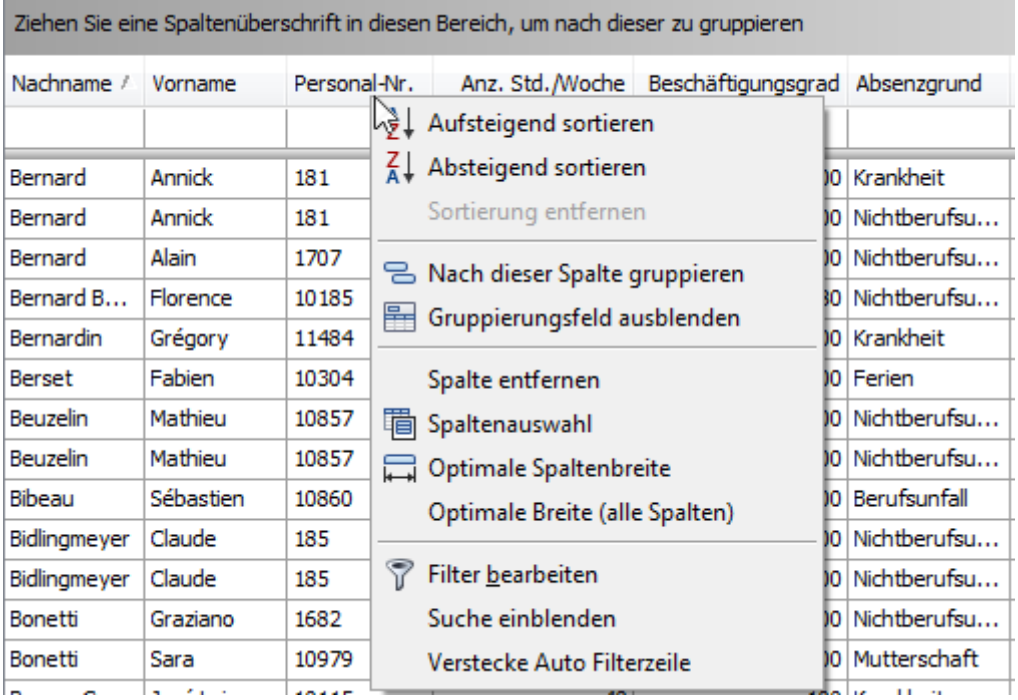

Das **Spaltenauswahl** Fenster wird mit einer Liste der verborgenen Spalten und Gruppen (falls vorhanden) angezeigt:

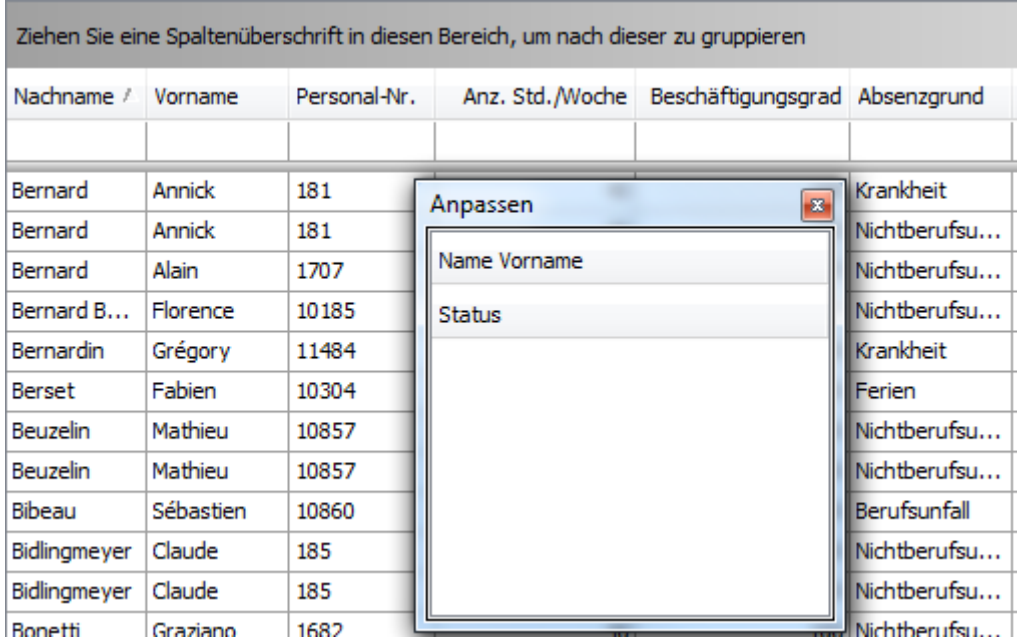

**2**. Ziehen Sie die gewünschte Spalte/Gruppe aus dem **Spaltenauswahl** Fenster auf das Spalten/Gruppen-Titelfenster und lassen Sie es dort an einer bestimmten Stelle los.

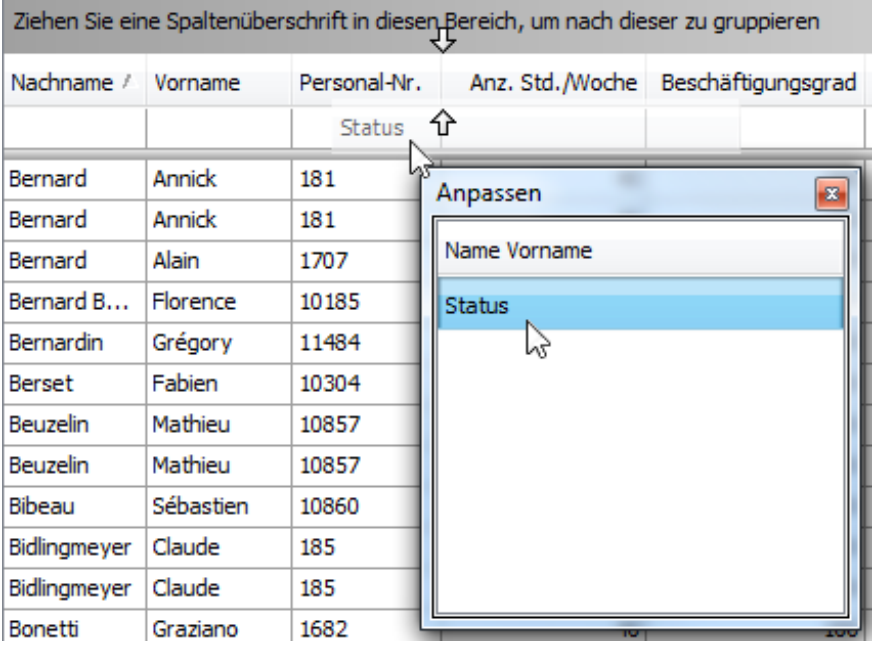

## **Anmerkung**:

Wenn eine Gruppe gemeinsam mit ihren Untergruppen und –Spalten verborgen ist, werden die Titel von verborgenen Untergruppen/-spalten nicht innerhalb des Spaltenauswahl Fensters angezeigt.

### **Neuordnung von Rasterspalten und Gruppen**

### **Neuordnung von Spalten und Gruppen in Rasteransichten**

Zur Neuordnung von Spalten ziehen Sie einen Spaltentitel an eine neue Position und lassen ihn dort los:

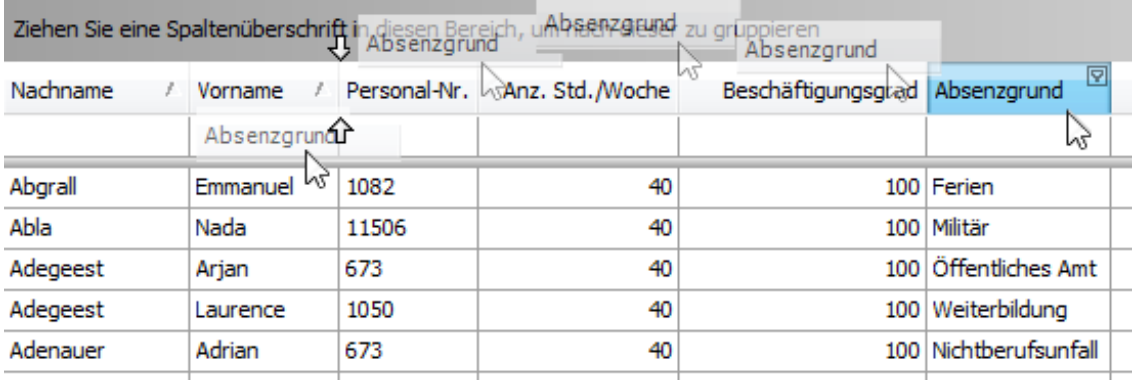

Zur Neuordnung von Gruppen ziehen Sie einen Gruppentitel an eine neue Position und lassen ihn dort los:

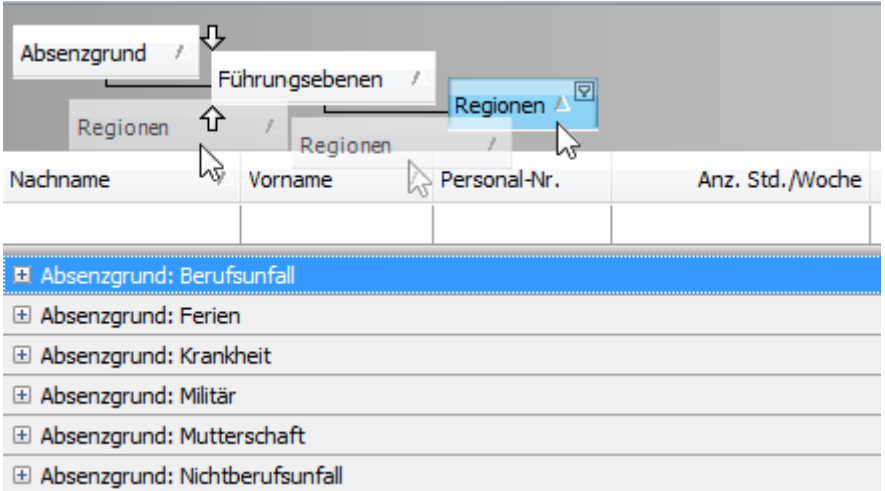

## **Grössenänderung von Rasterspalten und Gruppen**

### **Grössenänderung von Spalten und Gruppen in Rasteransichten**

Zur Grössenänderung von Spalten und Gruppen ziehen Sie den rechten Rand des betreffenden Spalten- /Gruppentitels:

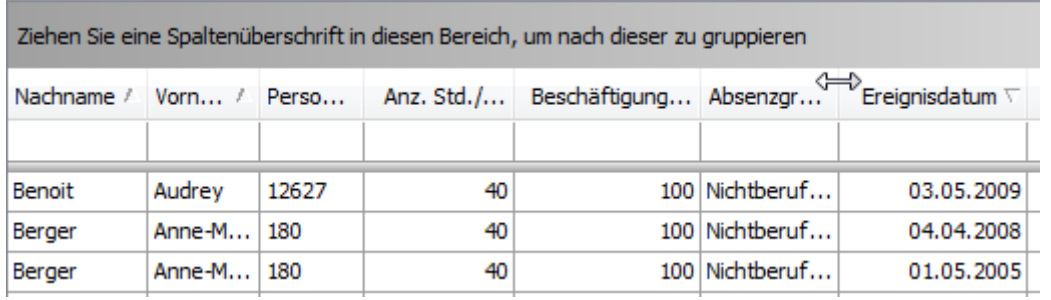

Zur Änderung der Breite einer Spalte, so dass deren Inhalt vollständig und kompakt angezeigt wird, wählen Sie eine der folgenden Möglichkeiten:

- Doppelklick auf den rechten Rand der Spaltenüberschrift.
- Rechtsklick auf die Spaltenüberschrift und Auswahl von **Optimale Spaltenbreite**:

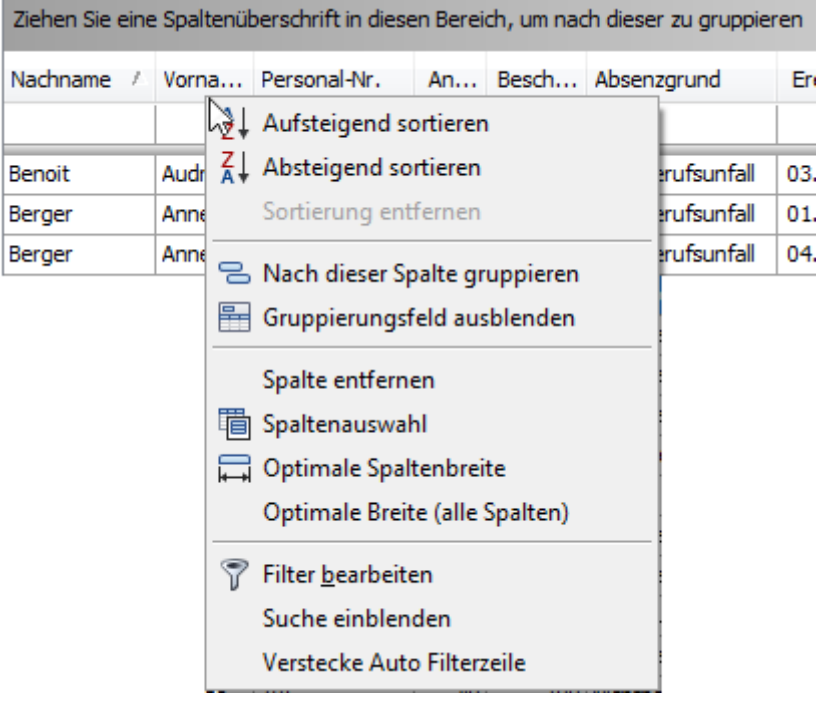

Zur Änderung der Breiten aller Spalten, sodass deren Inhalt optimal angezeigt wird, führen Sie einen Rechtsklick auf der Überschrift einer beliebigen Spalte durch und wählen **Optimale Breite (alle Spalten)**.

## **Auswahl und Navigation**

Zum Auswählen von Daten und Navigieren in der Rasteransicht stehen folgende Hilfsmittel zur Verfügung.

#### **Lokalisierung von Raster-Datensätzen**

In den Rasteransichten können Sie eine Datenzeile suchen, indem Sie das erste Zeichen der in dieser Zeile vorhandenen Werte eingeben.

Zur Lokalisierung der nächstgelegenen Zeile, welche einen bestimmten Wert in einer bestimmten Spalte enthält, gehen Sie wie folgt vor:

- Klicken Sie eine beliebige Zelle in der Spalte an, in der eine Suche durchgeführt werden soll.
- Geben Sie das/die erste(n) Zeichen des gesuchten Werts ein. Es wird die nächstgelegene Zeile gesucht, die den spezifischen Wert in der markierten Spalte enthält.

Um die Suche in der eingeschlagenen Richtung fortzusetzen, drücken Sie CTRL+PFEIL NACH UNTEN

Um die Suche in der entgegengesetzten Richtung fortzusetzen, drücken Sie CTRL+PFEIL NACH OBEN

Um die zuvor im Suchfeld eingegebenen Zeichen zu löschen, drücken Sie die RÜCKTASTE.

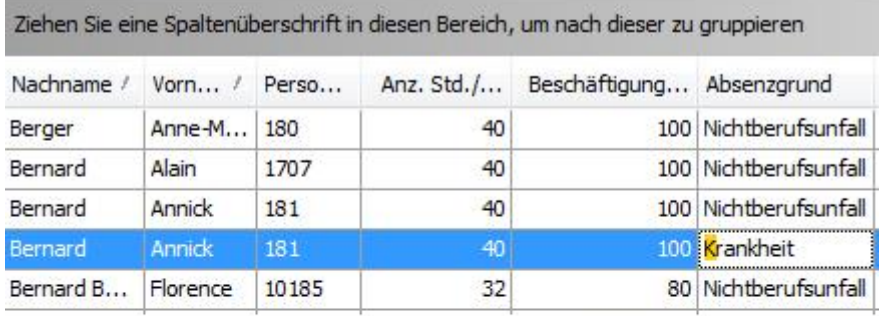

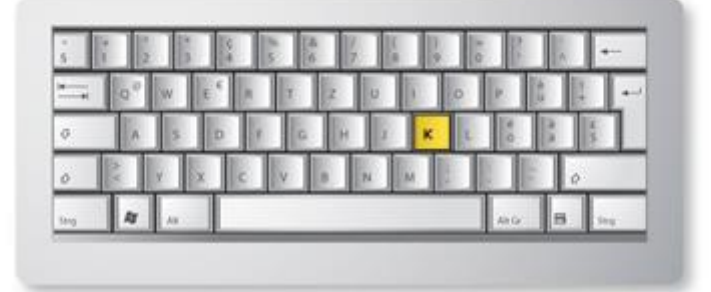

## **Durch Raster-Datensätze navigieren**

### **Zwischen Zeilen wechseln**

Um zwischen Zellen und Zeilen zu hin- und her zu wechseln, verwenden Sie die Tasten PFEIL, TAB, HOME, END, SEITE HOCH und SEITE RUNTER. Bedenken Sie, dass die Tasten PFEIL, HOME und END zur Navigation zwischen Zeilen nur dann verwendet werden, wenn die angeklickte Zelle nicht gerade bearbeitet wird. Andernfalls beeinträchtigen diese Tasten die Verschiebung des Mauszeigers innerhalb der zum jeweiligen Zeitpunkt bearbeiteten Zelle.

Um in die nächste Zelle zu gehen, wählen Sie eine der folgenden Möglichkeiten:

- Drücken Sie TAB.
- Drücken Sie in den Rasteransichten PFEIL RECHTS. Wenn ein Zellen-Editor aktiviert ist, wird durch Drücken von PFEIL NACH RECHTS die Markierung zur nächsten Zelle verschoben, wenn sich der Cursor am Ende des Textes der aktuell markierten Zelle befindet oder wenn der gesamte Zellentext ausgewählt ist.

Um zur vorhergehenden Zelle zu gehen wählen Sie eine der folgenden Möglichkeiten:

- Drücken Sie UMSCHALT+TAB.
- Drücken Sie in den Rasteransichten PFEIL LINKS. Wenn ein Zellen-Editor aktiviert ist, wird durch Drücken von PFEIL NACH LINKS die Markierung zur nächsten Zelle verschoben, wenn sich der Cursor am Ende des Textes der aktuell markierten Zelle befindet oder wenn der gesamte Zellentext ausgewählt ist.

Um zur ersten Zelle in der aktuellen Spalte in Rasteransichten zu gehen, drücken Sie HOME.

Um zur letzten Zelle in der aktuellen Spalte in Rasteransichten zu gehen, drücken Sie END.

Um zur ersten Zeile zu gehen:

• Drücken Sie CTRL+HOME in den Rasteransichten.

Um zur letzten Zeile zu gehen:

• Drücken Sie in den Rasteransichten CTRL+END.

Um zur Autofilter-Zeile zu wechseln, welche oben in einer Rasteransicht angezeigt wird, wählen Sie eine der folgenden Möglichkeiten:

- Sie klicken die betreffende Zeile an.
- Falls eine obere Datenzeile markiert ist, drücken Sie CTRL+PFEIL NACH OBEN.

## **Aus der Rastersteuerung herausgehen**

Drücken Sie CTRL+TAB oder CTRL+UMSCHALT+TAB.

## **Auswahl von Rasterzeilen**

### **Auswahl einzelner Zeilen**

Um eine Zeile auszuwählen und die bestehende Auswahl zu löschen, wählen Sie eine der folgenden Möglichkeiten:

• Klicken Sie in der Rasteransicht auf  $\pm$  am Anfang der betreffenden Zeile:

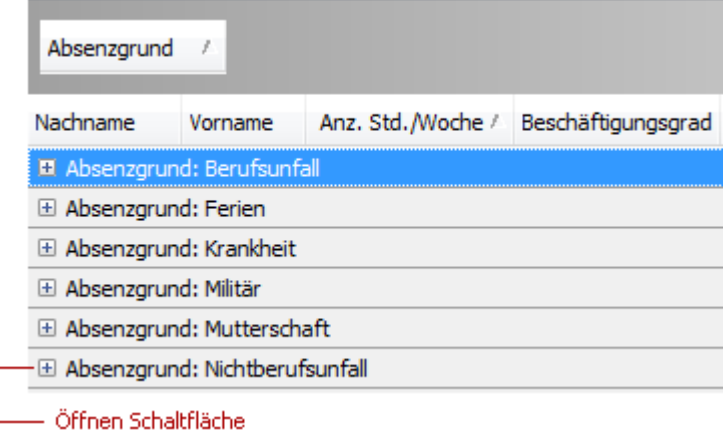

• Wählen Sie anhand der PFEIL-Tasten die gewünschte Zeile aus.

### **Kopieren von ausgewählten Datensätzen in die Zwischenablage**

• Drücken Sie CTRL+C.

## **Druckvorschau**

## **Druck und Seiteneinrichtung**

Für eine Druck-Vorschau wählen Sie oberhalb der Absenzliste die Schaltfläche

In der Vorschau stehen folgende Druck- und Seiteneinrichtungsoptionen zur Verfügung.

### **Drucken eines Dokuments durch Verwendung des Druckdialogs**

Um ein Dokument zu drucken, wählen Sie eine der folgenden Möglichkeiten.

- Klicken Sie auf die Schaltfläche (Drucken) in der Schnellzugriffsleiste
- Drücken Sie CTRL+P.

Der Druckdialog wird aufgerufen.

Nehmen Sie die erforderlichen Einstellungen vor und klicken Sie anschließend auf **Eltermien** 

Wie Sie ein Dokument ohne Aufrufen des Druckdialogs drucken können, erfahren Sie unter **Drucken eines Dokuments mit Standardeinstellungen**.

### **Anmerkung**:

Wenn Sie ein Dokument drucken möchten, dessen Ränder sich außerhalb des druckbaren Bereichs befinden, wird Ihnen eine Warnmeldung angezeigt. Klicken Sie auf **JA**, um das Dokument dennoch zu drucken, wenn Sie sich sicher sind, dass Ihr Drucker die eingestellten Seitenränder drucken kann.

### **Drucken eines Dokuments mit Standardeinstellungen**

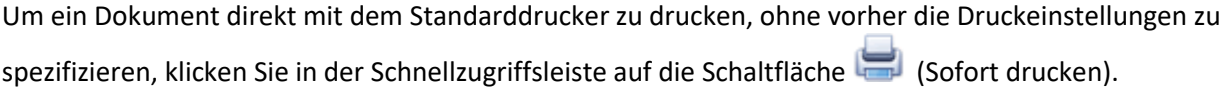

Wie Sie einen Drucker, die Anzahl an Kopien und weitere Druckoptionen auswählen können, erfahren Sie unter **Drucken eines Dokuments durch Verwendung des Druckdialogs**.

## **Anmerkung**:

Wenn Sie ein Dokument drucken möchten, dessen Ränder sich außerhalb des druckbaren Bereichs befinden, wird Ihnen eine Warnmeldung angezeigt. Klicken Sie auf **JA**, um das Dokument dennoch zu drucken, wenn Sie sich sicher sind, dass Ihr Drucker die eingestellten Seitenränder drucken kann.

## **Änderung der Druckeinstellungen mit dem Seiteneinrichtungs-Dialog**

Um das Seiteneinrichtungs-Dialogfenster zu öffnen, wählen Sie in der Schnellzugriffsleiste die Schaltfläche (Seite einrichten).

Der folgende Dialog wird aufgerufen.

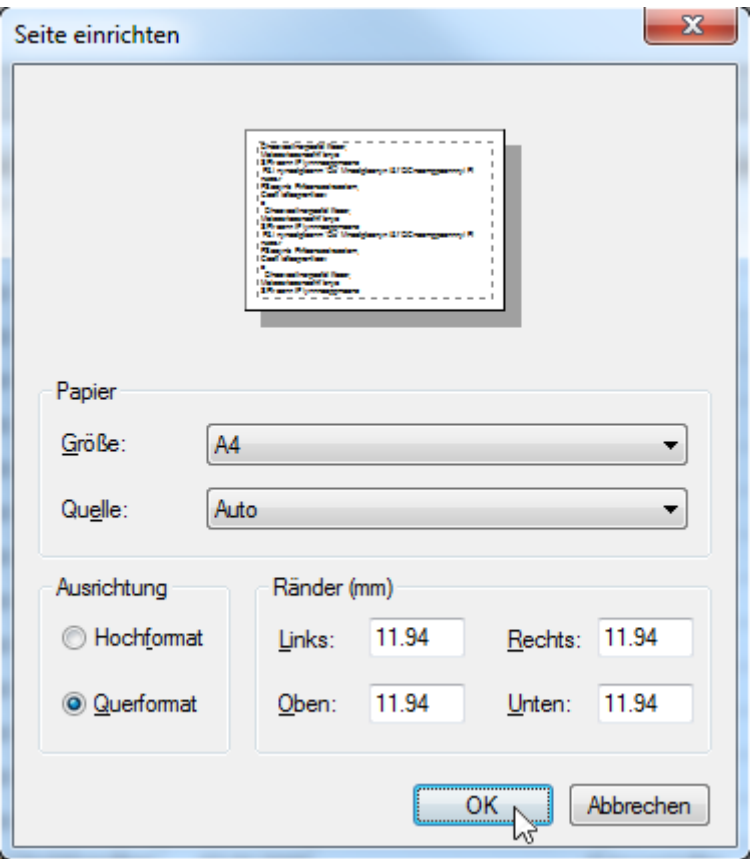

In diesem Dialogfenster können Sie die folgenden Einstellungen vornehmen:

- Änderung der Seitenausrichtung (Auswahl von Hoch- oder Querformat)
- Auswahl der Papiergrösse
- Auswahl der Papierquelle

• Änderung der Seitenränder (Diese Einstellungen können auch im Druckvorschau-Dialog vorgenommen werden.)

#### **Anmerkung**:

Falls Sie mit einem Dokument arbeiten, das aus einer Datei geladen wurde, sind die Seiteneinrichtungs-Befehle und das Hauptmenü deaktiviert.

## **Einstellung von Seitenrändern in der Druckvorschau**

Zur Festlegung der Seitenränder eines Dokuments wählen Sie in der Schnellzugriffsleiste die Schaltfläche

und anschliessend eine der folgenden Möglichkeiten.

• Wählen Sie ein vordefiniertes Seitenformat (Normal, Mittel, Schmal, Breit)

• Wählen Sie Benutzerdefinierte Ränder

Im Seiteneinrichtungs-Dialog geben Sie die erforderlichen oberen, unteren, linken und rechten Seitenränder-Werte in die jeweiligen Felder ein.

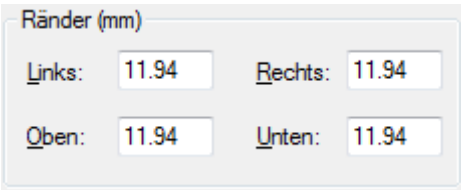

Anschliessend klicken Sie auf **OK**, um die Änderungen zu speichern.

• Verwendung der Funktion Ziehen-und-Loslassen im Druckvorschau-Fenster

Um diese Methode zu nutzen, gehen Sie mit dem Mauszeiger auf die gestrichelte Linie, welche die Randgrenze anzeigt. Wenn der Mauszeiger zu einem ++ wird, ziehen Sie den Zeiger, um so den Rand zu verschieben.

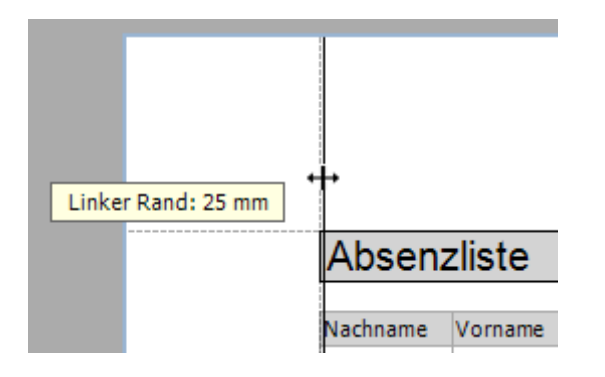

# **Anmerkung**:

Falls Sie mit einem Dokument arbeiten, welches aus einer Datei geladen wurde, sind keine Änderungen der Seiteneinstellungen (z. B. Seitengrösse, Ausrichtung, Ränder, usw.) möglich.

# **Kopf und Fusszeilen**

Zu Kopf- und Fusszeilen stehen folgende Optionen zur Verfügung.

## **Kopf- und Fusszeilen in Druckdokumente einfügen**

Zum Einfügen einer Kopf- und Fusszeile in ein Dokument klicken Sie in der Schnellzugriffsleiste auf die

Schaltfläche (Kopf- und Fusszeile). Dadurch öffnet sich das Dialogfenster für die **Kopf- und Fusszeile**.

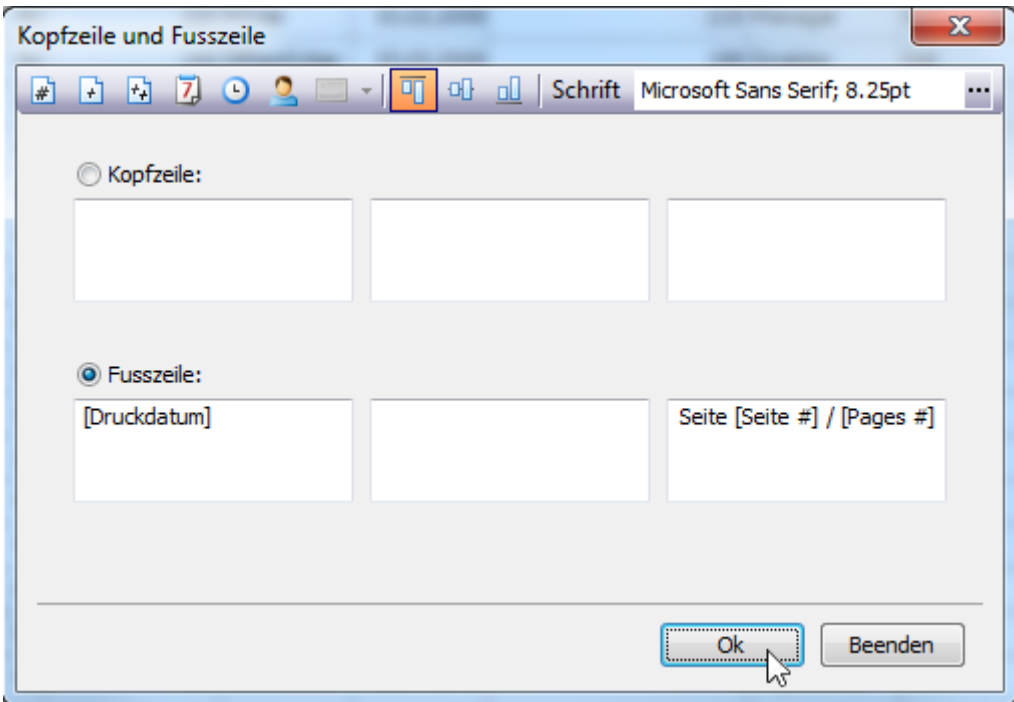

Spezifizieren Sie den Inhalt der Kopf- und Fusszeile je nach erforderlicher Ausrichtung unter Verwendung der geeigneten Textfelder.

Falls erforderlich, können Sie auch die vertikale Ausrichtung sowie Schrifteinstellungen anpassen.

Klicken Sie auf **OK**, um Änderungen zu speichern und zu schließen Sie den Dialog.

#### **Einfügen von Seitenzahlen in Druckdokumente**

Zum Einfügen oder Entfernen von Seitenzahlen in ein/aus einem Dokument, rufen Sie zunächst den Kopf- und Fusszeilendialog auf.

Wählen Sie das für die gewünschte Ausrichtung geeignete Textfeld und gehen Sie wie folgt vor:

• Falls Sie lediglich die aktuelle Seitenzahl anzeigen möchten, klicken Sie auf die Schaltfläche **\*** (Seiten Nummer).

• Falls Sie die Seitenzahl im Zusammenhang mit der Gesamtseitenzahl des Dokuments anzeigen möchten, klicken Sie auf die Schaltfläche  $\mathbb{E}$  (Seite # von #).

Durch Anklicken einer dieser Schaltflächen fügt der Dialog an der gegenwärtigen Cursor-Position einen in Klammern gesetzten Alias ein. Vor und hinter diesen Alias können Sie einen beliebigen Text schreiben. Wenn Sie keine Seitenzahlen mehr in Ihrem Dokument wünschen, können Sie diesen Alias löschen.

Klicken Sie auf **OK**, um Änderungen zu speichern und schliessen Sie den Dialog.

### **Einfügen von Datum und Uhrzeit in Druckdokumente**

Wenn das Datum und die Uhrzeit des Ausdrucks eines Dokuments angezeigt werden soll, müssen Sie zunächst den Kopf- und Fusszeilen-Dialog aufrufen.

Anschließend klicken Sie auf das für die gewünschte Ausrichtung geeignete Textfeld und gehen wie folgt vor:

- Um einen Tagesstempel hinzuzufügen, klicken Sie auf die Schaltfläche (Zuldatum gedruckt).
- Um einen Uhrzeitstempel hinzuzufügen, klicken Sie auf die Schaltfläche  $\overline{\mathcal{L}}$  (Zeit gedruckt).

Durch Anklicken einer dieser Schaltflächen fügt der Dialog an der gegenwärtigen Cursor-Position einen in Klammern gesetzten Alias ein. Vor und hinter diesen Alias können Sie einen beliebigen Text schreiben. Wenn Sie das Datum und die Uhrzeit nicht mehr in Ihrem Dokument anzeigen möchten, können Sie diesen Alias löschen.

Klicken Sie auf **OK**, um Änderungen zu speichern und schliessen Sie den Dialog.

### **Einfügen des Benutzernamens in Druckdokumente**

Um den Benutzernamen in die Kopf- oder Fusszeile des Dokuments einzufügen, müssen Sie zunächst den Dialog für die Kopf- und Fußzeile aufrufen.

Anschließend wählen Sie das für die gewünschte Ausrichtung geeignete Textfeld und klicken auf die Schaltfläche (Benutzername).

Durch Anklicken dieser Schaltfläche fügt der Dialog an der gegenwärtigen Cursor-Position einen in Klammern gesetzten Alias ein. Vor und hinter diesen Alias können Sie einen beliebigen Text schreiben. Wenn Sie den Benutzernamen nicht mehr in Ihrem Dokument anzeigen möchten, können Sie diesen Alias löschen.

Klicken Sie auf **OK**, um Änderungen zu speichern und schliessen Sie den Dialog.

## **Skalierung**

Zur Skalierung stehen folgende Optionen zur Verfügung.

#### **Skalierung der Druckvorschau durch Eingabe eines Zoom-Faktors**

Zur Skalierung eines Dokuments klicken Sie in der Schnellzugriffsleiste auf die Schaltfläche (Skalieren). Der **Skalierungsdialog** wird aufgerufen.

Geben Sie den gewünschten Prozentwert in den Editor ein.

80 % der normalen Größe. auf

Klicken Sie auf **OK**, um Änderungen zu speichern und schließen Sie den Dialog.

#### **Anmerkung**:

Falls Sie mit einem aus einer Datei geladenen Dokument arbeiten, können Sie die Option für das Skalieren nicht nutzen.

### **Skalierung der Druckvorschau durch Spezifizierung der Seitenbreite**

Zur Skalierung eines Dokuments, damit es X Seiten hat, klicken Sie in der Schnellzugriffsleiste auf die Schaltfläche (Skalieren). Der **Skalierungsdialog** wird aufgerufen.

Geben Sie die gewünschte Seitenanzahl in den Editor ein.

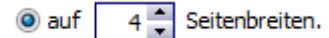

Klicken Sie auf **OK**, um Änderungen zu speichern und schließen Sie den Dialog.

#### **Anmerkung**:

Falls Sie mit einem aus einer Datei geladenen Dokument arbeiten, können Sie die Option für das Skalieren nicht nutzen.

## **Vergrössern und Verkleinern**

Zum Vergrössern und Verkleinern stehen folgende Optionen zur Verfügung.

#### **Vergrössern oder verkleinern der Druckvorschau**

**Vergrössern und verkleinern eines Dokuments**

• Um ein Dokument zu vergrößern, klicken Sie auf die Schaltfläche (Vergrößern) in der Schnellzugriffsleiste oder drücken CTRL+PLUS SYMBOL.

• Um ein Dokument zu verkleinern, klicken Sie auf die Schaltfläche (Verkleinern) in der Schnellzugriffsleiste oder drücken STRG+PLUS SYMBOL.

Darüber hinaus kann ein Dokument auch vergrößert oder verkleinert werden, indem die Taste CTRL gedrückt gehalten und das Mausrad gedreht wird.

#### **Verwendung des Vergrösserungs-Tools**

Verwenden Sie das (Vergrösserungs-Tool), um zwischen den Ansichten "100%" und "Ganze Seite" (an ganze Seite angepasst) zu wechseln. Dafür klicken Sie einfach an irgendeine Stelle im Dokument und wechseln so zwischen den Ansichten hin und her.

#### **Zoom-Druckvorschau durch Eingabe eines Zoom-Faktors**

Für die Vergrösserung/Verkleinerung auf einen bestimmten Prozentsatz gehen Sie wie folgt vor:

• Klicken Sie auf die Schaltfläche für die **Zoom-Dropdown-Liste**. Die folgende Liste öffnet sich.

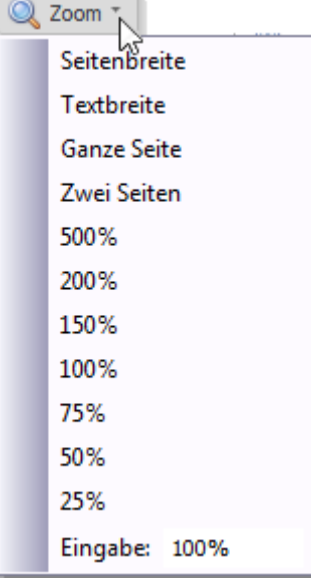

Wählen Sie einen der vorgegebenen Zoom-Faktoren.

• Sie können auch einen beliebigen Wert manuell in das **Zoom-Feld** eingeben.

Eingabe: 46%

## **Zoom-Druckvorschau, um ganze Seiten anzuzeigen oder den Inhalt anzupassen**

#### **Vergrössern/Verkleinern von Dokumenten, um den Seiteninhalt anzupassen**

Um die Seiten- oder Textbreite zu vergrössern/verkleinern, klicken Sie auf das Zoom-Feld. Die folgende Liste öffnet sich.

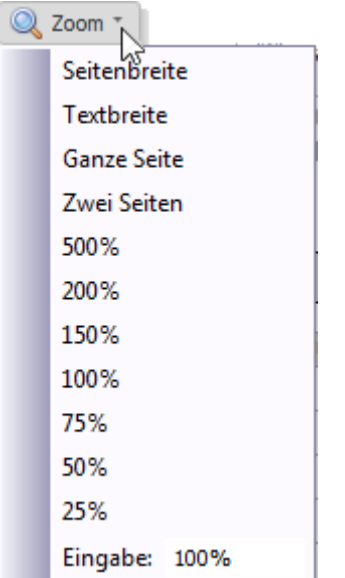

- Um die Seitenbreite zu vergrössern/verkleinern, klicken Sie auf **Seitenbreite**.
- Um die Textbreite zu vergrössern/verkleinern, klicken Sie auf **Textbreite**.

#### **Anmerkung**:

Falls die Grösse des Vorschau-Fensters später geändert wird, ändert sich der jeweilige Zoom-Faktor ebenfalls, um sich an die aktuelle Seiten- oder Textbreite anzupassen.

## **Vergrössern/Verkleinern von Dokumenten, um ganze Seiten anzuzeigen**

Rufen Sie zunächst die Zoom-Dropdown-Liste auf (siehe oben).

- Klicken Sie auf **Ganze Seite**, um immer eine ganze Seite auf einmal anzuzeigen.
- Um zwei Seiten in der gegenwärtigen Ansicht anzuzeigen, klicken Sie auf **Zwei Seiten**.

#### **Anmerkung**:

Falls die Grösse des Vorschau-Fensters später geändert wird, ändert sich der jeweilige Zoom-Faktor ebenfalls, um eine oder zwei Seiten anzuzeigen.

Falls Sie mehr als zwei Seiten gleichzeitig anzeigen möchten, sehen Sie unter dem Thema **Zwei oder mehr Seiten in Druckvorschau anzeigen** nach.

### **Zwei oder Mehr Seiten in Druckvorschau anzeigen**

Um zwei oder mehr Seiten gleichzeitig anzuzeigen, klicken Sie in der Schnellzugriffsleiste auf die Schaltfläche <sup>(M</sup> (Mehrere Seiten).

Anschliessend fahren Sie im aufgerufenen Dialogfenster mit dem Mauszeiger über die Seitensymbole, je nach gewünschter anzuzeigender Seitenanzahl.

Nach Auswahl der gewünschten Seitenanzahl klicken Sie auf das Popup-Fenster, um dieses zu schliessen und die Änderungen auf die Dokumentenansicht anzuwenden.

# **Anzeigen und Navigation**

Zur Anzeige und Navigation in der Druckvorschau stehen folgende Optionen zur Verfügung.

### **In der Druckvorschau zwischen Seiten navigieren**

Um zwischen Seiten zu navigieren, verwenden Sie die Bildlaufleisten oder Navigationsschaltflächen K **in Filter Schnellzugriffsleiste. Über diese Schaltflächen können Sie zur ersten, vorherigen,** nächsten oder letzten Seite eines Dokuments wechseln.

#### **Verwendung des Hand-Tools in der Druckvorschau**

Das Hand-Tool ermöglicht Ihnen das "Scrollen" von Inhalt, indem das Dokument direkt gezogen wird, anstatt die Bildlaufleiste zu verwenden.

Zur Aktivierung des **Hand-Tools** klicken Sie in der Schnellzugriffsleiste auf die Schaltfläche (Hand) .

Wenn Sie anschliessend eine Seite des Dokuments anklicken, ändert sich der Mauspfeil von  $\overline{\mathbb{C}}$  in  $\overline{\mathbb{C}}$ . Um das Dokument zu "scrollen", müssen Sie nun lediglich den Mauszeiger ziehen.

## **Suche nach bestimmten Textstellen in der Druckvorschau**

Um innerhalb eines Dokuments nach ein ein stimmten Textstelle zu suchen, klicken Sie in der

Schnellzugriffsleiste auf die Schaltfläche (Suchen) oder drücken CTRL+F. Daraufhin wird der Dialog **Suchen** aufgerufen.

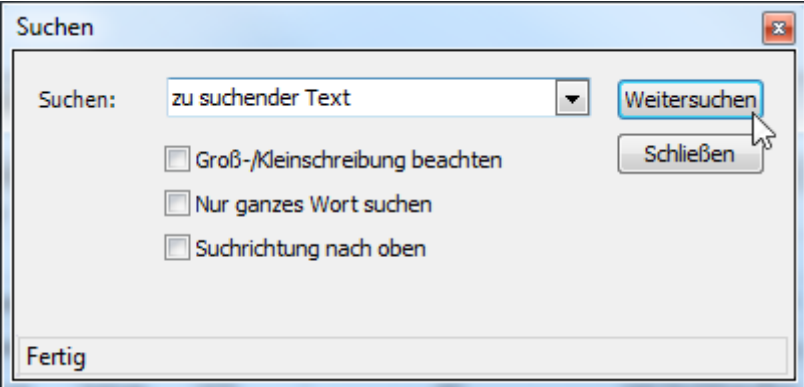

In diesem Dialog können Sie den gesuchten Text eingeben und definieren, ob bei der Suche die Grossund Kleinschreibung beachtet werden oder das Wort als Ganzes gesucht werden soll sowie die Suchrichtung festlegen.

Um die Suche zu starten oder erneut zu suchen, klicken Sie auf **Weitersuchen,** oder drücken Sie die ENTER-Taste.

## **Wasserzeichen und Hintergrund**

Zu Wasserzeichen und Hintergründen in der Druckvorschau stehen folgende Optionen zur Verfügung.

#### **Änderung des Wasserzeichens und der Hintergrundeinstellungen in der Druckvorschau**

#### **Aufrufen des Wasserzeichen-Dialogs**

Um ein Wasserzeichen in ein Dokument einzufügen, klicken Sie in der Schnellzugriffsleiste auf die Schaltfläche (Wasserzeichen). Der **Wasserzeichen-Dialog** wird aufgerufen.

#### **Textwasserzeichen einfügen**

Zum Einfügen eines Textwasserzeichens öffnen Sie die Registerkarte **Text**.

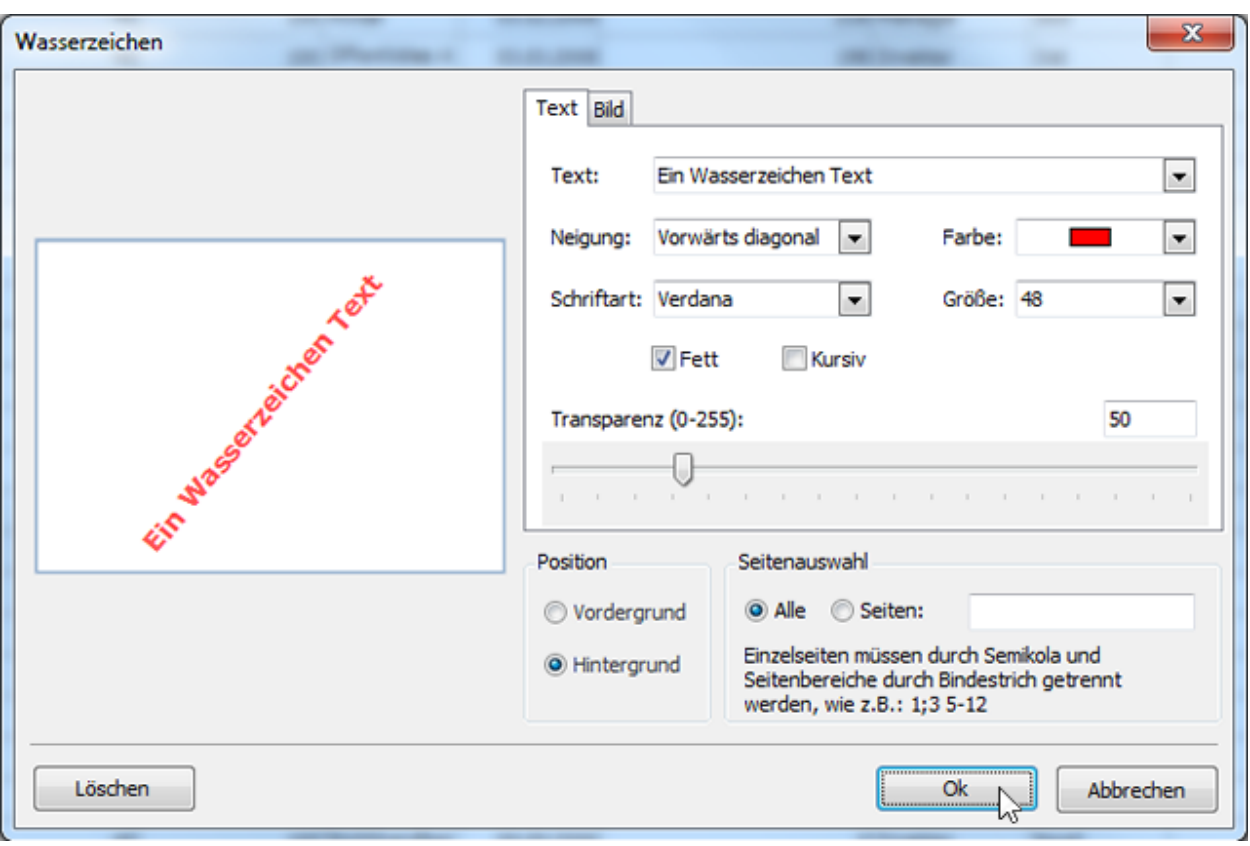

Geben Sie den gewünschten Text ein oder wählen Sie eine der vorgegebenen Optionen. Falls erforderlich können Sie auch weitere Texteigenschaften wie Richtung, Farbe, Schriftart, Grösse, Transparenz, etc. festlegen.

Klicken Sie anschliessend auf **OK**.

## **Einfügen eines Bildwasserzeichens**

Zum Einfügen eines Bildwasserzeichens öffnen Sie die Registerkarte **Bild**.

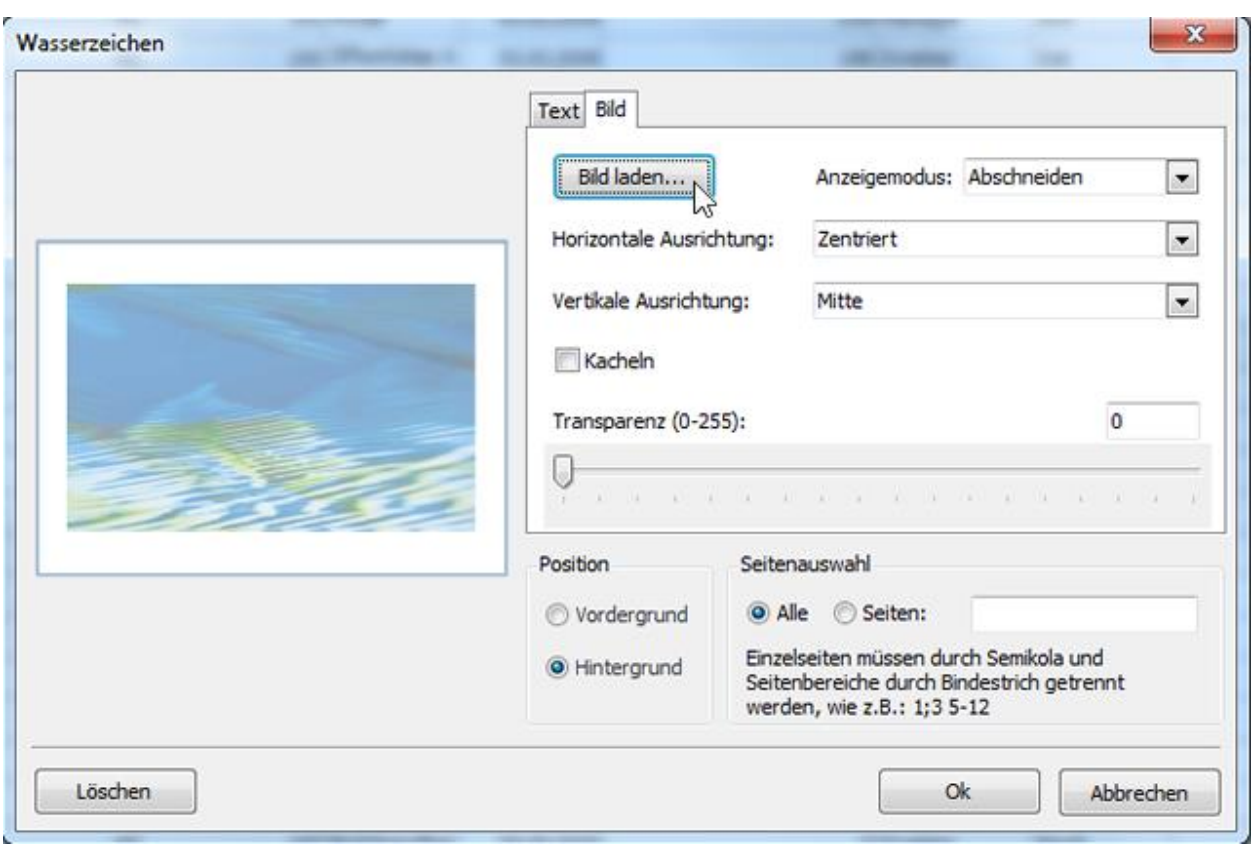

Laden Sie das Bild hoch und passen Sie dessen Eigenschaften wie Grösse, horizontale oder vertikale Ausrichtung, Kacheln, Transparenz, etc. an.

## **Festlegung der Seiten, auf denen Ihr Wasserzeichen angezeigt wird.**

Legen Sie im Abschnitt **Seitenauswahl** des Dialogs die Seiten fest, auf die das Wasserzeichen angewendet werden soll.

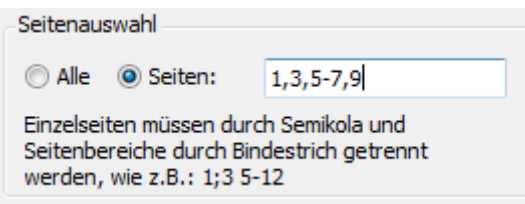

Trennen Sie die Seitenzahlen durch Kommas oder spezifizieren Sie die Seitenbereiche durch Verwendung eines Gedankenstrichs.

## **Einem Dokument eine Hintergrundfarbe geben**

Um einem Dokument eine Hintergrundfarbe zu geben, klicken Sie in der Schnellzugriffsleiste auf die Schaltfläche <sup>(M</sup>) (Seitenfarbe). Der **Hintergrundfarbendialog** wird aufgerufen.

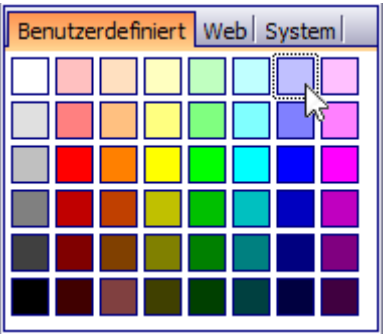

Anschliessend wählen Sie eine Farbe aus den Paletten **Benutzerdefiniert**, **Web** oder **System**.

# **Wasserzeichen entfernen in der Druckvorschau**

# **Entfernen eines Wasserzeichens in der Druckvorschau**

Um ein Wasserzeichen aus einem Dokument zu entfernen, rufen Sie den Wasserzeichen-Dialog auf. Klicken Sie auf **Löschen** und dann auf **OK**, um die Änderungen zu speichern und schliessen Sie den Dialog.

# **Exportieren**

Zum Exportieren in der Druckvorschau stehen folgende Optionen zur Verfügung.

## **Aus der Druckvorschau exportieren**

Es gibt zwei Möglichkeiten, ein Dokument zu exportieren.

## **Exportieren des Dokuments in eine Datei auf der Festplatte**

Um ein Dokument zu exportieren und die Ergebnisdatei auf Ihrer Festplatte zu speichern, klicken Sie in der Schnellzugriffsleiste auf den Pfeil neben der Schaltfläche (Exportieren als ...).

Wählen Sie dann in der aufgerufenen Liste das gewünschte Format.

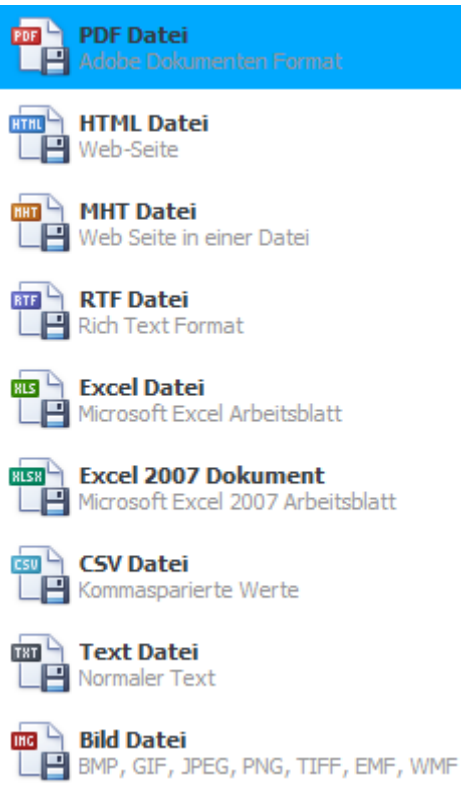

Anschliessend werden Sie möglicherweise darum gebeten, formatspezifische Optionen zu definieren. Nachfolgend finden Sie dazu nähere Informationen, z. B. PDF-spezifische Exportoptionen.

Nachdem Sie die Exportoptionen festgelegt haben, wird der Dialog **Speichern unter** angezeigt, in welchem Sie einen Dateinamen eingeben können. Anschliessend wird folgende Nachricht angezeigt:

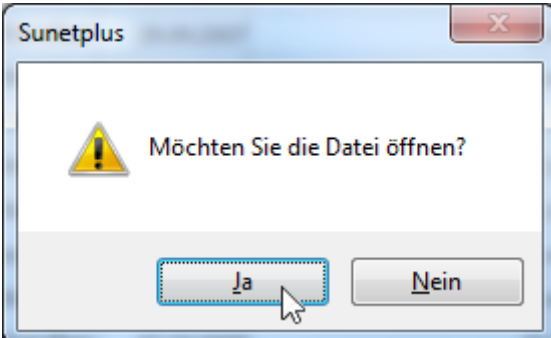

Klicken Sie auf **Ja**, wenn Sie eine Vorschau der exportierten Datei anzeigen lassen möchten.

### **Versenden der exportierten Datei per E-Mail**

Um die erstellte Datei per E-Mail zu versenden, klicken Sie in der Schnellzugriffsleiste auf den Pfeil neben der Schaltfläche (Email als ...).

Wählen Sie dann in der aufgerufenen Liste das gewünschte Format.

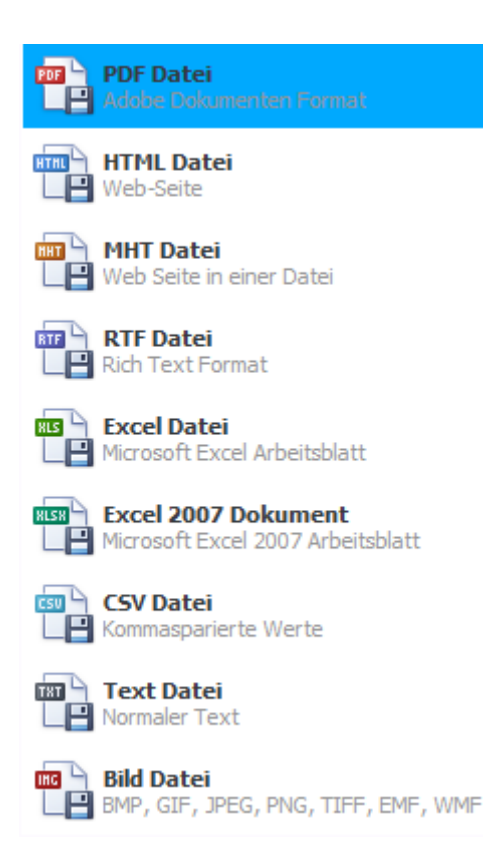

Anschliessend werden Sie möglicherweise darum gebeten, formatspezifische Optionen zu definieren. Nachfolgend finden Sie dazu nähere Informationen, z. B. PDF-spezifische Exportoptionen.

Nachdem Sie die Exportoptionen festgelegt haben, wird der Dialog **Speichern unter** angezeigt, in welchem Sie einen Dateinamen eingeben können.

Zum Schluss wird das Dokument an eine neue, leere Nachricht angehängt, welche in Ihrem Standard-E-Mailprogramm erstellt wurde.

## **Exportoptionen**

## **PDF-spezifische Exportoptionen**

Beim Export eines Dokuments können Sie in folgendem Dialogfenster die PDF-spezifischen Exportoptionen festlegen:

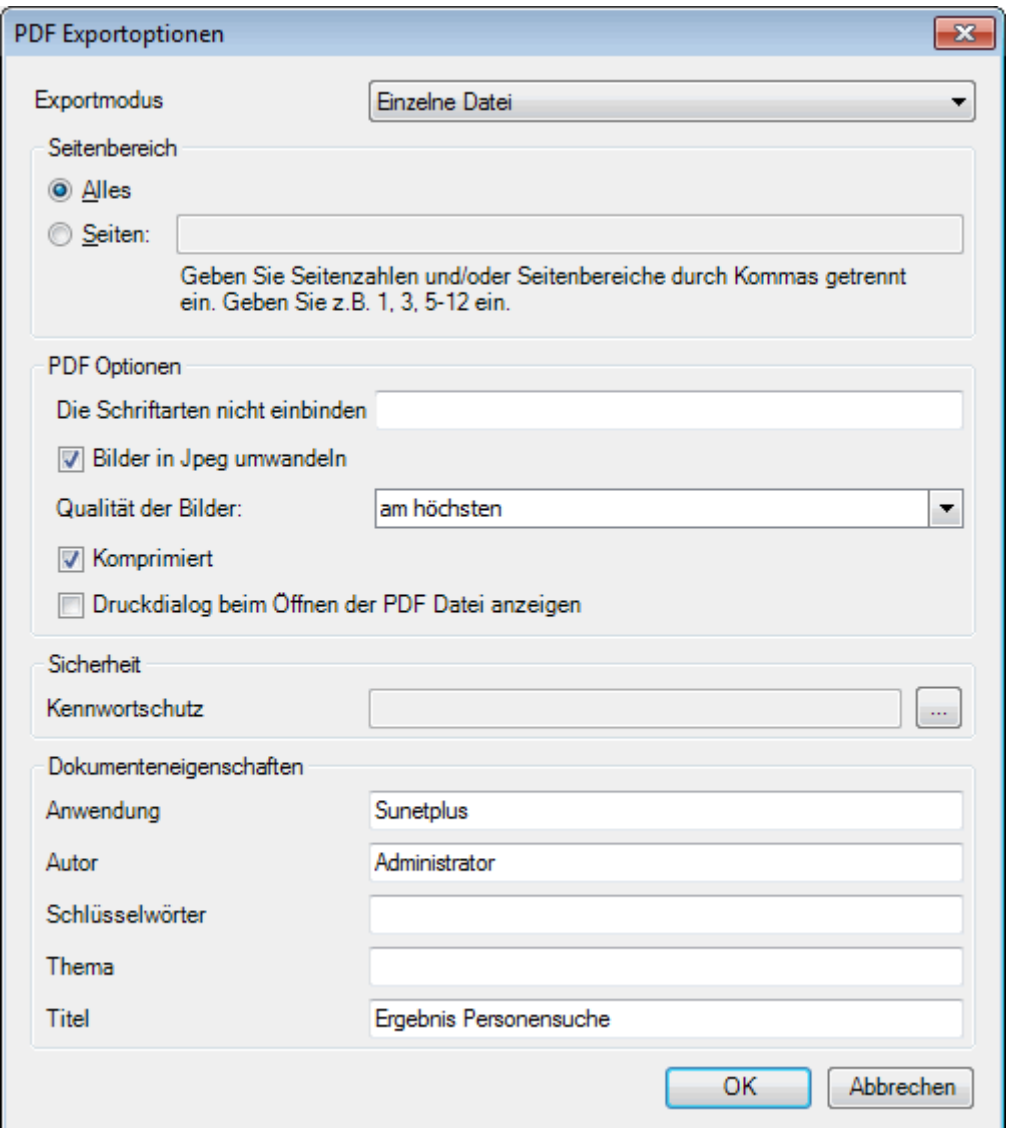

#### **Allgemeine Optionen**

#### • **Exportmodus**

Wählen Sie einen der verfügbaren Modi zum Exportieren eines Dokuments.

- Der Modus **Einzelne Datei** ermöglicht den Export eines Dokuments in eine einzelne Datei, ohne dass die Ergebnisdatei in Seiten aufgeteilt wird.

- Wenn auf der Liste eine **Gruppierung** vorgenommen wurde, sind beim Exportmodus **zusätzliche Felder verfügbar**. Es kann dann **für die gruppierten Felder jeweils eine einzelne Datei** exportiert werden, um beispielsweise jedem Abteilungsleiter eine Liste seiner Abteilung auszuhändigen.

## • **Seitenbereich**

Geben Sie hier an, welche Seiten in der Datei enthalten sein sollen. Trennen Sie einzelne Seiten mit einem Komma und verwenden Sie für mehrere Seiten einen Gedankenstrich.

## • **Die Schriftarten nicht einbinden**

Legen Sie hier fest, welche Schriftarten nicht in die Datei mitaufgenommen werden sollen, um so die Dateigrösse zu reduzieren. Trennen Sie die einzelnen Schriftarten mit einem Semikolon.

# • **Qualität der Bilder**

Wählen Sie hier die gewünschte Bildqualität für das Dokument. Je besser die Qualität, desto grösser wird die Datei und umgekehrt.

## • **Komprimiert**

Kreuzen Sie diese Option an, um eine Komprimierung zu ermöglichen.

# • **Druckdialog beim Öffnen der PDF-Datei anzeigen**

Kreuzen Sie dies an, falls erwünscht.

# • **Passwort-Sicherheitsoptionen**

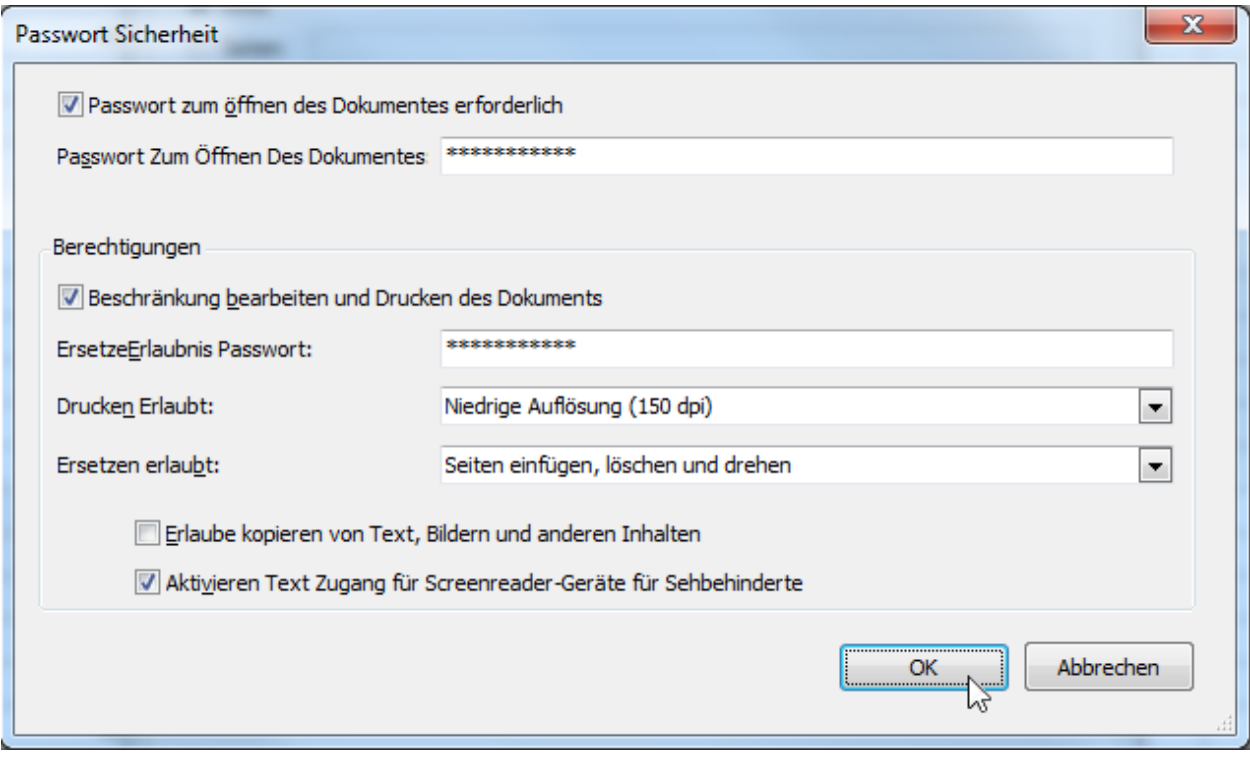

Diese Optionen ermöglichen Ihnen die Anpassung der Sicherheitsoptionen für die erstellte PDF-Datei (z. B. Freigabe für Öffnen, Bearbeitungs-, Druck- und Kopierschutz sowie Angaben darüber, welche Änderungen zulässig sind)

## • **Dokumenteneigenschaften**

Sie können auch die Felder **Anwendung**, **Autor**, **Schlüsselwörter**, **Thema** und **Titel** ausfüllen.

## **HTML-spezifische Exportoptionen**

Beim Export eines Dokuments können Sie in folgendem Dialogfenster die HTML-spezifischen Exportoptionen festlegen:

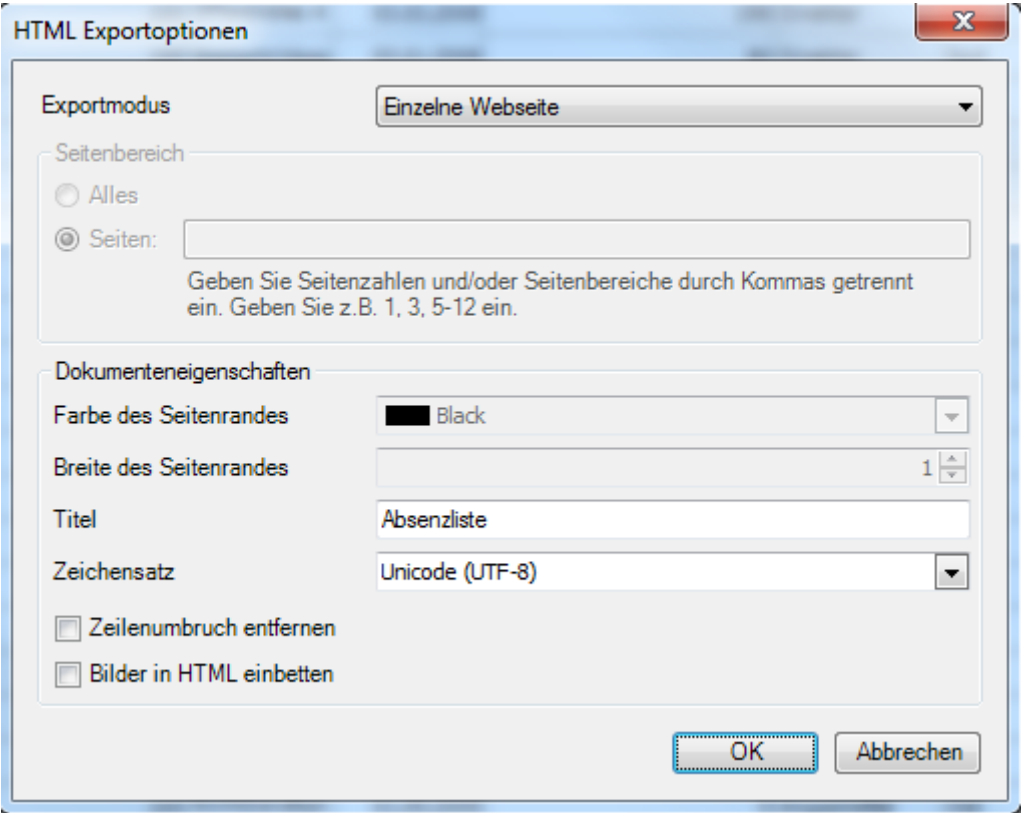

#### • **Exportmodus**

Folgende Modi sind verfügbar:

- Der Modus **Einzelne Webseite** ermöglicht den Export eines Dokuments in eine einzelne Datei, ohne Aufrechterhaltung der Aufteilung "Seite-für-Seite".

- Der Modus **Einzelne Webseite pro Seite** ermöglicht den Export eines Dokuments in eine einzelne Datei mit Aufrechterhaltung Aufteilung "Seite-für-Seite". In diesem Modus sind die Optionen **Seitenbereich**, **Seitenrandfarbe** und **Seitenrandbreite** verfügbar.

- Der Modus **Einzelne Webseite mit mehreren Seiten** ermöglicht den Export eines Dokuments in mehrere Dateien (jeweils eine für jede Seite des Dokuments). In diesem Modus sind die Optionen **Seitenbereich**, **Seitenrandfarbe** und **Seitenrandbreite** verfügbar.

- Wenn auf der Liste eine **Gruppierung** vorgenommen wurde, sind beim Exportmodus **zusätzliche Felder verfügbar**. Es kann dann **für die gruppierten Felder jeweils eine einzelne Datei** exportiert werden, um beispielsweise jedem Abteilungsleiter eine Liste seiner Abteilung auszuhändigen.

## • **Seitenbereich**

Geben Sie hier an, welche Seiten in der Ergebnisdatei enthalten sein sollen. Trennen Sie Seitenzahlen mit Kommas und geben Sie Seitenbereiche unter Verwendung von Bindestrichen an.

#### • **Farbe des Seitenrandes**

Wählen Sie aus den verfügbaren Farbpaletten eine Farbe für den Seitenrand aus.

### • **Breite des Seitenrandes**

Legen Sie die Seitenrandbreite fest.

#### • **Titel**

k.

Geben Sie die gewünschte Überschrift für das Dokument ein.

### • **Zeichensatz**

Legen Sie den Zeichensatz für Ihr HTML-Dokument fest.

• Darüber hinaus können Sie durch Markierung der entsprechenden Kontrollkästchen wählen, ob **Zeilenumbrüche entfernt** und **Bilder in HTML eingebettet** werden sollen.

### **MHT-spezifische Exportoptionen**

Beim Export eines Dokuments können Sie in folgendem Dialogfenster die MHT-spezifischen Exportoptionen festlegen:

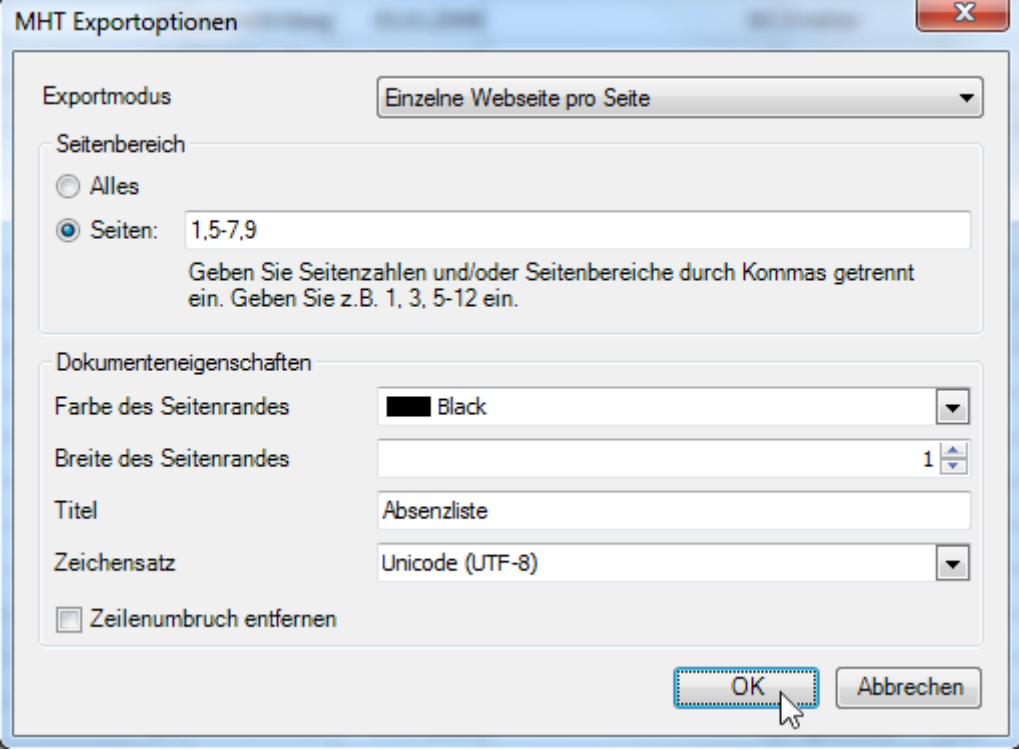

#### • **Exportmodus**

Folgende Modi sind verfügbar:

- Der Modus **Einzelne Webseite** ermöglicht den Export eines Dokuments in eine einzelne Datei, ohne Aufrechterhaltung der Aufteilung "Seite-für-Seite".

- Der Modus **Einzelne Webseite pro Seite** ermöglicht den Export eines Dokuments in eine einzelne Datei mit Aufrechterhaltung Aufteilung "Seite-für-Seite". In diesem Modus sind die Optionen **Seitenbereich**, **Seitenrandfarbe** und **Seitenrandbreite** verfügbar.

- Der Modus **Einzelne Webseite mit mehreren Seiten** ermöglicht den Export eines Dokuments in mehrere Dateien (jeweils eine für jede Seite des Dokuments). In diesem Modus sind die Optionen **Seitenbereich**, **Seitenrandfarbe** und **Seitenrandbreite** verfügbar.

- Wenn auf der Liste eine **Gruppierung** vorgenommen wurde, sind beim Exportmodus **zusätzliche Felder verfügbar**. Es kann dann **für die gruppierten Felder jeweils eine einzelne Datei** exportiert werden, um beispielsweise jedem Abteilungsleiter eine Liste seiner Abteilung auszuhändigen.

# • **Seitenbereich**

Geben Sie hier an, welche Seiten in der Ergebnisdatei enthalten sein sollen. Trennen Sie Seitenzahlen mit Kommas und geben Sie Seitenbereiche unter Verwendung von Bindestrichen an.

# • **Farbe des Seitenrandes**

Wählen Sie aus den verfügbaren Farbpaletten eine Farbe für den Seitenrand aus.

## • **Breite des Seitenrandes**

Legen Sie die Seitenrandbreite fest.

## • **Titel**

Geben Sie die gewünschte Überschrift für das Dokument ein.

## • **Zeichensatz**

Legen Sie den Zeichensatz für Ihr HTML-Dokument fest.

• Darüber hinaus können Sie durch Markierung der entsprechenden Kontrollkästchen wählen, ob **Zeilenumbrüche entfernt** werden sollen.

## **RTF-spezifische Exportoptionen**

Beim Export eines Dokuments können Sie in folgendem Dialogfenster die RTF-spezifischen Exportoptionen festlegen:

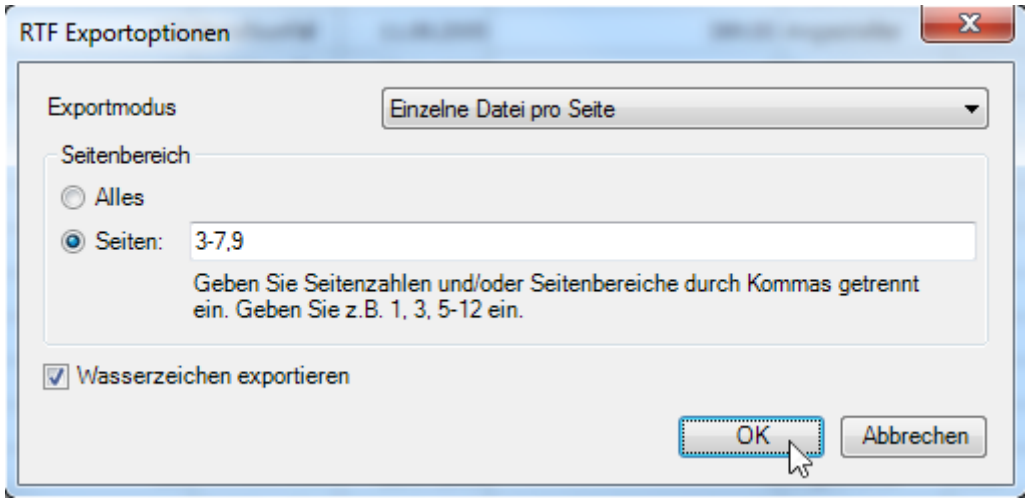

### • **Exportmodus**

Wählen Sie einen der verfügbaren Modi zum Exportieren eines Dokuments.

- Der Modus **Einzelne Datei** ermöglicht den Export eines Dokuments in eine einzelne Datei, ohne dass das Dokument in Seiten aufgeteilt wird.

- Der Modus **Einzelne Datei pro Seite** ermöglicht den Export eines Dokuments in eine einzelne Datei mit Aufteilung "Seite für Seite". In diesem Modus ist als Optionen der Seitenbereich verfügbar.

- Wenn auf der Liste eine **Gruppierung** vorgenommen wurde, sind beim Exportmodus **zusätzliche Felder verfügbar**. Es kann dann **für die gruppierten Felder jeweils eine einzelne Datei** exportiert werden, um beispielsweise jedem Abteilungsleiter eine Liste seiner Abteilung auszuhändigen.

## • **Seitenbereich**

Geben Sie hier an, welche Seiten in der Datei enthalten sein sollen. Trennen Sie Seitenzahlen mit Kommas und geben Sie Seitenbereiche unter Verwendung von Bindestrichen an.

• Darüber hinaus können Sie durch Markieren des entsprechenden Kontrollkästchens wählen, ob das exportierte Dokument **Wasserzeichen** enthalten soll (falls vorhanden).

## **Excel-spezifische Exportoptionen**

Beim Export eines Dokuments können Sie in folgendem Dialogfenster die XLS-spezifischen Exportoptionen festlegen:

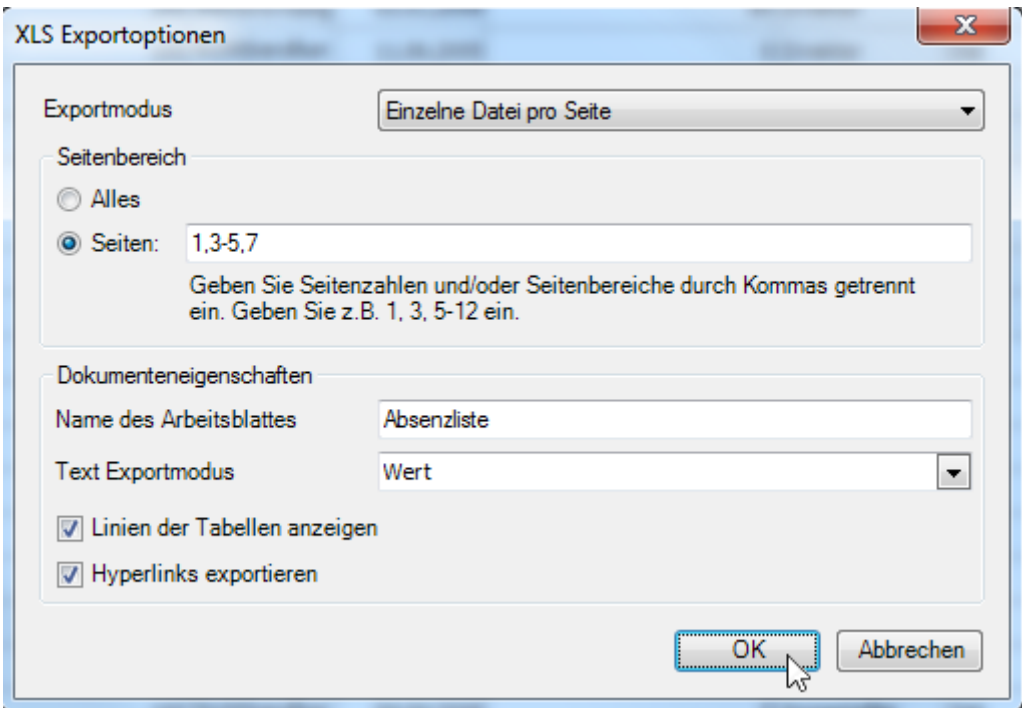

## • **Exportmodus**

Wählen Sie einen der verfügbaren Modi zum Exportieren eines Dokuments.

- Der Modus **Einzelne Datei** ermöglicht den Export eines Dokuments in eine einzelne Datei, ohne dass das Dokument in Seiten aufgeteilt wird.

- Der Modus **Einzelne Datei pro Seite** ermöglicht den Export eines Dokuments in mehrere Dateien (jeweils eine für jede Seite des Dokuments).

- Wenn auf der Liste eine **Gruppierung** vorgenommen wurde, sind beim Exportmodus **zusätzliche Felder verfügbar**. Es kann dann **für die gruppierten Felder jeweils eine einzelne Datei** exportiert werden, um beispielsweise jedem Abteilungsleiter eine Liste seiner Abteilung auszuhändigen.

#### • **Seitenbereich**

Geben Sie hier an, welche Seiten in der Datei enthalten sein sollen. Trennen Sie Seitenzahlen mit Kommas und geben Sie Seitenbereiche unter Verwendung von Bindestrichen an.

#### • **Name des Arbeitsblattes**

Legen Sie einen Namen für das Arbeitsblatt fest.

#### • **Text Exportmodus**

Wählen Sie aus, ob die Wertformatierung in den ursprünglichen XLS-Formatstring konvertiert (falls möglich) oder als Volltext in Zellenwerte eingegliedert werden soll.

#### • **Linien der Tabellen anzeigen**

Geben Sie, ob in der Ergebnis-XLS-Datei die Rasterlinien angezeigt werden sollen.

## • **Hyperlinks exportieren**

Geben Sie an, ob Hyperlinks exportiert werden sollen.

### **Excel 2007-spezifische Exportoptionen**

Beim Export eines Dokuments können Sie in folgendem Dialogfenster die XLSX-spezifischen Exportoptionen festlegen:

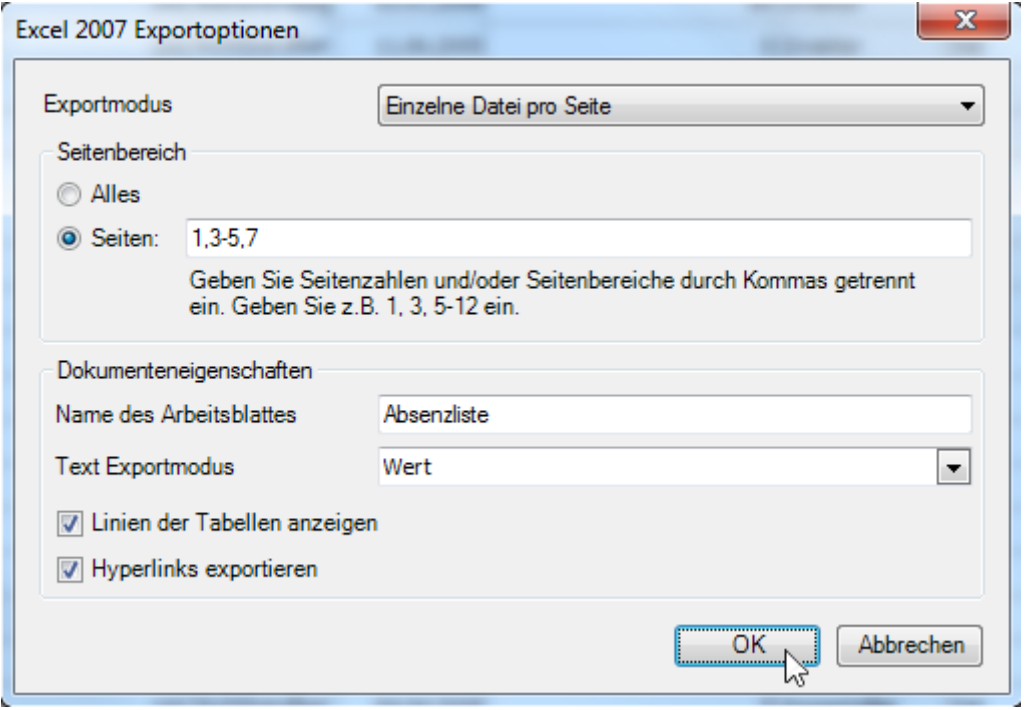

#### • **Exportmodus**

Wählen Sie einen der verfügbaren Modi zum Exportieren eines Dokuments.

- Der Modus **Einzelne Datei** ermöglicht den Export eines Dokuments in eine einzelne Datei, ohne dass das Dokument in Seiten aufgeteilt wird.

- Der Modus **Einzelne Datei pro Seite** ermöglicht den Export eines Dokuments in eine einzelne Datei, wobei jede Seite in einer separaten Tabelle angezeigt wird.

- Der Modus **Einzelnes Arbeitsblatt pro Seite** ermöglicht den Export eines Dokuments in mehrere Dateien (jeweils eine für jede Seite des Dokuments).

- Wenn auf der Liste eine **Gruppierung** vorgenommen wurde, sind beim Exportmodus **zusätzliche Felder verfügbar**. Es kann dann **für die gruppierten Felder jeweils eine einzelne Datei** exportiert werden, um beispielsweise jedem Abteilungsleiter eine Liste seiner Abteilung auszuhändigen.

#### • **Seitenbereich**

Geben Sie hier an, welche Seiten in der Datei enthalten sein sollen. Trennen Sie Seitenzahlen mit Kommas und geben Sie Seitenbereiche unter Verwendung von Bindestrichen an.

### • **Name des Arbeitsblattes**

Legen Sie einen Namen für das Arbeitsblatt fest.

### • **Text Exportmodus**

Wählen Sie aus, ob die Wertformatierung in den ursprünglichen XLSX-Formatstring konvertiert (falls möglich) oder in als Volltext in Zellenwerte eingegliedert werden soll.

### • **Linien der Tabellen anzeigen**

Geben Sie, ob in der Ergebnis-XLSX-Datei die Rasterlinien angezeigt werden sollen.

#### • **Hyperlinks exportieren**

Geben Sie an, ob Hyperlinks exportiert werden sollen.

## **CSV-spezifische Exportoptionen**

Beim Export eines Dokuments können Sie in folgendem Dialogfenster die CSV-spezifischen Exportoptionen festlegen:

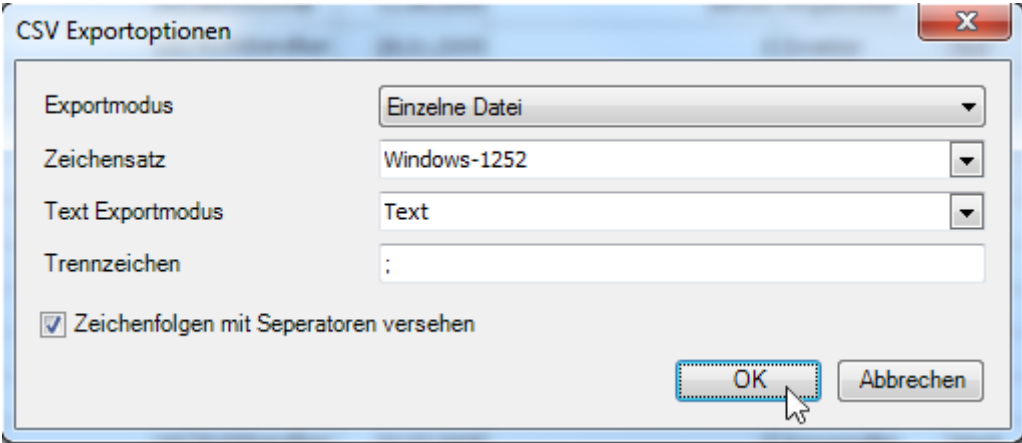

#### • **Exportmodus**

Wählen Sie einen der verfügbaren Modi zum Exportieren eines Dokuments.

- Der Modus **Einzelne Datei** ermöglicht den Export eines Dokuments in eine einzelne Datei, ohne dass das Dokument in Seiten aufgeteilt wird.

- Der Modus **Einzelne Datei pro Seite** ermöglicht den Export eines Dokuments in eine einzelne Datei, wobei jede Seite in einer separaten Tabelle angezeigt wird.

- Wenn auf der Liste eine **Gruppierung** vorgenommen wurde, sind beim Exportmodus **zusätzliche Felder verfügbar**. Es kann dann **für die gruppierten Felder jeweils eine einzelne Datei** exportiert werden, um beispielsweise jedem Abteilungsleiter eine Liste seiner Abteilung auszuhändigen.

#### • **Zeichensatz**

Legen Sie die im exportierten Dokument verwendete Zeichenkodierung fest.

### • **Text Exportmodus**

Wählen Sie aus, ob die Formatierung der Datenfelder im gebundenen Datensatz für die Zellen des exportierten Dokuments verwendet werden soll. Beachten Sie, dass bei der Anwendung dieser Eigenschaft auf Texte alle Datenfelder als Strings in die CSV-Datei exportiert werden, wobei die entsprechende Formatierung in diesen Strings eingebettet ist.

### • **Trennzeichen**

Legen Sie ein Trennzeichen fest (Standardeinstellung ist ein Strichpunkt).

• Darüber hinaus können Sie festlegen, ob **Zeichenfolgen mit Separatoren** versehen werden sollen.

### **TXT-spezifische Exportoptionen**

Beim Export eines Dokuments können Sie in folgendem Dialogfenster die TXT-spezifischen Exportoptionen festlegen:

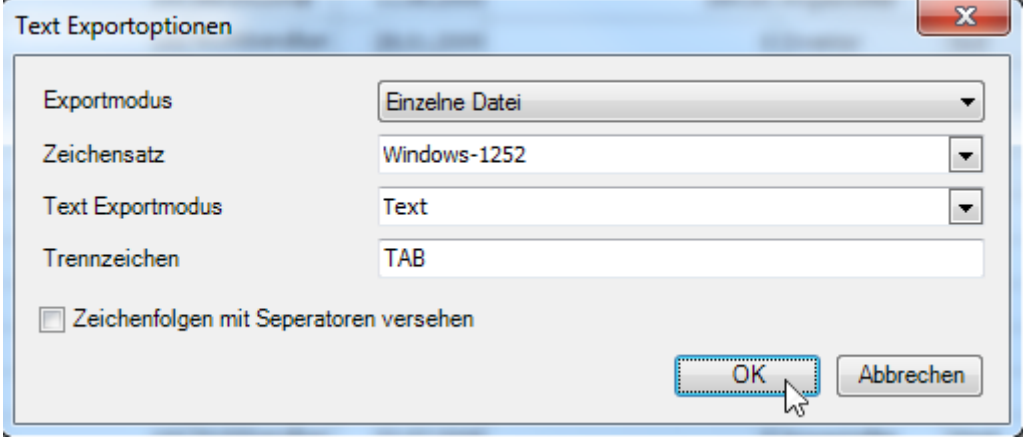

#### • **Exportmodus**

Wählen Sie einen der verfügbaren Modi zum Exportieren eines Dokuments.

- Der Modus **Einzelne Datei** ermöglicht den Export eines Dokuments in eine einzelne Datei, ohne dass das Dokument in Seiten aufgeteilt wird.

- Der Modus **Einzelne Datei pro Seite** ermöglicht den Export eines Dokuments in eine einzelne Datei, wobei jede Seite in einer separaten Tabelle angezeigt wird.

- Wenn auf der Liste eine **Gruppierung** vorgenommen wurde, sind beim Exportmodus **zusätzliche Felder verfügbar**. Es kann dann **für die gruppierten Felder jeweils eine einzelne Datei** exportiert werden, um beispielsweise jedem Abteilungsleiter eine Liste seiner Abteilung auszuhändigen.

#### • **Zeichensatz**

Legen Sie die im exportierten Dokument verwendete Zeichenkodierung fest.

#### • **Text Exportmodus**

Wählen Sie aus, ob die Formatierung der Datenfelder im gebundenen Datensatz für die Zellen des exportierten Dokuments verwendet werden soll. Beachten Sie, dass bei der Anwendung dieser Eigenschaft auf Texte alle Datenfelder als Strings in die CSV-Datei exportiert werden, wobei die entsprechende Formatierung in diesen Strings eingebettet ist.

#### • **Trennzeichen**

Legen Sie ein Trennzeichen fest (Standardeinstellung ist TAB).

• Darüber hinaus können Sie festlegen, ob **Zeichenfolgen mit Separatoren** versehen werden sollen.

#### **Bild-spezifische Exportoptionen**

Beim Export eines Dokuments können Sie in folgendem Dialogfenster die bildspezifischen Exportoptionen festlegen:

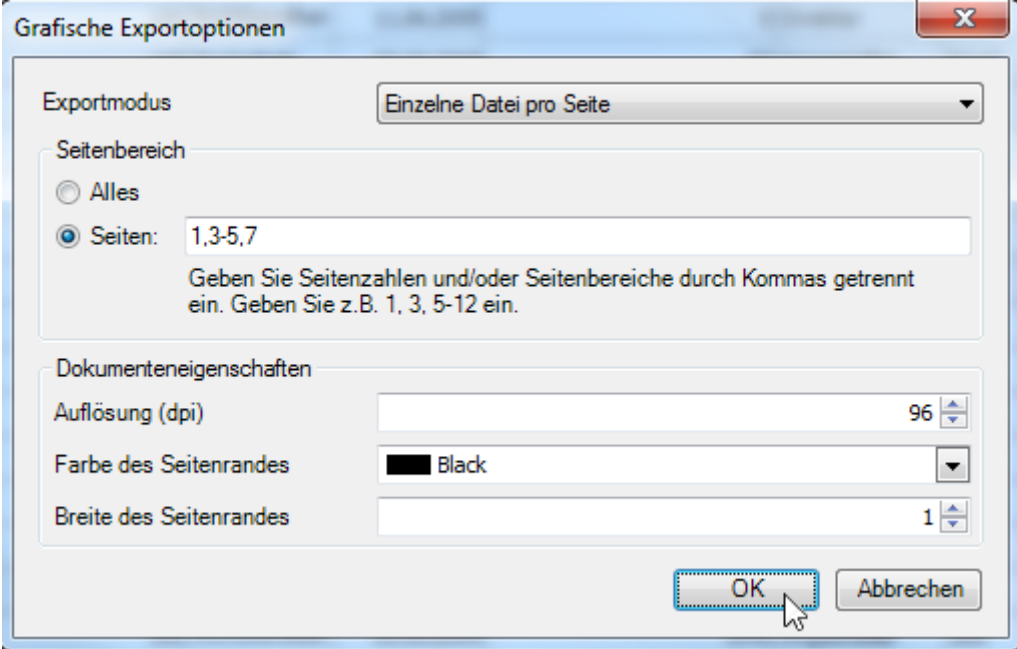

#### • **Exportmodus**

Wählen Sie einen der verfügbaren Modi zum Exportieren eines Dokuments.

- Der Modus **Einzelne Datei** ermöglicht den Export eines Dokuments in eine einzelne Datei, ohne dass die Ergebnisdatei in Seiten aufgeteilt wird.

- Der Modus **Einzelne Datei pro Seite** ermöglicht den Export eines Dokuments in eine einzelne Datei mit Aufteilung "Seite-für-Seite". In diesem Modus sind die Optionen **Seitenbereich**, **Seitenrandfarbe** und **Seitenrandbreite** verfügbar.

- Der Modus **Einzelne Datei mit mehreren Seiten** ermöglicht den Export eines Dokuments in mehrere Dateien (jeweils eine für jede Seite des Dokuments). In diesem Modus sind die Optionen **Seitenbereich**, **Seitenrandfarbe** und **Seitenrandbreite** verfügbar.

- Wenn auf der Liste eine **Gruppierung** vorgenommen wurde, sind beim Exportmodus **zusätzliche Felder verfügbar**. Es kann dann **für die gruppierten Felder jeweils eine einzelne Datei** exportiert werden, um beispielsweise jedem Abteilungsleiter eine Liste seiner Abteilung auszuhändigen.

# • **Seitenbereich**

Geben Sie hier an, welche Seiten in der Datei enthalten sein sollen. Trennen Sie Seitenzahlen mit Kommas und geben Sie Seitenbereiche unter Verwendung von Bindestrichen an.

# • **Auflösung (dpi)**

Legen Sie die gewünschte Bildauflösung fest.

### • **Farbe des Seitenrandes**

Legt die Seitenrandfarbe fest.

## • **Breite des Seitenrandes**

Legt die Seitenrandbreite fest.

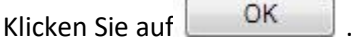

Wählen Sie einen Speicherort und im Feld **Dateityp** eines der verfügbaren **Bildformate** zum Exportieren eines Dokuments. **BMP**, **EMF**, **WMF**, **GIF**, **JPEG**, **PNG** oder **TIFF**.

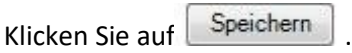

## **Verschiedenes**

# **Personalisierung der Druckeinstellungen von Rastern**

Sie können zusätzliche Druckeinstellungen eines Dokuments personalisieren. Wenn Sie beispielsweise ein Raster ausdrucken möchten, können Sie möglicherweise Raster-Druckoptionen personalisieren.

Die Druckeinstellungen können zusätzlich wie folgt personalisiert werden.

Klicken Sie in der Schnellzugriffsleiste auf die Schaltfläche (Optionen). Das Fenster **Druckbare Komponenten ändern** wird aufgerufen.
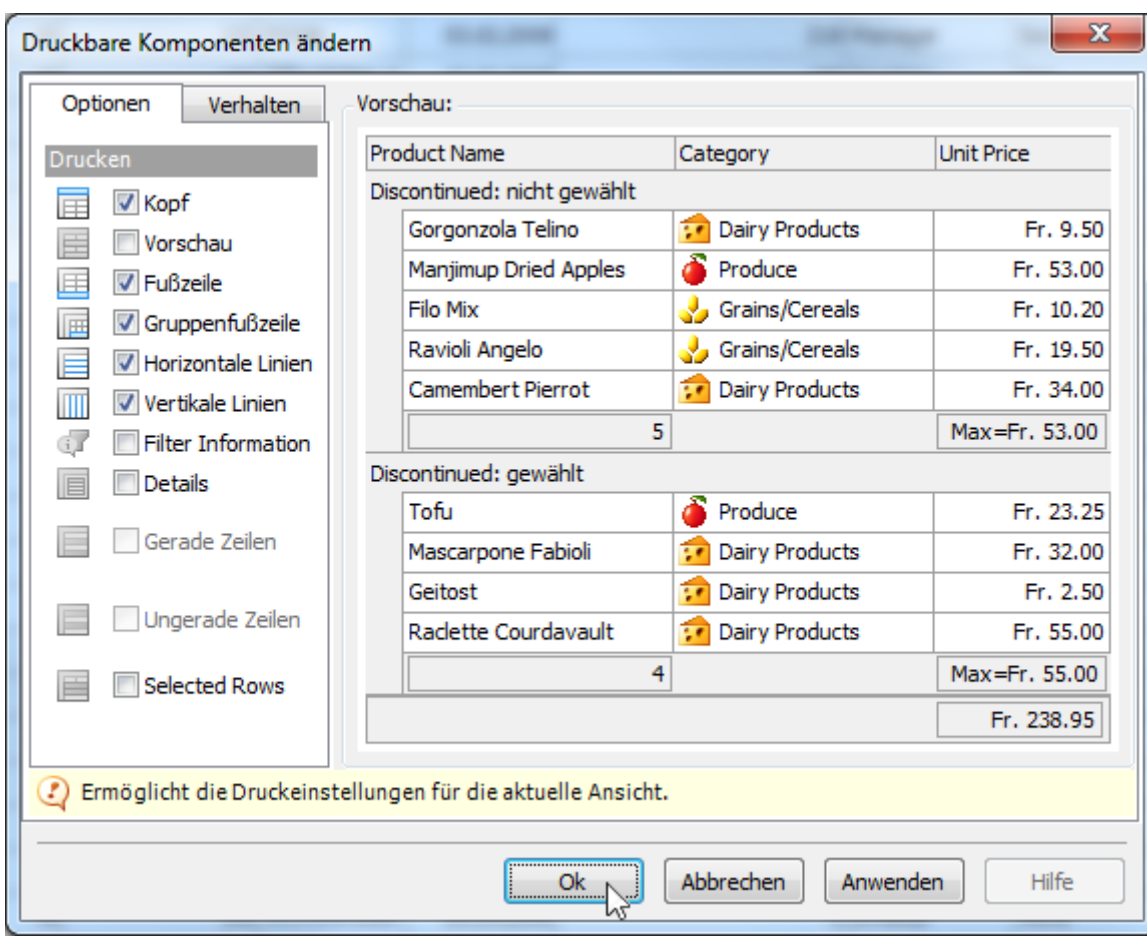

## • Registerkarte **Optionen**

Ermöglicht Ihnen, die Auswahl von Elementen aufzuheben, die Sie nicht drucken möchten.

#### • Registerkarte **Verhalten**

Ermöglicht Ihnen, ein Raster vor dem Druck zu bearbeiten. So können Sie beispielsweise eine automatische Spalte mit Breitenberechnung oder eine automatische Gruppenzeilen-Erweiterung aktivieren.

#### • Bereich **Vorschau**

Die Vorschau enthält nur Beispieldaten.

# **Verwaltung**

# **System Meldungen**

Sie haben als Sunet*plus* **Administrator** die Möglichkeit, eine Hinweismeldung anzeigen zu lassen, wenn andere Benutzer versuchen, sich einzuloggen.

Dies kann hilfreich sein, wenn Sie zu einer gewissen Zeit einen Import aus Ihrem HR-System vornehmen möchten. Zusätzlich zur Meldung, die angezeigt werden soll, können Sie auch den **Zugriff** auf die Datenbank für einen gewissen Zeitraum **für alle Benutzer sperren**, ausser für Sie selbst.

Sie können auch eine **System Meldung** anzeigen lassen, ohne den Zugriff auf die Datenbank zu sperren. Es erscheint in diesem Fall einfach ihr Hinweistext, zum Beispiel, dass zu einer gewissen Zeit durch Ihre IT-Abteilung ein Programm Update vorgenommen wird und dass dann keine neuen Meldungen mehr erfasst werden sollen.

Die System Meldungen und Datenbanksperren können auf Unternehmensebene oder nur für einzelne Betriebe definiert werden. Die Meldungen auf Unternehmensebene haben dabei den Vorrang .

Um eine System Meldung zu definieren, wählen Sie **Optionen > System Meldungen**.

Es wird folgendes Fenster angezeigt.

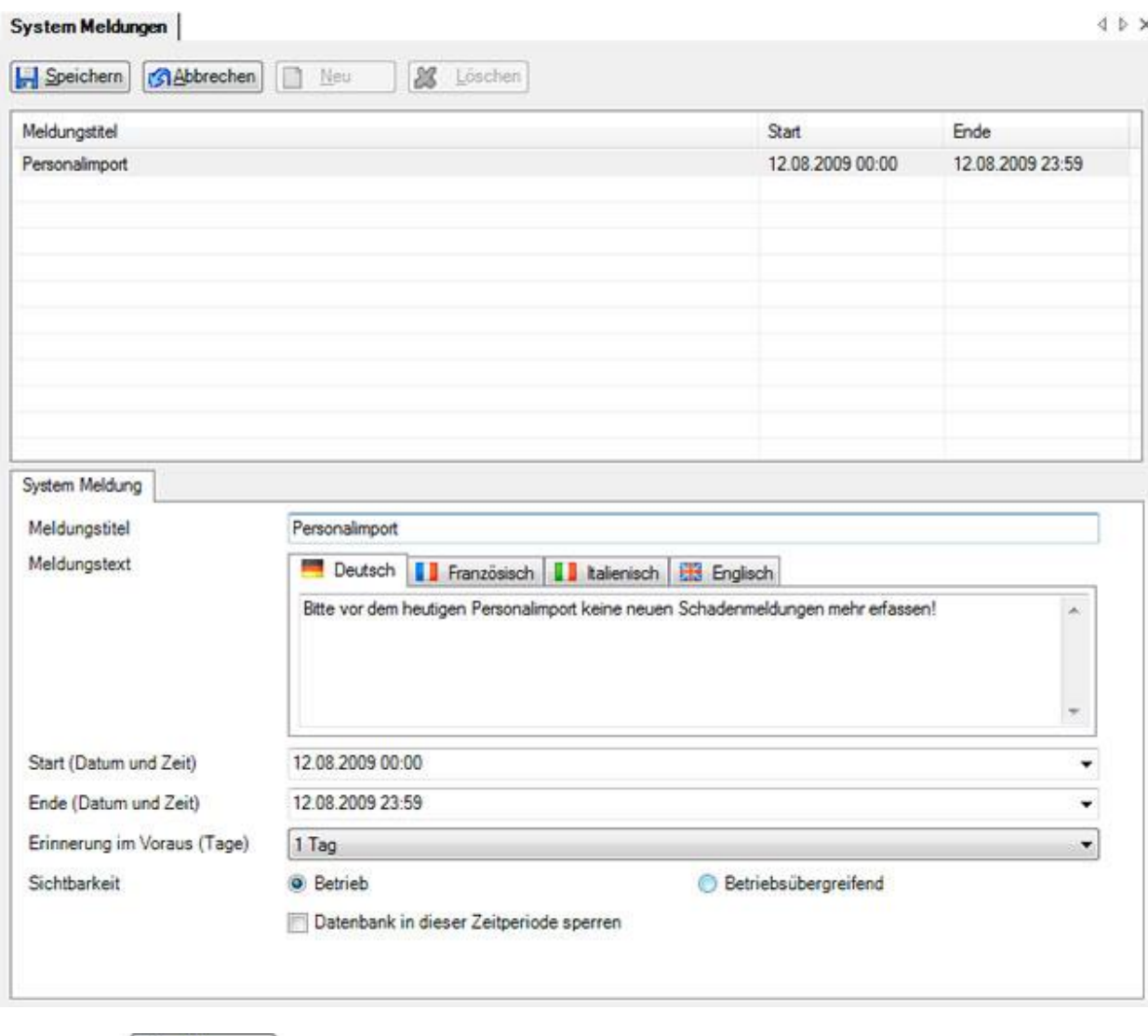

Wählen Sie **B** Neu

Geben Sie einen **Meldungstitel** ein.

Erfassen Sie den gewünschten **Meldungstext** ein.

Falls Sie Sunet*plus* auch in anderen Sprachen verwenden, geben Sie den Meldungstext auch bei der betroffenen Sprache ein.

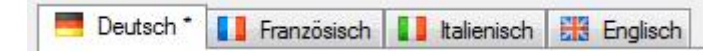

Bestimmen Sie anhand der Felder **Startdatum** und **Endedatum** den Zeitraum, für welchen die Meldung und eine eventuelle Datenbanksperre gültig sein soll.

Geben Sie an, wieviele Tage vor dem Startdatum die Meldung zur **Erinnerung** angezeigt werden soll, wenn sich ein anderer Benutzer in die Datenbank einloggen will.

Geben Sie an, ob die Meldung nur für den aktuellen **Betrieb** oder **Betriebsübergreifend** (alle Betriebe in der Datenbank) gelten soll.

Geben Sie an, ob die Datenbank zusätzlich zur System Meldung auch für den **Zugriff durch die Benutzer gesperrt** sein soll.

Speichern Sie Ihre Eingaben.

Bei der Anmeldung wird folgendes Fenster angezeigt, wenn die Meldung nur als **Hinweis** definiert wurde.

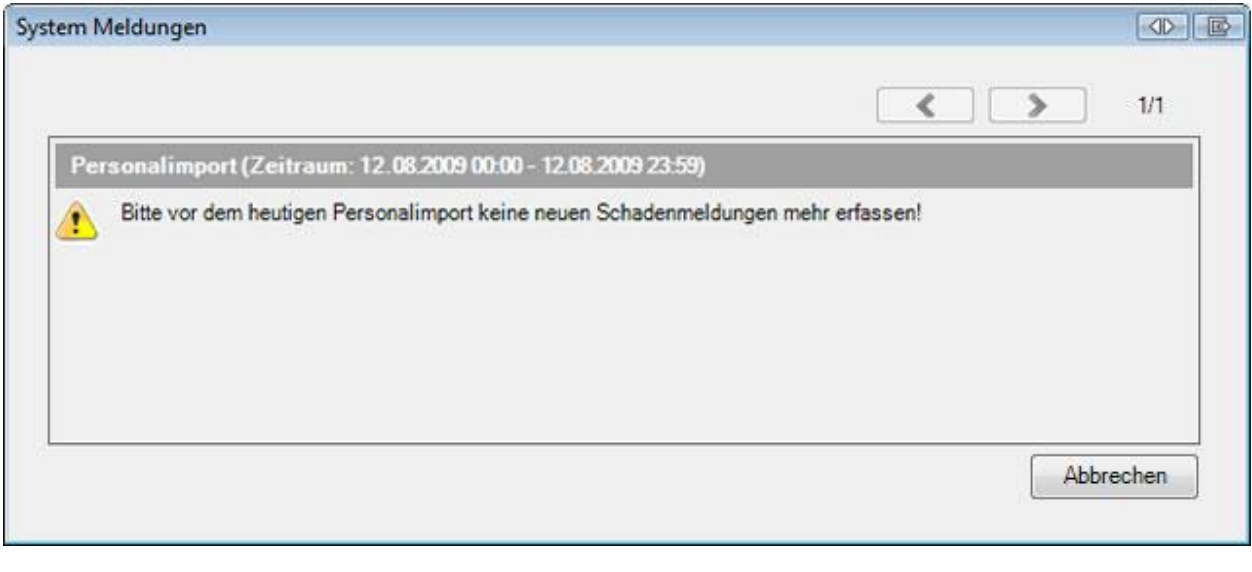

Die Benutzer können sich durch Klicken auf Weiter > trotzdem einloggen und arbeiten. Die Meldung wird während dem angezeigten Zeitraum bei jedem Einloggen eingeblendet, bis Endedatum und -zeit erreicht sind.

Aktivieren Sie die Option **Datenbank in dieser Zeitperiode sperren**, wenn Sie während dem angegebenen Zeitraum den Zugriff auf die Datenbank blockieren wollen. Während dieser Zeit können Sie sich nur noch als **Administrator** einloggen und sobald das Endedatum und die angegebene Zeit überschritten sind, erlischt die Datenbanksperre automatisch wieder.

Wenn eine **Datenbanksperre** konfiguriert wurde, erscheint die Meldung **Die Datenbank wird während dieses Zeitraumes gesperrt!** , sobald Startdatum /-zeit erreicht sind.

Es wird folgendes Fenster angezeigt.

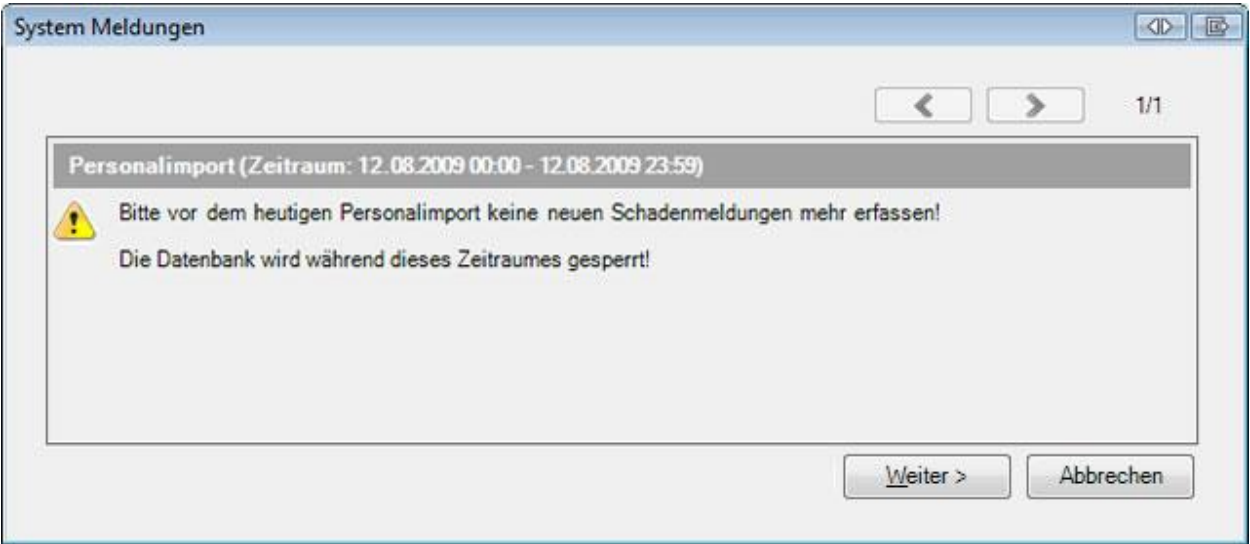

# **Wichtiger Hinweis**: Die Schaltfläche **Weiter** ist bei gesperrter Datenbank **nur für den Administrator sichtbar** !!

Beim normalen Benutzer steht nur die Schaltfläche **Login abbrechen** zur Verfügung.

Sobald der Zeitraum für die Datenbanksperre abgelaufen ist, wird die Meldung nicht mehr angezeigt und die Datenbanksperre erlischt automatisch. Wenn Sie eine **Meldung** eingegeben haben, die Sie **in regelmässigen Abständen** einblenden möchten, können Sie die Meldung stehen lassen und bei Bedarf **einen neuen Zeitraum** für die Meldung oder eine Datenbanksperre **bestimmen**. Dies könnte beispielsweise der Fall sein, wenn Sie 1 mal pro Woche einen Personalimport laufen lassen wollen.

# **Protokoll**

Das **Protokoll** gibt Auskunft über gewisse Aktionen der Benutzer in der Software.

So können Sie beispielsweise nachvollziehen, welcher Benutzer an einem bestimmten Tag einen Personalimport durchgeführt hat.

Um das Protokoll anzuzeigen, wählen Sie **Optionen > Protokoll**.

Es wird folgendes Fenster angezeigt.

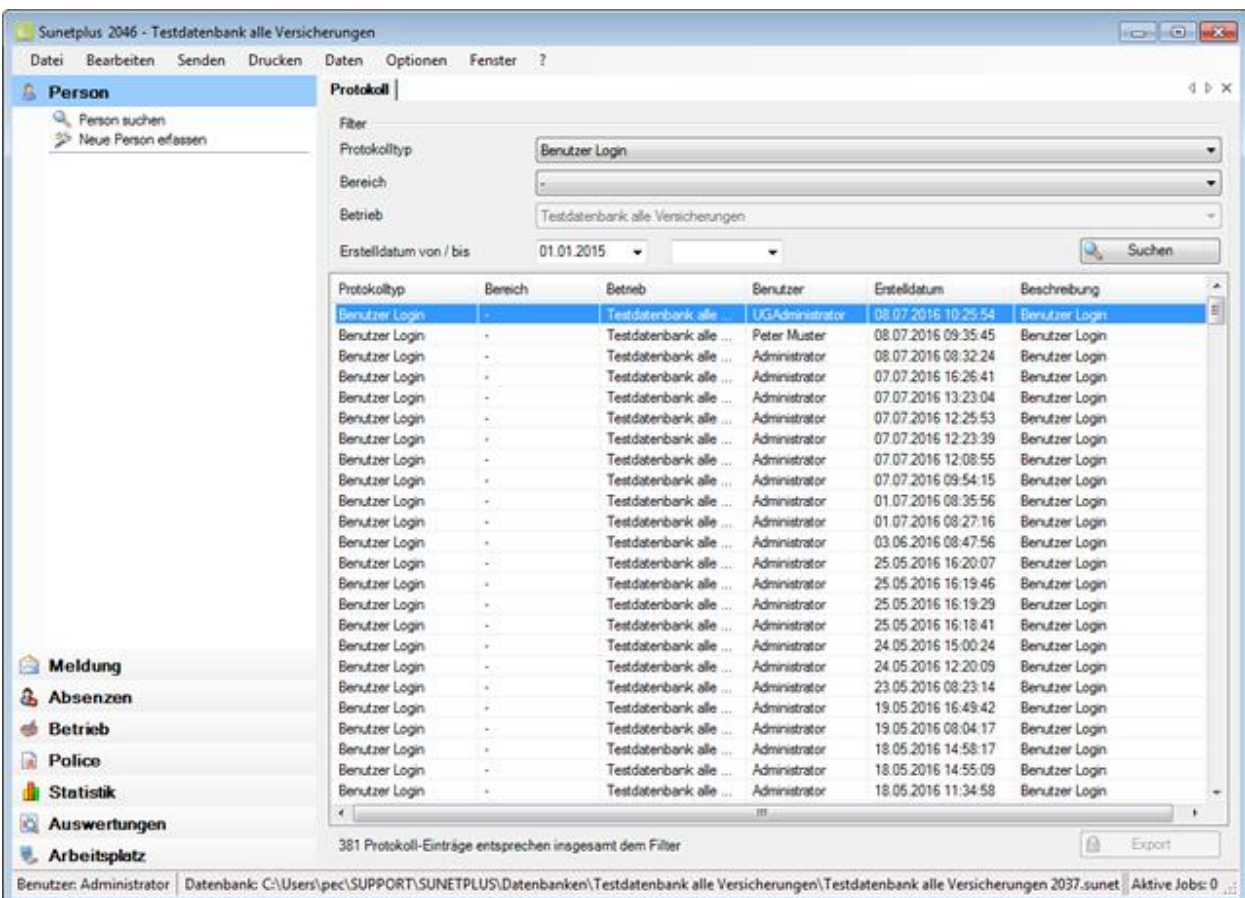

Wählen Sie den gewünschten **Protokolltyp**.

Wählen Sie falls nötig den **Bereich**.

**Hinweis**: Sie benötigen für diese Aktion die entsprechende Berechtigung **Unternehmen konfigurieren**. Melden Sie sich dazu als **UGAdministrator** (Unternehmensadministrator mit dem Standard Passwort **init**) an.

Es werden die entsprechenden Einträge angezeigt.

Auf Wunsch können Sie das Protokoll exportieren mit einem Klick auf **Bulgenster Exportieren** 

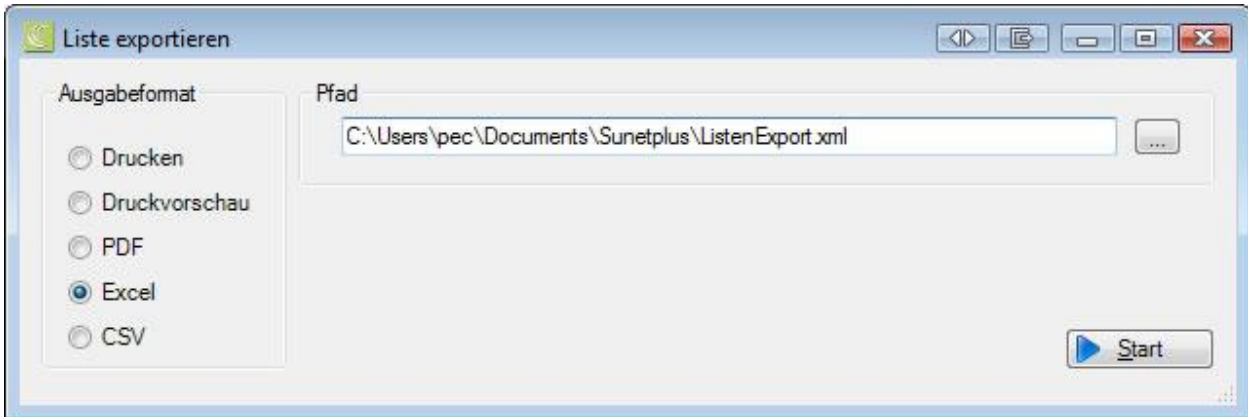

Wählen Sie das gewünschte **Ausgabeformat** sowie den **Speicherort**, indem Sie diesen auswählen über die Schaltfläche .

Wählen Sie **&** Start

# <span id="page-834-0"></span>**Ersetzungstexte**

Für die Erstellung von Dokumenten und den Versand von Emails können Sie **Ersetzungstexte** (Platzhalter) verwenden.

Diese Platzhalter aus Ihren Vorlagen werden mit den Werten aus Ihrer Datenbank ersetzt.

# **WORD- / Email-Ersetzungstexte**

**%Vorname% %Name%** werden in Ihrem Word-Dokument oder Email anhand der Ersetzungstexte z.B. mit **Peter Muster** ersetzt.

Um die Ersetzungstexte zu bearbeiten, wählen Sie in der Menüleiste **Optionen > Ersetzungstexte**.

Die Ersetzungstexte sind **mehrsprachig** hinterlegt, beachten Sie dazu das Sprach-Auswahlfeld.

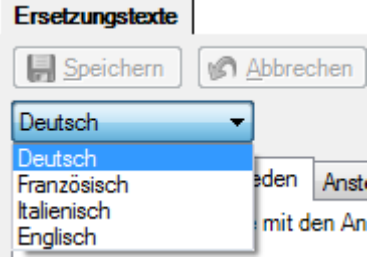

Folgende Angaben können als **Ersetzungstexte** verwendet werden:

#### **Personalangaben**

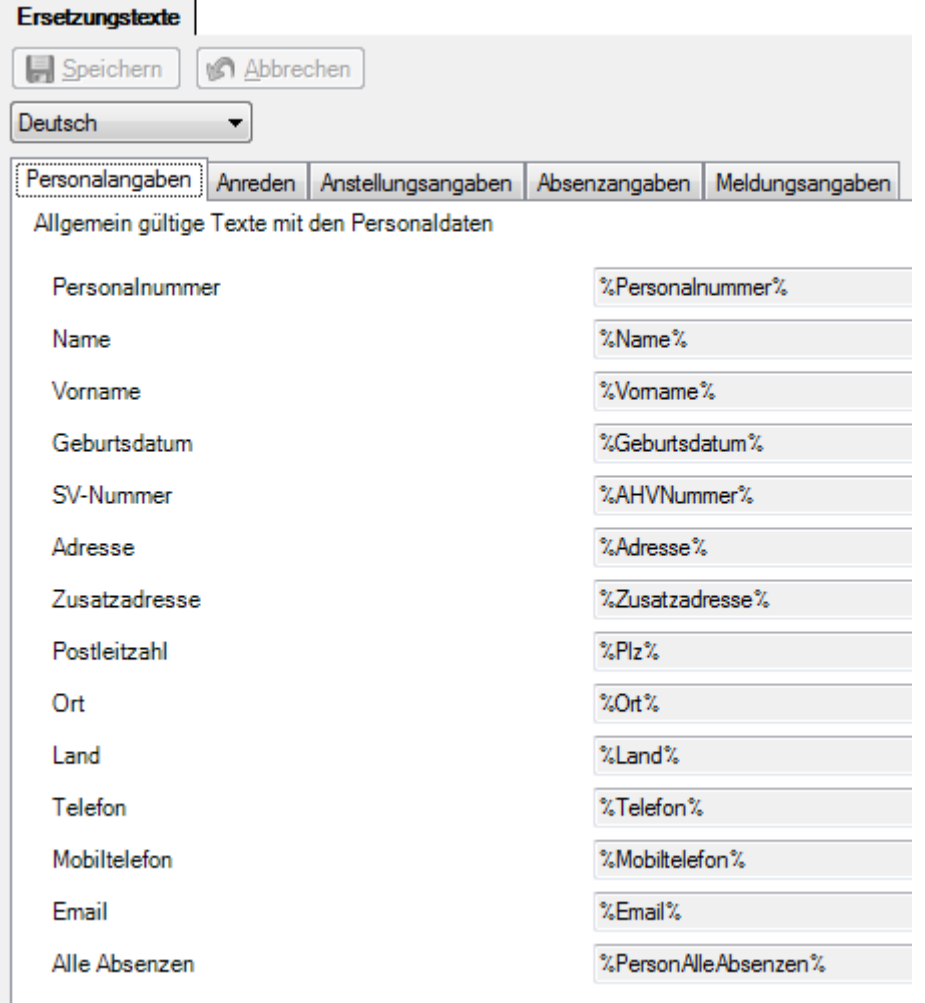

# **Anreden**

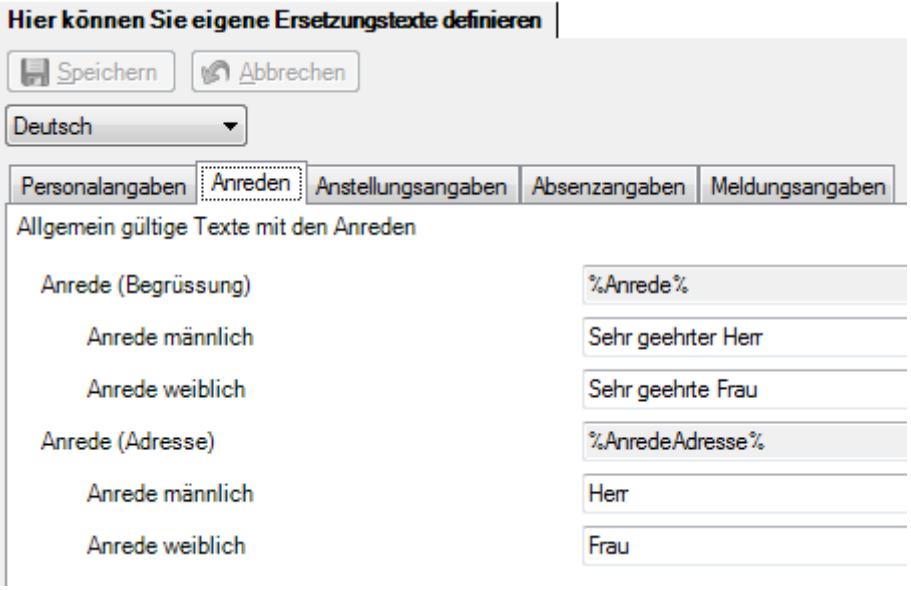

**Hinweis**: Für die Werte **%Anrede%** und **%AnredeAdresse%** werden jeweils eine **Männliche** und eine **Weibliche** Anrede vorgeschlagen.

Diese Werte können verändert werden, sofern der angemeldete Benutzer das Recht **Betriebsübergreifend Daten bearbeiten** hat.

# **Anstellungsangaben**

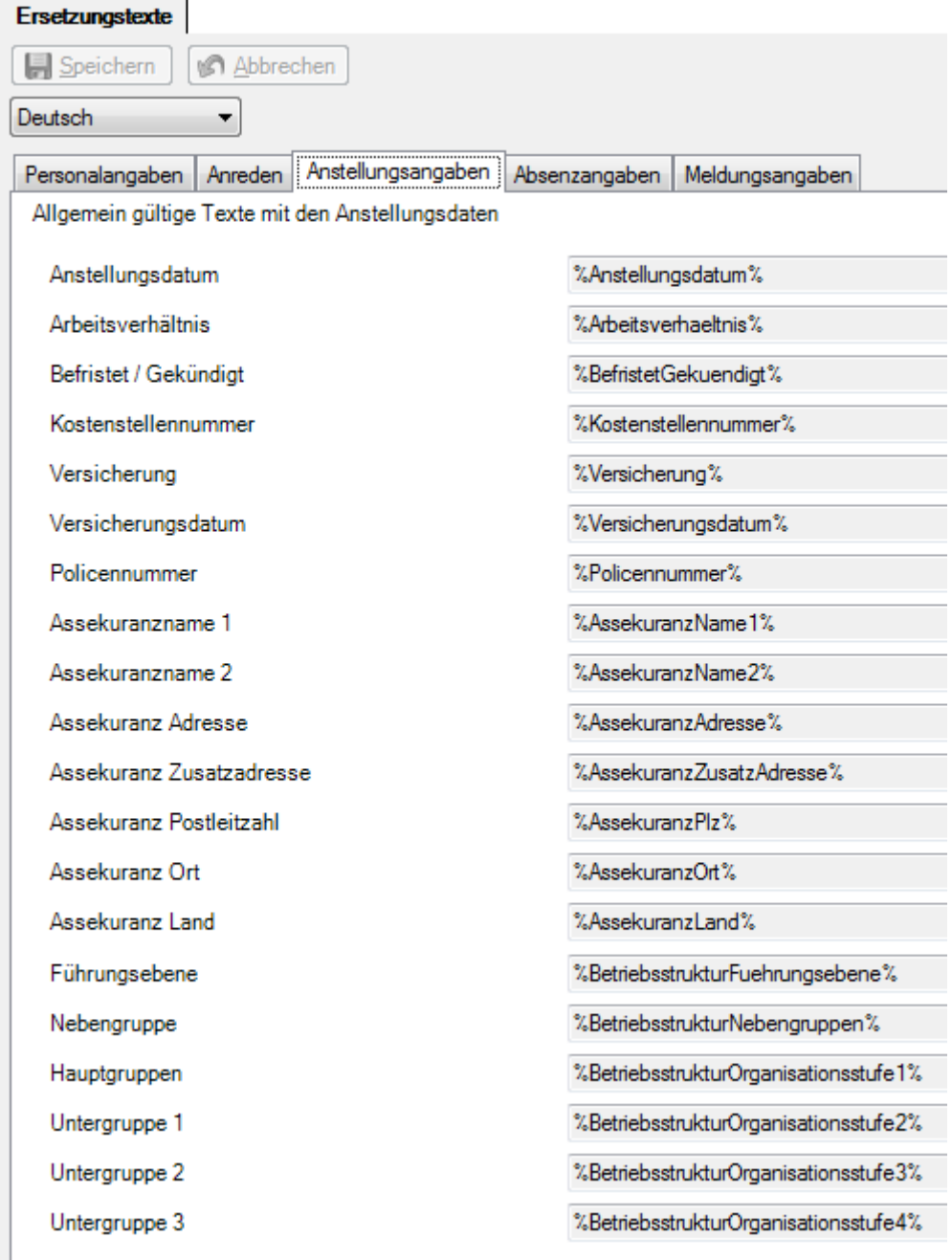

**Hinweis**: Mit dem Begriff **Assekuranz** sind Angaben aus der Versicherungspolice gemeint.

# **Absenzangaben**

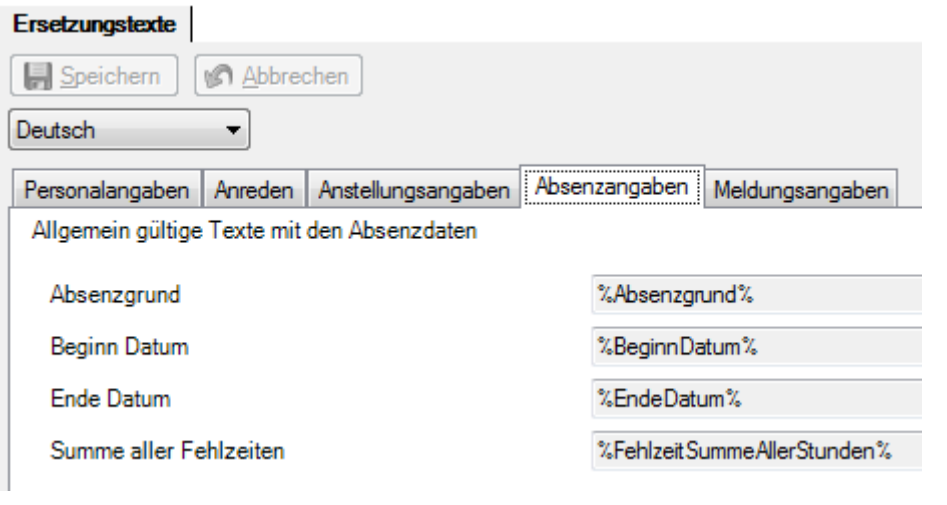

Um diese Angaben verwenden zu können, muss die Komponente **& Absenzen** in der [Betriebskonfiguration](#page-65-0) aktiviert sein.

# **Meldungsangaben**

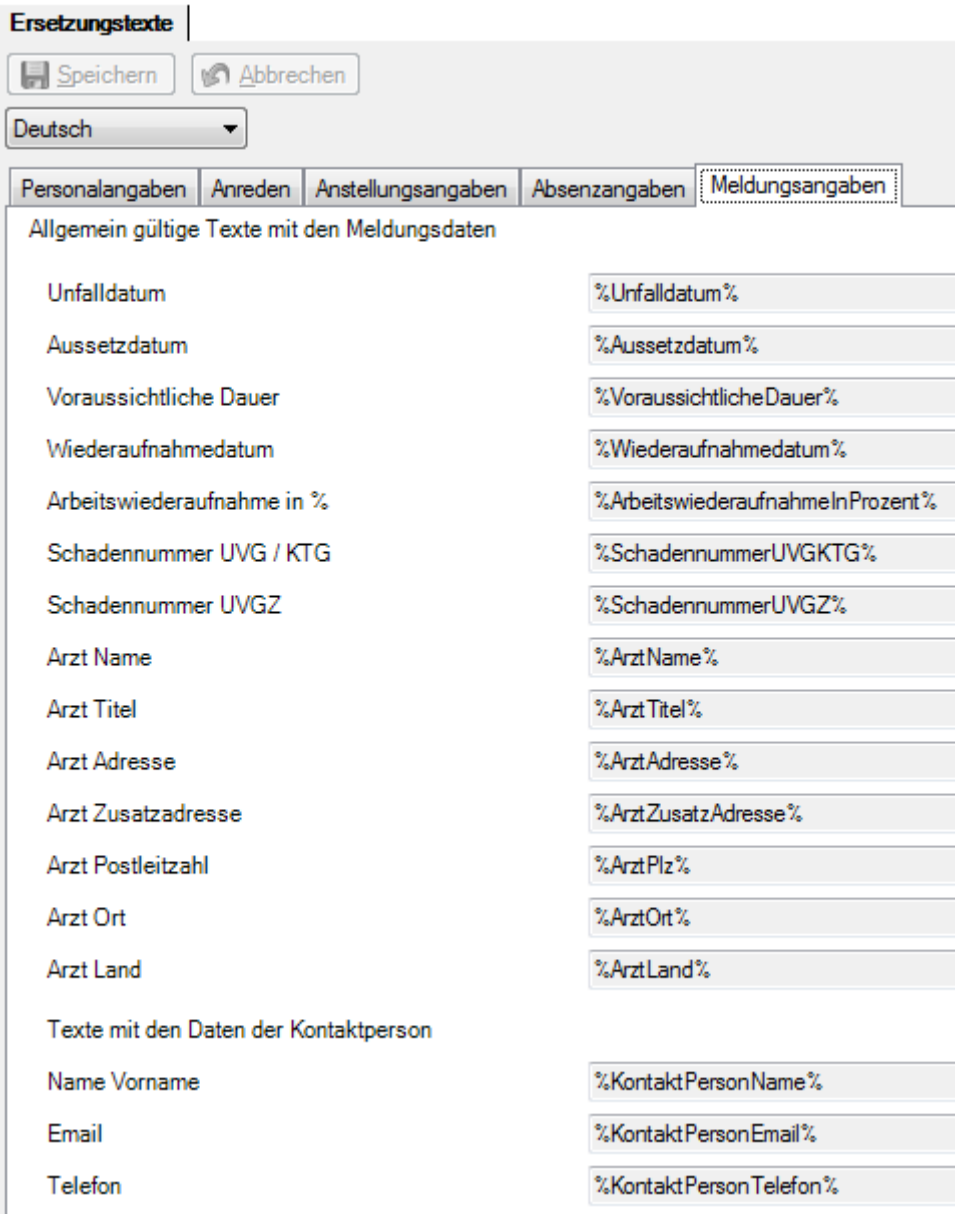

## **Ersetzungstexte im Sunet Dokument-Editor**

Um die Ersetzungstexte in Dokumentvorlagen aus dem Sunet Dokument-Editor zu bearbeiten, wählen Sie der Menüleiste **Optionen > Dokumentvorlagen bearbeiten**.

Es wird dieses Fenster angezeigt.

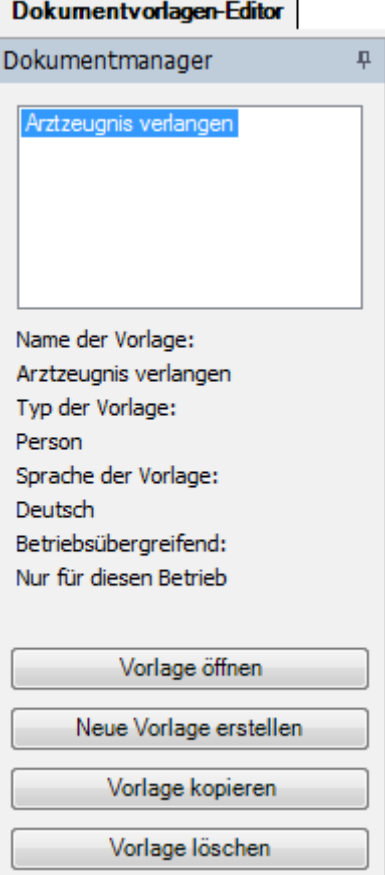

Hier können neue **Dokumentvorlagen** erstellt oder bestehende bearbeitet werden.

Der Sunet Dokumentvorlagen-Editor verwendet spezielle Ersetzungstexte in diesem Format :

```
<<Personalnummer>>
<<AnredeKurz>>
<<Vomame>> <<Nachname>>
<<Adresse>>
<<p_{1z}>><<Ort>>
<<SvNummer>>
```
Diese **Platzhalter** können im Vorlagen-Editor über eine **Auswahlliste** eingefügt werden.

Für die umfangreichen Konfigurationsmöglichkeiten verweisen wir auf die Anleitung unter Verwaltung > [Sunet Dokumentvorlagen-Editor.](#page-842-0)

Zur **Verwendung der Ersetzungstexte** finden Sie weitere Anleitungen :

[Word-Dokument erstellen zur](#page-168-0) **Person**

[Email versenden zur](#page-172-0) **Person**

[\(Sunet-\) Dokument generieren zur](#page-170-0) **Person**

[Word-Dokument erstellen zur](#page-358-0) **Meldung**

[Email versenden zur](#page-362-0) **Meldung**

[\(Sunet-\) Dokument generieren zur](#page-360-0) **Meldung**

[Word-Dokument erstellen zur](#page-394-0) **Absenz**

[Email versenden zur](#page-398-0) **Absenz**

[\(Sunet-\) Dokument generieren zur](#page-396-0) **Absenz**

# **Verwaltung der Email-Vorlagen**

Um Ihre Email-Vorlagen zu verwalten, wählen Sie in der Menüleiste **Optionen > Verwaltung der Email-Vorlagen**.

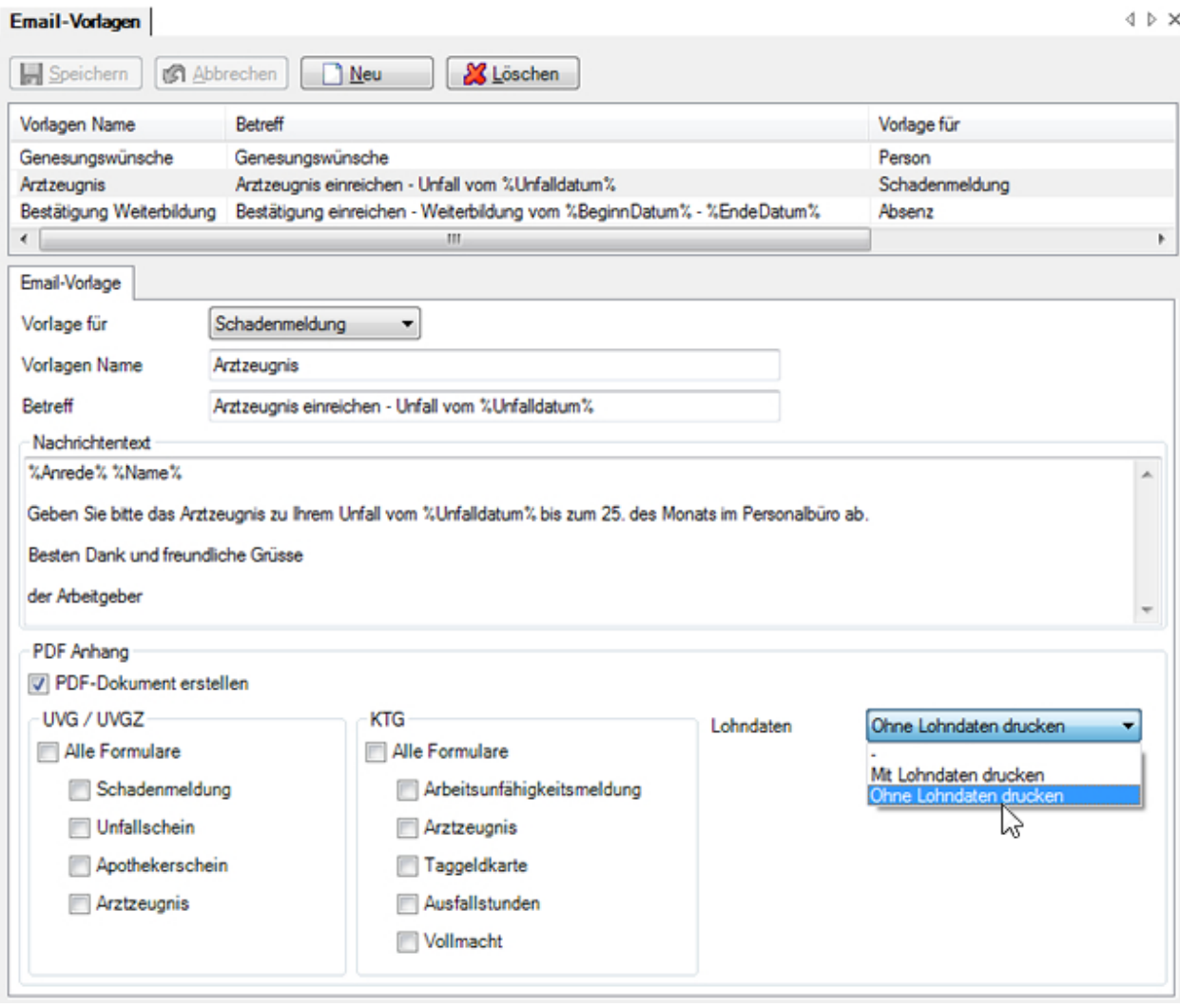

#### **Neue Vorlage erstellen**

Klicken Sie auf **B** Neu

Wählen Sie im Feld **Vorlage für**, wo die Email-Vorlage verfügbar sein soll.

- **Person >** nur verfügbar auf einer Person
- **Meldung >** nur verfügbar auf Meldungen
- **Absenz >** nur verfügbar auf Absenzen

Geben Sie der Vorlage einen **Namen**.

Erfassen Sie einen **Betreff** für die Email-Erstellung.

Erfassen Sie den **Nachrichtentext** für die Email-Erstellung.

Für beide Felder können dabe[i Ersetzungstexte](#page-834-0) verwendet werden. Die Platzhalter werden bei der Email-Erstellung mit den Werten aus Ihrer Datenbank ersetzt.

**Hinweis**: Schliessen Sie den Nachrichtentext bitte nicht mit einem **% Zeichen** ab, da das Email sonst nicht korrekt erstellt werden kann.

#### **Bestehende Vorlage bearbeiten**

Wählen Sie die gewünschte Vorlage in der Liste.

Bearbeiten Sie die Felder der Vorlage.

Speichern Sie Ihre Änderungen.

#### **PDF-Anhang**

Wenn Sie beim Versand des Emails **aus einer Meldung** einen PDF-Anhang verschicken möchten, aktivieren Sie die Option **PDF-Dokument erstellen**.

Wählen Sie, bei welcher Meldungsart (UVG / KTG) Sie den Anhang mitschicken wollen und welche Formulare im PDF-Format angehängt werden sollen.

**Sofern Sie das Recht zur Lohndateneinsicht haben**, können Sie zudem wählen, ob die **Lohndaten auf dem PDF Dokument**, welches angehängt wird, ersichtlich sein sollen.

Zur **Verwendung der Ersetzungstexte** in Email-Vorlagen finden Sie weitere Anleitungen :

[Email versenden zur](#page-172-0) **Person**

[Email versenden zur](#page-362-0) **Meldung**

[Email versenden zur](#page-398-0) **Absenz**

# <span id="page-842-0"></span>**Sunet Dokumentvorlagen-Editor**

Um den integrierten Vorlagen-Editor zu verwenden, wählen Sie in der Menüleiste **Optionen > Sunet Dokumentvorlagen-Editor**.

Es wird der Dokumentmanager angezeigt.

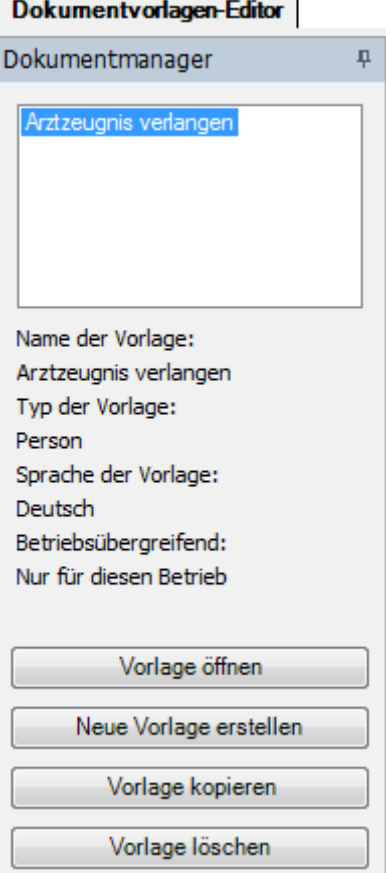

Hier können neue **Dokumentvorlagen** erstellt oder bestehende bearbeitet werden.

#### **Neue Vorlage erstellen**

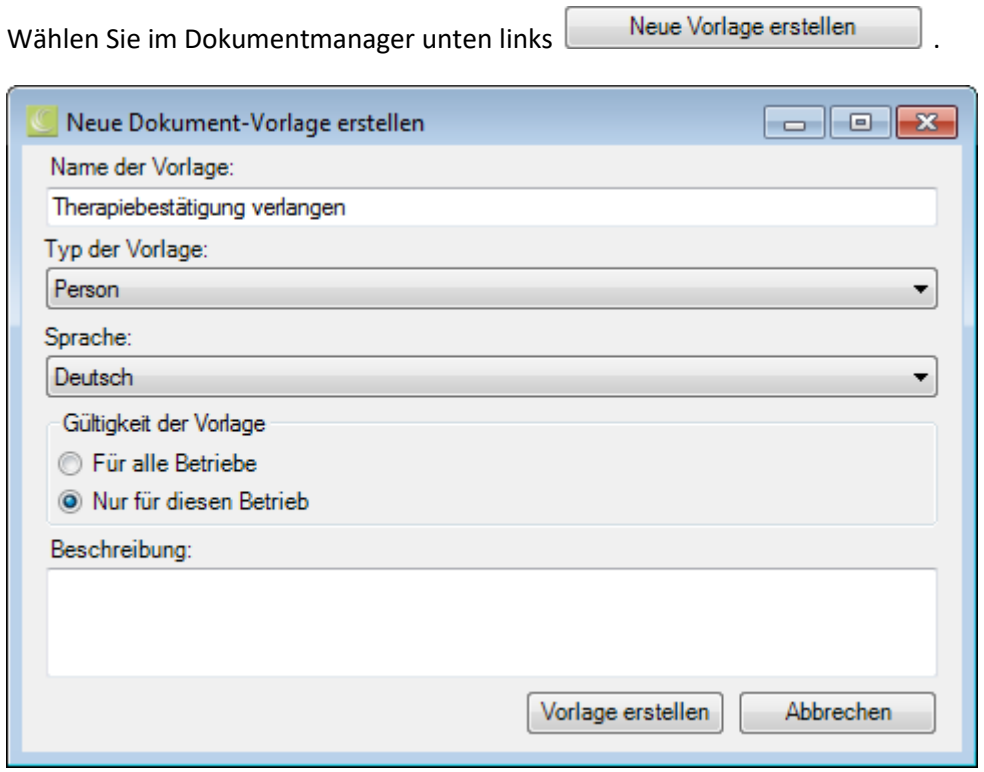

Erfassen Sie einen **Namen** für die neue Vorlage.

Geben Sie beim **Typ** der Vorlage an, ob diese bei einer **Person**, **Meldung** oder **Absenz** verfügbar sein soll.

Wählen Sie die gewünschte **Sprache**.

Geben Sie an, ob die Vorlage für alle Betriebe in der Datenbank oder nur für den Betrieb verfügbar sein soll, in welchem Sie gerade angemeldet sind.

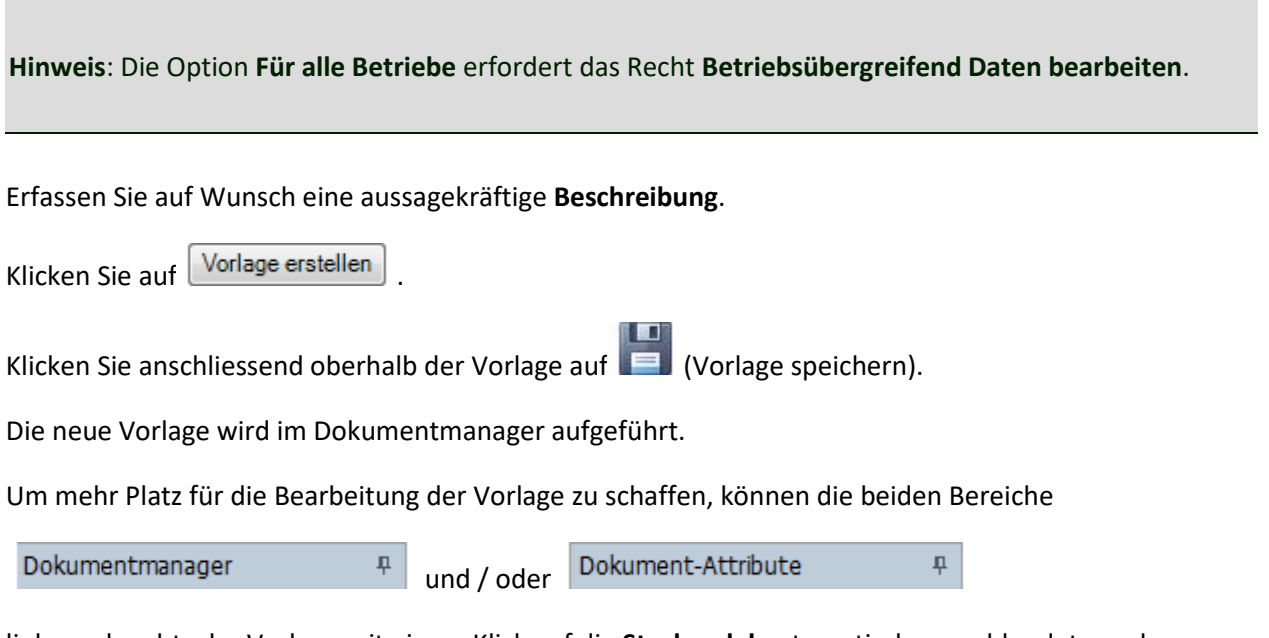

links und rechts der Vorlage mit einem Klick auf die **Stecknadel** automatisch ausgeblendet werden.

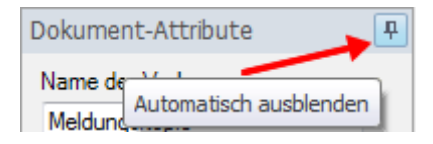

Wenn Sie anschliessend mit der Maus aus einem der Bereiche fahren, werden diese **ausgeblendet** und das Tab wird am linken und/oder rechten Rand vertikal angezeigt.

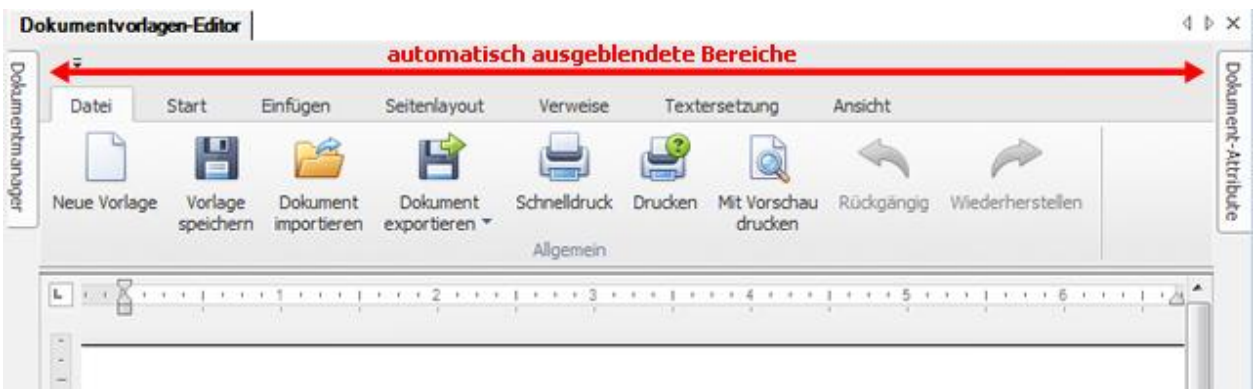

Wenn Sie mit der Maus über das Tab fahren, wird der Bereich wieder **sichtbar**.

Bei einem erneuten Klick auf ein Stecknadelsymbol wird ein ausgeblendeter Bereich wieder **fixiert**.

# **Werkzeuge**

Für die Erstellung von Dokumentvorlagen sind folgende **Werkzeuge** verfügbar.

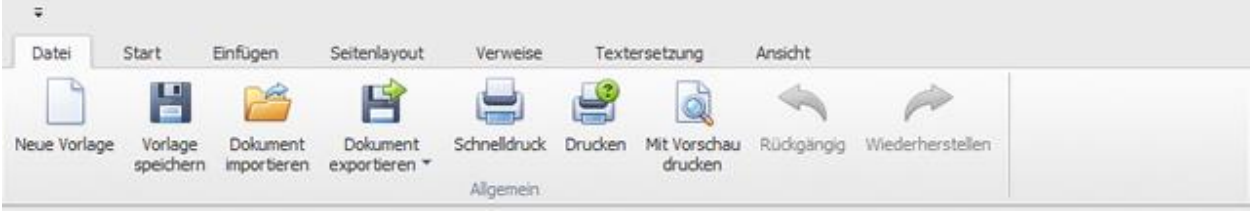

- Neue Vorlage erstellen
- Vorlage speichern
- Dokument importieren (\*.rtf,\*.txt,\*.htm,\*.html,\*.mht,\*.docx,\*.odt,\*.xml,\*.epub,\*.doc)
- Dokument exportieren (\*.doc,\*.docx,\*.odt,\*.pdf,\*.rtf)
- Schnelldruck auf Standarddrucker
- Drucken mit Druckassistent
- Druckvorschau aufrufen und Änderungen an den Druckeinstellungen vor dem Druck vornehmen.
- Befehle rückgängig machen (alternativ mit Ctrl+V möglich)

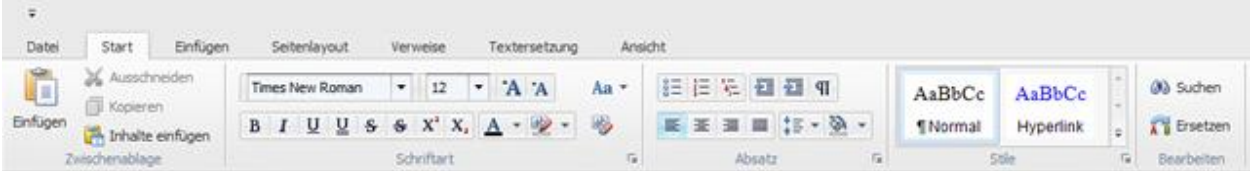

- Inhalt aus Zwischenablage einfügen
- markierten Text ausschneiden und in Zwischenablage kopieren
- markierten Text in die Zwischenablage kopieren
- Inhalte einfügen
- Schriftart, -stil, -grösse, -farbe, -formatierungen
- Absatzformatierungen
- vordefinierte Stile anwenden
- Text im Dokument suchen
- Text im Dokument ersetzen

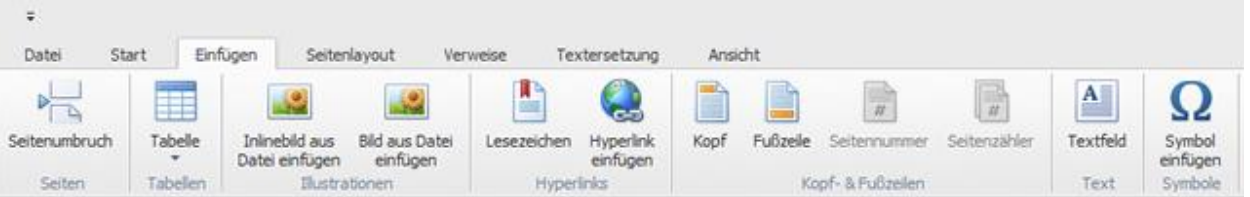

- Semiten einfügen
- Tabelle einfügen
- Inlinebild aus Datei einfügen (Formatierung: "Text oben und unten")
- Bild aus Datei einfügen (Formatierung: "vor dem Text")
- Lesezeichen erstellen, um eine bestimmte Stelle im Dokument zu benennen. Sie können Hyperlinks erstellen, um zu einem Lesezeichen zu springen.
- Hyperlink erstellen zu einer Webseite, einem Bild, einer E-Mail-Adresse oder einem Programm
- Kopfzeile für Ausdruck bearbeiten
- Fusszeile für Ausdruck bearbeiten
- Seitenzahlen einfügen
- Gesamtseitenzahl des Dokuments einfügen
- Textfeld einfügen
- Symbole (Sonderzeichen) einfügen

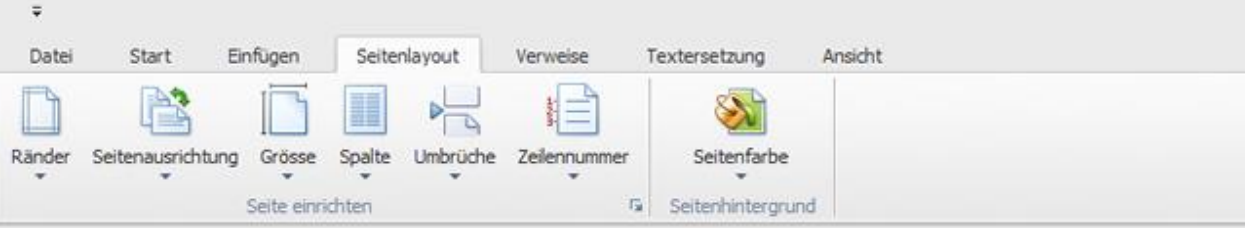

- Seitenränder für gesamtes Dokument oder Absatz ändern
- Seitenausrichtung ändern
- Seitengrösse ändern
- Spalten bearbeiten
- Umbrüche einfügen
- Zeilennummer anzeigen
- Seitenfarbe wählen

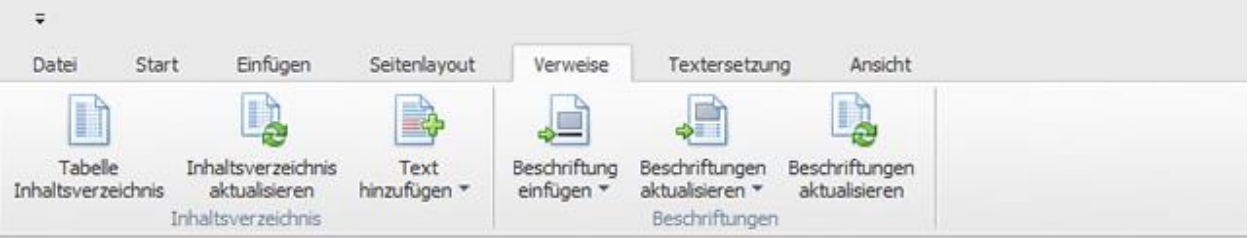

- Inhaltsverzeichnis einfügen
- Inhaltsverzeichnis aktualisieren
- aktuellen Textabsatz als Eintrag ins Inhaltsverzeichnis einfügen
- Beschriftungen einfügen zu einem Foto, einem Bild oder einer Tabelle
- Beschriftungen aktualisieren (Tabelle der Zahlen ins Dokument einfügen. Tabelle der Zahlen enthält eine Liste aller Abbildungen, Tabellen oder Gleichungen im Dokument)

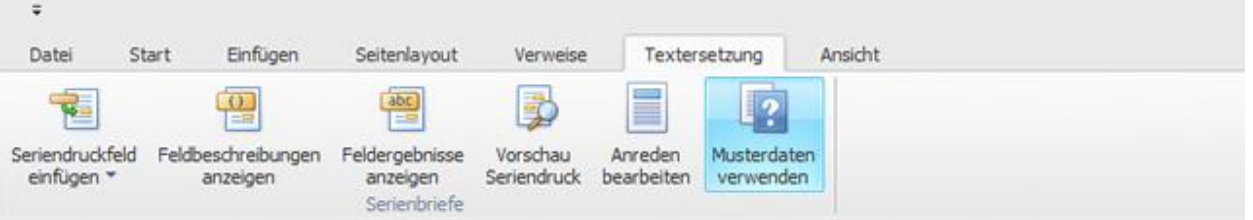

- Seriendruckfelder einfügen
- Feldbeschreibungen anzeigen z.B. { MERGEFIELD AnredeKurz } { MERGEFIELD Vorname } { MERGEFIELD Nachname }
- Feldergebnisse anzeigen, z.B. <<AnredeKurz>> <<Vorname>> <<Nachname>>
- Vorschau Seriendruck (wenn Musterdaten angewählt), z.B. Herr Hans Muster
- Anreden bearbeiten
- Musterdaten verwenden (ersetzt die Seriendruckfelder mit Musterdaten)

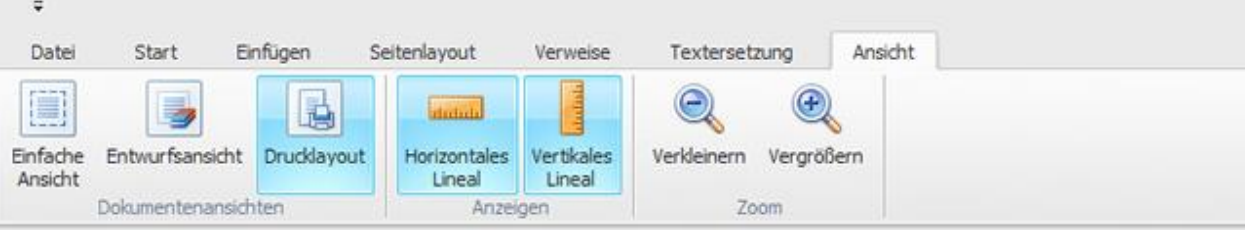

- Einfache Ansicht (diese Ansicht ignoriert das Seitenlayout und legt das Hauptaugenmerk auf das Bearbeiten des Textes)
- Entwurfsansicht (diese Ansicht ermöglicht ein schnelles Bearbeiten des Textes einige Elemente sind dabei nicht sichtbar)
- Drucklayout (anzeigen des Dokumentes, wie es später ausgedruckt aussieht)
- Horizontales Lineal ein-/ausblenden
- Vertikales Lineal ein-/ausblenden
- Ansicht verkleinern oder vergrössern

# **Rechtsklick-Menü**

Ergänzend zu den Werkzeugen in der Menübar ist ein praktisches **Rechtsklick-Menü** verfügbar.

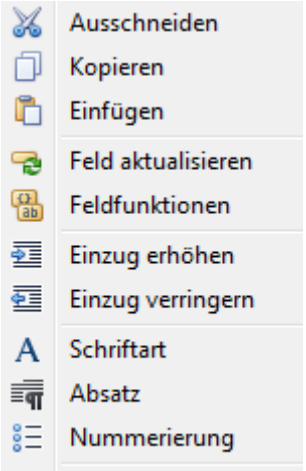

圕 Lesezeichen...

## **Bestehende Vorlage kopieren**

Wählen Sie im Dokumentmanager die Vorlage, die Sie kopieren wollen.

Klicken Sie unten links auf **Worlage kopieren** 

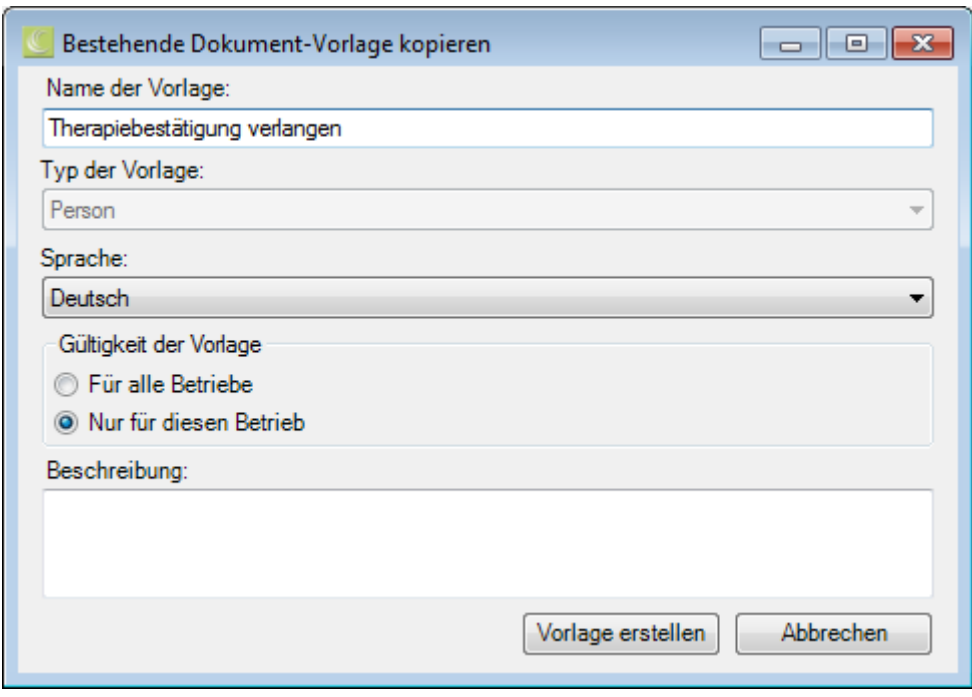

Erfassen Sie einen **Namen** für die kopierte Vorlage.

Der **Typ** der Vorlage (hier z.B. Person) kann bei einer kopierten Vorlage nicht geändert werden. Erstellen Sie falls nötig eine neue Vorlage, anstatt eine bestehende zu kopieren.

Wählen Sie die gewünschte **Sprache**.

Geben Sie an, ob die Vorlage für alle Betriebe in der Datenbank oder nur für den Betrieb verfügbar sein soll, in welchem Sie gerade angemeldet sind.

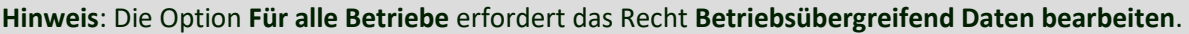

Erfassen Sie auf Wunsch eine aussagekräftige **Beschreibung**.

Klicken Sie auf Vorlage erstellen

Die neue Vorlage wird im Dokumentmanager aufgeführt.

#### **Bestehende Vorlage bearbeiten**

Wählen Sie im Dokumentmanager die Vorlage, die Sie bearbeiten wollen.

Klicken Sie unten links auf **Worlage** öffnen

Alternativ dazu kann eine Vorlage auch per Doppelklick auf die gewünschte Zeile im Dokumentmanager geöffnet werden.

Nehmen Sie wie bei **Neue Vorlage erstellen** beschrieben Ihre Änderungen vor.

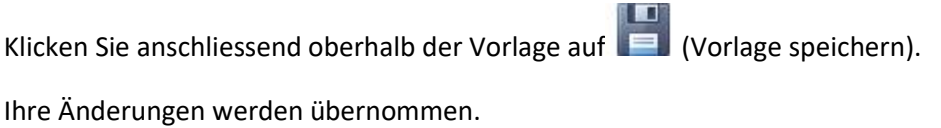

#### **Vorlage löschen**

Wählen Sie im Dokumentmanager die Vorlage, die Sie löschen wollen.

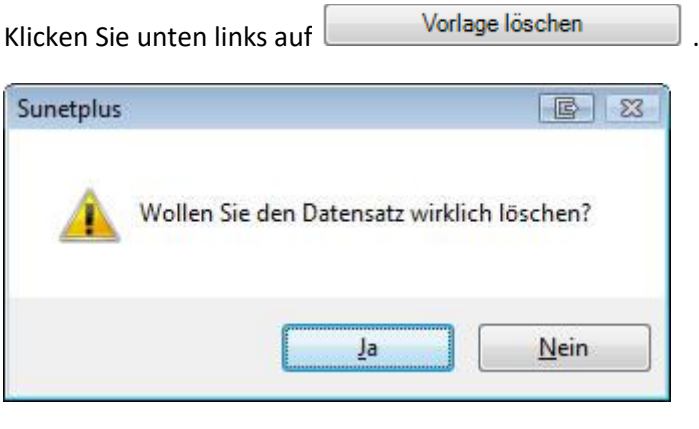

Klicken Sie auf .

Die Vorlage wird aus dem Dokumentmanager entfernt.

## **Dokumente generieren anhand von Vorlagen**

Zum Generieren von Dokumenten anhand der Vorlagen finden Sie weitere Anleitungen:

[\(Sunet-\) Dokument generieren zur](#page-170-0) **Person**

[\(Sunet-\) Dokument generieren zur](#page-360-0) **Meldung**

[\(Sunet-\) Dokument generieren zur](#page-396-0) **Absenz**

# **Massenmutationen**

Benutzer können Personen, Meldungen und Absenzen bearbeiten, archivieren oder löschen. Dabei muss jeder Datensatz einzeln bearbeitet werden. Das kann zeitaufwendig sein, vor allem wenn bei vielen Datensätzen ähnliche Änderungen gemacht werden müssen.

**Massenmutationen** bieten die Möglichkeit, dass ähnliche Datensätze auf einmal bearbeiten werden können. Dadurch werden grössere Änderungen an den Daten deutlich vereinfacht.

Folgende Massenmutationen sind verfügbar:

#### **Person**

#### **Personen archivieren**

Wählen Sie in der Menüleiste **Bearbeiten > Massenmutationen > Person > Archivieren**.

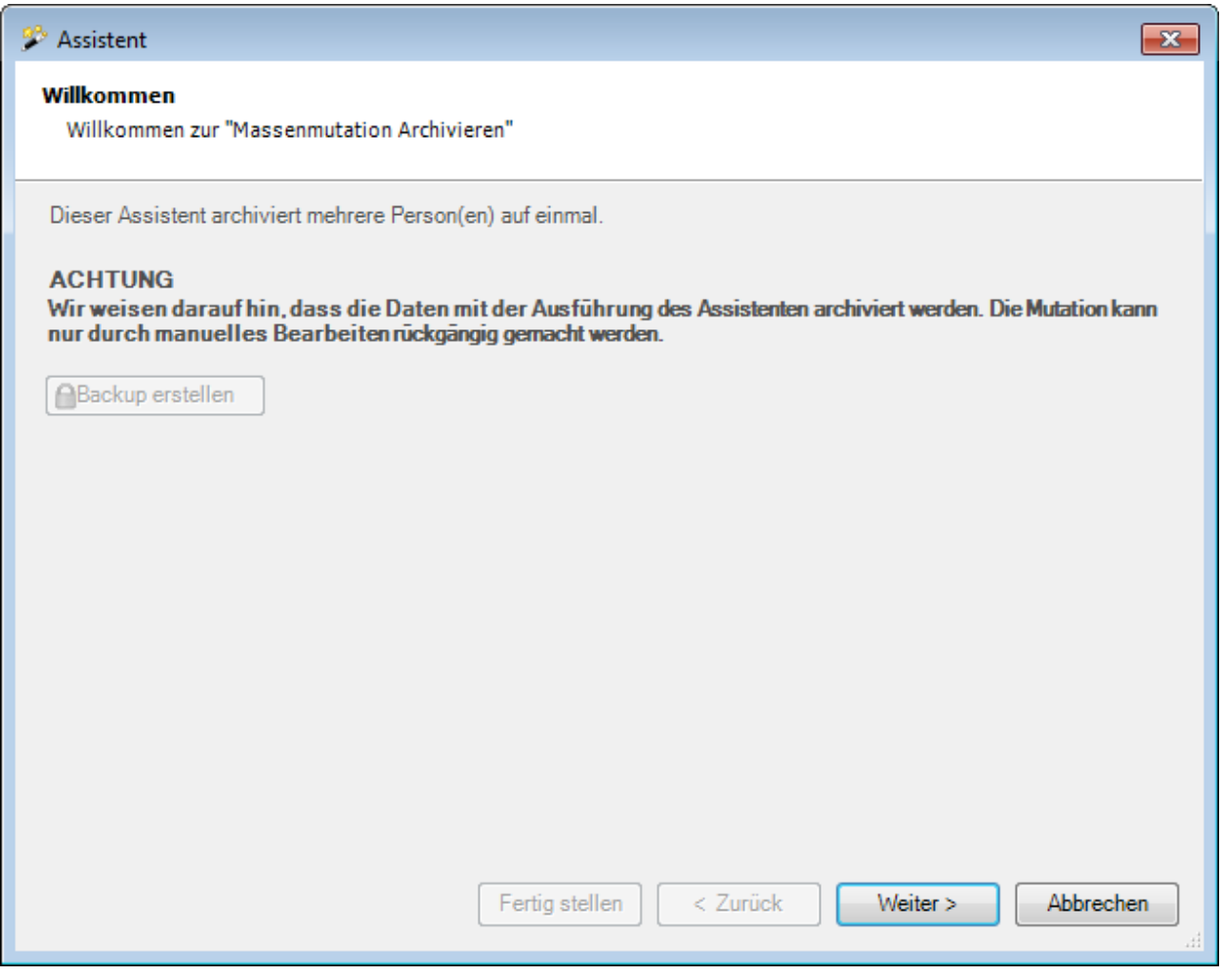

Vor dem Ausführen einer Archivierung empfehlen wir ein **Backup** der Datenbank.

Das Backup kann nur mit dem Benutzer "**ugAdministrator**" erstellt werden.

Für andere Benutzer ( inkl. "Administrator" ) ist die Schaltfläche **in Backup erstellen** inaktiv.

Alternativ dazu kann auch im Windows Explorer die Datenbankdatei kopiert werden.

Klicken Sie auf  $\sqrt{\frac{1}{2}}$ 

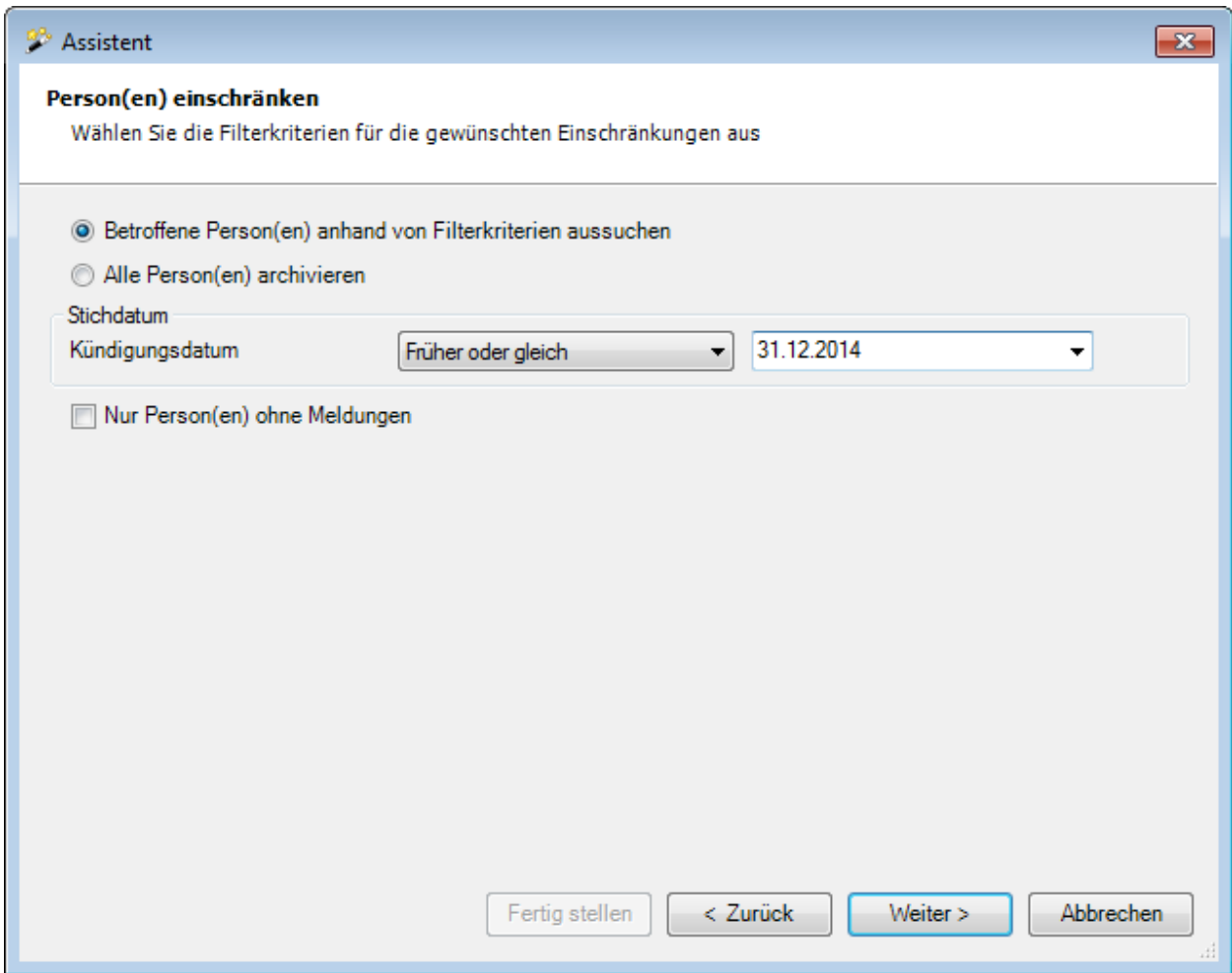

Wählen Sie, ob Sie **alle** oder **nur ausgewählte Personen** archivieren wollen.

Geben Sie beim Stichdatum ein **exakt zutreffendes Kündigungsdatum** oder ein **Datum mit der Bedingung "früher oder gleich"** ein.

Wählen Sie, ob Sie **nur Personen** archivieren wollen, welche **keine Meldungen** haben.

Klicken Sie auf  $\sqrt{\frac{1}{2}}$ 

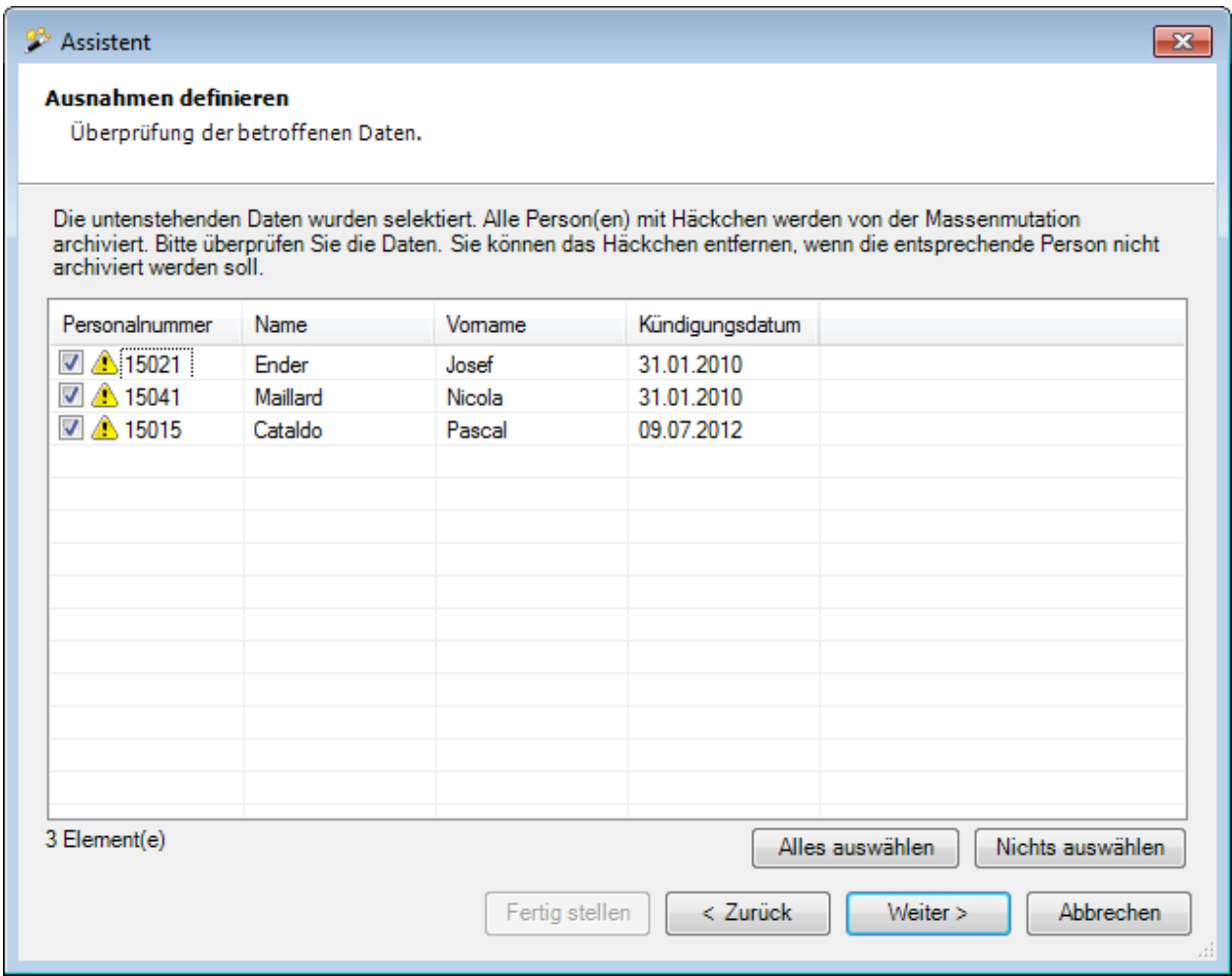

Es werden die selektierten Personen angezeigt.

Sie können einzelne Personen deaktivieren für die Archivierung, indem Sie das Häckchen bei der Person entfernen.

Falls nicht die gewünschten Personen erscheinen, können Sie Ihre Auswahl nochmals ändern.

Klicken Sie dazu auf  $\frac{2 \text{urück}}{2}$ 

Klicken Sie nach dem Definieren der Ausnahmen auf **Weiter** 

Es wird folgende **Zusammenfassung Ihrer Selektion** angezeigt.

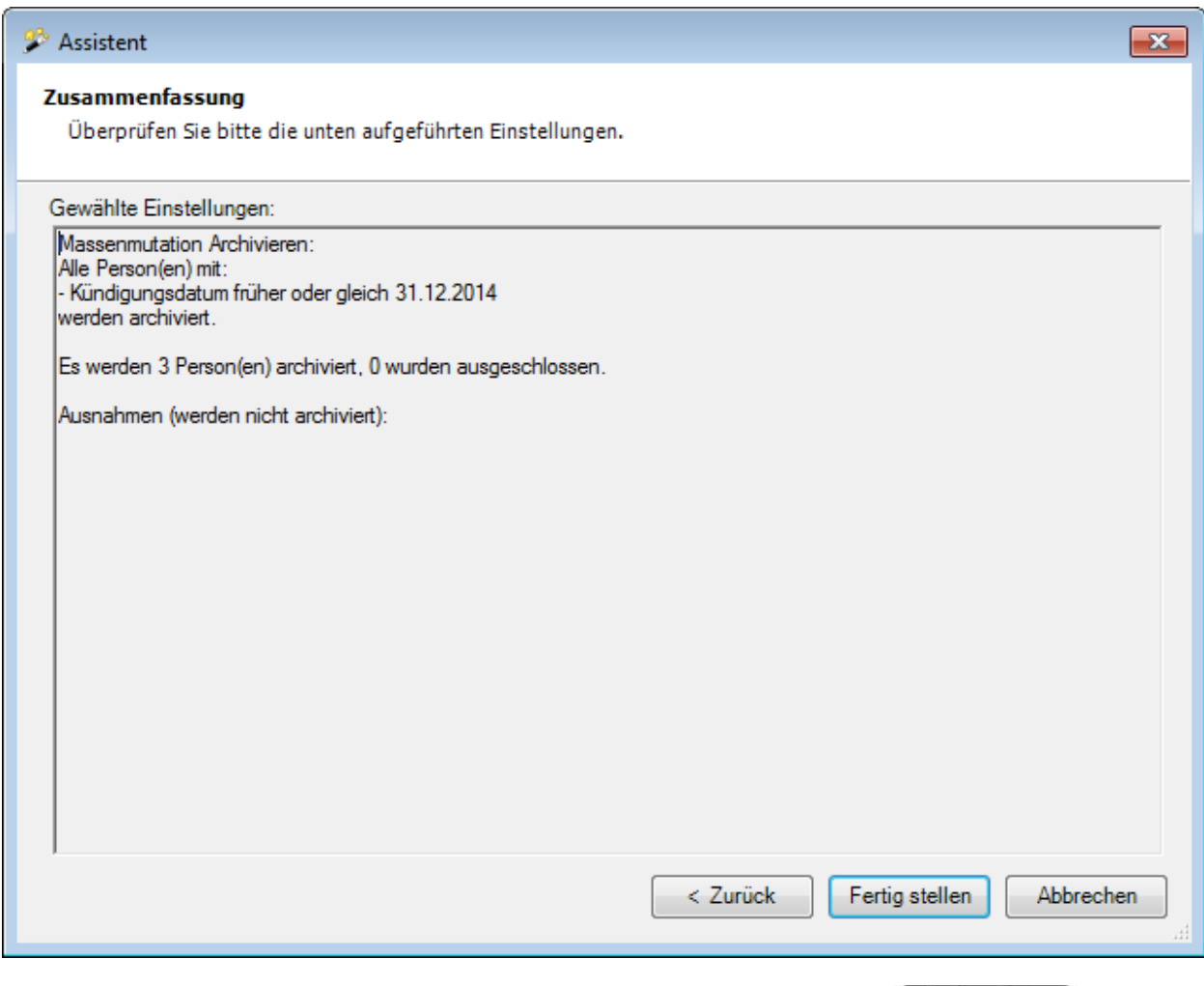

Überprüfen Sie die Angaben und klicken Sie zum Starten der Archivierung auf .

Es wird eine Bestätigung für die ausgeführte Archivierung angezeigt.

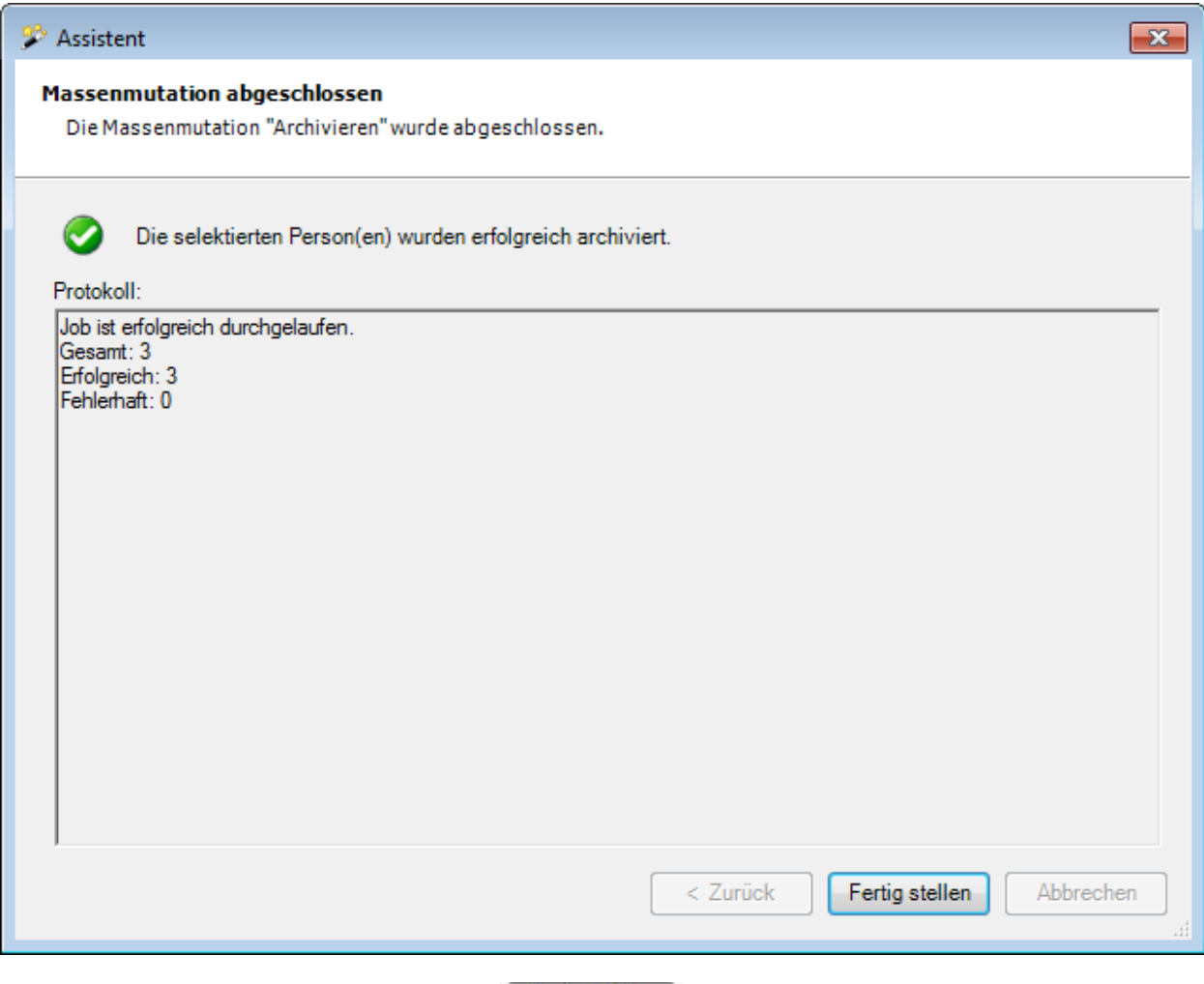

Klicken Sie zum Schliessen des Fensters auf Fertig stellen

# **Personen löschen**

Wählen Sie in der Menüleiste **Bearbeiten > Massenmutationen > Person > Löschen**.

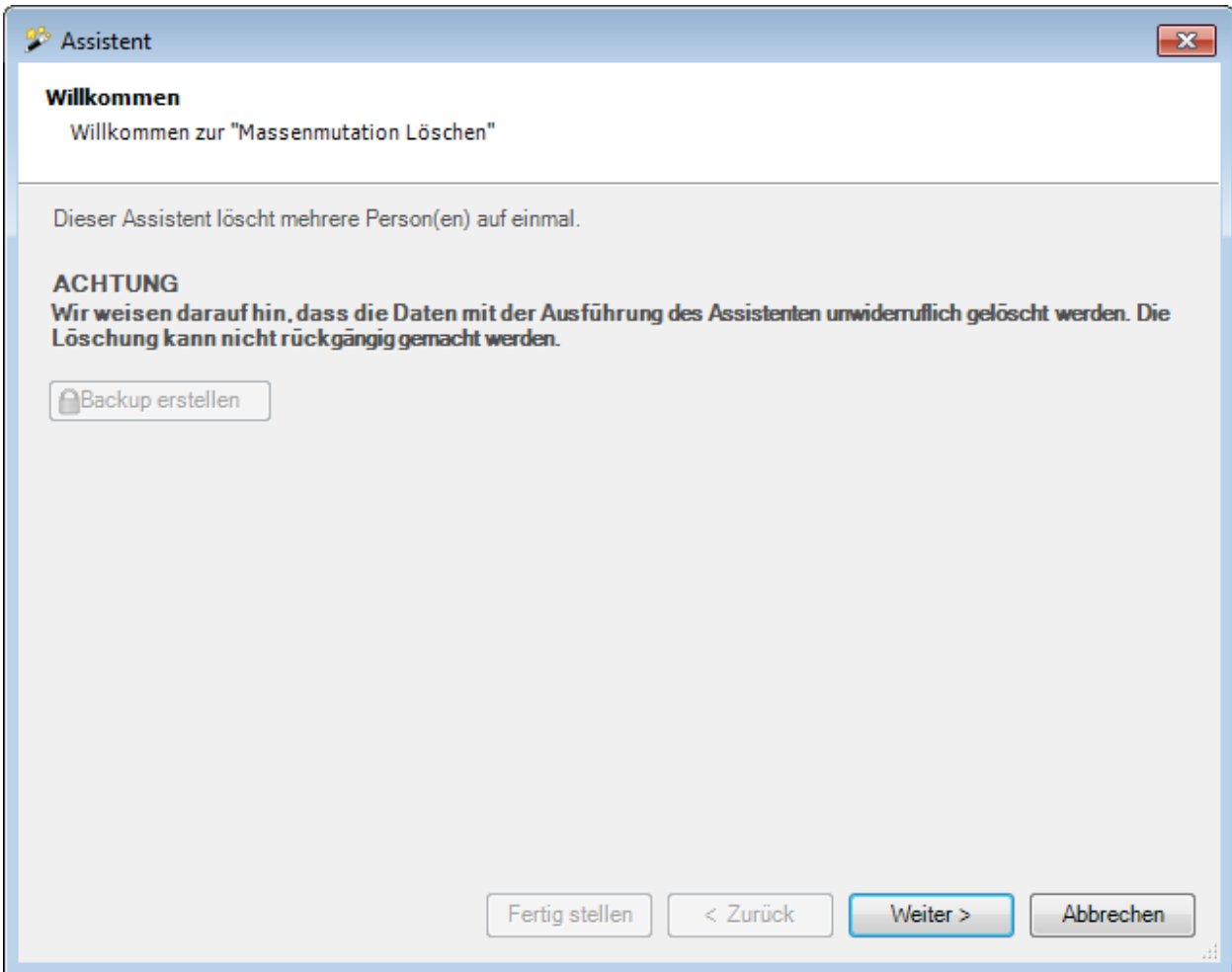

Vor dem Ausführen einer Löschung empfehlen wir ein **Backup** der Datenbank.

Das Backup kann nur mit dem Benutzer "**ugAdministrator**" erstellt werden.

Für andere Benutzer ( inkl. "Administrator" ) ist die Schaltfläche **in Backup erstellen** inaktiv.

Alternativ dazu kann auch im Windows Explorer die Datenbankdatei kopiert werden.

Klicken Sie auf  $\Box$ Weiter >

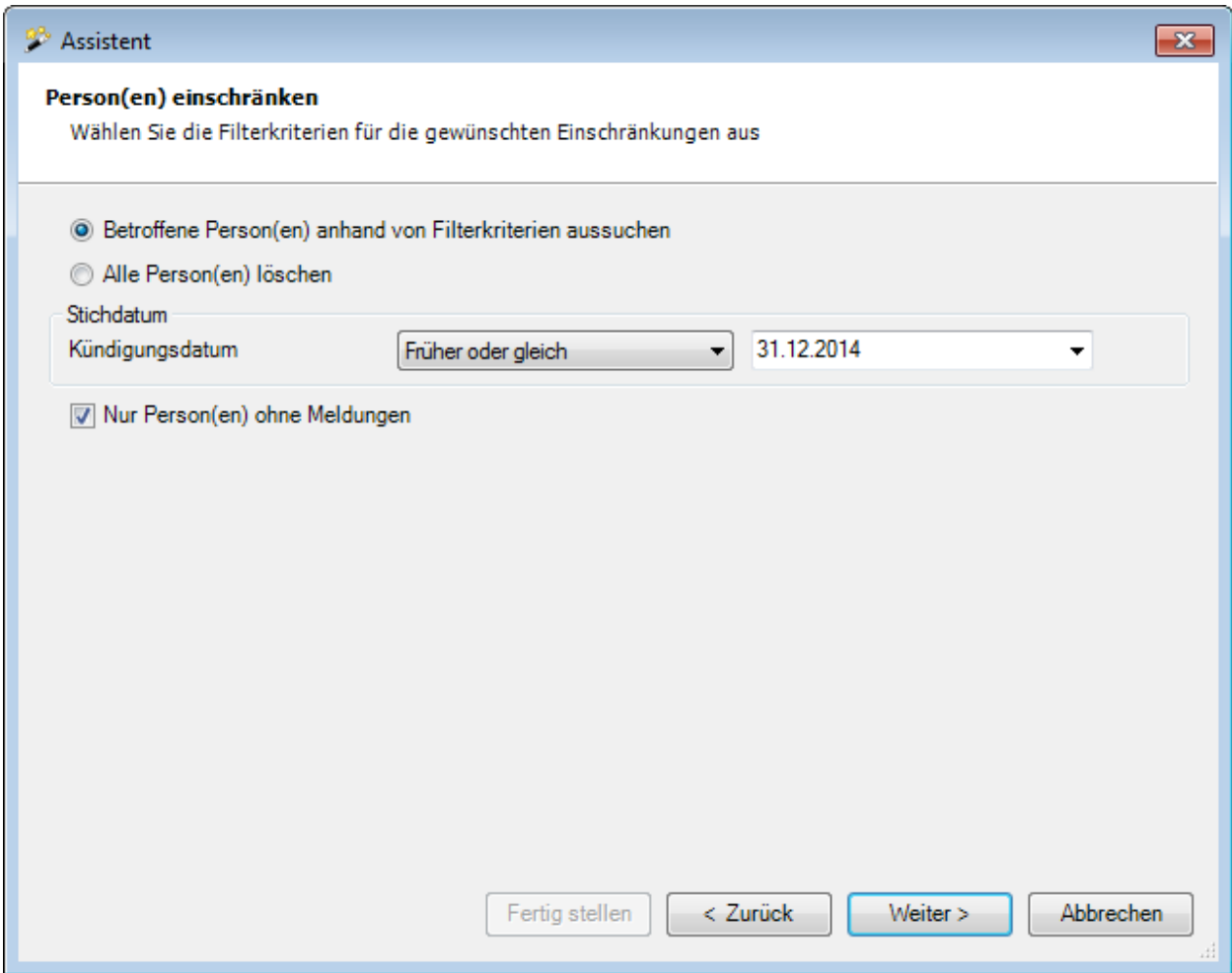

Wählen Sie, ob Sie **alle** oder **nur ausgewählte Personen** löschen wollen.

Geben Sie beim Stichdatum ein **exakt zutreffendes Kündigungsdatum** oder ein **Datum mit der Bedingung "früher oder gleich"** ein.

Wählen Sie, ob Sie **nur Personen** löschen wollen, welche **keine Meldungen** haben.

Klicken Sie auf  $\sqrt{\frac{1}{2}}$ 

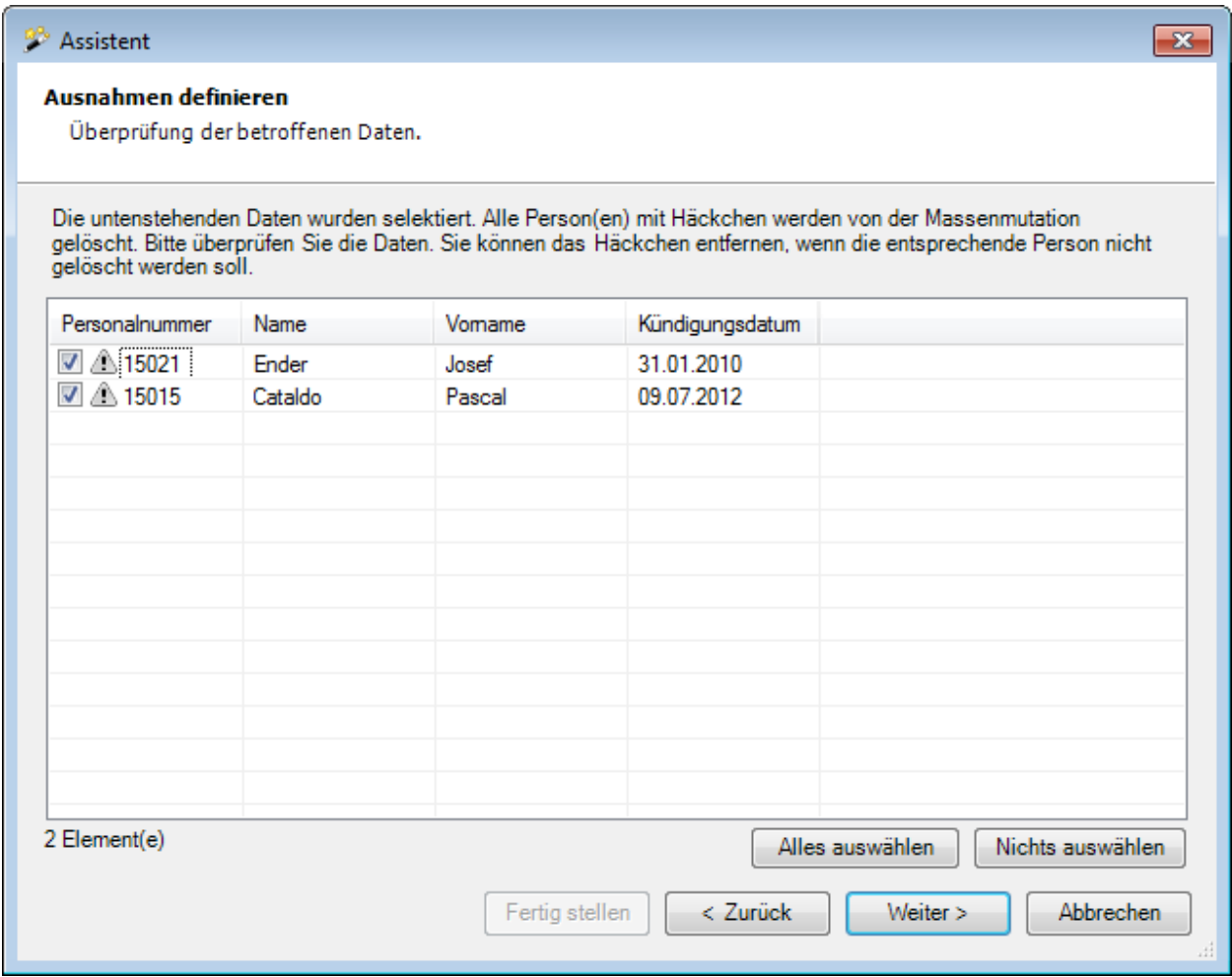

Es werden die selektierten Personen angezeigt.

Sie können einzelne Personen deaktivieren für die Archivierung, indem Sie das Häkchen bei der Person entfernen.

Falls nicht die gewünschten Personen erscheinen, können Sie Ihre Auswahl nochmals ändern.

Klicken Sie dazu auf  $\frac{2 \text{urück}}{2}$ 

Klicken Sie nach dem Definieren der Ausnahmen auf **Weiter** 

Es wird folgende **Zusammenfassung Ihrer Selektion** angezeigt.

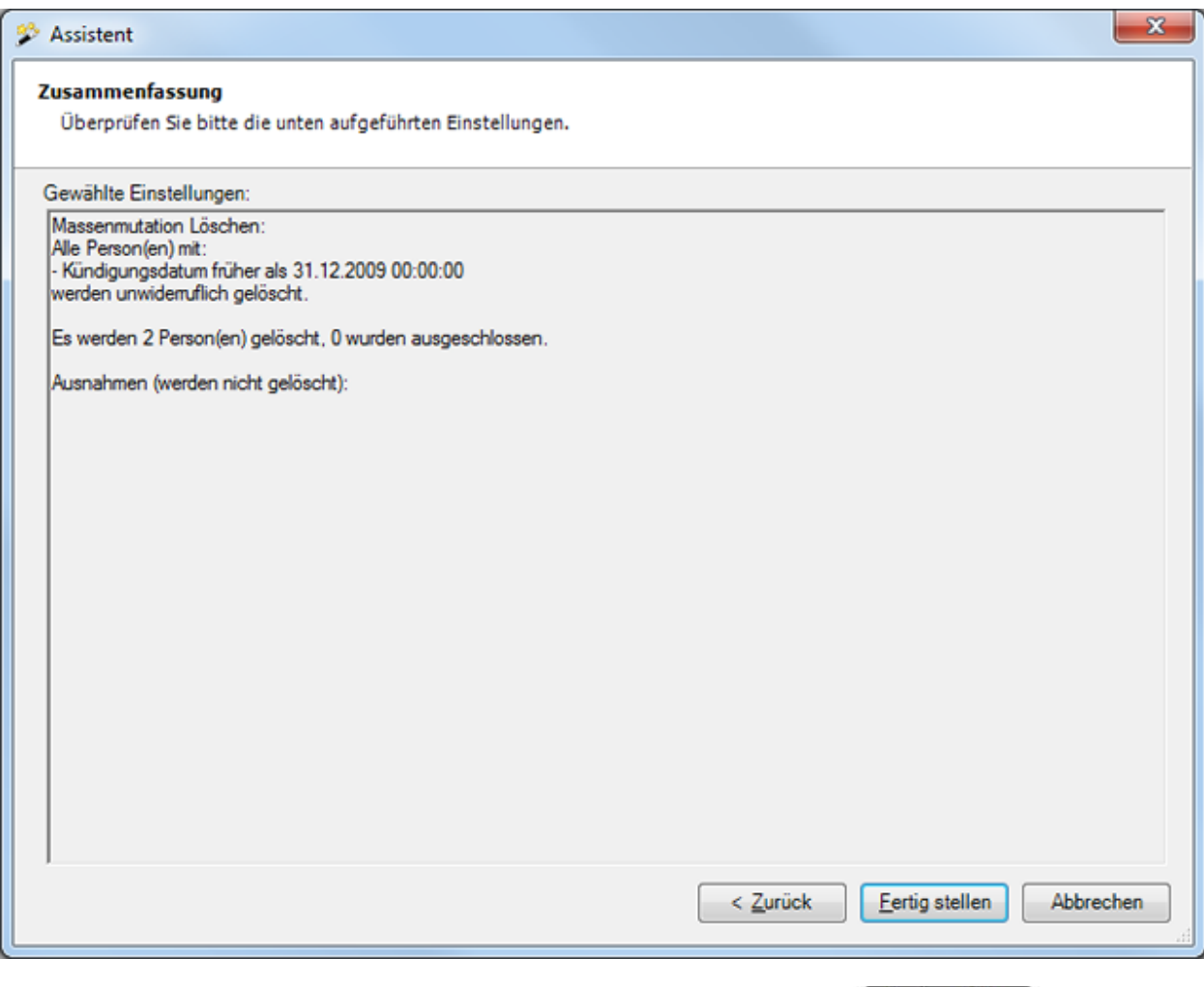

Überprüfen Sie die Angaben und klicken Sie zum Starten der Löschung auf .

Es wird eine Bestätigung für die ausgeführte Löschung angezeigt.

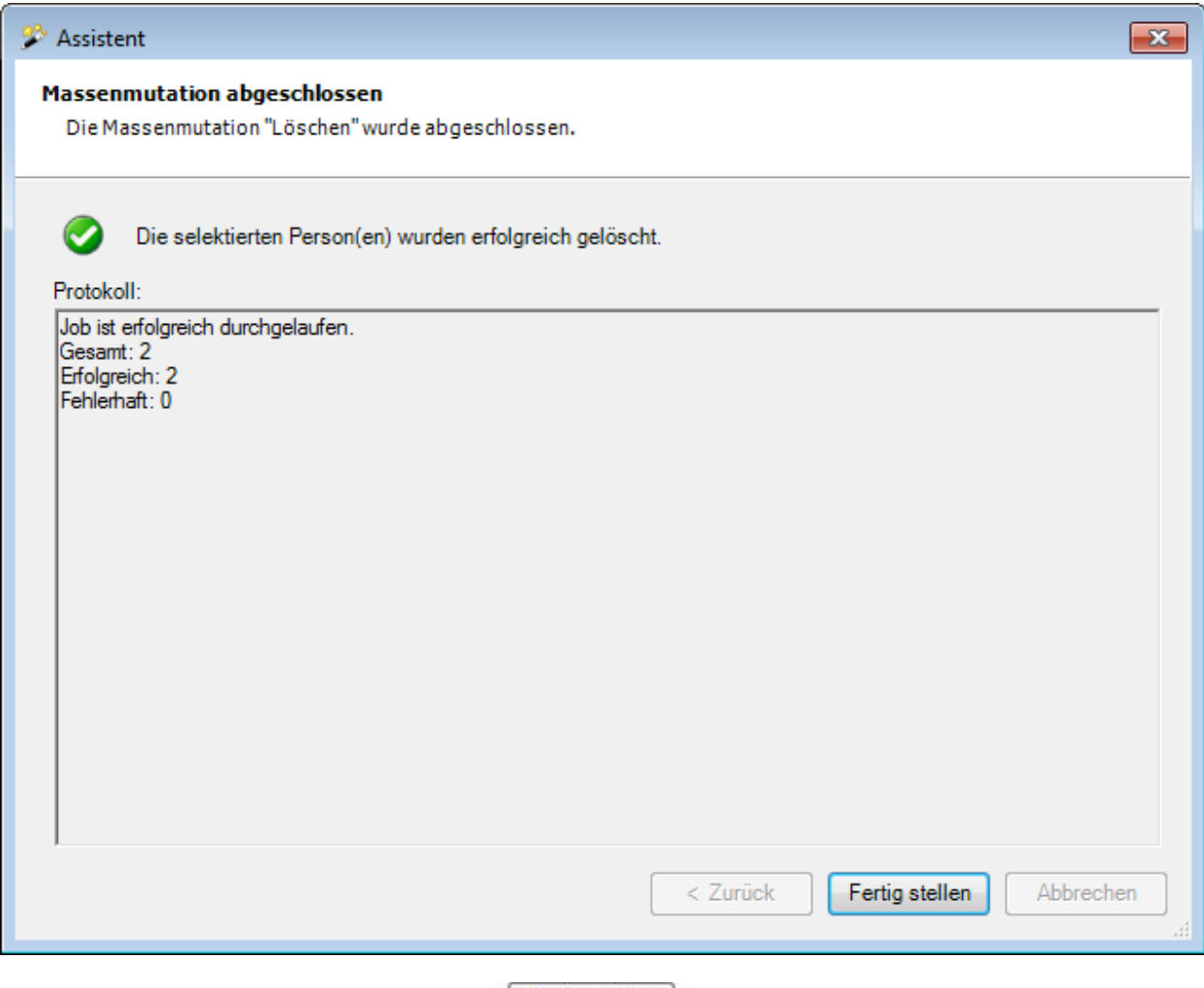

Klicken Sie zum Schliessen des Fensters auf **Eterlig stellen** 

### **Police umteilen**

Wählen Sie in der Menüleiste **Bearbeiten > Massenmutationen > Person > Police umteilen**.

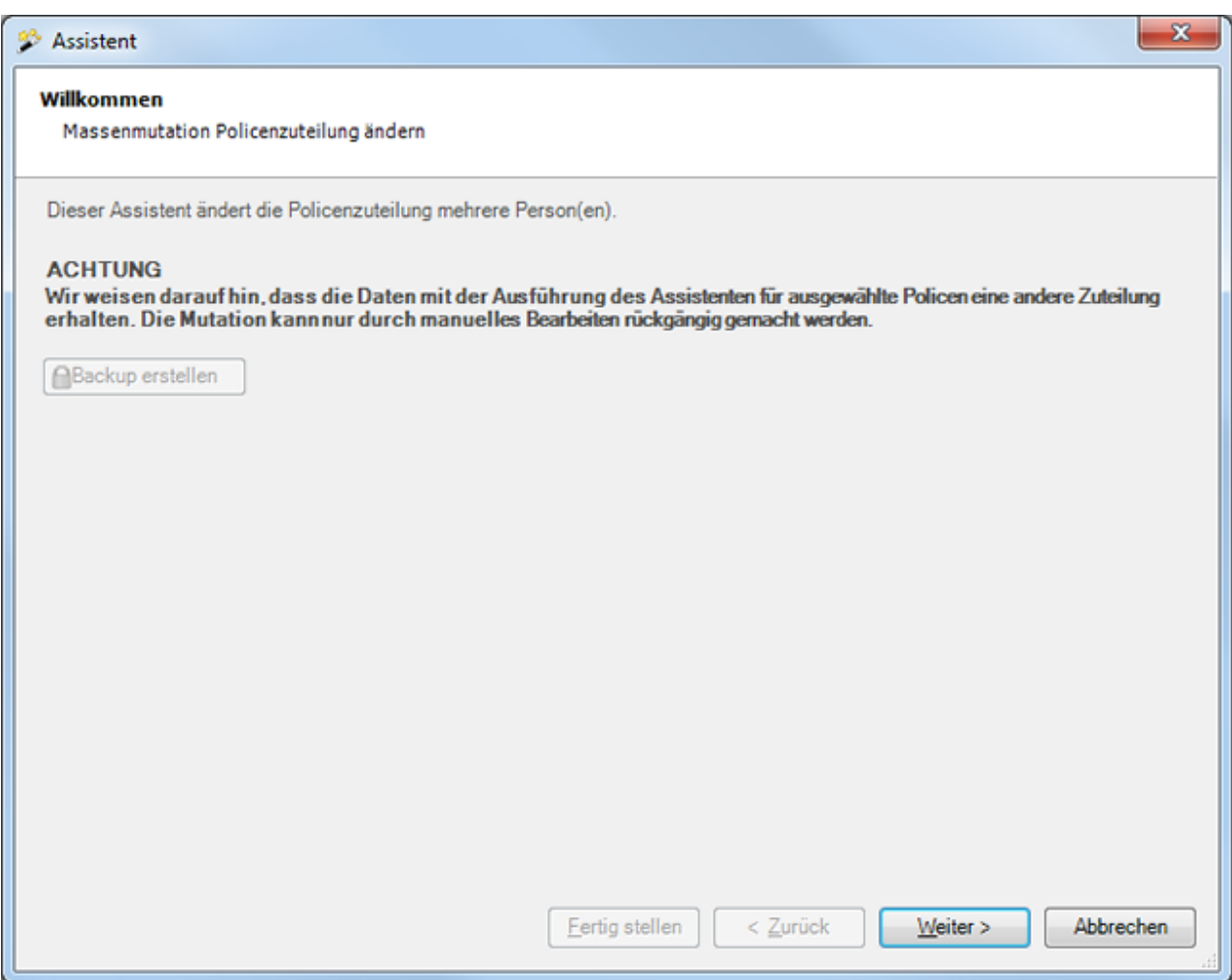

Vor dem Ausführen einer Policenumteilung empfehlen wir ein **Backup** der Datenbank.

Das Backup kann nur mit dem Benutzer "**ugAdministrator**" erstellt werden.

Für andere Benutzer ( inkl. "Administrator" ) ist die Schaltfläche **in Backup erstellen** inaktiv.

Alternativ dazu kann auch im Windows Explorer die Datenbankdatei kopiert werden.

Klicken Sie auf  $\frac{W_{\text{either}}}{\sqrt{W_{\text{either}}}}$ 

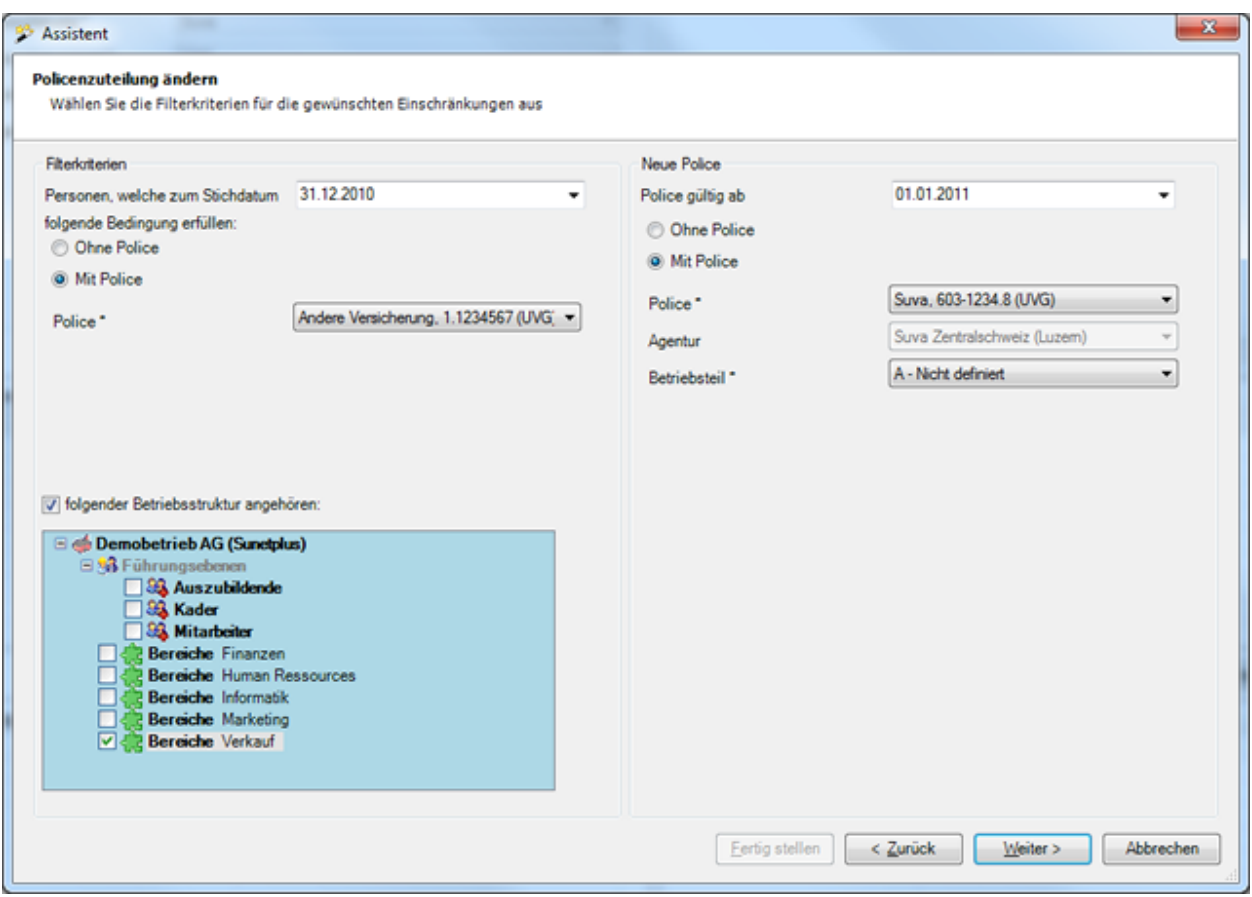

Nehmen Sie Ihre Selektionen vor, in dem Sie die **Zuteilung der bisherigen Police** sowie die **neue Police** angeben, welcher die Personen zugeteilt werden sollen.

Klicken Sie auf  $\sqrt{\frac{1}{2}}$ 

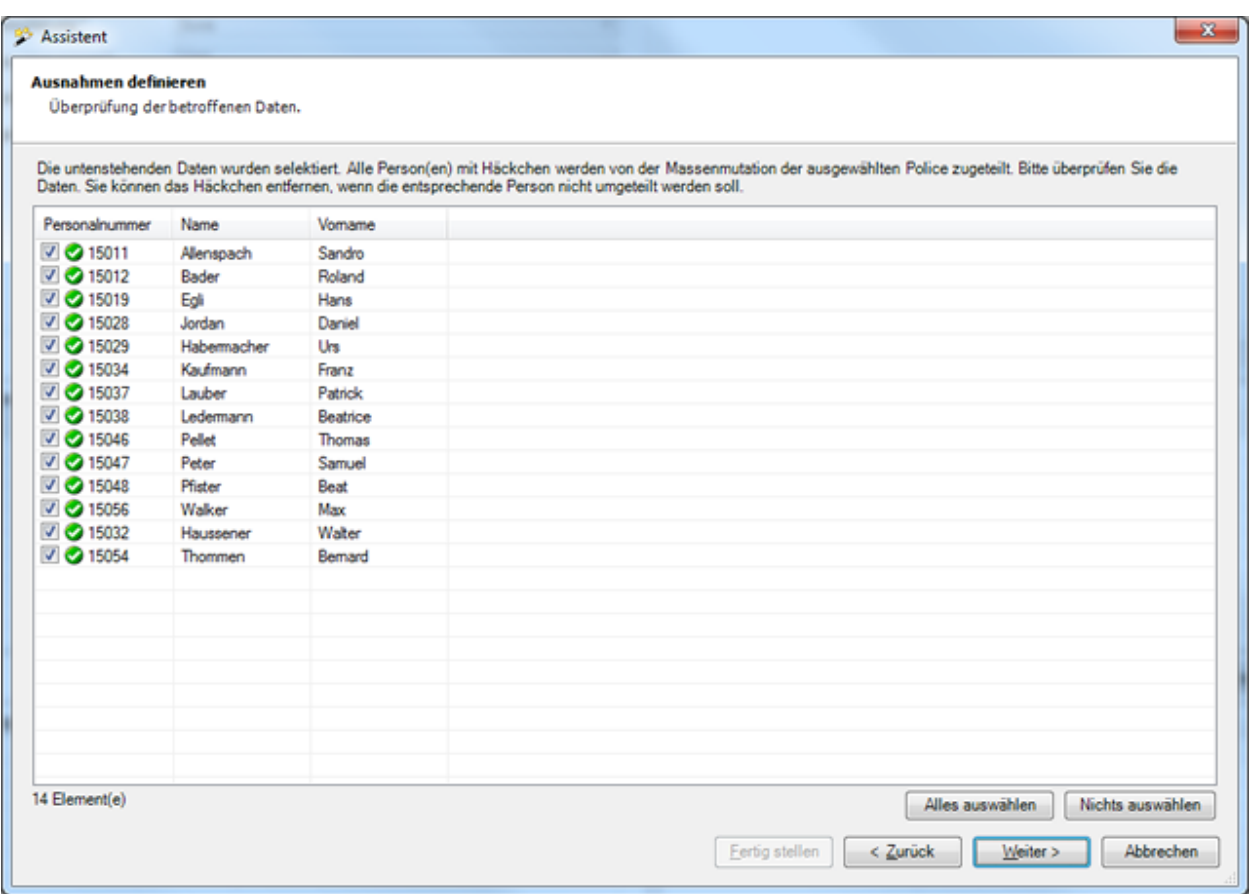

Es werden die selektierten Personen angezeigt.

Sie können einzelne Personen deaktivieren für die Policenumteilung, indem Sie das Häkchen bei der Person entfernen.

Falls nicht die gewünschten Personen erscheinen, können Sie Ihre Auswahl nochmals ändern.

Klicken Sie dazu auf  $\vert$  < Zurück

Klicken Sie nach dem Definieren der Ausnahmen auf **Weiter** 

Es wird folgende **Zusammenfassung Ihrer Selektion** angezeigt.
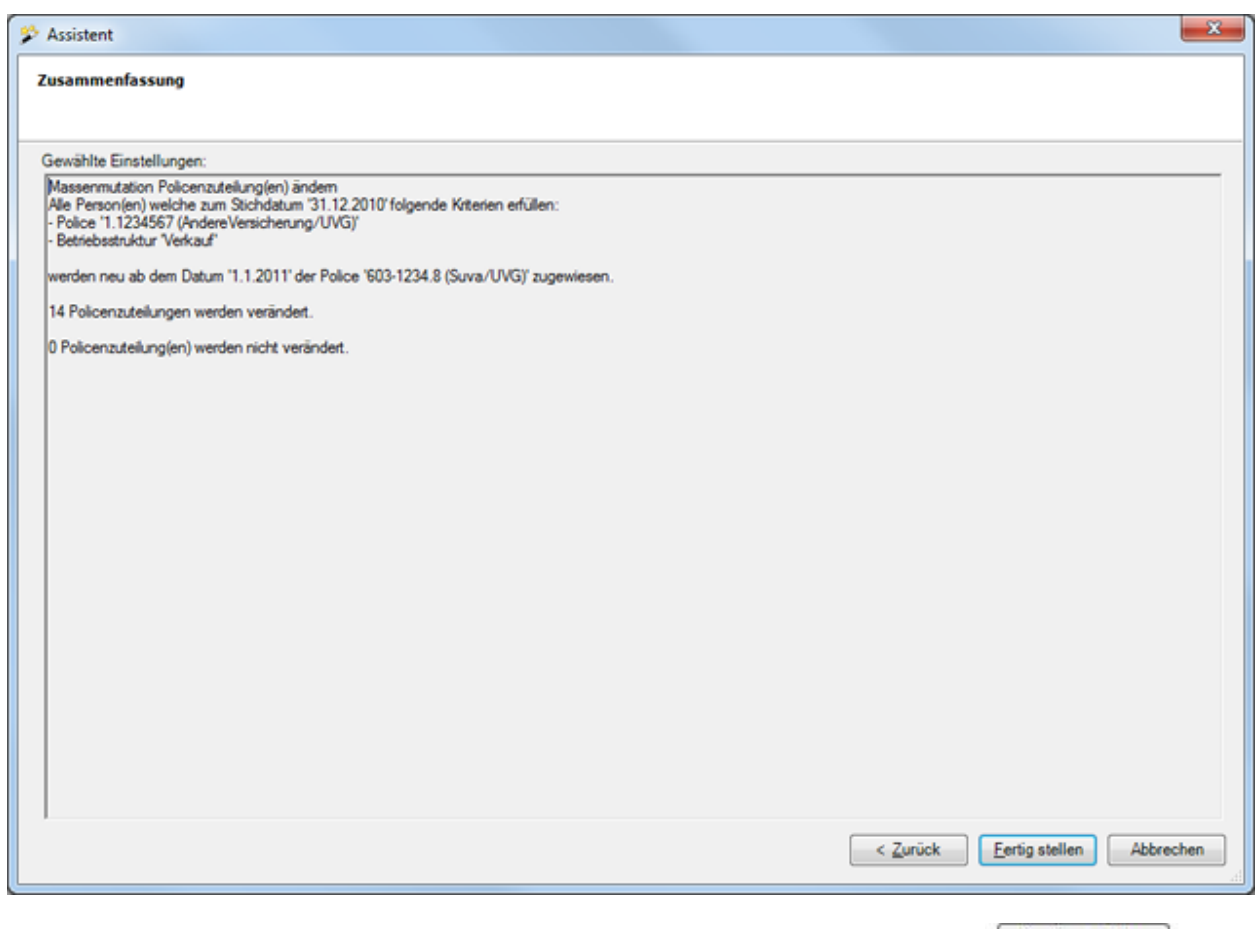

Überprüfen Sie die Angaben und klicken Sie zum Starten der Policenumteilung auf  $\sqrt{\frac{F}{m}}$  Eertig stellen

Es wird eine Bestätigung für die ausgeführten Umteilungen angezeigt.

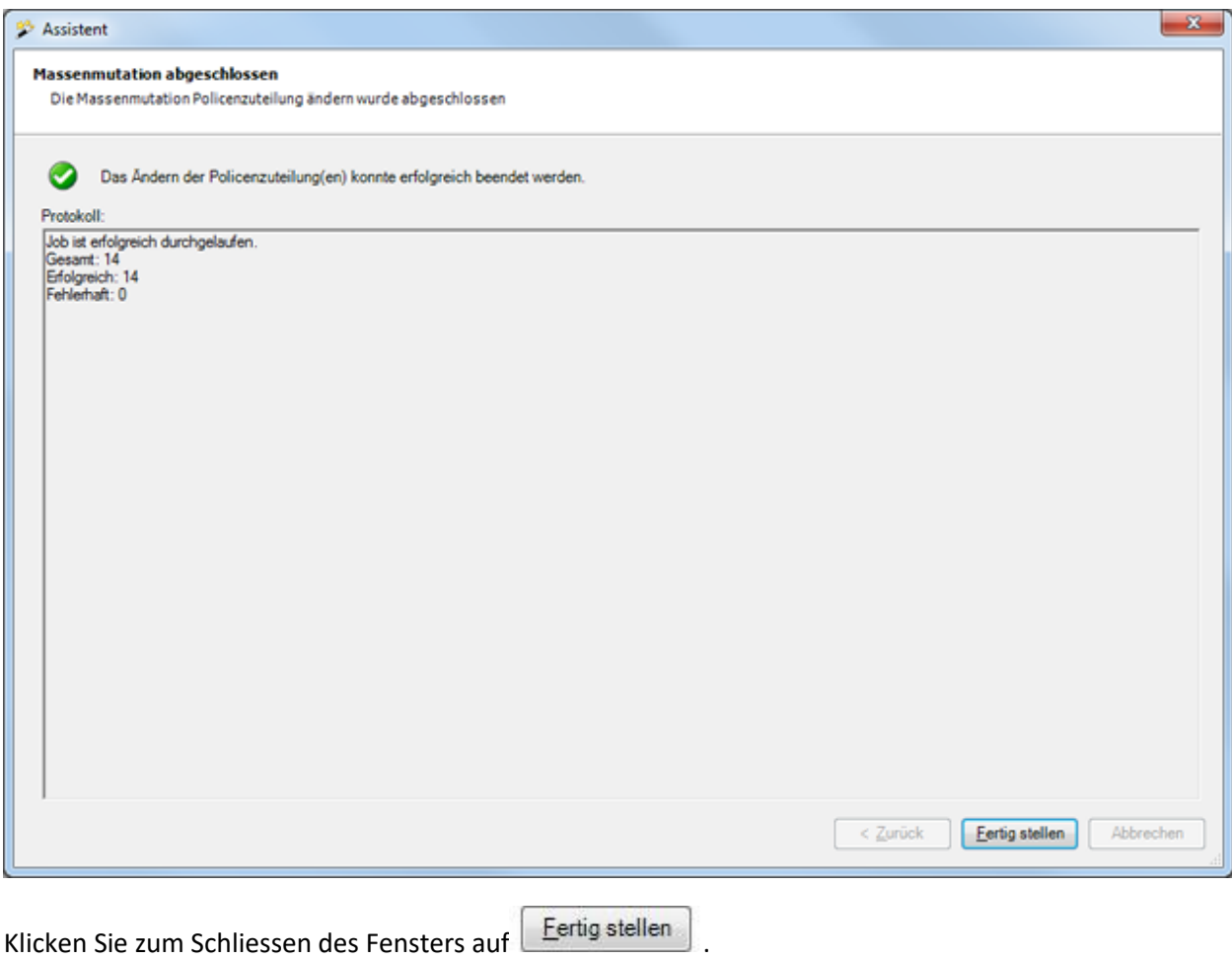

#### **Meldung**

# **Meldungen archivieren**

Wählen Sie in der Menüleiste **Bearbeiten > Massenmutationen > Meldung > Archivieren**.

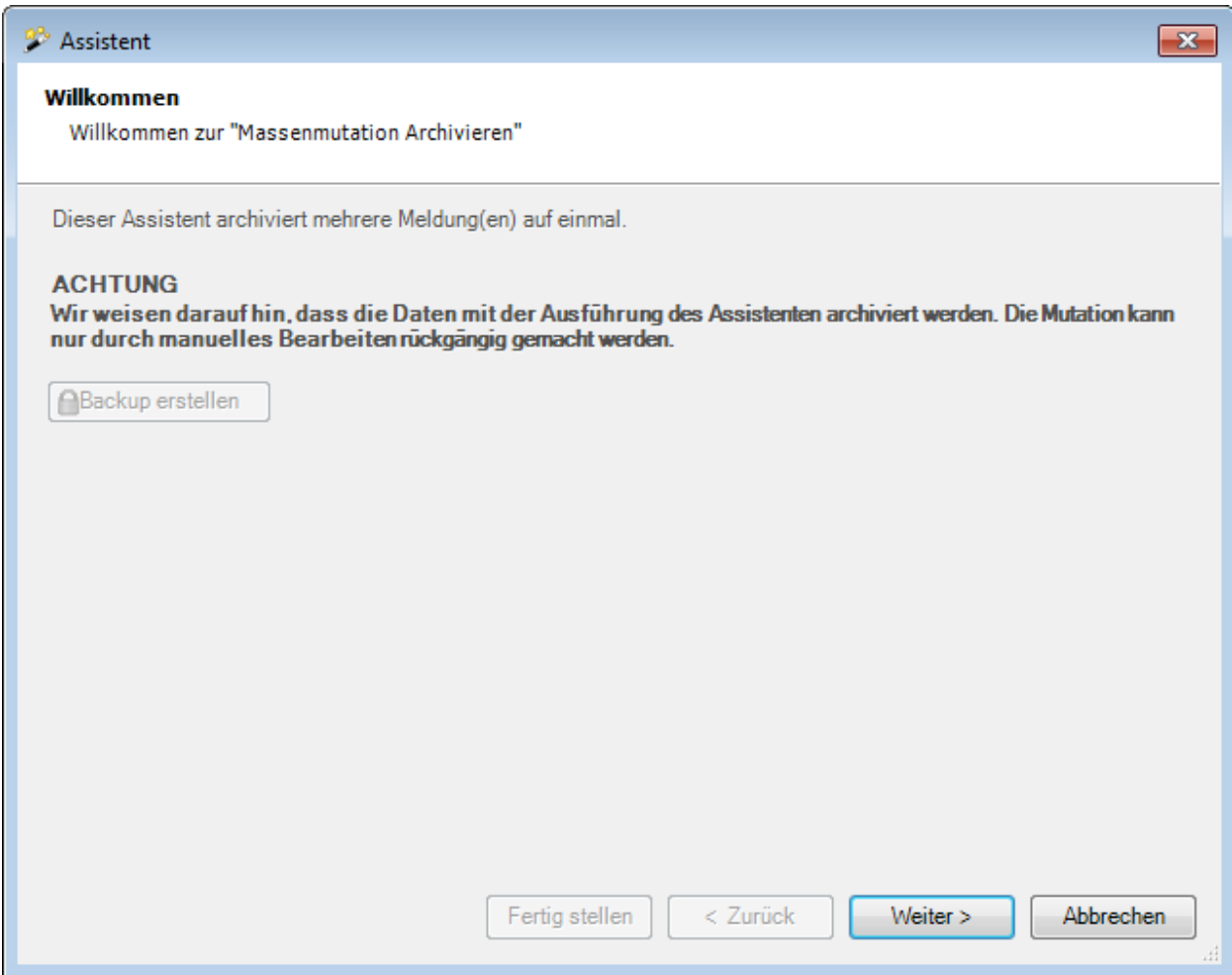

Vor dem Ausführen einer Archivierung empfehlen wir ein **Backup** der Datenbank.

Das Backup kann nur mit dem Benutzer "**ugAdministrator**" erstellt werden.

Für andere Benutzer ( inkl. "Administrator" ) ist die Schaltfläche **in Backup erstellen** inaktiv.

Alternativ dazu kann auch im Windows Explorer die Datenbankdatei kopiert werden.

Klicken Sie auf  $\Box$ Weiter

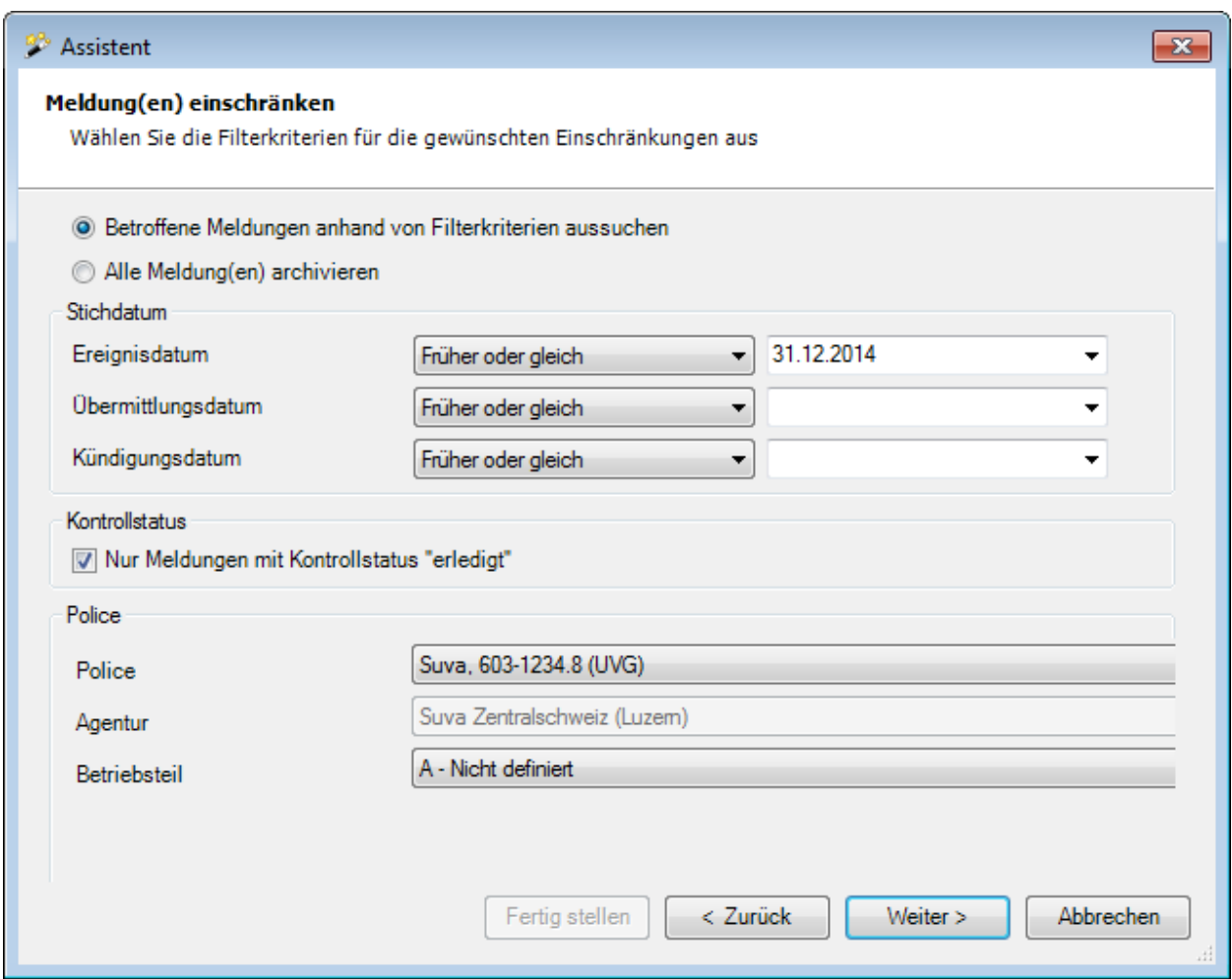

Wählen Sie, ob Sie **alle** oder **nur ausgewählte Meldungen** archivieren wollen.

Geben Sie beim Stichdatum für **Ereignis / Übermittlung / Kündigung** ein **exakt zutreffendes Datum** oder ein **Datum mit der Bedingung "früher oder gleich"** ein.

Wählen Sie, ob Sie **nur Meldungen mit Kontrollstatus "erledigt"** archivieren wollen.

Wählen Sie die gewünschte Police, über welche die selektierten Meldungen erfasst wurden.

Klicken Sie auf  $\frac{W}{2}$ eiter

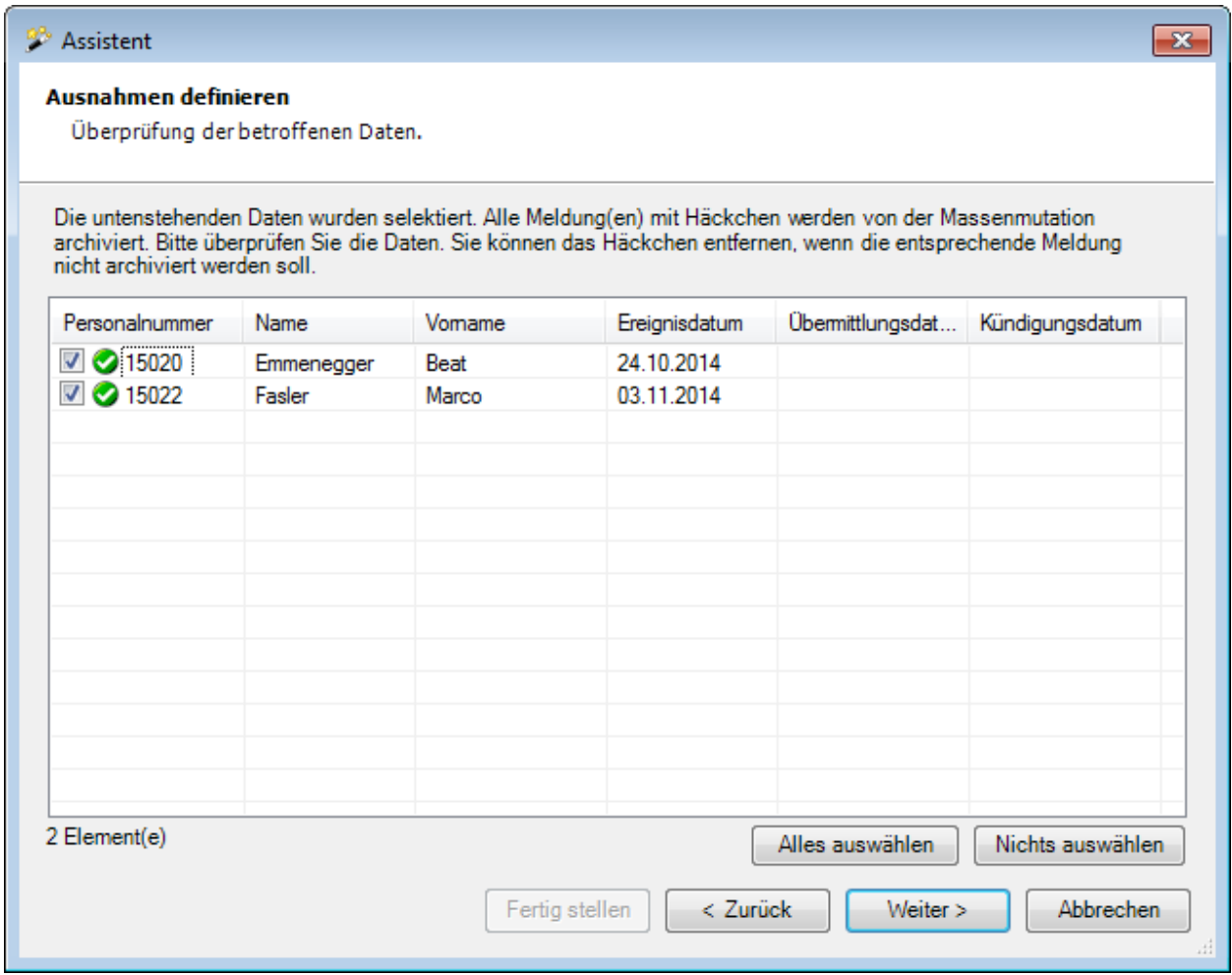

Es werden die selektierten Meldungen angezeigt.

Sie können einzelne Meldungen deaktivieren für die Archivierung, indem Sie das Häkchen bei der Meldung entfernen.

Falls nicht die gewünschten Meldungen erscheinen, können Sie Ihre Auswahl nochmals ändern.

Klicken Sie dazu auf  $\leq \frac{Z}{\text{urück}}$ 

Klicken Sie nach dem Definieren der Ausnahmen auf **Weiter** 

Es wird folgende **Zusammenfassung Ihrer Selektion** angezeigt.

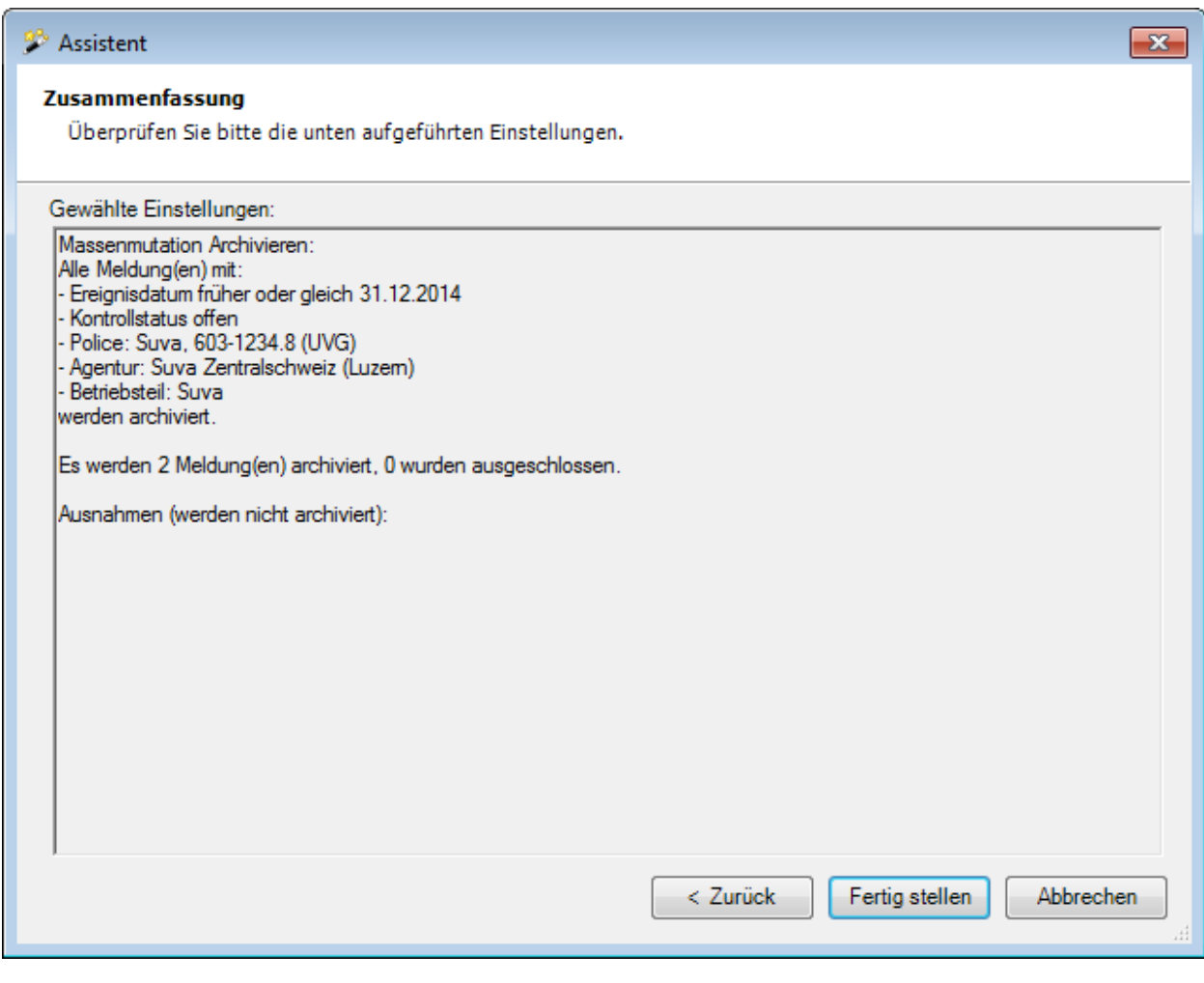

Überprüfen Sie die Angaben und klicken Sie zum Starten der Archivierung auf .

Es wird eine Bestätigung für die ausgeführte Archivierung angezeigt.

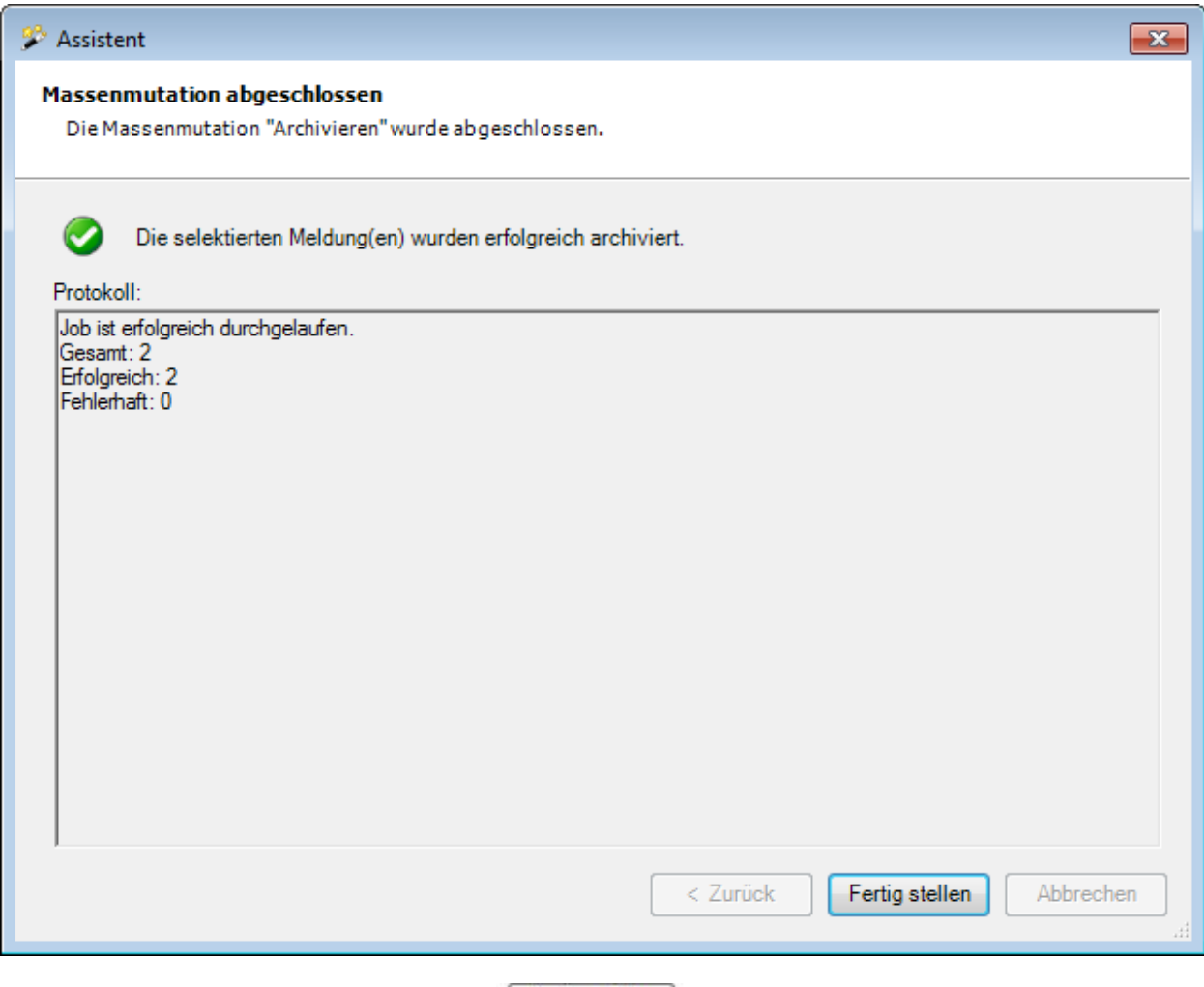

Klicken Sie zum Schliessen des Fensters auf Fertig stellen

# **Meldungen löschen**

Wählen Sie in der Menüleiste **Bearbeiten > Massenmutationen > Meldung > Löschen**.

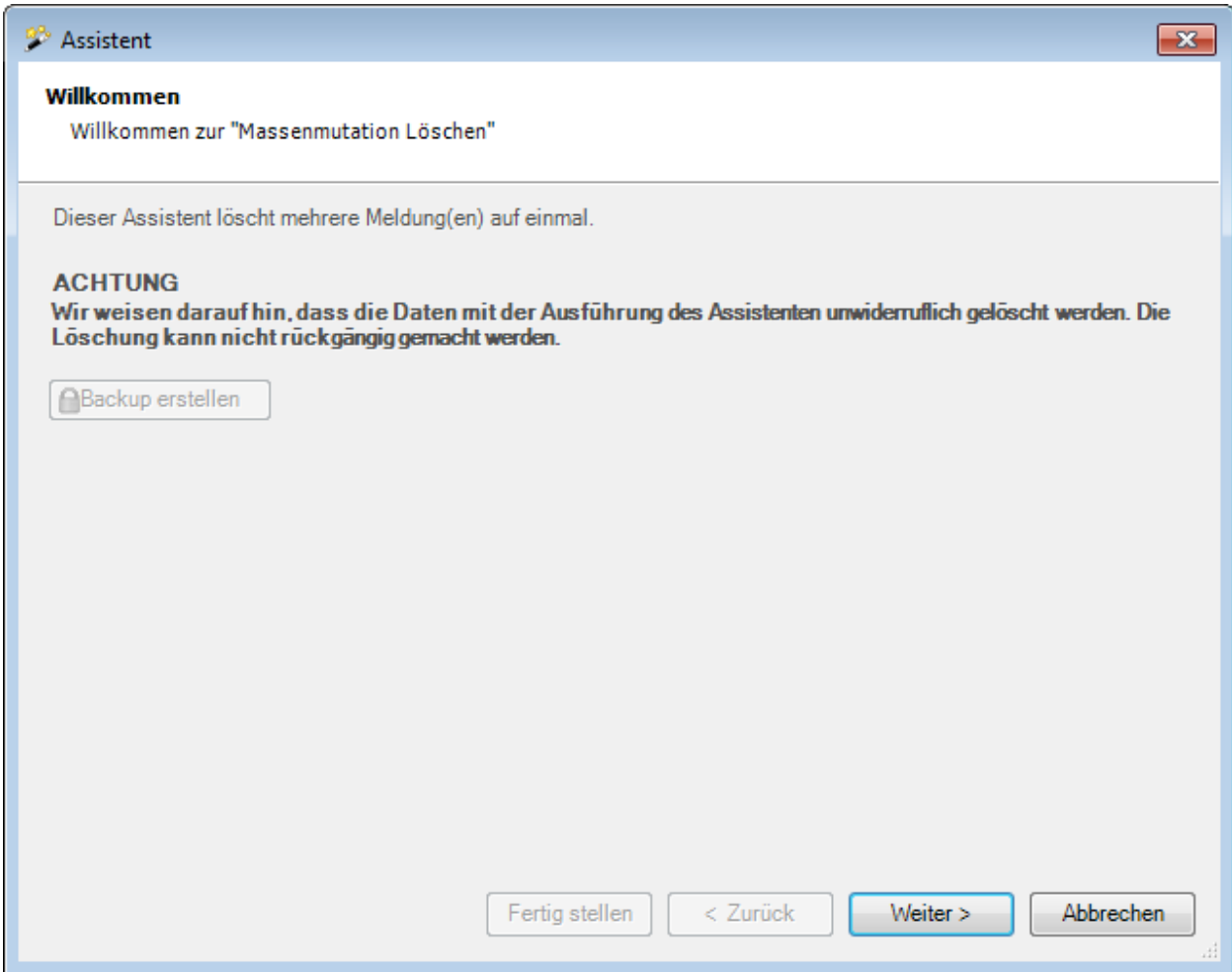

Vor dem Ausführen einer Löschung empfehlen wir ein **Backup** der Datenbank.

Das Backup kann nur mit dem Benutzer "**ugAdministrator**" erstellt werden.

Für andere Benutzer ( inkl. "Administrator" ) ist die Schaltfläche **in Backup erstellen** inaktiv.

Alternativ dazu kann auch im Windows Explorer die Datenbankdatei kopiert werden.

Klicken Sie auf  $\Box$ Weiter

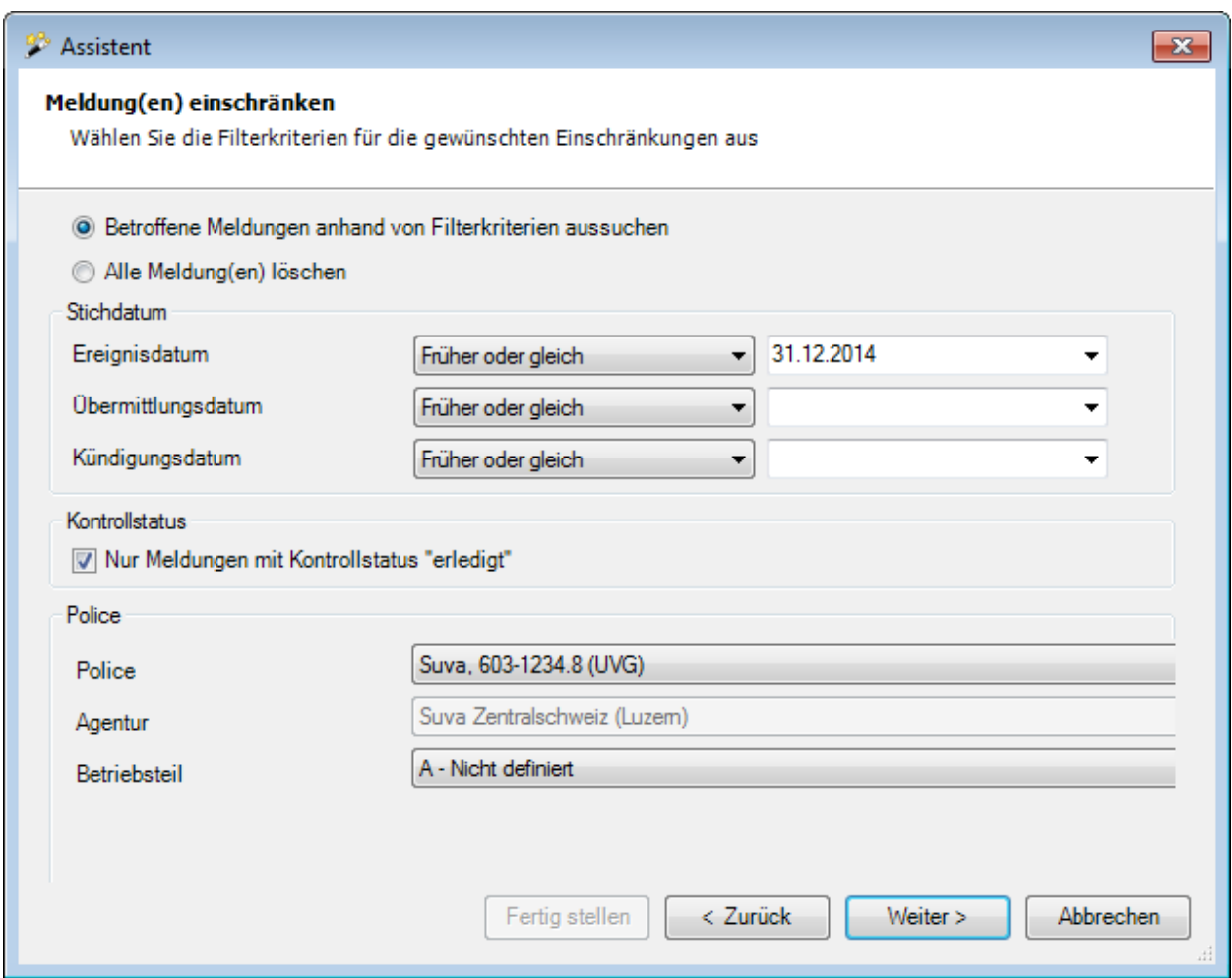

Wählen Sie, ob Sie **alle** oder **nur ausgewählte Meldungen** löschen wollen.

Geben Sie beim Stichdatum für **Ereignis / Übermittlung / Kündigung** ein **exakt zutreffendes Datum** oder ein **Datum mit der Bedingung "früher oder gleich"** ein.

Wählen Sie, ob Sie **nur Meldungen mit Kontrollstatus "erledigt"** löschen wollen.

Wählen Sie die gewünschte Police, über welche die selektierten Meldungen erfasst wurden.

Klicken Sie auf  $\frac{W}{2}$ eiter

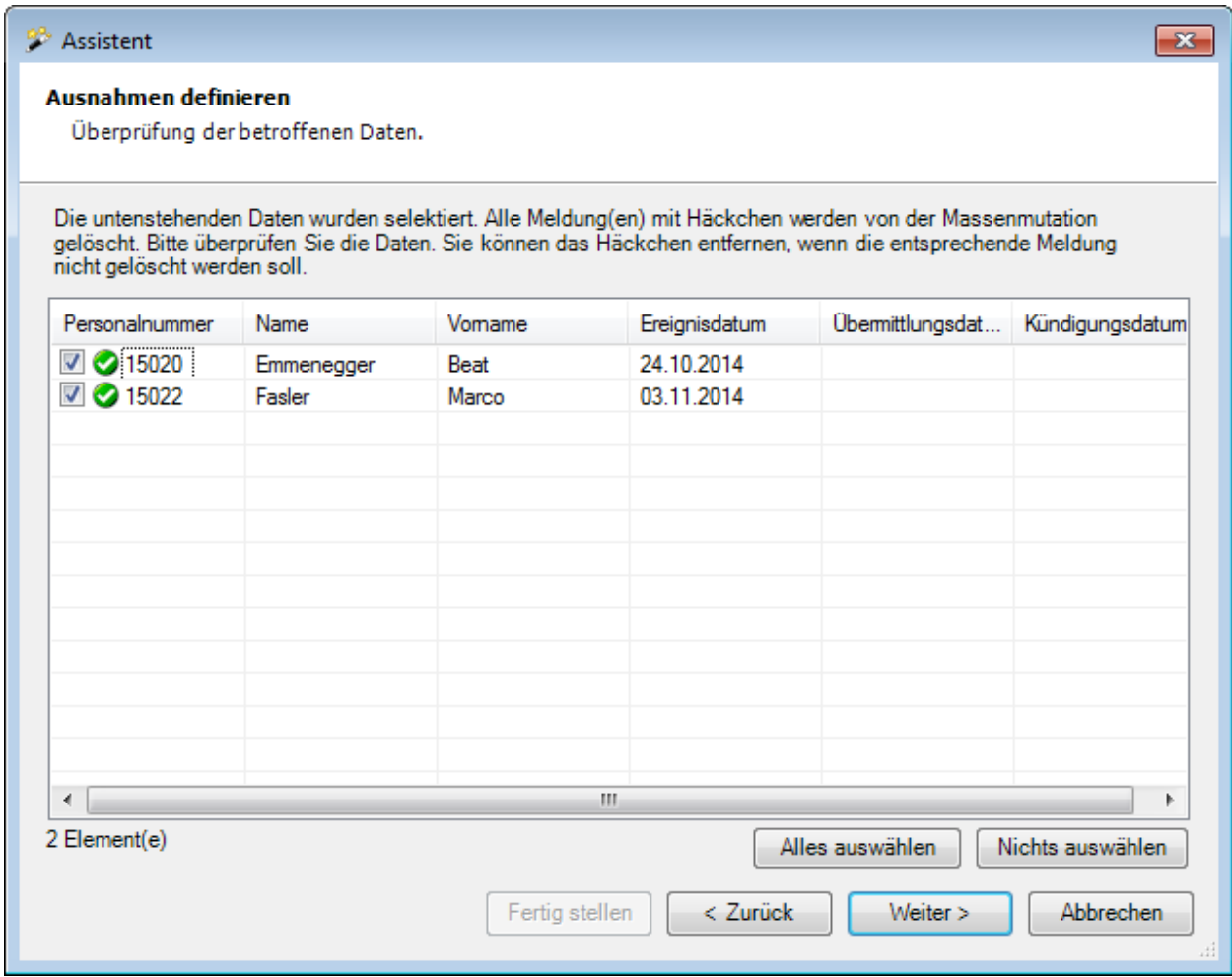

Es werden die selektierten Meldungen angezeigt.

Sie können einzelne Meldungen deaktivieren für die Löschung, indem Sie das Häkchen bei der Meldung entfernen.

Falls nicht die gewünschten Meldungen erscheinen, können Sie Ihre Auswahl nochmals ändern.

Klicken Sie dazu auf  $\leq \frac{Z}{\text{urück}}$ 

Klicken Sie nach dem Definieren der Ausnahmen auf **Weiter** 

Es wird folgende **Zusammenfassung Ihrer Selektion** angezeigt.

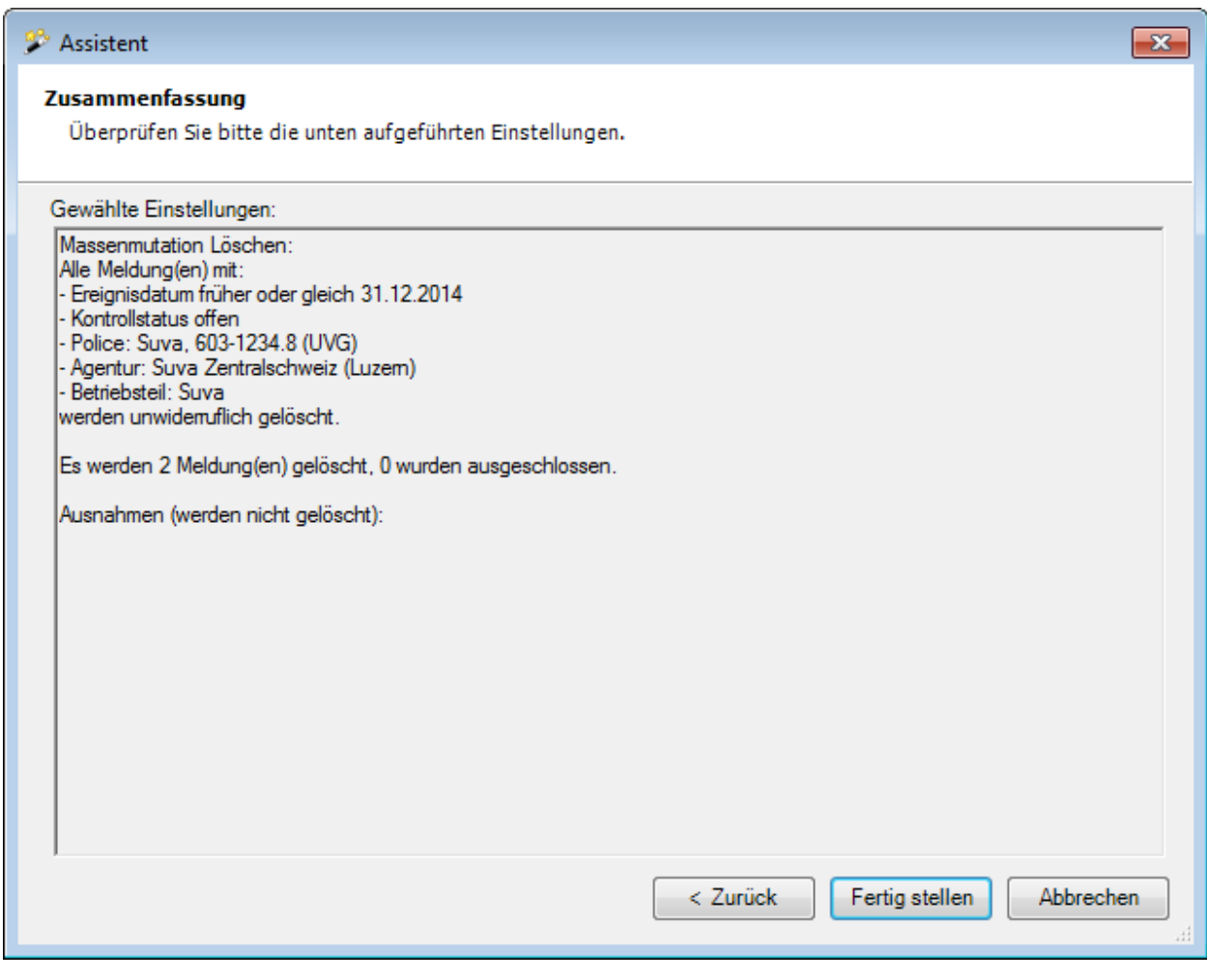

Überprüfen Sie die Angaben und klicken Sie zum Starten der Löschung auf .

Es wird eine Bestätigung für die ausgeführte Löschung angezeigt.

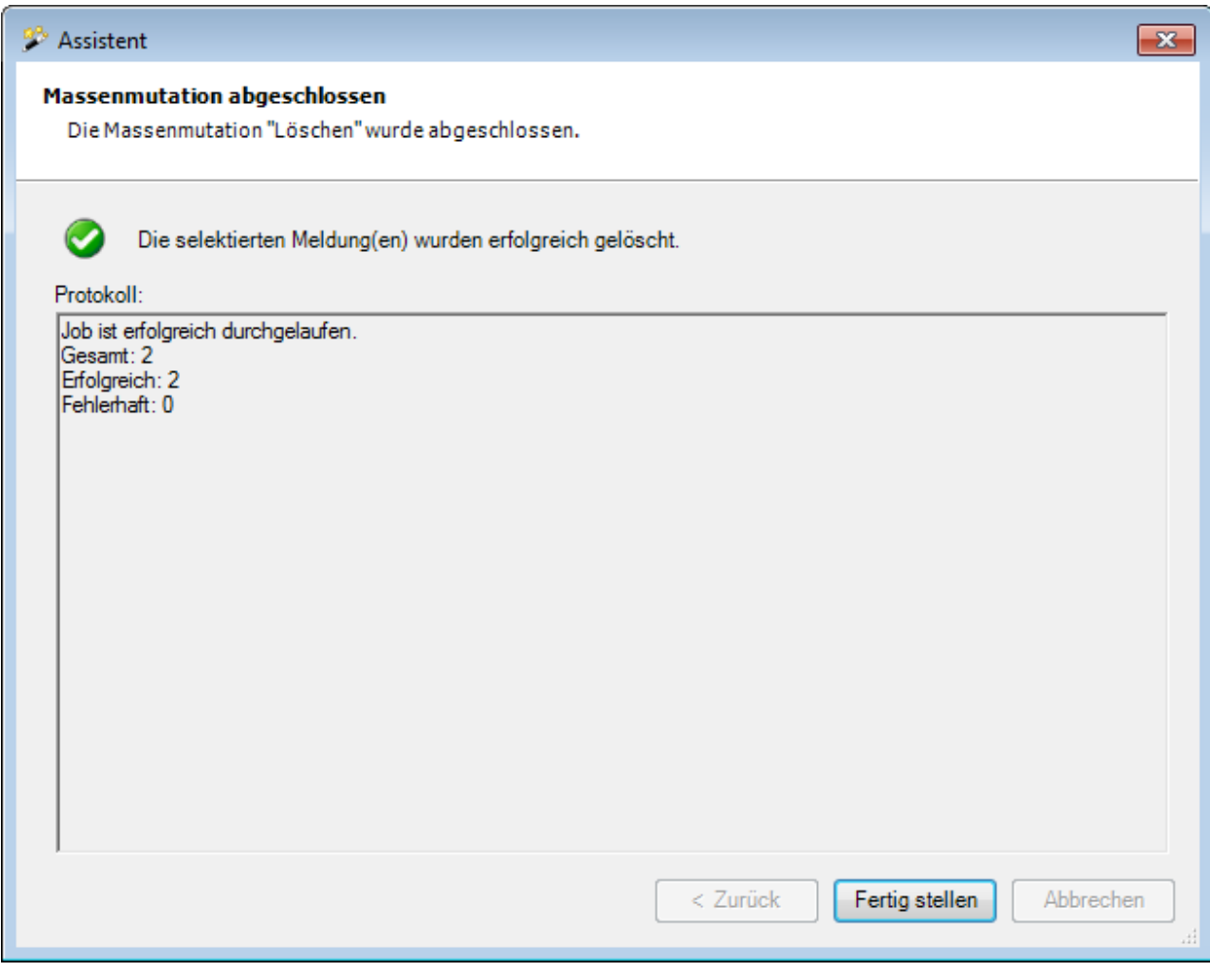

Klicken Sie zum Schliessen des Fensters auf **E**ertig stellen

# **Suva Statusrückmeldung abfragen**

Diese Option ist nur für **Suva Kunden** verfügbar und muss in der [Betriebskonfiguration](#page-65-0) aktiviert werden.

**Hinweis**: Der Fall muss nach einer Übermittlung zuerst bei der Suva registriert werden. Der Status sollte spätestens nach einem Tag abrufbar sein !

Um den Status mehrerer oder sämtlicher übermittelten **Suva** Schadenmeldungen auf einmal abzufragen, wählen Sie in der Menüleiste **Bearbeiten > Massenmutation > Meldung > Suva Statusrückmeldung abfragen**.

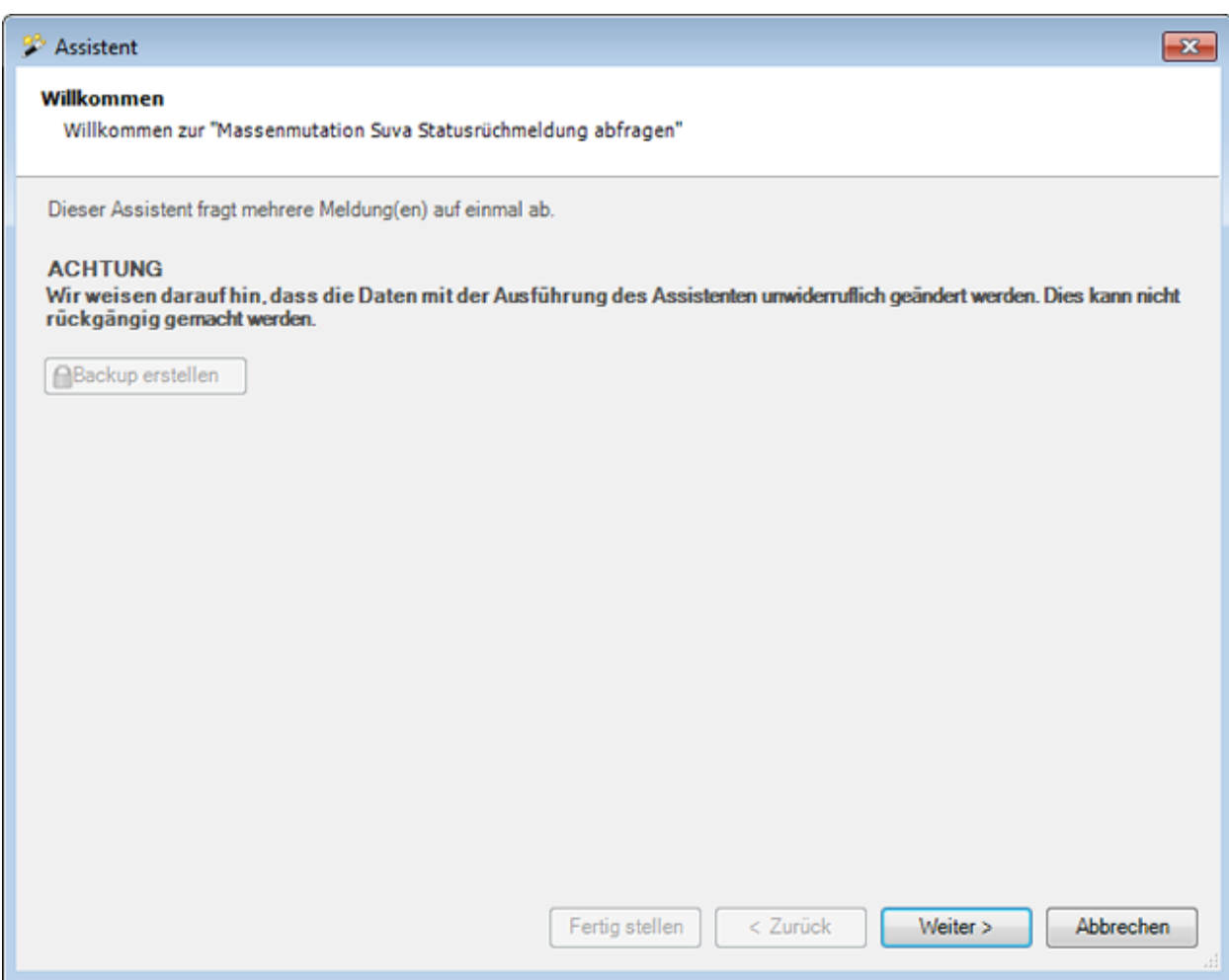

Vor dem Ausführen einer Archivierung empfehlen wir ein **Backup** der Datenbank.

Das Backup kann nur mit dem Benutzer "**ugAdministrator**" erstellt werden.

Für andere Benutzer ( inkl. "Administrator" ) ist die Schaltfläche **in Backup erstellen** inaktiv.

Alternativ dazu kann auch im Windows Explorer die Datenbankdatei kopiert werden.

Klicken Sie auf  $\sqrt{\frac{We}{\text{iter}}}}$ 

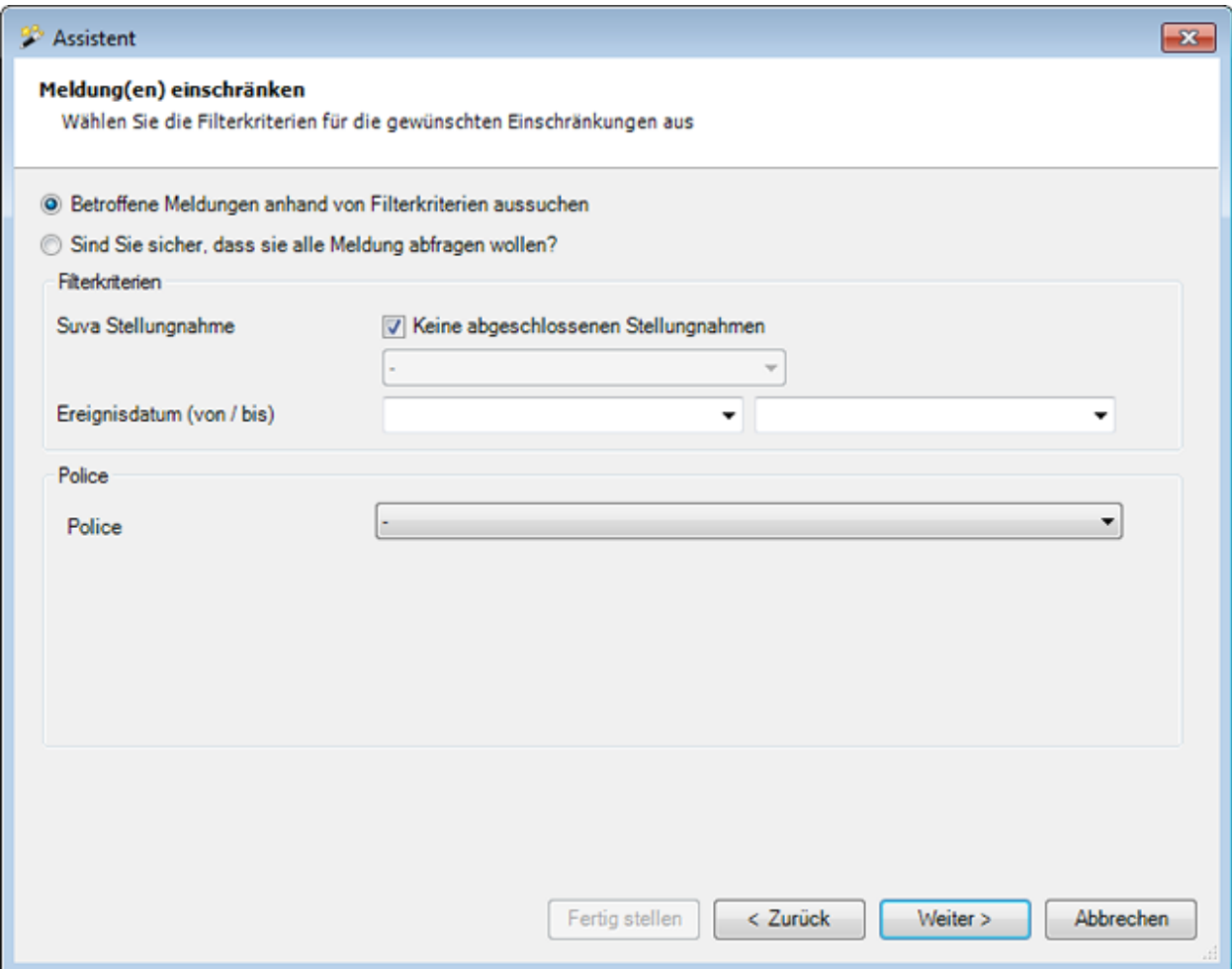

#### **Betroffene Meldungen anhand von Filterkriterien aussuchen**

Wählen Sie, ob die Meldungen mit **abgeschlossener Stellungnahme** auch abgefragt werden sollen.

Falls **JA**, wählen Sie den gewünschten **Status** der Meldungen, die abgefragt werden sollen.

Geben Sie den **Datumsbereich** ein.

Wählen Sie die **Policeninformationen** aus.

Klicken Sie auf  $\sqrt{\frac{1}{2}}$ 

**Sind Sie sicher, dass Sie alle Meldungen abfragen wollen?**

Klicken Sie auf  $\boxed{\underline{\text{We}}$ iter >

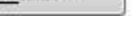

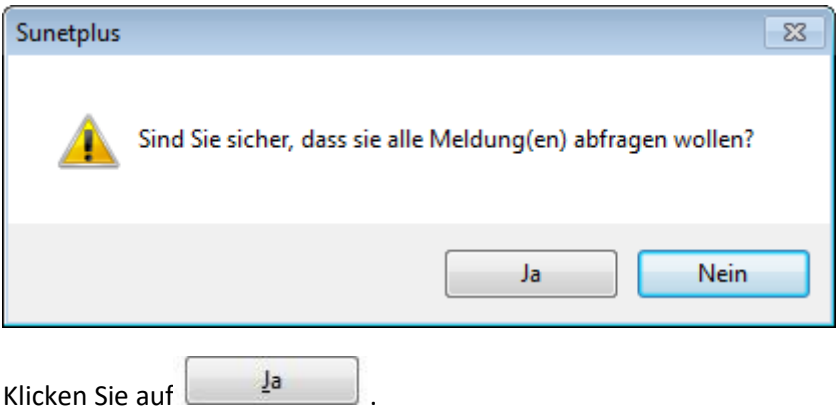

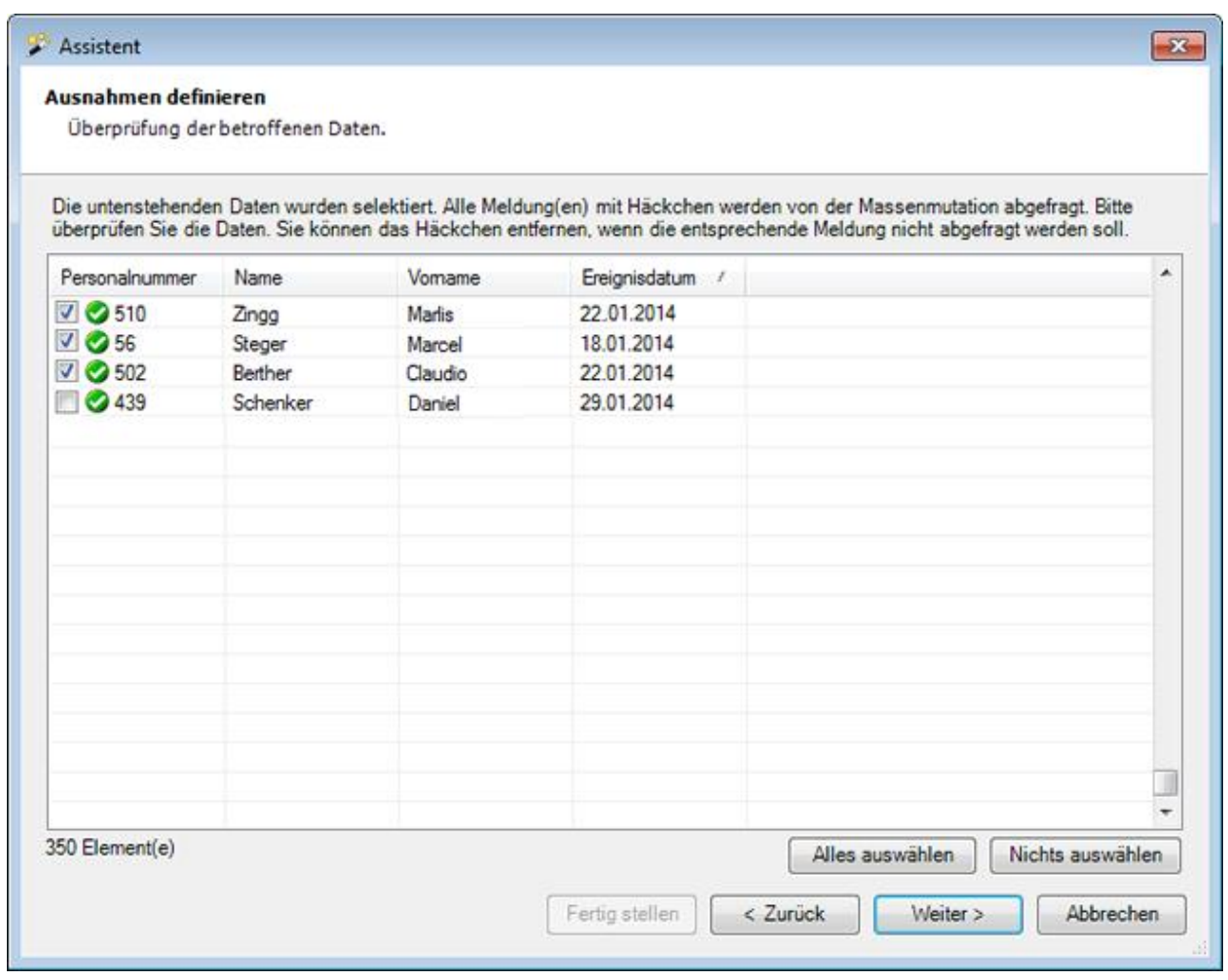

Es werden die selektierten Meldungen angezeigt.

Sie können einzelne Meldungen deaktivieren für die Statusabfrage bei der Suva, indem Sie das Häkchen bei der Meldung entfernen.

Falls nicht die gewünschten Meldungen erscheinen, können Sie Ihre Auswahl nochmals ändern.

Klicken Sie dazu auf  $\frac{2\pi}{\sqrt{2}}$ 

Klicken Sie nach dem Definieren der Ausnahmen auf **Weiter** 

- 
- Es wird folgende **Zusammenfassung Ihrer Selektion** angezeigt.

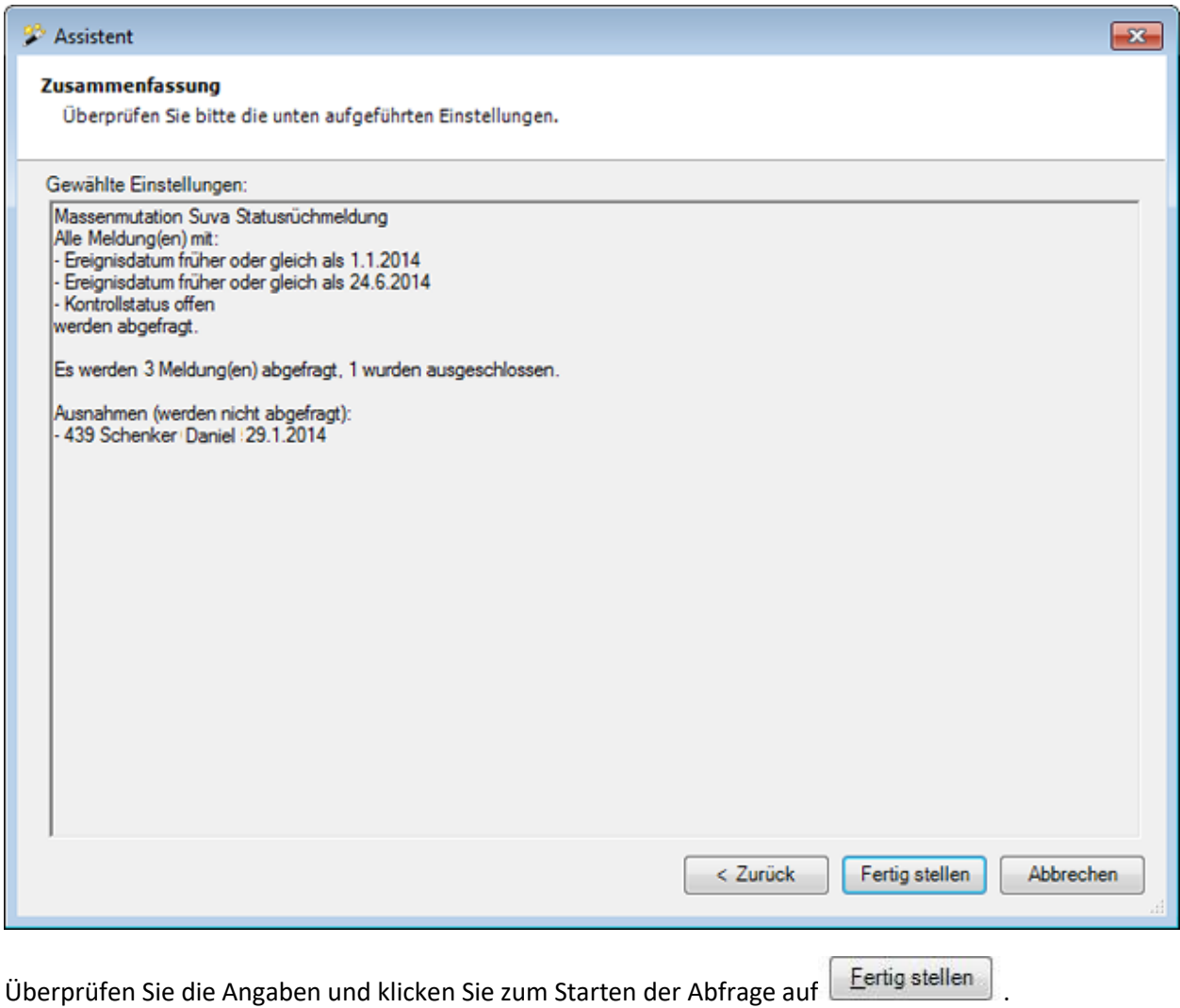

Es wird eine Bestätigung für die ausgeführte Statusrückmeldung angezeigt.

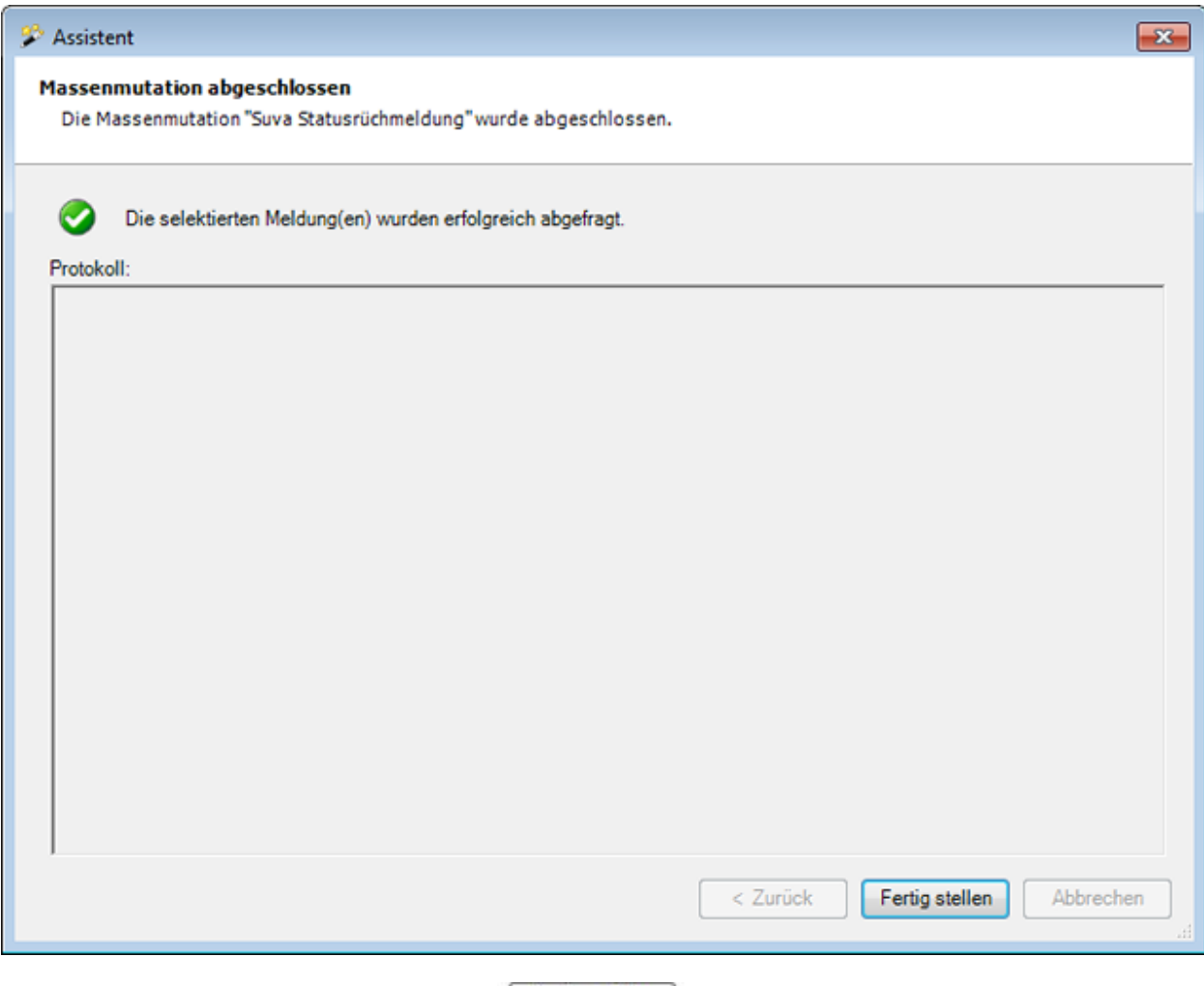

Klicken Sie zum Schliessen des Fensters auf Fertig stellen

#### **Absenz**

## **Absenzen archivieren**

Wählen Sie in der Menüleiste **Bearbeiten > Massenmutationen > Absenz > Archivieren**.

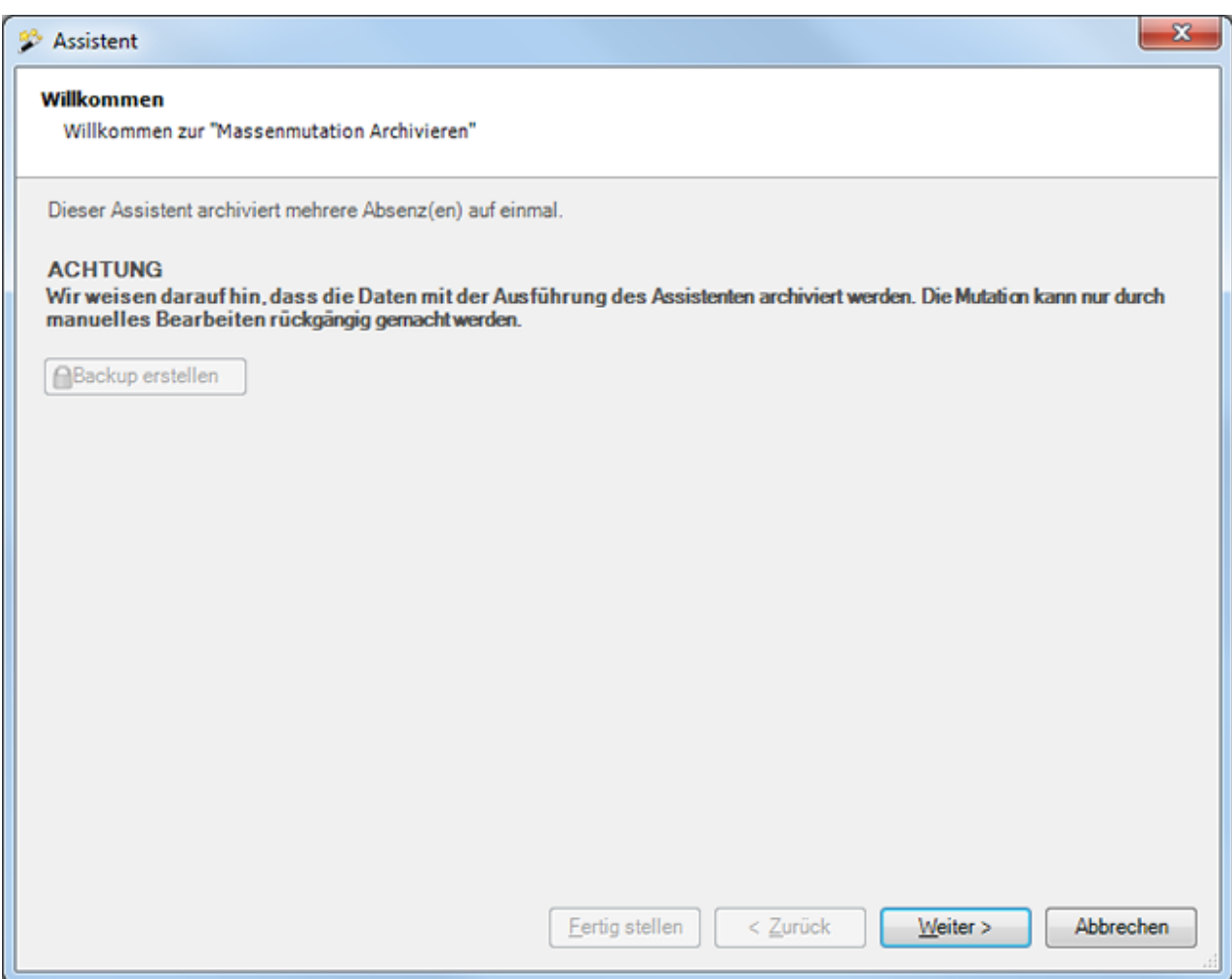

Vor dem Ausführen einer Archivierung empfehlen wir ein **Backup** der Datenbank.

Das Backup kann nur mit dem Benutzer "**ugAdministrator**" erstellt werden.

Für andere Benutzer ( inkl. "Administrator" ) ist die Schaltfläche **in Backup erstellen** inaktiv.

Alternativ dazu kann auch im Windows Explorer die Datenbankdatei kopiert werden.

Klicken Sie auf  $\frac{W_{\text{either}}}{\sqrt{W_{\text{either}}}}$ 

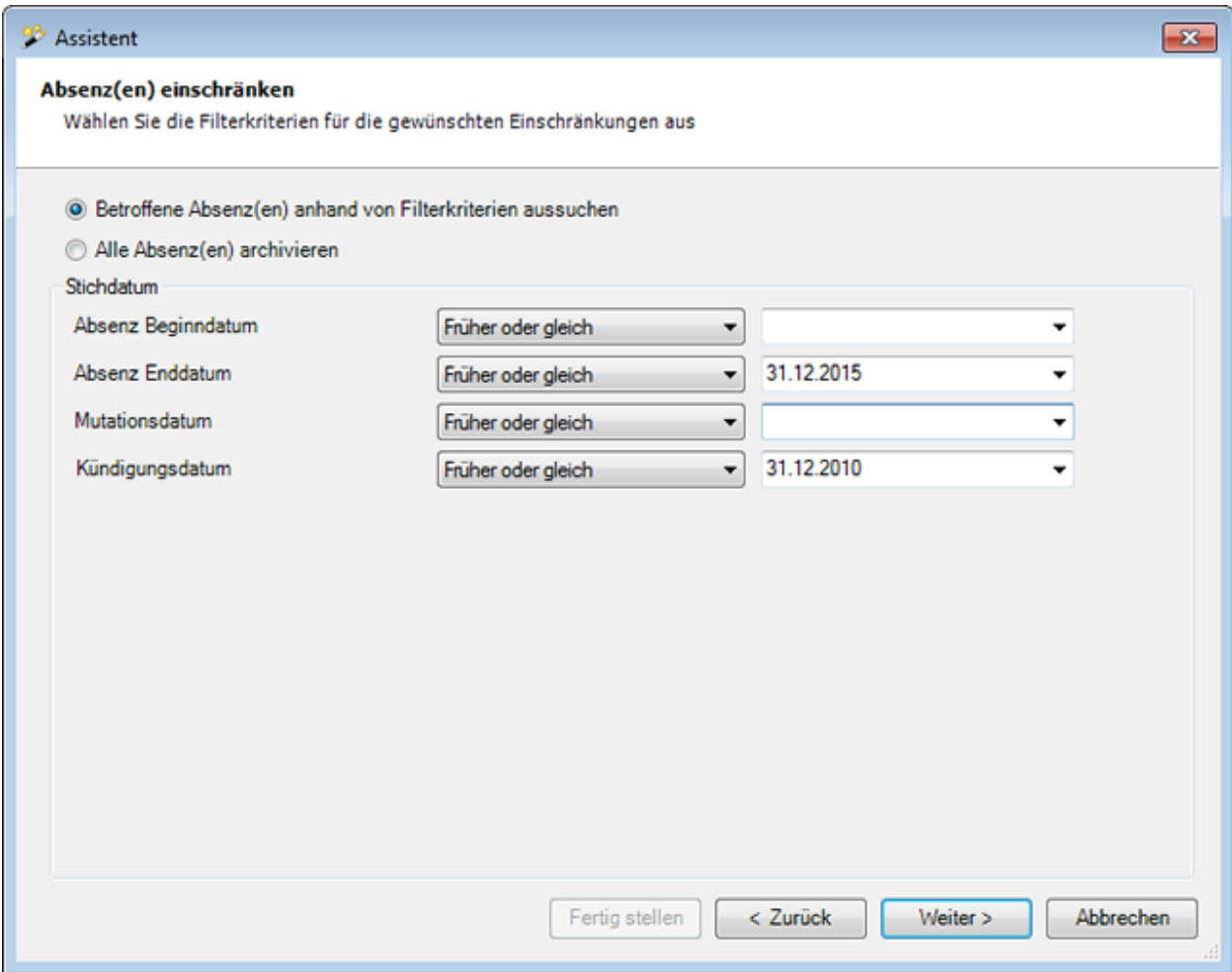

Wählen Sie, ob Sie **alle** oder **nur ausgewählte Absenzen** archivieren wollen.

Geben Sie beim Stichdatum für **Absenzbeginn / Absenzende / Mutation / Kündigung** ein **exakt zutreffendes Datum** oder ein **Datum mit der Bedingung "früher oder gleich"** ein.

Klicken Sie auf  $\sqrt{\frac{We}{e}}$ 

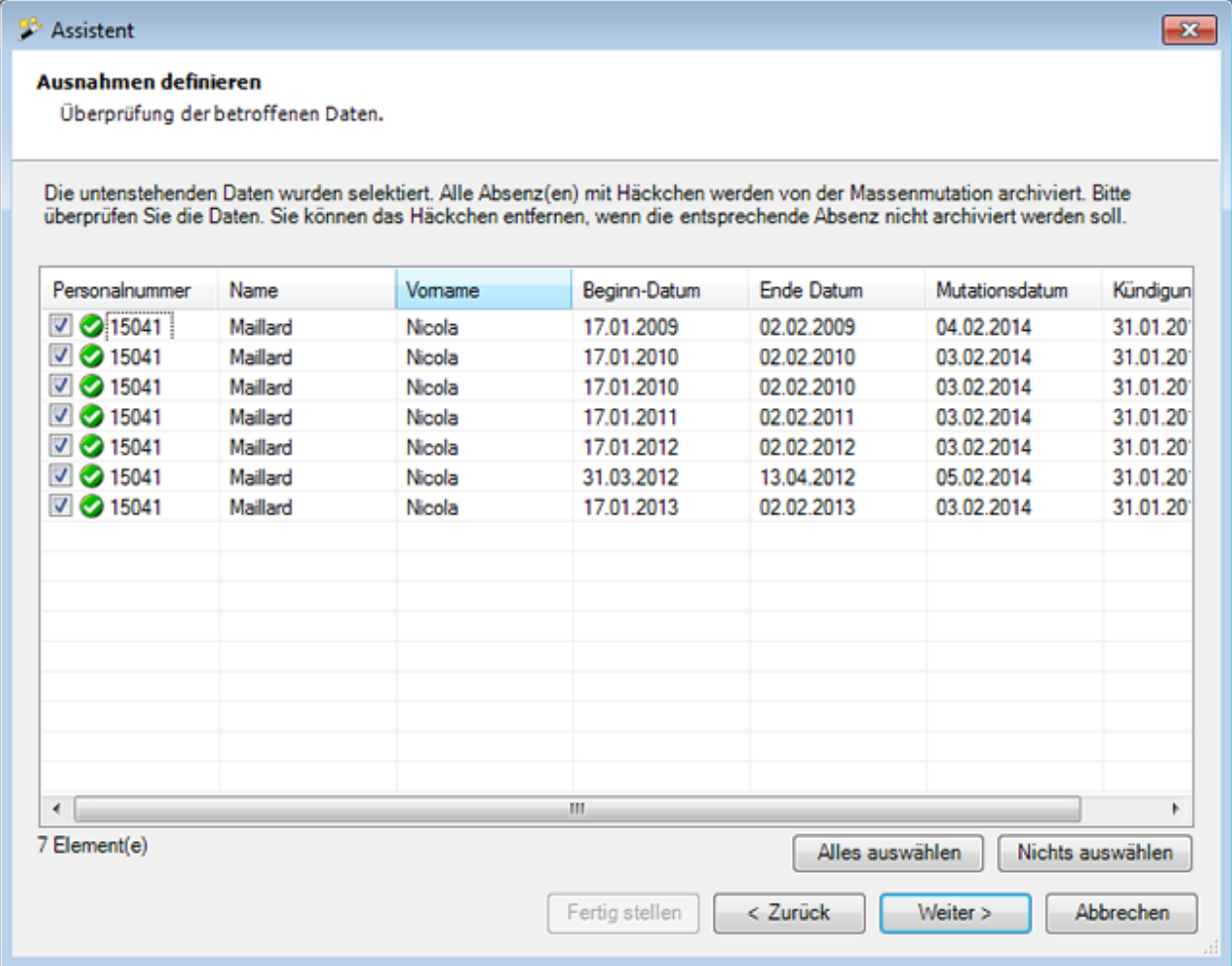

Es werden die selektierten Absenzen angezeigt.

Sie können einzelne Absenzen deaktivieren für die Archivierung, indem Sie das Häkchen bei der Absenz entfernen.

Falls nicht die gewünschten Absenzen erscheinen, können Sie Ihre Auswahl nochmals ändern.

Klicken Sie dazu auf  $\left\lvert \ \cdot \right\rvert$  < Zurück

Klicken Sie nach dem Definieren der Ausnahmen auf **Weiter** 

Es wird folgende **Zusammenfassung Ihrer Selektion** angezeigt.

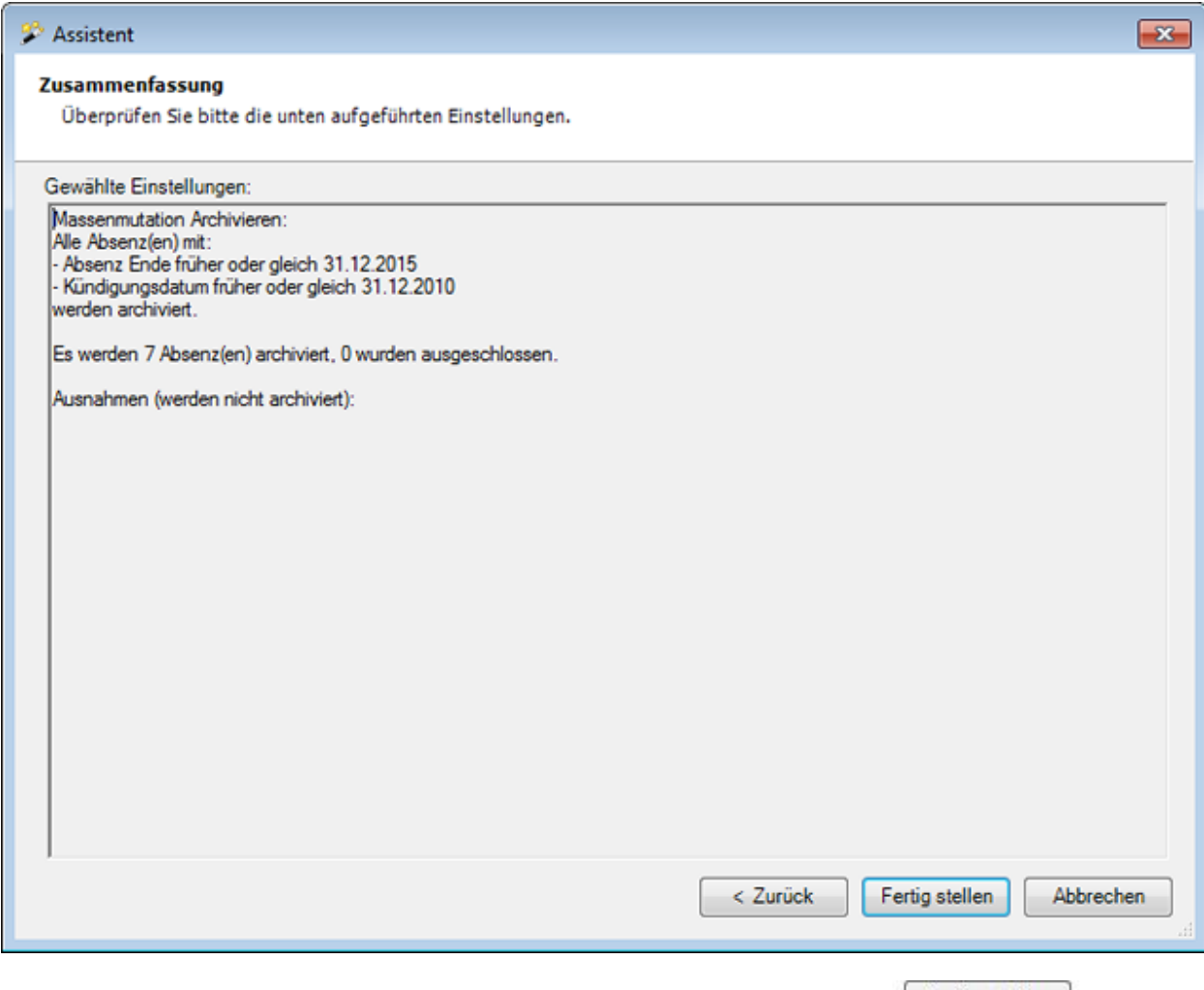

Überprüfen Sie die Angaben und klicken Sie zum Starten der Archivierung auf  $\boxed{\text{Fertig stellar}}$ 

Es wird eine Bestätigung für die ausgeführte Archivierung angezeigt.

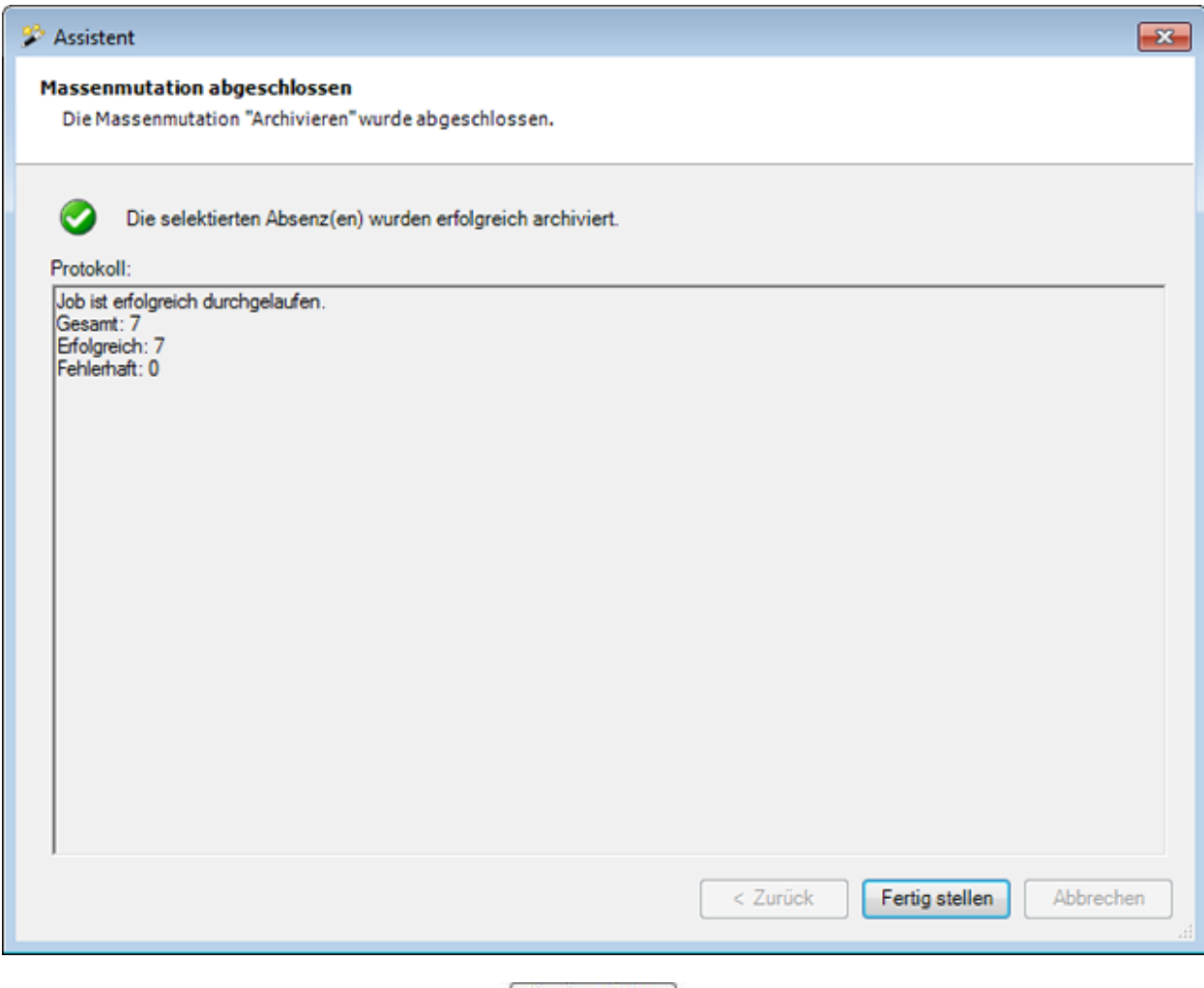

Klicken Sie zum Schliessen des Fensters auf **Eterligistellen** 

#### **Absenzen löschen**

Wählen Sie in der Menüleiste **Bearbeiten > Massenmutationen > Absenz > Löschen**.

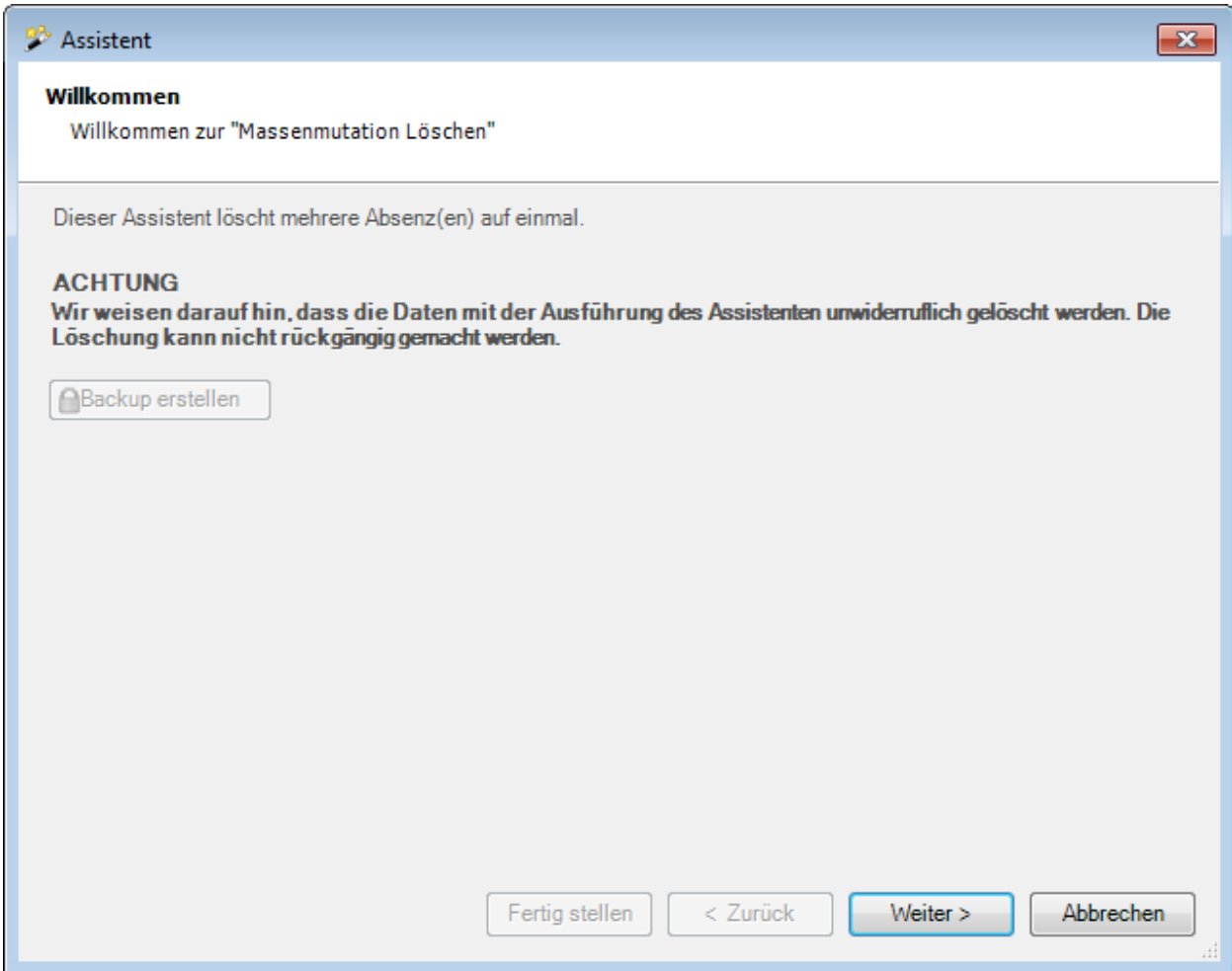

Vor dem Ausführen einer Löschung empfehlen wir ein **Backup** der Datenbank.

Das Backup kann nur mit dem Benutzer "**ugAdministrator**" erstellt werden.

Für andere Benutzer ( inkl. "Administrator" ) ist die Schaltfläche **in Backup erstellen** inaktiv.

Alternativ dazu kann auch im Windows Explorer die Datenbankdatei kopiert werden.

Klicken Sie auf  $\Box$ Weiter

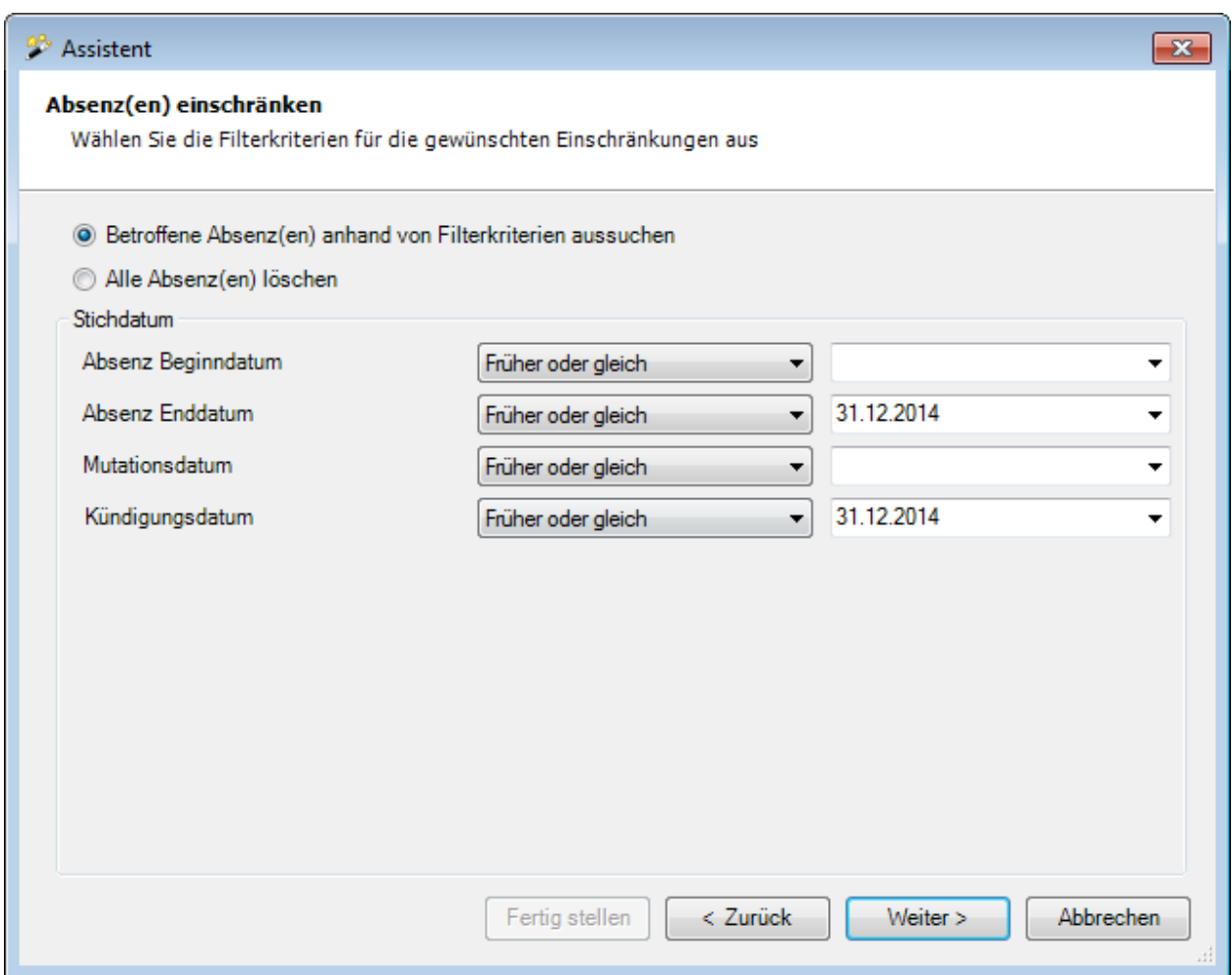

Wählen Sie, ob Sie **alle** oder **nur ausgewählte Absenzen** löschen wollen.

Geben Sie beim Stichdatum für **Absenzbeginn / Absenzende / Mutation / Kündigung** ein **exakt zutreffendes Datum** oder ein **Datum mit der Bedingung "früher oder gleich"** ein.

Klicken Sie auf  $\sqrt{\frac{W}{k}}$ eiter

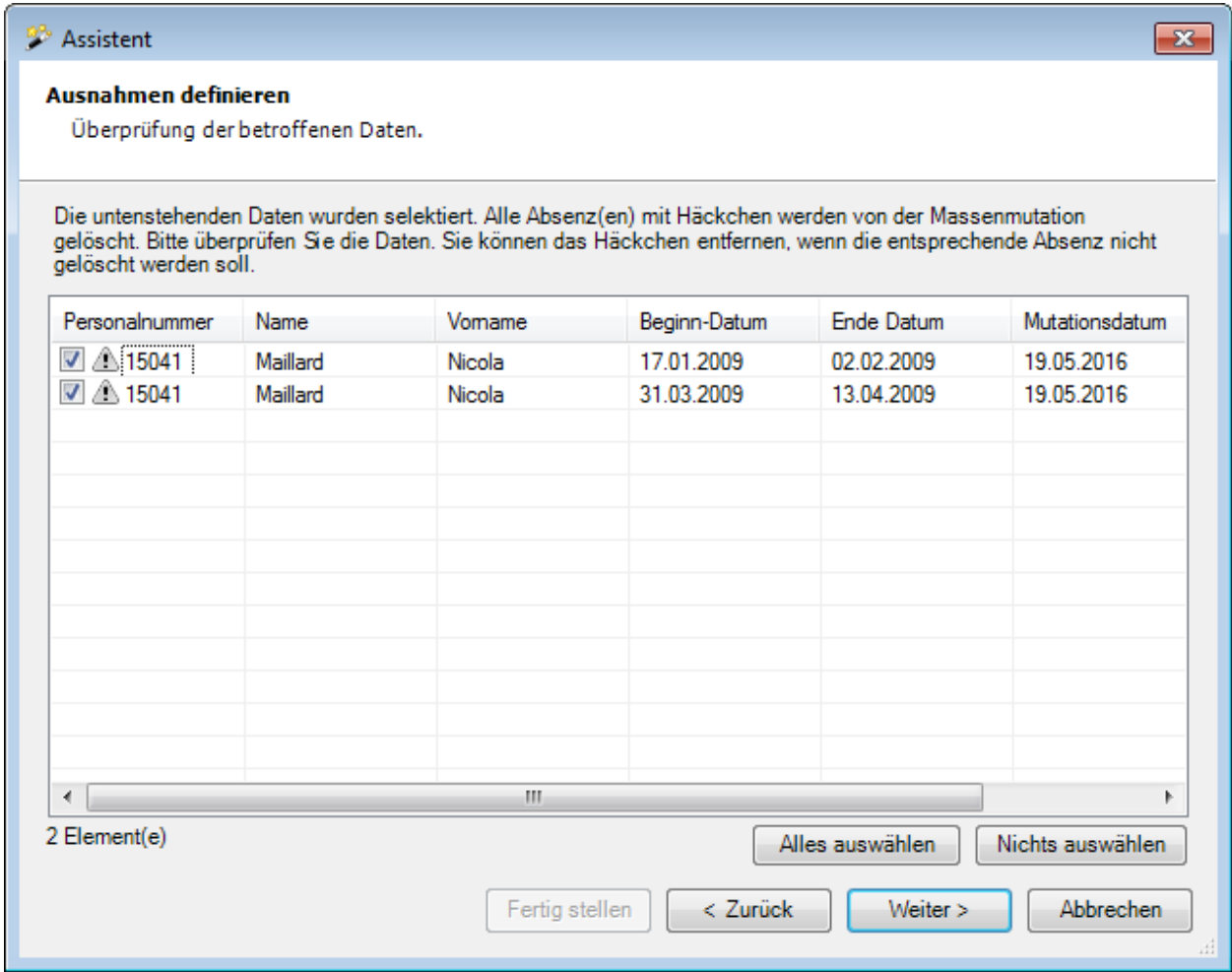

Es werden die selektierten Absenzen angezeigt.

Sie können einzelne Absenzen deaktivieren für die Löschung, indem Sie das Häkchen bei der Absenz entfernen.

Falls nicht die gewünschten Absenzen erscheinen, können Sie Ihre Auswahl nochmals ändern.

Klicken Sie dazu auf  $\leq \frac{Z}{\text{urück}}$ 

Klicken Sie nach dem Definieren der Ausnahmen auf **Weiter** 

Es wird folgende **Zusammenfassung Ihrer Selektion** angezeigt.

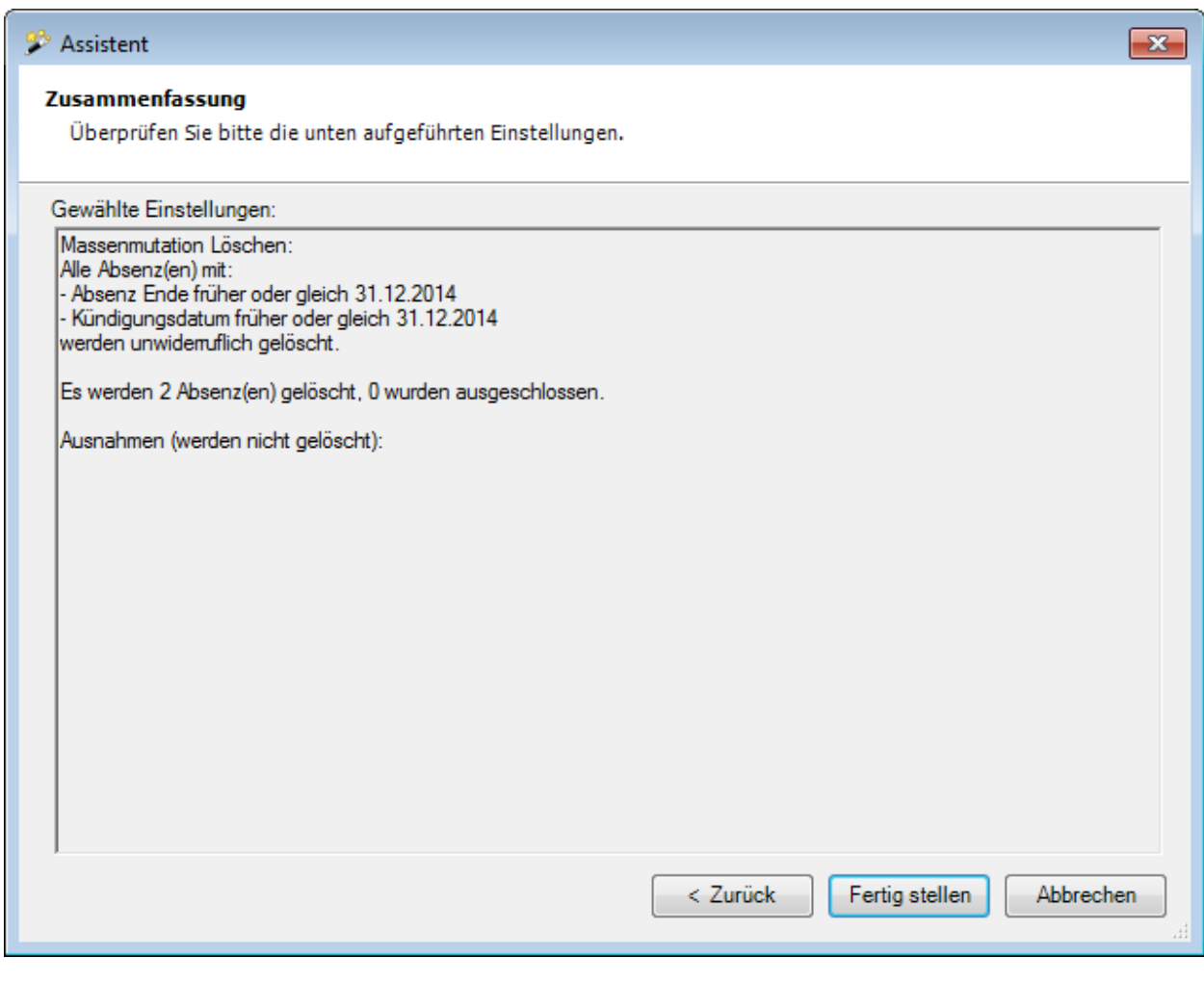

Überprüfen Sie die Angaben und klicken Sie zum Starten der Löschung auf .

Es wird eine Bestätigung für die ausgeführte Löschung angezeigt.

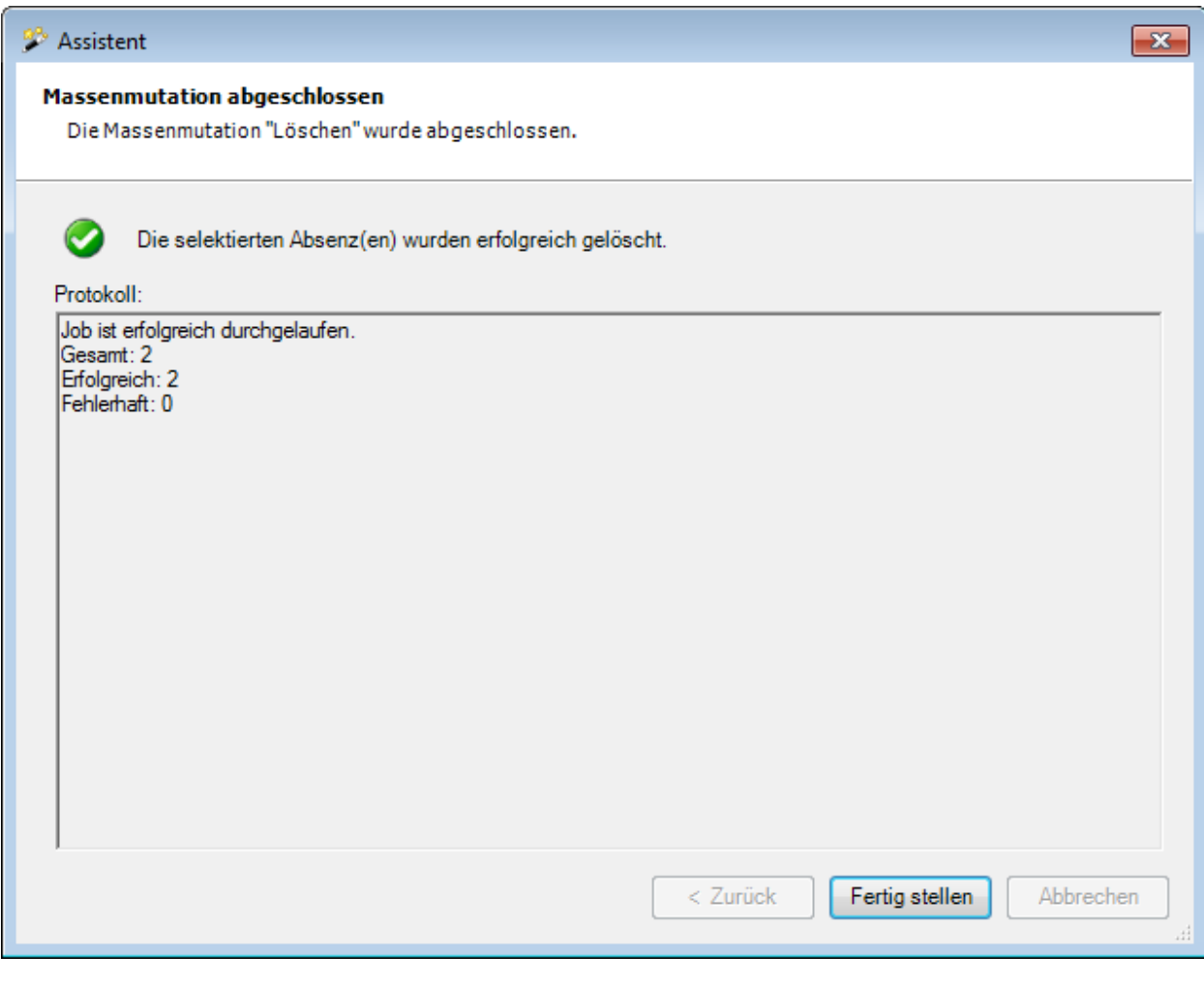

Klicken Sie zum Schliessen des Fensters auf Eertig stellen

# **Absenzen beenden**

Wählen Sie in der Menüleiste **Bearbeiten > Massenmutationen > Absenz > Absenzen beenden**.

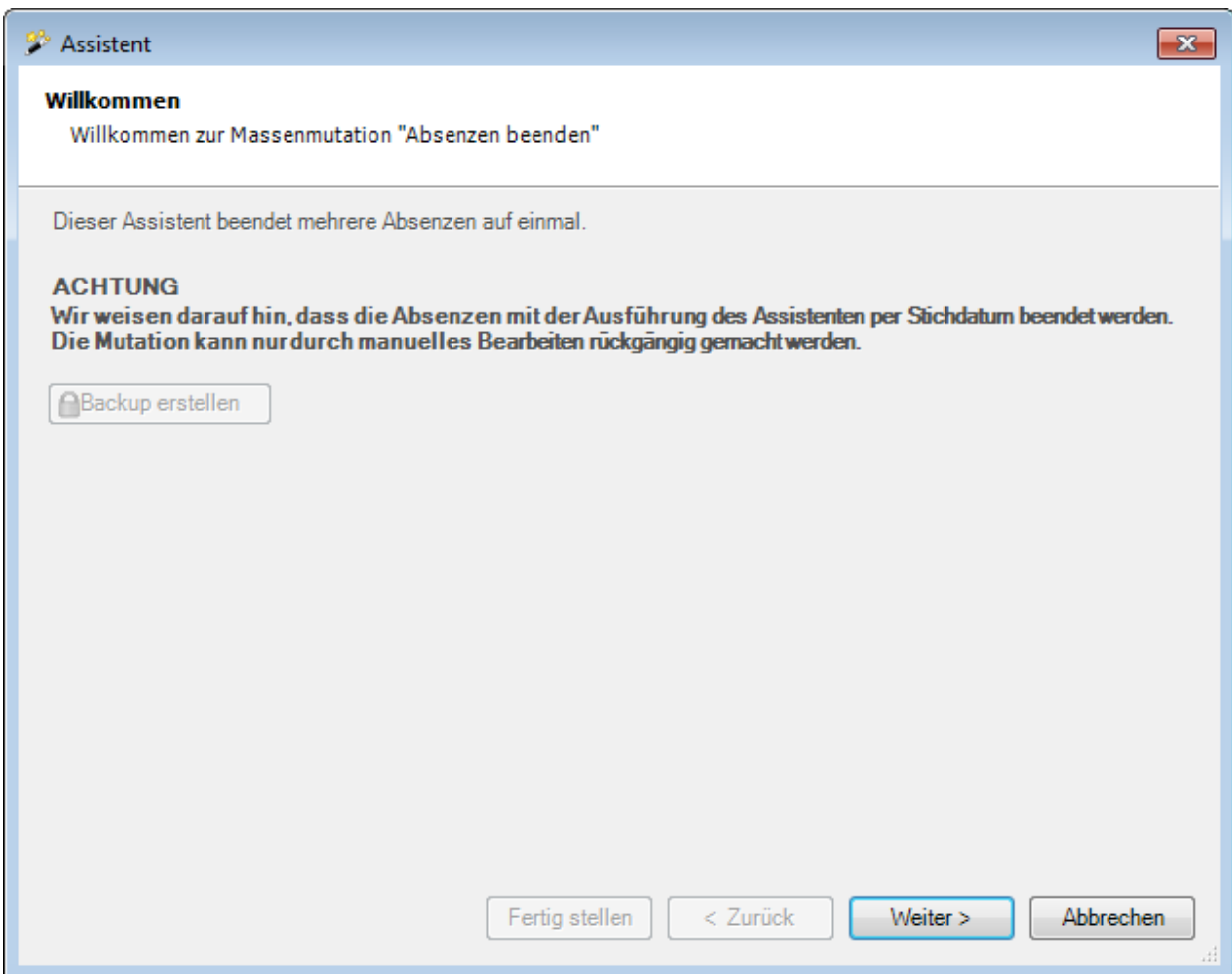

Vor dem Ausführen der Beendigung empfehlen wir ein **Backup** der Datenbank.

Das Backup kann nur mit dem Benutzer "**ugAdministrator**" erstellt werden.

Für andere Benutzer ( inkl. "Administrator" ) ist die Schaltfläche **in Backup erstellen** inaktiv.

Alternativ dazu kann auch im Windows Explorer die Datenbankdatei kopiert werden.

Klicken Sie auf  $\Box$ Weiter

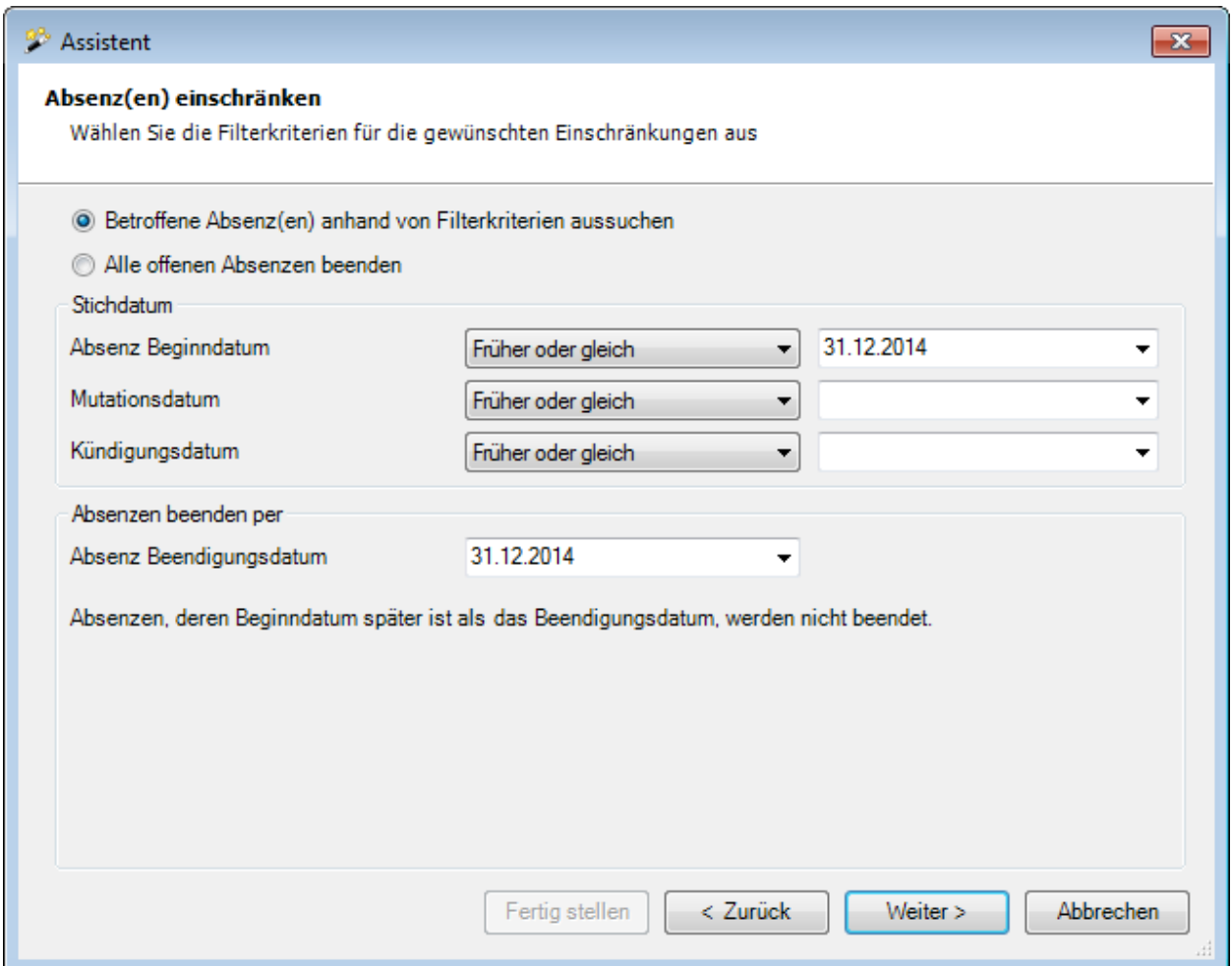

Wählen Sie, ob Sie **alle** oder **nur ausgewählte Absenzen** beenden wollen.

Geben Sie beim Stichdatum für **Absenzbeginn / Mutation / Kündigung** ein **exakt zutreffendes Datum** oder ein **Datum mit der Bedingung "früher oder gleich"** ein.

Klicken Sie auf  $\sqrt{\frac{We}{e}}$ 

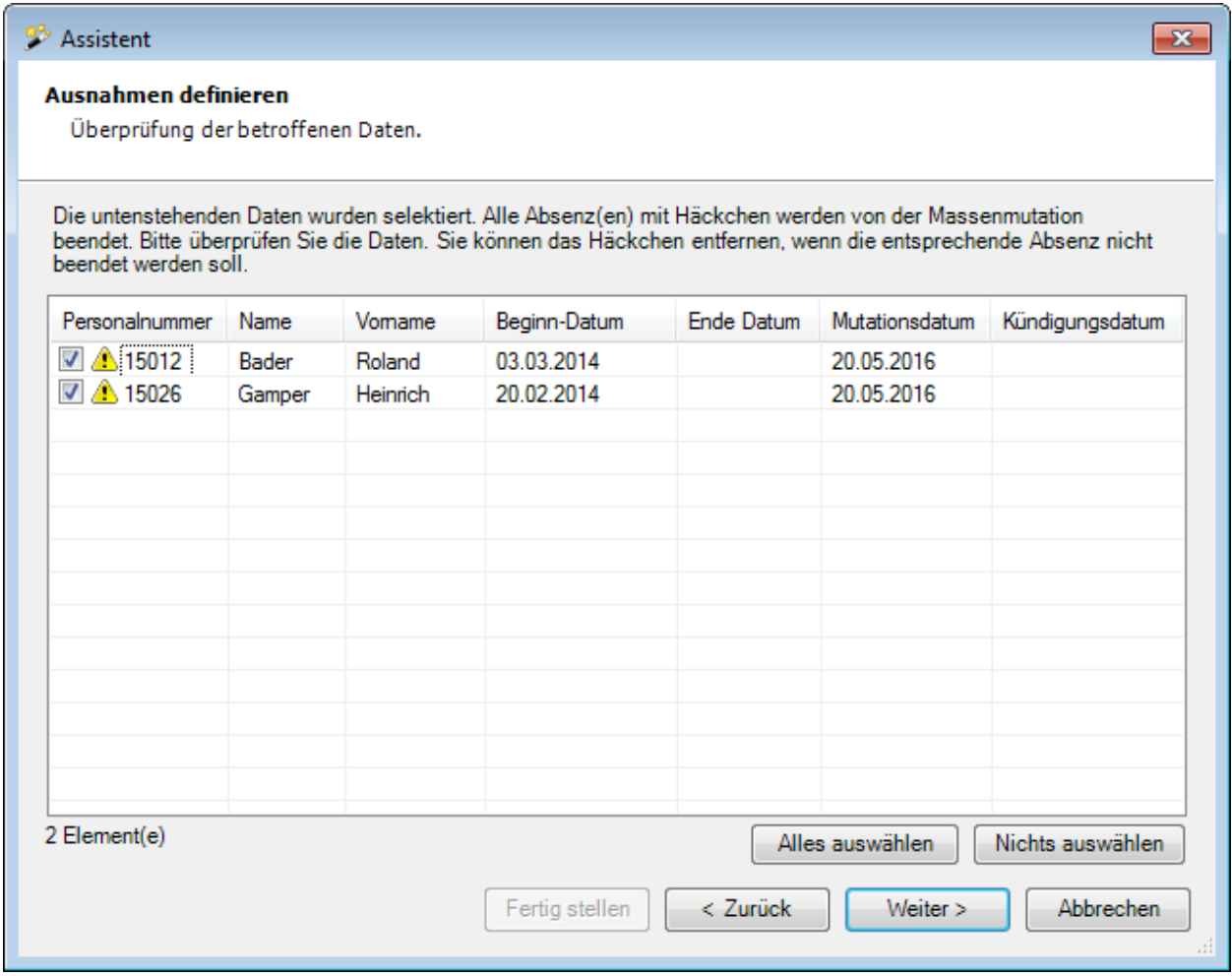

Es werden die selektierten Absenzen angezeigt.

Sie können einzelne Absenzen deaktivieren für die Beendigung, indem Sie das Häkchen bei der Absenz entfernen.

Falls nicht die gewünschten Absenzen erscheinen, können Sie Ihre Auswahl nochmals ändern.

Klicken Sie dazu auf  $\leq \frac{Z}{\text{urück}}$ 

Klicken Sie nach dem Definieren der Ausnahmen auf **Weiter** 

Es wird folgende **Zusammenfassung Ihrer Selektion** angezeigt.

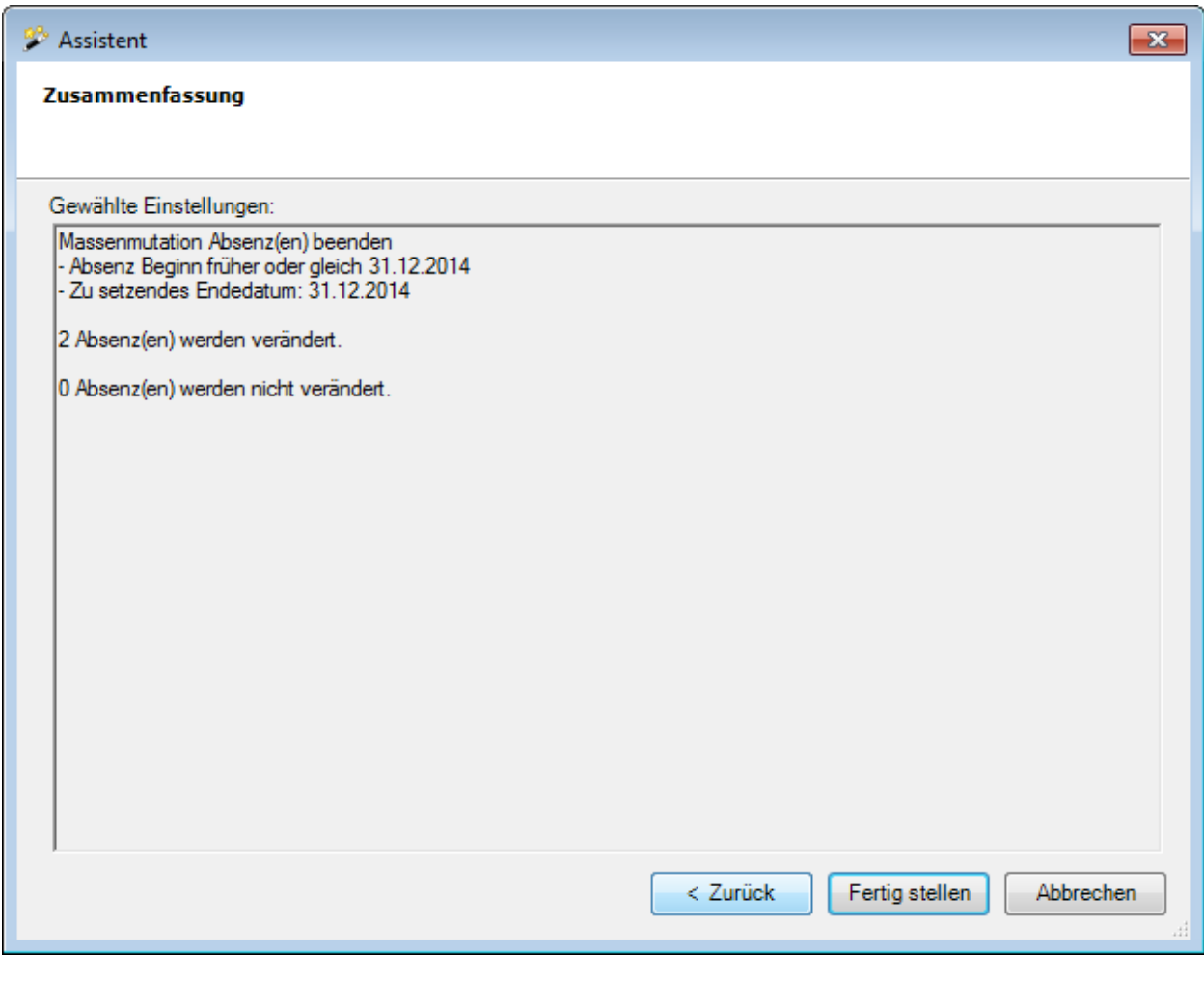

Überprüfen Sie die Angaben und klicken Sie zum Starten der Beendigung auf **Eterlig stellen** 

Es wird eine Bestätigung für die ausgeführte Beendigung angezeigt.

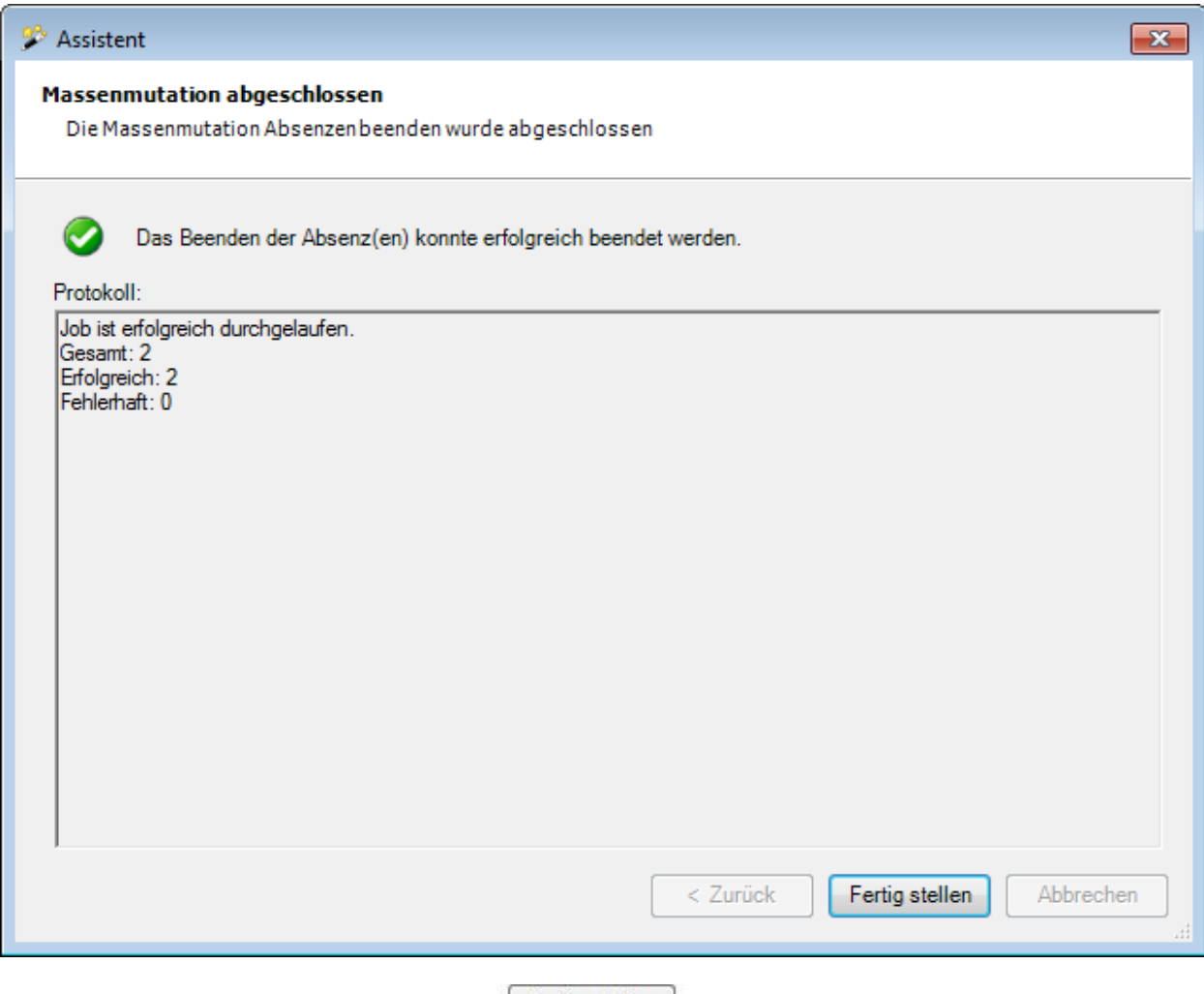

Klicken Sie zum Schliessen des Fensters auf **E**ertig stellen

# **Konfiguration Erweiterte Unfalldaten BU**

Falls Sie **erweiterte Unfalldaten zu Betriebsunfällen** erfassen und auswerten wollen, kann die entsprechende Option in der [Betriebskonfiguration](#page-67-0) aktiviert werden.

Sollte keine vordefinierte Branche für Ihren Geschäftszweig verfügbar sein, können Sie eine eigene, **benutzerdefinierte Branche konfigurieren**.

**Hinweis**: Sie benötigen für diese Aktion die entsprechende Berechtigung **Unternehmen konfigurieren**. Melden Sie sich dazu als **UGAdministrator** (Unternehmensadministrator mit dem Standard Passwort **init**) an.

Gehen Sie dabei wie folgt vor.

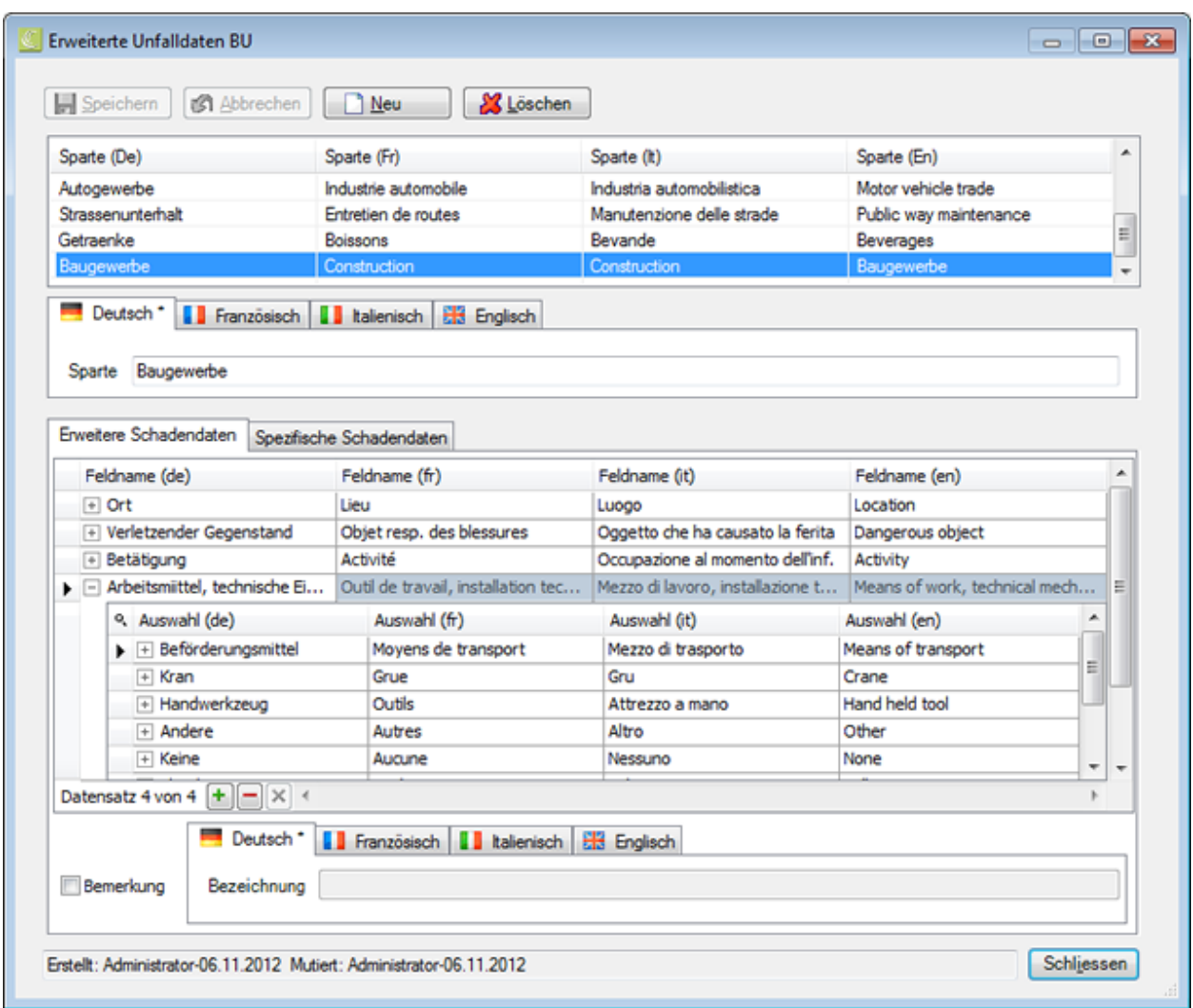

Wählen Sie in der Menüleiste **Optionen > Konfiguration Erweiterte Unfalldaten BU**.

Klicken Sie auf  $\boxed{\triangle}$  Neu

Geben Sie im Feld **Sparte** die gewünschte Bezeichnung für Ihre Branche ein.

Geben Sie die Bezeichnung auch bei den anderen Sprachen ein, falls die Mehrsprachigkeit aktiviert ist.

Speichern Sie Ihre Eingabe.

Die neu erfasste **Branche** wird in der Liste aufgeführt.

Um weiter zu konfigurieren, wählen Sie die neue Branche aus.

Wählen Sie im unteren Teil die Registerkarte **Erweitere Schadendaten**.

Um **ein neues Feld** zu **konfigurieren**, klicken Sie ganz unten auf  $\boxed{+}$ .

Erfassen Sie in der Spalte **Feldname (de)** die gewünschte **Feldbezeichnung**.

Wählen Sie jeweils die Pfeil nach rechts- oder die Tabulatortaste und erfassen Sie die Feldbezeichnung auch in den anderen Sprachen.

Speichern Sie Ihre Eingabe.

Um weitere Felder zu konfigurieren, klicken Sie wieder auf  $\pm$  und wiederholen Sie die Erfassungsschritte.

Um eine begonnene Erfassung abzubrechen, klicken Sie auf  $\mathbf{\times}$ .

Um die **Auswahleinträge für ein Feld** zu **erfassen**, wählen Sie das entsprechende Feld aus und klicken Sie links auf das  $\boxplus$ .

Klicken Sie auf den Spaltentitel Auswahl (de) und anschliessend ganz unten auf  $\left[\frac{1}{n}\right]$ .

Erfassen Sie unterhalb des gewählten Feldes in der Spalte **Auswahl (de)** den gewünschten **Auswahleintrag**.

Wählen Sie jeweils die Pfeil nach rechts- oder die Tabulatortaste und erfassen Sie die Bezeichnung auch in den anderen Sprachen.

Speichern Sie Ihre Eingabe.

Um weitere Auswahleinträge zu konfigurieren, klicken Sie wieder auf **+** und wiederholen Sie die Erfassungsschritte.

Um eine begonnene Erfassung abzubrechen, klicken Sie auf  $\mathbf{X}$ .

Mit den **Pfeiltasten** oder der **Tabulatortaste** können Sie zwischen den bereits erfassten Einträgen **navigieren**,

Um eine Auswahlliste auf- oder zuzuklappen, klicken Sie links auf  $\pm$  oder  $\Xi$ .

Zu jedem Eintrag kann ganz unten eine mehrsprachige Bemerkung erfasst werden.

Aktivieren Sie zu diesem Zweck die Option **Bemerkung** und erfassen Sie einen Text.

Speichern Sie Ihre Eingabe.

Die **benutzerdefinierte Branche** kann nun in der [Betriebskonfiguration](#page-67-0) als zu verwendende Branche ausgewählt werden.

Nach der Aktivierung der **Erweiterten Unfalldaten** in der Betriebskonfiguration können die Angaben in jede[r Berufsunfallmeldung](#page-197-0) erfasst werden.

**Hinweis**: Die benutzerdefinierte Branche kann mit dieser Programmversion noch nicht statistisch ausgewertet werden. Weitere Informationen dazu erhalten Sie von der Sunet Hotline 041 455 30 30.

# **Datenbereinigung**

#### **Datenbereinigung der Betriebsstruktur**

Wenn Sie eine [Betriebsstruktur](#page-73-0) definiert haben, sind Personen und Meldungen dieser Betriebsstruktur zugewiesen. Es kann vorkommen, dass diese Zuweisung **zeitliche Lücken** aufweist **zwischen dem Anstellungsdatum und heute**. Es können daher Differenzen bei den Statistiken auftreten.

Sollten Sie bei Statistiken solche Differenzen feststellen, empfehlen wir Ihnen eine **Datenbereinigung**.

Gehen Sie dazu wie folgt vor.

### **Datenbereinigung Person**

Hier können Sie alle Personen mit lückenhafter Strukturzuteilung suchen, egal ob bei diesen Personen Meldungen oder Absenzen vorhanden sind.

Wählen Sie in der Menüleiste **Optionen > Datenbereinigung > Person**.

Es wird das Fenster **Person suchen** angezeigt. Die Suche der betroffenen Personen funktioniert wie im Kapitel [Personen suchen](#page-135-0) beschrieben.

Zusätzlich kann für die Suche ein **Stichdatum** angegeben werden.

Doppelklicken Sie die gewünschte Person auf der Liste.

Die entsprechende Person wird angezeigt.

Wählen Sie links in der Navigation **Anstellungsdaten**.

Klicken Sie rechts vom Feld **Betriebsstruktur** auf .

Bearbeiten Sie die **Strukturzuteilung** so, dass seit der Anstellung bis heute **keine Lücken** mehr vorhanden sind.

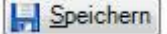

Sie jeweils Ihre Mutationen.

## **Datenbereinigung Meldung**

Hier können Sie alle Meldungen mit lückenhafter Strukturzuteilung suchen.

Wählen Sie in der Menüleiste **Optionen > Datenbereinigung > Meldung**.

Es wird das Fenster **Meldung suchen** angezeigt. Die Suche der betroffenen Meldungen funktioniert wie im Kapitel [Meldung suchen](#page-174-0) beschrieben.

Notieren Sie sich die Personal-Nr. der entsprechenden Meldung auf der Liste.

Wählen Sie in der Menüleiste **Optionen > Datenbereinigung > Person**.

Es wird das Fenster **Person suchen** angezeigt. Die Suche der betroffenen Personen funktioniert wie im Kapitel [Personen suchen](#page-135-0) beschrieben.

Es kann für die Suche ein **Stichdatum** angegeben werden.

Geben Sie die notierte Personal-Nr. ein und wählen Sie .

Doppelklicken Sie die gewünschte Person auf der Liste.

Die entsprechende Person wird angezeigt.

Wählen Sie links in der Navigation **Anstellungsdaten**.

Klicken Sie rechts vom Feld Betriebsstruktur auf **12**.

Bearbeiten Sie die **Strukturzuteilung** so, dass seit der Anstellung bis heute **keine Lücken** mehr vorhanden sind.

Speichern Sie jeweils Ihre Mutationen.

### **Datenbereinigung Absenz**

Wählen Sie in der Menüleiste **Optionen > Datenbereinigung > Absenz**.

Es wird das Fenster **Absenzen suchen** angezeigt. Die Suche der betroffenen Absenzen funktioniert gleich wie im Kapite[l Absenzen suchen](#page-367-0) beschrieben.

Notieren Sie sich die Personal-Nr. der entsprechenden Meldung auf der Liste.

Wählen Sie in der Menüleiste **Optionen > Datenbereinigung > Person**.

Es wird das Fenster **Person suchen** angezeigt. Die Suche der betroffenen Personen funktioniert wie im Kapitel [Personen suchen](#page-135-0) beschrieben.

Es kann für die Suche ein **Stichdatum** angegeben werden.
Geben Sie die notierte Personal-Nr. ein und wählen Sie .

Doppelklicken Sie die gewünschte Person auf der Liste.

Die entsprechende Person wird angezeigt.

Wählen Sie links in der Navigation **Anstellungsdaten**.

Klicken Sie rechts vom Feld **Betriebsstruktur** auf .

Bearbeiten Sie die **Strukturzuteilung** so, dass seit der Anstellung bis heute **keine Lücken** mehr vorhanden sind.

**IH** Speichern Sie jeweils Ihre Mutationen.

Wählen Sie nach der Beendigung Ihrer Mutationen in der Menüleiste **Fenster > Alle Fenster schliessen**.

Führen Sie die Suche nach zu bereinigenden Daten erneut aus.

Gehen Sie dazu wie oben beschrieben vor, **bis keine lückenhaften Daten mehr angezeigt werden**.

### **Datenbereinigung der Auswertungsdaten**

Die für die [Auswertungen](#page-625-0) in Sunet*plus* verwendeten Daten sind vielfältigen Änderungen unterworfen.

Sollten Sie bei Auswertungen Differenzen feststellen, empfehlen wir Ihnen eine **Datenbereinigung**.

Gehen Sie dazu wie folgt vor.

Wählen Sie in der Menüleiste **Optionen > Datenbereinigung > Auswertungsdaten aktualisieren**.

**Hinweis**: Sie benötigen für diese Aktion die entsprechende Berechtigung **Unternehmen konfigurieren**. Melden Sie sich dazu als **UGAdministrator** (Unternehmensadministrator mit dem Standard Passwort **init**) an.

Es wird folgendes Fenster angezeigt.

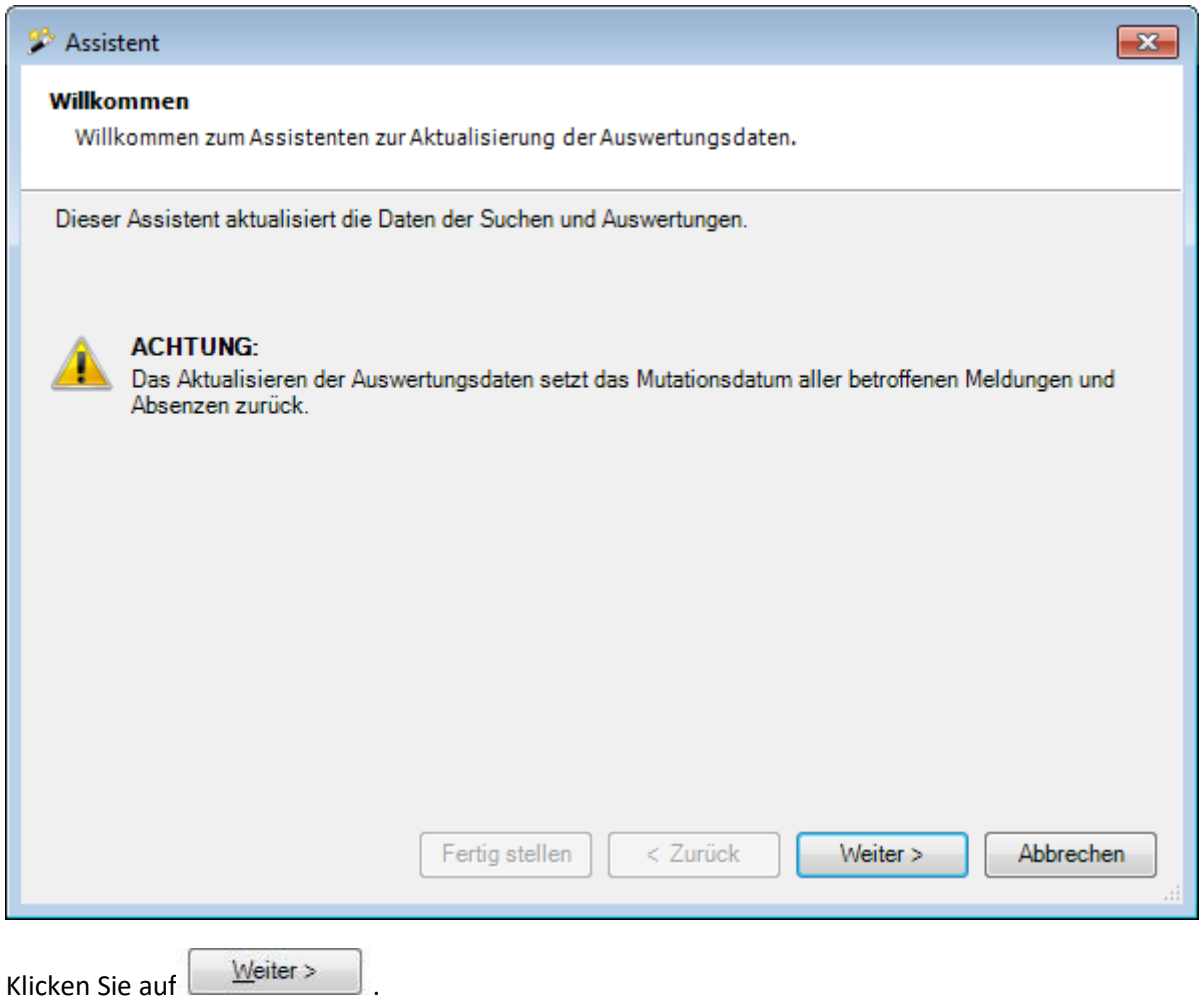

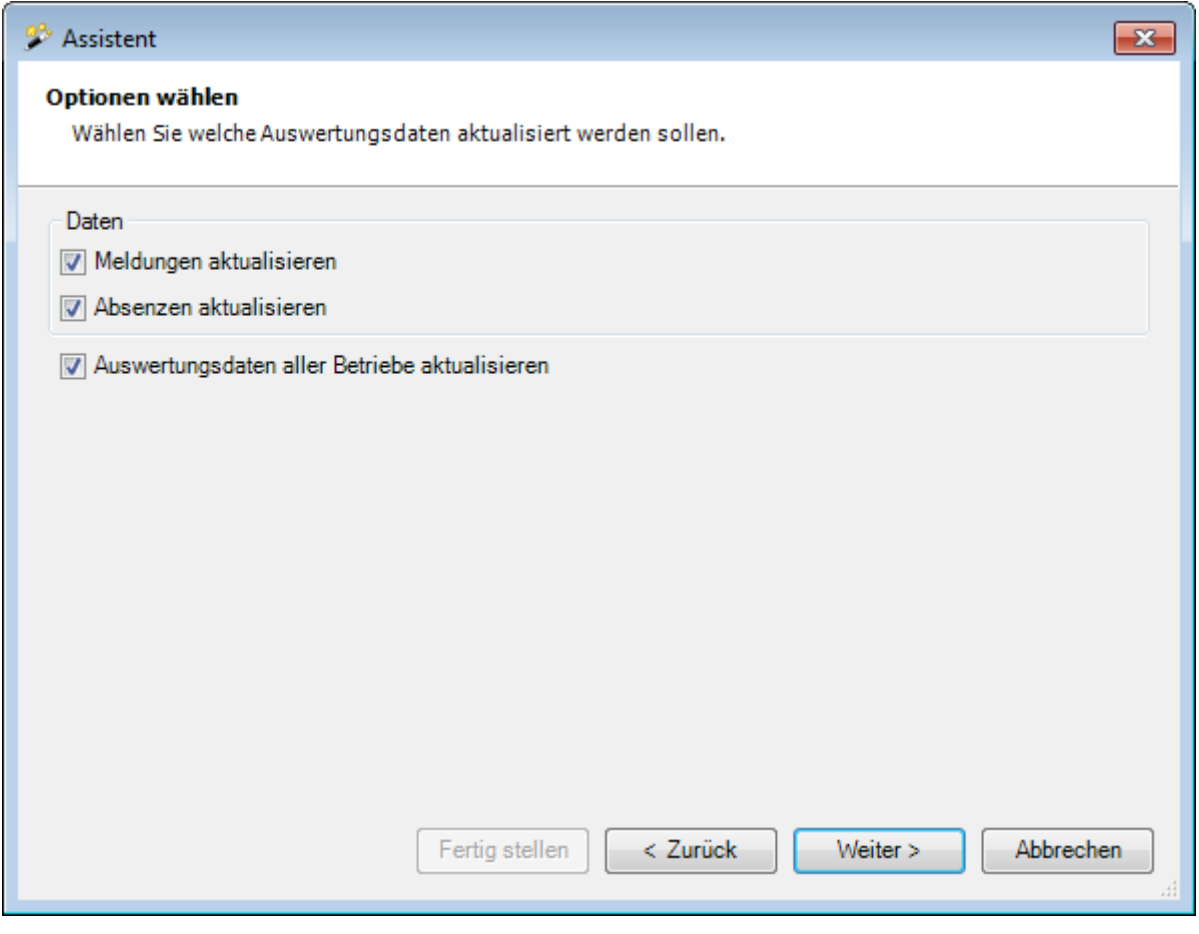

Wählen Sie Daten, die Sie aktualisieren wollen.

Klicken Sie auf Meiter

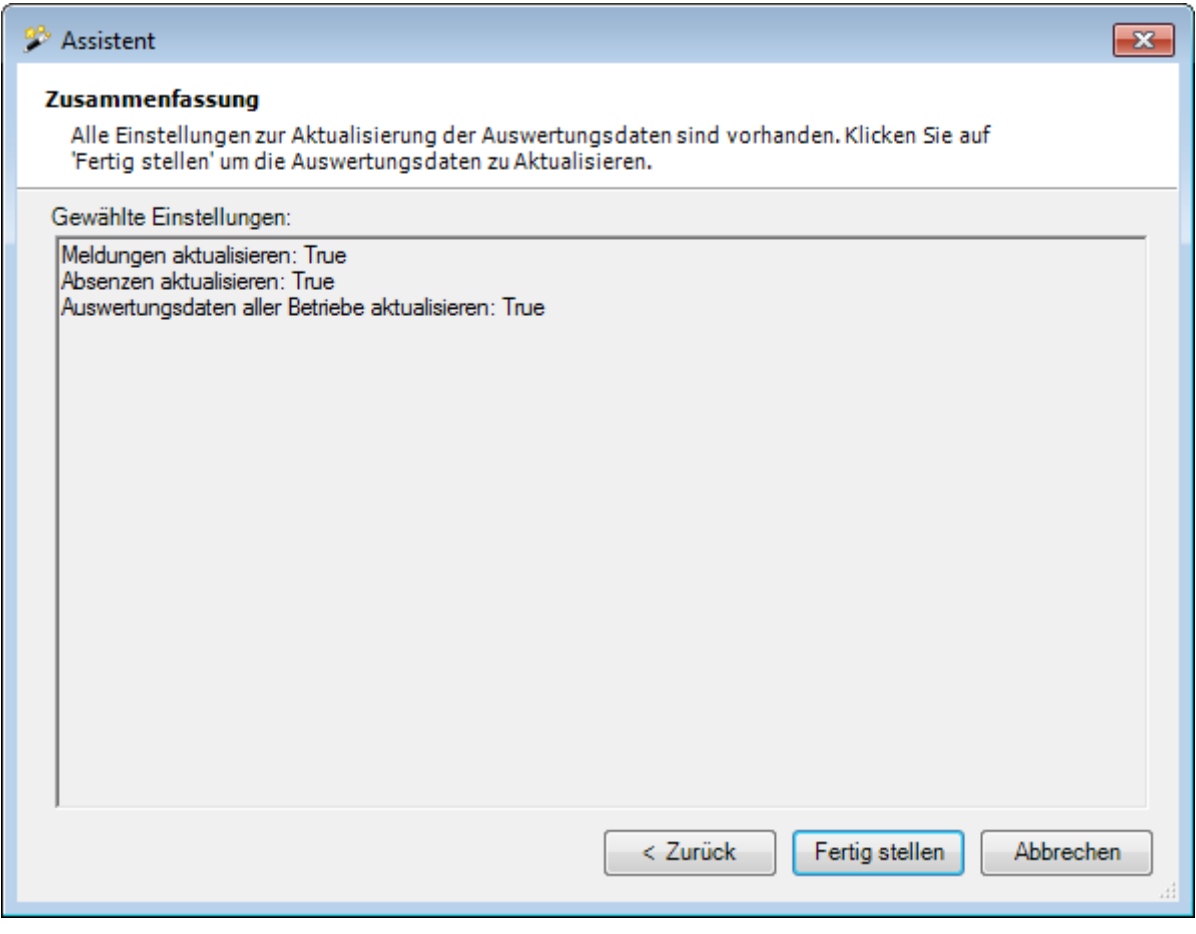

Es wird eine Zusammenfassung der gewählten Einstellungen angezeigt.

Klicken Sie auf Eertig stellen

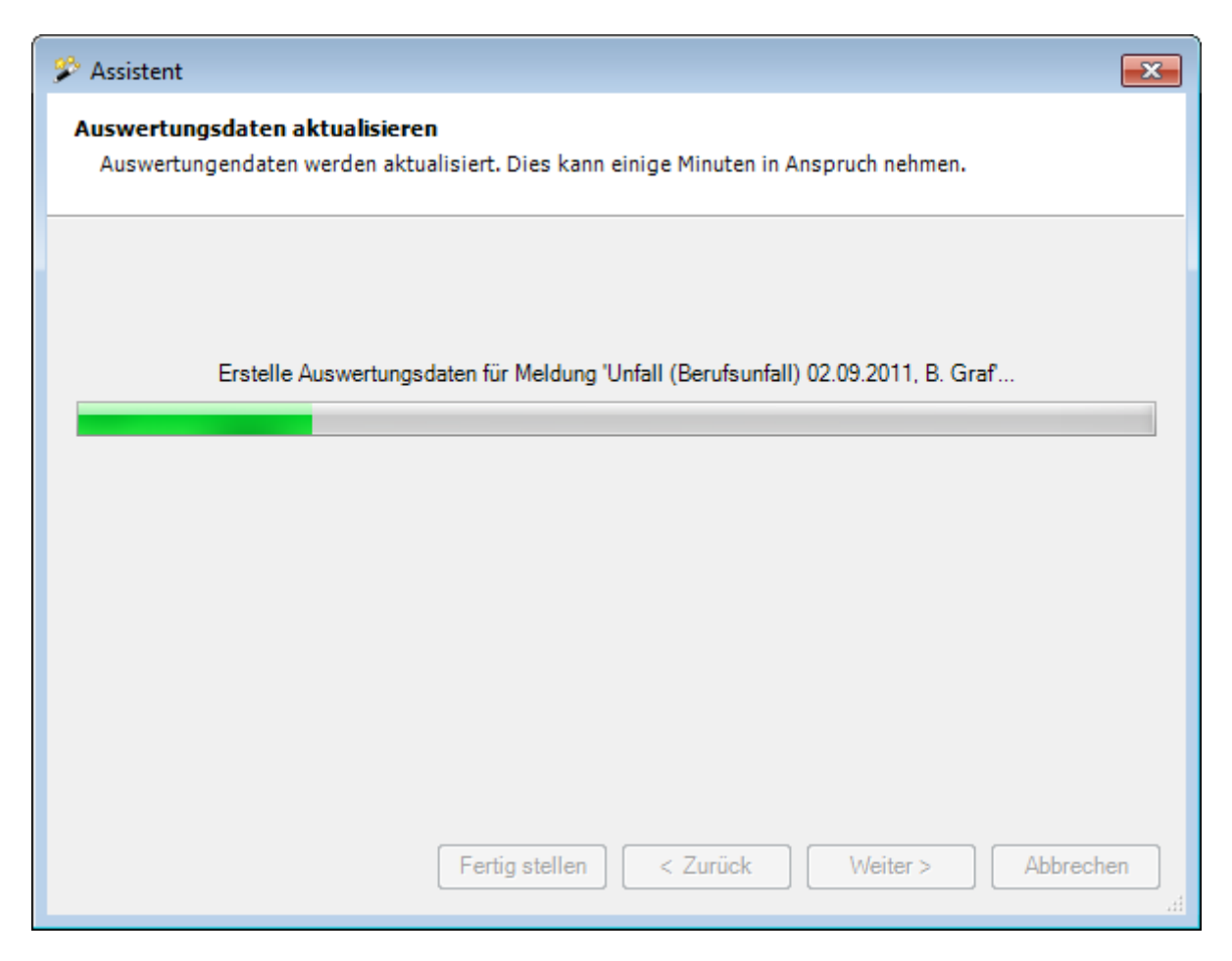

Die Aktualisierung der Auswertungsdaten wird gestartet und es erscheint eine Fortschrittsanzeige.

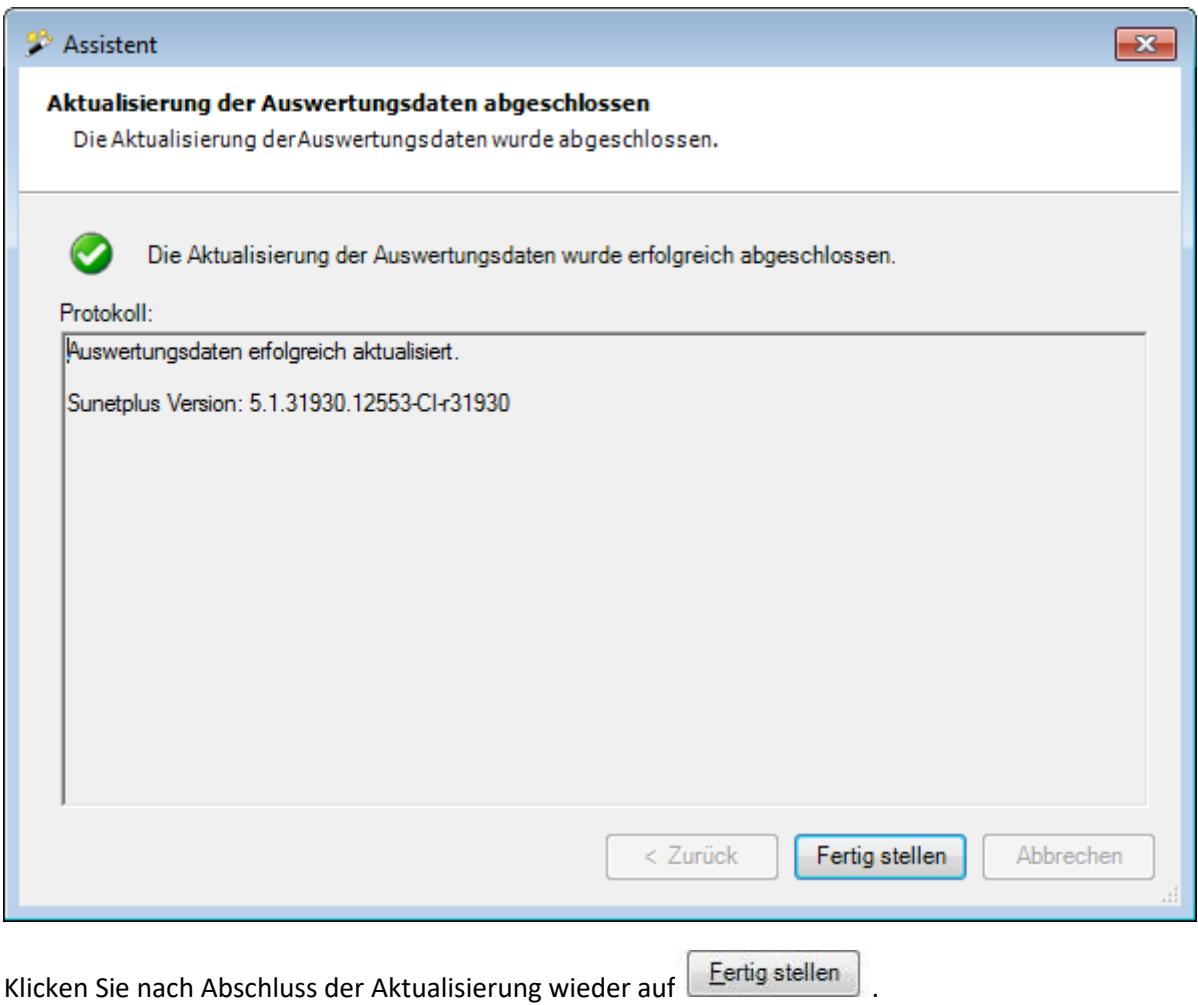

# **Datenbank komprimieren**

Häufiger Personalimport oder ähnliche Aktionen können Ihre Datenbank schnell grösser werden lassen.

Um Ihre Datenbank zu komprimieren, stellen Sie bitte sicher, dass keine anderen Benutzer in Sunet*plus* angemeldet sind.

Wählen Sie in der Menüleiste **Optionen > Dankbankverwaltung > Datenbank komprimieren**.

**Hinweis**: Sie benötigen für diese Aktion die entsprechende Berechtigung **Unternehmen konfigurieren**. Melden Sie sich dazu als **UGAdministrator** (Unternehmensadministrator mit dem Standard Passwort **init**) an.

Die Datenbank wird komprimiert und als Bestätigung für die erfolgreiche Komprimierung wird folgendes Fenster angezeigt.

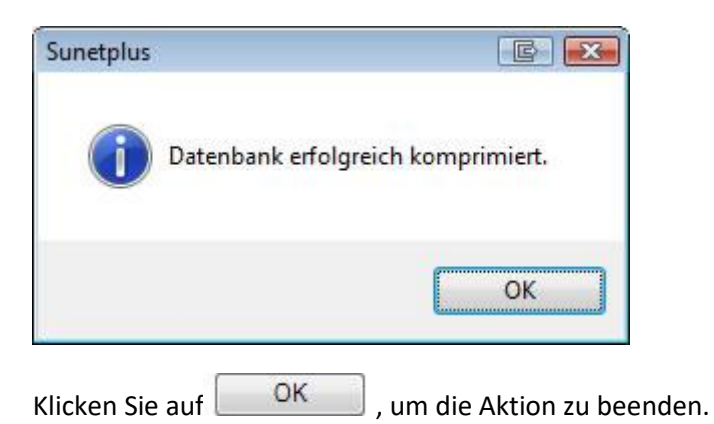

# **Datensicherung**

Um eine Sicherung Ihrer Datenbank durchzuführen, stellen Sie bitte sicher, dass keine anderen Benutzer in Sunet*plus* angemeldet sind.

Wählen Sie in der Menüleiste **Optionen > Dankbankverwaltung > Datensicherung**.

**Hinweis**: Sie benötigen für diese Aktion die entsprechende Berechtigung **Unternehmen konfigurieren**. Melden Sie sich dazu als **UGAdministrator** (Unternehmensadministrator mit dem Standard Passwort **init**) an.

Es wird folgendes Fenster angezeigt.

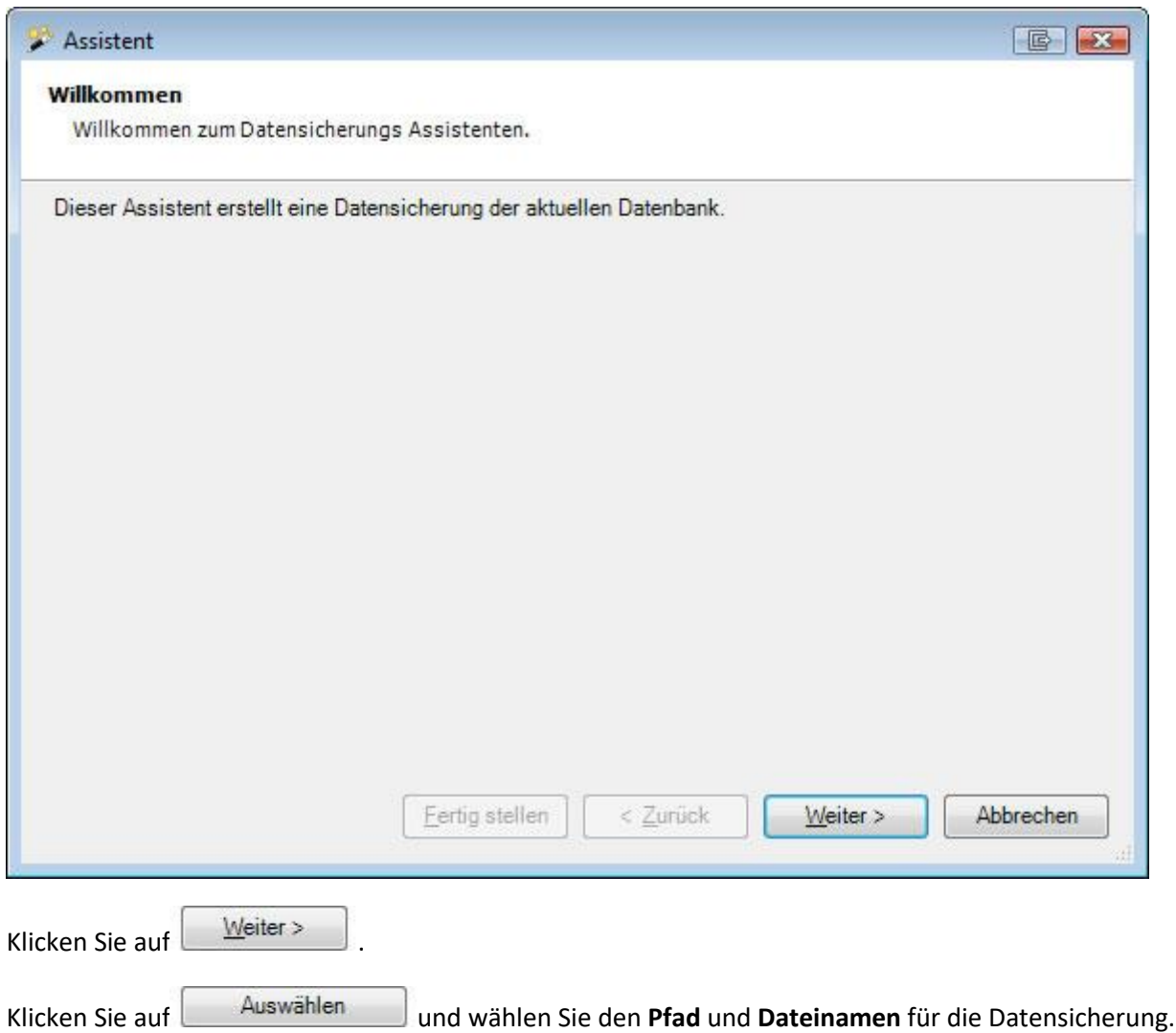

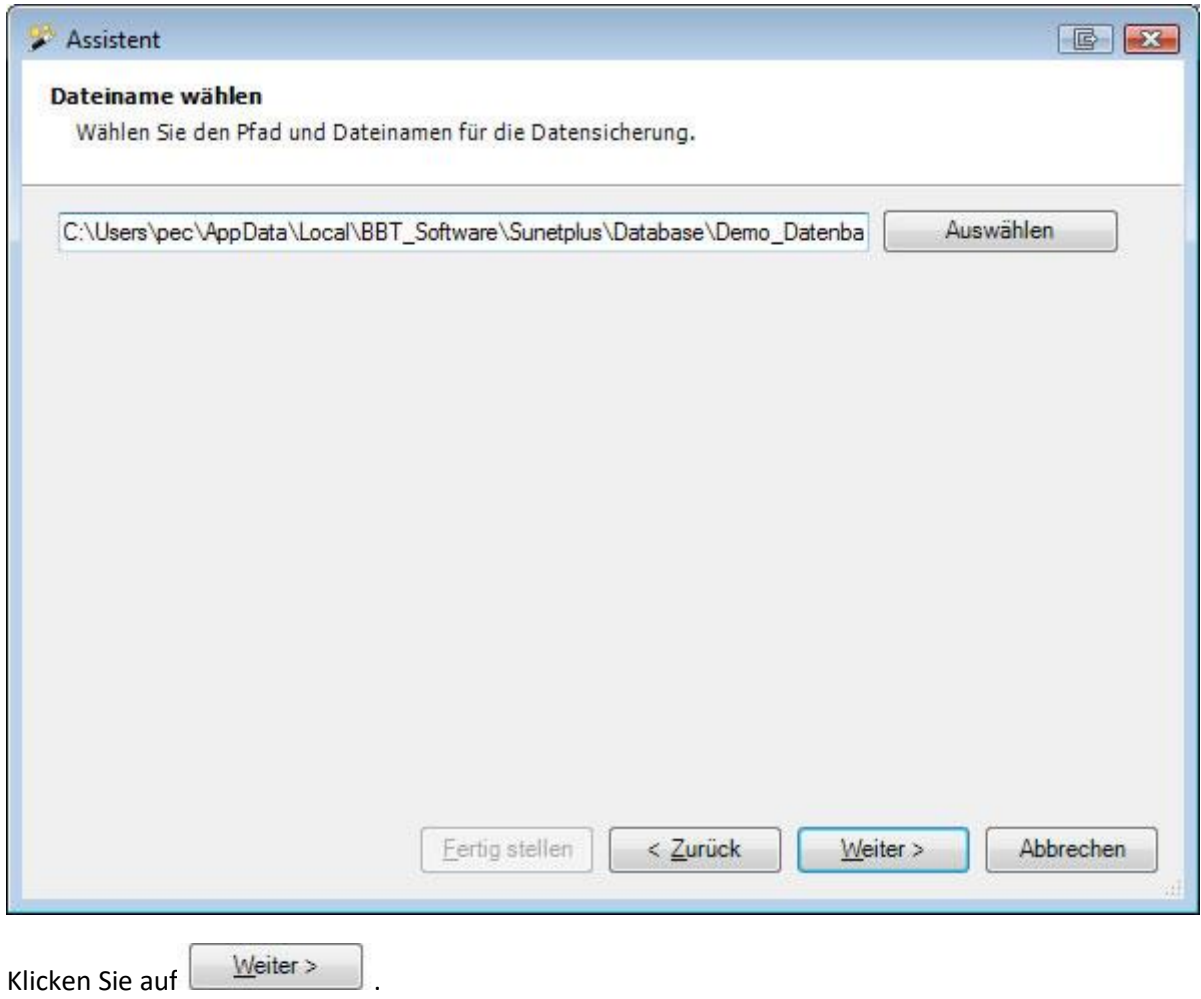

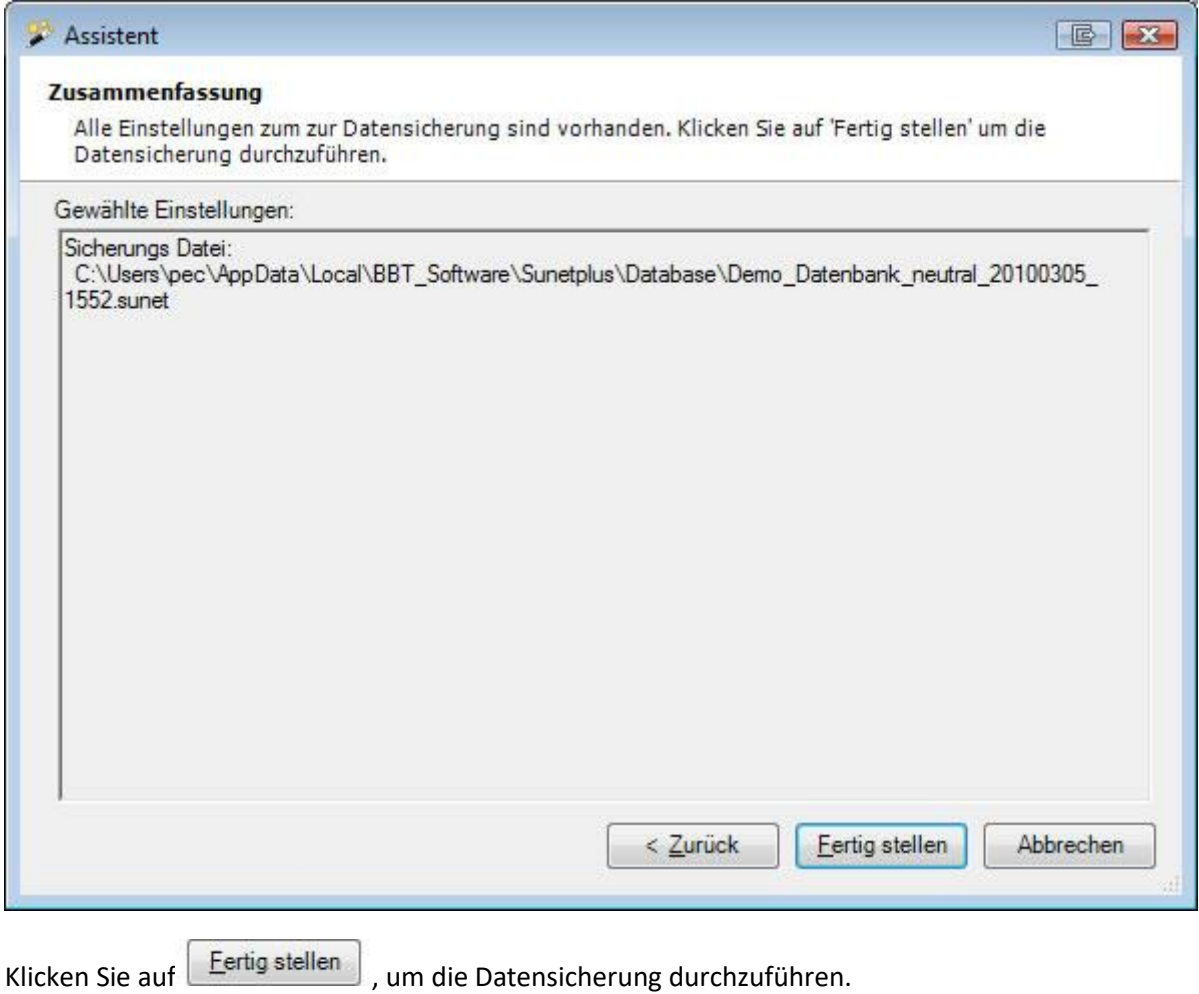

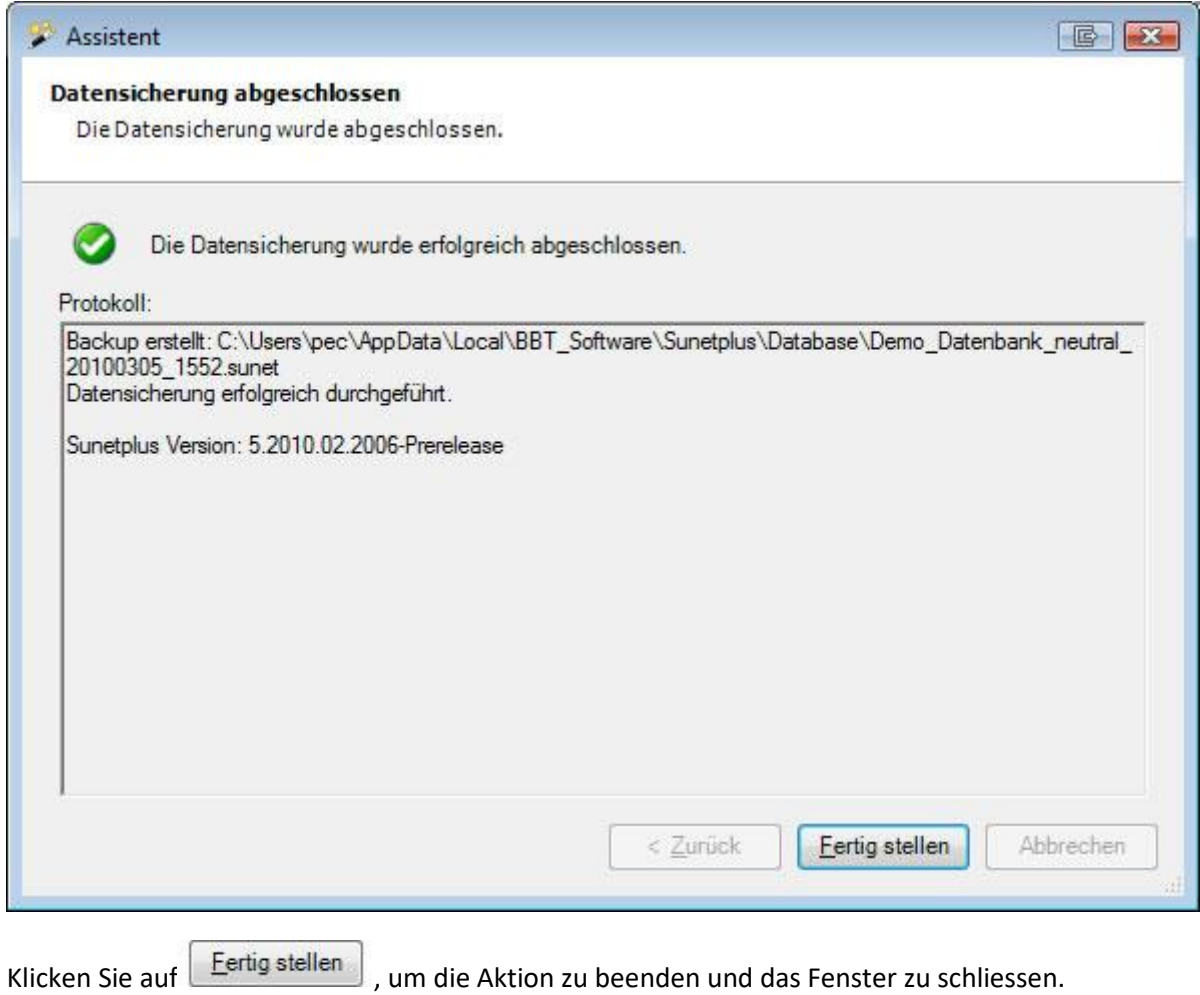

# **Betrieb importieren**

Um einen Betrieb aus einer anderen Datenbank zu importieren, wählen Sie in der Menüleiste **Daten > Betrieb importieren**.

**Hinweis**: Sie benötigen für diese Aktion die entsprechende Berechtigung **Unternehmen konfigurieren**. Melden Sie sich dazu als **UGAdministrator** (Unternehmensadministrator mit dem Standard Passwort **init**) an.

Es wird folgendes Fenster angezeigt.

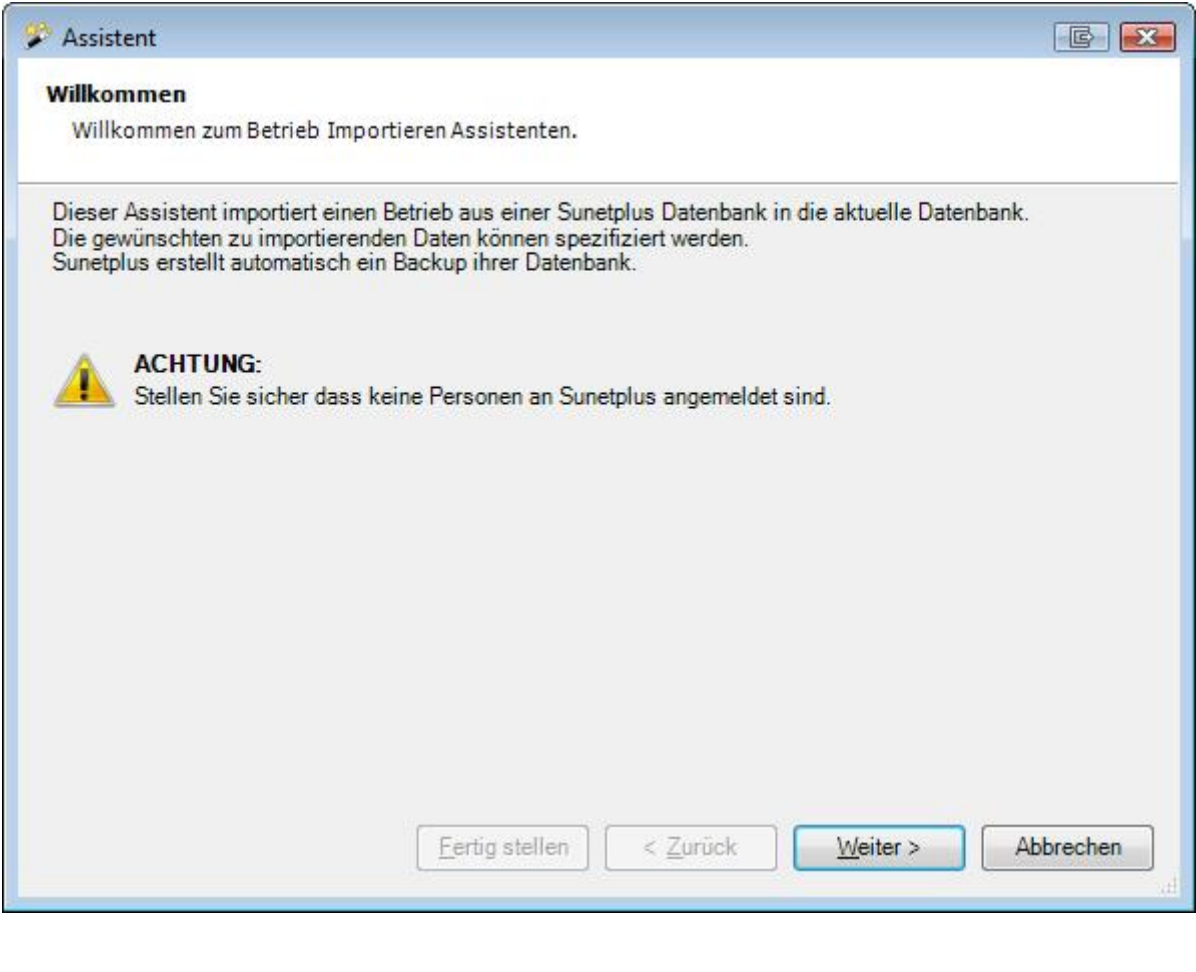

Wählen Sie **Weiter** 

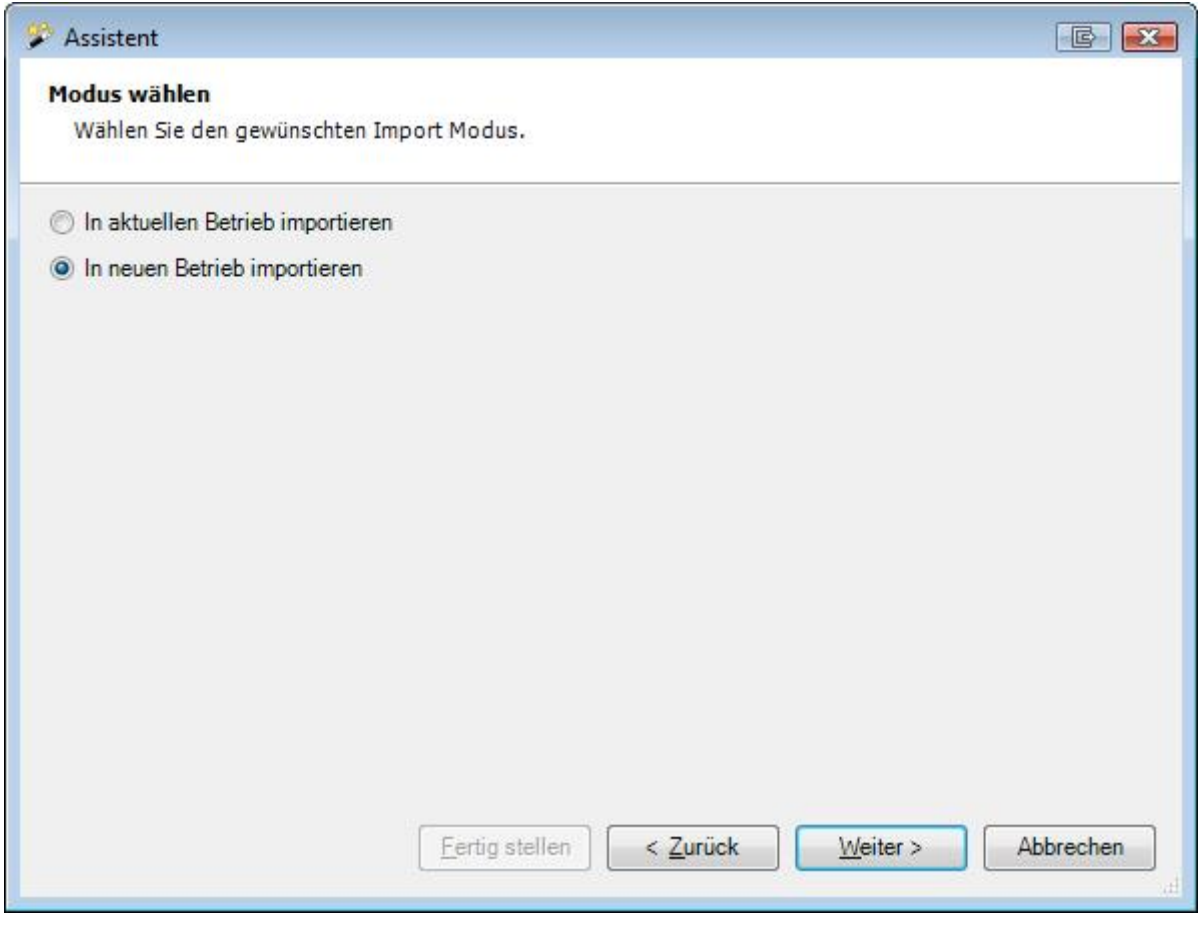

Wählen Sie, ob Sie in den **aktuellen Betrieb** oder in einen **neuen Betrieb** importieren wollen.

Wählen Sie  $\frac{W_{\text{either}}}{\sqrt{W_{\text{either}}}}$ 

Wählen Sie, ob Sie den Betrieb aus einer **Access** Datenbank oder einer **SQL Server** Datenbank importieren wollen.

### **Access Datenbank**

Wählen Sie den Datenbanktyp **Access Datenbank** aus.

Wählen Sie mit **in Feld Pfad** die Datenbankdatei, aus welcher Sie den Betrieb importieren wollen.

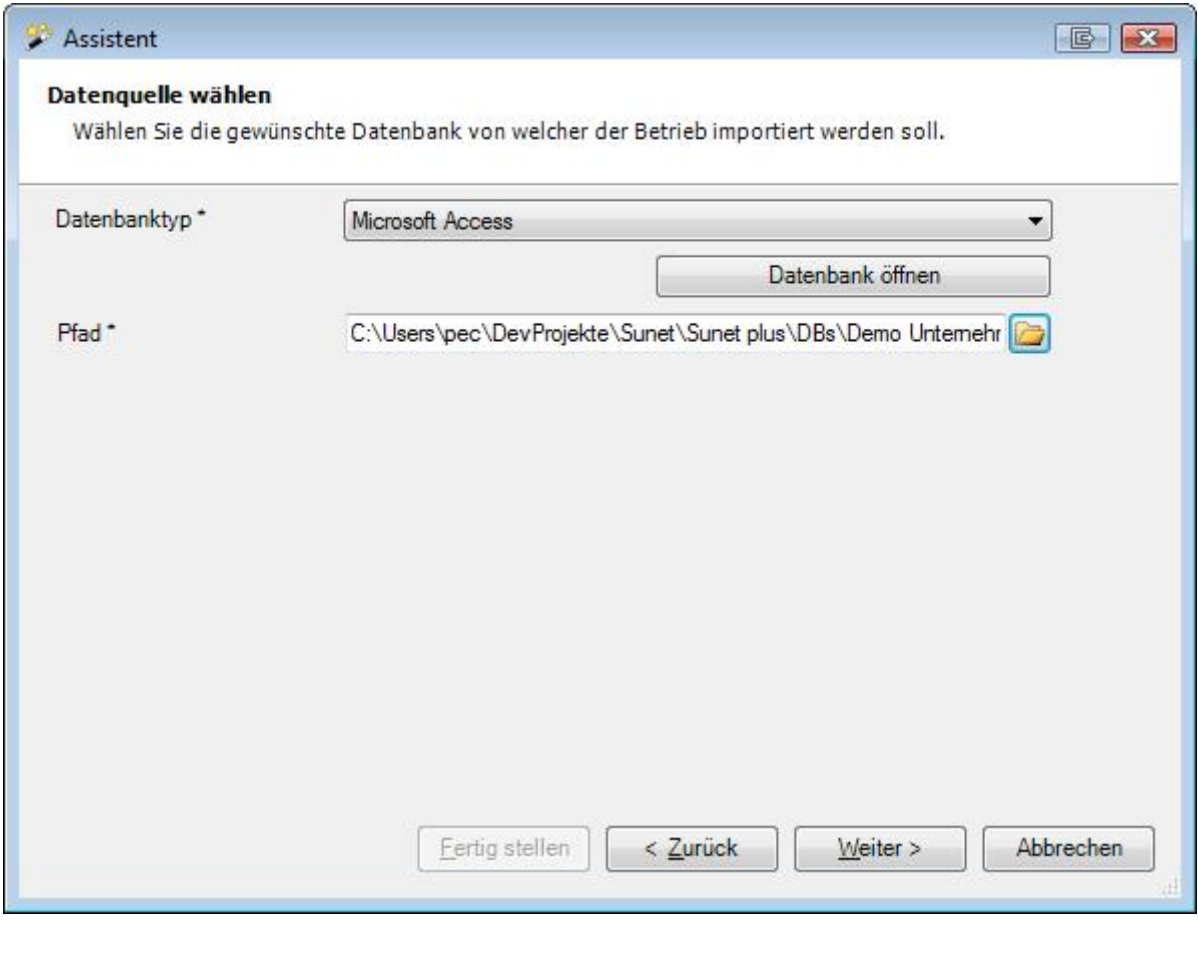

Wählen Sie **Weiter** 

### **SQL Server Datenbank**

Wählen Sie den Datenbanktyp **SQL Server Datenbank** aus.

Klicken Sie falls nötig auf **Aktualisieren** und wählen Sie dann den Servernamen Ihres SQL Servers.

Wählen Sie die **Authentifizierungsmethode** aus.

Geben Sie falls nötig die **Login** Angaben für den SQL Server ein.

Klicken Sie falls nötig auf **Aktualisieren** und wählen Sie dann die Datenbankdatei, aus welcher Sie den Betrieb importieren wollen.

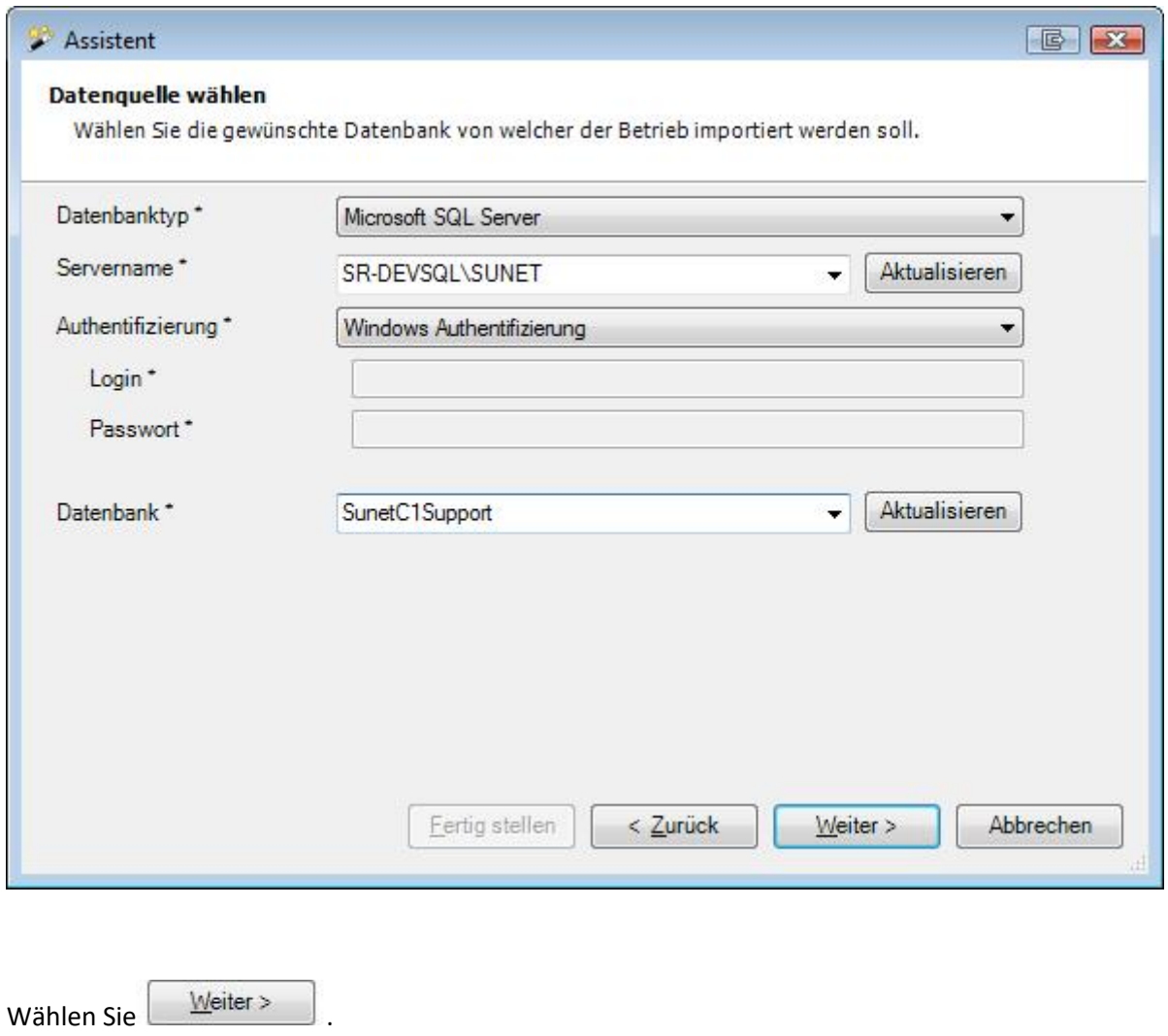

### **Für beide Varianten fahren Sie anschliessend fort wie hier beschrieben**.

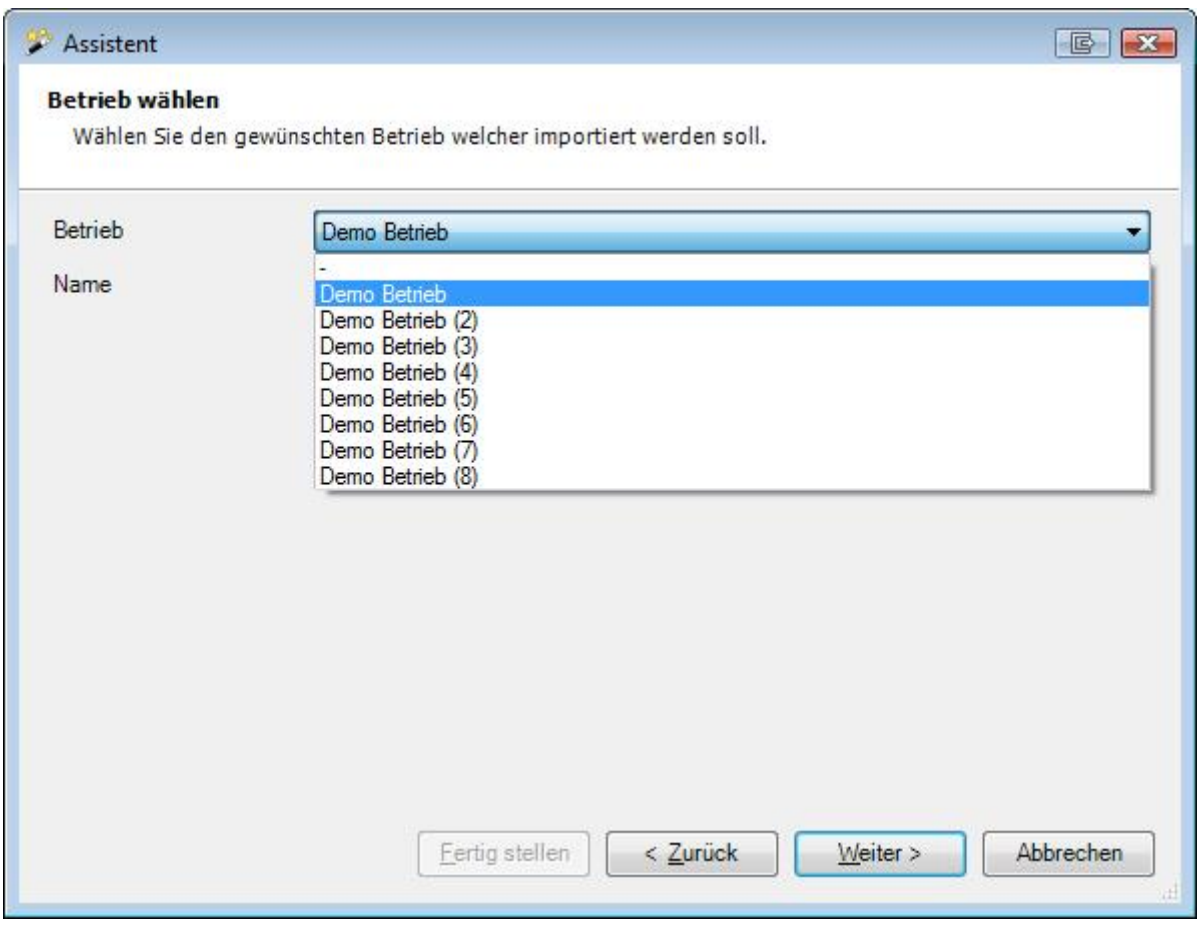

Wählen Sie den **Betrieb** aus, den Sie importieren wollen.

Wählen Sie **Weiter** 

**Daten wählen beim Import in aktuellen Betrieb**

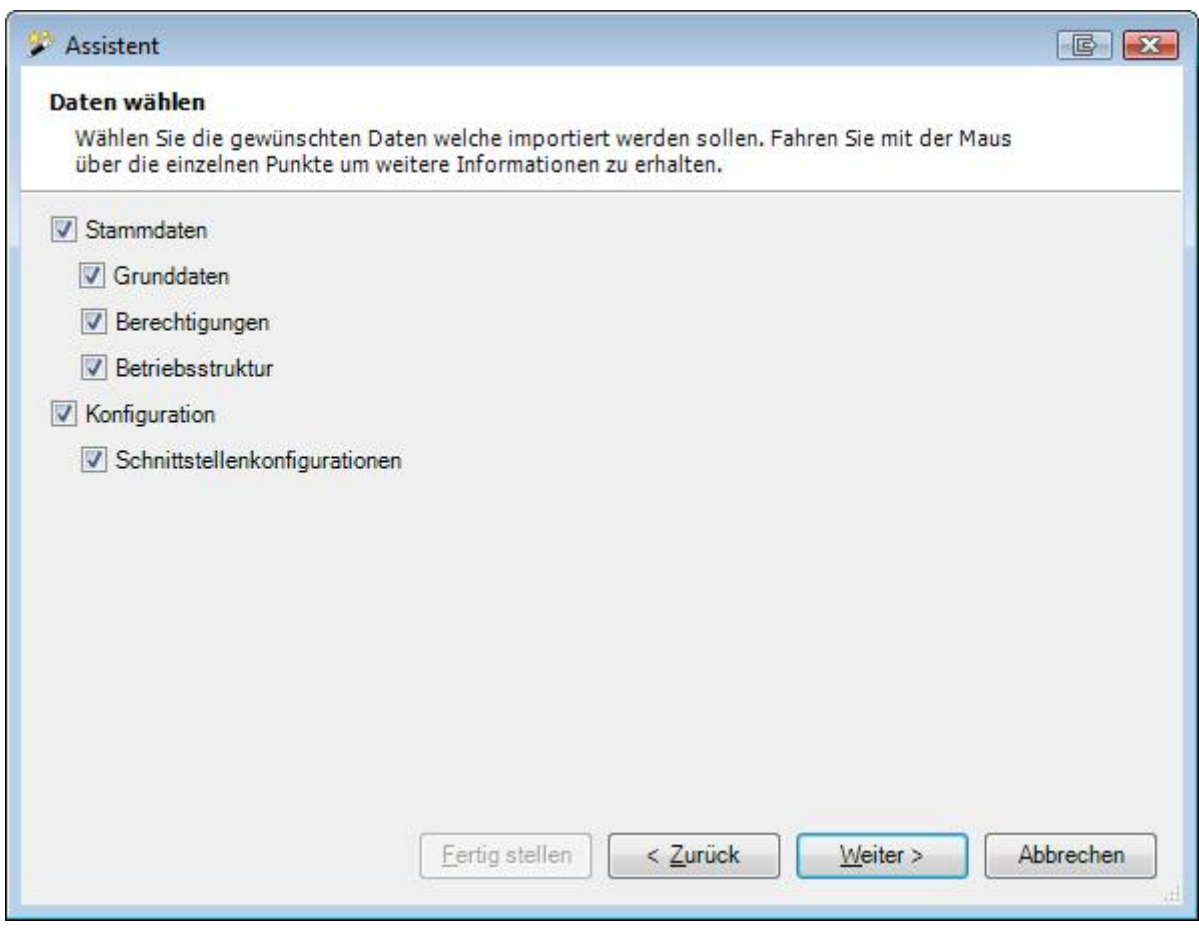

**Wichtiger Hinweis**: Die Option **Betriebsstruktur** ist nur wählbar, wenn noch keine Personen erfasst wurden.

#### **Daten wählen beim Import in neuen Betrieb**

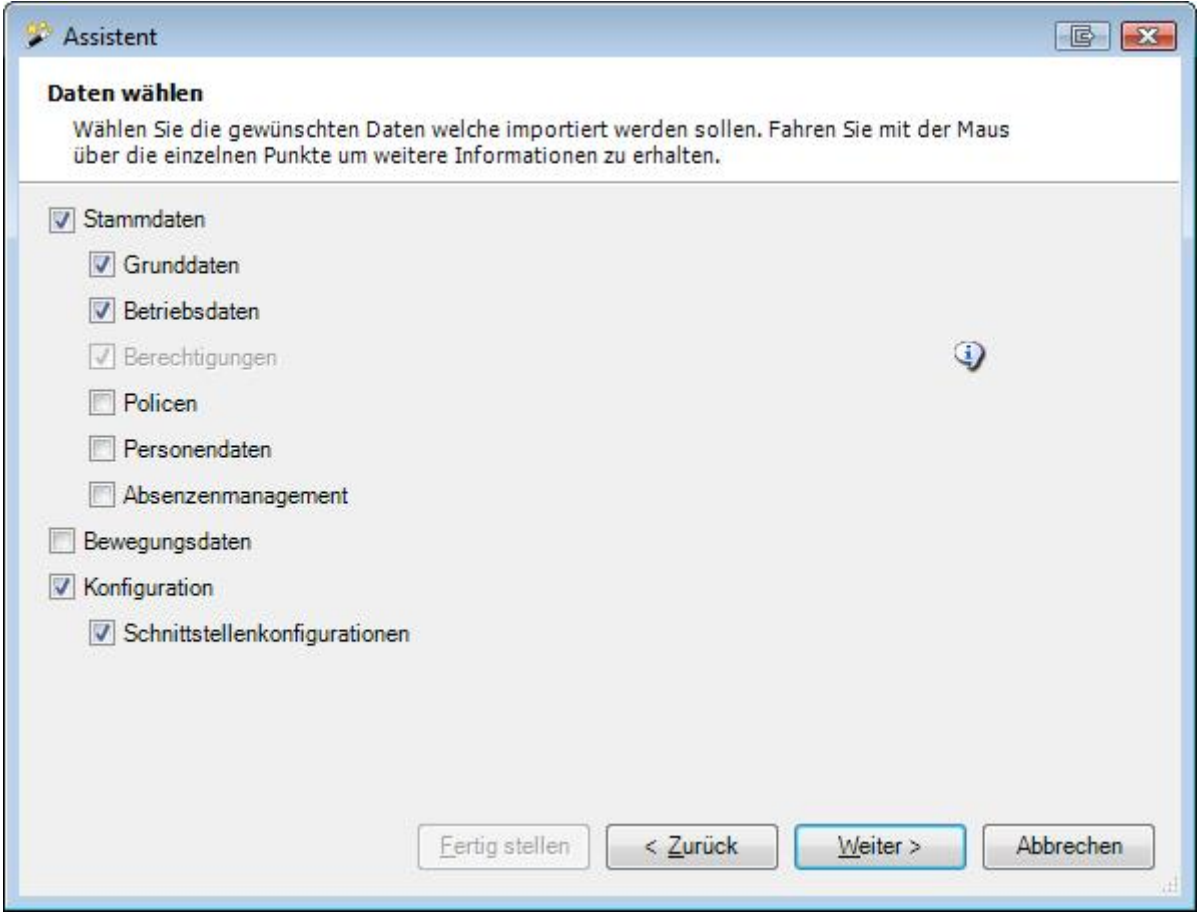

Die verfügbaren Optionen sind miteinander **verknüpft**.

Je nach Ihrer Auswahl werden automatisch noch andere Optionen mitgewählt, die zum Teil wieder abgewählt werden können.

Nicht alle Kombinationen von Optionen sind möglich. Die miteinander verknüpften Optionen, welche **nicht einzeln** gewählt werden können, erscheinen jeweils **grau** und sind **inaktiv**.

Wenn Sie mit der Maus auf eine Option zeigen, werden **Hinweise zum jeweiligen Inhalt** angezeigt.

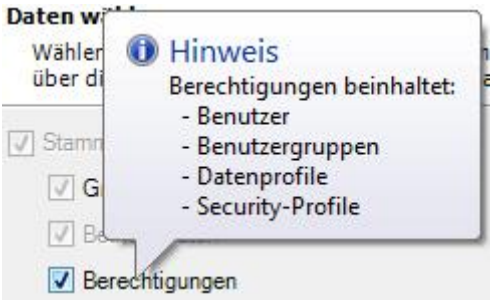

Wählen Sie bei beiden Varianten aus, welche **Daten** importiert werden sollen.

Beim Import von **Betriebsdaten** in einen **neuen Betrieb** müssen **zwingend** auch die **Grunddaten** importiert werden.

Wenn die Option **Grunddaten** aktiviert ist, werden all[e benutzerdefinierten Branchen](#page-67-0) aus der Quelldatenbank in die Zieldatenbank übernommen. Falls in der Zieldatenbank bereits eine Branche mit demselben Namen existiert, wird dem Namen in der entsprechenden Sprache ein "(Importiert)" angehängt.

Es wird eine Zusammenfassung der gewählten Optionen angezeigt.

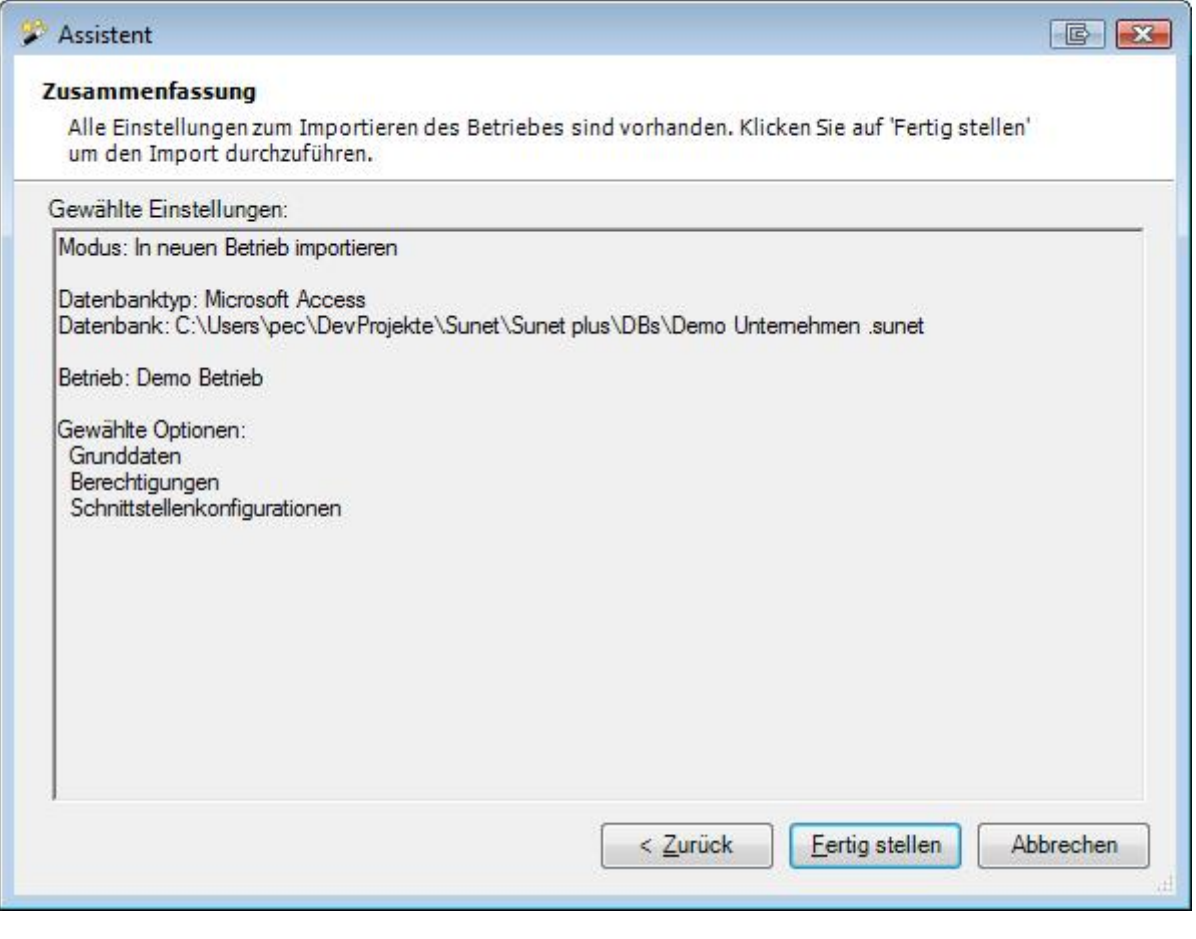

Klicken Sie auf **E**ertig stellen. um den Import durchzuführen.

### **Betrieb löschen**

Um einen ganzen Betrieb mit allen vorhandenen Daten zu löschen, wählen Sie **Bearbeiten > Betrieb löschen**.

**Hinweis**: Sie benötigen für diese Aktion die entsprechende Berechtigung **Unternehmen konfigurieren**. Melden Sie sich dazu als **UGAdministrator** (Unternehmensadministrator mit dem Standard Passwort **init**) an.

Es wird folgendes Fenster angezeigt.

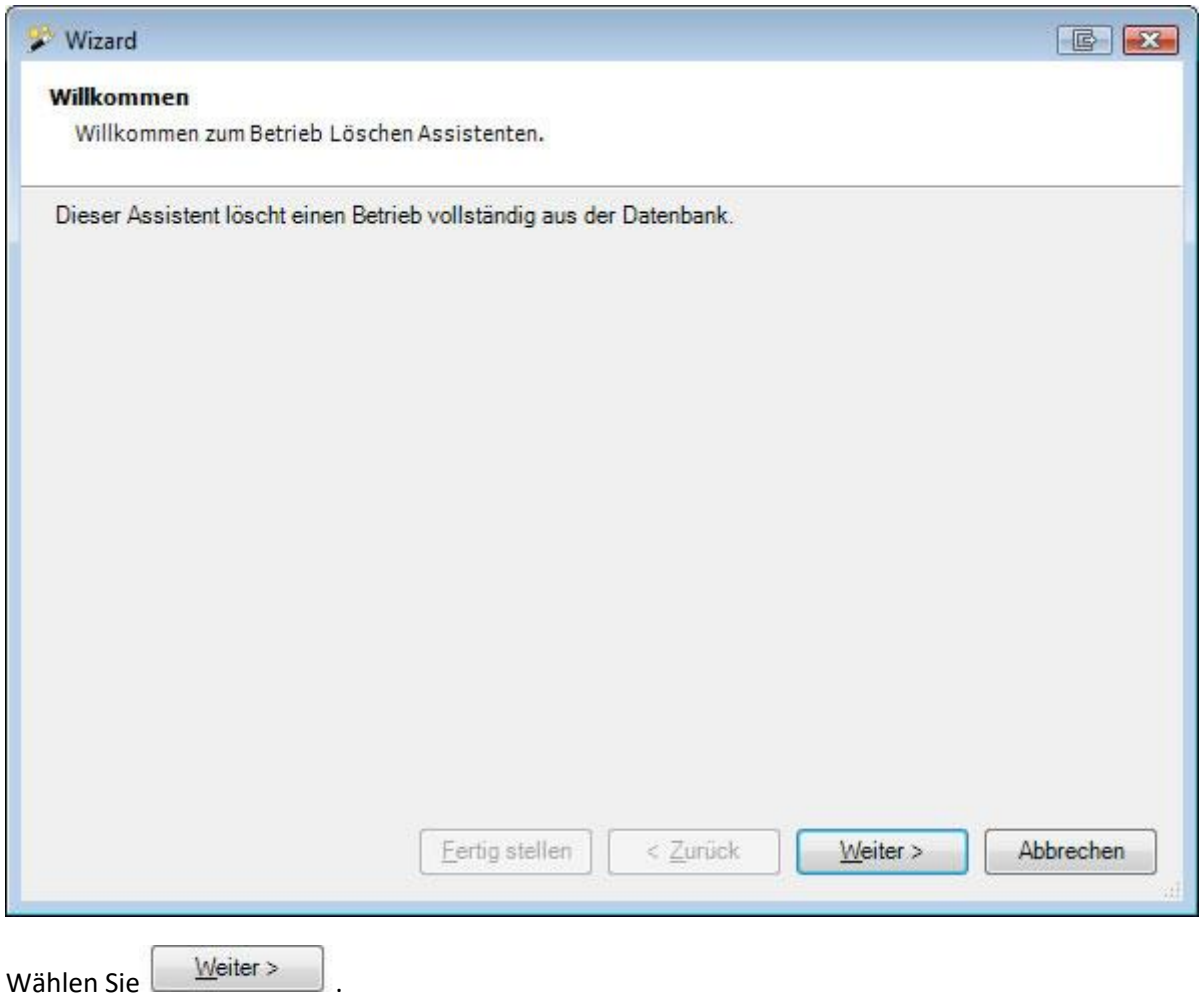

Es wird folgendes Fenster angezeigt, wobei nur Betriebe aufgelistet werden, **wenn Ihre Datenbank mehrere Betriebe enthält**.

Wenn Sie nur einen einzigen Betrieb haben, können Sie den Betrieb, in dem Sie angemeldet sind, logischerweise **NICHT** löschen.

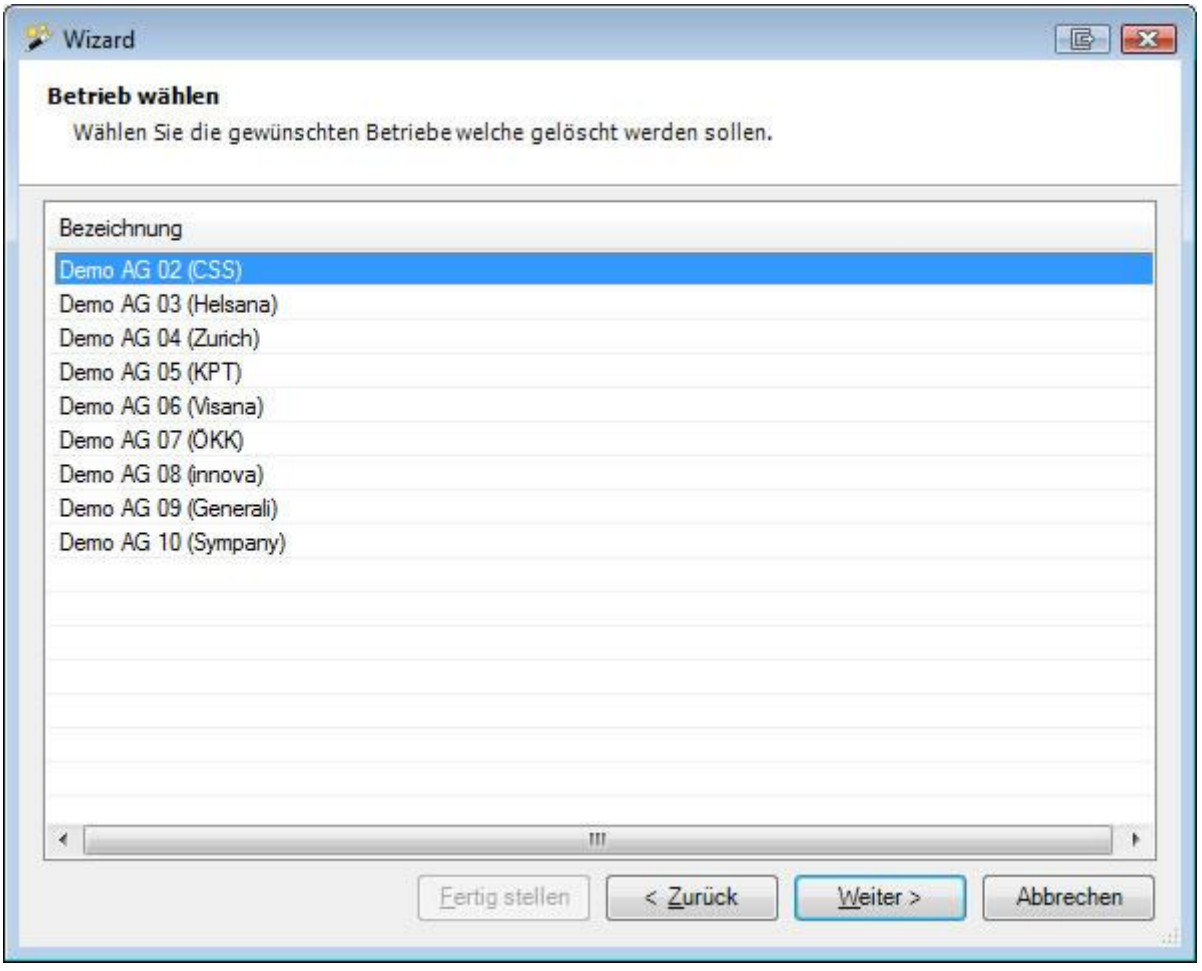

Es wird folgendes Fenster angezeigt.

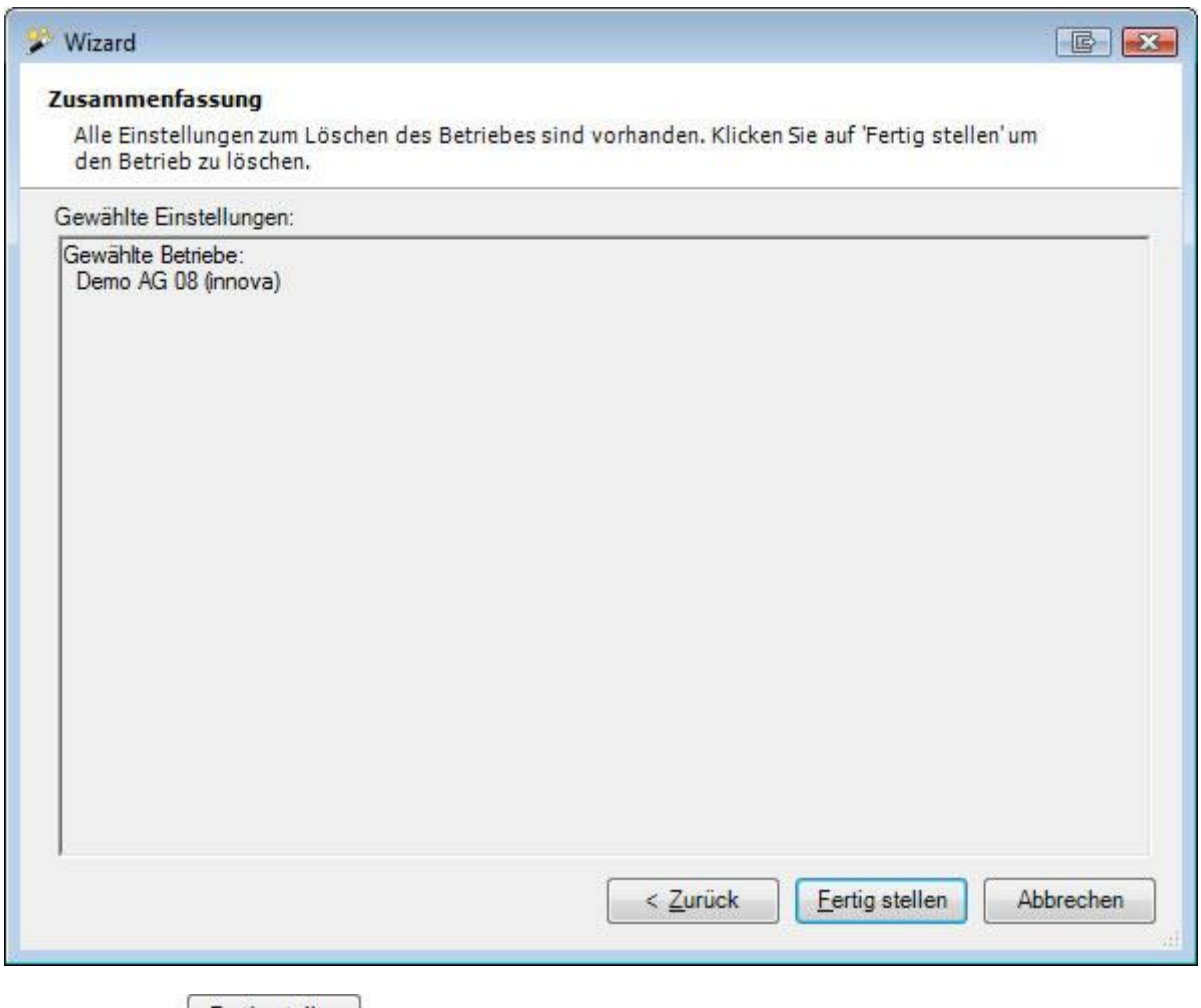

Klicken Sie auf **Eertig stellen.** , um den Betrieb zu löschen.

Es wird folgendes Fenster als Bestätigung angezeigt.

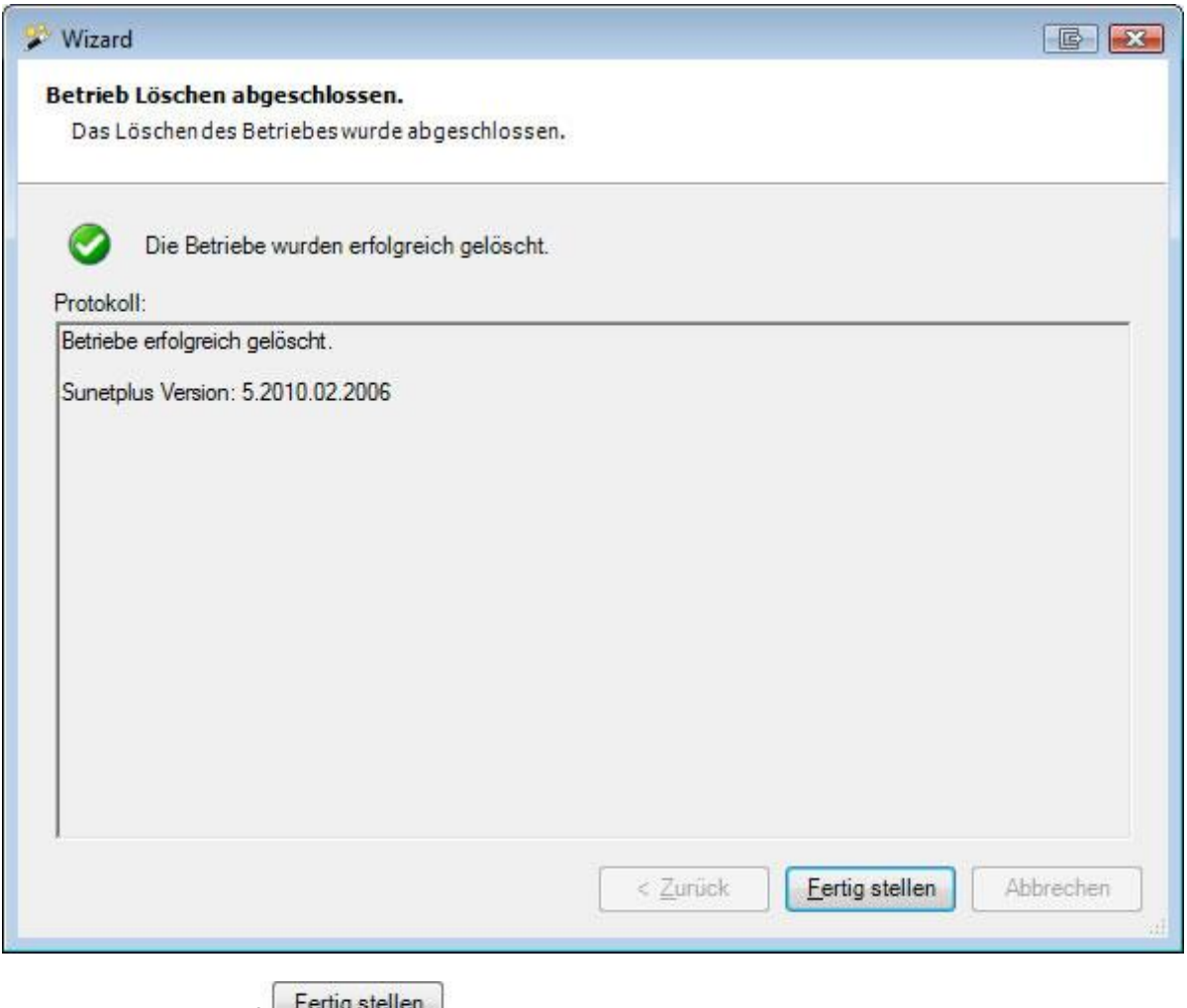

Klicken Sie wieder auf **Litter stehen.**, um den Vorgang zu beenden.

# **Basisdaten aktualisieren**

**Basisdaten** in Sunet*plus* setzen sich aus unterschiedlichen Informationen wie Agenturlisten der Versicherungen, Ländercodes und Übermittlungsparametern etc. zusammen.

Die Basisdaten werden jeweils mit einer neuen Version von Sunet*plus* ausgeliefert. Seit Version 2052 gibt es zusätzlich die Möglichkeit, gewisse Basisdaten ohne Installation einer neuen Sunet*plus*-Version zu aktualisieren.

Verfügt ein Benutzer über das Recht **Basisdaten aktualisieren**, prüft Sunet*plus* automatisch, ob neue Basisdaten zur Verfügung stehen, und bietet diese in einem Assistenten an.

Benutzer mit dem Recht sehen nach dem Anmelden in Sunet*plus* einen Hinweis unter den Versicherungskacheln:

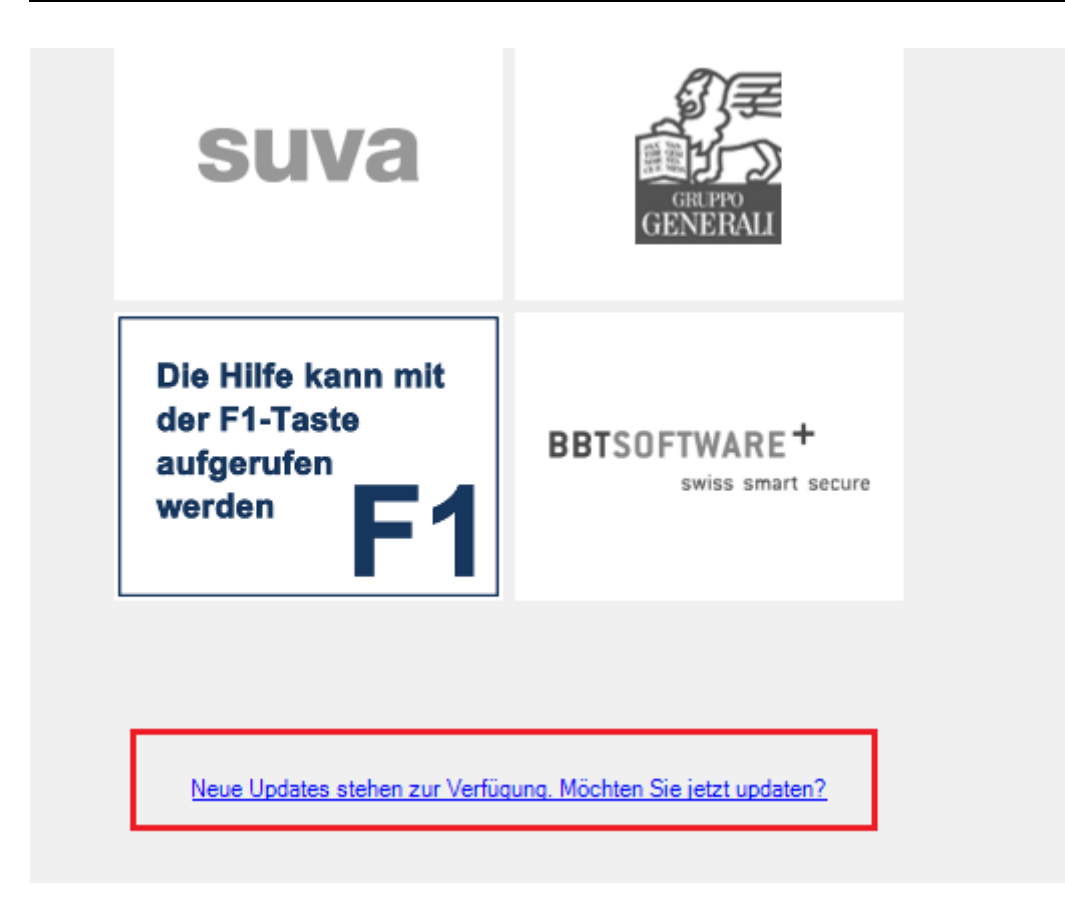

Wählen Sie den Link Neue Updates stehen zur Verfügung. Möchten Sie jetzt updaten?

Alternativ kann manuell nach Updates gesucht werden. Wählen Sie dazu in der Menüleiste **Optionen > Basisdaten aktualisieren**.

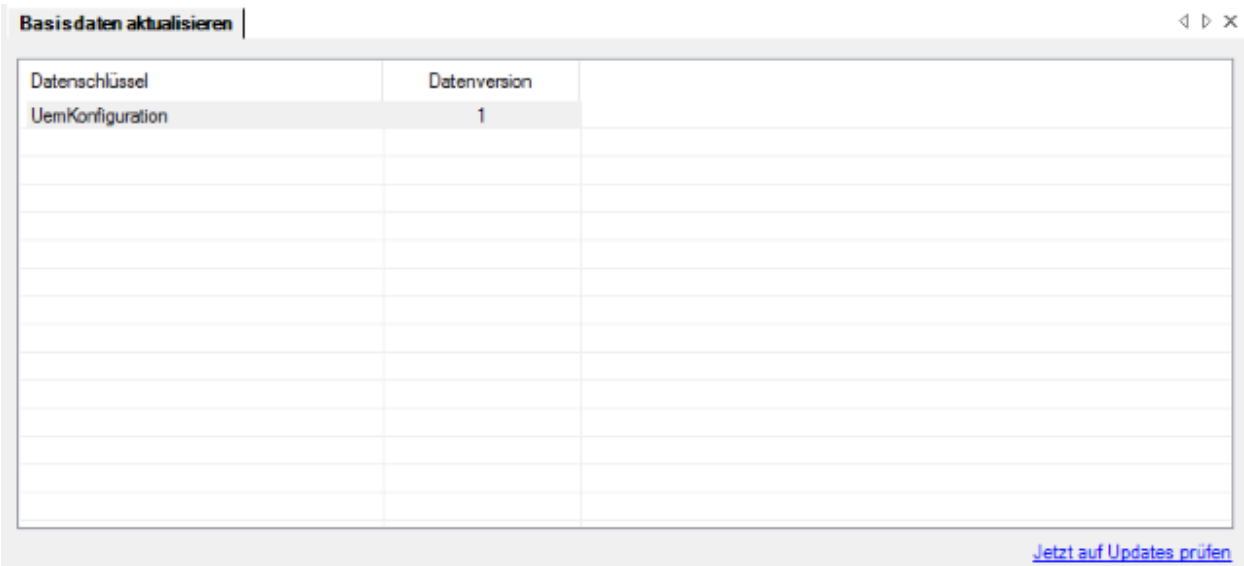

Wählen Sie im unteren rechten Fensterbereich den Link Jetzt auf Updates prüfen, um manuell zu prüfen, ob neue Basisdaten zum Download bereitstehen.

Der Assistent für die Aktualisierung der **Basisdaten** wird geöffnet.

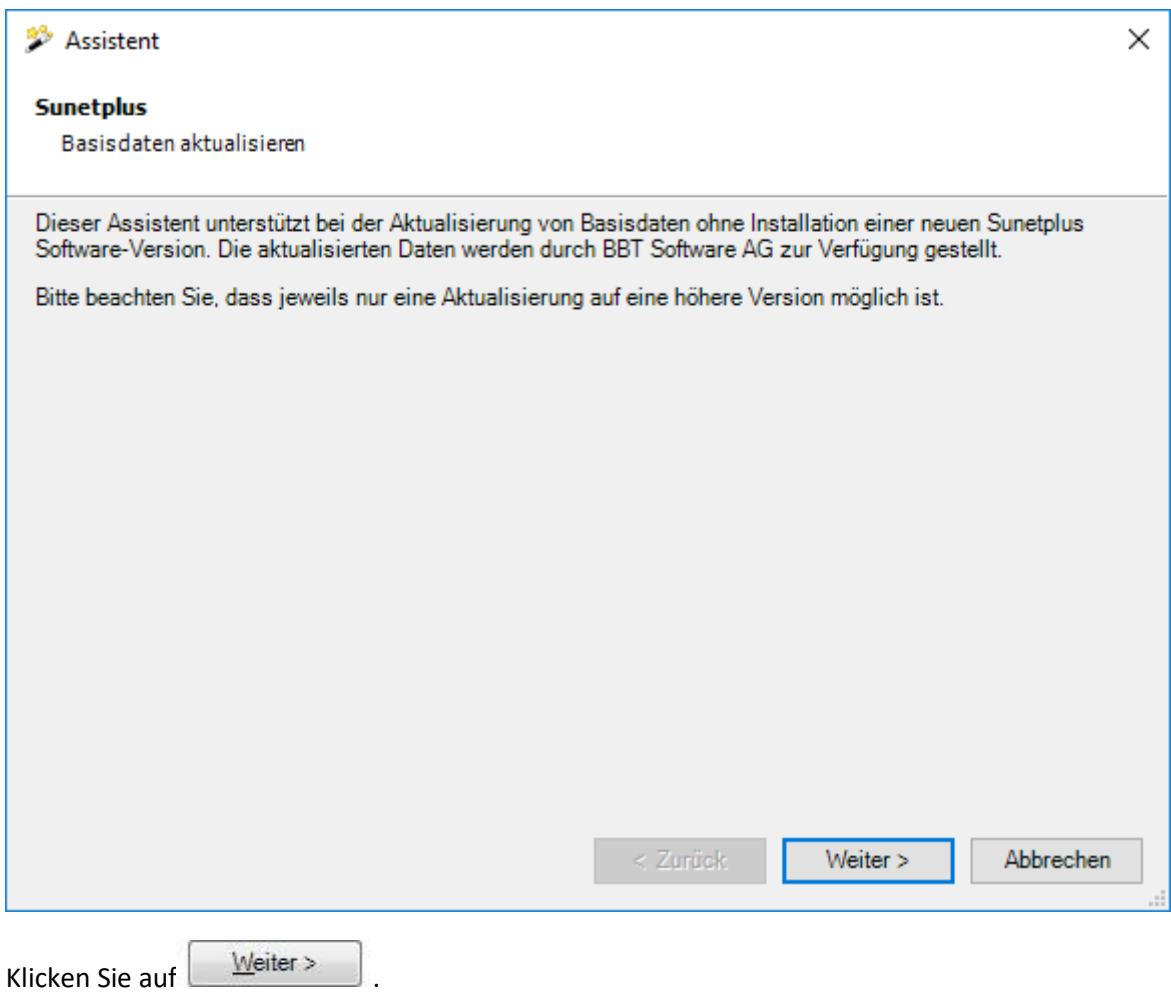

Die verfügbaren Updates werden angezeigt.

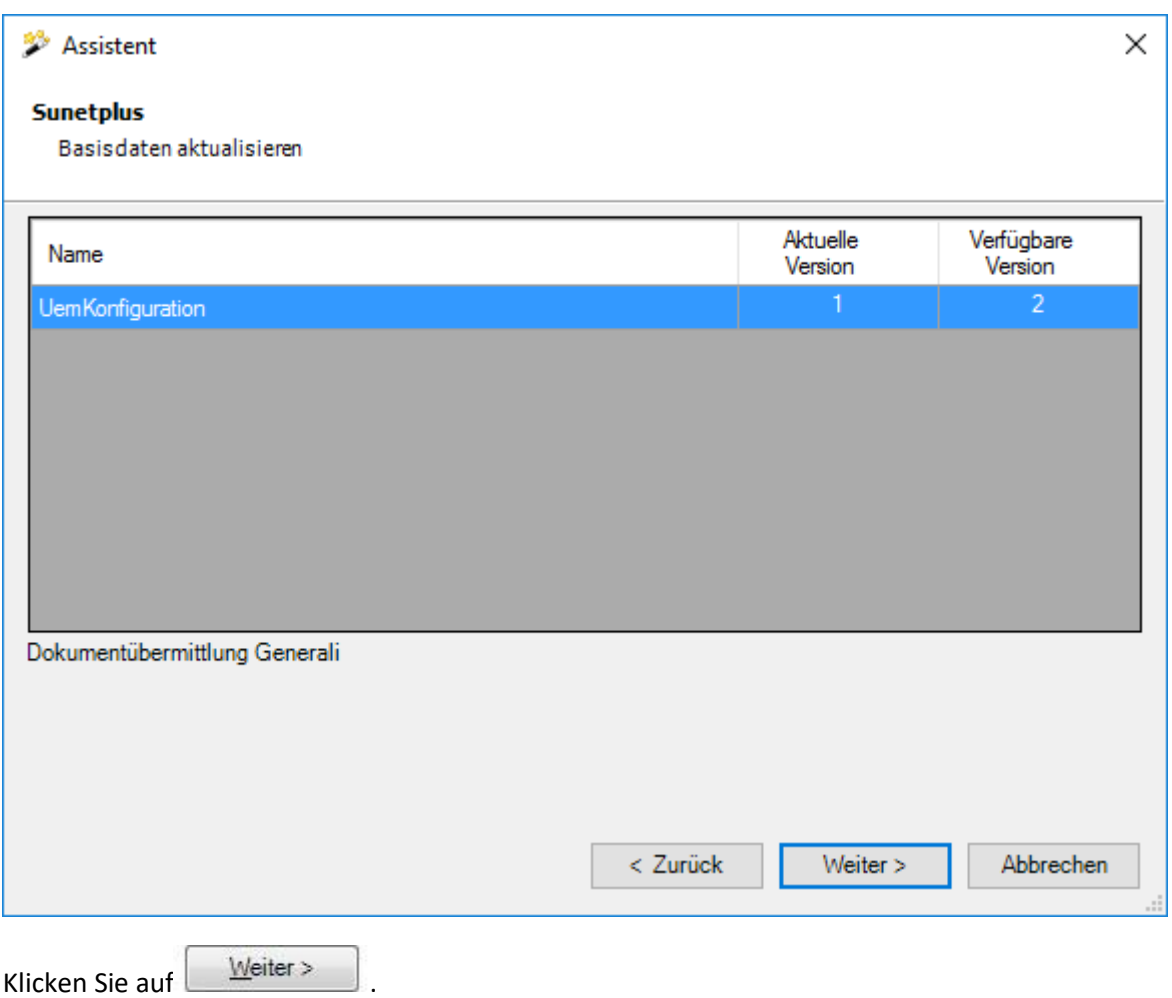

Das Update wird durchgeführt.

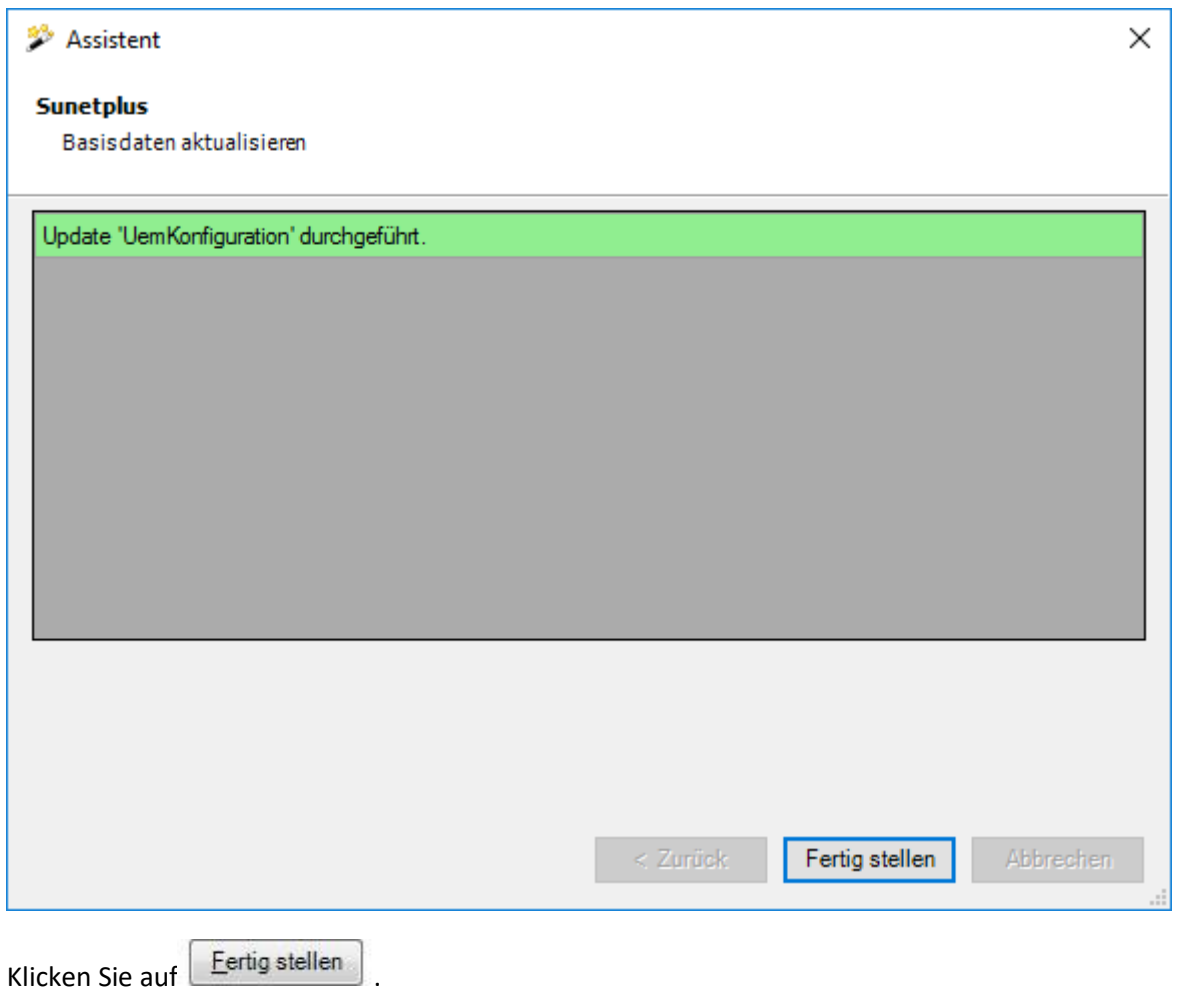

#### **Hinweis:**

Bitte beachten Sie, dass immer nur auf eine höhere Version der Basisdaten aktualisiert werden kann. Ausserdem betrifft ein Update stets alle Betriebe innerhalb der Datenbank. Grundsätzlich werden nur Basisdaten zur Verfügung gestellt, die mit der abfragenden Sunet*plus*-Version auch anwendbar sind.

Um Einschränkungen im Betrieb von Sunet*plus* zu verhindern, wird dazu geraten, die Basisdaten in einer Randstunde oder einer Wartungsphase zu installieren.

# **Verwaltung von BBT Prenet Dokumenten**

Bei der Verwendung der optionalen, kostenpflichtigen Lösung BBT Prenet können eingescannte Dokumente wie z.B. Arztzeugnisse mit der im Intranet des Betriebs vorerfassten Schadenmeldung hochgeladen werden.

Mit der nachstehend beschriebenen Funktion können die im Betrieb eintreffenden Dokumente den entsprechenden Schadenmeldungen zugewiesen werden.

Wählen Sie dazu in der Menüleiste **Daten > BBT Prenet Dokumente verwalten**.

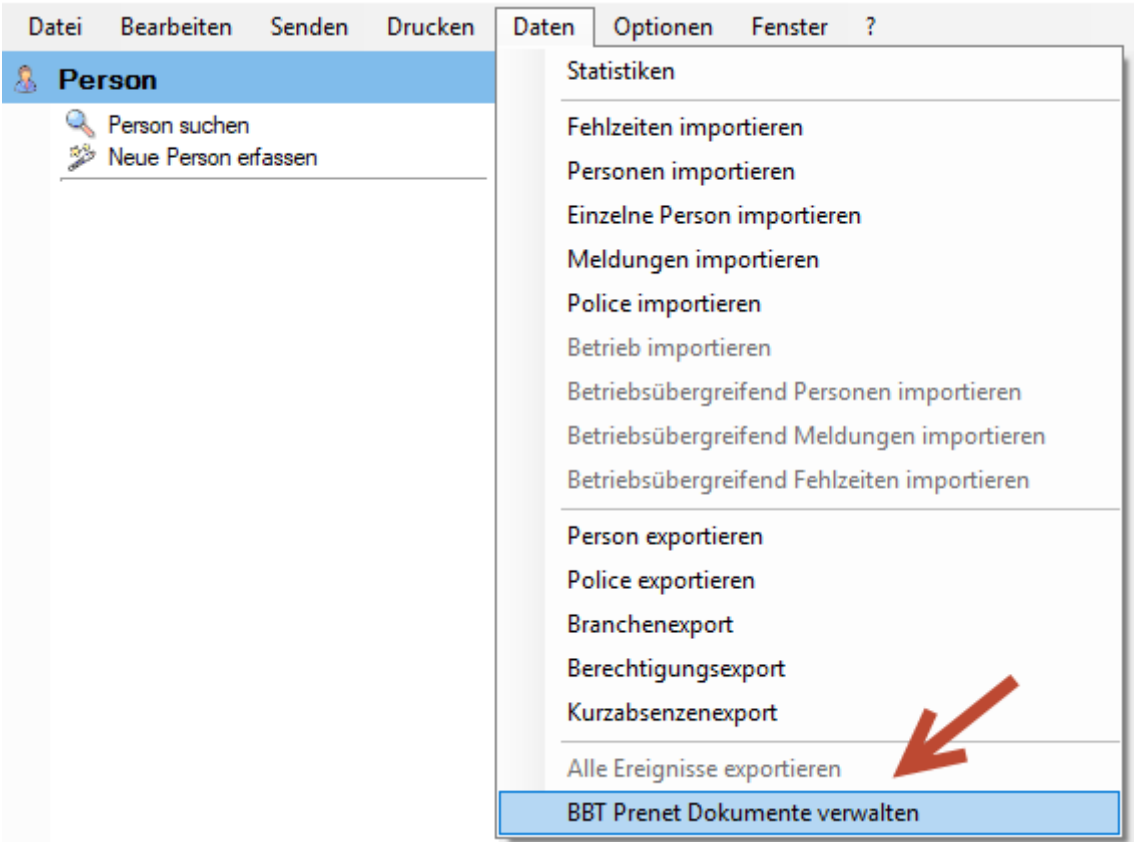

Die Verzeichnisse für **Import** und **Archiv** sind je Betrieb und Benutzer individuell einstellbar und bleiben permanent gespeichert.

Der Hinweise-Bereich zeigt eine Meldung, wenn eine Datei nicht gelesen werden kann.

Nicht-lesbare Dokumente werden rot markiert und können mit **XX** Löschen aus dem Verzeichnis entfernt werden. Der Status (=Bearbeitungsstatus) aller Dokumente ist «Offen».

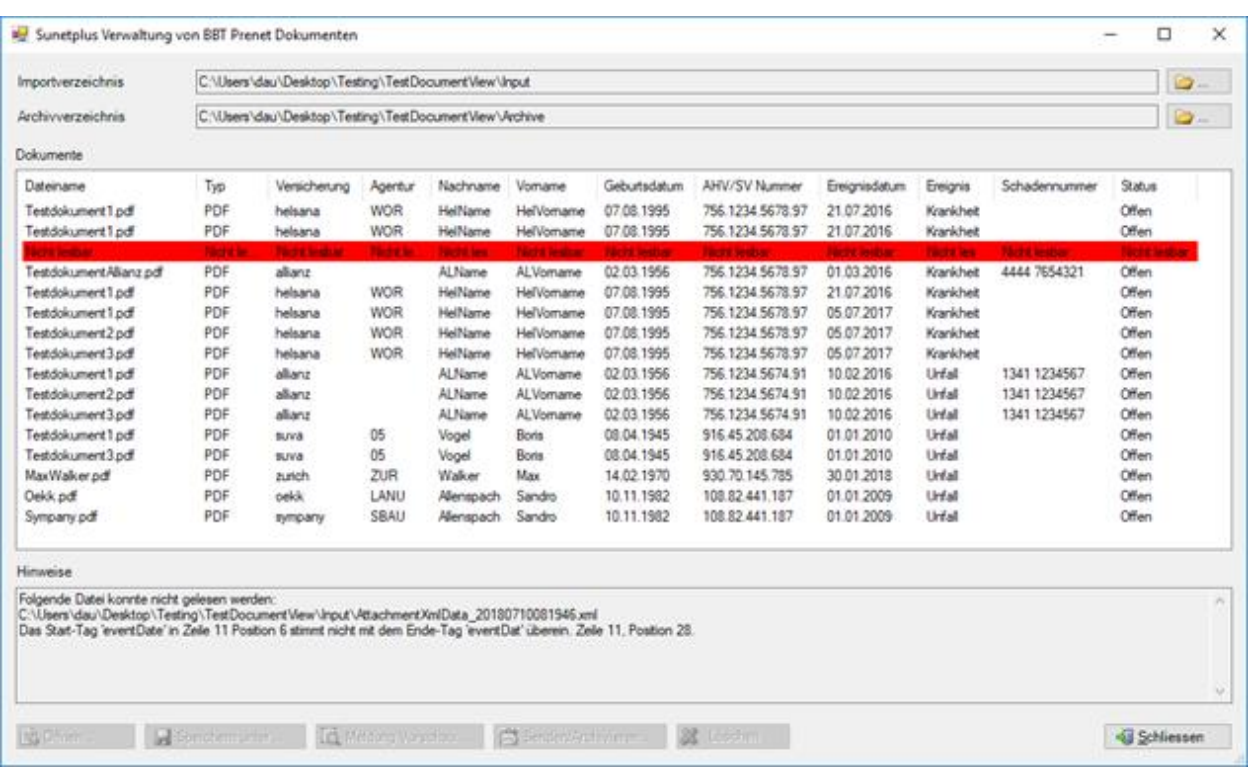

### **Eintrag wählen**

Nach dem Klick auf einen Eintrag wird im Hinweise-Feld die Info ausgegeben, welcher Meldung das BBT Prenet Dokument zugeordnet ist, wie der Status der Meldung ist und welche weiteren BBT Prenet Dokumente der gleichen Meldung zugeordnet sind.

Diese werden in der Liste hellgelb markiert.

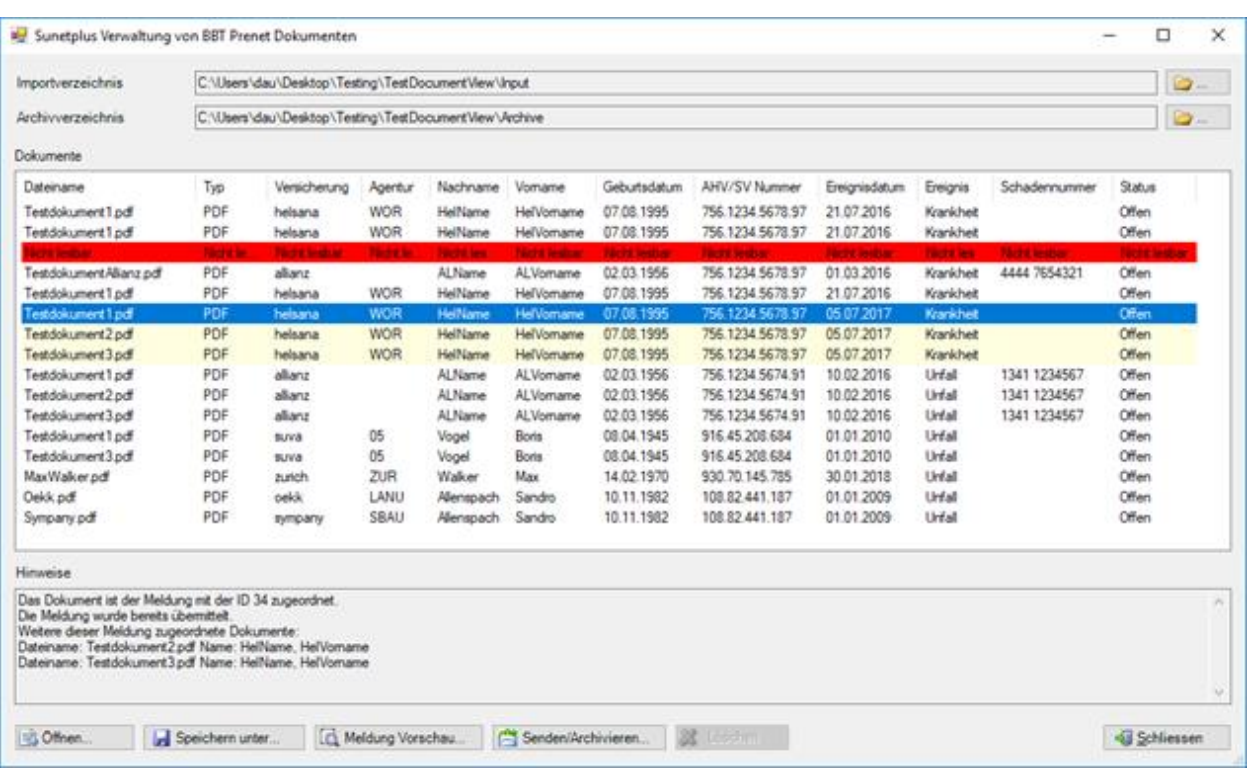

### **Datei öffnen**

Eine Datei kann geöffnet (angezeigt) werden. Der encodierte Dateiinhalt im BBT Prenet Dokument wird hierzu decodiert und in ein temporäres Verzeichnis abgelegt (Datei-Typ wie im BBT Prenet Dokument vorgegeben).

Danach wird das Standardprogramm (z.B. PDF Viewer) aufgerufen und die Datei angezeigt.

### **Meldung Vorschau**

Falls das Dokument einer Meldung zugeordnet werden kann, kann die Meldung mit Meldung Vorschau... angezeigt werden.

### **Speichern Unter**

Ein oder mehrere Dokument(e) können in einem vom Benutzer gewählten Verzeichnis gespeichert werden. Der Status der Dokumente ändert sich danach auf «Gespeichert»:

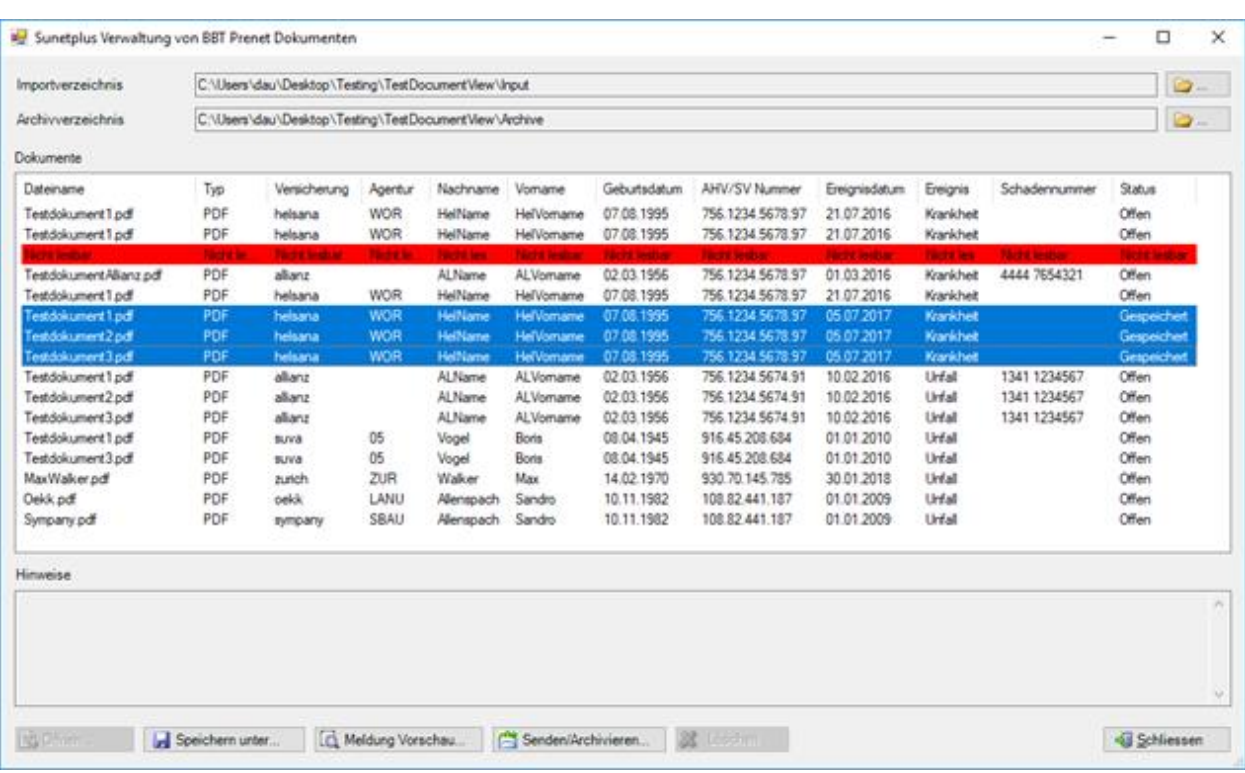

### **Senden/Archivieren**

Bei bestehender Zuordnung zu einer Meldung kann der Benutzer **Burgen Stenden/Archivieren.** aufrufen.

Damit können einzelne oder auch mehrere selektierte Dokumente übermittelt und anschliessend archiviert werden, sofern sie der gleichen Meldung zugeordnet sind.

Falls die Dokumente noch nicht gespeichert wurden, wird zuerst **Finder Speichern unter...** aufgerufen. Es können nur gespeicherte Dokumente übermittelt werden.

Anschliessend wird überprüft, ob ein Dokumententransfer überhaupt möglich ist (d.h. zugeordnete Meldung ist bereits übermittelt, zugeordnete Meldung ist vollständig erfasst etc.) und welche Art der Übermittlung stattfinden soll (Kombinierte Übermittlung mit Meldung oder einfache Dokumentenübermittlung).

## Handbuch Sunet*plus* 01/2023

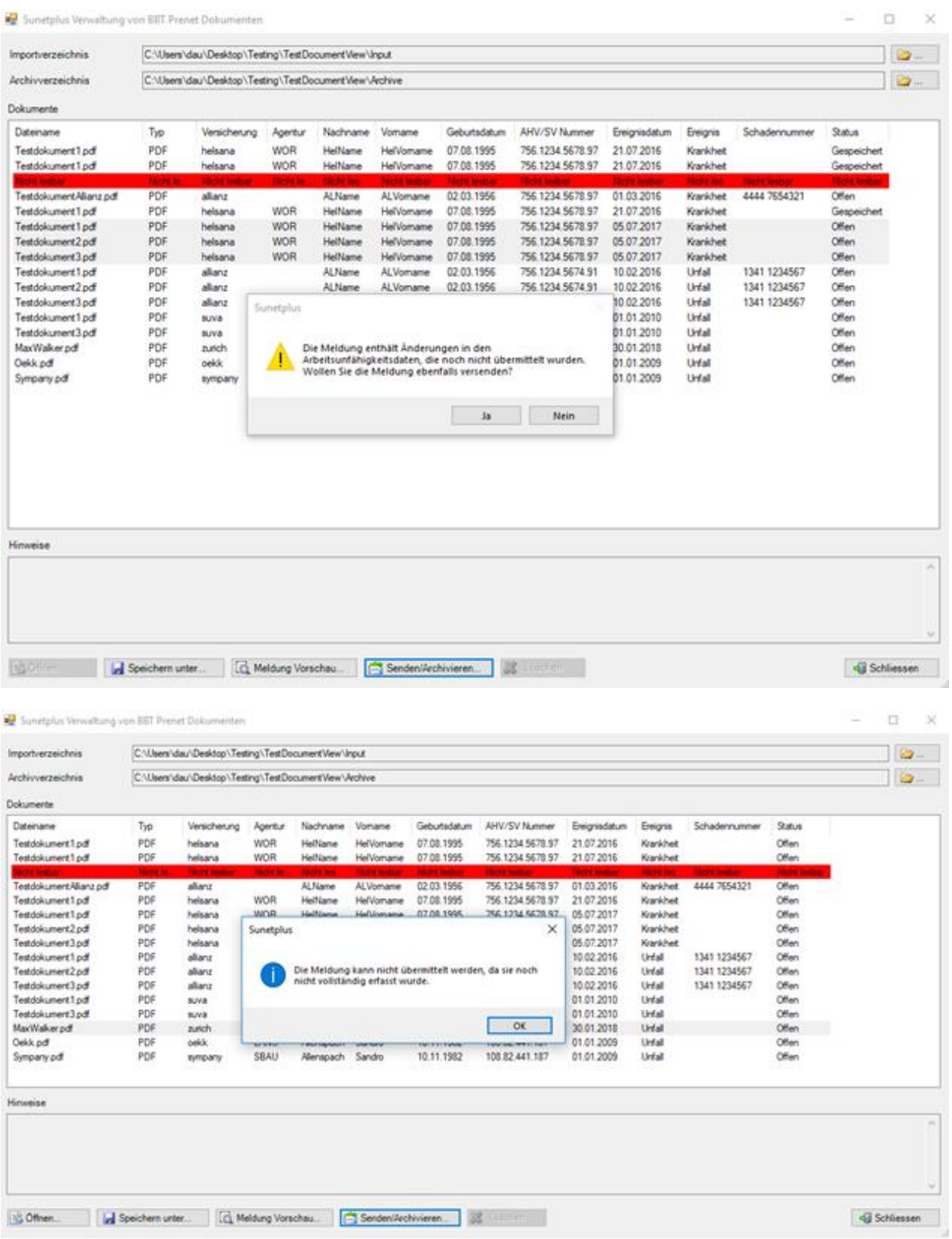

### **Arten der Dokumentenübermittlung**

Die der gleichen Meldung zugeordneten und selektierten Dokumente werden an den jeweiligen Übermittlungsassistenten weitergereicht und stehen im Assistenten zur Verfügung (müssen nicht mehr ausgewählt werden). Die Versicherungssparte ist ggf. noch auszuwählen.

Nach einer erfolgreichen Übermittlung wird das BBT Prenet Dokument automatisch im Archivverzeichnis abgelegt und aus der Dokumentenliste entfernt.

Bei nicht erfolgreicher Übermittlung verbleiben die Dokumente in der Liste mit Status «Gespeichert» und im Hinweisfeld erscheint eine Fehlerausgabe.

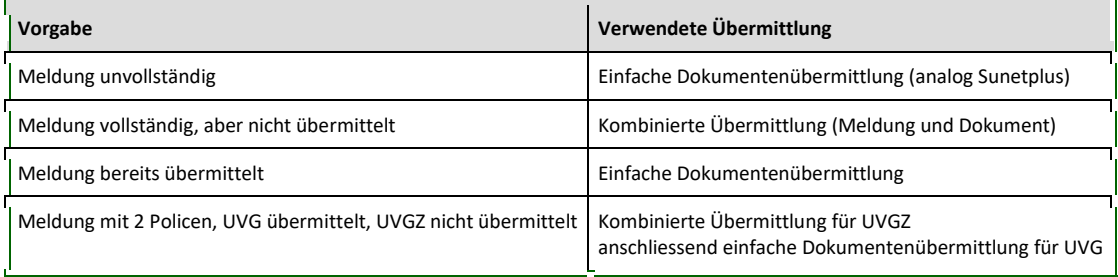

### **Kombinierte Übermittlung**

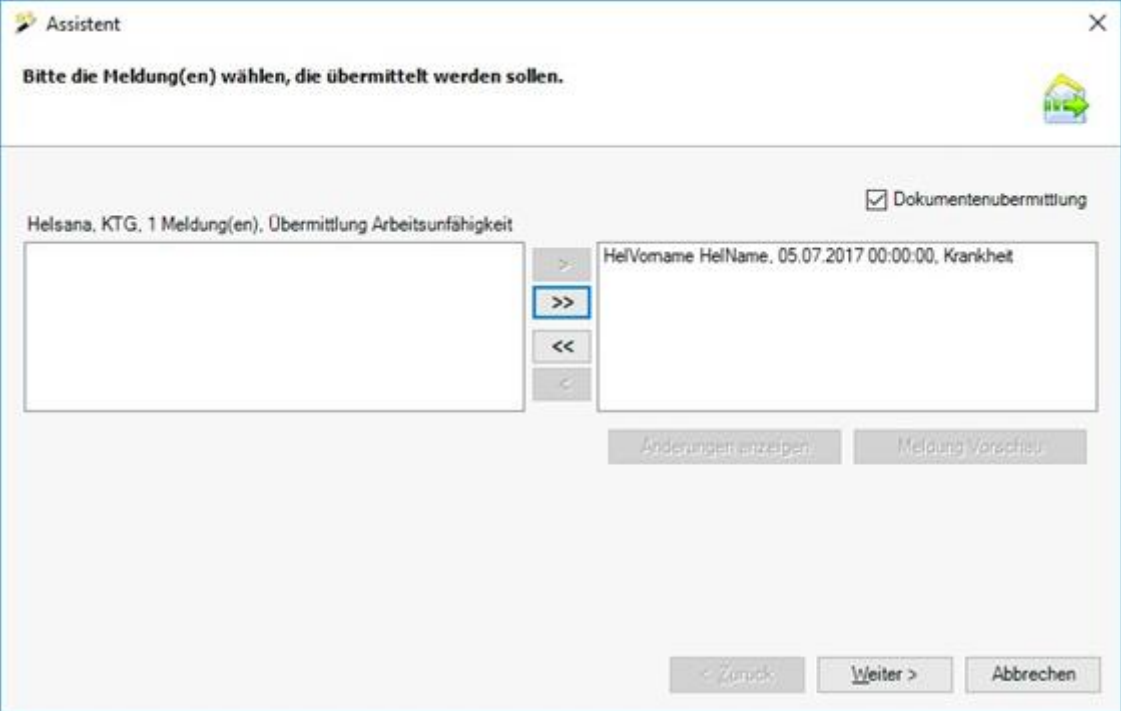

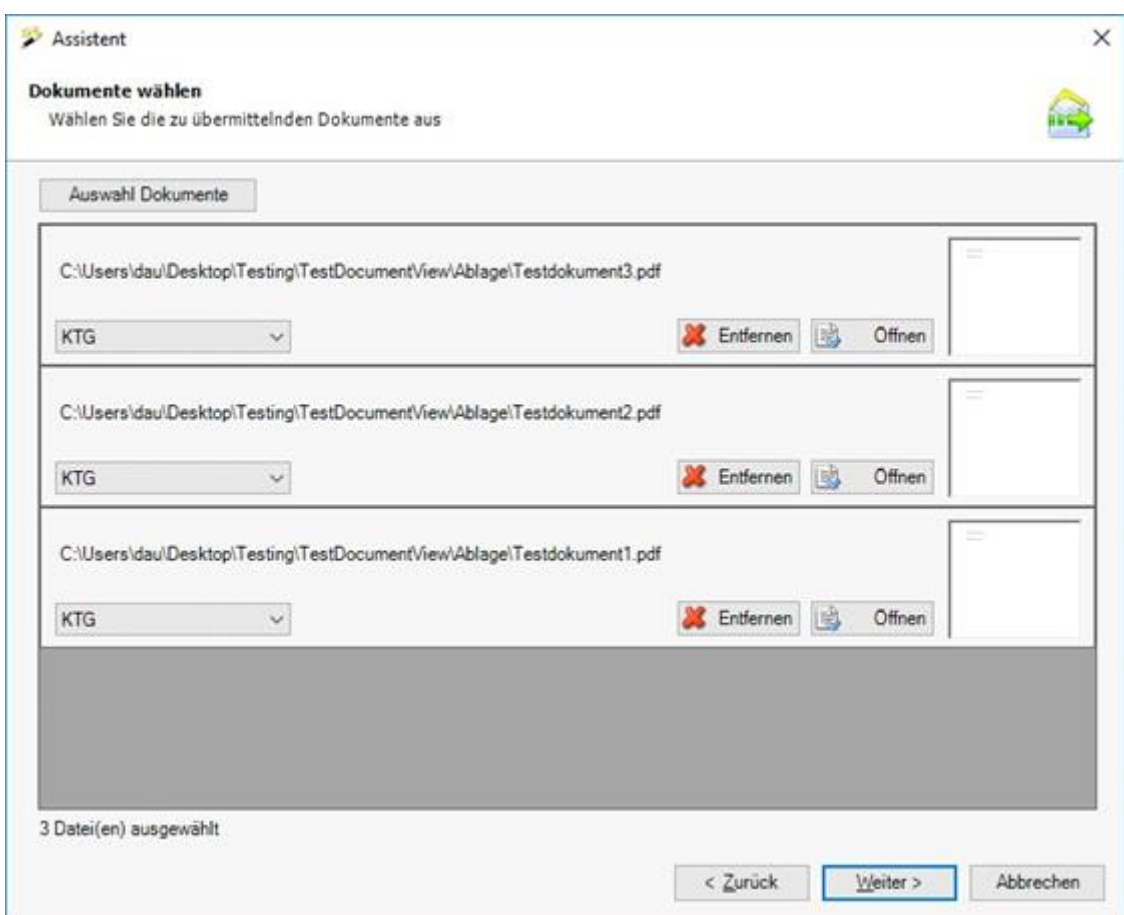

## **Einfache Dokumentenübermittlung**

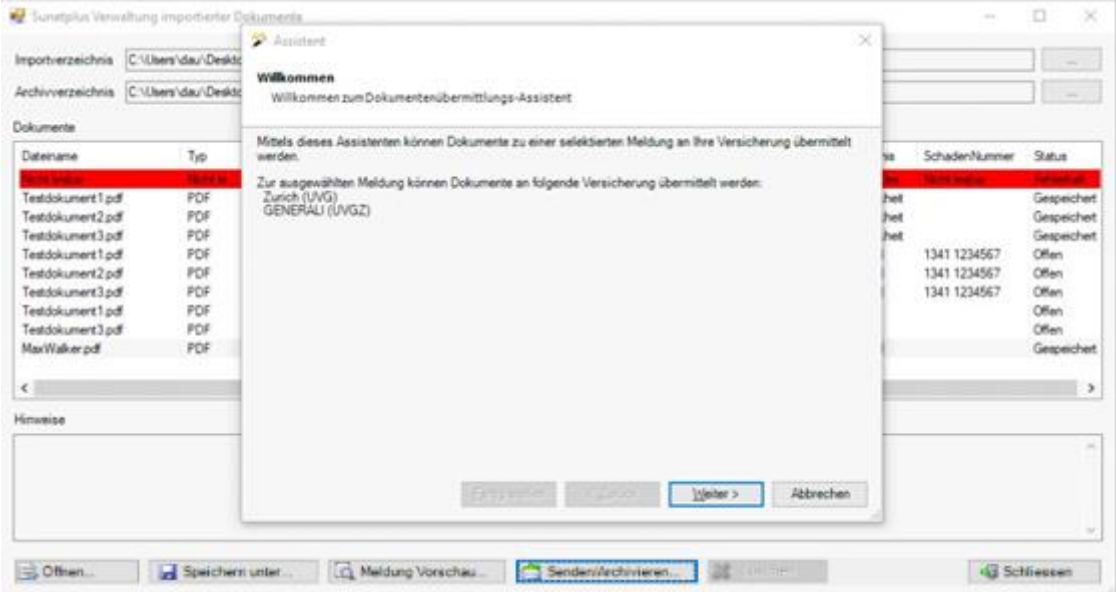

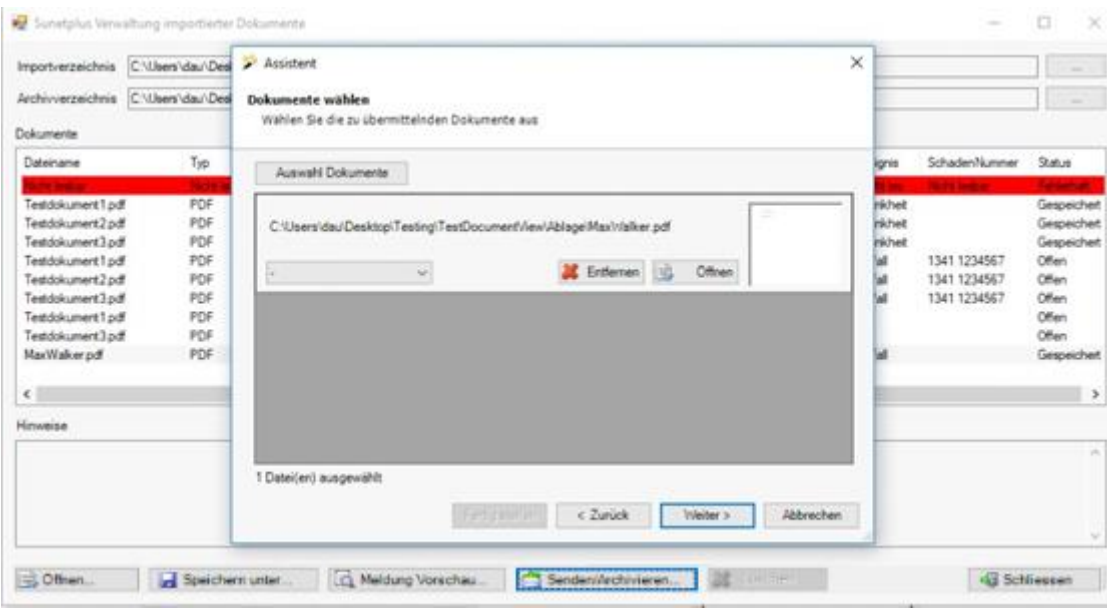

### **Generelles**

Der **Status** der BBT Prenet Dokumente wird nicht persistiert, d.h. nach Schliessen und erneutem Öffnen des Dialogs wird dieser auf «Offen» gesetzt.

Die Funktionalität **Senden/Archivieren** ist nur möglich, wenn ein Archivverzeichnis angegeben ist.

### **Schliessen des Dialogs**

Beim Verlassen des Dialogs erfolgt eine Abfrage, ob Dokumente, welche nicht im Status «Offen» sind, archiviert werden sollen.

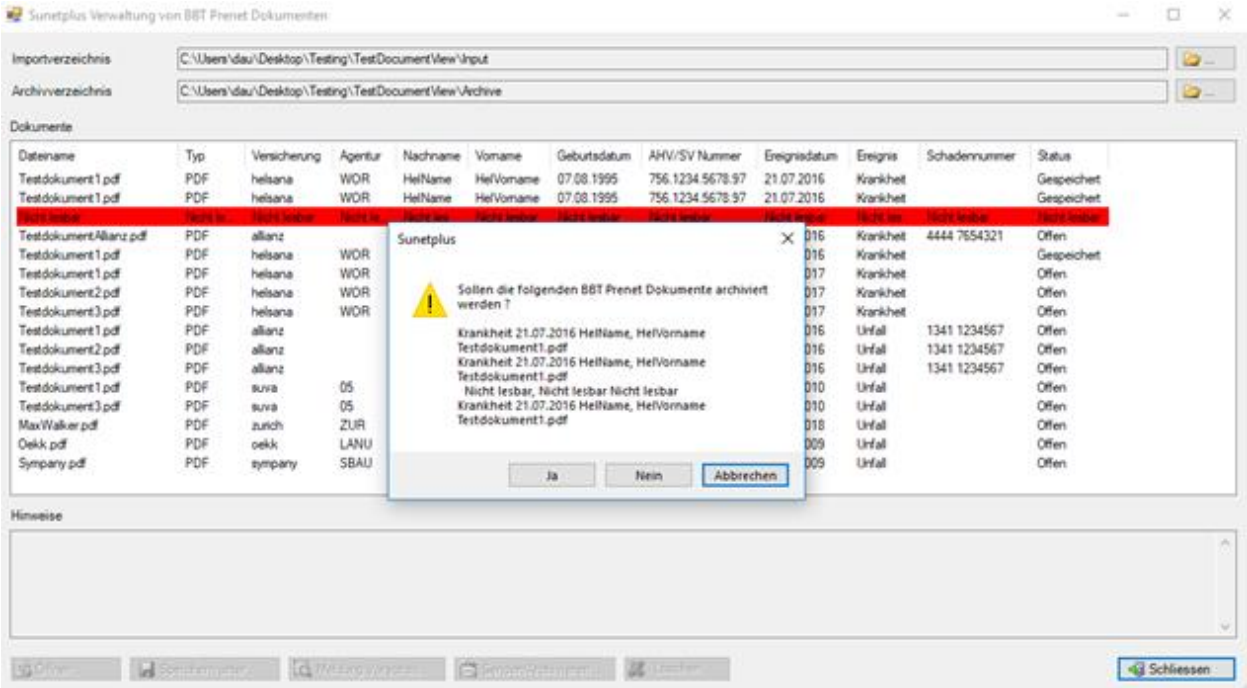

# **Häufig gestellte Fragen**

Weitere häufig gestellte Fragen finden Sie im [Support-Bereich unserer Website.](https://bbtsoftware.ch/sunetplus-support/#faq)

### **Allgemein**

#### **Wohin kann ich mich wenden, wenn ich telefonischen Support benötige?**

Support-Telefonnummer der BBT Software AG: **041 455 30 30**

Sie können uns auch per Mail erreichen unter [support@sunet.ch](mailto:support@sunet.ch) .

### **Wer beantwortet meine Fragen zur Versicherung?**

Setzen Sie sich direkt mit Ihrem Kundenberater in Verbindung, wenn Sie z.B. Fragen zu Verträgen, Policennummern oder Leistungen haben.

### **Welche Datenbanktypen unterstützt Sunet***plus***?**

Sunet*plus* unterstützt sowohl die Microsoft® **Access** Runtime Engine als auch den **MS-SQL Server**.

Das SQL Server Backup für die Erstellung der benötigten Datenbank kann im Support Bereich unserer [Website](https://bbtsoftware.ch/download-sunetplus/) heruntergeladen werden.

Für die ebenfalls mögliche **SQLite** Datenbank stellt Sunet*plus* bei der Erstellung einer neuen Datenbank automatisch eine Vorlage bereit.

Für detaillierte Auskünfte zum Einsatz einer SQL-Datenbank kontaktieren Sie bitte den Sunet Support unter **041 455 30 30** oder per Mail unter [support@sunet.ch](mailto:support@sunet.ch) .

### **Installation**

#### **Wie muss ich mich in Windows einloggen, um Sunet***plus* **zu installieren?**

Loggen Sie sich zur [Installation](#page-21-0) der Software als Administrator ein. Somit verfügen Sie über alle Systemrechte, und die Installation wird erfolgreich durchgeführt.

#### **Wie gehe ich vor, um Sunet***plus* **in einem Netzwerk zu installieren?**

1. Datenbank für gemeinsamen Zugriff auf Serverlaufwerk speichern
- 2. Sunet*plus* Software auf jeder Arbeitsstation loka[l installieren](#page-21-0)
- 3. Lese- und Schreibrecht definieren für Datenbank
- 4. Im Sunet*plus* Login über **Konfiguration** eine Verbindung zur Datenbank im entsprechenden Serverlaufwerk **speichern**. Der Speicherpfad wird für den nächsten Zugriff durch den Benutzer gespeichert.

Sunet*plus* kann auch in einer **Metaframe**-Umgebung eingesetzt werden, wobei die Software dabei auf dem Server installiert wird.

## **Wie gehe ich vor, um ein Update auszuführen?**

Wenn Sie bereits Sunet*plus* verwenden, können Sie die neue Version über die bestehende Version installieren .

Lesen Sie dazu auch die **Hinweise zum automatischen Update** im Kapitel [Installation.](#page-21-0)

## **Wo beginne ich nach der Installation des Programms?**

Nach der Installation [muss der Betrieb konfiguriert](#page-59-0) werden, bevor Sie produktiv Daten erfassen können.

## **Konfiguration**

## **In welcher Reihenfolge sollte ich nach der Installation meine Daten erfassen?**

- 1. Versicherungen konfigurieren (Beginndatum und Vertragsdetails)
- 2. Betriebsstruktur konfigurieren (optional)
- 3. Personendaten erfassen
- 4. Schadenmeldungen erfassen
- 5. Schadenmeldungen elektronisch übermitteln und drucken

## **Was muss ich nach einem Versicherungswechsel tun?**

Bei einem Versicherungswechsel müssen di[e Policen in den Betriebsdaten aktualisiert](#page-83-0) werden.

Danach ist die [Policenzuteilung der Person](#page-152-0) neu vorzunehmen.

Möglichkeiten zur automatischen Policenumteilung finden Sie im Kapitel [Massenmutationen](#page-860-0) beschrieben.

#### **Drucken**

#### **Was muss ich tun, wenn ich nicht drucken kann? (z.B. API-Fehlermeldung)**

Führen Sie folgende Schritte aus und versuchen Sie nach jedem Schritt wieder zu drucken.

- 1. Standard-Drucker in der Systemsteuerung löschen und neu installieren
- 2. nicht verwendete Drucker löschen, um die Liste der Drucker klein zu halten
- 3. installierte Drucker oder Printserver, die nicht mehr vorhanden sind im Netz, löschen
- 4. virtuellen "SnagIt" Drucker löschen

#### **Was muss ich tun, wenn falsche Personal- oder Lohndaten ausgedruckt werden?**

- 1. Sollten falsche Personal- oder [Lohndaten](#page-155-0) auf der Meldung ausgedruckt, kontrollieren Sie die betreffenden Fenster in der Meldung nochmals. Dies gilt insbesondere für die [historisierten](#page-944-0) Lohndaten, welche zum Ereigniszeitpunkt korrekt sein müssen.
- 2. Drucken Sie die nun aktualisierte Meldung nochmals.

## **Übermittlung**

## **Was muss ich tun, wenn die elektronische Übermittlung von Schadenmeldungen an meine Versicherung fehlschlägt?**

Wird eine Firewall oder ein Proxy Server eingesetzt, muss eine Verbindung über Port 443 (HTTPS) erlaubt sein.

Sollte die Übermittlung trotz offener Firewall nicht funktionieren, kontrollieren Sie bitte, ob in Ihrer Firma eine Antivirus-Software verwendet wird, wie z.B. Norton Internet Security, welche eine Firewall Funktion enthält. Bei dieser Software müsste der Port 443 ebenfalls freigegeben werden.

#### **Import**

#### **Wie konfiguriere ich den Import von Personendaten aus meinem Personalsystem?**

Lesen Sie dazu bitte diese Kapitel:

- [Konfiguration](#page-475-0)
- [Code-Mapping Tabellen](#page-487-0)
- [Personenimport](#page-489-0)
- [Einzelimport](#page-492-0)

## **Wie konfiguriere ich den Personenimport bei mehreren Betrieben in der Datenbank?**

Lesen Sie dazu bitte diese Kapitel:

- [Konfiguration](#page-495-0)
- [Betriebsübergreifend importieren](#page-499-0)
- [Import automatisieren](#page-501-0)

## **Wie kann ich extern erfasste Meldungen in Sunet***plus* **importieren?**

Eine Beschreibung dazu finden Sie im Kapitel [Meldungsimport.](#page-514-0)

## **Wie konfiguriere ich den Meldungsimport bei mehreren Betrieben in der Datenbank?**

Lesen Sie dazu bitte die Kapitel:

- [Konfiguration](#page-526-0)
- [Betriebsübergreifend importieren](#page-530-0)

## **Wie konfiguriere ich den Import von Fehlzeiten aus meinem Zeiterfassungssystem?**

Lesen Sie dazu bitte diese Kapitel:

- [Konfiguration](#page-533-0)
- [Code-Mapping Tabellen](#page-541-0)
- [Fehlzeitenimport](#page-543-0)

## **Wie konfiguriere ich den Fehlzeitenimport bei mehreren Betrieben in der Datenbank?**

Lesen Sie dazu bitte diese Kapitel:

- [Konfiguration](#page-546-0)
- [Betriebsübergreifend importieren](#page-549-0)
- [Import automatisieren](#page-550-0)

## **Statistik**

### **Wo finde ich die Berechnungsgrundlagen der Statistiken?**

Für eine detaillierte Beschreibung zu den **Berechnungsgrundlagen** der Statistiken empfehlen wir Ihnen das **Handbuch «Sunet***plus***-Statistiken»** im [Support Bereich unserer Website.](https://bbtsoftware.ch/sunetplus-support/)

## <span id="page-940-0"></span>**A**

# [A](#page-940-0) [B](#page-942-0) [C](#page-943-0) [D](#page-943-1) [E](#page-943-2) [F](#page-944-1) [G](#page-944-2) [H](#page-944-3) [I](#page-945-0) [J](#page-945-1) [K](#page-945-2) [L](#page-946-0) [M](#page-947-0) [N](#page-948-0) [O](#page-948-1) [P](#page-948-2) [Q](#page-948-3) [R](#page-948-4) [S](#page-948-5) [T](#page-950-0) [U](#page-950-1) [V](#page-951-0) [W](#page-951-1) [X](#page-952-0) [Y](#page-952-1) [Z](#page-952-2)

## **Abklärung**

Unter Abklärung sind [Fragen](#page-211-0) und [Massnahmen](#page-213-0) zur (Auf)Klärung von Ereignissen und zur Optimierung des bestehenden Sicherheitssystems aufgelistet.

## **Absenz**

Eine Absenz entspricht dem Zeitraum (der Zeitraum wird über die Fehlzeit ermittelt), während dem eine Person normalerweise am Arbeitsplatz hätte sein sollen, es jedoch nicht war (infolge Krankheit, Unfall, Elternschaft, oder anderem (Ferien, Militär, Weiterbildung, Arztbesuche, etc.).

**Beispiel**: Ein Mitarbeiter meldet sich krank. Zu diesem Zeitpunkt ist nicht bekannt wie lang die Abwesenheit dauert. Es wird eine Absenz mit dem Absenzgrund Krankheit erfasst.

Sollte die Absenz länger dauern und der Fall muss der Versicherung gemeldet werden, kann mit der Aktion **Meldung aus Absenz erzeugen** eine Meldung erstellt werden, die automatisch mit der Absenz verknüpft wird.

## **Absenzgründe**

Gewisse Absenzgründe für die Erfassung von Absenzen sind bereits standardmässig vordefiniert.

Unter **Optionen > Absenzgründe** können diese individuell erweitert werden.

## **Absenzenspiegel**

De[r Absenzenspiegel](#page-167-0) zeigt in Kalenderform sämtliche Absenzen, Unfall- und Krankmeldungen einer einzelnen Person an. Diese werden im Kalender farbig markiert und eine Legende mit den Absenztypen wird automatisch aktualisiert.

## **Administration**

Unter Administration sind Hinweise auf wichtige administrative Schritte zu finden, die eine Absenz mit sich bringt. Diese dienen als Unterstützung in der korrekten Verwaltung von Absenzereignissen.

## **Aktionen**

**Aktionen** sind die verfügbaren Schritte bei der Erstellung oder Bearbeitung von Personendaten, Schadenmeldungen oder Absenzen.

Diese Aktionen können je nach Konfiguration, Versicherer oder Zustand der Meldung sehr unterschiedlich sein.

Die verfügbaren Aktionen werden in der Navigation jeweils oberhalb der einzelnen Seiten angezeigt.

#### **Ampelsystem**

Da[s Ampelsystem](#page-587-0) soll der Firma laufend aufzeigen, wie der aktuelle Stand ist. Die Auswertung weist die gesamtbetrieblichen Kennzahlen aus.

## **Ärzte / Spitäler**

Aus rechtlichen Gründen kann **keine globale Liste** aller Ärzte/Spitäler in der Schweiz angeboten werden.

Sie können jedoch während der Erfassung von Meldungen jede neue Adresse auf Knopfdruck in Ihr eigenes Arztregister übernehmen. Diese gespeicherten Adressen können Sie zukünftig in allen Betrieben der betroffenen Datenbank wieder abrufen bei der Erfassung von weiteren Meldungen.

#### **AUF**

**AUF** steht als Abkürzung für Arbeitsunfähigkeit.

#### **Aufgabe**

Die [Aufgabe](#page-156-0) steht für eine Tätigkeit, welche durch eine Person bis zu einem gewissen Zeitpunkt zu erledigen sind.

#### **Aufgabenliste**

In der [Aufgabenliste](#page-754-0) wird festgehalten, welche Aufgabe ansteht, wer dafür verantwortlich ist und bis wann diese erledigt sein muss.

## **Ausgabeformate**

Beim Export von Listen sind folgende **Ausgabeformate** verfügbar.

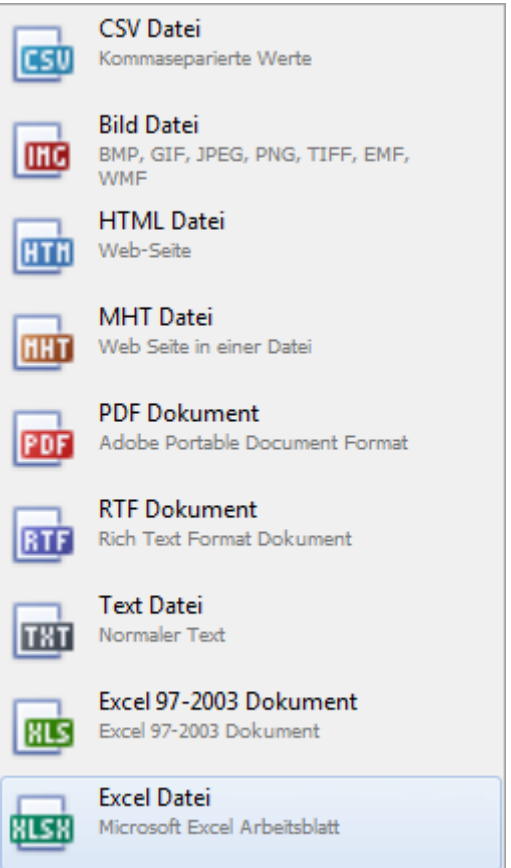

## **Assekuranz**

Sammelbegriff für alle Gesellschaften, welche Versicherungsverträge anbieten, also die "Versicherer".

## <span id="page-942-0"></span>**B**

# [A](#page-940-0) [B](#page-942-0) [C](#page-943-0) [D](#page-943-1) [E](#page-943-2) [F](#page-944-1) [G](#page-944-2) [H](#page-944-3) [I](#page-945-0) [J](#page-945-1) [K](#page-945-2) [L](#page-946-0) [M](#page-947-0) [N](#page-948-0) [O](#page-948-1) [P](#page-948-2) [Q](#page-948-3) [R](#page-948-4) [S](#page-948-5) [T](#page-950-0) [U](#page-950-1) [V](#page-951-0) [W](#page-951-1) [X](#page-952-0) [Y](#page-952-1) [Z](#page-952-2)

## **Benutzer**

Programm-Benutzer, dessen Zugriffsrechte eingeschränkt werden können.

## **Benutzergruppe**

Zusammenfassung von Benutzern in ein gleichartiges Betätigungsfeld. Die Rechte können für Benutzergruppen erstellt werden und den Benutzern die Benutzergruppen zugeteilt werden.

#### **Betreuung**

Die Betreuung umfasst verschiedene Massnahmen der Betreuung und der Kontaktnahme zwischen der abwesenden bzw. zurückkehrenden Person und dem Unternehmen (in der Regel ist dies der direkte Vorgesetzte).

## **Betriebliches Sicherheitssystem**

Das **Betriebliche Sicherheitssystem** ist ein zusätzliches Werkzeug für die Schadenadministration, bestehend aus einem [Fragenkatalog](#page-211-0) für die erweiterte Schadenadministration und einer entsprechende[n Massnahmenplanung.](#page-213-0)

Hierbei handelt es sich um zusätzliche Angaben zum Schadenereignis. **Diese Daten werden nicht an Ihren Versicherer übermittelt**.

Falls das Betriebliche Sicherheitssystem nicht angezeigt wird, können Sie dieses in der [Betriebskonfiguration](#page-65-0) aktivieren.

## **Betriebssprache**

Sunet*plus* ist eine mehrsprachige Anwendung. Die Benutzersprache kann bei der Anmeldung im Login gewählt werden. In verschiedenen Fenstern des Programms besteht die Möglichkeit, selbstdefinierte Einträge in mehreren Sprachen zu erfassen. Anhand der **Betriebssprache** können Sie in der [Betriebskonfiguration](#page-65-0) steuern, in welcher Sprache ihr selbstdefinierter Text angezeigt werden soll, falls der Text in der vom Programmbenutzer gewählten Sprache von Ihnen nicht konfiguriert wurde. Um dies zu gewährleisten, ist bei der Konfiguration von solchen Texten die Eingabe in der Betriebssprache zwingend.

Hier ein **Beispiel** zur Veranschaulichung: Sie haben einen Text nur in **Deutsch** konfiguriert und der Programmbenutzer hat die Anwendung in **Französisch** gestartet. Der Text wird in diesem Fall in **Deutsch** angezeigt.

## <span id="page-943-0"></span>**C**

# [A](#page-940-0) [B](#page-942-0) [C](#page-943-0) [D](#page-943-1) [E](#page-943-2) [F](#page-944-1) [G](#page-944-2) [H](#page-944-3) [I](#page-945-0) [J](#page-945-1) [K](#page-945-2) [L](#page-946-0) [M](#page-947-0) [N](#page-948-0) [O](#page-948-1) [P](#page-948-2) [Q](#page-948-3) [R](#page-948-4) [S](#page-948-5) [T](#page-950-0) [U](#page-950-1) [V](#page-951-0) [W](#page-951-1) [X](#page-952-0) [Y](#page-952-1) [Z](#page-952-2)

#### <span id="page-943-1"></span>**D**

## [A](#page-940-0) [B](#page-942-0) [C](#page-943-0) [D](#page-943-1) [E](#page-943-2) [F](#page-944-1) [G](#page-944-2) [H](#page-944-3) [I](#page-945-0) [J](#page-945-1) [K](#page-945-2) [L](#page-946-0) [M](#page-947-0) [N](#page-948-0) [O](#page-948-1) [P](#page-948-2) [Q](#page-948-3) [R](#page-948-4) [S](#page-948-5) [T](#page-950-0) [U](#page-950-1) [V](#page-951-0) [W](#page-951-1) [X](#page-952-0) [Y](#page-952-1) [Z](#page-952-2)

## <span id="page-943-2"></span>**E**

## [A](#page-940-0) [B](#page-942-0) [C](#page-943-0) [D](#page-943-1) [E](#page-943-2) [F](#page-944-1) [G](#page-944-2) [H](#page-944-3) [I](#page-945-0) [J](#page-945-1) [K](#page-945-2) [L](#page-946-0) [M](#page-947-0) [N](#page-948-0) [O](#page-948-1) [P](#page-948-2) [Q](#page-948-3) [R](#page-948-4) [S](#page-948-5) [T](#page-950-0) [U](#page-950-1) [V](#page-951-0) [W](#page-951-1) [X](#page-952-0) [Y](#page-952-1) [Z](#page-952-2)

#### **Ereignisse**

© BBT Software AG Seite 944

Unfall, Krankheit, Elternschaft oder andere.

# [A](#page-940-0) [B](#page-942-0) [C](#page-943-0) [D](#page-943-1) [E](#page-943-2) [F](#page-944-1) [G](#page-944-2) [H](#page-944-3) [I](#page-945-0) [J](#page-945-1) [K](#page-945-2) [L](#page-946-0) [M](#page-947-0) [N](#page-948-0) [O](#page-948-1) [P](#page-948-2) [Q](#page-948-3) [R](#page-948-4) [S](#page-948-5) [T](#page-950-0) [U](#page-950-1) [V](#page-951-0) [W](#page-951-1) [X](#page-952-0) [Y](#page-952-1) [Z](#page-952-2)

### **Favoriten**

<span id="page-944-1"></span>**F**

Unter [Statistik Favoriten](#page-564-0) wird die Möglichkeit geboten, die bevorzugten Auswertungen abzuspeichern.

#### **Fehlzeit**

Die Fehlzeit steht immer im Zusammenhang mit einer Absenz resp. einem Ereignis. Die Fehlzeit ist eine bezahlte Abwesenheit, während der eine Person am Arbeitsplatz hätte sein sollen. (Fehlzeit = Absenzdauer)

**Beispiel 1**:Mitarbeiter ist krankgemeldet. Die Dauer der Absenz von zwei Tagen wird über die Fehlzeit (von/bis Datum) erfasst.

**Beispiel 2**: Ein Mitarbeiter ist nach einem Ereignis wieder 100% arbeitsfähig. Zur vollkommenen Genesung muss sich dieser in therapeutische Behandlung begeben. Diese Therapiebesuche können mittels einer Absenz (Absenzgrund : **Unfall** - Bemerkung : **Arztbesuch** oder **Therapie/Physio**) unter Angabe der Fehlzeit (Total Fehlzeit oder einzelne Fehlzeiten) der Leistungsfall-Meldung zugeordnet werden.

[Wie erfasse ich Fehlzeiten?](#page-384-0)

<span id="page-944-2"></span>**G**

## [A](#page-940-0) [B](#page-942-0) [C](#page-943-0) [D](#page-943-1) [E](#page-943-2) [F](#page-944-1) [G](#page-944-2) [H](#page-944-3) [I](#page-945-0) [J](#page-945-1) [K](#page-945-2) [L](#page-946-0) [M](#page-947-0) [N](#page-948-0) [O](#page-948-1) [P](#page-948-2) [Q](#page-948-3) [R](#page-948-4) [S](#page-948-5) [T](#page-950-0) [U](#page-950-1) [V](#page-951-0) [W](#page-951-1) [X](#page-952-0) [Y](#page-952-1) [Z](#page-952-2)

#### <span id="page-944-3"></span>**H**

## [A](#page-940-0) [B](#page-942-0) [C](#page-943-0) [D](#page-943-1) [E](#page-943-2) [F](#page-944-1) [G](#page-944-2) [H](#page-944-3) [I](#page-945-0) [J](#page-945-1) [K](#page-945-2) [L](#page-946-0) [M](#page-947-0) [N](#page-948-0) [O](#page-948-1) [P](#page-948-2) [Q](#page-948-3) [R](#page-948-4) [S](#page-948-5) [T](#page-950-0) [U](#page-950-1) [V](#page-951-0) [W](#page-951-1) [X](#page-952-0) [Y](#page-952-1) [Z](#page-952-2)

#### <span id="page-944-0"></span>**Historisierung**

Unter Historisierung ist ein zeitlicher Verlauf bzw. eine zeitliche Entwicklung von Daten zu verstehen. Bei der Historisierung haben wir eine durchgehende Zeitlichkeit, d.h. es gibt keine Lücken und keine Überschneidungen der Perioden.

Die Lohndaten werden historisiert abgelegt, um den Meldungen das entsprechende Gehalt zuzuweisen.

#### <span id="page-945-0"></span>**I**

## [A](#page-940-0) [B](#page-942-0) [C](#page-943-0) [D](#page-943-1) [E](#page-943-2) [F](#page-944-1) [G](#page-944-2) [H](#page-944-3) [I](#page-945-0) [J](#page-945-1) [K](#page-945-2) [L](#page-946-0) [M](#page-947-0) [N](#page-948-0) [O](#page-948-1) [P](#page-948-2) [Q](#page-948-3) [R](#page-948-4) [S](#page-948-5) [T](#page-950-0) [U](#page-950-1) [V](#page-951-0) [W](#page-951-1) [X](#page-952-0) [Y](#page-952-1) [Z](#page-952-2)

### <span id="page-945-1"></span>**J**

## [A](#page-940-0) [B](#page-942-0) [C](#page-943-0) [D](#page-943-1) [E](#page-943-2) [F](#page-944-1) [G](#page-944-2) [H](#page-944-3) [I](#page-945-0) [J](#page-945-1) [K](#page-945-2) [L](#page-946-0) [M](#page-947-0) [N](#page-948-0) [O](#page-948-1) [P](#page-948-2) [Q](#page-948-3) [R](#page-948-4) [S](#page-948-5) [T](#page-950-0) [U](#page-950-1) [V](#page-951-0) [W](#page-951-1) [X](#page-952-0) [Y](#page-952-1) [Z](#page-952-2)

#### **Journal**

Da[s Journal](#page-754-0) dient als Instrument der Übersicht über die Vergangenheit. Die einzelnen Journaleinträge vermitteln Anhaltspunkte über den Verlauf eines Ereignisses und über die eingeleiteten Schritte im Bereich des Absenzenmanagements.

## <span id="page-945-2"></span>**K**

## [A](#page-940-0) [B](#page-942-0) [C](#page-943-0) [D](#page-943-1) [E](#page-943-2) [F](#page-944-1) [G](#page-944-2) [H](#page-944-3) [I](#page-945-0) [J](#page-945-1) [K](#page-945-2) [L](#page-946-0) [M](#page-947-0) [N](#page-948-0) [O](#page-948-1) [P](#page-948-2) [Q](#page-948-3) [R](#page-948-4) [S](#page-948-5) [T](#page-950-0) [U](#page-950-1) [V](#page-951-0) [W](#page-951-1) [X](#page-952-0) [Y](#page-952-1) [Z](#page-952-2)

#### **Kalender**

Wenn Sie ein Datum anhand des Kalenders erfassen wollen, gehen Sie wie folgt vor.

Klicken Sie rechts vom gewünschten Datumsfeld auf den kleinen Pfeil.

Es wird folgendes Fenster angezeigt.

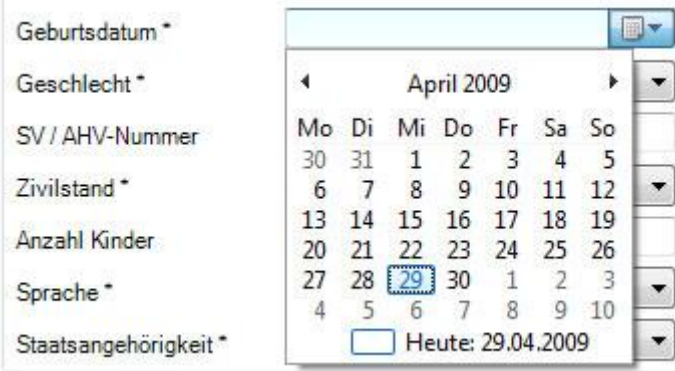

Beim Öffnen ist **das aktuelle Datum** markiert.

Führen Sie einen der folgenden Schritte aus, um ein anderes Datum auszuwählen:

- Klicken Sie im aktuellen Monat auf **ein anderes Datum**.
- Wählen Sie im oberen Teil mit einem der beiden **Pfeile** die Monate **vor** oder **zurück** an.

• Klicken Sie im oberen Teil auf **Monat** oder **Jahr**, um **einen anderen Monat** zu wählen. **Ein anderes Jahr** wählen Sie, indem Sie die Pfeiltasten verwenden. Wenn Sie nochmals auf Monat oder Jahr klicken, wird die Auswahl der verfügbaren Jahrzahlen erweitert.

#### **Kennzahlen**

Die Auswertungen **Kennzahlen** sollen einen Überblick über die gesamtbetrieblichen [Kennzahlen](#page-587-0) liefern. Die Kennzahlen **Fallhäufigkeit** und **Absenzdauer** sind als Tabelle und Grafiken abrufbar.

#### **Kontrollstatus**

Für die Pendenzenverwaltung steht Ihnen der **Kontrollstatus** von Meldungen und Absenzen zur Verfügung.

Sie haben damit Kontrolle über die **Stellungnahmen** Ihrer Versicherung und den Stand der **Taggeldabrechnungen**.

Um die Übersicht der Stati zu den erfassten Ereignissen anzuzeigen, wählen Sie in der Menüleiste **Bearbeiten >** [Suche Kontrollstatus.](#page-434-0)

Weitere Einzelheiten finden Sie hier:

- [Unfallmeldung](#page-228-0)
- [Krankmeldung](#page-284-0)
- [Elternschaftsmeldung](#page-338-0)
- **[Absenzen](#page-392-0)**

#### **Krankmeldung**

Anmeldung eines Krankheitsfalles aufgrund einer KTG-Versicherungspolice.

## **KTG**

Kollektiv-Taggeldversicherung.

## <span id="page-946-0"></span>**L**

## [A](#page-940-0) [B](#page-942-0) [C](#page-943-0) [D](#page-943-1) [E](#page-943-2) [F](#page-944-1) [G](#page-944-2) [H](#page-944-3) [I](#page-945-0) [J](#page-945-1) [K](#page-945-2) [L](#page-946-0) [M](#page-947-0) [N](#page-948-0) [O](#page-948-1) [P](#page-948-2) [Q](#page-948-3) [R](#page-948-4) [S](#page-948-5) [T](#page-950-0) [U](#page-950-1) [V](#page-951-0) [W](#page-951-1) [X](#page-952-0) [Y](#page-952-1) [Z](#page-952-2)

**Leistungsfall resp. Leistungsfall-Meldung**

Eine andauernde Absenz wird nach Ablauf der Wartefrist zum Leistungsfall. Bei Unfallmeldungen besteht keine Wartefrist und können somit direkt als Leistungsfall-Meldungen deklariert werden.

**Beispiel**: Ein Mitarbeiter meldet sich krank. Zu diesem Zeitpunkt ist nicht bekannt wie lang die Abwesenheit dauert. Es wird erst eine Absenz mit dem Absenzgrund **Krankheit** erfasst. Spätestens nach Ablauf der vertraglich geregelten Wartefrist, resp. nach der in den AVB vorgegebener Meldefrist wird die Absenz in eine Leistungsfall-Meldung (Meldung) umgewandelt und der Versicherung gemeldet.

### **Linkliste Betrieb**

Es besteht die Möglichkeit eine betriebseigene Linkliste zu gezielten Themen anzulegen.

#### **Linkliste Versicherer**

Die Versicherer können eigen[e Links](#page-759-0) (Checklisten, Formulare, Abläufe etc.) zu gezielten Themen hinterlegen.

#### **Loss Control**

Falls Sie Ihre UVG Police bei der **Zurich Versicherung** haben, sehen Sie bei der Erfassung einer Unfallmeldung ein zusätzliches Eingabefenster. Die Zurich Versicherung stellt ihren Kunden eine spezielle [Unfallcodierung](#page-199-0) zur Verfügung. Die in diesem Fenster erfassten Daten können Sie auswerten über **Daten** > **Statistik** > [Loss Control.](#page-614-0)

Die **Unfallcodierung** muss in de[r Betriebskonfiguration](#page-65-0) aktiviert werden.

## <span id="page-947-0"></span>**M**

## [A](#page-940-0) [B](#page-942-0) [C](#page-943-0) [D](#page-943-1) [E](#page-943-2) [F](#page-944-1) [G](#page-944-2) [H](#page-944-3) [I](#page-945-0) [J](#page-945-1) [K](#page-945-2) [L](#page-946-0) [M](#page-947-0) [N](#page-948-0) [O](#page-948-1) [P](#page-948-2) [Q](#page-948-3) [R](#page-948-4) [S](#page-948-5) [T](#page-950-0) [U](#page-950-1) [V](#page-951-0) [W](#page-951-1) [X](#page-952-0) [Y](#page-952-1) [Z](#page-952-2)

#### **Massnahmen**

Massnahmen sind Aktivitäten, die im Rahmen der Abwicklung eines Ereignisses (Leistungsfall-Meldung oder Absenz) notwendig oder wünschbar sind.

#### **Massnahmenkatalog**

Der Massnahmenkatalog beinhaltet [Massnahmen,](#page-128-0) welche in vier Kategorien (Administration, Abklärung, Betreuung und Wiedereingliederung) unterteilt sind.

#### **Meldefrist**

Gemäss Definition AVB der jeweiligen Versicherung.

### <span id="page-948-0"></span>**N**

## [A](#page-940-0) [B](#page-942-0) [C](#page-943-0) [D](#page-943-1) [E](#page-943-2) [F](#page-944-1) [G](#page-944-2) [H](#page-944-3) [I](#page-945-0) [J](#page-945-1) [K](#page-945-2) [L](#page-946-0) [M](#page-947-0) [N](#page-948-0) [O](#page-948-1) [P](#page-948-2) [Q](#page-948-3) [R](#page-948-4) [S](#page-948-5) [T](#page-950-0) [U](#page-950-1) [V](#page-951-0) [W](#page-951-1) [X](#page-952-0) [Y](#page-952-1) [Z](#page-952-2)

<span id="page-948-1"></span>**O**

## [A](#page-940-0) [B](#page-942-0) [C](#page-943-0) [D](#page-943-1) [E](#page-943-2) [F](#page-944-1) [G](#page-944-2) [H](#page-944-3) [I](#page-945-0) [J](#page-945-1) [K](#page-945-2) [L](#page-946-0) [M](#page-947-0) [N](#page-948-0) [O](#page-948-1) [P](#page-948-2) [Q](#page-948-3) [R](#page-948-4) [S](#page-948-5) [T](#page-950-0) [U](#page-950-1) [V](#page-951-0) [W](#page-951-1) [X](#page-952-0) [Y](#page-952-1) [Z](#page-952-2)

#### <span id="page-948-2"></span>**P**

## [A](#page-940-0) [B](#page-942-0) [C](#page-943-0) [D](#page-943-1) [E](#page-943-2) [F](#page-944-1) [G](#page-944-2) [H](#page-944-3) [I](#page-945-0) [J](#page-945-1) [K](#page-945-2) [L](#page-946-0) [M](#page-947-0) [N](#page-948-0) [O](#page-948-1) [P](#page-948-2) [Q](#page-948-3) [R](#page-948-4) [S](#page-948-5) [T](#page-950-0) [U](#page-950-1) [V](#page-951-0) [W](#page-951-1) [X](#page-952-0) [Y](#page-952-1) [Z](#page-952-2)

#### **Protokoll**

Das **Protokoll** gibt Auskunft über gewisse Aktionen der Benutzer in der Software.

So können Sie beispielsweise nachvollziehen, welcher Benutzer an einem bestimmten Tag einen Personalimport durchgeführt hat.

Um das Protokoll anzuzeigen, wählen Sie **Optionen [> Protokoll](#page-832-0)**.

## <span id="page-948-3"></span>**Q**

## [A](#page-940-0) [B](#page-942-0) [C](#page-943-0) [D](#page-943-1) [E](#page-943-2) [F](#page-944-1) [G](#page-944-2) [H](#page-944-3) [I](#page-945-0) [J](#page-945-1) [K](#page-945-2) [L](#page-946-0) [M](#page-947-0) [N](#page-948-0) [O](#page-948-1) [P](#page-948-2) [Q](#page-948-3) [R](#page-948-4) [S](#page-948-5) [T](#page-950-0) [U](#page-950-1) [V](#page-951-0) [W](#page-951-1) [X](#page-952-0) [Y](#page-952-1) [Z](#page-952-2)

<span id="page-948-4"></span>**R**

## [A](#page-940-0) [B](#page-942-0) [C](#page-943-0) [D](#page-943-1) [E](#page-943-2) [F](#page-944-1) [G](#page-944-2) [H](#page-944-3) [I](#page-945-0) [J](#page-945-1) [K](#page-945-2) [L](#page-946-0) [M](#page-947-0) [N](#page-948-0) [O](#page-948-1) [P](#page-948-2) [Q](#page-948-3) [R](#page-948-4) [S](#page-948-5) [T](#page-950-0) [U](#page-950-1) [V](#page-951-0) [W](#page-951-1) [X](#page-952-0) [Y](#page-952-1) [Z](#page-952-2)

## <span id="page-948-5"></span>**S**

## [A](#page-940-0) [B](#page-942-0) [C](#page-943-0) [D](#page-943-1) [E](#page-943-2) [F](#page-944-1) [G](#page-944-2) [H](#page-944-3) [I](#page-945-0) [J](#page-945-1) [K](#page-945-2) [L](#page-946-0) [M](#page-947-0) [N](#page-948-0) [O](#page-948-1) [P](#page-948-2) [Q](#page-948-3) [R](#page-948-4) [S](#page-948-5) [T](#page-950-0) [U](#page-950-1) [V](#page-951-0) [W](#page-951-1) [X](#page-952-0) [Y](#page-952-1) [Z](#page-952-2)

## **Schaden/Schadenmeldung/Schadennummer**

Unfallereignis, welches im Rahmen einer Police gemeldet (Schadenmeldung) und behandelt wird. Dem Schaden wird eine Nummer zur Fallverfolgung zugeteilt: die Schadennummer.

## **Schadenart**

Fachliche Unterteilung von Schadenfällen im Unternehmensgeschäft.

Im UVG gibt es folgende Schadenarten:

- Unfall
- **Bagatellunfall**
- Rückfall

Im UVGZ gibt es nur die Schadenart Unfall. Sie wird nicht weiterverwendet.

## **Sozialversicherungsnummer**

Jede Person in der Schweiz hat eine 13-stellige Sozialversicherungsnummer. Sie dient den Durchführungsstellen der AHV/IV (Ausgleichskassen) und der IV (IV-Stellen) dazu, die eingehenden Beiträge (z.B. Lohnabzüge) oder die ausbezahlten Leistungen (z.B. Renten) einer bestimmten versicherten Person zuzuordnen. Die Nummer dient aber nicht der eigentlichen personenbezogenen Identifikation der Versicherten. So kennt die AHV in der Regel die Adresse von Arbeitnehmer/innen nicht, weil sie lediglich mit deren Arbeitgebenden verkehrt. Sie ersetzt die 11-stellige AHV-Nummer und hat folgendes Format:

## 756YYYYYYYYYZ

756 = Code für das Land, welches die Nummer erteilt (756 = Schweiz).

Die Codierung erfolgt gemäss UNO-Ländercode ISO 3166-1

YYYYYYYYY = Dem Versicherten zugeteilte Zufallszahl (9 Stellen)

Z = Prüfziffer nach der Norm EAN-13

Die Sozialversicherungsnummer wird editiert wie folgt angezeigt: **756.YYYY.YYYY.YZ**

## **System Meldungen**

Sie haben als Sunet **Administrator** die Möglichkeit, eine [Hinweismeldung](#page-829-0) anzeigen zu lassen, wenn andere Benutzer versuchen, sich einzuloggen.

Dies kann hilfreich sein, wenn Sie zu einer gewissen Zeit einen Import aus Ihrem HR-System vornehmen möchten. Zusätzlich zur Meldung, die angezeigt werden soll, können Sie auch den **Zugriff** auf die Datenbank für einen gewissen Zeitraum **für alle Benutzer sperren**, ausser für Sie selbst.

## <span id="page-950-0"></span>**T**

# [A](#page-940-0) [B](#page-942-0) [C](#page-943-0) [D](#page-943-1) [E](#page-943-2) [F](#page-944-1) [G](#page-944-2) [H](#page-944-3) [I](#page-945-0) [J](#page-945-1) [K](#page-945-2) [L](#page-946-0) [M](#page-947-0) [N](#page-948-0) [O](#page-948-1) [P](#page-948-2) [Q](#page-948-3) [R](#page-948-4) [S](#page-948-5) [T](#page-950-0) [U](#page-950-1) [V](#page-951-0) [W](#page-951-1) [X](#page-952-0) [Y](#page-952-1) [Z](#page-952-2)

## **Taggeld**

Versicherung, die bei vorübergehender Arbeitsunfähigkeit wegen Krankheit oder Unfall (allenfalls nach einer Wartefrist) den entgangenen Verdienst während eines bestimmten Zeitraumes als Lohnersatz auszahlt.

## **Tooltip**

Als Eingabehilfe bei Feldern, wo Unklarheiten auftreten können, werden informelle Sprechblasen (sogenannte **Tooltips**) angezeigt, wenn Sie mit dem Mauszeiger auf ein Feld zeigen und einen Moment über dem Feld bleiben. Ein Beispiel wäre das erforderliche Format für die Sozialversicherungsnummer.

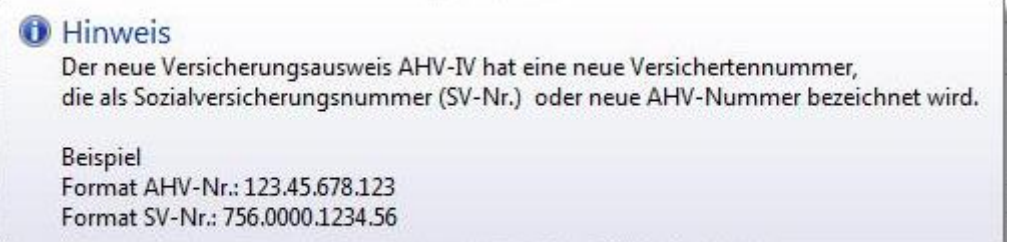

## <span id="page-950-1"></span>**U**

## [A](#page-940-0) [B](#page-942-0) [C](#page-943-0) [D](#page-943-1) [E](#page-943-2) [F](#page-944-1) [G](#page-944-2) [H](#page-944-3) [I](#page-945-0) [J](#page-945-1) [K](#page-945-2) [L](#page-946-0) [M](#page-947-0) [N](#page-948-0) [O](#page-948-1) [P](#page-948-2) [Q](#page-948-3) [R](#page-948-4) [S](#page-948-5) [T](#page-950-0) [U](#page-950-1) [V](#page-951-0) [W](#page-951-1) [X](#page-952-0) [Y](#page-952-1) [Z](#page-952-2)

#### **UVG**

Unfallversicherungsgesetz gültig ab 1.1.1984. Gesetz, welches die obligatorische Unfallversicherung regelt. Der gleiche Ausdruck wird für Schadenfälle verwendet, welche durch dieses Gesetz gedeckt sind.

#### **UVG-Lohn**

Massgebender Lohn gemäss UVG-Gesetzgebung. Auch "Höchstbetrag des versicherten Jahresverdienstes im UVG" oder "max. Jahresverdienst UVG" genannt.

## **UVGZ**

Unfall Zusatzversicherung. Versicherung, welche über den gesetzlich festgelegten Rahmen des UVG hinausgeht und dem VVG untersteht. Der gleiche Ausdruck wird für Schadenfälle verwendet, welche den Zweig UVGZ abdecken.

## <span id="page-951-0"></span>**V**

# [A](#page-940-0) [B](#page-942-0) [C](#page-943-0) [D](#page-943-1) [E](#page-943-2) [F](#page-944-1) [G](#page-944-2) [H](#page-944-3) [I](#page-945-0) [J](#page-945-1) [K](#page-945-2) [L](#page-946-0) [M](#page-947-0) [N](#page-948-0) [O](#page-948-1) [P](#page-948-2) [Q](#page-948-3) [R](#page-948-4) [S](#page-948-5) [T](#page-950-0) [U](#page-950-1) [V](#page-951-0) [W](#page-951-1) [X](#page-952-0) [Y](#page-952-1) [Z](#page-952-2)

## **Versicherungszweig**

Wird im Unternehmensgeschäft nur für die Zweige UVG und UVGZ angewandt.

**Berufsunfall** = Schadenfall, welcher sich während der Arbeitszeit oder auf dem Arbeitsweg ereignet

**Nichtberufsunfall** = Schadenfall, welcher sich in der Freizeit ereignet

**Freiwillige Unternehmerversicherung** = Schadenfall eines freiwillig Versicherten

## <span id="page-951-1"></span>**W**

# [A](#page-940-0) [B](#page-942-0) [C](#page-943-0) [D](#page-943-1) [E](#page-943-2) [F](#page-944-1) [G](#page-944-2) [H](#page-944-3) [I](#page-945-0) [J](#page-945-1) [K](#page-945-2) [L](#page-946-0) [M](#page-947-0) [N](#page-948-0) [O](#page-948-1) [P](#page-948-2) [Q](#page-948-3) [R](#page-948-4) [S](#page-948-5) [T](#page-950-0) [U](#page-950-1) [V](#page-951-0) [W](#page-951-1) [X](#page-952-0) [Y](#page-952-1) [Z](#page-952-2)

## **Wartefrist**

Gemäss Vertragsdetail des Versicherungsvertrages.

## **Wiedereingliederung**

Unter Wiedereingliederung sind Massnahmen und Kontakte beschrieben, welche bei längeren Abwesenheiten unternommen werden können, um die Genesung und die Integration der betroffenen Person zu unterstützen.

## **Wildcards**

**Wildcards** sind Platzhalter, welche für die [Suche](#page-434-0) verwendet werden können. Dies ergibt beispielsweise folgende Suchkriterien:

**?auser** : findet alles, was mit einem beliebigen Zeichen beginnt und mit **auser** endet

**Burg\*** : findet alles, was mit **Burg** beginnt und mit einer beliebigen Zeichenfolge (inkl. keinem Zeichen) endet

**Burg#** : findet alles, was mit **Burg** beginnt und einer beliebigen Ziffer endet

**[charlist**] : **Burg[abc]** : findet **Burga**, **Burgb** und **Burgc Burg[a-c]** : findet **Burga**, **Burgb** und **Burgc**

## **Burg[a-ce]** : findet **Burga**, **Burgb**, **Burgc**, **Burge Burg[!ab]** : findet **Burgc** aber nicht **Burga** oder **Burgb**

Die Wildcards können auch kombiniert werden, z.B.

**?auser[a-c]Burg\*** : findet alles, was mit einem beliebigen Zeichen beginnt, gefolgt von **auser**, gefolgt von **a**,**b** oder **c**, gefolgt von **Burg**, gefolgt von einer beliebigen Zeichenfolge

## <span id="page-952-0"></span>**X**

# [A](#page-940-0) [B](#page-942-0) [C](#page-943-0) [D](#page-943-1) [E](#page-943-2) [F](#page-944-1) [G](#page-944-2) [H](#page-944-3) [I](#page-945-0) [J](#page-945-1) [K](#page-945-2) [L](#page-946-0) [M](#page-947-0) [N](#page-948-0) [O](#page-948-1) [P](#page-948-2) [Q](#page-948-3) [R](#page-948-4) [S](#page-948-5) [T](#page-950-0) [U](#page-950-1) [V](#page-951-0) [W](#page-951-1) [X](#page-952-0) [Y](#page-952-1) [Z](#page-952-2)

<span id="page-952-1"></span>**Y**

# [A](#page-940-0) [B](#page-942-0) [C](#page-943-0) [D](#page-943-1) [E](#page-943-2) [F](#page-944-1) [G](#page-944-2) [H](#page-944-3) [I](#page-945-0) [J](#page-945-1) [K](#page-945-2) [L](#page-946-0) [M](#page-947-0) [N](#page-948-0) [O](#page-948-1) [P](#page-948-2) [Q](#page-948-3) [R](#page-948-4) [S](#page-948-5) [T](#page-950-0) [U](#page-950-1) [V](#page-951-0) [W](#page-951-1) [X](#page-952-0) [Y](#page-952-1) [Z](#page-952-2)

## <span id="page-952-2"></span>**Z**

# [A](#page-940-0) [B](#page-942-0) [C](#page-943-0) [D](#page-943-1) [E](#page-943-2) [F](#page-944-1) [G](#page-944-2) [H](#page-944-3) [I](#page-945-0) [J](#page-945-1) [K](#page-945-2) [L](#page-946-0) [M](#page-947-0) [N](#page-948-0) [O](#page-948-1) [P](#page-948-2) [Q](#page-948-3) [R](#page-948-4) [S](#page-948-5) [T](#page-950-0) [U](#page-950-1) [V](#page-951-0) [W](#page-951-1) [X](#page-952-0) [Y](#page-952-1) [Z](#page-952-2)

## **Zeitachse: Trennung Zeitachsen AUF und Absenz**

Die Angaben zu Arbeitsunfähigkeit und Absenzzeit werden getrennt auf zwei Zeitachsen geführt.

## **Zeiteinheit**

Minuten – Zeitangaben sind in Minuten möglich.